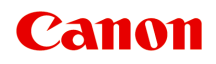

# **MB2100 series Online Manual**

Printer Functions **Overview** Printing **Scanning** Faxing **Troubleshooting** 

English

# **Contents**

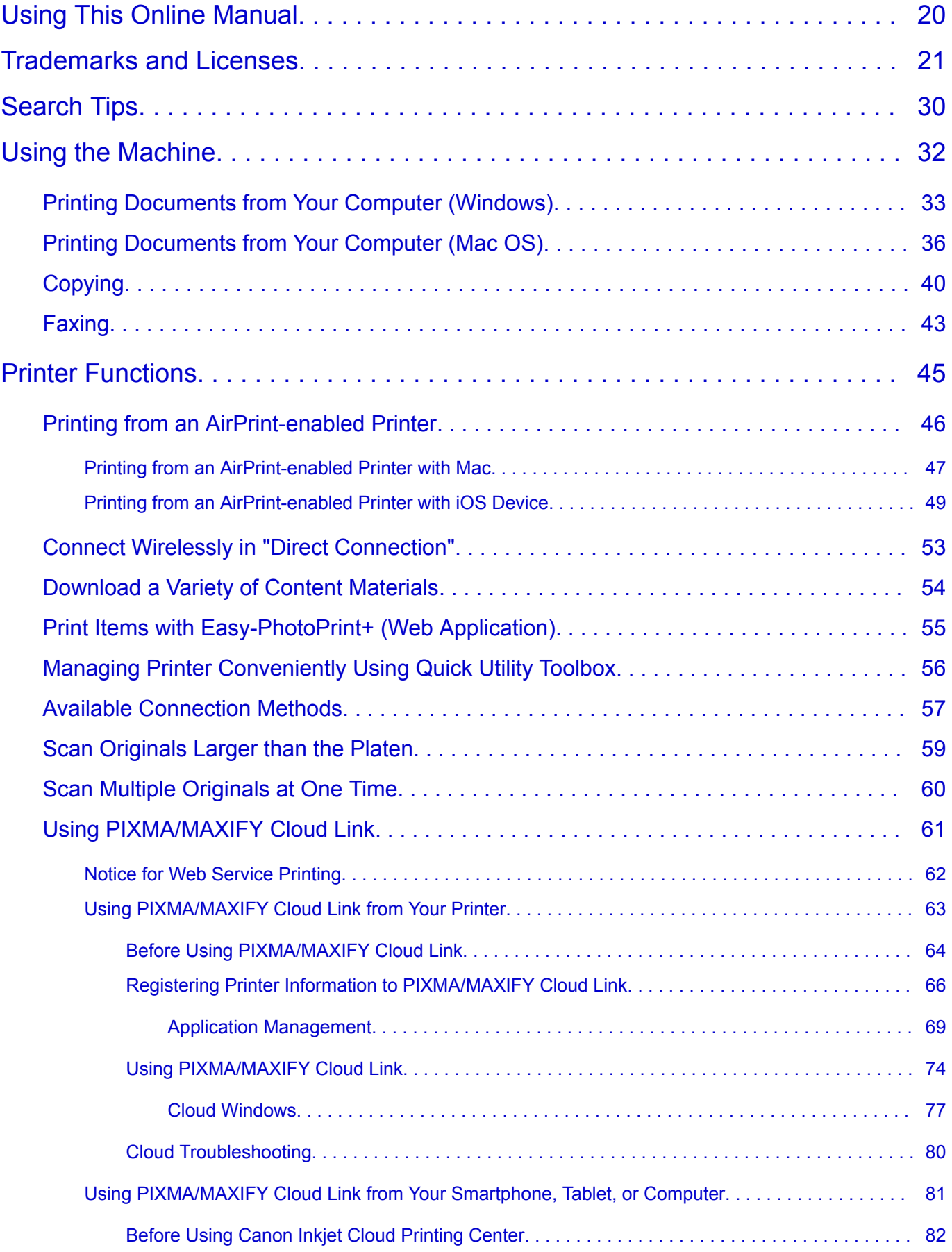

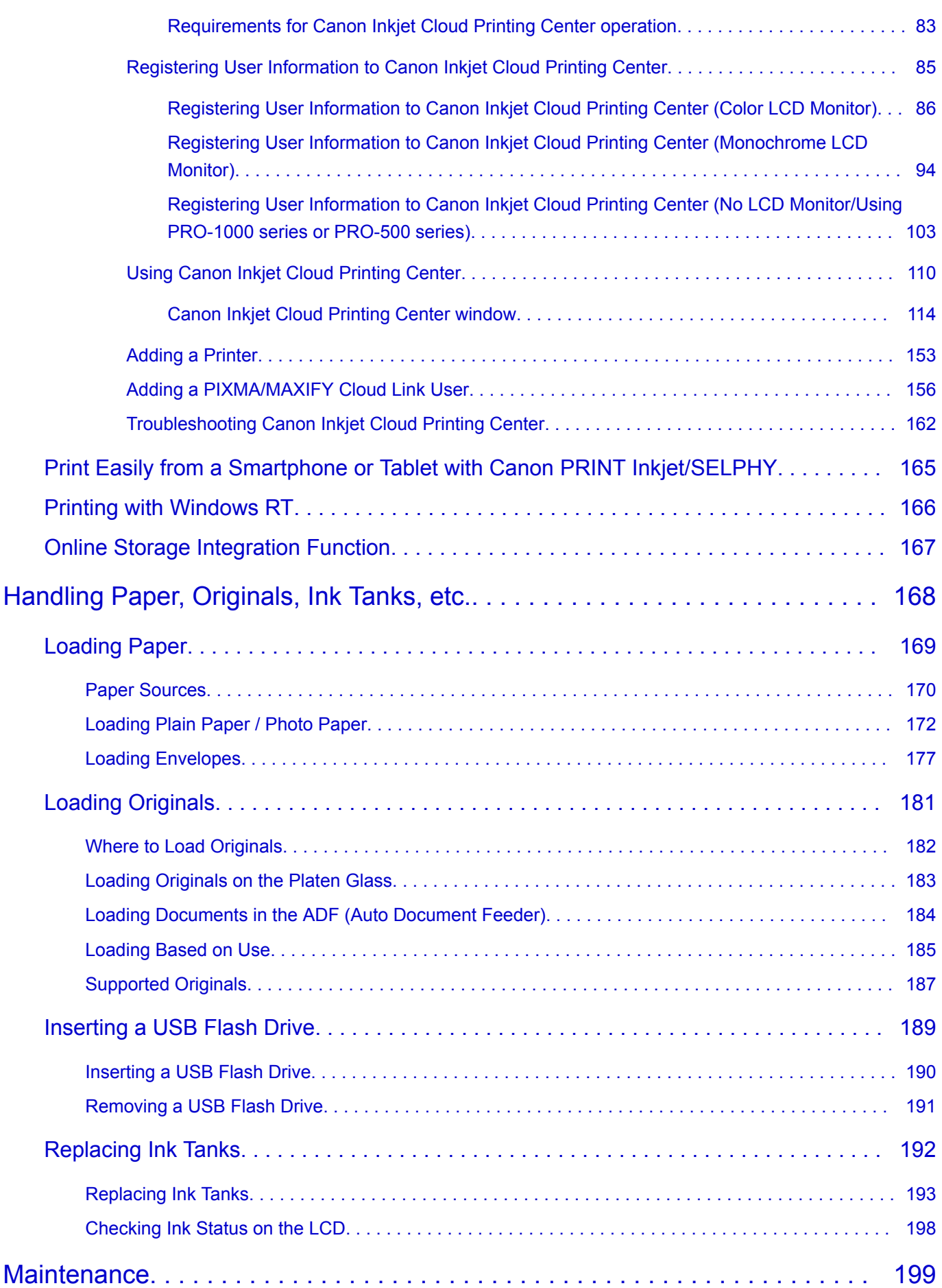

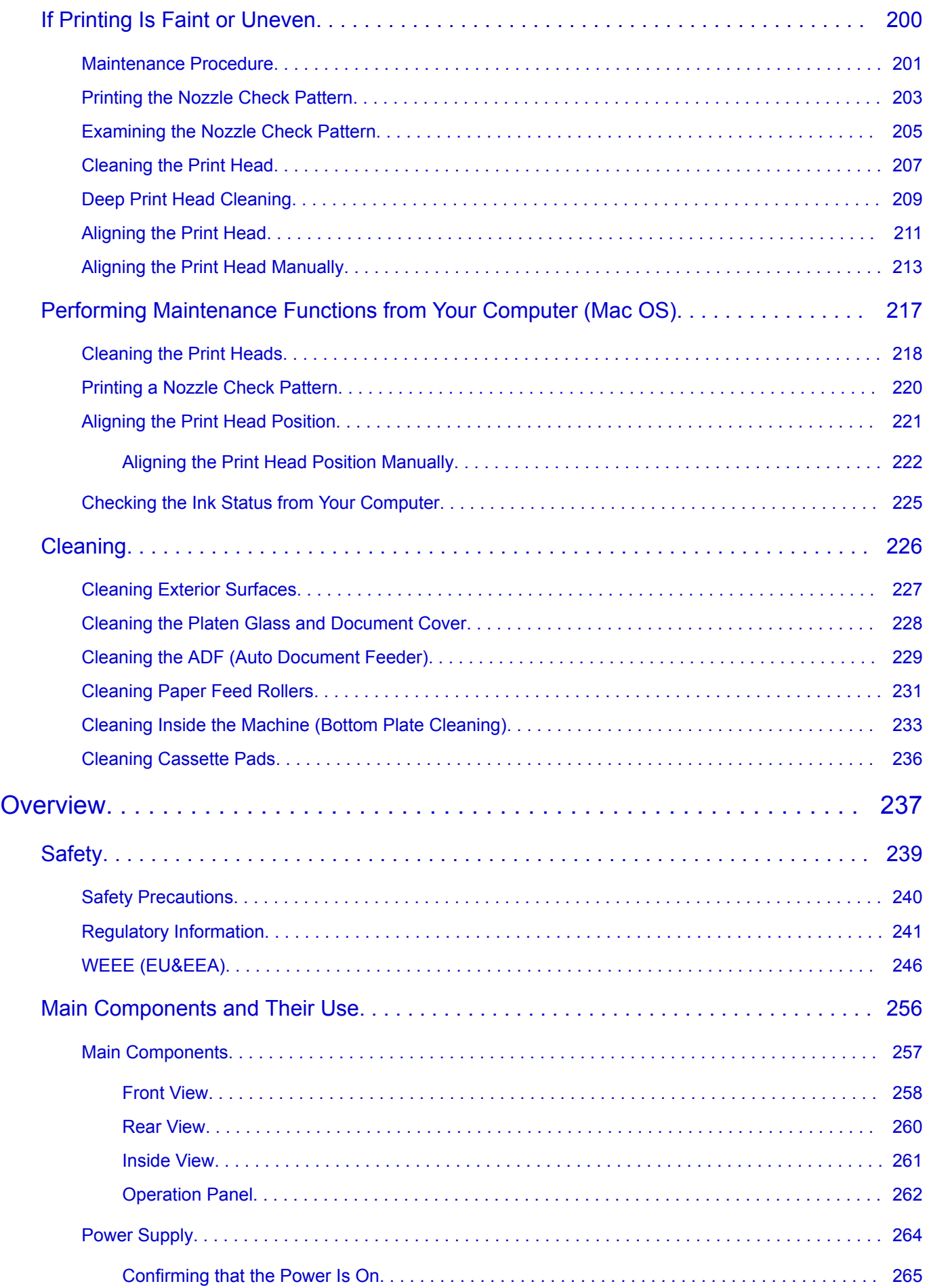

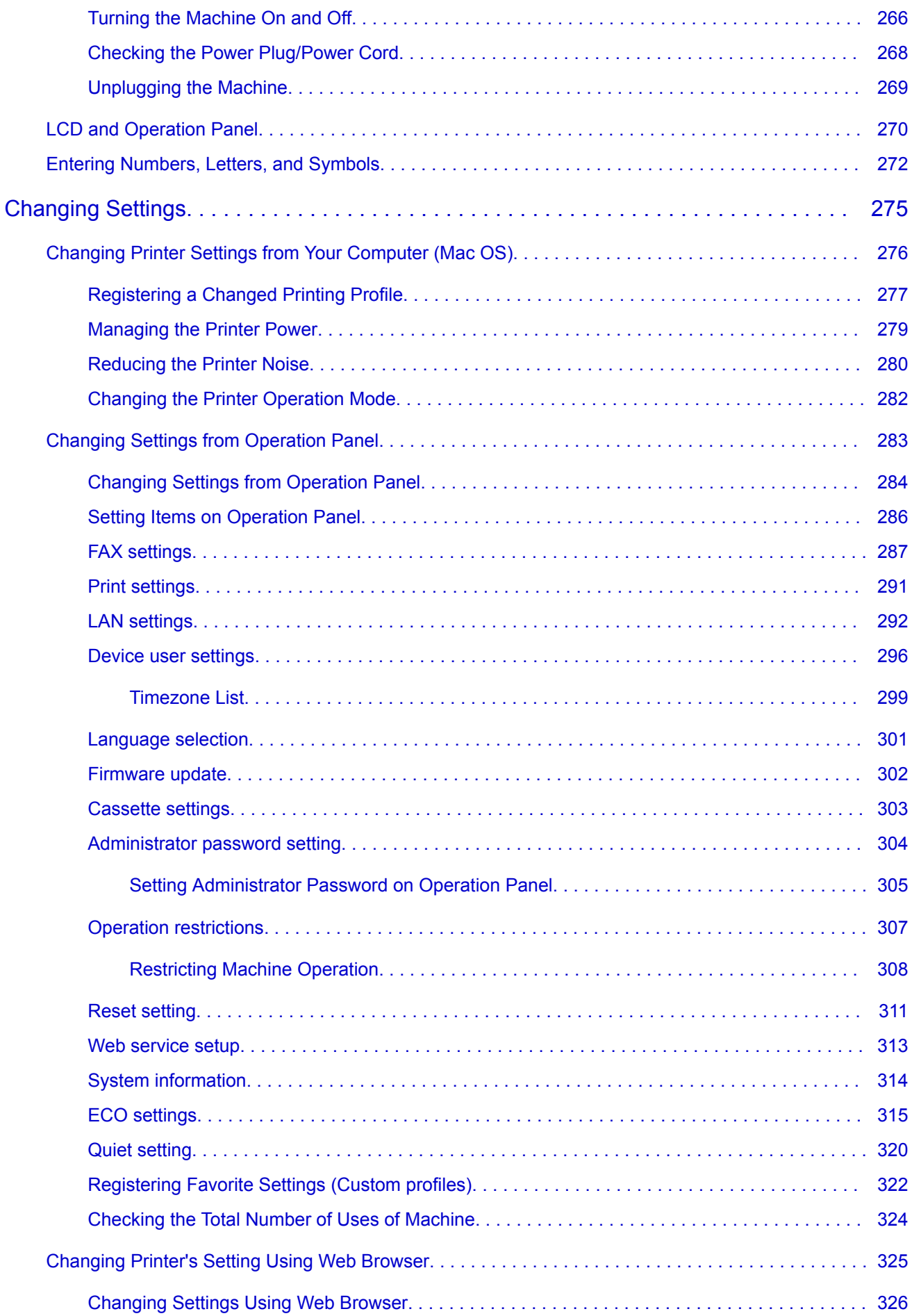

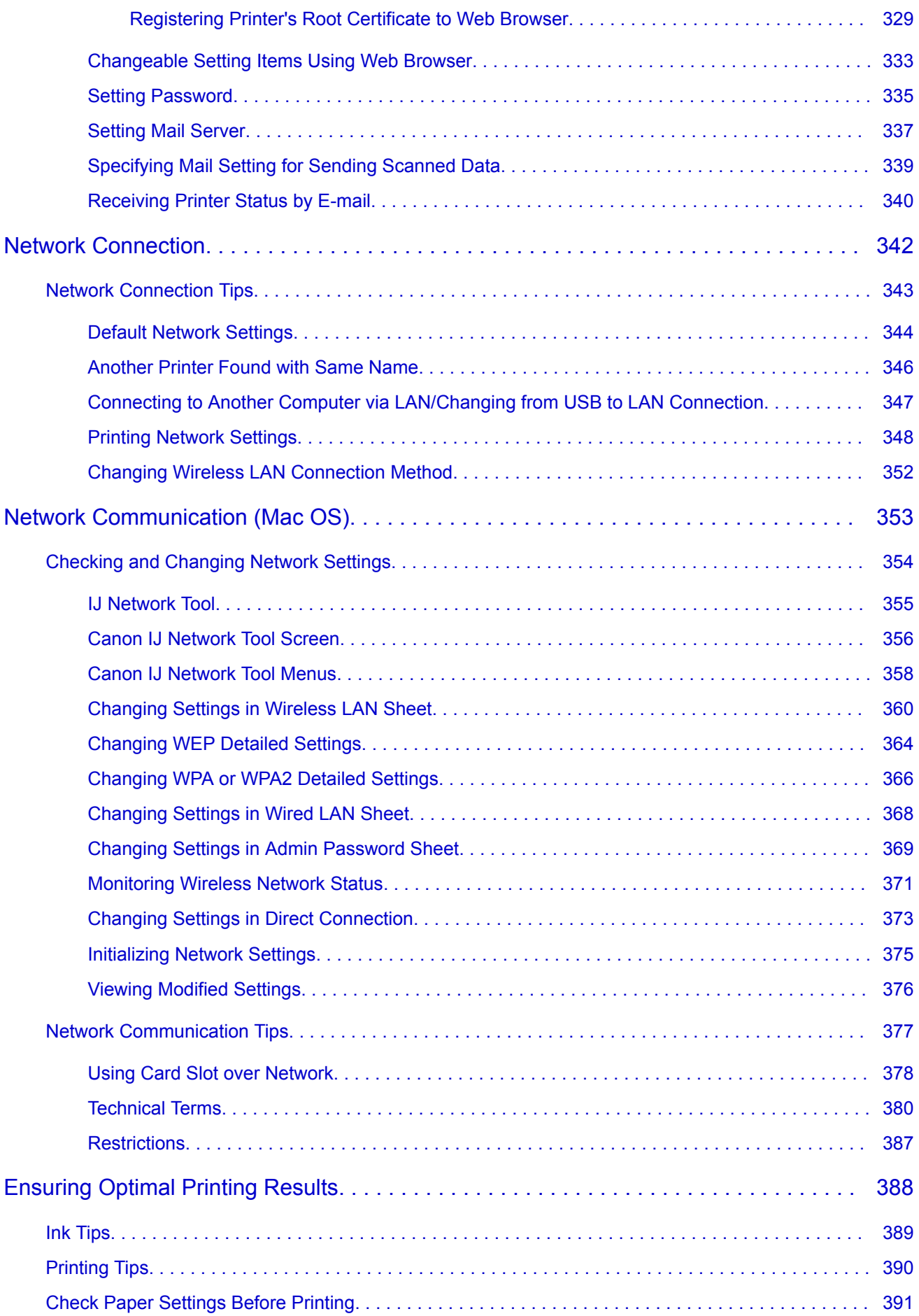

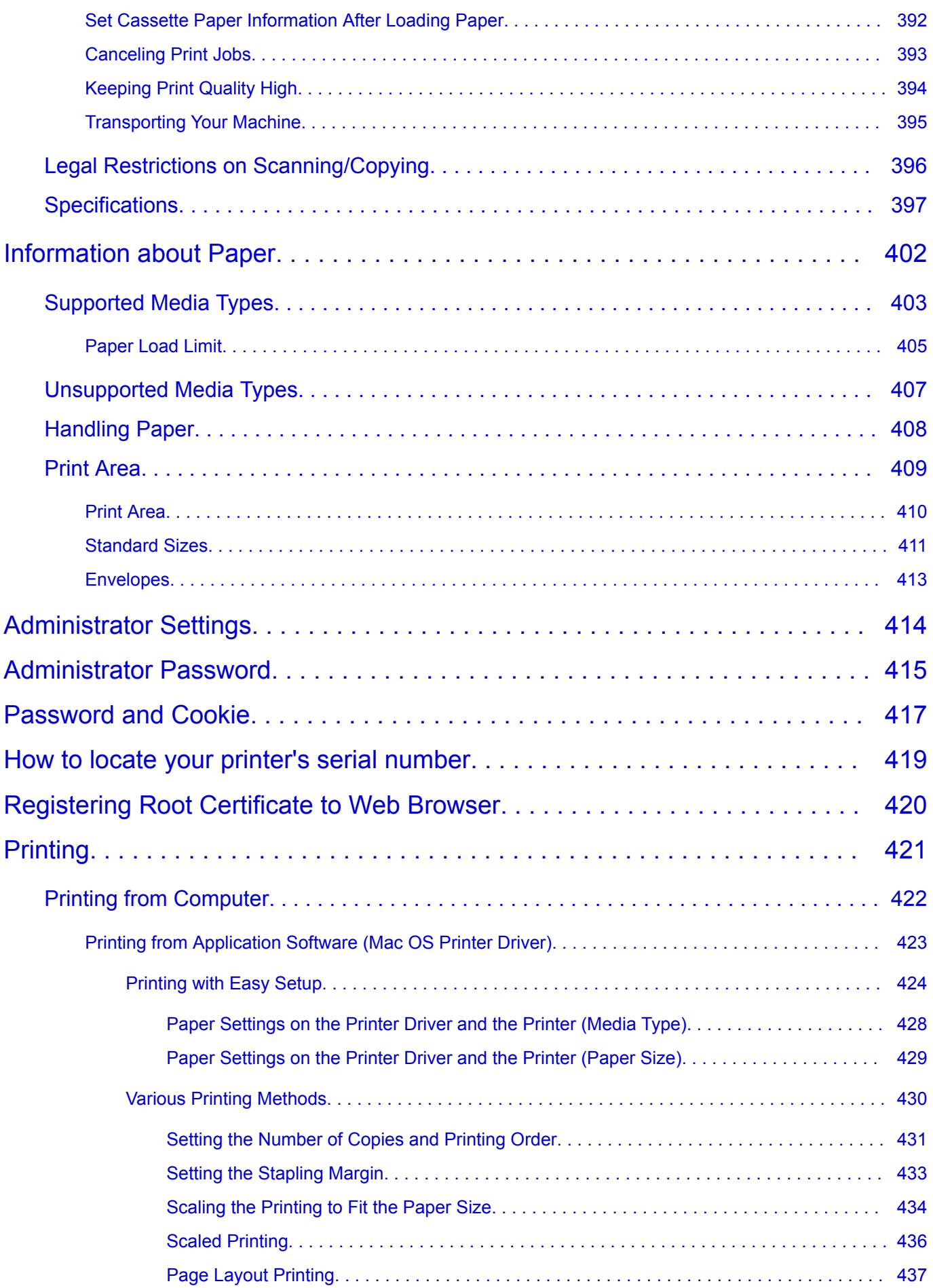

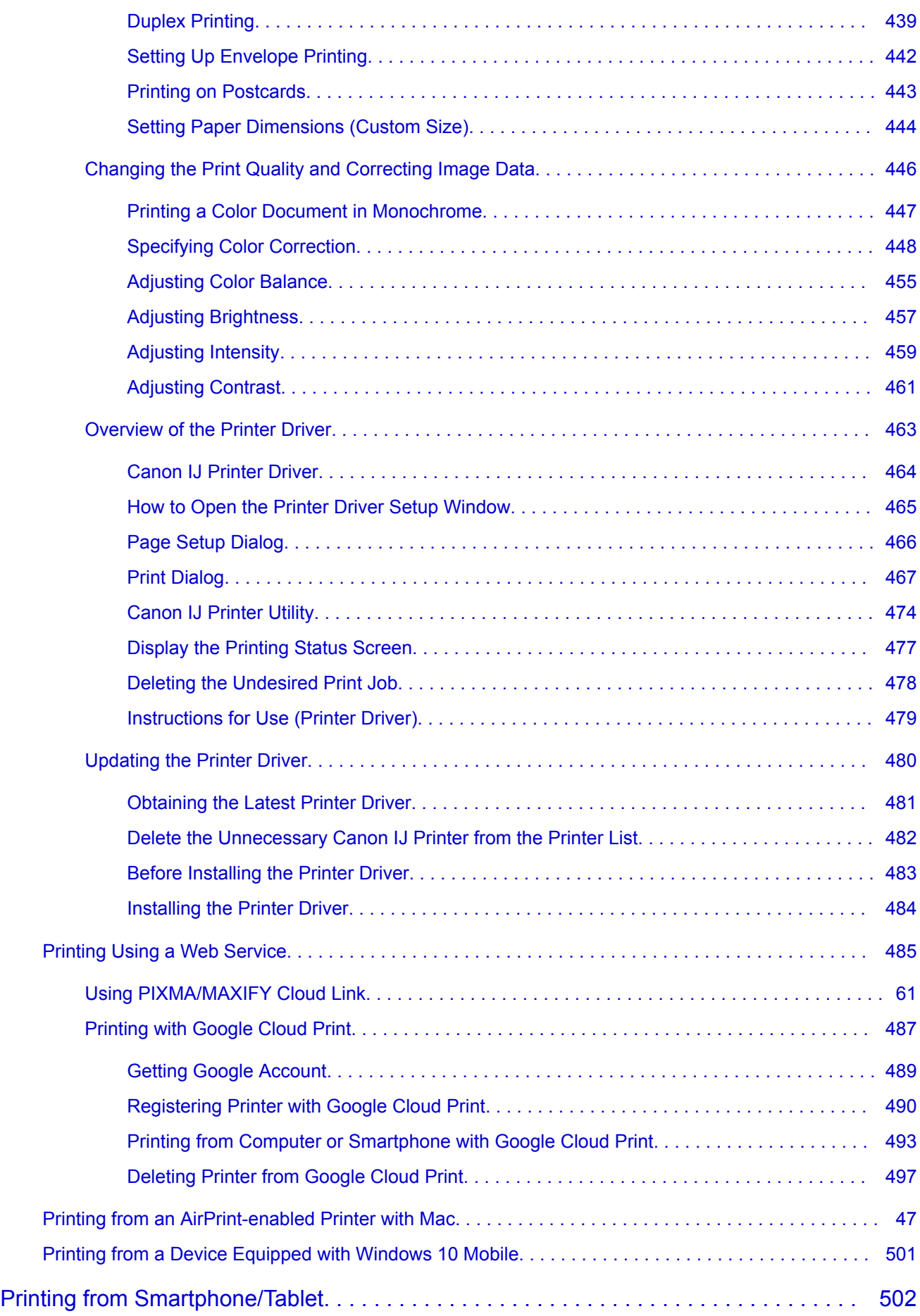

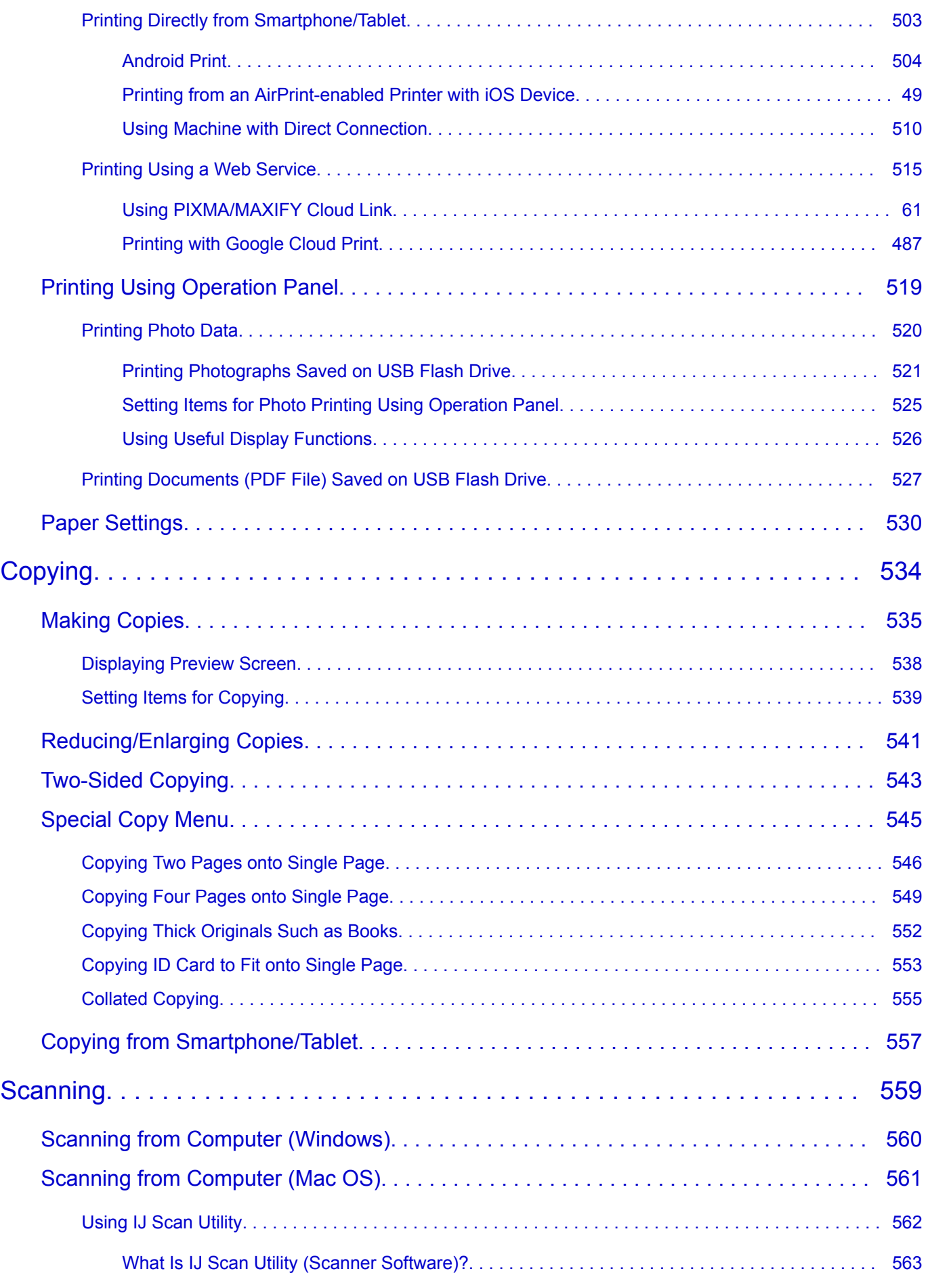

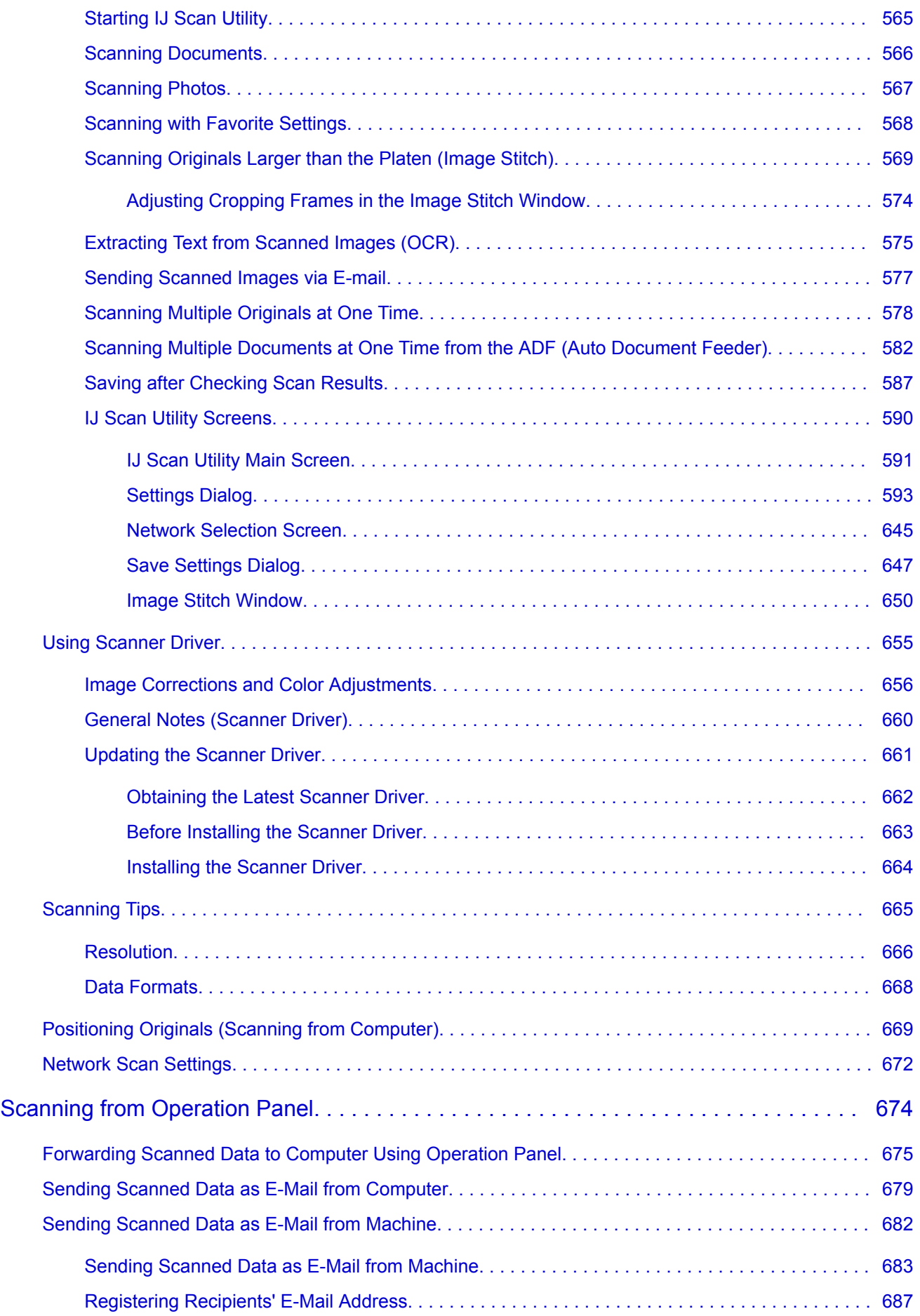

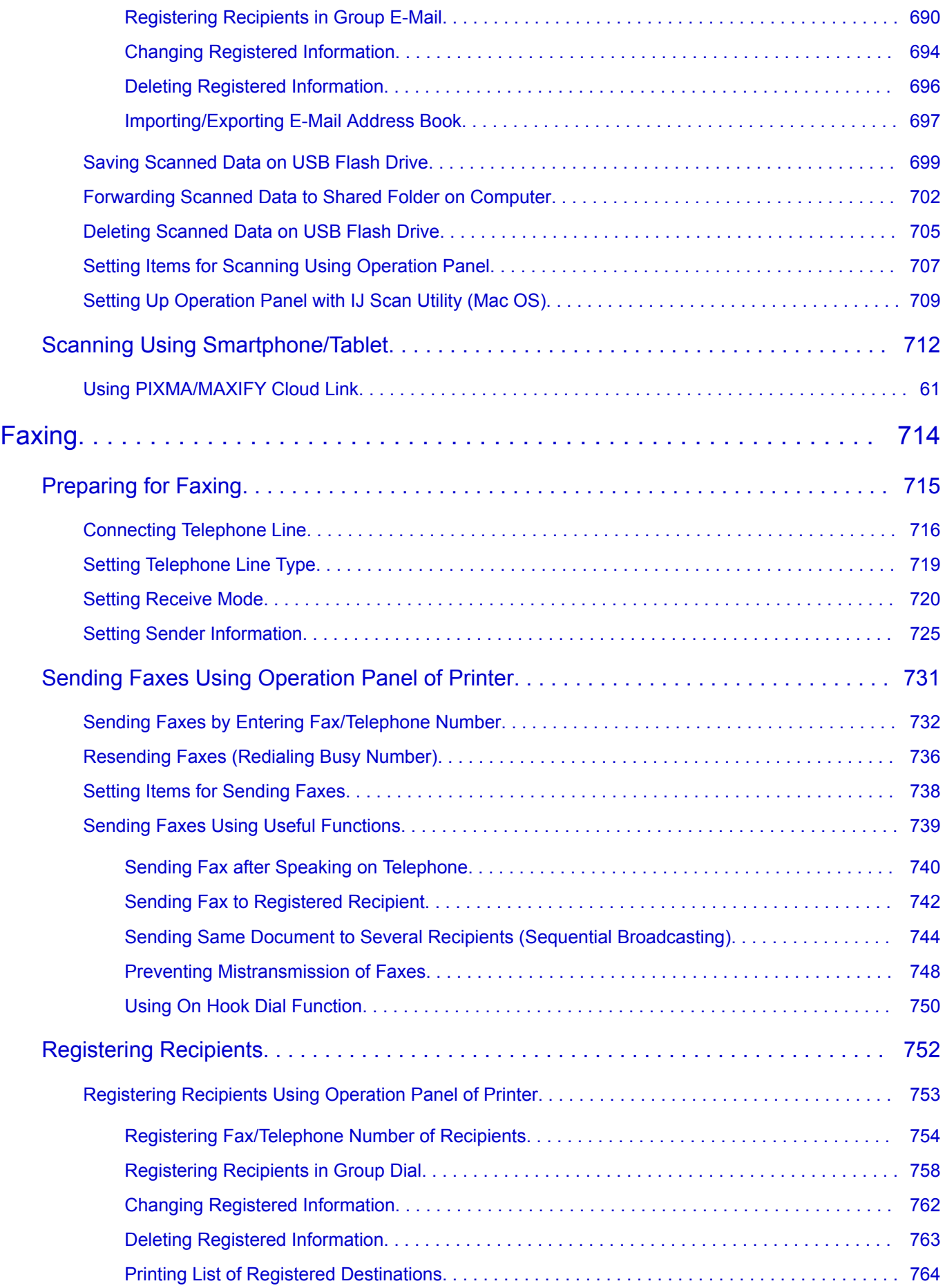

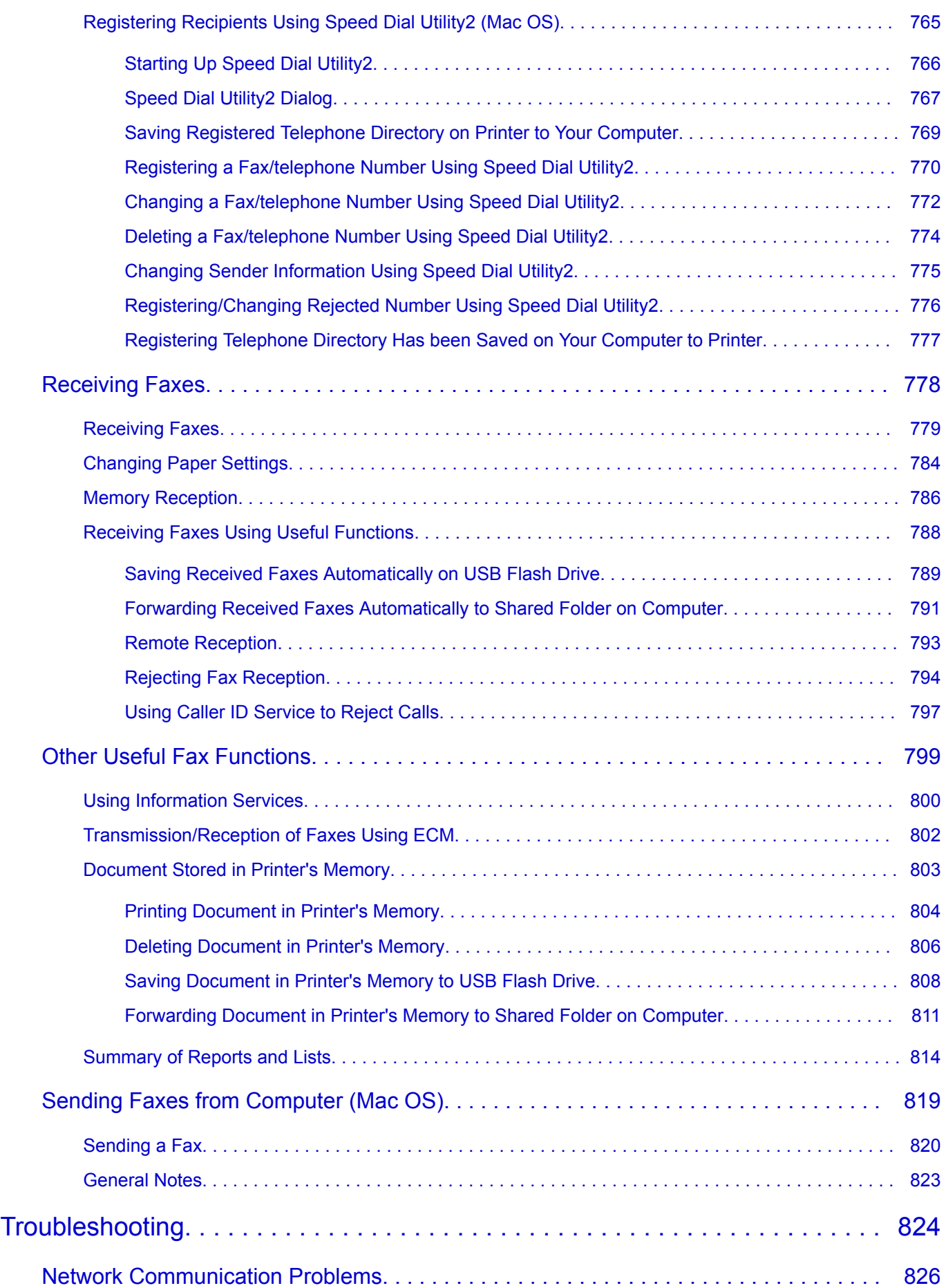

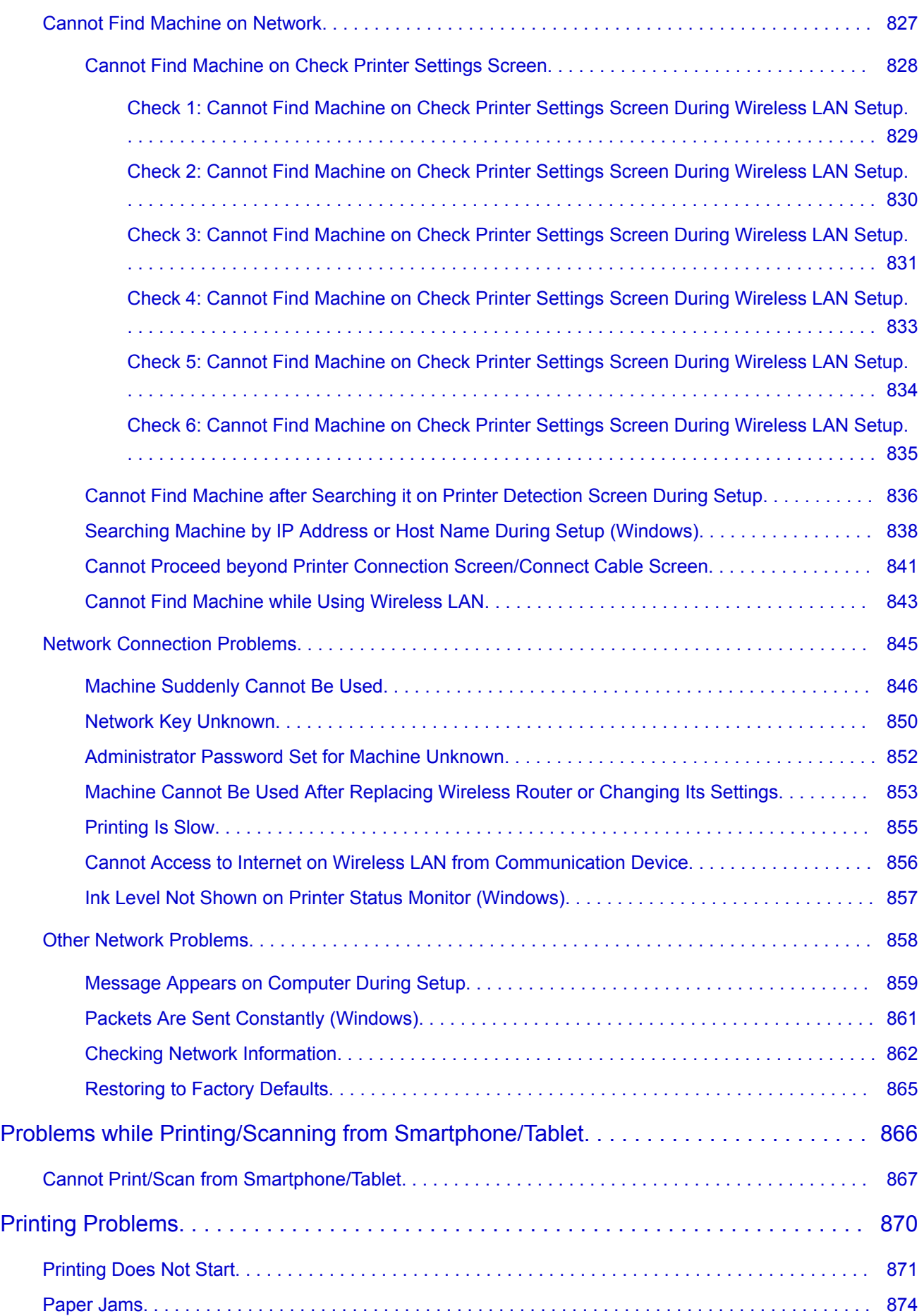

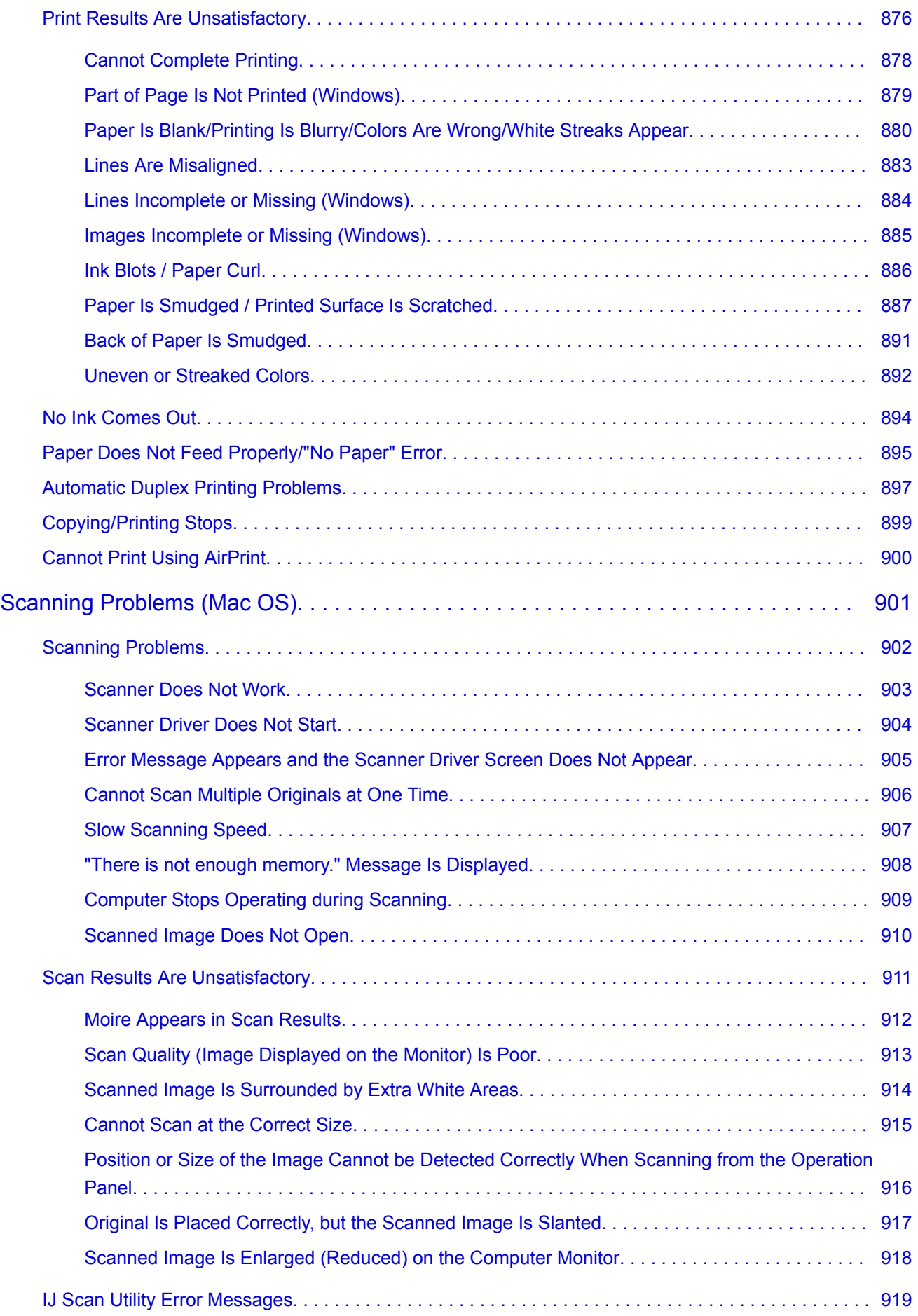

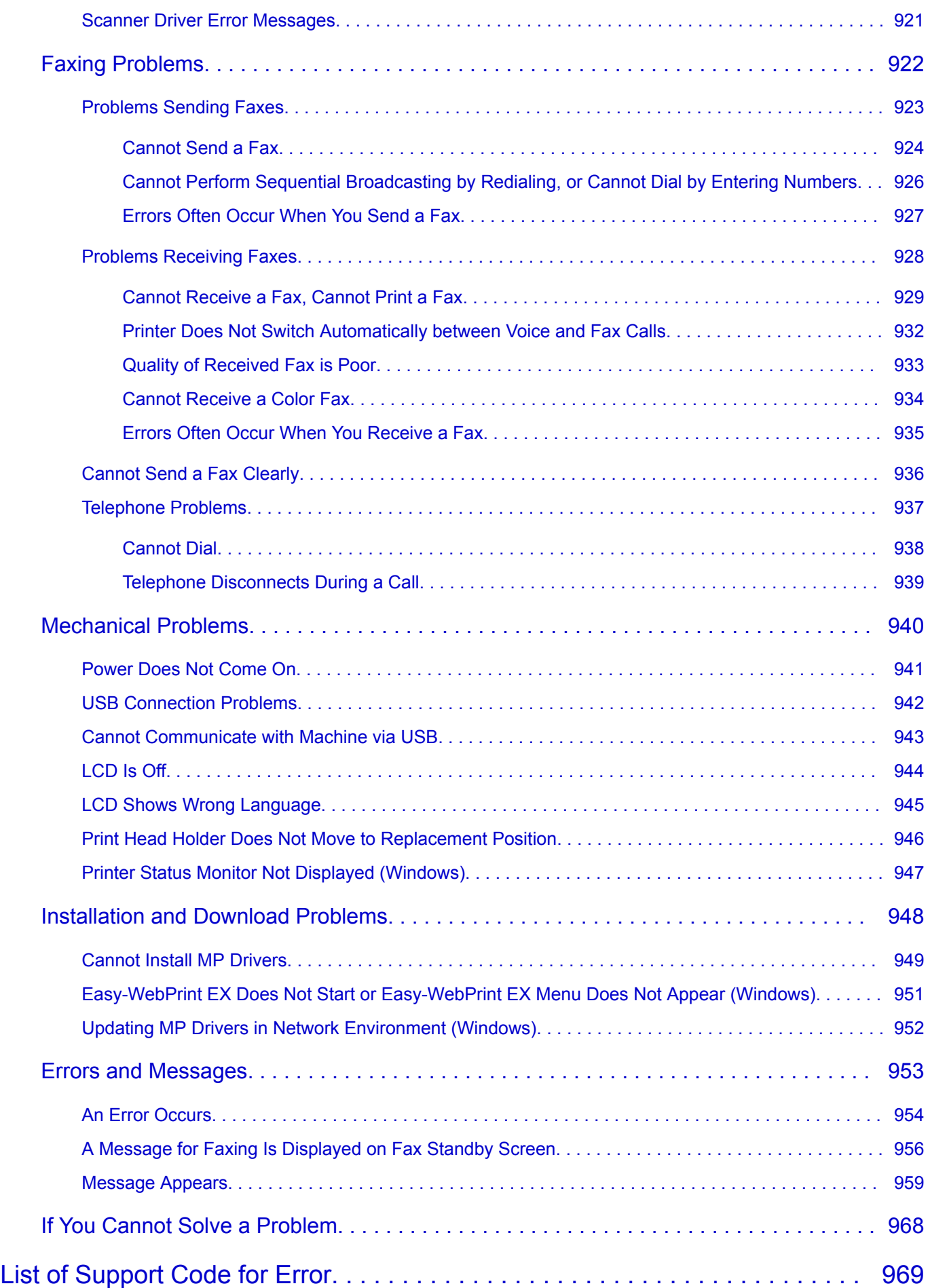

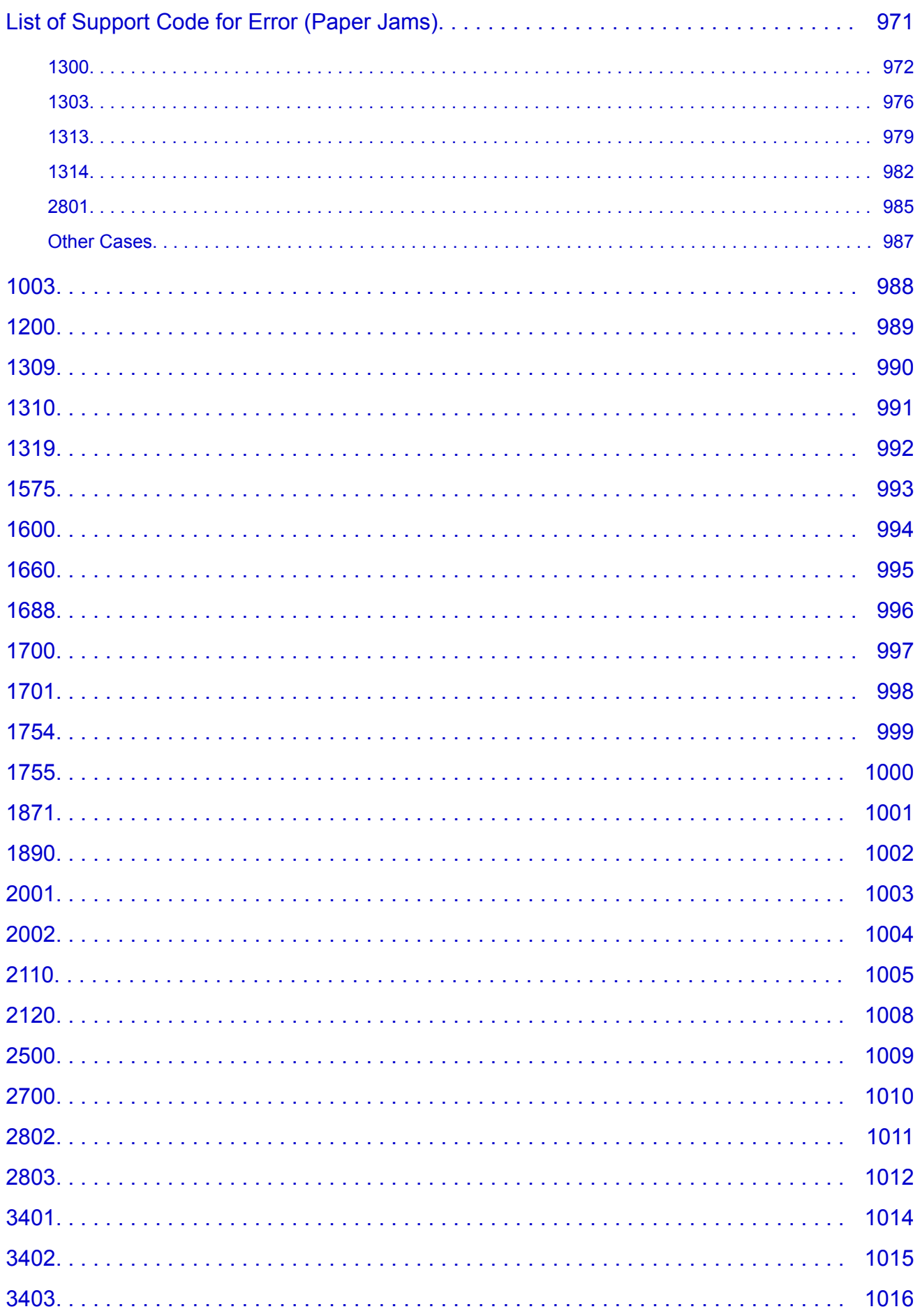

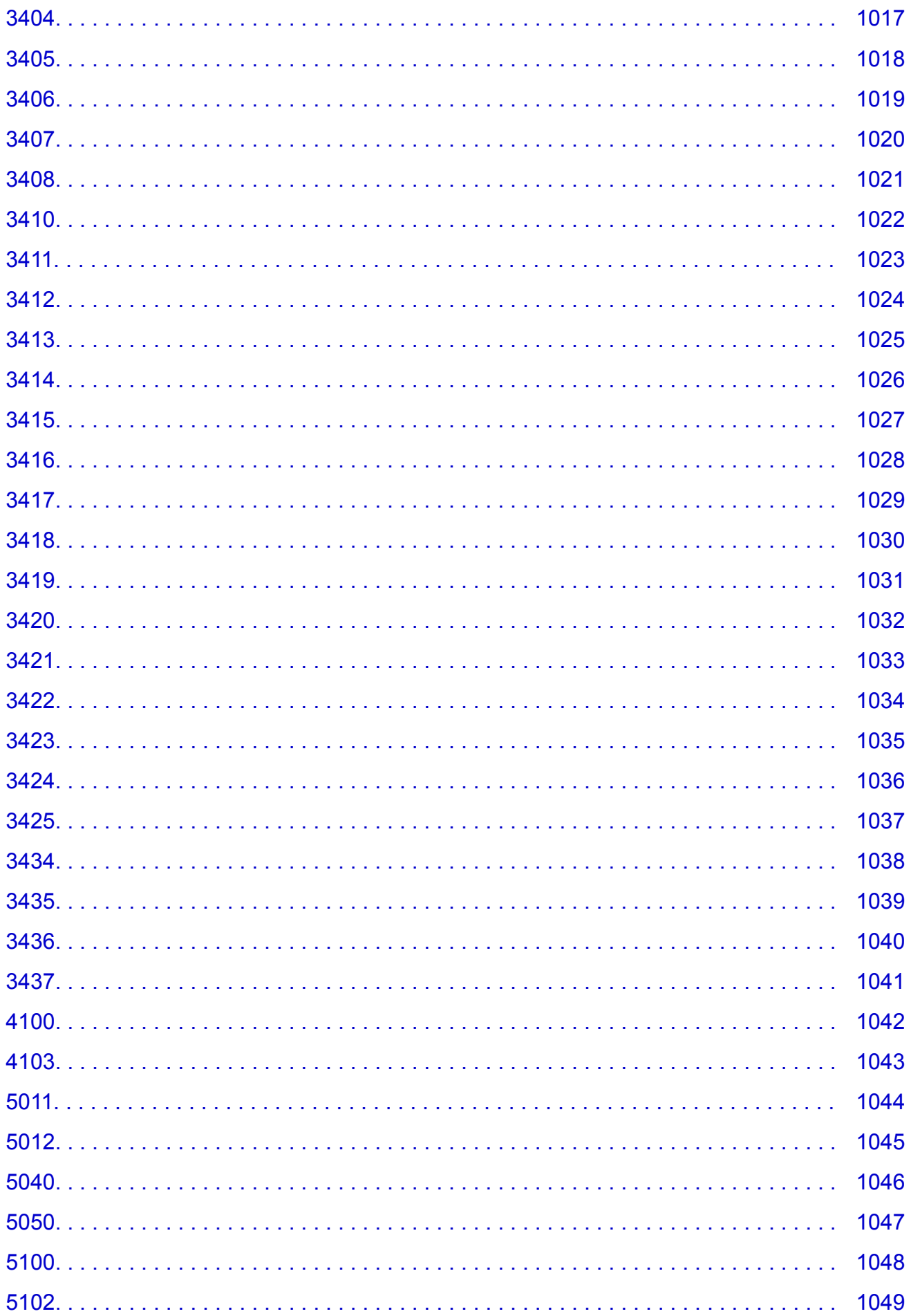

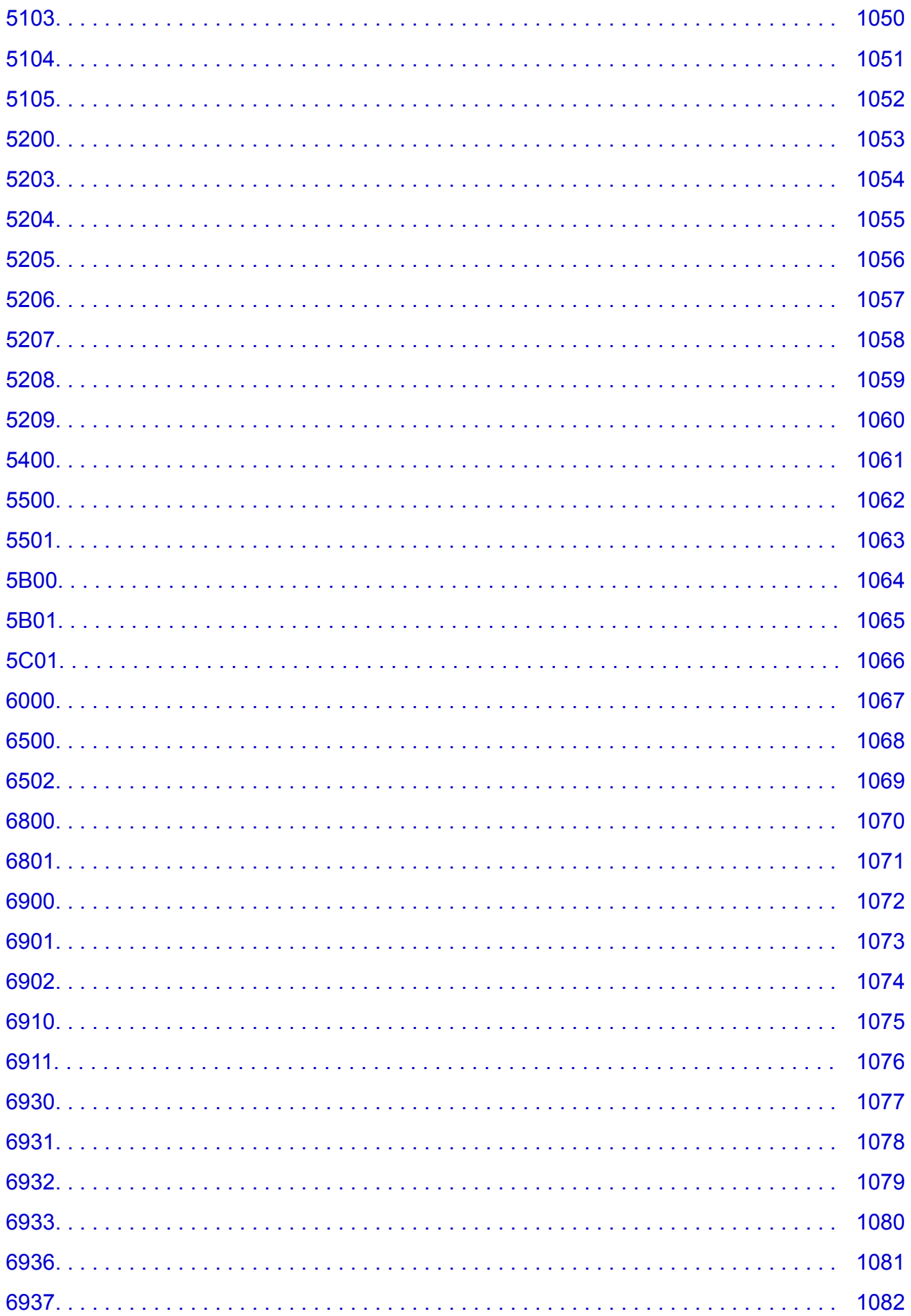

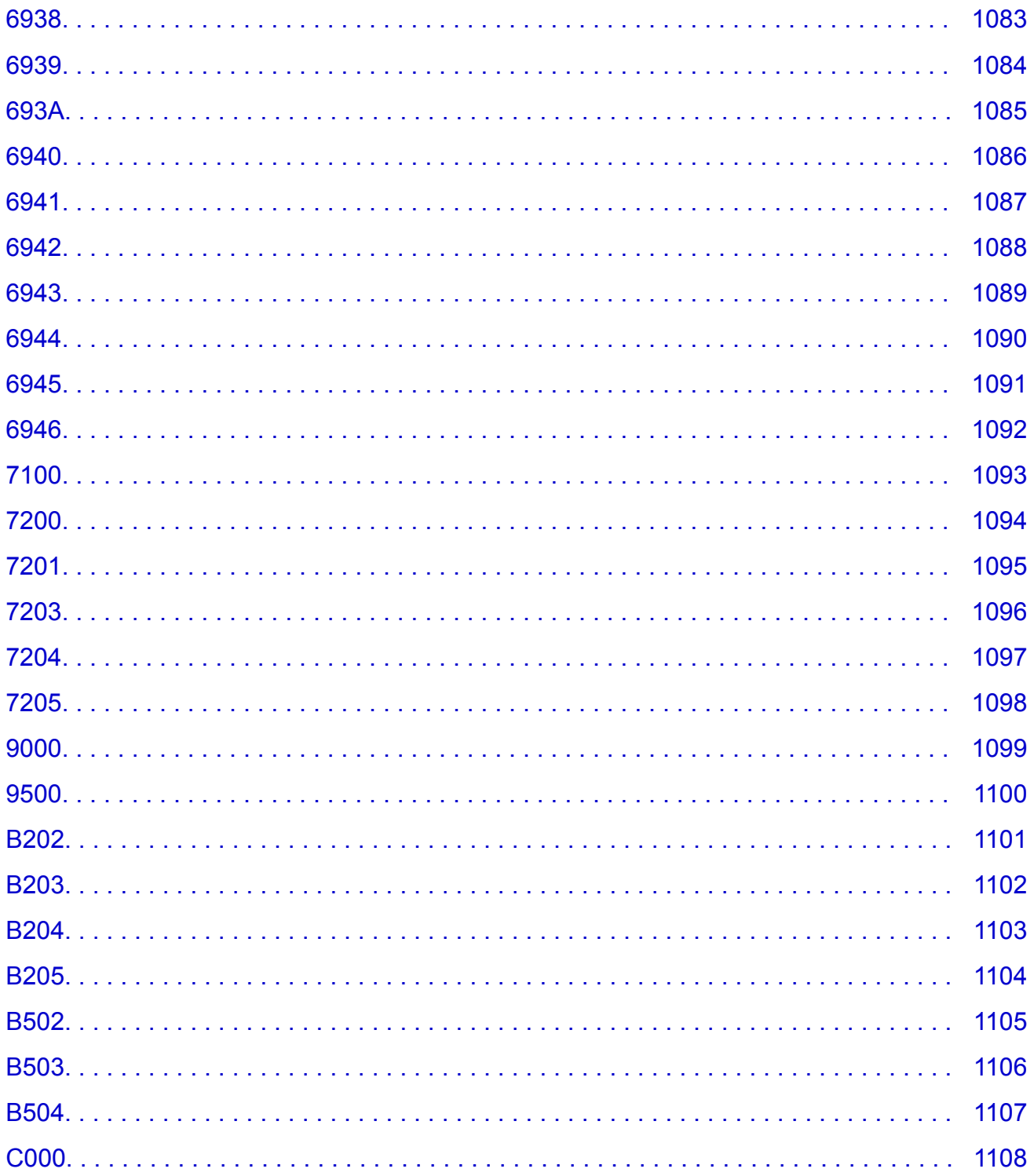

# <span id="page-19-0"></span>**Using This Online Manual**

**Symbols Used in This Document** 

**Touch-enabled Device Users (Windows)** 

### **Symbols Used in This Document**

#### **Warning**

Instructions that, if ignored, could result in death or serious personal injury caused by incorrect operation of the equipment. These must be observed for safe operation.

### **Caution**

Instructions that, if ignored, could result in personal injury or material damage caused by incorrect operation of the equipment. These must be observed for safe operation.

#### **Important**

Instructions including important information. To avoid damage and injury or improper use of the product, be sure to read these indications.

#### **Note**

Instructions including notes for operation and additional explanations.

### **V**Basics

Instructions explaining basic operations of your product.

#### **Note**

• Icons may vary depending on your product.

### **Touch-enabled Device Users (Windows)**

For touch actions, you need to replace "right-click" in this document with the action set on the operating system. For example, if the action is set to "press and hold" on your operating system, replace "right-click" with "press and hold."

# <span id="page-20-0"></span>**Trademarks and Licenses**

- Microsoft is a registered trademark of Microsoft Corporation.
- Windows is a trademark or registered trademark of Microsoft Corporation in the U.S. and/or other countries.
- Windows Vista is a trademark or registered trademark of Microsoft Corporation in the U.S. and/or other countries.
- Internet Explorer is a trademark or registered trademark of Microsoft Corporation in the U.S. and/or other countries.
- Mac, Mac OS, AirPort, Safari, Bonjour, iPad, iPhone and iPod touch are trademarks of Apple Inc., registered in the U.S. and other countries. App Store, AirPrint and the AirPrint logo are trademarks of Apple Inc.
- IOS is a trademark or registered trademark of Cisco in the U.S. and other countries and is used under license.
- Google Cloud Print, Google Chrome, Chrome OS, Chromebook, Android, Google Play, Google Drive, Google Apps and Picasa are either registered trademarks or trademarks of Google Inc.
- Adobe, Flash, Photoshop, Photoshop Elements, Lightroom, Adobe RGB and Adobe RGB (1998) are either registered trademarks or trademarks of Adobe Systems Incorporated in the United States and/or other countries.
- Bluetooth is a trademark of Bluetooth SIG, Inc., U.S.A. and licensed to Canon Inc.
- Autodesk and AutoCAD are registered trademarks or trademarks of Autodesk, Inc., and/or its subsidiaries and/or affiliates in the USA and/or other countries.

#### **Note**

• The formal name of Windows Vista is Microsoft Windows Vista operating system.

Copyright (c) 2003-2004, Apple Computer, Inc. All rights reserved.

Redistribution and use in source and binary forms, with or without modification, are permitted provided that the following conditions are met:

- 1. Redistributions of source code must retain the above copyright notice, this list of conditions and the following disclaimer.
- 2. Redistributions in binary form must reproduce the above copyright notice, this list of conditions and the following disclaimer in the documentation and/or other materials provided with the distribution.
- 3. Neither the name of Apple Computer, Inc. ("Apple") nor the names of its contributors may be used to endorse or promote products derived from this software without specific prior written permission.

THIS SOFTWARE IS PROVIDED BY APPLE AND ITS CONTRIBUTORS "AS IS" AND ANY EXPRESS OR IMPLIED WARRANTIES, INCLUDING, BUT NOT LIMITED TO, THE IMPLIED WARRANTIES OF MERCHANTABILITY AND FITNESS FOR A PARTICULAR PURPOSE ARE DISCLAIMED. IN NO EVENT SHALL APPLE OR ITS CONTRIBUTORS BE LIABLE FOR ANY DIRECT, INDIRECT, INCIDENTAL, SPECIAL, EXEMPLARY, OR CONSEQUENTIAL DAMAGES (INCLUDING, BUT NOT LIMITED TO, PROCUREMENT OF SUBSTITUTE GOODS OR SERVICES; LOSS OF USE, DATA, OR PROFITS; OR BUSINESS INTERRUPTION) HOWEVER CAUSED AND ON ANY THEORY OF LIABILITY, WHETHER IN CONTRACT, STRICT LIABILITY, OR TORT INCLUDING NEGLIGENCE OR OTHERWISE) ARISING IN ANY WAY OUT OF THE USE OF THIS SOFTWARE, EVEN IF ADVISED OF THE POSSIBILITY OF SUCH DAMAGE.

#### Apache License

Version 2.0, January 2004

http://www.apache.org/licenses/ TERMS AND CONDITIONS FOR USE, REPRODUCTION, AND DISTRIBUTION

1. Definitions.

"License" shall mean the terms and conditions for use, reproduction, and distribution as defined by Sections 1 through 9 of this document.

"Licensor" shall mean the copyright owner or entity authorized by the copyright owner that is granting the License.

"Legal Entity" shall mean the union of the acting entity and all other entities that control, are controlled by, or are under common control with that entity. For the purposes of this definition, "control" means (i) the power, direct or indirect, to cause the direction or management of such entity, whether by contract or otherwise, or (ii) ownership of fifty percent (50%) or more of the outstanding shares, or (iii) beneficial ownership of such entity.

"You" (or "Your") shall mean an individual or Legal Entity exercising permissions granted by this License.

"Source" form shall mean the preferred form for making modifications, including but not limited to software source code, documentation source, and configuration files.

"Object" form shall mean any form resulting from mechanical transformation or translation of a Source form, including but not limited to compiled object code, generated documentation, and conversions to other media types.

"Work" shall mean the work of authorship, whether in Source or Object form, made available under the License, as indicated by a copyright notice that is included in or attached to the work (an example is provided in the Appendix below).

"Derivative Works" shall mean any work, whether in Source or Object form, that is based on (or derived from) the Work and for which the editorial revisions, annotations, elaborations, or other modifications represent, as a whole, an original work of authorship. For the purposes of this License, Derivative Works shall not include works that remain separable from, or merely link (or bind by name) to the interfaces of, the Work and Derivative Works thereof.

"Contribution" shall mean any work of authorship, including the original version of the Work and any modifications or additions to that Work or Derivative Works thereof, that is intentionally submitted to Licensor for inclusion in the Work by the copyright owner or by an individual or Legal Entity authorized to submit on behalf of the copyright owner. For the purposes of this definition, "submitted" means any form of electronic, verbal, or written communication sent to the Licensor or its representatives, including but not limited to communication on electronic mailing lists, source code control systems, and issue tracking systems that are managed by, or on behalf of, the Licensor for the purpose of discussing and improving the Work, but excluding communication that is conspicuously marked or otherwise designated in writing by the copyright owner as "Not a Contribution."

"Contributor" shall mean Licensor and any individual or Legal Entity on behalf of whom a Contribution has been received by Licensor and subsequently incorporated within the Work.

2. Grant of Copyright License. Subject to the terms and conditions of this License, each Contributor hereby grants to You a perpetual, worldwide, non-exclusive, no-charge, royalty-free, irrevocable

copyright license to reproduce, prepare Derivative Works of, publicly display, publicly perform, sublicense, and distribute the Work and such Derivative Works in Source or Object form.

- 3. Grant of Patent License. Subject to the terms and conditions of this License, each Contributor hereby grants to You a perpetual, worldwide, non-exclusive, no-charge, royalty-free, irrevocable (except as stated in this section) patent license to make, have made, use, offer to sell, sell, import, and otherwise transfer the Work, where such license applies only to those patent claims licensable by such Contributor that are necessarily infringed by their Contribution(s) alone or by combination of their Contribution(s) with the Work to which such Contribution(s) was submitted. If You institute patent litigation against any entity (including a cross-claim or counterclaim in a lawsuit) alleging that the Work or a Contribution incorporated within the Work constitutes direct or contributory patent infringement, then any patent licenses granted to You under this License for that Work shall terminate as of the date such litigation is filed.
- 4. Redistribution. You may reproduce and distribute copies of the Work or Derivative Works thereof in any medium, with or without modifications, and in Source or Object form, provided that You meet the following conditions:
	- 1. You must give any other recipients of the Work or Derivative Works a copy of this License; and
	- 2. You must cause any modified files to carry prominent notices stating that You changed the files; and
	- 3. You must retain, in the Source form of any Derivative Works that You distribute, all copyright, patent, trademark, and attribution notices from the Source form of the Work, excluding those notices that do not pertain to any part of the Derivative Works; and
	- 4. If the Work includes a "NOTICE" text file as part of its distribution, then any Derivative Works that You distribute must include a readable copy of the attribution notices contained within such NOTICE file, excluding those notices that do not pertain to any part of the Derivative Works, in at least one of the following places: within a NOTICE text file distributed as part of the Derivative Works; within the Source form or documentation, if provided along with the Derivative Works; or, within a display generated by the Derivative Works, if and wherever such third-party notices normally appear. The contents of the NOTICE file are for informational purposes only and do not modify the License. You may add Your own attribution notices within Derivative Works that You distribute, alongside or as an addendum to the NOTICE text from the Work, provided that such additional attribution notices cannot be construed as modifying the License.

You may add Your own copyright statement to Your modifications and may provide additional or different license terms and conditions for use, reproduction, or distribution of Your modifications, or for any such Derivative Works as a whole, provided Your use, reproduction, and distribution of the Work otherwise complies with the conditions stated in this License.

- 5. Submission of Contributions. Unless You explicitly state otherwise, any Contribution intentionally submitted for inclusion in the Work by You to the Licensor shall be under the terms and conditions of this License, without any additional terms or conditions. Notwithstanding the above, nothing herein shall supersede or modify the terms of any separate license agreement you may have executed with Licensor regarding such Contributions.
- 6. Trademarks. This License does not grant permission to use the trade names, trademarks, service marks, or product names of the Licensor, except as required for reasonable and customary use in describing the origin of the Work and reproducing the content of the NOTICE file.
- 7. Disclaimer of Warranty. Unless required by applicable law or agreed to in writing, Licensor provides the Work (and each Contributor provides its Contributions) on an "AS IS" BASIS, WITHOUT WARRANTIES OR CONDITIONS OF ANY KIND, either express or implied, including, without

limitation, any warranties or conditions of TITLE, NON-INFRINGEMENT, MERCHANTABILITY, or FITNESS FOR A PARTICULAR PURPOSE. You are solely responsible for determining the appropriateness of using or redistributing the Work and assume any risks associated with Your exercise of permissions under this License.

- 8. Limitation of Liability. In no event and under no legal theory, whether in tort (including negligence), contract, or otherwise, unless required by applicable law (such as deliberate and grossly negligent acts) or agreed to in writing, shall any Contributor be liable to You for damages, including any direct, indirect, special, incidental, or consequential damages of any character arising as a result of this License or out of the use or inability to use the Work (including but not limited to damages for loss of goodwill, work stoppage, computer failure or malfunction, or any and all other commercial damages or losses), even if such Contributor has been advised of the possibility of such damages.
- 9. Accepting Warranty or Additional Liability. While redistributing the Work or Derivative Works thereof, You may choose to offer, and charge a fee for, acceptance of support, warranty, indemnity, or other liability obligations and/or rights consistent with this License. However, in accepting such obligations, You may act only on Your own behalf and on Your sole responsibility, not on behalf of any other Contributor, and only if You agree to indemnify, defend, and hold each Contributor harmless for any liability incurred by, or claims asserted against, such Contributor by reason of your accepting any such warranty or additional liability.

END OF TERMS AND CONDITIONS

---- Part 1: CMU/UCD copyright notice: (BSD like) -----

Copyright 1989, 1991, 1992 by Carnegie Mellon University

Derivative Work - 1996, 1998-2000

Copyright 1996, 1998-2000 The Regents of the University of California

All Rights Reserved

Permission to use, copy, modify and distribute this software and its documentation for any purpose and without fee is hereby granted, provided that the above copyright notice appears in all copies and that both that copyright notice and this permission notice appear in supporting documentation, and that the name of CMU and The Regents of the University of California not be used in advertising or publicity pertaining to distribution of the software without specific written permission.

CMU AND THE REGENTS OF THE UNIVERSITY OF CALIFORNIA DISCLAIM ALL WARRANTIES WITH REGARD TO THIS SOFTWARE, INCLUDING ALL IMPLIED WARRANTIES OF MERCHANTABILITY AND FITNESS. IN NO EVENT SHALL CMU OR THE REGENTS OF THE UNIVERSITY OF CALIFORNIA BE LIABLE FOR ANY SPECIAL, INDIRECT OR CONSEQUENTIAL DAMAGES OR ANY DAMAGES WHATSOEVER RESULTING FROM THE LOSS OF USE, DATA OR PROFITS, WHETHER IN AN ACTION OF CONTRACT, NEGLIGENCE OR OTHER TORTIOUS ACTION, ARISING OUT OF OR IN CONNECTION WITH THE USE OR PERFORMANCE OF THIS SOFTWARE.

---- Part 2: Networks Associates Technology, Inc copyright notice (BSD) -----

Copyright (c) 2001-2003, Networks Associates Technology, Inc

All rights reserved.

Redistribution and use in source and binary forms, with or without modification, are permitted provided that the following conditions are met:

\* Redistributions of source code must retain the above copyright notice, this list of conditions and the following disclaimer.

\* Redistributions in binary form must reproduce the above copyright notice, this list of conditions and the following disclaimer in the documentation and/or other materials provided with the distribution.

\* Neither the name of the Networks Associates Technology, Inc nor the names of its contributors may be used to endorse or promote products derived from this software without specific prior written permission.

THIS SOFTWARE IS PROVIDED BY THE COPYRIGHT HOLDERS AND CONTRIBUTORS ``AS IS'' AND ANY EXPRESS OR IMPLIED WARRANTIES, INCLUDING, BUT NOT LIMITED TO, THE IMPLIED WARRANTIES OF MERCHANTABILITY AND FITNESS FOR A PARTICULAR PURPOSE ARE DISCLAIMED. IN NO EVENT SHALL THE COPYRIGHT HOLDERS OR CONTRIBUTORS BE LIABLE FOR ANY DIRECT, INDIRECT, INCIDENTAL, SPECIAL, EXEMPLARY, OR CONSEQUENTIAL DAMAGES (INCLUDING, BUT NOT LIMITED TO, PROCUREMENT OF SUBSTITUTE GOODS OR SERVICES; LOSS OF USE, DATA, OR PROFITS; OR BUSINESS INTERRUPTION) HOWEVER CAUSED AND ON ANY THEORY OF LIABILITY, WHETHER IN CONTRACT, STRICT LIABILITY, OR TORT (INCLUDING NEGLIGENCE OR OTHERWISE) ARISING IN ANY WAY OUT OF THE USE OF THIS SOFTWARE, EVEN IF ADVISED OF THE POSSIBILITY OF SUCH DAMAGE.

---- Part 3: Cambridge Broadband Ltd. copyright notice (BSD) -----

Portions of this code are copyright (c) 2001-2003, Cambridge Broadband Ltd.

All rights reserved.

Redistribution and use in source and binary forms, with or without modification, are permitted provided that the following conditions are met:

\* Redistributions of source code must retain the above copyright notice, this list of conditions and the following disclaimer.

\* Redistributions in binary form must reproduce the above copyright notice, this list of conditions and the following disclaimer in the documentation and/or other materials provided with the distribution.

\* The name of Cambridge Broadband Ltd. may not be used to endorse or promote products derived from this software without specific prior written permission.

THIS SOFTWARE IS PROVIDED BY THE COPYRIGHT HOLDER ``AS IS'' AND ANY EXPRESS OR IMPLIED WARRANTIES, INCLUDING, BUT NOT LIMITED TO, THE IMPLIED WARRANTIES OF MERCHANTABILITY AND FITNESS FOR A PARTICULAR PURPOSE ARE DISCLAIMED. IN NO EVENT SHALL THE COPYRIGHT HOLDER BE LIABLE FOR ANY DIRECT, INDIRECT, INCIDENTAL, SPECIAL, EXEMPLARY, OR CONSEQUENTIAL DAMAGES (INCLUDING, BUT NOT LIMITED TO, PROCUREMENT OF SUBSTITUTE GOODS OR SERVICES; LOSS OF USE, DATA, OR PROFITS; OR BUSINESS INTERRUPTION) HOWEVER CAUSED AND ON ANY THEORY OF LIABILITY, WHETHER IN CONTRACT, STRICT LIABILITY, OR TORT (INCLUDING NEGLIGENCE OR OTHERWISE) ARISING IN ANY WAY OUT OF THE USE OF THIS SOFTWARE, EVEN IF ADVISED OF THE POSSIBILITY OF SUCH DAMAGE.

---- Part 4: Sun Microsystems, Inc. copyright notice (BSD) -----

Copyright c 2003 Sun Microsystems, Inc., 4150 Network Circle, Santa Clara, California 95054, U.S.A. All rights reserved.

Use is subject to license terms below.

This distribution may include materials developed by third parties.

Sun, Sun Microsystems, the Sun logo and Solaris are trademarks or registered trademarks of Sun Microsystems, Inc. in the U.S. and other countries.

Redistribution and use in source and binary forms, with or without modification, are permitted provided that the following conditions are met:

\* Redistributions of source code must retain the above copyright notice, this list of conditions and the following disclaimer.

\* Redistributions in binary form must reproduce the above copyright notice, this list of conditions and the following disclaimer in the documentation and/or other materials provided with the distribution.

\* Neither the name of the Sun Microsystems, Inc. nor the names of its contributors may be used to endorse or promote products derived from this software without specific prior written permission.

THIS SOFTWARE IS PROVIDED BY THE COPYRIGHT HOLDERS AND CONTRIBUTORS ``AS IS'' AND ANY EXPRESS OR IMPLIED WARRANTIES, INCLUDING, BUT NOT LIMITED TO, THE IMPLIED WARRANTIES OF MERCHANTABILITY AND FITNESS FOR A PARTICULAR PURPOSE ARE DISCLAIMED. IN NO EVENT SHALL THE COPYRIGHT HOLDERS OR CONTRIBUTORS BE LIABLE FOR ANY DIRECT, INDIRECT, INCIDENTAL, SPECIAL, EXEMPLARY, OR CONSEQUENTIAL DAMAGES (INCLUDING, BUT NOT LIMITED TO, PROCUREMENT OF SUBSTITUTE GOODS OR SERVICES; LOSS OF USE, DATA, OR PROFITS; OR BUSINESS INTERRUPTION) HOWEVER CAUSED AND ON ANY THEORY OF LIABILITY, WHETHER IN CONTRACT, STRICT LIABILITY, OR TORT (INCLUDING NEGLIGENCE OR OTHERWISE) ARISING IN ANY WAY OUT OF THE USE OF THIS SOFTWARE, EVEN IF ADVISED OF THE POSSIBILITY OF SUCH DAMAGE.

---- Part 5: Sparta, Inc copyright notice (BSD) -----

Copyright (c) 2003-2009, Sparta, Inc

All rights reserved.

Redistribution and use in source and binary forms, with or without modification, are permitted provided that the following conditions are met:

\* Redistributions of source code must retain the above copyright notice, this list of conditions and the following disclaimer.

\* Redistributions in binary form must reproduce the above copyright notice, this list of conditions and the following disclaimer in the documentation and/or other materials provided with the distribution.

\* Neither the name of Sparta, Inc nor the names of its contributors may be used to endorse or promote products derived from this software without specific prior written permission.

THIS SOFTWARE IS PROVIDED BY THE COPYRIGHT HOLDERS AND CONTRIBUTORS ``AS IS'' AND ANY EXPRESS OR IMPLIED WARRANTIES, INCLUDING, BUT NOT LIMITED TO, THE IMPLIED WARRANTIES OF MERCHANTABILITY AND FITNESS FOR A PARTICULAR PURPOSE ARE DISCLAIMED. IN NO EVENT SHALL THE COPYRIGHT HOLDERS OR CONTRIBUTORS BE LIABLE FOR ANY DIRECT, INDIRECT, INCIDENTAL, SPECIAL, EXEMPLARY, OR CONSEQUENTIAL DAMAGES (INCLUDING, BUT NOT LIMITED TO, PROCUREMENT OF SUBSTITUTE GOODS OR SERVICES; LOSS OF USE, DATA, OR PROFITS; OR BUSINESS INTERRUPTION) HOWEVER CAUSED AND ON ANY THEORY OF LIABILITY, WHETHER IN CONTRACT, STRICT LIABILITY, OR TORT (INCLUDING NEGLIGENCE OR OTHERWISE) ARISING IN ANY WAY OUT OF THE USE OF THIS SOFTWARE, EVEN IF ADVISED OF THE POSSIBILITY OF SUCH DAMAGE.

---- Part 6: Cisco/BUPTNIC copyright notice (BSD) -----

Copyright (c) 2004, Cisco, Inc and Information Network Center of Beijing University of Posts and Telecommunications.

All rights reserved.

Redistribution and use in source and binary forms, with or without modification, are permitted provided that the following conditions are met:

\* Redistributions of source code must retain the above copyright notice, this list of conditions and the following disclaimer.

\* Redistributions in binary form must reproduce the above copyright notice, this list of conditions and the following disclaimer in the documentation and/or other materials provided with the distribution.

\* Neither the name of Cisco, Inc, Beijing University of Posts and Telecommunications, nor the names of their contributors may be used to endorse or promote products derived from this software without specific prior written permission.

THIS SOFTWARE IS PROVIDED BY THE COPYRIGHT HOLDERS AND CONTRIBUTORS ``AS IS'' AND ANY EXPRESS OR IMPLIED WARRANTIES, INCLUDING, BUT NOT LIMITED TO, THE IMPLIED WARRANTIES OF MERCHANTABILITY AND FITNESS FOR A PARTICULAR PURPOSE ARE DISCLAIMED. IN NO EVENT SHALL THE COPYRIGHT HOLDERS OR CONTRIBUTORS BE LIABLE FOR ANY DIRECT, INDIRECT, INCIDENTAL, SPECIAL, EXEMPLARY, OR CONSEQUENTIAL DAMAGES (INCLUDING, BUT NOT LIMITED TO, PROCUREMENT OF SUBSTITUTE GOODS OR SERVICES; LOSS OF USE, DATA, OR PROFITS; OR BUSINESS INTERRUPTION) HOWEVER CAUSED AND ON ANY THEORY OF LIABILITY, WHETHER IN CONTRACT, STRICT LIABILITY, OR TORT (INCLUDING NEGLIGENCE OR OTHERWISE) ARISING IN ANY WAY OUT OF THE USE OF THIS SOFTWARE, EVEN IF ADVISED OF THE POSSIBILITY OF SUCH DAMAGE.

---- Part 7: Fabasoft R&D Software GmbH & Co KG copyright notice (BSD) -----

Copyright (c) Fabasoft R&D Software GmbH & Co KG, 2003 oss@fabasoft.com

Author: Bernhard Penz

Redistribution and use in source and binary forms, with or without modification, are permitted provided that the following conditions are met:

\* Redistributions of source code must retain the above copyright notice, this list of conditions and the following disclaimer.

\* Redistributions in binary form must reproduce the above copyright notice, this list of conditions and the following disclaimer in the documentation and/or other materials provided with the distribution.

\* The name of Fabasoft R&D Software GmbH & Co KG or any of its subsidiaries, brand or product names may not be used to endorse or promote products derived from this software without specific prior written permission.

THIS SOFTWARE IS PROVIDED BY THE COPYRIGHT HOLDER ``AS IS'' AND ANY EXPRESS OR IMPLIED WARRANTIES, INCLUDING, BUT NOT LIMITED TO, THE IMPLIED WARRANTIES OF MERCHANTABILITY AND FITNESS FOR A PARTICULAR PURPOSE ARE DISCLAIMED. IN NO EVENT SHALL THE COPYRIGHT HOLDER BE LIABLE FOR ANY DIRECT, INDIRECT, INCIDENTAL, SPECIAL, EXEMPLARY, OR CONSEQUENTIAL DAMAGES (INCLUDING, BUT NOT LIMITED TO, PROCUREMENT OF SUBSTITUTE GOODS OR SERVICES; LOSS OF USE, DATA, OR PROFITS; OR BUSINESS INTERRUPTION) HOWEVER CAUSED AND ON ANY THEORY OF LIABILITY, WHETHER

IN CONTRACT, STRICT LIABILITY, OR TORT (INCLUDING NEGLIGENCE OR OTHERWISE) ARISING IN ANY WAY OUT OF THE USE OF THIS SOFTWARE, EVEN IF ADVISED OF THE POSSIBILITY OF SUCH DAMAGE.

LEADTOOLS

Copyright (C) 1991-2009 LEAD Technologies, Inc.

CMap Resources

-----------------------------------------------------------

Copyright 1990-2009 Adobe Systems Incorporated. All rights reserved.

Copyright 1990-2010 Adobe Systems Incorporated. All rights reserved.

Redistribution and use in source and binary forms, with or without modification, are permitted provided that the following conditions are met:

Redistributions of source code must retain the above copyright notice, this list of conditions and the following disclaimer.

Redistributions in binary form must reproduce the above copyright notice, this list of conditions and the following disclaimer in the documentation and/or other materials provided with the distribution.

Neither the name of Adobe Systems Incorporated nor the names of its contributors may be used to endorse or promote products derived from this software without specific prior written permission.

THIS SOFTWARE IS PROVIDED BY THE COPYRIGHT HOLDERS AND CONTRIBUTORS "AS IS" AND ANY EXPRESS OR IMPLIED WARRANTIES, INCLUDING, BUT NOT LIMITED TO, THE IMPLIED WARRANTIES OF MERCHANTABILITY AND FITNESS FOR A PARTICULAR PURPOSE ARE DISCLAIMED. IN NO EVENT SHALL THE COPYRIGHT HOLDER OR CONTRIBUTORS BE LIABLE FOR ANY DIRECT, INDIRECT, INCIDENTAL, SPECIAL, EXEMPLARY, OR CONSEQUENTIAL DAMAGES (INCLUDING, BUT NOT LIMITED TO, PROCUREMENT OF SUBSTITUTE GOODS OR SERVICES; LOSS OF USE, DATA, OR PROFITS; OR BUSINESS INTERRUPTION) HOWEVER CAUSED AND ON ANY THEORY OF LIABILITY, WHETHER IN CONTRACT, STRICT LIABILITY, OR TORT (INCLUDING NEGLIGENCE OR OTHERWISE) ARISING IN ANY WAY OUT OF THE USE OF THIS SOFTWARE, EVEN IF ADVISED OF THE POSSIBILITY OF SUCH DAMAGE.

-----------------------------------------------------------

MIT License

#### Copyright (c) 1998, 1999, 2000 Thai Open Source Software Center Ltd

Permission is hereby granted, free of charge, to any person obtaining a copy of this software and associated documentation files (the "Software"), to deal in the Software without restriction, including without limitation the rights to use, copy, modify, merge, publish, distribute, sublicense, and/or sell copies of the Software, and to permit persons to whom the Software is furnished to do so, subject to the following conditions:

The above copyright notice and this permission notice shall be included in all copies or substantial portions of the Software.

THE SOFTWARE IS PROVIDED "AS IS", WITHOUT WARRANTY OF ANY KIND, EXPRESS OR IMPLIED, INCLUDING BUT NOT LIMITED TO THE WARRANTIES OF MERCHANTABILITY, FITNESS FOR A PARTICULAR PURPOSE AND NONINFRINGEMENT. IN NO EVENT SHALL THE AUTHORS OR COPYRIGHT HOLDERS BE LIABLE FOR ANY CLAIM, DAMAGES OR OTHER LIABILITY, WHETHER IN AN ACTION OF CONTRACT, TORT OR OTHERWISE, ARISING FROM, OUT OF OR IN CONNECTION WITH THE SOFTWARE OR THE USE OR OTHER DEALINGS IN THE SOFTWARE.

The following applies only to products supporting Wi-Fi.

(c) 2009-2013 by Jeff Mott. All rights reserved.

Redistribution and use in source and binary forms, with or without modification, are permitted provided that the following conditions are met:

\* Redistributions of source code must retain the above copyright notice, this list of conditions, and the following disclaimer.

\* Redistributions in binary form must reproduce the above copyright notice, this list of conditions, and the following disclaimer in the documentation or other materials provided with the distribution.

\* Neither the name CryptoJS nor the names of its contributors may be used to endorse or promote products derived from this software without specific prior written permission.

THIS SOFTWARE IS PROVIDED BY THE COPYRIGHT HOLDERS AND CONTRIBUTORS "AS IS," AND ANY EXPRESS OR IMPLIED WARRANTIES, INCLUDING, BUT NOT LIMITED TO, THE IMPLIED WARRANTIES OF MERCHANTABILITY AND FITNESS FOR A PARTICULAR PURPOSE, ARE DISCLAIMED. IN NO EVENT SHALL THE COPYRIGHT HOLDER OR CONTRIBUTORS BE LIABLE FOR ANY DIRECT, INDIRECT, INCIDENTAL, SPECIAL, EXEMPLARY, OR CONSEQUENTIAL DAMAGES (INCLUDING, BUT NOT LIMITED TO, PROCUREMENT OF SUBSTITUTE GOODS OR SERVICES; LOSS OF USE, DATA, OR PROFITS; OR BUSINESS INTERRUPTION) HOWEVER CAUSED AND ON ANY THEORY OF LIABILITY, WHETHER IN CONTRACT, STRICT LIABILITY, OR TORT (INCLUDING NEGLIGENCE OR OTHERWISE) ARISING IN ANY WAY OUT OF THE USE OF THIS SOFTWARE, EVEN IF ADVISED OF THE POSSIBILITY OF SUCH DAMAGE.

Enter keywords in the search window and click Q (Search).

You can search for target pages in this guide.

Entry example: "(your product's model name) load paper"

# <span id="page-29-0"></span>**Search Tips**

You can search for target pages by entering keywords in the search window.

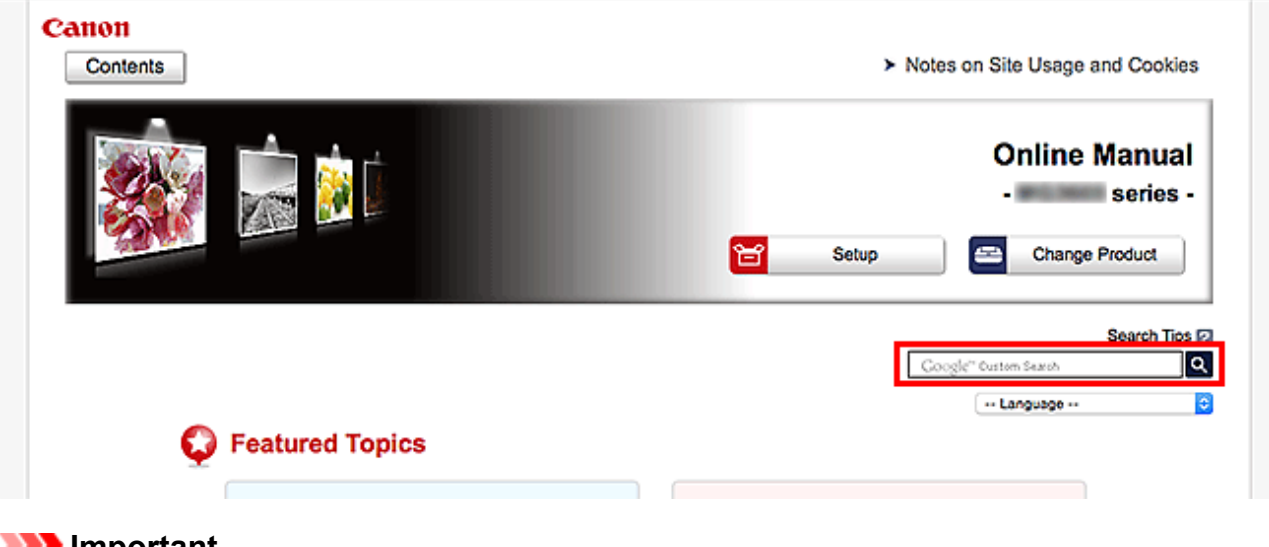

### **Important**

• This function may not be available in some countries/regions.

### **Note**

- The displayed screen may vary.
- When searching from this page without entering your product's model name or your application's name, all products supported by this guide will be considered for the search.

If you want to narrow down the search results, add your product's model name or your application's name to the keywords.

#### • **Searching for Functions**

Enter your product's model name and a keyword for the function you want to learn about

Example: When you want to learn how to load paper Enter "(your product's model name) load paper" in the search window and perform a search

#### • **Troubleshooting Errors**

Enter your product's model name and a support code

Example: When the following error screen appears Enter "(your product's model name) 1003" in the search window and perform a search

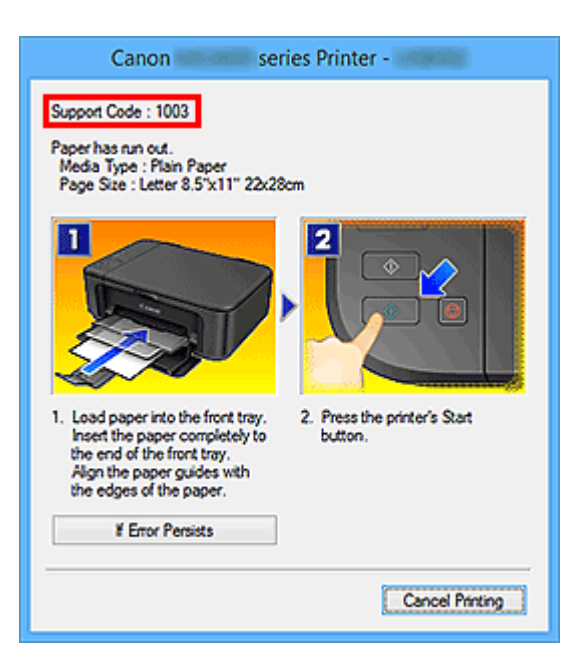

### **Note**

• The displayed screen varies depending on your product.

#### • **Searching for Application Functions**

Enter your application's name and a keyword for the function you want to learn about

Example: When you want to learn how to print collages with My Image Garden Enter "My Image Garden collage" in the search window and perform a search

#### • **Searching for Reference Pages**

Enter your model name and a reference page title\*

\* You can find reference pages more easily by entering the function name as well.

Example: When you want to browse the page referred to by the following sentence on a scanning procedure page

Refer to "Color Settings Tab" for your model from Home of the Online Manual for details.

Enter "(your product's model name) scan Color Settings Tab" in the search window and perform a search

# <span id="page-31-0"></span>**Using the Machine**

- **[Printing Documents from Your Computer \(Windows\)](#page-32-0)**
- **[Printing Documents from Your Computer \(Mac OS\)](#page-35-0)**
- **[Copying](#page-39-0)**
- **[Faxing](#page-42-0)**

# <span id="page-32-0"></span>**Printing Documents from Your Computer (Windows)**

Print documents from applications on a computer or other device as follows.

1. Pull out the cassette.

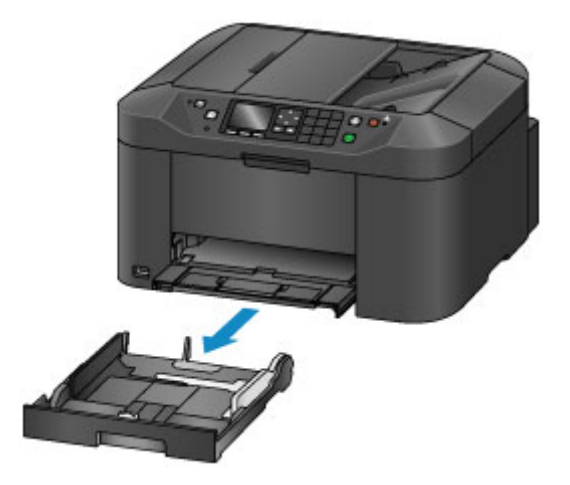

- 2. Load paper printing-side DOWN.
- 3. Align the paper guides with the paper length and width.

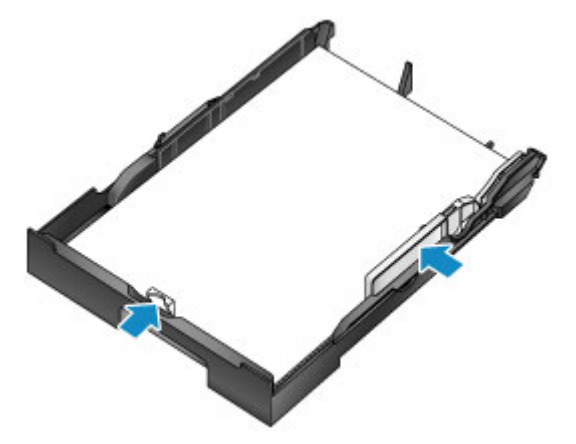

4. Insert the cassette.

After you insert the cassette, a screen for registering paper information for the cassette is displayed on the LCD.

5. Select the size and type of paper in the cassette in **Page size** and **Type**, and then press the **OK** button.

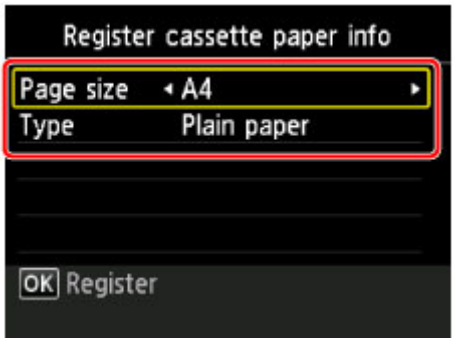

Follow the instructions of any messages displayed to register the paper information.

6. Pull out the output tray extension (A) and open the paper output support (B).

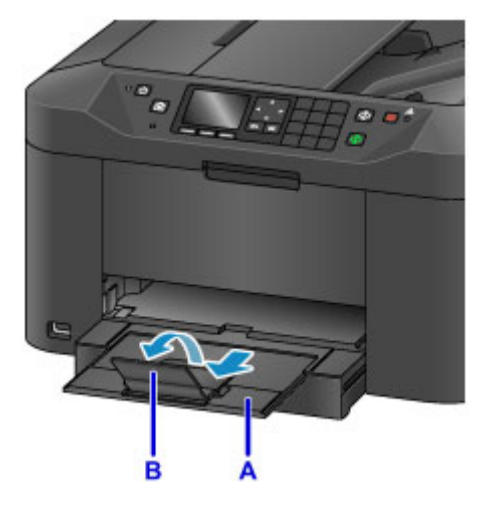

7. In the application, select Print.

You can often access the **Print** dialog box by selecting **Print** in the **File** menu.

8. Select the model name and click **Preferences** (or **Properties**).

Printer driver settings are displayed.

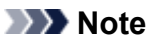

- Command and menu names vary by application, and printing may involve more steps. For detailed instructions, refer to the application user manual.
- 9. Select a typical printing profile.

In **Commonly Used Settings** on the **Quick Setup** tab, select a profile that suits the purpose of printing.

Once you select a printing profile, preset values are automatically applied to **Additional Features**, **Media Type**, and **Printer Paper Size** settings.

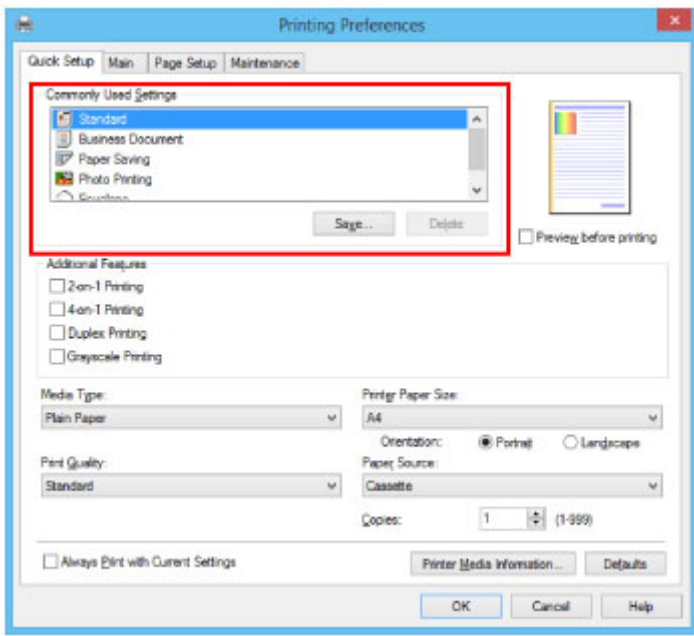

10. Once the print settings are complete, click **OK** to print.

## **Note**

• A variety of print settings can be configured with the printer driver.

**Printing from Application Software (Windows Printer Driver)** 

# <span id="page-35-0"></span>**Printing Documents from Your Computer (Mac OS)**

Print documents from applications on a computer or other device as follows.

1. Pull out the cassette.

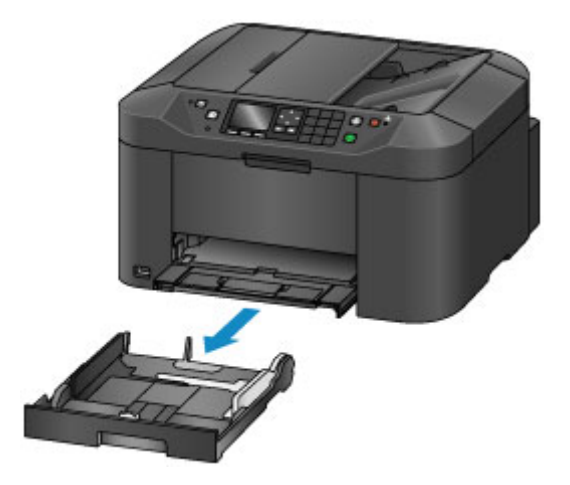

- 2. Load paper printing-side DOWN.
- 3. Align the paper guides with the paper length and width.

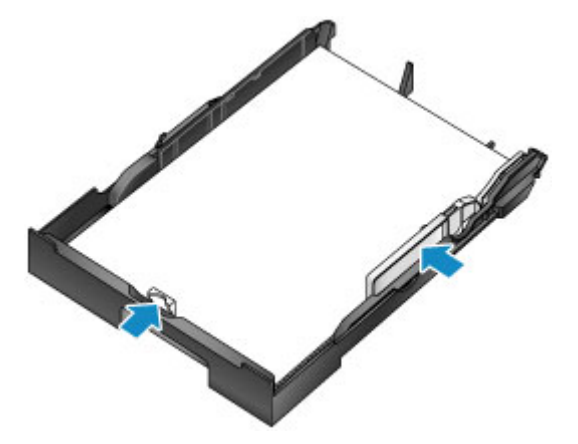

4. Insert the cassette.

After you insert the cassette, a screen for registering paper information for the cassette is displayed on the LCD.

5. Select the size and type of paper in the cassette in **Page size** and **Type**, and then press the **OK** button.
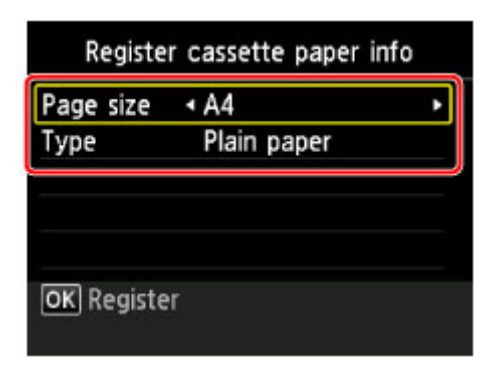

Follow the instructions of any messages displayed to register the paper information.

6. Pull out the output tray extension (A) and open the paper output support (B).

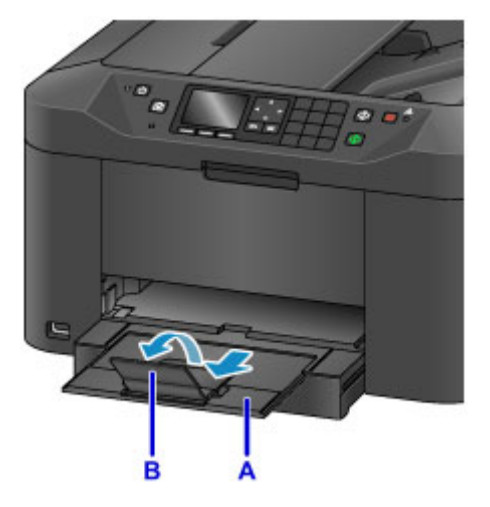

7. In the application, select Print.

You can often access the Print dialog by selecting **Print...** in the **File** menu.

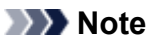

- For detailed instructions on operation, refer to the application user manual.
- 8. Select the model name and click **Printer** list.

Click **Show Details** to switch the Setup window to the detailed display.

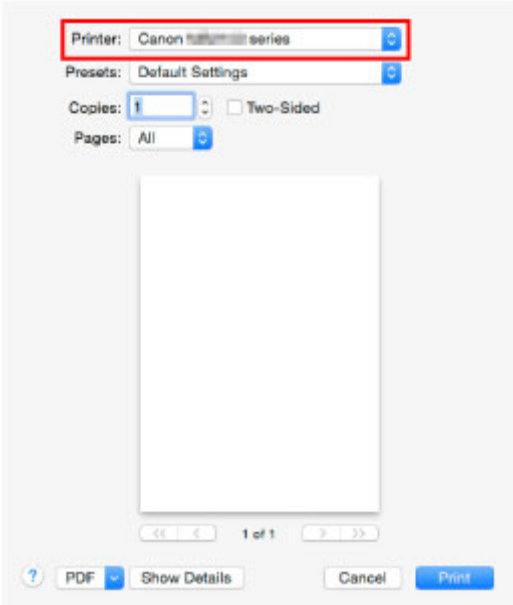

9. Select the paper size.

In **Paper Size**, select the paper size you use.

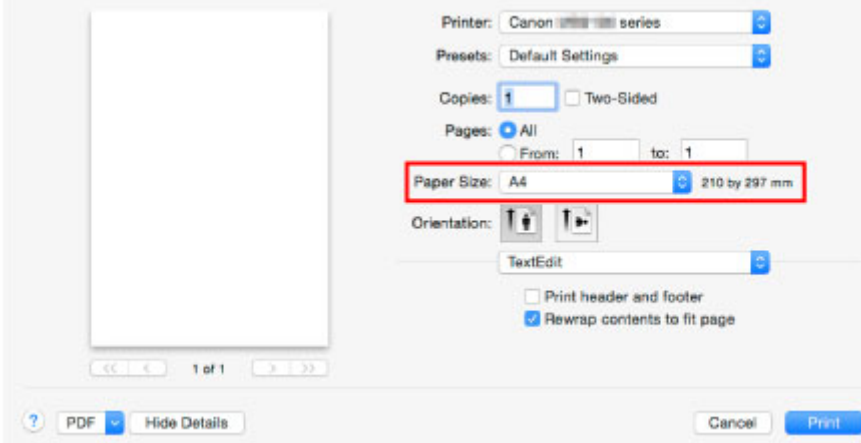

10. Select **Quality & Media** from the pop-up menu.

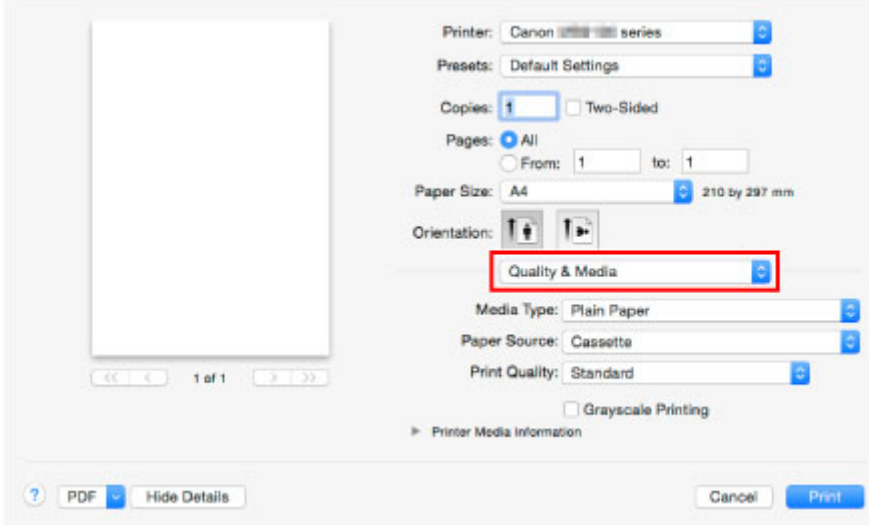

11. Select the media type.

In **Media Type**, select the same media type loaded in the machine.

12. Once the print settings are complete, click **Print** to print.

### **Note**

• A variety of print settings can be configured with the printer driver.

**[Printing from Application Software \(Mac OS Printer Driver\)](#page-422-0)** 

# **Copying**

Load originals and copy them on plain paper as follows.

1. Pull out the cassette.

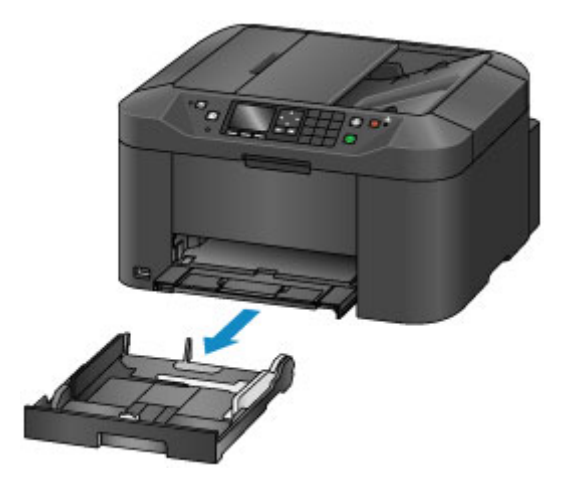

- 2. Load paper printing-side DOWN.
- 3. Align the paper guides with the paper length and width.

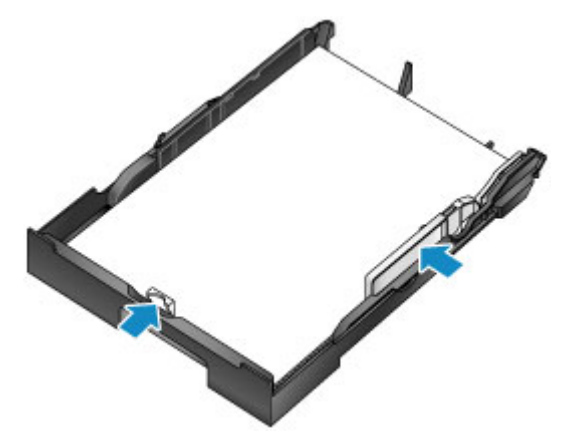

4. Insert the cassette.

After you insert the cassette, a screen for registering paper information for the cassette is displayed on the LCD.

5. Select the size and type of paper in the cassette in **Page size** and **Type**, and then press the **OK** button.

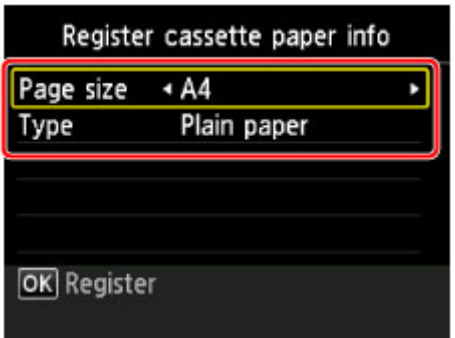

Follow the instructions of any messages displayed to register the paper information.

6. Pull out the output tray extension (A) and open the paper output support (B).

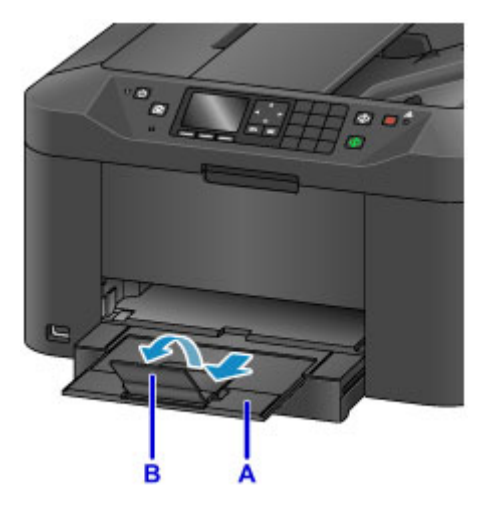

- 7. Press the **HOME** button (C).
- 8. Select **Copy** (D), and then press the **OK** button.

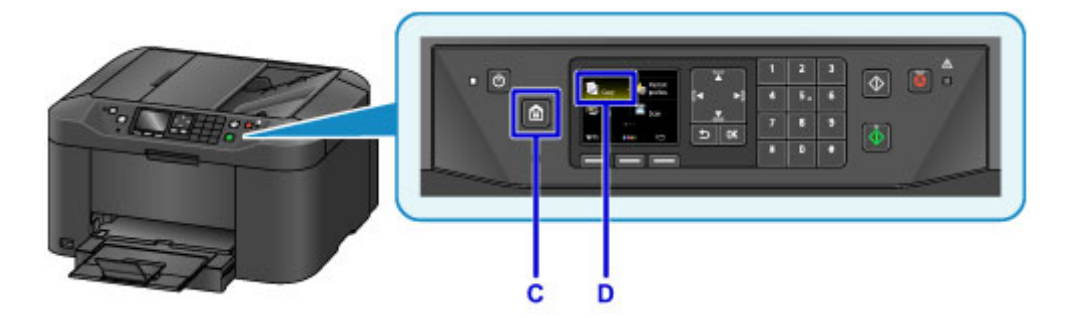

- 9. Open the document cover (E).
- 10. Load the original face-DOWN, aligned with the alignment mark (F).

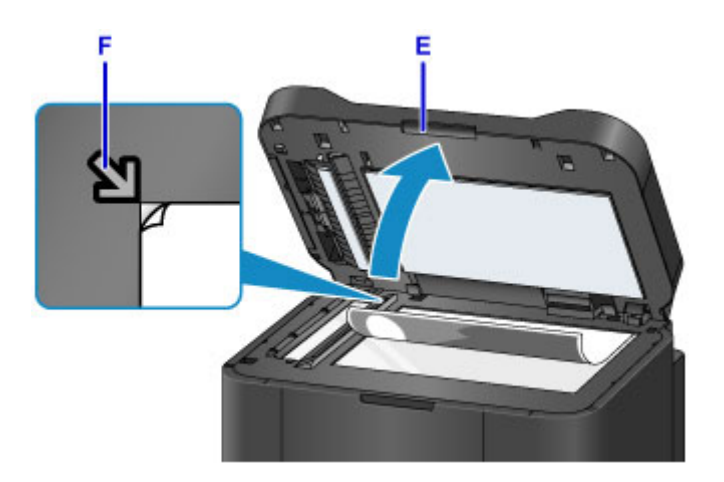

## **Note**

• For continuous copying of multiple originals, use the ADF (Auto Document Feeder).

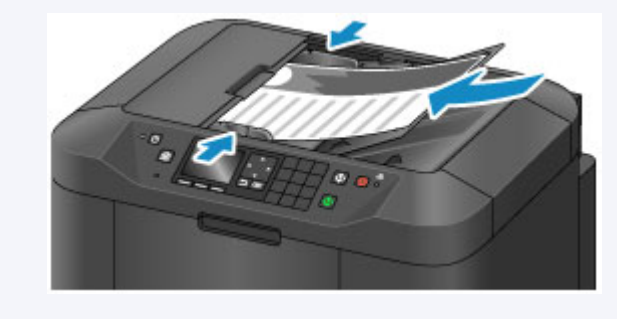

- 11. Close the document cover.
- 12. Check the paper settings, and then press the **Black** or **Color** button (G).

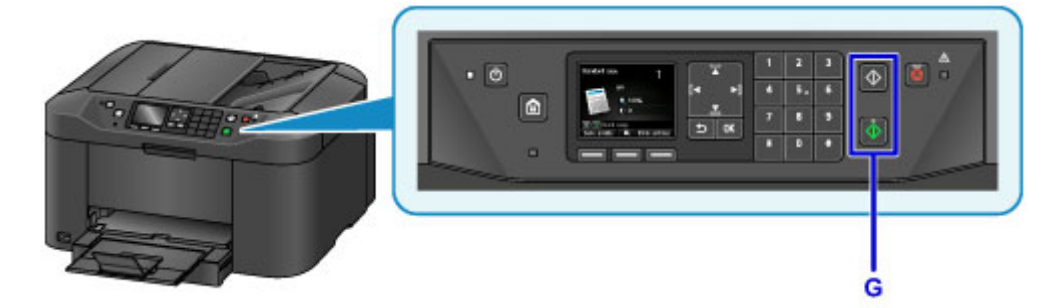

### **IMP** Important

• Do not open the document cover until copying is finished.

#### **Note**

• The machine offers many other convenient copying features.

#### **N** [Copying](#page-533-0)

# **Faxing**

Fax multiple documents in black and white as follows.

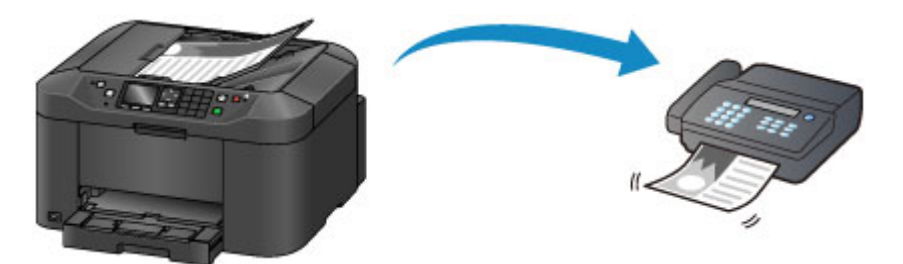

1. Open the document tray (A).

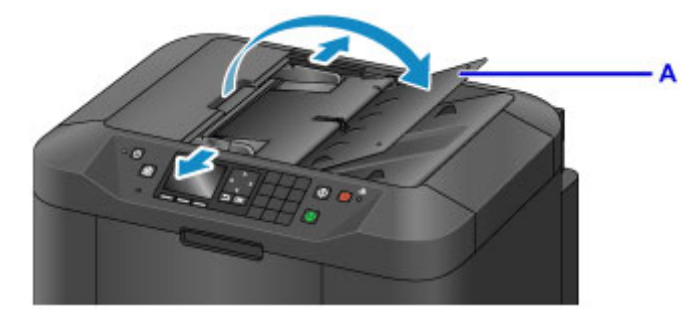

- 2. Insert the documents face-UP.
- 3. Adjust the document guides as needed.

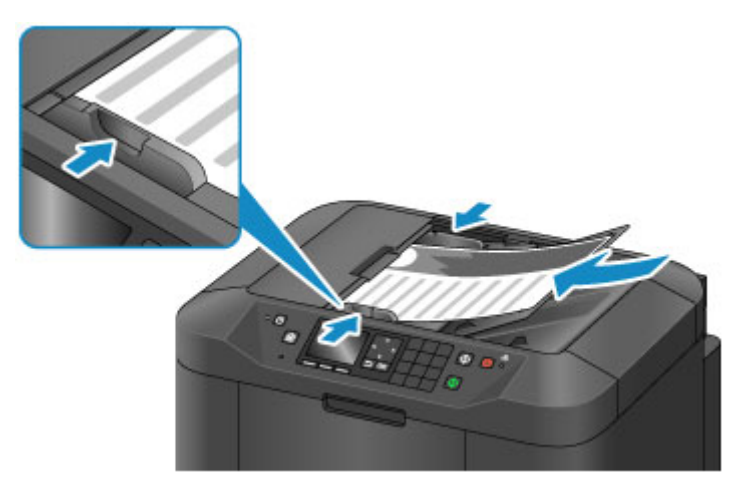

- 4. Press the **HOME** button (B).
- 5. Select **FAX** (C), and then press the **OK** button.

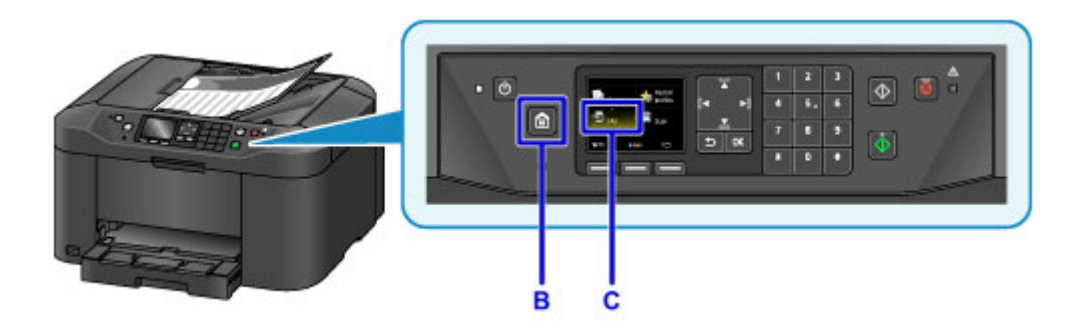

6. Use the keypad to enter the fax number (D).

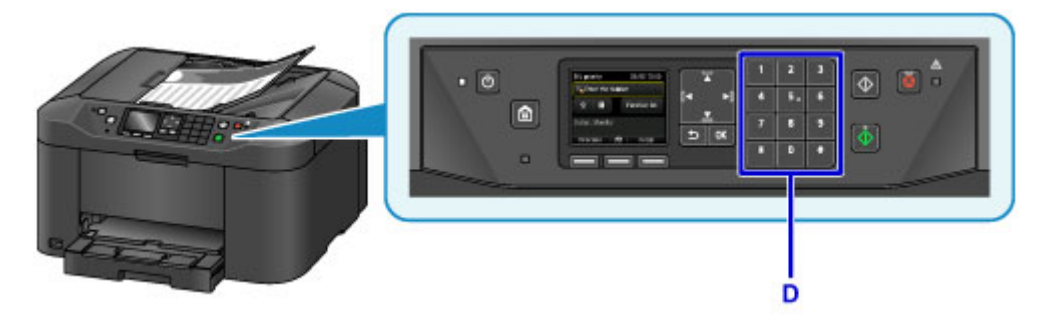

7. Press the **Black** button (E).

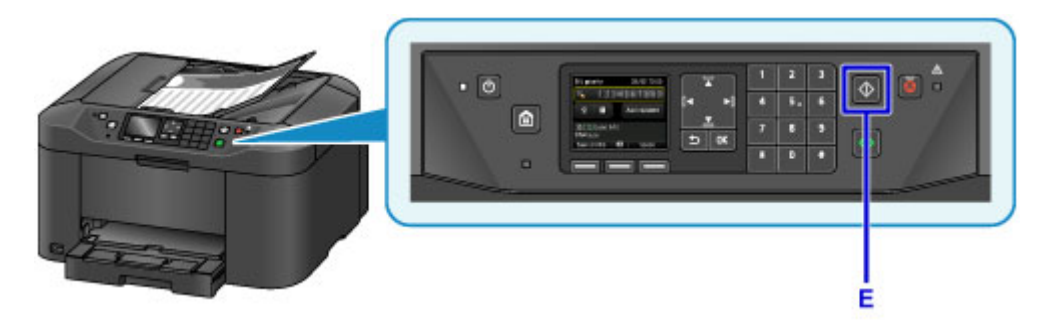

## **Note**

• Many other convenient faxing features are available.

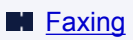

## **Printer Functions**

- **[Connect Wirelessly in "Direct Connection"](#page-52-0)**
- **[Download a Variety of Content Materials](#page-53-0)**
- **[Print Items with Easy-PhotoPrint+ \(Web Application\)](#page-54-0)**
- **[Managing Printer Conveniently Using Quick Utility Toolbox](#page-55-0)**
- **[Available Connection Methods](#page-56-0)**
- **[Scan Originals Larger than the Platen](#page-58-0)**
- **[Scan Multiple Originals at One Time](#page-59-0)**
- **[Using PIXMA/MAXIFY Cloud Link](#page-60-0)**
- **[Print Easily from a Smartphone or Tablet with Canon PRINT Inkjet/SELPHY](#page-164-0)**
- **[Printing with Windows RT](#page-165-0)**
- **[Online Storage Integration Function](#page-166-0)**

# **Printing from an AirPrint-enabled Printer**

- **[Printing from an AirPrint-enabled Printer with Mac](#page-46-0)**
- **[Printing from an AirPrint-enabled Printer with iOS Device](#page-48-0)**

# <span id="page-46-0"></span>**Printing from an AirPrint-enabled Printer with Mac**

Using AirPrint to print from your iPhone, iPad, iPod touch, or Mac.

AirPrint enables you to print photos, email, Web pages and documents from iPhone, iPad, iPod touch, and Mac without the need to install drivers, or download apps or software.

### **Note**

• If you want to print using AirPrint from iOS device, see below.

**M** [Printing from an AirPrint-enabled Printer with iOS Device](#page-48-0)

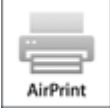

## **Checking Your Environment**

First, check your environment.

- **AirPrint Operation Environment**
	- iPhone, iPad, and iPod touch running the latest version of iOS
	- Mac running the latest version of Mac OS
- **Requirement**

The iOS device or Mac and the printer must be connected to the same network over a LAN or connected directly without wireless router.

### **Adding Printer as AirPrint Printer to Your Mac**

- 1. Open **System Preferences**, and select **Printers & Scanners** (**Print & Scan**) on your Mac.
- 2. Select **+** to display the printer list.
- 3. Select the printer's name listed as **Bonjour Multifunction**.
- 4. Select **Secure AirPrint** or **AirPrint** from **Use**.
- 5. Select **Add**.

### **Printing with AirPrint from Mac**

1. [Make sure printer is turned on.](#page-264-0)

#### **Note**

• If the printer's Auto Power On function is enabled, the printer is turned on automatically when it receives the print data.

#### 2. [Load paper.](#page-168-0)

3. Perform printing on your application software.

Print dialog appears.

- 4. Select your model name added as AirPrint printer from the **Printer** list in the Print Dialog.
- 5. Set the paper size, media type, and other settings as needed.

#### 6. Select **Print**.

When you execute printing, the printer prints according to the specified settings.

### **Note**

• For wireless LAN connection:

- After you turn on the printer, it may take few minutes before the printer can communicate through a wireless LAN connection. Make sure the printer is connected to the wireless LAN and try printing.
- If Bonjour on the printer is disabled, AirPrint cannot be used. Check the LAN settings on the printer, and enable Bonjour.
- For other AirPrint troubleshooting, see below.
	- **M** [Cannot Print Using AirPrint](#page-899-0)

### **Checking Print Status**

**[Display the Printing Status Screen](#page-476-0)** 

### **Deleting Print Job**

To delete a print job with AirPrint, use one of the following two methods:

- From printer: Use **Stop** button to cancel the print job.
- From iOS device: [Deleting the Undesired Print Job](#page-477-0)

# <span id="page-48-0"></span>**Printing from an AirPrint-enabled Printer with iOS Device**

Using AirPrint to print from your iPhone, iPad, iPod touch, or Mac.

AirPrint enables you to print photos, email, Web pages and documents from iPhone, iPad, iPod touch, and Mac without the need to install drivers, or download apps or software.

### **Note**

• If you want to print using AirPrint from Mac, see below.

**[Printing from an AirPrint-enabled Printer with Mac](#page-46-0)** 

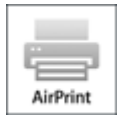

### **Checking Your Environment**

First, check your environment.

- **AirPrint Operation Environment**
	- iPhone, iPad, and iPod touch running the latest version of iOS
	- Mac running the latest version of Mac OS
- **Requirement**

The iOS device or Mac and the printer must be connected to the same network over a LAN or connected directly without wireless router.

### **Printing with AirPrint from iOS Device**

1. [Make sure printer is turned on.](#page-264-0)

#### **Note**

• If the printer's Auto Power On function is enabled, the printer is turned on automatically when it receives the print data.

#### 2. [Load paper.](#page-168-0)

3. Tap operation icon to display menu options from applications of your iOS device.

The figure below is an example of when printing from the iPad web browser. The screen differs depending on the devices or applications.

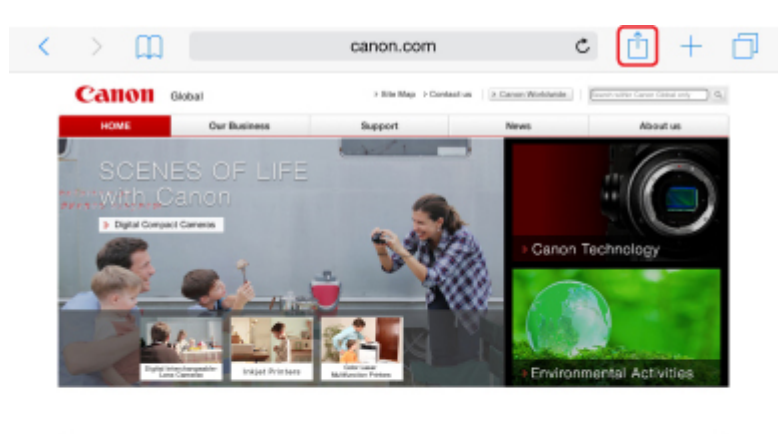

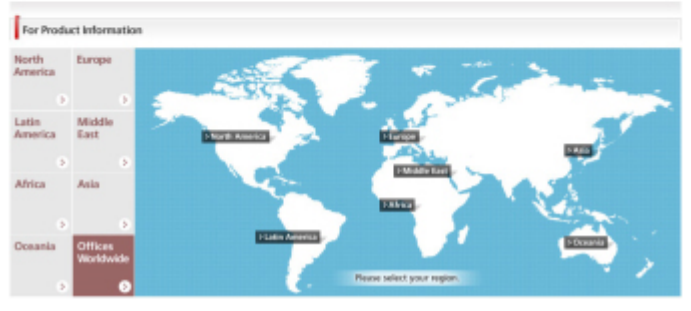

4. Tap **Print** from menu options.

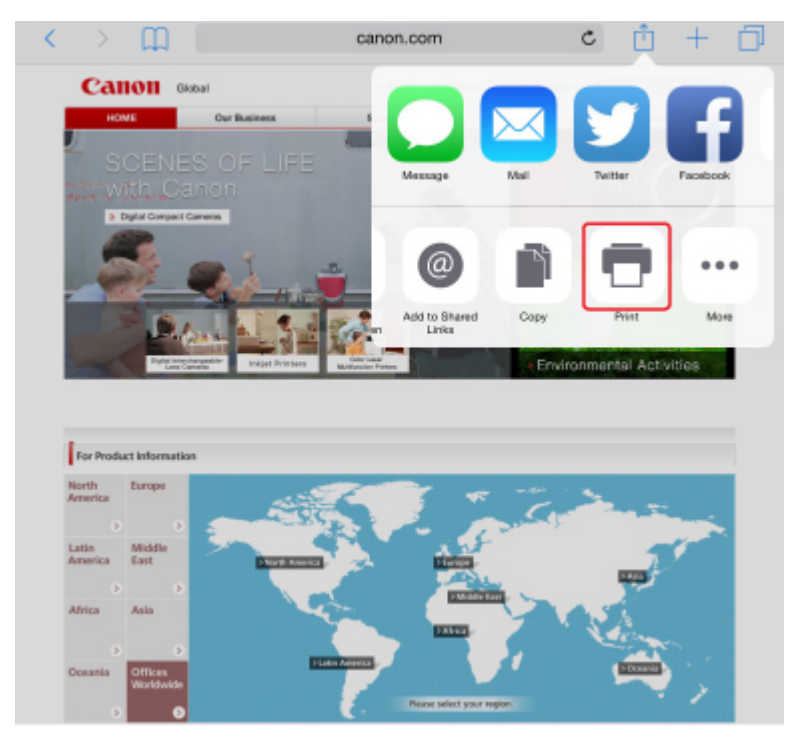

5. Select your model name from **Printer** on **Printer Options**.

### **IMP** Important

• Because some applications do not support AirPrint, **Printer Options** may not be displayed. If an application does not let you use printer options, you cannot print from that application.

#### **Note**

• **Printer Options** differ depending on the application that you are using.

- 6. When printing file type that has multiple pages, such as PDF file, tap **Range** and tap **All Pages** or select range of pages to be printed.
- 7. For **1 Copy**, tap **+** or **-** to set number of required copies.
- 8. For **Duplex Printing**, tap **On** to enable duplex printing or tap **Off** to disable function.
- 9. Tap **Print**.

When you execute printing, the printer prints according to the specified settings.

#### **Note**

- For wireless LAN connection:
	- After you turn on the printer, it may take few minutes before the printer can communicate through a wireless LAN connection. Make sure the printer is connected to the wireless LAN and try printing.
	- If Bonjour on the printer is disabled, AirPrint cannot be used. Check the LAN settings on the printer, and enable Bonjour.
- For other AirPrint troubleshooting, see below.
	- **M** [Cannot Print Using AirPrint](#page-899-0)

### **Paper Size**

With AirPrint, the paper size is selected automatically according to the application being used on the iOS device and the region in which AirPrint is used.

When you use the photo application, the default paper size is L size in Japan, and 4"x6" or KG in other countries and regions.

When you use the document application, the default paper size is letter size in the U.S. region, and A4 in Japan and Europe.

### **IMP** Important

- Depending on the device or operation system, the default paper size is different from above size. We recommend you perform test printing.
- Your application may support different paper sizes.

### **Printing of Envelopes**

For printing on the envelope from iOS device with AirPrint, refer to the following.

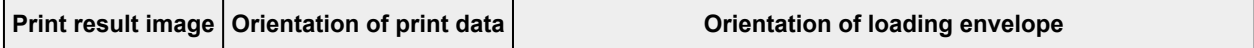

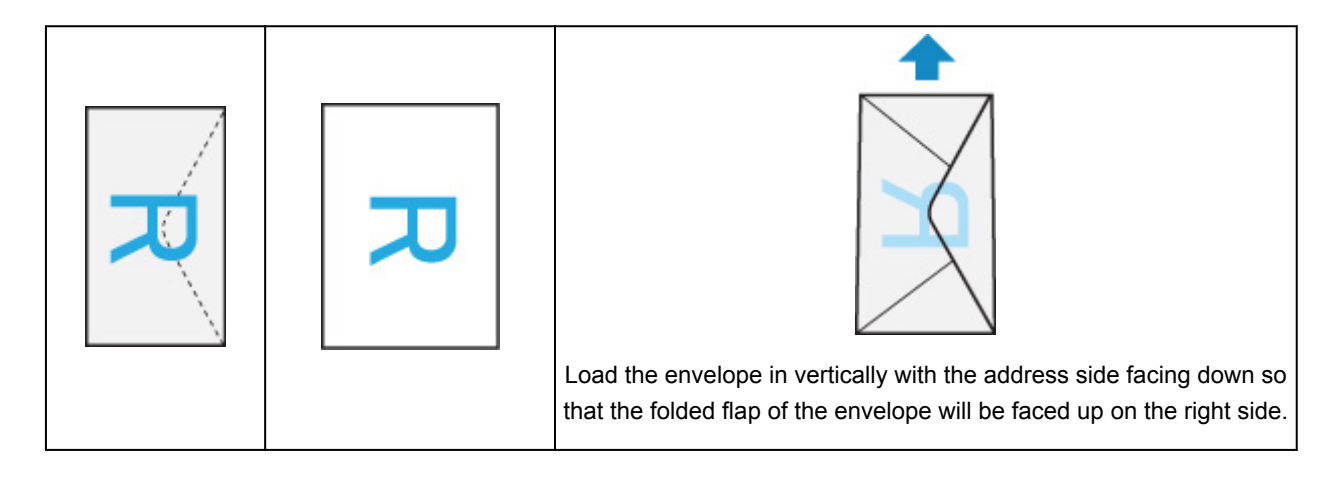

## **Checking Print Status**

During printing, a **Print Center** icon is displayed in the list of recently used applications and you can use it to check the print progress.

Press the Home button on the iOS device twice to set the **Multitasking** mode. Then swipe to the right to display the **Print Center** icon and a **Print Summary**.

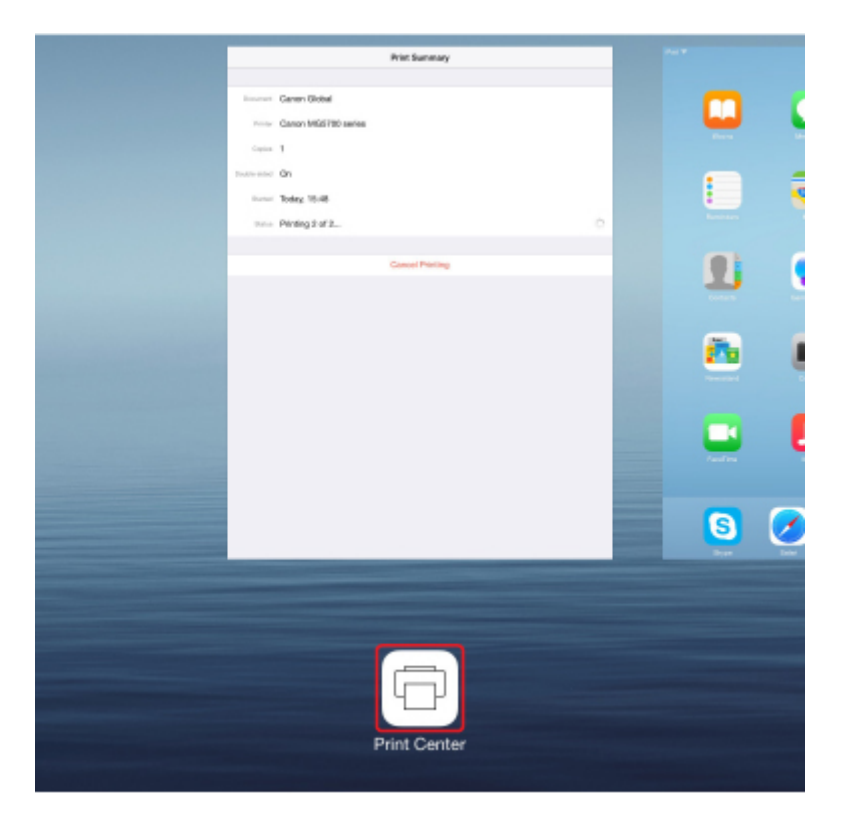

## **Deleting Print Job**

To delete a print job with AirPrint, use one of the following two methods:

- From printer: Use **Stop** button to cancel the print job.
- From iOS device: Press the Home button on the iOS device twice to set the **Multitasking** mode and swipe to the right. Tap the **Print Center** icon to display a **Print Summary**. Tap the print job to be canceled and tap **Cancel Printing**.

# <span id="page-52-0"></span>**Connect Wirelessly in "Direct Connection"**

The printer supports "direct connection" in which you can connect to the printer wirelessly from a computer or smartphone without a wireless router.

Switch to "direct connection" to print or scan wirelessly.

**[Using Machine with Direct Connection](#page-509-0)** 

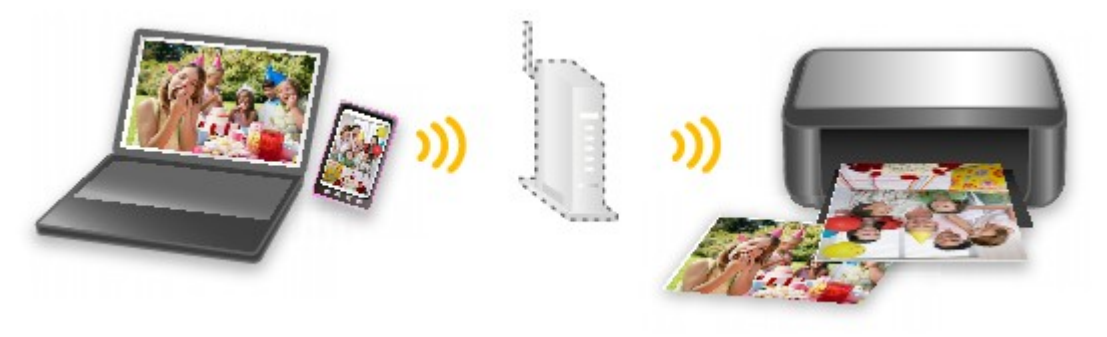

# <span id="page-53-0"></span>**Download a Variety of Content Materials**

## **CREATIVE PARK**

A "printing materials site" where you can download all the printing materials for free.

Various types of content such as seasonal cards and paper crafts that can be made by assembling paper parts are provided.

## **CREATIVE PARK PREMIUM**

A service where customers using models that support PREMIUM Contents can download exclusive printing materials.

PREMIUM Contents can be downloaded easily via Easy-PhotoPrint+. Downloaded PREMIUM Contents can be printed directly with Easy-PhotoPrint+.

To download PREMIUM Contents, make sure that genuine Canon ink tanks/ink cartridges are installed for all colors on a supported printer.

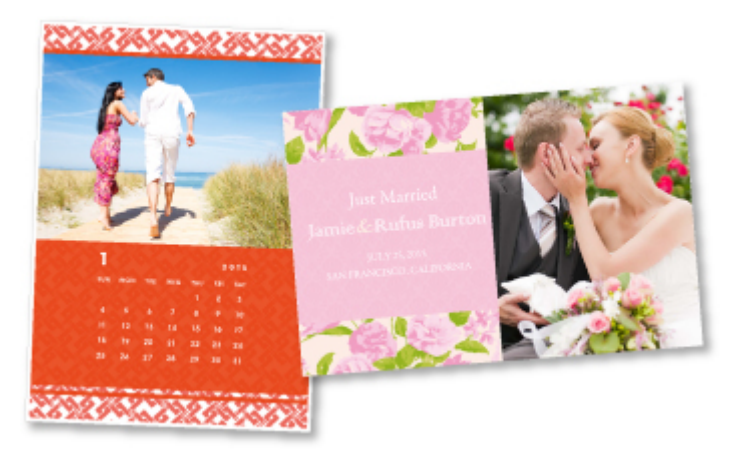

## **Note**

• The designs of PREMIUM Contents provided in this page are subject to change without prior notice.

# <span id="page-54-0"></span>**Print Items with Easy-PhotoPrint+ (Web Application)**

You can easily create and print personalized items such as calendars and collages, anytime and anywhere, by simply accessing Easy-PhotoPrint+ on the web from a computer or tablet.

By using Easy-PhotoPrint+, you can create items in the latest environment without going through the trouble of installation.

Moreover, you can use various photos for your item through integration with social networks such as Facebook, or with online storage, web albums, etc.

Refer to "Easy-PhotoPrint+ Guide" for details.

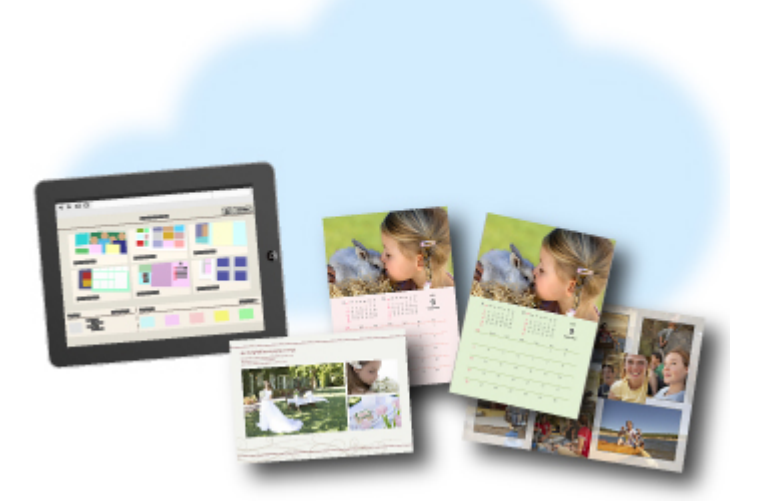

# <span id="page-55-0"></span>**Managing Printer Conveniently Using Quick Utility Toolbox**

Quick Utility Toolbox is a shortcut menu that lets you access the functions you want to use with one click. After installing utilities compatible with Quick Utility Toolbox, they will be added to this menu. The Quick Utility Toolbox provides a convenient way to quickly launch added utilities for making printer settings and doing other management tasks.

Refer to the following for details.

- **N** Quick Utility Toolbox Guide (Windows)
- **N** Quick Utility Toolbox Guide (Mac OS)

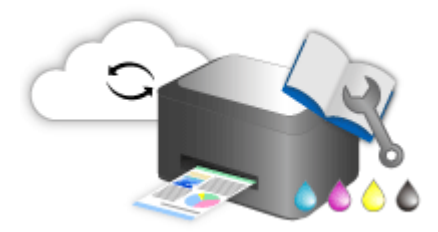

## <span id="page-56-0"></span>**Available Connection Methods**

The following connection methods are available on the printer.

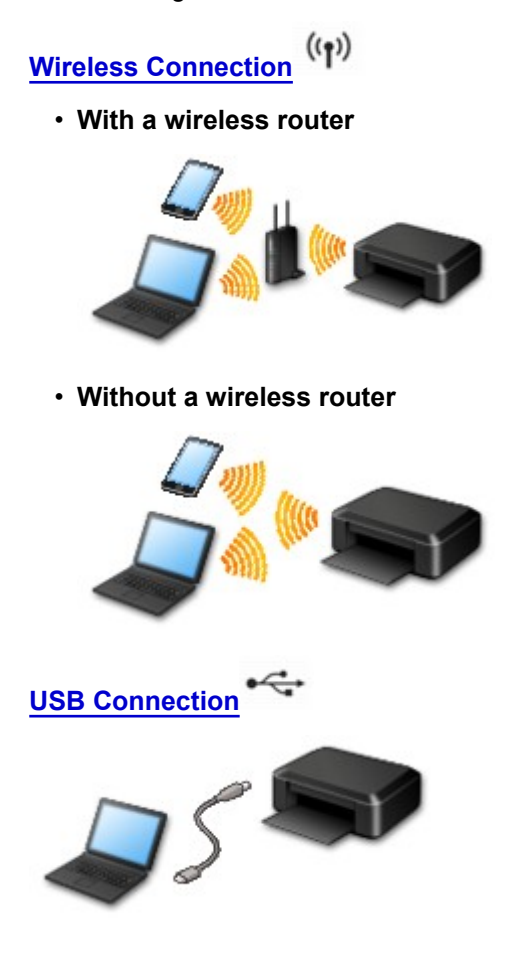

## **Wireless Connection**

There are two methods for connecting the printer to your device (e.g. smartphone or tablet). One method is to connect using a wireless router, and the other method is to connect without using a wireless router.

The two connection methods cannot be used at the same time.

If you have a wireless router, we recommend you use the method described in Connection Using a Wireless Router.

When connecting another device while a device is already connected to the printer, connect it using the same connection method as the connected device.

If you connect using a different connection method, the connection to the device in use will be disabled.

• **Connection Using a Wireless Router**

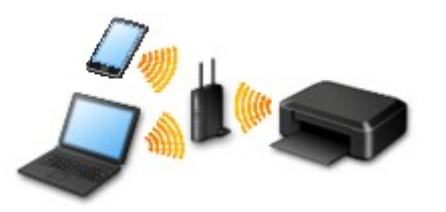

- Connect the printer and a device using a wireless router.
- Connection methods vary depending on the wireless router type.
- <span id="page-57-0"></span>◦ You can change network settings such as the SSID and security protocol on the printer.
- When the connection between a device and a wireless router is completed and (Wi-Fi icon) is displayed in the device's screen, you can connect the device to the printer using the wireless router.
- **Connection without Using a Wireless Router**

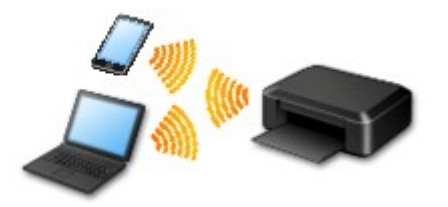

- Connect the printer and a device without using a wireless router. Connect a device and the printer directly using the printer's direct connection.
- While you are using the printer with direct connection, Internet connection from the printer becomes unavailable. In that case, web services for the printer cannot be used.
- If you connect a device connected to the Internet via a wireless router to the printer that is in the direct connection, the connection between the device and wireless router will be disabled. In that case, the connection of the device may switch to a mobile data connection automatically depending on your device. Transmission fees for connecting to the Internet using a mobile data connection apply.
- In the direct connection, you can connect up to five devices at the same time. If you try to connect a sixth device while five devices are already connected, an error will appear. If an error appears, disconnect a device you do not use and configure settings again.
- Network settings such as the SSID and security protocol are specified automatically.

## **USB Connection**

Connect the printer and a computer with a USB cable. Prepare a USB cable.

**Restrictions** 

(Appears in a new window)

# <span id="page-58-0"></span>**Scan Originals Larger than the Platen**

By using the stitch function of IJ Scan Utility, you can scan the left and right halves of an item larger than the platen and combine them back into one image. Items up to approximately twice as large as the platen are supported.

Refer to the following for details.

- **M** Scanning Originals Larger than the Platen (Image Stitch) (Windows)
- **M** [Scanning Originals Larger than the Platen \(Image Stitch\)](#page-568-0) (Mac OS)

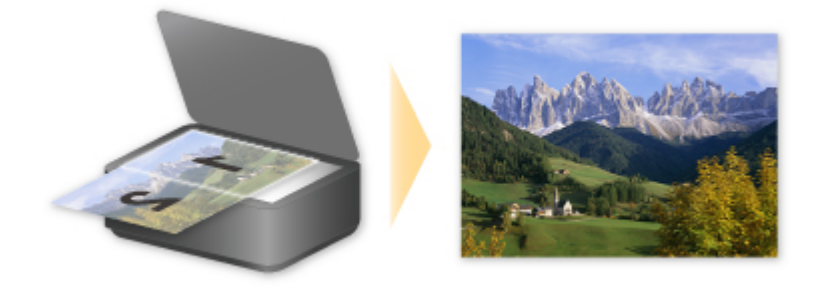

# <span id="page-59-0"></span>**Scan Multiple Originals at One Time**

By using IJ Scan Utility, you can scan two or more photos (small items) placed on the platen at one time and save each image individually.

Refer to the following for details.

**N** Scanning Multiple Originals at One Time (Windows)

**N** [Scanning Multiple Originals at One Time](#page-577-0) (Mac OS)

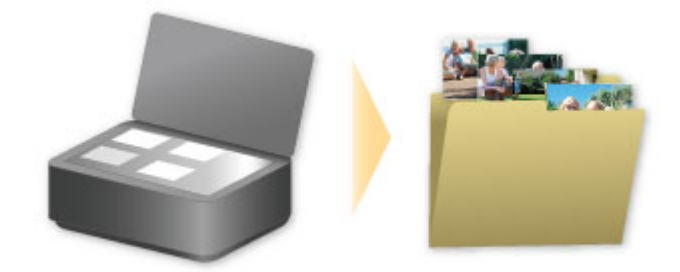

# <span id="page-60-0"></span>**Using PIXMA/MAXIFY Cloud Link**

By using PIXMA/MAXIFY Cloud Link, you can connect your printer to a cloud service, such as CANON iMAGE GATEWAY, Evernote, or Twitter, and use the following functions without using a computer:

- Print images from a photo-sharing service
- Print documents from a data management service
- Save scanned images to a data management service.
- Use Twitter to report the printer status, such as no paper or low ink levels.

In addition, you can use various functions by adding and registering apps that are linked with various cloud services.

- **[Using PIXMA/MAXIFY Cloud Link from Your Printer](#page-62-0)**
- **IN [Using PIXMA/MAXIFY Cloud Link from Your Smartphone, Tablet, or Computer](#page-80-0)**

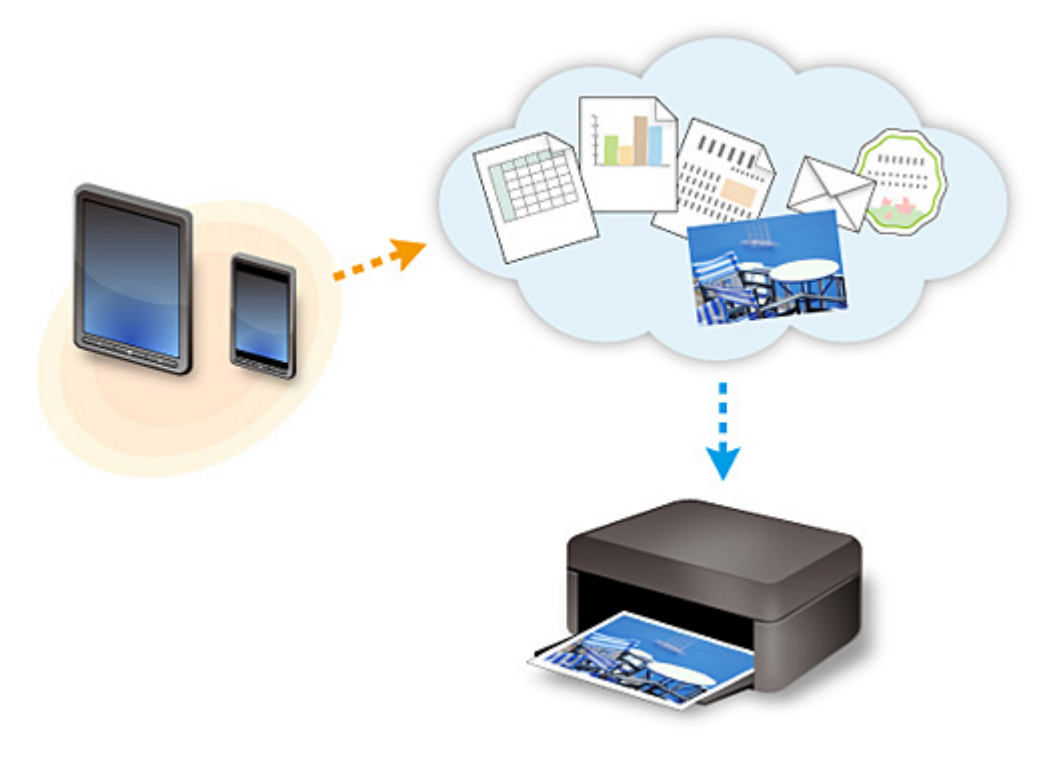

### **Important**

- In certain countries, PIXMA/MAXIFY Cloud Link may not be available or the available apps may be different.
- Some apps require that you have an account before you use those apps. For such apps, please set up an account beforehand.
- To find out which models support PIXMA/MAXIFY Cloud Link check the Canon homepage.
- The screen display may change without prior notice.

## <span id="page-61-0"></span>**Notice for Web Service Printing**

## **When Using Web Service**

- Canon does not guarantee the continuity and reliability of the web services provided, the availability of site access, or permission to download the materials.
- Canon may at any time update, change, or delete the information provided through the web service, or may suspend or discontinue the service without prior notice. Canon shall not be held responsible for any damages resulting from such actions.
- In no event shall Canon be liable for any damages whatsoever resulting from the use of the web services.
- User registration is necessary before you can use the external link site. When you use the external link site, observe the conditions of use of the site and use the service within your own responsibility.
- All or part of the web service may not be available depending on the country or region you live in.
- Depending on your network environment, some functions on web service are not available. Even if they are available, it may take a while to print or display the contents, or communication may be interrupted while operation is in progress.
- When you use web service, your machine's name, information of your region or country, your selected language, and what kind of service you use (e.g. photo sharing site) are sent to and saved in our server. Canon is unable to identify specific customers using this information.
- Before you transfer ownership or dispose of a printer that supports a color LCD monitor, select **Device settings** -> **Reset setting** -> **Reset all** and delete your login name and password.
- For details, contact a Canon-authorized sales representative in the country or region you live in.

## **To Those Living in Mainland China**

• PIXMA/MAXIFY Cloud Link, Easy-PhotoPrint+, and some functions of Canon PRINT Inkjet/SELPHY, which are included with this machine, are provided by Canon Inc. However, as the server is installed outside of mainland China, some of these services may not be available yet.

## **Copyrights and Rights of Publicity**

#### **When printing using a service provided by Canon**

1. The copyright of each material (photos, illustrations, logos, or documents: hereinafter referred to as "the materials") provided on the printing service belongs to their respective owners. Issues pertaining to Rights of Publicity may arise regarding the use of any of people or characters displayed on the printing service.

Except as otherwise permitted (please see "2" below), copying, modifying or distributing all or a portion of any of the materials contained on the web template printing service without prior consent of the respective rights (Rights of Publicity and Copyright) holder is strictly prohibited.

2. All of the materials provided on the web template printing service can be freely used for personal and non-commercial purposes.

# <span id="page-62-0"></span>**Using PIXMA/MAXIFY Cloud Link from Your Printer**

- **[Before Using PIXMA/MAXIFY Cloud Link](#page-63-0)**
- **[Registering Printer Information to PIXMA/MAXIFY Cloud Link](#page-65-0)**
- **[Using PIXMA/MAXIFY Cloud Link](#page-73-0)**
- **[Cloud Troubleshooting](#page-79-0)**

# <span id="page-63-0"></span>**Before Using PIXMA/MAXIFY Cloud Link**

First, check the following content:

• **Precautions**

If you plan to use the web service to print documents, be sure to check these [precautions](#page-61-0) beforehand.

- **Printer Specifications**
	- The printer must support a color LCD monitor. To check whether your model supports this function, see "Models that Support PIXMA/MAXIFY Cloud Link from Your Printer".
	- Your printer may not support the scan function.
	- The printer must support the Canon Inkjet Cloud Printing Center. To check whether your model supports this function, see "Models that Support Canon Inkjet Cloud Printing Center".

#### • **Network environment**

The printer must be connected to a LAN and to the Internet.

If your printer is not connected to a LAN, see here and set one up.

For information on the LAN and Internet settings, see the manual of your network devices or contact the manufacturer.

#### **Important**

• The user will bear the cost of Internet access.

**[Registering Printer Information to PIXMA/MAXIFY Cloud Link](#page-65-0)** 

Copyright c 1991-2015 Unicode, Inc. All rights reserved. Distributed under the Terms of Use in http:// www.unicode.org/copyright.html.

This software is based in part on the work of the Independent JPEG Group.

THE BASIC LIBRARY FUNCTIONS Written by: Philip Hazel Email local part: ph10 Email domain: cam.ac.uk University of Cambridge Computing Service, Cambridge, England. Copyright (c) 1997-2008 University of Cambridge All rights reserved.

#### THE "BSD" LICENCE

Redistribution and use in source and binary forms, with or without modification, are permitted provided that the following conditions are met:

\* Redistributions of source code must retain the above copyright notice, this list of conditions and the following disclaimer.

\* Redistributions in binary form must reproduce the above copyright notice, this list of conditions and the

following disclaimer in the documentation and/or other materials provided with the distribution.

\* Neither the name of the University of Cambridge nor the name of Google Inc. nor the names of their contributors may be used to endorse or promote products derived from this software without specific prior written permission.

THIS SOFTWARE IS PROVIDED BY THE COPYRIGHT HOLDERS AND CONTRIBUTORS "AS IS" AND ANY EXPRESS OR IMPLIED WARRANTIES, INCLUDING, BUT NOT LIMITED TO, THE IMPLIED WARRANTIES OF MERCHANTABILITY AND FITNESS FOR A PARTICULAR PURPOSE ARE DISCLAIMED. IN NO EVENT SHALL THE COPYRIGHT OWNER OR CONTRIBUTORS BE LIABLE FOR ANY DIRECT, INDIRECT, INCIDENTAL, SPECIAL, EXEMPLARY, OR CONSEQUENTIAL DAMAGES (INCLUDING, BUT NOT LIMITED TO, PROCUREMENT OF SUBSTITUTE GOODS OR SERVICES; LOSS OF USE, DATA, OR PROFITS; OR BUSINESS INTERRUPTION) HOWEVER CAUSED AND ON ANY THEORY OF LIABILITY, WHETHER IN CONTRACT, STRICT LIABILITY, OR TORT (INCLUDING NEGLIGENCE OR OTHERWISE) ARISING IN ANY WAY OUT OF THE USE OF THIS SOFTWARE, EVEN IF ADVISED OF THE POSSIBILITY OF SUCH DAMAGE.

# <span id="page-65-0"></span>**Registering Printer Information to PIXMA/MAXIFY Cloud Link**

Follow the steps described below to register the printer information to the cloud service server.

- 1. Check that the printer is connected to the Internet
- 2. From the printer home screen, select **Cloud**

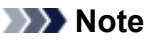

- [If multiple users will be using the printer](#page-155-0) after the initial registration, select the login user name from the **Switch user** screen, enter the **[Security code](#page-151-0)**, and proceed with the registration. If the **Security code** is incorrect, use your smartphone, tablet, or computer, and change the setting from the **[My account](#page-124-0)** of the Canon Inkjet Cloud Printing Center.
- 3. When the registration preparation completed screen appears, select **OK**

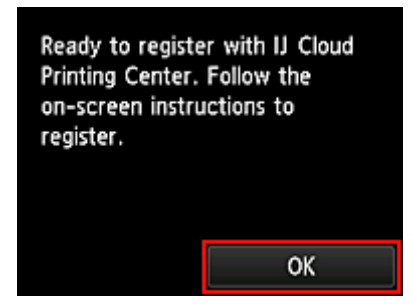

4. On the confirmation screen, select **Next**

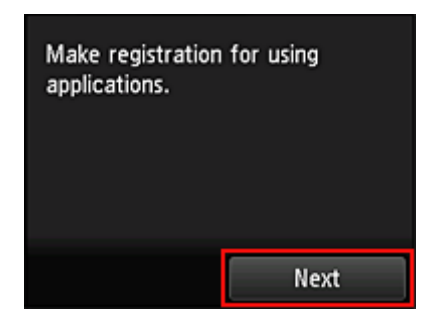

5. In the **License agreement** and **Privacy statement** windows, read the statements, and then select **Agree** if you agree

<**License agreement**>

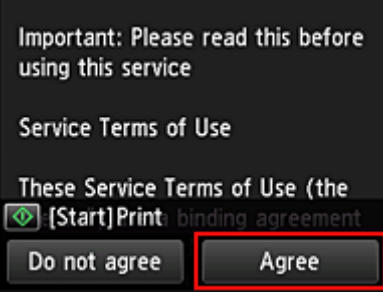

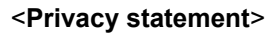

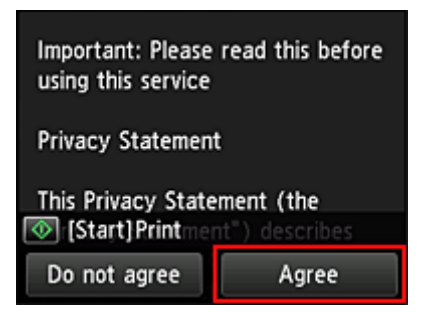

### **Note**

• If you select **Do not agree**, a confirmation screen asking whether you want to cancel **Register My account** appears. If you select **Yes**, then **Register My account** is canceled, and you return to the Home screen.

Even if you select **Do not agree**, you can still use this service by selecting **Agree** from the registration screen later.

• You can print the displayed information by pressing the **Start** button.

### 6. On the **Current time check** screen, select the time closest to the current time, and then select **Next**

You can set the time in 10-minute units.

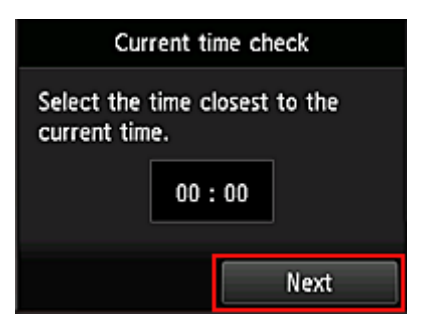

7. In the time zones list, select the region closest to you

For some regions, a screen for applying the daylight saving time setting may appear.

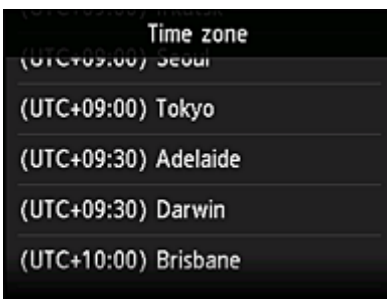

The registration of printer information is completed, and a list of apps is displayed. See [here](#page-76-0) for the description of the apps list screen.

After you complete the registration, you can [print photos and documents](#page-73-0) that have been uploaded to apps on the linked cloud service and [add/delete/sort apps.](#page-68-0)

**[Using PIXMA/MAXIFY Cloud Link](#page-73-0)** 

# <span id="page-68-0"></span>**Application Management**

This section explains how to add, [delete](#page-69-0), and [sort](#page-71-0) apps.

### **IMP** Important

• **Select how to manage** allows you to change which users can use this service. For details, see "[Canon Inkjet Cloud Printing Center window](#page-122-0)".

## **Add apps**

You can add your favorite apps to the printer. Follow the steps described below to add apps.

- 1. From the printer home screen, select **Cloud**
- 2. On the cloud's Main screen, select **Add/delete**

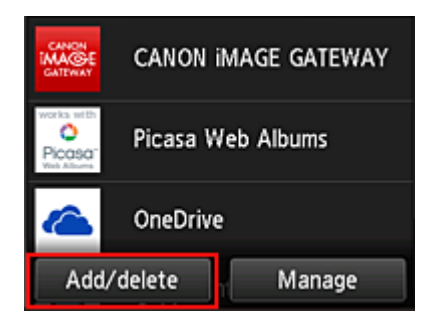

3. Select **Register apps**

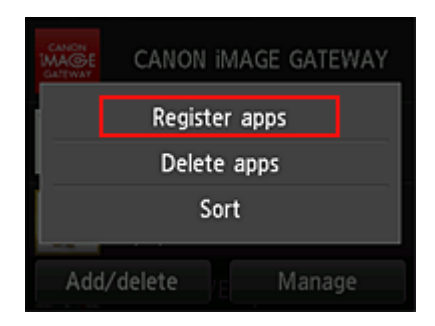

4. From the list, select the category of the app

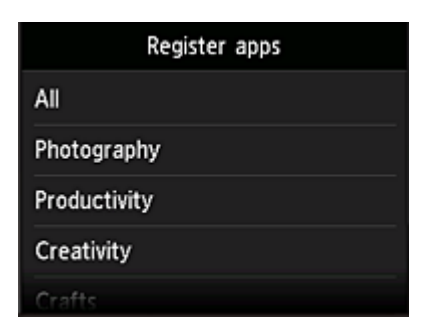

<span id="page-69-0"></span>5. From the displayed apps list, select the app that you want to register

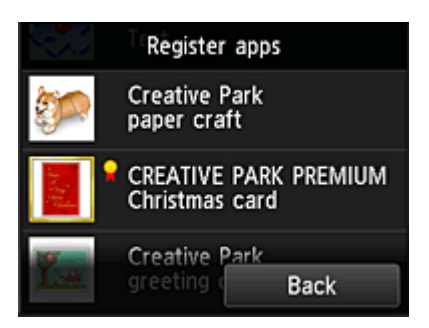

#### **Note**

• Description of displayed icons

**1.** : Can be used with genuine Canon ink.

If you are using a G3000 series model, you cannot use this service because the model is not supported.

#### 6. Select **Register**

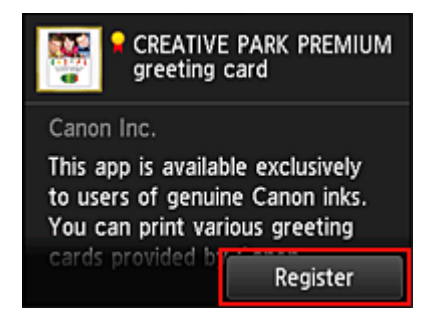

The registration is completed and the app is added to the apps list.

To register another app, repeat the procedure from step 5. To end the app registration, select **Back** and return to the cloud's Main screen.

#### **Important**

• Some apps may require a linked app account before you can use the app. If this is the case, set up an account beforehand.

### **Delete apps**

You can delete unnecessary apps from the apps list. Follow the steps described below to delete apps.

- 1. From the printer home screen, select
- 
- 2. On the cloud's Main screen, select **Add/delete**

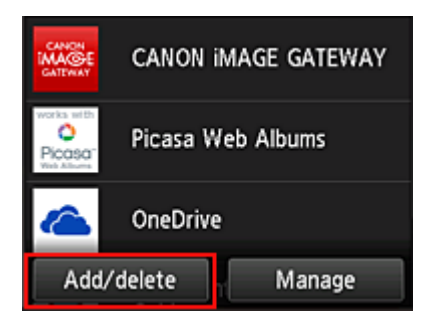

### 3. Select **Delete apps**

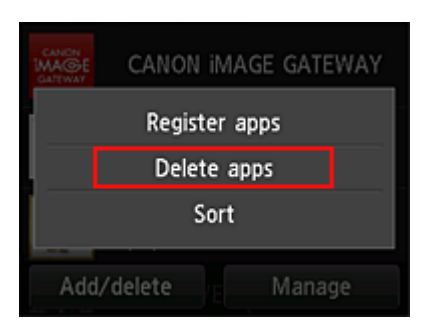

4. From the apps list, select the app that you want to delete

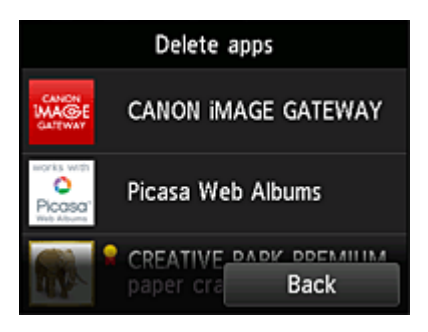

### **Note**

• Description of displayed icons

**O**: Cannot be used because it is not yet released or does not support your region, model, or language.

**R**: Can be used with genuine Canon ink.

If you are using a G3000 series model, you cannot use this service because the model is not supported.

### 5. Select **Delete**

<span id="page-71-0"></span>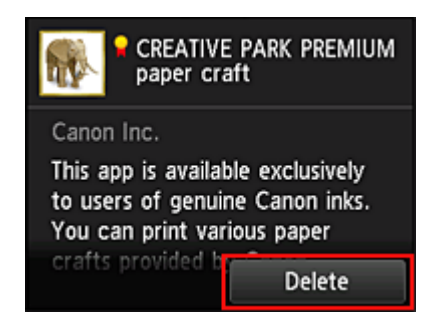

When the deletion is finished, the app will be deleted from the apps list on the main screen.

To delete another app, repeat the procedure from step 4.

To end the app deletion, select **Back** and return to the cloud's Main screen.

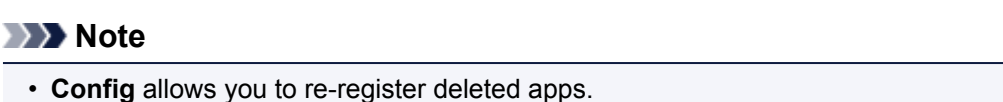

## **Sort apps**

You can sort apps displayed on the apps list. Follow the steps described below to sort apps.

- 1. From the printer home screen, select
- 2. On the cloud's Main screen, select **Add/delete**

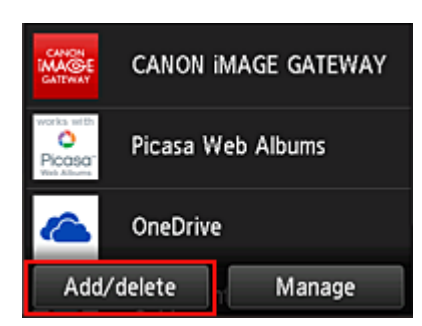

3. Select **Sort**

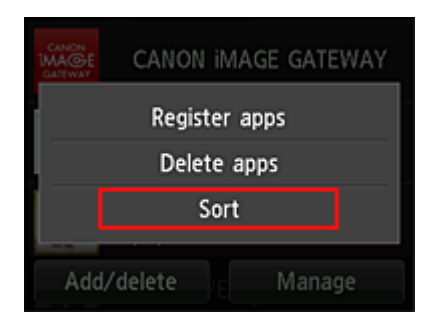

4. On the apps list, select the app that you want to sort
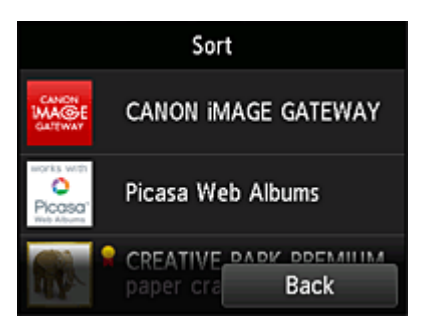

#### **Note**

• Description of displayed icons

**O**: Cannot be used because it is not yet released or does not support your region, model, or language.

 $\Omega$  : Can be used with genuine Canon ink.

If you are using a G3000 series model, you cannot use this service because the model is not supported.

### 5. Use  $\blacktriangle$  /  $\nabla$  buttons to move the app

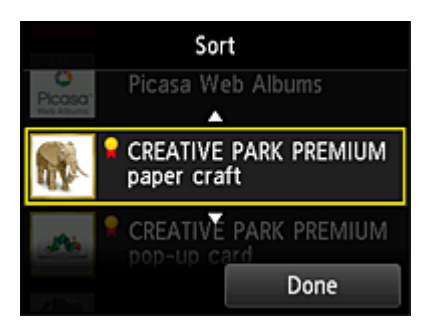

### 6. Select **Done**

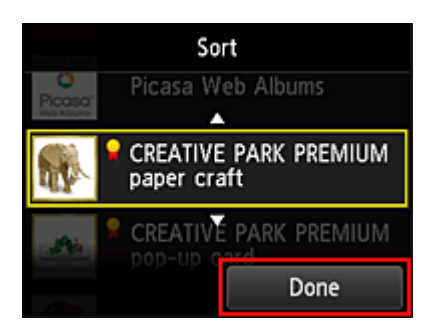

Sorting is complete.

To continue the sorting, repeat the procedure from step 4.

To end the sorting, select **Back** and return to the cloud's Main screen.

# **Using PIXMA/MAXIFY Cloud Link**

This section introduces the photo printing procedure by using CANON iMAGE GATEWAY as an example.

#### **IMP** Important

- The available functions differ depending on the app.
- The printing procedure differs depending on the app.
- You need to get the account and register photo and other data beforehand.
- The following file formats can be printed: jpg, jpeg, pdf, docx, doc, xlsx, xls, pptx, ppt, and rtf. The file formats that can be printed differ depending on the app.
- Before you print, check that printer is on and is connected to the network. Then start.

#### **Note**

- You can use CANON iMAGE GATEWAY to print jpg and jpeg file formats.
- 1. On the [Main screen,](#page-76-0) select the app to be used
- 2. Enter the information according to the instructions on the authentication screen, and then select **Log in**

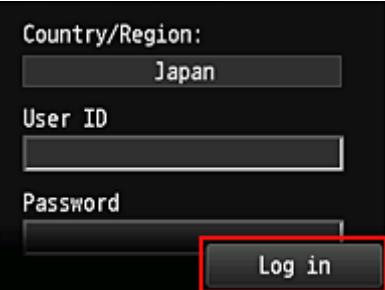

# **Important**

• Some apps may not be fully displayed in the display area. If this is the case, scroll up, down, right, and left to change the display area.

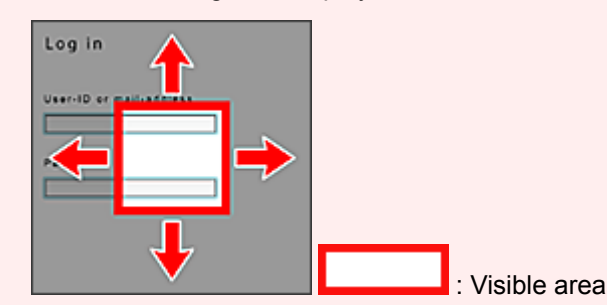

- The Login screen may vary between apps.
- After logging in, you may be asked from an external service to agree to use their app. Agree if you are using the app.
- 3. In the displayed album list, select the album of your choice

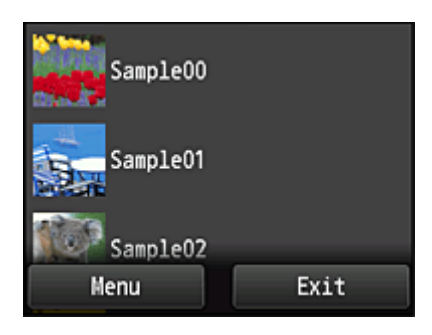

4. In the displayed image list, select the image that you want to print, and then select **Next**

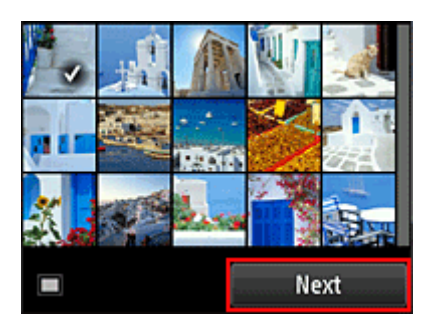

5. Make the necessary print settings, and then select **Color**

A message that indicates the completion of issuing print job appears, and printing starts.

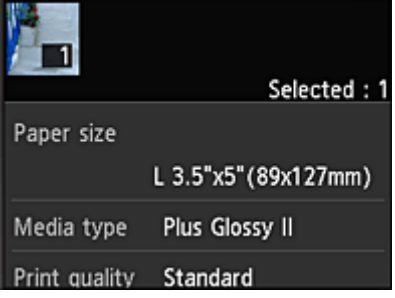

To continue printing, select **Continue**, and perform the operation from Step 3.

To end the printing, select **Apps**. The screen returns to the apps list screen.

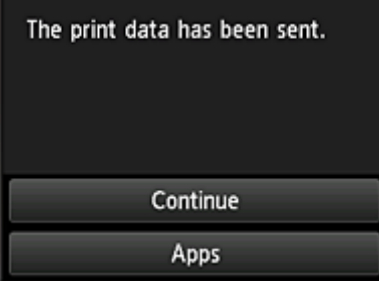

## **IMP** Important

- If a print job is not printed within 24 hours after the print job is issued, the print job will expire and cannot be printed.
- With premium apps that limit the number of print jobs, print jobs that cannot be printed due to expiration and other reasons are also included in the print count.

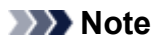

• To leave a usage history of this service, from the Home window on the operation panel, select **Setup** -> **Web service setup** -> **Web service connection setup** -> **IJ Cloud Printing Center**

**setup** -> **History setting for this service** -> **Save**.

**[Cloud Troubleshooting](#page-79-0)** 

# <span id="page-76-0"></span>**Cloud Windows**

This section describes the Main screen of **Cloud** and the services available on the Main screen.

## **IMP** Important

- **Select how to manage** allows you to change which users can use this service.
	- For details, see "[Canon Inkjet Cloud Printing Center window](#page-122-0)".

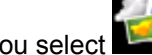

When you select **Cloud** from the printer home screen, the cloud's Main screen appears.

You can use the areas shown below to perform various functions, including adding, starting, and managing apps.

You can also print photos and documents by starting the appropriate app.

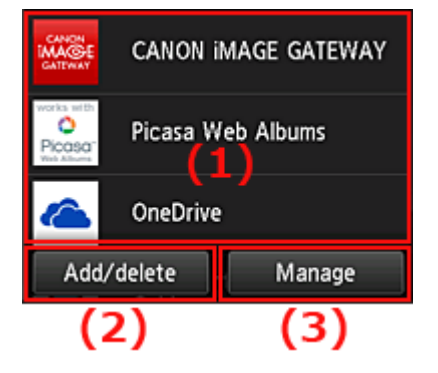

- (1) Applications
- (2) [Add/delete button](#page-77-0)
- (3) [Manage button](#page-77-0)

### **IMP** Important

- Depending on the apps you plan to use, you may need to have an account beforehand. If this is the case, get an account for each of those apps.
- After selecting the app, some apps may not be fully displayed in the display area. If this is the case, scroll up, down, right, and left to change the display area.

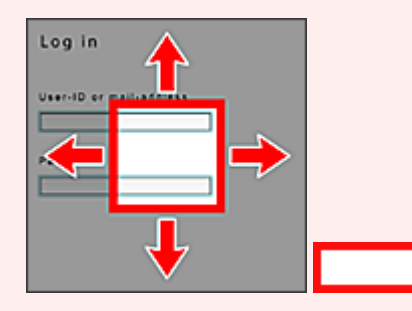

: Visible area

• If an app is not yet released or does not support your model, language, or region, you will not be able to start that app.

# **(1) Applications**

Immediately after the cloud's Main screen appears, a list of the registered apps appears. To start an app, select the app that you want to use on the list.

#### <span id="page-77-0"></span>**Note**

• Description of displayed icons

**O**: Cannot be used because it is not yet released or does not support your region, model, or language.

 $\mathbf{R}$  : Can be used with genuine Canon ink.

If you are using a G3000 series model, you cannot use this service because the model is not supported.

# **(2) Add/delete button**

Use this button to add, delete, and sort apps.

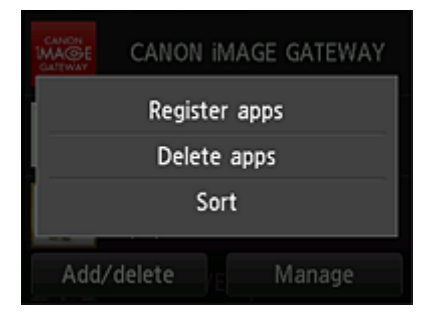

## **Register apps**

Select this to add your favorite apps.

[See here for details on how to add apps](#page-68-0)

### **Delete apps**

Select this to delete registered apps.

[See here for details on how to delete apps](#page-69-0)

### **Sort**

Select this to sort the apps list.

[See here for details on how to sort the apps list](#page-71-0)

# **(3) Manage button**

Use this button to manage jobs, log out of an app, show the license agreement and privacy statement, and set the time zone.

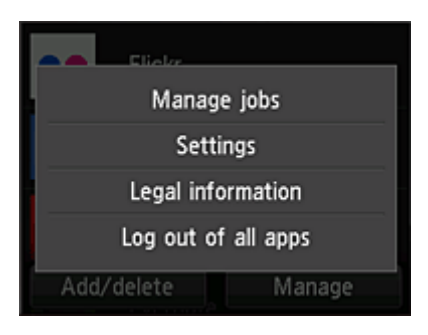

## **Manage jobs**

From the **Status list** window, you can check the status of a job.

## **Settings**

#### Select this to set the **Time zone**.

Select your region on the list. For some regions, you can set whether or not to apply the daylight saving time setting.

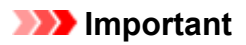

• If you cannot find your region on the list, select the one closest to your region.

## **Legal information**

This shows the **License agreement** and **Privacy statement**. Press the **Start** button to print the displayed information.

# **Log out of all apps**

You can log out at the same time from all apps that you are logged into.

## **Note**

- Some apps may keep you logged in even after the app ends. Therefore if you want to log in again with a different account, select **Log out of all apps** to log out first.
- Once you log out, you need to log in again. You may lose the settings with some apps.

# <span id="page-79-0"></span>**Cloud Troubleshooting**

# **If you cannot print**

Check the following if you cannot print.

- Check that the printer is connected to the Internet.
- Check that the printer is connected to a LAN and the LAN environment is connected to the Internet.
- Check that no error message is displayed on the printer's LCD monitor.
- If printing does not start even after you wait awhile, go to the printer's home screen, and select **Setup** -> **Web service inquiry**.

If the problem is not resolved, use the printer driver from your computer to perform the print job and check whether the data can be printed normally on the printer.

If you still cannot print, see the troubleshooting page for your model on the Home of the Online Manual.

### **Note**

- With a wireless LAN connection, after the printer is turned on, it may take several minutes before communication is possible. Check that your printer is connected to the wireless network, and wait a while before you start printing.
- If the printer is not turned on or is not connected to the Internet, and consequently a print job is not processed within 24 hours after it was submitted, the print job is automatically canceled. If this happens, check the printer power and the Internet connection, and then re-submit the print job.

**Using PIXMA/MAXIFY Cloud Link from Your Smartphone, Tablet, or Computer**

- **[Before Using Canon Inkjet Cloud Printing Center](#page-81-0)**
- **[Registering User Information to Canon Inkjet Cloud Printing Center](#page-84-0)**
- **[Using Canon Inkjet Cloud Printing Center](#page-109-0)**
- **[Adding a Printer](#page-152-0)**
- **[Adding a PIXMA/MAXIFY Cloud Link User](#page-155-0)**
- **[Troubleshooting Canon Inkjet Cloud Printing Center](#page-161-0)**

# <span id="page-81-0"></span>**Before Using Canon Inkjet Cloud Printing Center**

Canon Inkjet Cloud Printing Center is a service that links with the cloud function of the printer and allows you to perform operations such as registering and managing apps from your smartphone or tablet device, and checking the print status, print error, and ink status of the printer. You can also print app photos and documents from your smartphone or tablet.

First, check the following content:

#### • **Precautions**

If you plan to use the web service to print documents, be sure to check these [precautions](#page-61-0) beforehand.

#### • **Printer specification**

Check that Canon Inkjet Cloud Printing Center supports the printer. Some models do not support this function. To check whether your model supports this function, see "Models that Support Canon Inkjet Cloud Printing Center".

#### • **Network environment**

The printer must be connected to a LAN and to the Internet.

#### **Important**

• The user will bear the cost of Internet access.

#### • **Operating requirements**

For computers, smartphones, and tablet devices, see "[Requirements for Canon Inkjet Cloud Printing](#page-82-0) [Center operation](#page-82-0)".

#### **IMP** Important

• This service may not be available in certain countries or regions. Also even if the service is available, there are apps that cannot be used in certain regions.

**Registering User Information to Canon Inkiet Cloud Printing Center** 

# <span id="page-82-0"></span>**Requirements for Canon Inkjet Cloud Printing Center operation**

# **Computer**

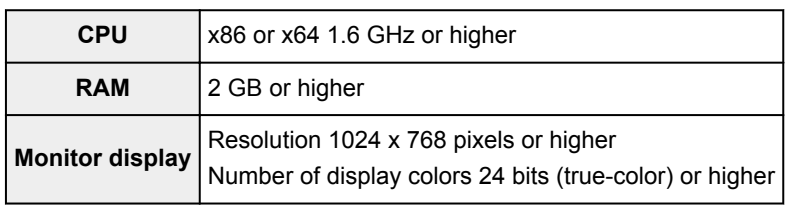

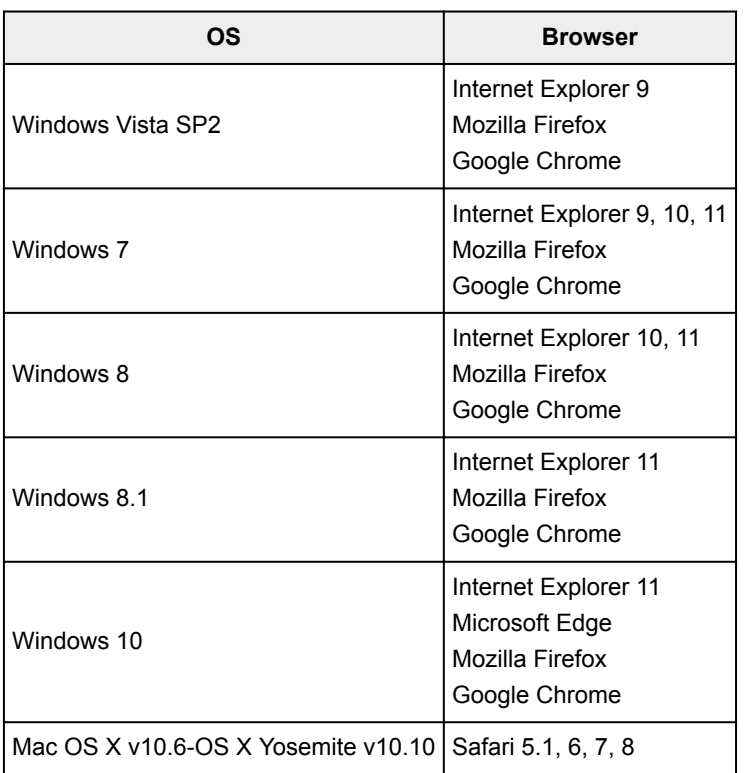

# **Smartphone or tablet**

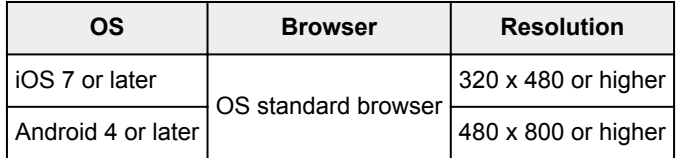

The operation requirements may change without prior notice. If this happens, you may no longer be able to use this service from your computer, smartphone, or tablet.

# **IMP** Important

- On the browser you are using, enable JavaScript and cookies.
- If you use the zoom function or change the font size on your browser, the web pages may not display correctly.
- If you use the translation function of Google Chrome, the web pages may not display correctly.
- The service does not support the use of its provided services through a proxy server outside of your country.

• In an in-house network environment, the 5222 port must be released. For confirmation instructions, contact the network administrator.

# <span id="page-84-0"></span>**Registering User Information to Canon Inkjet Cloud Printing Center**

To use the Canon Inkjet Cloud Printing Center, you need to follow the steps described below and register **My account** information.

- [If your model has color LCD monitor](#page-85-0)
- [If your model has monochrome LCD monitor](#page-93-0)
- **If** [If your model has no LCD monitor/If you are using PRO-1000 series](#page-102-0) or PRO-500 series

# <span id="page-85-0"></span>**Registering User Information to Canon Inkjet Cloud Printing Center (Color LCD Monitor)**

To use the Canon Inkjet Cloud Printing Center, you need to follow the steps described below and register **My account** information.

# **Registering from Printer**

- 1. Check that the printer is connected to the Internet
- 2. From the printer home screen, select **Cloud**

If printer information has not been registered to the cloud service server, the [Registration Preparation](#page-65-0) [Completion Screen](#page-65-0) appears.

3. From cloud main screen, select **Use from Smartphone** or **Mobile Integration Guide**

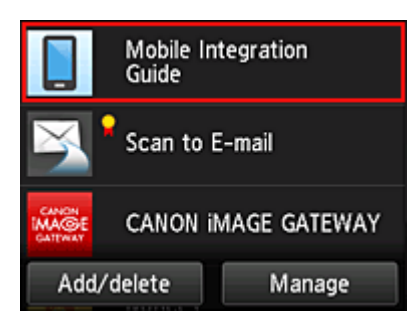

- 4. Follow instructions appearing in screen, and select **Next**
- 5. In user registration screen, select **Show QR Code**

You can also access the URL manually from you smartphone, tablet, or computer.

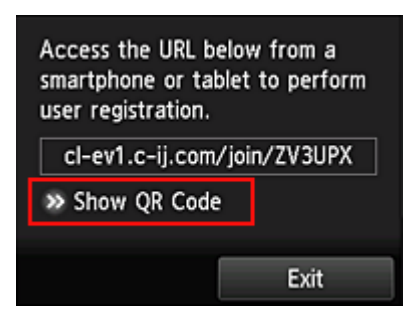

6. Read displayed QR code by using your smartphone or tablet

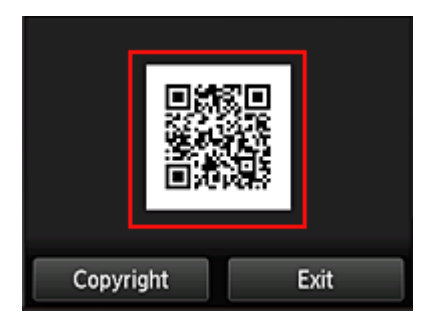

To return to the cloud main screen, select **Exit**.

#### **Note**

- You must have a special app to read QR codes from your smartphone or tablet. If you do not have an app that reads QR codes on your smartphone or tablet, install one from App Store or Google Play.
- 7. In **Preparation for registration** screen, select **Send blank e-mail**

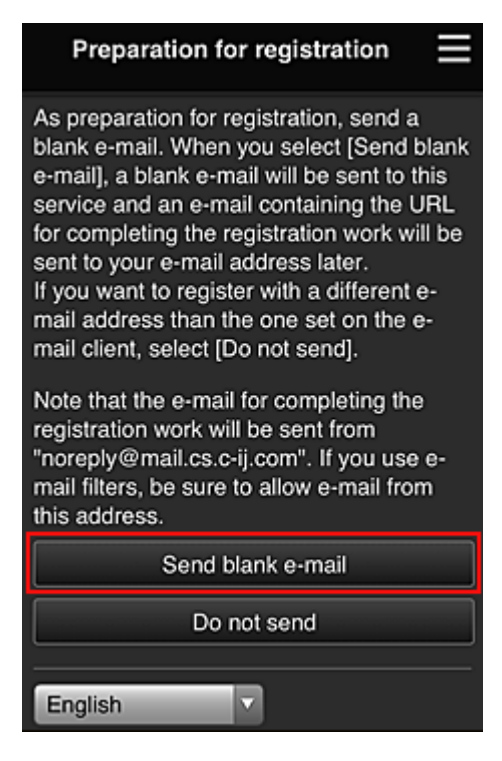

## **Note**

• When you select **Send blank e-mail**, the "destination entry completed" mailer starts up automatically.

After the blank e-mail is created, send that e-mail without making any changes.

If you want to register a different e-mail address, select **Do not send** to display the **E-mail address** entry screen.

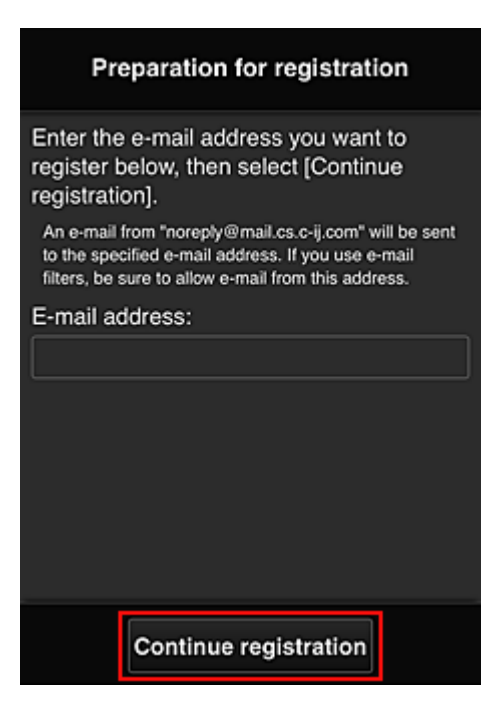

In the displayed screen, enter the **E-mail address** that you want to register, and then select **Continue registration**.

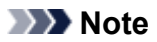

• If you enter an e-mail address that has already been registered, you will receive an "already registered" e-mail. Follow the instructions in the e-mail, and register a different e-mail address.

## **Important**

- There are character restrictions for the e-mail address, as shown below.
	- Up to 255 characters consisting of single-byte alphanumeric characters and symbols (!\$'\*/ ^\_{}|~.-@). (Uppercase and lowercase letters are differentiated.)
	- Multibyte characters cannot be used. You will get an error if the e-mail address you enter contains a character that cannot be used.
- If you registered a different e-mail address by mistake, you can cancel the registration by going to the printer's Home screen and selecting **Setup** -> **Web service setup** -> **Web service connection setup** -> **IJ Cloud Printing Center setup** -> **Delete from this service**.
- You may not be able to receive the notification if you are using a spam filter. If you have a setting to receive only the e-mails from certain domains, be sure to change the setting to allow receiving e-mails from "noreply@mail.cs.c-ij.com". There will be no error display even if you could not receive the e-mail because of the spam filter setting or if you entered an incorrect e-mail address.
- 8. Check that you received blank e-mail, and then select **Yes**

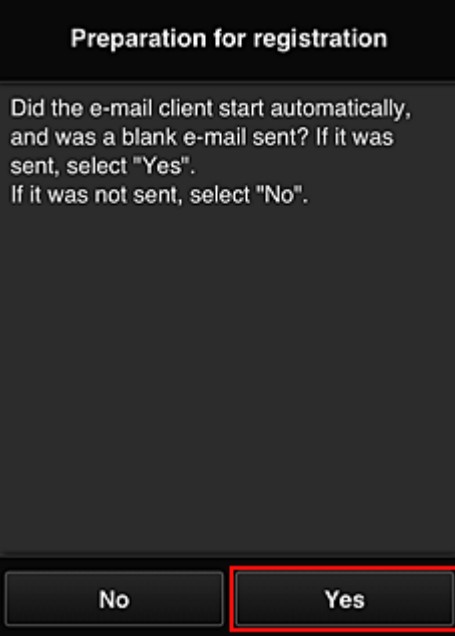

9. Follow instructions in screen display, and select **OK**

The registration page URL will be sent to the registered e-mail address.

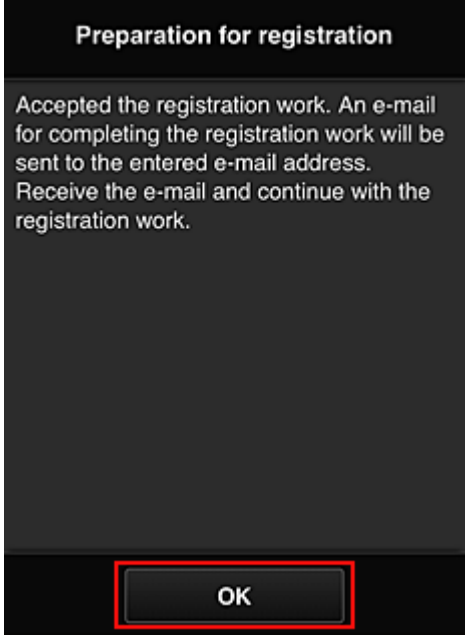

# **Access the URL in the e-mail, Register the Information, and Complete the User Registration**

- 1. Check that e-mail containing URL has been sent to registered e-mail address, and access URL
- 2. In the **License agreement** and **Privacy statement** windows of Canon Inkjet Cloud Printing Center, read the statements, and select **Agree** if you agree

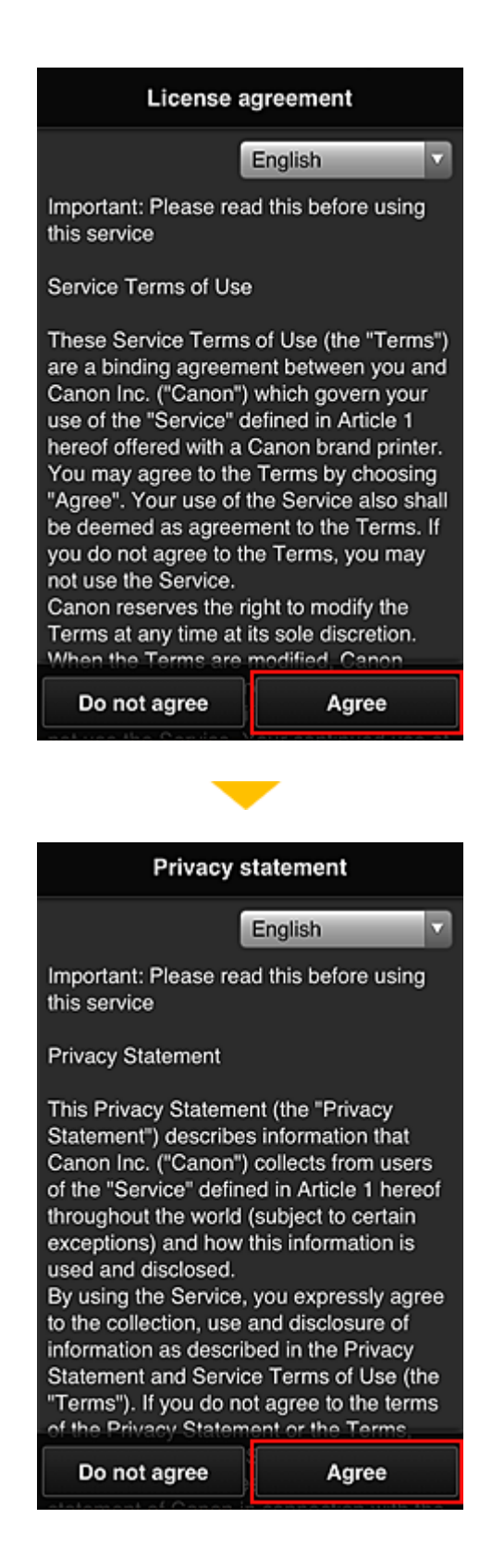

3. Register password for logging in to Canon Inkjet Cloud Printing Center

In the My account registration screen, enter the password you want to register into **Password** and **Password (Confirmation)**, and then select **Next**.

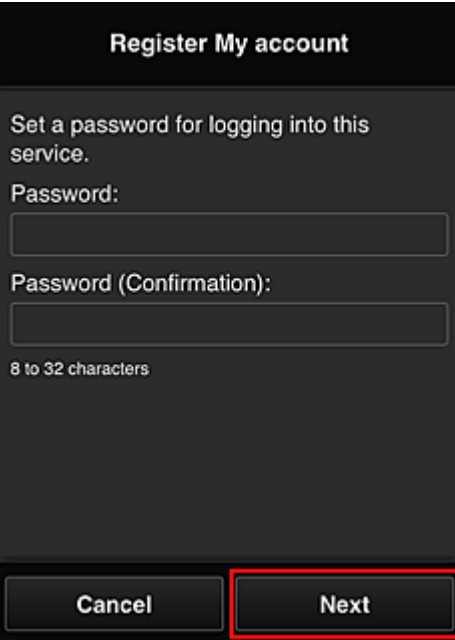

## **Important**

- There are character restrictions for the **Password**, as shown below.
	- The password must be between 8 and 32 characters long, using single-byte alphanumeric characters and symbols (!"#\$%&'()\*+,-./:;<=>?@[¥]^\_`{|}~). (Alphabets are case-sensitive)

#### 4. Enter **Nickname**

Enter any user name you want to use.

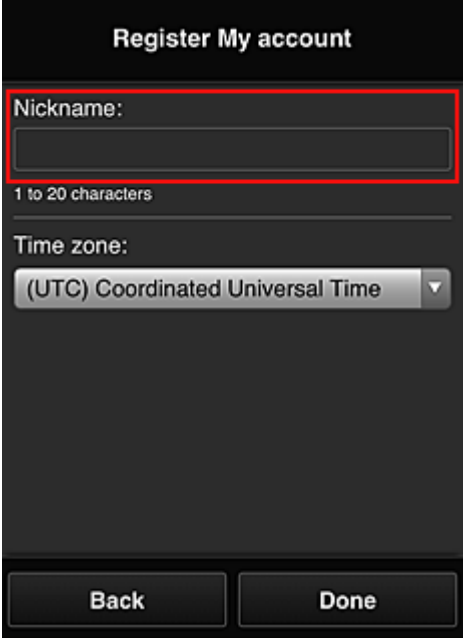

### **Important**

• The user name entry field has the following character restrictions:

- The user name must be between 1 and 20 characters long, using single-byte alphanumeric characters and symbols  $(!!#\$\%&')^*+,-/$ ;<=>?@[\alphabets are case-sensitive)
- 5. Specify the **Time zone** setting, and select **Done**

Select your region on the list. If you cannot find your region on the list, select the one closest to your region.

#### **Apply daylight saving time**

This appears only when there is a daylight saving time in the **Time zone** that you selected. Select whether or not to apply the daylight saving time.

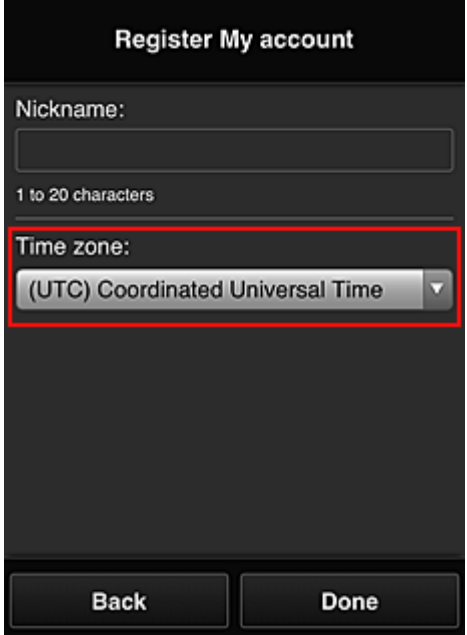

The registration is complete. A registration completion message is displayed. When you select the **OK** button in the message, the login screen is displayed.

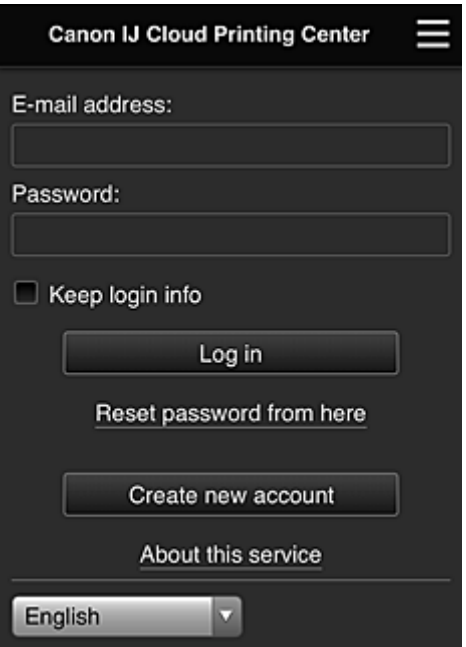

Enter the registered **E-mail address** and **Password**, and **[Log in](#page-113-0)** to the Canon Inkjet Cloud Printing Center.

**[Using Canon Inkjet Cloud Printing Center](#page-109-0)** 

# <span id="page-93-0"></span>**Registering User Information to Canon Inkjet Cloud Printing Center (Monochrome LCD Monitor)**

To use the Canon Inkjet Cloud Printing Center, you need to follow the steps described below and register **My account** information.

# **Print registration information from the printer**

- 1. On the printer operation panel, select the **Setup** button, and then select **Web service setup** -> **Connection setup** -> **IJCloudPrintingCtr** -> **Register w/ service**
- 2. In the registration confirmation window, Select **Yes**

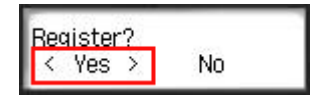

3. In the print settings, select the display language

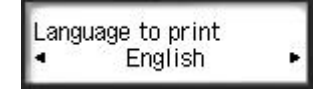

4. Follow the instructions displayed in the window, and print the URL of the authentication site and the **[Printer registration ID](#page-100-0)**

Set A4 size or Letter size or Legal size plain paper and select **OK**. The authentication URL and **Printer registration ID** are printed.

**Important** 

• The operation to complete the registration should be done within 60 minutes.

## **Access the URL on the printed page, and then enter the e-mail address and other necessary information**

### **IMP** Important

• Do not use the Back button of the web browser while an operation is processing. The screen may not transition properly.

## **Note**

- If you enter an e-mail address that has already been registered, you will receive an "already registered" e-mail. Follow the instructions in the e-mail, and register a different e-mail address.
- 1. Use the web browser on your PC, smartphone, tablet, or other devices to access the authentication URL

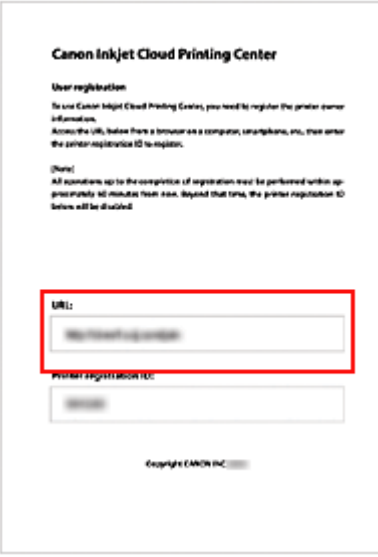

2. When the printer registration screen is displayed, select **Create new account**

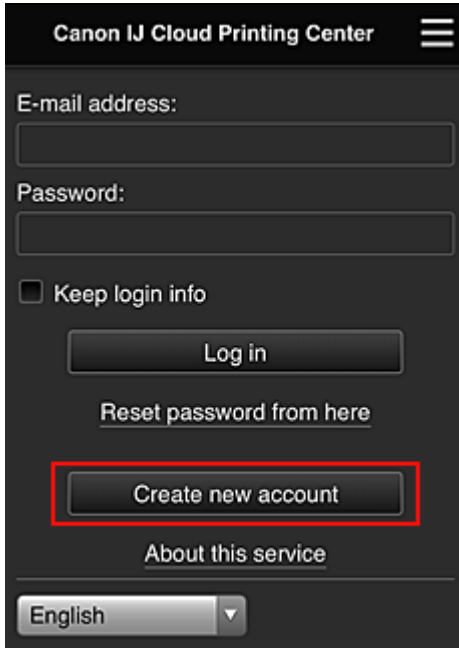

3. Enter the **E-mail address** and **Printer registration ID** of the printer's owner, and then select **OK**

The registration page URL is sent to the e-mail address entered.

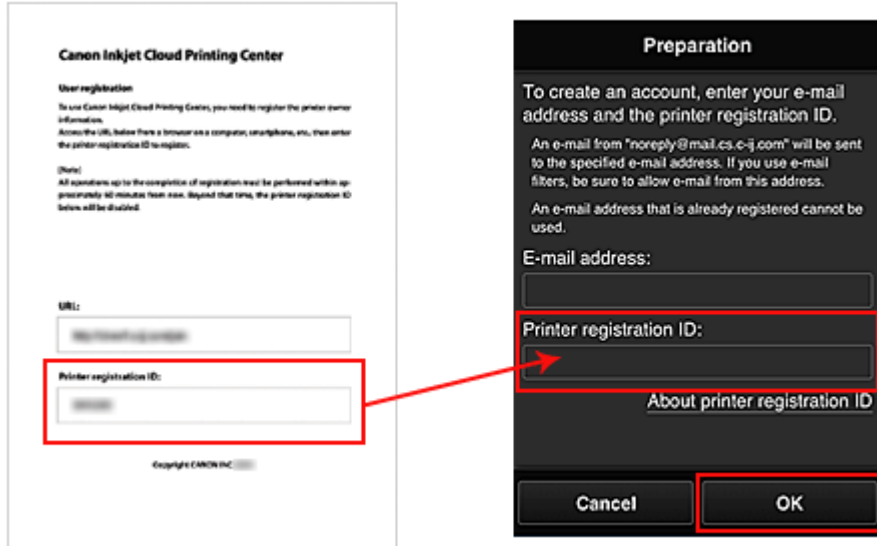

## **Important**

- There are character restrictions for the e-mail address, as shown below.
	- Up to 255 characters consisting of single-byte alphanumeric characters and symbols (!\$'\*/ ^\_{}|~.-@). (Uppercase and lowercase letters are differentiated.)
	- Multibyte characters cannot be used. You will get an error if the e-mail address you enter contains a character that cannot be used.
- If you registered a different e-mail address by mistake, you can cancel the registration by selecting the **Setup** button on the printer operation panel, and then selecting **Web service setup** -> **Connection setup** -> **IJCloudPrintingCtr** -> **Delete from service**.
- You may not be able to receive the notification if you are using a spam filter. If you have a setting to receive only the e-mails from certain domains, be sure to change the setting to allow receiving e-mails from "noreply@mail.cs.c-ij.com".

There will be no error display even if you could not receive the e-mail because of the spam filter setting or if you entered an incorrect e-mail address.

# **Access the URL in the e-mail, Register the Information, and Complete the User Registration**

- 1. Check that e-mail containing URL has been sent to entered e-mail address, and access URL
- 2. In the **License agreement** and **Privacy statement** windows of Canon Inkjet Cloud Printing Center, read the statements, and select **Agree** if you agree

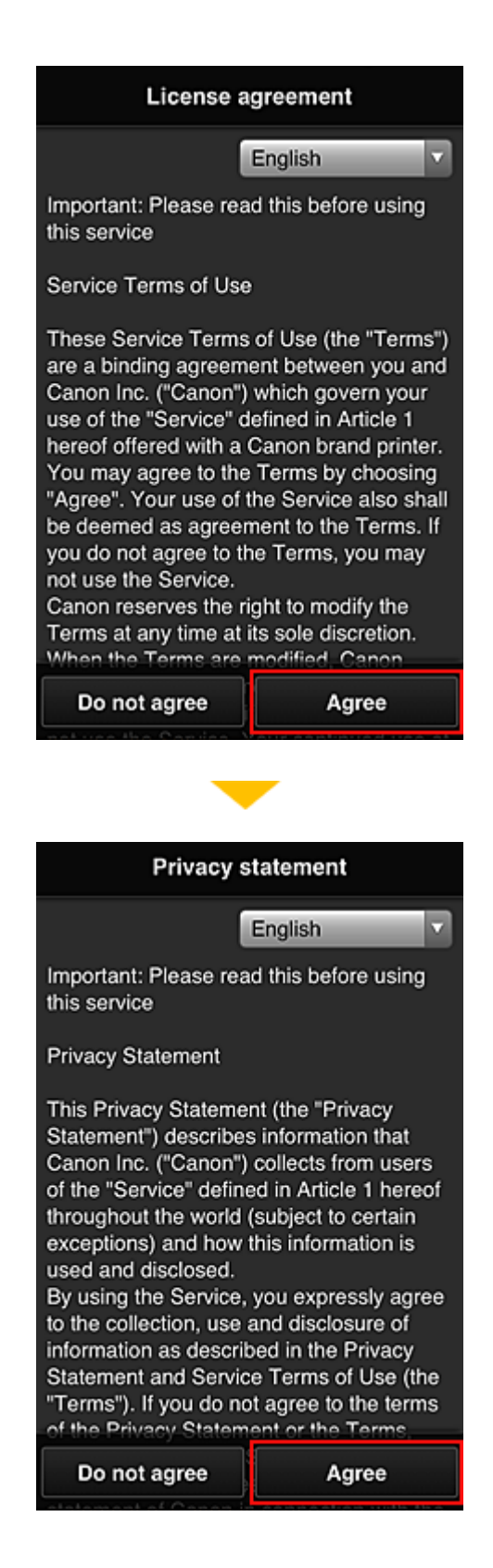

3. Register password for logging in to Canon Inkjet Cloud Printing Center

In the My account registration screen, enter the password you want to register into **Password** and **Password (Confirmation)**, and then select **Next**.

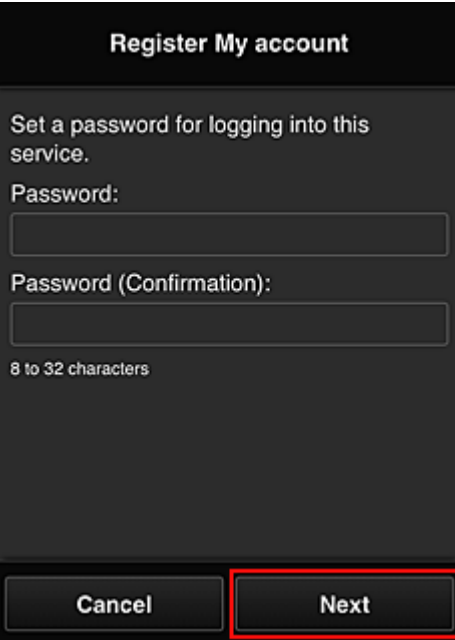

## **IMP** Important

- There are character restrictions for the **Password**, as shown below.
	- The password must be between 8 and 32 characters long, using single-byte alphanumeric characters and symbols (!"#\$%&'()\*+,-./:;<=>?@[¥]^\_`{|}~). (Alphabets are case-sensitive)

#### 4. Enter **Nickname**

Enter any user name you want to use.

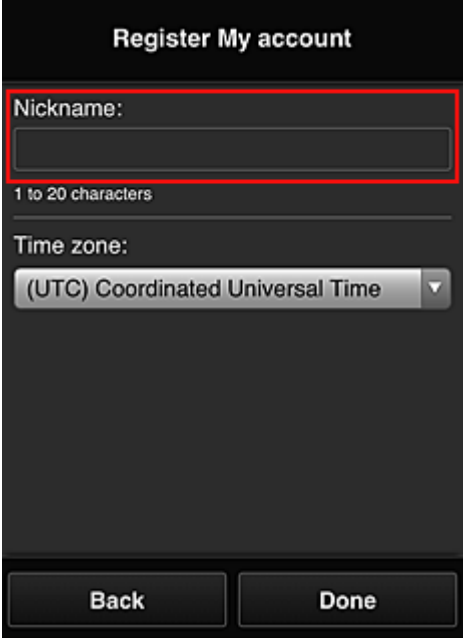

### **Important**

• The user name entry field has the following character restrictions:

- The user name must be between 1 and 20 characters long, using single-byte alphanumeric characters and symbols  $(!!#\$\%&')^*+,-/$ ;<=>?@[\alphabets are case-sensitive)
- 5. Specify the **Time zone** setting, and select **Done**

Select your region on the list. If you cannot find your region on the list, select the one closest to your region.

#### **Apply daylight saving time**

This appears only when there is a daylight saving time in the **Time zone** that you selected. Select whether or not to apply the daylight saving time.

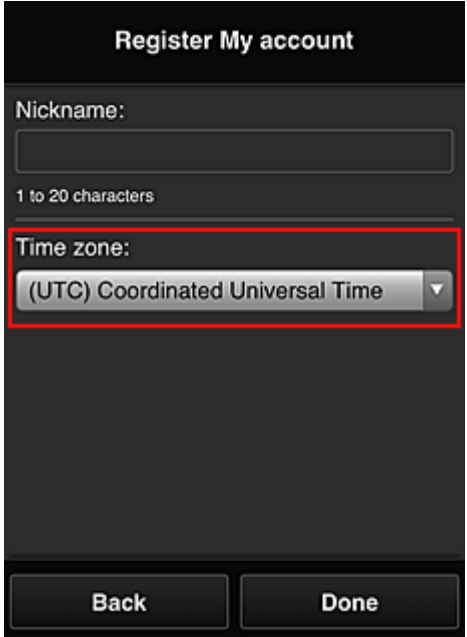

The registration is complete. A registration completion message is displayed. When you select the **OK** button in the message, the login screen is displayed.

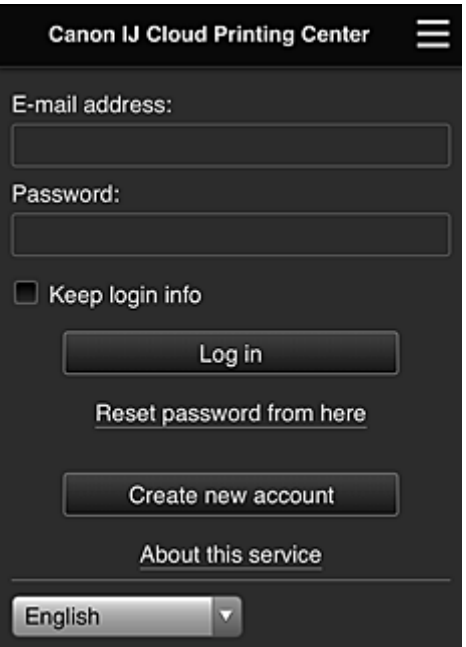

Enter the registered **E-mail address** and **Password**, and **[Log in](#page-113-0)** to the Canon Inkjet Cloud Printing Center.

**[Using Canon Inkjet Cloud Printing Center](#page-109-0)** 

# <span id="page-100-0"></span>**Printing Your Printer Registration ID**

### **IMP** Important

• Some models do not support this function.

To add a printer by using Canon Inkjet Cloud Printing Center, you will need a **Printer registration ID**.

From the operation panel of this printer, print the URL of the authentication site and your **Printer registration ID**. The procedure is as follows:

1. Check that the printer is connected to the Internet

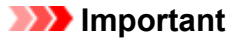

• To use this function, you must connect this printer to the Internet.

## **If your model has color LCD monitor**

- 2. From the home window, select **Setup** ( Various settings) -> **Web service setup** -> **Web service connection setup** -> **IJ Cloud Printing Center setup** -> **Register with this service**
- 3. In the registration confirmation window, Select **Yes**

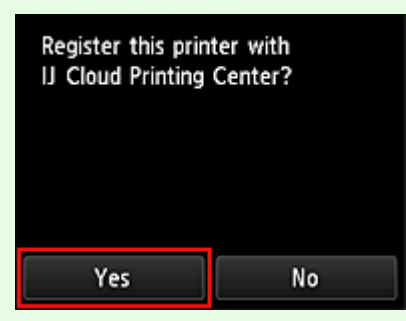

4. In the print settings, select the display language

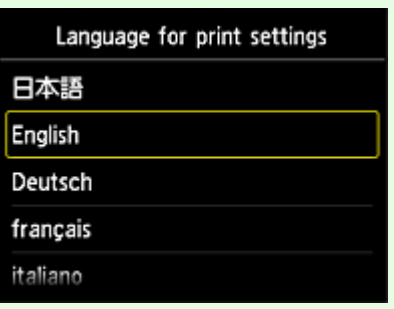

# **If your model has monochrome LCD monitor**

- 2. On the printer operation panel, select the **Setup** button, and then select **Web service setup** -> **Connection setup** -> **IJCloudPrintingCtr** -> **Register w/ service**
- 3. In the registration confirmation window, Select **Yes**

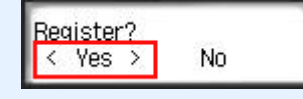

4. In the print settings, select the display language

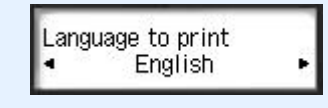

5. Follow the instructions displayed in the window, and print the URL of the authentication site and your **Printer registration ID**

When you set A4 size or Letter size or Legal size plain paper and select **OK**, the authentication site URL and your **Printer registration ID** are printed.

#### **Important**

• The operation to complete the registration should be done within 60 minutes.

# <span id="page-102-0"></span>**Registering User Information to Canon Inkjet Cloud Printing Center (No LCD Monitor/Using PRO-1000 series or PRO-500 series)**

To use the Canon Inkjet Cloud Printing Center, you need to follow the steps described below and register **My account** information.

# **Registering from Your Smartphone, Tablet, or Computer**

1. Check that the printer is connected to the Internet

### **IMP** Important

• To use this function, you must connect this printer to the Internet.

2. Displaying Printer Information

For details, go to the Online Manual home page, and see "Checking Printer Information" for your model.

- 3. Select **IJ Cloud Printing Center setup** -> **Register with this service**
- 4. Follow the instructions displayed in the window, and run the authentication
- 5. When the **Preparation for registration** screen appears, select **Send blank e-mail**

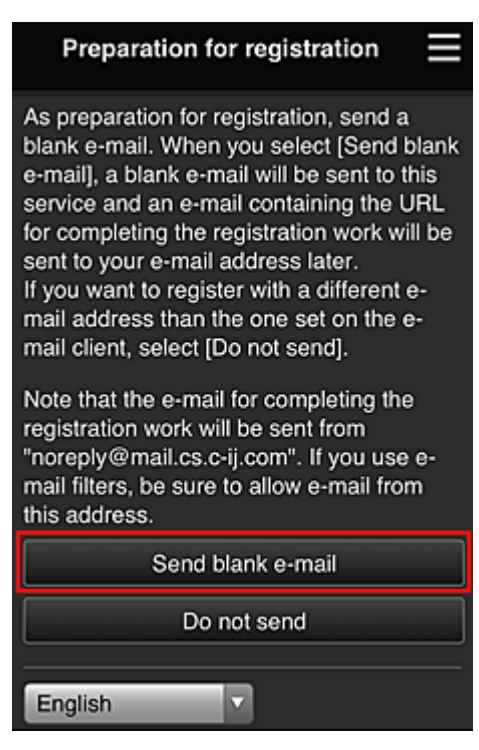

### **Note**

• When you select **Send blank e-mail**, the "destination entry completed" mailer starts up automatically.

After the blank e-mail is created, send that e-mail without making any changes.

If you want to register a different e-mail address, select **Do not send** to display the **E-mail address** entry screen.

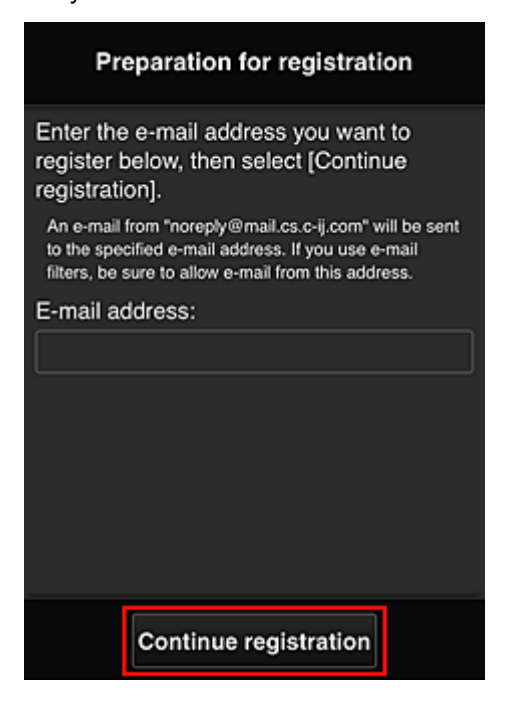

In the displayed screen, enter the **E-mail address** that you want to register, and then select **Continue registration**.

#### **Note**

• If you enter an e-mail address that has already been registered, you will receive an "already registered" e-mail. Follow the instructions in the e-mail, and register a different e-mail address.

#### **Important**

- There are character restrictions for the e-mail address, as shown below.
	- Up to 255 characters consisting of single-byte alphanumeric characters and symbols (!\$'\*/  $\land$  {}|~.-@). (Uppercase and lowercase letters are differentiated.)
	- Multibyte characters cannot be used. You will get an error if the e-mail address you enter contains a character that cannot be used.
- If you registered a different e-mail address by mistake, you can cancel the registration by Displaying Printer Information and selecting **IJ Cloud Printing Center setup** -> **Delete from this service**.

To display printer information, go to the Online Manual home page, and see "Checking Printer Information" for your model.

• You may not be able to receive the notification if you are using a spam filter. If you have a setting to receive only the e-mails from certain domains, be sure to change the setting to allow receiving e-mails from "noreply@mail.cs.c-ij.com".

There will be no error display even if you could not receive the e-mail because of the spam filter setting or if you entered an incorrect e-mail address.

6. Check that you received blank e-mail, and then select **Yes**

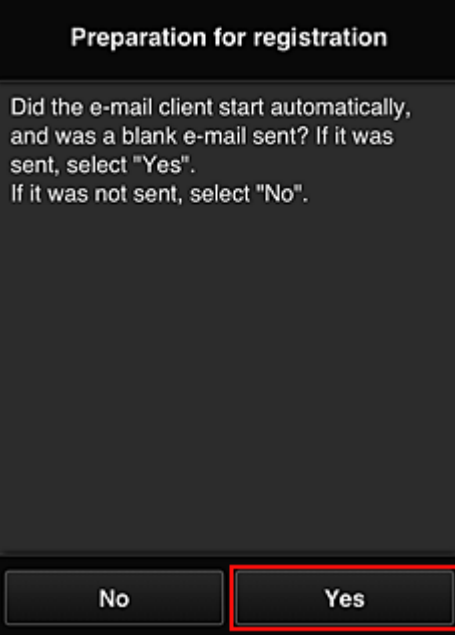

7. Follow instructions in screen display, and select **OK**

The registration page URL will be sent to the registered e-mail address.

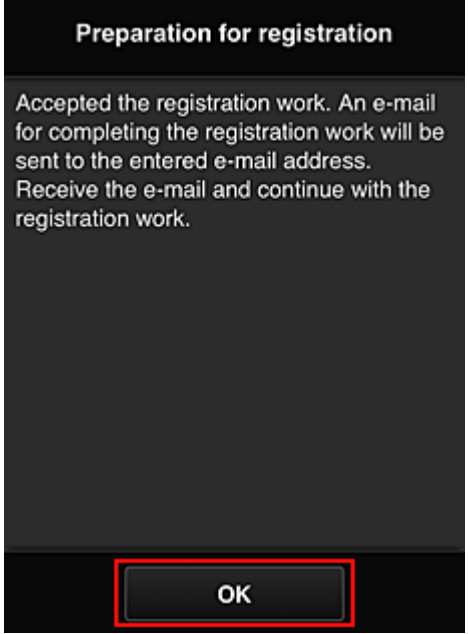

# **Access the URL in the e-mail, Register the Information, and Complete the User Registration**

- 1. Check that e-mail containing URL has been sent to registered e-mail address, and access URL
- 2. In the **License agreement** and **Privacy statement** windows of Canon Inkjet Cloud Printing Center, read the statements, and select **Agree** if you agree

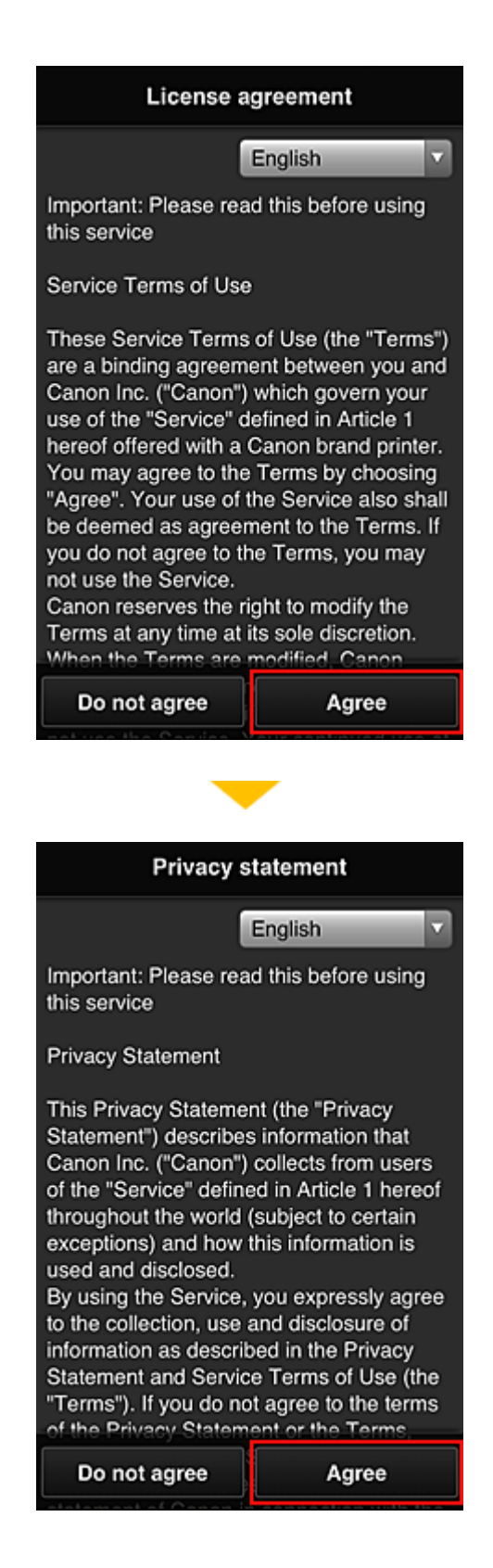

3. Register password for logging in to Canon Inkjet Cloud Printing Center

In the My account registration screen, enter the password you want to register into **Password** and **Password (Confirmation)**, and then select **Next**.

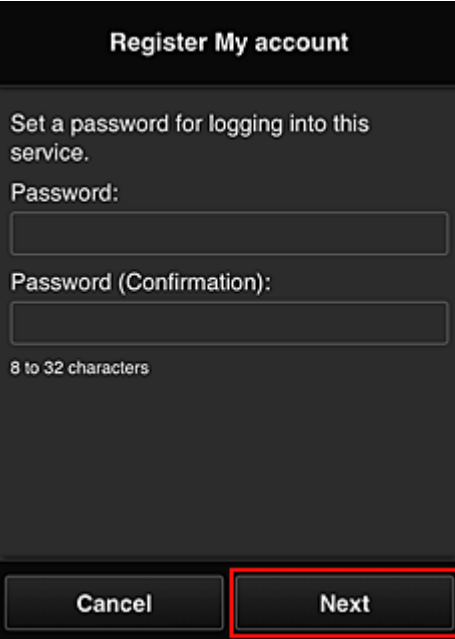

## **IMP** Important

- There are character restrictions for the **Password**, as shown below.
	- The password must be between 8 and 32 characters long, using single-byte alphanumeric characters and symbols (!"#\$%&'()\*+,-./:;<=>?@[¥]^\_`{|}~). (Alphabets are case-sensitive)

#### 4. Enter **Nickname**

Enter any user name you want to use.

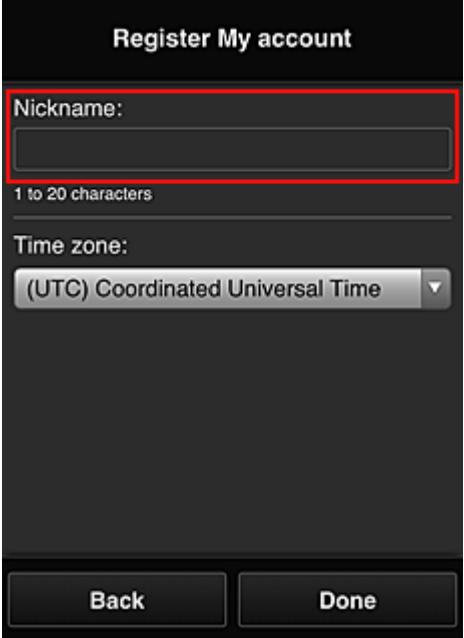

### **Important**

• The user name entry field has the following character restrictions:

• The user name must be between 1 and 20 characters long, using single-byte alphanumeric characters and symbols  $(!!#\$\%&')^*+,-/$ ;<=>?@[\alphabets are case-sensitive)

#### 5. Specify the **Time zone** setting, and select **Done**

Select your region on the list. If you cannot find your region on the list, select the one closest to your region.

#### **Apply daylight saving time**

This appears only when there is a daylight saving time in the **Time zone** that you selected. Select whether or not to apply the daylight saving time.

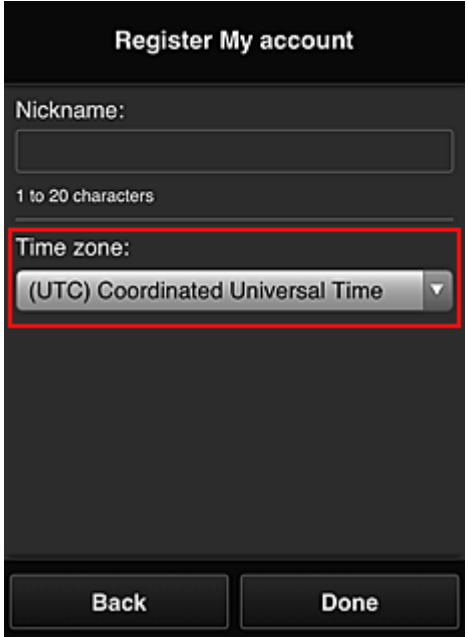

The registration is complete. A registration completion message is displayed. When you select the **OK** button in the message, the login screen is displayed.

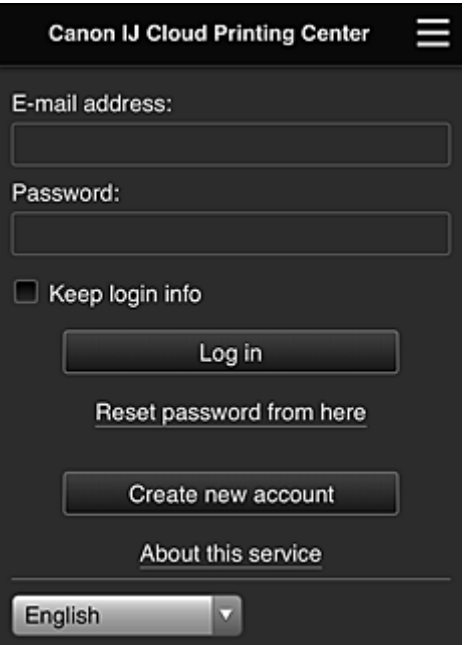
Enter the registered **E-mail address** and **Password**, and **[Log in](#page-113-0)** to the Canon Inkjet Cloud Printing Center.

**[Using Canon Inkjet Cloud Printing Center](#page-109-0)** 

# <span id="page-109-0"></span>**Using Canon Inkjet Cloud Printing Center**

When the user registration is completed, you can log in to the Canon Inkjet Cloud Printing Center and use the service.

- 1. From your PC, smartphone, or tablet, access the service login URL (http://cs.c-ij.com/)
- 2. On the Login screen, enter the **E-mail address** and **Password**, and then select **Log in**

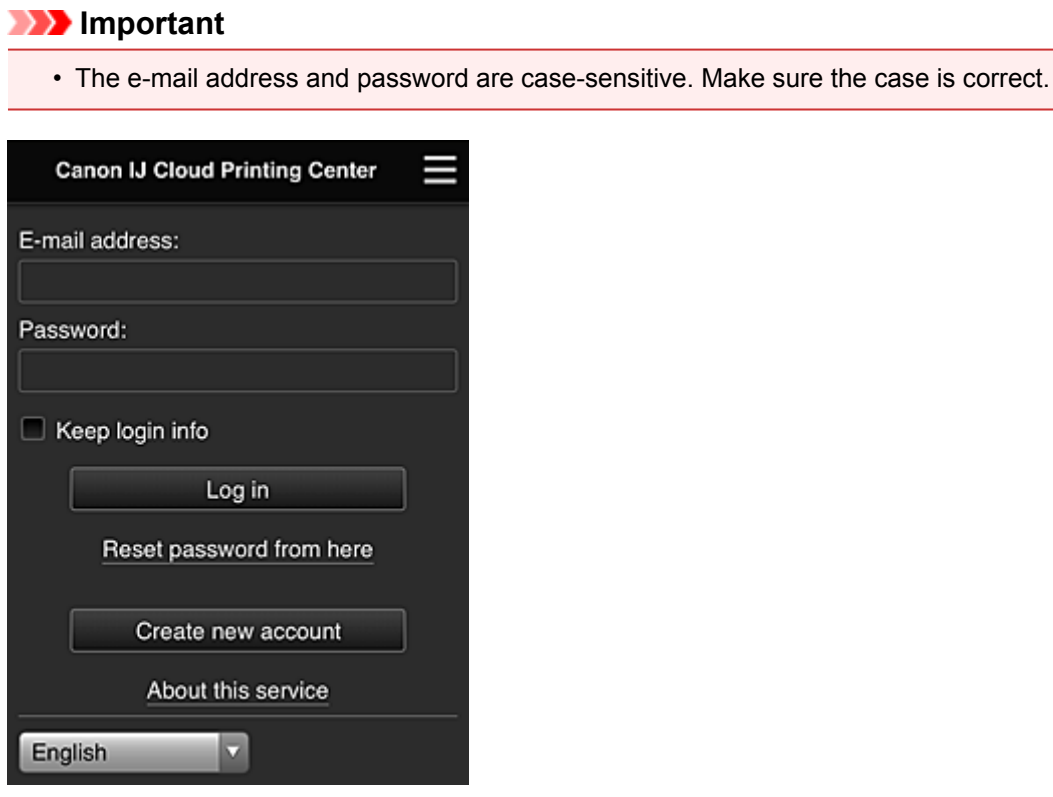

#### **E-mail address**

Enter the e-mail address that you entered in the user registration.

#### **Password**

Enter the password that you entered in the user registration.

#### **Keep login info**

When you select the check box, the login screen is skipped for 14 days since the last day that the service screen was accessed.

#### **IMP** Important

- If you fail to log in five straight times, you will not be able to login again for about the next 60 minutes.
- You remain logged in for 60 minutes after the last access.
- The service may not function properly if you log in by using the same e-mail address from multiple devices at the same time.

After logging in, you can use useful services such as adding/managing apps that work in conjunction with this product's cloud functionality and checking the ink status.

For screen descriptions and operation instructions, see ["Canon Inkjet Cloud Printing Center window"](#page-113-0).

#### **Printing procedure**

This section introduces the photo printing procedure by using CANON iMAGE GATEWAY as an example.

#### **Important**

- The available functions differ depending on the app.
- The printing procedure differs depending on the app.
- You need to get the account and register photo and other data beforehand.
- The following file formats can be printed: jpg, jpeg, pdf, docx, doc, xlsx, xls, pptx, ppt, and rtf. The file formats that can be printed differ depending on the app.
- Before you print, check that printer is on and is connected to the network. Then start.
- This is available if you are using a smartphone or tablet.

#### **Note**

- You can use CANON iMAGE GATEWAY to print jpg and jpeg file formats.
- 1. On the Main screen, select the app to be used
- 2. Enter the information according to the instructions on the authentication screen, and then select **Log in**

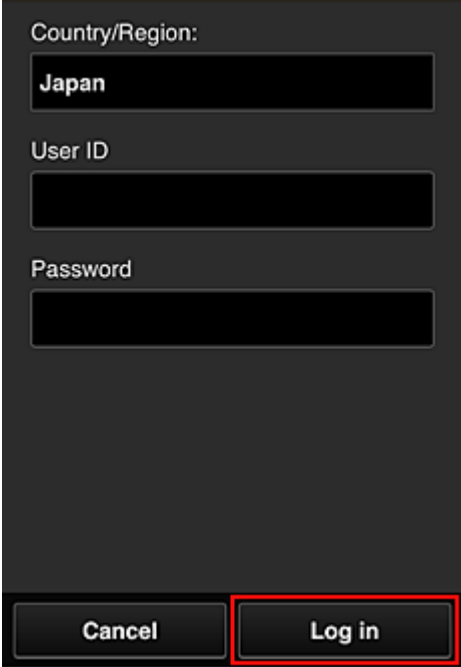

3. In the displayed album list, select the album of your choice

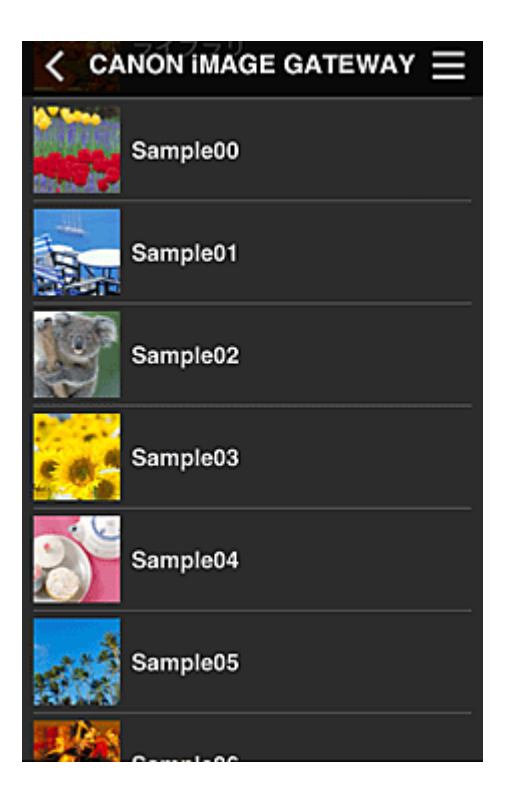

4. In the displayed image list, select the image that you want to print, and then select **Next**

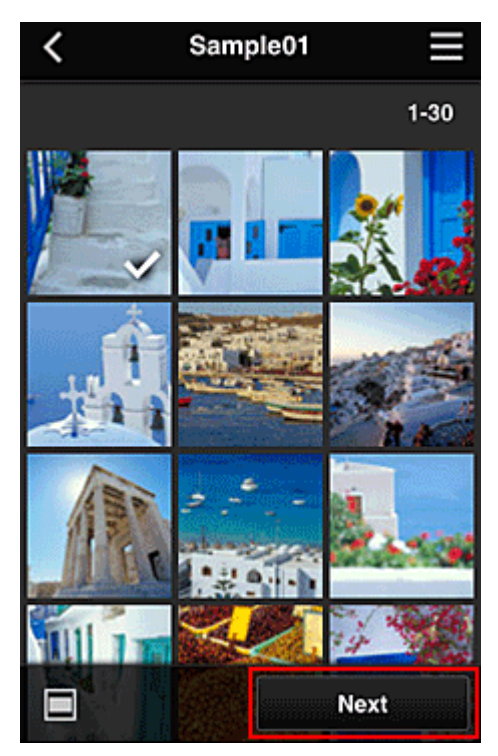

5. Make the necessary print settings, and then select **Print**

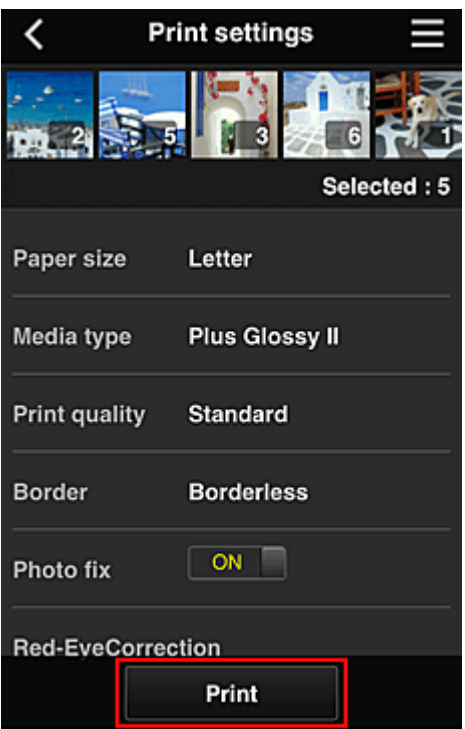

6. A print job completion message appears, and printing starts

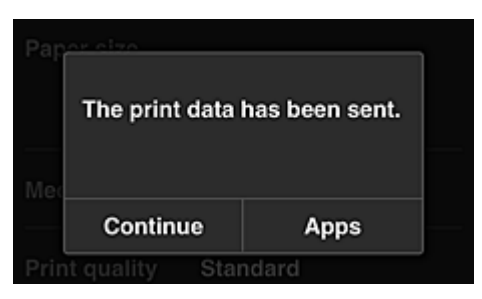

To continue printing, select **Continue**, and perform the operation from Step 3. To end the printing, select **Apps**. The screen returns to the apps list screen.

#### **Important**

- If a print job is not printed within 24 hours after the print job is issued, the print job will expire and cannot be printed.
- With premium apps that limit the number of print jobs, print jobs that expire and cannot be printed are also included in the print count.

**[Adding a Printer](#page-152-0)** 

## <span id="page-113-0"></span>**Canon Inkjet Cloud Printing Center window**

This section describes the Canon Inkjet Cloud Printing Center screens that are displayed on your smartphone, tablet device, or computer.

- **Description of the Login screen**
- [Description of the Main screen](#page-114-0)

#### **Description of the Login screen**

This section provides the description of the Login screen of Canon Inkjet Cloud Printing Center.

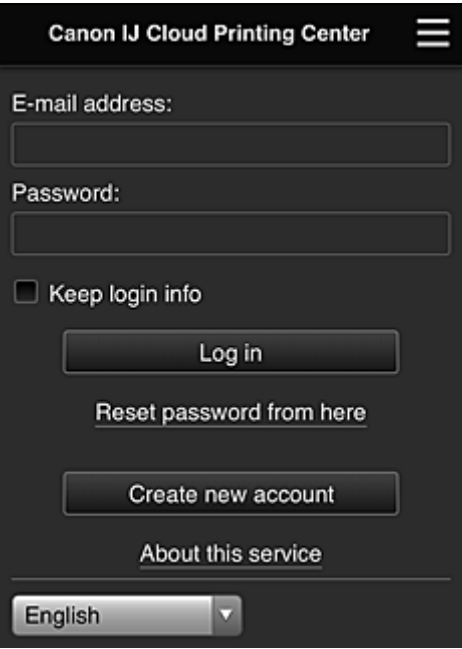

#### **IMP** Important

- You have 5 tries to enter your password. If you fail, you will not be able to log in for about the next 60 minutes.
- You remain logged in for 60 minutes after the last access.

#### **Language**

Select the language you will be using.

#### **E-mail address**

Enter the e-mail address that you entered in the user registration.

#### **IMP** Important

• The e-mail address is case-sensitive. Make sure the case is correct.

#### **Password**

Enter the password that you entered in the user registration.

#### **Keep login info**

When you select the check box, the login screen is skipped for 14 days since the last day that the service screen was accessed.

#### <span id="page-114-0"></span>**Reset password from here**

Select this if you forgot the password. Reset your password by following the instructions on the screen.

#### **Create new account**

A new registration will be added to the Canon Inkjet Cloud Printing Center. For a new registration, you need the **[Printer registration ID](#page-100-0)**.

#### **About this service**

This displays the descriptions of this service.

#### **System requirements**

This displays the system requirements for the Canon Inkjet Cloud Printing Center.

#### **Software license info**

The licensing information of Canon Inkjet Cloud Printing Center is displayed.

#### **Description of the Main screen**

When you log in to the Canon Inkjet Cloud Printing Center, the Main screen appears. If you are using a smartphone or a tablet, you can also print photos and documents.

#### **IMP** Important

• With this service, the available functions differ depending on whether the user is the **[Administrator](#page-155-0)** or **[Standard user](#page-155-0)** of the printer, and also on the management method that was set.

You can use areas shown below to start, add, and manage apps.

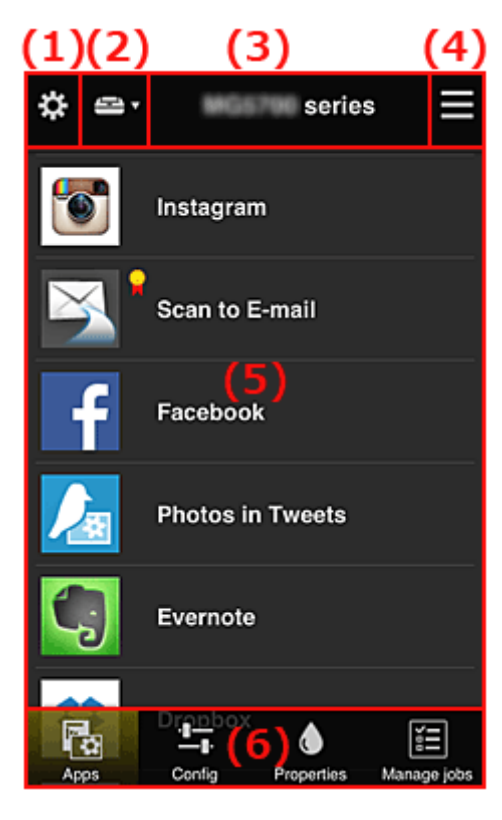

(1) [Left context menu \(](#page-115-0)**Administrator** only)

(2) **[Select printer](#page-122-0)**

(3) [Printer name area](#page-123-0)

<span id="page-115-0"></span>(4) [Right context menu](#page-123-0)

- (5) [Display area](#page-125-0)
- (6) [Menu area](#page-125-0)

### **(1) Left context menu (Administrator only)**

When you select  $\mathbf{R}$ , the left context menu appears.

When you select **Mng. printer**, **Manage users**, **Group management**, or **Advanced management**, the corresponding screen appears.

#### **Note**

• **Group management** appears only when you use **[Select how to manage](#page-122-0)** and set **Manage by group (for office users)**.

#### **Mng. printer screen**

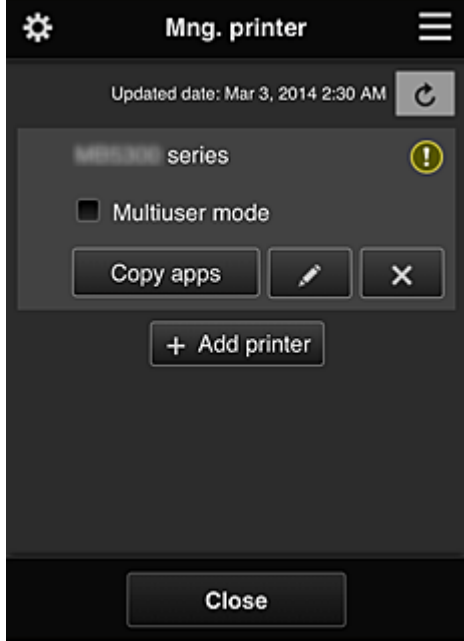

From the **Mng. printer** screen, you can check or [update](#page-116-0) printer information registered to the Canon Inkjet Cloud Printing Center, [copy apps](#page-116-0), [change printer names,](#page-116-0) [delete printers](#page-117-0), and [add printers](#page-117-0).

• **Check the printer information**

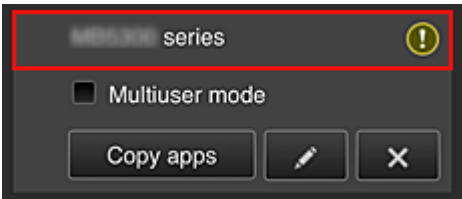

The registered printer name is displayed.

**D** indicates that an error occurred on the printer.

<span id="page-116-0"></span>• **Display update date/time of the printer information**

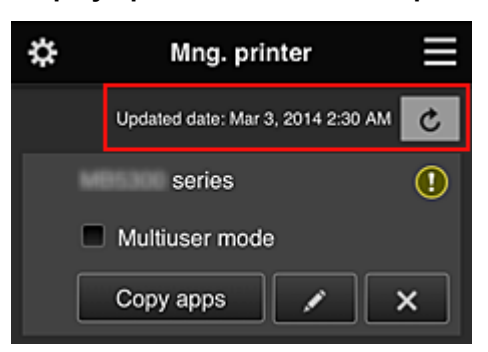

This displays the date and time the printer information was last updated.

refreshes the information.

#### • **Multiuser mode (MAXIFY series only)**

If multiple users will be using the printer, add a check mark to **[Multiuser mode](#page-159-0)**. The check mark is linked to the **Require security code** screen.

• **Copy apps**

Select this to copy apps added in the selected printer to another printer.

When you select  $\begin{bmatrix} \cos y & \sin y \\ \cos x & \sin y \end{bmatrix}$ , the screen shown below appears.

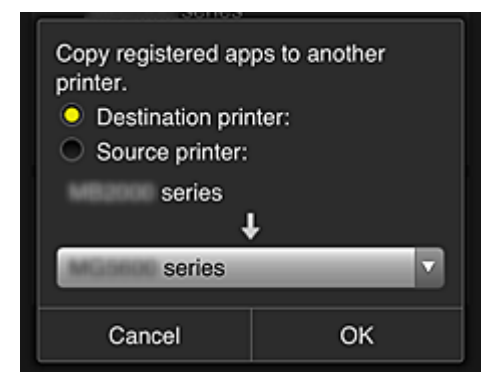

Set the **Destination printer** and the **Source printer**. Then select **OK**.

#### **Note**

• If **Select how to manage** has been set, you can use this function only when you select **Manage app availability by printer**.

For details, see "[Tips on Using Canon Inkjet Cloud Printing Center \(at Work\)](#page-133-0)".

#### • **Change the printer name**

When you select  $\Box$ , a screen to change the printer name appears. Follow the instructions on the screen to change the name.

#### **IMP** Important

- The printer name entry has the following character limitation:
	- Up to 128 characters (Uppercase and lowercase letters are differentiated.)

#### <span id="page-117-0"></span>• **Delete printers**

When you select  $\mathbf{X}$ , the printer is deleted from the Canon Inkjet Cloud Printing Center. When transferring the ownership of the printer, select **Clear the information saved on the printer**.

#### • **Add printers**

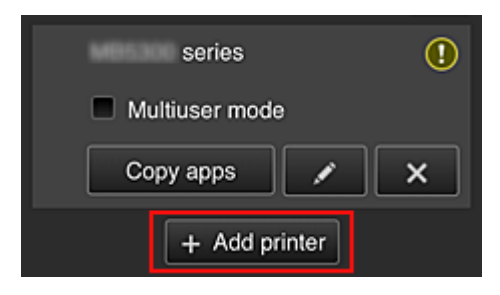

Select this to add printers to be used in the Canon Inkjet Cloud Printing Center. You need a **[Printer registration ID](#page-100-0)** to add a printer.

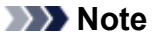

• Although the number of printers that can be registered for one domain is not limited, only up to 16 printers are guaranteed to operate.

#### **Manage users screen**

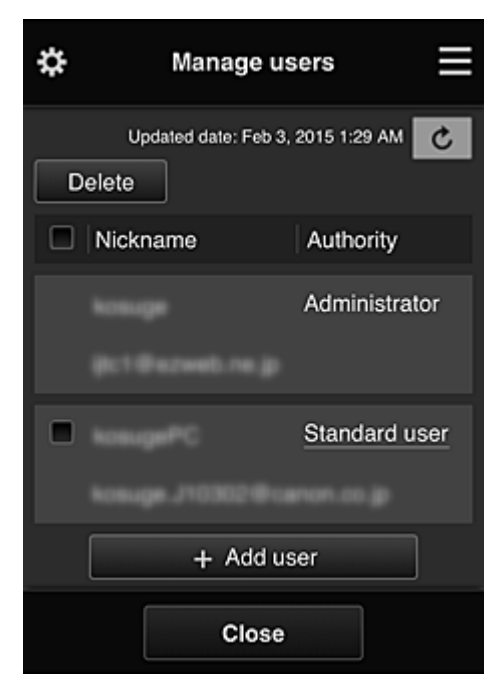

From the **Manage users** screen, you can check user information registered to the Canon Inkjet Cloud Printing Center, delete users, [add users](#page-118-0), and change the **Administrator** and **[Standard user](#page-118-0)** settings.

#### • **User deletion**

Select the check box of the user to be deleted, and select **Delete**. However, you cannot delete yourself. To delete yourself, cancel your membership from the **[My](#page-124-0) [account](#page-124-0)** screen.

#### <span id="page-118-0"></span>• **Adding a user**

Select **Add user**. The user registration screen appears.

#### • **Changing Administrator and Standard user settings**

To change the privileges of the **Administrator** or a **Standard user**, select **Authority** for the user whom you want to change the settings for.

#### **Group management screen**

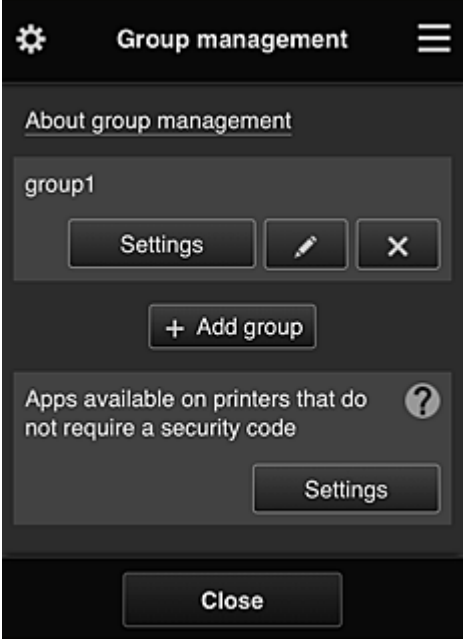

From the **Group management** screen, you can use functions for checking group information registered to Canon Inkjet Cloud Printing Center, [changing groups,](#page-119-0) [deleting groups, adding groups,](#page-120-0) and setting up users, printers, and apps belonging to each group.

• **Checking group information**

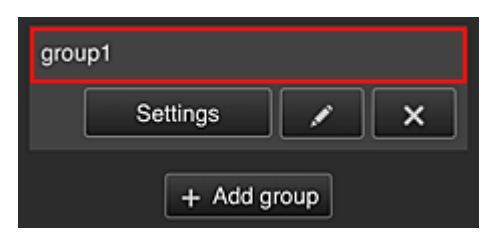

The registered group names appear.

If there are items that have not been set,  $\overline{\mathbf{0}}$  appears.

Select **Settings** to display the following screen, which allows you to set up information for each group.

The displayed information changes depending on the selected tab.

<span id="page-119-0"></span>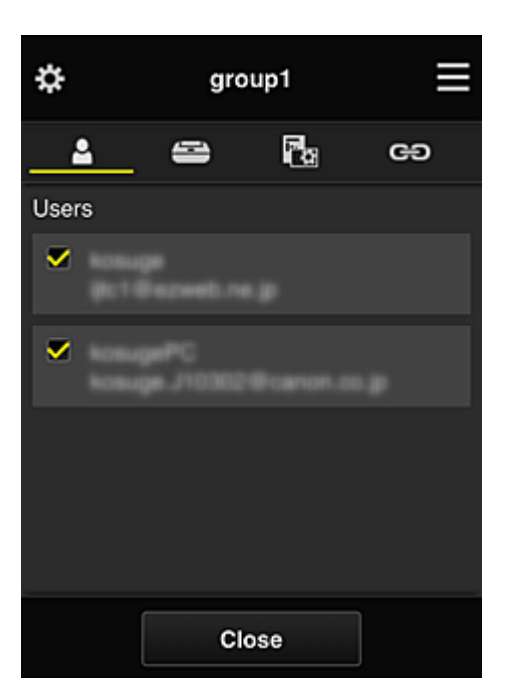

# **Users**

Displays all users and mail addresses registered in the domain.

### **Printers**

Displays all printers registered in the domain.

# **Rg** Apps

With the default settings, the screen displays all apps. To display only registered apps, select the **Registered** category.

To switch between app registration/deletion, select  $\sqrt{\frac{M}{M}}$  /  $\sqrt{\frac{M}{M}}$ 

#### **Web services**

Displays the external link service.

You can restrict the use of other web services that use Canon Inkjet Cloud Printing Center accounts such as Easy-PhotoPrint+.

To switch between service linking/release, select  $\boxed{\checkmark}$  on  $\boxed{\checkmark}$ 

**4** appears for items that do not have anything selected.

In the default settings, all check marks are cleared for **Printers** and **Users**. Only the system apps under **Apps** are set to **ON**.

#### • **Changing a Group name**

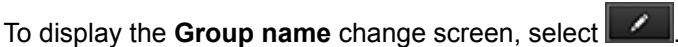

You can change the name to one of your liking by following the instructions in the displayed screen.

#### **IMP** Important

- When you enter a **Group name**, the following restrictions apply:
	- When using single-byte alphanumeric characters, enter at least 1 but not more than 20 characters. When using double-byte characters, enter at least 1 but not more than 10 characters.

#### • Duplicate group names cannot be registered in the same domain.

#### <span id="page-120-0"></span>• **Deleting a Group**

To delete a group from Canon Inkjet Cloud Printing Center, select ...

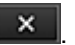

If you delete all groups, you must create a new one. To set a different management method, set the target method from the **Select how to manage** screen.

#### • **Add group**

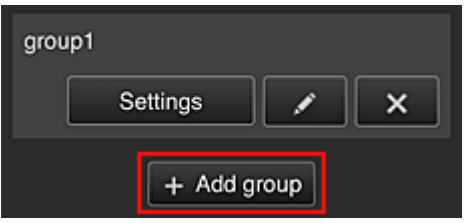

Add a group to be used in Canon Inkjet Cloud Printing Center.

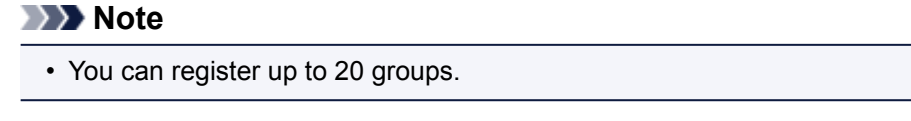

• **Apps available on printers that do not require a security code**

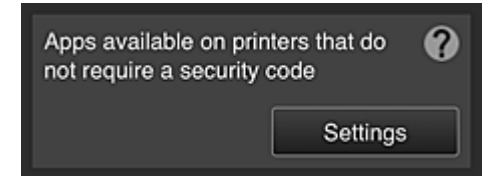

For printers without the **Multiuser mode** setting or **Security code** settings, set the apps to be

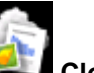

displayed when a user selects **Cloud** from the printer's home screen.

If the domain does not have a printer that meets this condition, this setup screen does not appear.

To go to the setup screen, select **Settings** 

#### **Note**

- If only the following printer is registered in the domain, it is not displayed.
	- Printer without LCD monitor
	- Printer with monochrome LCD monitor
	- Multiuser mode printer

#### **Advanced management screen**

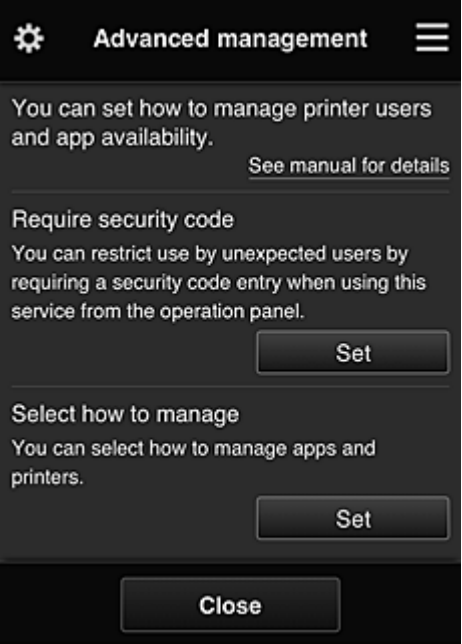

The **Advanced management** screen allows you to set the management method for printer users and apps that can be used.

To go to the setup screen, select **Exercise** 

• **Require security code**

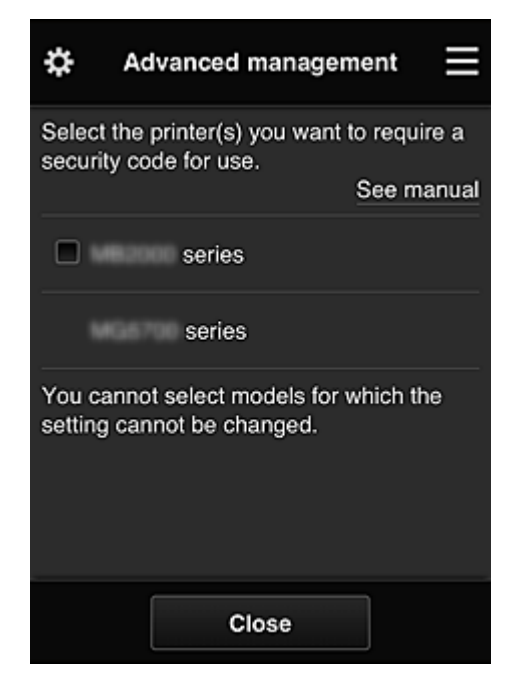

Each user can set a **[Security code](#page-151-0)**, start the app, and perform printing and other operations. This setting is linked with **Multiuser mode** on the **Mng. printer** screen.

#### **Note**

- The list does not display models without an LCD or models with a monochrome LCD.
- The check box does not appear for models that do not support **Multiuser mode**.

#### <span id="page-122-0"></span>• **Select how to manage**

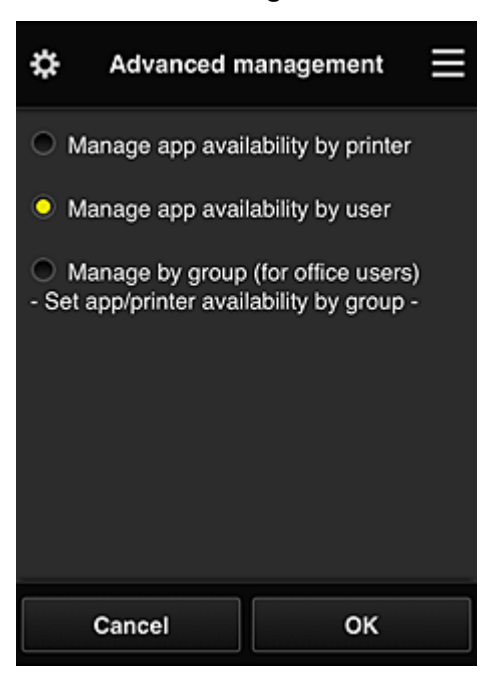

You can change the management method for usable apps and printers.

#### **Manage app availability by printer**

If you are using multiple printers, you can manage the useable apps for each printer.

#### **Manage app availability by user**

When one printer is used, you can manage the usable apps by user. For usage examples, see ["Tips on Using Canon Inkjet Cloud Printing Center \(at Home/If you](#page-128-0) [are using PRO-1000 series or PRO-500 series\)](#page-128-0)".

#### **Manage by group (for office users)**

You can manage the usable apps and printers by group. For usage examples, see ["Tips on Using Canon Inkjet Cloud Printing Center \(at Work\)](#page-133-0)".

#### **Note**

• If you manage the usable apps by printer, the default settings will allow all users to add, delete, and rearrange apps.

Also, if you are using a MAXIFY series printer and you select **Multiuser mode** in the **[Mng.](#page-115-0) [printer](#page-115-0)** screen, only the administrator will be able to add, delete, and rearrange apps.

- If you manage the usable apps by user, all users will be able to add, delete, and rearrange apps, regardless of the **Multiuser mode** setting.
- If you manage the usable apps and printers by group, all users will only be able to rearrange apps.

#### **(2) Select printer**

Select **E**, and then from the **Select printer** screen, select a printer. If you are using a computer, you can select a printer directly from the pull-down menu.

#### **Note**

• Printers with settings that restrict their use do not appear.

#### <span id="page-123-0"></span>**(3) Printer name area**

The registered name of the printer selected is displayed.

The **Administrator** can [change the printer name](#page-116-0) from the **Mng. printer** screen of the left context menu.

#### **(4) Right context menu**

When you select  $\blacksquare$ , the context menu appears.

The information displayed depends on the menu currently selected in the menu area.

The  $\overline{\bullet}$  symbol indicates that there is a new unread notice.

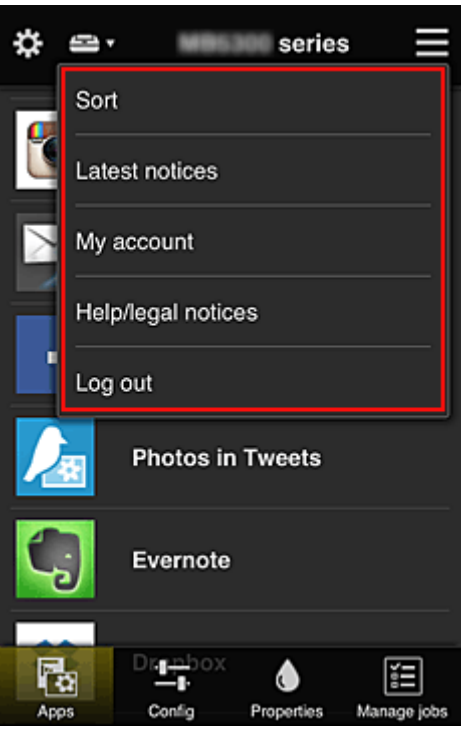

sort **Sort** 

This displays the screen to sort registered apps.

You can use the **buttons to change the display order of apps**. When you finish sorting, select **Done**.

<span id="page-124-0"></span>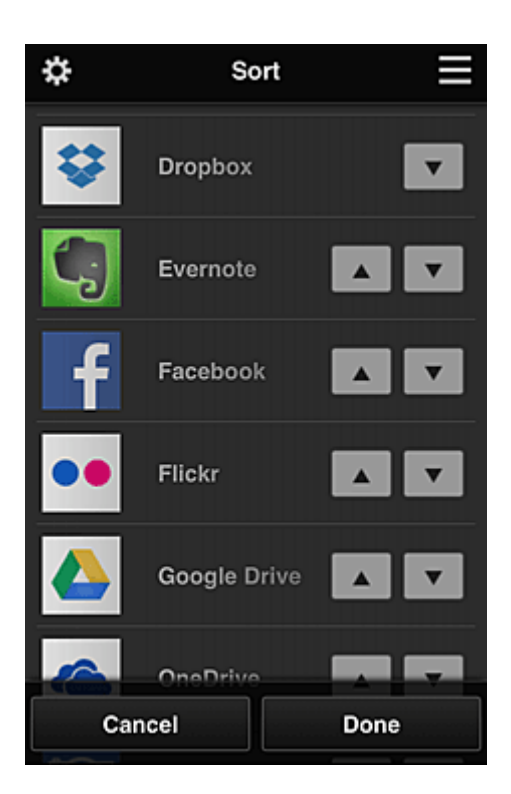

#### **Note**

• Description of displayed icons

**O**: Cannot be used because it is not yet released or does not support your region, model, or language.

**R**: Can be used with genuine Canon ink.

If you are using a G3000 series model, you cannot use this service because the model is not supported.

#### **Latest notices Latest notices**

This displays the latest notices. The  $\bigcirc$  symbol indicates that there is a new unread notice.

#### **My account My account**

Displays user information.

From the **My account** screen, you can change your account settings.

From the **My account** screen, you can display the **Permitted services** screen and clear any linked service setting.

# • **Help/legal notices**

The description of the Canon Inkjet Cloud Printing Center screen and various reminders are displayed.

#### **Log out Log out**

This opens the Log out screen of the Canon Inkjet Cloud Printing Center.

#### <span id="page-125-0"></span>**(5) Display area**

The display changes based on the menu you select.

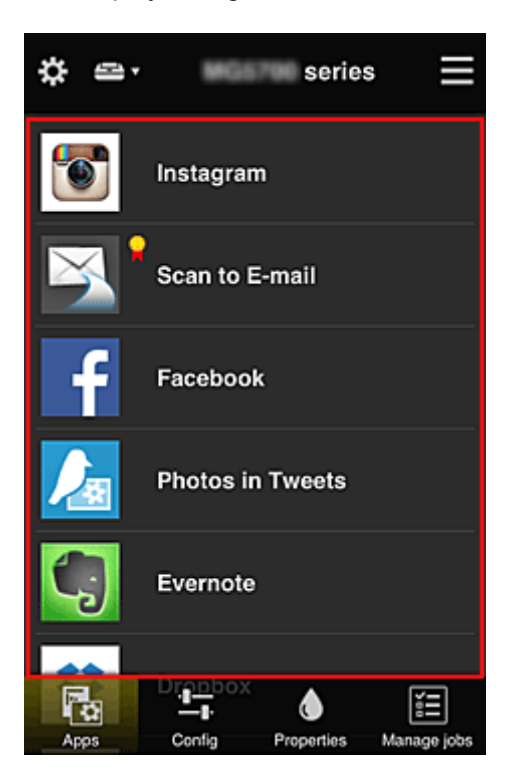

#### **(6) Menu area**

The following 4 menu buttons are displayed:

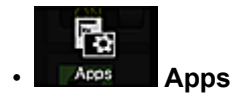

This displays the list of registered apps in the **Display area**.

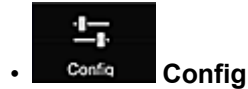

This displays the Register apps screen in the **Display area**. The display can be toggled between **Registered** and **Search apps**.

The **Registered** screen lists registered apps.

You can check the information of these apps or deregister them.

#### **Note**

- If **Group management** has been set, **Config** is not displayed.
- If **Manage app availability by user** has been set, even **Standard user** can register and delete apps.

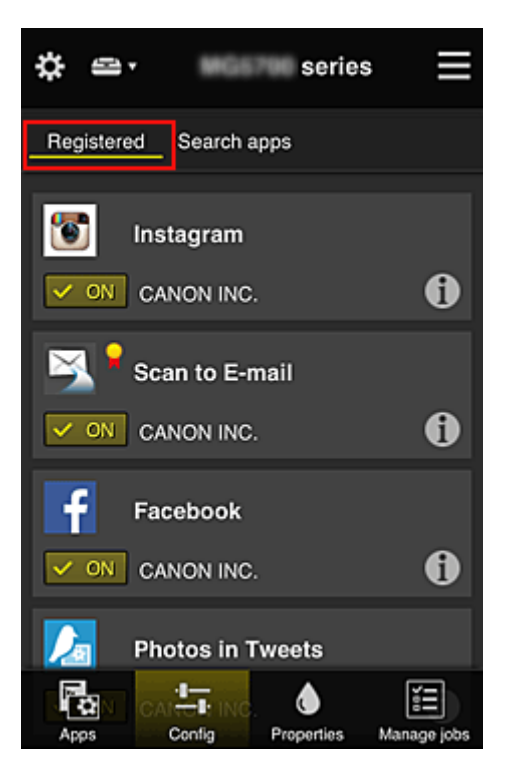

On the **Search apps** screen, the apps that you can register by using the Canon Inkjet Cloud Printing Center are displayed by category.

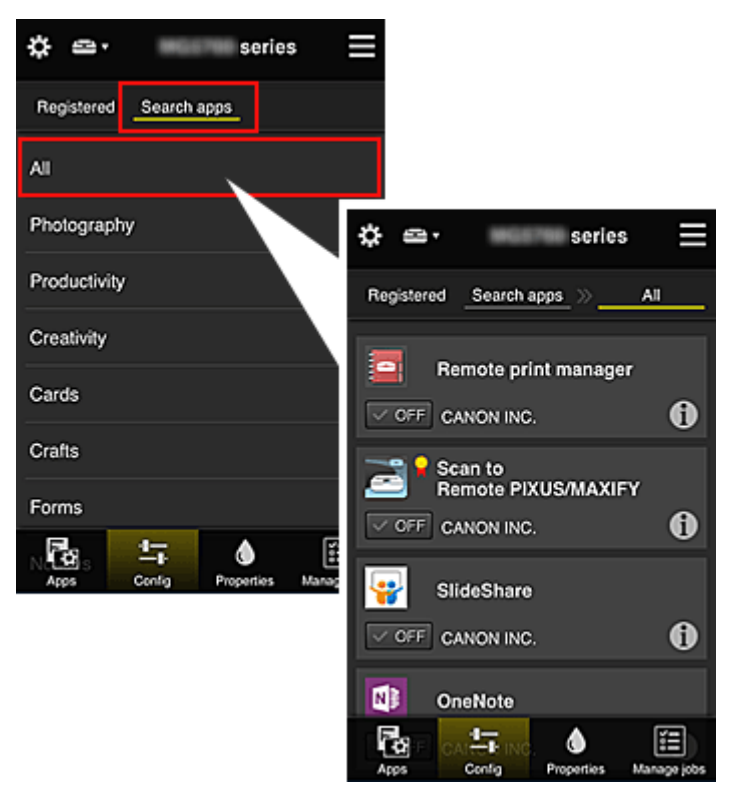

 $\cdot$  When you select  $\bigcirc$ , the details of the app are displayed.

When you select  $\sqrt{\alpha}$  on  $\sqrt{\alpha}$   $\sigma$  of  $\sqrt{\beta}$ , you can choose to register or unregister the app.

#### **Note**

• Description of displayed icons

**O**: Cannot be used because it is not yet released or does not support your region, model,

or language.

**R**: Can be used with genuine Canon ink.

If you are using a G3000 series model, you cannot use this service because the model is not supported.

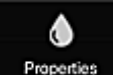

#### **Properties** Properties

This screen displays the status of the printer that is currently selected.

You can check how much ink is remaining or details about an error that occurred. You can also access the ink purchasing site and the Online Manual.

#### **IMP** Important

• The Properties displayed may differ from the actual status at the display time, depending on the printer status.

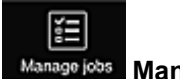

#### **Manage jobs Manage jobs**

This screen displays the print or scan status and history.

You can check the print or scan status by looking at **Status list**, and the print or scan history by looking at **History**.

You can also cancel print or scan jobs and delete history information.

To cancel or delete a job, select that job and then select **Cancel** or **Delete**.

# <span id="page-128-0"></span>**Tips on Using Canon Inkjet Cloud Printing Center (at Home/If you are using PRO-1000 series or PRO-500 series)**

The **Advanced management** function allows you to take advantage of the many useful functions that the service offers for home use.

This section introduces those functions by using a family of 3 (father, mother, and child) as an example.

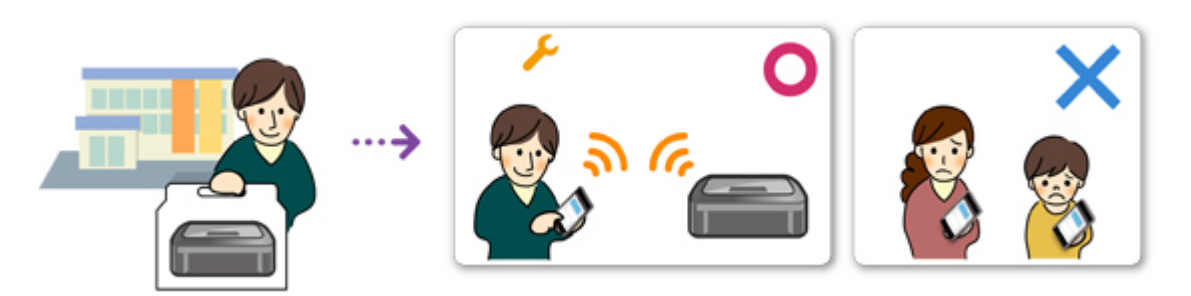

If the father registers the printer to Canon Inkjet Cloud Printing Center, only the father is managed by the service, and the mother and the child cannot use the service unless the father tells them the login **E-mail address** and **Password**.

#### **If Mother and Child Want to Use the Service from Their Smartphones**

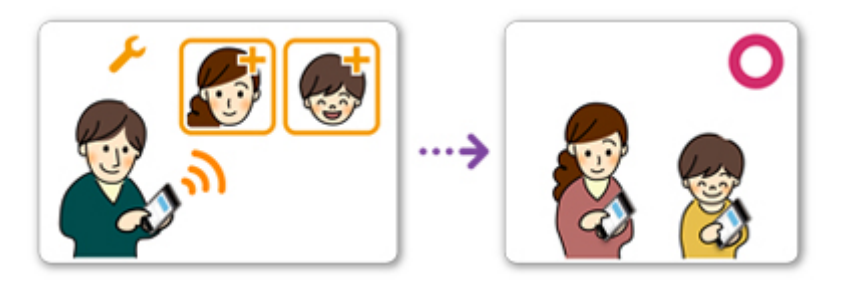

- 1. The father [registers to Canon Inkjet Cloud Printing Center](#page-84-0) and becomes the **Administrator**
- 2. After logging in, the father selects **[Manage users](#page-155-0)** from

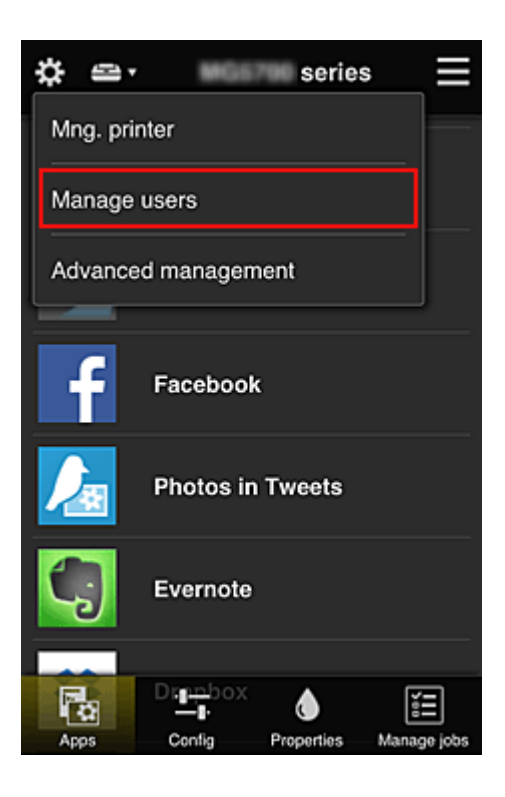

3. The father selects **Add user**, and by following the screen instructions, registers the mother and child as users.

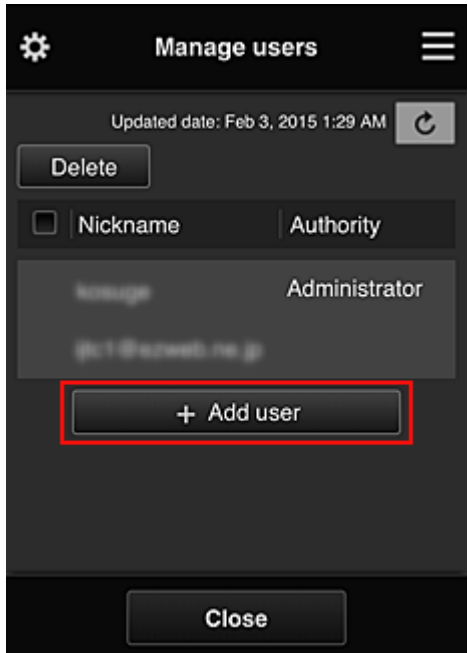

After this registration is complete, the mother and child can individually use the service.

### **If Father, Mother, and Child Want to Manage Apps Individually**

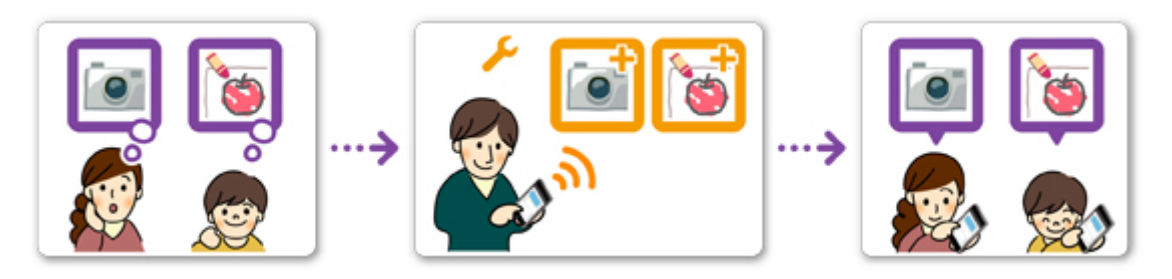

With the default settings, only the **Administrator** (father) can register apps to be used or delete apps. After the **Administrator** (father) specifies settings according to the procedure below, the father, the mother, and the child will be able to manage apps individually.

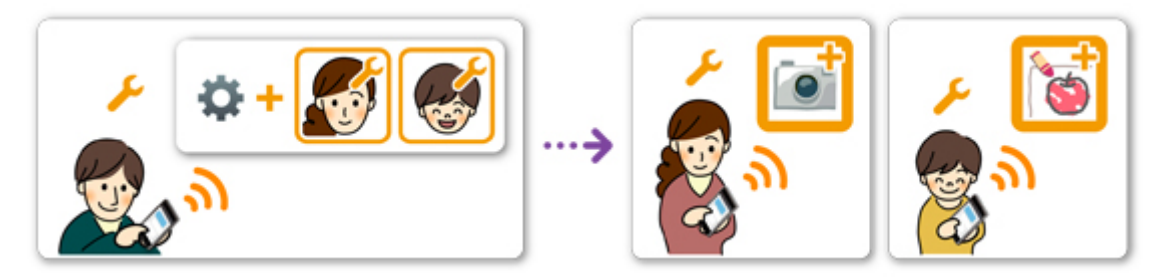

1. As the **Administrator**, the father [logs in to Canon Inkjet Cloud Printing Center](#page-109-0) and selects Advanced management from

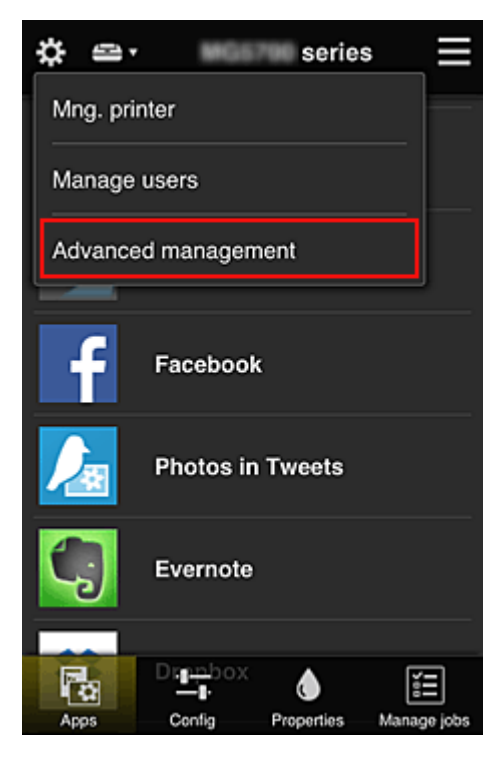

2. For **Select how to manage**, the father selects **Set**

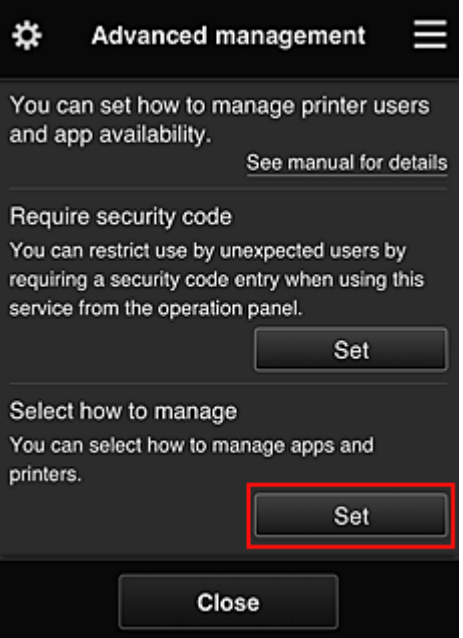

3. The father sets **Manage app availability by user** and selects **OK**

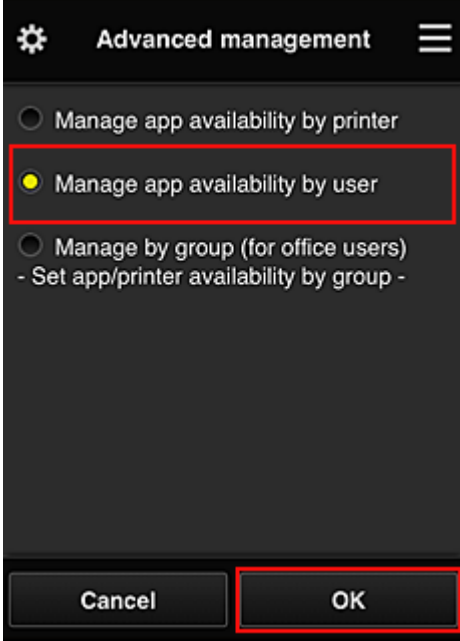

4. The screen for checking the management method change appears

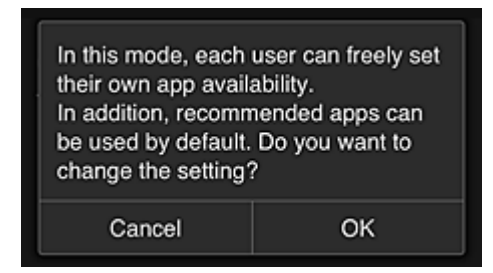

To complete the setup and return to the **Advanced management** window, select **OK**.

All registered users can register and delete apps freely.

# <span id="page-133-0"></span>**Tips on Using Canon Inkjet Cloud Printing Center (at Work)**

The **Group management** function allows you take advantage of the many useful functions that the service offers for office use.

This section introduces an example in which two printers are used, the **Administrator** is the senior clerk, and the other members are the company president, the section manager, and the new hire.

#### **Note**

• If the second printer has not been registered, select ["Adding a Printer"](#page-152-0) and register the printer by following the procedure.

### **Creating a Group for All Office Members to Use**

Set the basic group.

In this example, only the Evernote app will be used on 2 printers.

- 1. The senior clerk [registers to Canon Inkjet Cloud Printing Center](#page-84-0) and becomes the **Administrator**
- 2. The senior clerk selects **[Manage users](#page-155-0)** from

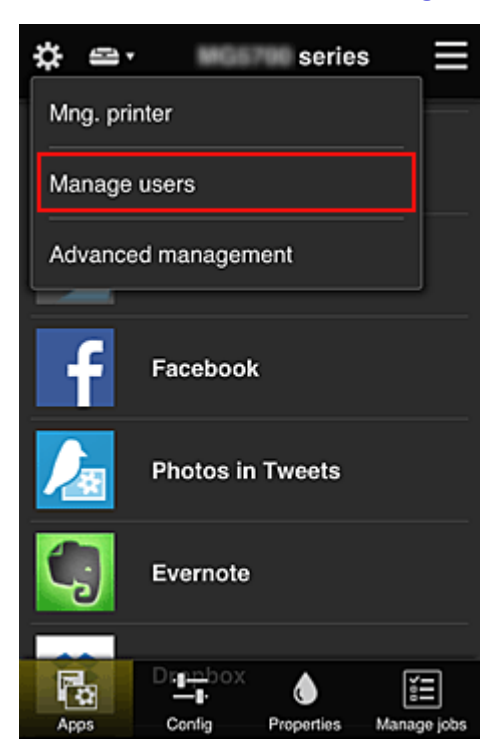

3. On the displayed screen, the senior clerk selects **Add user** and registers the company president, the section manager, and the new hire as users

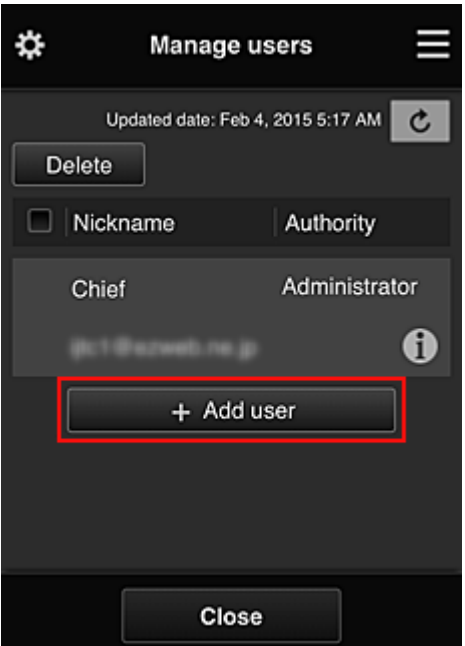

4. The senior clerk selects **Advanced management** from

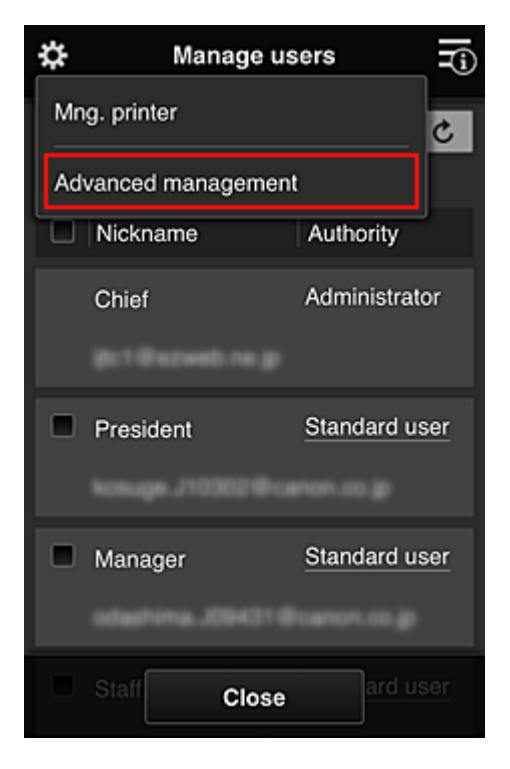

5. For **Select how to manage**, the senior clerk selects **Set**

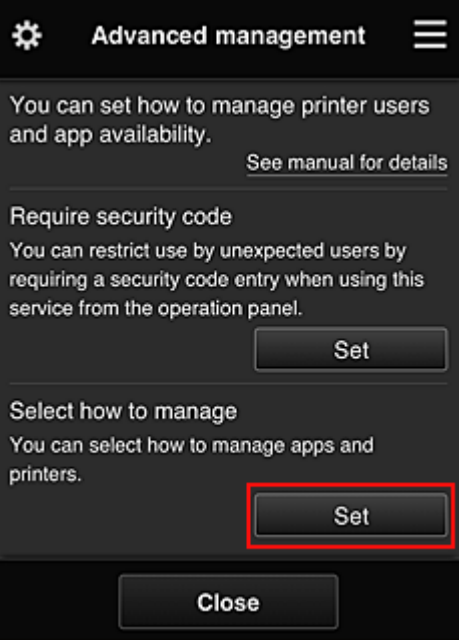

6. The senior clerk sets **Manage by group (for office users)** and selects **OK**

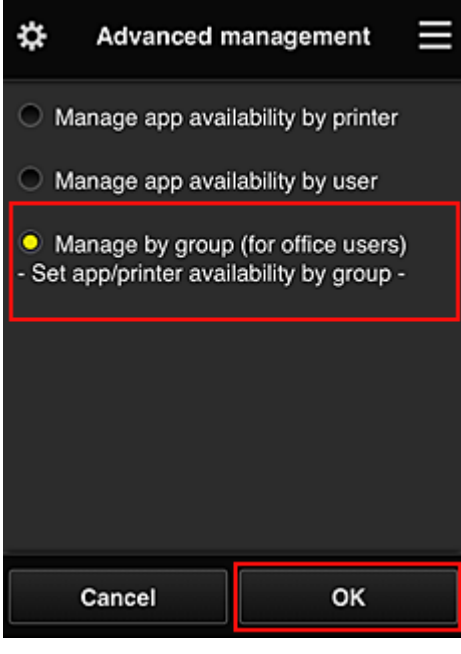

#### **Note**

• If **Group management** has already been set up, refer to step 10 and the subsequent steps.

7. On the screen for checking management method changes, the senior clerk checks the displayed information and selects **OK**.

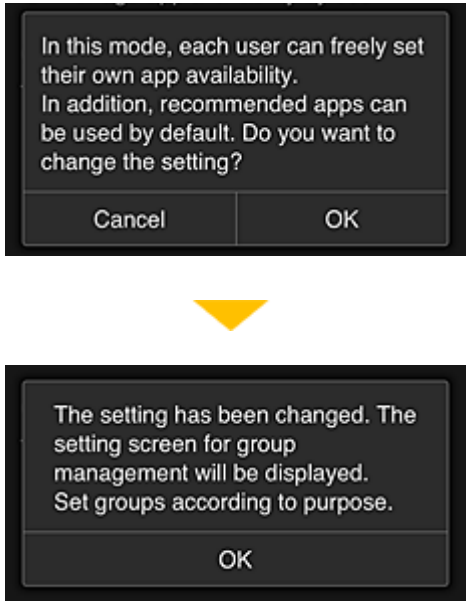

This appears only if the selected mode is **Group management**. To complete the setup and display the **Group management** screen, select **OK**.

#### **Note**

- With the default settings, the group is named "group1".
- With the default settings, all registered users belong to the same group.
- 8. In the **Group management** screen, the senior clerk selects the **one of the group to be** renamed
- 9. The senior clerk enters the **Group name** and selects **OK**

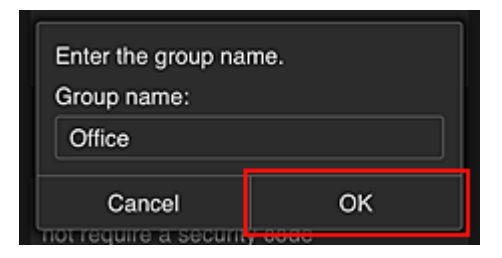

The chief clerk enters "Office" here because the clerk is setting up a group that everyone in the office will use.

#### **IMP** Important

- The following restrictions apply to entering the **Group name**.
	- The group name can have up to 20 single-byte alphanumeric characters or up to 10 doublebyte characters.
	- The same group name cannot be registered more than once in the same domain.
	- Up to 20 groups can be registered.
- The person who created the group becomes the **Administrator**.

10. Select **Settings**, and in group setup screen, check that all users on the **Users** tab are selected

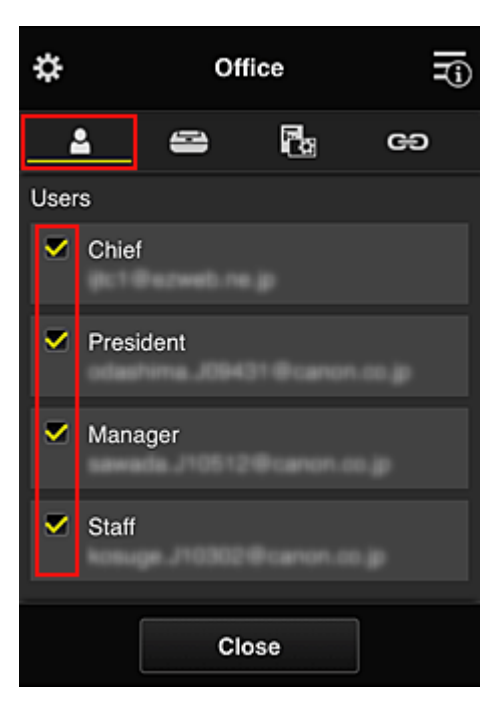

11. On **Printers** tab, check that all printers are selected

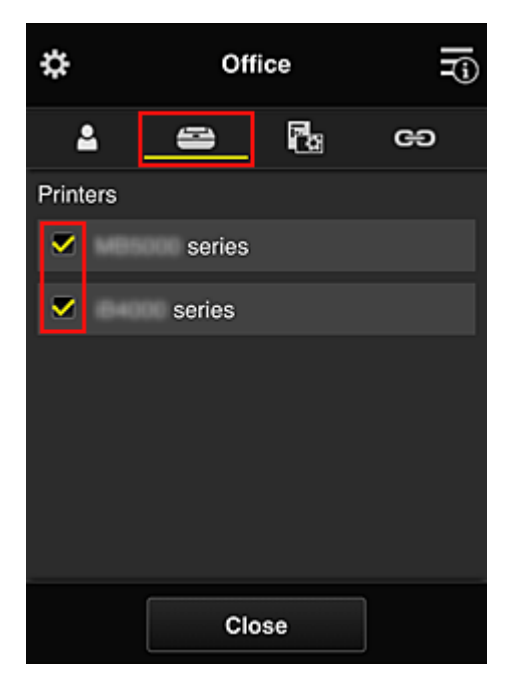

12. On Apps tab, set only Evernote app to  $\sqrt{\alpha}$ 

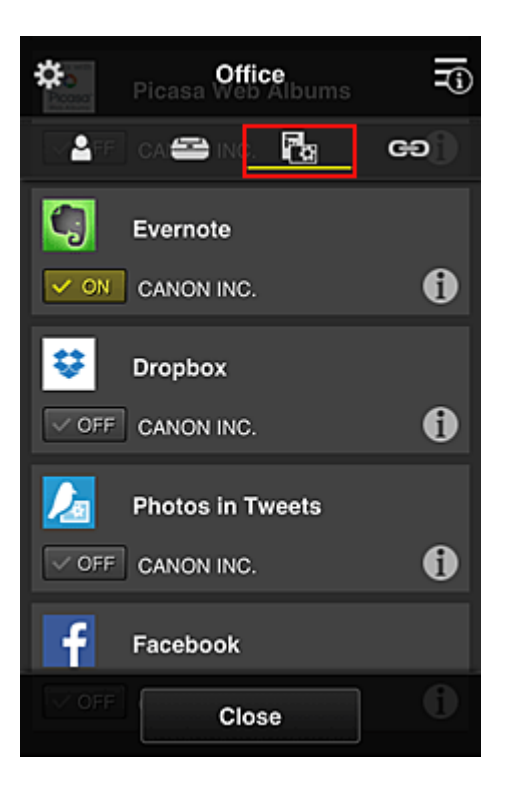

To switch between app registration/deletion, select  $\sqrt{\frac{dN}{dN}}$  /  $\sqrt{\frac{QN}{dN}}$ To return to the **Group management** screen, select **Close**.

This completes the setup of the group to be used by the entire office.

#### **Note**

- The group setup screen displays all users and printers that are registered in the domain.
- If you want to set up new apps as an individual, you can add a group. To create a new group, use **Add group**, and then in the setup screen for the added group, add users and printers.
- **Limiting Apps That Each User Can Use**
- **[Limiting Apps That All Members Can Use on Printer](#page-142-0)**
- **[Limiting Apps That Individual Users Can Use on Printer](#page-144-0)**
- **[Limiting Printers That Individual Users Can Use](#page-148-0)**

#### **Important**

• The available apps may differ depending on the country or the region.

#### **Limiting Apps That Each User Can Use**

Set the following:

- Entire office: Use only Evernote app
- President: Use Evernote app and Facebook app

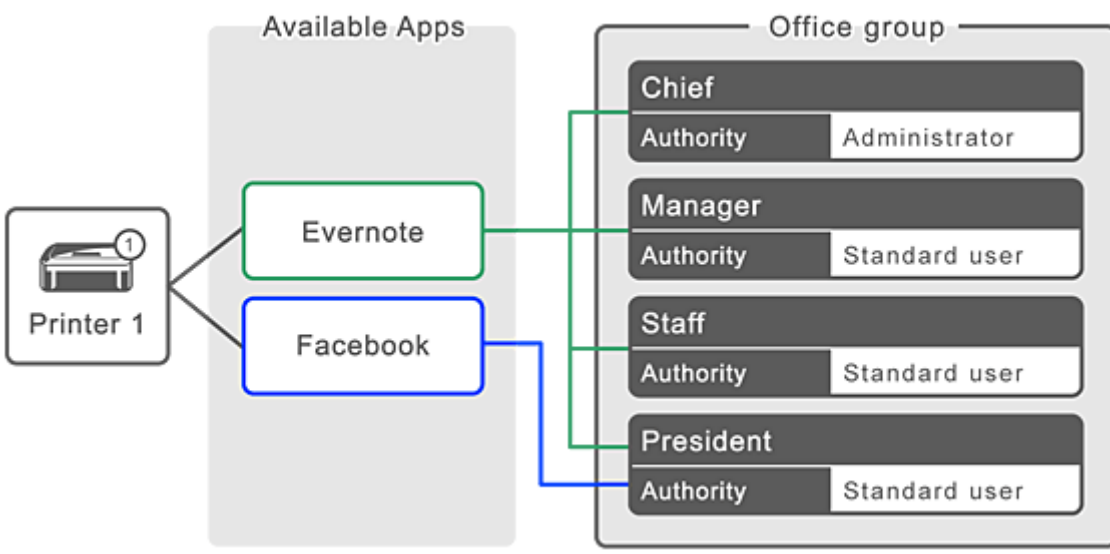

# 1. From  $\dddot{\mathbf{X}}$ , select **Group management**

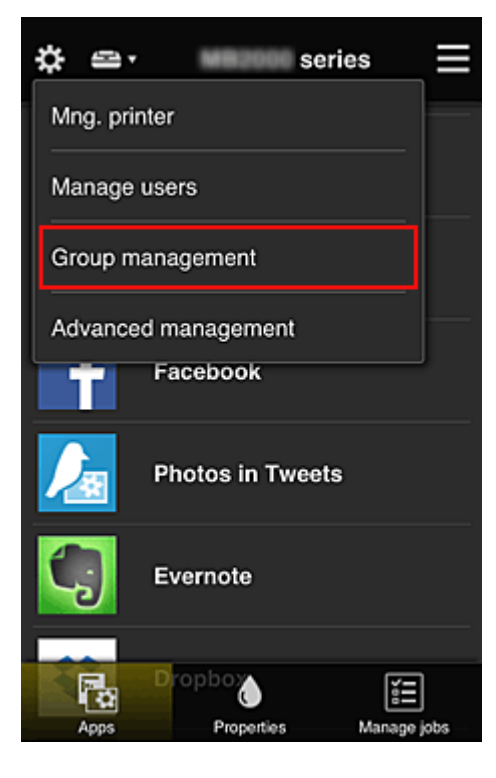

#### **Note**

• This appears only if **Manage by group (for office users)** is set in **Advanced management**.

2. In displayed screen, select **Add group**

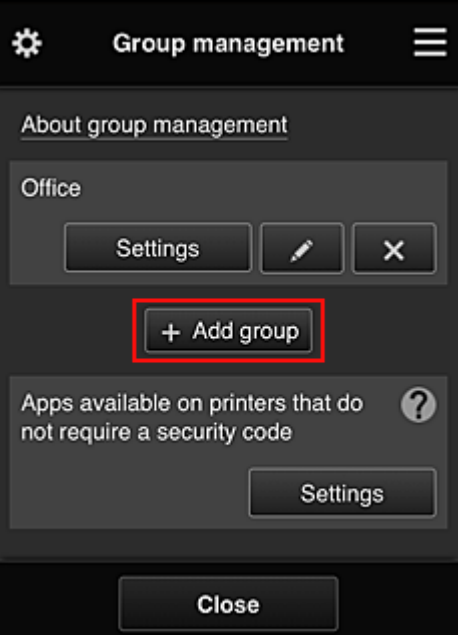

3. The senior clerk enters the **Group name** and selects **OK**

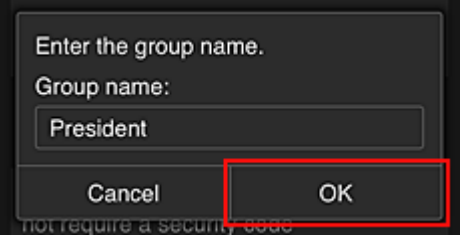

In this field, enter "President" as the president-only group because you will be setting apps that only the president can use.

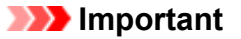

- The following restrictions apply to entering the **Group name**.
	- The group name can have up to 20 single-byte alphanumeric characters or up to 10 doublebyte characters.
	- The same group name cannot be registered more than once in the same domain.
	- Up to 20 groups can be registered.
- The person who created the group becomes the **Administrator**.
- 4. Follow messages displayed on screen, and select **OK**

The group setup screen appears.

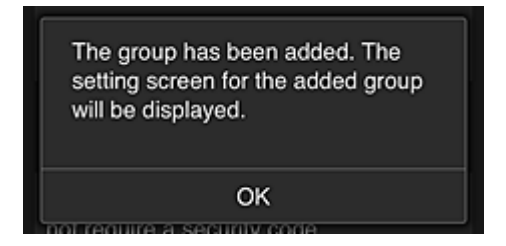

5. On **Users** tab, select only president

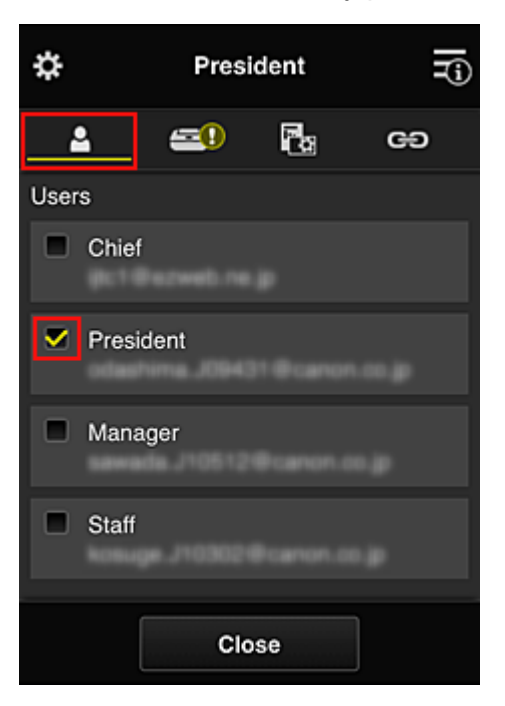

6. On the **Printers** tab, select printer to be used.

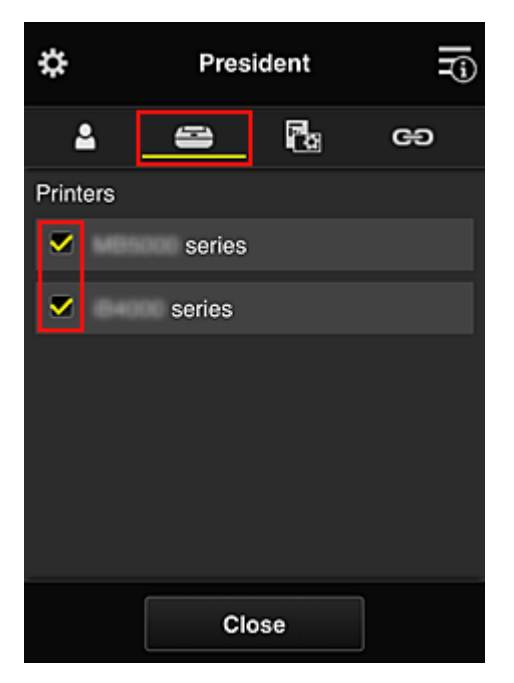

7. On the Apps tab, set the Evernote and Facebook apps to  $\sqrt{\frac{60}{n}}$ 

<span id="page-142-0"></span>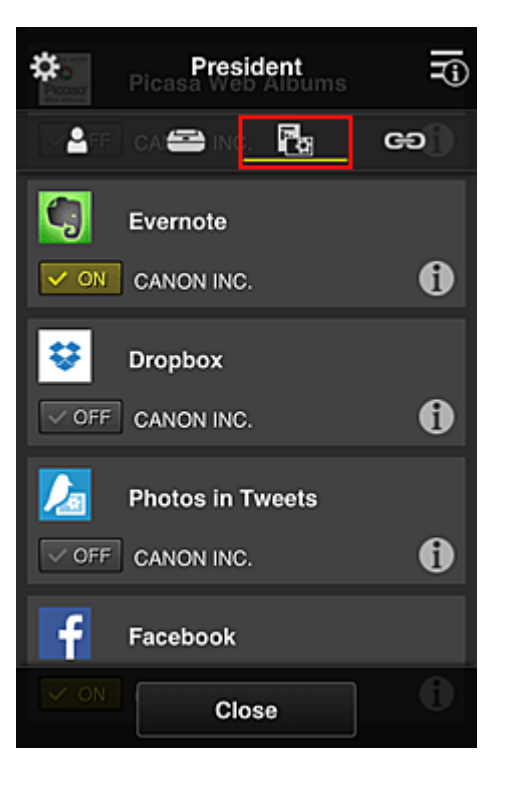

To switch between app registration/deletion, select  $\sqrt{\frac{N}{N}}$  /  $\sqrt{\frac{N}{N}}$ To return to the **Group management** screen, select **Close**.

The above procedure allows you to set apps that only the president can use.

#### **Note**

• The group setup screen displays all users and printers that are registered in the domain.

#### **Limiting Apps That All Members Can Use on Printer**

To set the apps to be used on the printer, use the following procedure provided by this service. As an example, this section describes the procedure for allowing all users to use the Evernote app from the printer.

1. From  $\dddot{\mathbf{3}}$ , select **Group management** 

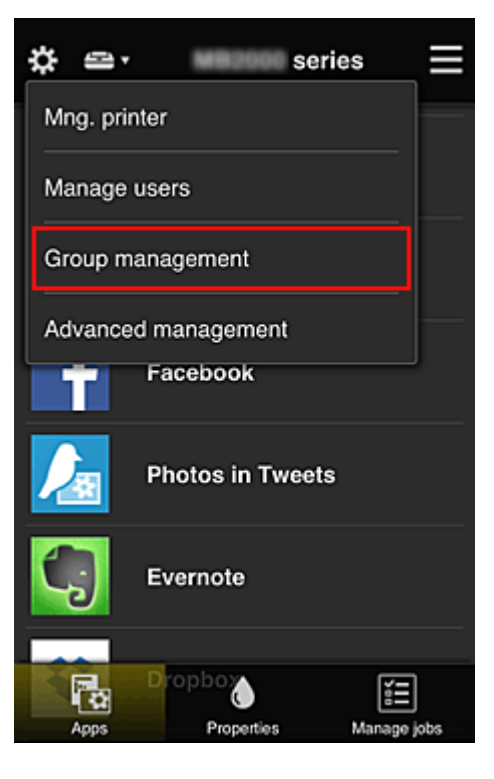

#### **Note**

• This appears only if **Manage by group (for office users)** is set in **Advanced management**.

2. For **Apps available on printers that do not require a security code**, select **Settings**

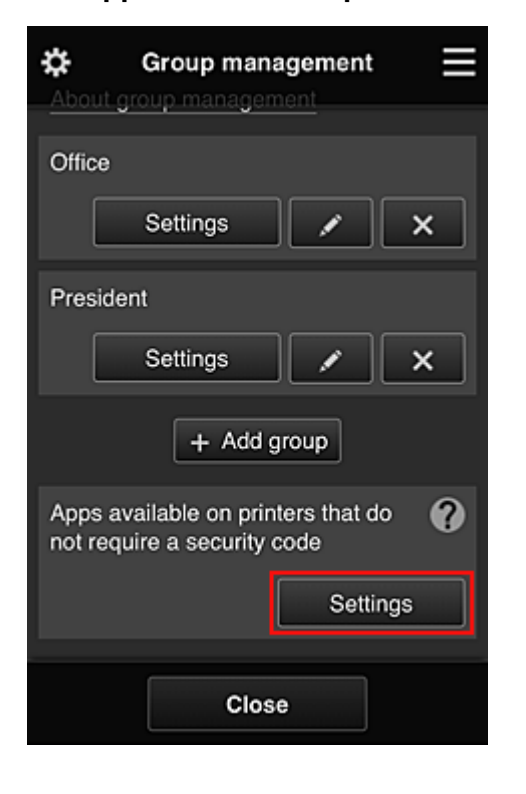

3. On **Apps** tab, set only Evernote app to  $\sqrt{\alpha}$  on
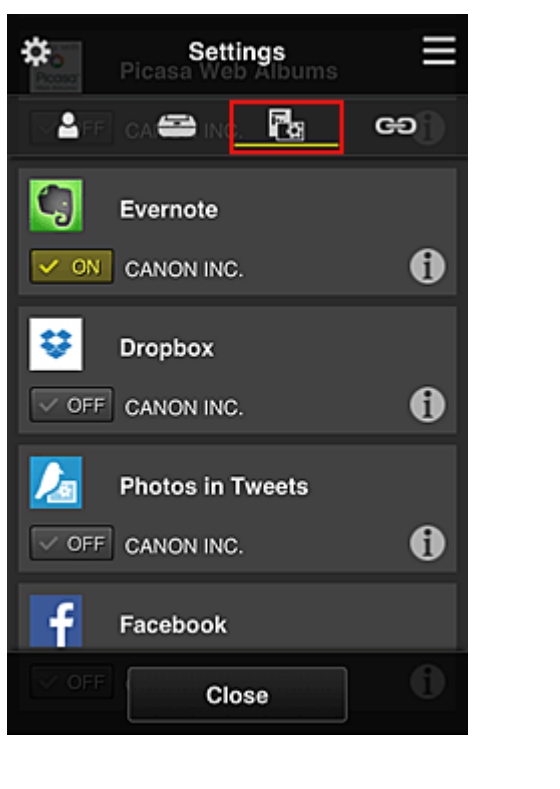

To switch between app registration/deletion, select  $\sqrt{\frac{N}{N}}$  /  $\sqrt{\frac{N}{N}}$ To return to the **Group management** screen, select **Close**.

The above procedure sets up Evernote as the only app that all users can use on the printer.

# **Limiting Apps That Individual Users Can Use on Printer**

For each user, you can set the apps that the user can use on the printer.

As an example, this section describes the procedure for allowing only the president to also use the Facebook app from the printer.

1. From  $\ddot{\ddot{\mathbf{3}}}$ , select **Advanced management** 

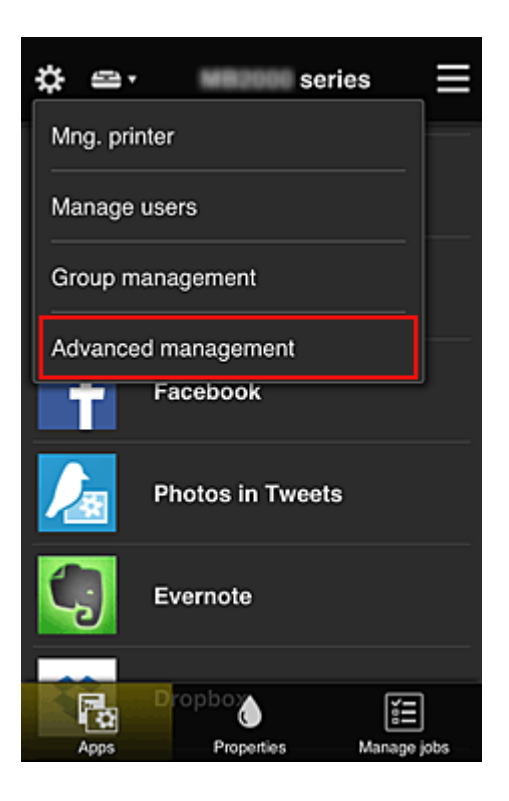

2. For **Require security code**, select **Set**.

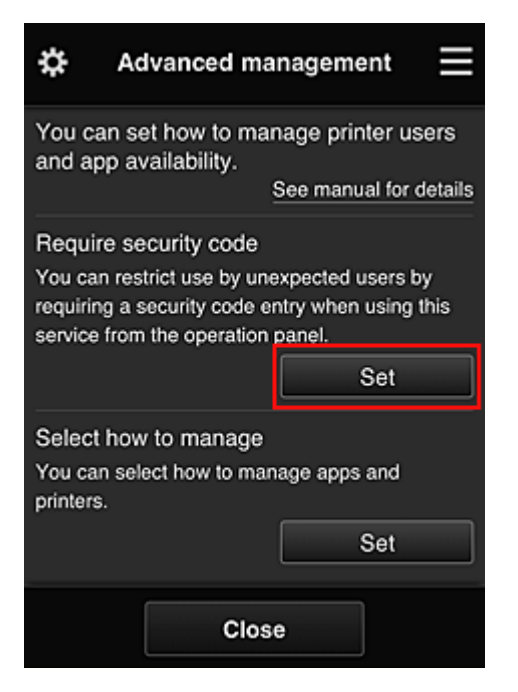

3. Select printer for setting up **Security code**.

[Security codes](#page-151-0) identify individual users when multiple users are using a printer.

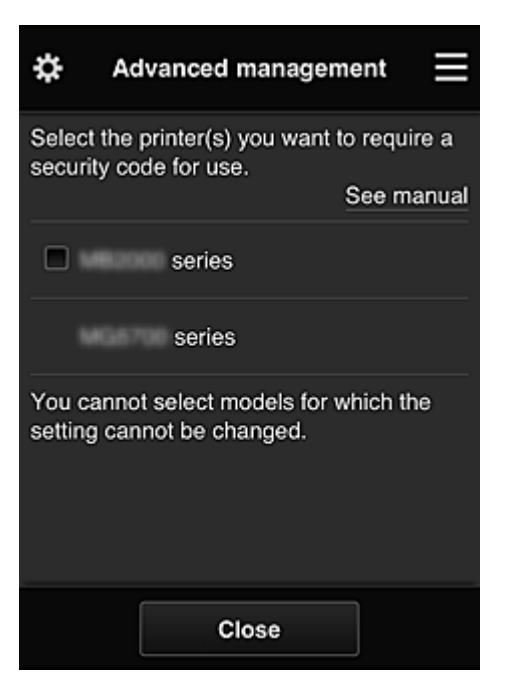

#### **Note**

• On models where the settings cannot be changed, this function cannot be selected. Some models do not support this function. To check whether your model supports this function, see "Models that Support Security Codes".

#### 4. Set up **Security code**

If there are users who have not set up a **Security code**, a screen appears for checking whether to send an e-mail prompting those users to set up a **Security code**.

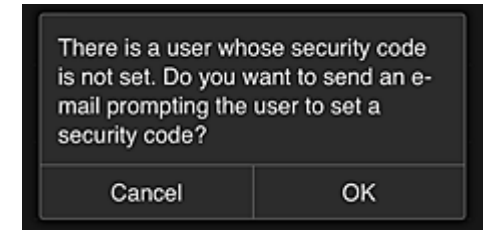

To send a notification e-mail only to users without a **Security code**, select **OK**.

To display the **Security code** setup screen when each user logs in and not send the notification email, select **Cancel**.

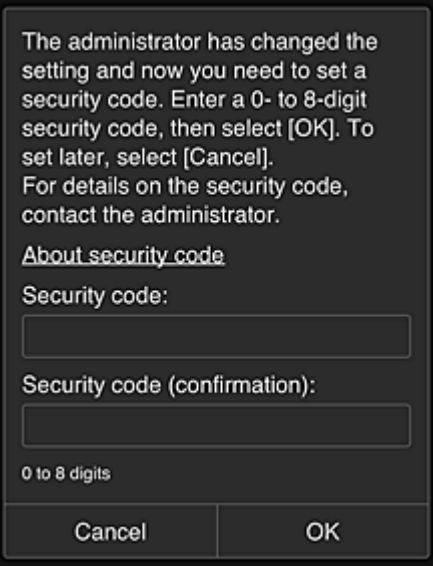

#### **Important**

- The following character restriction applies to **Security code** entries:
	- Up to 8 alphanumeric characters

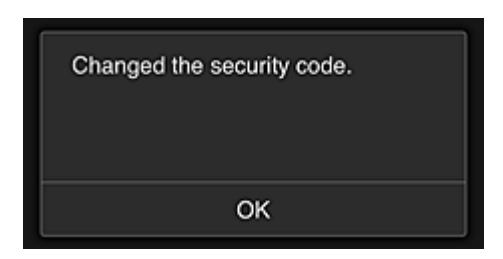

The **Security code** change process ends, and the change completion message appears. In the message screen, select **OK** to return to the main screen.

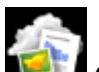

- 5. Select **Cloud** from the printer's home screen
- 6. In **Switch user** screen, select user

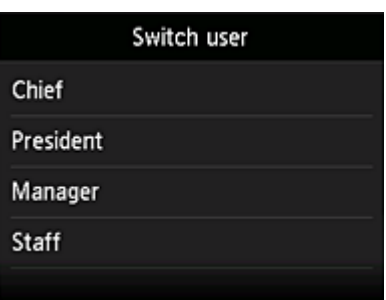

7. Enter **Security code** that you set and **Log in**

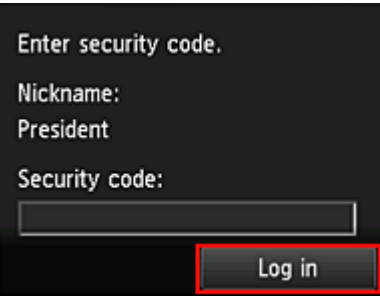

### **Note**

• If you have not set a **Security code**, set a **Security code** from **[My account](#page-124-0)**, and then **Log in**.

8. Select Facebook app

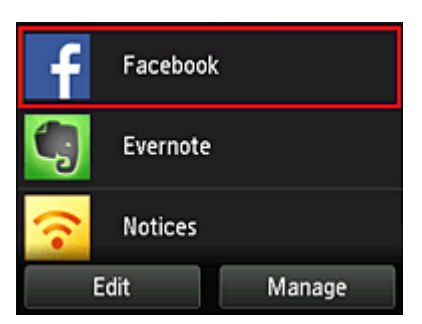

Only the president will be able to use the Facebook app from the printer.

# **Limiting Printers That Individual Users Can Use**

As an example, this section describes the procedure for setting up one printer for the president and another printer for all users.

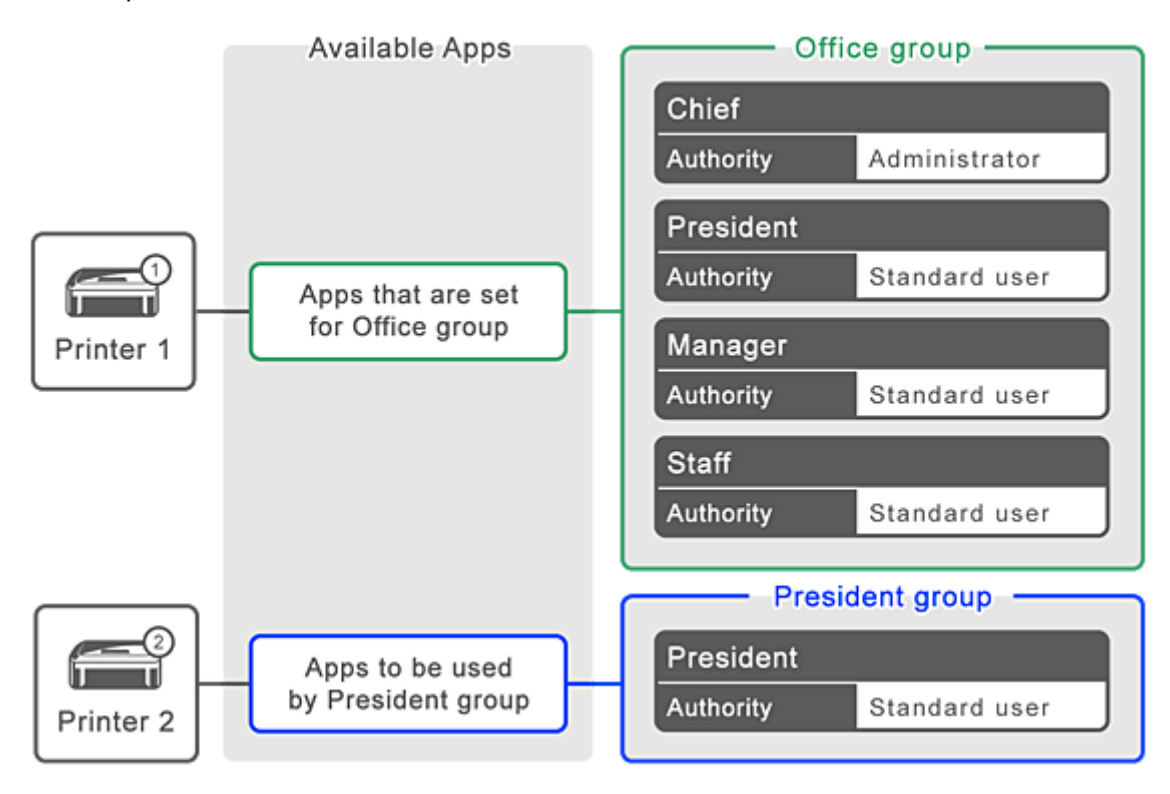

1. From  $\dddot{\mathbf{X}}$ , select **Group management** 

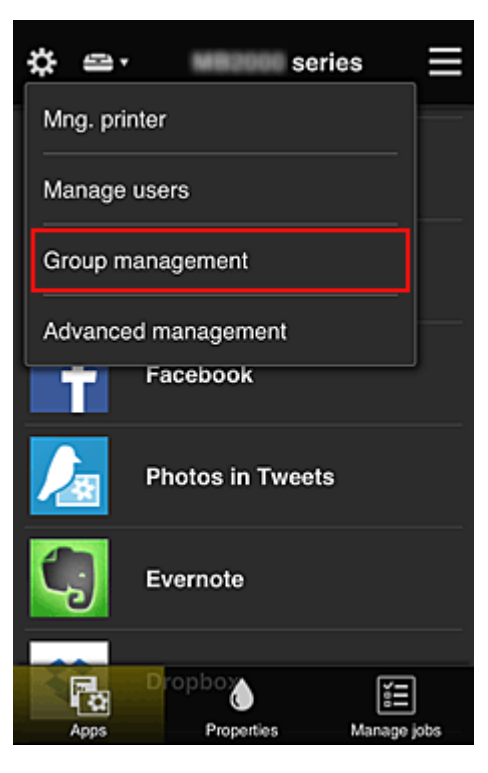

### **Note**

• This appears only if **Manage by group (for office users)** is set in **Advanced management**.

2. Select **Settings** for the group containing all users

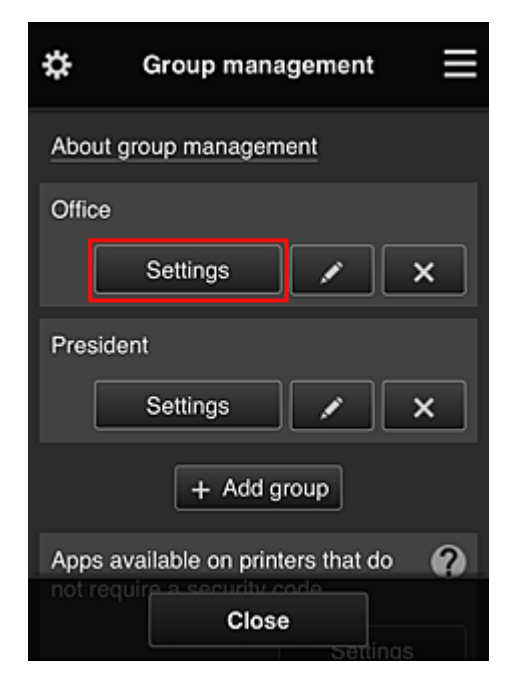

3. On the **Printers** tab, clear printer that was set up for president

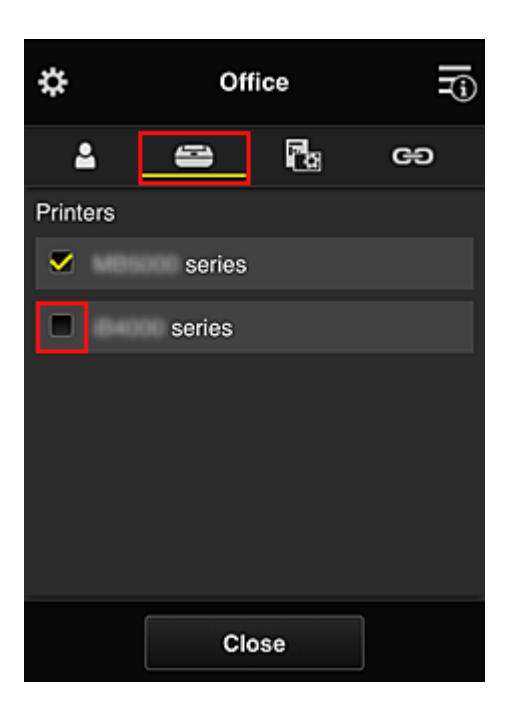

To return to the **Group management** screen, select **Close**.

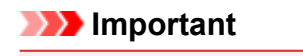

• If a user is being managed in multiple groups and an app is deleted or the target printer is changed for one of those groups, the user can still use that app or printer if the one of the other groups allows it.

Only the printer that was set can be used by all users.

# <span id="page-151-0"></span>**What is a Security code?**

A **Security code** identifies the user when multiple other users are sharing the same printer.

### **IMP** Important

- If you are using the MAXIFY series, you can set a **Security code**. We recommend that you set a **Security code** to prevent other users from using your account.
- This code is valid only when you use MAXIFY Cloud Link from the printer operation panel. You cannot use this code when you access the Canon Inkjet Cloud Printing Center from your smartphone, tablet, or computer.

# **Adding a Printer**

With one account, you can use the Canon Inkjet Cloud Printing Center services on multiple printers.

The procedure for adding a printer is as follows:

- If your model has color LCD monitor
- [If your model has monochrome LCD monitor](#page-153-0) [If your model has no LCD monitor/If you are using PRO-1000 series](#page-153-0) or PRO-500 series

# **If your model has color LCD monitor**

- 1. Check that an e-mail containing the URL has been sent to [the registered e-mail address,](#page-85-0) and access the URL
- 2. Enter the information according to the instructions on the authentication screen, and then select **Log in**

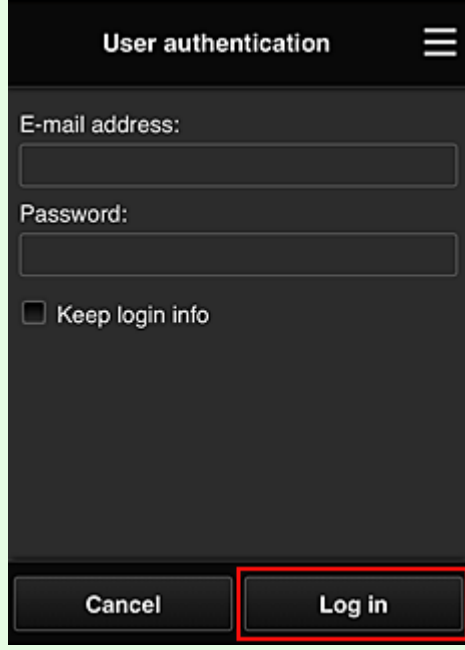

3. When printer addition complete message appears, select **OK**

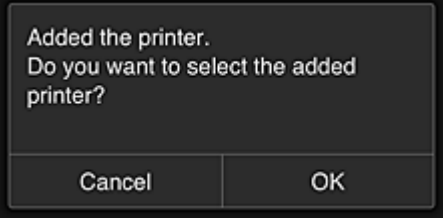

The printer addition process ends, and the main screen of Canon Inkjet Cloud Printing Center appears.

<span id="page-153-0"></span>• If you select **Cancel**, the printer selection status does not change and the main screen of Canon Inkjet Cloud Printing Center appears.

## **If your model has monochrome LCD monitor If your model has no LCD monitor/If you are using PRO-1000 series or PRO-500 series**

- 1. Check that an e-mail containing the URL has been sent to the registered e-mail address, and access the URL
	- [If your model has monochrome LCD monitor](#page-93-0)
	- [If your model has no LCD monitor/If you are using PRO-1000 series](#page-102-0) or PRO-500 series
- 2. Enter the information according to the instructions on the authentication screen, and then select **Log in**

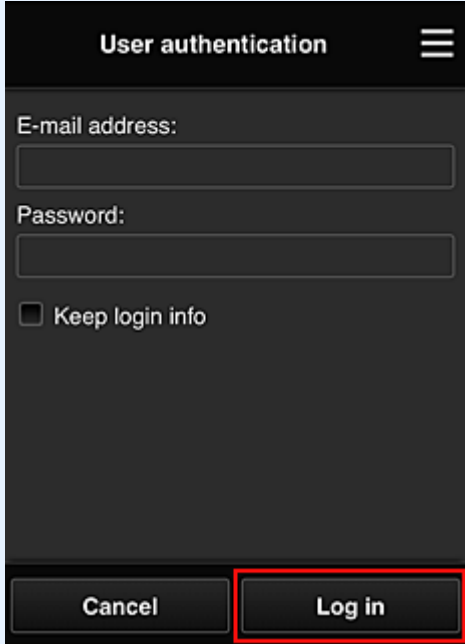

3. When printer addition complete message appears, select **OK**

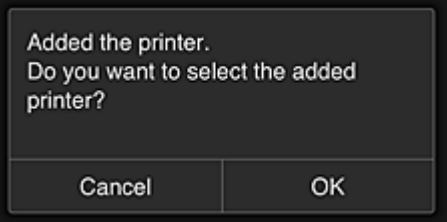

The printer addition process ends, and the main screen of Canon Inkjet Cloud Printing Center appears.

• If you select **Cancel**, the printer selection status does not change and the main screen of Canon Inkjet Cloud Printing Center appears.

**[Adding a PIXMA/MAXIFY Cloud Link User](#page-155-0)** 

# <span id="page-155-0"></span>**Adding a PIXMA/MAXIFY Cloud Link User**

Several people can use one printer.

This section describes the user addition procedure and the user privileges.

# **Adding a user**

1. On the service screen, select **Manage users** from .

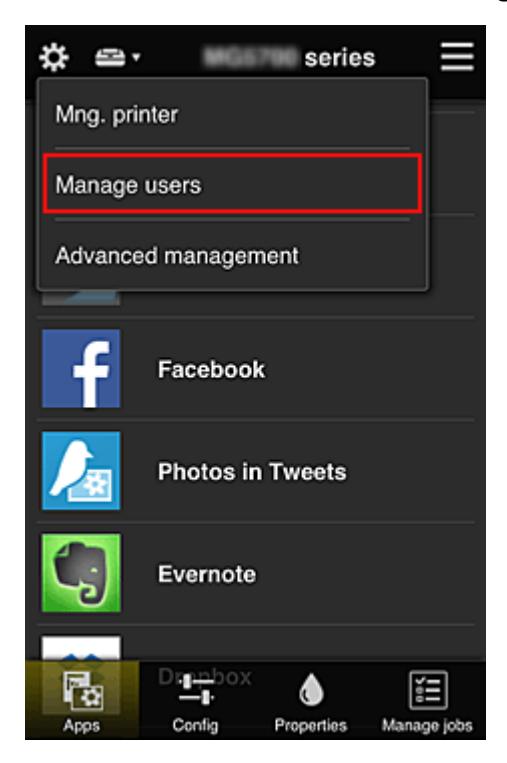

2. Select **Add user**

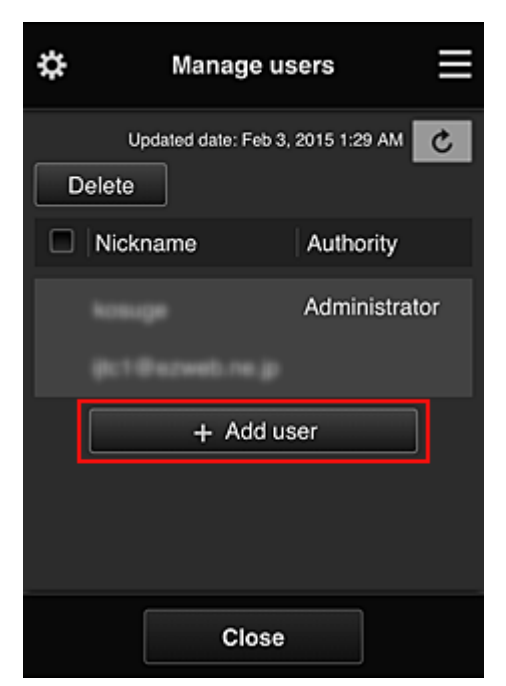

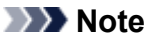

- When you select **Add user**, the service first checks whether the maximum number of users has been reached. If new users can be added, the user registration screen appears.
- The maximum number of users that can be added for 1 printer is 20.
- 3. Enter the e-mail address of the user to be added, and then select **OK**

The URL for completing the registration is then sent to the entered e-mail address.

**Note** 

- If you enter an e-mail address that is already registered, you will receive notification that the address is registered. To specify another e-mail address, follow the displayed instructions.
- 4. Access the URL reported in the e-mail

The procedure that follows describes what to do if you receive a notification e-mail.

5. Read the terms displayed in the **License agreement** and **Privacy statement** screens. If you agree to the terms, select **Agree**.

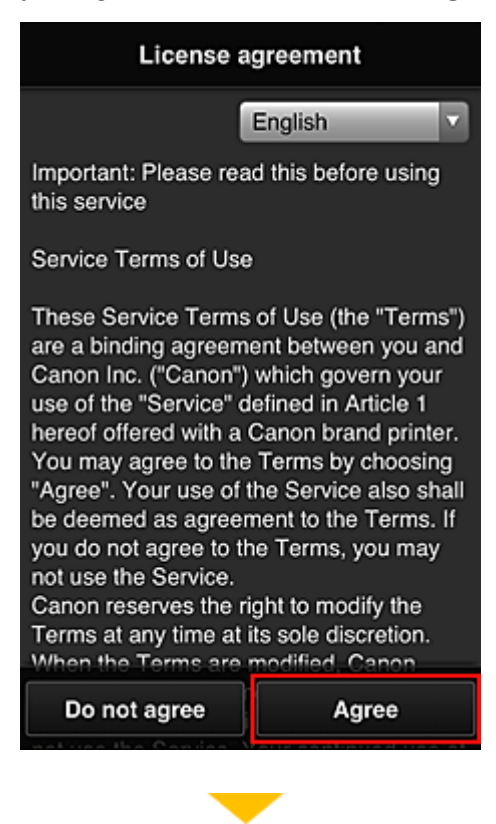

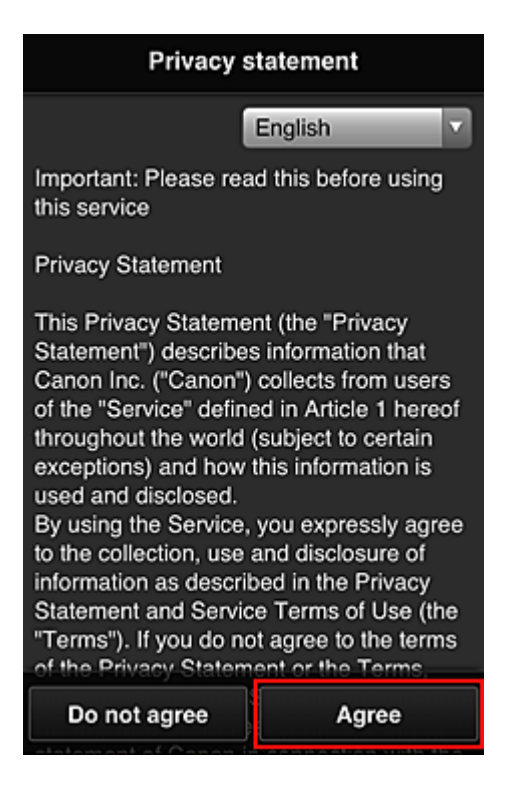

6. Register a password for logging in to the Canon Inkjet Cloud Printing Center.

On the My Account Registration screen, enter you desired password into **Password** and **Password (Confirmation)** and select **Next**.

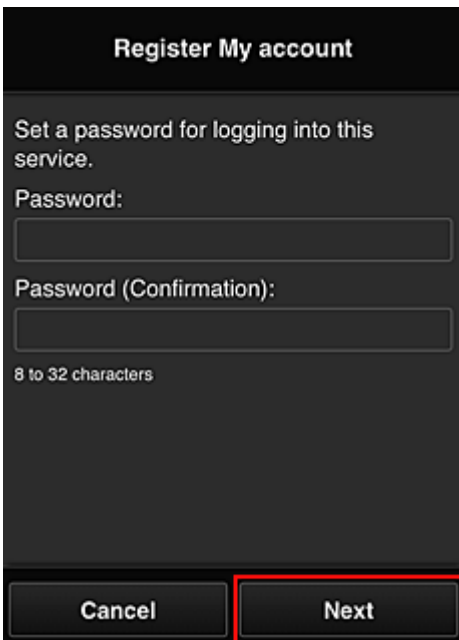

### **Important**

- There are character restrictions for the **Password**, as shown below.
	- The password must be between 8 and 32 characters long, using single-byte alphanumeric characters and symbols  $(!!#\$\%&')^*+,-/$ ;<=>?@[\\epsilongleft]^\_`{|}~). (Alphabets are case-sensitive)

#### 7. Enter **Nickname**

Enter any user name that you want to use.

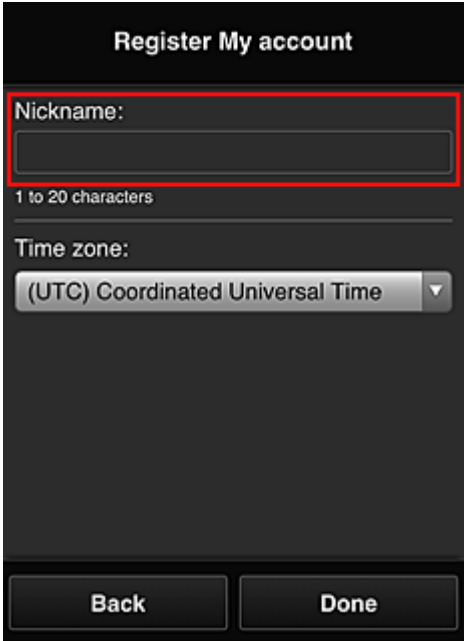

#### **IMP** Important

• The user name entry field has the following character restrictions:

- The user name must be between 1 and 20 characters long, using single-byte alphanumeric characters and symbols  $(!"\#\$\%&'()*+,-/$ ; <=>?@[\\epsilon\_{\left{\sigma\_{\left{\sigma\_{\sigma\_{\sigma\_{\sigma\_{\sigma\_{\sigma\_{\sigma\_{\sigma\_{\sigma\_{\sigma\_{\sigma\_{\sigma\_{\sigma\_{\sigma\_{\sigma\_{\sigma\_{\sigma\_{\sigma\_{\s
- 8. Specify the **Time zone** setting, and select **Done**

Select your region on the list. If you cannot find your region on the list, select the one closest to your region.

#### **Apply daylight saving time**

This appears only when there is a daylight saving time in the **Time zone** that you selected. Select whether or not to apply the daylight saving time.

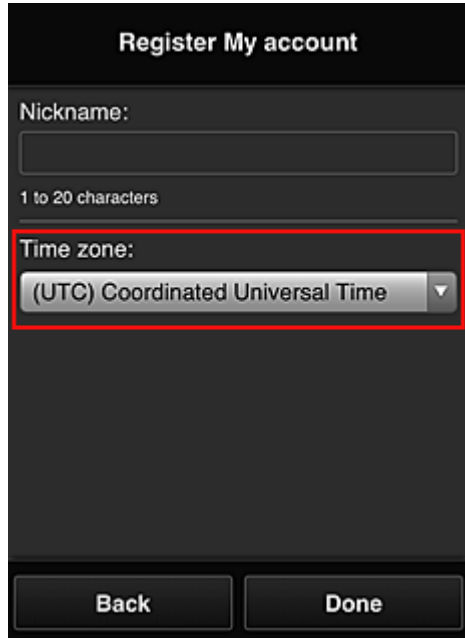

The main registration is complete, and a registration completion e-mail is sent.

### **Note**

• When you use MAXIFY Cloud Link, a cookie for the selected user is added to the printer, and the login status of each user is recovered. For each printer, you can register cookies for up to 8 users.

### **Printer user privileges**

If several users are using the cloud service for 1 printer, each user is categorized as the **Administrator** or a **Standard user**.

#### **Note**

• The user who is registered first becomes the **Administrator**. The administrator can change the privileges of users from the **[Manage users](#page-118-0)** screen.

An **Administrator** can change printer information, add and delete apps, manage users, and perform various other operations.

A **Standard user** can check printer information and start apps.

For information about the functions that each user can use, refer to the "[Canon Inkjet Cloud Printing](#page-113-0) [Center window"](#page-113-0).

If you are using MAXIFY Cloud Link from the printer, select **Multiuser mode** in the **[Mng. printer](#page-115-0)** screen to set the printer to **Multiuser mode**. Each user can then start an app and print documents.

#### **Note**

• If you have not set your own **Security code**, select **Multiuser mode** to display the **Security code** setup screen.

If you select **Cancel**, you will not be able to set **Multiuser mode**.

- If you are the **Administrator**, a confirmation screen appears asking whether you want to send an email prompting standard users without a **Security code** to set up their **Security code**.
	- To send a notification e-mail is sent only to users without a **Security code** and to set **Multiuser mode**, select **OK**.

• To set **Multiuser mode** without sending a notification e-mail, select **Cancel**.

**[Troubleshooting Canon Inkjet Cloud Printing Center](#page-161-0)** 

# <span id="page-161-0"></span>**Troubleshooting Canon Inkjet Cloud Printing Center**

- If an app cannot be installed
- If the registered app is not in the Apps list
- If the information is not updated when you press the update button
- If you do not receive the registration e-mail
- **If** you cannot print
- **[Printing starts on its own even if you do not do anything](#page-163-0)**
- [If you are unable to log in correctly even after entering the correct password in iOS](#page-163-0) or Mac

## **If an app cannot be installed**

Check the country or region where the printer was purchased. If the printer is taken outside the country or region where it was purchased, apps cannot be installed.

#### **If You Are Using iP110 series**

Check the country or region where the printer was purchased.

If you take the printer outside the country or region where you purchased it, you may not be able to install certain apps.

You can continue to use apps that are already installed, as long as the apps support the country or region you are moving to.

# **If the registered app is not in the Apps list**

Check the display language of Canon Inkjet Cloud Printing Center.

If the display language is switched to a language that does not support an app, the app will not be displayed in the apps list but will continue to be registered.

If you switch back to the target language of the app, it will be displayed in the apps list and you will be able to start, register, or unregister the app.

# **If the information is not updated when you press the update button**

Because the Properties screen requires network connection with this product, the information may not be reflected immediately. Please wait awhile, and then try updating the information again. If the information is still not updated, then check that the product is connected to the Internet.

# **If you do not receive the registration e-mail**

You may have entered a different e-mail address during the user registration of Canon Inkjet Cloud Printing Center.

### **If your model has color LCD monitor**

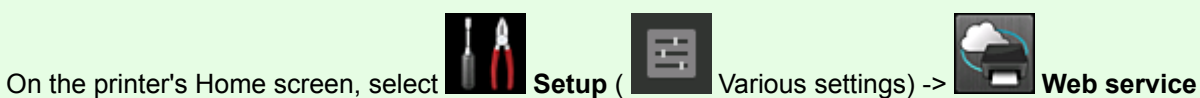

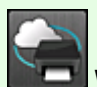

**setup** -> **Web service connection setup** -> **IJ Cloud Printing Center setup** -> **Delete from this service** to delete the service registration.

### <span id="page-162-0"></span>**If your model has monochrome LCD monitor**

On the printer operation panel, select the **Setup** button, and then select **Web service setup** -> **Connection setup** -> **IJCloudPrintingCtr** -> **Delete from service** to delete the service registration.

#### **If your model has no LCD monitor**

Displaying Printer Information -> **IJ Cloud Printing Center setup** -> **Delete from this service** to delete the service registration.

To display printer information, go to the Online Manual home page, and see "Checking Printer Information" for your model.

After resetting the printer, repeat the user registration of Canon Inkjet Cloud Printing Center from the beginning.

## **If you cannot print**

Check the following if you cannot print.

#### **If your model has color LCD monitor**

- Check that the printer is connected to the Internet.
- Check that the printer is connected to a LAN and the LAN environment is connected to the Internet.
- Check that no error message is displayed on the printer's LCD monitor.
- If printing does not start even after you wait awhile, go to the printer's home screen, and select

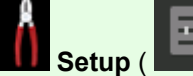

**Setup** ( **Various settings)** -> **Web service inquiry.** 

#### **If your model has monochrome LCD monitor**

- Check that the printer is connected to the Internet.
- Check that the printer is connected to a LAN and the LAN environment is connected to the Internet.
- Check that no error message is displayed on the printer's LCD monitor.
- $\delta I$ • If printing does not start even after you wait awhile, go to the printer operation panel, select **Setup**, and run **Web service inquiry**. If printing does not start, run the inquiry several times.

#### **If your model has no LCD monitor**

- Check that the printer is connected to the Internet.
- Check that the printer is connected to a LAN and the LAN environment is connected to the Internet.
- If printing does not start even after you wait awhile, first turn off the printer, and then turn it back on again.

<span id="page-163-0"></span>If the problem is not resolved, use the printer driver from your computer to perform the print job and check whether the data can be printed normally on the printer.

If you still cannot print, see the troubleshooting page for your model on the Home of the Online Manual.

## **Note**

- With a wireless LAN connection, after the printer is turned on, it may take several minutes before communication is possible. Check that your printer is connected to the wireless network, and wait a while before you start printing.
- If the printer is not turned on or is not connected to the Internet, and consequently a print job is not processed within 24 hours after it was submitted, the print job is automatically canceled. If this happens, check the printer power and the Internet connection, and then re-submit the print job.

# **Printing starts on its own even if you do not do anything**

A third party may be able to illegally use the Canon Inkjet Cloud Printing Center services.

### **If your model has color LCD monitor**

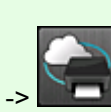

On the printer's Home screen, select **Setup** ( Various settings) -> **Web service setup** -> **Web service connection setup** -> **IJ Cloud Printing Center setup** -> **Delete from this service** to delete the service registration.

### **If your model has monochrome LCD monitor**

On the printer operation panel, select the **Setup** button, and then select **Web service setup** -> **Connection setup** -> **IJCloudPrintingCtr** -> **Delete from service** to delete the service registration.

### **If your model has no LCD monitor**

Displaying Printer Information -> **IJ Cloud Printing Center setup** -> **Delete from this service** to delete the service registration.

To display printer information, go to the Online Manual home page, and see "Checking Printer Information" for your model.

After resetting the printer, repeat the user registration of Canon Inkjet Cloud Printing Center from the beginning.

## **If you are unable to log in correctly even after entering the correct password in iOS or Mac**

If you are using iOS or Mac and the password contains the ¥ or ₩ symbol, enter a backslash instead. For instructions on entering a backslash, see the OS help.

# **Print Easily from a Smartphone or Tablet with Canon PRINT Inkjet/ SELPHY**

Use the "Canon PRINT Inkjet/SELPHY" application to easily print photos saved on a smartphone or tablet (iOS or Android) wirelessly.

You can also receive scanned data (PDF or JPEG) directly on a smartphone or tablet without using a computer.

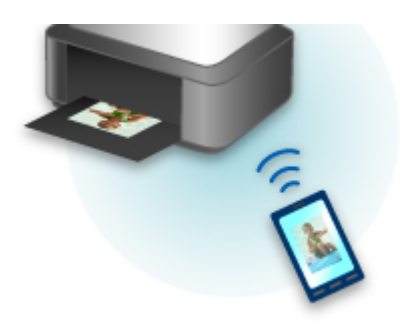

Canon PRINT Inkjet/SELPHY can be downloaded from App Store and Google Play.

Follow the steps below to print photos easily.

1. Download Canon PRINT Inkjet/SELPHY.

For iOS

For Android

- 2. Connect printer to Wi-Fi by following instructions on application screen.
- 3. Select photo in **Photo Print** of application, and then tap **Print**.

# **Printing with Windows RT**

When you use Windows RT 8.1 or a later version, printing is easy because you simply connect this printer to the network.

For information about connecting to the network, see the setup URL (http://www.canon.com/ijsetup) for using this product from your computer, smartphone, or tablet device.

When the connection is complete, the Canon Inkjet Print Utility software, which allows you to specify detailed print settings, is downloaded automatically.

By using Canon Inkjet Print Utility, you can check the **Printer status** and specify detailed print settings. (The available functions will differ depending on your usage environment and connection method.)

# **Online Storage Integration Function**

The printer can integrate with online storage services such as Evernote.

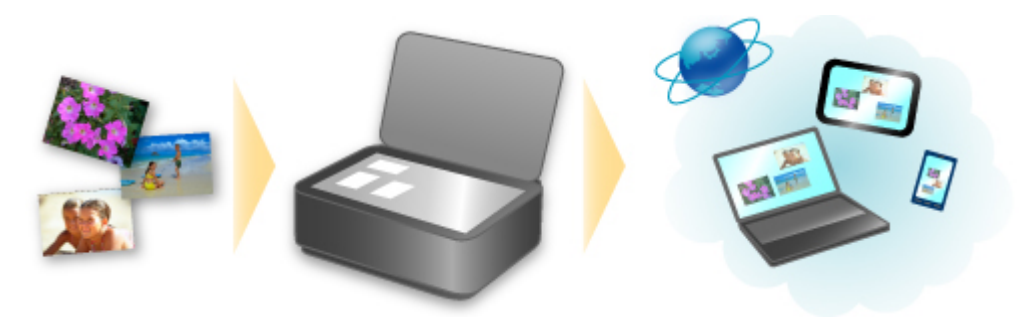

# **Integration with Online Notetaking Service & "Evernote"**

If an Evernote client application is installed on your computer, you can import scanned images into the application and upload them to the Evernote server.

The uploaded images can be browsed from other computers, smartphones, etc.

To use Evernote, you need to create an account. See the "CREATE ACCOUNT" page of Evernote for account creation.

## **Settings**

#### **For Windows:**

In the Settings Dialog Box of IJ Scan Utility, select the item you want to set, then select Evernote for **Send to an application** in **Application Settings**.

Refer to "Settings Dialog Box" for your model from Home of the Online Manual for details.

#### **For Mac OS:**

In the Settings Dialog of IJ Scan Utility, select the item you want to set, then select Evernote for **Send to an application** in **Application Settings**.

Refer to "Settings Dialog" for your model from Home of the Online Manual for details.

### **IMP** Important

• The Evernote service features are subject to change or termination without prior notice.

# **Handling Paper, Originals, Ink Tanks, etc.**

- **[Loading Paper](#page-168-0)**
	- [Paper Sources](#page-169-0)
	- **[Loading Plain Paper / Photo Paper](#page-171-0)**
	- **[Loading Envelopes](#page-176-0)**

## **[Loading Originals](#page-180-0)**

- [Where to Load Originals](#page-181-0)
- **[Loading Originals on the Platen Glass](#page-182-0)**
- [Loading Documents in the ADF \(Auto Document Feeder\)](#page-183-0)
- [Loading Based on Use](#page-184-0)
- **[Supported Originals](#page-186-0)**

## **[Inserting a USB Flash Drive](#page-188-0)**

- **[Inserting a USB Flash Drive](#page-189-0)**
- **[Removing a USB Flash Drive](#page-190-0)**

# **[Replacing Ink Tanks](#page-191-0)**

- **[Replacing Ink Tanks](#page-192-0)**
- [Checking Ink Status on the LCD](#page-197-0)

# <span id="page-168-0"></span>**Loading Paper**

- **[Paper Sources](#page-169-0)**
- **[Loading Plain Paper / Photo Paper](#page-171-0)**
- **[Loading Envelopes](#page-176-0)**

# <span id="page-169-0"></span>**Paper Sources**

# **Adjusting the cassette to the Size of Paper Used**

The cassette can be adjusted to three lengths. To extend the cassette, hold down the lock (A) as you pull the front toward you.

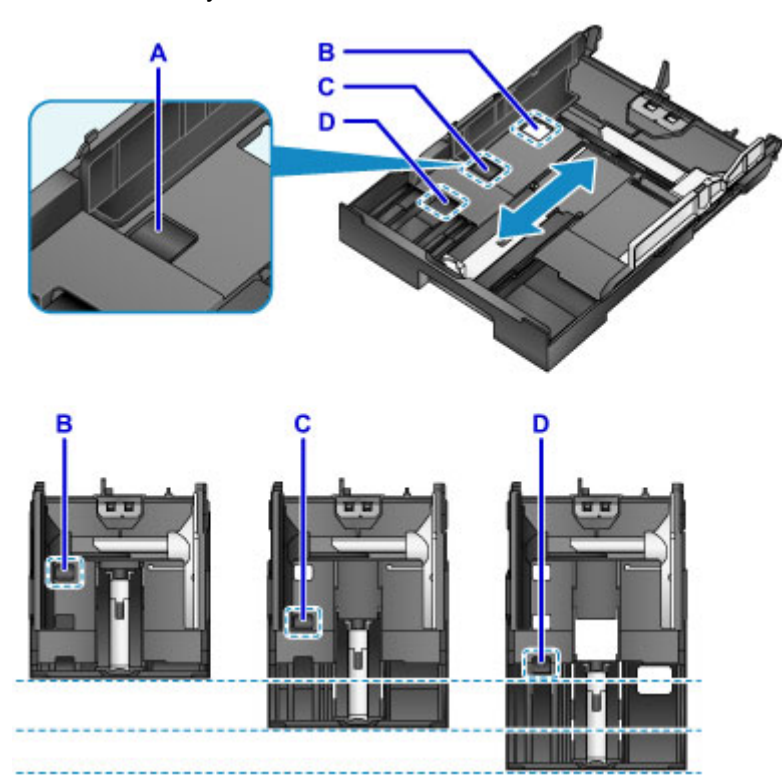

B: Lock position for stowing the cassette

Set to position B when the machine will not be used for some time, or before shipping it. In this position, the cassette is flush against the surface of the machine. Note that paper cannot be loaded in this position.

C: Lock position for A4 or Letter-sized paper or smaller

Set to position C for paper of A4 or Letter size or smaller. The cassette is not flush against the machine, but you can cover it by pulling out the paper output tray. Set the cassette to this position for normal use.

D: Lock position for paper larger than A4 or Letter size

Set to position D for paper larger than A4 size, such as Legal-sized paper. In this position, the cassette is not fully covered when you pull out the paper output tray. (By design, the cassette protrudes from the machine a little.)

# **Load Paper Printing-Side Down**

Some paper such as photo paper has distinct top and bottom surfaces. Load this paper with the whiter or glossy side facing down.

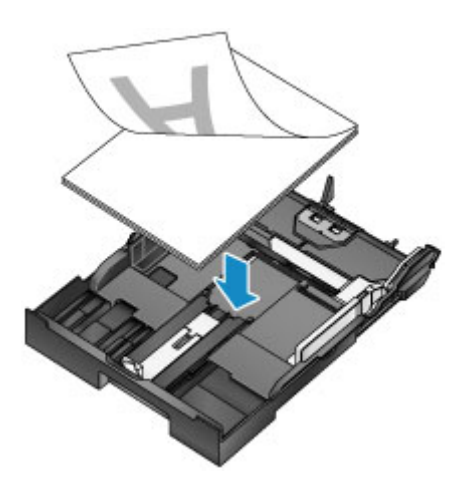

## **Note**

• When printing, select the correct sizes and types of paper. Incorrect page size and media type settings may cause improper print quality.

For instructions on loading paper in the cassette, see these sections.

- **[Loading Plain Paper / Photo Paper](#page-171-0)**
- **[Loading Envelopes](#page-176-0)**

# <span id="page-171-0"></span>**Loading Plain Paper / Photo Paper**

Load paper in the cassette.

### **Important**

• Paper may jam if you test printing by cutting plain paper into smaller sizes, such as 4" x 6" (10 x 15 cm) or 5" x 7" (13 x 18 cm).

### **Note**

- For details on sizes and weights of paper you can use, see [Supported Media Types](#page-402-0).
- For instructions on loading envelopes, see **[Loading Envelopes](#page-176-0)**.
- 1. Prepare the paper.

Align the edges of the paper. If the paper is curled, flatten it.

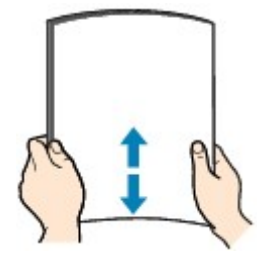

### **Note**

- Align the edges of paper neatly before loading it. Loading an uneven stack of paper may cause paper jams.
- If paper is curled, gently bend the curled corners in the opposite direction to flatten the paper.

For details on how to flatten curled paper, see "Correct curl before loading paper." in [Paper Is](#page-886-0) [Smudged / Printed Surface Is Scratched.](#page-886-0)

- Slight curling of Photo Paper Plus Semi-gloss SG-201 should not be straightened. Instead, load one sheet at a time as-is. Bending this kind of paper to flatten it may crack the surface and reduce print quality.
- 2. Pull out the cassette.

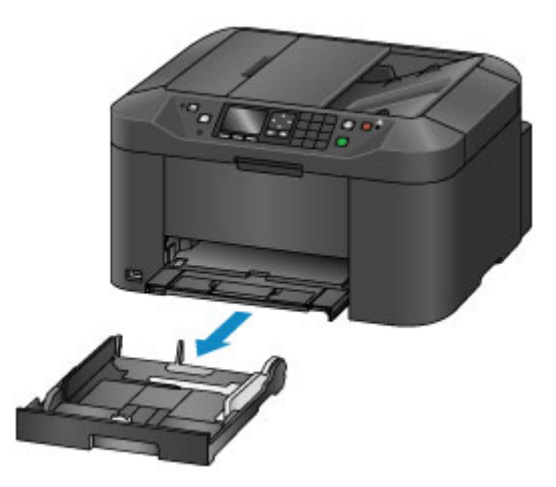

- 3. Slide the front (A) and right (B) paper guides out to make room for the paper.
- 4. Load the stack of paper printing-side DOWN, centered on the cassette.

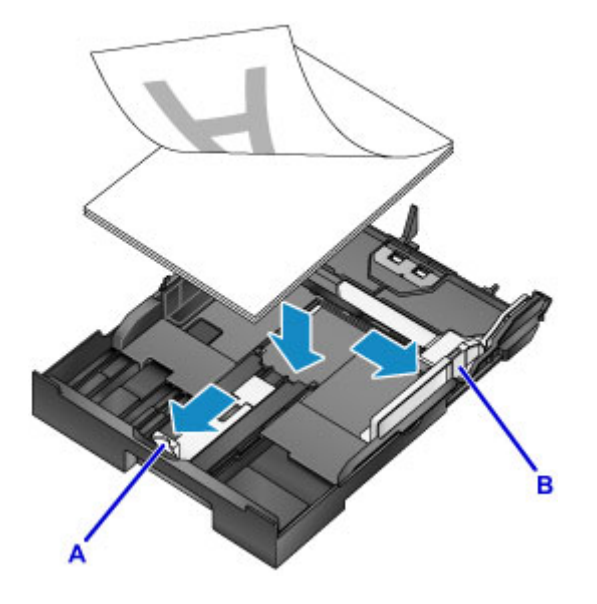

#### **IMP** Important

• Always load paper in portrait orientation (C). Loading paper in landscape orientation (D) may cause paper jams.

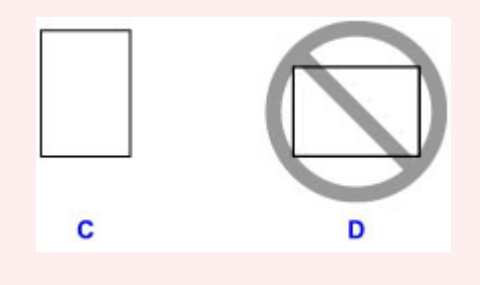

## **Note**

- Some paper such as photo paper has distinct top and bottom surfaces. Load this paper with the whiter or glossy side facing down.
- Align the stack of paper with the edge of the cassette as shown.

Feeding problems may occur if the paper is touching the protrusion (E).

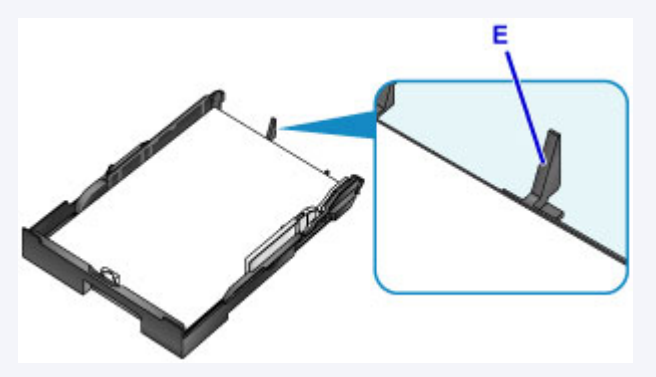

• To load paper 5" x 7" (13 x 18 cm) or smaller, lift the tab (F) on the paper guide.

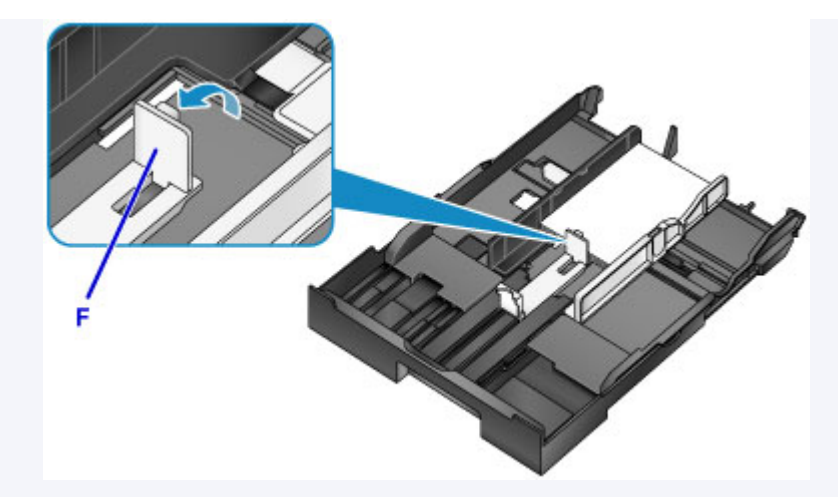

• To load paper larger than A4 size, press the lock (G) and pull the cassette all the way out.

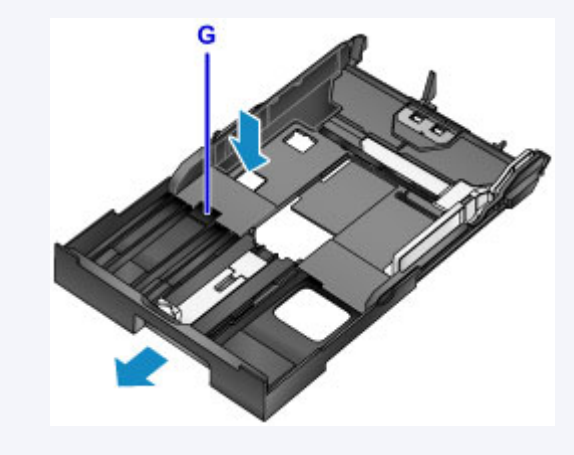

5. Align the front paper guide (A) with the stack.

The paper guide (A) clicks into place when aligned with a page size marked on the cassette.

6. Slide the right paper guide (B) to align the right and left guides with both edges of the stack. Do not set the paper guides too firmly against the paper, which may cause feeding problems.

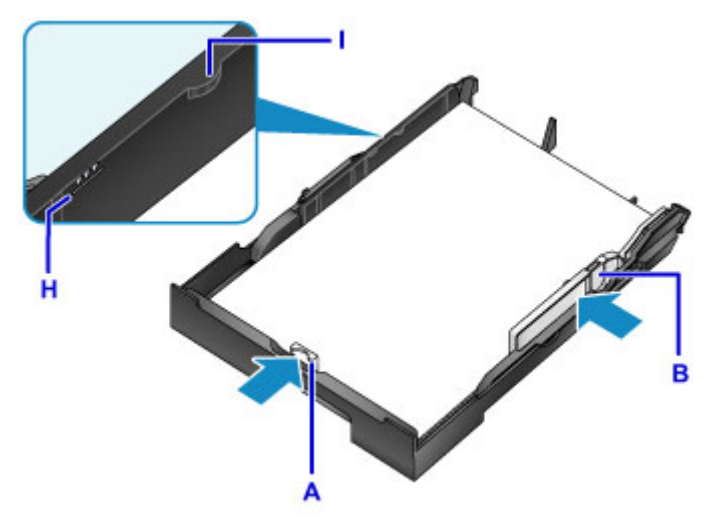

#### **Note**

- Do not load sheets of paper past the load limit mark (H).
- Keep the stack height below the paper guide tabs (I).
- 7. Insert the cassette.

Push the cassette into the machine until it stops.

After you insert the cassette, a screen for registering paper information for the cassette is displayed on the LCD.

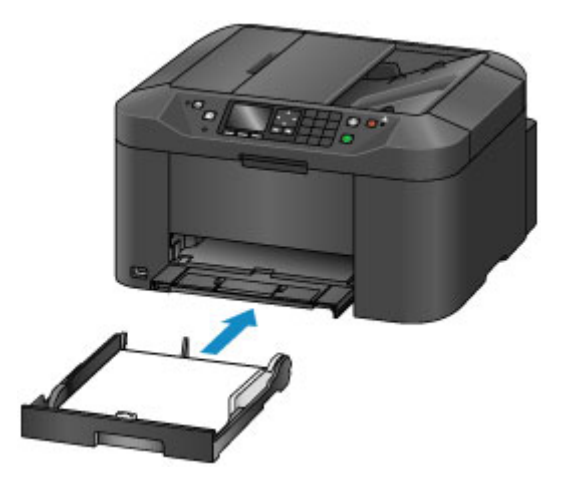

## **Note**

- Paper A4 or Letter-sized or smaller: The cassette stops at the same position as the extended paper output tray, which then covers the cassette.
- Paper larger than A4 or Letter size: The cassette protrudes past the paper output tray. Do not force the cassette into the machine any further, which may damage the machine or cassette.

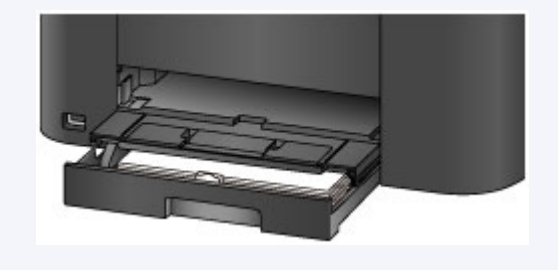

8. Select the size and type of paper in the cassette in **Page size** and **Type**, and then press the **OK** button.

Follow the instructions of any messages displayed to register the paper information.

**N** [Paper Settings](#page-529-0)

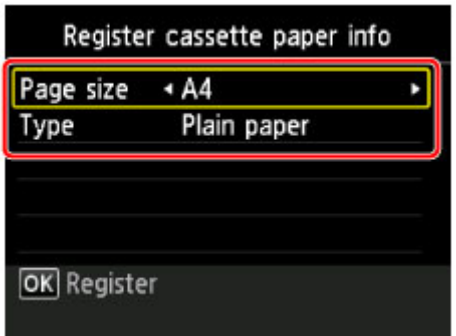

9. Pull out the output tray extension (J) and open the paper output support (K).

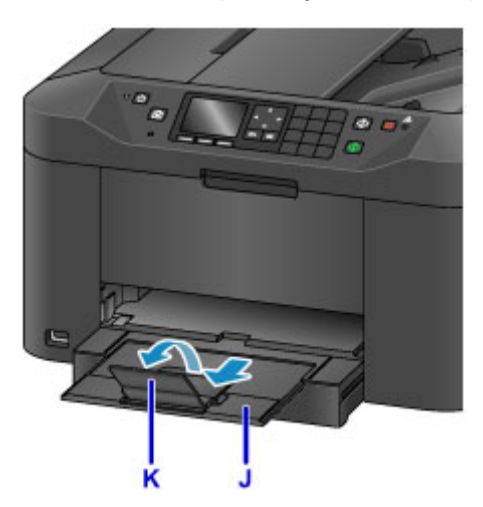

## **Note**

• Before printing, select the size and type of paper loaded, either on the print settings screen of the operation panel or in the printer driver.

# <span id="page-176-0"></span>**Loading Envelopes**

Once you have set up the printer driver correctly, addresses are automatically rotated and printed to suit the envelope orientation.

### **Important**

- Do not use the following envelopes. These kinds of envelops may become stuck or cause the machine to malfunction.
	- Envelopes with embossed or coated surfaces
	- Envelopes with a double flap
	- Envelopes with adhesive flaps that are already moistened

#### **Note**

- For details on sizes and weights of paper you can use, see [Supported Media Types](#page-402-0).
- 1. Prepare the envelopes.
	- To flatten the envelopes, press down on the corners and edges.

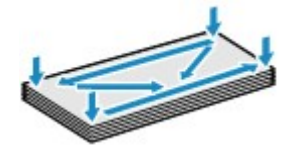

• If the envelopes are curled, hold opposite corners and gently bend them the opposite way.

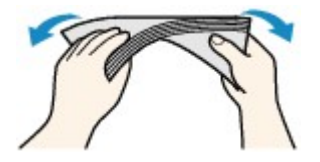

- Flatten any flaps that are bent.
- Using a pen, press the leading edge in the direction of insertion to flatten the envelope.

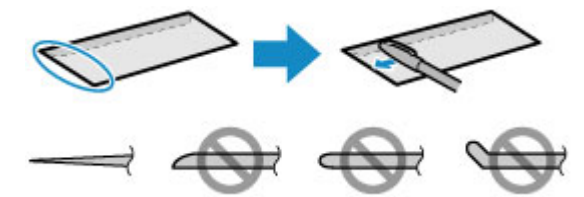

Side view of the envelope's leading edge.

### **Important**

- Envelopes that are not flat or that are loaded unevenly may become stuck. Make sure that any curled or bowed surfaces are no higher than 0.1 inch (3 mm).
- 2. Pull out the cassette.

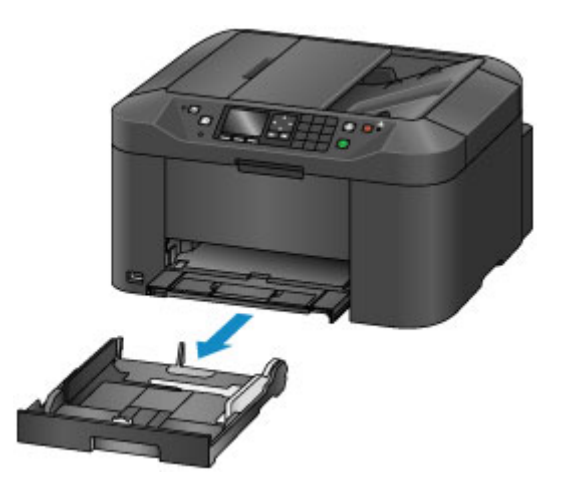

- 3. Slide the front (A) and right (B) paper guides out to make room for the paper.
- 4. Load the envelopes face-DOWN, centered in the cassette.

The flap will face up, as shown below.

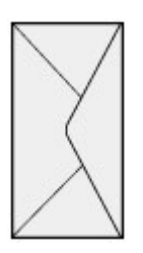

Up to 10 envelopes can be loaded at once.

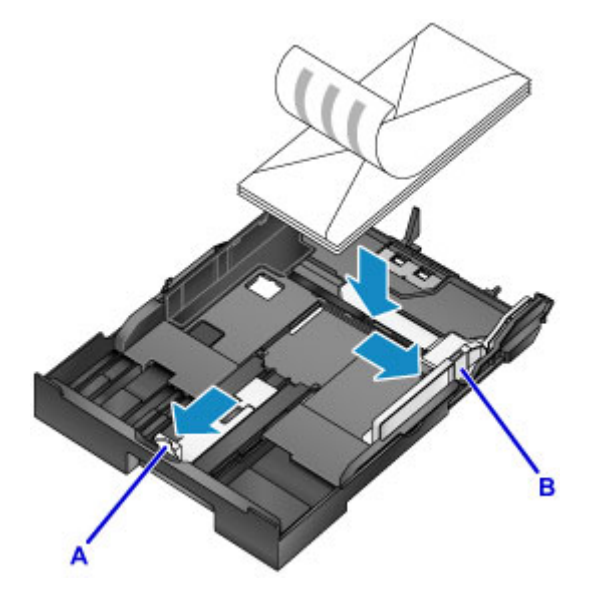

**Note** 

• Align the stack of envelopes with the edge of the cassette as shown.

Feeding problems may occur if the envelopes are touching the protrusion (C).

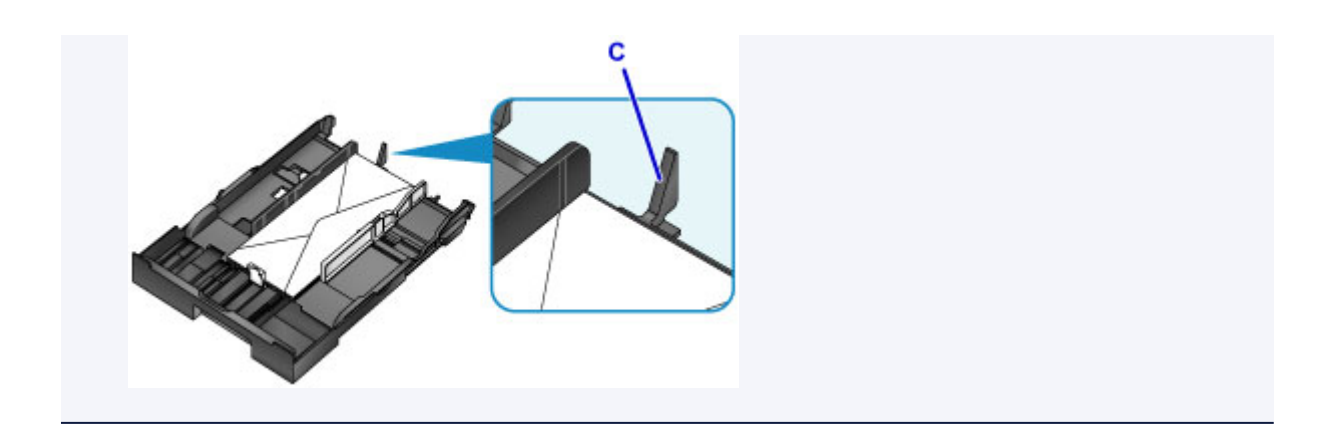

- 5. Align the front paper guide (A) with the edge of the envelopes.
- 6. Slide the right paper guide (B) to align the right and left guides with both edges of the envelopes.

Do not set the paper guides too firmly against the envelopes, which may cause feeding problems.

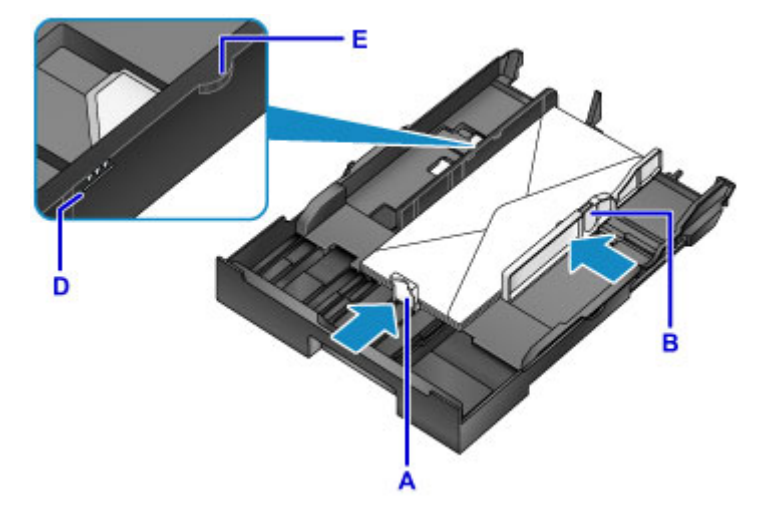

## **Note**

- Do not load envelopes past the load limit mark (D).
- Keep the stack height below the paper guide tabs (E).
- 7. Insert the cassette.

Push the cassette into the machine until it stops.

After you insert the cassette, a screen for registering paper information for the cassette is displayed on the LCD.

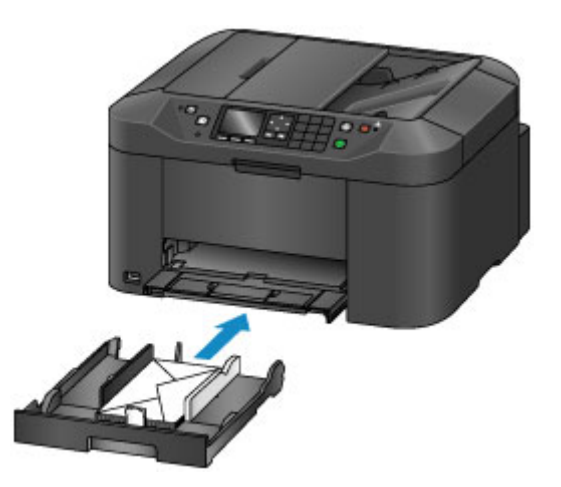

8. Select the size and type of envelopes in the cassette in **Page size** and **Type**, and then press the **OK** button.

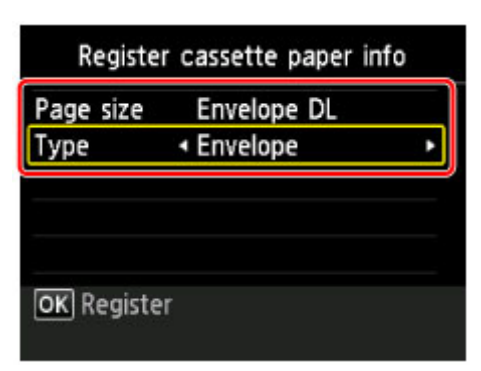

**M** [Paper Settings](#page-529-0)

9. Pull out the output tray extension (F), and then open the paper output support (G).

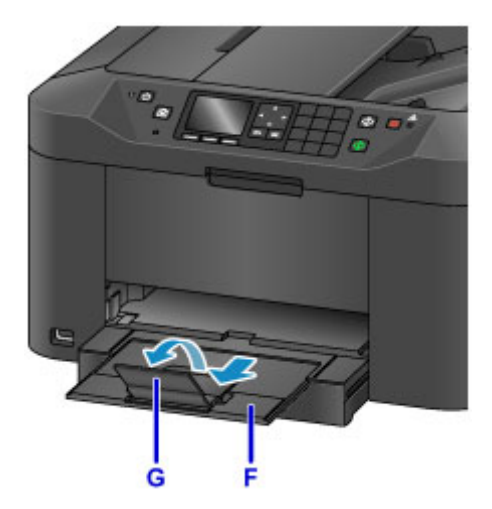

# **Note**

• Before printing, select the size and type of loaded envelopes on the print settings screen of the printer driver.
# **Loading Originals**

- **[Where to Load Originals](#page-181-0)**
- **[Loading Originals on the Platen Glass](#page-182-0)**
- **[Loading Documents in the ADF \(Auto Document Feeder\)](#page-183-0)**
- **[Loading Based on Use](#page-184-0)**
- **[Supported Originals](#page-186-0)**

# <span id="page-181-0"></span>**Where to Load Originals**

Load originals on the platen glass or in the ADF (Auto Document Feeder).

To decide where to load originals, consider the size and type of originals and the purpose of use.

#### **N** [Supported Originals](#page-186-0)

## **Loading Originals, Photos, or Books on the platen glass**

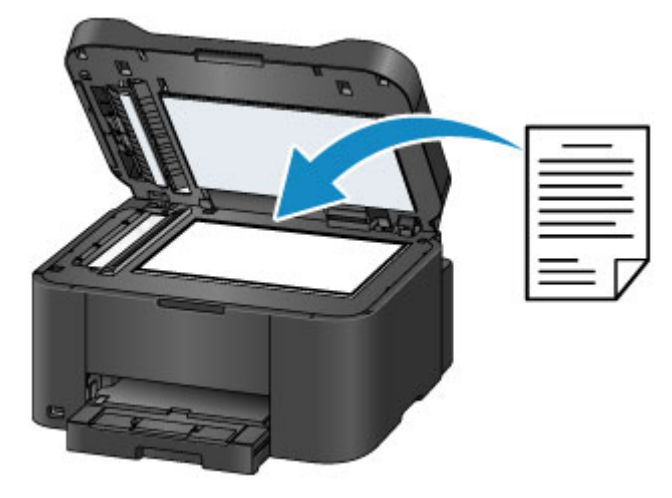

## **Loading Multiple Documents of the Same Size and Thickness in the ADF**

Individual documents can also be loaded in the ADF.

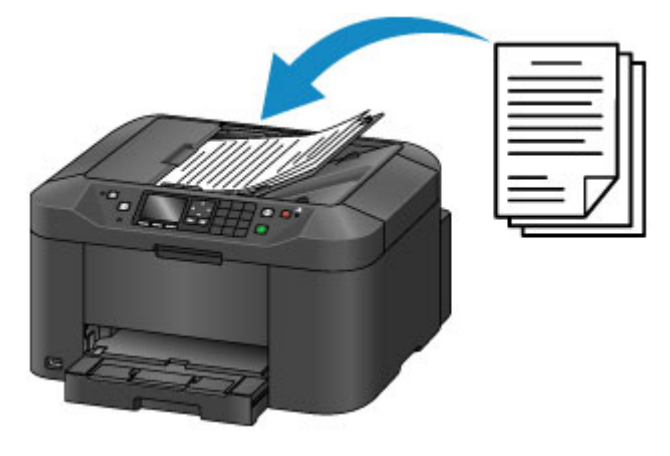

### **Note**

• For best results, load originals on the platen glass.

# <span id="page-182-0"></span>**Loading Originals on the Platen Glass**

1. Open the document cover.

### **IMP** Important

- When opening or closing the document cover, be careful not to touch buttons or the LCD on the operation panel. This may cause unexpected operation.
- 2. Load the original face-DOWN on the platen glass.

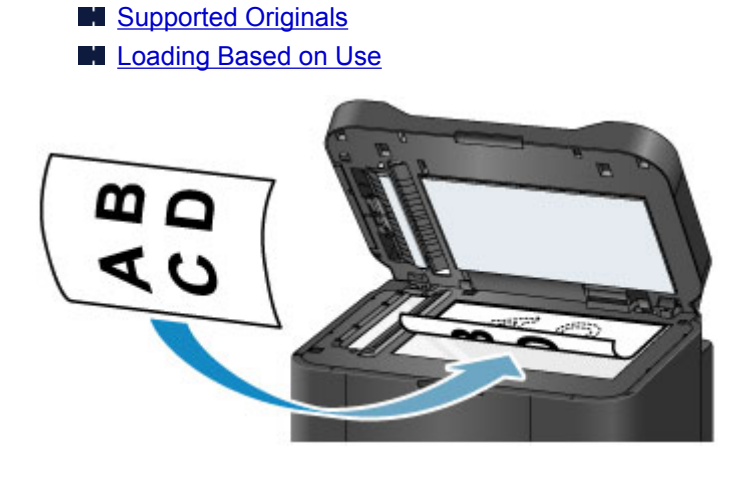

#### **Important**

- Note these precautions when loading originals on the platen glass.
	- Do not place any objects weighing 4.4 lb (2.0 kg) or more on the platen glass.
	- Do not apply pressure of 4.4 lb (2.0 kg) or more against the platen glass, as by pressing down on originals.

This may prevent correct scanning or damage the platen glass.

3. Close the document cover gently.

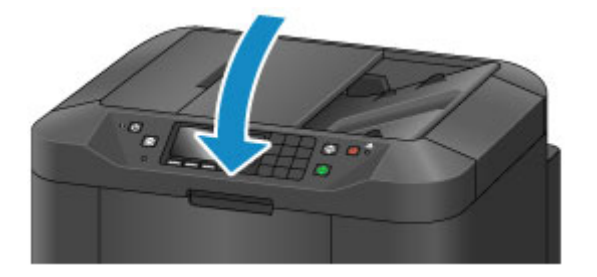

### **Important**

• After loading an original on the platen glass, close the document cover before copying, faxing, or scanning.

# <span id="page-183-0"></span>**Loading Documents in the ADF (Auto Document Feeder)**

### **Note**

- For best results, load documents on the platen glass.
- 1. Remove any originals left on the platen glass.
- 2. Open the document tray.

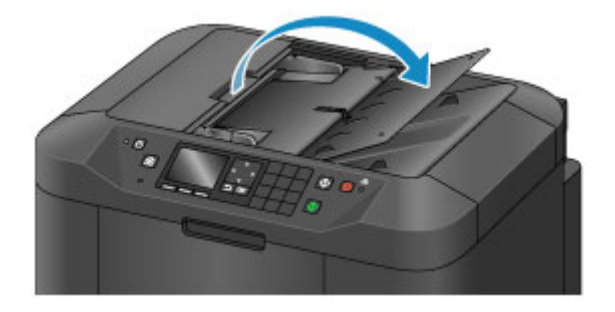

3. Insert the document in the document tray until the machine beeps.

Load documents face-UP in the document tray.

**N** [Supported Originals](#page-186-0)

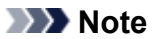

• No tone is played if you have silenced beeping in **Device user settings** > **Sound control**.

**[Device user settings](#page-295-0)** 

4. Adjust the document guides (A) to match the width of the document.

Do not set the document guides too firmly against the document, which may cause feeding problems.

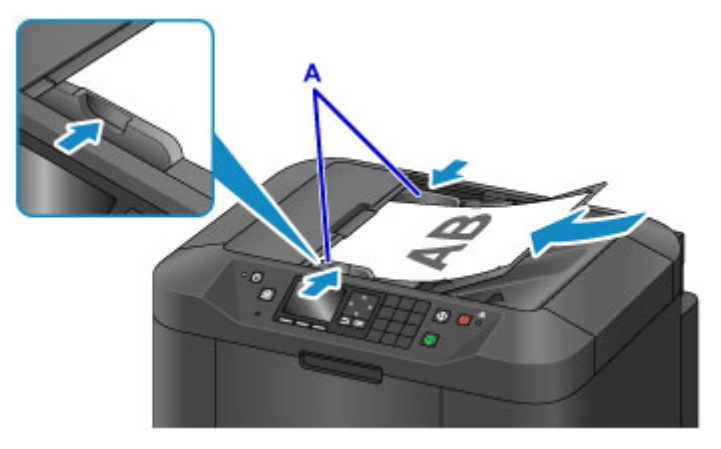

# <span id="page-184-0"></span>**Loading Based on Use**

Load originals correctly for how they will be used. Originals loaded incorrectly may cause scanning problems.

## **Align Originals with the alignment mark**

- When loading originals to copy or fax
- When selecting **Doc.type** > **Document** or **Photo** in **Scan** and specifying a standard size (such as A4/ Letter) in **Scan size**
- When using a computer to:
	- Scan documents, magazines, or newspapers
	- Specify a standard size (such as A4/Letter) to scan originals

Place the original face-DOWN on the platen glass and align it with the alignment mark ( $\mathfrak{Y}$ ). The diagonally striped area is outside the scanning area.

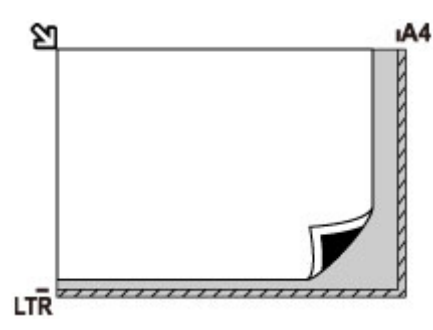

### **IMP** Important

• The striped area (A, 0.04 inch (1 mm) from the edges of the platen glass) is outside the scanning area.

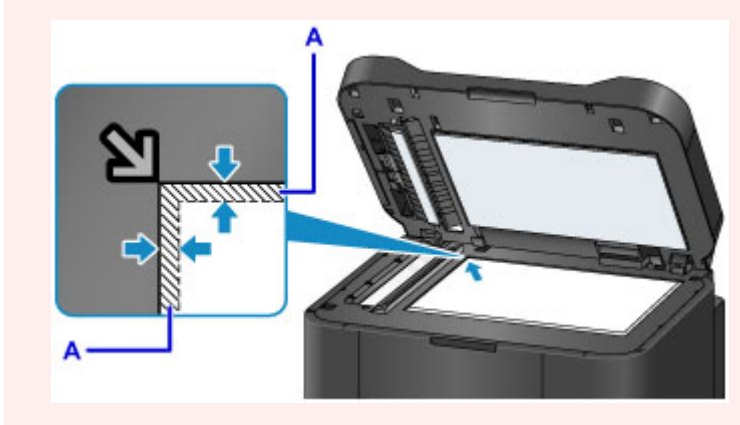

## **Center One Original on the platen glass**

• When selecting **Doc.type** > **Photo** in **Scan** and specifying **Scan size** > **Auto scan** to scan one original

Load the original face-DOWN at least 0.4 inch (1 cm) from the edges of the platen glass. The diagonally striped area is outside the scanning area.

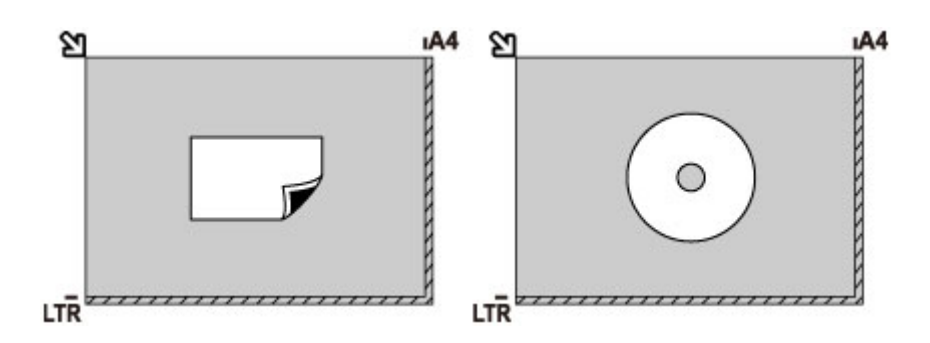

## **Load Multiple Originals on the platen glass**

- When selecting **Doc.type** > **Photo** in **Scan** and specifying **Scan size** > **Auto multi scan** to scan multiple originals
- When scanning multiple photos, postcards, or business cards from a computer

Load the originals face-DOWN. Leave at least 0.4 inch (1 cm) open between originals and from the edges of the platen glass. The diagonally striped area is outside the scanning area.

You can load up to 12 originals at once.

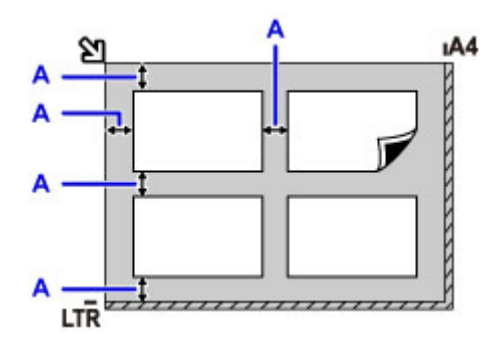

A: At least 0.4 inch (1 cm)

### **Note**

- Skew Correction automatically straightens images scanned from originals loaded askew (up to approximately 10°). However, scans of photos with a long edge of 7.1 inches (180 mm) or more that are loaded askew cannot be corrected.
- Non-rectangular or irregularly shaped photos (such as cut-out photos) may not be scanned correctly.

# <span id="page-186-0"></span>**Supported Originals**

## **On the platen glass**

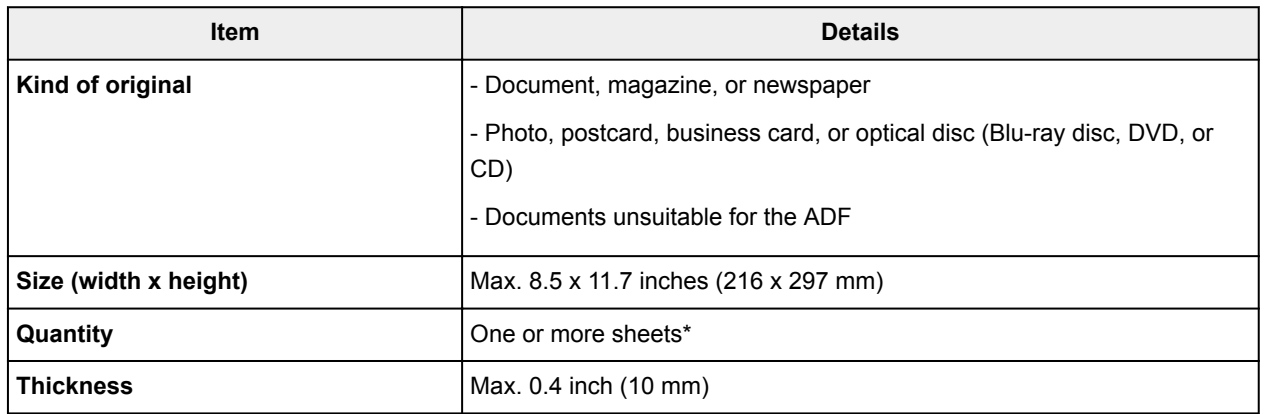

\* With some functions, multiple originals can be loaded on the platen glass.

**[Loading Based on Use](#page-184-0)** 

## **In the ADF (Auto Document Feeder)**

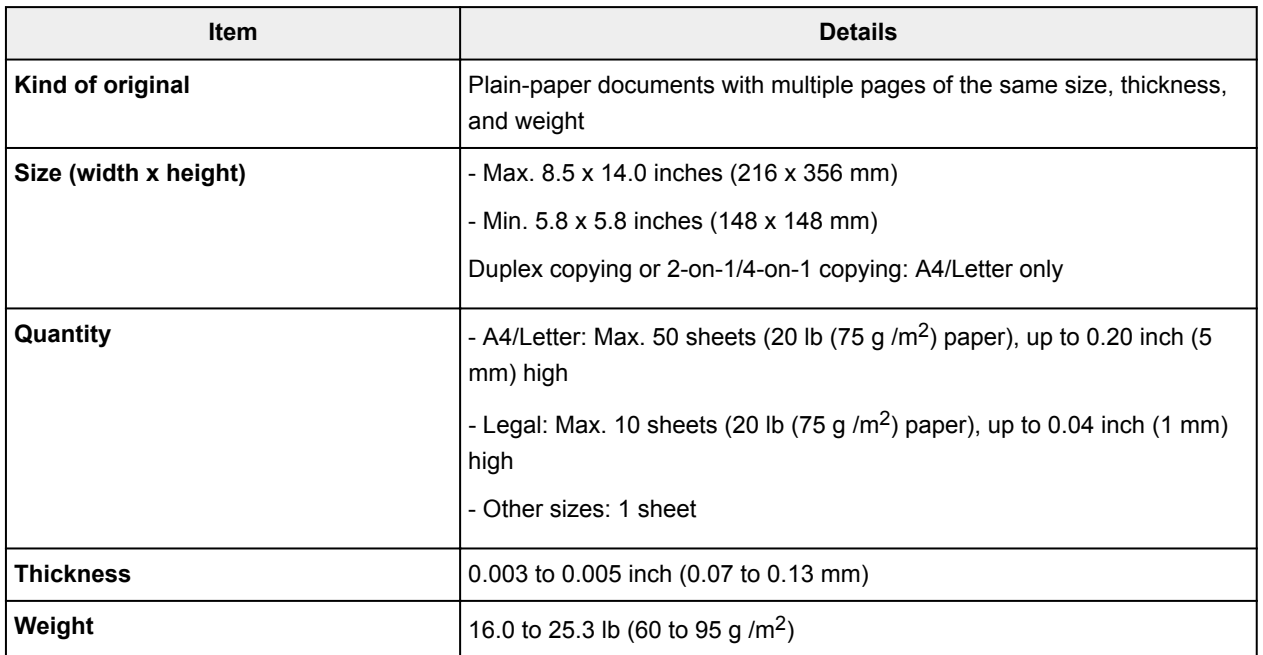

### **Note**

• Make sure any liquids on documents, such as glue, ink, or correction fluid are dry before loading.

Do not load glued documents in the ADF, even if the glue is dry, because this may cause paper jams.

- Remove all staples, paper clips, or other fasteners before feeding documents.
- Load Legal-sized documents in the ADF.
- Do not load these kinds of documents in the ADF, which may cause paper jams.
	- Wrinkled or creased documents
	- Curled documents
	- Torn documents
	- Documents with holes
- Glued documents
- Documents with sticky notes
- Documents on carbon paper
- Documents on coated paper
- Documents on onion skin or other thin paper
- Photos or excessively thick documents

# **Inserting a USB Flash Drive**

- **[Inserting a USB Flash Drive](#page-189-0)**
- **[Removing a USB Flash Drive](#page-190-0)**

# <span id="page-189-0"></span>**Inserting a USB Flash Drive**

## **Supported Image Files**

- Can print images taken with cameras conforming to Design Rule for Camera File System specifications, as well as TIFF images. Both types of images must conform to Exif 2.2/2.21/2.3. Other types of images or movies such as RAW images cannot be printed.
- Can print images scanned and saved by the machine itself with **Doc.type** set to **Photo** and **Format** set to **JPEG** (file extension ".jpg").

### **Note**

- This device incorporates exFAT technology licensed from Microsoft.
- If the USB flash drive does not fit in the machine's USB flash drive port, you may need an extension cable for it. This accessory is available at electronics stores.
- Not all USB flash drives may be detected by the machine, and correct operation is not guaranteed.
- Secure USB flash drives may not be compatible.
- 1. Insert the USB flash drive into the USB flash drive port.

Make sure the USB flash drive is right-side up and insert it straight into the port.

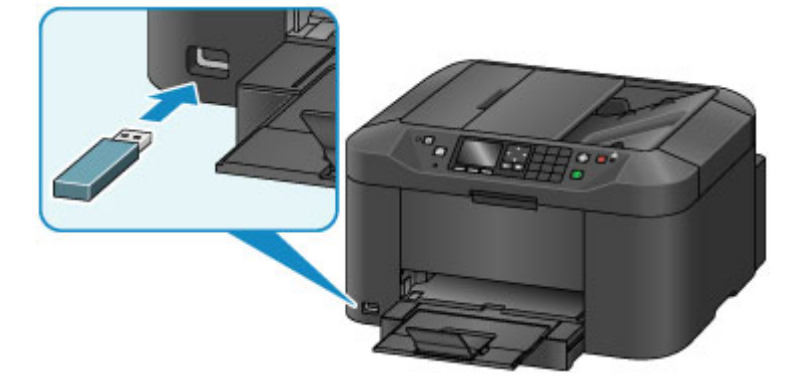

# <span id="page-190-0"></span>**Removing a USB Flash Drive**

1. Before removing a USB flash drive, make sure the machine is not reading or writing data.

During these operations, a message appears on the LCD.

### **Important**

• Do not remove a USB flash drive or turn off the machine while the machine is reading or writing data.

#### **Note**

- If your USB flash drive has an access indicator, check it to make sure reading or writing is finished. Refer to the USB flash drive instruction manual, as needed.
- 2. Remove the USB flash drive.

Hold the USB flash drive and pull it straight out of the machine.

# **Replacing Ink Tanks**

- **[Replacing Ink Tanks](#page-192-0)**
- **[Checking Ink Status on the LCD](#page-197-0)**

# <span id="page-192-0"></span>**Replacing Ink Tanks**

In the case of warnings or errors caused by low ink levels, messages appear on the LCD to notify you. Respond to the message as needed.

**M** [Message Appears](#page-958-0)

#### **Note**

- If printing is faint or affected by white streaks even when there is enough ink, see [Maintenance](#page-200-0) [Procedure.](#page-200-0)
- For precautionary notes on handling ink tanks, see [Notes on ink tanks.](#page-196-0)

### **Steps to Replace ink tanks**

When needed, replace ink tanks as follows.

1. After confirming that the machine is on, open the front cover.

The ink tanks you can replace are identified on the LCD, and the print head holder (A) moves into position for replacement of those ink tanks.

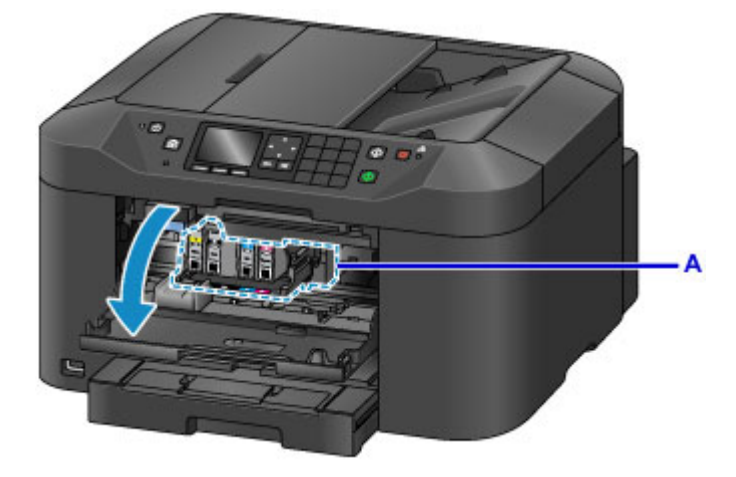

## **Caution**

• Do not stop the moving print head holder or force it to a different position. Do not touch the print head holder until it stops moving.

### **IMP** Important

- Do not remove an ink tank until a new one is prepared to be installed.
	- Once you remove an ink tank, the machine will not operate until a new one is installed.
	- Once you remove an ink tank, the machine will not operate even if the removed ink tank is just reinstalled.
- The ink tanks in other positions cannot be replaced. Forcing them out may damage the machine or cause malfunction.
- Do not touch metallic parts or other areas inside the machine.
- If you leave the front cover open for more than 60 minutes, the print head holder will move to the right. In this case, close the front cover and open it again.

### **Note**

- If a warning about ink tank replacement appears, check the message and press the **OK** button.
- 2. Once the ink tank for replacement is identified on the LCD, push up the ink tank eject lever (B).

The ink tank is ejected.

To replace another ink tank, press the right **Function** button to select **Next** and display the screen for the next ink tank to replace.

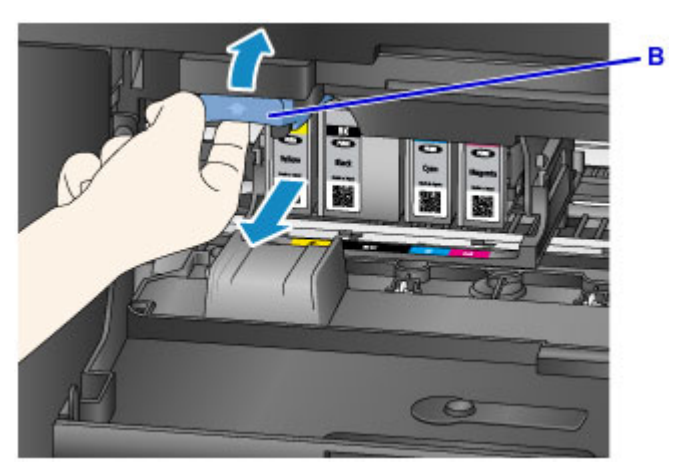

### **Important**

- Place the removed ink tank into a plastic bag immediately after removing from the machine. Otherwise, ink residue may stain your clothes or the surrounding area.
- Do not touch parts other than ink tanks.
- Follow local regulations when discarding used ink tanks.
- Handle ink tanks carefully. Do not drop them or press hard on them.
- 3. Remove the ink tank from the package.

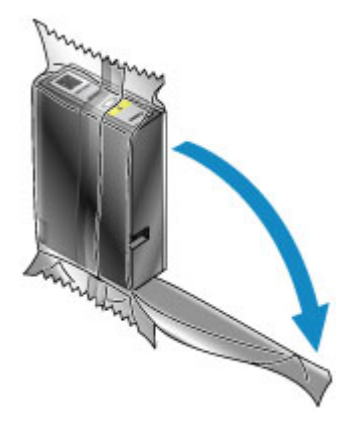

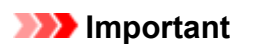

• Do not touch the contact (C) or interface (D) of the ink tank.

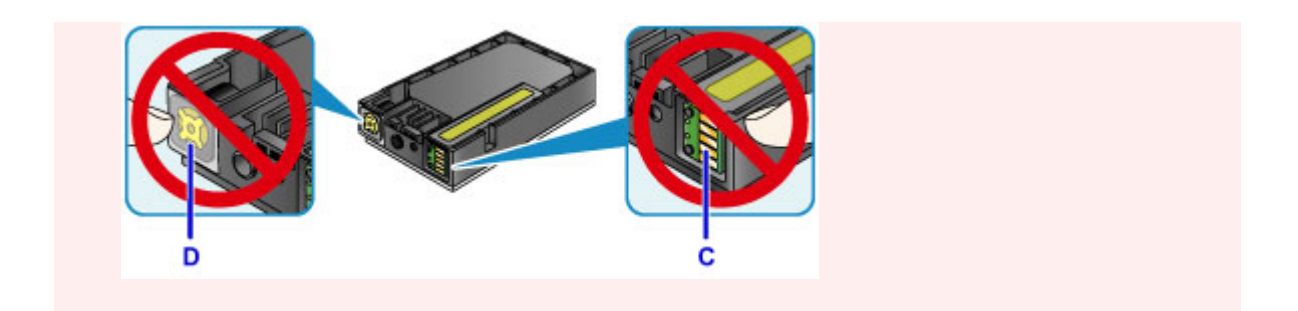

4. Insert the new ink tank, aligning it with the installation guide (E) on the machine.

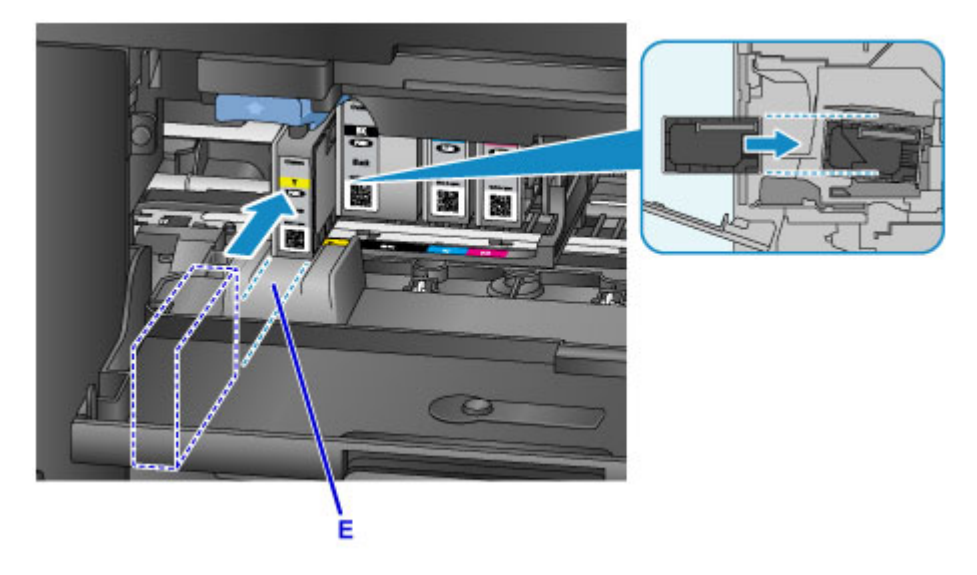

### **Important**

- The ink tank will not fit in the wrong position. Check the label under the installation position, and install the ink tank in the correct position.
- 5. Push the ink tank in firmly until it clicks into place.

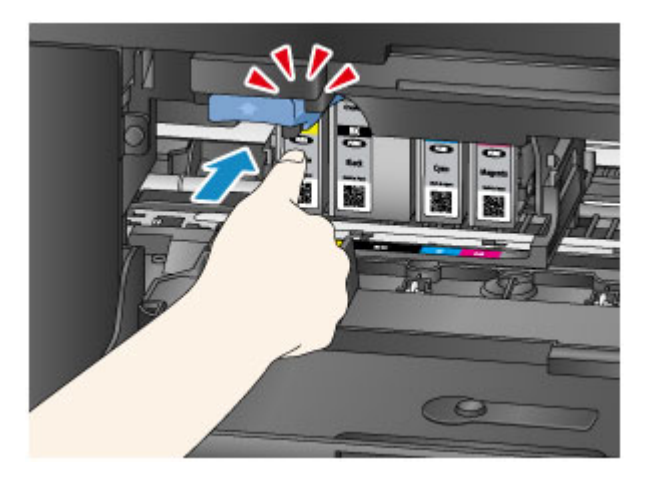

6. Press the right **Function** button to select **Exit**.

If **Next** is displayed, another ink tank can be replaced.

To replace the next ink tank, press the right **Function** button and repeat this procedure from step 2.

To exit ink tank replacement, press the right **Function** button until **Exit** is displayed.

The print head holder moves to the standby position. The ink tanks cannot be removed from this position.

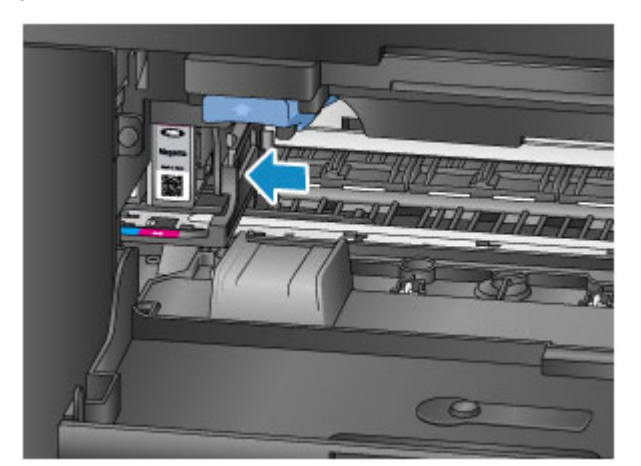

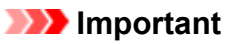

- Printing is not possible without a complete set of ink tanks installed. Install all ink tanks.
- Installed ink tanks cannot be removed until a replacement message appears.
- 7. Close the front cover.

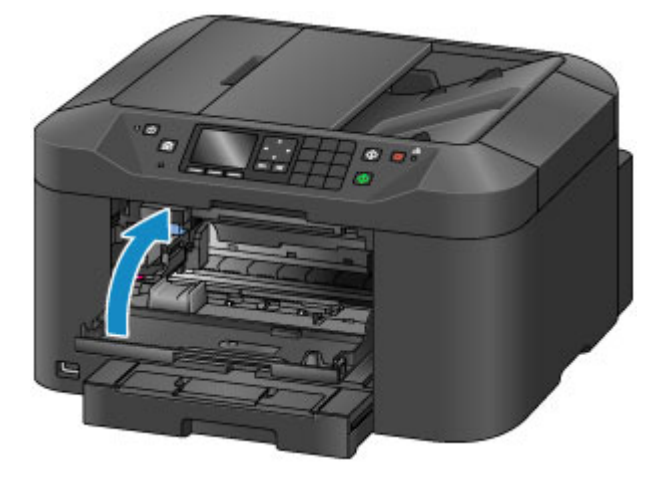

After ink tank replacement, the machine starts mixing the ink automatically. Wait until this noise stops. (Mixing takes 1–2 minutes.)

#### **Note**

• Respond to any error messages as needed.

#### **M** [Message Appears](#page-958-0)

- If the print head is out of alignment, as when parallel lines are not printed parallel, [align the print](#page-210-0) [head.](#page-210-0)
- The machine may make a noise during these operations, but this does not indicate a problem.

### <span id="page-196-0"></span>**Notes on ink tanks**

### **IMP** Important

- Install replacement ink tanks promptly. Do not leave the machine without ink tanks installed.
- Replace empty ink tanks with new ones. Installing used ink tanks may clog the nozzles. Used ink tanks may also prevent correct notification of the ink tank replacement timing.
- Do not remove installed ink tanks and leave them outside the machine. In this state, ink tanks will dry out, which may prevent correct operation when they are reinstalled. To maintain optimal print quality, use up ink tanks within six months after you install them.

### **Note**

• Color ink may be consumed even when printing black-and-white originals, or when black-and-white printing is specified.

All colors of ink are also consumed during standard and deep print head cleaning to maintain performance. When ink tanks run out of ink, promptly replace them with new ones.

**[Ink Tips](#page-388-0)** 

# <span id="page-197-0"></span>**Checking Ink Status on the LCD**

### **Note**

- If one or more ink colors runs out,  $\bullet\bullet\bullet\bullet$  changes to  $\bullet\bullet\bullet$  in the HOME screen. When  $\bullet\bullet\bullet\bullet$ appears, check which ink (or inks) has run out using the following procedure.
- 1. Make sure the machine is on, and display the HOME screen.

If the HOME screen is not displayed, press the **HOME** button to display it.

2. Press the center **Function** button **404** on the HOME screen.

#### **LCD** and Operation Panel

A symbol appears in area A in case of any messages about the remaining ink level.

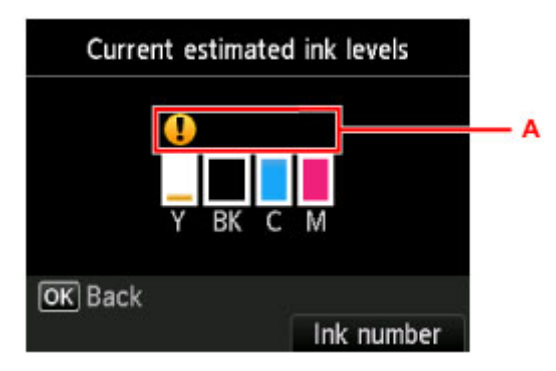

Example:

Ink tank is running low. Prepare a new ink tank.

### **Note**

- Ink levels on this screen are estimates.
- You can also display the **Current estimated ink levels** screen by selecting **Setup** on the HOME screen and then **Estimated ink levels** in the setup menu.
- To check the ink tank model number, display the **Ink number** screen by pressing the right **Function** button. Selecting **Print number** on this screen enables you to print the ink tank model number. Selecting **Order ink now** displays the QR code for accessing the ink order site. Cost of connecting to Internet is to be born by the customer.
- Ink status can also be checked from the LCD during printing.
- You can also check ink status from a computer.
	- **N** Checking the Ink Status from Your Computer (Windows)
	- **M** [Checking the Ink Status from Your Computer](#page-224-0) (Mac OS)

## **Maintenance**

- **[If Printing Is Faint or Uneven](#page-199-0)**
- **Performing Maintenance Functions from Your Computer (Windows)**
- **[Performing Maintenance Functions from Your Computer \(Mac OS\)](#page-216-0)**
- **[Cleaning](#page-225-0)**

## <span id="page-199-0"></span>**If Printing Is Faint or Uneven**

- **[Maintenance Procedure](#page-200-0)**
- **[Printing the Nozzle Check Pattern](#page-202-0)**
- **[Examining the Nozzle Check Pattern](#page-204-0)**
- **[Cleaning the Print Head](#page-206-0)**
- **[Deep Print Head Cleaning](#page-208-0)**
- **[Aligning the Print Head](#page-210-0)**
- **[Aligning the Print Head Manually](#page-212-0)**

# <span id="page-200-0"></span>**Maintenance Procedure**

Follow these steps to restore print quality if printing becomes faint or uneven, colors are incorrect, or printing results are not as expected (as when parallel lines are not printed parallel).

### **Note**

- Increasing the print quality in the printer driver may give better results.
	- **M** Changing the Print Quality and Correcting Image Data (Windows)
	- **M** [Changing the Print Quality and Correcting Image Data](#page-445-0) (Mac OS)

## **To Correct Faint or Uneven Printing:**

**Step1** Print the nozzle check pattern.

From your machine

**[Printing the Nozzle Check Pattern](#page-202-0)** 

From your computer

- **Printing a Nozzle Check Pattern (Windows)**
- **[Printing a Nozzle Check Pattern](#page-219-0) (Mac OS)**

**Step2** [Examine the nozzle check pattern](#page-204-0).

**Some missing lines or horizontal white streaks in the pattern:**

**Step3** Clean the print head.

From your machine

**[Cleaning the Print Head](#page-206-0)** 

From your computer

- **Example 2** Cleaning the Print Heads (Windows)
- **Cleaning the Print Heads** (Mac OS)

After cleaning the print head, print and examine the nozzle check pattern again:  $\blacktriangleright$  Step1

**Problem not resolved after you perform from step 1 to step 3 twice:**

**Step4** Perform deep print head cleaning.

From your machine

**N** [Deep Print Head Cleaning](#page-208-0)

From your computer

**Example 2** Cleaning the Print Heads (Windows)

**[Cleaning the Print Heads](#page-217-0) (Mac OS)** 

#### **Note**

• If printing problems remain even after step 4, turn the machine off, wait at least 24 hours, and perform deep print head cleaning again. Leave the machine plugged in after you turn it off.

If the problem is still not resolved, the print head may be damaged. Contact the service center.

### **To Correct Misalignment:**

**Step** Align the print head.

From your machine

**[Aligning the Print Head](#page-210-0)** 

From your computer

**Aligning the Print Head Position (Windows)** 

**[Aligning the Print Head Position](#page-220-0) (Mac OS)** 

# <span id="page-202-0"></span>**Printing the Nozzle Check Pattern**

Print the nozzle check pattern to determine whether ink is being ejected correctly from the print head nozzles.

### **Note**

• If ink runs out as the nozzle check pattern is printed, an error message appears on the LCD.

**M** [Message Appears](#page-958-0)

#### **What you will need: one sheet of A4 or Letter-sized plain paper**

1. Make sure the machine is on.

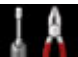

2. Select **Setup** on the HOME screen, and then press the **OK** button.

**LCD** and Operation Panel

The setup menu screen is displayed.

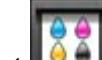

3. Select **Maintenance**, and then press the **OK** button.

The **Maintenance** screen is displayed.

4. Select **Print nozzle check pattern**, and then press the **OK** button.

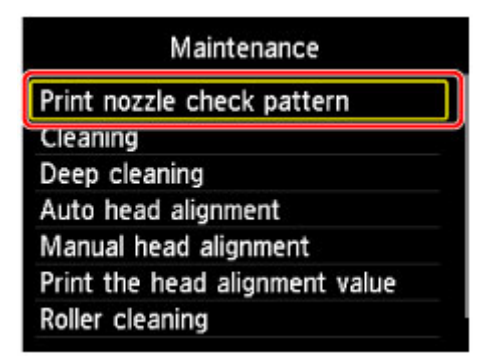

A confirmation screen is displayed.

5. Load a sheet of A4 or Letter-sized plain paper in the cassette.

### **Important**

- The screen for registering page size and media type is not displayed during any of the operations available in the **Maintenance** screen. Therefore, printing will be executed even if paper other than A4 or Letter-sized plain paper is loaded.
- 6. Pull out the output tray extension and open the paper output support.

7. Select **Yes**, and then press the **OK** button.

After the nozzle check pattern is printed, two pattern confirmation screens are displayed.

8. [Examine the nozzle check pattern.](#page-204-0)

# <span id="page-204-0"></span>**Examining the Nozzle Check Pattern**

Examine the nozzle check pattern and clean the print head if necessary.

1. Check for any missing lines in pattern C or horizontal white streaks in pattern D.

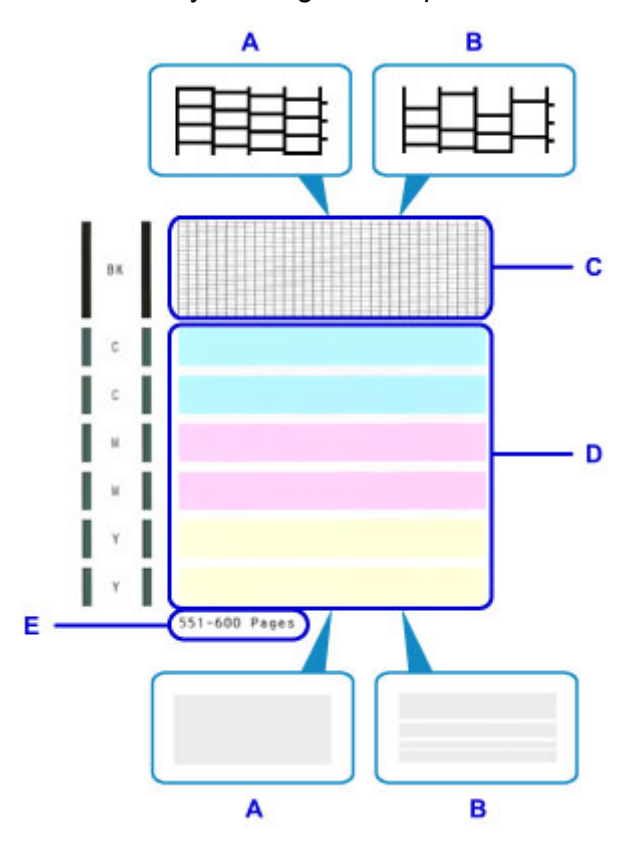

- A: No missing lines or horizontal white streaks
- B: Some missing lines and horizontal white streaks
- E: Number of pages printed to date
- 2. On the checking screen, select patterns that most resemble the printed nozzle check pattern.

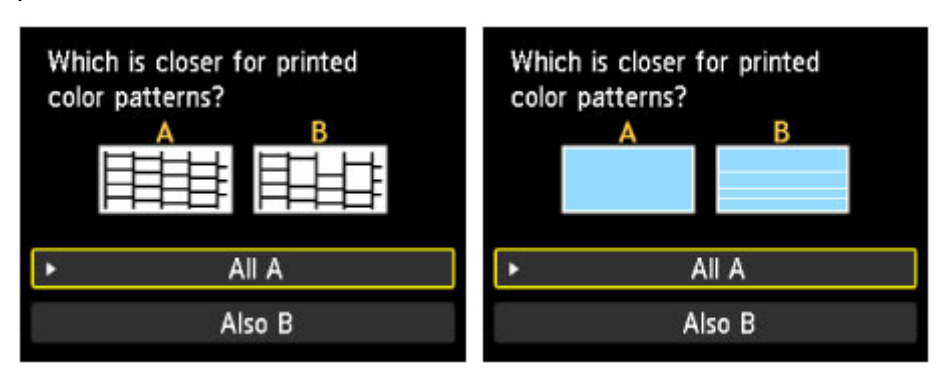

**In the case of A (no missing lines or horizontal white streaks) in both patterns (C and D):**

No cleaning is required. Select **All A**, and then press the **OK** button.

Check the message, and then press the **OK** button.

The **Maintenance** screen is now displayed again.

#### **In the case of B (some missing lines or horizontal white streaks) in either pattern (C or D) or both patterns:**

Cleaning is required. Select **Also B**, and then press the **OK** button.

A cleaning confirmation screen is displayed.

Select **Yes**, and then press the **OK** button.

The machine now starts cleaning the print head.

**N** [Cleaning the Print Head](#page-206-0)

#### **Note**

• On the nozzle check printout, the record of total pages printed is indicated in increments of 50 pages.

# <span id="page-206-0"></span>**Cleaning the Print Head**

Clean the print head if the nozzle check pattern has missing lines or horizontal white streaks. Cleaning unclogs nozzles and restores the print head to a better condition. However, because print head cleaning consumes ink, this operation is advisable only when necessary.

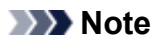

- Cleaning can also be performed from a computer. When using a computer, you can also select the ink group for cleaning.
	- **N** Cleaning the Print Heads (Windows)
	- **[Cleaning the Print Heads](#page-217-0) (Mac OS)**
- Cleaning from the operation panel cleans all print head colors.

#### **What you will need: one sheet of A4 or Letter-sized plain paper**

1. Make sure the machine is on.

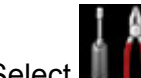

2. Select **Setup** on the HOME screen, and then press the **OK** button.

**M LCD** and Operation Panel

The setup menu screen is displayed.

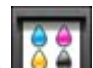

3. Select **Maintenance**, and then press the **OK** button.

The **Maintenance** screen is displayed.

4. Select **Cleaning**, and then press the **OK** button.

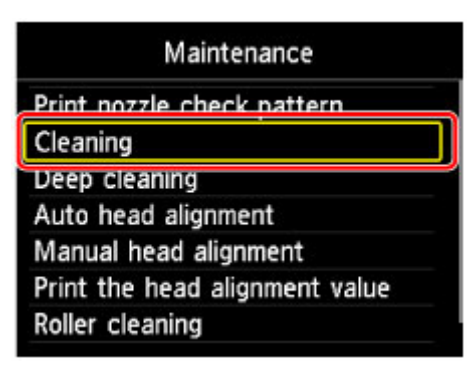

A confirmation screen is displayed.

5. Select **Yes**, and then press the **OK** button.

The machine now starts cleaning the print head.

Do not perform any other operations until print head cleaning is finished. Cleaning will take about 2 minutes.

Afterward, a confirmation screen is displayed for printing a nozzle check pattern.

6. Load a sheet of A4 or Letter-sized plain paper in the cassette.

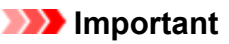

- The screen for registering page size and media type is not displayed during any of the operations available in the **Maintenance** screen. Therefore, printing will be executed even if paper other than A4 or Letter-sized plain paper is loaded.
- 7. Pull out the output tray extension and open the paper output support.
- 8. Select **Yes**, and then press the **OK** button.

The nozzle check pattern is now printed.

9. [Examine the nozzle check pattern.](#page-204-0)

### **Note**

• If printing problems remain even after you clean the print head twice, [perform deep print head cleaning.](#page-208-0)

# <span id="page-208-0"></span>**Deep Print Head Cleaning**

If standard print head cleaning does not improve print quality, try deep print head cleaning. However, because deep print head cleaning consumes more ink, this operation is advisable only when necessary.

### **Note**

- Deep print head cleaning can also be performed from a computer. When using a computer, you can also select the ink group for deep cleaning.
	- **N** Cleaning the Print Heads (Windows)
	- **[Cleaning the Print Heads](#page-217-0) (Mac OS)**
- Deep print head cleaning from the operation panel cleans all print head colors.

#### **What you will need: one sheet of A4 or Letter-sized plain paper**

1. Make sure the machine is on.

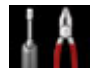

2. Select **Setup** on the HOME screen, and then press the **OK** button.

**[LCD and Operation Panel](#page-269-0)** 

The setup menu screen is displayed.

3. Select **Maintenance**, and then press the **OK** button.

The **Maintenance** screen is displayed.

4. Select **Deep cleaning**, and then press the **OK** button.

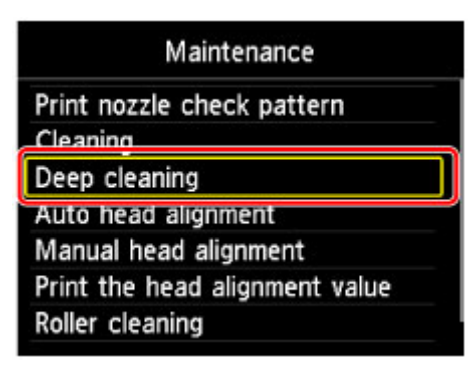

A confirmation screen is displayed.

5. Select **Yes**, and then press the **OK** button.

Deep print head cleaning now begins.

Do not perform any other operations until deep print head cleaning is finished. Cleaning will take 2–3 minutes.

Afterward, a confirmation screen is displayed for printing a nozzle check pattern.

6. Load a sheet of A4 or Letter-sized plain paper in the cassette.

### **IMP** Important

- The screen for registering page size and media type is not displayed during any of the operations available in the **Maintenance** screen. Therefore, printing will be executed even if paper other than A4 or Letter-sized plain paper is loaded.
- 7. Pull out the output tray extension and open the paper output support.
- 8. Select **Yes**, and then press the **OK** button.

The nozzle check pattern is now printed.

- 9. Press the **OK** button when a message is displayed indicating that deep print head cleaning is finished.
- 10. [Examine the nozzle check pattern.](#page-204-0)

If printing problems remain, turn the machine off, wait at least 24 hours, and perform deep print head cleaning again. Leave the machine plugged in after you turn it off.

If the problem is still not resolved, the print head may be damaged. Contact the service center.

# <span id="page-210-0"></span>**Aligning the Print Head**

If printed images seem distorted, as when parallel lines are not printed parallel, align the print head.

#### **Note**

- If ink runs out as the print head alignment sheet is printed, an error message appears on the LCD.
	- **M** [Message Appears](#page-958-0)

#### **What you will need: one sheet of A4 or Letter-sized plain paper (recycled paper is acceptable)\***

- \* Use white paper that is clean on both sides.
	- 1. Make sure the machine is on.

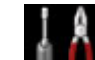

2. Select **Setup** on the HOME screen, and then press the OK button.

**M** [LCD and Operation Panel](#page-269-0)

The setup menu screen is displayed.

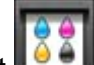

3. Select **Maintenance**, and then press the **OK** button.

The **Maintenance** screen is displayed.

4. Select **Auto head alignment**, and then press the **OK** button.

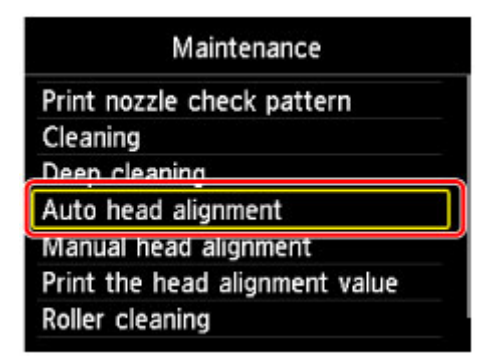

A confirmation screen is displayed.

5. Load a sheet of A4 or Letter-sized plain paper in the cassette.

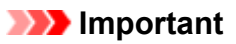

- The screen for registering page size and media type is not displayed during any of the operations available in the **Maintenance** screen. Therefore, printing will be executed even if paper other than A4 or Letter-sized plain paper is loaded.
- 6. Pull out the output tray extension and open the paper output support.

7. Select **Yes**, and then press the **OK** button.

The print head alignment sheet is printed, and the print head is aligned automatically.

This process takes 3–4 minutes.

### **Note**

• If automatic print head alignment fails, an error message appears on the LCD.

**M** [Message Appears](#page-958-0)

8. Press the **OK** button when a message is displayed indicating that print head alignment is finished.

### **Note**

• If printing is still unsatisfactory after automatic print head alignment, [align the print head](#page-212-0) manually.

You can also align the print head manually from a computer.

**M** Aligning the Print Head Position Manually (Windows)

**M** [Aligning the Print Head Position Manually](#page-221-0) (Mac OS)

# <span id="page-212-0"></span>**Aligning the Print Head Manually**

Try aligning the print head manually after automatic alignment if printing results are not as expected, as when parallel lines are not printed parallel.

### **Note**

• For details on automatic print head alignment, see [Aligning the Print Head.](#page-210-0)

#### **What you will need: two sheets of A4 or Letter-sized plain paper**

1. Make sure the machine is on.

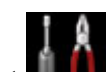

2. Select **Setup** on the HOME screen, and then press the OK button.

**LCD** and Operation Panel

The setup menu screen is displayed.

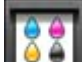

3. Select **Maintenance**, and then press the **OK** button.

The **Maintenance** screen is displayed.

4. Select **Manual head alignment**, and then press the **OK** button.

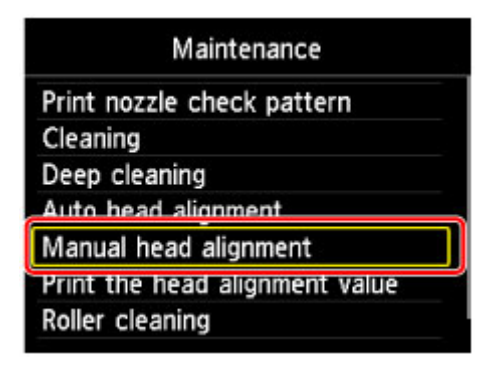

A confirmation screen is displayed.

### **Note**

- To print and check the current head position alignment values, select **Print the head alignment value**.
- 5. Load two sheets of A4 or Letter-sized plain paper in the cassette.

### **Important**

• The screen for registering page size and media type is not displayed during any of the operations available in the **Maintenance** screen. Therefore, printing will be executed even if paper other than A4 or Letter-sized plain paper is loaded.

- 6. Pull out the output tray extension and open the paper output support.
- 7. Select **Yes**, and then press the **OK** button.

The print head alignment pattern is printed.

8. Confirm that the pattern was printed correctly, and if so, select **Yes** after "**Did the patterns print correctly?**" is displayed, and then press the **OK** button.

The input screen for head position alignment values is displayed.

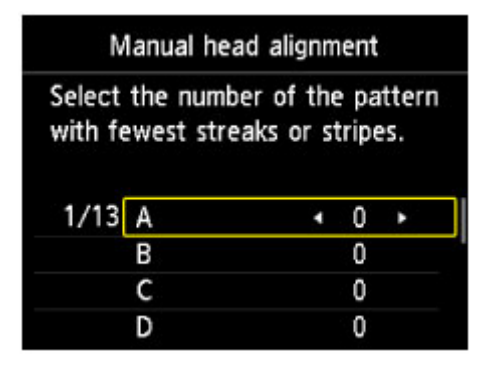

9. Examine the first patterns. In column A, find the pattern in which vertical streaks are least noticeable, and then use the  $\blacktriangleleft$  or  $\blacktriangleright$  button to select the number of that pattern.

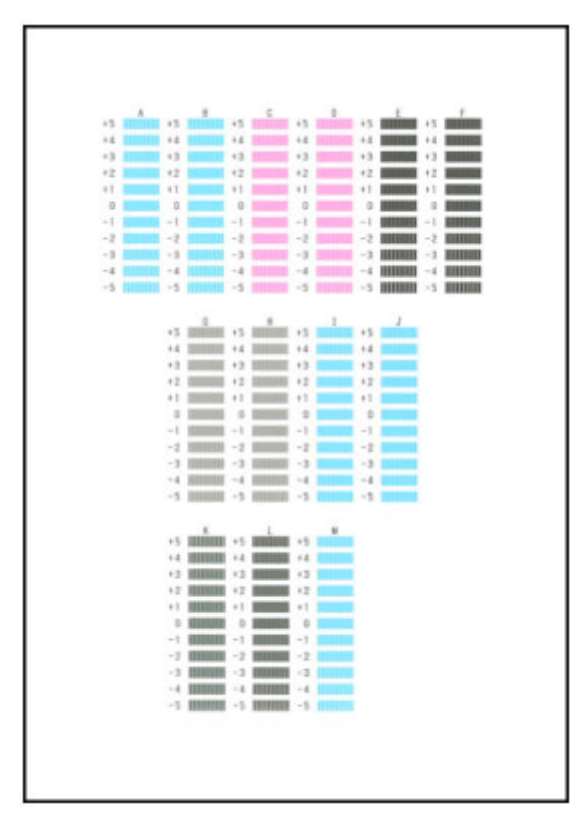

**Note** 

• If all patterns look different, choose the pattern in which vertical streaks are least noticeable.

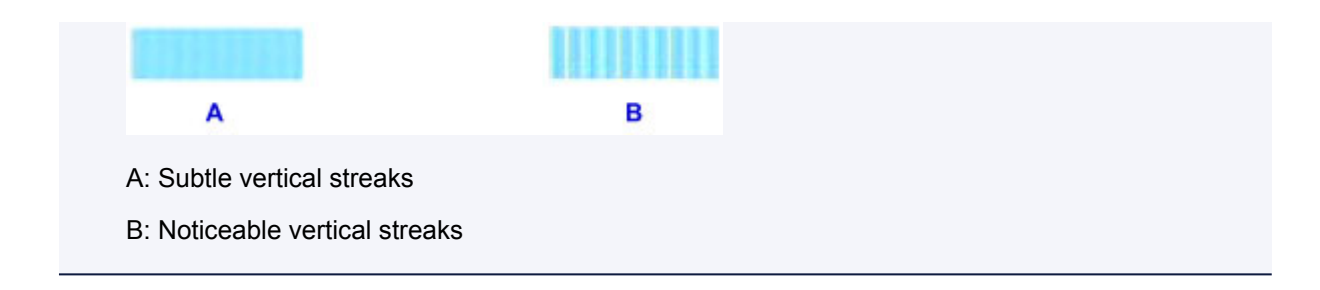

- 10. Repeat these steps until you have finished entering pattern numbers for columns B to M, and then press the **OK** button.
- 11. Check the message, and then press the **OK** button.

The second set of patterns is printed.

12. Examine the second patterns. In column N, find the pattern in which horizontal streaks are least noticeable, and then use the  $\blacktriangleleft$  or  $\blacktriangleright$  button to select the number of that pattern.

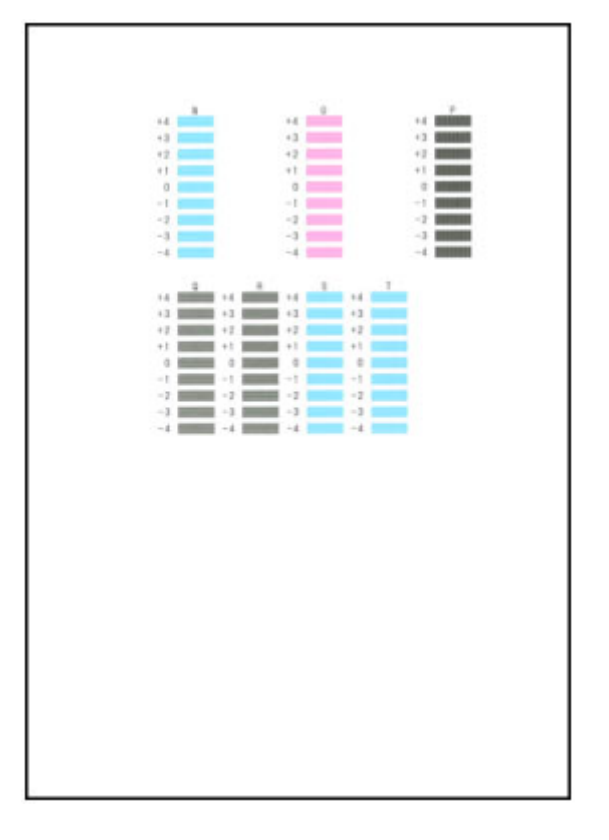

### **Note**

• If all patterns look different, choose the pattern in which horizontal streaks are least noticeable.

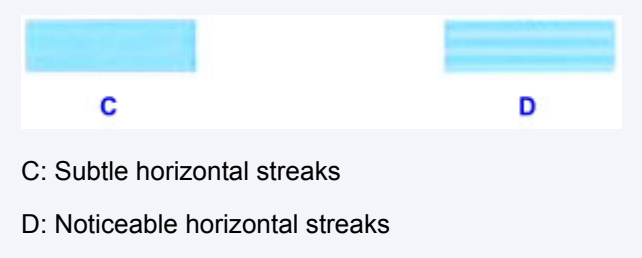

13. Repeat these steps until you have finished entering pattern numbers for columns O to T, and then press the **OK** button.

For column P, choose the pattern in which vertical streaks are least noticeable.

14. Press the **OK** button when a message is displayed indicating that print head alignment is finished.
**Performing Maintenance Functions from Your Computer (Mac OS)**

- **[Cleaning the Print Heads](#page-217-0)**
- **[Printing a Nozzle Check Pattern](#page-219-0)**
- **[Aligning the Print Head Position](#page-220-0)**
- **[Checking the Ink Status from Your Computer](#page-224-0)**

# <span id="page-217-0"></span>**Cleaning the Print Heads**

The print head cleaning function allows you to clear up clogged print head nozzle. Perform print head cleaning if printing is faint or a specific color fails to print, even though there is enough ink.

The procedure for cleaning the print head is as follows:

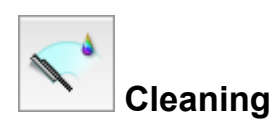

- 1. Select **Cleaning** from the pop-up menu on the [Canon IJ Printer Utility](#page-473-0)
- 2. Click the **Cleaning** icon

When the dialog opens, select the ink group for which cleaning is to be performed. Before running the cleaning, check the following items:

On some printer models, pressing the tank cover open button on the printer opens the tank cover. Check the following items for each ink. Then, if necessary, perform **Cleaning**.

- [Is there ink remaining in the tank?](#page-224-0)
- Did you push in the ink tank completely until you heard a clicking sound?
- If the orange tape is there, has it been peeled off completely? Any remaining tape will hinder ink output.
- Did you install the ink tanks in their correct positions?

#### 3. Execute cleaning

Make sure that the printer is on and then click **OK**. Print head cleaning starts.

#### 4. Complete cleaning

Next, the message for nozzle check pattern printing is displayed.

#### 5. Check the results

To check whether the print quality has improved, click **Print Check Pattern**. To cancel the check process, click **Cancel**.

If cleaning the head once does not resolve the print head problem, clean it once more.

### **Important**

• **Cleaning** consumes a small amount of ink. Cleaning the print head frequently will rapidly deplete your printer's ink supply. Consequently, perform cleaning only when necessary.

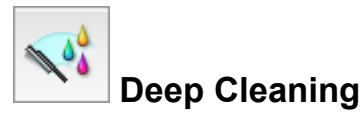

**Deep Cleaning** is more thorough than cleaning. Perform deep cleaning when two **Cleaning** attempts do not resolve the print head problem.

1. Select **Cleaning** from the pop-up menu on the [Canon IJ Printer Utility](#page-473-0)

#### 2. Click the **Deep Cleaning** icon

When the dialog opens, select the ink group for which deep cleaning is to be performed. Before running the deep cleaning, check the following items:

On some printer models, pressing the tank cover open button on the printer opens the tank cover. Check the following items for each ink. Then, if necessary, perform **Deep Cleaning**.

- [Is there ink remaining in the tank?](#page-224-0)
- Did you push in the ink tank completely until you heard a clicking sound?
- If the orange tape is there, has it been peeled off completely? Any remaining tape will hinder ink output.
- Did you install the ink tanks in their correct positions?
- 3. Execute deep cleaning

Make sure that the printer is on and then click **OK**. Click **OK** when the confirmation message appears.

Print head deep cleaning starts.

4. Complete deep cleaning

The **Nozzle Check** dialog opens after the confirmation message.

5. Check the results

To check whether the print quality has improved, click **Print Check Pattern**. To cancel the check process, click **Cancel**.

#### **IMP** Important

### • **Deep Cleaning** consumes a larger amount of ink than **Cleaning**. Cleaning the print head frequently will rapidly deplete your printer's ink supply. Consequently, perform cleaning only when necessary.

#### **Note**

• If there is no sign of improvement after **Deep Cleaning**, turn off the printer, wait 24 hours, and then perform **Deep Cleaning** again. If there is still no sign of improvement, the ink may have run out or the print head may be worn. For details on the remedial action to be taken, see "No Ink Comes Out."

## **Related Topic**

**[Use Your Computer to Print a Nozzle Check Pattern](#page-219-0)** 

# <span id="page-219-0"></span>**Printing a Nozzle Check Pattern**

The nozzle check function allows you to check whether the print head is working properly by printing a nozzle check pattern. Print the pattern if printing becomes faint, or if a specific color fails to print.

The procedure for printing a nozzle check pattern is as follows:

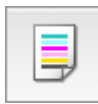

# **Nozzle Check**

- 1. Select **Test Print** from the pop-up menu on the [Canon IJ Printer Utility](#page-473-0)
- 2. Click the **Nozzle Check** icon

The confirmation message appears. Before printing the nozzle check pattern, check the following items:

On some printer models, pressing the tank cover open button on the printer opens the tank cover. Check the following items for each ink. Then, if necessary, perform **Nozzle Check**.

- [Is there ink remaining in the tank?](#page-224-0)
- Did you push in the ink tank completely until you heard a clicking sound?
- If the orange tape is there, has it been peeled off completely? Any remaining tape will hinder ink output.
- Did you install the ink tanks in their correct positions?
- 3. Load paper in the printer

Load one sheet of A4 size or Letter size plain paper into the cassette.

4. Print a nozzle check pattern

Make sure that the printer is on and click **Print Check Pattern**. Printing of the nozzle check pattern begins.

5. Check the print result

When the dialog opens, check the print result. If the print result is normal, click **Quit**.

If the print result is smudged or if there are any unprinted sections, click **Cleaning** to clean the print head.

## **Related Topic**

**N** [Cleaning the Print Heads](#page-217-0)

# <span id="page-220-0"></span>**Aligning the Print Head Position**

Print head alignment corrects the installation positions of the print head and improves deviated colors and lines.

This printer supports two head alignment methods: automatic head alignment and manual head alignment. Normally, the printer is set for automatic head alignment.

If the printing results of automatic print head alignment are not satisfactory, [perform manual head alignment.](#page-221-0)

The procedure for performing automatic print head alignment is as follows:

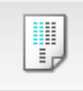

# **Print Head Alignment**

- 1. Select **Test Print** from the pop-up menu on the [Canon IJ Printer Utility](#page-473-0)
- 2. Click the **Print Head Alignment** icon

A message is displayed.

3. Load paper in the printer

Load one sheet of A4 size or Letter size plain paper into the cassette.

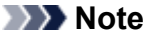

• The number of sheets to be used differs when you select the manual head alignment.

4. Execute head alignment

Make sure that the printer is on and click **Align Print Head**. Print head alignment starts.

#### **IMP** Important

• Do not open the front cover while printing is in progress.

#### **Note**

• Wait until printing ends before performing other operations. Printing takes about 3 to 4 minutes to complete.

#### **Note**

• After head alignment is completed, you can print and check the current setting. To do so, click the **Print Head Alignment** icon and when the message is displayed, click **Print Alignment Value**.

# <span id="page-221-0"></span>**Aligning the Print Head Position Manually**

Print head alignment corrects the installation positions of the print head and improves deviated colors and lines.

This printer supports two head alignment methods: [automatic head alignment](#page-220-0) and manual head alignment. Normally, the printer is set for automatic head alignment.

If the printing results of automatic print head alignment are not satisfactory, perform manual head alignment.

The procedure for performing manual print head alignment is as follows:

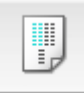

# **Print Head Alignment**

- 1. Select **Custom Settings** from the pop-up menu on the [Canon IJ Printer Utility](#page-473-0)
- 2. Switch head alignment to manual

Check the **Align heads manually** check box.

3. Apply the settings

Click **Apply** and when the confirmation message appears, click **OK**.

- 4. Select **Test Print** from the pop-up menu on the Canon IJ Printer Utility
- 5. Click the **Print Head Alignment** icon

A message is displayed.

6. Load paper in the printer

Load two sheets of A4 size or Letter size plain paper into the cassette.

7. Execute head alignment

Make sure that the printer is on and click **Align Print Head**. The first pattern is printed.

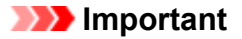

• Do not open the front cover while printing is in progress.

8. Check the printed pattern

Enter the numbers of the patterns with the least amount of streaks in the associated boxes, and click **OK**.

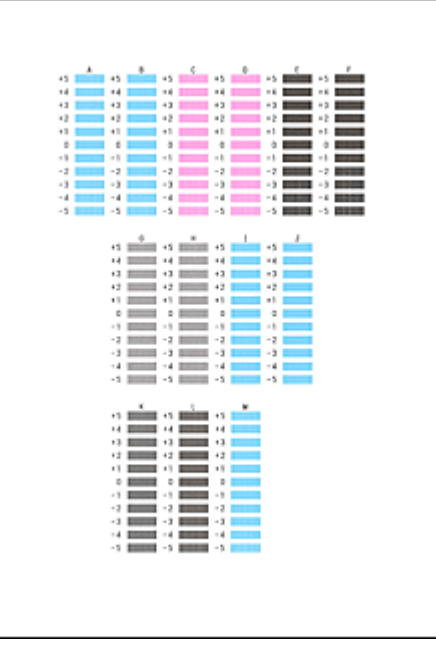

### **Note**

• If it is difficult to pick the best pattern, pick the setting that produces the least noticeable vertical streaks.

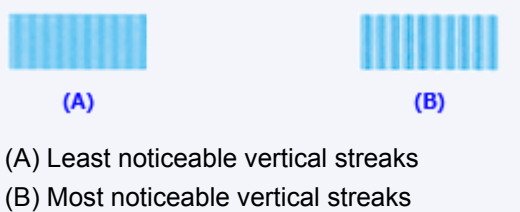

9. Confirm the displayed message and click **OK**

The second pattern is printed.

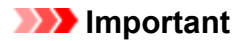

- Do not open the front cover while printing is in progress.
- 10. Check the printed pattern

Enter the numbers of the patterns with the least noticeable stripes or streaks in the associated boxes, and click **OK**.

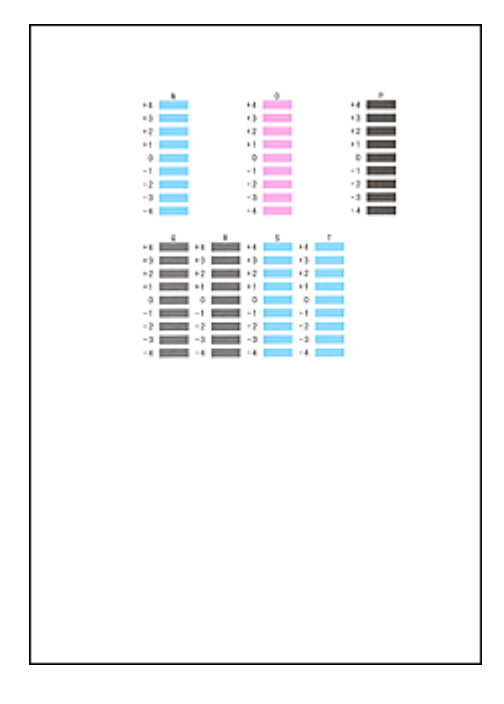

### **Note**

• If it is difficult to pick the best pattern, pick the setting that produces the least noticeable horizontal stripes.

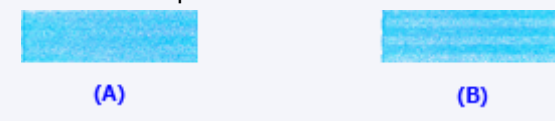

- (A) Least noticeable horizontal stripes
- (B) Most noticeable horizontal stripes
- If it is difficult to pick the best pattern, pick the setting that produces the least noticeable vertical streaks.

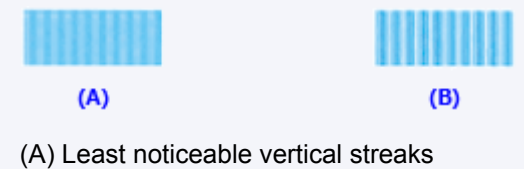

(B) Most noticeable vertical streaks

### **Note**

• After head alignment is completed, you can print and check the current setting. To do so, click the **Print Head Alignment** icon and when the message is displayed, click **Print Alignment Value**.

# <span id="page-224-0"></span>**Checking the Ink Status from Your Computer**

You can check the detailed information such as the remaining ink level and the ink tank types of your model.

1. Select **Ink Level Information** from the pop-up menu on the [Canon IJ Printer Utility](#page-473-0)

An illustration of the ink types and their status is displayed.

If a warning or error related to the remaining ink level occurs, the printer driver displays an icon to let you know.

2. If necessary, click **Ink Details**

You can check the ink-related information.

### **Note**

- **Ink Details** is displayed when the ink level is low.
- Click  $\bullet$  to check which ink tank your model uses.
- Click **Update** to display the current remaining ink level.

# **Cleaning**

- **[Cleaning Exterior Surfaces](#page-226-0)**
- **[Cleaning the Platen Glass and Document Cover](#page-227-0)**
- **[Cleaning the ADF \(Auto Document Feeder\)](#page-228-0)**
- **[Cleaning Paper Feed Rollers](#page-230-0)**
- **[Cleaning Inside the Machine \(Bottom Plate Cleaning\)](#page-232-0)**
- **[Cleaning Cassette Pads](#page-235-0)**

# <span id="page-226-0"></span>**Cleaning Exterior Surfaces**

Using a soft, dry cloth such as an eyeglass cloth, gently wipe the surfaces clean. Smooth out any wrinkles in the cloth before you begin.

### **Important**

- Before cleaning the machine, turn it off and unplug it.
	- The power cannot be turned off while the machine is sending or receiving a fax, or when unsent faxes are stored in the machine's memory. Make sure the machine has finished sending or receiving faxes before turning it off.
	- Remember that faxes cannot be sent or received while the machine is off.
	- Unplugging the machine will reset the date/time setting and erase all documents in the machine's memory. Send faxes, print documents, or save jobs to a USB flash drive as needed before unplugging the machine.
- To avoid scratching surfaces, do not clean with tissue paper, paper towels, or rough-textured cloth. Additionally, paper dust or fibers may remain in the machine and clog the print head or affect printing quality.
- Never clean the machine with detergent or volatile chemicals such as thinner, benzine, or acetone, which may cause malfunction or damage surfaces.

# <span id="page-227-0"></span>**Cleaning the Platen Glass and Document Cover**

## **Important**

- Before cleaning the machine, turn it off and unplug it.
	- The power cannot be turned off while the machine is sending or receiving a fax, or when unsent faxes are stored in the machine's memory. Make sure the machine has finished sending or receiving faxes before turning it off.
	- Remember that faxes cannot be sent or received while the machine is off.
	- Unplugging the machine will reset the date/time setting and erase all documents in the machine's memory. Send faxes, print documents, or save jobs to a USB flash drive as needed before unplugging the machine.
- To avoid scratching surfaces, do not clean with tissue paper, paper towels, or rough-textured cloth. Additionally, paper dust or fibers may remain in the machine and clog the print head or affect printing quality.
- Never clean the machine with detergent or volatile chemicals such as thinner, benzine, or acetone, which may cause malfunction or damage surfaces.

Use a soft, dry cloth that is clean and lint-free.

Wipe away any smudges or dust on the platen glass (A), the bottom of the document cover (B, in white), the glass surface of the ADF (Auto Document Feeder) (C), and the bottom of the ADF (D, in white).

Ŕ Ċ

Wipe the glass surfaces carefully, leaving no residue.

### **Important**

- Be especially gentle when wiping the bottom of the document cover (B, in white).
- Any glue, ink, correction fluid, or other substances on the ADF glass (C) may cause black streaks in scanned images. Gently wipe away any of these substances on the glass.

# <span id="page-228-0"></span>**Cleaning the ADF (Auto Document Feeder)**

Use a soft, dry cloth that is clean and lint-free to clean the ADF (Auto Document Feeder).

### **IMP** Important

- Before cleaning the machine, turn it off and unplug it.
	- The power cannot be turned off while the machine is sending or receiving a fax, or when unsent faxes are stored in the machine's memory. Make sure the machine has finished sending or receiving faxes before turning it off.
	- Remember that faxes cannot be sent or received while the machine is off.
	- Unplugging the machine will reset the date/time setting and erase all documents in the machine's memory. Send faxes, print documents, or save jobs to a USB flash drive as needed before unplugging the machine.
- To avoid scratching surfaces, do not clean with tissue paper, paper towels, or rough-textured cloth. Additionally, paper dust or fibers may remain in the machine and clog the print head or affect printing quality.
- Never clean the machine with detergent or volatile chemicals such as thinner, benzine, or acetone, which may cause malfunction or damage surfaces.
- 1. Open the document tray.

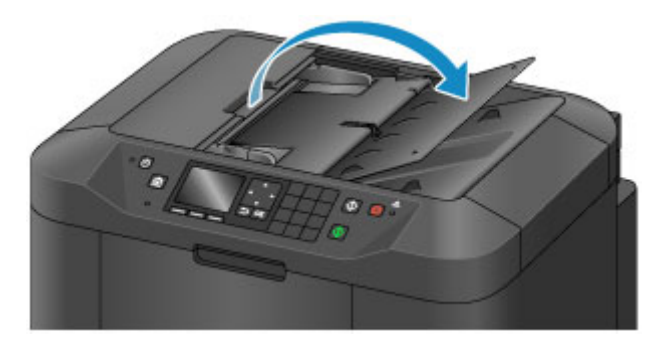

2. Open the document feeder cover.

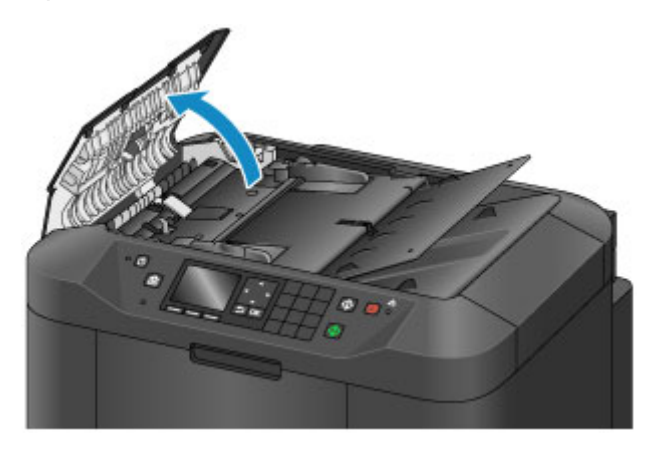

3. Use the cloth to wipe off any paper dust inside the document feeder cover (A).

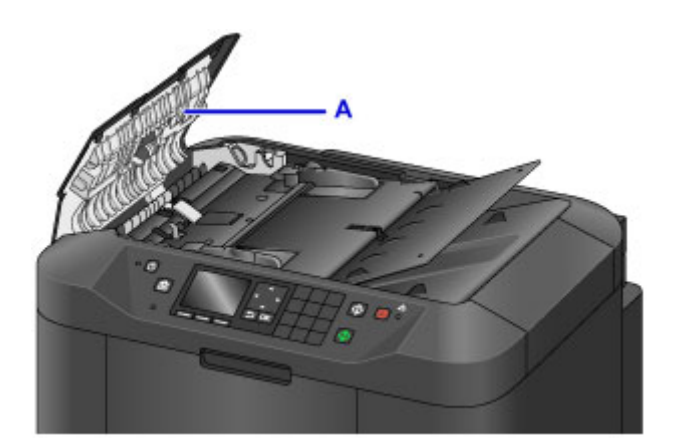

- 4. When finished, push the document feeder cover closed until it clicks into place.
- 5. Close the document tray.

# <span id="page-230-0"></span>**Cleaning Paper Feed Rollers**

Dusty or dirty paper feed rollers may prevent correct feeding.

In this case, clean the paper feed rollers. However, because cleaning causes roller wear, perform cleaning only when necessary.

#### **What you will need: three sheets of A4 or Letter-sized plain paper**

1. Make sure the machine is on.

2. Select **Setup** on the HOME screen, and then press the **OK** button.

#### **[LCD and Operation Panel](#page-269-0)**

The setup menu screen is displayed.

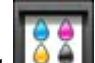

3. Select **Maintenance**, and then press the **OK** button.

The **Maintenance** screen is displayed.

4. Select **Roller cleaning**, and then press the **OK** button.

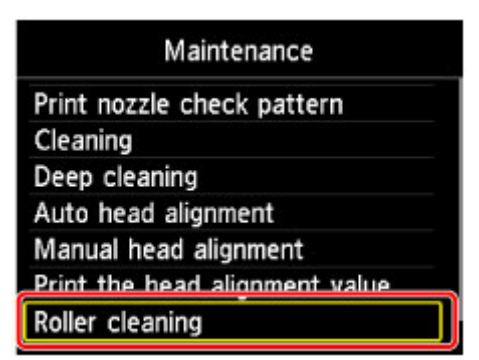

A confirmation screen is displayed.

- 5. Select **Yes**, and then press the **OK** button.
- 6. Follow the instructions to remove any paper from the cassette.
- 7. Press the **OK** button.

The paper feed rollers rotate as they are cleaned without paper.

8. After confirming that the paper feed rollers have stopped rotating, follow the instructions to load three sheets of A4 or Letter-sized plain paper in the cassette.

# **IMP** Important

- The screen for registering page size and media type is not displayed during any of the operations available in the **Maintenance** screen. Therefore, printing will be executed even if paper other than A4 or Letter-sized plain paper is loaded.
- 9. Pull out the output tray extension and open the paper output support.
- 10. Press the **OK** button.

Cleaning begins again. Once the paper is ejected, cleaning is finished.

11. Press the **OK** button when a message is displayed indicating that cleaning is finished.

If the problem remains after you clean the paper feed rollers, contact the service center.

# <span id="page-232-0"></span>**Cleaning Inside the Machine (Bottom Plate Cleaning)**

Remove stains inside the machine as follows. Clean this way regularly, because any dust or excess ink in the machine may get on your printouts.

#### **What you will need: one sheet of A4 or Letter-sized plain paper\***

\* Use a new sheet of paper.

1. Make sure the machine is on.

2. Select **Setup** on the HOME screen, and then press the **OK** button.

**N** [LCD and Operation Panel](#page-269-0)

The setup menu screen is displayed.

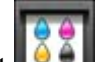

3. Select **Maintenance**, and then press the **OK** button.

The **Maintenance** screen is displayed.

4. Select **Bottom plate cleaning**, and then press the **OK** button.

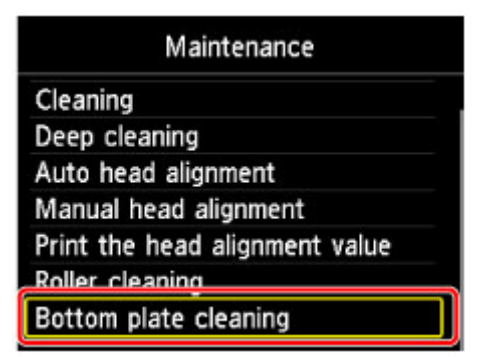

A confirmation screen is displayed.

- 5. Select **Yes**, and then press the **OK** button.
- 6. Follow the instructions to remove any paper from the cassette, and then press the **OK** button.
- 7. Fold a single sheet of A4 or Letter-sized plain paper in half widthwise, and then unfold it.
- 8. Fold one side in half again, aligning the edge of the sheet with the center crease. Unfold the paper and press the **OK** button.

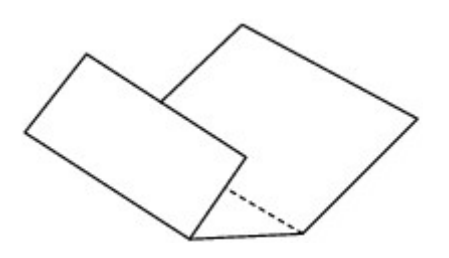

9. Load only this sheet in the cassette, with the ridges of the creases facing up and the edge of the uncreased half facing away from you.

### **Important**

• The screen for registering page size and media type is not displayed during any of the operations available in the **Maintenance** screen. Therefore, printing will be executed even if paper other than A4 or Letter-sized plain paper is loaded.

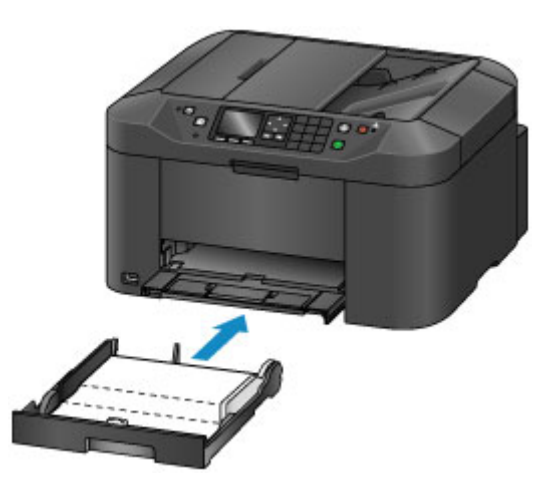

- 10. Pull out the output tray extension and open the paper output support.
- 11. Press the **OK** button.

The paper now cleans inside the machine as it passes through.

Check the ridges of the ejected paper. If they are smudged with ink, perform Bottom Plate Cleaning again.

12. Press the **OK** button when a message is displayed indicating that cleaning is finished

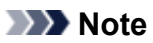

• When repeating Bottom Plate Cleaning, use a new sheet of paper.

If the problem remains after repeated cleaning, protrusions inside the machine may be stained. Carefully wipe off any ink on the protrusions using a cotton swab or the like.

#### **IMP** Important

• Before cleaning the machine, turn it off and unplug it.

- The power cannot be turned off while the machine is sending or receiving a fax, or when unsent faxes are stored in the machine's memory. Make sure the machine has finished sending or receiving faxes before turning it off.
- Remember that faxes cannot be sent or received while the machine is off.
- Unplugging the machine will reset the date/time setting and erase all documents in the machine's memory. Send faxes, print documents, or save jobs to a USB flash drive as needed before unplugging the machine.

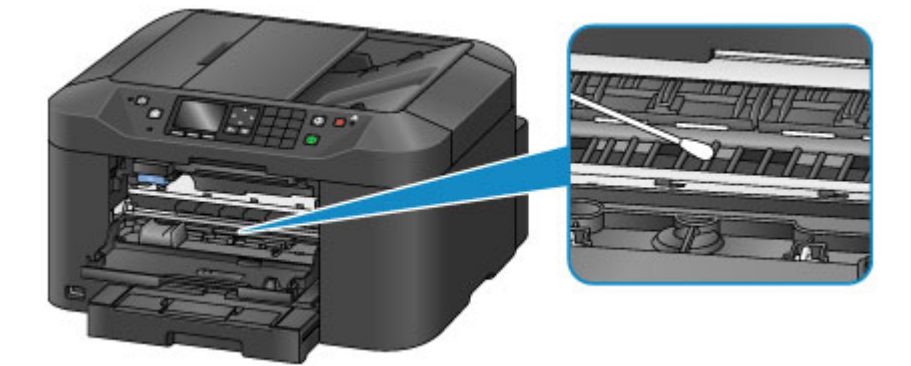

# <span id="page-235-0"></span>**Cleaning Cassette Pads**

If the pad in a cassette becomes dirty or covered with paper dust, multiple sheets of paper may be ejected at once. Clean cassette pads as follows.

#### **What you will need: cotton swab**

- 1. Pull out the cassette and remove the paper.
- 2. Use a moistened cotton swab to wipe away any dirt or debris on the pad (A).

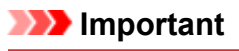

• After cleaning, allow the pad to dry completely.

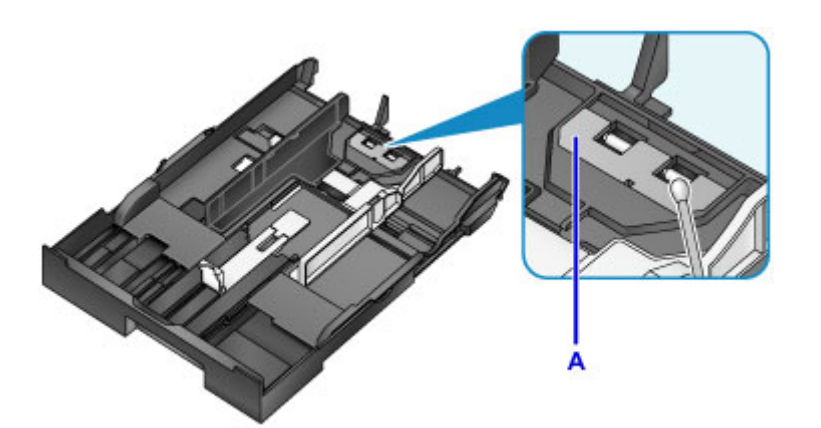

3. Reload the paper and insert the cassette.

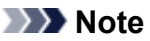

• If a message appears after you insert the cassette, press the **OK** button.

If the problem is not resolved, contact the service center.

# **Overview**

## **[Safety](#page-238-0)**

- **[Safety Precautions](#page-239-0)**
- **[Regulatory Information](#page-240-0)**
- [WEEE \(EU & EEA\)](#page-245-0)

### **[Main Components and Their Use](#page-255-0)**

- **[Main Components](#page-256-0)**
- **[Power Supply](#page-263-0)**
- **E[LCD and Operation Panel](#page-269-0)**
- **[Entering Numbers, Letters, and Symbols](#page-271-0)**

## **[Changing Settings](#page-274-0)**

- Changing Printer Settings from Your Computer (Windows)
- [Changing Printer Settings from Your Computer \(Mac OS\)](#page-275-0)
- [Changing Settings from Operation Panel](#page-282-0)
- [Changing Printer's Setting Using Web Browser](#page-324-0)

### **[Network Connection](#page-341-0)**

- **[Network Connection Tips](#page-342-0)**
- **Network Settings (IJ Network Device Setup Utility) (Windows)**
	- **I** IJ Network Device Setup Utility
	- **Starting Up IJ Network Device Setup Utility**
	- **IJ Network Device Setup Utility Screen**
	- **Performing Network Settings**
	- Checking Network Status
	- **IJ Network Device Setup Utility Menus**
	- **Other Network Information**

## **[Network Communication \(Mac OS\)](#page-352-0)**

[Checking and Changing Network Settings](#page-353-0)

**[Network Communication Tips](#page-376-0)** 

## **[Ensuring Optimal Printing Results](#page-387-0)**

- [Ink Tips](#page-388-0)
- **[Printing Tips](#page-389-0)**
- **[Check Paper Settings Before Printing](#page-390-0)**
- **[Set Cassette Paper Information After Loading Paper](#page-391-0)**
- [Canceling Print Jobs](#page-392-0)
- [Keeping Print Quality High](#page-393-0)
- **[Transporting Your Machine](#page-394-0)**
- **[Legal Restrictions on Scanning/Copying](#page-395-0)**
- **[Specifications](#page-396-0)**

# <span id="page-238-0"></span>**Safety**

- **[Safety Precautions](#page-239-0)**
- **[Regulatory Information](#page-240-0)**
- **[WEEE \(EU&EEA\)](#page-245-0)**

# <span id="page-239-0"></span>**Safety Precautions**

## **Choosing a location**

- Do not install the printer in a location that is unstable or subject to excessive vibration.
- Do not install the printer in locations that are very humid or dusty, in direct sunlight, outdoors, or close to a heating source.

To avoid the risk of fire or electric shocks, use the printer under the operating environment specified in the [Specifications](#page-396-0).

- Do not place the printer on a thick rug or carpet.
- Place the printer with its back in a location that is more than 2 inches (5 cm) away from the wall.

## **Power Supply**

- Ensure that the area around the power outlet is kept clear at all times so you can easily unplug the power cord if necessary.
- Never remove the plug by pulling on the cord. Pulling the cord may damage the power cord, leading to possible fire or electrical shock.
- Do not use an extension lead/cord.

## **Working Around the Printer**

- Never put your hands or fingers in the printer while it is printing.
- When moving the printer, carry the printer at both ends. In case the printer weighs more than 14 kg, it is recommended to have two people lifting the printer. Accidental dropping of the printer causes injury. For the printer's weight, refer to the [Specifications.](#page-396-0)
- Do not place any object on the printer. Especially do not place metal objects (paper clips, staples, etc.) or containers of flammable solvents (alcohol, thinners, etc.) on top of the printer.
- Do not transport or use the printer on a slant, vertically or upside-down, as the ink may leak and damage the printer.
- When loading a thick book on the Platen Glass, do not press hard on the Document Cover. The Platen Glass may break and cause injury.

## **Print Heads/Ink Tanks/FINE Cartridges**

- Keep ink tanks out of the reach of children. In case ink is accidentally licked or swallowed, rinse out mouth or give one or two glasses of water to drink. If irritation or discomfort occurs, obtain medical advice immediately.
- In case ink gets in contact with eyes, rinse with water immediately. In case ink gets in contact with skin, wash with soap and water immediately. If irritation to eyes or skin persists, obtain medical advice immediately.
- Never touch the electrical contacts on a print head or FINE cartridges after printing. The metal parts may be very hot and could cause burns.
- Do not throw ink tanks and FINE cartridges into fire.
- Do not attempt to disassemble or modify the print head, ink tanks, and FINE cartridges.

# <span id="page-240-0"></span>**Regulatory Information**

## **IMPORTANT SAFETY INSTRUCTIONS**

#### SAVE THESE INSTRUCTIONS

When using your telephone equipment, basic safety precautions should always be followed to reduce the risk of fire, electric shock and injury to persons, including the following:

- 1. Do not use this product near water, for example, near a bath tub, wash bowl, kitchen sink or laundry tub, in a wet basement or near a swimming pool.
- 2. Avoid using this product during an electrical storm. There may be a remote risk of electric shock from lightning.
- 3. Do not use this product to report a gas leak in the vicinity of the leak.

"CAUTION - To reduce the risk of fire, use only No. 26 AWG or larger telecommunication line cord."

## **IMPORTANTES MESURES DE SÉCURITÉ**

#### CONSERVER CES INSTRUCTIONS

Certaines mesures de sécurité doivent être prises pendant l'utilisation de matérial téléphonique afin de réduire les risques d'incendie, de choc électrique et de blessures.

En voice quelquesunes :

- 1. Ne pas utiliser l'appareil près de l'eau, p.ex., près d'une baignoire, d'un lavabo, d'un évier de cuisine, d'un bac à laver, dans un sous-sol humide ou près d'une piscine.
- 2. Éviter d'utiliser l'appareil pendant un orage électrique. Ceci peut présenter un risque de choc électrique causé par la foudre.
- 3. Ne pas utiliser l'appareil pour signaler une fuite de gaz s'il est situé près de la fuite.

"ATTENTION - Pour réduire les risques d'incendie, utiliser uniquement des conducteurs de télécommunications 26 AWG au de section supérleure."

## **Users in the U.S.A.**

FCC Notice (U.S.A. Only) For 120V, 60Hz model Model Number: K10434 (Contains FCC Approved WLAN Module K30365)

This device complies with Part 15 of the FCC Rules. Operation is subject to the following two conditions: (1) This device may not cause harmful interference, and (2) this device must accept any interference received, including interference that may cause undesired operation.

Note: This equipment has been tested and found to comply with the limits for a Class B digital device, pursuant to Part 15 of the FCC Rules. These limits are designed to provide reasonable protection against harmful interference in a residential installation. This equipment generates, uses and can radiate radio frequency energy and, if not installed and used in accordance with the instructions, may cause harmful interference to radio communications.

However, there is no guarantee that interference will not occur in a particular installation. If this equipment does cause harmful interference to radio or television reception, which can be determined by turning the equipment off and on, the user is encouraged to try to correct the interference by one or more of the following measures:

- Reorient or relocate the receiving antenna.
- Increase the separation between the equipment and receiver.
- Connect the equipment into an outlet on a circuit different from that to which the receiver is connected.
- Consult the dealer or an experienced radio/TV technician for help.

Use of a shielded cable is required to comply with Class B limits in Subpart B of Part 15 of the FCC Rules.

Do not make any changes or modifications to the equipment unless otherwise specified in the manual. If such changes or modifications should be made, you could be required to stop operation of the equipment.

#### FCC ID:AZDK30365

Changes or modifications not expressly approved by the party responsible for compliance could void the user's authority to operate equipment.

This transmitter must not be co-located or operating in conjunction with any other antenna or transmitter.

The equipment complies with FCC radiation exposure limits for at uncontrolled equipment. This equipment should be installed and operated with minimum distance at least 20cm between the radiator and persons body (excluding extremities: hands, wrists, feet and ankles) and must not be colocated or operated with any other antenna or transmitter.

Canon U.S.A., Inc. One Canon Park Melville, New York 11747 1-800-652-2666

### **Pre-Installation Requirements**

#### **Order Information**

When ordering service from the telephone company for this equipment, the following may be required.

Universal Service Order Code (USOC): RJ11C

The Facility Interface Code (FIC): 02LS2

Service Order Code (SOC): 9.0F

### **Connection of the Equipment**

This equipment complies with Part 68 of the FCC rules and the requirements adopted by the ACTA.

A label on this equipment contains, among other information, a product identifier in the format US:AAAEQ##TXXXX. If requested, this number must be provided to the telephone company.

The REN is used to determine the number of devices that may be connected to a telephone line.

Excessive RENs on a telephone line may result in the devices not ringing in response to an incoming call. In most but not all areas, the sum of RENs should not exceed five (5.0). To be certain of the number of devices that may be connected to a line, as determined by the total RENs, contact the local telephone company. The REN for this product is part of the product identifier that has the format US:AAAEQ##TXXXX. The digits represented by ## are the REN without a decimal point (e.g., 03 is a REN of 0.3).

A plug and jack used to connect this equipment to the premises wiring and telephone network must comply with the applicable FCC Part 68 rules and requirements adopted by the ACTA. A compliant telephone cord and modular plug is provided with this product. It is designed to be connected to a compatible modular jack that is also compliant. See installation instructions for details.

Connection to party lines is subjected to state tariffs. Contact the state public utility commission, public service commission or corporation commission for information.

If your home has specially wired alarm equipment connected to the telephone line, ensure the installation of this equipment does not disable your alarm equipment. If you have questions about what will disable alarm equipment, consult your telephone company or a qualified installer.

# **In Case of Equipment Malfunction**

Should any malfunction occur which cannot be corrected by the procedures described in the Online Manual, disconnect the equipment from the telephone line cable, turn off the power and disconnect the power cord. The telephone line cable should not be reconnected or the main power switch turned ON until the problem is completely resolved. Users should contact their local authorized Canon Facsimile Service Dealer for the servicing of equipment.

Information regarding Authorized Service Facility locations can be obtained by calling the Canon Customer Center.

# **Rights of the Telephone Company**

If this equipment causes harm to the telephone network, the telephone company may temporarily disconnect service. The telephone company also retains the right to make changes in facilities and services that may affect the operation of this equipment. When such changes are necessary, the telephone company is required to give adequate prior notice to the user. However, if advance notice is not possible, the telephone company will notify the customer as soon as possible. Also, the customer will be advised of his/her right to file a compliant with the FCC if he/she believes it is necessary.

### **Warning**

The Telephone Consumer Protection Act of 1991 makes it unlawful for any person to use a computer or other electronic device to send any message via a telephone FAX machine unless such message clearly contains in a margin at the top or bottom of each transmitted page, or on the first page of the transmission, the date and time it is sent and an identification of the business or other entity, or other individual sending the message and the telephone number of the sending machine or such business, other entity, or individual.

In order to program this information into your FAX machine, you should complete the procedure to register your name, unit's telephone number, time, and date. Refer to the Online Manual.

# **Users in Canada**

This device complies with Industry Canada license-exempt RSS standard(s). Operation is subject to the following two conditions:

(1) this device may not cause interference, and (2) this device must accept any interference, including interference that may cause undesired operation of the device.

This equipment complies with IC radiation exposure limits set forth for an uncontrolled environment and meets RSS-102 of the IC radio frequency (RF) Exposure rules. This equipment should be installed and operated keeping the radiator at least 20cm or more away from person's body (excluding extremities: hands, wrists, feet and ankles).

## **Pre-Installation Requirements**

### **Notice**

This product meets the applicable Innovation, Science and Economic Development Canada technical specifications.

The Ringer Equivalence Number is an indication of the maximum number of devices allowed to be connected to a telephone interface. The termination on an interface may consist of any combination of devices subject only to the requirement that the sum of the RENs of all the devices does not exceed five.

## **Pour les usagers résidant au Canada**

Le présent appareil est conforme aux CNR d'Industrie Canada applicables aux appareils radio exempts de licence. L'exploitation est autorisée aux deux conditions suivantes :

(1) l'appareil ne doit pas produire de brouillage, et (2) l'utilisateur de l'appareil doit accepter tout brouillage radioélectrique subi, même si le brouillage est susceptible d'en compromettre le fonctionnement.

Cet équipement est conforme aux limites d'exposition aux rayonnements énoncées pour un environnement non contrôlé et respecte les règles d'exposition aux fréquences radioélectriques (RF) CNR-102 de l'IC. Cet équipement doit être installé et utilisé en gardant une distance de 20 cm ou plus entre le dispositif rayonnant et le corps (à l'exception des extrémités : mains, poignets, pieds et chevilles).

# **Conditions de pré-installation**

#### **Avis**

Le présent produit est conforme aux spécifications techniques applicables d'Innovation, Sciences et Développement économique Canada.

L'indice d'équivalence de la sonnerie (IES) sert à indiquer le nombre maximal de terminaux qui peuvent être raccordés à une interface téléphonique. La terminaison d'une interface peut consister en une combinaison quelconque de dispositifs, à la seule condition que la somme d'indices d'équivalence de la sonnerie de tous les dispositifs n'excède pas 5.

## **Users in New Zealand**

The grant of a Telepermit for any item of terminal equipment indicates only that Spark has accepted that the item complies with minimum conditions for connection to its network. It indicates no endorsement of the product by Spark, nor does it provide any sort of warranty. Above all, it provides no assurance that any item will work correctly in all respects with another item of Telepermitted equipment of a different make or model, nor does it imply that any product is compatible with all of Spark's network services. This equipment is not capable, under all operating conditions, of correct operation at the higher speeds for which it is designed. Spark will accept no responsibility should difficulties arise in such circumstances. This condition typically applies to 56 kbit/s modems and V34 facsimile machines.

Please note when you connect an extension phone to this device, if you use an extension phone which has features such as "last number redial", redial memory numbers may be lost.

The automatic calling functions of this equipment must not be used to a nuisance to other Spark customers.

Telepermitted equipment only may be connected to the telephone port. The telephone port is not specifically designed for 3-wire connected equipment. 3-wire connected equipment might not respond to incoming ringing when attached to this port.

# **Environmental Information**

Reducing your environmental impact

## **Power Consumption and Operational Modes**

The amount of electricity a device consumes depends on the way the device is used. This product is designed and set in a way to allow you to reduce the power consumption. After the last print it switches to Ready Mode. In this mode it can print again immediately if required. If the product is not used for a time, the device switches to its Sleep Mode. The devices consume less power (Watt) in these modes.

# **Energy Star®**

The Energy Star<sup>®</sup> programme is a voluntary scheme to promote the development and purchase of energy efficient models, which help to minimise environmental impact.

Products which meet the stringent requirements of the Energy Star<sup>®</sup> programme for both environmental benefits and the amount of energy consumption will carry the Energy Star<sup>®</sup> logo accordingly.

## **Paper types**

This product can be used to print on both recycled and virgin paper (certified to an environmental stewardship scheme), which complies with EN12281 or a similar quality standard. In addition it can support printing on media down to a weight of  $64q/m^2$ , lighter paper means less resources used and a lower environmental footprint for your printing needs.

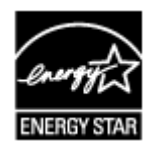

 $\epsilon$ 

# <span id="page-245-0"></span>**WEEE (EU&EEA)**

## **Only for European Union and EEA (Norway, Iceland and Liechtenstein)**

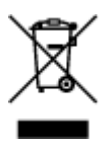

This symbol indicates that this product is not to be disposed of with your household waste, according to the WEEE Directive (2012/19/EU) and national legislation. This product should be handed over to a designated collection point, e.g., on an authorized one-for-one basis when you buy a new similar product or to an authorized collection site for recycling waste electrical and electronic equipment (EEE). Improper handling of this type of waste could have a possible negative impact on the environment and human health due to potentially hazardous substances that are generally associated with EEE. At the same time, your cooperation in the correct disposal of this product will contribute to the effective usage of natural resources. For more information about where you can drop off your waste equipment for recycling, please contact your local city office, waste authority, approved WEEE scheme or your household waste disposal service. For more information regarding return and recycling of WEEE products, please visit www.canoneurope.com/weee.

## **Nur für Europäische Union und EWR (Norwegen, Island und Liechtenstein)**

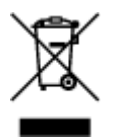

Dieses Symbol weist darauf hin, dass dieses Produkt gemäß der EU-Richtlinie über Elektro- und Elektronik-Altgeräte (2012/19/EU) und nationalen Gesetzen nicht über den Hausmüll entsorgt werden darf. Dieses Produkt muss bei einer dafür vorgesehenen Sammelstelle abgegeben werden. Dies kann z. B. durch Rückgabe beim Kauf eines ähnlichen Produkts oder durch Abgabe bei einer autorisierten Sammelstelle für die Wiederaufbereitung von Elektro- und Elektronik-Altgeräten geschehen. Der unsachgemäße Umgang mit Altgeräten kann aufgrund potentiell gefährlicher Stoffe, die generell mit Elektro- und Elektronik-Altgeräten in Verbindung stehen, negative Auswirkungen auf die Umwelt und die menschliche Gesundheit haben. Durch die umweltgerechte Entsorgung dieses Produkts tragen Sie außerdem zu einer effektiven Nutzung natürlicher Ressourcen bei. Informationen zu Sammelstellen für Altgeräte erhalten Sie bei Ihrer Stadtverwaltung, dem öffentlich-rechtlichen Entsorgungsträger, einer autorisierten Stelle für die Entsorgung von Elektro- und Elektronik-Altgeräten oder Ihrem örtlichen Entsorgungsunternehmen. Weitere Informationen zur Rückgabe und Entsorgung von Elektro- und Elektronik-Altgeräten finden Sie unter www.canon-europe.com/weee.

# **Union Européenne, Norvège, Islande et Liechtenstein uniquement.**

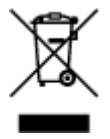

Ce symbole indique que ce produit ne doit pas être jeté avec les ordures ménagères, conformément à la directive DEEE (2012/19/UE) et à la réglementation de votre pays. Ce produit doit être confié au distributeur à chaque fois que vous achetez un produit neuf similaire, ou à un point de collecte mis en

place par les collectivités locales pour le recyclage des Déchets des Équipements Électriques et Électroniques (DEEE). Le traitement inapproprié de ce type de déchet risque d'avoir des répercussions sur l'environnement et la santé humaine, du fait de la présence de substances potentiellement dangereuses généralement associées aux équipements électriques et électroniques. Parallèlement, votre entière coopération dans le cadre de la mise au rebut correcte de ce produit favorisera une meilleure utilisation des ressources naturelles. Pour plus d'informations sur les points de collecte des équipements à recycler, contactez vos services municipaux, les autorités locales compétentes, le plan DEEE approuvé ou le service d'enlèvement des ordures ménagères. Pour plus d'informations sur le retour et le recyclage des produits DEEE, consultez le site: www.canon-europe.com/weee.

## **Uitsluitend bestemd voor de Europese Unie en EER (Noorwegen, IJsland en Liechtenstein)**

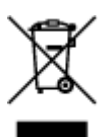

Dit symbool geeft aan dat dit product in overeenstemming met de AEEA-richtlijn (2012/19/EU) en de nationale wetgeving niet mag worden afgevoerd met het huishoudelijk afval. Dit product moet worden ingeleverd bij een aangewezen, geautoriseerd inzamelpunt, bijvoorbeeld wanneer u een nieuw gelijksoortig product aanschaft, of bij een geautoriseerd inzamelpunt voor hergebruik van elektrische en elektronische apparatuur (EEA). Een onjuiste afvoer van dit type afval kan leiden tot negatieve effecten op het milieu en de volksgezondheid als gevolg van potentieel gevaarlijke stoffen die veel voorkomen in elektrische en elektronische apparatuur (EEA). Bovendien werkt u door een juiste afvoer van dit product mee aan het effectieve gebruik van natuurlijke hulpbronnen. Voor meer informatie over waar u uw afgedankte apparatuur kunt inleveren voor recycling kunt u contact opnemen met het gemeentehuis in uw woonplaats, de reinigingsdienst, of het afvalverwerkingsbedrijf. U kunt ook het schema voor de afvoer van afgedankte elektrische en elektronische apparatuur (AEEA) raadplegen. Ga voor meer informatie over het inzamelen en recyclen van afgedankte elektrische en elektronische apparatuur naar www.canoneurope.com/weee.

# **Sólo para la Unión Europea y el Área Económica Europea (Noruega, Islandia y Liechtenstein)**

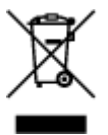

Este símbolo indica que este producto no debe desecharse con los desperdicios domésticos, de acuerdo con la directiva RAEE (2012/19/UE) y con la legislación nacional. Este producto debe entregarse en uno de los puntos de recogida designados, como por ejemplo, entregándolo en el lugar de venta al comprar un producto similar o depositándolo en un lugar de recogida autorizado para el reciclado de residuos de aparatos eléctricos y electrónicos (RAEE). La manipulación inapropiada de este tipo de desechos podría tener un impacto negativo en el entorno y la salud humana, debido a las sustancias potencialmente peligrosas que normalmente están asociadas con los RAEE. Al mismo tiempo, su cooperación a la hora de desechar correctamente este producto contribuirá a la utilización eficazde los recursos naturales. Para más información sobre cómo puede eliminar el equipo para su reciclado, póngase en contacto con las autoridades locales, con las autoridades encargadas de los desechos, con un sistema de gestión RAEE

autorizado o con el servicio de recogida de basuras doméstico. Si desea más información acerca de la devolución y reciclado de RAEE, visite la web www.canon-europe.com/weee.

# **Només per a la Unió Europea i a l'Espai Econòmic Europeu (Noruega, Islàndia i Liechtenstein)**

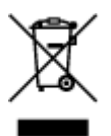

Aquest símbol indica que aquest producte no s'ha de llençar a les escombraries de la llar, d'acord amb la Directiva RAEE (2012/19/UE) i la legislació nacional. Aquest producte s'hauria de lliurar en un dels punts de recollida designats, com per exemple, intercanviant-lo un per un en comprar un producte similar o lliurant-lo en un lloc de recollida autoritzat per al reciclatge de residus d'aparells elèctrics i electrònics (AEE). La manipulació inadequada d'aquest tipus de residus podria tenir un impacte negatiu en l'entorn i en la salut humana, a causa de les substàncies potencialment perilloses que normalment estan associades als AEE. Així mateix, la vostra cooperació a l'hora de llençar correctament aquest producte contribuirà a la utilització efectiva dels recursos naturals. Per a més informació sobre els punts on podeu lliurar aquest producte per procedir al seu reciclatge, adreceu-vos a la vostra oficina municipal, a les autoritats encarregades dels residus, al pla de residus homologat per la RAEE o al servei de recollida de deixalles domèstiques de la vostra localitat. Per a més informació sobre la devolució i el reciclatge de productes RAEE, visiteu www.canon-europe.com/weee.

# **Solo per Unione Europea e SEE (Norvegia, Islanda e Liechtenstein)**

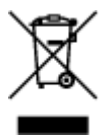

Questo simbolo indica che il prodotto deve essere oggetto di raccolta separata in conformità alla Direttiva RAEE (2012/19/UE) e alla normativa locale vigente. Il prodotto deve essere smaltito presso un centro di raccolta differenziata, un distributore autorizzato che applichi il principio dell'"uno contro uno", ovvero del ritiro della vecchia apparecchiatura elettrica al momento dell'acquisto di una nuova, o un impianto autorizzato al riciclaggio dei rifiuti di apparecchiature elettriche ed elettroniche. La gestione impropria di questo tipo di rifiuti può avere un impatto negativo sull'ambiente e sulla salute umana causato dalle sostanze potenzialmente pericolose che potrebbero essere contenute nelle apparecchiature elettriche ed elettroniche. Un corretto smaltimento di tali prodotti contribuirà inoltre a un uso efficace delle risorse naturali ed eviterà di incorrere nelle sanzioni amministrative di cui all'art. 255 e successivi del Decreto Legislativo n. 152/06. Per ulteriori informazioni sullo smaltimento e il recupero dei Rifiuti di Apparecchiature Elettriche ed Elettroniche, consultare la Direttiva RAEE, rivolgersi alle autorità competenti, oppure visitare il sito www.canon-europe.com/weee.

## **Apenas para a União Europeia e AEE (Noruega, Islândia e Liechtenstein)**

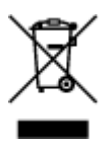

Este símbolo indica que o produto não deve ser colocado no lixo doméstico, de acordo com a Directiva REEE (2012/19/UE) e a legislação nacional. Este produto deverá ser colocado num ponto de recolha designado, por exemplo, num local próprio autorizado quando adquirir um produto semelhante novo ou num local de recolha autorizado para reciclar resíduos de equipamentos eléctricos e electrónicos (EEE). O tratamento inadequado deste tipo de resíduo poderá causar um impacto negativo no ambiente e na saúde humana devido às substâncias potencialmente perigosas normalmente associadas aos equipamentos eléctricos e electrónicos. Simultaneamente, a sua cooperação no tratamento correcto deste produto contribuirá para a utilização eficaz dos recursos naturais. Para mais informações sobre os locais onde o equipamento poderá ser reciclado, contacte os serviços locais, a autoridade responsável pelos resíduos, o esquema REEE aprovado ou o serviço de tratamento de lixo doméstico. Para mais informações sobre a devolução e reciclagem de produtos REEE, vá a www.canon-europe.com/weee.

# **Gælder kun i Europæiske Union og EØS (Norge, Island og Liechtenstein)**

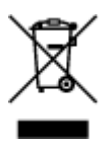

Dette symbol angiver, at det pågældende produkt ikke må bortskaffes sammen med dagrenovation jf. direktivet om affald af elektrisk og elektronisk udstyr (WEEE) (2012/19/EU) og gældende national lovgivning. Det pågældende produkt skal afleveres på et nærmere specificeret indsamlingssted, f.eks. i overensstemmelse med en godkendt én-til-én-procedure, når du indkøber et nyt tilsvarende produkt, eller produktet skal afleveres på et godkendt indsamlingssted for elektronikaffald. Forkert håndtering af denne type affald kan medføre negative konsekvenser for miljøet og menneskers helbred på grund af de potentielt sundhedsskadelige stoffer, der generelt kan forefindes i elektrisk og elektronisk udstyr. Når du foretager korrekt bortskaffelse af det pågældende produkt, bidrager du til effektiv brug af naturressourcerne. Yderligere oplysninger om, hvor du kan bortskaffe dit elektronikaffald med henblik på genanvendelse, får du hos de kommunale renovationsmyndigheder. Yderligere oplysninger om returnering og genanvendelse af affald af elektrisk og elektronisk udstyr får du ved at besøge www.canoneurope.com/weee.

# **Μόνο για την Ευρωπαϊκή Ένωση και τον ΕΟΧ (Νορβηγία, Ισλανδία και Λιχτενστάιν)**

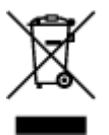

Αυτό το σύμβολο υποδηλώνει ότι αυτό το προϊόν δεν πρέπει να απορρίπτεται μαζί με τα οικιακά απορρίμματα, σύμφωνα με την Οδηγία σχετικά με τα Απόβλητα Ηλεκτρικού και Ηλεκτρονικού Εξοπλισμού (ΑΗΗΕ) (2012/19/ΕΕ) και την εθνική σας νομοθεσία. Αυτό το προϊόν πρέπει να παραδίδεται σε καθορισμένο σημείο συλλογής, π.χ. σε μια εξουσιοδοτημένη βάση ανταλλαγής όταν αγοράζετε ένα νέο παρόμοιο προϊόν ή σε μια εξουσιοδοτημένη θέση συλλογής για την ανακύκλωση των αποβλήτων Ηλεκτρικού και Ηλεκτρονικού Εξοπλισμού (ΗΗΕ). Ο ακατάλληλος χειρισμός αυτού του τύπου αποβλήτων μπορεί να έχει αρνητικό αντίκτυπο στο περιβάλλον και την υγεία του ανθρώπου, λόγω δυνητικώς επικίνδυνων ουσιών που γενικά συνδέονται με τον ΗΗΕ. Ταυτόχρονα, η συνεργασία σας όσον αφορά τη σωστή απόρριψη αυτού του προϊόντος θα συμβάλει στην αποτελεσματική χρήση των φυσικών πόρων. Για περισσότερες πληροφορίες σχετικά με τα σημεία όπου μπορείτε να απορρίψετε τον εξοπλισμό σας για

ανακύκλωση, επικοινωνήστε με το τοπικό γραφείο της πόλης σας, την υπηρεσία απορριμμάτων, το εγκεκριμένο σχήμα ΑΗΗΕ ή την υπηρεσία απόρριψης οικιακών αποβλήτων. Για περισσότερες πληροφορίες σχετικά με την επιστροφή και την ανακύκλωση των προϊόντων ΑΗΗΕ, επισκεφθείτε την τοποθεσία www.canon-europe.com/weee.

# **Gjelder kun den europeiske union og EØS (Norge, Island og Liechtenstein)**

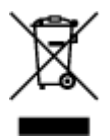

Dette symbolet indikerer at dette produktet ikke skal kastes sammen med husholdningsavfall, i henhold til WEEE-direktiv (2012/19/EU) og nasjonal lov. Produktet må leveres til et dertil egnet innsamlingspunkt, det vil si på en autorisert en-til-en-basis når du kjøper et nytt lignende produkt, eller til et autorisert innsamlingssted for resirkulering av avfall fra elektrisk og elektronisk utstyr (EE-utstyr). Feil håndtering av denne typen avfall kan være miljø- og helseskadelig på grunn av potensielt skadelige stoffer som ofte brukes i EE-utstyr. Samtidig bidrar din innsats for korrekt avhending av produktet til effektiv bruk av naturressurser. Du kan få mer informasjon om hvor du kan avhende utrangert utstyr til resirkulering ved å kontakte lokale myndigheter, et godkjent WEEE-program eller husholdningens renovasjonsselskap. Du finner mer informasjon om retur og resirkulering av WEEE-produkter på www.canon-europe.com/weee.

# **Vain Euroopan unionin sekä ETA:n (Norja, Islanti ja Liechtenstein) alueelle.**

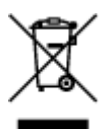

Tämä tunnus osoittaa, että sähkö- ja elektroniikkalaiteromua koskeva direktiivi (SER-direktiivi, 2012/19/EU) sekä kansallinen lainsäädäntö kieltävät tuotteen hävittämisen talousjätteen mukana. Tuote on vietävä asianmukaiseen keräyspisteeseen, esimerkiksi kodinkoneliikkeeseen uutta vastaavaa tuotetta ostettaessa tai viralliseen sähkö- ja elektroniikkalaiteromun keräyspisteeseen. Sähkö- ja elektroniikkalaiteromun virheellinen käsittely voi vahingoittaa ympäristöä ja ihmisten terveyttä, koska laitteet saattavat sisältää ympäristölle ja terveydelle haitallisia aineita. Lisäksi tuotteen asianmukainen hävittäminen säästää luonnonvaroja. Lisätietoja sähkö- ja elektroniikkalaiteromun keräyspisteistä saat kaupunkien ja kuntien tiedotuksesta, jätehuoltoviranomaisilta, sähkö- ja elektroniikkalaiteromun kierrätysjärjestelmän ylläpitäjältä ja jätehuoltoyhtiöltä. Lisätietoja sähkö- ja elektroniikkalaiteromun keräyksestä ja kierrätyksestä on osoitteessa www.canon-europe.com/weee.

# **Endast för Europeiska unionen och EES (Norge, Island och Liechtenstein)**

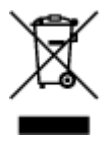

Den här symbolen visar att produkten enligt WEEE-direktivet (2012/19/EU) och nationell lagstiftning inte får sorteras och slängas som hushållsavfall. Den här produkten ska lämnas in på en därför avsedd insamlingsplats, t.ex. på en återvinningsstation auktoriserad att hantera elektrisk och elektronisk utrustning (EE-utrustning) eller hos handlare som är auktoriserade att byta in varor då nya, motsvarande köps (en mot en). Olämplig hantering av avfall av den här typen kan ha en negativ inverkan på miljön och människors hälsa på grund av de potentiellt farliga ämnen som kan återfinnas i elektrisk och elektronisk utrustning. Din medverkan till en korrekt avfallshantering av den här produkten bidrar dessutom till en effektiv användning av naturresurserna. Kontakta ditt lokala kommunkontor, berörd myndighet, företag för avfallshantering eller ta del av en godkänd WEEE-organisation om du vill ha mer information om var du kan lämna den kasserade produkten för återvinning. För mer information om inlämning och återvinning av WEEE-produkter, se www.canon-europe.com/weee.

# **Pouze Evropská unie a EHP (Norsko, Island a Lichtenštejnsko)**

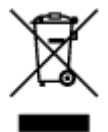

Tento symbol znamená, že podle směrnice o OEEZ (2012/19/EU) a podle vnitrostátních právních předpisů nemá být tento výrobek likvidován s odpadem z domácností. Tento výrobek má být vrácen do sběrného místa, např. v rámci autorizovaného systému odběru jednoho výrobku za jeden nově prodaný podobný výrobek nebo v autorizovaném sběrném místě pro recyklaci odpadních elektrických a elektronických zařízení (OEEZ). Nevhodné nakládání s tímto druhem odpadu by mohlo mít negativní dopad na životní prostředí a lidské zdraví, protože elektrická a elektronická zařízení zpravidla obsahují potenciálně nebezpečné látky. Vaše spolupráce na správné likvidaci tohoto výrobku současně napomůže efektivnímu využívání přírodních zdrojů. Další informace o místech sběru vašeho odpadního zařízení k recyklaci vám sdělí místní úřad vaší obce, správní orgán vykonávající dozor nad likvidací odpadu, sběrny OEEZ nebo služba pro odvoz komunálního odpadu. Další informace týkající se vracení a recyklace OEEZ naleznete na adrese www.canon-europe.com/weee.

# **Csak az Európai Unió és az EGT (Norvégia, Izland és Liechtenstein) országaiban**

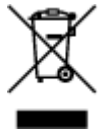

Ez a szimbólum azt jelzi, hogy a helyi törvények és a WEEE-irányelv (2012/19/EU) szerint a termék nem kezelhető háztartási hulladékként. A terméket a kijelölt nyilvános gyűjtőpontokon kell leadni, például hasonló cserekészülék vásárlásakor, illetve bármelyik, elektromos és elektronikai berendezésekből származó hulladék (WEEE) átvételére feljogosított gyűjtőponton. Az ilyen jellegű hulladékok a nem megfelelő kezelés esetén a bennük található veszélyes anyagok révén ártalmasak lehetnek a környezetre és az emberek egészségére. Továbbá, a termékből származó hulladék megfelelő kezelésével hozzájárulhat a természetes nyersanyagok hatékonyabb hasznosításához. A berendezésekből származó, újrahasznosítható hulladékok elhelyezésére vonatkozó további tudnivalókért forduljon a helyi önkormányzathoz, a közterület-fenntartó vállalathoz, a háztartási hulladék begyűjtését végző vállalathoz, illetve a hivatalos WEEE-képviselethez. További tudnivalókat a WEEE-termékek visszajuttatásáról és újrahasznosításáról a www.canon-europe.com/weee.

# **Tylko dla krajów Unii Europejskiej oraz EOG (Norwegia, Islandia i Liechtenstein)**

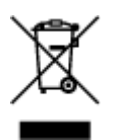

Ten symbol oznacza, że zgodnie z dyrektywą WEEE dotyczącą zużytego sprzętu elektrycznego i elektronicznego (2012/19/UE) oraz przepisami lokalnymi nie należy wyrzucać tego produktu razem z odpadami gospodarstwa domowego. Produkt należy przekazać do wyznaczonego punktu gromadzenia odpadów, np. firmie, od której kupowany jest nowy, podobny produkt lub do autoryzowanego punktu gromadzenia zużytego sprzętu elektrycznego i elektronicznego w celu poddania go recyklingowi. Usuwanie tego typu odpadów w nieodpowiedni sposób może mieć negatywny wpływ na otoczenie i zdrowie innych osób ze względu na niebezpieczne substancje stosowane w takim sprzęcie. Jednocześnie pozbycie się zużytego sprzętu w zalecany sposób przyczynia się do właściwego wykorzystania zasobów naturalnych. Aby uzyskać więcej informacji na temat punktów, do których można dostarczyć sprzęt do recyklingu, prosimy skontaktować się z lokalnym urzędem miasta, zakładem utylizacji odpadów, skorzystać z instrukcji zatwierdzonej dyrektywą WEEE lub skontaktować się z przedsiębiorstwem zajmującym się wywozem odpadów domowych. Więcej informacji o zwracaniu i recyklingu zużytego sprzętu elektrycznego i elektronicznego znajduje się w witrynie www.canon-europe.com/weee.

# **Platí len pre štáty Európskej únie a EHP (Nórsko, Island a Lichtenštajnsko)**

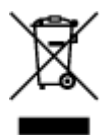

Tento symbol znamená, že podľa Smernice 2012/19/EÚ o odpade z elektrických a elektronických zariadení (OEEZ) a podľa platnej legislatívy Slovenskej republiky sa tento produkt nesmie likvidovať spolu s komunálnym odpadom. Produkt je potrebné odovzdať do určenej zberne, napr. prostredníctvom výmeny za kúpu nového podobného produktu, alebo na autorizované zberné miesto, ktoré spracúva odpad z elektrických a elektronických zariadení (EEZ). Nesprávna manipulácia s takýmto typom odpadu môže mať negatívny vplyv na životné prostredie a ľudské zdravie, pretože elektrické a elektronické zariadenia obsahujú potenciálne nebezpečné látky. Spoluprácou na správnej likvidácii produktu prispejete k účinnému využívaniu prírodných zdrojov. Ďalšie informácie o mieste recyklácie opotrebovaných zariadení získate od miestneho úradu, úradu životného prostredia, zo schváleného plánu OEEZ alebo od spoločnosti, ktorá zaisťuje likvidáciu komunálneho odpadu. Viac informácií nájdete aj na webovej stránke: www.canon-europe.com/weee.

# **Üksnes Euroopa Liit ja EMP (Norra, Island ja Liechtenstein)**

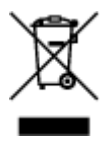

See sümbol näitab, et antud toodet ei tohi vastavalt elektri- ja elektroonikaseadmete jäätmeid käsitlevale direktiivile (2012/19/EL) ning teie riigis kehtivatele õigusaktidele utiliseerida koos olmejäätmetega. Antud toode tuleb anda selleks määratud kogumispunkti, nt müügipunkt, mis on volitatud üks ühe vastu vahetama, kui ostate uue sarnase toote, või elektri- ja elektroonikaseadmete jäätmete ümbertöötlemiseks
mõeldud kogumispunkti. Täiendava teabe saamiseks elektri- ja elektroonikaseadmetest tekkinud jäätmete tagastamise ja ümbertöötlemise kohta võtke ühendust kohaliku omavalitsusega, asjakohase valitsusasutusega, asjakohase tootjavastutusorganisatsiooniga või olmejäätmete käitlejaga. Lisateavet leitate ka Interneti-leheküljelt www.canon-europe.com/weee.

## **Tikai Eiropas Savienībai un EEZ (Norvēģijai, Islandei un Lihtenšteinai)**

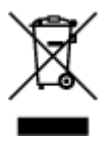

Šis simbols norāda, ka atbilstoši ES Direktīvai (2012/19/ES) par elektrisko un elektronisko iekārtu atkritumiem (EEIA) un vietējiem tiesību aktiem no šī izstrādājuma nedrīkst atbrīvoties, izmetot to kopā ar sadzīves atkritumiem. Šis izstrādājums ir jānodod piemērotā savākšanas vietā, piemēram, apstiprinātā veikalā, kur iegādājaties līdzīgu jaunu produktu un atstājat veco, vai apstiprinātā vietā izlietotu elektrisko un elektronisko iekārtu pārstrādei. Nepareiza šāda veida atkritumu apsaimniekošana var apdraudēt vidi un cilvēka veselību tādu iespējami bīstamu vielu dēļ, kas parasti ir elektriskajās un elektroniskajās iekārtās. Turklāt jūsu atbalsts pareizā šāda veida atkritumu apsaimniekošanā sekmēs efektīvu dabas resursu izmantošanu. Lai saņemtu pilnīgāku informāciju par vietām, kur izlietoto iekārtu var nodot pārstrādei, sazinieties ar vietējo pašvaldību, atkritumu savākšanas atbildīgo dienestu, pilnvarotu EEIA struktūru vai sadzīves atkritumu apsaimniekošanas iestādi. Lai saņemtu plašāku informāciju par elektrisko un elektronisko iekārtu nodošanu pārstrādei, apmeklējiet tīmekļa vietni www.canon-europe.com/weee.

# **Tik Europos Sąjungai ir EEE (Norvegijai, Islandijai ir Lichtenšteinui)**

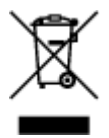

Šis ženklas reiškia, kad gaminio negalima išmesti su buitinėmis atliekomis, kaip yra nustatyta Direktyvoje (2012/19/ES) ir nacionaliniuose teisė aktuose dėl EEĮ atliekų tvarkymo. Šį gaminį reikia atiduoti į tam skirtą surinkimo punktą, pvz., pagal patvirtintą keitimo sistemą, kai perkamas panašus gaminys, arba į elektros ir elektroninės įrangos (EEĮ) atliekų perdirbimo punktą. Netinkamas tokios rūšies atliekų tvarkymas dėl elektros ir elektroninėje įrangoje esančių pavojingų medžiagų gali pakenkti aplinkai ir žmonių sveikatai. Padėdami užtikrinti tinkamą šio gaminio šalinimo tvarką, kartu prisidėsite prie veiksmingo gamtos išteklių naudojimo. Jei reikia daugiau informacijos, kaip šalinti tokias atliekas, kad jos būtų toliau perdirbamos, kreipkitės į savo miesto valdžios institucijas, atliekų tvarkymo organizacijas, patvirtintų EEĮ atliekų sistemų arba jūsų buitinių atliekų tvarkymo įstaigų atstovus. Išsamesnės informacijos apie EEĮ atliekų grąžinimo ir perdirbimo tvarką galite rasti apsilankę tinklalapyje www.canoneurope.com/weee.

## **Samo za Evropsko unijo in EGP (Norveška, Islandija in Lihtenštajn)**

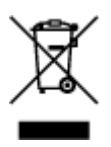

Ta simbol pomeni, da tega izdelka v skladu z direktivo OEEO (2012/19/EU) in državno zakonodajo ne smete odvreči v gospodinjske odpadke. Ta izdelek morate odložiti na ustrezno zbiralno mesto, na primer pri pooblaščenem prodajalcu, ko kupite podoben nov izdelek ali na zbiralno mesto za recikliranje električne in elektronske opreme. Neprimerno ravnanje s takšnimi odpadki lahko negativno vpliva na okolje in človekovo zdravje zaradi nevarnih snovi, ki so povezane z električno in elektronsko opremo. S pravilno odstranitvijo izdelka hkrati prispevate tudi k učinkoviti porabi naravnih virov. Če želite več informacij o tem, kje lahko odložite odpadno opremo za recikliranje, pokličite občinski urad, komunalno podjetje ali službo, ki skrbi za odstranjevanje odpadkov, ali si oglejte načrt OEEO. Če želite več informacij o vračanju in recikliranju izdelkov v skladu z direktivo OEEO, obiščite www.canon-europe.com/weee.

## **Само за Европейския съюз и ЕИП (Норвегия, Исландия и Лихтенщайн)**

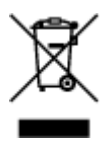

Този символ показва, че този продукт не трябва да се изхвърля заедно с битовите отпадъци, съгласно Директивата за ИУЕЕО (2012/19/ЕC) и Вашето национално законодателство. Този продукт трябва да бъде предаден в предназначен за целта пункт за събиране, например на база размяна, когато купувате нов подобен продукт, или в одобрен събирателен пункт за рециклиране на излязло от употреба електрическо и електронно оборудване (ИУЕЕО). Неправилното третиране на този тип отпадъци може да доведе до евентуални отрицателни последствия за околната среда и човешкото здраве поради потенциално опасните вещества, които обикновено са свързани с ЕЕО. В същото време Вашето съдействие за правилното изхвърляне на този продукт ще допринесе за ефективното използване на природните ресурси. Повече информация относно местата, където може да предавате излязло от употреба оборудване за рециклиране, може да получите от местните власти, от органа, отговорен за отпадъците и от одобрена система за излязло от употреба ЕЕО или от Вашата местна служба за битови отпадъци. За повече информация относно връщането и рециклирането на продукти от излязло от употреба ЕЕО посетете www.canon-europe.com/weee.

## **Doar pentru Uniunea Europeană şi EEA (Norvegia, Islanda şi Liechtenstein)**

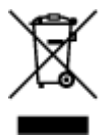

Acest simbol indică faptul că acest produs nu trebuie aruncat o dată cu reziduurile menajere, în conformitate cu Directiva DEEE (Directiva privind deşeurile de echipamente electrice şi electronice) (2012/19/UE) şi legile naţionale. Acest produs trebuie transportat la un punct de colectare special, de exemplu un centru care preia produsele vechi atunci când achiziţionaţi un produs nou similar, sau la un punct de colectare autorizat pentru reciclarea deşeurilor provenite de la echipamentele electrice şi electronice (EEE). Mânuirea necorespunzătoare a acestor tipuri de deşeuri poate avea un impact negativ asupra mediului înconjurător și sănătății indivizilor, din cauza substanțelor potențial nocive care sunt în general asociate cu EEE. În acelaşi timp, cooperarea dvs. la reciclarea corectă a acestui produs va contribui la utilizarea efectivă a resurselor naturale. Pentru mai multe informații privind locurile de reciclare a deşeurilor provenite de la echipamente, contactaţi biroul primăriei locale, autoritatea responsabilă cu colectarea deşeurilor, schema DEEE aprobată sau serviciul de colectare a deşeurilor menajere. Pentru

mai multe informatii privind returnarea si reciclarea produselor DEEE, vizitati www.canon-europe.com/ weee.

## **Samo za Europsku uniju i EEZ (Norveška, Island i Lihtenštajn)**

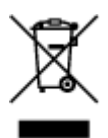

Ovaj simbol pokazuje da se ovaj proizvod ne smije odlagati s kućnim otpadom sukladno WEEE Direktivi (2012/19/EC) i vašem nacionalnom zakonu. Ovaj proizvod je potrebno predati na posebno mjesto za sakupljanje otpada, npr. na ovlašteno mjesto gdje možete zamijeniti staro za novo ukoliko kupujete novi sličan proizvod ili na ovlašteno mjesto za sakupljanje rabljene električne i elektroničke opreme (EEE) za recikliranje. Nepropisno rukovanje ovom vrstom otpada može imati negativan učinak na okolinu i zdravlje ljudi zbog supstanci koje su potencijalno opasne za zdravlje, a općenito se povezuju s EEE. Istovremeno, vaša će suradnja kroz propisno odlaganje ovog proizvoda doprinijeti efektivnoj uporabi prirodnih resursa. Za više informacija o tome gdje možete odložiti svoj otpad za recikliranje obratite se vašem lokalnom gradskom uredu, komunalnoj službi, odobrenom WEEE programu ili službi za odlaganje kućnog otpada. Ostale informacije o vraćanju i recikliranju WEEE proizvoda potražite na www.canon-europe.com/weee.

## **Korisnici u Srbiji**

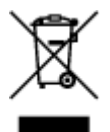

Ovaj simbol označava da ovaj proizvod ne sme da se odlaže sa ostalim kućnim otpadom, u skladu sa WEEE Direktivom (2012/19/EU) i nacionalnim zakonima. Ovaj proizvod treba predati određenom centru za prikupljanje, npr. na osnovi "jedan-za-jedan" kada kupujete sličan novi proizvod, ili ovlašćenom centru za prikupljanje za reciklažu istrošene električne i elektronske opreme (EEE). Nepravilno rukovanje ovom vrstom otpada može da ima moguće negativne posledice po životnu sredinu i ljudsko zdravlje usled potencijalno opasnih materijala koji se uglavnom vezuju za EEE. U isto vreme, vaša saradnja na ispravnom odlaganju ovog proizvoda će doprineti efikasnom korišćenju prirodnih resursa. Za više informacija o tome gde možete da predate vašu staru opremu radi recikliranje, vas molimo, da kontaktirate lokalne gradske vlasti, komunalne službe, odobreni plan reciklaže ili Gradsku čistoću. Za više informacija o vraćanju i recikliranju WEEE proizvoda, posetite stranicu www.canon-europe.com/weee.

# **Main Components and Their Use**

- **[Main Components](#page-256-0)**
- **[Power Supply](#page-263-0)**
- **[LCD and Operation Panel](#page-269-0)**
- **[Entering Numbers, Letters, and Symbols](#page-271-0)**

# <span id="page-256-0"></span>**Main Components**

- **[Front View](#page-257-0)**
- **[Rear View](#page-259-0)**
- **[Inside View](#page-260-0)**
- **[Operation Panel](#page-261-0)**

# <span id="page-257-0"></span>**Front View**

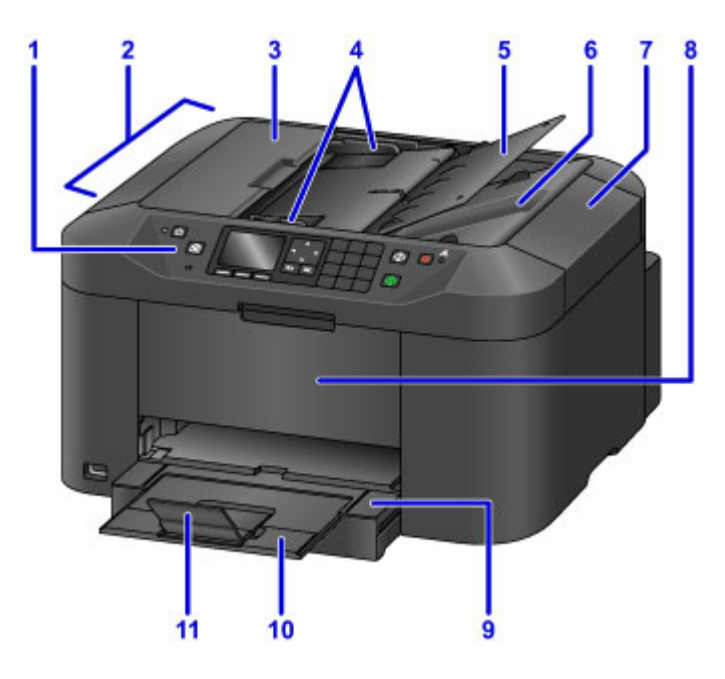

## **(1) operation panel**

Used to adjust settings or operate the machine.

### **M** [Operation Panel](#page-261-0)

## **(2) ADF (Auto Document Feeder)**

Load documents here. Documents loaded in the document tray are scanned automatically, one page at a time.

**[Loading Documents in the ADF \(Auto Document Feeder\)](#page-183-0)** 

### **(3) document feeder cover**

Open to clear jammed documents.

### **(4) document guides**

Adjust to match the width of documents in the ADF.

#### **(5) document tray**

Open to load documents in the ADF. You can load multiple pages of the same size and thickness. Load documents face-up.

### **(6) document output slot**

Ejects documents scanned in the ADF.

#### **(7) document cover**

Open to load originals on the platen glass.

### **(8) front cover**

Open to replace ink tanks or clear internal paper jams.

### **(9) paper output tray**

Pull out to support printed documents. The tray covers the cassette when extended. Normally, leave the tray out.

### **(10) output tray extension**

Pull out to support ejected paper.

#### **(11) paper output support**

Open to support ejected paper.

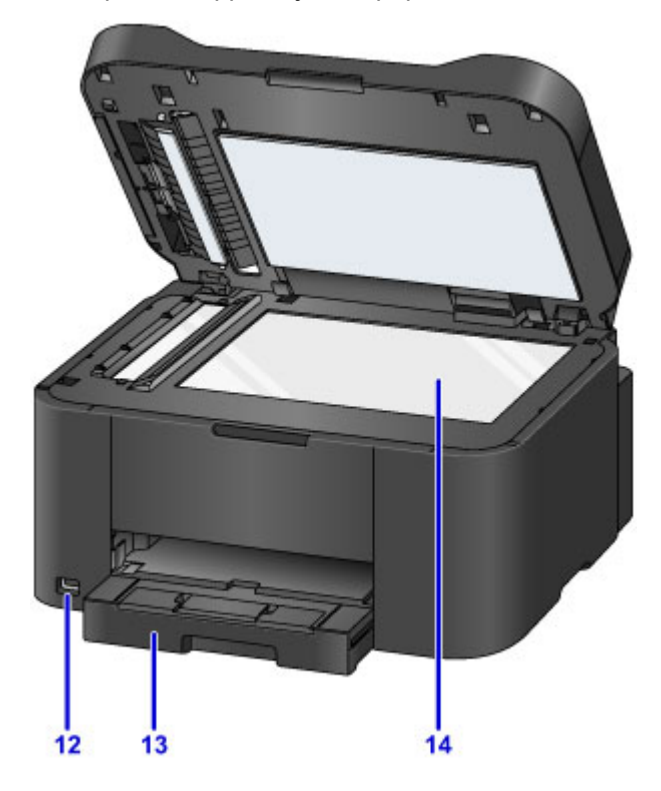

## **(12) USB flash drive port**

Insert USB [flash drives](#page-189-0) here.

## **Warning**

• Do not connect any equipment other than USB flash drives to the machine's USB flash drive port. This may cause fire, electric shock, or damage to the machine.

## **IMP** Important

- Do not touch any exposed metal parts.
- Do not connect USB cables longer than 10 feet (3 meters), which may affect operation of other peripherals.

## **(13) cassette**

Load paper here. Load a stack of the same size and type of paper, which will be fed automatically one sheet at a time.

### **N** [Paper Sources](#page-169-0)

## **(14) platen glass**

Load originals here.

# <span id="page-259-0"></span>**Rear View**

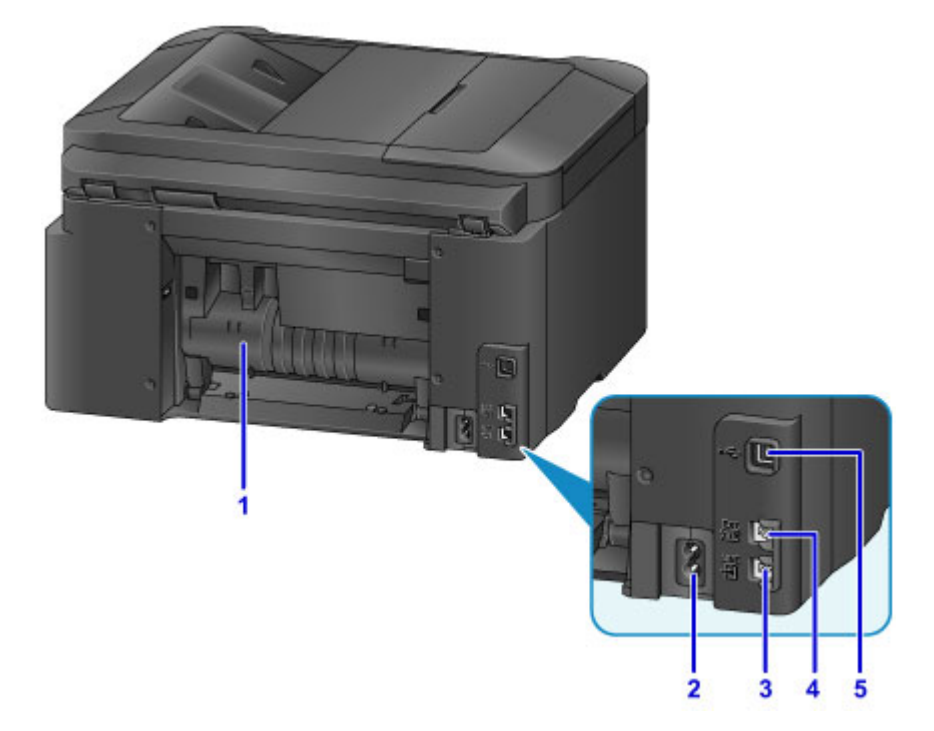

## **(1) rear cover**

Open to clear paper jams.

## **(2) power cord connector**

Connect the supplied power cord.

### **(3) telephone line jack**

Connect the phone cord.

## **(4) external device jack**

Connect a telephone or answering machine.

## **(5) USB port**

Connect the USB cable for a direct connection with a computer.

## **IMP** Important

- Do not touch any exposed metal parts.
- Do not connect or disconnect the USB cable while printing or scanning from a computer.

# <span id="page-260-0"></span>**Inside View**

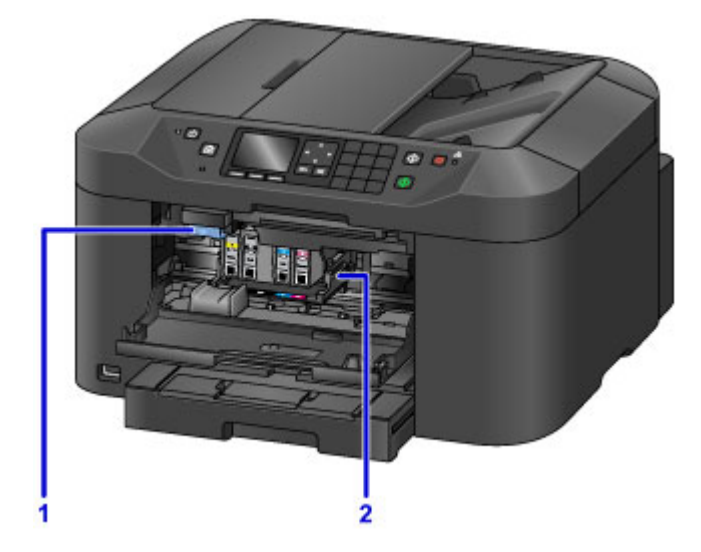

## **(1) ink tank eject lever**

Push up to remove ink tanks.

## **(2) print head holder**

The print head is pre-installed.

## **Note**

• For instructions on replacing ink tanks, see [Replacing Ink Tanks.](#page-192-0)

# <span id="page-261-0"></span>**Operation Panel**

\* Here, all operation panel indicators are shown lit for the purpose of illustration.

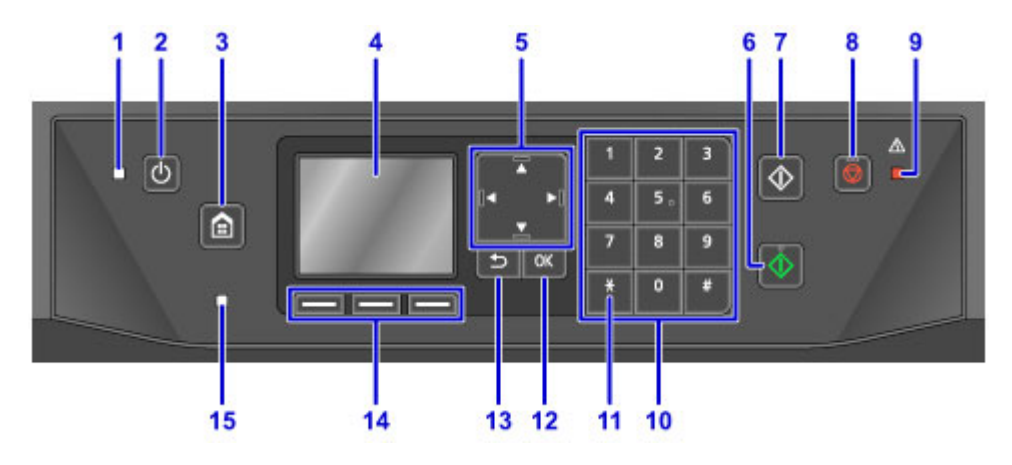

## **(1) POWER lamp**

Remains lit after flashing when the machine is turned on.

### **(2) ON button**

Turns the machine on or off.

**[Turning the Machine On and Off](#page-265-0)** 

### **(3) HOME button**

Used to display the HOME screen.

**N** [LCD and Operation Panel](#page-269-0)

### **(4) LCD (Liquid Crystal Display)**

Displays messages, menu items, and operating status.

## $(5)$  **A**,  $\nabla$ , **4**, and **buttons**

Used to select menu or setting items. Also used to enter information.

### **M LCD** and Operation Panel

## **(6) Color button**

Starts color copying, scanning, or faxing.

### **(7) Black button**

Starts black-and-white copying, scanning, or faxing.

#### **(8) Stop button**

Cancels printing, copying, scanning, or faxing in progress.

### **(9) Alarm lamp**

Lights up or flashes in case of errors.

#### **(10) Numeric button**

Used to enter information such as the number of copies, fax/telephone numbers, or text.

#### **(11) Tone button**

Temporarily switches to tone dialing, when connected to a rotary (pulse) line.

## **(12) OK button**

Confirms your selection of menu or setting items. Also used to dismiss error messages or eject documents from the ADF (Auto Document Feeder).

## **(13) Back button**

Returns to the previous screen.

### **(14) Function buttons**

Used to select function menu items on the bottom of the LCD.

**N** [Using the Function Buttons](#page-269-0)

## **(15) FAX Memory lamp**

When lit, indicates that there are received or unsent documents in the machine's memory.

# <span id="page-263-0"></span>**Power Supply**

- **[Confirming that the Power Is On](#page-264-0)**
- **[Turning the Machine On and Off](#page-265-0)**
- **[Checking the Power Plug/Power Cord](#page-267-0)**
- **[Unplugging the Machine](#page-268-0)**

# <span id="page-264-0"></span>**Confirming that the Power Is On**

The **POWER** lamp is lit when the machine is on.

Even if the LCD is off, as long as the **POWER** lamp is lit, the machine is on.

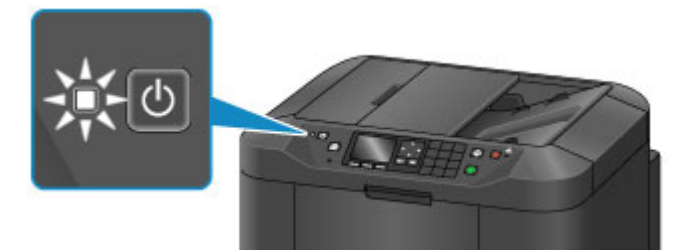

## **Note**

- After you turn the machine on, it requires a warm-up period of about 20 seconds before any operations. Wait until the HOME screen is displayed.
- The LCD turns off automatically after about 5 minutes of inactivity. To activate the display again, press a button other than the **ON** button, or perform a printing operation. The display is also activated when receiving faxes. The time before LCD deactivation cannot be adjusted.

# <span id="page-265-0"></span>**Turning the Machine On and Off**

## **Turning the machine on**

1. Press the **ON** button to turn the machine on.

The **POWER** lamp flashes and then remains lit.

**M** [Confirming that the Power Is On](#page-264-0)

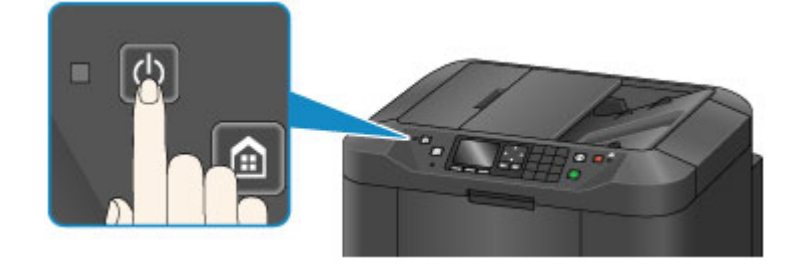

## **Note**

- After you turn the machine on, it requires a warm-up period of about 20 seconds before any operations. Wait until the HOME screen is displayed.
- If the **Alarm** lamp lights up or flashes and an error message appears on the LCD, see [Message](#page-958-0) [Appears.](#page-958-0)
- You can schedule automatic power-on at specified times on specified days of the week.
	- **ECO** settings
- You can set the machine to turn on automatically when printing is started from a machine connected by USB or network or when scanning or fax reception is started. This feature is disabled by default.

**ECO** settings

## **Turning the machine off**

1. Press the **ON** button to turn the machine off.

Once the **POWER** lamp stops flashing, the machine goes off.

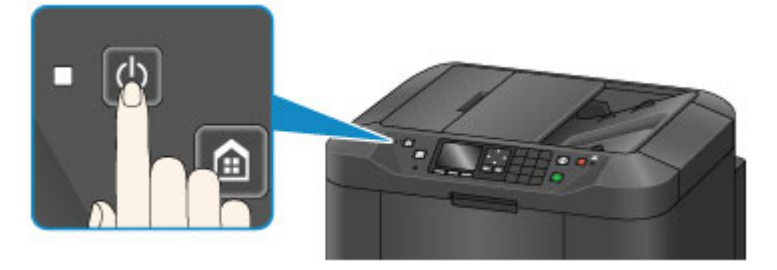

## **Important**

• Before [unplugging the machine](#page-268-0) after turning it off, confirm that the **POWER** lamp is off.

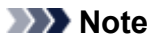

- Remember that faxes cannot be sent or received while the machine is off.
- The power cannot be turned off while the machine is sending or receiving a fax, or when unsent faxes are stored in the machine's memory.
- You can schedule automatic power-off at specified times on specified days of the week.
	- **ECO** settings
- You can set the machine to turn off automatically after a specified period when no operations are performed or print jobs are received from a computer. (The machine cannot be turned off when a telephone is connected.) This feature is enabled by default.

**N** [ECO settings](#page-314-0)

# <span id="page-267-0"></span>**Checking the Power Plug/Power Cord**

Check the power plug/power cord once a month to ensure that it is not affected by these problems.

- Excessively hot
- Corroded
- Bent
- Worn
- Cracked or split

## *<u></u>***∆Caution**

• If the power plug/power cord case is affected by these or other problems, [unplug the machine](#page-268-0) and request service. Continuing to use the machine with any of these problems may cause a fire or electric shock.

# <span id="page-268-0"></span>**Unplugging the Machine**

Always follow these steps when unplugging the machine.

## **IMP** Important

- Unplug the machine only after pressing the **ON** button and confirming that the **POWER** lamp is off. Unplugging the machine while the **POWER** lamp is still on may cause the print head to dry out or become clogged, which may affect print quality.
- Unplugging the machine will reset the date/time setting and erase all documents in the machine's memory. Send faxes, print documents, or save jobs to a USB flash drive as needed before unplugging the machine.
- 1. Press the **ON** button to turn the machine off.

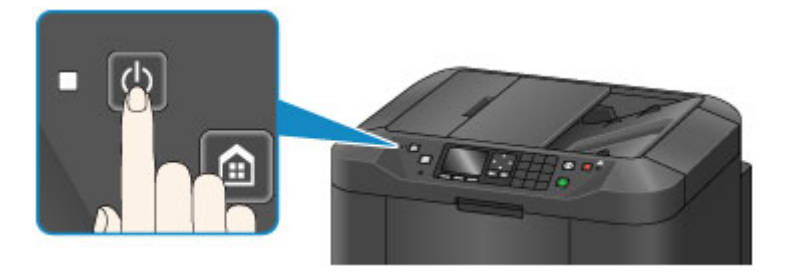

2. Confirm that the **POWER** lamp is off.

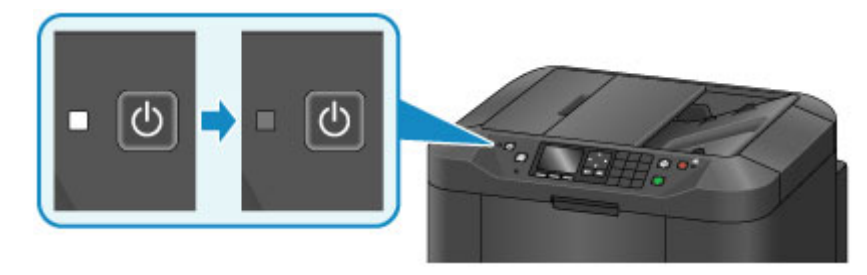

3. Unplug the machine.

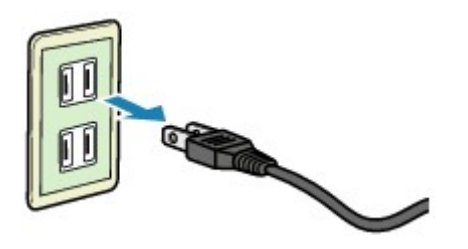

Power cord specifications vary by region.

# <span id="page-269-0"></span>**LCD and Operation Panel**

The operation panel features an LCD and buttons.

Select icons on the HOME screen to choose menus for copying, faxing, or scanning.

The HOME screen consists of three sections.

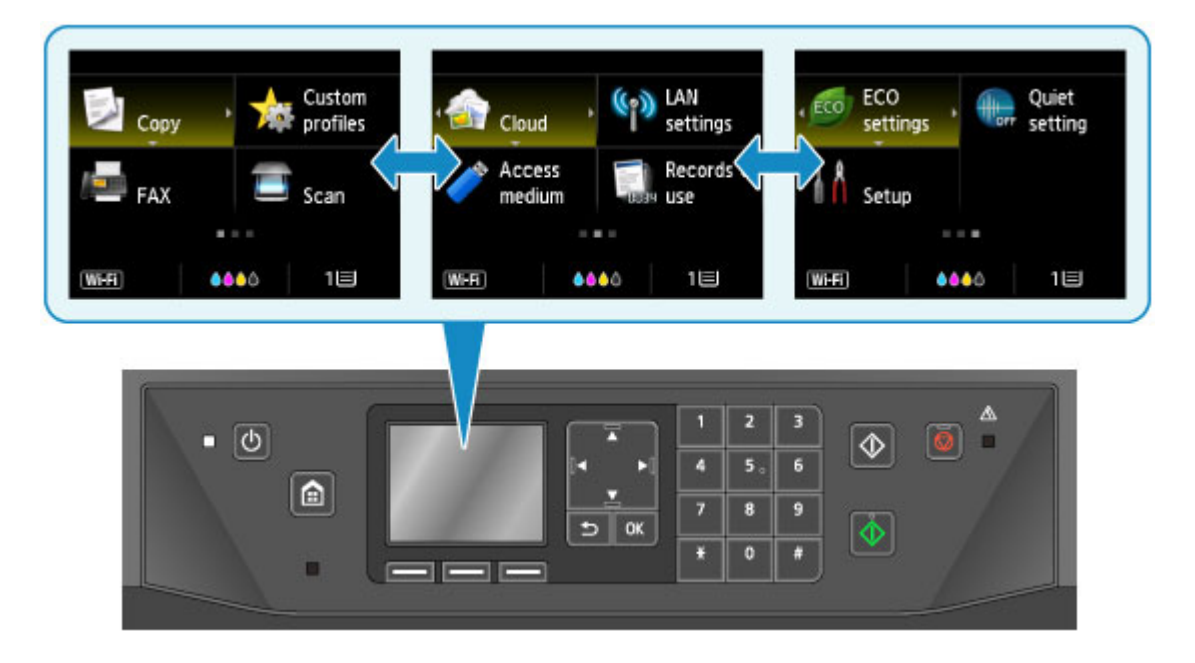

## **Basic use of the operation panel**

Use the  $\blacktriangle$ ,  $\nabla$ ,  $\blacktriangleleft$ , or  $\blacktriangleright$  buttons (A) to select a menu or option on a screen, and then press the **OK** button (B).

To return to the previous screen, press the **Back** button (C).

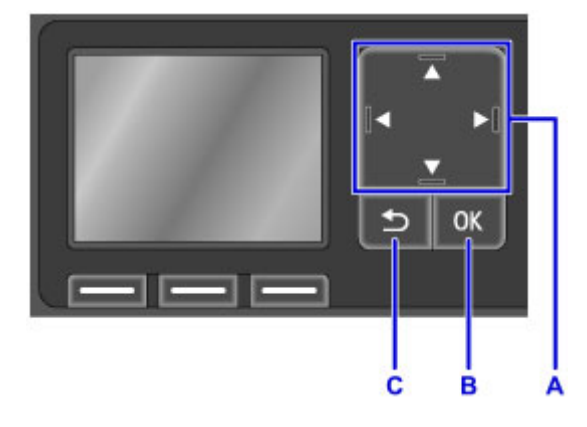

## **Using the Function Buttons**

Function menu items (D) are displayed as needed on the bottom of the LCD. To use a function here, press the corresponding **Function** button (E, F, or G).

The number and nature of function menu items varies depending on the screen. Check function menu items on the bottom of the screen, and then select the one you need.

Example: HOME screen

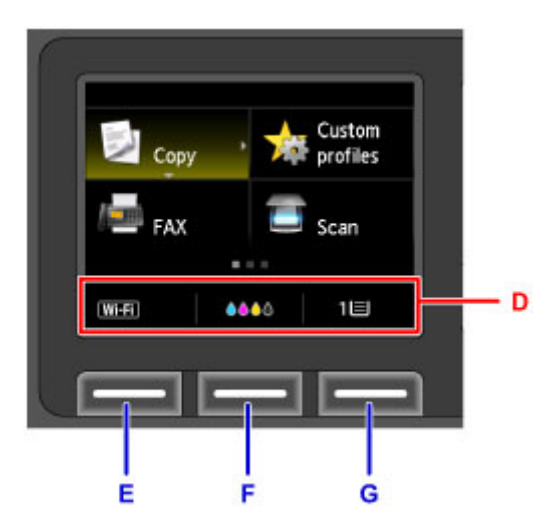

Press the left **Function** button (E) to display the **Change LAN** screen. From there, you can adjust wireless LAN settings.

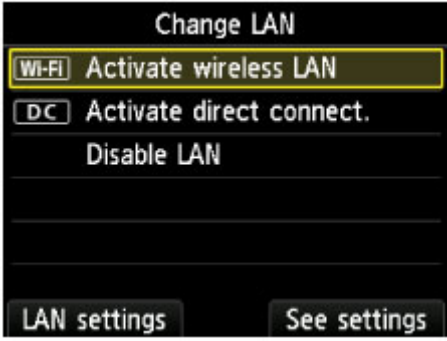

Press the center **Function** button (F) to display the **Current estimated ink levels** screen. From there, you can check current ink levels.

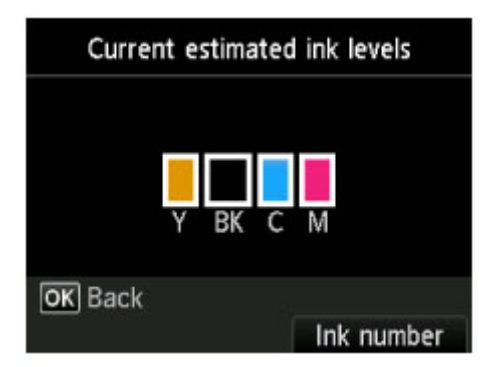

Press the right **Function** button (G) to display the **Register cassette paper info** screen. From there, you can check the cassette's page size and media type settings.

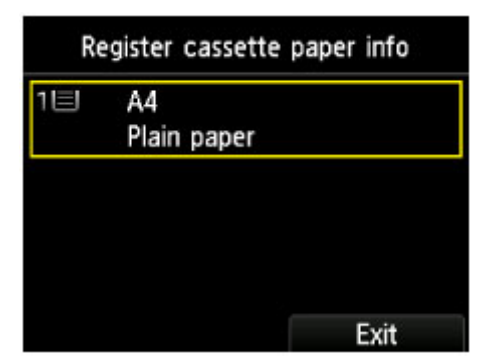

# <span id="page-271-0"></span>**Entering Numbers, Letters, and Symbols**

Use the Numeric button to enter or edit user or recipient names or other information.

## **Switching the Input Mode**

The machine has input modes for lowercase letters, uppercase letters, and numbers. To switch modes,

press the  $\mathbb{R}$  button (A). The mode cycles from lowercase to uppercase to numeric mode.

The current input mode is indicated on the bottom right of the LCD.

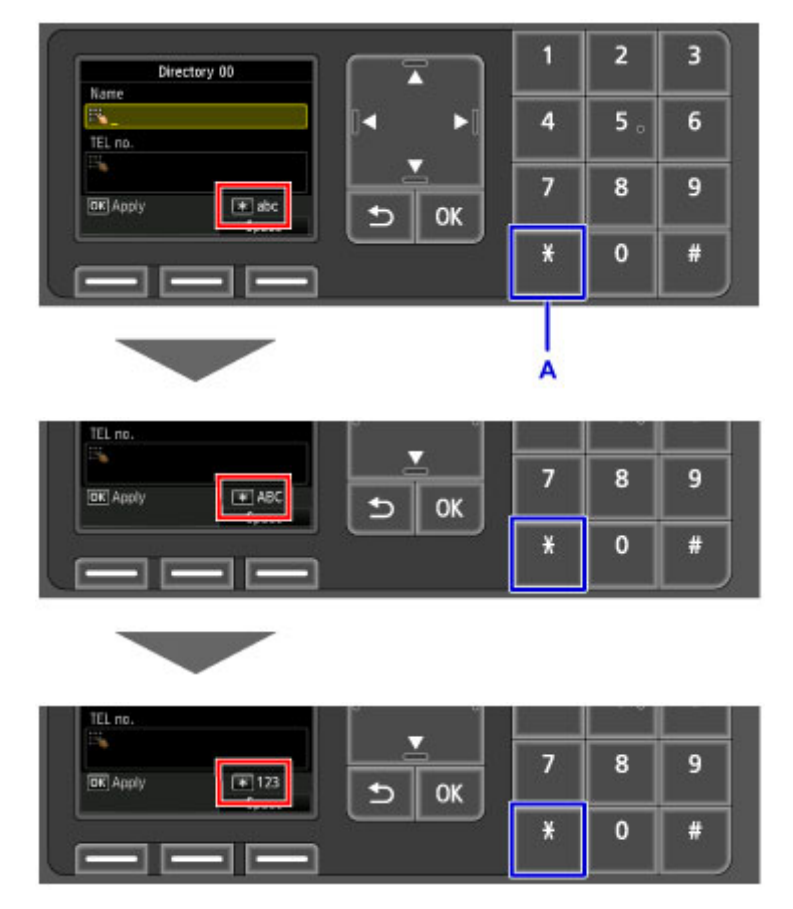

## **Note**

• Only numbers and symbols that are available for the type of information you are entering are displayed, such as numbers for telephone or fax number input.

## **Entering Numbers, Letters, and Symbols**

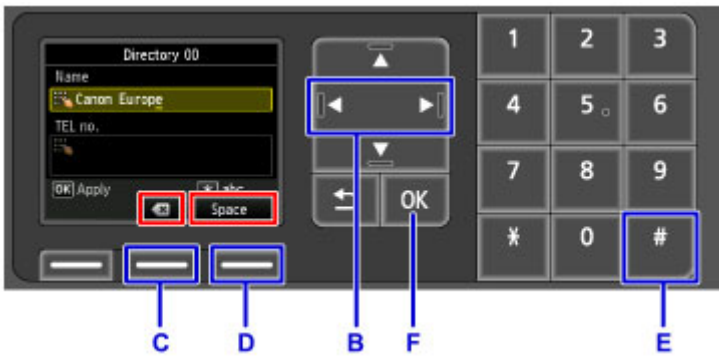

Press the same Numeric button repeatedly until the desired character is displayed in the input field.

Enter information as follows.

• To move the insertion point (cursor position) in the input field

Press the  $\blacktriangleleft$  or  $\blacktriangleright$  button (B).

• To delete an entered character

Move the cursor to the character to delete, and then press the center **Function** button (C) to select  $\left( \frac{\mathbf{x}}{\mathbf{x}}\right)$ 

• To insert a space

Press the right **Function** button (D) to select **Space**.

• To insert a symbol

Press the  $\left[\begin{array}{cc} \# \\ \end{array}\right]$  button (E) repeatedly to display the desired symbol.

When finished, press the **OK** button (F).

## **Characters Assigned to Numeric Buttons**

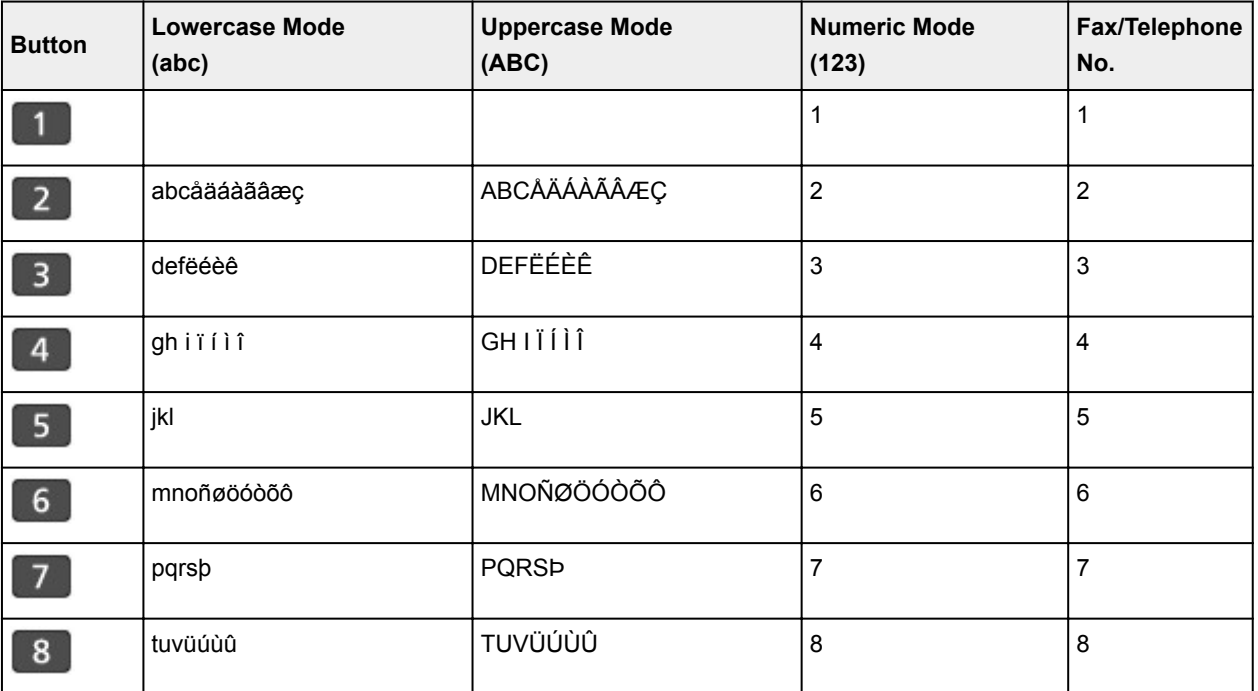

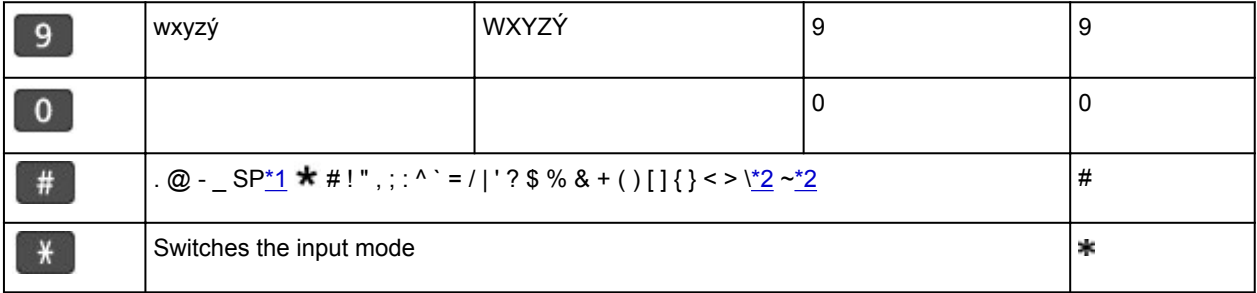

\*1 "SP": For entering a blank space.

\*2 Only available when network settings are entered.

# **Changing Settings**

- **Changing Printer Settings from Your Computer (Windows)**
- **[Changing Printer Settings from Your Computer \(Mac OS\)](#page-275-0)**
- **[Changing Settings from Operation Panel](#page-282-0)**
- **[Changing Printer's Setting Using Web Browser](#page-324-0)**

# <span id="page-275-0"></span>**Changing Printer Settings from Your Computer (Mac OS)**

- **[Registering a Changed Printing Profile](#page-276-0)**
- **[Managing the Printer Power](#page-278-0)**
- **[Reducing the Printer Noise](#page-279-0)**
- **[Changing the Printer Operation Mode](#page-281-0)**

# <span id="page-276-0"></span>**Registering a Changed Printing Profile**

You can name and register the printing profile you made in the **Print Dialog**. The registered printing profile can be called up from **Presets** to be used. You can also delete the unnecessary printing profile.

The procedure for registering a printing profile is as follows:

## **Registering a Printing Profile**

- 1. In the Print dialog, set the necessary items
- 2. Select **Save Current Settings as Preset...** from the **Presets**

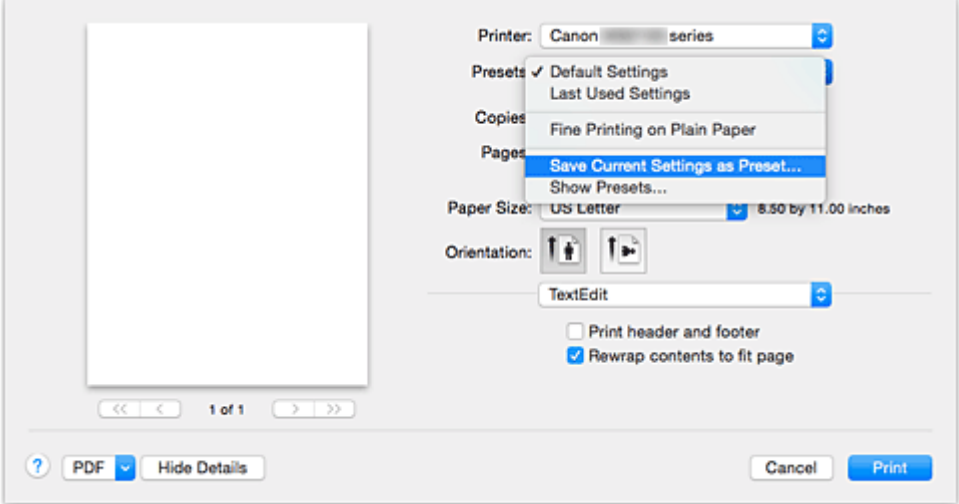

3. Save the settings

In the displayed dialog, enter a name in **Preset Name**, and if necessary, set **Preset Available For**. Then click **OK**.

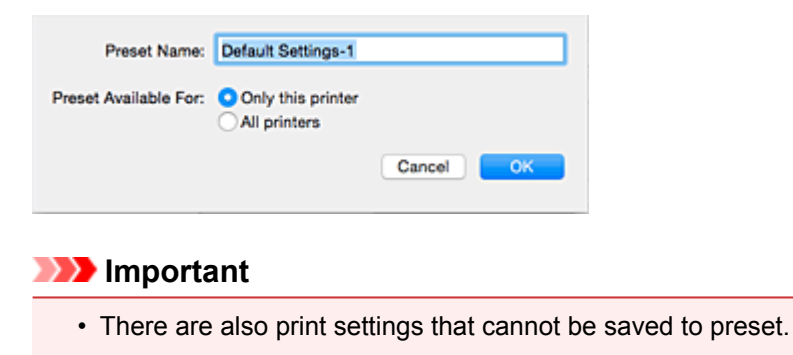

## **Using Registered Printing Profile**

1. On **Presets** in the Print dialog, select the name of printing profile you want to use Printing profile in the Print dialog will be updated to the called profile.

# **Deleting Unnecessary Printing Profile**

1. Select the printing profile to be deleted

In the print dialog, select **Show Presets...** in the **Presets** section. Then in the dialog that appears, select the name of the printing profile to be deleted.

2. Delete the printing profile

Click **Delete**, and click **OK**. The selected printing profiles will be deleted from **Presets**.

# <span id="page-278-0"></span>**Managing the Printer Power**

This function allows you to manage the printer power from the printer driver.

The procedure for managing the printer power is as follows:

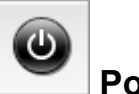

# **Power Off**

The **Power Off** function turns off the printer. When you use this function, you will not be able to turn the printer on from the printer driver.

- 1. Select **Power Settings** from the pop-up menu on the [Canon IJ Printer Utility](#page-473-0)
- 2. Execute power off

Click **Power Off**, and when the confirmation message appears, click **OK**. The printer power switches off.

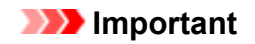

• You cannot receive faxes when the printer is switched off.

# <span id="page-279-0"></span>**Reducing the Printer Noise**

The silent function allows you to reduce the operating noise of this printer. Select when you wish to reduce the operating noise of the printer at night, etc. Using this function may lower the print speed.

The procedure for using the quiet mode is as follows:

1. Select **Quiet Settings** from the pop-up menu on the [Canon IJ Printer Utility](#page-473-0)

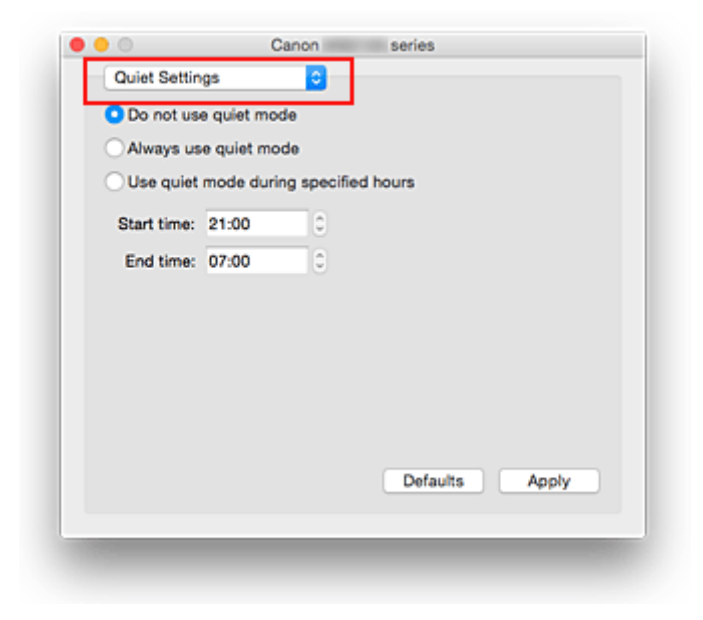

## **Note**

• If the computer is unable to communicate with the printer, a message may be displayed because the computer cannot access the function information that was set on the printer. If this happens, click **Cancel** to display the most recent settings specified on your computer.

## 2. Set the quiet mode

If necessary, specify one of the following items:

### **Do not use quiet mode**

Select this option when you wish to use the printer with volume of normal operating noise.

## **Always use quiet mode**

Select this option when you wish to reduce the operating noise of the printer.

### **Use quiet mode during specified hours**

Select this option when you wish to reduce the operating noise of the printer during a specified period of time.

Set the **Start time** and the **End time** of the quiet mode you wish to be activated. If both are set to the same time, the quiet mode will not function.

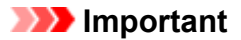

- You can set the quiet mode from the operation panel of the printer or the printer driver. No matter how you use to set the quiet mode, the mode is applied when you perform operations from the operation panel of the printer or printing and scanning from the computer.
- 3. Apply the settings

Make sure that the printer is on and click **Apply**. Click **OK** when the confirmation message appears.

The settings are enabled hereafter.

## **Note**

• The effects of the quiet mode may be less depending on the print quality settings.

# <span id="page-281-0"></span>**Changing the Printer Operation Mode**

If necessary, switch between various modes of printer operation.

The procedure for configuring **Custom Settings** is as follows:

1. Make sure that the printer is on, and then select **Custom Settings** from the pop-up menu on the [Canon IJ Printer Utility](#page-473-0)

## **Note**

• If the computer is unable to communicate with the printer, a message may be displayed because the computer cannot access the function information that was set on the printer. If this happens, click **Cancel** to display the most recent settings specified on your computer.

2. If necessary, complete the following settings:

## **Ink Drying Wait Time**

You can set the length of the printer rest time until printing of the next page begins. Moving the slider to the right increases the pause time, and moving the slider to the left decreases the time.

If the paper gets stained because the next page is ejected before the ink on the printed page dries, increase the ink drying wait time.

Reducing the ink drying wait time speeds up printing.

### **Prevent paper abrasion**

The printer can increase the gap between the print head and the paper during high-density printing to prevent paper abrasion.

Check this check box to prevent paper abrasion.

### **Align heads manually**

Usually, the **Print Head Alignment** function of **Test Print** on the pop-up menu in the Canon IJ Printer Utility is set to automatic head alignment, but you can change it to manual head alignment. If the printing results of automatic print head alignment are not satisfactory, [perform manual head](#page-221-0) [alignment.](#page-221-0)

Check this check box to perform the manual head alignment. Uncheck this check box to perform the automatic head alignment.

### **Don't detect mismatch of paper settings when printing from computer**

When you print documents from your computer and the paper settings on the print dialog and the cassette paper information registered on the printer do not match, this setting disables the message display and allows you to continue printing.

To disable detection of paper setting mismatches, select this check box.

## 3. Apply the settings

Click **Apply** and when the confirmation message appears, click **OK**.

The printer operates with the modified settings hereafter.

# <span id="page-282-0"></span>**Changing Settings from Operation Panel**

- **[Changing Settings from Operation Panel](#page-283-0)**
- **[Setting Items on Operation Panel](#page-285-0)**
- **[FAX settings](#page-286-0)**
- **[Print settings](#page-290-0)**
- **[LAN settings](#page-291-0)**
- **[Device user settings](#page-295-0)**
- **[Language selection](#page-300-0)**
- **[Firmware update](#page-301-0)**
- **[Cassette settings](#page-302-0)**
- **[Administrator password setting](#page-303-0)**
- **[Operation restrictions](#page-306-0)**
- **[Reset setting](#page-310-0)**
- **[Web service setup](#page-312-0)**
- **[System information](#page-313-0)**
- **[ECO settings](#page-314-0)**
- **[Quiet setting](#page-319-0)**
- **[Registering Favorite Settings \(Custom profiles\)](#page-321-0)**
- **[Checking the Total Number of Uses of Machine](#page-323-0)**

# <span id="page-283-0"></span>**Changing Settings from Operation Panel**

This section describes the procedure to change the settings in the **Device settings** screen, taking the steps to specify **Prevent paper abrasion** as an example.

- 1. [Make sure printer is turned on.](#page-264-0)
- 2. Select **Setup** on HOME screen.
	- **M LCD** and Operation Panel

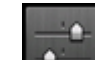

3. Select **Device settings** and press **OK** button.

The **Device settings** screen appears.

4. Select setting item and press **OK** button.

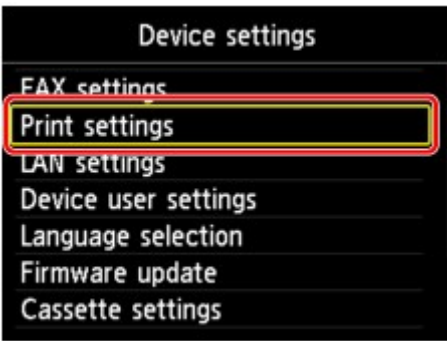

The setting screen for the selected item is displayed.

5. Select item and press **OK** button.

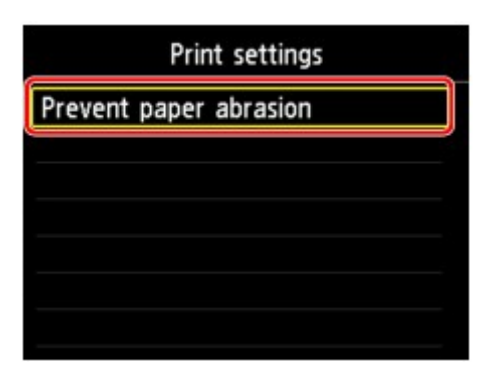

6. Select setting item and press **OK** button.

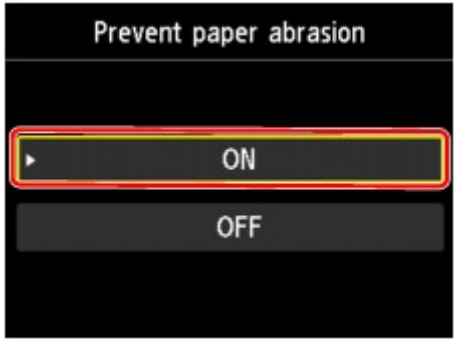

For more on setting items on the operation panel:

[Setting Items on Operation Panel](#page-285-0)

# <span id="page-285-0"></span>**Setting Items on Operation Panel**

## **Note**

• The administrator password is required to change some setting items if it is enabled for changing settings using the operation panel.

For more on setting items which the administrator password is required:

**[Setting Administrator Password on Operation Panel](#page-304-0)** 

## **Items for Security**

- **[Administrator password setting](#page-303-0)**
- **N** [Operation restrictions](#page-306-0)

## **Items for Printer**

- **M** [FAX settings](#page-286-0)
- **[Device user settings](#page-295-0)**
- **[Web service setup](#page-312-0)**
- **[Language selection](#page-300-0)**
- **ECO** settings
- **N** [Quiet setting](#page-319-0)
- **[Registering Favorite Settings \(Custom profiles\)](#page-321-0)**

## **Items for Paper/Printing**

- **N** [Print settings](#page-290-0)
- **N** [Cassette settings](#page-302-0)
- **M** [Paper Settings](#page-529-0)

## **Items for Maintenance/Management**

- **N** [System information](#page-313-0)
- **K** [Firmware update](#page-301-0)
- **LAN** settings
- **[Reset setting](#page-310-0)**
- **N** [Checking the Total Number of Uses of Machine](#page-323-0)

# <span id="page-286-0"></span>**FAX settings**

## **IMP** Important

• This setting item is for the administrator.

This section describes the setting items in **FAX settings**.

- **FAX** user settings
- **Advanced FAX settings**
- **[Auto print settings](#page-288-0)**
- **[Auto save setting](#page-288-0)**
- **N** [Security control](#page-288-0)
- **[Easy setup](#page-289-0)**

## **Note**

• Before changing the settings, you can confirm the current settings by printing USER'S DATA LIST.

**M** [Summary of Reports and Lists](#page-813-0)

## **FAX user settings**

#### • **User information settings**

Registers your name and fax/telephone number printed on sent faxes.

- **[Registering User Information](#page-727-0)**
- **Telephone line type**

Selects the telephone line type setting for the printer.

**N** [Setting Telephone Line Type](#page-718-0)

### **Note**

• This setting may not be available depending on the country or region of purchase.

## **Advanced FAX settings**

• **Auto redial**

Enables/disables automatic redialing.

If you select **ON**, you can specify the maximum number of redial attempts and the length of time the printer waits between redial attempts.

### • **Dial tone detect**

Avoids mistransmission when reception and transmission occur at the same time.

If you select **ON**, the printer transmits the fax after confirming the dial tone.

### **Note**

• This setting may not be available depending on the country or region of purchase.

### • **Pause time settings**

Sets the length of pause time for each when you enter "P" (pause).

## • **TTI position**

Selects the position of the sender information (outside or inside the image area).

## • **Remote RX**

Enables/disables remote reception.

If you select **ON**, you can specify the remote reception ID.

## [Remote Reception](#page-792-0)

## • **Color transmission**

When faxing color documents using the ADF, selects whether to convert them into black & white data if the recipient's fax device does not support color faxing.

If you select **Disconnect**, the printer does not send color documents when the recipient's fax device does not support color faxing.

## • **RX image reduction**

Enables/disables automatic reduction of incoming faxes so that they fit in the selected paper.

If you select **ON**, you can select the image reduction direction.

## • **Adv. communication settings**

### ◦ **ECM TX**

Selects whether to send faxes in Error Correction Mode (ECM).

**[Transmission/Reception of Faxes Using ECM](#page-801-0)** 

## ◦ **ECM RX**

Selects whether to receive faxes in Error Correction Mode (ECM).

**[Transmission/Reception of Faxes Using ECM](#page-801-0)** 

### ◦ **TX start speed**

Selects the fax transmission speed.

The fax transmission start speed will be faster as the value is bigger.

When the telephone line condition or connection is poor, selecting a lower transmission start speed may solve transmission problems.

### ◦ **RX start speed**

Selects the fax reception speed.

The fax reception start speed will be faster as the value is bigger.

When the telephone line condition or connection is poor, selecting a lower reception start speed may solve reception problems.
## **Auto print settings**

### • **Received documents**

Selects whether to print the received fax automatically when receiving a fax.

If you select **Do not print**, the received fax is stored in the printer's memory.

For details on the received fax stored in the printer's memory:

**[Document Stored in Printer's Memory](#page-802-0)** 

### • **Activity report**

Selects whether to print ACTIVITY REPORT automatically.

If you select **Print**, the printer prints ACTIVITY REPORT for the 20 histories of sent and received faxes automatically.

For details on the procedure to print ACTIVITY REPORT manually:

**N** [Summary of Reports and Lists](#page-813-0)

### • **TX report**

Selects whether to print TX REPORT/ERROR TX REPORT automatically after sending a fax.

If you print the report, select **Print error only** or **Print for each TX**.

If you select **Print error only** or **Print for each TX**, you can specify the print setting that the first page of the fax is printed along with the report.

### • **RX report**

Selects whether to print RX REPORT automatically after receiving a fax.

If you print RX REPORT, select **Print error only** or **Print for each RX**.

### • **Print when out of ink**

Sets whether to continue printing the received fax without storing it in the printer's memory when the ink has run out.

However, part or all of the fax may not be printed since the ink has run out.

### **Auto save setting**

Selects whether to save the received fax on the USB flash drive automatically or to forward to the shared folder on the computer automatically after receiving a fax.

- **[Saving Received Faxes Automatically on USB Flash Drive](#page-788-0)**
- **[Forwarding Received Faxes Automatically to Shared Folder on Computer](#page-790-0)**

## **Security control**

• **FAX number re-entry**

If you select **ON**, you can set the printer to send faxes after using the Numeric buttons to enter the number twice.

**[Preventing Mistransmission of Faxes](#page-747-0)** 

### • **Check RX FAX information**

If you select **ON**, the printer checks whether the recipient's fax device information matches the dialed number. If it matches the number, the printer starts to send faxes.

**[Preventing Mistransmission of Faxes](#page-747-0)** 

### • **Hook key setting**

If you select **Enable**, you can use the on hook dial function.

### • **FAX reception reject**

If you select **ON**, the printer rejects the reception of faxes with no sender information or faxes from specific senders.

**[Rejecting Fax Reception](#page-793-0)** 

### • **Caller rejection**

If you subscribe to the Caller ID service, the printer detects the sender's Caller ID. If the sender's ID matches the condition specified in this setting, the printer rejects the phone call or fax reception from the sender.

If you select **Yes** on the subscribing confirmation screen, you can specify the settings of rejection.

**[Using Caller ID Service to Reject Calls](#page-796-0)** 

### **Note**

• This setting may not be supported depending on the country or region of purchase. Contact your telephone company to confirm whether it provides this service.

## **Easy setup**

The printer must be set up depending on your telephone line and use of the faxing function. Follow the procedure according to the instructions on the LCD.

### **Note**

• You can specify the setup setting individually or the advanced setting.

For details on how to specify the setting:

**M** [Preparing for Faxing](#page-714-0)

## **Print settings**

Select this setting item from **Device settings** on **Setup**.

### • **Prevent paper abrasion**

Use this setting only if the print surface becomes smudged.

## **Important**

• Be sure to set this back to **OFF** after printing since it may result in lower printing speed or lower print quality.

## **LAN settings**

Select this setting item from **Device settings** on **Setup**.

## **IMP** Important

• The administrator password is required to change settings if it is enabled for changing settings using the operation panel.

### • **Change LAN**

Enables/disables either wireless LAN or direct connection.

### • **Wireless LAN setup**

Selects the setup method for wireless LAN connection.

### **Note**

• You can also enter this setting menu by selecting **LAN settings** on the HOME screen. In this case, enable wireless LAN.

### ◦ **Cableless setup**

Select if you specify the settings of the access point information to the printer directly from a device (e.g. smartphone, or tablet) without operating the wireless router. Follow the on-screen instructions of the connecting device for the setup procedure.

### ◦ **Standard setup**

Select when you perform settings for wireless LAN manually using the operation panel of the printer.

### ◦ **WPS (Push button method)**

Select when you perform settings for wireless LAN using a wireless router supporting a Wi-Fi Protected Setup (WPS) push button method. Follow the on-screen instructions during setup.

### ◦ **Other setup**

### ■ **Advanced setup**

Select when you perform settings for wireless LAN manually. You can specify multiple WEP keys.

### ■ **WPS (PIN code method)**

Select when you perform settings for wireless LAN using a wireless router supporting a Wi-Fi Protected Setup (WPS) PIN code method. Follow the on-screen instructions during setup.

### • **Confirm LAN settings**

The list of wireless LAN settings or the direct connection of this printer is displayed on the LCD. Press the right **Function** button, select **Yes** and then press the **OK** button to print the list.

For more information on the printer's network setting is printed out:

### **N** [Printing Network Settings](#page-347-0)

### **Important**

• The network settings printout contains important information about your network. Handle it with care.

### ◦ **WLAN setting list**

The list of wireless LAN settings of this printer is displayed on the LCD.

The following setting items are displayed. (Some setting items are not displayed depending on the printer settings.)

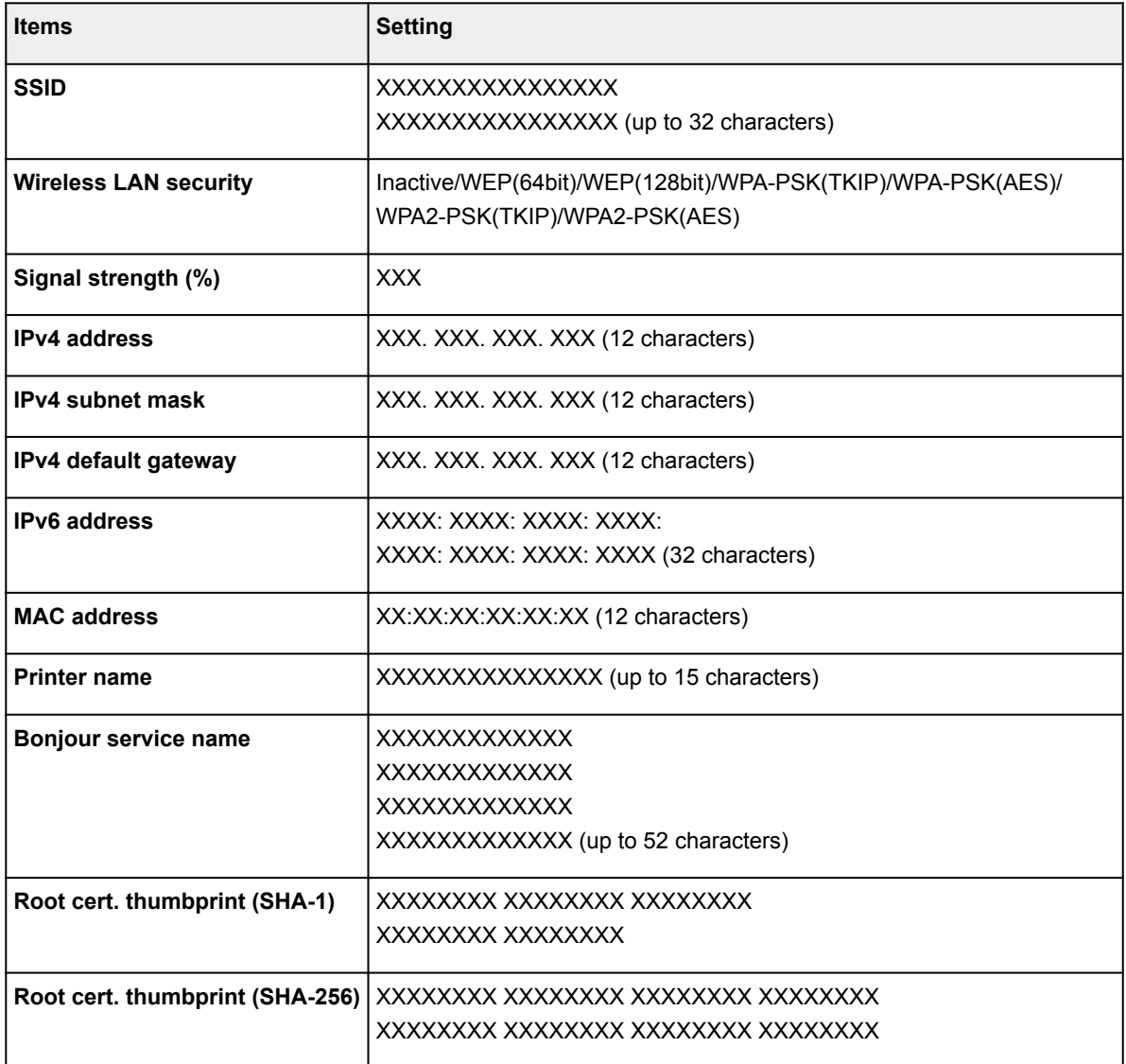

("XX" represents alphanumeric characters.)

### ◦ **Direct connection setting list**

The list of direct connection settings of this printer is displayed on the LCD.

The following setting items are displayed. (Some setting items are not displayed depending on the printer settings.)

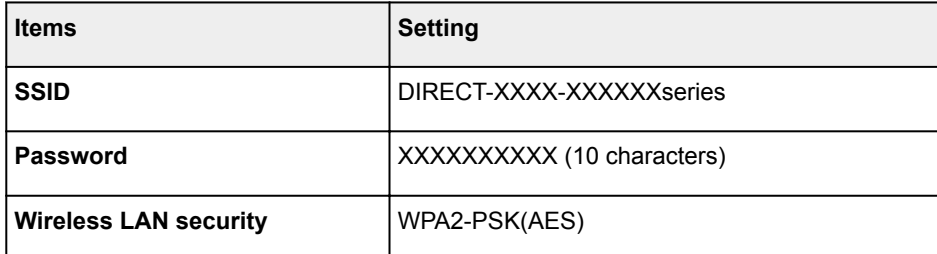

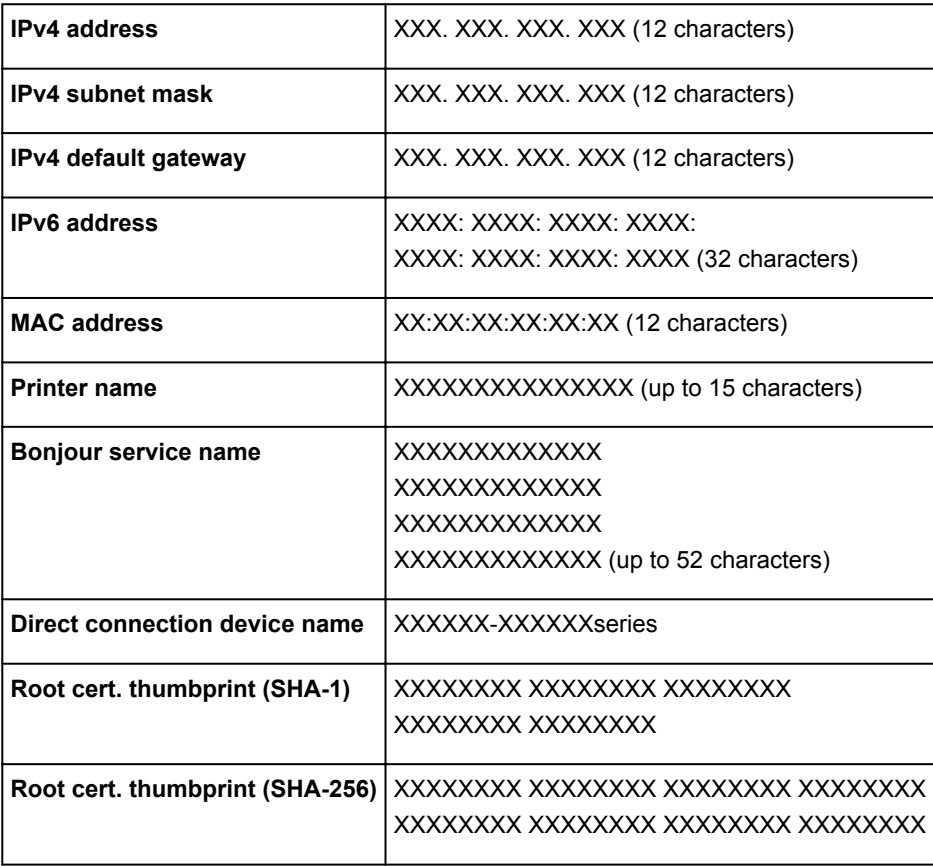

("XX" represents alphanumeric characters.)

#### • **Other settings**

### **IMP** Important

• You cannot select the items below when **Disable LAN** is selected for **Change LAN**.

#### ◦ **Direct connection settings**

Setting items are available when you connect a device to the printer.

### **IMP** Important

• You can select these setting items only when **Activate direct connect.** is selected for **Change LAN**.

#### ■ **Update SSID/password**

Selecting **Yes** updates the identifier (SSID) and password for direct connection.

#### ■ **Change device name**

Changes the printer's name displayed on a Wi-Fi Direct compatible device.

### ■ **Connection request confirmation**

Selecting **Yes** displays the confirmation screen when a Wi-Fi Direct compatible device is connecting the printer.

**[Using Machine with Direct Connection](#page-509-0)** 

### ◦ **Set printer name**

Specifies the printer name. You can use up to 15 characters for the name.

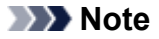

- You cannot use the same printer name as that already used for other LAN connected devices.
- You cannot use a hyphen for the initial or last character of the printer name.

### ◦ **TCP/IP settings**

Performs IPv4 or IPv6 setting.

### ◦ **WSD setting**

Setting items when you use WSD (one of the network protocols supported in Windows 10, Windows 8.1, Windows 8, Windows 7, and Windows Vista).

### ■ **Enable/disable WSD**

Selects whether WSD is enabled or disabled.

### **Note**

• When this setting is enabled, the printer icon is displayed on the Network Explorer in Windows 10, Windows 8.1, Windows 8, Windows 7, and Windows Vista.

### ■ Optimize inbound **WSD**

Selecting **Enable** allows you to receive the WSD printing data faster.

### ■ **WSD scan from this device**

Selecting **Enable** allows you to transfer the scanned data to the computer using WSD.

### ■ **Timeout setting**

Specifies the timeout length.

### ◦ **Bonjour settings**

Setting items for LAN using Bonjour for Mac OS.

### ■ **Enable/disable Bonjour**

Selecting **Enable** allows you to use Bonjour to perform the network settings.

### ■ **Service name**

Specifies the Bonjour service name. You can use up to 48 characters for the name.

### **Note**

• You cannot use the same service name as that already used for other LAN connected devices.

### ◦ **LPR protocol setting**

Enables/disables the LPR setting.

### ◦ **RAW protocol**

Enables/disables RAW printing.

◦ **LLMNR**

Enables/disables LLMNR (Link-Local Multicast Name Resolution). Selecting **Active** allows the printer to detect printer's IP address from the printer name without a DNS server.

## **Device user settings**

Select this setting item from **Device settings** on **Setup**.

### **IMP** Important

• The administrator password is required to change settings if it is enabled for changing settings using the operation panel.

#### • **Date/time setting**

Sets the current date and time.

For more on the procedure:

**N** [Setting Sender Information](#page-724-0)

#### • **Date display format**

Sets the format of dates displayed on the LCD and printed on sent faxes and photos.

### **Note**

• When **ON** is selected for **Print date** on the print settings screen in printing from a USB flash drive, the shooting date is printed in the date display format you selected.

**N** [Setting Items for Photo Printing Using Operation Panel](#page-524-0)

#### • **Daylight saving time setting**

Enables/disables the summer time setting. If you select **ON**, you can select additional sub-settings. This setting may not be available depending on the country or region of purchase.

### ◦ **Start date/time**

Sets the date and time that summer time starts.

**Month**: Specify the month.

**Week**: Specify the week.

**DOW**: Specify the day of the week.

The screen to set the shift time to start summer time will be displayed after specifying the items above and pressing the **OK** button.

After specifying the shift time and pressing the **OK** button, you can specify the end date/time.

◦ **End date/time**

Sets the date and time that summer time ends.

**Month**: Specify the month.

**Week**: Specify the week.

**DOW**: Specify the day of the week.

The screen to set the shift time to end summer time will be displayed after specifying the items above and pressing the **OK** button.

Specify the shift time and press the **OK** button.

### • **Time zone**

Specifies the time zone according to a country or region you live in.

Specifying the time zone allows you to display the correct time and date an e-mail was sent on your mail software.

For more on the time zone for each country or region:

**M** [Timezone List](#page-298-0)

### • **Sound control**

Selects the volume.

◦ **Keypad volume**

Selects the beep volume when pressing the buttons on the operation panel.

◦ **Alarm volume**

Selects the alarm volume.

◦ **Line monitor volume**

Selects the line monitor volume.

◦ **Offhook alarm**

Selects the alarm volume when the phone receiver is not put on the hook properly.

### • **Country or region**

Selects the country or region where you are using the printer.

### **Note**

• This setting may not be available depending on the country or region of purchase.

### • **Key repeat**

Enables/Disables continuous input by pressing and holding down the  $\blacktriangle \blacktriangledown \blacktriangle \blacktriangleright$  button when changing the photo displayed on the LCD, setting the zoom ratio, etc.

### • **Device info sending setting**

Selects whether you will send the printer usage information to Canon. The information sent to Canon will be utilized to develop better products. Select **Agree** to send the printer usage information to Canon.

• **Power control**

Allows you to turn on/off the printer automatically to save electricity. In addition, you can specify the time and day to turn it on/off.

### ◦ **Enable auto power control**

Specifies the length of time to turn off the printer automatically when no operation is made or no printing data is sent to the printer. In addition, you can allow the printer to turn on automatically when a scanning command from a computer or printing data is sent to the printer.

### ◦ **Enable scheduling**

Specifies the time to turn on/off the printer automatically for each day.

### ◦ **Do not control power**

Disables the function to turn on/off the printer automatically.

### **Note**

• You can also enter this setting menu by selecting **ECO settings** and **Power control** on the HOME screen.

**ECO** settings

# <span id="page-298-0"></span>**Timezone List**

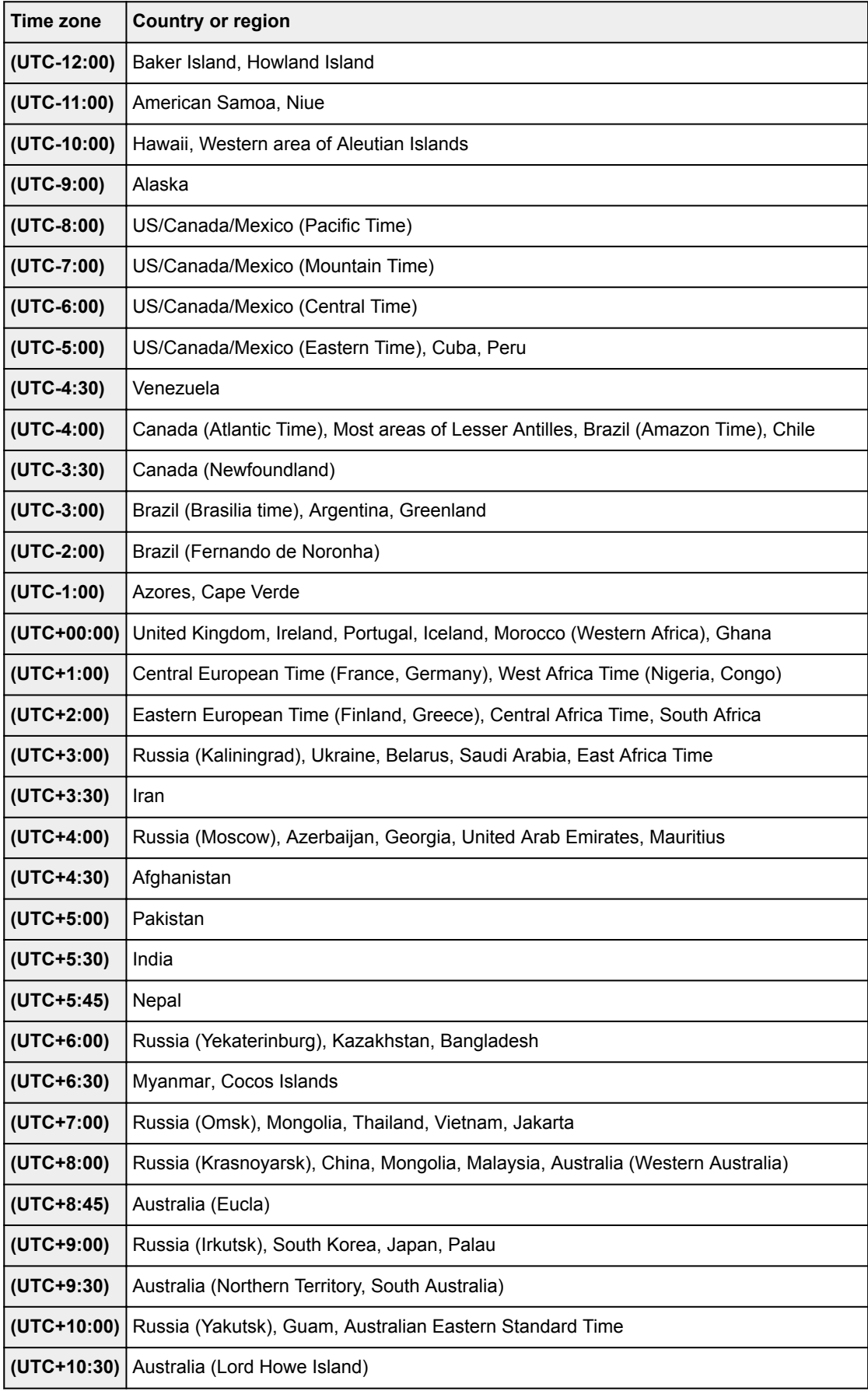

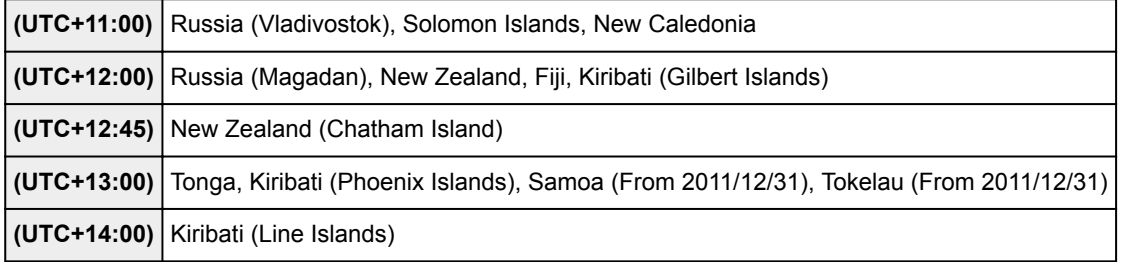

# **Language selection**

Select this setting item from **Device settings** on **Setup**.

## **Important**

• The administrator password is required to change settings if it is enabled for changing settings using the operation panel.

Changes the language for the messages and menus on the LCD.

## **Firmware update**

Select this setting item from **Device settings** on **Setup**.

### **IMP** Important

• The administrator password is required to change settings if it is enabled for changing settings using the operation panel.

You can update the firmware of the printer, check the firmware version, or perform settings of a notification screen, a DNS server and a proxy server.

### **Note**

• Only **Check current version** is available when **Disable LAN** or **Activate direct connect.** is selected for **Change LAN** in **LAN settings**.

#### • **Install update**

Performs the firmware update of the printer. If you select **Yes**, the firmware update starts. Follow the onscreen instructions to perform update.

### **Important**

- When you use this function, make sure the printer is connected to the Internet.
- If the firmware update is carried out, all faxes stored in the printer's memory are deleted.
- You cannot start the firmware update under the following conditions:
	- While the printer is sending or receiving a fax
	- While the printer is storing the unprinted fax in printer's memory (memory reception)
	- When the unsent faxes are stored in the printer's memory

### **Note**

- If the firmware update is not complete, check the following and take an appropriate action.
	- Check the network settings such as a wireless router.
	- If **Cannot connect to the server.** is displayed on the LCD, press the **OK** button and try again after a while.

### • **Check current version**

You can check the current firmware version.

#### • **Update notification setting**

When **ON** is selected and the firmware update is available, the screen to inform you of the firmware update is displayed on the LCD.

#### • **DNS server setup**

Performs settings for a DNS server. Select **Auto setup** or **Manual setup**. If you select **Manual setup**, follow the display on the LCD to perform settings.

### • **Proxy server setup**

Performs settings for a proxy server. Follow the display on the LCD to perform settings.

## **Cassette settings**

Select this setting item from **Device settings** on **Setup**.

By registering the paper size and the media type loaded in the cassette, you can prevent the printer from misprinting by displaying the message before printing starts when the paper size or the media type of the loaded paper differs from the print settings.

For details:

### **M** [Paper Settings](#page-529-0)

• **Register cassette paper info**

Registers the paper size and the media type you load in the cassette.

- **Note** 
	- When you register the paper size and the media type, the screen to select whether you apply the settings to those for copying is displayed. Select **Yes** to apply the registered settings to copying.
	- For more on the combination of paper settings you can specify by the printer driver or on the LCD:
		- For Windows:
			- **Paper Settings on the Printer Driver and the Printer (Media Type)**
			- **Paper Settings on the Printer Driver and the Printer (Paper Size)**
		- For Mac OS:

**[Paper Settings on the Printer Driver and the Printer \(Media Type\)](#page-427-0)** 

**N** [Paper Settings on the Printer Driver and the Printer \(Paper Size\)](#page-428-0)

### • **Detect paper setting mismatch**

If you select **Yes**, the printer detects whether the paper size and the media type are identical with those registered in **Register cassette paper info**. If printing starts with the settings that do not match, an error message is displayed on the LCD.

### • **Detect cassette reinsertion**

If you select **Yes**, the printer detects the cassette is reinserted. When the **Register cassette paper info** screen is displayed, register the paper size and the media type.

## **Administrator password setting**

Select this setting item from **Device settings** on **Setup**.

## **IMP** Important

• The administrator password is required to change settings if it is enabled for changing settings using the operation panel.

You can specify or disable the administrator password.

If you specify the administrator password, select the range and specify the administrator password.

### **Remote UI or other tools**

Entering the administrator password is required to change the setting items using Remote UI or some software.

### **LCD, Remote UI, or other tools**

Entering the administrator password is required to change the setting items using the operation panel of the printer, Remote UI, or some software.

For details:

**N** [Setting Administrator Password on Operation Panel](#page-304-0)

## <span id="page-304-0"></span>**Setting Administrator Password on Operation Panel**

You can specify or disable the administrator password.

Specifying the administrator password requires you to enter the password to use the items or change the settings below.

- **Web service setup**
- **FAX settings**
- **LAN settings**
- **Device user settings**
- **Language selection**
- **Firmware update**
- **ECO settings**
- **Quiet setting**
- **Administrator password setting**
- **Operation restrictions**
- **Reset setting** (except for **Reset all**)
- **Import e-mail address book**
- **Export e-mail address book**

Follow the procedure below to specify the administrator password.

1. [Make sure printer is turned on.](#page-264-0)

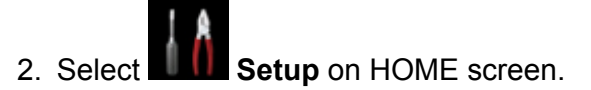

**LCD** and Operation Panel

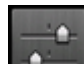

3. Select **Device settings** and press **OK** button.

The **Device settings** screen appears.

- 4. Select **Administrator password setting** and press **OK** button.
- 5. When confirmation screen to specify administrator password is displayed, select **Yes** and press **OK** button.

If an administrator password is not specified, the register confirmation message appears. Selecting **Yes** and pressing the **OK** button displays the message again. Press the **OK** button.

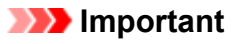

• The administrator password is set at the time of purchase. The printer's serial number is used as the password.

For the administrator password, refer to [Administrator Password.](#page-414-0)

6. Select **Change administrator password** and press **OK** button.

If you do not specify an administrator password, select **Remove administrator password**. Selecting **Yes** and pressing the **OK** button displays the message again. Press the **OK** button.

7. Select range where administrator password is valid and press **OK** button.

### **Remote UI or other tools**

Entering the administrator password is required to change the setting items using Remote UI or some software.

### **LCD, Remote UI, or other tools**

Entering the administrator password is required to change the setting items using the operation panel of the printer, Remote UI, or some software.

8. Enter administrator password.

### **Important**

- The following character restrictions apply to the password:
	- Set the password by using 4 to 32 characters.
	- The allowed characters are single-byte alphanumeric characters.
	- For security reasons, we recommend you use 6 and more alphanumeric characters.

### 9. Select **Apply** and press **OK** button.

- 10. Enter administrator password you specified again.
- 11. Select **Apply** and press **OK** button.

The administrator password is enabled.

## **When You Want to Change or Disable the Administrator Password:**

When the administrator password is enabled, selecting **Setup**, **Device settings**, and **Administrator password setting** in this order and entering the administrator password displays **Change administrator password** and **Remove administrator password** on the LCD. Select either item and follow the onscreen instructions to perform settings.

## **Operation restrictions**

Select this setting item from **Device settings** on **Setup**.

## **IMP** Important

• The administrator password is required to change settings if it is enabled for changing settings using the operation panel.

You can restrict printing, copying, or faxing operations or to use a USB flash drive or a shared folder on the computer.

## **Note**

• When no operation restrictions are enabled, the confirmation screen to enable operation restrictions is displayed. Selecting **Yes** and pressing the **OK** button enables you to restrict operations. If you have already restricted any operations, the menu items are displayed. Selecting **Change operation restrictions** and pressing the **OK** button enables you to change the settings of operation restrictions.

For details:

**[Restricting Machine Operation](#page-307-0)** 

## <span id="page-307-0"></span>**Restricting Machine Operation**

You can restrict printing, copying, or faxing operations or to use a USB flash drive or a shared folder on the computer. Restrictions can be disabled temporality.

**[Disabling Operation Restriction Temporarily](#page-308-0)** 

To enable this function, apply the administrator password for changing settings on the operation panel.

- **N** [Setting Administrator Password on Operation Panel](#page-304-0)
- 1. [Make sure printer is turned on.](#page-264-0)

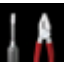

- 2. Select **Setup** on HOME screen.
	- **N** [LCD and Operation Panel](#page-269-0)

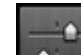

- 3. Select **Device settings** and press **OK** button.
- 4. Select **Operation restrictions** and press **OK** button.
- 5. Enter administrator password.
- 6. When confirmation screen of operation restriction is displayed, select **Yes** and press **OK** button.

If you have already performed operation restriction setting, the menu items are displayed. Select **Change operation restrictions** and press the **OK** button.

### 7. Select operation you want to restrict and press **OK** button.

After you have selected the operation you want to restrict, the setting items are displayed. Use the  $\blacktriangle\blacktriangledown$ button to select an item and press the **OK** button.

### **Copy**

Restricts copying operations. If you select **Restrict all copying**, you can restrict all copying operations. If you select **Restrict color copying**, you can restrict color copying operations only.

### **Print from storage medium**

Restricts to print from a USB flash drive.

### **Scan to USB flash drive**

Restricts to save the scanned data on a USB flash drive.

### **Scan to destination folder**

Restricts to forward the scanned data to a shared folder on the computer.

### **Scan (E-mail direct from device)**

Restricts to send an e-mail with scanned data attached from the printer.

#### <span id="page-308-0"></span>**E-mail address book**

Restricts operations related to the printer's e-mail address book.

#### **FAX transmission**

Restricts to send a fax from the printer. (Sending a fax from the computer is not restricted.)

#### **FAX reception**

Restricts to receive a fax.

### **Important**

• If the printer receives a fax while **Restrict** is selected, **Not available. An operation restriction is set.** is displayed on the LCD and the fax standby screen is displayed. In this case, you cannot receive the faxes. Ask the administrator of the printer you are using to change the setting and have the sender resend the faxes.

### **Directory**

Restricts operations related to the printer's directory.

8. Press left **Function** button.

The operation restrictions you selected are enabled.

### **Note**

• If you disable all restrictions, select **Cancel operation restrictions** in step 6 and press the **OK** button. When the confirmation screen is displayed, select **Yes** and press the **OK** button.

To disable each operation restriction, select the item in step 7, press the **OK** button, select **Do not restrict**, and then press the **OK** button.

## **Disabling Operation Restriction Temporarily**

Specify the override password to disable operation restriction temporarily following the procedure below.

- 1. [Make sure printer is turned on.](#page-264-0)
- 2. Select **Setup** on HOME screen.
	- **N** [LCD and Operation Panel](#page-269-0)

3. Select **Device settings** and press **OK** button.

- 4. Select **Operation restrictions** and press **OK** button.
- 5. Enter administrator password.
- 6. Select **Override password setting** on displayed screen and press **OK** button.
- 7. Select **Yes** on displayed screen and press **OK** button.
- 8. Press **OK** button on displayed screen.
- 9. Specify password.
- 10. Press **OK** button.
- 11. Enter password you specified again.
- 12. Press **OK** button.

The override password is enabled.

### **Note**

- Receiving a fax is restricted even though operation restriction is disabled by the override password.
- If the LCD turns off while disabling operation restriction temporarily, enter the override password again to resume the printer.

## **Reset setting**

Select this setting item from **Device settings** on **Setup**.

Returns all settings you made to the printer back to the default. However, some data may not be changed, depending on the current usage state of your printer.

### **IMP** Important

- The administrator password is required to change settings if it is enabled for changing settings using the operation panel.
- Depending on the setting item, it is necessary to perform connection or setup again after you have returned the setting back to the default.

### • **Web service setup only**

Deletes IJ Cloud Printing Center and Google Cloud Print registrations.

### • **LAN settings only**

Sets the LAN settings other than the administrator password back to the default.

After resetting, perform setup again as necessary.

### • **Telephone number only**

Deletes all registered telephone/fax numbers.

### • **Settings only**

Returns the settings such as the paper size, media type, or other setting items back to the default. The LAN settings and the telephone/fax number are not returned back to the default.

### • **Device info sending setting only**

Applies the setting not to send the device information to Canon.

### • **E-mail address book entries only**

Deletes all registered e-mail addresses.

### • **FAX settings only**

Returns all fax settings back to the default. Disconnect the telephone line from the printer before you return this setting item back to the default.

After resetting, perform setup again as necessary.

• **Reset all**

Sets all settings you made to the printer back to the default. The administrator password specified for the printer is set to the default setting.

After resetting, perform setup again as necessary.

### **Note**

- You cannot set the following setting items back to the default:
	- The language displayed on the LCD
	- The current position of the print head
- The country or region selected for **Country or region**
- Total use of copying, scanning, and faxing recorded in **Records of use**
- CSR (Certificate Signing Request) for encryption method (SSL/TLS) setting

You can delete the registered user's name or telephone number following the procedure below.

- 1. Display **User information settings** screen.
	- **N** [Setting Sender Information](#page-724-0)
- 2. Use  $\blacktriangle\blacktriangledown$  button to select user's name or telephone number and delete all characters or numbers.
- 3. Press **OK** button when you finished deleting all characters or numbers.
- **Agree** is selected for **Device info sending setting** on **Device user settings** after you have reset the setting to send device information. However, the printer does not send device information. Select **Do not agree** and press the **OK** button to disable the function to send device information.

## **Web service setup**

Select this setting item from **Web service setup** on **Setup**.

## **IMP** Important

• The administrator password is required to change settings if it is enabled for changing settings using the operation panel.

### • **Web service connection setup**

The following setting items are available.

### ◦ **Google Cloud Print setup**

Registers/Deletes the printer to/from Google Cloud Print.

### ◦ **IJ Cloud Printing Center setup**

Registers/Deletes the printer to/from Canon Inkjet Cloud Printing Center.

### ◦ **Check Web service setup**

Make sure whether the printer is registered to Google Cloud Print or Canon Inkjet Cloud Printing Center.

### • **DNS server setup**

Performs settings for a DNS server. Select **Auto setup** or **Manual setup**. If you select **Manual setup**, follow the display on the LCD to perform settings.

### • **Proxy server setup**

Performs settings for a proxy server. Follow the display on the LCD to perform settings.

## **System information**

Select this setting item from **System information** on **Setup**.

• **Current version**

Displays the current firmware version.

• **Printer name**

Displays the printer name currently specified.

• **Serial number**

Displays the printer serial number.

• **MAC address of wireless LAN**

Displays the MAC address of wireless LAN.

## <span id="page-314-0"></span>**ECO settings**

Select this setting item from HOME screen.

This setting allows you to use following functions.

- Using automatic duplex printing to save paper **N** Using Duplex Printing
- Turning on the printer automatically when printing or scanning from a device, or turning it off automatically during the specified elapsed time to save electricity **[Turning On/Off Printer Automatically](#page-315-0)**
- Turning on/off the printer automatically at the specified time and day [Specifying Time and Day to Turn on/off Printer Automatically](#page-316-0)

## **Note**

- You cannot enable the functions below at the same time.
	- Turning on/off the printer automatically
	- Specifying the time and day to turn on/off the printer automatically

## **Important**

• The administrator password is required to change settings if it is enabled for changing settings using the operation panel.

## **Using Duplex Printing**

Follow the procedure below to use duplex printing.

1. [Make sure printer is turned on.](#page-264-0)

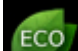

2. Select **ECO settings** on HOME screen.

**[LCD and Operation Panel](#page-269-0)** 

3. Select **Two-sided printing setting** and press **OK** button.

4. Use  $\blacktriangle\blacktriangledown$  button to change setting item, use  $\blacktriangle\blacktriangledown$  button to change setting, and then use **OK** button to confirm selection.

<span id="page-315-0"></span>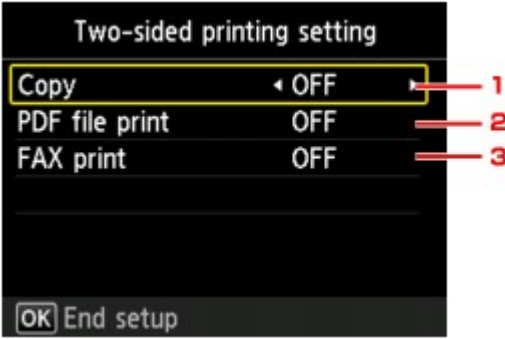

1. **Copy**

Sets two-sided copying as a default.

2. **PDF file print**

Sets duplex printing of PDF files saved on a USB flash drive as a default.

3. **FAX print**

Select two-sided printing of sent/received faxes, reports, or lists as a default.

**Note** 

• When duplex printing is selected, the inconsist displayed on each menu of the HOME screen or on the setting items for duplex printing on each print setting screen.

## **Turning On/Off Printer Automatically**

Follow the procedure below to enable turning on/off the printer automatically.

1. [Make sure printer is turned on.](#page-264-0)

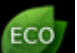

2. Select **ECO settings** on HOME screen.

**[LCD and Operation Panel](#page-269-0)** 

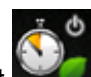

3. Select **Power control** and press **OK** button.

- 4. Select **Enable auto power control** and press **OK** button.
- 5. Check message and press **OK** button.

<span id="page-316-0"></span>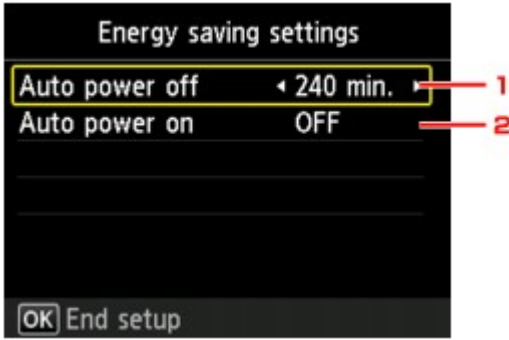

### 1. **Auto power off**

Specifies the length of time to turn the printer off automatically when no operation is made or no printing data is sent to the printer.

2. **Auto power on**

Selecting **ON** enables the printer to turn on automatically when a scanning command from a computer or printing data is sent to the printer.

## **Specifying Time and Day to Turn on/off Printer Automatically**

Follow the procedure below to use power saving function.

1. [Make sure printer is turned on.](#page-264-0)

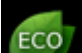

2. Select **ECO settings** on HOME screen.

**LCD** and Operation Panel

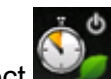

3. Select **Power control** and press **OK** button.

- 4. Select **Enable scheduling** and press **OK** button.
- 5. Check message and press **OK** button.
- 6. Specify settings as necessary.
	- When you specify the time and day to turn the printer on:

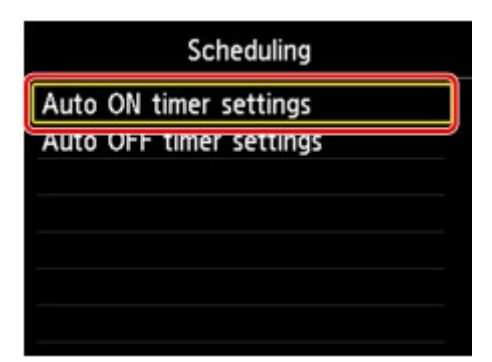

- 1. Select **Auto ON timer settings** and press **OK** button.
- 2. Select **Enable** on displayed screen and press **OK** button.

The screen below is displayed.

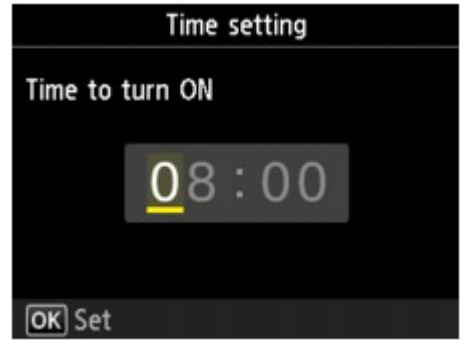

3. Use Numeric buttons to specify time to turn on printer.

You can specify the hour from 0 to 24 and specify the minute in increments of 10 minutes.

4. Press **OK** button to confirm time to turn on printer.

After confirming the time to turn the printer on, the screen to specify the day is displayed. Use the  $\blacktriangle\blacktriangledown$  button to select the day, use the  $\blacktriangle\blacktriangledown$  button to select **Enable** or **Disable**, and then press the **OK** button. The setting is valid on the day(s) you select **Enable** for.

• When you specify the time and day to turn the printer off:

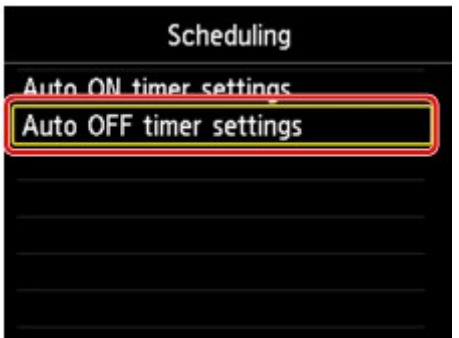

- 1. Select **Auto OFF timer settings** and press **OK** button.
- 2. Select **Enable** on displayed screen and press **OK** button.
- 3. Check message and press **OK** button.

The screen below is displayed.

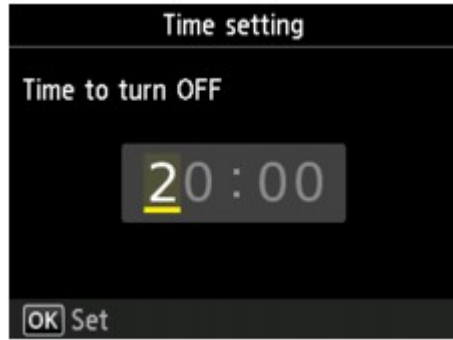

4. Use Numeric buttons to specify time to turn off printer.

You can specify the hour from 0 to 24 and specify the minute in increments of 10 minutes.

5. Press **OK** button to confirm time to turn off printer.

After confirming the time to turn the printer off, the screen to specify the day is displayed. Use the  $\blacktriangle$  **V** button to select the day, use the  $\blacktriangle$  **button to select Enable or Disable**, and then press the **OK** button. The setting is valid on the day(s) you select **Enable** for.

## **Quiet setting**

Select this setting item from HOME screen.

Enables this function on the printer if you want to reduce the operating noise, such as when printing at night. In addition, you can specify the time range to reduce the operating noise.

## **IMP** Important

- The administrator password is required to change settings if it is enabled for changing settings using the operation panel.
- Set the current date and time in advance.
	- **N** [Setting Sender Information](#page-724-0)

Follow the procedure below to perform setting.

- 1. [Make sure printer is turned on.](#page-264-0)
- 2. Select **Quiet setting** on HOME screen.
	- **[LCD and Operation Panel](#page-269-0)**
- 3. Select **Use quiet mode** or **Use during specified hours** and press **OK** button.
	- When **Use quiet mode** is selected:

The confirmation screen is displayed and the **interest in appears as the Quiet setting** menu icon.

• When **Use during specified hours** is selected:

The **Quiet mode hours** screen is displayed.

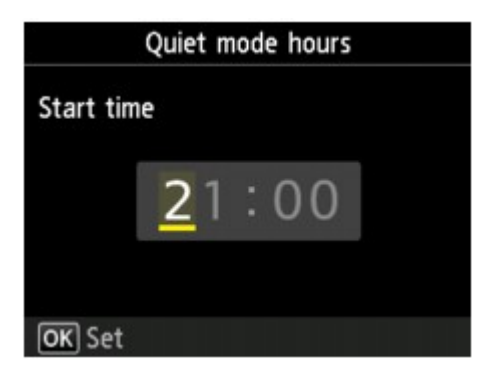

Use the  $\blacktriangleleft\blacktriangleright$  button to move the cursor under the desired position, use the Numeric buttons to enter the starting time, and then press the **OK** button.

You can specify the hour from 0 to 24.

After that, the screen to specify ending time is displayed. Enter the ending time as in the same way and press the **OK** button.

You can reduce the operating noise during the specified time.

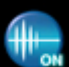

The confirmation screen is displayed and the **interest in appears as the Quiet setting** menu icon.

### **IMP** Important

- Operating speed is reduced compared to when **Do not use quiet mode** is selected.
- This function may not be so effective depending on the printer's setting. Furthermore, certain noise, such as when the printer is preparing for printing, is not reduced.

## **Note**

- You can set the quiet mode from the operation panel of the printer or the printer driver. No matter how you set the quiet mode, the mode is applied when you perform operations from the operation panel of the printer or printing and scanning from the computer.
- For Windows, you can set the quiet mode from ScanGear (scanner driver).

## **Registering Favorite Settings (Custom profiles)**

You can register the favorite copying, scanning, or faxing settings and call them up from the HOME screen.

You can register up to 20 settings.

- **Registering the Setting**
- **M** Calling Up the Registered Setting
- **[Editing/Deleting the Registered setting](#page-322-0)**

## **Registering the Setting**

Press the left **Function** button on each standby screen or on the screen displayed after the settings are specified.

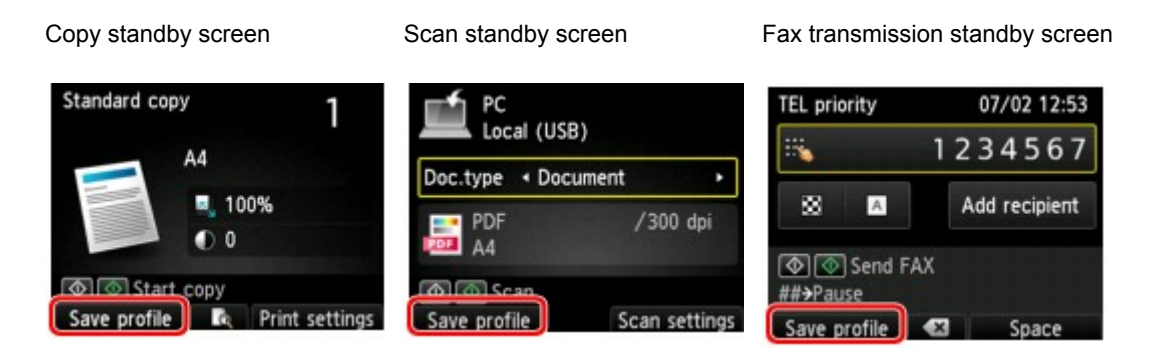

When the confirmation screen of **Save profile** is displayed, select **Yes** and press the **OK** button.

When the screen to enter the name of the setting is displayed, enter the name and press the **OK** button.

### **Note**

• If you press the **OK** button without entering the name, the name currently shown is applied as the name of the setting.

## **Calling Up the Registered Setting**

Follow the procedure below to call up the registered setting.

1. [Make sure printer is turned on.](#page-264-0)

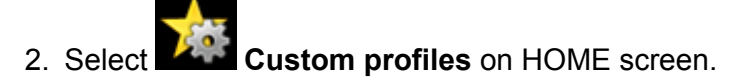

**N** [LCD and Operation Panel](#page-269-0)

3. Select the setting you want to call up and press **OK** button.

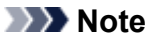

• You can change the displayed items by pressing the right **Function** button.

## <span id="page-322-0"></span>**Editing/Deleting the Registered setting**

Follow the procedure below to edit or delete the registered setting.

### 1. [Make sure printer is turned on.](#page-264-0)

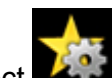

2. Select **Case Custom profiles** on HOME screen.

**[LCD and Operation Panel](#page-269-0)** 

3. Press left **Function** button.

You can change the order or name of the registered settings and delete the settings.

- To change the order of the registered settings
	- 1. Select **Rearrange** and press **OK** button.
	- 2. Select the setting you want to move and press **OK** button.
	- 3. Move the selected setting.
	- 4. Press right **Function** button.
	- 5. Press right **Function** button again.
- To change the name of the registered settings
	- 1. Select **Rename** and press **OK** button.
	- 2. Select setting you want to rename and press **OK** button.
	- 3. Enter new name and press **OK** button.

**[Entering Numbers, Letters, and Symbols](#page-271-0)** 

- 4. Press right **Function** button.
- To delete the registered settings
	- 1. Select **Delete** and press **OK** button.
	- 2. Select setting you want to delete and press **OK** button.
	- 3. Select **Yes** on displayed screen and press **OK** button.
	- 4. Press right **Function** button.

## **Checking the Total Number of Uses of Machine**

You can check the total number of uses of the printer (e.g. the total number of printing, copying, sending/ receiving faxes, or scanning).

1. [Make sure printer is turned on.](#page-264-0)

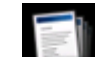

2. Select **Records of use** on HOME screen.

**M LCD** and Operation Panel

The **Records of use** screen is displayed.

- 3. Select item to check and press **OK** button.
	- **Total sheets used on the device**

Displays the total number of printing.

**No. of sheets used for copying**

Displays the total number of copying.

**No. of sheets used for FAX**

Displays the total number of received or printed faxes.

**Sheets used for other functions**

Displays the total number of printing other than copying or faxing.

**Number of FAX sheets sent**

Displays the total number of sent faxes.

### **Number of sheets scanned**

Displays the total number of scanning.

### **Note**

• The record of the total number of uses is not reverted even if the printer is reverted back to the default by **Reset setting** in **Device settings**.
# **Changing Printer's Setting Using Web Browser**

- **[Changing Settings Using Web Browser](#page-325-0)**
- **[Changeable Setting Items Using Web Browser](#page-332-0)**
- **[Setting Password](#page-334-0)**
- **[Setting Mail Server](#page-336-0)**
- **[Specifying Mail Setting for Sending Scanned Data](#page-338-0)**
- **[Receiving Printer Status by E-mail](#page-339-0)**

# <span id="page-325-0"></span>**Changing Settings Using Web Browser**

You can check the printer status and change the printer settings using the web browser on your smartphone, tablet, or computer.

To check the printer status and to change the printer settings, display "Remote UI" on the web browser.

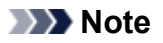

• Remote UI is a software that enables you to perform operations, which are usually performed on the printer's operation panel, using a Web browser over a network.

LAN connection with the printer is required to use Remote UI.

- You can use Remote UI on the following OS and the web browser.
	- iOS device
		- OS: iOS 7.0 or later

Web browser: iOS standard Web browser (Mobile Safari)

- Android device
	- OS: Android 4.0 or later

Web browser: Android standard Web browser (Browser or Chrome)

• Mac OS device

OS: Mac OS X v.10.6 or later

Web browser: Safari 5.1 or later

• Windows device

OS: Windows Vista SP2 or later

Web browser: Internet Explorer 9 or later, Google Chrome 41.0.2272.118m or later, Mozilla Firefox 37.0.1 or later

- 1. [Make sure printer is turned on.](#page-264-0)
- 2. Check printer's IP address.

Check the printer's IP address by following the steps below.

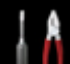

1. Select **Setup** on HOME screen.

**M** [LCD and Operation Panel](#page-269-0)

The menu screen is displayed.

2. Select **Device settings** and press **OK** button.

- 3. Select **LAN settings** and press **OK** button.
- 4. Select **Confirm LAN settings** and press **OK** button.
- 5. Check **IPv4 address**.

3. Open web browser on your smartphone, tablet, or computer and enter IP address.

Enter as following in the URL field of the web browser.

http://XXX.XX.X.XXX

Enter the IP address in "XXX.XX.X.XXX".

When you access, "Remote UI" will be displayed on the web browser on your smartphone, tablet, or computer.

4. If you display Remote UI for the first time on your smartphone, tablet, or computer, select **For secure communication**.

Download the root certificate, and then register it.

**Reqistering Printer's Root Certificate to Web Browser** 

# **Note**

• Once you register the root certificate to the web browser on your smartphone, tablet, or computer, this step is not necessary after the next time.

If **Reset all** was performed from the printer's operation panel, download the root certificate again, and then register it.

• If the root certificate is not registered, a message to warn you that the secure connection is not guaranteed may appear.

## 5. Select **Log on**.

The password authentication screen appears.

# **Note**

- When the standard user mode is enabled, choose either administrator mode or standard user mode to log on.
- After choosing a mode and selecting **Log on**, the password authentication screen of each mode appears.
- 6. Enter password.

When the password authentication is complete, the menus that can be utilized are displayed on the web browser.

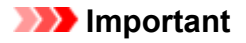

• The password is set at the time of purchase. The password is the printer serial number. The printer serial number is printed on the sticker attached on the printer. It consists of 9 alphanumeric characters (four alphabets followed by five numbers).

For details on setting password, see [Setting Password.](#page-334-0)

7. Check printer status and change printer settings.

For changeable setting items, see below.

**[Changeable Setting Items Using Web Browser](#page-332-0)** 

- 8. When you finish checking printer status and changing printer settings, select **Log off**.
- 9. Close web browser.

# <span id="page-328-0"></span>**Registering Printer's Root Certificate to Web Browser**

If the printer's root certificate has not been registered to the web browser, a message to warn you that the secure connection is not guaranteed may appear.

When you display Remote UI for the first time on your smartphone, tablet, or computer, download the root certificate, and then register it to the web browser. The secure connection will be confirmed and a message will not appear.

How to register the root certificate varies depending on the web browser.

- **For Internet Explorer**
- **M** [For Safari](#page-329-0)
- **N** [For Chrome on Android](#page-329-0)
- [Mobile Safari on iOS](#page-330-0)

For other web browser, refer to each help.

# **IMP** Important

• Make sure that you have accessed to the printer IP address correctly by checking the URL field of the web browser before registering the root certificate.

# **For Internet Explorer**

1. Select **Download** on Remote UI.

Downloading the root certificate is started.

2. If confirmation screen appears, select **Open**.

**Certificate** screen is displayed.

# **Note**

- To save the certificate file to your device and register it, select **Save**. Select **Internet options** from **Tool** menu of Internet Explorer, register the root certificate from **Certificates** on **Content** sheet.
- 3. Select **Install Certificate**.

**Certificate Import Wizard** screen is displayed.

- 4. Select **Next**.
- 5. Select **Place all certificates in the following store**.
- 6. Select **Browse**.

**Select Certificate Store** screen is displayed.

7. Select **Trusted Root Certification Authorities** and **OK**.

- <span id="page-329-0"></span>8. Select **Next** on **Certificate Import Wizard** screen.
- 9. If **Completing the Certificate Import Wizard** appears, select **Finish**.

**Security Warning** screen is displayed.

10. Make sure that thumbprint on **Security Warning** screen matches printer's thumbprint.

For printer's thumbprint, press the **HOME** button, select **Setup** -> **Device settings** -> **LAN settings** -> **Confirm LAN settings**, check **Root cert. thumbprint (SHA-1)** or **Root cert. thumbprint (SHA-256)**.

- 11. If thumbprint on **Security Warning** screen matches printer's thumbprint, select **Yes**.
- 12. Select **Yes** on **Certificate Import Wizard** screen.

The root certificate registration is completed.

# **For Safari**

- 1. Select **Download** on Remote UI. Downloading the root certificate is started.
- 2. Open the download file.

**Add Certificates** screen is displayed.

- 3. Select **Add**.
- 4. Make sure that thumbprint of certificate detail information matches printer's thumbprint.

For printer's thumbprint, press the **HOME** button, select **Setup** -> **Device settings** -> **LAN settings** -> **Confirm LAN settings**, check **Root cert. thumbprint (SHA-1)** or **Root cert. thumbprint (SHA-256)**.

5. If thumbprint of certificate detail information matches printer's thumbprint, select **Always Trust**.

The root certificate registration is completed.

# **Note**

• If a password is set on your device, entering a password may be required.

# **For Chrome on Android**

1. Select **Download** on Remote UI.

Downloading the root certificate is started and then **Downloading Certificate** screen is displayed.

<span id="page-330-0"></span>2. Specify certificate name, and then select **OK**.

The root certificate registration is completed.

# **Note**

- If PIN or password is not set as security type, the attention screen may appear. Select **OK**, and then set the security type to PIN or password.
- If the message to warn you that the secure connection is not guaranteed appears when you select **Log on** on Remote UI after registering the root certificate, restart the web browser. The message will not appear on the web browser.

# **After Root Certificate Registration**

We recommend that you make sure that the correct root certificate has been registered.

Depending on the Android device, a warning may appear because the root certificate that contains the authentication information was registered.

To make sure that the correct root certificate has been registered, make sure that thumbprint of certificate information matches printer's thumbprint. Follow the steps below.

# **Note**

- Some Android devices cannot check the thumprint of a registered root certificate.
- 1. From **Settings** menu on your device, select **Security**, **Trust credentials**, and **USER**.

The list of downloaded certificates is displayed.

2. Select downloaded certificate.

The certificate information is displayed.

3. Make sure that thumbprint of certificate information screen matches printer's thumbprint.

For printer's thumbprint, press the **HOME** button, select **Setup** -> **Device settings** -> **LAN settings** -> **Confirm LAN settings**, check **Root cert. thumbprint (SHA-1)** or **Root cert. thumbprint (SHA-256)**.

4. If thumbprint of certificate information matches printer's thumbprint, select **OK**.

Confirmation of the root certificate is completed.

# **For Mobile Safari on iOS**

1. Select **Download** on Remote UI.

Downloading the root certificate is started and then **Install Profile** screen is displayed.

## 2. Select **Install**.

**Warning** screen is displayed.

## **Note**

• If a password is set on your device, entering a password may be required.

- 3. Select **Install**.
- 4. Select **Install** on displayed dialog.

The root certificate registration is completed.

# <span id="page-332-0"></span>**Changeable Setting Items Using Web Browser**

# **Note**

- The items described here and the items displayed in the web browser may differ in display order.
- The item which can be used is different in administrator mode or in standard user mode.

# **Items for Security**

## **Security (Item for administrator)**

This function allows you to specify the password, the standard user mode settings, the operation restrictions, and SSL/TLS settings of certificate for encrypted communication. For details on setting password, see [Setting Password.](#page-334-0)

# **Items for Maintenance/Management**

# **Utilities**

This function allows you to set and execute the printer utility functions such as cleaning.

# **System info and LAN settings**

This function allows you to check the system information and to change the LAN settings.

Using **IP filtering** in **Other settings** in **LAN settings**, you can permit or refuse the connection of a specific IP address for IPv4 address or IPv6 address.

Using **SNMP settings** in **Other settings** in **LAN settings**, you can specify the SNMP and MIB setting to management the printer via a network.

# **IMP** Important

• If you has refused the IP address of administrator's device using **IP filtering** by mistake, reset LAN settings of the printer.

For resetting LAN settings, see [Reset setting](#page-310-0).

# **Note**

• Some of the menu is available only when you logged on in administrator mode.

## **Firmware update (Item for administrator)**

This function allows you to update the firmware and check version information.

## **Language selection (Item for administrator)**

This function allows you to change the language on the display.

# **Items for Printer**

## **Device settings**

This function allows you to change the printer settings such as the quiet setting, the energy saving settings, and the print settings.

Additionally, this function allows you to change the mail settings and to receive the printer status information such as the remaining ink level and the error.

## **N** [Setting Mail Server](#page-336-0)

**M** [Specifying Mail Setting for Sending Scanned Data](#page-338-0)

[Receiving Printer Status by E-mail](#page-339-0)

# **Note**

• Some of the menu is available only when you logged on in administrator mode.

### **AirPrint settings**

This function allows you to specify the AirPrint settings, such as position information.

## **Web service connection setup (Item for administrator)**

This function allows you to register to Google Cloud Print or IJ Cloud Printing Center, or delete a registration.

# **Other Items**

## **Printer status**

This function displays printer information such as the remaining ink amount, the status, and detailed error information.

You can also connect to the ink purchase site or support page, and use Web Services.

## **Records of use**

This function displays the total number of uses of the printer (e.g. the total number of printing, copying, sending/receiving faxes, or scanning).

## **Manual (Online)**

This function displays the Online Manual.

# <span id="page-334-0"></span>**Setting Password**

Each of passwords for administrator and standard user can be set.

When logging on with password for administrator, all settings can be changed.

When logging on with password for standard user, some of the settings can be changed.

When logging on with password for administrator, you can restrict the function for standard user.

- **N** Setting Administrator Password
- **[Setting Standard User Password](#page-335-0)**

# **Note**

• Password can be set only when you are logged in administrator mode.

# **Setting Administrator Password**

Change the administrator password by following the steps below.

# **Important**

• The password is set at the time of purchase. The password is the printer serial number. The printer serial number is printed on the sticker attached on the printer. It consists of 9 alphanumeric characters (four alphabets followed by five numbers).

# 1. [Display printer status on web browser.](#page-325-0)

## 2. Select **Security**.

The menus are displayed.

3. Select **Administrator password setting**.

## 4. Select **Change administrator password**.

If the administrator password is not set, registration confirming message is displayed. Select **Yes**. When message is displayed again, select **OK**.

## 5. Select a range where the administrator password is valid, and then select **OK**.

## **Remote UI or other tools**

Entering the administrator password is required to change the setting items using the Remote UI or some software.

## **Operation panel/Remote UI/other tools**

Entering the administrator password is required to change the setting items using the operation panel of the printer, the Remote UI, or some software.

6. Enter a password, and then select **OK**.

<span id="page-335-0"></span>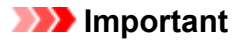

- The following character restrictions apply to the password:
	- Set the password by using 4 to 32 characters.
	- The allowed characters are single-byte alphanumeric characters.
	- For security reasons, we recommend you use 6 and more alphanumeric characters.
- 7. When the completion message is displayed, select **OK**.

# **Setting Standard User Password**

For restricting the function for standard user, enable the standard user mode and set a standard user password by following the steps below.

- 1. [Display printer status on web browser.](#page-325-0)
- 2. Select **Security**.

The menus are displayed.

- 3. Select **Standard user mode settings**.
- 4. When the confirming message is displayed, select **Yes**.
- 5. Enter a password, and then select **OK**.

# **IMP** Important

- The following character restrictions apply to the password:
	- Set the password by using 4 to 32 characters.
	- The allowed characters are single-byte alphanumeric characters.
	- For security reasons, we recommend you use 6 and more alphanumeric characters.
- 6. When the completion message is displayed, select **OK**.

# <span id="page-336-0"></span>**Setting Mail Server**

To use mail function, specify the mail server settings.

# **Note**

• If you did not specify the time zone setting using the printer's operation panel, a message to inform you that the correct time may not be reflected on the sent e-mail appears. We recommended that you set the time zone setting using the printer's operation panel.

For the time zone setting, see [Device user settings](#page-295-0).

• These functions can be set only when you are logged in administrator mode.

# 1. [Display printer status on web browser.](#page-325-0)

# 2. Select **Device settings**.

The menus are displayed.

# 3. Select **Set mail server / test connect**.

# 4. Select **Set mail server**.

The setting items for mail server are displayed.

## 5. Specify mail server settings.

Specify the following items.

## **Sender address**

Enter the e-mail address of the sender (this printer).

## **Outgoing mail server (SMTP)**

Enter the address of your SMTP server.

## **Port number (SMTP)**

Enter the port number of your SMTP server.

## **Secure connection (SSL)**

Select if you use the secure connection (SSL).

## **Don't verify certificates**

Select if you do not verify the certificate.

## **Authentication method**

Select one of the following authentication methods.

## **SMTP authentication**

Select if you send e-mail with SMTP authentication. Next, you can specify the following settings.

## • **Outgoing account**

Enter the account name for sending to perform the authentication.

• **Outgoing password**

Enter the password for sending to perform the authentication.

### **POP before SMTP**

Select if you send e-mail with POP before SMTP authentication.

Next, you can specify the following settings.

• **Incoming mail server (POP3)**

Enter the address of your POP server.

• **Port number (POP3)**

Enter the port number of your POP server.

• **Incoming account**

Enter the account name for receiving to perform the authentication.

• **Incoming password**

Enter the password for receiving to perform the authentication.

• **Use APOP authentication**

Select if you send the password by the encryption transmission.

• **Clear mailbox**

Select if you delete the e-mails that remain in the POP3 server.

**IMP** Important

• When this setting is enabled, e-mail in the Inbox on the server will have all been removed. If you specify the e-mail address of your everyday, be sure to disable this setting as unread email is not deleted. We recommended that you prepare this printer dedicated e-mail account not to accidentally delete the unread e-mail.

#### **No authentication**

Select if the authentication is not necessary.

6. After specifying mail server settings, select **OK**.

The setting operation is completed.

# **Note**

• To make sure that the mail server settings have been specified correctly, select **Test connection to mail server**.

# <span id="page-338-0"></span>**Specifying Mail Setting for Sending Scanned Data**

You can specify the mail settings to send the scanned data from printer via e-mail.

This section describes the mail settings such as the title of e-mail, initial body text, and file size.

# **Note**

- These functions can be set only when you are logged in administrator mode.
- To send the scanned data from printer via e-mail and to register the e-mail address of the destination, see below.

**N** [Sending Scanned Data as E-Mail from Machine](#page-681-0)

• Specify the mail server settings in advance.

**M** [Setting Mail Server](#page-336-0)

- 1. [Display printer status on web browser.](#page-325-0)
- 2. Select **Device settings**.

The menus are displayed.

3. Select **Scan(Email direct from device)**.

## 4. Select **E-mail transmission settings**.

The setting items for mail setting are displayed.

5. Specify mail settings.

Specify the following items.

#### **Subject**

Enter the title of the e-mail up to 20 alphanumeric characters.

# **Note**

• The title that you specify here is the initial title when sending scan data. You can change the title when sending scan data using the printer's operation panel.

#### **Body text**

Enter the body text of the e-mail up to 80 alphanumeric characters.

#### **Maximum attachment size**

Select a maximum file size of the scan data that can be sent.

6. After specifying mail settings, select **OK**.

The setting operation is completed.

# <span id="page-339-0"></span>**Receiving Printer Status by E-mail**

You receive the printer status information such as the remaining ink level and the error from the printer.

# **Note**

- Specify the mail server settings in advance.
	- **[Setting Mail Server](#page-336-0)**
- If you did not specify the the date and time setting using the printer's operation panel, the date and time may not be reflected on the sent e-mail. We recommended that you set the date and time setting using the printer's operation panel.

For the date and time setting, see **Device user settings**.

• These functions can be set only when you are logged in administrator mode.

Specify the information settings by following the steps below.

1. [Display printer status on web browser.](#page-325-0)

# 2. Select **Device settings**.

The menus are displayed.

3. Select **Status notification e-mail**.

## 4. Select **Notification recipients**.

The screen to register the destination is displayed.

5. Specify destination settings.

Up to 5 destinations can be registered by following the steps below.

- 1. Select number of destination.
- 2. Select **Register**.
- 3. Enter e-mail address, and then select printer status to send information.
- 4. Select **OK**.

The registration for destination is completed.

# 6. Select **Device settings** -> **Status notification e-mail** -> **Retry settings**.

7. Specify resending settings.

The number of resending can be specified by following the steps below.

- 1. Specify number of resending.
- 2. Specify interval of resending.
- 3. Select **OK**.

The resending setting is completed.

# **Network Connection**

**[Network Connection Tips](#page-342-0)**

# <span id="page-342-0"></span>**Network Connection Tips**

- **[Default Network Settings](#page-343-0)**
- **[Another Printer Found with Same Name](#page-345-0)**
- **[Connecting to Another Computer via LAN/Changing from USB to LAN](#page-346-0) [Connection](#page-346-0)**
- **[Printing Network Settings](#page-347-0)**
- **[Changing Wireless LAN Connection Method](#page-351-0)**

# <span id="page-343-0"></span>**Default Network Settings**

# **LAN Connection Defaults**

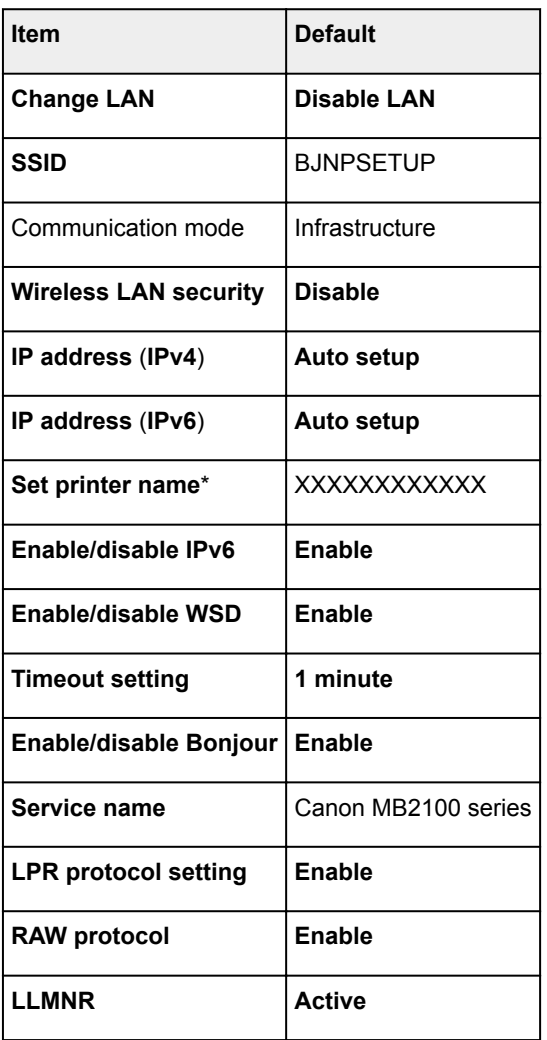

("XX" represents alphanumeric characters.)

\* Default value depends on printer. To check value, use operation panel.

**LAN** settings

# **Direct Connection Defaults**

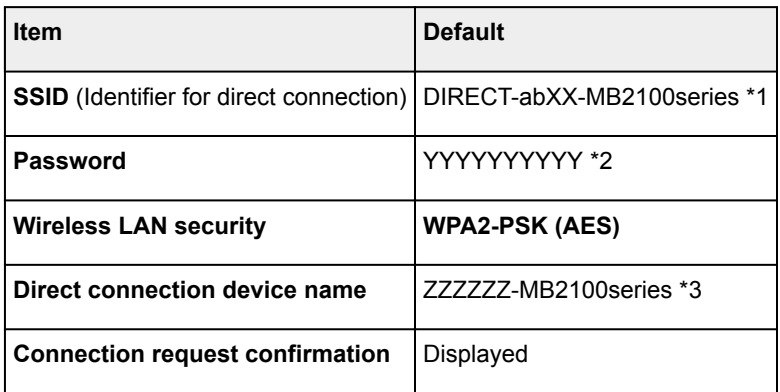

\*1 "ab" is specified at random and "XX" represents last two digits of printer's MAC address. (The value is specified when the printer is turned on for the first time.)

\*2 The password is specified automatically when the printer is turned on for the first time.

\*3 "ZZZZZZ" represents last six digits of printer's MAC address.

# <span id="page-345-0"></span>**Another Printer Found with Same Name**

When the printer is found during setup, other printers with the same name may appear on the results screen.

Select a printer with checking the printer settings against those on detection result screen.

• For Windows:

Check the printer's MAC address or serial to select the correct printer from the results.

• For Mac OS:

The printer names appear with the MAC address added at the end or as the printer name specified by Bonjour.

Check identifiers such as the MAC address, the printer name specified by Bonjour, and the printer's serial number to select the printer from among those that appear.

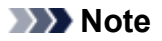

• Serial number may not appear on result screen.

Check the printer's MAC address and the serial number by one of the following methods.

• Display on the LCD.

MAC address

**M** [LAN settings](#page-291-0)

Serial number

**[System information](#page-313-0)** 

- Print the network settings.
	- **N** [Printing Network Settings](#page-347-0)

# <span id="page-346-0"></span>**Connecting to Another Computer via LAN/Changing from USB to LAN Connection**

**M** For Windows:

**M** For Mac OS:

# **For Windows:**

To add a computer to connect to the printer on a LAN or to change from USB to LAN connection, perform setup using the Setup CD-ROM or follow the instructions on the Canon website.

# **For Mac OS:**

To connect an additional computer to the printer via LAN, or to change from USB to LAN connection, follow the instructions on the Canon website.

# <span id="page-347-0"></span>**Printing Network Settings**

Use the operation panel to print the printer's current network settings.

# **Important**

- The network settings printout contains important information about your network. Handle it with care.
- 1. [Make sure printer is turned on.](#page-264-0)
- 2. [Load two sheets of A4 or Letter-sized plain paper.](#page-168-0)

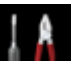

3. Select **Setup** on HOME screen.

**LCD** and Operation Panel

The menu screen appears.

- 4. Select **Device settings** and press **OK** button.
- 5. Select **LAN settings** and press **OK** button.

If you specify the administrator password, enter the password.

- 6. Select **Confirm LAN settings** and press **OK** button.
- 7. Check message, select **Yes**, and then press **OK** button.
- 8. Press right **Function** button.
- 9. Select **Yes** and press **OK** button to start printing.

The printer starts printing network settings information.

The printed network settings information is as follows:

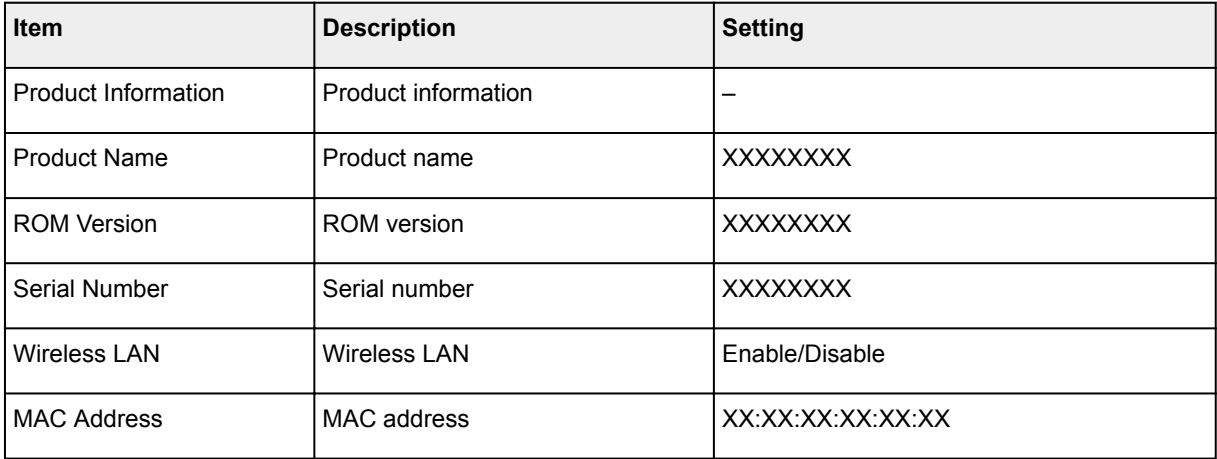

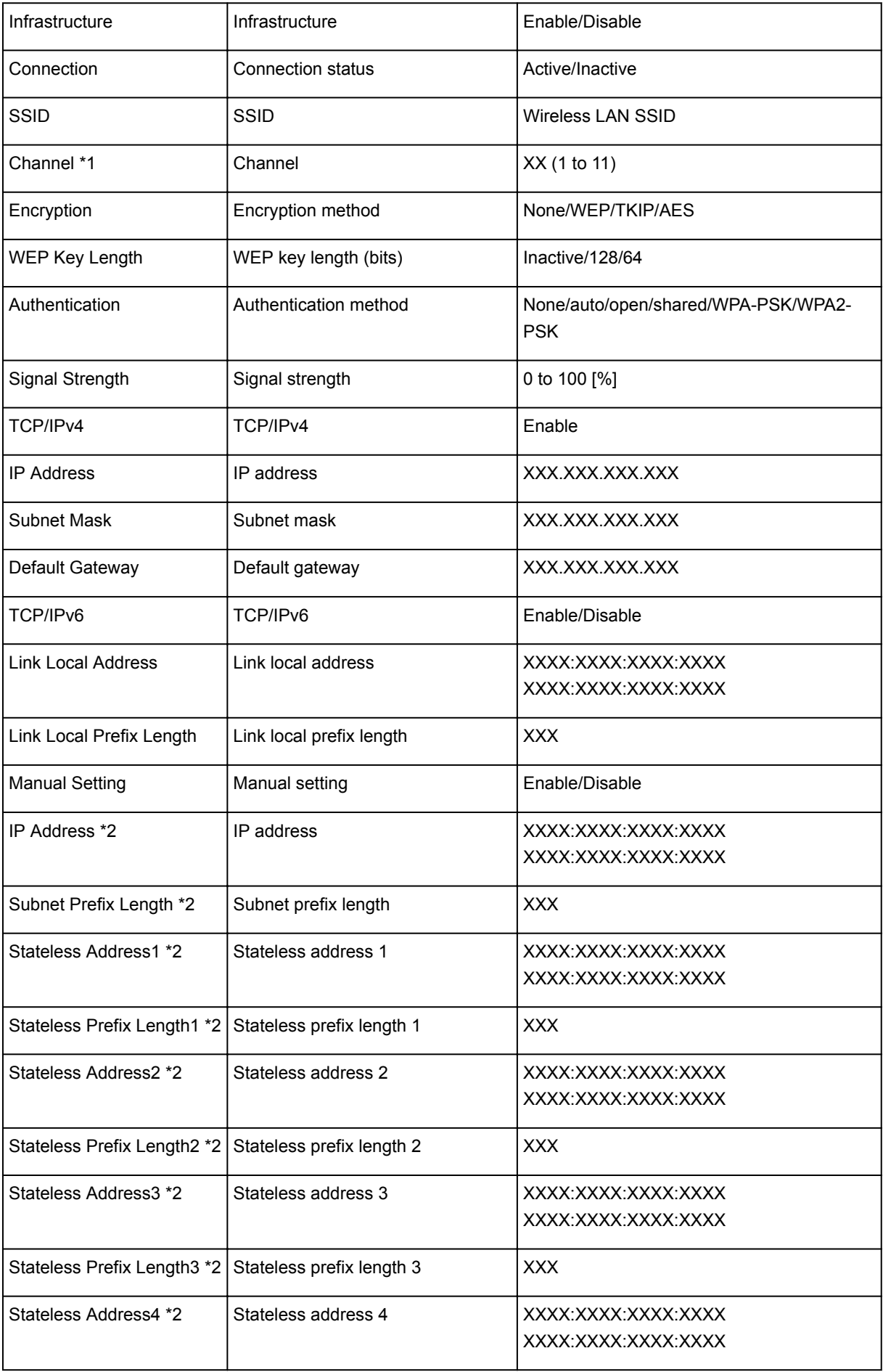

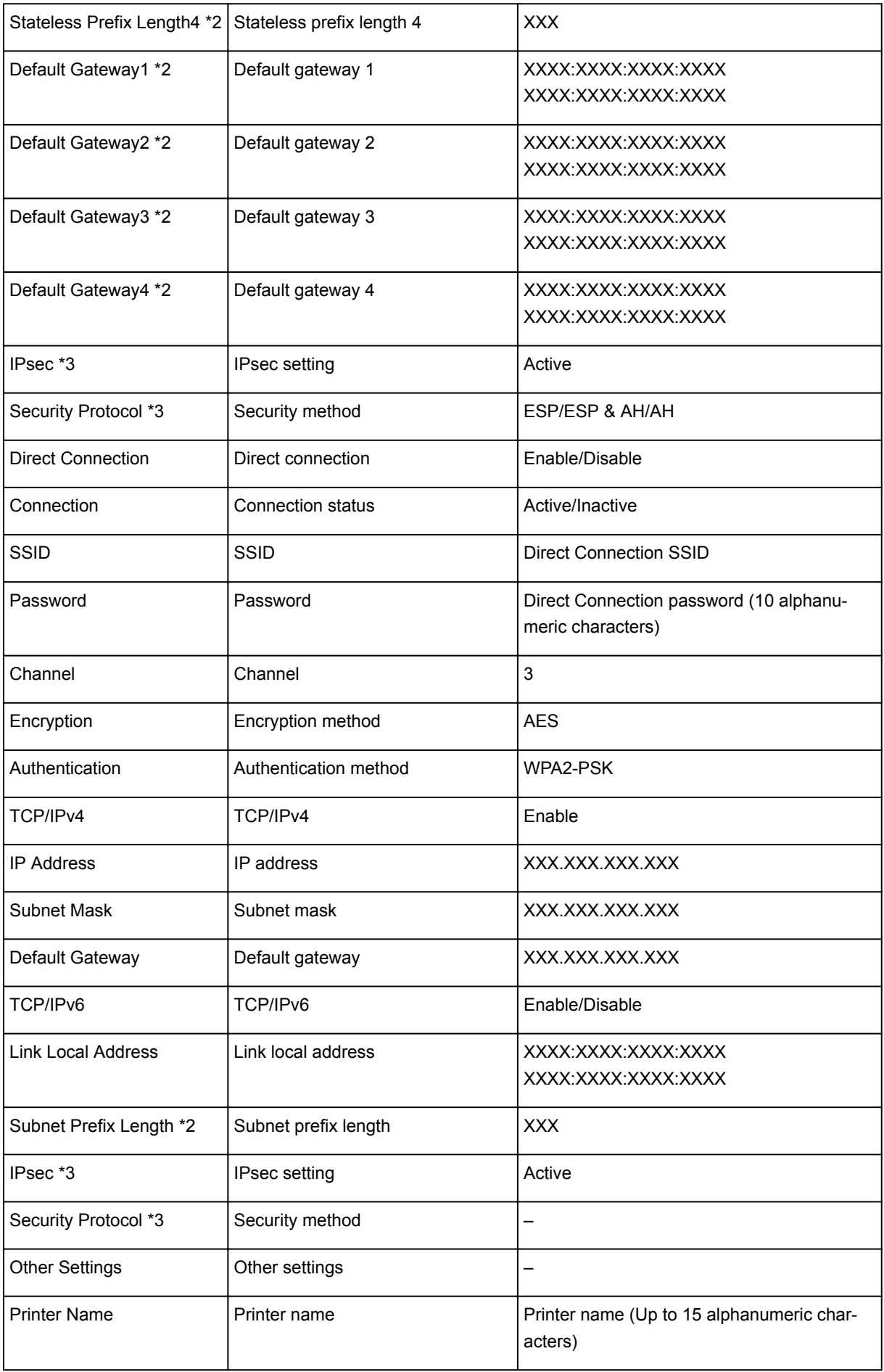

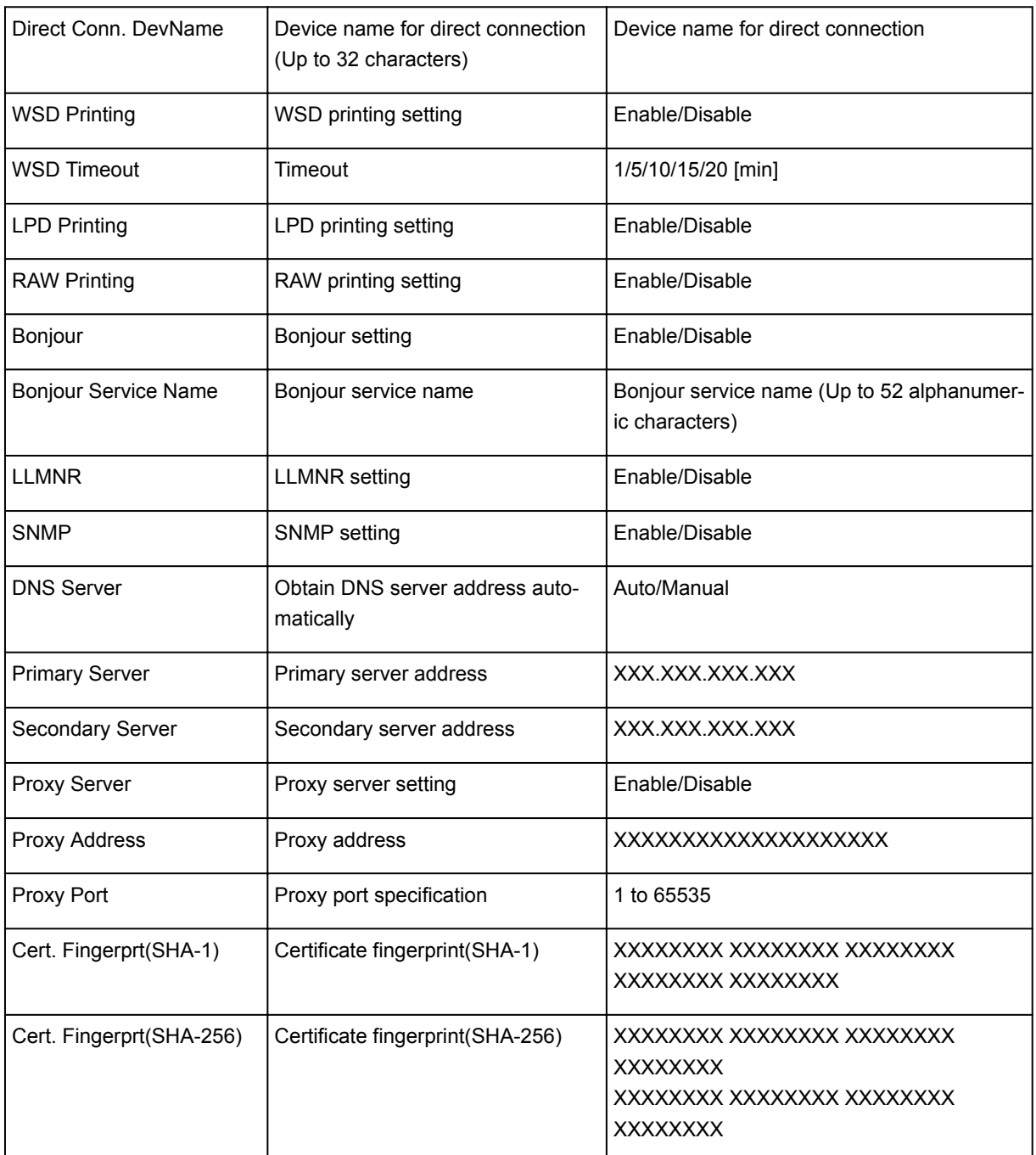

("XX" represents alphanumeric characters.)

\*1 Channel may range from 1 to 11 depending on country or region of purchase.

\*2 Network status is only printed when IPv6 is enabled.

\*3 Network status is only printed when IPv6 and IPsec settings are enabled.

# <span id="page-351-0"></span>**Changing Wireless LAN Connection Method**

Follow either procedure below to change wireless LAN connection method (infrastructure or direct connection).

# • **For Windows:**

- Use the Setup CD-ROM or follow the instructions on the Canon website to redo setup.
- Perform settings on the **Protocol Settings** screen on IJ Network Device Setup Utility.

# **IMP** Important

- Before you perform settings using IJ Network Device Setup Utility, turn on cableless setup mode on the printer following the procedure below.
	- 1. [Make sure printer is turned on.](#page-264-0)

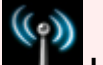

2. Select **LAN settings** on HOME screen.

**M LCD** and Operation Panel

If you specify the administrator password, enter the password.

- 3. Select **Wireless LAN setup** and press **OK** button.
- 4. Select **Cableless setup** and press **OK** button.
- 5. Check message and press **OK** button.

Follow instructions on your smartphone or tablet.

6. If message saying setup is completed appears, press **OK** button.

## • **For Mac OS:**

Follow the instructions on the Canon website to redo setup.

# **Network Communication (Mac OS)**

- **[Checking and Changing Network Settings](#page-353-0)**
- **[Network Communication Tips](#page-376-0)**

# <span id="page-353-0"></span>**Checking and Changing Network Settings**

- **[IJ Network Tool](#page-354-0)**
- **[Canon IJ Network Tool Screen](#page-355-0)**
- **[Canon IJ Network Tool Menus](#page-357-0)**
- **[Changing Settings in Wireless LAN Sheet](#page-359-0)**
- **[Changing WEP Detailed Settings](#page-363-0)**
- **[Changing WPA or WPA2 Detailed Settings](#page-365-0)**
- **[Changing Settings in Wired LAN Sheet](#page-367-0)**
- **[Changing Settings in Admin Password Sheet](#page-368-0)**
- **[Monitoring Wireless Network Status](#page-370-0)**
- **[Changing Settings in Direct Connection](#page-372-0)**
- **[Initializing Network Settings](#page-374-0)**
- **[Viewing Modified Settings](#page-375-0)**

# <span id="page-354-0"></span>**IJ Network Tool**

IJ Network Tool is a utility that enables you to display and modify the printer network settings. It is installed when the printer is set up.

# **IMP** Important

- To use the printer over LAN, make sure you have the equipment necessary for the connection type, such as a wireless router or a LAN cable.
- Do not start up IJ Network Tool while printing.
- Do not print when IJ Network Tool is running.
- If the firewall function of your security software is turned on, a message may appear warning that Canon software is attempting to access the network. If the warning message appears, set the security software to always allow access.

# **Starting up IJ Network Tool**

1. Select **Applications** from **Go** menu of Finder, double-click **Canon Utilities** > **IJ Network Tool**, and then double-click the **Canon IJ Network Tool** icon.

Depending on the printer you are using, an administrator password is already specified for the printer at the time of purchase. When you change the network settings, authentication by the administrator password is required.

For details:

**[Administrator Password](#page-414-0)** 

For improving security, we recommend to change the administrator password.

**[Changing Settings in Admin Password Sheet](#page-368-0)** 

# <span id="page-355-0"></span>**Canon IJ Network Tool Screen**

This section describes the items displayed on the **Canon IJ Network Tool** screen.

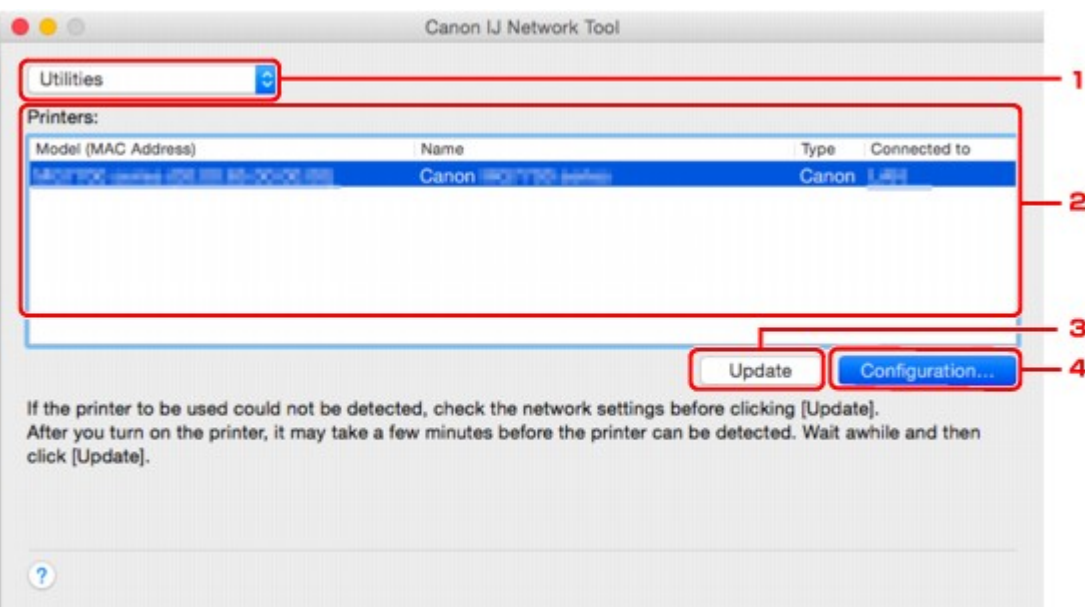

# 1. **Utilities**

Modifies the settings of the printer.

Select to change the network name (SSID) settings.

### **Setup**

Sets up the printer.

If you setup the printer from scratch, connect your computer and the printer with a USB cable.

# 2. **Printers:**

Printer name, type, and connection destination are displayed.

The selected printer can be set up or be modified.

## 3. **Update**

Performs printer detection again. Click this button if the target printer is not displayed.

# **Important**

- To change the printer's network settings using IJ Network Tool, it must be connected via a LAN.
- If the printer on a network is not detected, make sure that the printer is turned on and click **Update**. It may take several minutes to detect printers. If the printer is not yet detected, connect the printer and the computer with a USB cable and click **Update**.
- If the printer is being used from another computer, a screen is displayed informing you of this condition.

## **Note**

• This item has the same function as **Refresh** in the **View** menu.

# 4. **Configuration...**

Enabled when **Utilities** is selected. Click to display the **Configuration** screen to configure settings of the selected printer.

# **Note**

• This item has the same function as **Configuration...** in the **Settings** menu.

# <span id="page-357-0"></span>**Canon IJ Network Tool Menus**

This section describes the menus in **Canon IJ Network Tool**.

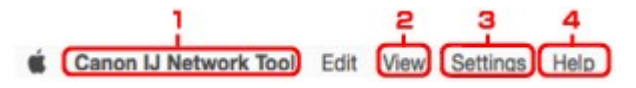

# 1. **Canon IJ Network Tool** menu

# **About Canon IJ Network Tool**

Displays the version of this application.

#### **Quit Canon IJ Network Tool**

Exits IJ Network Tool.

2. **View** menu

#### **Status**

Displays the **Status** screen to confirm the printer connection status and wireless communication status.

In the direct connection (access point mode), this item is grayed out and you cannot confirm the printer connection status.

#### **Refresh**

Updates and displays the contents of **Printers:** to the latest information.

# **IMP** Important

- To change the printer's network settings using IJ Network Tool, it must be connected via a LAN.
- If the printer on a network is not detected, make sure that the printer is turned on and select **Refresh**. It may take several minutes to detect printers. If the printer is not yet detected, connect the printer and the computer with a USB cable and select **Refresh**.
- If the printer is being used from another computer, a screen is displayed informing you of this condition.

# **Note**

• This item has the same function as **Update** in the **Canon IJ Network Tool** screen.

#### **Network Information**

Displays the **Network Information** screen to confirm the network settings of the printer.

### 3. **Settings** menu

#### **Configuration...**

Displays the **Configuration** screen to configure settings of the selected printer.

**Note** 

• This item has the same function as **Configuration...** in the **Canon IJ Network Tool** screen.

#### **Maintenance...**

Displays the **Maintenance** screen to return the network settings of the printer to factory default.

# **Set up printer's direct connection...**

You can change or check the direct connection (access point mode) settings.

**[Changing Settings in Direct Connection](#page-372-0)** 

# **Note**

- You can use this function only when you are using a computer compatible with the wireless LAN.
- You cannot change the settings depending on the printer you are using.

## **Set up device by using web browser**

Starts up the web browser to change printer's settings. (Remote UI)

# **Note**

- This setting item is not available depending on the printer you are using. In addition, not available when the printer is connected to the computer only via USB.
- You can use Remote UI on the following OS and the web browser.

OS: Mac OS X v.10.6 or later

Web browser: Safari 5.1 or later

# 4. **Help** menu

# **Instructions**

Displays this guide.

# <span id="page-359-0"></span>**Changing Settings in Wireless LAN Sheet**

To change the wireless network settings of the printer, connect the printer and the computer with a USB cable temporarily. If you modify the wireless network settings of the computer over wireless connection without USB connection, your computer may not be able to communicate with the printer after modifying the settings.

# **Note**

- This function is not available depending on the printer you are using.
- Enable the wireless LAN setting of the printer to change the settings in the **Wireless LAN** sheet.

# 1. [Start up IJ Network Tool.](#page-354-0)

2. Select printer in **Printers:**.

When the printer is connected to the computer with a USB cable temporarily, select the printer with **USB** appearing in the **Connected to** column.

- 3. Click **Configuration...** button.
- 4. Click **Wireless LAN** button.
- 5. Change or check settings.

Click **OK** after changing configuration. A screen is displayed asking you for confirmation before the settings are sent to the printer. If you click **OK**, the settings are sent to the printer and the **Transmitted Settings** screen is displayed.

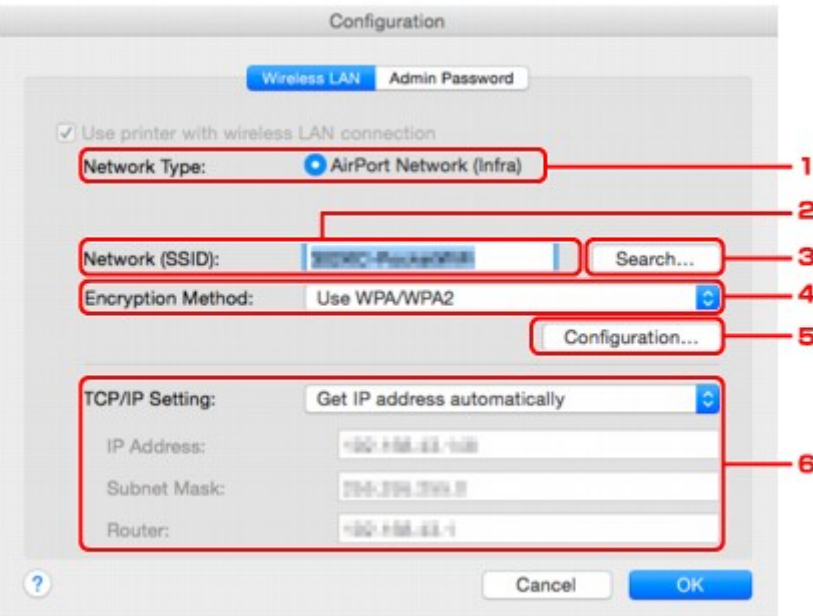

# 1. **Network Type:**

Displays the wireless LAN mode currently selected.
#### **AirPort Network (Infra)**

Connects the printer to the wireless LAN with a wireless router.

#### **Direct Connection**

Connects external wireless communication devices (e.g. computers, smartphones, or tablets) to the printer using it as an access point (wireless router).

### **Note**

- When **Direct Connection** is displayed on **Network Type:**, you cannot change the settings on the **Wireless LAN** sheet or the **Admin Password** sheet.
- You can change or check the settings from **Set up printer's direct connection...** on the **Settings** menu when you use the printer with the direct connection (access point mode).

**M** [Changing Settings in Direct Connection](#page-372-0)

#### 2. **Network (SSID):**

The network name (SSID) of the wireless LAN currently used is displayed.

**Note** 

• Enter the same SSID that the wireless router is configured to use. The SSID is casesensitive.

In the direct connection (access point mode), the access point name (SSID) of the printer is displayed.

#### 3. **Search...**

The **Wireless Routers** screen is displayed to select a wireless router to connect to.

#### **[Wireless Routers Screen](#page-361-0)**

## **Note**

• When IJ Network Tool runs over a LAN, the button is grayed out and cannot be selected. Connect the printer and the computer with a USB cable temporarily to change the settings.

#### 4. **Encryption Method:**

Select the encryption method used over the wireless LAN.

#### **Important**

- If all encryption types of the wireless router, printer, or computer do not match, the printer cannot communicate with the computer. If the printer cannot communicate with the computer after the encryption type of the printer was switched, make sure encryption types for the computer and the wireless router match that set to the printer.
- If you connect to a network that is not protected with security measures, there is a risk of disclosing data such as your personal information to a third party.

#### **Do Not Use**

Select to disable encryption.

#### **Use Password (WEP)**

Transmission is encrypted using a WEP key you specified.

<span id="page-361-0"></span>If a network password (WEP) has not been set, the **WEP Details** screen is displayed automatically. To change WEP settings set before, click **Configuration...** to display the screen.

#### **M** [Changing WEP Detailed Settings](#page-363-0)

#### **Use WPA/WPA2**

Transmission is encrypted using a network key you specified.

The security has been strengthened more than WEP.

If a network key has not been set, the **Authentication Type Confirmation** screen is displayed automatically. To change network key settings before, click **Configuration...** to display the **WPA/WPA2 Details** screen.

**N** [Changing WPA or WPA2 Detailed Settings](#page-365-0)

#### 5. **Configuration...**

The detailed settings screen is displayed. The network password (WEP) or the WPA/WPA2 key selected in **Encryption Method:** can be confirmed and changed.

#### **For more on WEP setting:**

**[Changing WEP Detailed Settings](#page-363-0)** 

#### **For more on WPA/WPA2 setting:**

**N** [Changing WPA or WPA2 Detailed Settings](#page-365-0)

#### 6. **TCP/IP Setting:**

Sets the IP address of the printer to be used over the LAN. Specify a value appropriate for your network environment.

#### **Get IP address automatically**

Select this option to use an IP address automatically assigned by a DHCP server. DHCP server functionality must be enabled on your wireless router.

#### **Use following IP address**

Select this option if no DHCP server functionality is available in your setup where you use the printer, or you want to use a fixed IP address.

#### • **Wireless Routers Screen**

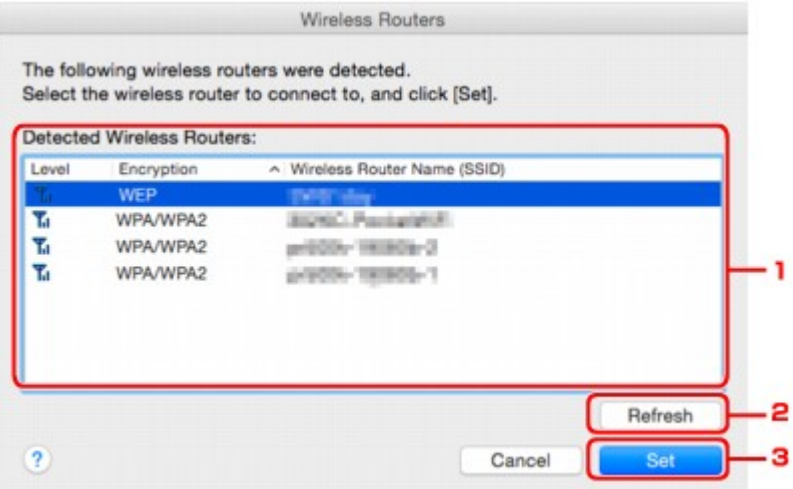

#### 1. **Detected Wireless Routers:**

The signal strength from the wireless router, encryption type, name of wireless router, and the radio channel can be confirmed.

#### **IMP** Important

• If you connect to a network that is not protected with security measures, there is a risk of disclosing data such as your personal information to a third party.

## **Note**

• Signal strength is displayed as follows.

 $T<sub>ul</sub>$ : Good

 $T_{\text{d}}$ : Fair

 $T :$  Poor

• Type of encryption is displayed as follows.

Blank: No encryption

**WEP**: WEP is set

**WPA/WPA2**: WPA/WPA2 is set

#### 2. **Refresh**

Click to update the list of wireless routers when your target wireless router is not detected.

If the target wireless router is set to a closed network (the stealth mode), click **Cancel** to return to the previous screen and enter the network name (SSID) in **Network (SSID)**.

### **Note**

• Make sure the wireless router is turned on.

#### 3. **Set**

Click to set the network name (SSID) in **Network (SSID):** on the **Wireless LAN** sheet.

#### **Note**

- The **WPA/WPA2 Details** screen or the **WEP Details** screen appears if the selected wireless router is encrypted. In this case, configure the details to use the same encryption settings set to the wireless router.
- Wireless routers that cannot be used by this printer (including those configured to use different encryption methods) are displayed grayed out and cannot be configured.

# <span id="page-363-0"></span>**Changing WEP Detailed Settings**

## **Note**

• This function is not available depending on the printer you are using.

To change the wireless network settings of the printer, connect the printer and the computer with a USB cable temporarily. If you modify the wireless network settings of the computer over wireless connection without USB connection, your computer may not be able to communicate with the printer after modifying the settings.

## 1. [Start up IJ Network Tool.](#page-354-0)

2. Select printer in **Printers:**.

When the printer is connected to the computer with a USB cable temporarily, select the printer with **USB** appearing in the **Connected to** column.

- 3. Click **Configuration...** button.
- 4. Click **Wireless LAN** button.
- 5. Select **Use Password (WEP)** in **Encryption Method:** and click **Configuration...**.

The **WEP Details** screen is displayed.

6. Change or check settings.

When changing the password (WEP key), the same change must be made to the password (WEP key) of the wireless router.

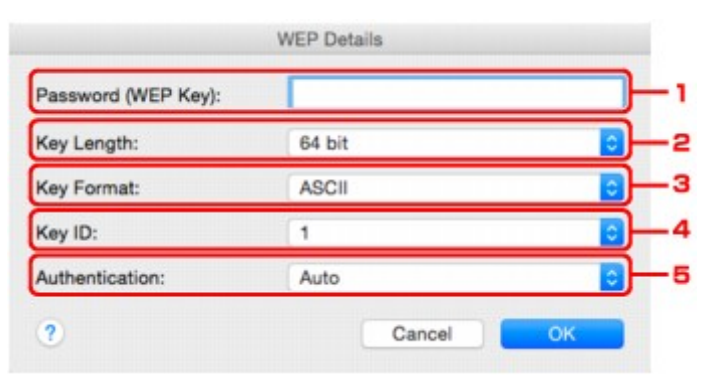

#### 1. **Password (WEP Key):**

Enter the same key as the one set to the wireless router.

The number of characters and character type that can be entered differ depending on the combination of the key length and key format.

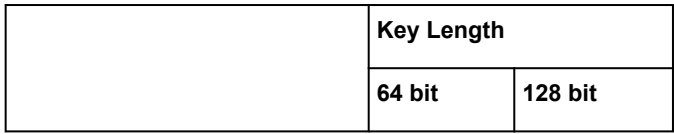

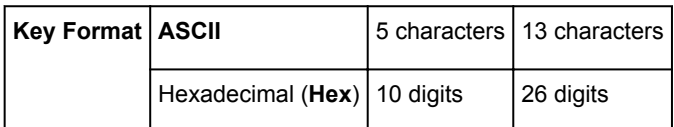

#### 2. **Key Length:**

Select either **64 bit** or **128 bit**.

#### 3. **Key Format:**

Select either **ASCII** or **Hex**.

#### 4. **Key ID:**

Select the Key ID (index) set to the wireless router.

## **Note**

• When the printer is connected to an AirPort Base Station via a LAN:

When the printer is connected to an AirPort Base Station via a LAN, confirm the settings in **Wireless Security** of **AirPort Utility**.

- Select **64 bit** if **WEP 40 bit** is selected for the key length in the AirPort Base Station.
- Select **1** for **Key ID:**. Otherwise your computer will not be able to communicate with the printer via the wireless router.

#### 5. **Authentication:**

Select the authentication method to authenticate the printer's access to the wireless router.

Normally, select **Auto**. If you want to specify the method manually, select **Open System** or **Shared Key** according to the setting of the wireless router.

## 7. Click **OK**.

## **Important**

• If the printer cannot communicate with the computer after the encryption type of the printer was switched, make sure encryption types for the computer and the wireless router match that set to the printer.

# <span id="page-365-0"></span>**Changing WPA or WPA2 Detailed Settings**

## **Note**

• This function is not available depending on the printer you are using.

To change the wireless network settings of the printer, connect the printer and the computer with a USB cable temporarily. If you modify the wireless network settings of the computer over wireless connection without USB connection, your computer may not be able to communicate with the printer after modifying the settings.

The example screenshots in this section refer to the WPA detailed settings.

- 1. [Start up IJ Network Tool.](#page-354-0)
- 2. Select printer in **Printers:**.

When the printer is connected to the computer with a USB cable temporarily, select the printer with **USB** appearing in the **Connected to** column.

- 3. Click **Configuration...** button.
- 4. Click **Wireless LAN** button.
- 5. Select **Use WPA/WPA2** in **Encryption Method:** and click **Configuration...**.
- 6. Enter passphrase and click **OK**.

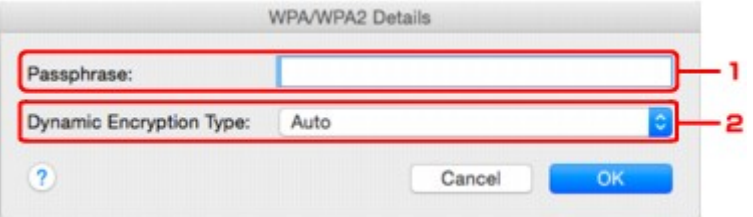

1. **Passphrase:**

Enter the passphrase set to the wireless router. The passphrase should be a string of 8 to 63 alphanumeric characters or a 64-digit hexadecimal value.

If you do not know the wireless router passphrase, refer to the instruction manual provided with the wireless router or contact its manufacturer.

#### 2. **Dynamic Encryption Type:**

The dynamic encryption method is selected from either TKIP (basic encryption) or AES (secure encryption) automatically.

## **IMP** Important

• If **Auto** is not displayed on **Dynamic Encryption Type:**, select either **TKIP(Basic Encryption)** or **AES(Secure Encryption)**.

• If the printer cannot communicate with the computer after the encryption type of the printer was switched, make sure encryption types for the computer and the wireless router match that set to the printer.

## **Note**

• This printer supports WPA/WPA2-PSK (WPA/WPA2-Personal) and WPA2-PSK (WPA2-Personal).

# **Changing Settings in Wired LAN Sheet**

## **Note**

- This function is not available depending on the printer you are using.
- Enable the wired LAN setting of the printer to change the settings in the **Wired LAN** sheet.
- 1. [Start up IJ Network Tool.](#page-354-0)
- 2. Select printer in **Printers:**.
- 3. Click **Configuration...** button.
- 4. Click **Wired LAN** button.
- 5. Change or check settings.

Click **OK** after changing configuration. A screen is displayed asking you for confirmation before the settings are sent to the printer. If you click **OK**, the settings are sent to the printer and the **Transmitted Settings** screen is displayed.

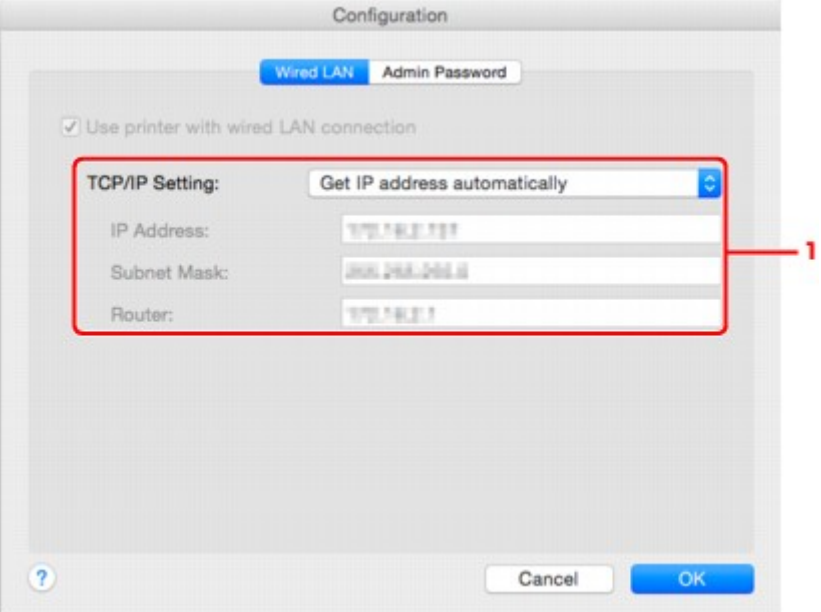

#### 1. **TCP/IP Setting:**

Sets the IP address of the printer to be used over the LAN. Specify a value appropriate for your network environment.

#### **Get IP address automatically**

Select this option to use an IP address automatically assigned by a DHCP server. DHCP server functionality must be enabled on your router.

#### **Use following IP address**

Select this option if no DHCP server functionality is available in your setup where you use the printer, or you want to use a fixed IP address.

# **Changing Settings in Admin Password Sheet**

## **Note**

- You cannot change the settings when using the direct connection (access point mode).
- 1. [Start up IJ Network Tool.](#page-354-0)
- 2. Select printer in **Printers:**.
- 3. Click **Configuration...** button.
- 4. Click **Admin Password** button.

The **Admin Password** sheet is displayed.

5. Change or check settings.

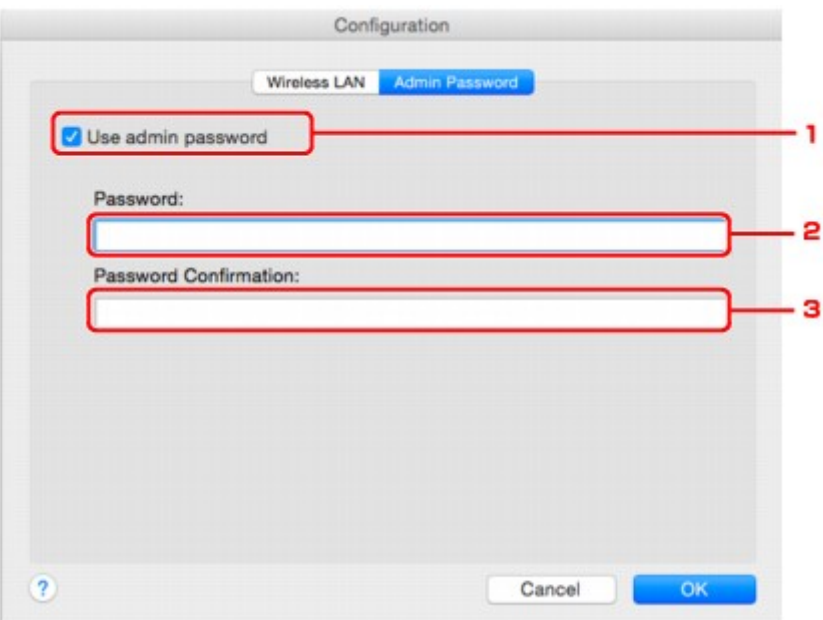

#### 1. **Use admin password**

Set an administrator password with privileges to set up and change detailed options. To use this feature, select this check box and enter a password.

### **IMP** Important

• The password should consist of 4 to 32 alphanumeric characters. The password is casesensitive. Do not forget the password you set.

#### 2. **Password:**

Enter the password to set.

#### 3. **Password Confirmation:**

Enter the password again for confirmation.

6. Click **OK**.

A screen is displayed asking you for confirmation before the settings are sent to the printer. If you click **OK**, the settings are sent to the printer and the **Transmitted Settings** screen is displayed.

# **Enter Password Screen**

The following screen is displayed if an administrator password is set to the printer.

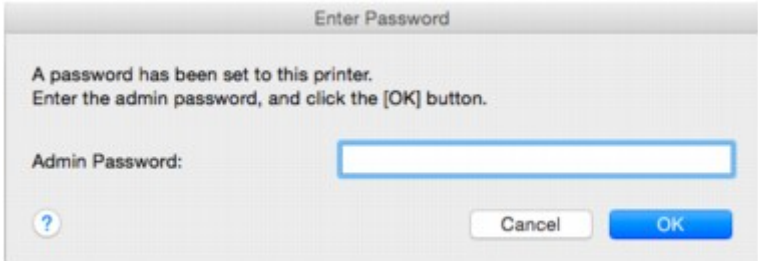

#### • **Admin Password**

Enter the administrator password that was set. For security purposes, your password is not displayed as you type it.

## **IMP** Important

• If you forget the administrator password you specified, initialize the printer to return the password to the default setting.

#### • **OK**

Click this item after you enter the administrator password.

• **Cancel**

This item returns you to list of detected printers. If you do not enter the correct administrator password, you cannot operate the printer.

# **Monitoring Wireless Network Status**

## **Note**

- This function is not available depending on the printer you are using.
- When using the printer over the wired LAN, you cannot monitor network status.
- 1. [Start up IJ Network Tool.](#page-354-0)
- 2. Select printer in **Printers:**.
- 3. Select **Status** on **View** menu.

The **Status** screen is displayed and you can check the printer status and connection performance.

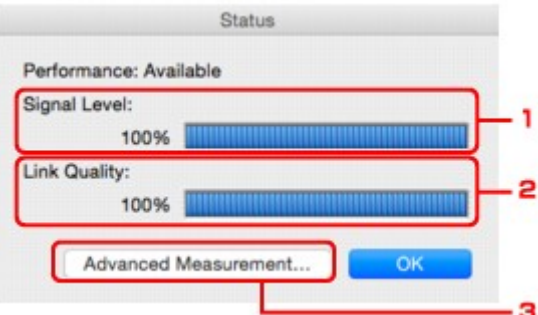

#### 1. **Signal Level:**

Indicates the strength of the signal received by the printer, ranging from 0% to 100%.

2. **Link Quality:**

Indicates the signal quality excluding the noise while communicating, ranging from 0% to 100%.

#### **Important**

• If the indicated value is low, move your printer closer to the wireless network device.

#### 3. **Advanced Measurement...**

Click to examine the connection performance between the printer and the wireless router. Follow the instructions on the screen to start measuring and display the status. Measurement takes a few minutes.

When is displayed in **Connection performance between the printer and the wireless router:**, the printer can communicate with the wireless router. Otherwise, refer to displayed comments and Help for improving the status of communication link, and click **Remeasurement**.

- Check that the printer and the wireless router are located within the wireless connectivity range with no obstacles between them.
- Check if the distance between the printer and the wireless router is not too far.

If they are too far, move them closer together (within 164 ft. / 50 m).

• Check that there is no barrier or obstacle between the printer and the wireless router.

In general, connection performance decreases for communications through walls or between different floors. Adjust the locations to avoid such situations.

• Check that there are no sources of radio interference near the printer and the wireless router.

The wireless connection may use the same frequency band as microwave ovens and other sources of radio interference. Try to keep the printer and the wireless router away from such sources.

• Check if the radio channel of the wireless router is close to that of other wireless routers nearby.

If the radio channel of the wireless router is close to that of other wireless routers nearby, the connection performance may become unstable. Be sure to use a radio channel that does not interfere with other wireless routers.

• Check that the printer and the wireless router face each other.

Connection performance may depend on the orientations of the wireless devices. Replace the wireless router and the printer in another direction to achieve the best performance.

• Check whether other computers are not accessing the printer.

If  $\bullet$  appears in the result of the measurement, check whether other computers are not accessing the printer.

If  $\bullet$  still appears even if you have tried the above, finish the measurement and restart the IJ Network Tool to start over the measurement.

### **Note**

• If any messages appear on **Overall Network Performance:**, move the printer and wireless router as instructed on the screen to improve the performance.

# <span id="page-372-0"></span>**Changing Settings in Direct Connection**

## **Note**

- This function is not available depending on the printer you are using.
- Depending on the printer you are using, "Direct connection" may be referred to as "Access point mode" in the manuals.
- You can use this function only when you are using a computer compatible with the wireless LAN.
- 1. [Start up IJ Network Tool.](#page-354-0)
- 2. Select **Set up printer's direct connection...** on **Settings** menu.

The **Direct Connection Setup of the Printer** screen is displayed.

3. Confirm displayed message and click **Next**.

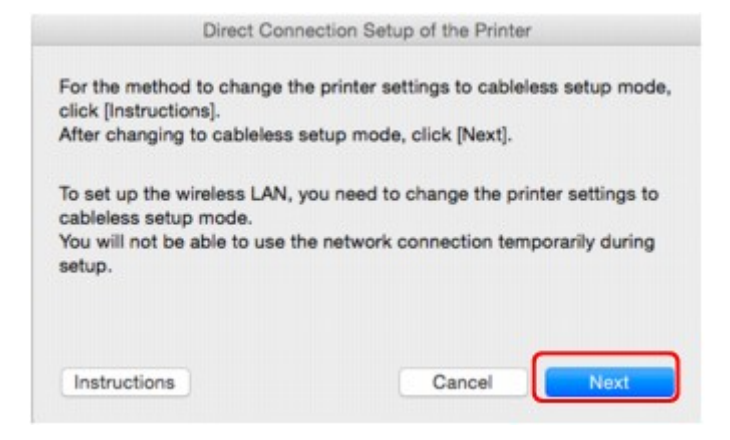

If the screen asking you to enter the password is displayed, enter the password specified for your computer and click **Install Helper**.

4. Click **Allow** on displayed screen.

The **Select Printer** screen is displayed.

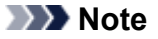

- If only one printer is available for changing the settings, the **Direct Connection Setup of the Printer** screen is displayed. In this case, go to step 6.
- 5. Select printer from **Select Printer** screen and click **OK**.

The specified SSID (access point name), encryption method, and password are displayed on the **Select Printer** screen.

6. Change encryption method or password as necessary.

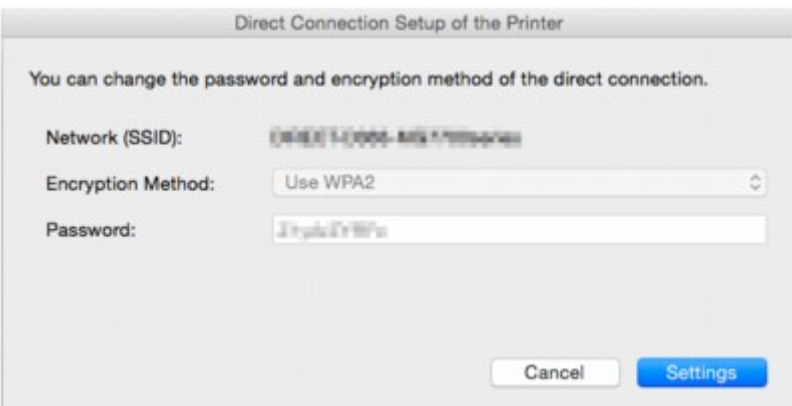

## **IMP** Important

• You cannot change the encryption method or password depending on the printer you are using.

If you cannot change the settings from the screen above, you can update the SSID (access point name) and password at the same time using the operation panel (You cannot change the encryption method.).

For details, search for "UG500"/"UG501" on your printer's Online Manual and see the instructions shown.

### 7. Click **Settings**.

The setting information is sent to the printer.

# **Initializing Network Settings**

## **IMP** Important

- Note that initialization erases all network settings on the printer, and printing or scanning operation from a computer over network becomes impossible. To use the printer over network, perform setup according to the instructions on the Canon website.
- 1. [Start up IJ Network Tool.](#page-354-0)
- 2. Select printer in **Printers:**.
- 3. Select **Maintenance...** on **Settings** menu.

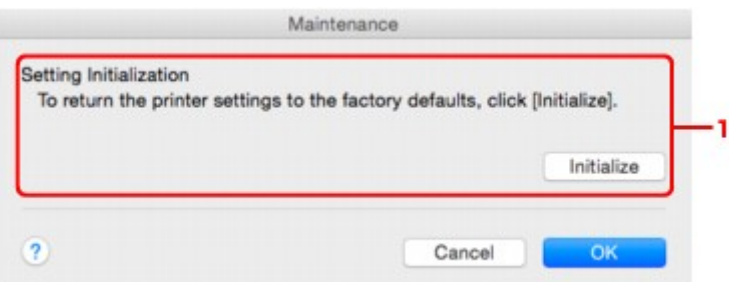

#### 1. **Setting Initialization**

#### **Initialize**

Returns all the network settings of the printer to factory default.

## 4. Click **Initialize**.

The **Setting Initialization** screen is displayed.

Click **OK** to initialize the network settings of the printer. Do not turn off the printer during initialization.

Click **OK** when initialization is complete.

Performing initialization when connected over wireless LAN will break the connection, so perform setup according to the instructions on the Canon website.

### **Note**

• You can change the network settings of the printer using IJ Network Tool with USB connection after initializing the LAN settings. To change the network settings using Canon IJ Network Tool, enable wireless LAN in advance.

# **Viewing Modified Settings**

The **Confirmation** screen is displayed after you modified the printer settings on the **Configuration** screen. When you click **OK** on the **Confirmation** screen, the following screen is displayed for confirming the modified settings.

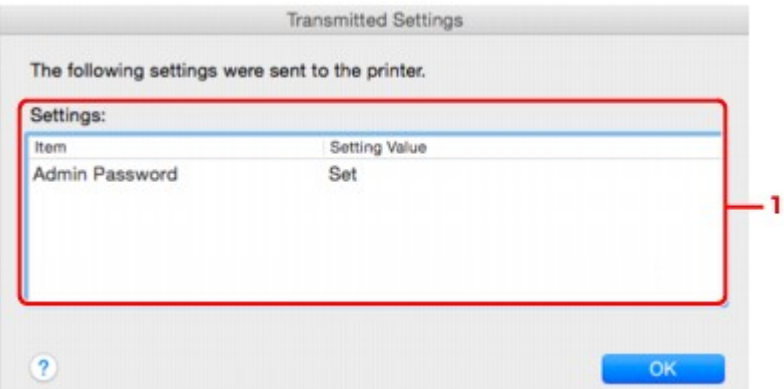

## 1. **Settings:**

A list of changes made in the **Configuration** screen is displayed.

# **Network Communication Tips**

- **[Using Card Slot over Network](#page-377-0)**
- **[Technical Terms](#page-379-0)**
- **[Restrictions](#page-386-0)**

# <span id="page-377-0"></span>**Using Card Slot over Network**

## **Note**

- This function is not available depending on the printer you are using. To confirm whether this function is available with your printer, refer to List of Function for Each Model.
- **Mounting Card Slot as Network Drive**
- **[Restrictions on Card Slot Use over Network](#page-378-0)**

## **Mounting Card Slot as Network Drive**

The card slot must be mounted to use it over a network.

To mount the card slot as the network drive, follow the procedure below.

- 1. Insert memory card into card slot.
- 2. Check current printer name.

You can check the current printer name on the LCD of the printer.

- 3. On Finder, click **Go** menu and **Connect to Server**.
- 4. Input "smb://xxxxxxxxxxxx/canon\_memory/" and click **Connect**.

For example, if the current printer name is "123ABC000000", then input "smb://123ABC000000/ canon\_memory/".

5. Make sure card slot is mounted.

When the card slot is mounted, the following icon appears on the desktop or in the **Computer** window on the **Go** menu of Finder.

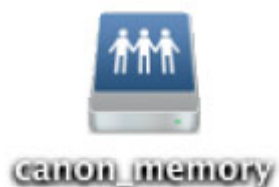

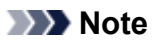

- The authentication screen may appear. If it appears, you do not need to input the password.
- If you cannot mount the card slot with the method above, input the IP address of the printer instead of the current printer name, and try again. For example, "smb://192.168.1.1/ canon memory/". If you mount the card slot with the IP address, you have to remount it whenever the printer's IP address changes.

# <span id="page-378-0"></span>**Restrictions on Card Slot Use over Network**

- You cannot write data to a memory card in the card slot over a network. You can only read data from a memory card.
- The card slot can be shared by multiple computers, if the printer is connected to a network. Multiple computers can read files from a memory card in the card slot at the same time.
- If your computer joins a domain, the card slot may not be mounted as the network drive.
- If you use the memory card stored the large size files or many files, a large amount of card access may be generated. In this case, the operation in the memory card may be impossible or slow. Operate after the **Access** lamp of the printer is lit.
- When you access the network drive for the card slot over the network, file names consisting of eight or less lowercase letters (not including its extension) may be shown in uppercase.

For example, a file name such as "abcdefg.doc" will be "ABCDEFG.DOC", while a name such as "AbcdeFG.doc" will appear the same.

The file is not actually renamed, but merely appears to be changed.

• Disable the function to write files to a memory card from a computer to read files from a memory card over a network.

# <span id="page-379-0"></span>**Technical Terms**

In this section, technical terms used in the manual are explained.

- $\cdot$  A
- [B](#page-380-0)
- $\cdot$  [C](#page-380-0)
- $\cdot$  <u>[D](#page-380-0)</u>
- [F](#page-380-0)
- [I](#page-381-0)
- [K](#page-381-0)
- [L](#page-382-0)
- $\cdot \underline{M}$  $\cdot \underline{M}$  $\cdot \underline{M}$
- [N](#page-382-0)
- [P](#page-382-0)
- $\cdot$  [R](#page-383-0)
- [S](#page-383-0)
- $\cdot$  [T](#page-383-0)
- 
- [U](#page-384-0)
- [W](#page-384-0)

# **A**

## • **Access point mode**

The printer is used as an access point to connect external wireless communication devices (e.g. computers, smartphones, or tablets) in an environment where no access point (wireless router) is available. You can connect up to 5 devices to the printer using the access point mode (direct connection).

### • **Admin Password**

Administrator password in IJ Network Tool to restrict access to network users. It must be entered to access the printer and change printer settings.

## • **AES**

An encryption method. It is optional for WPA. Strong cryptographic algorithm adopted within U.S. government organizations for information processing.

## • **AirPort Network (Infra)**

Client computer and printer setup where all wireless communications pass through a wireless router.

### • **Authentication Method**

The method that a wireless router uses to authenticate a printer through a wireless LAN. The methods are agreeable each other.

When using WEP as an encryption method, the authentication method is able to fix to **Open System** or **Shared Key**.

For WPA/WPA2, authentication method is PSK.

◦ **Auto**

<span id="page-380-0"></span>The printer automatically changes its authentication method to match the wireless router.

### ◦ **Open System**

In this authentication method, the communication partner is authenticated without using WEP key even if **Use Password (WEP)** is selected.

#### ◦ **Shared Key**

In this authentication method, the communication partner is authenticated using the WEP key that was set for encryption.

## **B**

### • **Bonjour**

A service built into Mac OS X operating system to detect the connectable devices on a network automatically.

## **C**

## • **Channel**

Frequency channel for wireless communication. In the infrastructure mode, the channel is automatically adjusted to match that set to the wireless router. This printer supports channels 1 to 13. (Channels 12 and 13 are not supported depending on the country or region of purchase.) Note that the number of channels that can be used for your wireless LAN varies depending on the region or country.

## **D**

### • **DHCP server functionality**

The router assigns an IP address automatically whenever the printer or the personal computer on a network starts up.

### • **Direct connection (Access point mode)**

The printer is used as an access point to connect external wireless communication devices (e.g. computers, smartphones, or tablets) in an environment where no wireless router is available. You can connect up to 5 devices to the printer using the direct connection (access point mode).

### • **DNS server**

A server that converts device names into IP addresses. When specifying IP addresses manually, specify the addresses of both a primary and a secondary server.

## **F**

### • **Firewall**

It is a system that prevents an unlawful computer access in the network. To prevent, you can use the firewall function of a broadband router, the security software installed in the computer, or operation system for computer.

<span id="page-381-0"></span>**I**

#### • **IEEE802.11b**

International standard for wireless LAN using the 2.4 GHz frequency range with a throughput of up to 11 Mbps.

#### • **IEEE802.11g**

International standard for wireless LAN using the 2.4 GHz frequency range with a throughput of up to 54 Mbps. Compatible with 802.11b.

#### • **IEEE802.11n**

International standard for wireless LAN using the 2.4 GHz and 5 GHz frequency ranges. Even when using two or more antennas simultaneously or obtaining a bigger transfer rate than before by using multiple communication channels at the same time, the transmission speed may be influenced by the connected apparatus.

At the maximum transfer rate of 600 Mbps, it is possible to communicate with multiple computer terminals within a dozen or so metre radius.

Compatible with 802.11b and 802.11g.

#### • **IP Address**

A unique number with four parts separated by dots. Every network device that is connected to the Internet has an IP address. Example: 192.168.0.1

An IP address is usually assigned by a wireless router or a DHCP server of the router automatically.

#### • **IPv4/IPv6**

They are internetwork-layer protocol used on the internet. IPv4 uses 32-bit addresses and IPv6 uses 128-bit addresses.

## **K**

### • **Key Format**

Select either **ASCII** or **Hex** as the Password (WEP) key format. The character that can be used for the WEP key differs depending on the selected key formats.

◦ ASCII

Specify with a 5 or 13-character string that can include alphanumeric and underscore " " characters. It is case-sensitive.

◦ Hex

Specify a 10-digit or 26-digit string that can contain hexadecimal (0 to 9, A to F, and a to f).

### • **Key Length**

Length of the WEP key. Select either 64 bits or 128 bits. Longer key length allows you to set a more complex WEP key.

<span id="page-382-0"></span>**L**

### • **Link Quality**

The status of the connection between the wireless router and the printer excluding noise (interference) is indicated with a value from 0 to 100%.

## • **LPR**

A platform-independent printing protocol used in TCP/IP networks. It does not support bidirectional communication.

## **M**

## • **MAC Address (AirPort ID)**

Also known as the physical address. A unique and permanent hardware identifier that is assigned to network devices by its manufacturer. MAC addresses are 48 bits long and are written as a hexadecimal number separated by colons, i.e., 11:22:33:44:55:66.

## **N**

## • **Network (SSID)**

Unique label for wireless LAN. It is often represented such as a network name or a wireless router name.

SSID distinguishes one wireless LAN from another to prevent interference.

The printer and all clients on a wireless LAN must use the same SSID in order to communicate with each other. The SSID can be up to 32 characters long, and is made up of alphanumeric characters. The SSID may also be referred to by its network name.

## **P**

### • **Password (WEP)/Password (WEP Key)**

An encryption method employed by IEEE 802.11. Shared security key used to encrypt and decrypt data sent over wireless networks. This printer supports key length of 64 bits or 128 bits, key format of ASCII code or Hexadecimal, and key number of 1 to 4.

### • **Performance**

Indicates the status on whether the printer can be used.

### • **Proxy server**

A server that links a LAN-connected computer to the Internet. When using a proxy server, specify the address and the port number of the proxy server.

### • **PSK**

An encryption method employed by WPA/WPA2.

<span id="page-383-0"></span>**R**

### • **Router**

A relay device to connect to another network.

# **S**

## • **Signal Level**

The strength of the signal received by the printer from the wireless router is indicated with a value from 0 to 100%.

## • **SSID**

Unique label for wireless LAN. It is often represented such as a network name or a wireless router name.

SSID distinguishes one wireless LAN from another to prevent interference.

The printer and all clients on a wireless LAN must use the same SSID in order to communicate with each other. The SSID can be up to 32 characters long, and is made up of alphanumeric characters. The SSID may also be referred to by its network name.

## • **Stealth**

In the stealth mode, a wireless router hides itself by not broadcasting its SSID. The client must specify the SSID set to the wireless router to detect it.

The stealth mode is called a "closed network".

Subnet Mask Address

IP address has two components, the network address and the host address. Subnet Mask used to calculate the Subnet Mask address from the IP address. A Subnet Mask is usually assigned by a wireless router or a DHCP server of the router automatically.

Example:

IP Address: 192.168.127.123 Subnet Mask: 255.255.255.0

Subnet Mask Address: 192.168.127.0

# **T**

## • **TCP/IP**

Suite of communications protocols used to connect hosts on the Internet or the LAN. This protocol allows different terminals to communicate with each other.

## • **TKIP**

An encryption protocol employed by WPA/WPA2.

### <span id="page-384-0"></span>**U**

## • **USB**

Serial interface designed to enable you to "hot-swap" devices, i.e., by plugging and unplugging them without turning off the power.

## **W**

## • **WEP/WEP Key**

An encryption method employed by IEEE 802.11. Shared security key used to encrypt and decrypt data sent over wireless networks. This printer supports key length of 64 bits or 128 bits, key format of ASCII code or Hexadecimal, and key number of 1 to 4.

### • **Wi-Fi**

International association that certifies interoperability of wireless LAN products based on the IEEE 802.11 specification.

This printer is a Wi-Fi authorized product.

#### • **Wireless LAN**

A network that, instead of being connected by physical wires, is connected by a wireless technology, such as Wi-Fi.

#### • **Wireless Router**

A wireless transceiver or base station that receives information from wireless clients/the printer and rebroadcasts it. Required in an infrastructure network.

### • **WPA**

Security framework announced by the Wi-Fi Alliance in October 2002. The security has been strengthened more than WEP.

◦ Authentication

WPA defines the following authentication methods: WPA Personal that can be used without an authentication server, plus WPA Enterprise that do require an authentication server.

This printer supports WPA Personal.

◦ Passphrase

This encrypted key is used to perform WPA Personal authentication.

The passphrase should be a string of 8 to 63 alphanumeric characters or a 64-digit hexadecimal value.

### • **WPA2**

Security framework released by the Wi-Fi Alliance in September 2004 as a later version of WPA. Provides a stronger encryption mechanism through Advanced Encryption Standard (AES).

◦ Authentication

WPA2 defines the following authentication methods: WPA2 Personal that can be used without an authentication server, plus WPA2 Enterprise that do require an authentication server.

This printer supports WPA2 Personal.

◦ Passphrase

This encrypted key is used to perform WPA2 Personal authentication.

The passphrase should be a string of 8 to 63 alphanumeric characters or a 64-digit hexadecimal value.

#### • **WPS (Wi-Fi Protected Setup)**

WPS is a standard for easy and secure establishment of a wireless network.

There are 2 primary methods used in the Wi-Fi Protected Setup:

PIN entry: a mandatory method of setup for all WPS certified devices

Push button configuration (PBC): an actual push button on the hardware or through a simulated push button in the software.

# <span id="page-386-0"></span>**Restrictions**

If you use a printer over the wireless LAN, the printer may recognize nearby wireless systems, you should set a network key (WEP or WPA/WPA2) to the access point to encrypt wireless transmission. Wireless communication with a product that does not comply with the Wi-Fi standard cannot be guaranteed.

Connecting with too many computers may affect the printer performance, such as printing speed.

# **Ensuring Optimal Printing Results**

- **[Ink Tips](#page-388-0)**
- **[Printing Tips](#page-389-0)**
- **[Check Paper Settings Before Printing](#page-390-0)**
- **[Set Cassette Paper Information After Loading Paper](#page-391-0)**
- **[Canceling Print Jobs](#page-392-0)**
- **[Keeping Print Quality High](#page-393-0)**
- **[Transporting Your Machine](#page-394-0)**

# <span id="page-388-0"></span>**Ink Tips**

# **Is ink consumed for purposes other than printing?**

Ink is sometimes consumed for purposes other than printing.

When you use the Canon printer for the first time after you install the bundled ink tanks, the printer consumes a small amount of ink in the amount to enable printing by filling the nozzles of the Print Head with ink.

The printing costs described in the brochures or websites are based on the consumption data from not the first ink tank /ink cartridge but the succeeding ink tank /ink cartridge.

Ink is sometimes used to maintain the optimal printing quality.

To keep printer's performance, Canon printer performs cleaning automatically according to its condition. When the printer performs cleaning, a small amount of ink is consumed. In this case, all colors of ink may be consumed.

### **[Cleaning function]**

The cleaning function helps the printer to suck air bubbles or ink itself from the nozzle and thus prevents print quality degradation or nozzle clogging.

# **Is color ink consumed for black-and-white printing?**

Black-and-white printing may consume ink in colors other than black, depending on the type of paper and printer driver settings used. Color ink is therefore consumed in some cases even for black-and-white print jobs.

## **Note**

• The machine uses pigment ink. With pigment ink, some ink on printed surfaces may come off when rubbed or scratched.

# <span id="page-389-0"></span>**Printing Tips**

# **Check status before printing**

• Is the print head in good condition?

Clogged print head nozzles make printing fainter, which affects print quality and wastes paper. To check the print head, print the nozzle check pattern.

- **M** [Maintenance Procedure](#page-200-0)
- Is ink smeared inside the machine?

After many print jobs, areas where paper passes through the machine may become smeared with ink. To clean the inside the machine, perform **[Bottom Plate Cleaning](#page-232-0)**.

# **Confirm that paper is loaded correctly**

• Is the paper loaded in the correct orientation?

To load paper in the cassette, load paper printing-side DOWN.

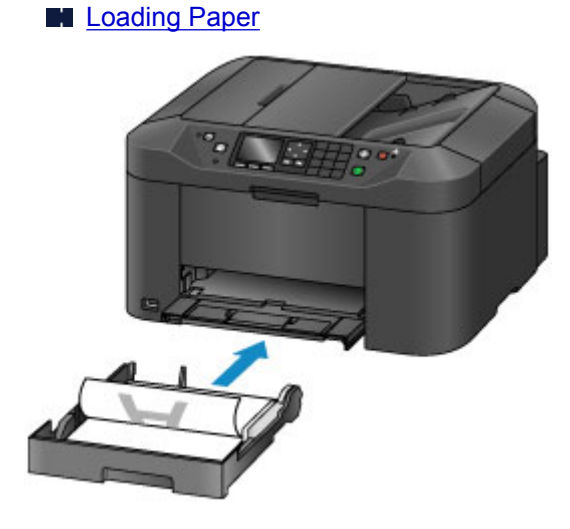

• Is the paper curled?

The curled paper causes paper jam. Flatten the curled paper, and then reload it.

**IN** "Correct curl before loading paper." in [Paper Is Smudged / Printed Surface Is Scratched](#page-886-0)

# <span id="page-390-0"></span>**Check Paper Settings Before Printing**

Before printing, complete paper settings on the operation panel or from a computer.

Paper comes in many varieties. Some is specially coated for high-quality photo printing, while other paper is designed for documents.

Each type of paper has specific preset settings that determine details such as ink application and usage and the distance from nozzles, which ensures optimal print quality for the paper. In contrast, incorrect paper settings may impair color performance, or printed surfaces may rub against the machine.

If printing seems blurry or colors uneven, try printing again at a higher print quality setting.

# <span id="page-391-0"></span>**Set Cassette Paper Information After Loading Paper**

When you insert a cassette after loading paper, a screen for setting the type and size of paper is displayed. Set the paper information for the cassette, indicating the type and size of paper loaded.

To prevent incorrect printing, the machine can compare paper information entered for the cassette to print job paper settings to ensure they match. Before printing, specify paper settings consistent with the cassette paper information. If these settings do not match, automatic paper checking (if enabled) will prevent incorrect printing and display an error message. In this case, check and correct the paper settings.

To check cassette paper information, display the paper information screen on the operation panel.

# <span id="page-392-0"></span>**Canceling Print Jobs**

# **Do not press the ON button to cancel print jobs**

Pressing the **ON** button to turn off the machine during printing may prevent the machine from printing again if print jobs are not cleared internally.

Press the **Stop** button to cancel printing.

# <span id="page-393-0"></span>**Keeping Print Quality High**

The key to maintaining optimal print quality is preventing the print head from drying out or becoming clogged. To ensure print quality, follow these tips.

## **Note**

• On some paper, ink may run if you mark over it with a highlighter or water-based marker, or if water or sweat comes into contact with printed areas.

## **Never unplug the machine until it is off**

Pressing the **ON** button to turn off the machine will automatically cap the print head (which is equipped with nozzles) to prevent it from drying out. However, capping is not performed if you unplug the machine while the **POWER** lamp is lit or flashing. This may cause drying or clogging.

Before [unplugging the machine](#page-268-0), make sure the **POWER** lamp is not lit.

## **Important**

• Unplugging the machine will reset the date/time setting and erase all documents in the machine's memory. Send faxes, print documents, or save jobs to a USB flash drive as needed before unplugging the machine.

# **Print regularly**

Just as felt-tip pens dry up and become unusable (even when capped) if not used over extended periods, the print head may dry out or become clogged if the machine is not used for some time. Use the machine at least once a month, if possible.

# **Allow regular ink mixing**

The machine automatically mixes ink periodically to maintain optimal print quality. Regular printing helps keep the ink in good condition.

If the machine is not used for some time, it will automatically mix the ink before printing.

# <span id="page-394-0"></span>**Transporting Your Machine**

Take these precautions when relocating the machine for changing your living place or repairing it.

## **IMP** Important

- Place the machine upright in a sturdy box and pack it with sufficient cushioning to protect it in transit.
- With the print head and ink tank set still installed, press the **ON** button to turn off the machine. This enables automatic capping of the print head, which prevents it from drying out.
- After packing, do not tilt the box, tip it over, or turn it upside down. This may damage the machine and cause ink leakage in transit.
- When shipping the machine via a courier service, label the box "THIS SIDE UP". Also label the box "FRAGILE" or "HANDLE WITH CARE".

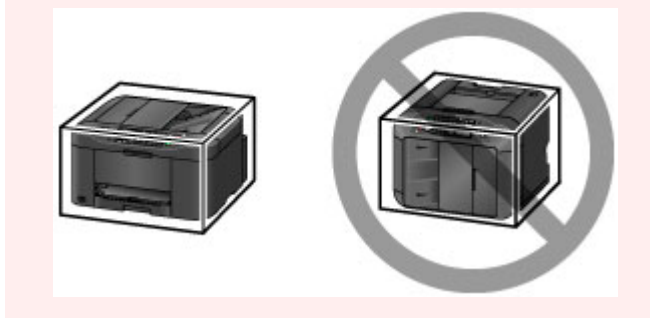

- 1. Turn the machine off.
- 2. After confirming that the **POWER** lamp is off, [unplug the machine](#page-268-0).

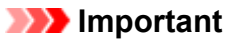

- Do not unplug the machine while the **POWER** lamp is lit or flashing. This may damage the machine or cause it to malfunction, which may prevent you from printing.
- 3. Take out the cassette and remove the paper. Shorten the cassette in preparation for stowing them inside.

**N** [Paper Sources](#page-169-0)

- 4. Close the paper output support, and then push in the output tray extension and paper output tray.
- 5. Reinsert the cassette.
- 6. Disconnect all cables and the power cord from the machine.
- 7. Tape down all covers on the machine to prevent them from opening, and to prevent the cassette from coming out in transit. Place the machine in a plastic bag.
- 8. In the box, surround the machine with cushioning material to protect it.

# **Legal Restrictions on Scanning/Copying**

Scanning, printing, copying, or modifying copies of the following may be punishable under law.

This list is non-exhaustive. When in doubt, check with a local legal representative.

- Paper money
- Money orders
- Certificates of deposit
- Postage stamps (canceled or uncanceled)
- Identification badges or insignia
- Selective service or draft papers
- Checks or drafts issued by governmental agencies
- Motor vehicle licenses and certificates of title
- Traveler's checks
- Food stamps
- Passports
- Immigration papers
- Internal revenue stamps (canceled or uncanceled)
- Bonds or other certificates of indebtedness
- Stock certificates
- Copyrighted works or works of art, without the owner's consent
# **Specifications**

# **General Specifications**

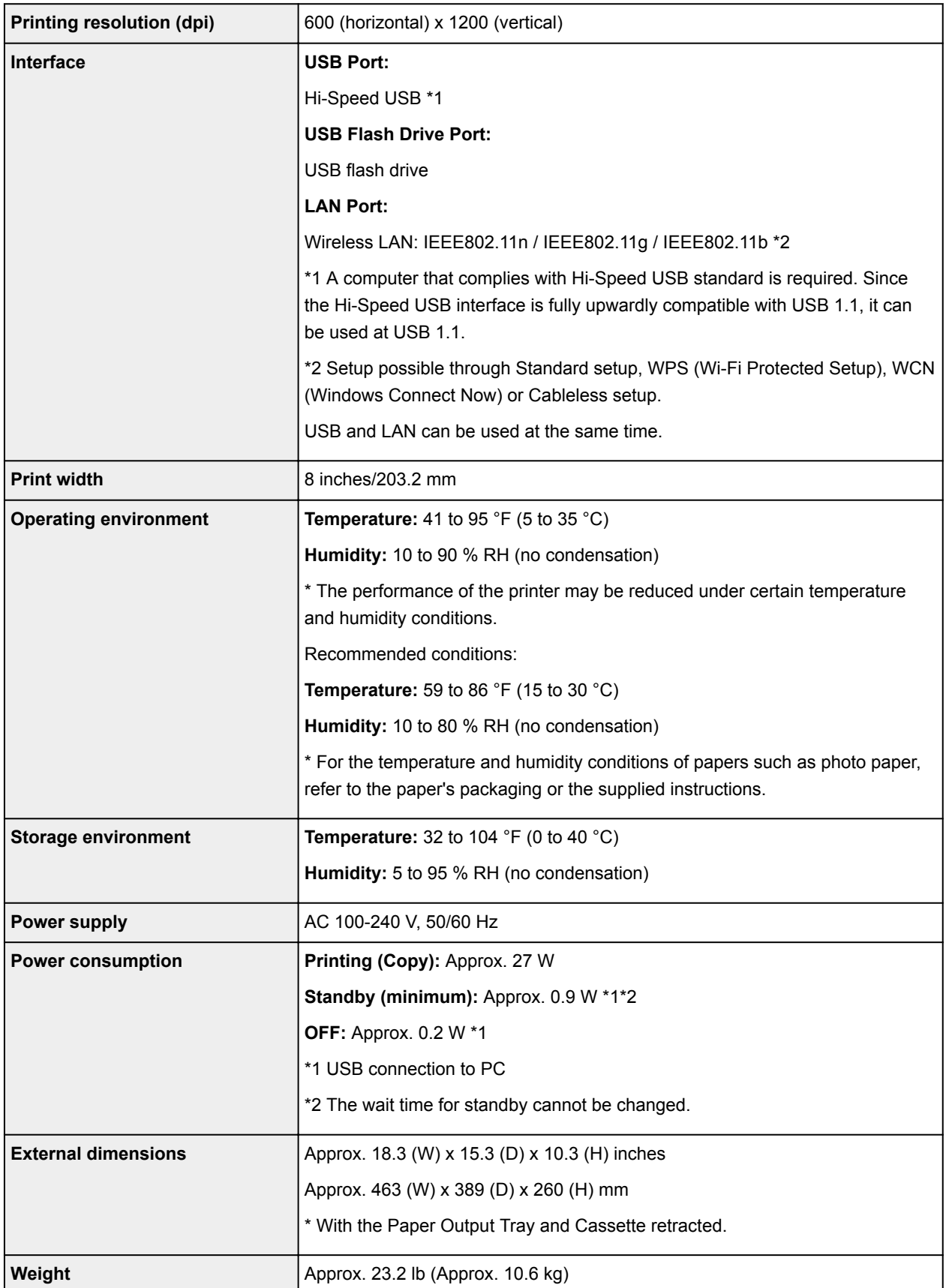

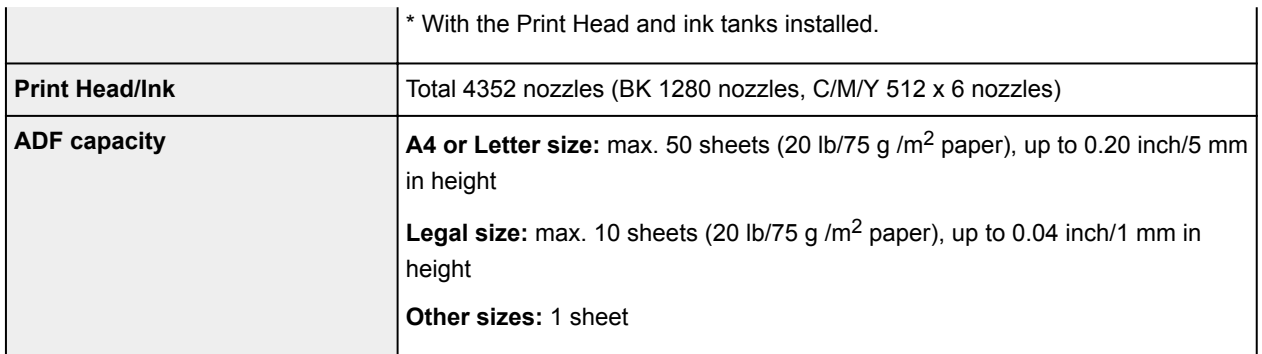

# **Copy Specifications**

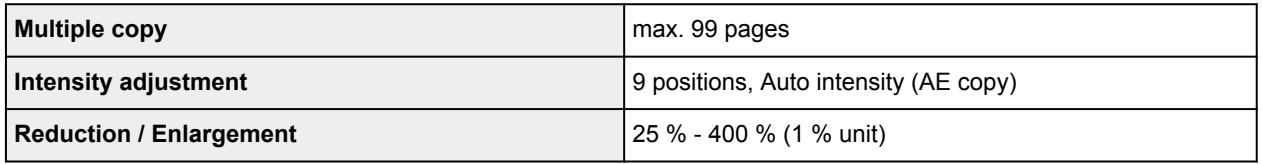

# **Scan Specifications**

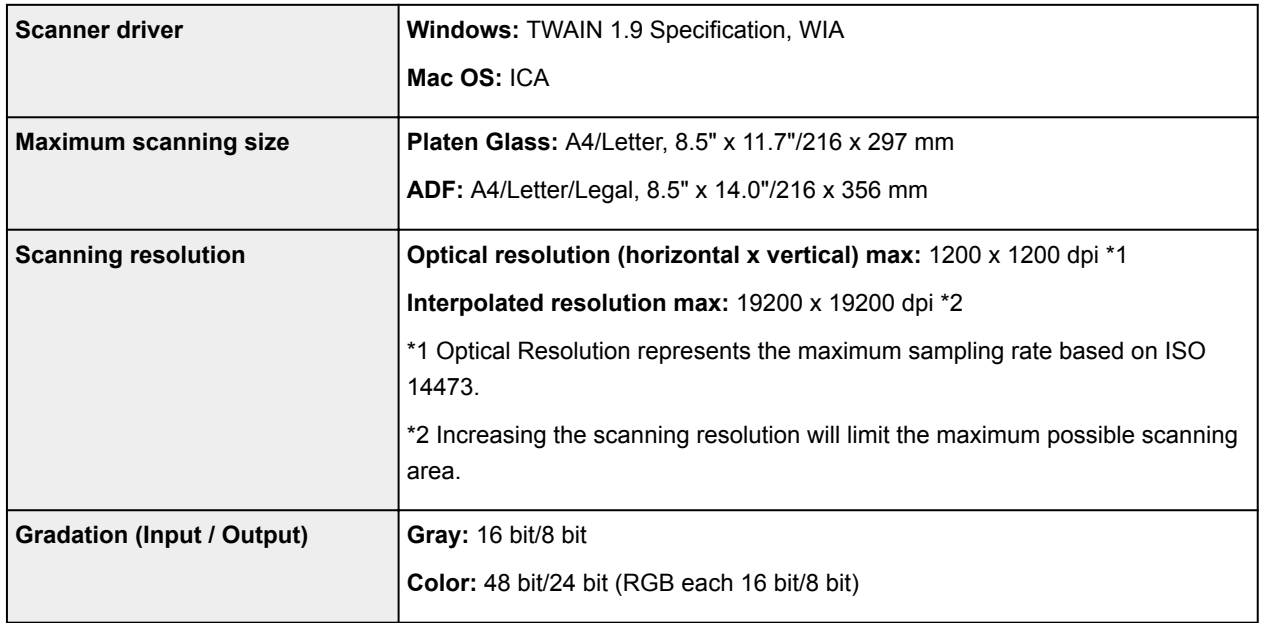

# **Fax Specifications**

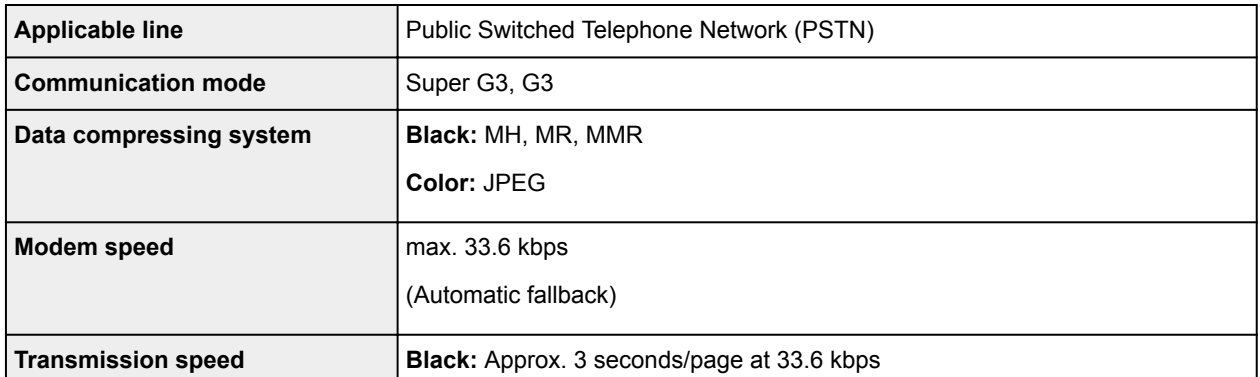

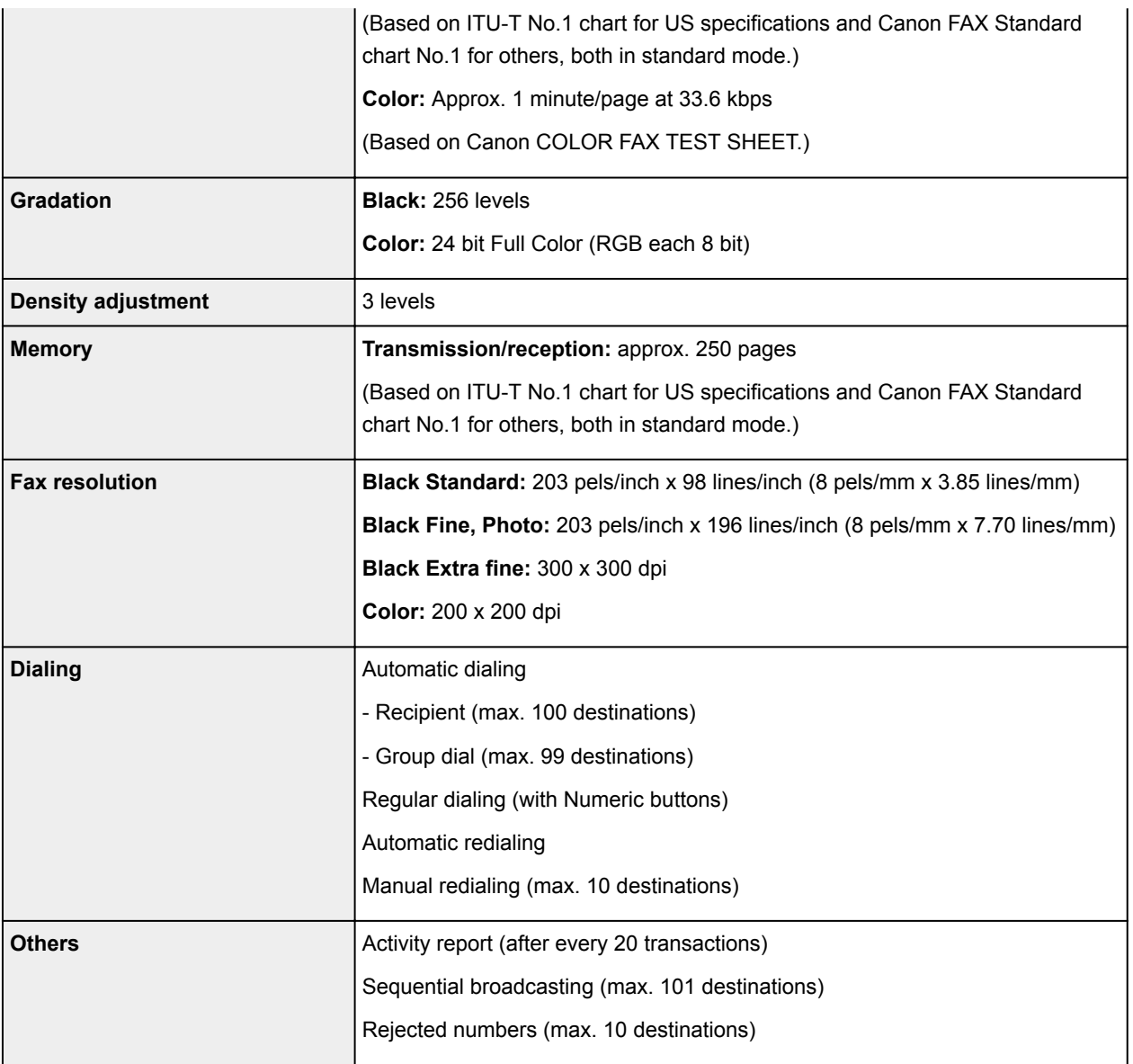

# **Network Specifications**

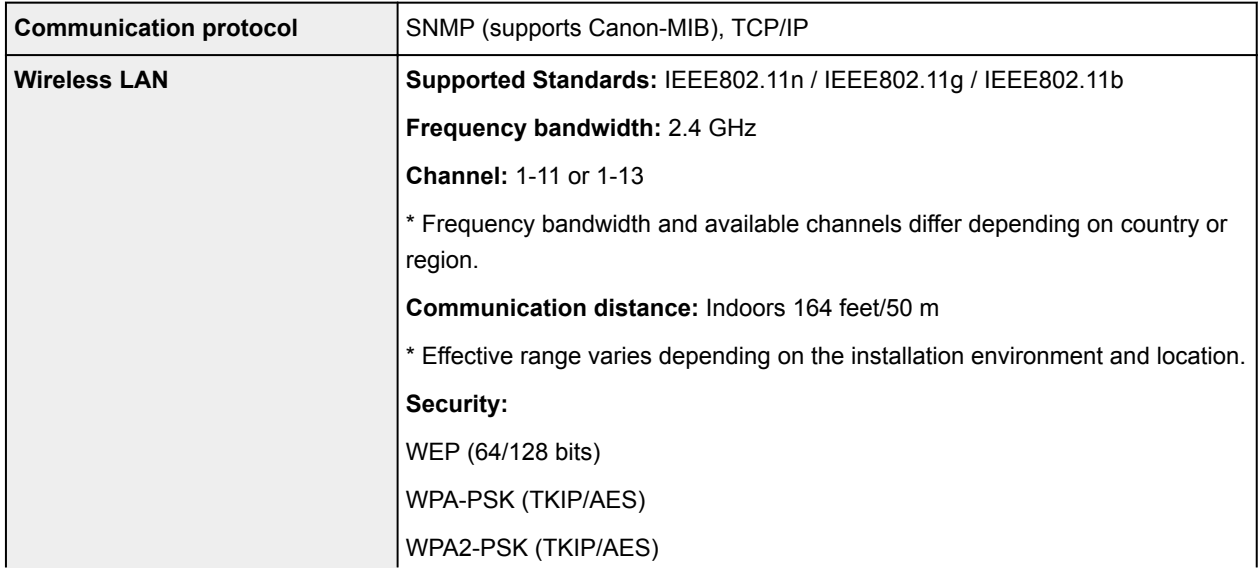

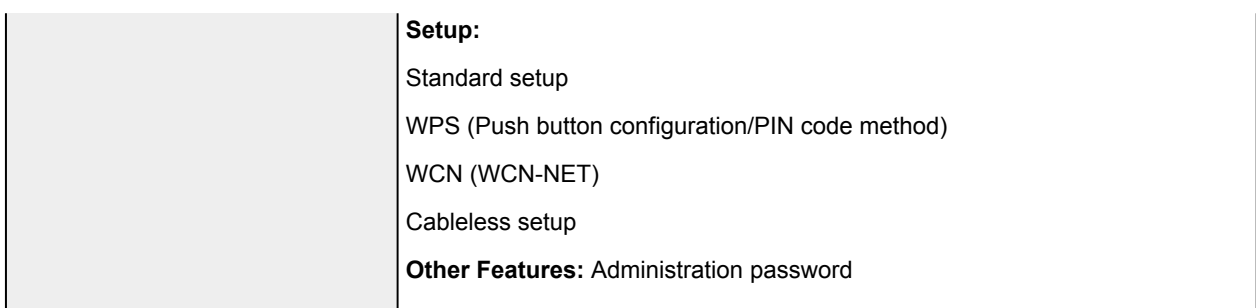

# **Minimum System Requirements**

Conform to the operating system's requirements when higher than those given here.

### **Windows**

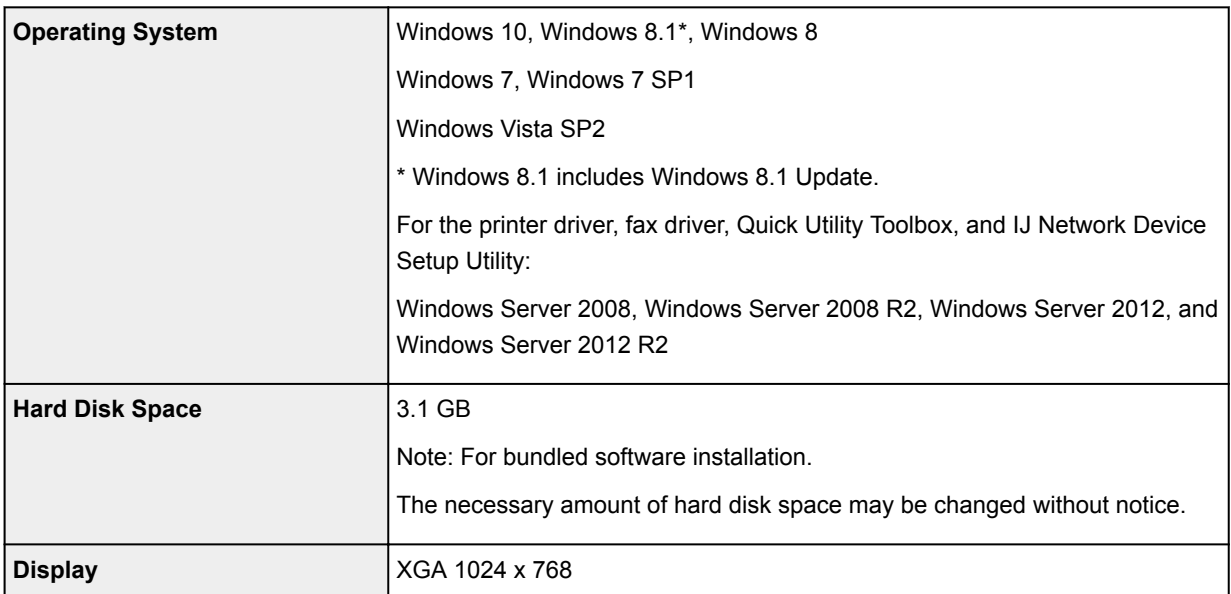

#### **Mac OS**

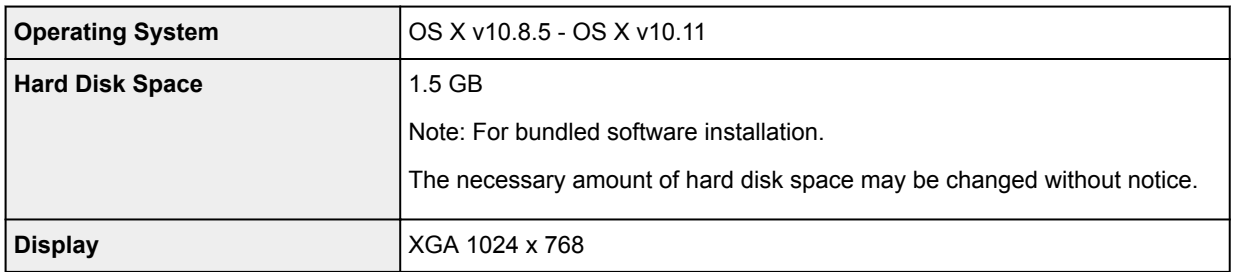

## **Other Supported OS**

Some functions may not be available with each OS. Refer to the Canon web site for details on operation with iOS, Android, and Windows RT.

## **Mobile Printing Capability**

Apple AirPrint

Google Cloud Print

MAXIFY Cloud Link

- An internet connection is required to use Easy-WebPrint EX and all the Online Manual.
- Windows: Operation can only be guaranteed on a computer with Windows 10, Windows 8.1, Windows 8, Windows 7 or Windows Vista pre-installed.
- Windows: A CD-ROM Drive or internet connection is required during software installation.
- Windows: Internet Explorer 8, 9, 10 or 11 is required to install Easy-WebPrint EX.
- Windows: Some functions may not be available with Windows Media Center.
- Windows: .NET Framework 4 or 4.5 must be installed to use the Windows software.
- Windows: The TWAIN driver (ScanGear) is based on the TWAIN 1.9 Specification and requires the Data Source Manager bundled with the operating system.
- Mac OS: For Mac OS, an internet connection is required during software installation.
- In an in-house network environment, the 5222 port must be open. Contact the network administrator for details.

Information in this guide is subject to change without notice.

# **Information about Paper**

- **[Supported Media Types](#page-402-0)**
	- [Paper Load Limit](#page-404-0)
- **[Unsupported Media Types](#page-406-0)**
- **[Handling Paper](#page-407-0)**
- **[Print Area](#page-408-0)**
	- [Print Area](#page-409-0)
	- [Standard Sizes](#page-410-0)
	- [Envelopes](#page-412-0)

# <span id="page-402-0"></span>**Supported Media Types**

For best results, choose paper designed for how you are printing. A variety of paper for documents as well as photos or illustrations is available from Canon. Use genuine Canon paper to print important photos, when possible.

## **Media Types**

### **Genuine Canon paper**

#### **Note**

- For warnings on use of the non-printable side, see each product's usage information.
- For details on page sizes and media types, access the Canon website.
- Genuine Canon paper is not available in some countries or regions. Note that in the United States, Canon paper is not sold by model number. Instead, purchase paper by name.

#### **Paper for printing documents:**

- Canon Red Label Superior <WOP111>
- Canon Océ Office Colour Paper <SAT213>
- High Resolution Paper <HR-101N>

#### **Paper for printing photos:**

- Glossy Photo Paper "Everyday Use" <GP-501/GP-601>
- Photo Paper Glossy <GP-601>
- Photo Paper Plus Glossy II <PP-201>
- Photo Paper Pro Luster <LU-101>
- Photo Paper Plus Semi-gloss <SG-201>
- Matte Photo Paper <MP-101>

#### **Paper other than genuine Canon paper**

- Plain Paper (including recycled paper)
- Envelopes
- Label Paper
- **N** [Paper Load Limit](#page-404-0)
- **Paper Settings on the Printer Driver and the Printer (Media Type) (Windows)**
- **N** [Paper Settings on the Printer Driver and the Printer \(Media Type\)](#page-427-0) (Mac OS)

## **Page Sizes**

You can use the following page sizes.

#### **Note**

```
• Page sizes and media types the machine supports differ depending on the OS you are using.
```
#### **Standard sizes:**

• Letter

- Legal
- Executive (7.25 x 10.5 inches (184.2 x 266.7 mm))
- A4
- B5
- A5
- A6
- Oficio (8.5 x 12.5 inches (215.9 x 317.5 mm))
- B-Oficio (8.5 x 14 inches (216.0 x 355.0 mm))
- M-Oficio (8.50 x 13.43 inches (216.0 x 341.0 mm))
- Foolscap (8.5 x 13 inches (215.9 x 330.2 mm))
- Legal(India) (8.46 x 13.58 inches (215 x 345 mm))
- L(89x127mm)
- KG/4"x6"(10x15)
- 2L/5"x7"(13x18)
- Hagaki
- Hagaki 2
- 8"x10"(20x25cm)
- Envelope Com 10
- Envelope DL
- Nagagata 3
- Nagagata 4
- Yougata 4
- Yougata 6
- Envelope C5
- Envelope Monarch (3.88 x 7.5 inches (98.4 x 190.5 mm))

#### **Special sizes**

Special page sizes must be within the following limits:

- Minimum size: 3.50 x 5.00 inches (89.0 x 127.0 mm)
- Maximum size: 8.50 x 14.00 inches (216.0 x 355.6 mm)

## **Paper Weight**

You can use paper in the following weight range.

• 17 to 28 lb (64 to 105 g /m<sup>2</sup>) (plain paper other than genuine Canon paper)

## <span id="page-404-0"></span>**Paper Load Limit**

## **Genuine Canon Paper**

#### **Paper for printing documents:**

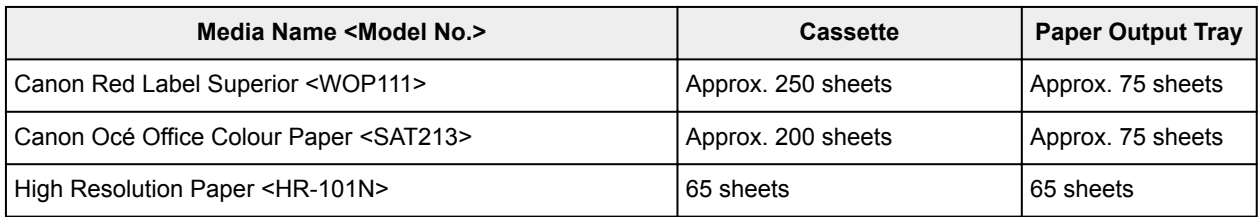

#### **Paper for printing photos:**

#### **Note**

• For best results in continuous printing, remove printed sheets from the paper output tray to avoid smearing or discoloration.

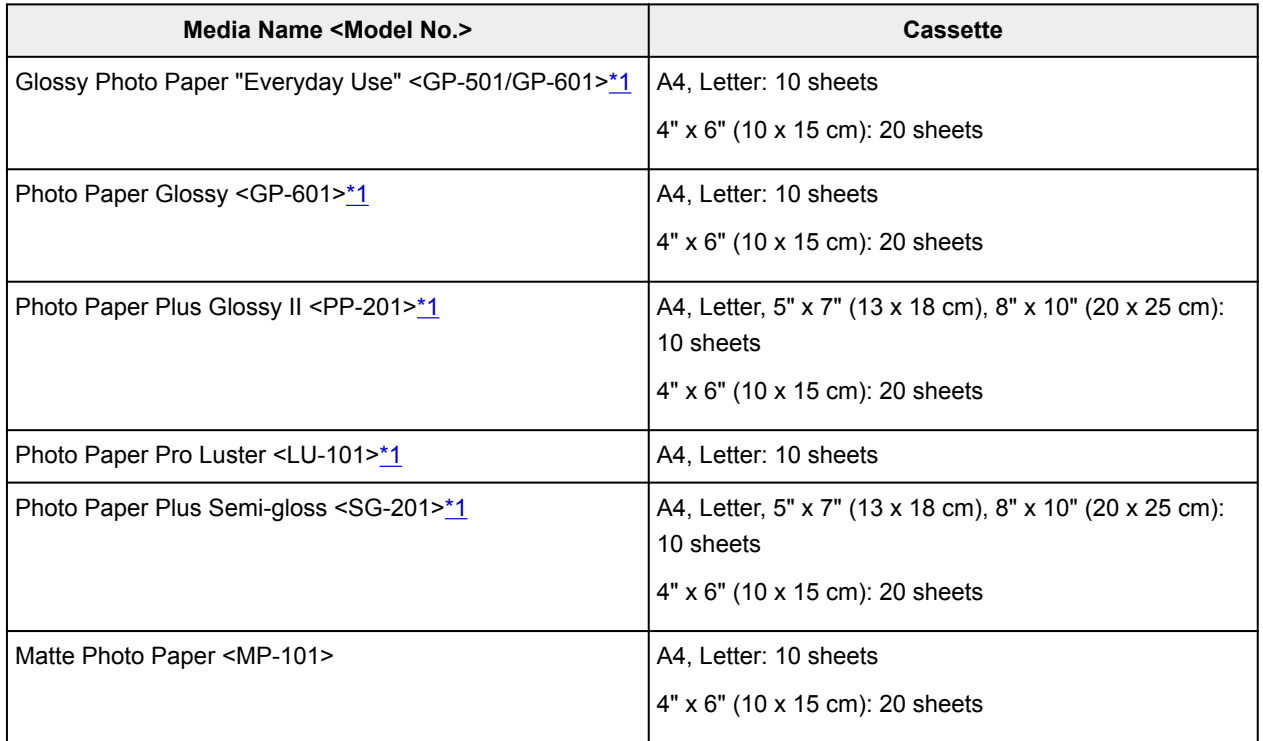

## **Paper other than Genuine Canon Paper**

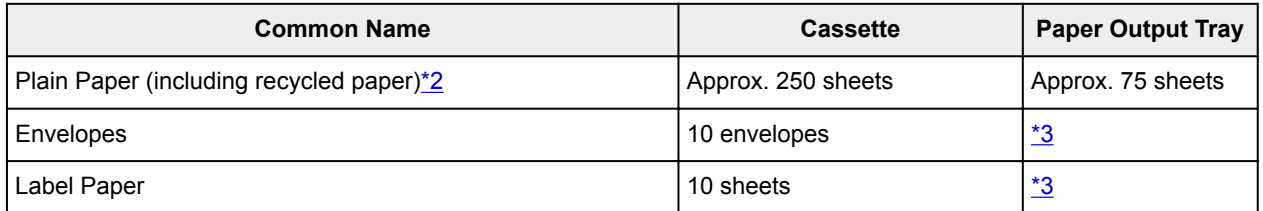

\*1 Feeding from a loaded stack of paper may leave marks on the printed side or prevent efficient feeding. In this case, load one sheet at a time.

\*2 Normal feeding at maximum capacity may not be possible with some types of paper, or under very high or low temperature or humidity. In this case, load half the amount of paper or less.

<span id="page-405-0"></span>\*3 For best results in continuous printing, remove printed paper or envelopes from the paper output tray to avoid smearing or discoloration.

# <span id="page-406-0"></span>**Unsupported Media Types**

Do not use the following paper. Not only will print quality be poor, the paper may jam or cause the machine to malfunction.

- Paper that is folded, curled, or wrinkled
- Paper that is damp
- Plain paper or notepad paper cut to a smaller size
- Picture postcards
- Postcards with photos or stickers attached
- Envelopes with a double flap
- Envelopes with embossed or coated surfaces
- Envelopes with adhesive flaps that are already moistened
- Any paper with holes
- Non-rectangular paper
- Stapled or glued paper
- Paper with an adhesive surface
- Paper coated with glitter or other decorative particles

# <span id="page-407-0"></span>**Handling Paper**

- Be careful not to rub or scratch the surfaces of any types of paper when handling.
- Hold the paper as closely as possible to its edges and try not to touch the printing surface. The print quality may be degraded if the printing surface is smudged with sweat or oil that comes from your hands.
- Do not touch the printed surface until the ink is dried. Even when the ink is dried, be careful not to touch the printed surface as much as possible when handling. Due to the nature of the pigment ink, the ink on the printed surface may be removed when being rubbed or scratched.
- Take out only the necessary number of paper from the package, just before printing.
- To avoid curling, when you do not print, put unused paper back into the package and keep it on a level surface. And also, store it avoiding heat, humidity, and direct sunlight.

# <span id="page-408-0"></span>**Print Area**

- **[Print Area](#page-409-0)**
- **[Standard Sizes](#page-410-0)**
- **[Envelopes](#page-412-0)**

# <span id="page-409-0"></span>**Print Area**

To maintain print quality, the machine leaves a margin around the edges of paper. The printable area is inside this margin.

**Formal (recommended print area): Print within this area, when possible.** 

 (printable area): You can also print in this area. However, feeding precision or print quality may be affected.

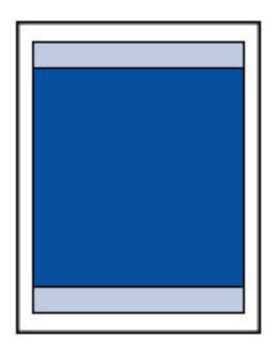

## **Note**

• Automatic duplex printing and duplex copying reduces the printable area by 0.08 inch (2 mm) in the top margin.

# <span id="page-410-0"></span>**Standard Sizes**

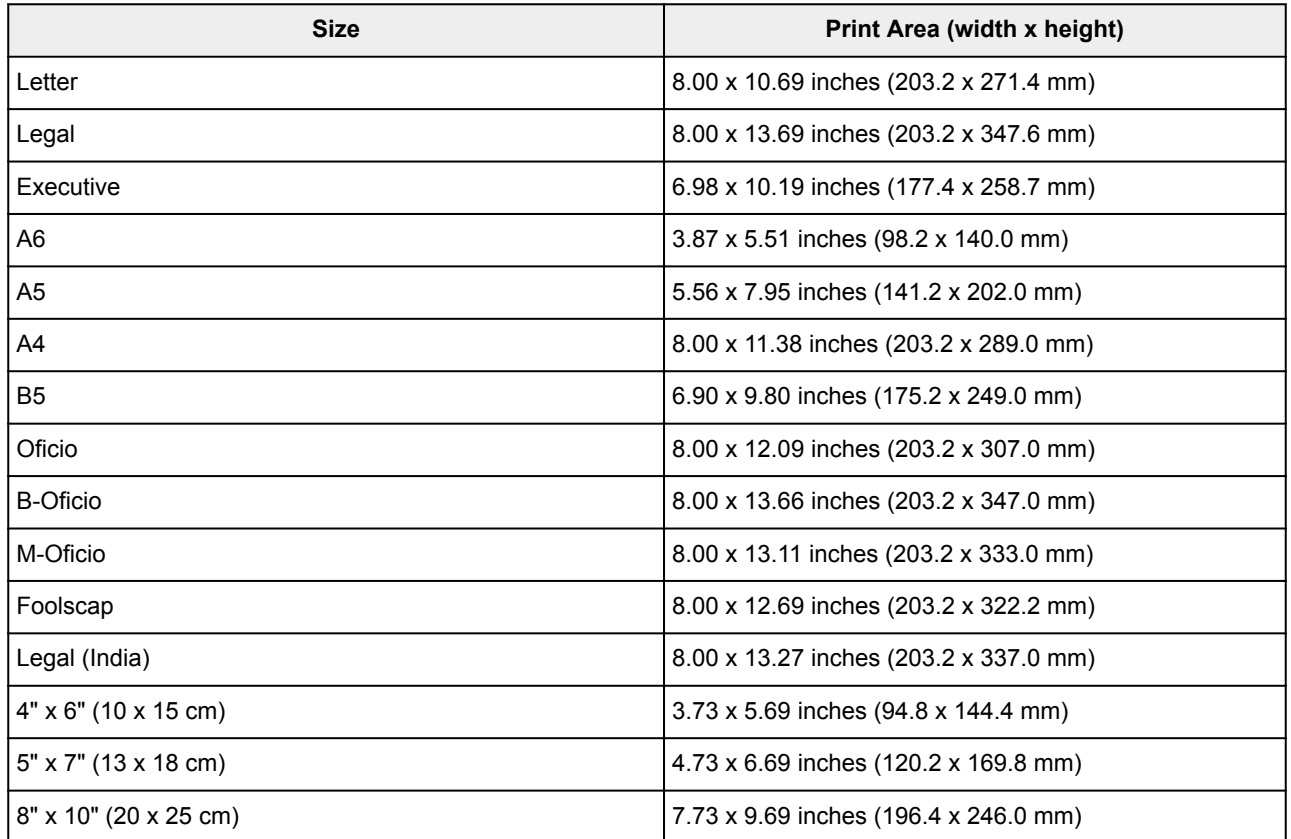

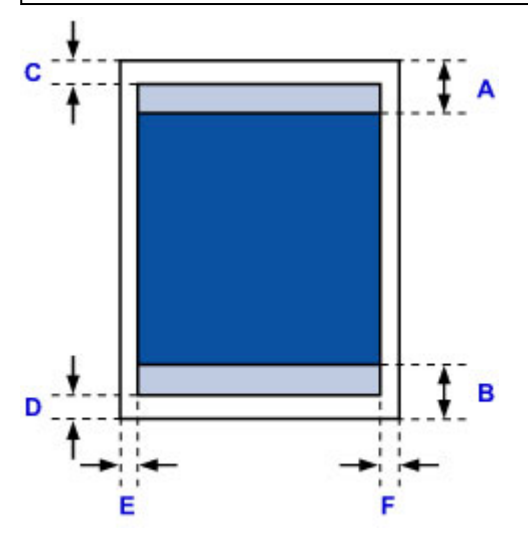

Recommended print area

A: 1.80 inches (45.8 mm)

B: 1.45 inches (36.8 mm)

**Printable area** 

**Executive, A6, A5, A4, B5, 4" x 6" (10 x 15 cm), 5" x 7" (13 x 18 cm), 8" x 10" (20 x 25 cm)**

C: 0.12 inch (3.0 mm) D: 0.20 inch (5.0 mm) E: 0.13 inch (3.4 mm) F: 0.13 inch (3.4 mm)

#### **Letter, Legal, Foolscap**

C: 0.12 inch (3.0 mm) D: 0.20 inch (5.0 mm) E: 0.25 inch (6.4 mm) F: 0.25 inch (6.3 mm)

#### **Legal (India)**

C: 0.12 inch (3.0 mm) D: 0.20 inch (5.0 mm) E: 0.23 inch (5.9 mm) F: 0.23 inch (5.9 mm)

#### **Oficio**

C: 0.12 inch (3.0 mm) D: 0.30 inch (7.5 mm) E: 0.25 inch (6.4 mm) F: 0.25 inch (6.3 mm)

#### **B-Oficio, M-Oficio**

C: 0.12 inch (3.0 mm) D: 0.20 inch (5.0 mm) E: 0.25 inch (6.4 mm) F: 0.25 inch (6.4 mm)

# <span id="page-412-0"></span>**Envelopes**

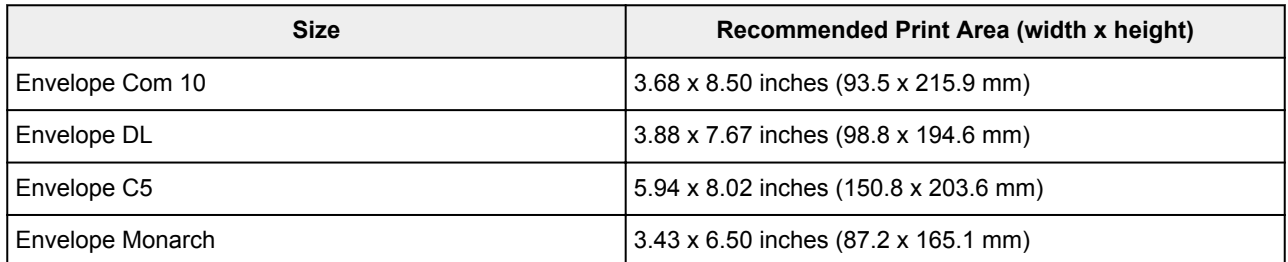

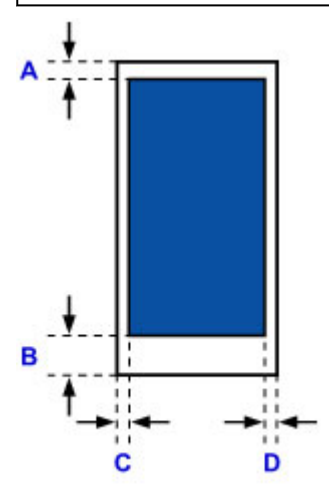

**Recommended print area** 

A: 0.5 inch (12.7 mm)

B: 0.5 inch (12.7 mm)

C: 0.22 inch (5.6 mm)

D: 0.22 inch (5.6 mm)

# **Administrator Settings**

**Sharing the Printer on a Network**

# <span id="page-414-0"></span>**Administrator Password**

Depending on the printer you are using, an administrator password is specified at the time of purchase.

The password is either "canon" or the printer serial number if it is specified.

#### **Model whose administrator password is specified as "canon":**

MG7500 series, MG6700 series, MG6600 series, MG5600 series

MG2900 series, MX490 series, MB5300 series, MB5000 series

MB2300 series, MB2000 series, E480 series, E460 series

iP110 series, iB4000 series, PRO-100S series, PRO-10S series

- At the time of purchase, the user name "ADMIN" is also specified for the models above.
- The following character restrictions apply to the password that you change:
	- Set the password by using 0 to 32 characters.
	- The allowed characters are single-byte alphanumeric characters.
- For security reasons, we recommend you use 6 and more alphanumeric characters.

#### **Model whose serial number is used as the administrator password:**

- For the models other than the above, the printer serial number is used as the administrator password. **[Where Serial Number Is Located](#page-418-0)**
- The following character restrictions apply to the password that you change:
	- Set the password by using 4 to 32 characters.
	- The allowed characters are single-byte alphanumeric characters.
- For security reasons, we recommend you use 6 and more alphanumeric characters.

#### **Important**

- You can change the password using one of the tools below. (Some tools may not be available depending on the printer you are using.)
	- operation panel of the printer
	- IJ Network Tool
	- printer information screen displayed on some Canon application software
	- IJ Network Device Setup Utility\*
		- \* Only for Windows
- If the password has been changed while you are sharing the printer and you do not know the password, ask the administrator of the printer you are using.
- Set the password back to the default setting by initializing the printer settings.

For more on initializing the printer, search for "UG067" or "UG505" on your printer's Online Manual and see the instructions shown.

## **Password and Cookie**

#### **NPassword**

**NCookie** 

### **Password**

Enter the password when the authentication screen is displayed.

#### [Administrator Password](#page-414-0)

You need to enter the user name as well as the password depending on the printer you are using. For more on the user name, see the link above.

#### **Important**

- A message to warn you that the identification information is not verified may be displayed depending on the printer you are using.
- We recommend you change the password.

## **Cookie**

Cookie allows a website master to save user information or user's access log on each computer through a web browser temporarily.

The printer may send one or more cookies to your communication device to verify **Remote UI** users and to enable the printer to offer useful information for each user.

#### **Important**

• Most browsers automatically accept cookies, but you can modify your browser setting so as not to accept cookies.

If you modify your browser so as not to accept cookies, you cannot log on to **Remote UI** and none of its functions are available.

## **Note**

- Use an OS or web browser below to use **Remote UI**.
	- iOS devices:

OS: iOS 7.0 or later

Browser: Default browser of iOS device (Mobile Safari)

• Android devices:

OS: Android 4.0 or later

Browser: Default browser of Android device (browser or Chrome)

• Mac OS devices:

OS: Mac OS X v.10.6 or later

- Browser: Safari 5.1 or later
- Windows devices:

OS: Windows Vista SP2 or later

Browser: Internet Explorer 9 or later / Google Chrome 41.0.2272.118m or later / Mozilla Firefox 37.0.1 or later

# <span id="page-418-0"></span>**How to locate your printer's serial number**

The serial number is printed on a white sticker attached to each printer. The serial number will consists of 9 alphanumeric characters (4 letters followed by 5 numbers).

Example:

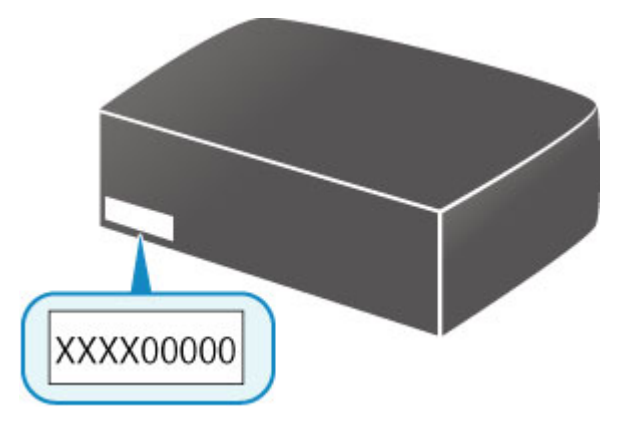

#### **Note**

• Depending on the printer you are using, you can check the serial number by printing out the network setting information of the printer. For more on printing, search for "NR044" on your printer's Online Manual and see the instructions shown.

# **Registering Root Certificate to Web Browser**

When you display **Remote UI** for the first time on your smartphone, tablet, or computer, download the root certificate, and then register it to the web browser. The secure connection will be confirmed and a message will not appear.

For details, search for "AF111" on your printer's Online Manual and see the instructions shown.

# **Printing**

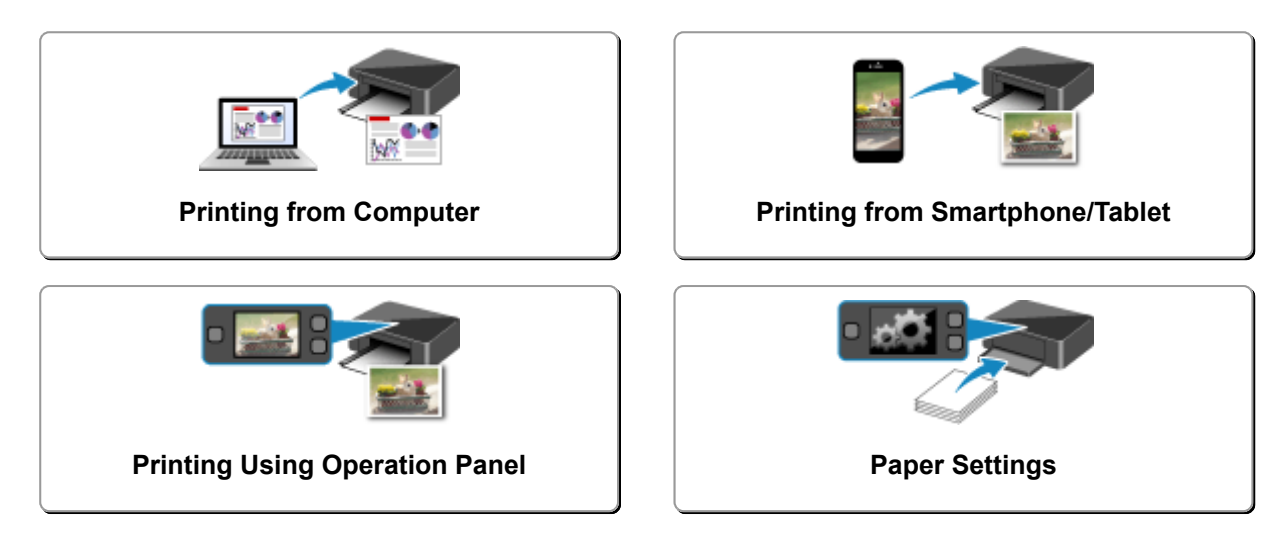

## <span id="page-421-0"></span>**Printing from Computer**

- **Printing from Application Software (Windows Printer Driver)**
- **[Printing from Application Software \(Mac OS Printer Driver\)](#page-422-0)**
- **Printing Using Canon Application Software**
- **[Printing Using a Web Service](#page-484-0)**
- **[Printing from an AirPrint-enabled Printer with Mac](#page-46-0)**

# <span id="page-422-0"></span>**Printing from Application Software (Mac OS Printer Driver)**

- **[Printing with Easy Setup](#page-423-0)** Basic
- **[Various Printing Methods](#page-429-0)**
- **[Changing the Print Quality and Correcting Image Data](#page-445-0)**
- **[Overview of the Printer Driver](#page-462-0)**
- **[Updating the Printer Driver](#page-479-0)**

# <span id="page-423-0"></span>**Printing with Easy Setup**

The simple setup procedure for carrying out appropriate printing on this printer is as follows:

## **Printing with Easy Setup**

- 1. [Check that the printer](#page-264-0) is turned on
- 2. [Load paper](#page-168-0) on the printer
- 3. Select the printer

Select your model from the **Printer** list in the **Print Dialog.** 

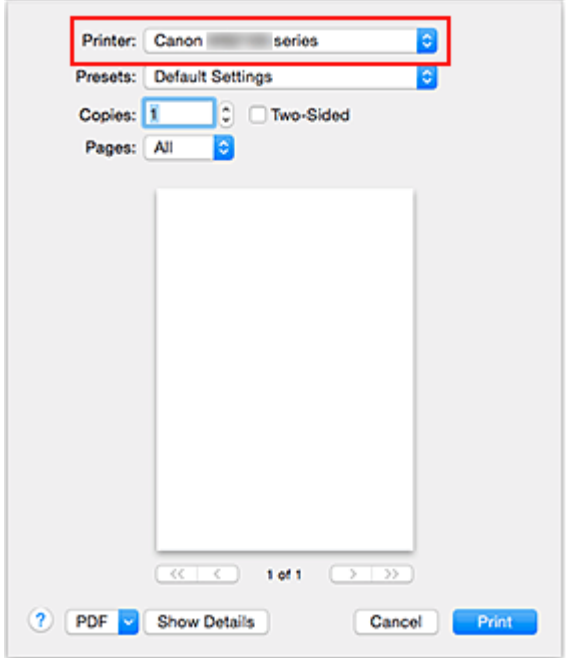

#### **Note**

- Click **Show Details** to switch the Setup window to the detailed display.
- 4. Select the paper size

For **Paper Size**, select the paper size to be used. If necessary, set the number of copies, the pages to be printed, and the orientation.

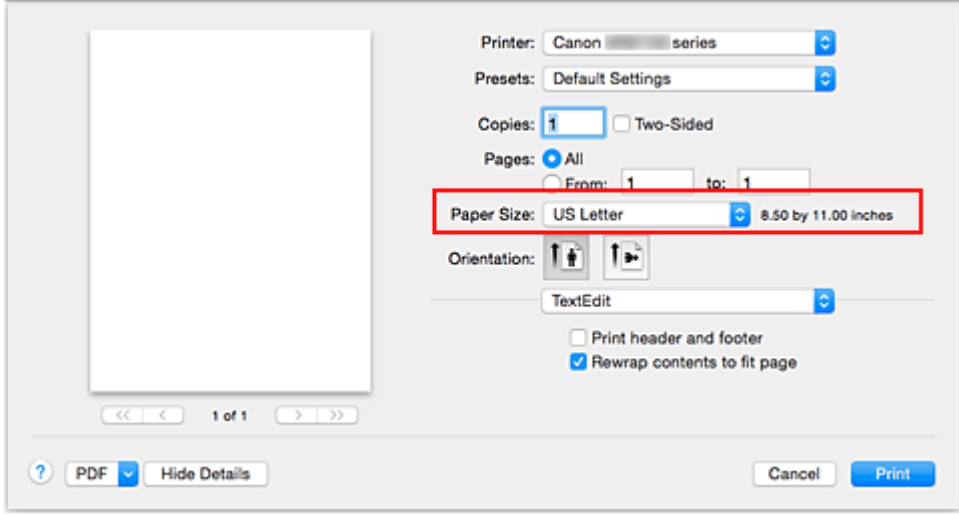

5. Select **Quality & Media** from the pop-up menu

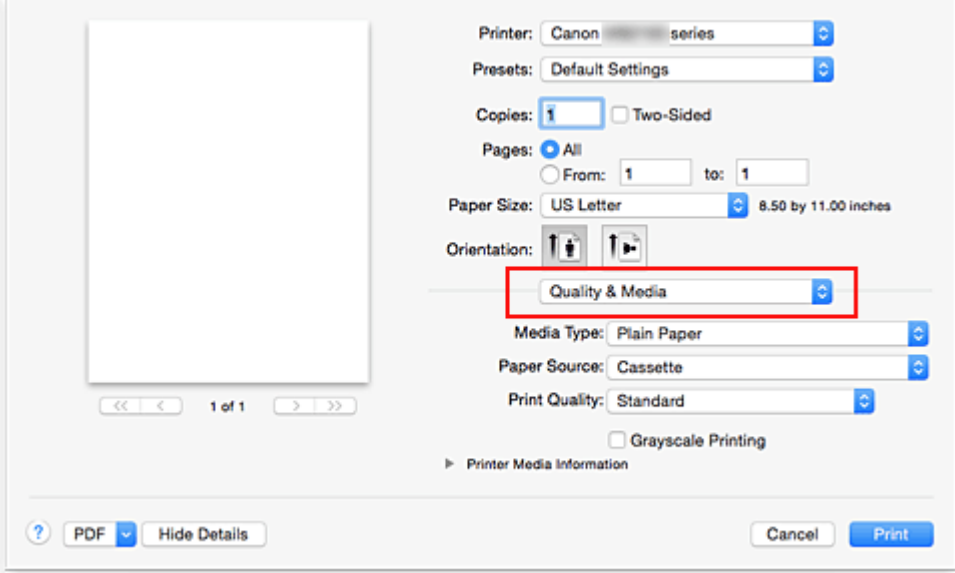

6. Select the media type

For **Media Type**, select the same paper type loaded in the printer.

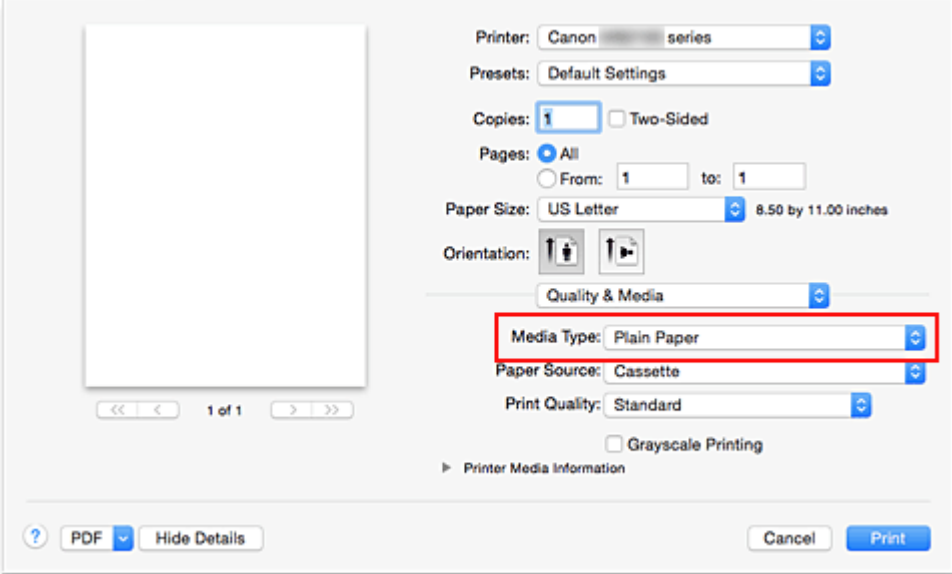

7. Select the print quality

For **Print Quality**, select **High** or **Standard** according to your purpose.

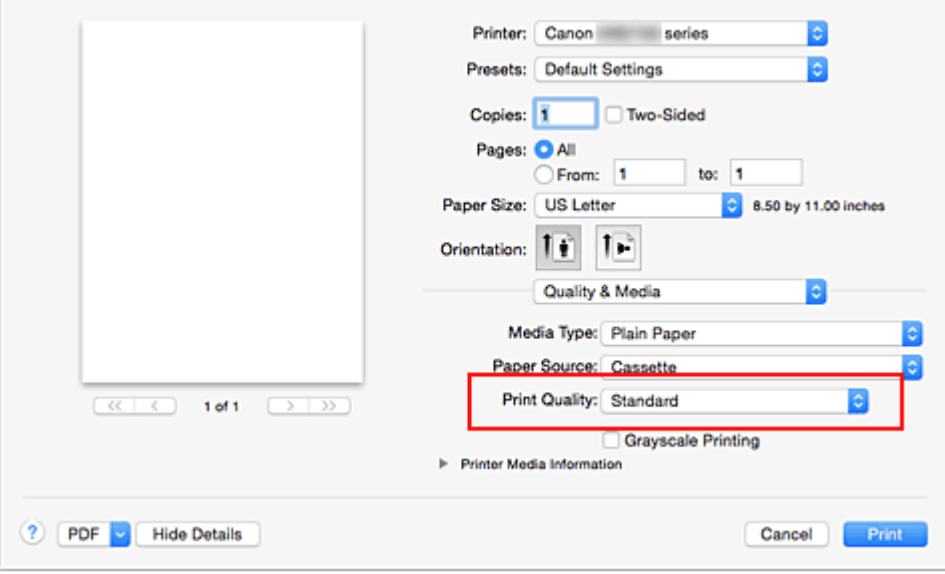

### **IMP** Important

• The print quality settings that can be selected may differ depending on a printing profile.

#### 8. Complete the setup

#### Click **Print**.

When you execute print, the document will be printed in accordance with the type and size of the media.

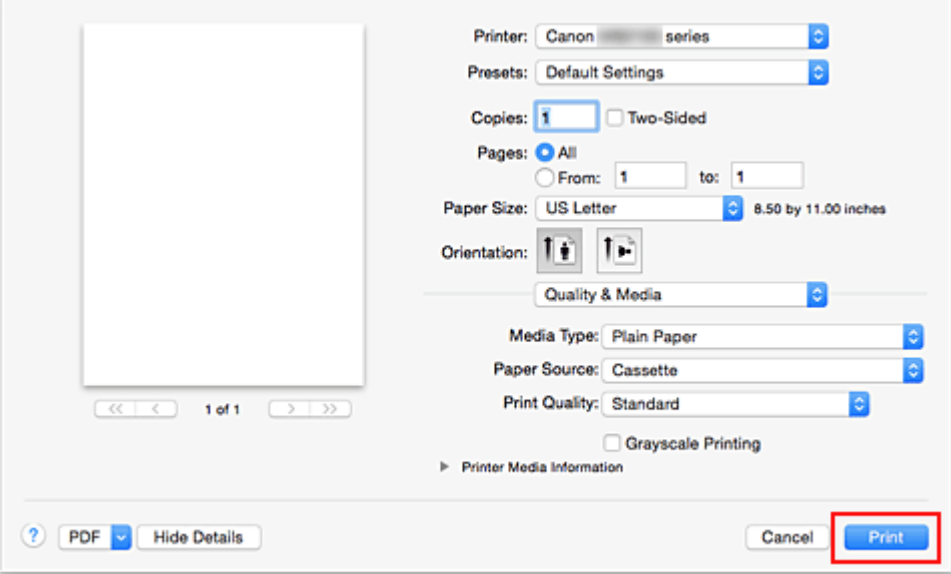

## **IMP** Important

• In the **Presets** section, click **Save Current Settings as Preset...** to [register the specified settings](#page-276-0).

#### **Note**

- If the paper settings on the print dialog differ from the cassette paper information registered on the printer, an error may occur. For instructions on what to do if an error occurs, see ["Paper Settings.](#page-529-0)" To check the current printer settings, select **Quality & Media** and click **Printer Media Information**. For details about the cassette paper information to be registered on the printer, see the following:
	- [Paper Settings on the Printer Driver and the Printer \(Media Type\)](#page-427-0)
	-
	- [Paper Settings on the Printer Driver and the Printer \(Paper Size\)](#page-428-0)

## **Checking the Settings on the Printer**

- 1. Select **Quality & Media** from the pop-up menu on the Print Dialog
- 2. Click the **Printer Media Information**

When you click (the disclosure triangle) or  $\heartsuit$  (update button) of **Printer Media Information**, the information display area displays the media information and paper size that are currently set on the printer.

#### **Note**

• If communication with the printer is disabled, the **Printer Media Information** does not appear or printer media information from the printer cannot be obtained.

# <span id="page-427-0"></span>**Paper Settings on the Printer Driver and the Printer (Media Type)**

When you use this printer, selecting a media type and [paper size](#page-428-0) that matches the print purpose will help you achieve the best print results.

You can use the following media types on this printer.

## **Canon genuine papers (Document Printing)**

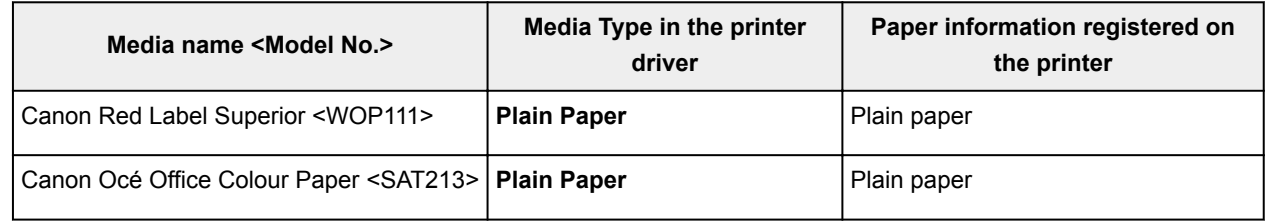

## **Canon genuine papers (Photo Printing)**

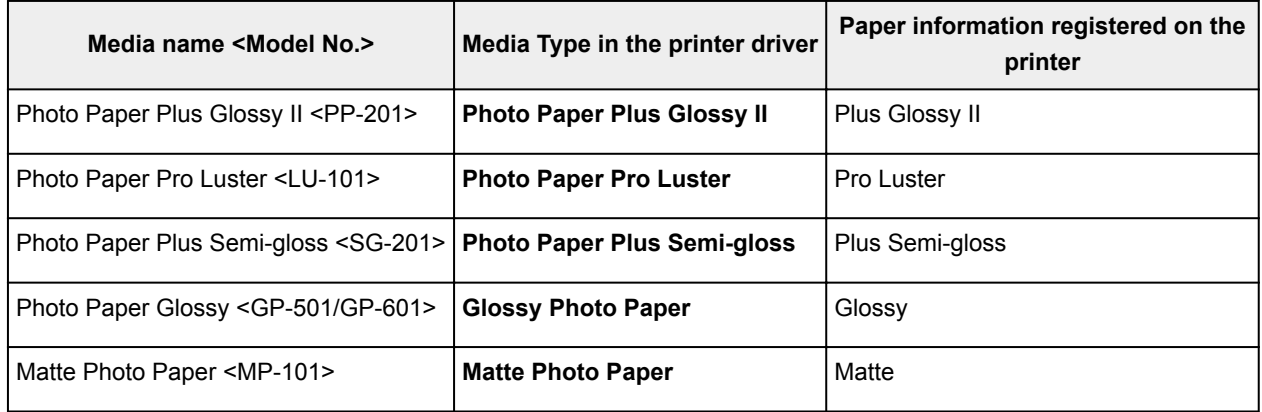

## **Canon genuine papers (Business Letter Printing)**

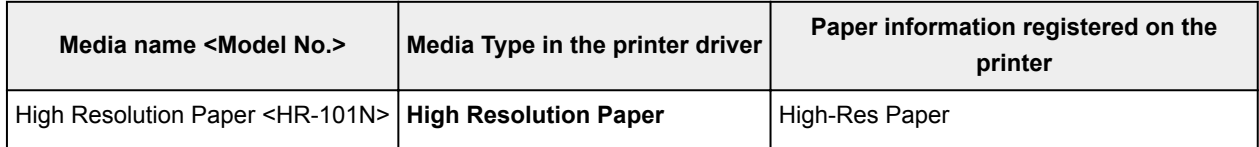

## **Commercially available papers**

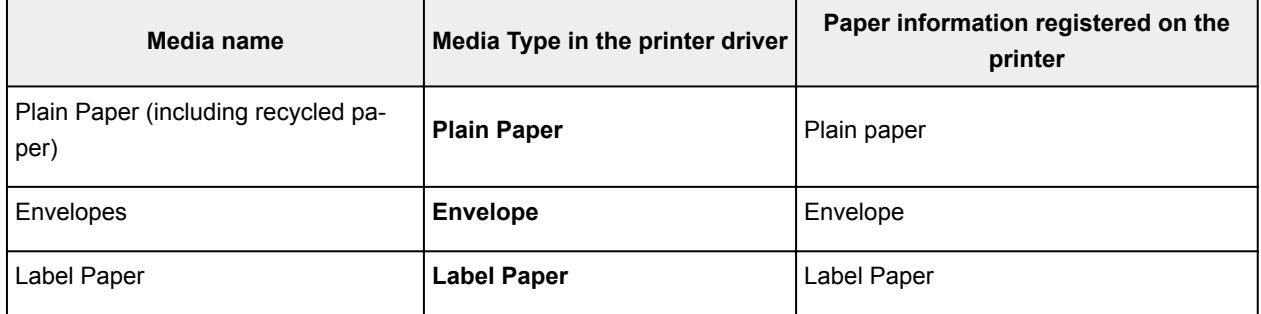

# <span id="page-428-0"></span>**Paper Settings on the Printer Driver and the Printer (Paper Size)**

When you use this printer, selecting a paper size that matches the print purpose will help you achieve the best print results.

You can use the following paper sizes on this printer.

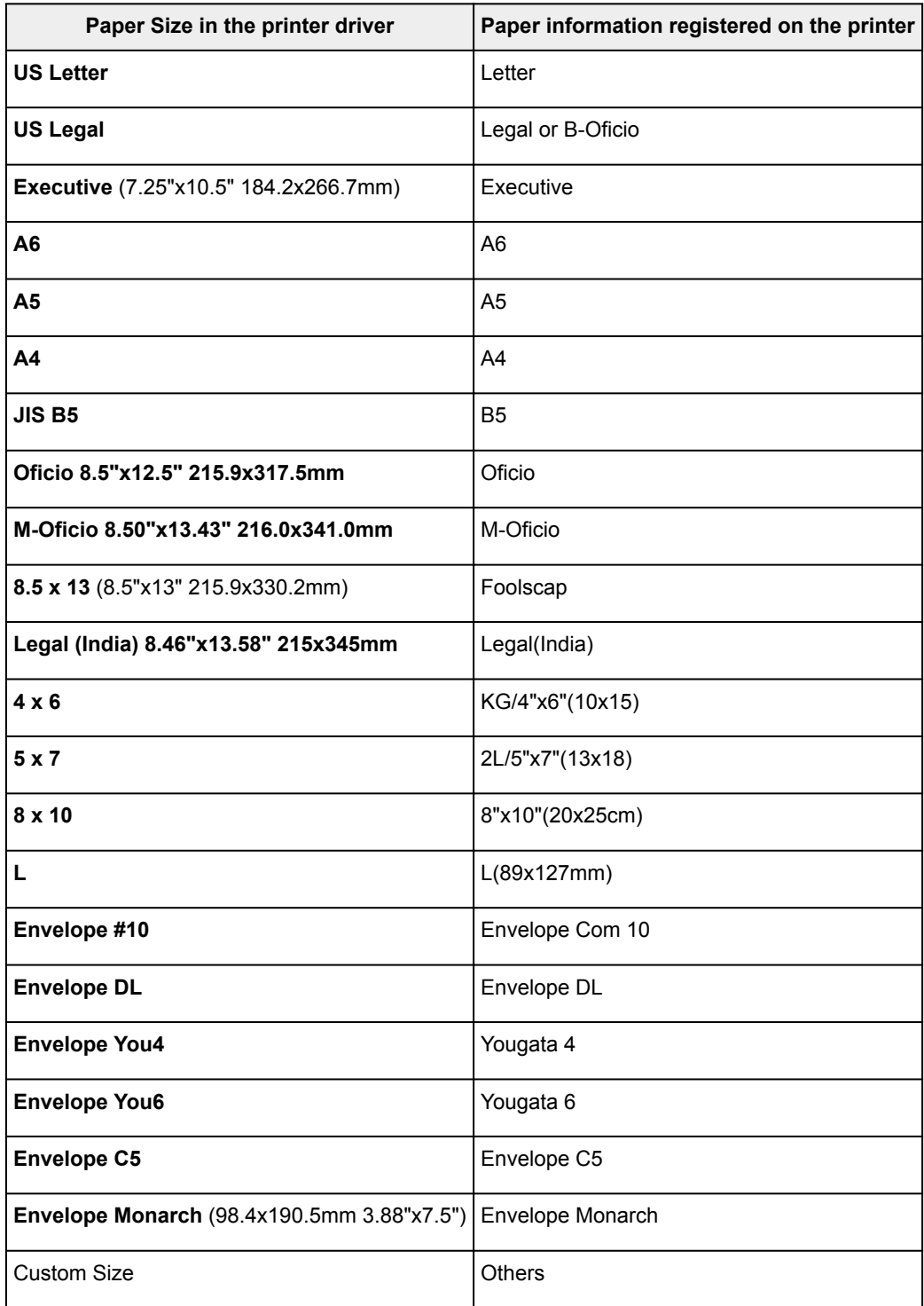

#### **Note**

• If you selected B-Oficio in the media information to be registered on the printer, set **Paper Size** to **Legal (India) 8.46"x13.58" 215x345mm** on the printer driver.

# <span id="page-429-0"></span>**Various Printing Methods**

- **[Setting the Number of Copies and Printing Order](#page-430-0)**
- **[Setting the Stapling Margin](#page-432-0)**
- **[Scaling the Printing to Fit the Paper Size](#page-433-0)**
- **[Scaled Printing](#page-435-0)**
- **[Page Layout Printing](#page-436-0)**
- **[Duplex Printing](#page-438-0)**
- **[Setting Up Envelope Printing](#page-441-0)**
- **[Printing on Postcards](#page-442-0)**
- **[Setting Paper Dimensions \(Custom Size\)](#page-443-0)**

# <span id="page-430-0"></span>**Setting the Number of Copies and Printing Order**

**Collate pages** + **Reverse Collate pages** + **Normal Reverse**

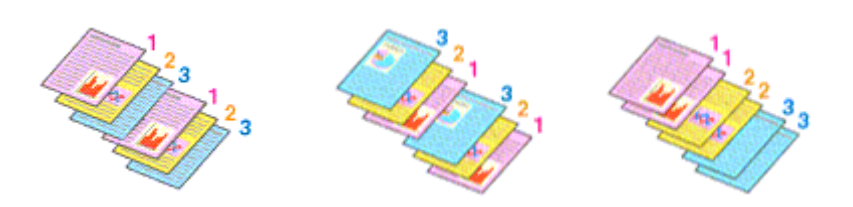

The procedure for specifying the number of copies and printing order is as follows:

1. Specify the number of copies to be printed

Specify the number of copies to print from the **Copies** in the [Print Dialog](#page-466-0).

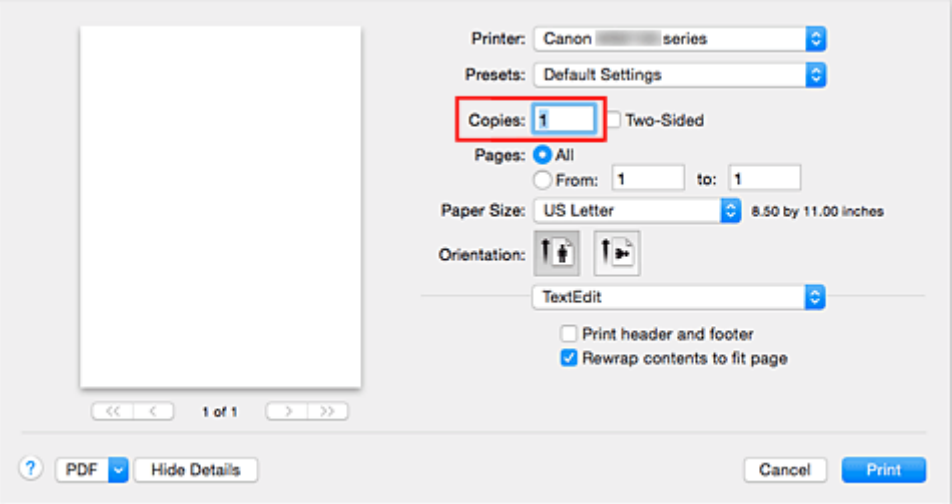

#### 2. Select **Paper Handling** from the pop-up menu

3. Check the **Collate pages** check box when you are specifying multiple copies in the **Copies** box

Check the **Collate pages** check box to print all the pages of a single copy together. Uncheck this check box to print all pages with the same page number together.

4. Specify the print order

Check **Page Order**.

When you select **Automatic** or **Reverse**, printing starts from the last page. When you select **Normal**, printing starts from the first page.

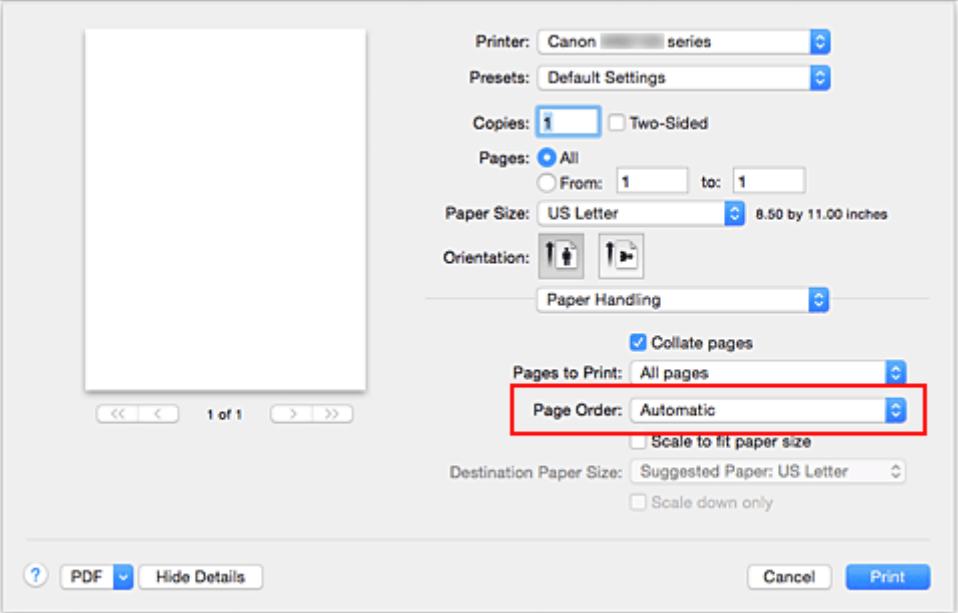

#### 5. Complete the setup

Click **Print**.

When you execute print, the specified number of copies will be printed with the specified printing order.

#### **Important**

• When the application software that you used to create the document has the same function, specify the settings on the printer driver. However, if the print results are not acceptable, specify the function settings on the application software. When you specify the number of copies and the printing order with both the application software and this printer driver, the number of copies may be multiplied numbers of the two settings or the specified printing order may not be enabled.
# **Setting the Stapling Margin**

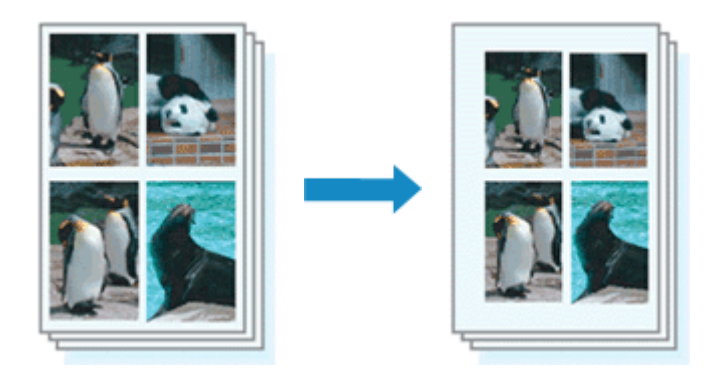

The procedure for setting the margin width and the staple side is as follows:

1. Select **Margin** from the pop-up menu on the [Print Dialog](#page-466-0)

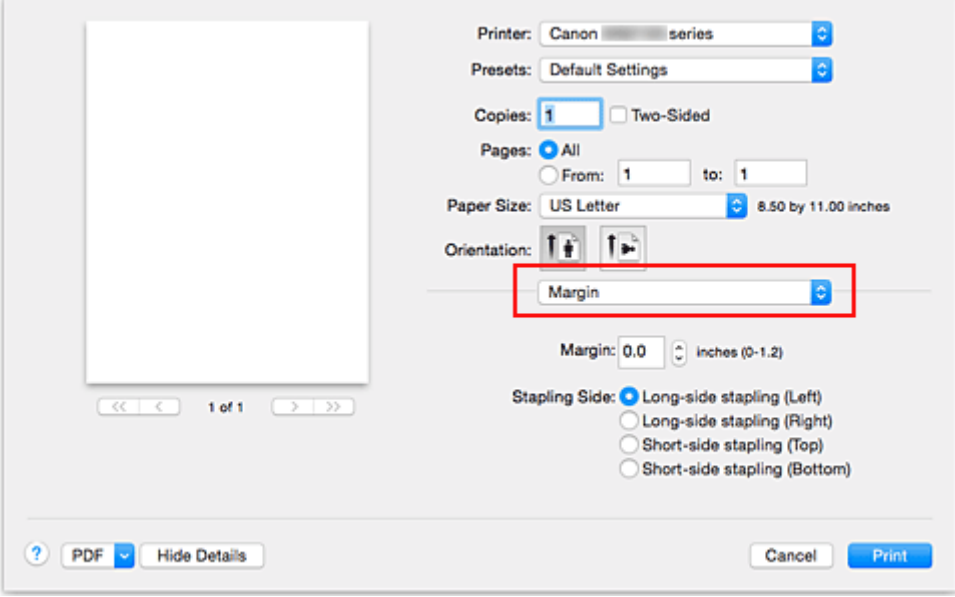

2. Set the margin width and the staple side

If necessary, set the **Margin** width, and select a stapling position from the **Stapling Side** list.

## **Note**

- The printer automatically reduces the print area depending on the staple position margin.
- Depending on the **Two-Sided** setting in the **Layout** pop-up menu, the **Stapling Side** that can be selected differs.
- 3. Complete the setup

## Click **Print**.

When you execute print, the data is printed with the specified margin width and staple side.

# **Scaling the Printing to Fit the Paper Size**

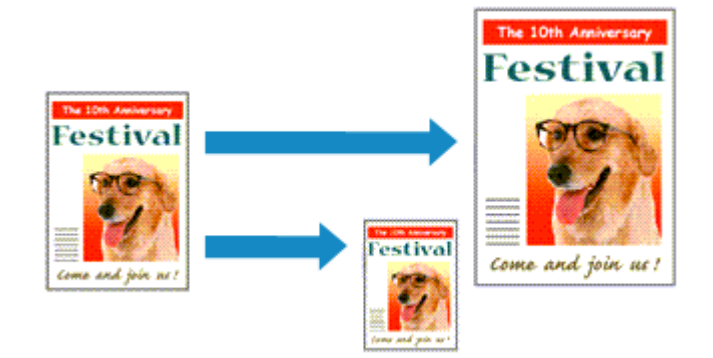

The procedure for printing a document that is automatically enlarged or reduced to fit the page size to be used is as follows:

1. Check the paper size

Check that the **Paper Size** in the [Print Dialog](#page-466-0) is the same as the paper size that you set in the application software.

2. Select **Paper Handling** from the pop-up menu

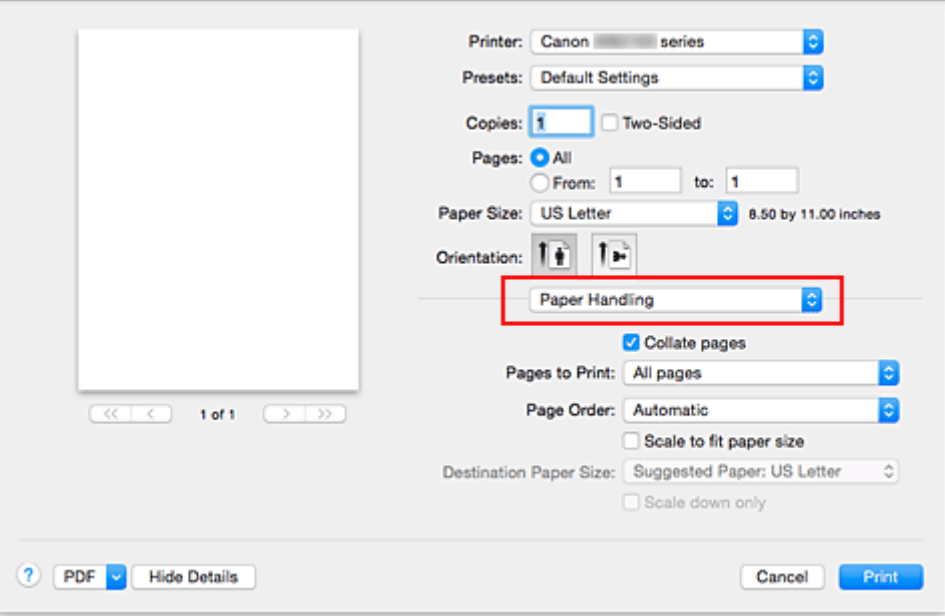

3. Set the print paper size

Check the **Scale to fit paper size** check box. Then from the **Destination Paper Size** pop-up menu, select the paper size that is actually loaded in the printer.

4. If necessary, check the **Scale down only** check box

When you check this check box, the document will be reduced to fit to the paper size when the document size is larger than the page size. The document will be printed in the original size when the document size is smaller than the page size.

# 5. Complete the setup

### Click **Print**.

When you execute print, the document will be enlarged or reduced to fit to the page size.

# **Scaled Printing**

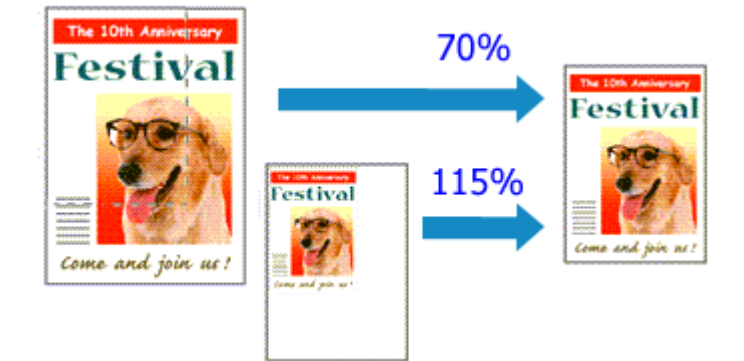

The procedure for printing a document with pages enlarged or reduced is as follows:

1. Select the printer

In the [Page Setup Dialog,](#page-465-0) select your model name from the **Format For** list.

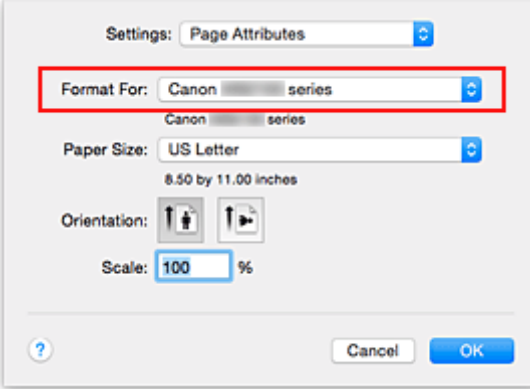

2. Set scaled printing

Specify the scaling factor in the **Scale** box, and click **OK**.

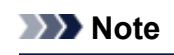

- Depending on the **Scale** value that you set, an error message may be displayed.
- 3. Complete the setup

On the [Print Dialog,](#page-466-0) click **Print**.

When you execute print, the document will be printed with the specified scale.

### **Important**

• When the application software which you used to create the original has the scaled printing function, configure the settings on your application software. You do not need to configure the same setting in the Page Setup dialog.

# **Page Layout Printing**

The page layout printing function allows you to print more than one page image on a single sheet of paper.

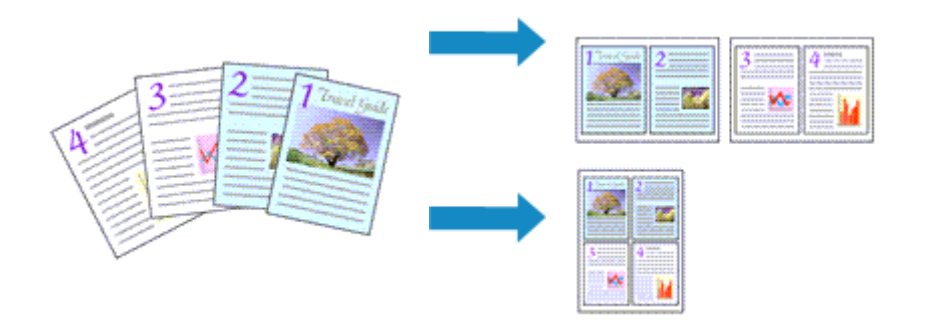

The procedure for performing page layout printing is as follows:

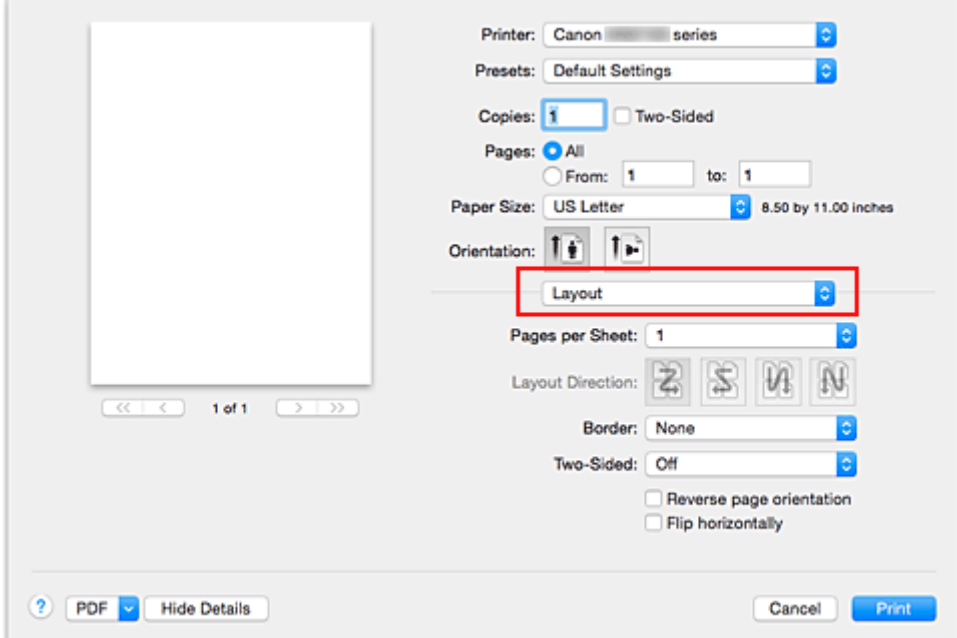

1. Select **Layout** from the pop-up menu in the [Print Dialog](#page-466-0)

2. Set the number of original you print on one page

In **Pages per Sheet**, specify the number of page you print on one page.

3. If necessary, set the following items

## **Layout Direction**

To change the page placement order, select an icon from the list.

## **Border**

To print a page border around each document page, select a type of page border.

## **Reverse page orientation**

Select this check box to change the paper orientation.

### **Flip horizontally**

Select this check box to reverse left and right of the document.

# 4. Complete the setup

## Click **Print**.

When you execute print, the specified number of pages will be arranged on each sheet of paper in the specified order.

# **Duplex Printing**

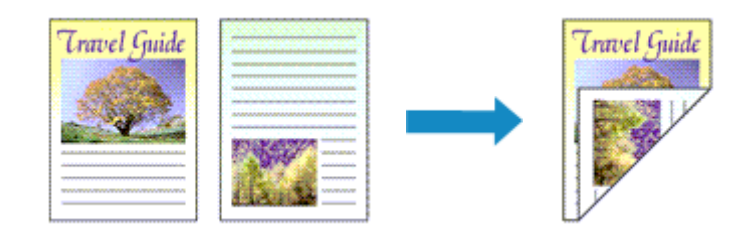

The procedure for printing data on both sides of one sheet of paper is as follows:

1. Set duplex printing

Check the **Two-Sided** check box in the [Print Dialog](#page-466-0).

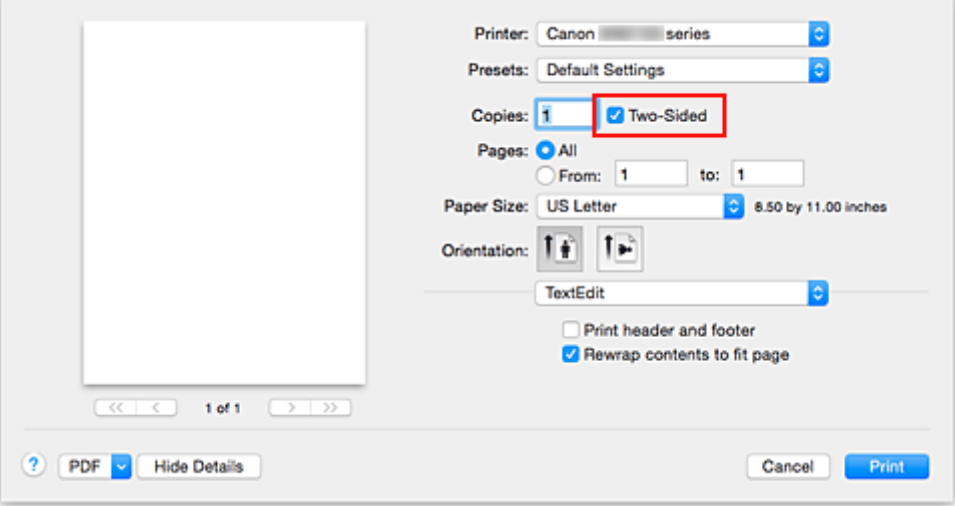

2. Select **Layout** from the pop-up menu on the Print Dialog

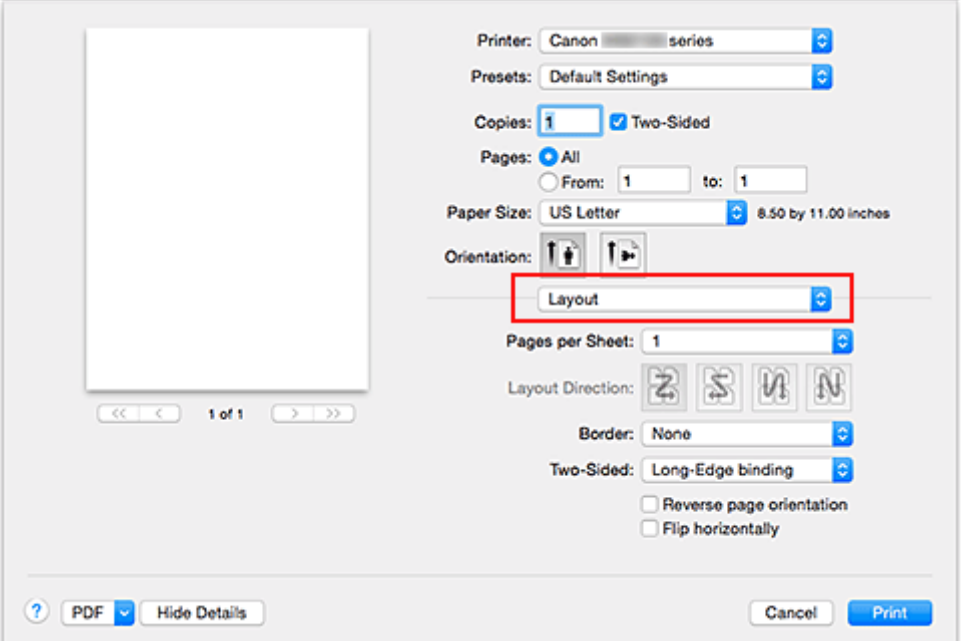

### 3. Set the stapling side

For **Two-Sided**, select either **Long-Edge binding** or **Short-Edge binding**.

4. Select **Margin** from the pop-up menu on the Print Dialog

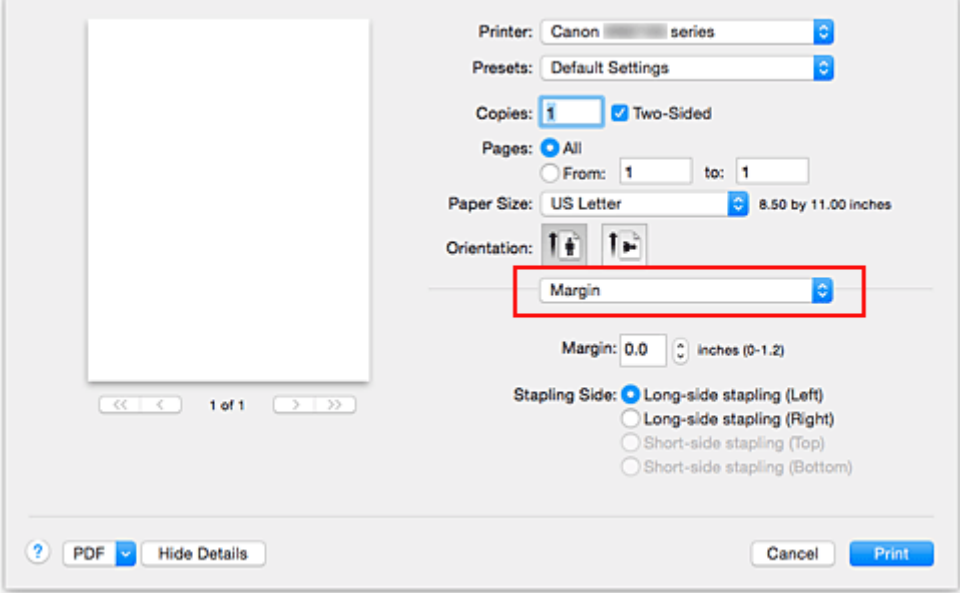

5. Set the stapling margin

If necessary, set the **Margin** width, and to change the **Stapling Side**, select a setting from the list.

## **Note**

- Depending on the **Two-Sided** setting in the **Layout** pop-up menu, the **Stapling Side** that can be selected differs.
- 6. Complete the setup

#### Click **Print**.

When you execute print, duplex printing will be started.

### **Important**

- When a media type other than **Plain Paper** is selected from **Media Type** menu of **Quality & Media**, duplex printing cannot be executed.
- Duplex printing can be performed only when one of the following paper sizes is selected from **Paper Size**.

• **US Letter**, **A4**

• After printing the front page, there is an ink drying wait time before starting to print the back page (Operation stops temporarily). Do not touch the paper during this time. You can change the ink drying wait time from **Custom Settings** in the Canon IJ Printer Utility.

### **Note**

• When you use duplex printing, the print area becomes slightly smaller than the normal print area.

# **Related Topic**

**N** [Changing the Printer Operation Mode](#page-281-0)

# **Setting Up Envelope Printing**

The procedure for performing envelope printing is as follows:

- 1. [Load envelope](#page-176-0) into printer
- 2. Select paper size in [print dialog](#page-466-0)

For Paper Size, select **Envelope #10**, **Envelope C5**, **Envelope DL**, **Envelope Monarch**, **Envelope You4**, or **Envelope You6**.

3. Set printing orientation

To print the addressee information horizontally, select Horizontal for **Orientation**. Then check the **Reverse page orientation** from the **Layout** pop-up menu in the Print dialogue.

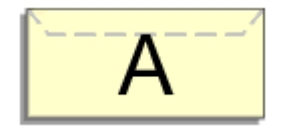

- 4. From pop-up menu, select **Quality & Media**
- 5. Select media type

For **Media Type**, select **Envelope**.

6. Select print quality

For **Print Quality**, select **High** or **Standard**, whichever matches your purpose.

7. Complete settings

Click **Print**.

When you execute printing, the information is printed on the envelope.

## **Important**

• When printing on an envelope, always select the print settings from the print dialog.

## **Note**

• If the paper settings on the print dialog differ from the cassette paper information registered on the printer, an error may occur.

For instructions on what to do if an error occurs, see "[Paper Settings](#page-529-0)."

To check the current printer settings, select **Quality & Media** and click **Printer Media Information**. For details about the cassette paper information to be registered on the printer, see the following:

- [Paper Settings on the Printer Driver and the Printer \(Media Type\)](#page-427-0)
- [Paper Settings on the Printer Driver and the Printer \(Paper Size\)](#page-428-0)

# **Printing on Postcards**

This section describes the procedure for postcard printing.

- 1. [Load postcard](#page-168-0) on the printer
- 2. Select paper size in the [Print Dialog](#page-466-0)

Select **Postcard** or **Postcard Double** from the **Paper Size** menu.

## **Important**

- Return postcards can be used only when you print them from the computer.
- When printing a return postcard, always set the paper size to **Postcard Double** from your application software or the printer driver.
- Do not fold the return postcard. If a crease is formed, the printer will not be able to feed the postcard properly, and this condition will cause line shifts or a paper jam.
- 3. Select **Quality & Media** from the pop-up menu
- 4. Select the media type

For **Media Type**, select the same paper type loaded in the printer.

## **Important**

- This printer cannot print on postcards that have photos or stickers attached.
- When printing on each side of a postcard separately, you will get cleaner printing if you print the message side first and then print the address side.
- The paper settings in the print dialog are different, depending on whether you are printing on the address side or the message side.

To check the current printer settings, select **Quality & Media** and click **Printer Media Information**.

For details about the cassette paper information to be registered in the print dialog and on the printer, see the following:

- [Paper Settings on the Printer Driver and the Printer \(Media Type\)](#page-427-0)
- [Paper Settings on the Printer Driver and the Printer \(Paper Size\)](#page-428-0)
- 5. Complete the setup

### Click **Print**.

When you execute printing, the data will be printed onto the postcard.

### **Important**

• If you check the **Do not show again** check box when a guide message is displayed before printing starts, this will stop any more guide messages from being displayed.

# **Setting Paper Dimensions (Custom Size)**

You can specify the height and width of paper when its size cannot be selected from the **Paper Size** menu. Such a paper size is called "custom size."

The procedure for specifying a custom size is as follows:

1. Creating a new custom paper size

In the [Print Dialog,](#page-466-0) select **Manage Custom Sizes...** from **Paper Size**. In the displayed dialog, click **+**.

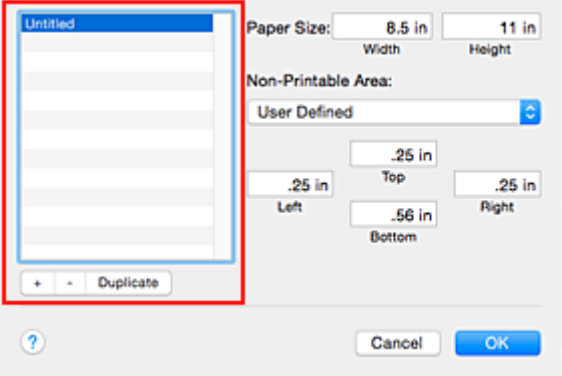

**Untitled** will be added to the list.

2. Setting details about the custom paper size

Double-click **Untitled**, enter the name of the paper size you want to register, and specify the **Width** and **Height** of the paper for **Paper Size**.

Select **User Defined** or your model for **Non-Printable Area**, and enter the margins.

3. Registering the custom paper size

Click **OK**. The custom size is registered.

### **Important**

• If the application software that created the document has a function for specifying height and width values, use the application software to set the values. If the application software does not have such a function or if the document does not print correctly, perform the above procedure from the printer driver to set the values.

### **Note**

- To duplicate the registered paper size, select the paper size that you want to duplicate from the **Custom Paper Sizes** list, and click **Duplicate**.
- To delete a registered paper size, select the paper size that you want to delete from the **Custom Paper Sizes** list, and click **-**.
- If the paper settings on the print dialog differ from the cassette paper information registered on the printer, an error may occur.

For instructions on what to do if an error occurs, see "[Paper Settings](#page-529-0)."

To check the current printer settings, select **Quality & Media** and click **Printer Media Information**.

For details about the cassette paper information to be registered on the printer, see the following:

- [Paper Settings on the Printer Driver and the Printer \(Media Type\)](#page-427-0)
- [Paper Settings on the Printer Driver and the Printer \(Paper Size\)](#page-428-0)

# **Changing the Print Quality and Correcting Image Data**

- **[Printing a Color Document in Monochrome](#page-446-0)**
- **[Specifying Color Correction](#page-447-0)**
- **[Optimal Photo Printing of Image Data](#page-449-0)**
- **[Adjusting Colors with the Printer Driver](#page-450-0)**
- **[Printing with ICC Profiles \(Specifying an ICC Profile from the Application](#page-451-0) [Software\)](#page-451-0)**
- **[Printing with ICC Profiles \(Specifying an ICC Profile from the Printer Driver\)](#page-453-0)**
- **[Adjusting Color Balance](#page-454-0)**
- **[Adjusting Brightness](#page-456-0)**
- **[Adjusting Intensity](#page-458-0)**
- **[Adjusting Contrast](#page-460-0)**

# <span id="page-446-0"></span>**Printing a Color Document in Monochrome**

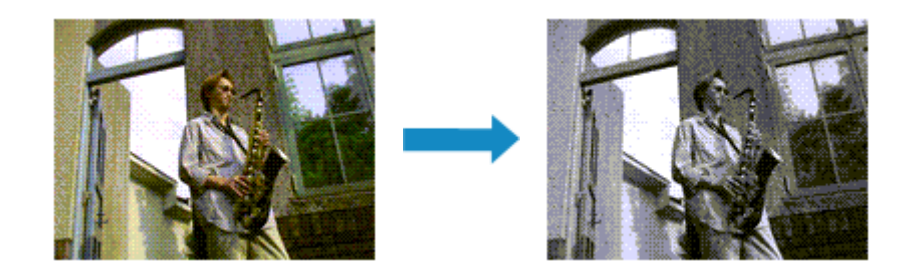

The procedure for printing a color document in monochrome is as follows:

- 1. Select **Quality & Media** from the pop-up menu on the [Print Dialog](#page-466-0)
- 2. Set grayscale printing

Check the **Grayscale Printing** check box.

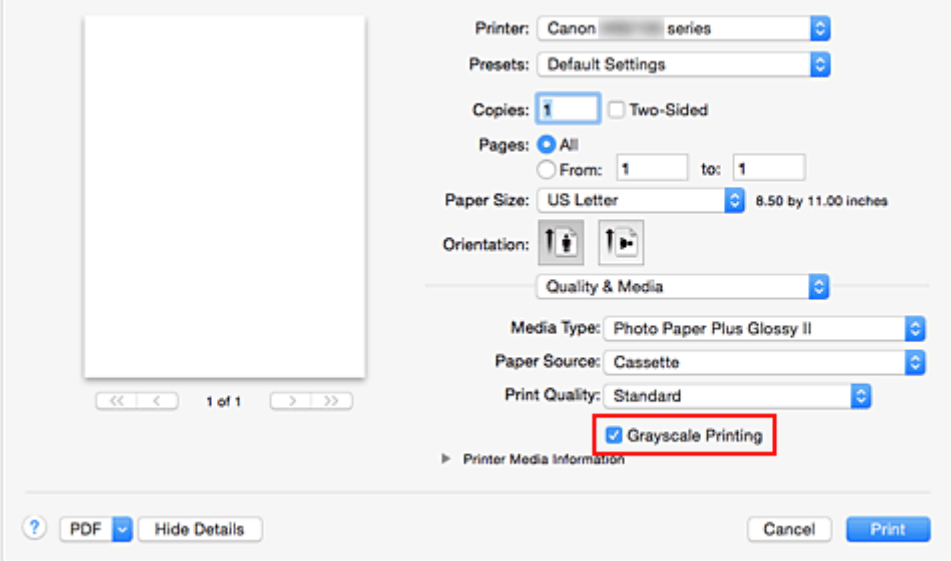

### 3. Complete the setup

Click **Print**.

When you execute print, the document is converted to grayscale data. It allows you to print the color document in monochrome.

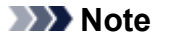

• During **Grayscale Printing**, inks other than black ink may be used as well.

# <span id="page-447-0"></span>**Specifying Color Correction**

You can specify the color correction method suited to the type of document to be printed. Normally, the printer driver adjusts the colors by using Canon Digital Photo Color so that data is printed with color tints that most people prefer.

When you want to print by using the color space (sRGB) of the image data effectively or by specifying a printing ICC profile from your application software, select **ColorSync**. When you want to print by having the printer driver correct the colors, select **Canon Color Matching**.

The procedure for specifying color correction is as follows:

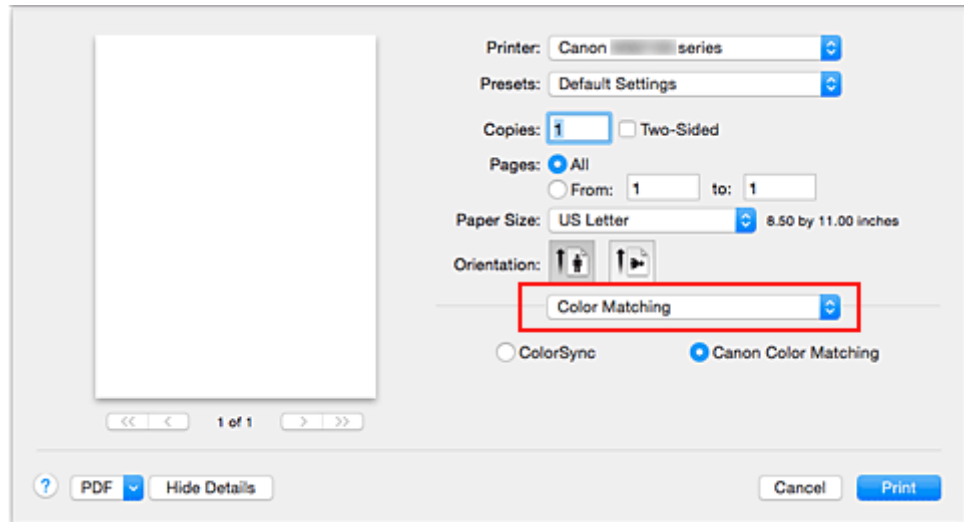

1. Select **Color Matching** from the pop-up menu of the [Print Dialog](#page-466-0)

2. Select color correction

Select the item below that matches your purpose.

### **ColorSync**

Perform color correction using ColorSync.

### **Canon Color Matching**

With Canon Digital Photo Color, you can print with color tints that most people prefer.

3. Complete the setup

### Click **Print**.

When you execute print, the document data is printed with the specified color correction.

## **Important**

- Depending on the application software, when a printing ICC profile is specified from that application software, **Canon Color Matching** cannot be selected because **ColorSync** is selected automatically.
- The **Quality & Media** setting is necessary even when **ColorSync** or **Canon Color Matching** is selected.

# **Related Topics**

- **N** [Optimal Photo Printing of Image Data](#page-449-0)
- **[Adjusting Colors with the Printer Driver](#page-450-0)**
- **N** [Printing with ICC Profiles \(Specifying an ICC Profile from the Application Software\)](#page-451-0)
- **[Printing with ICC Profiles \(Specifying an ICC Profile from the Printer Driver\)](#page-453-0)**

# <span id="page-449-0"></span>**Optimal Photo Printing of Image Data**

When people print images taken with digital cameras, they sometimes feel that the printed color tones differ from those of actual image or those displayed on the monitor.

To get the print results as close as possible to the desired color tones, you must select a printing method that is best suited to the application software used or to your purpose.

# **Color Management**

Devices such as digital cameras, scanners, monitors, and printers handle color differently. Color management (color matching) is a method that manages device-dependent "colors" as a common color space.

For Mac OS, a color management system called "ColorSync" is built into the operating system. sRGB is one of the common color spaces that is frequently used.

ICC profiles convert device-dependent "colors" into a common color space. By using an ICC profile and carrying out color management, you can draw out the color space of the image data within the color reproduction area that the printer can express.

# **Selecting a Printing Method Suited to the Image Data**

The recommended printing method depends on the color space (sRGB) of the image data or the application software to be used.

There are two typical printing methods.

Check the color space (sRGB) of the image data and the application software to be used, and then select the printing method suited to your purpose.

## **[Adjusting Colors with the Printer Driver](#page-450-0)**

Describes the procedure for printing by using the color correction function of the printer driver.

• To print using Canon Digital Photo Color

The printer prints data with color tints that most people prefer, reproducing colors of the original image data and producing three-dimensional effects and high, sharp contrasts.

• To print by directly applying editing and touch-up results of an application software

When printing the data, the printer brings out subtle color difference between dark and light areas, while leaving the darkest and lightest areas intact.

When printing the data, the printer applies fine adjustment results, such as brightness adjustments made with an application software.

### **[Printing with ICC Profiles \(Specifying an ICC Profile from the Application Software\)](#page-451-0)**

Describes the procedure for printing by using the color space of sRGB effectively.

You can print with a common color space by setting up the application software and the printer driver so that the color management matches the input ICC profile of the image data.

The method for setting up the printer driver differs depending on the application software to be used.

# <span id="page-450-0"></span>**Adjusting Colors with the Printer Driver**

You can specify the color correction function of the printer driver to print with color tints that most people prefer through the use of Canon Digital Photo Color.

When printing from an application software that can identify ICC profiles and allows you to specify them, use a printing ICC profile in the application software, and select settings for color management.

The procedure for adjusting colors with the printer driver is as follows:

1. Select **Color Matching** from the pop-up menu of the [Print Dialog](#page-466-0)

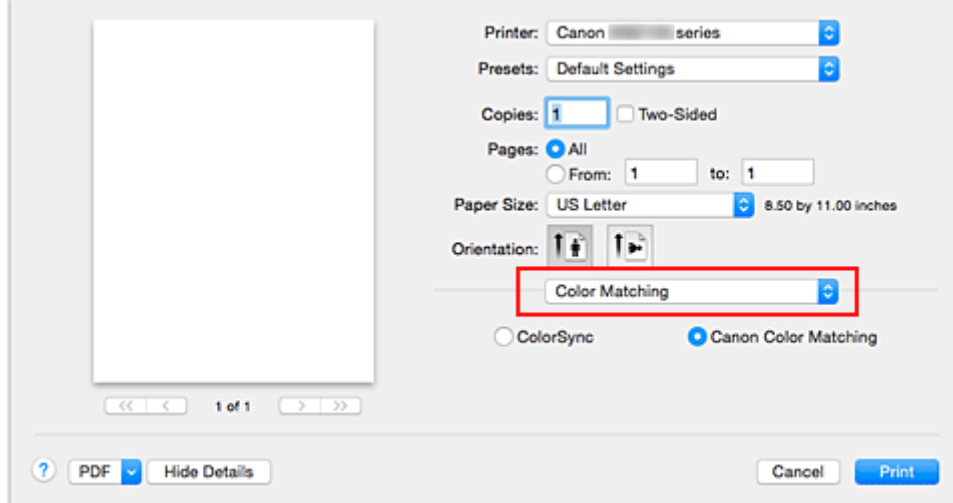

2. Select color correction

Select **Canon Color Matching**.

3. Set the other items

From the pop-up menu, select **Color Options**. If necessary, adjust the color balance (**Cyan**, **Magenta**, **Yellow**) and adjust **Brightness**, **Intensity**, and **Contrast** settings.

4. Complete the setup

Click **Print**.

When you execute print, the printer driver adjusts the colors when printing the data.

## **Related Topics**

- **M** [Specifying Color Correction](#page-447-0)
- **[Adjusting Color Balance](#page-454-0)**
- **M** [Adjusting Brightness](#page-456-0)
- **M** [Adjusting Intensity](#page-458-0)
- **[Adjusting Contrast](#page-460-0)**

# <span id="page-451-0"></span>**Printing with ICC Profiles (Specifying an ICC Profile from the Application Software)**

When you print from Adobe Photoshop, Canon Digital Photo Professional, or any application software that can identify input ICC profiles and allows you to specify such profiles, printer uses the color management system (ColorSync) built-into Mac OS when printing. The printer prints the editing and touch-up results of the application software and effectively uses the color space of the input ICC profile specified in the image data.

To use this printing method, use your application software to select color management items and specify an input ICC profile and a printing ICC profile in the image data.

Even if you print using a printing ICC profile that you created yourself from your application software, be sure to select color management items from your application software.

For instructions, refer to the manual of the application software you are using.

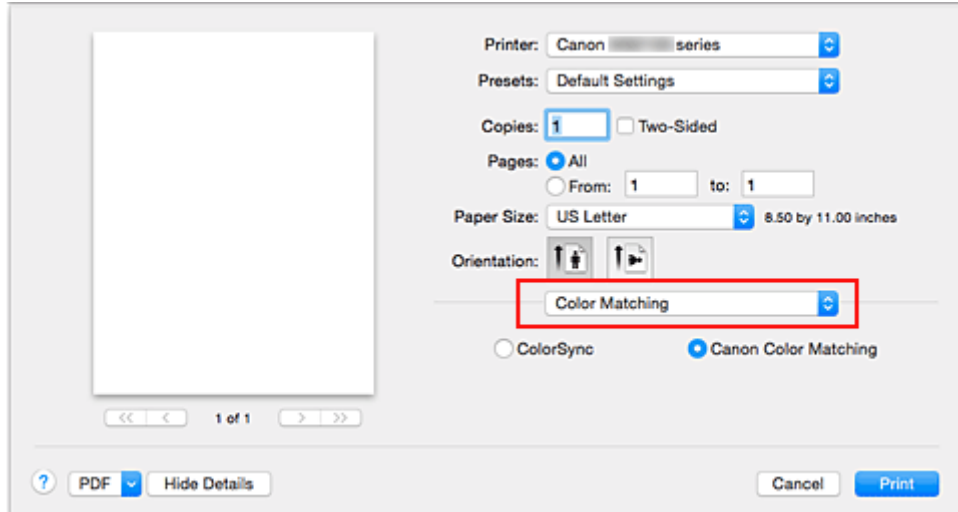

## 1. Select **Color Matching** from the pop-up menu of the [Print Dialog](#page-466-0)

### 2. Select color correction

Select **ColorSync**. You can leave **Profile** set to **Automatic**.

## **IMP** Important

- Depending on the application software you use, you may not be able to select setting items other than **ColorSync**.
- If you choose a **Profile** setting other than **Automatic**, the printer will not be able to print with the correct colors.
- 3. Complete the setup

Click **Print**.

When you execute print, the printer uses the color space of the image data.

## **Related Topics**

**N** [Specifying Color Correction](#page-447-0)

**M** [Adjusting Color Balance](#page-454-0)

**M** [Adjusting Brightness](#page-456-0)

**[Adjusting Intensity](#page-458-0)** 

**M** [Adjusting Contrast](#page-460-0)

# <span id="page-453-0"></span>**Printing with ICC Profiles (Specifying an ICC Profile from the Printer Driver)**

Print from an application software that cannot identify or specify input ICC profiles by using the color space of the input ICC profile (sRGB) found in the data.

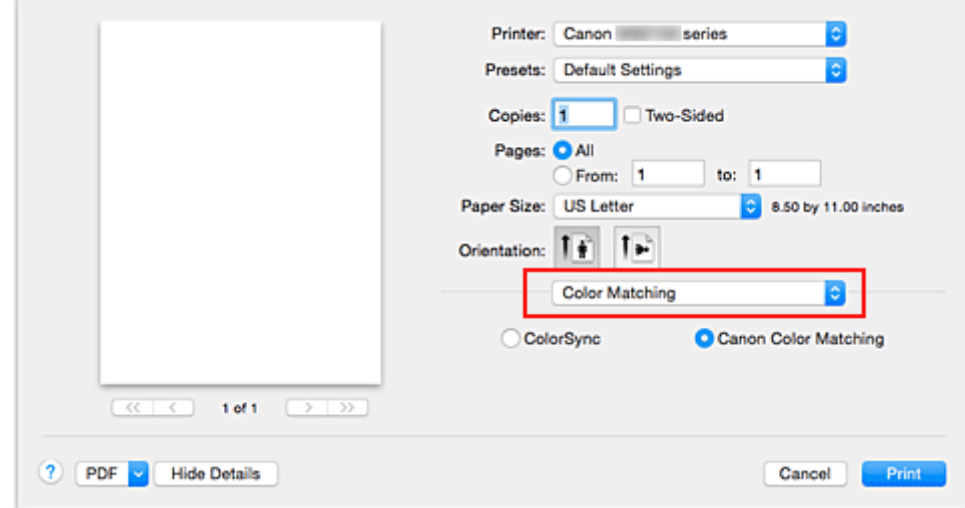

1. Select **Color Matching** from the pop-up menu of the [Print Dialog](#page-466-0)

2. Select color correction

Select **ColorSync**. You can leave **Profile** set to **Automatic**.

## **Important**

- If you choose a **Profile** setting other than **Automatic**, the printer will not be able to print with the correct colors.
- 3. Complete the setup

### Click **Print**.

When you execute print, the printer uses the color space of the image data.

## **Important**

• You cannot specify an input ICC profile from the printer driver.

## **Related Topics**

- **[Specifying Color Correction](#page-447-0)**
- **[Adjusting Color Balance](#page-454-0)**
- **M** [Adjusting Brightness](#page-456-0)
- **[Adjusting Intensity](#page-458-0)**
- **M** [Adjusting Contrast](#page-460-0)

# <span id="page-454-0"></span>**Adjusting Color Balance**

You can adjust the color tints when printing.

Since this function adjusts color balance of the output by changing the ink ratios of each color, it changes the total color balance of the document. Use the application software when you want to change the color balance significantly. Use the printer driver only when you want to adjust the color balance slightly. The following sample shows the case when color balance is used to intensify cyan and to diminish yellow so that the overall colors are more uniform.

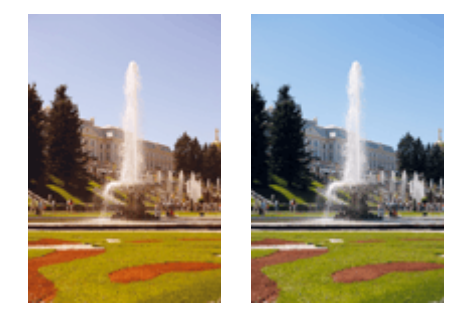

No adjustment Adjust color balance

The procedure for adjusting color balance is as follows:

- 1. Select **Color Options** from the pop-up menu of the [Print Dialog](#page-466-0)
- 2. Adjust color balance

There are individual sliders for **Cyan**, **Magenta**, and **Yellow**. Each color becomes stronger when the corresponding slider is moved to the right, and becomes weaker when the corresponding slider is moved to the left. For example, when cyan becomes weaker, the color red becomes stronger. You can also directly enter a value linked to the slider. Enter a value in the range from -50 to 50. The current settings are displayed in the settings preview on the left side of the printer driver.

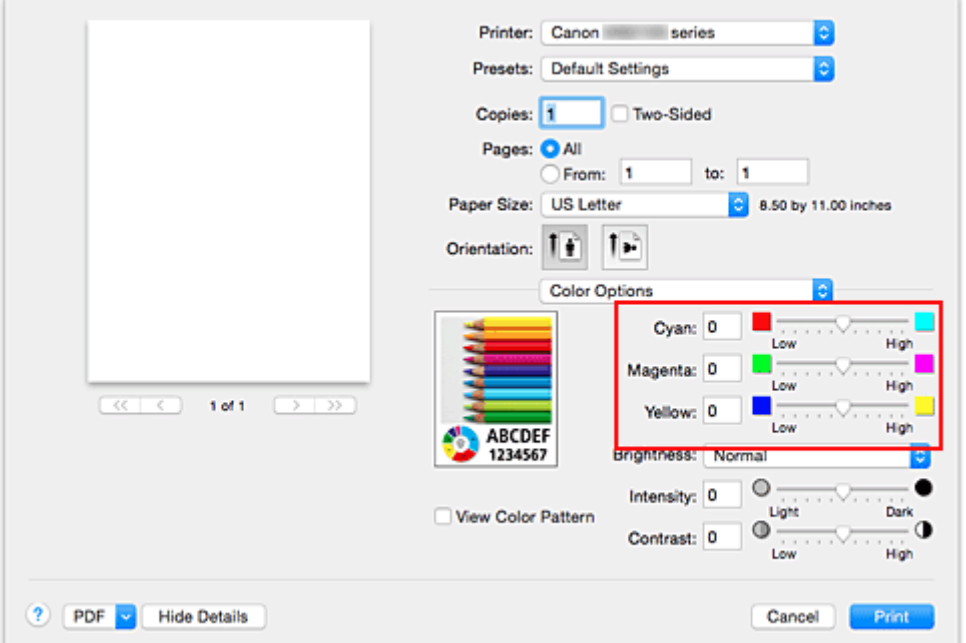

## 3. Complete the setup

Click **Print**.

When you execute print, the document is printed with the adjusted color balance.

## **IMP** Important

- When the **Grayscale Printing** check box is checked for **Quality & Media**, the color balance (**Cyan**, **Magenta**, **Yellow**) appear grayed out and are unavailable.
- If you select **ColorSync** for **Color Matching**, then the color balance (**Cyan**, **Magenta**, **Yellow**) appear grayed out and are unavailable.

# **Related Topics**

- **[Specifying Color Correction](#page-447-0)**
- **M** [Adjusting Brightness](#page-456-0)
- **M** [Adjusting Intensity](#page-458-0)
- **[Adjusting Contrast](#page-460-0)**

# <span id="page-456-0"></span>**Adjusting Brightness**

You can change the brightness of the overall image data during printing.

This function does not change pure white or pure black but it changes the brightness of the intermediate colors.

The following sample shows the print result when the brightness setting is changed.

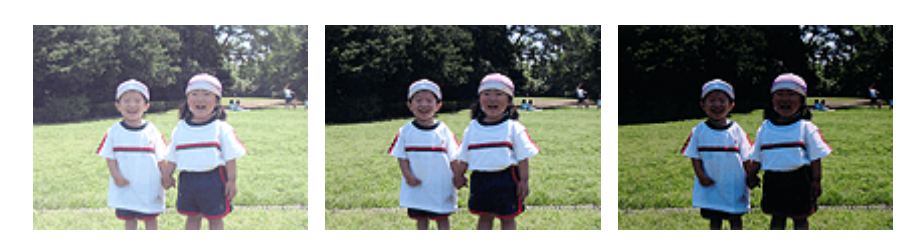

**Light** is selected **Normal** is selected **Dark** is selected

The procedure for adjusting brightness is as follows:

1. Select **Color Options** from the pop-up menu of the [Print Dialog](#page-466-0)

### 2. Specify the brightness

Select **Light**, **Normal**, or **Dark** for **Brightness**. The current settings are displayed in the settings preview on the left side of the printer driver.

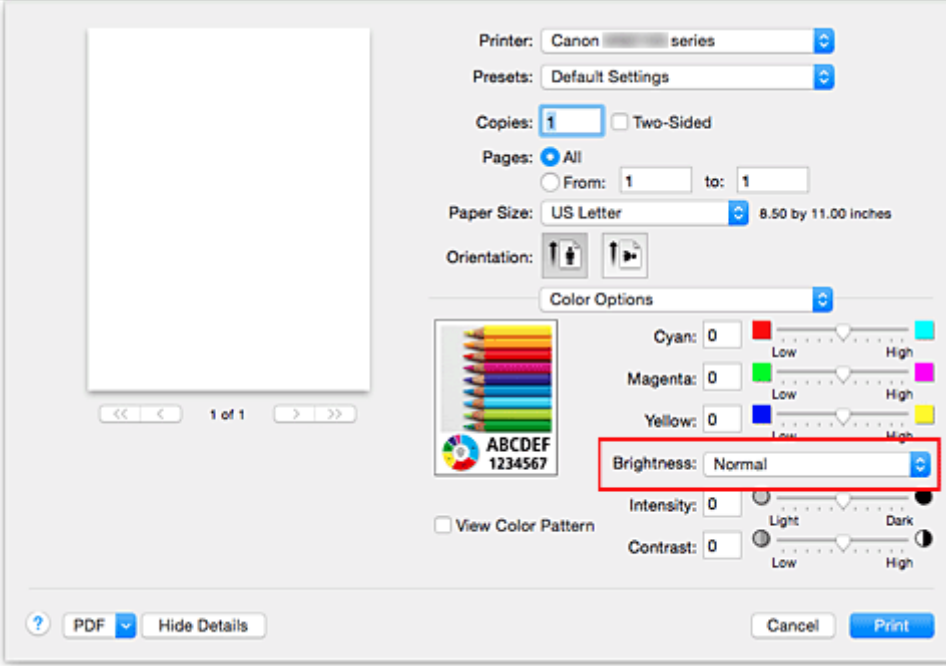

### 3. Complete the setup

## Click **Print**.

When you execute print, the data is printed at the specified brightness.

# **IMP** Important

• If you select **ColorSync** for **Color Matching**, then the **Brightness** appears grayed out and is unavailable.

# **Related Topics**

- **N** [Specifying Color Correction](#page-447-0)
- **[Adjusting Color Balance](#page-454-0)**
- **M** [Adjusting Intensity](#page-458-0)
- **M** [Adjusting Contrast](#page-460-0)

# <span id="page-458-0"></span>**Adjusting Intensity**

You can dilute (brighten) or intensify (darken) the colors of the overall image data during printing. The following sample shows the case when the intensity is increased so that all colors become more intense when the image data is printed.

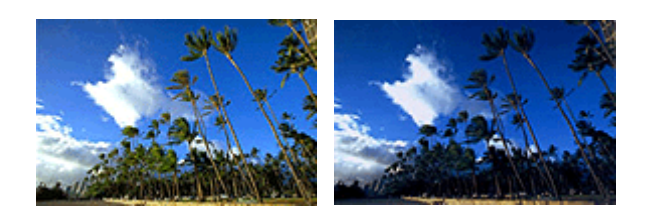

No adjustment Higher intensity

The procedure for adjusting intensity is as follows:

- 1. Select **Color Options** from the pop-up menu of the [Print Dialog](#page-466-0)
- 2. Adjust intensity

Moving the **Intensity** slider to the right intensifies (darkens) the colors, and moving the slider to the left dilutes (brightens) the colors.

You can also directly enter a value linked to the slider. Enter a value in the range from -50 to 50. The current settings are displayed in the settings preview on the left side of the printer driver.

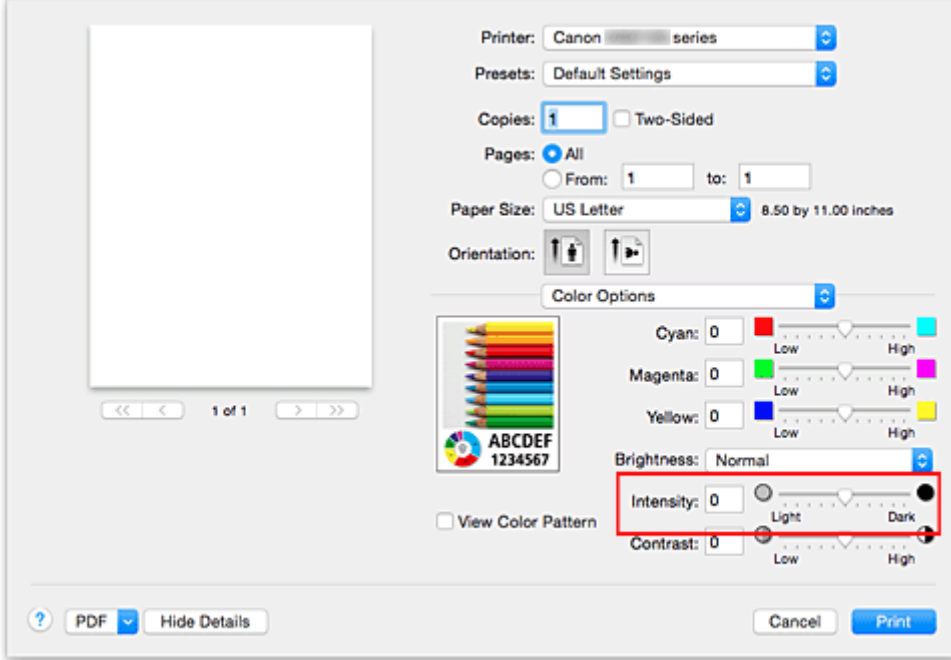

3. Complete the setup

### Click **Print**.

When you execute print, the image data is printed with the adjusted intensity.

## **IMP** Important

• If you select **ColorSync** for **Color Matching**, then the **Intensity** appears grayed out and is unavailable.

# **Related Topics**

- **[Specifying Color Correction](#page-447-0)**
- **M** [Adjusting Color Balance](#page-454-0)
- **M** [Adjusting Brightness](#page-456-0)
- **M** [Adjusting Contrast](#page-460-0)

# <span id="page-460-0"></span>**Adjusting Contrast**

You can adjust the image contrast during printing.

To make the differences between the light and dark portions of images greater and more distinct, increase the contrast. On the other hand, to make the differences between the light and dark portions of images smaller and less distinct, reduce the contrast.

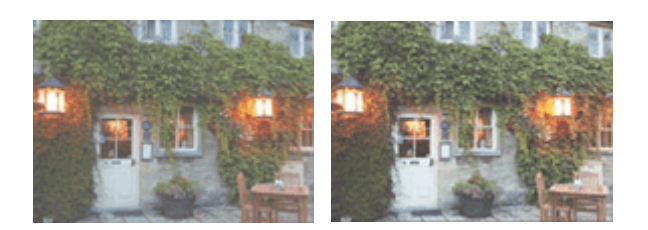

No adjustment Adjust the contrast

The procedure for adjusting contrast is as follows:

- 1. Select **Color Options** from the pop-up menu of the [Print Dialog](#page-466-0)
- 2. Adjust the contrast

Moving the **Contrast** slider to the right increases the contrast, and moving the slider to the left decreases the contrast.

You can also directly enter a value linked to the slider. Enter a value in the range from -50 to 50. The current settings are displayed in the settings preview on the left side of the printer driver.

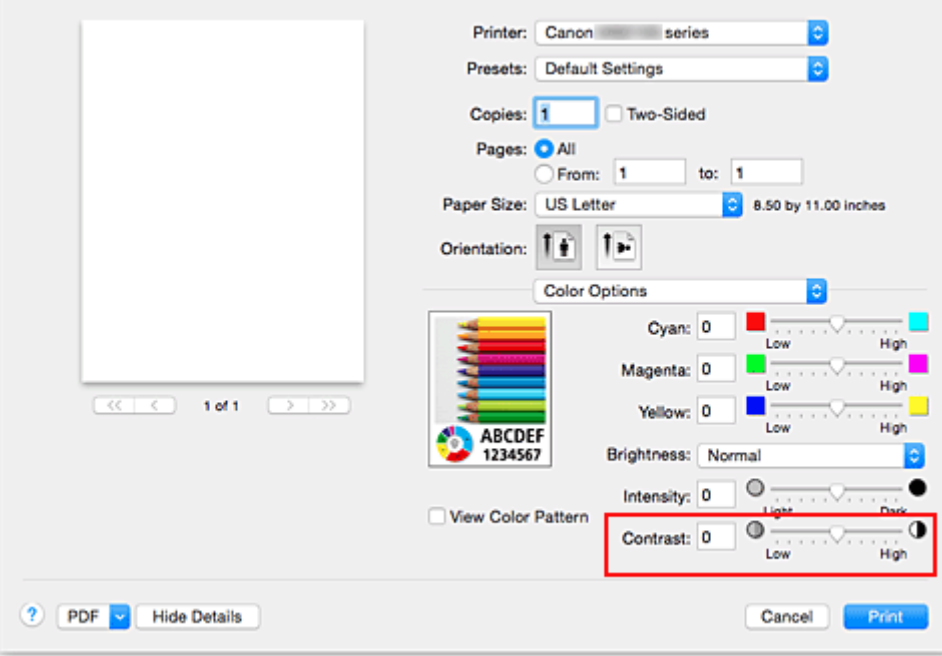

## 3. Complete the setup

### Click **Print**.

When you execute print, the image is printed with the adjusted contrast.

## **IMP** Important

• If you select **ColorSync** for **Color Matching**, then the **Contrast** appears grayed out and is unavailable.

# **Related Topics**

- **[Specifying Color Correction](#page-447-0)**
- **M** [Adjusting Color Balance](#page-454-0)
- **M** [Adjusting Brightness](#page-456-0)
- **M** [Adjusting Intensity](#page-458-0)

# **Overview of the Printer Driver**

- **[Canon IJ Printer Driver](#page-463-0)**
- **[How to Open the Printer Driver Setup Window](#page-464-0)**
- **[Page Setup Dialog](#page-465-0)**
- **[Print Dialog](#page-466-0)**
- **[Quality & Media](#page-468-0)**
- **▶ [Color Options](#page-470-0)**
- **[Margin](#page-472-0)**
- **[Canon IJ Printer Utility](#page-473-0)**
- **[Opening the Canon IJ Printer Utility](#page-474-0)**
- **[Maintenance of this Printer](#page-475-0)**
- **[Display the Printing Status Screen](#page-476-0)**
- **[Deleting the Undesired Print Job](#page-477-0)**
- **[Instructions for Use \(Printer Driver\)](#page-478-0)**

# <span id="page-463-0"></span>**Canon IJ Printer Driver**

The Canon IJ printer driver (called printer driver below) is a software that is installed on your computer for printing data with this printer.

The printer driver converts the print data created by your application software into data that your printer can understand, and sends the converted data to the printer.

Because different models support different print data formats, you need a printer driver for the specific model you are using.

# **Using Help of the Printer Driver**

You can display Help function from the **[Print Dialog.](#page-466-0)** 

Select a setup item from the pop-up menu in the Print dialog. Then click  $\bigcirc$  at the bottom left of the screen to display an explanation of the item.

Help for the printer driver is displayed when the following pop-up menu item is selected:

- **Quality & Media**
- **Color Options**
- **Margin**

# <span id="page-464-0"></span>**How to Open the Printer Driver Setup Window**

You can display the printer driver setup window from the application software you are using.

# **Opening the Page Setup Dialog**

Use this procedure to set the page (paper) settings before printing.

1. Select **Page Setup...** from the **File** menu of the application software

The [Page Setup Dialog](#page-465-0) opens.

# **Opening the Print Dialog**

Use this procedure to set the print settings before printing.

1. Select **Print...** from the **File** menu of the application software

The **Print Dialog** opens.

# <span id="page-465-0"></span>**Page Setup Dialog**

In the Page Setup dialog, you configure the basic print settings such as the size of paper loaded in the printer or the scaling ratio.

To open the Page Setup dialog, you typically select **Page Setup...** from the **File** menu of your application software.

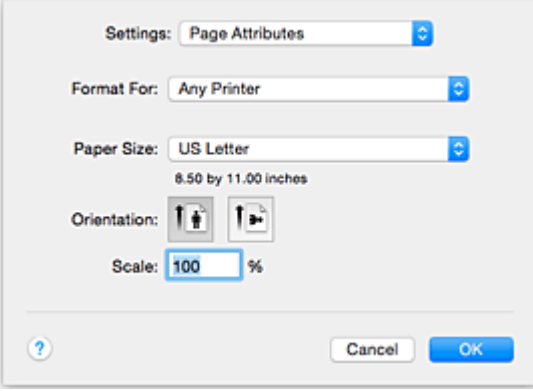

### **Settings**

Click the pop-up menu, and then select the following items:

### **Page Attributes**

Set the paper size or scaled printing.

#### **Save as Default**

You can save the attributes of the displayed page as the default settings.

### **IMP** Important

• If you are using OS X El Capitan v10.11, you cannot use **Save as Default**.

### **Format For**

Select the model to be used for printing.

### **Paper Size**

Select the size of the paper to be used for printing. To set a non-standard size, select **Manage Custom Sizes...**.

#### **Orientation**

Select the print orientation.

#### **Scale**

Set the scaling percentage.

You can expand or reduce the size of the document when printing.

# <span id="page-466-0"></span>**Print Dialog**

In the Print dialog, you can set paper type and print quality to start printing.

To open the Print dialog, you typically select **Print...** from the **File** menu of your application software.

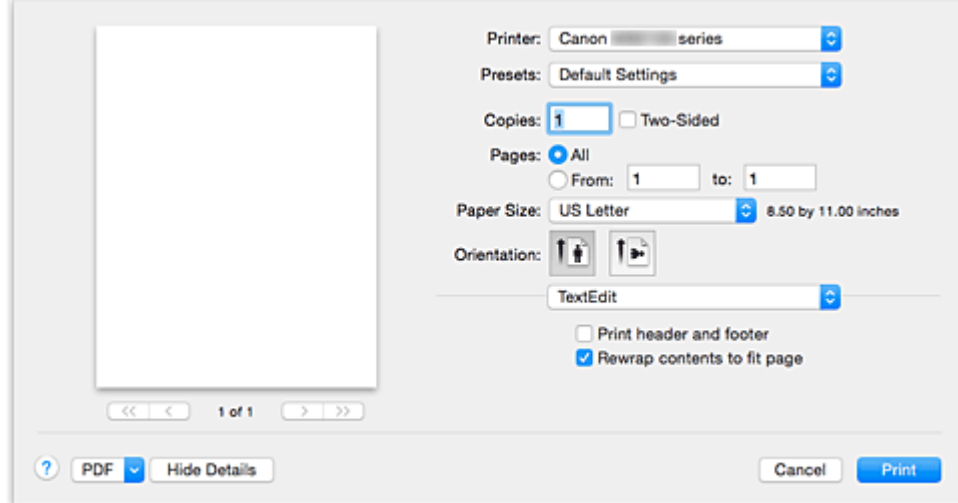

#### **Printer**

Select the model to be used for printing.

When you click **Add Printer...**, a dialog for specifying the printer opens.

### **Presets**

You can save or delete the settings of the Print dialog.

### **Note**

• You can select **Show Presets...** to check the print settings that are set in the Print dialog.

#### **Copies**

You can set the number of copies to be printed.

## **Note**

• You can set collated printing by choosing **Paper Handling** from the pop-up menu.

### **Two-Sided**

You can set duplex printing.

#### **Pages**

You can set the range of pages to be printed.

#### **Paper Size**

Select the size of the paper to be used for printing. To set a non-standard size, select **Manage Custom Sizes...**.

### **Orientation**

Select the print orientation.

### **Pop-up Menu**

You can switch between pages in the Print dialog by the pop-up menu. The first menu to appear differs depending on the application software that opened the Print dialog.

You can choose one of the following items from the pop-up menu.

### **Layout**

You can set page layout printing.

Use **Reverse page orientation** to change the paper orientation, and use **Flip horizontally** to print a mirror image of the document. You can also set duplex printing.

### **Color Matching**

You can select the color correction method.

### **Paper Handling**

You can set the pages to be printed on paper and the print order.

#### **Cover Page**

You can output cover pages both before and after a document.

#### **[Quality & Media](#page-468-0)**

You can set basic print settings that match the printer.

### **[Color Options](#page-470-0)**

You can adjust the print colors as you desire.

### **[Margin](#page-472-0)**

You can set the stapling side and the stapling margin.

#### **Supply Levels**

A rough indication of the remaining ink level is displayed.

#### **PDF**

You can save a document in PDF (Portable Document Format) format.
# **Quality & Media**

This dialog allows you to create a basic print setup in accordance with the paper type. Unless special printing is required, normal printing can be performed just by setting the items in this dialog.

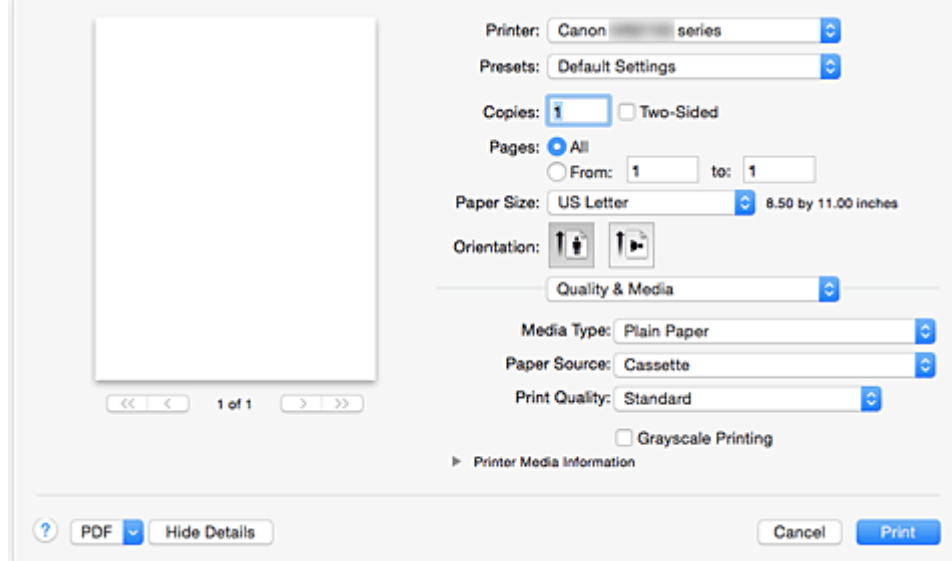

#### **Media Type**

Select the type of media to be used.

You must select the type of media actually loaded in the printer. This selection enables the printer to carry out printing properly for the material of the media used.

#### **Paper Source**

Shows the source from which paper is supplied.

#### **Print Quality**

Select the one that is closest to the original document type and the purpose.

When one of the radio buttons is selected, the appropriate quality will be set automatically.

#### **High**

Gives priority to print quality over printing speed.

#### **Standard**

Prints with average speed and quality.

#### **Grayscale Printing**

Set grayscale printing. Grayscale printing refers to the function of converting your document to grayscale data in the printer to print it in monochrome.

When you check the check box, both monochrome and color documents will be printed in monochrome. When printing a color document, be sure to uncheck the check box.

#### **Printer Media Information**

Displays paper size and media type that are set on printer.

#### **Note**

- When printing on a double postcard, select Postcard Double for Paper Size, and then print again.
- If you print on paper other than hagaki, load the paper according to usage instructions, and then click **OK**.

# **Related Topic**

**[Printing a Color Document in Monochrome](#page-446-0)** 

# **Color Options**

This dialog allows you to adjust the print color as you like. If the color of the printed image is not as expected, adjust the properties in the dialog and retry printing.

The adjustments made here do not affect the colors of the original print data unlike application software dedicated to image processing. Use this dialog just to make fine adjustments.

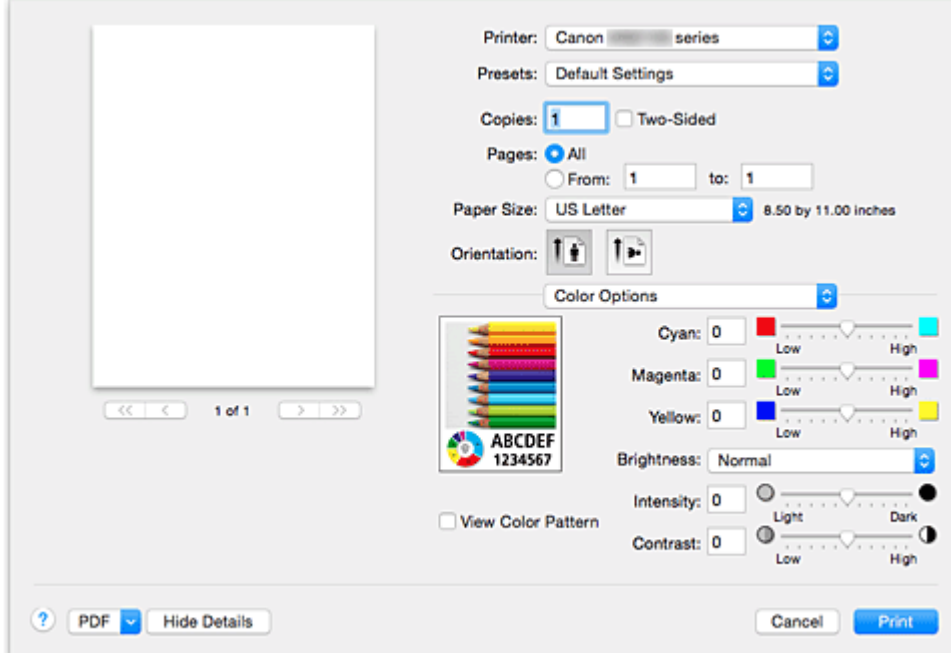

#### **Preview**

Shows the effect of color adjustment.

As you adjust each item, the effects are reflected in the color and brightness.

#### **View Color Pattern**

Displays a pattern for checking color changes produced by color adjustment. When you want to display the sample image with a color pattern, check this check box.

#### **Note**

• When the **Grayscale Printing** check box is checked in the **Quality & Media**, the graphic is displayed in monochrome.

#### **Color balance (Cyan, Magenta, Yellow)**

If necessary, adjust the strength of each color. To strengthen a color, drag the slider to the right. To weaken a color, drag the slider to the left.

You can also directly enter a value linked to the slider. Enter a value in the range from -50 to 50. Adjusting the color balance will result in variations in the balance among the volumes of the individual color inks and hence in the hues of the document as a whole.

Use the printer driver only when adjusting the color balance slightly. To change the color balance significantly, use the application software.

#### **Brightness**

Select the brightness of printed images.

You cannot change the levels of pure white and black. You can change the contrast of the colors

between white and black.

Select from **Light**, **Normal**, or **Dark**, if necessary.

#### **Intensity**

Select this method to adjust the overall density of your print.

To increase the overall intensity, drag the slider to the right. To decrease the overall intensity, drag the slider to the left.

You can also directly enter a value linked to the slider. Enter a value in the range from -50 to 50.

#### **Contrast**

The Contrast function changes the differences between light and dark in images during printing. To make the differences between the light and dark portions of images greater and more distinct, increase the contrast. On the other hand, to make the differences between the light and dark portions of images smaller and less distinct, reduce the contrast.

You can also directly enter a value linked to the slider. Enter a value in the range from -50 to 50.

### **Important**

- When the **Grayscale Printing** check box is checked for **Quality & Media**, the color balance (**Cyan**, **Magenta**, **Yellow**) appear grayed out and are unavailable.
- If you select **ColorSync** for **Color Matching**, then the color balance (**Cyan**, **Magenta**, **Yellow**), **Brightness**, **Intensity**, and **Contrast** appear grayed out and are unavailable.

## **Related Topics**

- **[Specifying Color Correction](#page-447-0)**
- **M** [Adjusting Color Balance](#page-454-0)
- **[Adjusting Brightness](#page-456-0)**
- **M** [Adjusting Intensity](#page-458-0)
- **M** [Adjusting Contrast](#page-460-0)

# **Margin**

This dialog allows you to set the stapling side and amount of margin for stapling multiple sheets of paper.

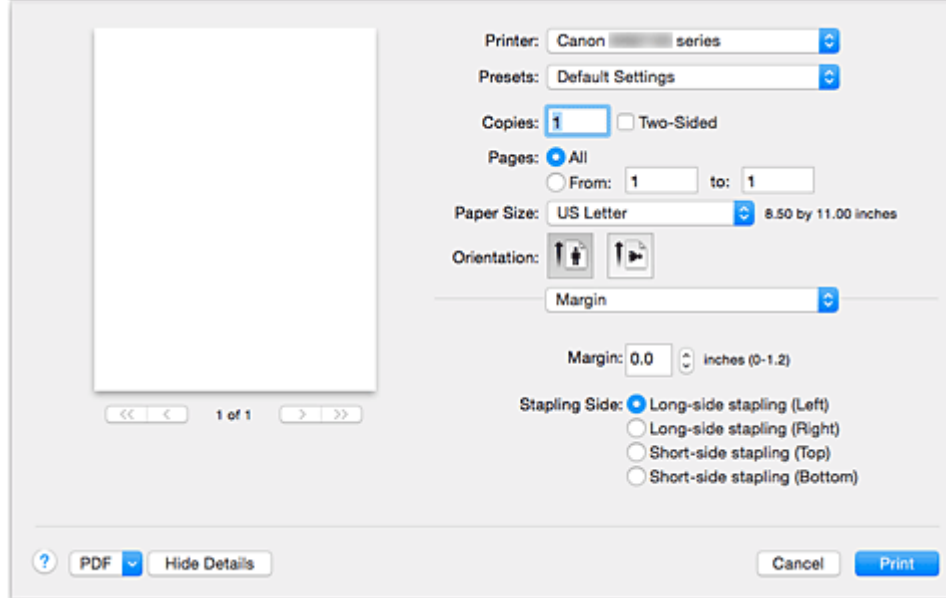

#### **Margin**

Specify the amount of margin space for stapling the paper. Enter a value between 0 inch (0 mm) to 1.2 inches (30 mm).

#### **Stapling Side**

Specify the stapling side.

#### **Long-side stapling (Left) / Long-side stapling (Right)**

Select this option to staple the long side of the paper. Choose left or right.

#### **Short-side stapling (Top) / Short-side stapling (Bottom)**

Select this option to staple the short side of the paper. Choose top or bottom.

## **Related Topics**

**N** [Setting the Stapling Margin](#page-432-0)

**M** [Duplex Printing](#page-438-0)

# **Canon IJ Printer Utility**

The Canon IJ Printer Utility allows you to perform printer maintenance or change the settings of the printer.

## **What You Can Do with the Canon IJ Printer Utility**

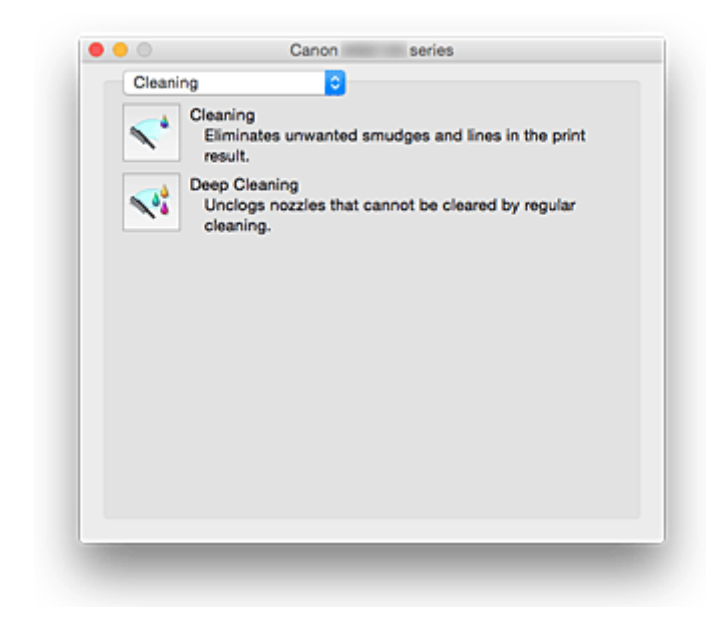

You can switch between pages in Canon IJ Printer Utility by the pop-up menu. You can choose one of the following items from the pop-up menu.

#### **[Cleaning](#page-217-0)**

Clean the printer to clear up clogged print head nozzle.

#### **Test Print**

Execute a test print to check the condition of the print head nozzle and to adjust the print head position.

- **[Aligning the Print Head Position](#page-220-0)**
- **[Printing a Nozzle Check Pattern](#page-219-0)**

#### **[Power Settings](#page-278-0)**

Operate the power of this printer from the printer driver.

#### **[Ink Level Information](#page-224-0)**

Check the remaining ink levels.

#### **[Quiet Settings](#page-279-0)**

You can reduce the operating noise of the printer.

#### **[Custom Settings](#page-281-0)**

Change the settings of this printer.

### **Note**

- To operate the Canon IJ Printer Utility, you must first turn on the printer.
- Depending on the items selected, the computer communicates with the printer to obtain information. If the computer is unable to communicate with the printer, an error message may be displayed. If this happens, click **Cancel** to display the most recent settings specified on your computer.

# **Opening the Canon IJ Printer Utility**

To open the Canon IJ Printer Utility, follow the steps below.

- 1. Open **System Preferences**, and select **Printers & Scanners** (**Print & Scan**)
- 2. Start the Canon IJ Printer Utility

Select your model from the printer list, and click **Options & Supplies...**.

Click **Open Printer Utility** in **Utility** tab.

Canon IJ Printer Utility is launched.

## **Maintenance of this Printer**

- **[Cleaning the Print Heads](#page-217-0)**
- **[Use Your Computer to Print a Nozzle Check Pattern](#page-219-0)**
- **[Aligning the Print Head Position](#page-220-0)**
- **[Checking the Ink Status from Your Computer](#page-224-0)**
- **[Managing the Printer Power](#page-278-0)**
- **[Reducing the Printer Noise](#page-279-0)**
- **[Changing the Printer Operation Mode](#page-281-0)**

# <span id="page-476-0"></span>**Display the Printing Status Screen**

Check the print progress according to the following procedure:

- 1. Launch the printing status screen
	- If the print data has been sent to the printer

The printing status screen opens automatically. To display the printing status screen, click the (the printer icon) displayed on the Dock.

• If the print data has not been sent to the printer

Open **System Preferences**, and select **Printers & Scanners** (**Print & Scan**). To display the printing status screen, select the name of your printer model from the printer list, and then click **Open Print Queue...**.

2. Checking the printing status

You can check the name of the file being printed or ready for being printed.

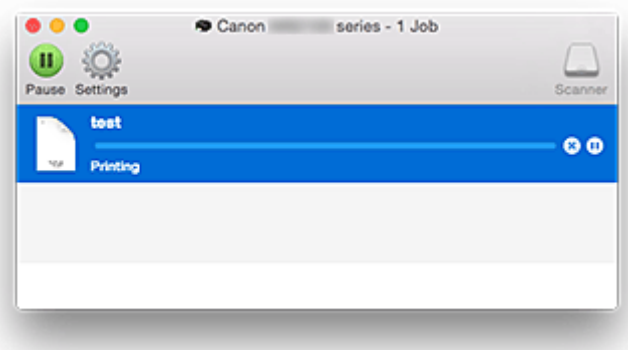

Deletes the specified print job. ∞

൘ Stops printing the specified document.

Resumes printing the specified document.

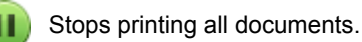

Displayed only when printing of all documents is being stopped, and resumes printing all documents.

### **Note**

• Depending on your model, the printer icon display may be different.

# <span id="page-477-0"></span>**Deleting the Undesired Print Job**

If the printer does not start printing, canceled or failed print job data may be remaining. Delete unnecessary print jobs from the print status check screen.

- 1. Open **System Preferences**, and select **Printers & Scanners** (**Print & Scan**)
- 2. Select your model, and then click **Open Print Queue...**

The print status check screen appears.

3. Select the unnecessary print job and click  $\bigotimes$  (Delete)

The selected print jobs will be deleted.

# **Instructions for Use (Printer Driver)**

This printer driver is subject to the following restrictions. Keep the following points in mind when using the printer driver.

## **Restrictions on the Printer Driver**

- When you set up the Page Setup dialog, be sure to begin by selecting the model you are using from the **Format For** list. If you select another printer, printing may not be performed properly.
- If the Canon IJ Printer Utility does not display the remaining ink level in the **Ink Level Information**, check whether the print head and the ink tank are properly installed.
- When the Canon IJ Printer Utility displays the **Ink Level Information**, close the front cover of the printer.
- The following functions cannot be used in Mac OS, though they can be used in Windows computers.
	- Duplex Printing (manual)
	- Booklet Printing
	- Tiling/Poster Printing
- Depending on the application software that you are using, a preview may not be displayed on the left side of the Print dialog.
- Do not start up the Canon IJ Network Tool while printing.
- Do not print when the Canon IJ Network Tool is running.
- If you connect this printer and AirPort with a USB cable and print, you must install the latest AirPort firmware.
- If you are using OS X Mavericks v10.9, close the print status check window when you perform printer maintenance from the Canon IJ Printer Utility.

## **Notes on Adding a Printer**

**Network**.

- If you will be installing the Canon printer driver on Mac OS and using the printer through a network connection, you can select **Bonjour** or **Canon IJ Network** in the **Add** dialog. Canon recommends you to use **Canon IJ Network** for printing. If **Bonjour** is selected, remaining ink level messages may differ from those indicated by **Canon IJ**
- If you install a Canon printer driver to OS X El Capitan v10.11, OS X Yosemite v10.10 or OS X Mavericks v10.9 and use a USB connection, the **Add** dialog may display several selections for **Use**. We recommend that you use Canon XXX series (XXX is the model) so that you can specify detailed print settings.

# **Updating the Printer Driver**

- **[Obtaining the Latest Printer Driver](#page-480-0)**
- **[Delete the Unnecessary Canon IJ Printer from the Printer List](#page-481-0)**
- **[Before Installing the Printer Driver](#page-482-0)**
- **[Installing the Printer Driver](#page-483-0)**

# <span id="page-480-0"></span>**Obtaining the Latest Printer Driver**

By updating the printer driver to the latest version of the printer driver, unresolved problems may be solved.

You can access our website and download the latest printer driver for your model.

### **Important**

• You can download the printer driver for free, but any Internet access charges incurred are your responsibility.

## **Related Topics**

- **[Before Installing the Printer Driver](#page-482-0)**
- **[Installing the Printer Driver](#page-483-0)**

# <span id="page-481-0"></span>**Delete the Unnecessary Canon IJ Printer from the Printer List**

A Canon IJ Printer that you no longer use can be deleted from the printer list. Before deleting the Canon IJ Printer, disconnect the cable that connects the printer to the computer.

The procedure to delete the unnecessary Canon IJ Printer from the printer list is as follows:

You cannot delete the Canon IJ Printer unless you are logged in as a user with the administrative right. For information about an administrative user, refer to the user's manual for the Mac OS.

### 1. Open **System Preferences**, and select **Printers & Scanners** (**Print & Scan**)

2. Delete the Canon IJ Printer from the printer list

From the printer list, select the Canon IJ Printer to be deleted, and then click **-**.

Click **Delete Printer** when the confirmation message appears.

# <span id="page-482-0"></span>**Before Installing the Printer Driver**

This section describes the items that you should check before installing the printer driver. You should also refer to this section if the printer driver cannot be installed.

## **Checking the Personal Computer Settings**

- Terminate all running applications.
- Log on as a user who has the administrator account. The installer will prompt you to enter the name and password of the administrative user. When multiple users are using Mac OS, log on with the account of the administrator who registered first.

## **IMP** Important

• When you upgrade Mac OS, all printer drivers that were installed will be deleted. If you plan to continue using this printer, re-install the latest printer driver.

## **Related Topics**

- **N** [Obtaining the Latest Printer Driver](#page-480-0)
- **[Installing the Printer Driver](#page-483-0)**

# <span id="page-483-0"></span>**Installing the Printer Driver**

You can access our web site through the Internet and download the latest printer driver for your model.

The procedure for installing the downloaded printer driver is as follows:

1. Mount the disk

Double-click the disk image file you have downloaded. The file is unpacked, and then the disk is mounted.

#### 2. Start the installer

Double-click "PrinterDriver\_XXX\_YYY.pkg" (where "XXX" is your model name, and "YYY" is version) contained in the disk.

#### 3. Start the installation

Install the printer driver according to the messages on the screen.

When the Software License Agreement is displayed, check the contents, and click **Continue**. If you do not agree to the terms of the Software License Agreement, you cannot install this software.

#### 4. Selecting the install destination

If necessary, select where you want to install the printer driver, and then click **Continue**.

#### 5. Executing the installation

Click **Install**.

When the authentication screen is displayed, enter the name and password of the administrator, and then click **Install Software**.

6. Complete the installation

When the completion message appears, click **Close**.

The printer driver is installed successfully.

#### **IMP** Important

- If the Installer does not operate properly, select **Quit Installer** from the **Installer** menu of the Finder to quit the Installer. Then start the Installer again.
- You can download the printer driver for free, but you are responsible for paying any connection fees to the Internet.

### **Related Topics**

- **M** [Obtaining the Latest Printer Driver](#page-480-0)
- [Delete the Unnecessary Canon IJ Printer from the Printer List](#page-481-0)
- **[Before Installing the Printer Driver](#page-482-0)**

# **Printing Using a Web Service**

- **[Using PIXMA/MAXIFY Cloud Link](#page-60-0)**
- **[Printing with Google Cloud Print](#page-486-0)**

# **Using PIXMA/MAXIFY Cloud Link**

By using PIXMA/MAXIFY Cloud Link, you can connect your printer to a cloud service, such as CANON iMAGE GATEWAY, Evernote, or Twitter, and use the following functions without using a computer:

- Print images from a photo-sharing service
- Print documents from a data management service
- Save scanned images to a data management service.
- Use Twitter to report the printer status, such as no paper or low ink levels.

In addition, you can use various functions by adding and registering apps that are linked with various cloud services.

- **[Using PIXMA/MAXIFY Cloud Link from Your Printer](#page-62-0)**
- **IN [Using PIXMA/MAXIFY Cloud Link from Your Smartphone, Tablet, or Computer](#page-80-0)**

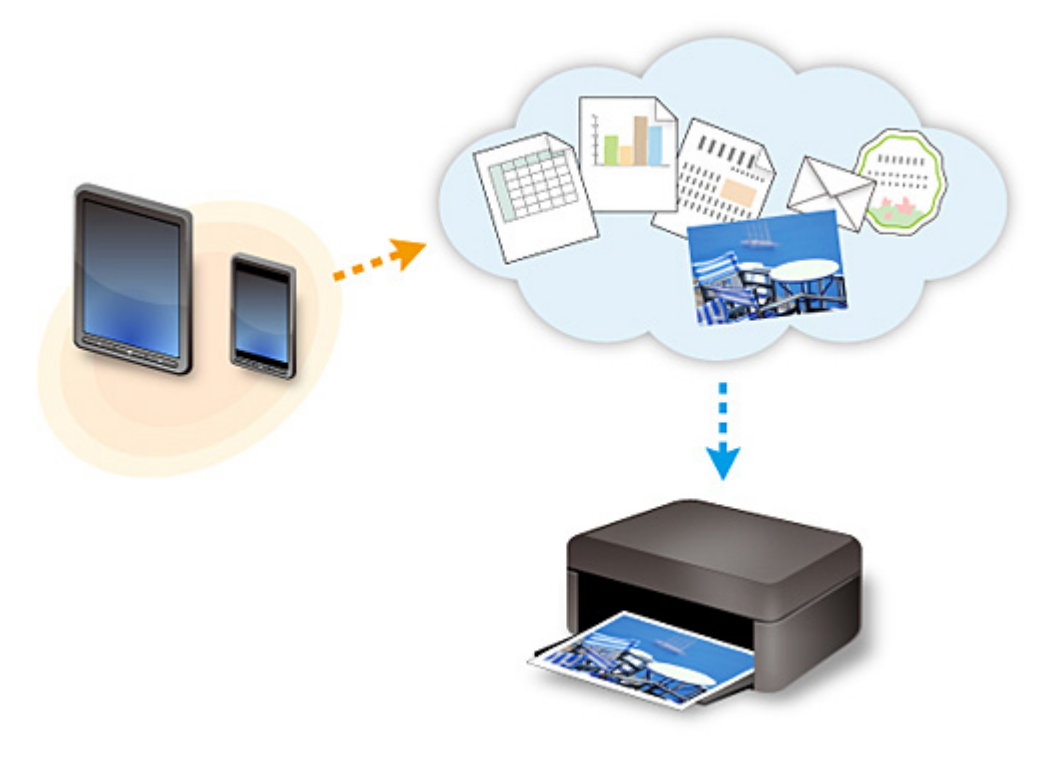

### **Important**

- In certain countries, PIXMA/MAXIFY Cloud Link may not be available or the available apps may be different.
- Some apps require that you have an account before you use those apps. For such apps, please set up an account beforehand.
- To find out which models support PIXMA/MAXIFY Cloud Link check the Canon homepage.
- The screen display may change without prior notice.

# <span id="page-486-0"></span>**Printing with Google Cloud Print**

The printer is compatible with Google Cloud Print™ (Google Cloud Print is a service provided by Google  $Inc.$ ).

By using Google Cloud Print, you can print from anywhere with applications or services supporting Google Cloud Print.

### **Sending Print Data and Printing via Internet**

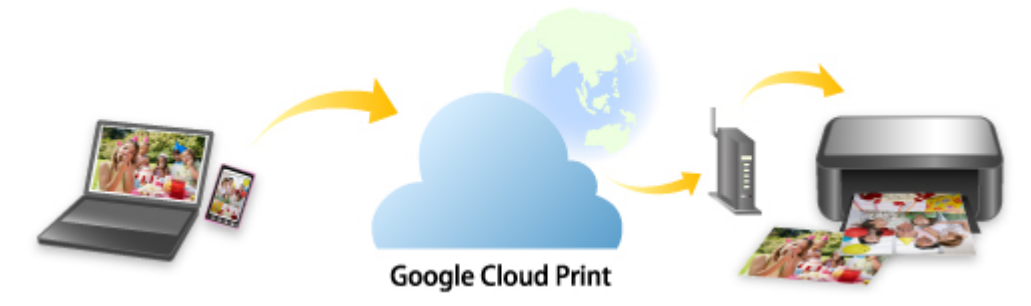

Once you register the printer to Google Cloud Print, you can print from applications or services supporting Google Cloud Print without internet connection.

### **Sending Print Data and Printing without Going through Internet**

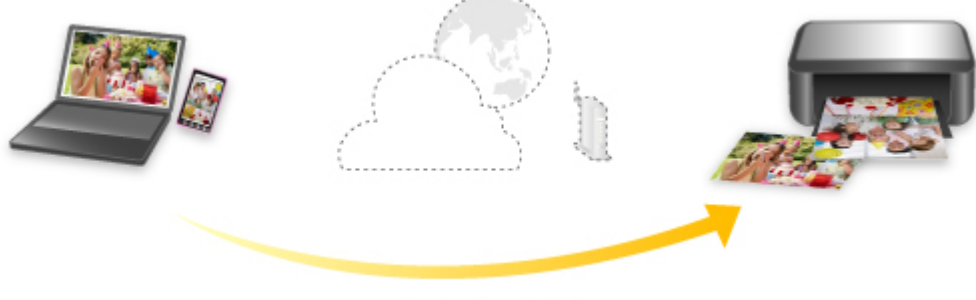

**Google Cloud Print** 

### **Important**

- This function may not be available depending on the country or region you live in.
- To use Google Cloud Print, you need to get Google account and register the printer with Google Cloud Print in advance.

Additionally, LAN connection with the printer and internet connection are required to register the printer to Google Cloud Print. Internet connection fees apply.

- 1. [Getting Google Account](#page-488-0)
- 2. [Registering Printer with Google Cloud Print](#page-489-0)
- 3. [Printing from Computer or Smartphone with Google Cloud Print](#page-492-0)

### **Important**

• When the printer owner changes, delete its registration from Google Cloud Print.

## **[Deleting Printer from Google Cloud Print](#page-496-0)**

LAN connection with the printer and internet connection are required to delete the printer from Google Cloud Print. Internet connection fees apply.

# <span id="page-488-0"></span>**Getting Google Account**

To print with Google Cloud Print, you need to get Google account and register the printer with Google Cloud Print in advance.

### **Note**

• If you already have Google account, register the printer to Google Cloud Print.

[Registering Printer with Google Cloud Print](#page-489-0)

Access to Google Cloud Print with the web browser on the computer or the mobile device and register the required information.

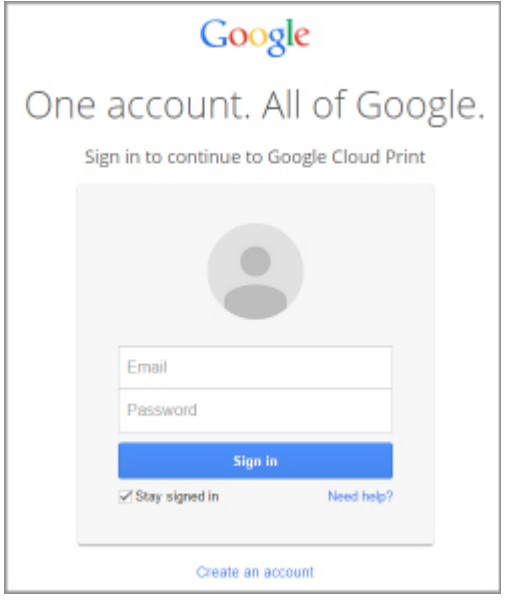

\* The screen above may change without prior notice.

# <span id="page-489-0"></span>**Registering Printer with Google Cloud Print**

The printer can be registered to Google Cloud Print with the following two methods.

- **Registration Using Google Chrome**
- **[Registration Using Printer](#page-490-0)**

### **IMP** Important

- If you have not gotten Google account, get it.
	- **M** [Getting Google Account](#page-488-0)
- When the printer owner changes, delete its registration from Google Cloud Print.
	- **[Deleting Printer from Google Cloud Print](#page-496-0)**
- LAN connection with the printer and internet connection are required to register the printer to Google Cloud Print and to delete it. Internet connection fees apply.

## **Registration Using Google Chrome**

- 1. Start Google Chrome browser on your computer.
- 2. Select **Sign in to Chrome...** from  $\equiv$  (Chrome menu).
- 3. Log in to your Google account.
- 4. Select **Settings** from  $\equiv$  (Chrome menu).
- 5. Select **Show advanced settings...** to display information.
- 6. Select **Manage** for **Google Cloud Print**.
- 7. When **Canon MB2100 series** and **Add printers** button are displayed, select **Add printers**.
- 8. When confirmation message for registering printer appears, select **OK**.
- 9. When register confirmation screen is displayed on printer's LCD, select **Yes** and press **OK** button.

Printer registration is complete.

## <span id="page-490-0"></span>**Registration Using Printer**

## **IMP** Important

- Entering the administrator password may be required depending on the range of administrator password.
- 1. [Make sure printer is turned on.](#page-264-0)
- 2. Select **Setup** on HOME screen.

**LCD** and Operation Panel

- 3. Select **Web service setup** and press **OK** button.
- 4. Select **Web service connection setup** -> **Google Cloud Print setup** -> **Register with Google Cloud Print**.

### **Note**

- If you have already registered the printer with Google Cloud Print, the confirmation message to re-register the printer is displayed.
- 5. When confirmation screen to register printer is displayed, select **Yes** and press **OK** button.
- 6. Select language on print setting screen of Google Cloud Print and press **OK** button. The confirmation message to print the authentication URL is displayed.
- 7. Load A4 or Letter-sized plain paper and press **OK** button.

The authentication URL is printed.

- 8. Make sure authentication URL is printed, select **Yes**, and then press **OK** button.
- 9. Perform authentication process using web browser on computer or mobile device.

Access to the URL using the web browser on the computer or the mobile device and perform the authentication process following the on-screen instructions.

### **Important**

• Accessing to printed URL and performing the authentication process have to be carried out quickly.

• If you exceed time limit of the authentication process, an error message is displayed on the LCD. Press the **OK** button. When the confirmation message to print the authentication URL is displayed, try again from step 7.

## **Note**

- Perform the authentication process with your Google account which you have gotten in advance.
- 10. When message that registration is complete is displayed on printer's LCD, press **OK** button.

When authentication process is complete properly, the registration items are displayed. When authentication process is complete, you can print the data with Google Cloud Print.

# <span id="page-492-0"></span>**Printing from Computer or Smartphone with Google Cloud Print**

When you send print data with Google Cloud Print, the printer receives the print data and prints it automatically.

When printing from a smartphone, tablet, computer, or other external device by using Google Cloud Print, load paper into the printer in advance.

You can print with Google Cloud Print with the following two methods.

• Printing via internet

LAN connection with the printer and internet connection are required.

**M** Sending Print Data via Internet

• Printing without going through internet

Local network connection with the printer or enabling printer's direct connection is required. Enabling Bonjour on the printer is required.

**M** [Sending Print Data without Going through Internet](#page-494-0)

### **Note**

- Depending on the communication status, it may take a while to print the print data or the printer may not receive the print data.
- While printing with Google Cloud Print, the printing may be canceled depending on the printer's status, such as when the printer is being operated or an error has occurred. To resume printing, check the printer's status and print with Google Cloud Print again.
- For print settings:
	- If you select the media type other than plain paper or if you select the paper size other than A4 or Letter size, the print data is printed in single-sided even when you select the duplex print setting.
	- If you select plain paper as media type or if you select B5/A5-size as paper size, the print data is printed with border even when you select the borderless print setting.
	- The print results may differ from the print image depending on the print data.
	- Depending on the device sending the print data, you may not select the print settings when sending the print data with Google Cloud Print.

## **Sending Print Data via Internet**

This section describes the operation to send print data from Google Chrome browser on the computer. The operation differs depending on the device, applications, or services.

### **IMP** Important

- LAN connection with the printer and internet connection are required to sending print data via internet. Internet connection fees apply.
- 1. [Make sure printer is turned on.](#page-264-0)

### **Note**

- If the printer's Auto Power On function is enabled, the printer is turned on automatically when it receives the print data.
- 2. Start Google Chrome browser on your computer.
- 3. Select **Sign in to Chrome...** from  $\equiv$  (Chrome menu).
- 4. Log in to your Google account.
- 5. Select **Print...** from  $\equiv$  (Chrome menu).

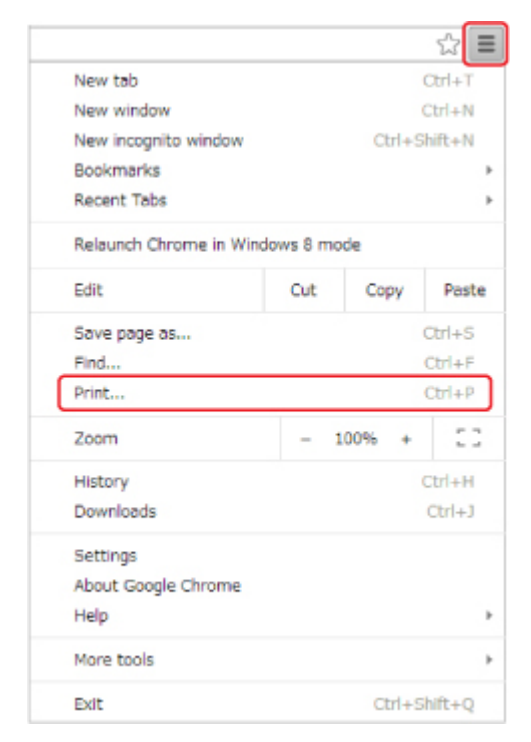

6. Select **Change...** next **Destination**.

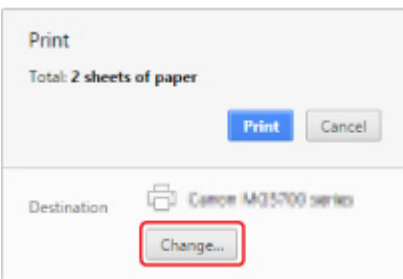

- 7. Select **Canon MB2100 series** in **Google Cloud Print**.
- 8. Select **Print**.

<span id="page-494-0"></span>When the preparation for printing with Google Cloud Print is complete, the printer receives the print data and prints it automatically.

## **When you want to print from Google Cloud Print immediately**

When the printer cannot receive the print data, or you want to start printing immediately, you can check whether there is a print job on the Google Cloud Print and start printing manually.

Follow the steps below.

- 1. [Make sure printer is turned on.](#page-264-0)
- 2. Select **Setup** on HOME screen.
	- **M LCD** and Operation Panel

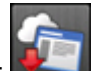

3. Select **Web service inquiry** and press **OK** button.

**Note** 

- If you have not registered the printer with Google Cloud Print, **Web service inquiry** is not displayed.
- 4. Select **Print from Google Cloud Print** and press **OK** button.

The confirmation screen to check is displayed.

5. Select **Yes** and press **OK** button.

If there is the print data, the printer receives the print data and prints it.

## **Sending Print Data without Going through Internet**

This section describes the operation to send print data from Google Chrome browser on the computer. The operation differs depending on the device, applications, or services.

### **Important**

- Local network connection with the printer or enabling printer's direct connection is required.
- Enabling Bonjour on the printer is required.
- 1. [Make sure printer is turned on.](#page-264-0)

#### **Note**

• If the printer's Auto Power On function is enabled, the printer is turned on automatically when it receives the print data.

- 2. Start Google Chrome browser on your computer.
- 3. Select **Sign in to Chrome...** from (Chrome menu).
- 4. Log in to your Google account.
- 5. Select **Print...** from  $\equiv$  (Chrome menu).

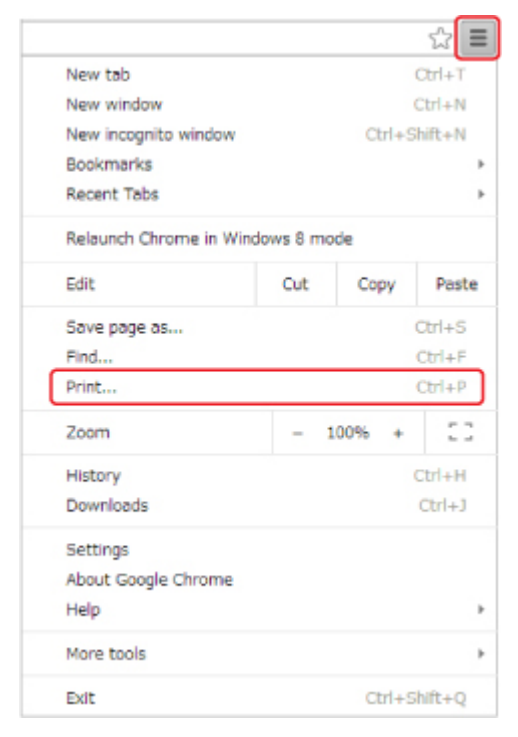

6. Select **Change...** next **Destination**.

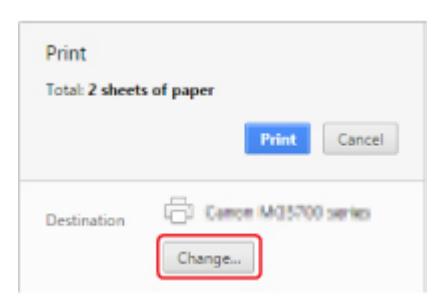

- 7. Select **Canon MB2100 series** in **Local Destinations**.
- 8. Select **Print**.

When the preparation for printing with Google Cloud Print is complete, the printer receives the print data and prints it automatically.

# <span id="page-496-0"></span>**Deleting Printer from Google Cloud Print**

If the printer's owner changes or if you want to re-register the printer, delete it from Google Cloud Print by following the steps below.

The printer can be deleted from Google Cloud Print with the following two methods.

- **Deletion Using Google Chrome**
- **Deletion Using Printer**

### **Important**

• LAN connection with the printer and internet connection are required to delete the printer from Google Cloud Print. Internet connection fees apply.

## **Deletion Using Google Chrome**

- 1. Start Google Chrome browser on your computer.
- 2. Select **Sign in to Chrome...** from  $\equiv$  (Chrome menu).
- 3. Log in to your Google account.
- 4. Select **Settings** from  $\equiv$  (Chrome menu).
- 5. Select **Show advanced settings...** to display information.
- 6. Select **Manage** for **Google Cloud Print**.
- 7. Select **Manage** next **Canon MB2100 series** on device list.
- 8. Select **Delete**.
- 9. When confirmation message for deleting printer appears, select **OK**.

### **Deletion Using Printer**

#### **IMP** Important

- Entering the administrator password may be required depending on the range of administrator password.
- 1. [Make sure printer is turned on.](#page-264-0)

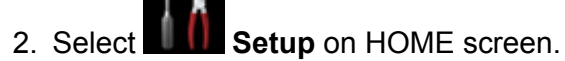

**LCD** and Operation Panel

- 3. Select **Web service setup** and press **OK** button.
- 4. Select **Web service connection setup** -> **Google Cloud Print setup** -> **Delete from Google Cloud Print**.
- 5. When confirmation screen to delete printer is displayed, select **Yes** and press **OK** button.
- 6. When message that deletion is complete is displayed, press **OK** button.

# **Printing from an AirPrint-enabled Printer with Mac**

Using AirPrint to print from your iPhone, iPad, iPod touch, or Mac.

AirPrint enables you to print photos, email, Web pages and documents from iPhone, iPad, iPod touch, and Mac without the need to install drivers, or download apps or software.

## **Note**

• If you want to print using AirPrint from iOS device, see below.

**M** [Printing from an AirPrint-enabled Printer with iOS Device](#page-48-0)

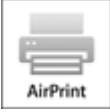

## **Checking Your Environment**

First, check your environment.

- **AirPrint Operation Environment**
	- iPhone, iPad, and iPod touch running the latest version of iOS
	- Mac running the latest version of Mac OS
- **Requirement**

The iOS device or Mac and the printer must be connected to the same network over a LAN or connected directly without wireless router.

## **Adding Printer as AirPrint Printer to Your Mac**

- 1. Open **System Preferences**, and select **Printers & Scanners** (**Print & Scan**) on your Mac.
- 2. Select **+** to display the printer list.
- 3. Select the printer's name listed as **Bonjour Multifunction**.
- 4. Select **Secure AirPrint** or **AirPrint** from **Use**.
- 5. Select **Add**.

### **Printing with AirPrint from Mac**

1. [Make sure printer is turned on.](#page-264-0)

### **Note**

• If the printer's Auto Power On function is enabled, the printer is turned on automatically when it receives the print data.

### 2. [Load paper.](#page-168-0)

3. Perform printing on your application software.

Print dialog appears.

- 4. Select your model name added as AirPrint printer from the **Printer** list in the Print Dialog.
- 5. Set the paper size, media type, and other settings as needed.

#### 6. Select **Print**.

When you execute printing, the printer prints according to the specified settings.

### **Note**

• For wireless LAN connection:

- After you turn on the printer, it may take few minutes before the printer can communicate through a wireless LAN connection. Make sure the printer is connected to the wireless LAN and try printing.
- If Bonjour on the printer is disabled, AirPrint cannot be used. Check the LAN settings on the printer, and enable Bonjour.
- For other AirPrint troubleshooting, see below.
	- **M** [Cannot Print Using AirPrint](#page-899-0)

## **Checking Print Status**

**[Display the Printing Status Screen](#page-476-0)** 

## **Deleting Print Job**

To delete a print job with AirPrint, use one of the following two methods:

- From printer: Use **Stop** button to cancel the print job.
- From iOS device: [Deleting the Undesired Print Job](#page-477-0)

# <span id="page-500-0"></span>**Printing from a Device Equipped with Windows 10 Mobile**

You can print from a device equipped with Windows 10 Mobile.

This function enables you to print photos, email, Web pages and documents from Windows 10 without the need to install drivers, or download apps or software.

## **Checking Your Environment**

First, check your environment.

#### • **Operation Environment**

Windows 10

#### • **Requirement**

The Windows device and the printer must be connected to the same network over a LAN or connected directly without wireless router.

## **Adding Printer to Your Windows Device**

To add the printer, refer to Windows 10 help.

## **Printing from Windows Device**

1. [Make sure printer is turned on.](#page-264-0)

#### **Note**

• If the printer's Auto Power On function is enabled, the printer is turned on automatically when it receives the print data.

#### 2. [Load paper.](#page-168-0)

3. Select command that you perform printing on application software.

In general, select **Print** on the **File** menu to open the **Print** dialog box.

- 4. Select your model name.
- 5. Set the paper size, media type, and other settings as needed.

#### 6. Select **Print**.

When you execute printing, the printer prints according to the specified settings.

# **Printing from Smartphone/Tablet**

- **[Printing Directly from Smartphone/Tablet](#page-502-0)**
- **[Printing Using a Web Service](#page-514-0)**

# <span id="page-502-0"></span>**Printing Directly from Smartphone/Tablet**

- **[Android Print](#page-503-0)**
- **[Printing from an AirPrint-enabled Printer with iOS Device](#page-48-0)**
- **[Printing from a Device Equipped with Windows 10 Mobile](#page-500-0)**
- **[Using Machine with Direct Connection](#page-509-0)**

# <span id="page-503-0"></span>**Android Print**

You can print to a Canon printer from your Android smartphone or tablet by installing a printing plug-in.

## **Installing Printing Plug-in**

• Installing Canon Print Service

Canon Print Service is a printing plug-in for Android 4.4.2 or later, and is available for free on Google Play. Install the plug-in and activate it.

**Printing Using Canon Print Service** 

• Installing Mopria Print Service

Mopria Print Service is a plug-in that allows printing to a Mopria authentication printer from Android 4.0 or later, and is available for free on Google Play. Install the plug-in and activate it.

See the Mopria homepage (http://www.mopria.org) for details.

**[Printing Using Mopria Print Service](#page-504-0)** 

#### **IMP** Important

• Internet connection is required to download the printing plug-in. Internet connection fees apply.

## **Printing Using Canon Print Service**

#### **Important**

- The operation may differ depending on your Android device or your application.
- Activate the plug-in after installing it to your Android device. The service is not enabled immediately after installing.
- You can print using Canon Print Service with wireless LAN.
- 1. [Make sure printer is turned on.](#page-264-0)
- 2. [Load paper.](#page-168-0)
- 3. Perform print operation on your application of Android device.
- 4. Select printer on your application of Android device. Select the printer that is displayed with your printer's name and "Canon Print Service".
- 5. Specify number of copies, paper size, etc if necessary.
- 6. Start printing.

When you execute printing, the printer prints according to the specified settings.
## **Printing Using Mopria Print Service**

## **IMP** Important

- The operation may differ depending on your Android device or your application.
- Activate the plug-in after installing it to your Android device. The service is not enabled immediately after installing.
- You can print using Mopria Print Service with wireless LAN or with the printer's direct connection.
- 1. [Make sure printer is turned on.](#page-264-0)

## 2. [Load paper.](#page-168-0)

- 3. Perform print operation on your application of Android device.
- 4. Select printer on your application of Android device.

Select the printer that is displayed with your printer's name and "Mopria Print Service".

- 5. Specify number of copies, paper size, etc if necessary.
- 6. Start printing.

When you execute printing, the printer prints according to the specified settings.

## **Printing from an AirPrint-enabled Printer with iOS Device**

Using AirPrint to print from your iPhone, iPad, iPod touch, or Mac.

AirPrint enables you to print photos, email, Web pages and documents from iPhone, iPad, iPod touch, and Mac without the need to install drivers, or download apps or software.

## **Note**

• If you want to print using AirPrint from Mac, see below.

**[Printing from an AirPrint-enabled Printer with Mac](#page-46-0)** 

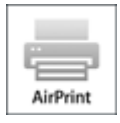

## **Checking Your Environment**

First, check your environment.

- **AirPrint Operation Environment**
	- iPhone, iPad, and iPod touch running the latest version of iOS
	- Mac running the latest version of Mac OS
- **Requirement**

The iOS device or Mac and the printer must be connected to the same network over a LAN or connected directly without wireless router.

## **Printing with AirPrint from iOS Device**

1. [Make sure printer is turned on.](#page-264-0)

## **Note**

• If the printer's Auto Power On function is enabled, the printer is turned on automatically when it receives the print data.

## 2. [Load paper.](#page-168-0)

3. Tap operation icon to display menu options from applications of your iOS device.

The figure below is an example of when printing from the iPad web browser. The screen differs depending on the devices or applications.

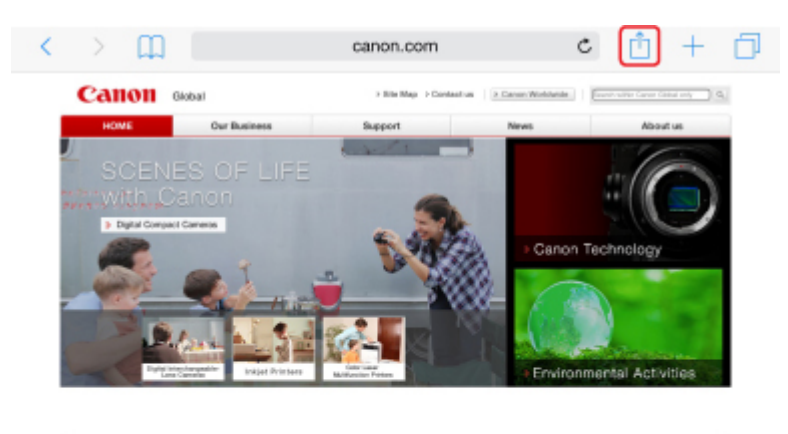

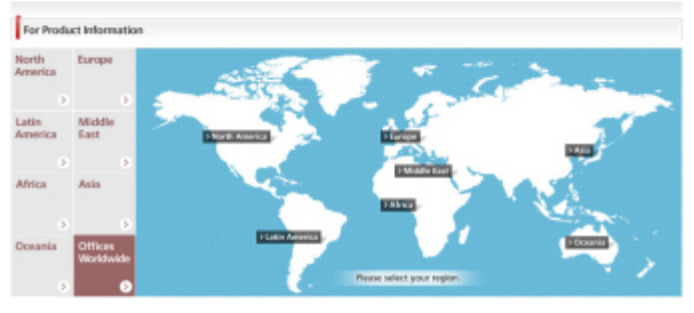

4. Tap **Print** from menu options.

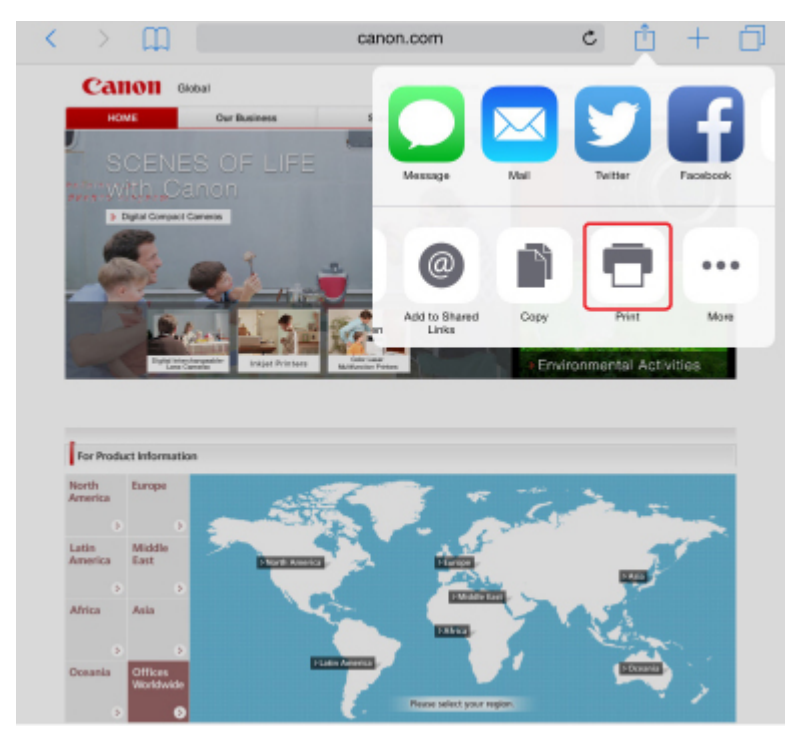

5. Select your model name from **Printer** on **Printer Options**.

## **IMP** Important

• Because some applications do not support AirPrint, **Printer Options** may not be displayed. If an application does not let you use printer options, you cannot print from that application.

## **Note**

• **Printer Options** differ depending on the application that you are using.

- 6. When printing file type that has multiple pages, such as PDF file, tap **Range** and tap **All Pages** or select range of pages to be printed.
- 7. For **1 Copy**, tap **+** or **-** to set number of required copies.
- 8. For **Duplex Printing**, tap **On** to enable duplex printing or tap **Off** to disable function.
- 9. Tap **Print**.

When you execute printing, the printer prints according to the specified settings.

#### **Note**

- For wireless LAN connection:
	- After you turn on the printer, it may take few minutes before the printer can communicate through a wireless LAN connection. Make sure the printer is connected to the wireless LAN and try printing.
	- If Bonjour on the printer is disabled, AirPrint cannot be used. Check the LAN settings on the printer, and enable Bonjour.
- For other AirPrint troubleshooting, see below.
	- **M** [Cannot Print Using AirPrint](#page-899-0)

## **Paper Size**

With AirPrint, the paper size is selected automatically according to the application being used on the iOS device and the region in which AirPrint is used.

When you use the photo application, the default paper size is L size in Japan, and 4"x6" or KG in other countries and regions.

When you use the document application, the default paper size is letter size in the U.S. region, and A4 in Japan and Europe.

## **IMP** Important

- Depending on the device or operation system, the default paper size is different from above size. We recommend you perform test printing.
- Your application may support different paper sizes.

## **Printing of Envelopes**

For printing on the envelope from iOS device with AirPrint, refer to the following.

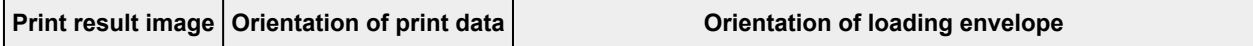

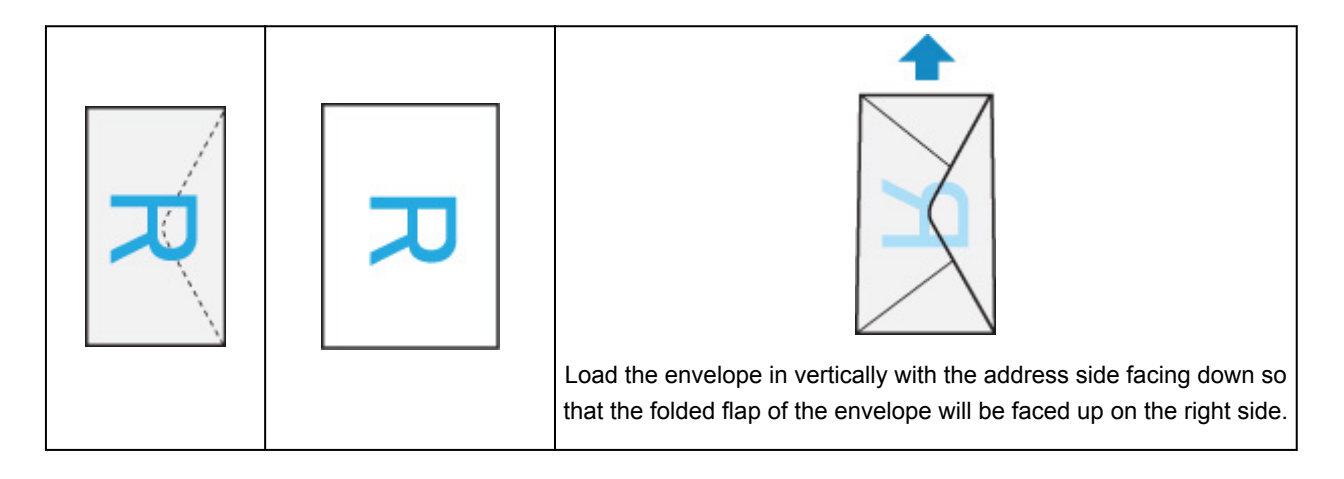

## **Checking Print Status**

During printing, a **Print Center** icon is displayed in the list of recently used applications and you can use it to check the print progress.

Press the Home button on the iOS device twice to set the **Multitasking** mode. Then swipe to the right to display the **Print Center** icon and a **Print Summary**.

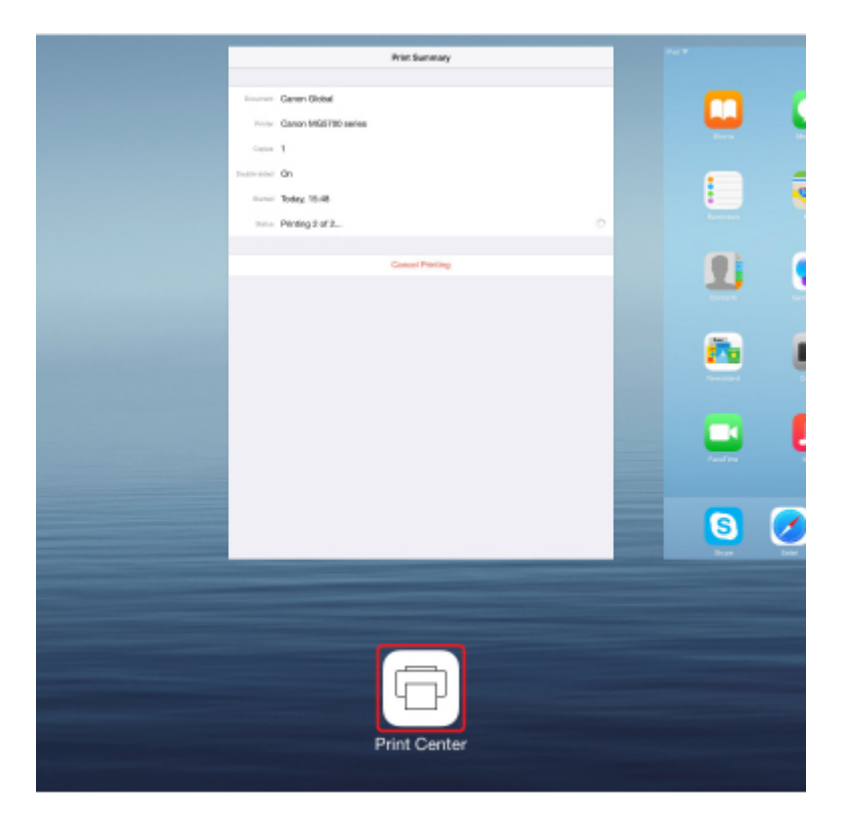

## **Deleting Print Job**

To delete a print job with AirPrint, use one of the following two methods:

- From printer: Use **Stop** button to cancel the print job.
- From iOS device: Press the Home button on the iOS device twice to set the **Multitasking** mode and swipe to the right. Tap the **Print Center** icon to display a **Print Summary**. Tap the print job to be canceled and tap **Cancel Printing**.

## <span id="page-509-0"></span>**Using Machine with Direct Connection**

You can connect devices (e.g. smartphone, or tablet) to the printer by two methods below.

- Wireless connection (connecting devices via a wireless router)
- Direct wireless connection (connecting devices using direct connection)

This section describes direct connection, which allows you to print or scan by connecting the devices to the printer directly.

Follow the procedure below to use direct connection.

- 1. Enable direct connection.
- 2. [Connect devices to printer.](#page-510-0)
- 3. [Perform printing or scanning operation.](#page-511-0)

This section also describes changing direct connection to wireless LAN.

**M** [Changing Printer Setting to Use Wireless LAN](#page-511-0)

## **Important**

- The administrator password is required to change settings if it is enabled for changing settings using the operation panel.
- You can connect up to 5 devices to the printer at the same time.
- Check the usage restrictions and switch the printer to the direct connection.
	- **Restrictions**

## **Preparing for Direct Connection**

Change settings below to prepare for direct connection.

- Printer's LAN settings
	- **M** Changing Printer's Settings
- Settings of a device to connect
	- **M** [Changing Settings of a Device and Connecting It to the Printer](#page-510-0)

## **Changing Printer's Settings**

- 1. [Make sure printer is turned on.](#page-264-0)
- 2. Select **Setup** on HOME screen.
	- **LCD** and Operation Panel

3. Select **Device settings** and press **OK** button.

4. Select **LAN settings** and press **OK** button.

- <span id="page-510-0"></span>5. Select **Change LAN** and press **OK** button.
- 6. Select **Activate direct connect.** and press **OK** button.
- 7. Select **Yes** and press **OK** button.

The identifier (SSID) for direct connection appears.

The device detects the printer by the identifier (SSID).

## **Note**

- If you press the right **Function** button, select **Yes** and press the **OK** button, the following items appear.
	- Security setting
	- Password
	- Printer's name which appears on a Wi-Fi Direct compatible device

The password is required when connecting a device to the printer. Depending on the device you are using, no password is required.

When you connect a Wi-Fi Direct compatible device to the printer, select the device name displayed on the LCD from your device.

- The identifier (SSID) and the security setting are specified automatically. To update them, see below.
	- **M** [Changing Direct Connection Setting](#page-512-0)
- 8. Press **OK** button.

The direct connection is enabled and a device can be connected to the printer wirelessly.

## **Changing Settings of a Device and Connecting It to the Printer**

1. Turn on wireless communication on your device.

Enable "Wi-Fi" on your device's "Setting" menu.

For more on turning on wireless communication, see your device's instruction manual.

2. Select "DIRECT-XXXX-MB2100series" ("X" represents alphanumeric characters) from list displayed on device.

## **Note**

• If "DIRECT-XXXX-MB2100series" does not appear on the list, direct connection is not enabled.

See [Changing Printer's Settings](#page-509-0) to enable direct connection.

3. Enter password.

<span id="page-511-0"></span>Your device is connected to the printer.

## **Note**

• Check the password for the direct connection.

Check by one of the following methods.

• Display on the LCD.

**LAN** settings

• Print the network settings.

**[Printing Network Settings](#page-347-0)** 

- Depending on the device you are using, entering the password is required to connect a device to the printer via wireless LAN. Enter the password specified for the printer.
- If your Wi-Fi Direct compatible device is set to prioritize using Wi-Fi Direct and it is connecting to the printer, the printer displays a confirmation screen asking if you allow the device to connect to the printer.

Make sure the name on the LCD is the same as that of your wireless communication device, select **Yes**, and then press the **OK** button.

## **Printing/Scanning with Direct Connection**

Connect a device and the printer and start printing/scanning.

## **Note**

- For more on printing or scanning from a device via wireless LAN, refer to the device's or application's instruction manual.
- You can print/scan from your smartphone or tablet by installing Canon PRINT Inkjet/SELPHY. Download it from App Store and Google Play.

**M** For iOS **For Android** 

## **Changing Printer Setting to Use Wireless LAN**

Follow the procedure below to change the printer setting to use wireless LAN.

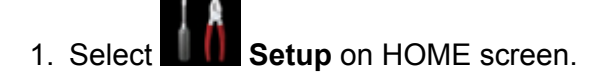

- **LCD** and Operation Panel
- 2. Select **Device settings** and press **OK** button.
- 3. Select **LAN settings** and press **OK** button.
- 4. Select **Change LAN** and press **OK** button.

<span id="page-512-0"></span>5. Select **Activate wireless LAN** and press **OK** button.

If you do not use the printer over wireless LAN, select **Disable LAN**.

## **Changing Direct Connection Setting**

Change the settings for the direct connection following the procedure below.

- 1. [Make sure printer is turned on.](#page-264-0)
- 2. Select **Setup** on HOME screen.
	- **M** [LCD and Operation Panel](#page-269-0)
- 3. Select **Device settings** and press **OK** button.
- 4. Select **LAN settings** and press **OK** button.
- 5. Select **Other settings** and press **OK** button.
- 6. Select **Direct connection settings** and press **OK** button.
- 7. Select an item and press **OK** button.

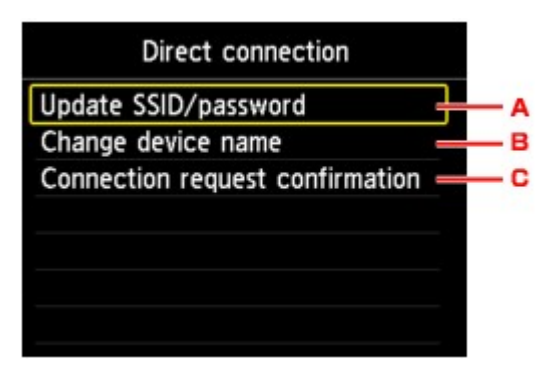

• To update the identifier (SSID) and the password for direct connection

Selecting A and pressing the **OK** button displays the confirmation screen. To update the identifier (SSID) and the password, select **Yes** and press the **OK** button.

To check the security setting and the updated password, press the right **Function** button select **Yes** on the screen displayed next and press the **OK** button.

• To change the printer's name displayed on the Wi-Fi Direct compatible device

Selecting B and pressing the **OK** button displays the screen to specify the device name.

Follow the procedure below to change the name.

- 1. Press **OK** button.
- 2. Enter device name (up to 32 characters).
- 3. Press left **Function** button to finish entering device name.
- To change the confirmation screen setting when a Wi-Fi Direct compatible device is connecting to the printer

Selecting C and pressing the **OK** button displays the confirmation screen. If you want the printer to display the screen to inform you a Wi-Fi Direct device is connecting to the printer, select **Yes** and press the **OK** button.

## **IMP** Important

• To prevent an unauthorized access, we recommend you should not change the setting from the default.

When you finished performing the settings, the printer returns to the **Direct connection settings** screen.

## 8. Press **HOME** button.

The HOME screen is displayed.

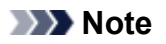

• If you change the direct connection setting of the printer, also change the wireless router setting of the device.

# **Printing Using a Web Service**

- **[Using PIXMA/MAXIFY Cloud Link](#page-60-0)**
- **[Printing with Google Cloud Print](#page-486-0)**

## **Using PIXMA/MAXIFY Cloud Link**

By using PIXMA/MAXIFY Cloud Link, you can connect your printer to a cloud service, such as CANON iMAGE GATEWAY, Evernote, or Twitter, and use the following functions without using a computer:

- Print images from a photo-sharing service
- Print documents from a data management service
- Save scanned images to a data management service.
- Use Twitter to report the printer status, such as no paper or low ink levels.

In addition, you can use various functions by adding and registering apps that are linked with various cloud services.

- **[Using PIXMA/MAXIFY Cloud Link from Your Printer](#page-62-0)**
- **IN [Using PIXMA/MAXIFY Cloud Link from Your Smartphone, Tablet, or Computer](#page-80-0)**

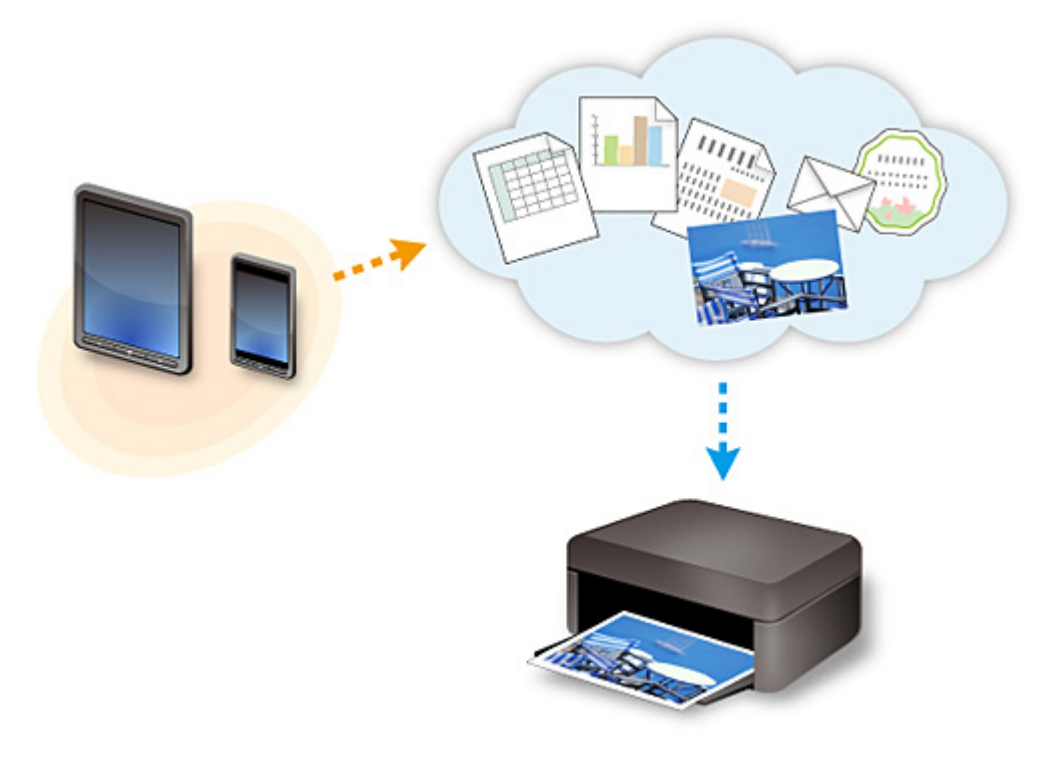

## **Important**

- In certain countries, PIXMA/MAXIFY Cloud Link may not be available or the available apps may be different.
- Some apps require that you have an account before you use those apps. For such apps, please set up an account beforehand.
- To find out which models support PIXMA/MAXIFY Cloud Link check the Canon homepage.
- The screen display may change without prior notice.

# **Printing with Google Cloud Print**

The printer is compatible with Google Cloud Print™ (Google Cloud Print is a service provided by Google  $Inc.$ ).

By using Google Cloud Print, you can print from anywhere with applications or services supporting Google Cloud Print.

## **Sending Print Data and Printing via Internet**

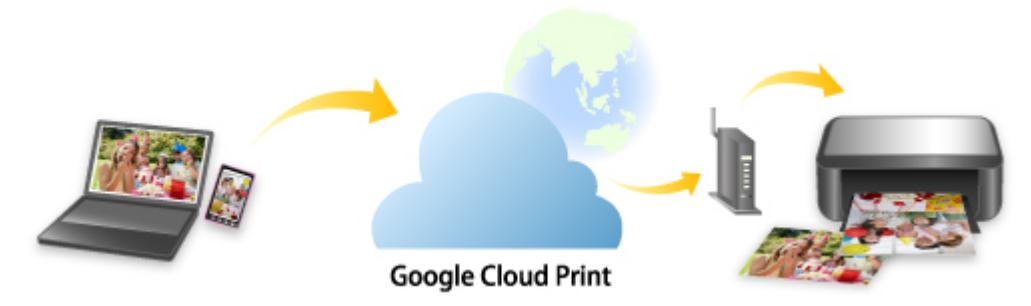

Once you register the printer to Google Cloud Print, you can print from applications or services supporting Google Cloud Print without internet connection.

## **Sending Print Data and Printing without Going through Internet**

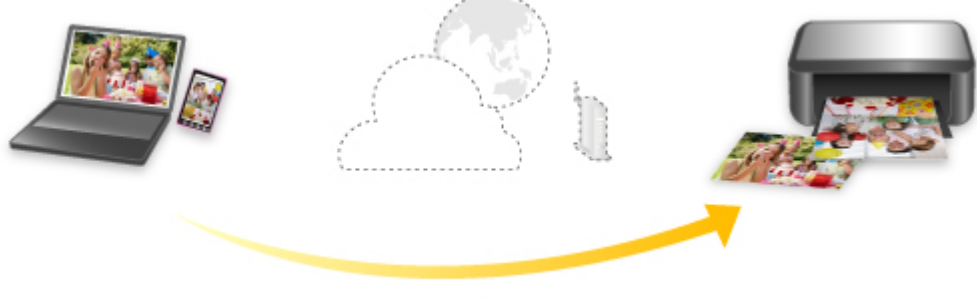

**Google Cloud Print** 

## **Important**

- This function may not be available depending on the country or region you live in.
- To use Google Cloud Print, you need to get Google account and register the printer with Google Cloud Print in advance.

Additionally, LAN connection with the printer and internet connection are required to register the printer to Google Cloud Print. Internet connection fees apply.

- 1. [Getting Google Account](#page-488-0)
- 2. [Registering Printer with Google Cloud Print](#page-489-0)
- 3. [Printing from Computer or Smartphone with Google Cloud Print](#page-492-0)

## **Important**

• When the printer owner changes, delete its registration from Google Cloud Print.

## **[Deleting Printer from Google Cloud Print](#page-496-0)**

LAN connection with the printer and internet connection are required to delete the printer from Google Cloud Print. Internet connection fees apply.

# **Printing Using Operation Panel**

- **[Printing Photo Data](#page-519-0)**
- **[Printing Documents \(PDF File\) Saved on USB Flash Drive](#page-526-0)**

## <span id="page-519-0"></span>**Printing Photo Data**

- **[Printing Photographs Saved on USB Flash Drive](#page-520-0)**
- **[Setting Items for Photo Printing Using Operation Panel](#page-524-0)**
- **[Using Useful Display Functions](#page-525-0)**

## <span id="page-520-0"></span>**Printing Photographs Saved on USB Flash Drive**

You can print the photograph saved on the USB flash drive easily.

- 1. [Make sure printer is turned on.](#page-264-0)
- 2. [Load photo paper.](#page-168-0)
- 3. [Insert USB flash drive into USB flash drive port.](#page-188-0)

## **IMP** Important

• If you already insert the USB flash drive to save the received faxes automatically, you cannot print the photographs even when the USB flash drive which contains the photo data is set.

In this case, set **Auto save setting** in **FAX settings** to **OFF** and remove the USB flash drive for saving faxes, and then insert the USB flash drive which contains the photo data.

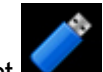

4. Select **Access medium** on the HOME screen.

## **M** [LCD and Operation Panel](#page-269-0)

The photo selection screen is displayed.

- When the message informing you that the operation restriction is enabled, ask the administrator of the printer you are using.
- If both photo files and PDF files are saved on the USB flash drive, the confirmation screen to select which file you print is displayed. Select **Print photos** in the displayed screen and press the **OK** button.
- If no printable photo data is saved on the USB flash drive, **Data of supported types are not saved.** is displayed on the LCD.
- If more than 2,000 photo data are saved on the USB flash drive, the photo data is split by group per 2,000 photos in reverse chronological order (date last modified) automatically. Check the message displayed on the LCD and press the **OK** button.
- 5. Specify settings as necessary.

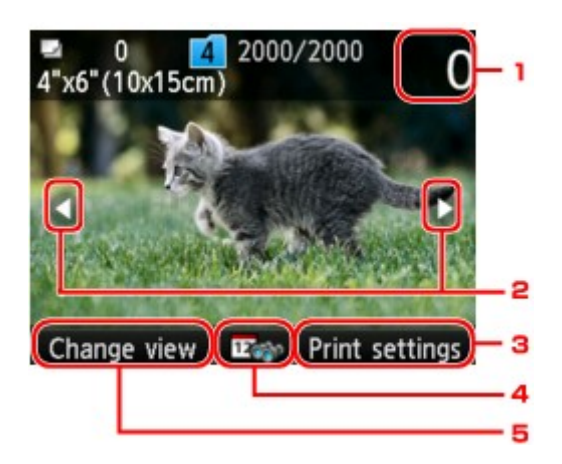

1. Number of copies

Specify by using the Numeric buttons.

2. Selection photo

Select the photo you want to print by using the  $\blacktriangleleft \blacktriangleright$  button.

3. **Print settings**

By pressing the right **Function** button, the print settings confirmation screen is displayed.

On the print settings confirmation screen, you can change the settings of page size, media type, and print quality and so on.

**N** [Setting Items for Photo Printing Using Operation Panel](#page-524-0)

4. Date specification

By pressing the center **Function** button, you can select photo with specifying the date (last modified date of data).

**[Using Useful Display Functions](#page-525-0)** 

5. **Change view**

By pressing the left **Function** button, you can change the display method.

**[Using Useful Display Functions](#page-525-0)** 

## **Note**

- $\cdot$  If you specify the number of copies for each photo, use the  $\blacktriangleleft\blacktriangleright$  button to display the photo you want to print and use the Numeric buttons to specify the number of copies when the desired photo is displayed.
- You can also display the screen to specify the number of copies by pressing the **OK** button when the desired photo is displayed. When the screen to specify the number of copies is displayed, specify the number of copies by using the Numeric buttons. Press the **OK** button to display the photo selection screen.
- 6. Press **Color** button.

The printer starts printing.

<sup>•</sup> To cancel printing, press the **Stop** button.

• You can add the print job by pressing the right **Function** button while printing.

**Adding Print Job** 

## **Adding Print Job**

You can add the print job (Reserve photo print) while printing photos.

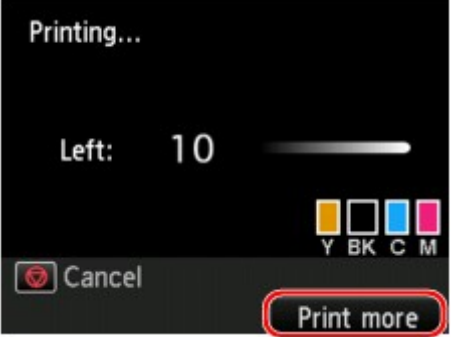

Follow the procedure below to add the print job.

1. Press the right **Function** button when the print progress screen is displayed.

The photo selection screen is displayed.

2. Select the next photo to print.

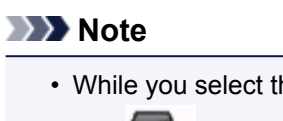

• While you select the photo, the printer prints the reserved photos.

• The reserved photo icon appears on the photo included in the print job.

3. Specify the number of copies for each photo.

## **Note**

- While processing the print job, you cannot change the setting for **Page size** or **Type** on print settings confirmation screen. The setting is the same as the setting for the photo included in the print job.
- 4. Press **Color** button.

The reserved photo is printed next to the photo that has already been started printing.

If you want to print more photos, operate from step 1 again.

- While processing the print job, you cannot display the HOME screen, change the print menu, or print from the computer or other devices.
- While processing the print job, the photo in other group is not selected.
- If you press the **Stop** button while processing the print job, the screen to select a method to cancel reservation is displayed. If you select **Cancel all reservations** and press the **OK** button, you can

cancel printing all photos. If you select **Cancel the last reservation** and press the **OK** button, you can cancel the last printing job.

• If there are many print jobs, **Cannot reserve more print jobs. Please wait a while and redo the operation.** may be displayed on the LCD. In this case, wait a while and add the print job.

## <span id="page-524-0"></span>**Setting Items for Photo Printing Using Operation Panel**

You can specify the setting of page size, media type, photo fix and so on to print the photos saved on the USB flash drive.

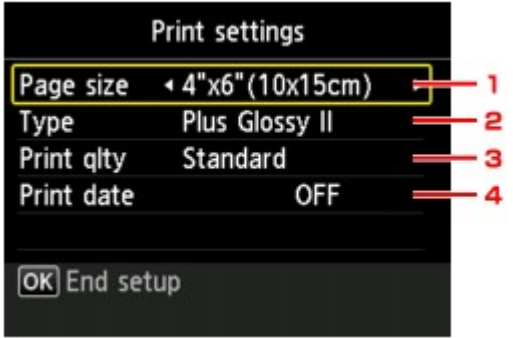

Use the  $\blacktriangle\blacktriangledown$  button to change the setting item and use the  $\blacktriangle\blacktriangledown$  button to change the setting.

## **Note**

• Some settings cannot be specified in combination with the other setting items or the print menus. If the

setting which cannot be specified in combination is selected, **Error details** appears on the LCD and appears at the setting item. In this case, press the left **Function** button to confirm the message and change the setting.

• The settings of the page size, media type, etc. are retained even if another print menu is selected or the printer is turned off.

## 1. **Page size**

Select the page size of the loaded paper.

#### **Note**

- Only the page sizes selectable from the operation panel are displayed.
- 2. **Type** (Media type)

Select the media type of the loaded paper.

## **Note**

- Only the media types selectable from the operation panel are displayed.
- 3. **Print qlty** (Print quality)

Select print quality according to the photo.

4. **Print date**

Activates/deactivates to print the date (shooting date) on a photo.

- The shooting date is printed according to the settings of **Date display format** in **Device user settings** under **Device settings** under **Setup**.
	- **[Device user settings](#page-295-0)**

## <span id="page-525-0"></span>**Using Useful Display Functions**

You can change the method to display the photos saved on the USB flash drive and specify the date (last modified date of data) to select photos.

- **Changing the Method to Display**
- Specifying Date to Select Photo

## **Changing the Method to Display**

By pressing the left **Function** button on the photo selection screen, the screen to select a display method is displayed.

Use the **AV** button to select the display method and press the OK button.

The following methods are selectable.

• **Standard view**:

The photos are displayed one by one. To select the photo, use the []<br/>button.

• **List view (x9)**:

Nine photos are displayed at a time. To select the photo, use the  $\blacktriangle \blacktriangledown \blacktriangle \blacktriangleright$  button.

#### **Note**

• You can specify the number of copies for each photo you want to print by using the Numeric buttons.

• **List view (x45)**:

45 photos are displayed at a time. To select the photo, use the  $\blacktriangle \blacktriangledown \blacktriangle \blacktriangleright$  button.

## **Specifying Date to Select Photo**

By pressing the center **Function** button on the photo selection screen, the following screen is displayed.

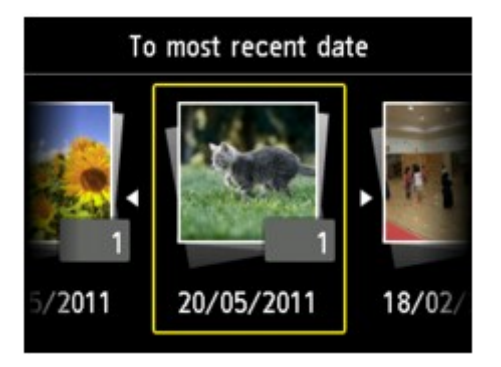

Use the  $\blacktriangleleft\blacktriangleright$  button to select the date (last modified date of data) and press the **OK** button.

The photos on date specified are displayed.

#### **Note**

• The date is displayed according to the settings of **Date display format** in **Device user settings** under **Device settings** under **Setup**.

**[Device user settings](#page-295-0)** 

## <span id="page-526-0"></span>**Printing Documents (PDF File) Saved on USB Flash Drive**

You can print following PDF files (Extension: .pdf) using the operation panel of the printer.

- PDF files scanned using the operation panel of the printer and saved on a USB flash drive
	- **M** [Saving Scanned Data on USB Flash Drive](#page-698-0)
- PDF files saved on a USB flash drive when receiving faxes
	- **N** [Saving Document in Printer's Memory to USB Flash Drive](#page-807-0)
	- **N** [Saving Received Faxes Automatically on USB Flash Drive](#page-788-0)
- PDF files made using Canon IJ Scan Utility

For Windows:

**N** Scanning Documents

For Mac OS:

- **[Scanning Documents](#page-565-0)**
- For more on PDF files you cannot print from the printer:

**[PDF Files You Cannot Print](#page-528-0)** 

Follow the procedure below to print a PDF file.

- 1. [Make sure printer is turned on.](#page-264-0)
- 2. [Load A4, Letter, or Legal-sized plain paper.](#page-168-0)
- 3. [Insert USB flash drive into USB flash drive port.](#page-188-0)

## **Important**

• If you already insert the USB flash drive to save the received faxes automatically, you cannot print the documents even when the USB flash drive which contains the document data is set.

In this case, set **Auto save setting** in **FAX settings** to **OFF** and remove the USB flash drive for saving faxes, and then insert the USB flash drive which contains the document data.

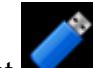

4. Select **Access medium** on the HOME screen.

**LCD** and Operation Panel

The document list is displayed.

- When the message informing you that the operation restriction is enabled, ask the administrator of the printer you are using.
- If both photo files and PDF files are saved on USB flash drive, the confirmation screen to select which file you print is displayed. Select **Print documents** in the displayed screen and press the **OK** button.
- If no printable document (PDF files) is saved on the USB flash drive, **Data of supported types are not saved.** is displayed on the LCD.
- 5. Select the document to print and press the **OK** button.

Use the  $\blacktriangle\blacktriangledown$  button to select the document to print on the list view and use the  $\blacktriangle\blacktriangledown$  button to select the document to print on the preview.

## **Note**

- File names may not be displayed properly on the document list if the file name is long or includes incompatible characters.
- When the document list is displayed, pressing the left **Function** button displays the preview screen. On the preview screen, the first page of each PDF file is displayed on the LCD. Also, if a document is in landscape format, it will be displayed rotated by 90 degrees.
- For some PDF files, it may take longer to display the preview or part of the preview may be cropped.
- The name of the PDF files is displayed even though the PDF files cannot be printed using the operation panel of the printer. If one of the following conditions is applicable to the PDF files, they are not printable.
	- PDF files saved using application software other than Canon IJ Scan Utility (application software compatible with the printer)
	- PDF files for which the preview screen is not available ("?" is displayed on the preview screen.)
- We recommended you confirm whether a PDF file is printable. When the document list is displayed, pressing the right **Function** button displays the **Details** screen. If one of the following conditions is applicable to the PDF file, it is not printable.
	- Information on the **Details** screen cannot be displayed.
	- Characters other than the printer name or **IJ Scan Utility** are displayed on **Created with**.
- The PDF files made using application software other than Canon IJ Scan Utility (application software compatible with the printer) are not printable even if they are saved using Canon IJ Scan Utility.
- 6. Specify settings as necessary.

Use the  $\blacktriangle\blacktriangledown$  button to select the setting item and use the  $\blacktriangle\blacktriangledown$  button to change the settings.

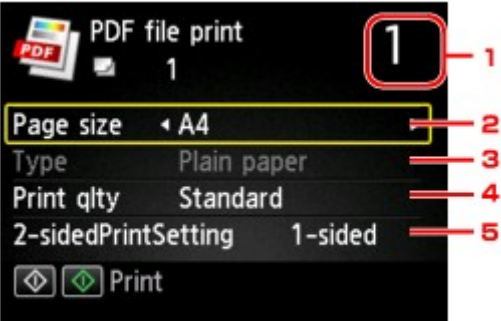

1. Number of copies

Use the Numeric buttons to specify the number of copies.

#### <span id="page-528-0"></span>2. **Page size**

Select the page size depending on the loaded paper.

#### **Note**

• Only the page sizes selectable from the operation panel are displayed.

3. **Type** (Media type)

The paper type is set to **Plain paper**.

4. **Print qlty** (Print quality)

Specify the print quality.

5. **2-sidedPrintSetting**

Select two-sided printing or single-sided printing.

When **2-sided** is selected, you can select the orientation and the stapling side of the paper by pressing the right **Function** button.

## **Note**

- When the printer name or **IJ Scan Utility** is displayed in **Created with** on the **Details** screen, you can select **2-sided** to print onto the both sides of a single sheet of paper.
- 7. Press **Color** button for color printing, or **Black** button for black & white printing.

The printer starts printing.

#### **Note**

- You can print up to 250 pages at a time. If you try to print more than 250 pages of a PDF file, **The specified PDF file contains too many pages. The pages exceeding the number of printable pages will not be printed. Continue?** is displayed on the LCD. To start printing, select **Yes** and press the **OK** button. If you need to print more than 250 pages of a PDF file, print them from a computer.
- Depending on the PDF file, it may be printed rotated by 90 degrees.
- If the document size is larger than the page size specified on the printer, the document will be printed at a reduced size. In this case, thin lines on the document may not be printed or images may be misaligned.
- For some PDF files, an error message may be displayed before printing starts or while printing is in progress.

For details, see [Message Appears.](#page-958-0)

## **PDF Files You Cannot Print**

You cannot print the following PDF files even though the name of the PDF files is displayed on the list.

- Files scanned using the operation panel of the printer and saved on a USB flash drive with **Format** set to other than **PDF** or **Compact PDF**
- Files made using Canon IJ Scan Utility and one of the following conditions is applied

-Encrypted data

-Data more than 2 GB

-Data including images scanned at 9601 pixels or more in the vertical and horizontal directions

## **Paper Settings**

By registering the paper size and the media type loaded in the cassette, you can prevent the printer from misprinting by displaying the message before printing starts when the paper size or the media type of the loaded paper differs from the print settings.

## **Note**

• The default display setting is different between when you print or copy from the operation panel of the printer and when you print using the printer driver.

**[Default Setting for Displaying the Message which Prevents Misprinting](#page-532-0)** 

• **When you insert the cassette with paper loaded:**

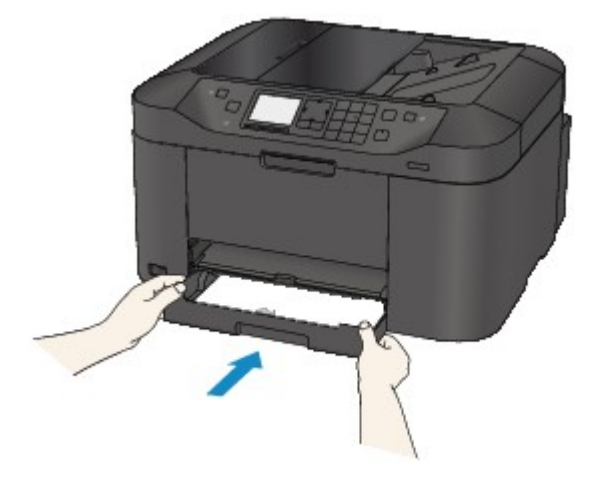

The screen to register the cassette paper information is displayed.

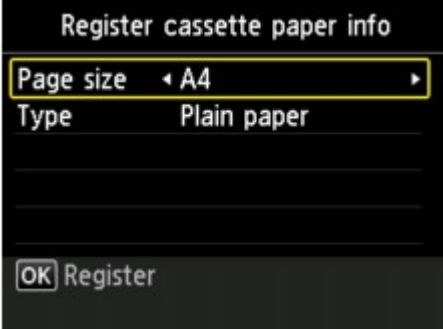

Register the paper size and the media type according to the loaded paper.

## **IMP** Important

- For copying, specify the paper settings for copying so that they match the cassette paper information.
- For more on the proper combination of paper settings you can specify by the printer driver or on the LCD:
	- For Windows:
		- **Paper Settings on the Printer Driver and the Printer (Media Type)**
		- **Paper Settings on the Printer Driver and the Printer (Paper Size)**
	- For Mac OS:

## **[Paper Settings on the Printer Driver and the Printer \(Media Type\)](#page-427-0) [Paper Settings on the Printer Driver and the Printer \(Paper Size\)](#page-428-0)**

## **Note**

- Depending on the registered cassette paper information, the screen to make sure whether you apply the registered information to the paper settings for copying is displayed. If you select **Yes**, the information is applied to the paper settings for copying.
- **When the paper settings for printing or copying are different from the cassette paper information registered to the printer:**

Ex:

- Paper setting for printing or copying: A5
- Cassette paper information registered to the printer: A4

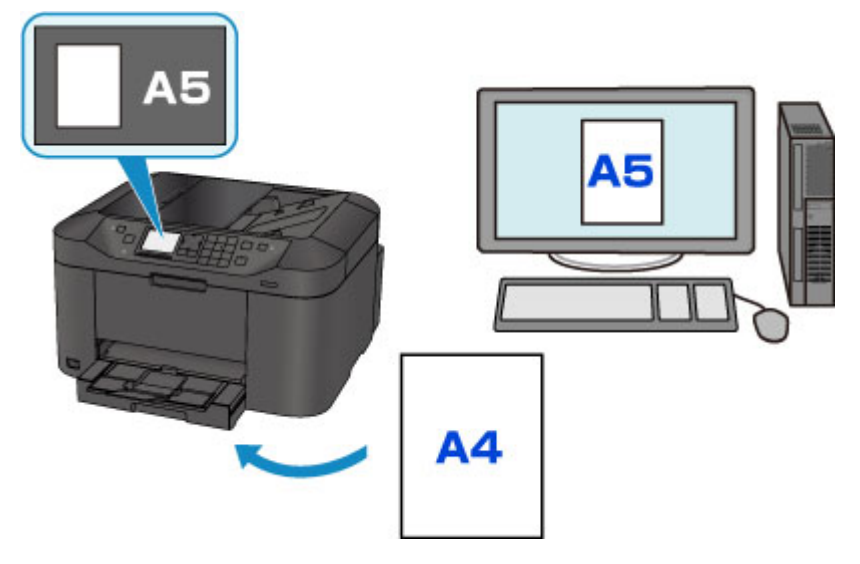

When you start printing or copying, a message is displayed.

Pressing the **OK** button displays the paper setting specified for printing or copying under the message.

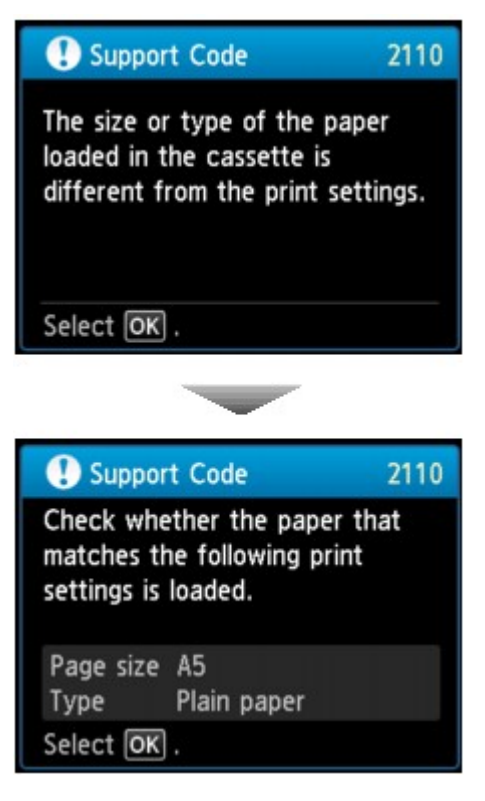

Check the message and press the **OK** button. When the screen to select the operation is displayed, select one of the operations below.

## **Note**

• Depending on the setting, the choices below may not be displayed.

#### **Print with the loaded paper.**

Select if you want to print on the paper loaded in the cassette without changing the paper settings.

For example, when the paper setting for printing or copying is A5 and the cassette paper information registered to the printer is A4, the printer starts printing or copying with A5 on the paper loaded in the cassette.

#### **Replace the paper and print**

Select if you want to print after replacing the paper of the cassette.

For example, when the paper setting for printing or copying is A5 and the cassette paper information registered to the printer is A4, you load A5 sized paper in the cassette before you start printing or copying.

The cassette paper information registration screen is displayed after replacing the paper and inserting the cassette. Register the cassette paper information according to the paper you loaded in the cassette.

- If you do not know what paper information to register to the printer, press the **Back** button when the screen to select the operation is displayed. When the previous screen is displayed, check the paper size and the media type and register them to the printer.
- For more on the proper combination of paper settings you can specify by the printer driver or on the LCD:
	- For Windows:

<span id="page-532-0"></span>**Paper Settings on the Printer Driver and the Printer (Media Type)** 

- **Paper Settings on the Printer Driver and the Printer (Paper Size)**
- For Mac OS:

**[Paper Settings on the Printer Driver and the Printer \(Media Type\)](#page-427-0)** 

**N** [Paper Settings on the Printer Driver and the Printer \(Paper Size\)](#page-428-0)

#### **Cancel**

Cancels printing.

Select when you change the paper settings specified for printing or copying. Change the paper settings and try printing again.

## **Default Setting for Displaying the Message which Prevents Misprinting**

#### • **When you print using the operation panel of the printer:**

The message which prevents misprinting is enabled by default.

To change the display setting when you copy or print using the operation panel of the printer:

**N** [Cassette settings](#page-302-0)

#### • **When you print using the printer driver:**

The message which prevents misprinting is disabled by default.

To change the display setting when you print using the printer driver:

◦ For Windows:

**N** Changing the Printer Operation Mode

◦ For Mac OS:

**[Changing the Printer Operation Mode](#page-281-0)** 

## **Important**

• When the message which prevents misprinting is disabled:

The printer starts printing or copying even though the paper settings for printing or copying and the cassette paper information registered to the printer are different.

# **Copying**

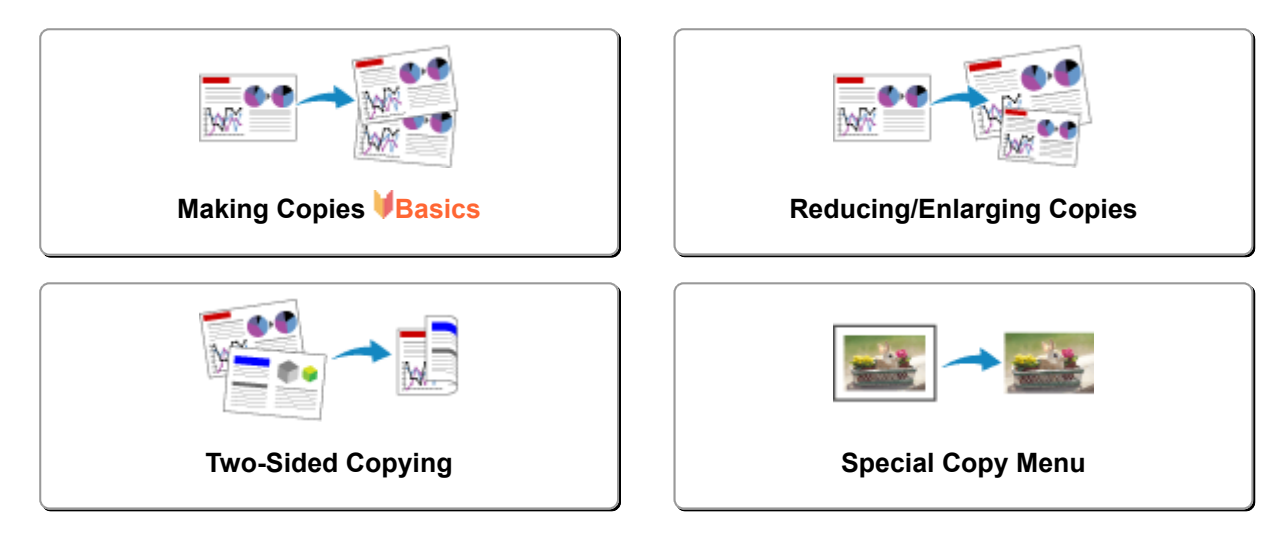

## <span id="page-534-0"></span>**Making Copies**

This section describes the procedure to copy with **Standard copy**.

- 1. [Make sure printer is turned on.](#page-264-0)
- 2. [Load paper.](#page-168-0)
- 3. Select **Copy** on HOME screen.

**N** [LCD and Operation Panel](#page-269-0)

The Copy standby screen is displayed.

- 4. [Load original document on platen glass or in ADF.](#page-180-0)
- 5. Specify settings as necessary.

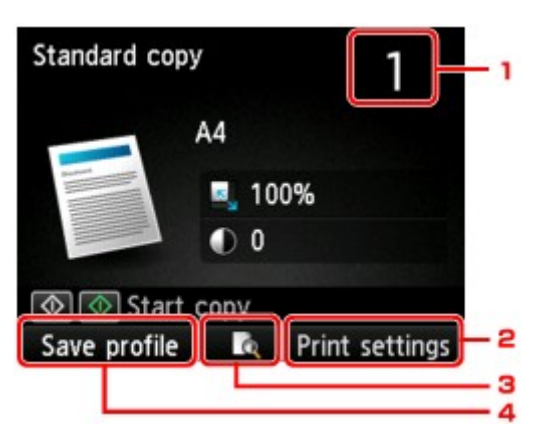

1. Number of copies

Specify by using the Numeric buttons.

#### 2. **Print settings**

By pressing the right **Function** button, the print settings screen is displayed.

On the print settings screen, you can change the settings of page size, media type, and print quality and so on.

[Setting Items for Copying](#page-538-0)

3. **Preview**

By pressing the center **Function** button, you can preview an image of the printout on the preview screen.

**[Displaying Preview Screen](#page-537-0)** 

4. **Save profile**

By pressing the right **Function** button, you can register the current print settings as a custom setting.

**[Registering Favorite Settings \(Custom profiles\)](#page-321-0)** 

6. Press **Color** button for color copying, or **Black** button for black & white copying.

The printer starts copying.

Remove the original on the platen glass or from the document output slot after copying is complete.

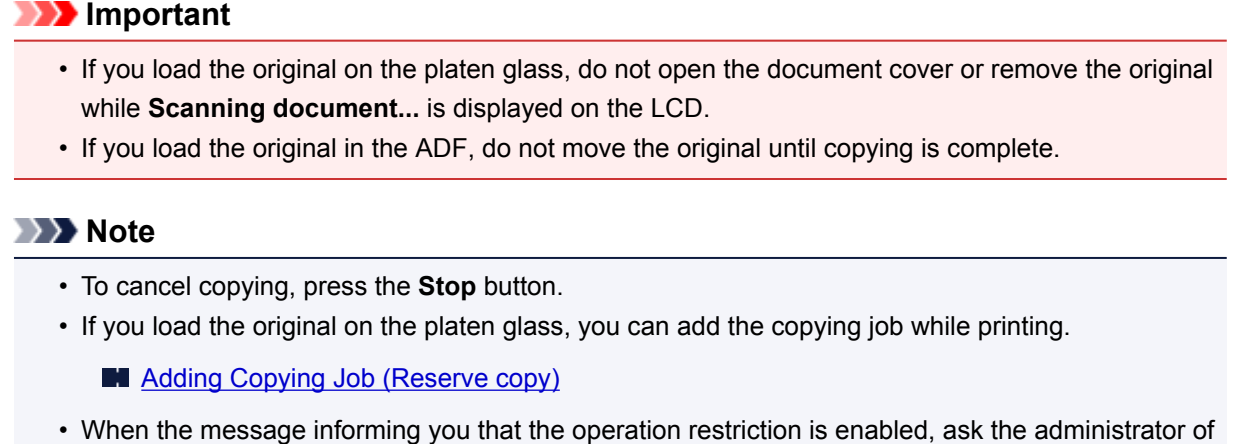

## **Adding Copying Job (Reserve copy)**

the printer you are using.

If you load the original on the platen glass, you can add the copying job while printing (Reserve copy).

The screen below is displayed when you can add the copying job.

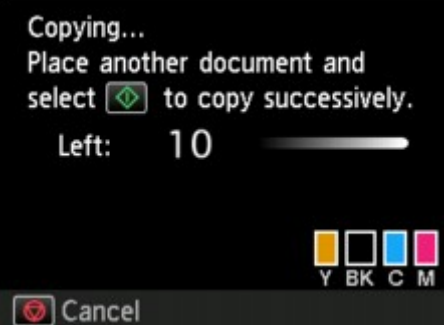

Load the original on the platen glass and press the same button (the **Color** button or the **Black** button) as the one which you previously pressed.

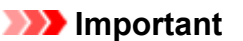

• When you load the original on the platen glass, move the document cover gently.

- When **Print qlty** (print quality) is set **High**, or you load the original in the ADF, you cannot add the copying job.
- When you add the copying job, the number of copies or the settings such as the page size or media type cannot be changed.
- If you press the **Stop** button while reserve copying is in progress, the screen to select the method to cancel copying is displayed. If you select **Cancel all reservations** and press the **OK** button, you can

cancel copying all scanned data. If you select **Cancel the last reservation** and press the **OK** button, you can cancel the last copying job.

- If you set a document of too many pages to add the copying job, **Cannot add more copy jobs. Please wait a while and redo the operation.** may appear on the LCD. Press the **OK** button and wait a while, and then try copying again.
- If **Failed to reserve the copy job. Start over from the beginning.** appears on the LCD when scanning, press the **OK** button and press the **Stop** button to cancel copying. After that, copy the documents that have not been finished copying.

# <span id="page-537-0"></span>**Displaying Preview Screen**

Pressing the center **Function** button allows you to preview an image of the printout on the preview screen.

## **IMP** Important

- The preview screen is not available when you load the original in the ADF.
- In the following conditions, you cannot use the center **Function** button when the Copy standby screen is displayed.
	- **2-sided** is selected for **2-sidedPrintSetting**.
	- **2-on-1 copy** or **4-on-1 copy** is selected for **Layout**.
	- **ON** is selected for **Collate**.

When **2-sided**, **2-on-1 copy**, or **4-on-1 copy** is selected and the original is loaded on the platen glass, you can set to display the preview screen after scanning the original is finished.

- **N** [Two-Sided Copying](#page-542-0)
- **[Copying Two Pages onto Single Page](#page-545-0)**
- **M** [Copying Four Pages onto Single Page](#page-548-0)
- The original will be scanned to display the preview image. Therefore, do not open the document cover until the preview screen is displayed.
- Originals are rescanned after displaying the preview screen and before copying starts. Therefore, do not open the document cover or remove the original from the platen glass while **Scanning document...** is displayed.

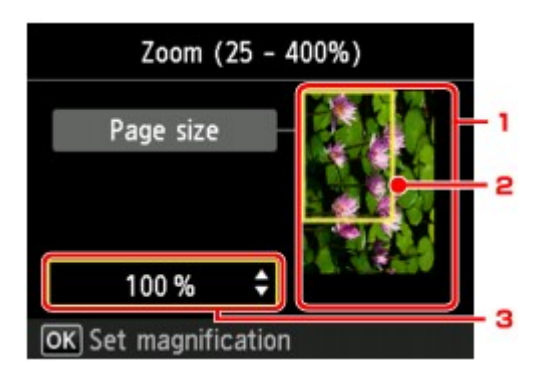

1. Preview of the original

The original that is set on the platen glass is displayed. If the displayed image is skewed, refer to [Loading Originals,](#page-180-0) reset the original properly, and then display the preview screen again and preview the original.

2. Page size

A frame showing the selected page size appears over the image. The inside of the frame will be printed.

3. Magnification

The magnification setting, which was set when the preview screen was displayed, is displayed. If the setting other than Fit to page is selected, you can change the magnification setting using the  $\blacktriangle\blacktriangledown$ button.

# <span id="page-538-0"></span>**Setting Items for Copying**

The following screen is displayed by pressing the right **Function** button on the Copy standby screen.

Use the  $\blacktriangle\blacktriangledown$  button to change the setting item and use the  $\blacktriangle\blacktriangleright$  button to change the setting.

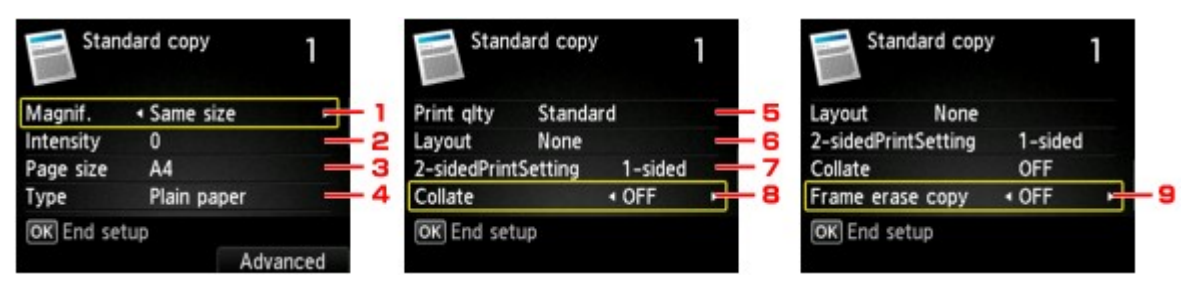

## **Note**

• Some settings cannot be specified in combination with the setting of other setting item or the copy menu. If the setting which cannot be specified in combination is selected, **Error details** appears on the

LCD and **a** appears at the setting item. In this case, press the left **Function** button to check the message and change the setting.

- The settings of the page size, media type, etc. are retained even if the printer is turned off.
- When copying starts in the copy menu that is not available with the specified setting, **The specified function is not available with current settings.** is displayed on the LCD. Change the setting, following the on-screen instructions.

## 1. **Magnif.** (Magnification)

Specify the reduction/enlargement method.

[Reducing/Enlarging Copies](#page-540-0)

## 2. **Intensity**

Specify the intensity. When **Auto** is selected, the intensity is adjusted automatically according to the originals loaded on the platen glass. **Auto** is displayed on the Copy standby screen.

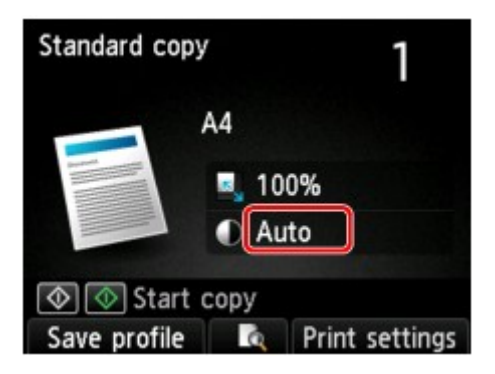

## **Note**

• When **Auto** is selected, load the original on the platen glass. You cannot use the ADF.

## 3. **Page size**

Select the page size of the loaded paper.

## **Note**

• Only the page sizes selectable from the operation panel are displayed.

#### 4. **Type** (Media type)

Select the media type of the loaded paper.

## **Note**

• Only the media types selectable from the operation panel are displayed.

#### 5. **Print qlty** (Print quality)

Adjust print quality according to the original.

## **Important**

- If you use **Standard** with **Type** set to **Plain paper** and the quality is not as good as expected, select **High** for **Print qlty** and try copying again.
- Select **High** for **Print qlty** to copy in grayscale. Grayscale renders tones in a range of grays instead of black or white.

#### 6. **Layout**

Select the layout.

- **N** [Copying Two Pages onto Single Page](#page-545-0)
- **[Copying Four Pages onto Single Page](#page-548-0)**
- **[Copying ID Card to Fit onto Single Page](#page-552-0)**

#### 7. **2-sidedPrintSetting**

Select whether to perform two-sided copying.

**[Two-Sided Copying](#page-542-0)** 

#### 8. **Collate**

Select whether to obtain sorted printouts when making multiple copies of a multi-paged original.

**M** [Collated Copying](#page-554-0)

#### 9. **Frame erase copy**

When copying thick originals such as books, you can make a copy without black margins around the image and gutter shadows.

**[Copying Thick Originals Such as Books](#page-551-0)**
# **Reducing/Enlarging Copies**

You can specify the magnification optionally or select the preset-ratio copying or fit-to-page copying.

The screen below is displayed when you press the right **Function** button in the Copy standby screen. Select the reduction/enlargement method from **Magnif.**.

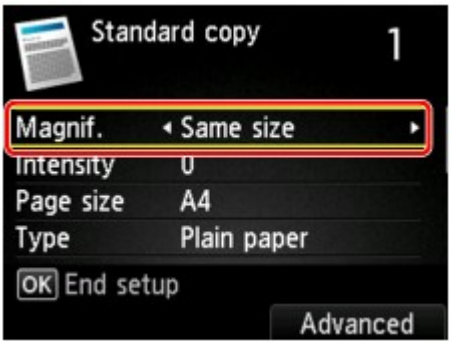

### **Note**

- Some of the reduction/enlargement methods are not available depending on the copy menu.
- Fit to page

The printer automatically reduces or enlarges the image to fit the page size.

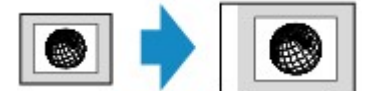

The setting in **Magnif.**: **Fit to page**

### **Note**

- When you select **Fit to page**, the page size may not be detected correctly depending on the original. In this case, select the setting other than **Fit to page**.
- Preset ratio

You can select one of the preset ratios to reduce or enlarge copies.

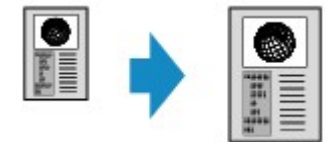

Use the  $\blacktriangleleft\blacktriangleright$  button to select the appropriate ratio for size of original and page size.

The setting in **Magnif.**: **70% A4->A5**/**86% A4->B5**/**94% A4->LTR**/**115% B5->A4**/**141% A5->A4**/**156% 5x7->LTR**/**183% 4x6->LTR**

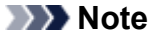

• Some of the preset ratios are not available depending on the country or region of purchase.

• Ratio specified copy

You can specify the copy ratio as a percentage to reduce or enlarge copies.

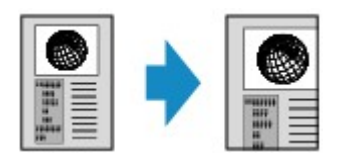

If you select other than **Fit to page** and press the right **Function** button, **Magnification** screen is displayed. Use the  $\blacktriangle\blacktriangledown$  button to specify the magnification.

- **400% MAX** (maximum copy ratio) and **25% MIN** (minimum copy ratio) are selectable.
- If you make a copy at the same size as the original, select **Same size**.

# <span id="page-542-0"></span>**Two-Sided Copying**

When you select **2-sided** for **2-sidedPrintSetting** in **Standard copy**, you can copy two original pages onto the both sides of a single sheet of paper.

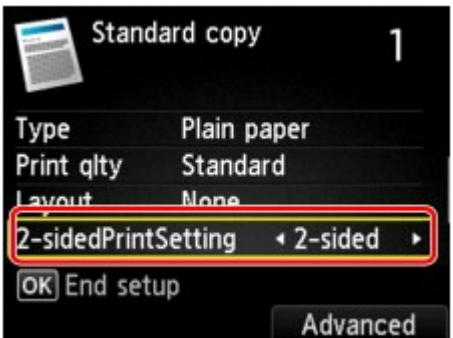

Press the right **Function** button to select the orientation and the stapling side.

• When you select **Portrait** for **Orientation** and **Long-side stapling** for **Stapling side of print paper**:

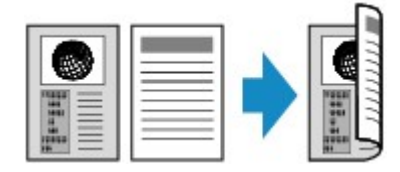

• When you select **Portrait** for **Orientation** and **Short-side stapling** for **Stapling side of print paper**:

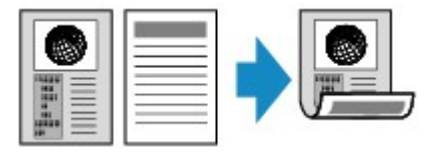

• When you select **Landscp.** for **Orientation** and **Long-side stapling** for **Stapling side of print paper**:

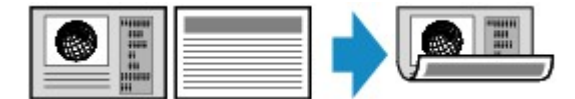

• When you select **Landscp.** for **Orientation** and **Short-side stapling** for **Stapling side of print paper**:

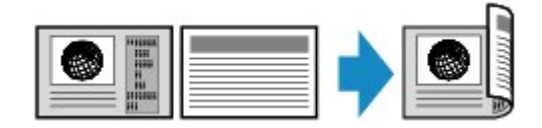

After selecting the stapling side and press the **OK** button, you can select whether you use the preview screen. If you select **Yes**, the preview screen is displayed so that you can check the orientation.

- Two-sided copy setting can be used in combination with **2-on-1 copy** or **4-on-1 copy**.
	- **[Copying Two Pages onto Single Page](#page-545-0)**
	- **[Copying Four Pages onto Single Page](#page-548-0)**
- If you are copying in black & white, print intensity of the Two-sided copy may differ from that of a singlesided copy.

## **When Loading the Original on the platen glass:**

### • **Before scanning:**

When you select **2-sided** for **2-sidedPrintSetting** and the preview function is activated, the printer starts pre-scanning before scanning the original. When pre-scanning is finished, the screen below (preview screen) appears on the LCD.

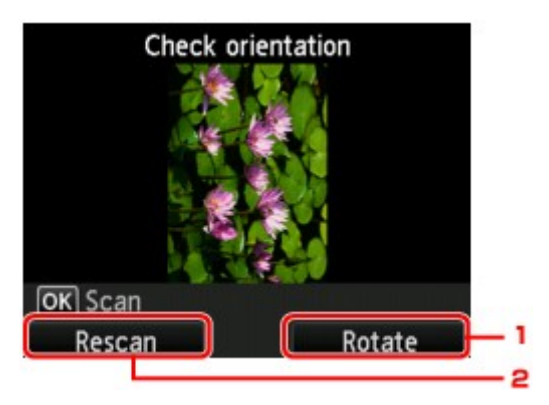

#### 1. **Rotate**

If you press the right **Function** button, the original rotates by 180 degrees.

#### 2. **Rescan**

If you press the left **Function** button, the original is rescanned.

Press the **OK** button to start scanning.

#### • **After scanning:**

The screen below appears after scanning each sheet of original.

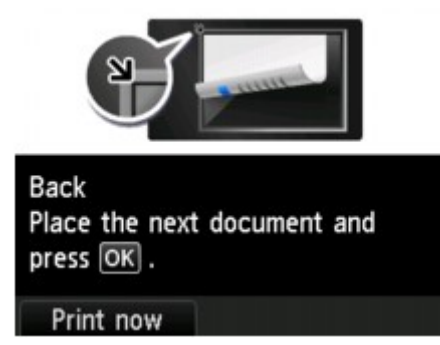

Remove the sheet of original from the platen glass after scanning and load the next sheet on the platen glass and press the **OK** button.

### **Note**

- If you do not need more scanning, press the left **Function** button. The printer starts copying.
- You can add the copying job while printing.

**[Adding Copying Job \(Reserve copy\)](#page-535-0)** 

# **Special Copy Menu**

- **[Copying Two Pages onto Single Page](#page-545-0)**
- **[Copying Four Pages onto Single Page](#page-548-0)**
- **[Copying Thick Originals Such as Books](#page-551-0)**
- **[Copying ID Card to Fit onto Single Page](#page-552-0)**
- **[Collated Copying](#page-554-0)**

# <span id="page-545-0"></span>**Copying Two Pages onto Single Page**

When you select **2-on-1 copy** for **Layout** in **Standard copy**, you can copy two original pages onto a single sheet of paper by reducing each image.

Press the right **Function** button on the Copy standby screen to display the print settings screen and select **2-on-1 copy** for **Layout**.

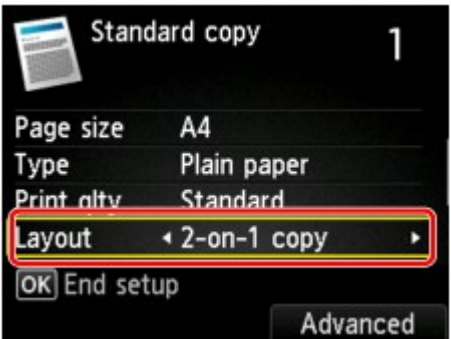

Press the right **Function** button to specify the orientation and the advanced layout.

• When you select **Portrait** for **Orientation** and **Left to right** for **2-on-1 copy layout**:

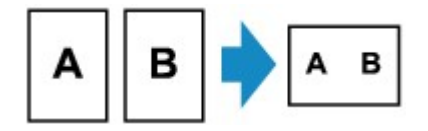

• When you select **Portrait** for **Orientation** and **Right to left** for **2-on-1 copy layout**:

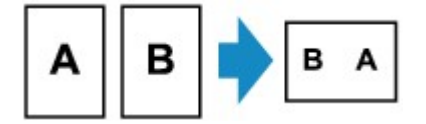

• When you select **Landscp.** for **Orientation** and **Top to bottom** for **2-on-1 copy layout**:

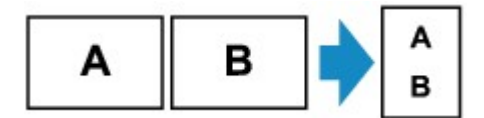

• When you select **Landscp.** for **Orientation** and **Bottom to top** for **2-on-1 copy layout**:

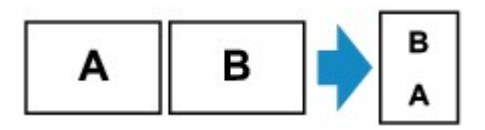

After selecting the layout and press the **OK** button, you can select whether you use the preview screen. If you select **Yes**, the preview screen is displayed so that you can check the orientation.

#### **Note**

• This function can be used in combination with Two-sided copy.

If you use this function in combination, you can copy four original pages on one sheet of paper. In this case, two original pages are copied on each side of paper.

If you use this function in combination, select **2-sided** for **2-sidedPrintSetting** and select the orientation and the stapling side of print paper on the Print settings screen.

For more on two-sided copy function:

**[Two-Sided Copying](#page-542-0)** 

### **When Loading the Original on the platen glass:**

#### • **Before scanning:**

When the preview function is activated, the printer starts pre-scanning before scanning the original. When pre-scanning is finished, the screen below (preview screen) appears on the LCD.

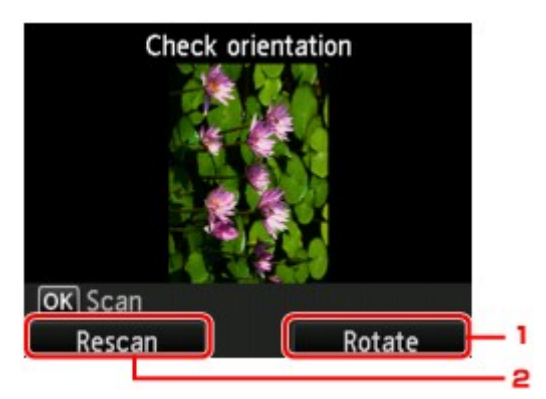

#### 1. **Rotate**

If you press the right **Function** button, the original rotates by 180 degrees.

#### 2. **Rescan**

If you press the left **Function** button, the original is rescanned.

Press the **OK** button to start scanning.

#### • **After scanning:**

The screen below appears after scanning each sheet of original.

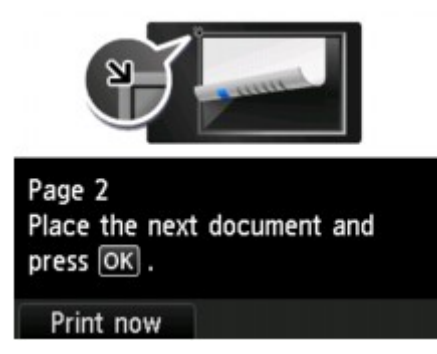

Remove the first sheet of original from the platen glass and load the second sheet on the platen glass and press the **OK** button.

The printer starts scanning the second sheet of original and copying.

- If you do not need more scanning, press the left **Function** button. The printer starts copying.
- You can add the copying job while printing.

**[Adding Copying Job \(Reserve copy\)](#page-535-0)** 

• If you use this function in combination with Two-sided copy, the screen above is displayed after scanning the second sheet of original is complete. Follow the on-screen instructions to scan the third and fourth sheet of original.

# <span id="page-548-0"></span>**Copying Four Pages onto Single Page**

When you select **4-on-1 copy** for **Layout** in **Standard copy**, you can copy four original pages onto a single sheet of paper by reducing each image. Four different layouts are available.

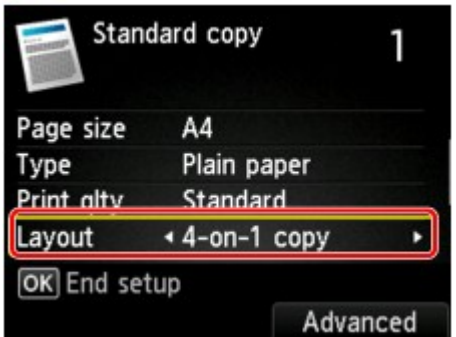

Press the right **Function** button to specify the orientation and the advanced layout.

### **Note**

- The layout is the same regardless of the orientation.
- When you select **Upper-left to right** for **4-on-1 copy layout**:

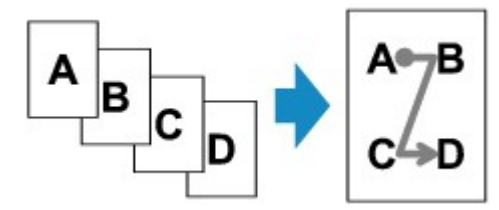

• When you select **Upper-right to left** for **4-on-1 copy layout**:

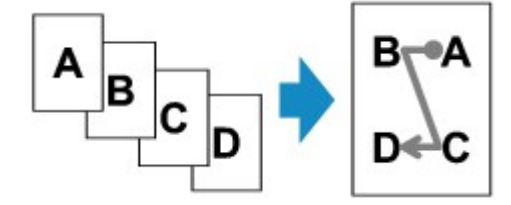

• When you select **Upper-left to bottom** for **4-on-1 copy layout**:

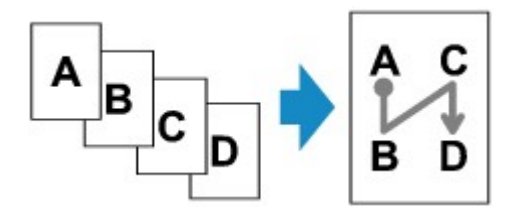

• When you select **Upper-right to bottom** for **4-on-1 copy layout**:

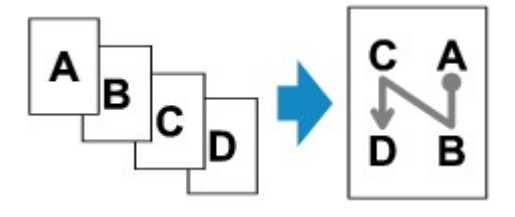

After selecting the layout and press the **OK** button, you can select whether you use the preview screen. If you select **Yes**, the preview screen is displayed so that you can check the orientation.

### **Note**

• This function can be used in combination with Two-sided copy.

If you use this function in combination, you can copy eight original pages on one sheet of paper. In this case, four original pages are copied on each side of paper.

If you use this function in combination, select **2-sided** for **2-sidedPrintSetting** and select the orientation and the stapling side of print paper on the Print settings screen.

For more on two-sided copy function:

**[Two-Sided Copying](#page-542-0)** 

### **When Loading the Original on the platen glass:**

#### • **Before scanning:**

When the preview function is activated, the printer starts pre-scanning before scanning the original. When pre-scanning is finished, the screen below (preview screen) appears on the LCD.

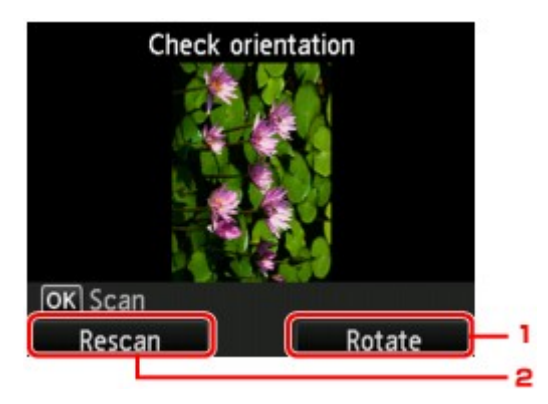

#### 1. **Rotate**

If you press the right **Function** button, the original rotates by 180 degrees.

#### 2. **Rescan**

If you press the left **Function** button, the original is rescanned.

#### • **After scanning:**

The screen below appears after scanning each sheet of original.

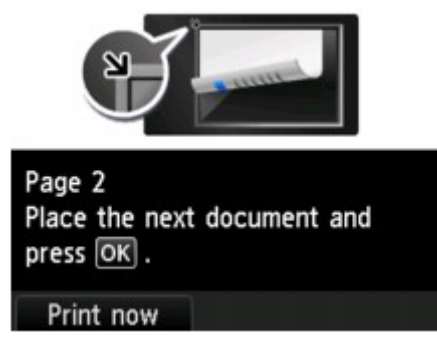

Remove the first sheet of original from the platen glass and load the second sheet on the platen glass and press the **OK** button.

The printer starts scanning the second sheet of original and copying.

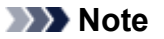

- If you do not need more scanning, press the left **Function** button. The printer starts copying.
- You can add the copying job while printing.

**[Adding Copying Job \(Reserve copy\)](#page-535-0)** 

• If you use this function in combination with Two-sided copy, the screen above is displayed after scanning the fourth sheet of original is complete. Follow the on-screen instructions to scan the rest of originals.

# <span id="page-551-0"></span>**Copying Thick Originals Such as Books**

When **ON** is selected for **Frame erase copy** in **Standard copy**, you can make a copy without black margins around the image and gutter shadows in copying thick originals such as books. Using this function, you can reduce unnecessary ink consumption.

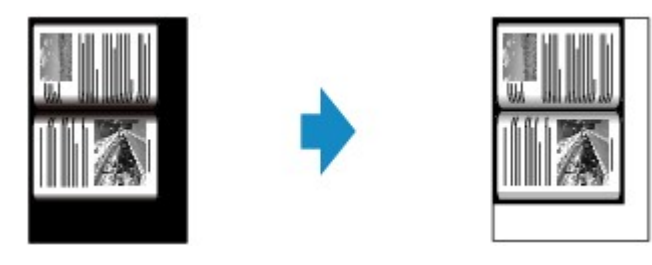

### **Note**

- When you use this function, load the original on the platen glass and close the document cover.
- When the Copy standby screen is displayed, pressing the center **Function** button allows you to preview an image of the printout on the preview screen.

#### **[Displaying Preview Screen](#page-537-0)**

• There may be a narrow black margin that appears around the image. This function removes the dark margins only. If a scanned book is too thin or when the printer is used near a window or in a bright environment, a faint black frame may remain. Also, if the color of an original is dark, the printer cannot distinguish the document color from the shadow and this may cause slight cropping or a shadow on the crease.

# <span id="page-552-0"></span>**Copying ID Card to Fit onto Single Page**

When you select **ID card copy** for **Layout** in **Standard copy**, you can copy a card sized original such as an ID card onto a single sheet of paper.

Press the right **Function** button on the Copy standby screen to display the print settings screen and select **ID card copy** for **Layout**.

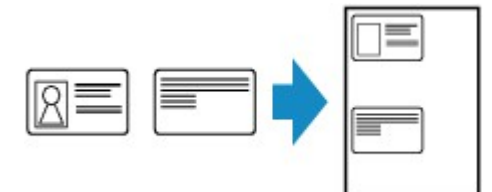

You can check printing result of the front side using the preview screen.

**M** [Using Preview Screen to Check Printing Result of Front Side](#page-553-0)

### **Note**

• When you use this function, load the original on the platen glass.

Pressing the **Color** or **Black** button displays the screen below.

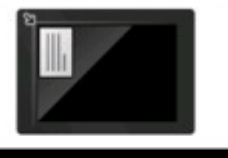

Place the ID card with the front facing the platen glass as shown and press OK.

OK Scan

Load the original on the platen glass following the on-screen instructions and press the **OK** button.

When the front side has been scanned, the screen below appears.

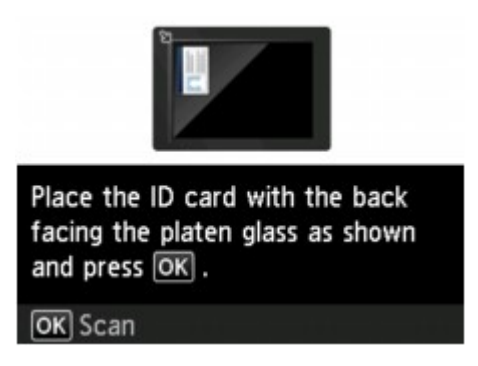

Load the original on the platen glass following the on-screen instructions and press the **OK** button.

The printer starts copying.

Remove the original on the platen glass after copying is complete.

## <span id="page-553-0"></span>**Using Preview Screen to Check Printing Result of Front Side**

Pressing the center **Function** button before loading the original on the platen glass displays how to load the original on the LCD. Loading the original following the on-screen instructions and pressing the **OK** button displays the preview screen to check the printing result of the front side. Pressing the **Color** or **Black** button starts scanning the front side.

### **Note**

• Pressing the **OK** button on the preview screen returns to Copy standby screen.

When the front side has been scanned, the screen below appears.

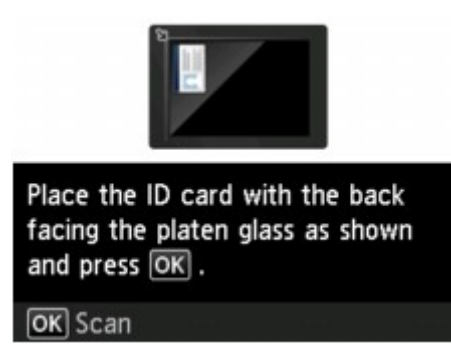

Load the original on the platen glass following the on-screen instructions and press the **OK** button.

The printer starts copying.

Remove the original on the platen glass after copying is complete.

# <span id="page-554-0"></span>**Collated Copying**

You can obtain sorted printouts when making multiple copies of a multi-paged original.

When you select **ON** for **Collate** in **Standard copy**, you can obtain sorted printouts when making multiple copies of a multi-paged original. In addition, you can copy originals on both sides of paper.

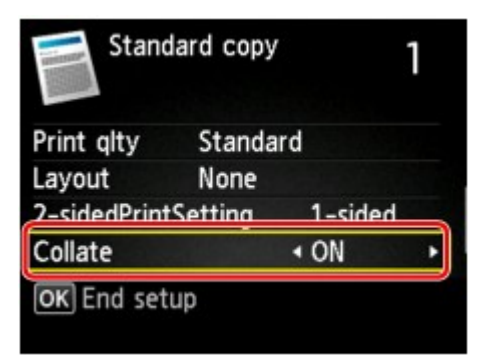

• When **ON** is selected:

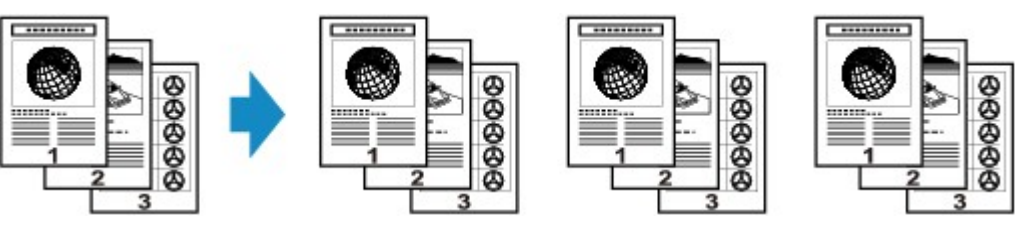

• When **OFF** is selected:

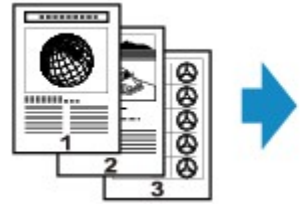

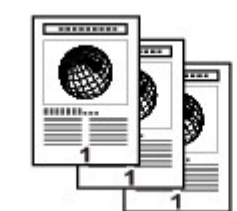

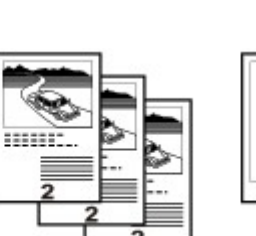

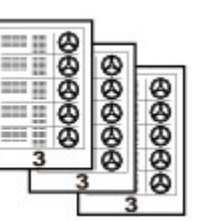

## **Note**

- When you use this function, load the original in the ADF.
- The number of pages the printer can read varies with the document. If **Device memory is full. Cannot continue process.** appears on the LCD when scanning, reduce the number of document pages to scan and try copying again.

## **Collated Copying in Combination with Two-Sided Copying**

Collated copying is also available when two-sided copying is selected.

If you use this function in combination, select the two-sided copy setting for **2-sidedPrintSetting** and the stapling side of print paper on the Print settings screen.

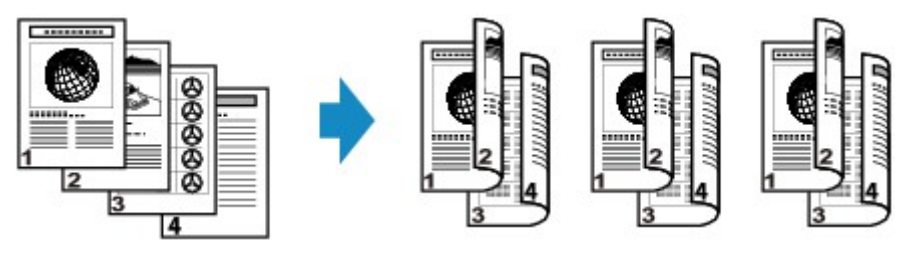

See **Two-Sided Copying** for two-sided copying.

# **Copying from Smartphone/Tablet**

Installing Canon PRINT Inkjet/SELPHY on your smartphone/tablet allows you to perform copy settings or operations from your smartphone/tablet.

Canon PRINT Inkjet/SELPHY is a Canon-made application and can be downloaded from App Store and Google Play.

**For iOS For Android** 

- 1. [Make sure machine is turned on.](#page-264-0)
- 2. [Load paper.](#page-168-0)
- 3. Connect machine and your smartphone/tablet.
	- Connection with a wireless router:
		- **N** Wireless Connection
	- Connection without a wireless router:
		- **[Using Machine with Direct Connection](#page-509-0)**
- 4. Start application "Canon PRINT Inkjet/SELPHY" from your smartphone/tablet.
- 5. Make sure your machine is selected.

If not, select your machine.

- 6. Tap **Copy** on application.
- 7. Specify settings as necessary.

The setting items below are available.

- **Copies**
- **Paper Size**
- **Media Type**
- **Magnification**
- **Copy Intensity**
- **Print Quality**
- 8. [Load original document on platen glass.](#page-180-0)
- 9. Tap **Color** on application for color copying or **Black** for black & white copying.

10. If screen asking you to enter password is displayed, enter password and tap **OK** on application.

The machine starts copying.

#### **Important**

• The password is set at the time of purchase. The password is the printer serial number. The printer serial number is printed on the sticker attached on the printer. It consists of 9 alphanumeric characters (four alphabets followed by five numbers).

For details on setting password, see [Setting Password.](#page-334-0)

# **Scanning**

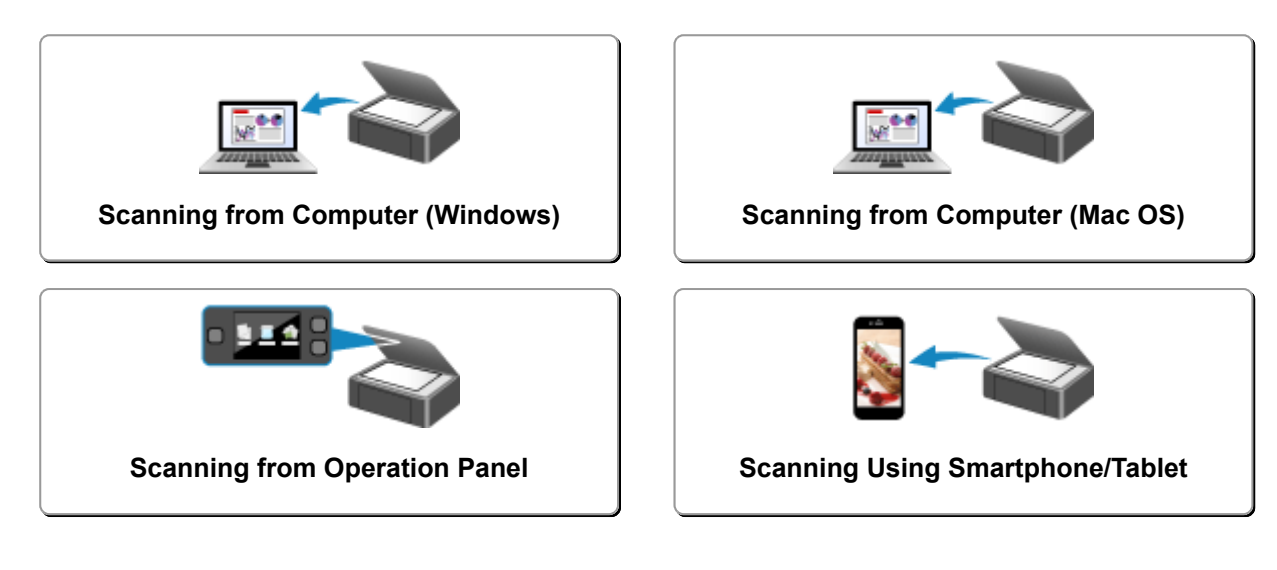

# <span id="page-559-0"></span>**Scanning from Computer (Windows)**

- **Using IJ Scan Utility**
- **Scanning Using Application Software (ScanGear)**
- **Other Scanning Methods**
- **IJ Network Scanner Selector EX2 Menu and Setting Screen**
- **Scanning Tips**
- **Positioning Originals (Scanning from Computer)**
- **Network Scan Settings**

# <span id="page-560-0"></span>**Scanning from Computer (Mac OS)**

- **[Using IJ Scan Utility](#page-561-0)**
- **[Using Scanner Driver](#page-654-0)**
- **[Scanning Tips](#page-664-0)**
- **[Positioning Originals \(Scanning from Computer\)](#page-668-0)**
- **[Network Scan Settings](#page-671-0)**

## <span id="page-561-0"></span>**Using IJ Scan Utility**

- **[What Is IJ Scan Utility \(Scanner Software\)?](#page-562-0)**
- **[Starting IJ Scan Utility](#page-564-0)**
- **[Scanning Documents](#page-565-0) VBasics**
- **[Scanning Photos](#page-566-0)**
- **[Scanning with Favorite Settings](#page-567-0)**
- **[Scanning Originals Larger than the Platen \(Image Stitch\)](#page-568-0)**
	- [Adjusting Cropping Frames in the](#page-573-0) **Image Stitch** Window
- **[Extracting Text from Scanned Images \(OCR\)](#page-574-0)**
- **[Sending Scanned Images via E-mail](#page-576-0)**
- **[Scanning Multiple Originals at One Time](#page-577-0)**
- **[Scanning Multiple Documents at One Time from the ADF \(Auto Document](#page-581-0) [Feeder\)](#page-581-0)**
- **[Saving after Checking Scan Results](#page-586-0)**
- **[IJ Scan Utility Screens](#page-589-0)**

# <span id="page-562-0"></span>**What Is IJ Scan Utility (Scanner Software)?**

IJ Scan Utility is an application that allows you to easily scan documents, photos, etc.

You can complete from scanning to saving at one time by simply clicking the corresponding icon in the IJ Scan Utility main screen.

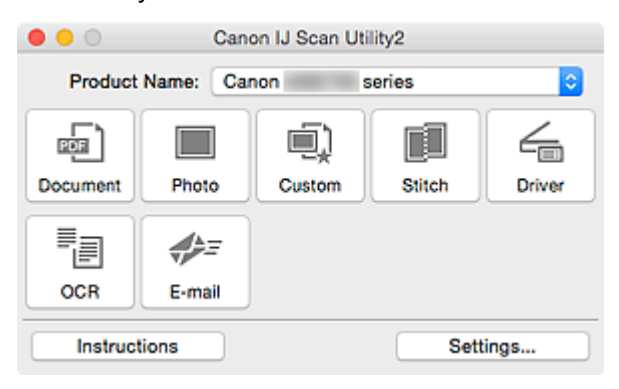

## **What You Can Do with IJ Scan Utility**

### **Scan Easily according to Purposes**

You can scan by simply clicking an icon such as **Document** to sharpen text in a document or magazine for better readability, or **Photo** to scan with settings suitable for photos, according to the item type or your purpose.

### **Note**

• Refer to "[IJ Scan Utility](#page-590-0) Main Screen" for details on the IJ Scan Utility main screen.

### **Save Scanned Images Automatically**

Scanned images are automatically saved in a preset folder. You can change the folder as required.

### **Note**

- The default save folder is the **Pictures** folder.
- Refer to "[Settings Dialog"](#page-592-0) for how to specify a folder.

### **Integrate with Applications**

You can utilize scanned images through integration with other applications; display scanned images in your favorite application, attach them to e-mails, extract text from images, and more.

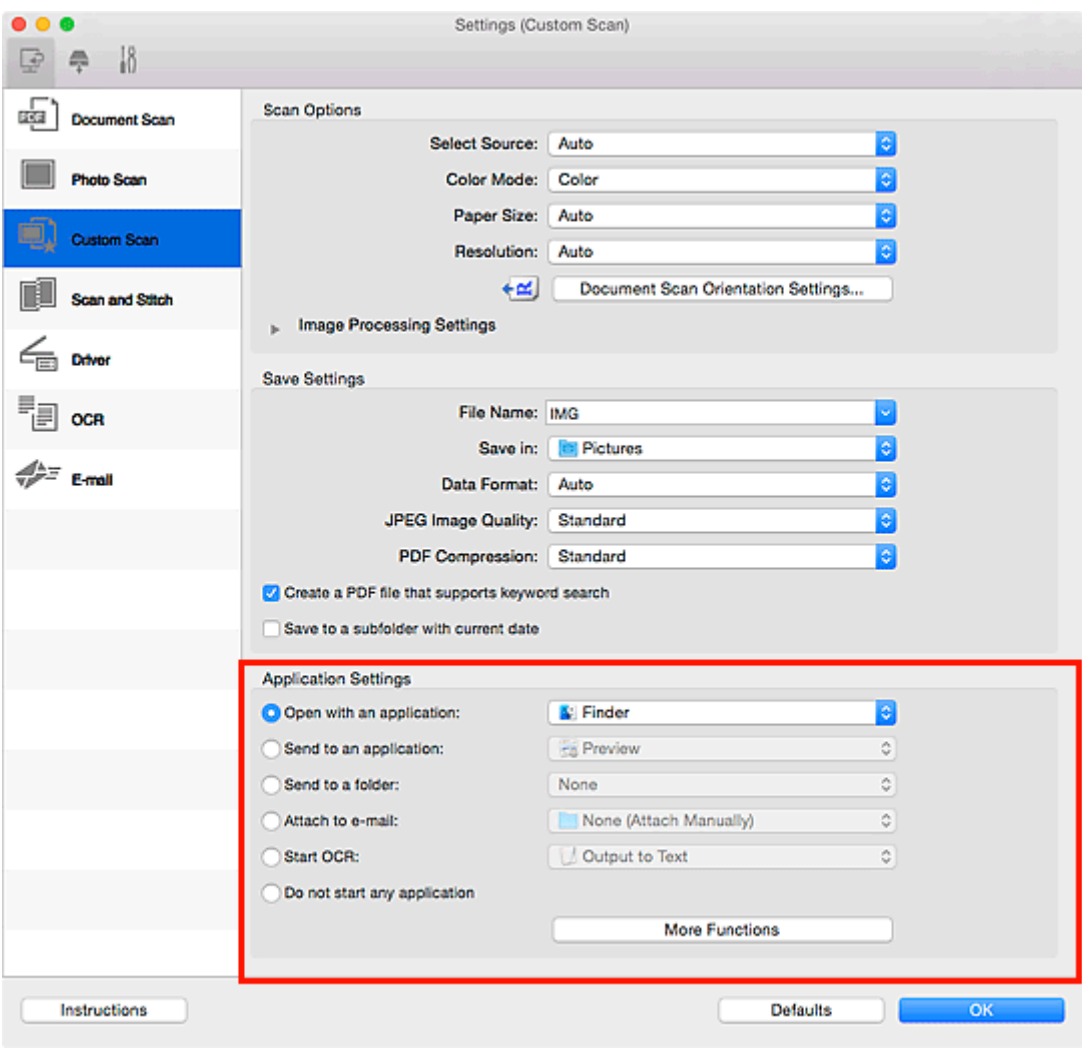

## **Note**

• Refer to "[Settings Dialog"](#page-592-0) for how to set the applications to integrate with.

# <span id="page-564-0"></span>**Starting IJ Scan Utility**

### **Note**

- If you have more than one scanner or have changed the connection from USB connection to network connection, set up the network environment from IJ Scan Utility.
	- **[Network Scan Settings](#page-671-0)**

From the **Go** menu of Finder, select **Applications**, then double-click the **Canon Utilities** folder, **IJ Scan Utility** folder, and then **Canon IJ Scan Utility2** icon to start IJ Scan Utility.

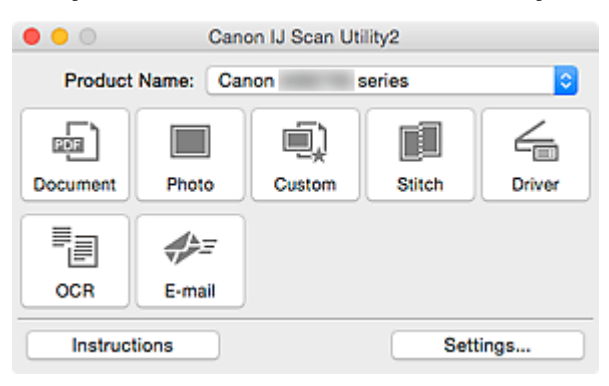

# <span id="page-565-0"></span>**Scanning Documents**

You can scan items placed on the platen with settings suitable for documents.

- 1. Place the item on the platen.
	- **[Positioning Originals \(Scanning from Computer\)](#page-668-0)**
- 2. [Start IJ Scan Utility.](#page-564-0)
- 3. Click **Settings...**, then set the paper size, resolution, etc. in the **[Settings \(Document Scan\)](#page-594-0)** [dialog](#page-594-0) as required.

When setting is completed, click **OK**.

4. Click **Document**.

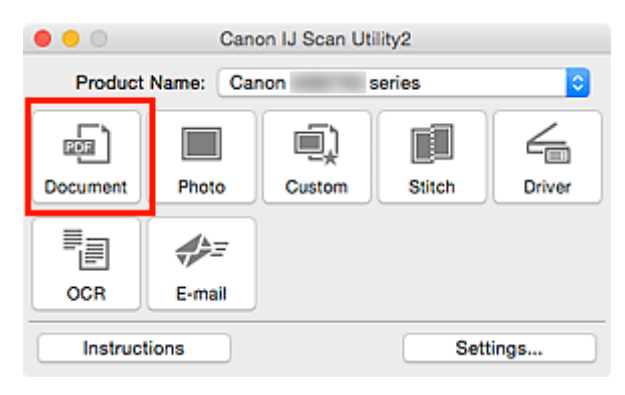

Scanning starts.

- Click **Cancel** to cancel the scan.
- Scanned images are saved in the folder set for **Save in** in the **[Settings \(Document Scan\)](#page-594-0)** dialog displayed by clicking **Settings...**. In the **Settings (Document Scan)** dialog, you can also make advanced scan settings.

# <span id="page-566-0"></span>**Scanning Photos**

You can scan photos placed on the platen with settings suitable for photos.

- 1. Place the photo on the platen.
	- **[Positioning Originals \(Scanning from Computer\)](#page-668-0)**
- 2. [Start IJ Scan Utility.](#page-564-0)
- 3. Click **Settings...**, then set the paper size, resolution, etc. in the **[Settings \(Photo Scan\)](#page-600-0)** [dialog](#page-600-0) as required.

When setting is completed, click **OK**.

4. Click **Photo**.

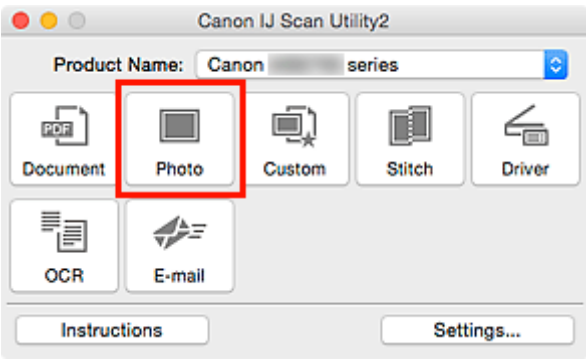

Scanning starts.

- Click **Cancel** to cancel the scan.
- Scanned images are saved in the folder set for **Save in** in the **[Settings \(Photo Scan\)](#page-600-0)** dialog displayed by clicking **Settings...**. In the **Settings (Photo Scan)** dialog, you can also make advanced scan settings.

# <span id="page-567-0"></span>**Scanning with Favorite Settings**

You can scan items placed on the platen with your favorite settings saved beforehand.

This is convenient for saving frequently used settings or when specifying scan settings in detail.

- 1. [Start IJ Scan Utility.](#page-564-0)
- 2. Click **Settings...**, then set the item type, resolution, etc. in the **[Settings \(Custom Scan\)](#page-604-0)** [dialog](#page-604-0) as required.

When setting is completed, click **OK**.

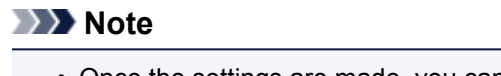

• Once the settings are made, you can scan with the same settings from the next time.

3. Place the item on the platen.

**[Positioning Originals \(Scanning from Computer\)](#page-668-0)** 

4. Click **Custom**.

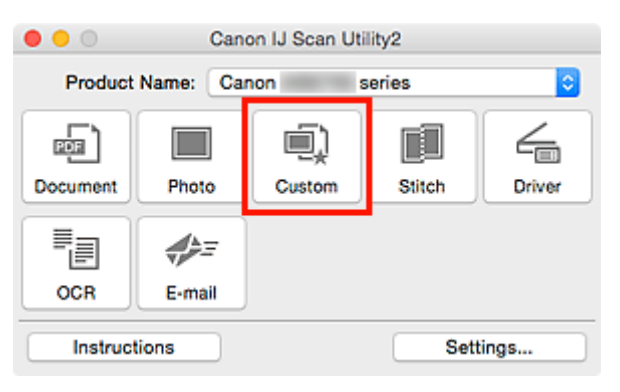

Scanning starts.

- Click **Cancel** to cancel the scan.
- Scanned images are saved in the folder set for **Save in** in the **[Settings \(Custom Scan\)](#page-604-0)** dialog displayed by clicking **Settings...**. In the **Settings (Custom Scan)** dialog, you can also make advanced scan settings.

# <span id="page-568-0"></span>**Scanning Originals Larger than the Platen (Image Stitch)**

You can scan the left and right halves of an item larger than the platen and combine them back into one image. Items up to approximately twice as large as the platen are supported.

### **Note**

- The following explains how to scan from the item to be placed on the left side.
- 1. [Start IJ Scan Utility.](#page-564-0)
- 2. Click **Settings...**, then set the item type, resolution, etc. in the **[Settings \(Scan and Stitch\)](#page-611-0)** [dialog](#page-611-0) as required.

When setting is completed, click **OK**.

3. Click **Stitch**.

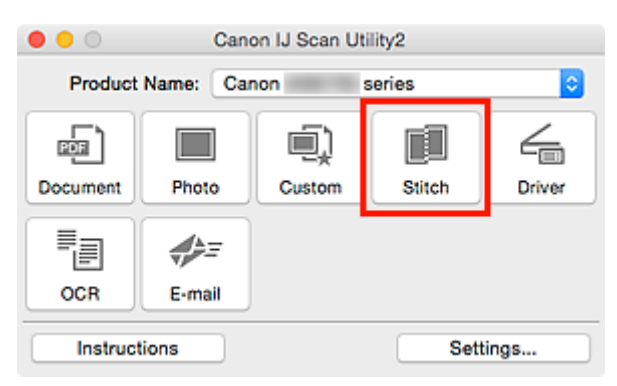

The **Image Stitch** window appears.

4. In **Select Output Size**, select an output size according to the paper size.

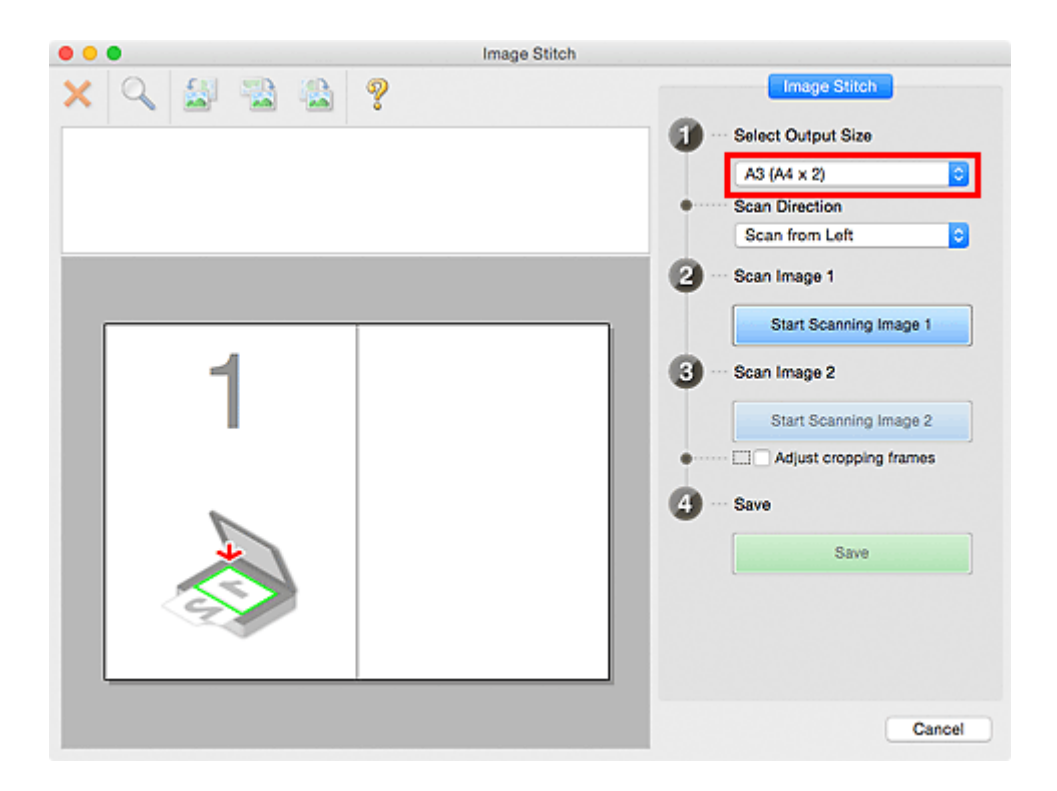

5. Make sure that **Scan from Left** is selected in **Scan Direction**.

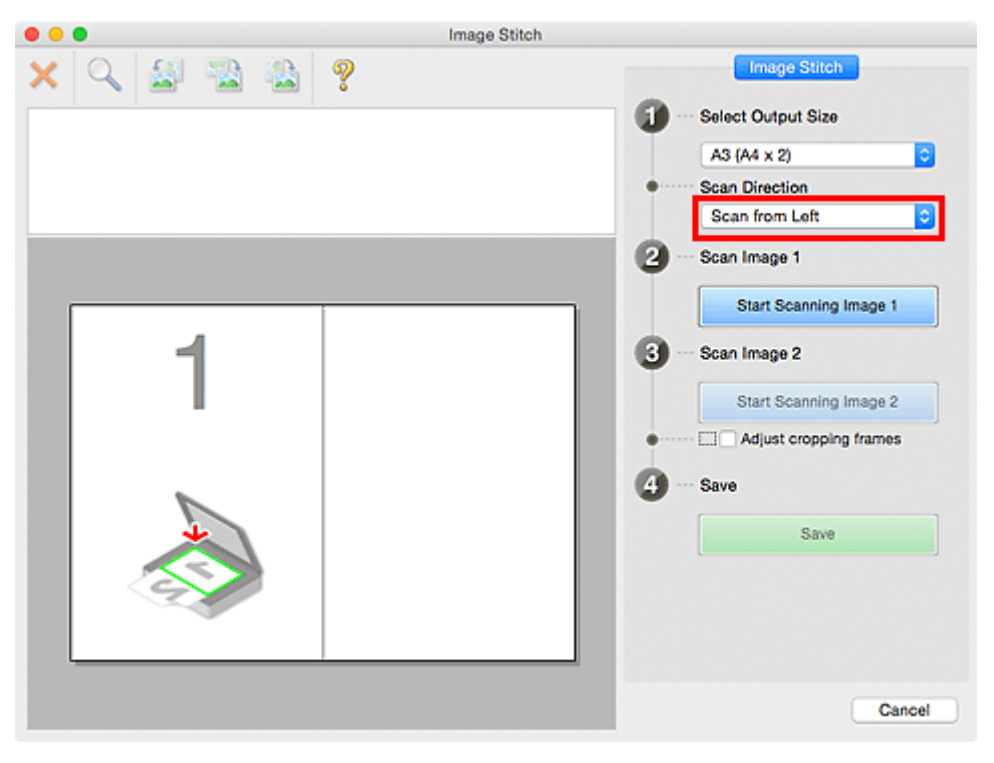

- 6. Place the item that is to be displayed on the left side of the screen face-down on the platen.
- 7. Click **Start Scanning Image 1**.

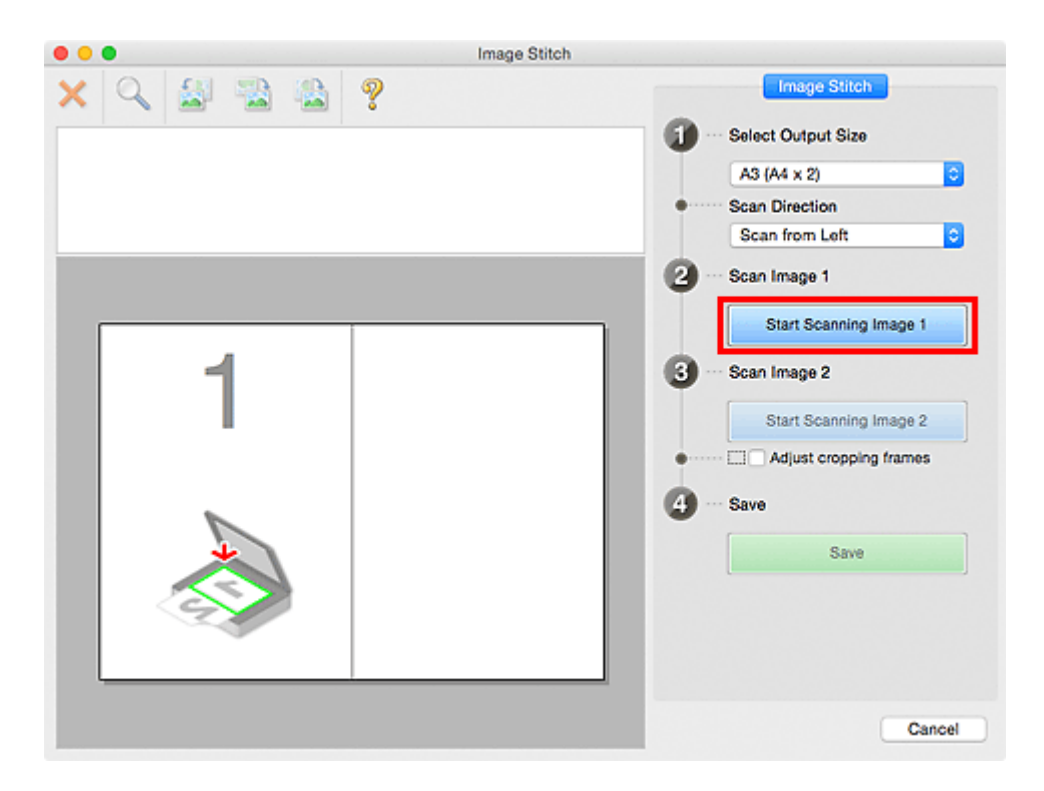

The first item is scanned and appears in **1**.

### **Note**

• Click **Cancel** to cancel the scan.

- 8. Place the item that is to be displayed on the right side of the screen face-down on the platen.
- 9. Click **Start Scanning Image 2**.

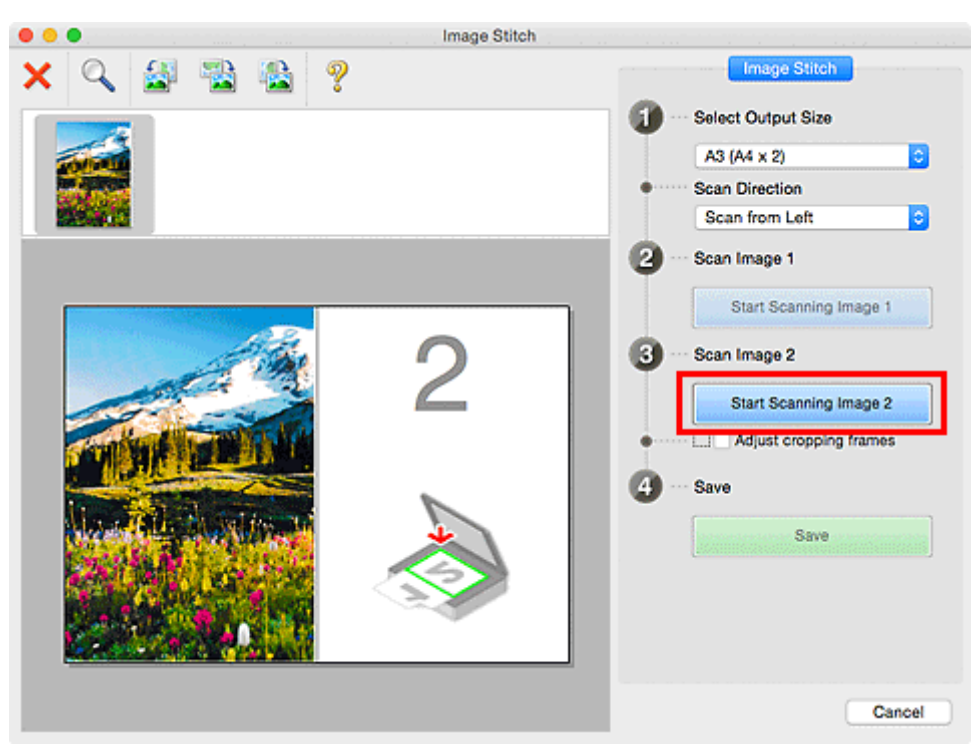

The second item is scanned and appears in **2**.

### **Note**

- Click **Cancel** to cancel the scan.
- 10. Adjust the scanned images as required.

Use the Toolbar to rotate or zoom in/out, or drag the images to adjust their positions.

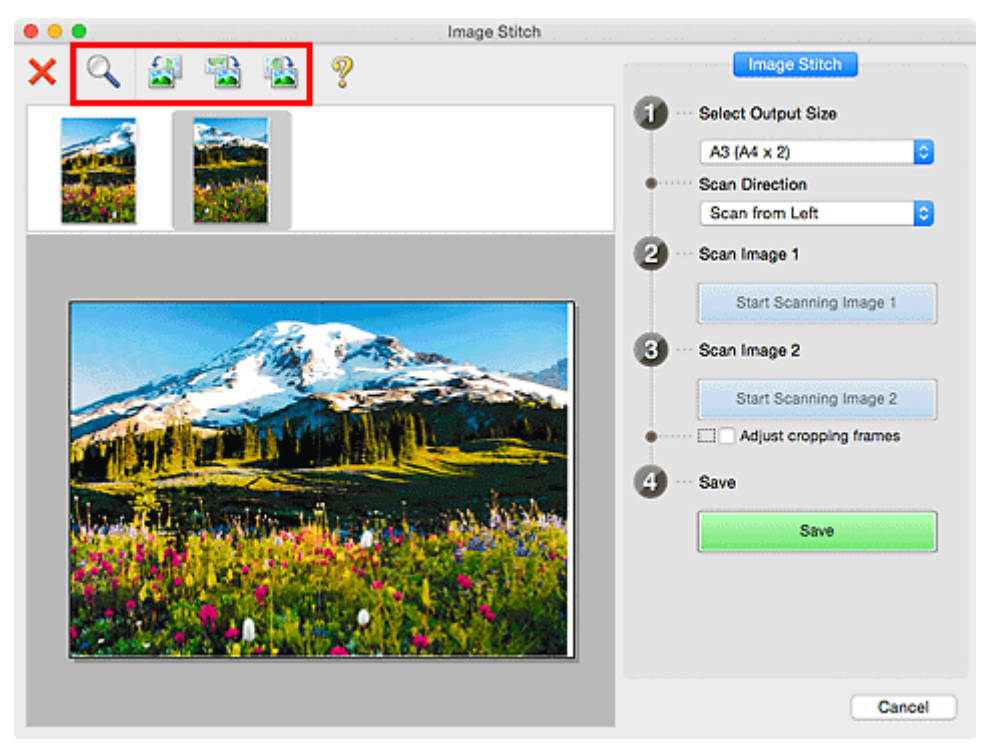

### **Note**

• Select the **Adjust cropping frames** checkbox to specify the area to be saved.

[Adjusting Cropping Frames in the](#page-573-0) **Image Stitch** Window

- To scan an item again, select the image in the Preview area or the thumbnail at the top of the screen, then click (Delete). The selected image is deleted, allowing you to scan the item again.
- 11. Click **Save**.

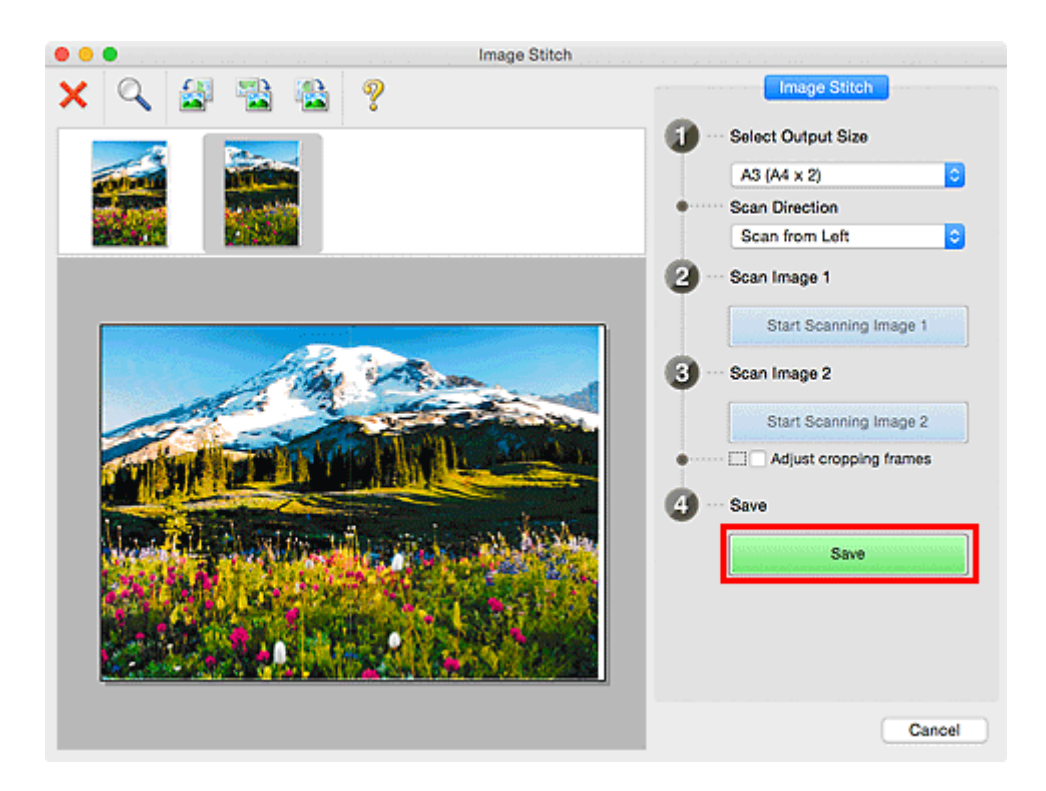

The combined image is saved.

- Refer to "**[Image Stitch](#page-649-0)** Window" for details on the **Image Stitch** window.
- You can make advanced scan settings in the **[Settings \(Scan and Stitch\)](#page-611-0)** dialog displayed by clicking **Settings...**.

# <span id="page-573-0"></span>**Adjusting Cropping Frames in the Image Stitch Window**

"Cropping" is the act of selecting the area you want to keep in an image and discarding the rest when scanning it.

In the **Image Stitch** window, you can specify a cropping frame on the image displayed in the Preview area.

#### **Note**

• Refer to Help of Image Capture for how to adjust the cropping frames (selection boxes) in the screen displayed by clicking **Driver** in the IJ Scan Utility main screen.

## **Initial Cropping Frame**

No cropping frame is specified. When you select the **Adjust cropping frames** checkbox, an active cropping frame is automatically specified around the image in the Preview area. You can drag the cropping frame to specify the area.

When you perform a scan, the image in the area specified with the cropping frame will be scanned.

## **Adjusting a Cropping Frame**

The cursor will change into  $\leftrightarrow \updownarrow \searrow \swarrow$  (Arrow) when it is positioned over a cropping frame. Click and drag the mouse to expand or contract the cropping frame.

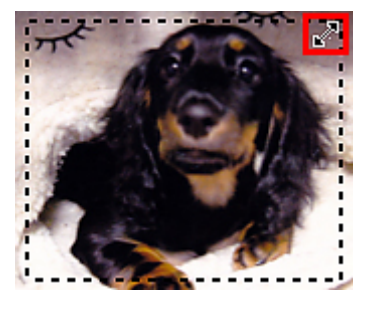

The cursor will change into  $\binom{3^n}{k}$  (Hand) when it is positioned within a cropping frame. Click and drag the mouse to move the entire cropping frame.

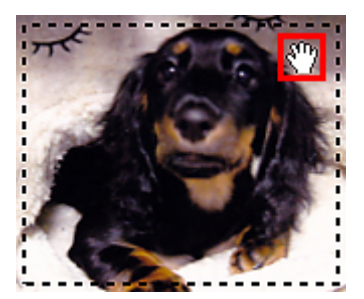

## **Deleting Cropping Frames**

To delete the cropping frame, deselect the **Adjust cropping frames** checkbox.

# <span id="page-574-0"></span>**Extracting Text from Scanned Images (OCR)**

Click **OCR** in the IJ Scan Utility main screen to scan text in scanned magazines and newspapers and display it in a specified application.

### **Note**

• You can also extract text from **Document**, **Custom**, or **Driver**.

#### 1. [Start IJ Scan Utility.](#page-564-0)

2. Click **Settings...**, then set the document type, resolution, etc. in the **[Settings \(OCR\)](#page-618-0)** dialog, and then select the application in which you want to display the result.

When setting is completed, click **OK**.

### **Note**

- For **Resolution**, only **300 dpi** or **400 dpi** can be set.
- If a compatible application is not installed, the text in the image is extracted and appears in your text editor.

Text to be displayed is based on **Document Language** in the **[Settings \(General Settings\)](#page-642-0)** dialog. Select the language you want to extract in **Document Language** and scan.

• You can add the application from the pop-up menu.

#### 3. Click **OCR**.

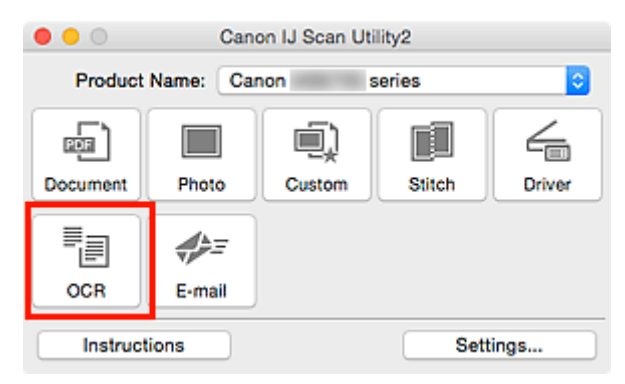

Scanning starts.

When scanning is completed, the scanned images are saved according to the settings, and the extracted text appears in the specified application.

- Click **Cancel** to cancel the scan.
- Text displayed in your text editor is for guidance only. Text in the image of the following types of documents may not be detected correctly.
	- Documents containing text with font size outside the range of 8 points to 40 points (at 300 dpi)
	- Slanted documents
	- Documents placed upside down or documents with text in the wrong orientation (rotated characters)
- Documents containing special fonts, effects, italics, or hand-written text
- Documents with narrow line spacing
- Documents with colors in the background of text
- Documents containing multiple languages
# **Sending Scanned Images via E-mail**

You can send scanned images via e-mail easily by simply clicking **E-mail** in the IJ Scan Utility main screen.

# **Note**

- You can also send scanned images via e-mail from **Document**, **Photo**, **Custom**, or **Driver**.
- 1. [Start IJ Scan Utility.](#page-564-0)
- 2. Click **Settings...**, then set the item type, resolution, etc. in the **[Settings \(E-mail\)](#page-623-0)** dialog, and then select an e-mail client.

When setting is completed, click **OK**.

3. Place the item on the platen.

**[Positioning Originals \(Scanning from Computer\)](#page-668-0)** 

4. Click **E-mail**.

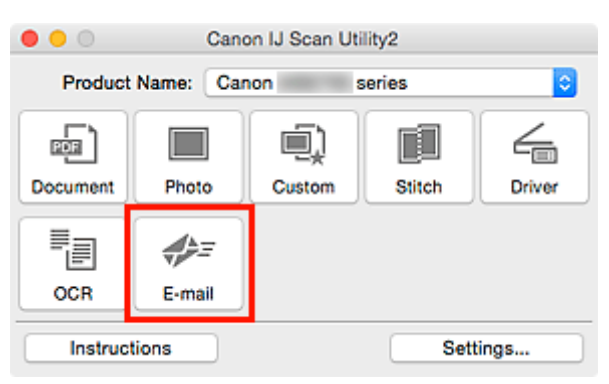

Scanning starts.

When scanning is completed, the specified e-mail client starts and the images will be attached to a new message.

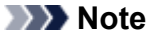

- Click **Cancel** to cancel the scan.
- The scanned images are saved according to the settings made in the Settings dialog.
- If the **Check scan results and specify save settings** checkbox is selected in the Settings dialog, the **[Save Settings](#page-646-0)** dialog appears. After you set the save options and click **OK**, the scanned images are saved and automatically attached to a new message of the specified e-mail client.
- 5. Specify the recipient, enter the subject and message, then send e-mail.

Refer to the manual of your e-mail client for e-mail settings.

# **Scanning Multiple Originals at One Time**

You can scan two or more photos (small items) placed on the platen at one time and save each image individually.

# **IMP** Important

- The following types of items may not be scanned correctly. In that case, adjust the cropping frames (selection boxes; scan areas) in the screen displayed by clicking **Driver** in the IJ Scan Utility main screen and scan again.
	- Photos that have a whitish background
	- Items printed on white paper, hand-written documents, business cards, etc.
	- Thin items
	- Thick items

# **Note**

• The screens for scanning with favorite settings are used as examples in the following descriptions.

1. Place the items on the platen.

**[Positioning Originals \(Scanning from Computer\)](#page-668-0)** 

# 2. [Start IJ Scan Utility.](#page-564-0)

3. Click **Settings...**.

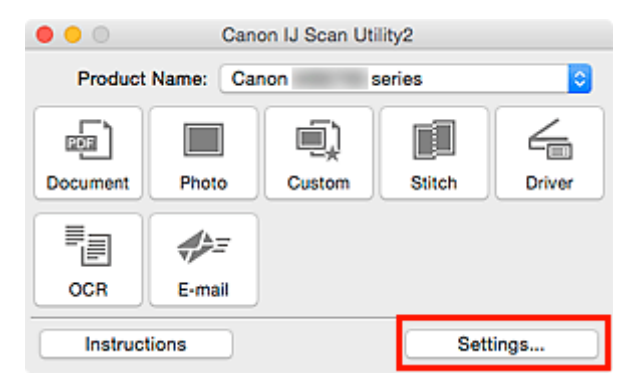

The Settings dialog appears.

4. Click **Custom Scan**.

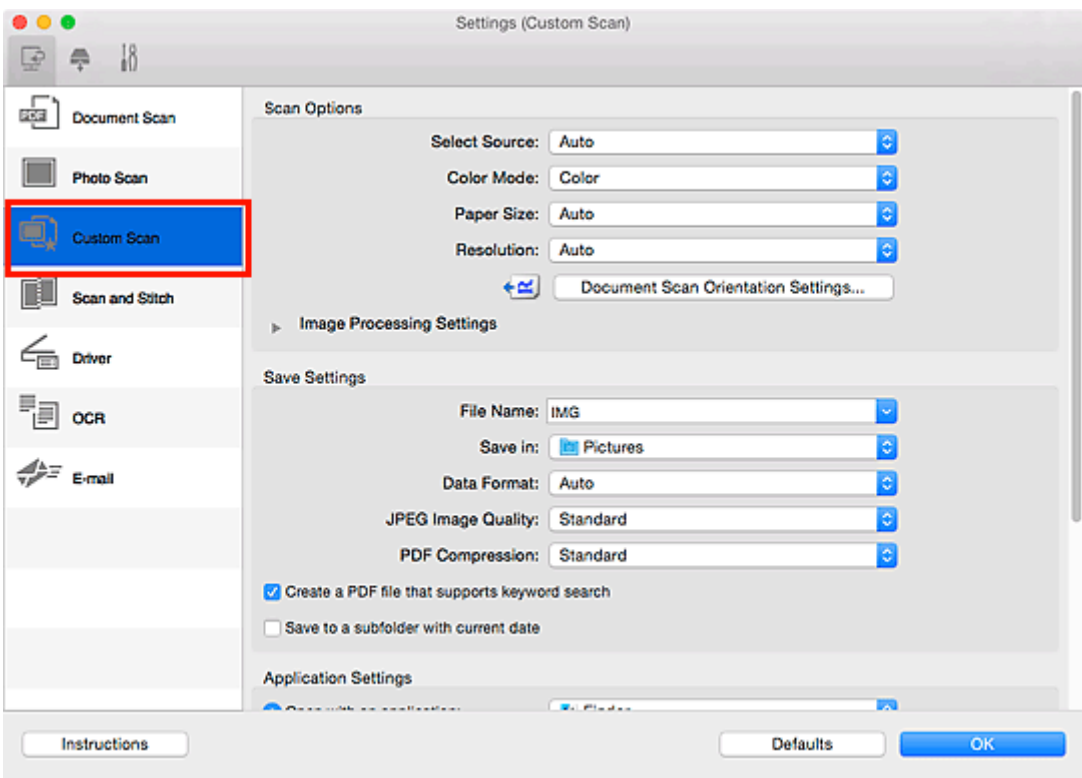

5. Select **Select Source** according to the items to be scanned.

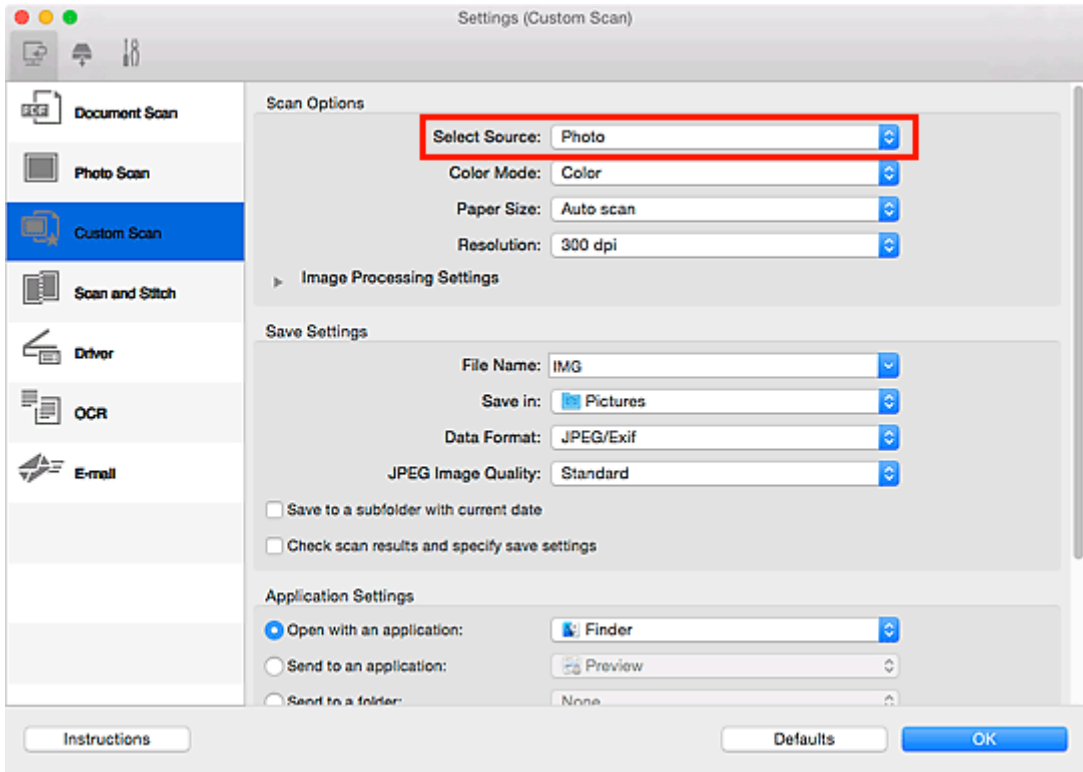

6. Select **Auto scan** for **Paper Size**, then click **OK**.

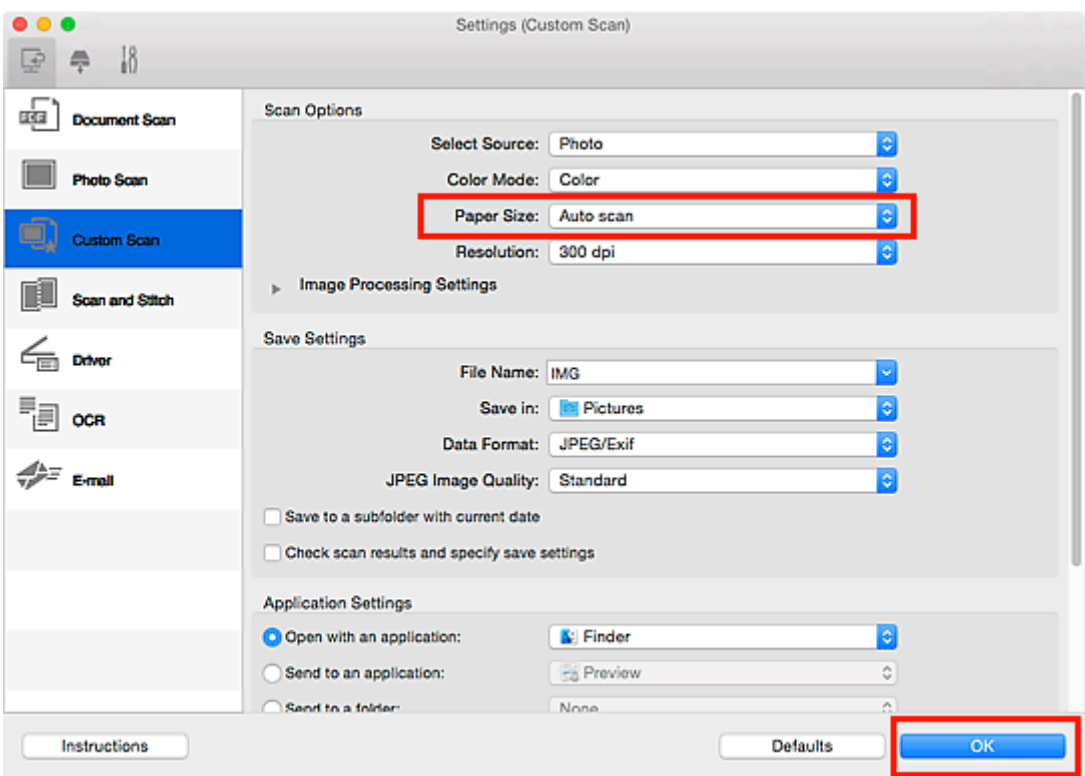

The IJ Scan Utility main screen appears.

#### **Note**

• Refer to the following pages for details on the setting items in the Settings dialog.

- **K [Settings \(Document Scan\)](#page-594-0)** Dialog
- **N** [Settings \(Photo Scan\)](#page-600-0) Dialog
- **M** [Settings \(Custom Scan\)](#page-604-0) Dialog
- **N** [Settings \(OCR\)](#page-618-0) Dialog
- **N** [Settings \(E-mail\)](#page-623-0) Dialog

#### 7. Click **Custom**.

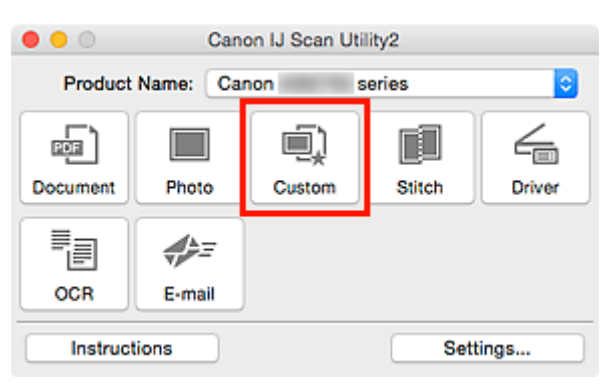

Multiple items are scanned at one time.

# **Note**

• Click **Cancel** to cancel the scan.

• Scanned images are saved in the folder set for **Save in** in the corresponding Settings dialog displayed by clicking **Settings...**. In each Settings dialog, you can also make advanced scan settings.

# **Scanning Multiple Documents at One Time from the ADF (Auto Document Feeder)**

Place multiple documents on the ADF (Auto Document Feeder) and scan at one time.

# **Note**

• You can scan multiple documents at one time from the ADF when scanning via **Document**, **Custom**, **Driver**, **OCR**, or **E-mail**.

Refer to "[Using Scanner Driver"](#page-654-0) for how to scan using the scanner driver.

- The screens for scanning documents are used as examples in the following descriptions.
- 1. Place the documents on the ADF.

**[Placing Documents \(ADF \(Auto Document Feeder\)\)](#page-669-0)** 

- 2. [Start IJ Scan Utility.](#page-564-0)
- 3. Click **Settings...**.

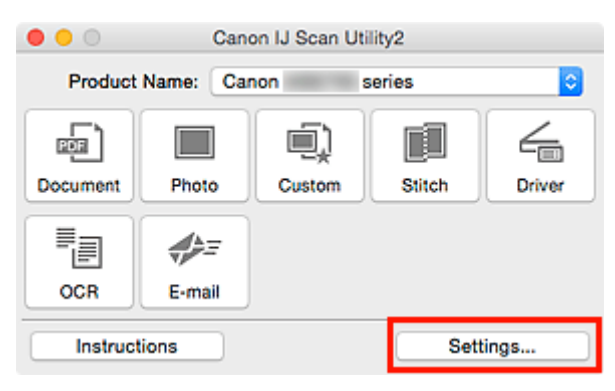

The Settings dialog appears.

4. Click **Document Scan**.

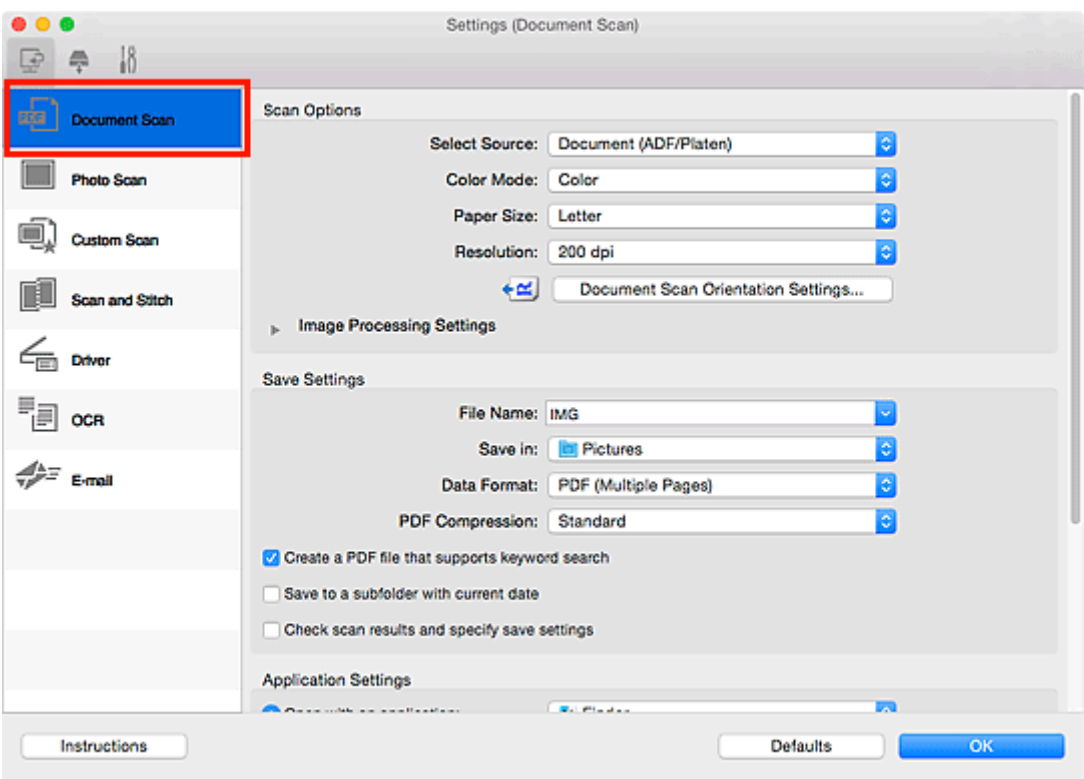

5. Select **Select Source** according to the documents to be scanned.

To scan only the front side of each document, select **Document (ADF/Platen)** or **Document (ADF Simplex)**.

To scan the front side then the back side of each document, select **Document (ADF Manual Duplex)**.

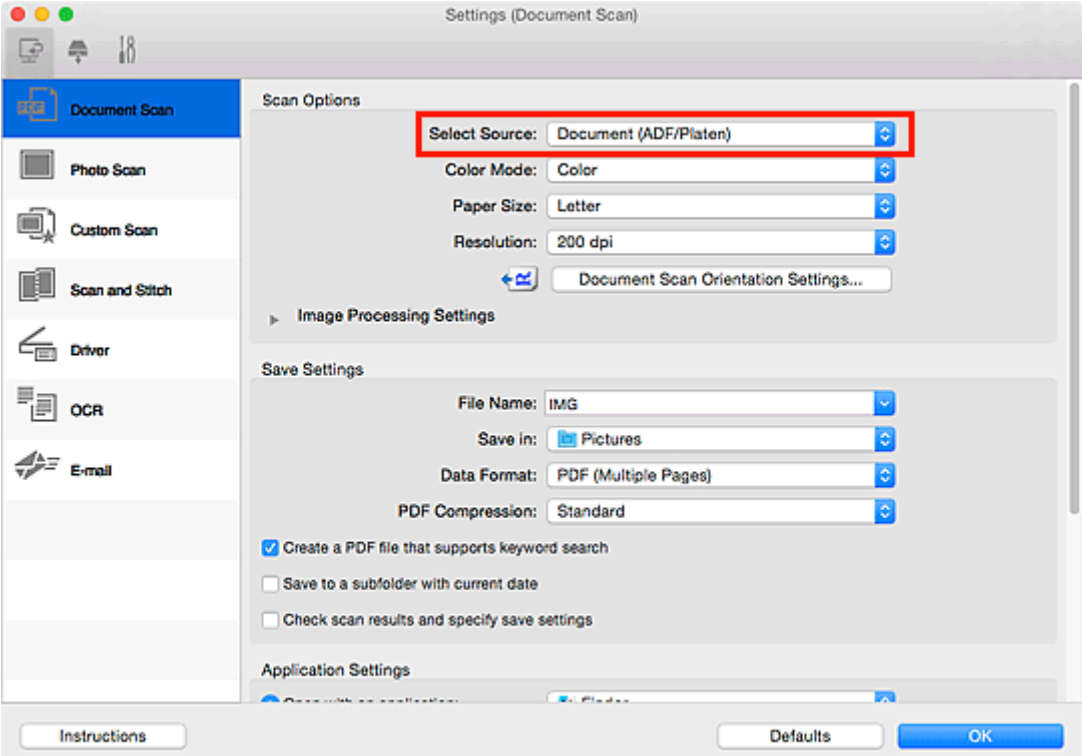

6. Set the color mode, document size, and scanning resolution as required.

Click **Document Scan Orientation Settings...** to specify the orientation of the documents to be scanned. In the displayed dialog, you can specify the **Orientation** and **Binding Side**. How to place the documents when scanning the back sides depends on the **Binding Side**.

When setting is completed, click **OK**.

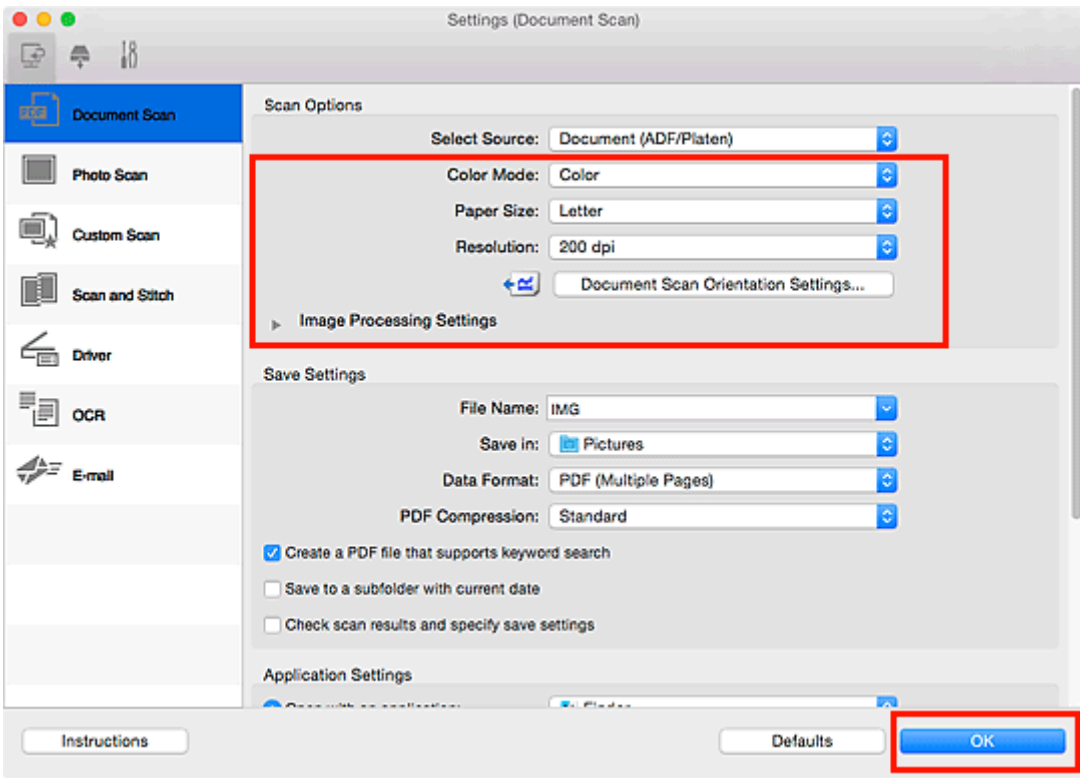

The IJ Scan Utility main screen appears.

# **Note**

- Refer to the following pages for details on the setting items in the Settings dialog.
	- **M** [Settings \(Document Scan\)](#page-594-0) Dialog
	- **K [Settings \(Custom Scan\)](#page-604-0) Dialog**
	- **M [Settings \(OCR\)](#page-618-0)** Dialog
	- **N** [Settings \(E-mail\)](#page-623-0) Dialog
- 7. Click **Document**.

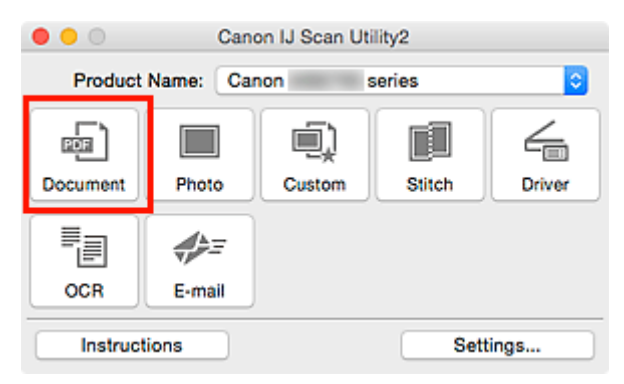

Scanning starts.

# **Note**

• Click **Cancel** to cancel the scan.

When **Document (ADF Manual Duplex)** is selected for **Select Source**, proceed to Step 8.

8. Follow the on-screen instructions to place the documents.

# **Note**

• The screens for scanning with **Orientation** set to **Portrait** are used as examples in the following descriptions.

#### **When Long edge is Selected for Binding Side in Document Scan Orientation Settings...:**

Place the documents after rotating the output documents 180 degrees.

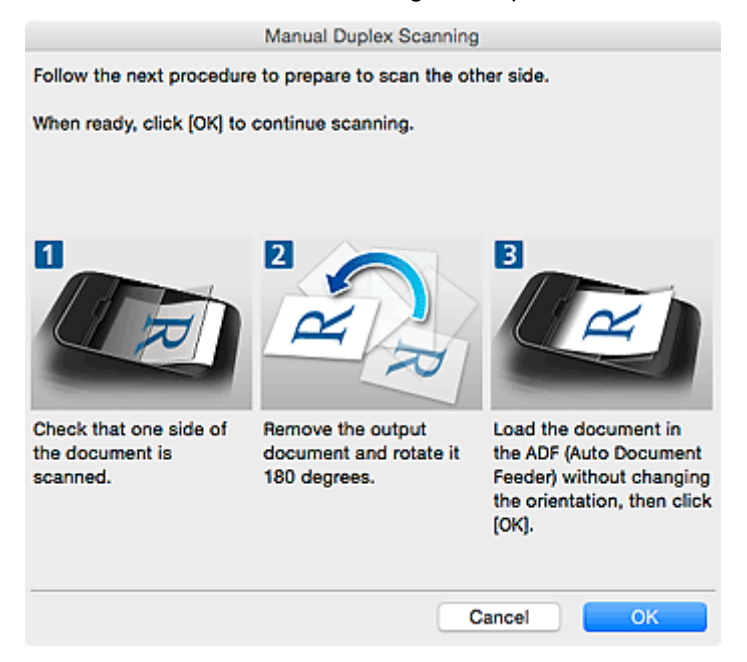

#### **When Short edge is Selected for Binding Side in Document Scan Orientation Settings...:**

Place the documents without changing the orientation of the output documents.

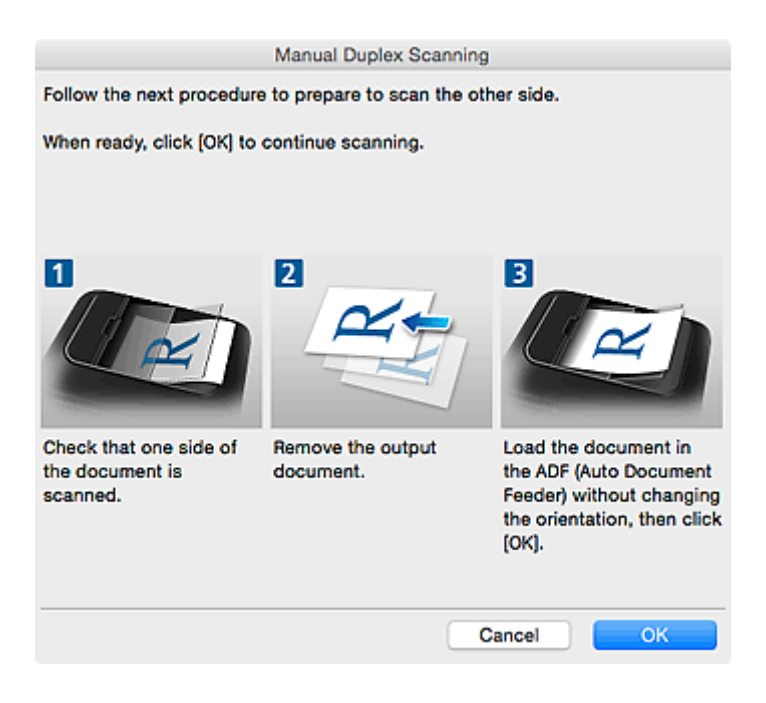

# 9. Click **OK**.

Scanning starts.

# **Note**

• Click **Cancel** to cancel the scan.

• Scanned images are saved in the folder set for **Save in** in the corresponding Settings dialog displayed by clicking **Settings...**. In each Settings dialog, you can also make advanced scan settings.

# **Saving after Checking Scan Results**

You can check the scan results, then save the images to a computer.

# **IMP** Important

• You cannot check the scan results before saving when scanned using the operation panel.

# **Note**

- The screens for scanning photos are used as examples in the following descriptions.
- 1. [Start IJ Scan Utility.](#page-564-0)
- 2. Click **Settings...**.

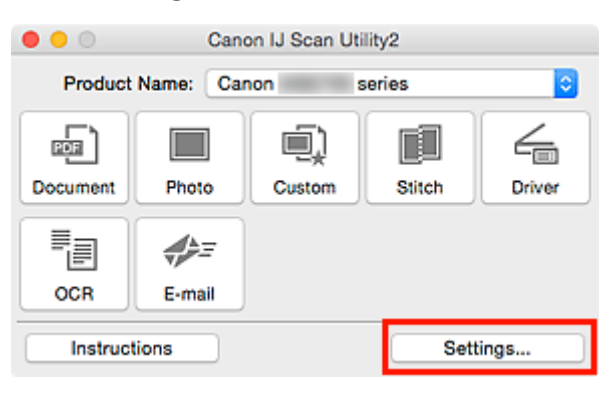

The **Settings dialog** appears.

3. Click **Photo Scan**.

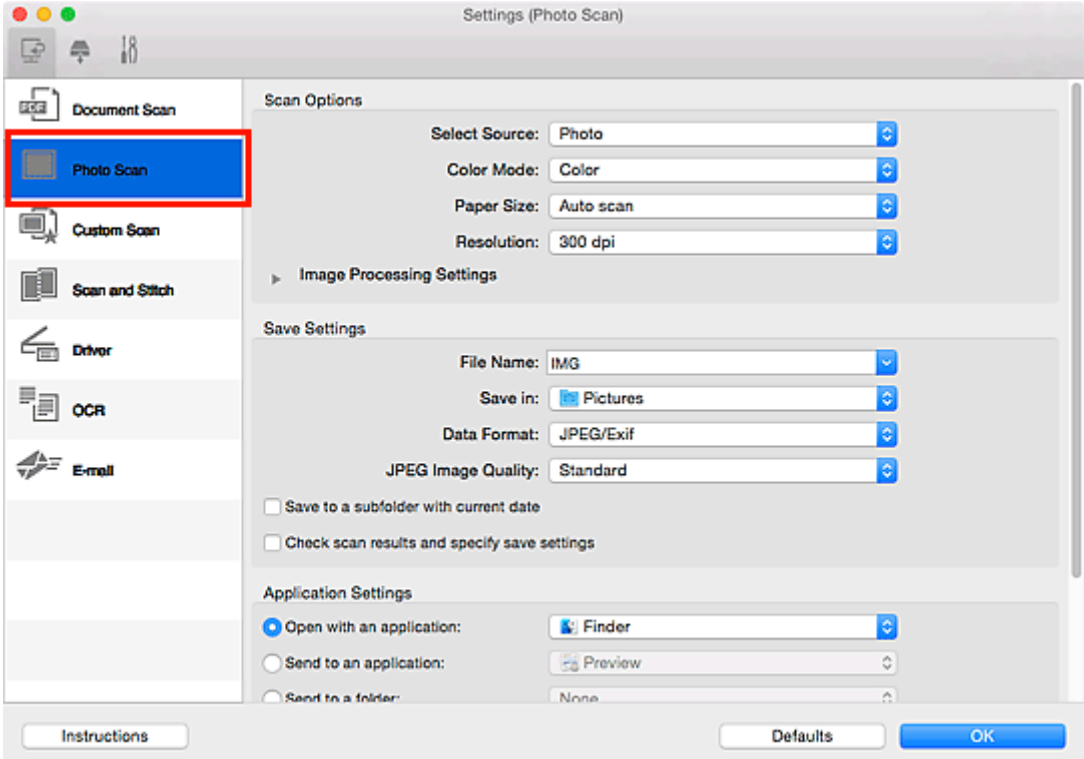

4. Select **Check scan results and specify save settings** checkbox, and then click **OK**.

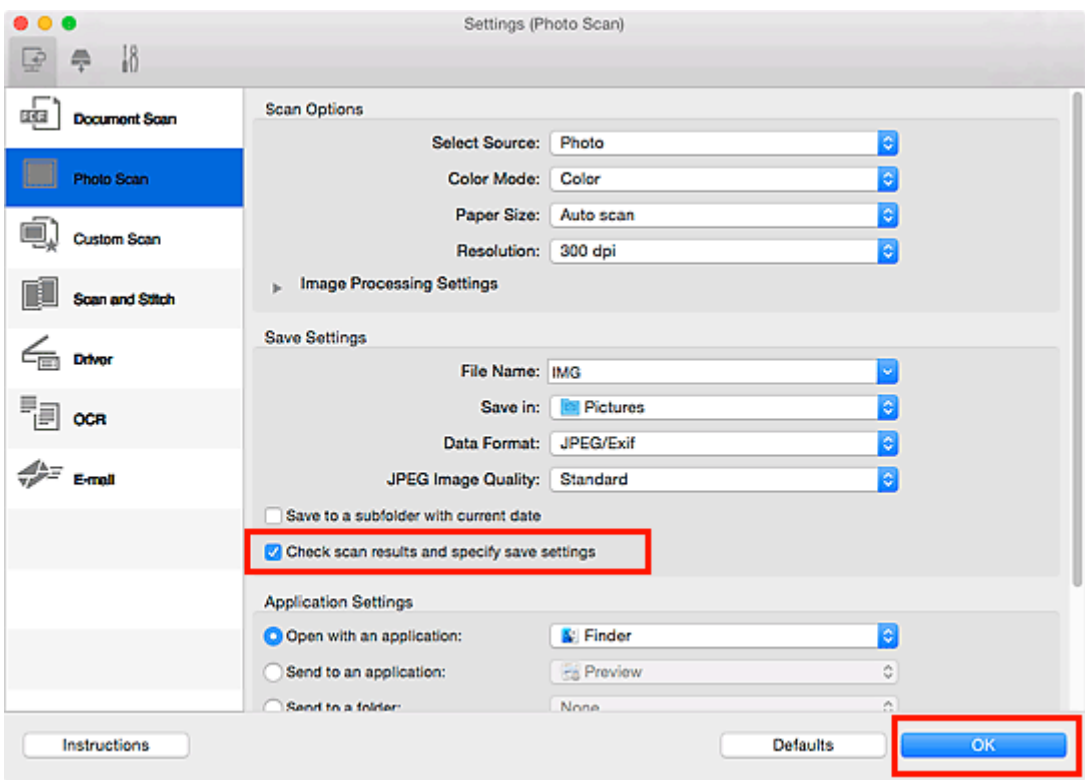

The IJ Scan Utility main screen appears.

# **Note**

- Refer to the following pages for details on the setting items in the Settings dialog.
	- **M** [Settings \(Document Scan\)](#page-594-0) Dialog
	- **N** [Settings \(Photo Scan\)](#page-600-0) Dialog
	- **M** [Settings \(Custom Scan\)](#page-604-0) Dialog
	- **K [Settings \(Scan and Stitch\)](#page-611-0)** Dialog
	- **M** [Settings \(Driver\)](#page-615-0) Dialog
	- **N [Settings \(OCR\)](#page-618-0)** Dialog
	- **N** [Settings \(E-mail\)](#page-623-0) Dialog

#### 5. Click **Photo**.

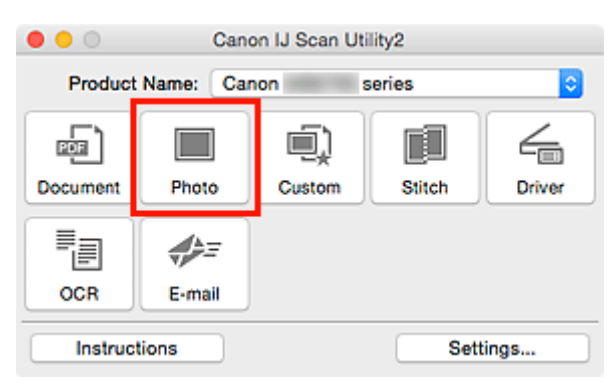

Scanning starts.

When scanning is completed, the **Save Settings** dialog appears.

# **Note**

• Click **Cancel** to cancel the scan.

6. Change the image order or file save options as required.

You can change the image order or file save options in the **[Save Settings](#page-646-0)** dialog.

# **Note**

- The default save folder is the **Pictures** folder.
- 7. Click **OK**.

Scanned images are saved according to the settings.

# **IJ Scan Utility Screens**

- **[IJ Scan Utility Main Screen](#page-590-0)**
- **[Settings Dialog](#page-592-0)**
	- **[Settings \(Document Scan\)](#page-594-0)** Dialog
	- **[Settings \(Photo Scan\)](#page-600-0)** Dialog
	- **[Settings \(Custom Scan\)](#page-604-0)** Dialog
	- **[Settings \(Scan and Stitch\)](#page-611-0)** Dialog
	- **[Settings \(Driver\)](#page-615-0)** Dialog
	- **[Settings \(OCR\)](#page-618-0)** Dialog
	- **[Settings \(E-mail\)](#page-623-0)** Dialog
	- **[Settings \(Save to PC \(Document\)\)](#page-632-0)** Dialog
	- **[Settings \(Save to PC \(Photo\)\)](#page-630-0)** Dialog
	- **[Settings \(Attach to E-mail \(Document\)\)](#page-638-0)** Dialog
	- **[Settings \(Attach to E-mail \(Photo\)\)](#page-636-0)** Dialog
	- **[Settings \(General Settings\)](#page-642-0)** Dialog
- **[Network Selection Screen](#page-644-0)**
- **[Save Settings Dialog](#page-646-0)**
- **[Image Stitch Window](#page-649-0)**

# <span id="page-590-0"></span>**IJ Scan Utility Main Screen**

From the **Go** menu of Finder, select **Applications**, then double-click the **Canon Utilities** folder, **IJ Scan Utility** folder, and then **Canon IJ Scan Utility2** icon to start IJ Scan Utility.

You can complete from scanning to saving at one time by simply clicking the corresponding icon.

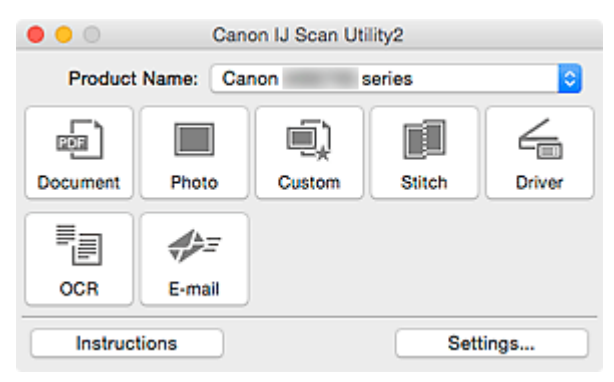

#### **Product Name**

Displays the name of the product that IJ Scan Utility is currently set to use.

If the displayed product is not the one you want to use, select the desired product from the list.

In addition, for network connection, select one with "Network" after the product name.

# **Note**

• Refer to "[Network Scan Settings"](#page-671-0) for how to set up a network environment.

#### **Document**

Scans items as documents and saves them to a computer.

Scan/save settings and the response after scanning can be specified in the **[Settings \(Document Scan\)](#page-594-0)** [dialog.](#page-594-0)

#### **Photo**

Scans items as photos and saves them to a computer.

Scan/save settings and the response after scanning can be specified in the **[Settings \(Photo Scan\)](#page-600-0)** [dialog.](#page-600-0)

#### **Custom**

Scans items with your favorite settings and saves the images to a computer. The item type can be automatically detected.

Scan/save settings and the response after scanning can be specified in the **[Settings \(Custom Scan\)](#page-604-0)** [dialog.](#page-604-0)

#### **Stitch**

Displays the **Image Stitch** window in which you can scan the left and right halves of an item larger than the platen and combine the scanned images back into one image.

Scan/save settings and the response after scanning can be specified in the **[Settings \(Scan and Stitch\)](#page-611-0)** [dialog.](#page-611-0)

#### **Driver**

Allows you to make image corrections and color adjustments when scanning.

Scan/save settings and the response after scanning can be specified in the **[Settings \(Driver\)](#page-615-0)** dialog.

# **OCR**

Scan text in scanned magazines and newspapers and display it in a specified application.

Scan/save settings and applications can be specified in the **[Settings \(OCR\)](#page-618-0)** dialog.

## **E-mail**

You can send scanned images via e-mail.

Scan/save settings and applications can be specified in the **[Settings \(E-mail\)](#page-623-0)** dialog.

## **Instructions**

Opens this guide.

## **Settings...**

Displays the **Settings dialog** in which you can specify the scan/save settings and the response after scanning.

# <span id="page-592-0"></span>**Settings Dialog**

There are three tabs in the Settings dialog: (Scanning from a Computer), **(Scanning from the** 

Operation Panel), and  $\|0\|$  (General Settings). When you click a tab, the view in the red frame switches and you can make advanced settings to functions on each tab.

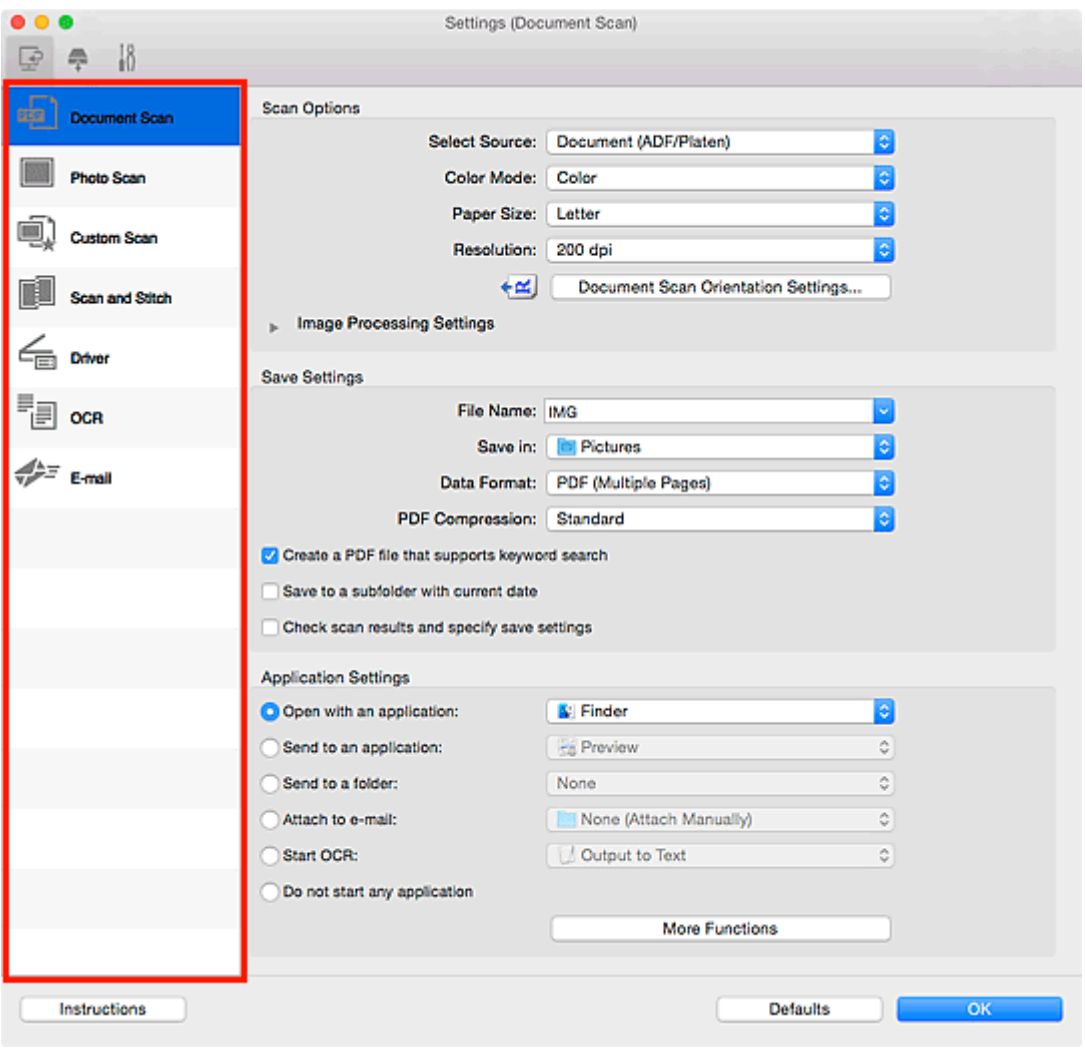

# **(Scanning from a Computer) Tab**

You can specify how to respond when scanning from IJ Scan Utility.

- **N [Settings \(Document Scan\)](#page-594-0)** Dialog
- **K** [Settings \(Photo Scan\)](#page-600-0) Dialog
- **K [Settings \(Custom Scan\)](#page-604-0)** Dialog
- **[Settings \(Scan and Stitch\)](#page-611-0)** Dialog
- **M [Settings \(Driver\)](#page-615-0)** Dialog
- **N** [Settings \(OCR\)](#page-618-0) Dialog
- **M** [Settings \(E-mail\)](#page-623-0) Dialog

# **12 (Scanning from the Operation Panel) Tab**

You can specify how to respond when scanning from the operation panel.

- **M [Settings \(Save to PC \(Document\)\)](#page-632-0)** Dialog
- **M** [Settings \(Save to PC \(Photo\)\)](#page-630-0) Dialog
- **[Settings \(Attach to E-mail \(Document\)\)](#page-638-0)** Dialog
- **[Settings \(Attach to E-mail \(Photo\)\)](#page-636-0)** Dialog

# **(General Settings) Tab**

You can set the product to use, file size restriction on e-mail attachment, language to detect text in images, and folder in which to save images temporarily.

**[Settings \(General Settings\)](#page-642-0)** Dialog

# <span id="page-594-0"></span>**Settings (Document Scan) Dialog**

Click **Document Scan** on the (Scanning from a Computer) tab to display the **Settings (Document Scan)** dialog.

In the **Settings (Document Scan)** dialog, you can make advanced scan settings to scan items as documents.

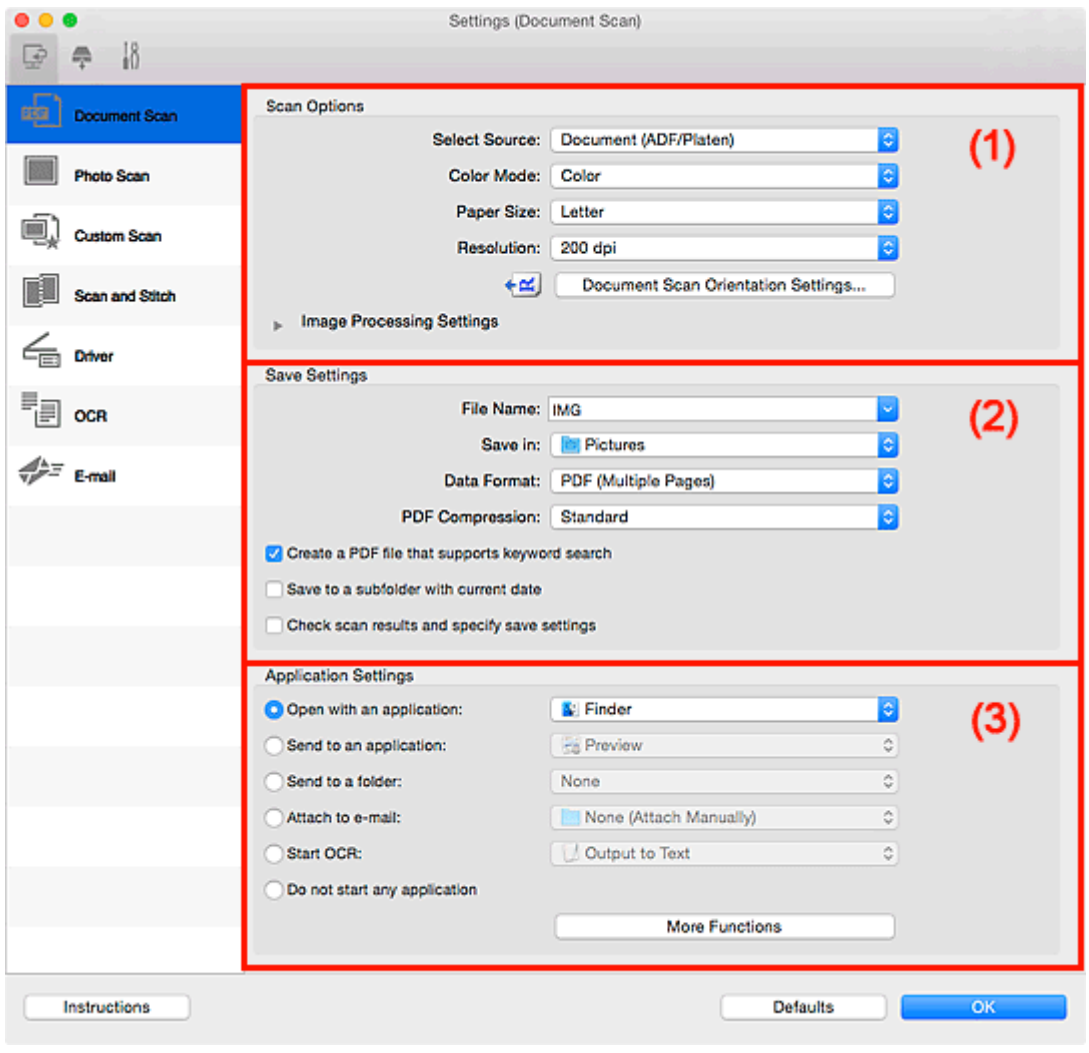

- **1** (1) Scan Options Area
- **1** [\(2\) Save Settings Area](#page-597-0)
- **[\(3\) Application Settings Area](#page-599-0)**

# **(1) Scan Options Area**

#### **Select Source**

Select the type of item to be scanned.

- Scanning documents: **Document** or **Document (ADF/Platen)**
- Scanning magazines: **Magazine**
- Scanning documents from the ADF (Auto Document Feeder): **Document (ADF Simplex)**, **Document (ADF Manual Duplex)**, or **Document (ADF/Platen)**

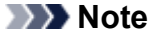

• When **Document (ADF/Platen)** is selected and documents are placed both on the platen and ADF, those placed on the ADF will be scanned.

#### **Color Mode**

Select the color mode in which to scan the item.

#### **Paper Size**

Select the size of the item to be scanned.

When you select **Custom**, a screen in which you can specify the paper size appears. Select a **Unit**, then enter the **Width** and **Height**, and then click **OK**.

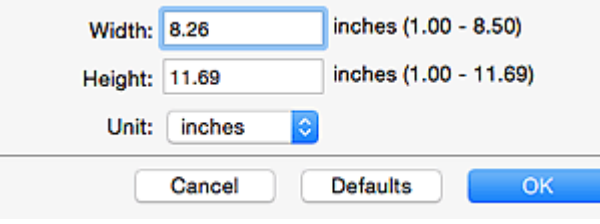

# **Note**

• Click **Defaults** to restore the specified settings to the default settings.

#### **Resolution**

Select the resolution of the item to be scanned.

The higher the resolution (value), the more detail in your image.

#### **[Resolution](#page-665-0)**

#### **Note**

• Only **300 dpi** or **400 dpi** can be set when **Start OCR** is selected in **Application Settings**.

#### **Document Scan Orientation Settings...**

This appears when you select ADF for **Select Source**.

Click to display the **Document Scan Orientation Settings** dialog in which you can set the orientation and binding side of the documents to be scanned from the ADF.

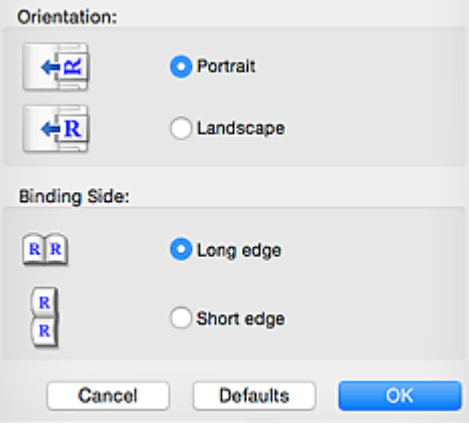

#### **IMP** Important

• **Binding Side** cannot be specified when scanning only the front side of each document.

#### **Image Processing Settings**

 $Click$  (Right Arrow) to set the following.

#### **Note**

• The displayed items vary by **Select Source** and **Color Mode**.

#### **Apply Auto Document Fix**

Select this checkbox to sharpen text in a document or magazine for better readability.

#### **IMP** Important

• The color tone may differ from the source image due to corrections. In that case, deselect the checkbox and scan.

# **Note**

• Scanning takes longer than usual when you enable this function.

#### **Sharpen outline**

Emphasizes the outline of the subjects to sharpen the image.

#### **Reduce show-through**

Sharpens text in an item or reduces show-through in newspapers, etc.

#### **Reduce moire**

Reduces moire patterns.

Printed materials are displayed as a collection of fine dots. "Moire" is a phenomenon where uneven gradation or a stripe pattern appears when such photos or pictures printed with fine dots are scanned.

# **Note**

• Scanning takes longer than usual when you enable **Reduce moire**.

#### **Reduce gutter shadow/Reduce gutter shadow (platen)**

Reduces gutter shadows that appear between pages when scanning open booklets.

#### **IMP** Important

• This function is available only when scanning from the platen.

#### **Note**

• Click **Driver** in the IJ Scan Utility main screen and scan to correct gutter shadows when scanning non-standard size items or specified areas.

Refer to "**[Gutter Correction](#page-657-0)**" for details.

• When you enable this function, scanning may take longer than usual with network connection.

#### **Correct slanted text document**

Detects the scanned text and corrects the angle (within -0.1 to -10 degrees or +0.1 to +10 degrees) of the document.

<span id="page-597-0"></span>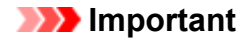

- The following types of documents may not be corrected properly since the text cannot be detected correctly.
	- Documents in which the text lines are inclined more than 10 degrees or the angles vary by line
	- Documents containing both vertical and horizontal text
	- Documents with extremely large or small fonts
	- Documents with small amount of text
	- Documents containing figures/images
	- Hand-written text
	- Documents containing both vertical and horizontal lines (tables)

# **Note**

• Scanning takes longer than usual when you enable **Correct slanted text document**.

#### **Detect the orientation of text document and rotate image**

Automatically rotates the image to the correct orientation by detecting the orientation of text in the scanned document.

# **IMP** Important

- Only text documents written in the language selected from **Document Language** in the **[Settings \(General Settings\)](#page-642-0)** dialog are supported.
- The orientation may not be detected for the following types of settings or documents since the text cannot be detected correctly.
	- Resolution is outside the range of 300 dpi to 600 dpi
	- Font size is outside the range of 8 points to 48 points
	- Documents containing special fonts, effects, italics, or hand-written text
	- Documents with patterned backgrounds

In that case, select the **Check scan results and specify save settings** checkbox, and then rotate the image in the **[Save Settings](#page-646-0)** dialog.

# **(2) Save Settings Area**

#### **File Name**

Enter the file name of the image to be saved. When you save a file, the date and four digits are appended to the set file name in the "\_20XX0101\_0001" format.

## **Note**

• When you select the **Save to a subfolder with current date** checkbox, the date and four digits are appended to the set file name.

#### **Save in**

Displays the folder in which to save the scanned images. To add a folder, select **Add...** from the pop-

up menu, then click  $\boxed{+}$  (Plus) in the displayed dialog and specify the destination folder.

The default save folder is the **Pictures** folder.

#### **Data Format**

Select the data format in which to save the scanned images.

You can select **JPEG/Exif**, **TIFF**, **PNG**, **PDF**, or **PDF (Multiple Pages)**.

## **IMP** Important

- You cannot select **JPEG/Exif** when **Color Mode** is **Black and White**.
- When **Start OCR** is selected in **Application Settings**, you cannot select **PDF** or **PDF (Multiple Pages)**.

# **Note**

• With network connection, scanning may take longer than usual when you set **TIFF** or **PNG** in **Data Format**.

#### **PDF Compression**

Select the compression type for saving PDF files.

#### **Standard**

It is recommended that you normally select this setting.

#### **High**

Compresses the file size when saving, allowing you to reduce the load on your network/server.

#### **IMP** Important

- This appears only when **PDF** or **PDF (Multiple Pages)** is selected in **Data Format**.
- When **Black and White** is selected in **Color Mode**, this option does not appear.

#### **JPEG Image Quality**

You can specify the image quality of JPEG files.

#### **IMP** Important

• This appears only when **JPEG/Exif** is selected in **Data Format**.

#### **Create a PDF file that supports keyword search**

Select this checkbox to convert text in images into text data and create PDF files that support keyword search.

#### **Important**

• This appears only when **PDF** or **PDF (Multiple Pages)** is selected in **Data Format**.

# **Note**

• If text cannot be searched correctly, we recommend that you select 300 dpi or higher for **Resolution**.

• PDF files that are searchable in the language selected in **Document Language** on the (General Settings) tab of the Settings dialog are created.

#### **Save to a subfolder with current date**

Select this checkbox to create a current date folder in the folder specified in **Save in** and save scanned images in it. The folder will be created with a name such as "20XX\_01\_01" (Year\_Month\_Date).

If this checkbox is not selected, files are saved directly in the folder specified in **Save in**.

#### <span id="page-599-0"></span>**Check scan results and specify save settings**

Displays the **[Save Settings](#page-646-0)** dialog after scanning.

# **(3) Application Settings Area**

#### **Open with an application**

Select this when you want to enhance or correct the scanned images.

You can specify the application from the pop-up menu.

#### **Send to an application**

Select this when you want to use the scanned images as they are in an application that allows you to browse or organize images.

You can specify the application from the pop-up menu.

#### **Send to a folder**

Select this when you also want to save the scanned images to a folder other than the one specified in **Save in**.

You can specify the folder from the pop-up menu.

#### **Attach to e-mail**

Select this when you want to send e-mails with the scanned images attached.

You can specify the e-mail client you want to start from the pop-up menu.

#### **Start OCR**

Select this when you want to convert text in the scanned image into text data.

You can specify the application from the pop-up menu.

#### **Do not start any application**

Saves to the folder specified in **Save in**.

# **Note**

• To add an application or folder to the pop-up menu, select **Add...** from the pop-up menu, then click

 $\pm$  (Plus) in the displayed dialog and specify the application or folder.

#### **Instructions**

Opens this guide.

#### **Defaults**

You can restore the settings in the displayed screen to the default settings.

# <span id="page-600-0"></span>**Settings (Photo Scan) Dialog**

Click **Photo Scan** on the (Scanning from a Computer) tab to display the **Settings (Photo Scan)** dialog.

In the **Settings (Photo Scan)** dialog, you can make advanced scan settings to scan items as photos.

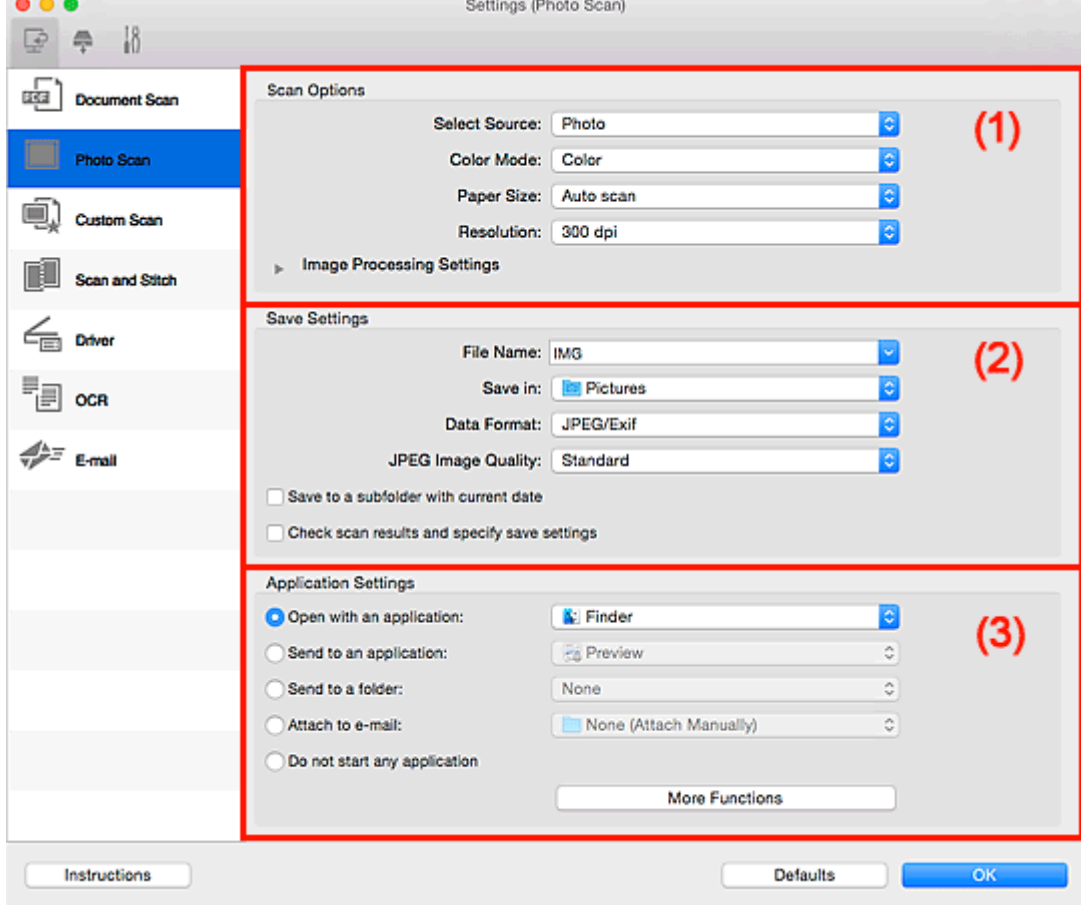

- **1) Scan Options Area**
- **1** [\(2\) Save Settings Area](#page-601-0)
- **[\(3\) Application Settings Area](#page-602-0)**

# **(1) Scan Options Area**

#### **Select Source**

**Photo** is selected.

#### **Color Mode**

Select the color mode in which to scan the item.

#### **Paper Size**

Select the size of the item to be scanned.

When you select **Custom**, a screen in which you can specify the paper size appears. Select a **Unit**, then enter the **Width** and **Height**, and then click **OK**.

<span id="page-601-0"></span>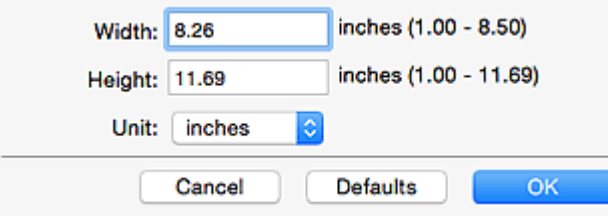

## **Note**

• Click **Defaults** to restore the specified settings to the default settings.

#### **Resolution**

Select the resolution of the item to be scanned.

The higher the resolution (value), the more detail in your image.

#### **[Resolution](#page-665-0)**

## **Image Processing Settings**

 $Click$  (Right Arrow) to set the following.

#### **IMP** Important

• When **Color Mode** is **Black and White**, **Image Processing Settings** is not available.

#### **Sharpen outline**

Emphasizes the outline of the subjects to sharpen the image.

# **(2) Save Settings Area**

# **File Name**

Enter the file name of the image to be saved. When you save a file, the date and four digits are appended to the set file name in the " 20XX0101 0001" format.

#### **Note**

• When you select the **Save to a subfolder with current date** checkbox, the date and four digits are appended to the set file name.

#### **Save in**

Displays the folder in which to save the scanned images. To add a folder, select **Add...** from the pop-

up menu, then click  $\pm$  (Plus) in the displayed dialog and specify the destination folder.

The default save folder is the **Pictures** folder.

#### **Data Format**

Select the data format in which to save the scanned images.

You can select **JPEG/Exif**, **TIFF**, or **PNG**.

#### **IMP** Important

• You cannot select **JPEG/Exif** when **Color Mode** is **Black and White**.

# <span id="page-602-0"></span>**Note**

• With network connection, scanning may take longer than usual when you set **TIFF** or **PNG** in **Data Format**.

#### **JPEG Image Quality**

You can specify the image quality of JPEG files.

#### **Important**

• This appears only when **JPEG/Exif** is selected in **Data Format**.

#### **Save to a subfolder with current date**

Select this checkbox to create a current date folder in the folder specified in **Save in** and save scanned images in it. The folder will be created with a name such as "20XX\_01\_01" (Year Month Date).

If this checkbox is not selected, files are saved directly in the folder specified in **Save in**.

#### **Check scan results and specify save settings**

Displays the **[Save Settings](#page-646-0)** dialog after scanning.

# **(3) Application Settings Area**

#### **Open with an application**

Select this when you want to enhance or correct the scanned images.

You can specify the application from the pop-up menu.

#### **Send to an application**

Select this when you want to use the scanned images as they are in an application that allows you to browse or organize images.

You can specify the application from the pop-up menu.

#### **Send to a folder**

Select this when you also want to save the scanned images to a folder other than the one specified in **Save in**.

You can specify the folder from the pop-up menu.

#### **Attach to e-mail**

Select this when you want to send e-mails with the scanned images attached.

You can specify the e-mail client you want to start from the pop-up menu.

#### **Do not start any application**

Saves to the folder specified in **Save in**.

# **Note**

• To add an application or folder to the pop-up menu, select **Add...** from the pop-up menu, then click

 $\pm$  (Plus) in the displayed dialog and specify the application or folder.

## **Instructions**

Opens this guide.

# **Defaults**

You can restore the settings in the displayed screen to the default settings.

# <span id="page-604-0"></span>**Settings (Custom Scan) Dialog**

Click **Custom Scan** on the (Scanning from a Computer) tab to display the **Settings (Custom Scan)** dialog.

In the **Settings (Custom Scan)** dialog, you can make advanced scan settings to scan according to your preference.

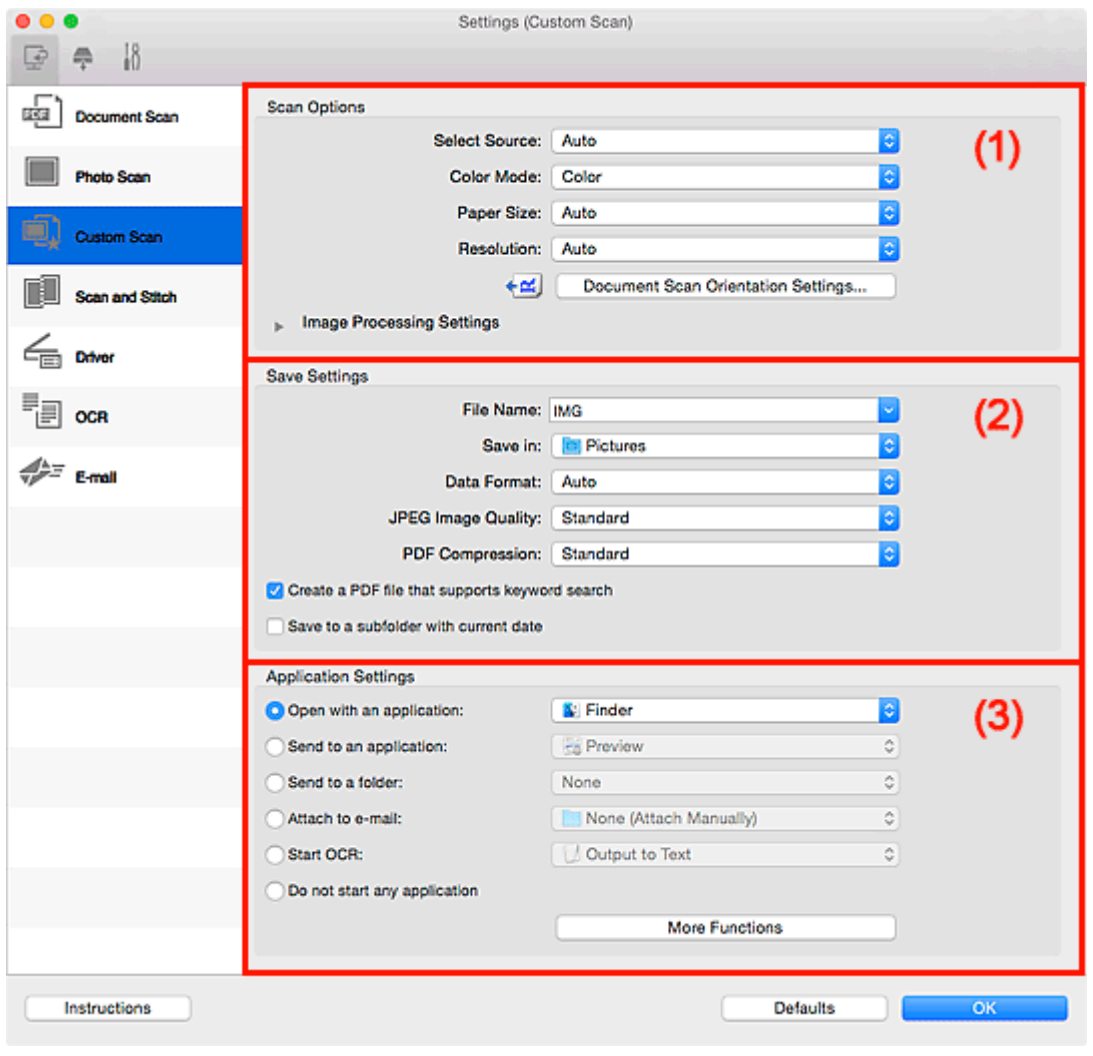

- **1** (1) Scan Options Area
- **12) Save Settings Area**
- **[\(3\) Application Settings Area](#page-610-0)**

# **(1) Scan Options Area**

#### **Select Source**

Select the type of item to be scanned. Select **Auto** to detect the item type automatically and to set **Color Mode**, **Paper Size**, and **Resolution** automatically as well.

# **IMP** Important

• Item types supported by **Auto** are photos, postcards, business cards, magazines, newspapers, documents, and BD/DVD/CD.

- To scan the following types of items, specify the item type or size. You cannot scan correctly with **Auto**.
	- A4 size photos
	- Text documents smaller than 2L (5 inches x 7 inches) (127 mm x 178 mm), such as paperback pages with the spine cut off
	- Items printed on thin white paper
	- Long narrow items such as panoramic photos
- Reflective disc labels may not be scanned as expected.
- Place items correctly according to the type of item to be scanned. Otherwise, items may not be scanned correctly.

Refer to "[Positioning Originals \(Scanning from Computer\)](#page-668-0)" for how to place items.

• When scanning two or more documents from the ADF (Auto Document Feeder), place documents of the same size even if **Auto** is set.

# **Note**

- To convert text in the image into text data after scanning, specify **Select Source** instead of selecting **Auto**.
- To reduce moire, set **Select Source** to **Magazine** or select the **Reduce moire** checkbox in **Image Processing Settings**.

#### **Color Mode**

Select the color mode in which to scan the item.

#### **Note**

• Only **Color** is available when **Select Source** is **Auto**.

#### **Paper Size**

Select the size of the item to be scanned.

When you select **Custom**, a screen in which you can specify the paper size appears. Select a **Unit**, then enter the **Width** and **Height**, and then click **OK**.

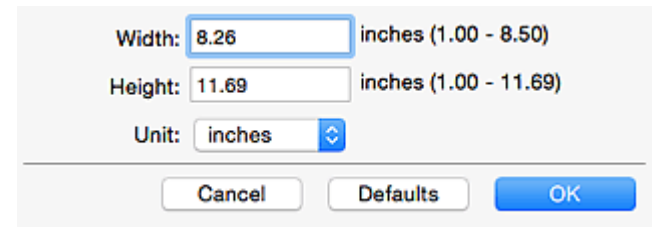

# **Note**

- Only **Auto** is available when **Select Source** is **Auto**.
- Click **Defaults** in the screen in which you can specify the paper size to restore the specified settings to the default settings.

#### **Resolution**

Select the resolution of the item to be scanned.

The higher the resolution (value), the more detail in your image.

**[Resolution](#page-665-0)** 

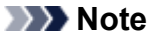

- Only **Auto** is available when **Select Source** is **Auto**.
- Only **300 dpi** or **400 dpi** can be set when **Start OCR** is selected in **Application Settings**.

#### **Document Scan Orientation Settings...**

This appears when you select ADF or **Auto** for **Select Source**.

Click to display the **Document Scan Orientation Settings** dialog in which you can set the orientation and binding side of the documents to be scanned from the ADF.

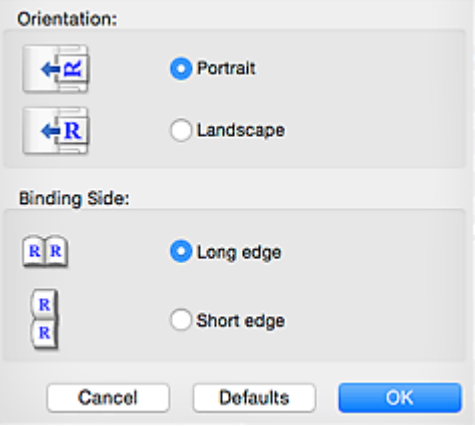

# **IMP** Important

• **Binding Side** cannot be specified when scanning only the front side of each document.

#### **Image Processing Settings**

Click (Right Arrow) to set the following. Available setting items vary by **Select Source**.

• **When Select Source is Auto:**

#### **Apply recommended image correction**

Applies suitable corrections automatically based on the item type.

#### **IMP** Important

• The color tone may differ from the source image due to corrections. In that case, deselect the checkbox and scan.

#### **Note**

- Scanning takes longer than usual when you enable this function.
- **When Select Source is Photo:**

#### **Important**

• When **Color Mode** is **Black and White**, **Image Processing Settings** is not available.

#### **Sharpen outline**

Emphasizes the outline of the subjects to sharpen the image.

#### • **When Select Source is Magazine or Document:**

#### **Note**

• The displayed items vary by **Select Source** and **Color Mode**.

#### **Apply Auto Document Fix**

Select this checkbox to sharpen text in a document or magazine for better readability.

#### **Important**

• The color tone may differ from the source image due to corrections. In that case, deselect the checkbox and scan.

#### **Note**

• Scanning takes longer than usual when you enable this function.

#### **Sharpen outline**

Emphasizes the outline of the subjects to sharpen the image.

#### **Reduce show-through**

Sharpens text in an item or reduces show-through in newspapers, etc.

## **Reduce moire**

Reduces moire patterns.

Printed materials are displayed as a collection of fine dots. "Moire" is a phenomenon where uneven gradation or a stripe pattern appears when such photos or pictures printed with fine dots are scanned.

#### **Note**

• Scanning takes longer than usual when you enable **Reduce moire**.

#### **Reduce gutter shadow**

Reduces gutter shadows that appear between pages when scanning open booklets.

#### **IMP** Important

• This function is available only when scanning from the platen.

#### **Note**

- Click **Driver** in the IJ Scan Utility main screen and scan to correct gutter shadows when scanning non-standard size items or specified areas. Refer to "**[Gutter Correction](#page-657-0)**" for details.
- When you enable this function, scanning may take longer than usual with network connection.

#### **Correct slanted text document**

Detects the scanned text and corrects the angle (within -0.1 to -10 degrees or +0.1 to +10 degrees) of the document.

#### **Important**

• The following types of documents may not be corrected properly since the text cannot be detected correctly.

- <span id="page-608-0"></span>• Documents in which the text lines are inclined more than 10 degrees or the angles vary by line
- Documents containing both vertical and horizontal text
- Documents with extremely large or small fonts
- Documents with small amount of text
- Documents containing figures/images
- Hand-written text
- Documents containing both vertical and horizontal lines (tables)

#### **Note**

• Scanning takes longer than usual when you enable **Correct slanted text document**.

#### **Detect the orientation of text document and rotate image**

Automatically rotates the image to the correct orientation by detecting the orientation of text in the scanned document.

#### **Important**

- Only text documents written in languages that can be selected from **Document Language** in the **[Settings \(General Settings\)](#page-642-0)** dialog are supported.
- The orientation may not be detected for the following types of settings or documents since the text cannot be detected correctly.
	- Resolution is outside the range of 300 dpi to 600 dpi
	- Font size is outside the range of 8 points to 48 points
	- Documents containing special fonts, effects, italics, or hand-written text
	- Documents with patterned backgrounds

In that case, select the **Check scan results and specify save settings** checkbox, and then rotate the image in the **[Save Settings](#page-646-0)** dialog.

# **(2) Save Settings Area**

#### **File Name**

Enter the file name of the image to be saved. When you save a file, the date and four digits are appended to the set file name in the "\_20XX0101\_0001" format.

#### **Note**

• When you select the **Save to a subfolder with current date** checkbox, the date and four digits are appended to the set file name.

#### **Save in**

Displays the folder in which to save the scanned images. To add a folder, select **Add...** from the pop-

up menu, then click  $\pm$  (Plus) in the displayed dialog and specify the destination folder.

The default save folder is the **Pictures** folder.

#### **Data Format**

Select the data format in which to save the scanned images.

You can select **JPEG/Exif**, **TIFF**, **PNG**, **PDF**, **PDF (Multiple Pages)**, or **Auto**.

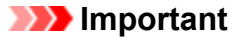

- You cannot select **JPEG/Exif** when **Color Mode** is **Black and White**.
- When **Start OCR** is selected in **Application Settings**, you cannot select **PDF** or **PDF (Multiple Pages)**.

# **Note**

- **Auto** appears only when **Auto** is selected for **Select Source**.
- With network connection, scanning may take longer than usual when you set **TIFF** or **PNG** in **Data Format**.

#### **JPEG Image Quality**

You can specify the image quality of JPEG files.

# **IMP** Important

• This appears only when **JPEG/Exif** or **Auto** is selected in **Data Format**.

#### **PDF Compression**

Select the compression type for saving PDF files.

#### **Standard**

It is recommended that you normally select this setting.

#### **High**

Compresses the file size when saving, allowing you to reduce the load on your network/server.

# **IMP** Important

- This appears only when **PDF**, **PDF (Multiple Pages)**, or **Auto** is selected in **Data Format**.
- When **Black and White** is selected in **Color Mode**, this option does not appear.

#### **Create a PDF file that supports keyword search**

Select this checkbox to convert text in images into text data and create PDF files that support keyword search.

# **Important**

• This appears only when **PDF**, **PDF (Multiple Pages)**, or **Auto** is selected in **Data Format**.

# **Note**

• PDF files that are searchable in the language selected in **Document Language** on the (General Settings) tab of the Settings dialog are created.

#### **Save to a subfolder with current date**

Select this checkbox to create a current date folder in the folder specified in **Save in** and save scanned images in it. The folder will be created with a name such as "20XX\_01\_01" (Year\_Month\_Date).

If this checkbox is not selected, files are saved directly in the folder specified in **Save in**.

#### **Check scan results and specify save settings**

Displays the **[Save Settings](#page-646-0)** dialog after scanning.

# <span id="page-610-0"></span>**Important**

• This does not appear when **Select Source** is **Auto**.

# **(3) Application Settings Area**

#### **Open with an application**

Select this when you want to enhance or correct the scanned images.

You can specify the application from the pop-up menu.

#### **Send to an application**

Select this when you want to use the scanned images as they are in an application that allows you to browse or organize images.

You can specify the application from the pop-up menu.

#### **Send to a folder**

Select this when you also want to save the scanned images to a folder other than the one specified in **Save in**.

You can specify the folder from the pop-up menu.

#### **Attach to e-mail**

Select this when you want to send e-mails with the scanned images attached.

You can specify the e-mail client you want to start from the pop-up menu.

#### **Start OCR**

Select this when you want to convert text in the scanned image into text data.

You can specify the application from the pop-up menu.

#### **Do not start any application**

Saves to the folder specified in **Save in**.

# **Note**

• To add an application or folder to the pop-up menu, select **Add...** from the pop-up menu, then click

 $\pm$  (Plus) in the displayed dialog and specify the application or folder.

# **Instructions**

Opens this guide.

#### **Defaults**

You can restore the settings in the displayed screen to the default settings.

# <span id="page-611-0"></span>**Settings (Scan and Stitch) Dialog**

Click **Scan and Stitch** on the (Scanning from a Computer) tab to display the **Settings (Scan and Stitch)** dialog.

In the **Settings (Scan and Stitch)** dialog, you can make advanced scan settings for scanning items larger than the platen.

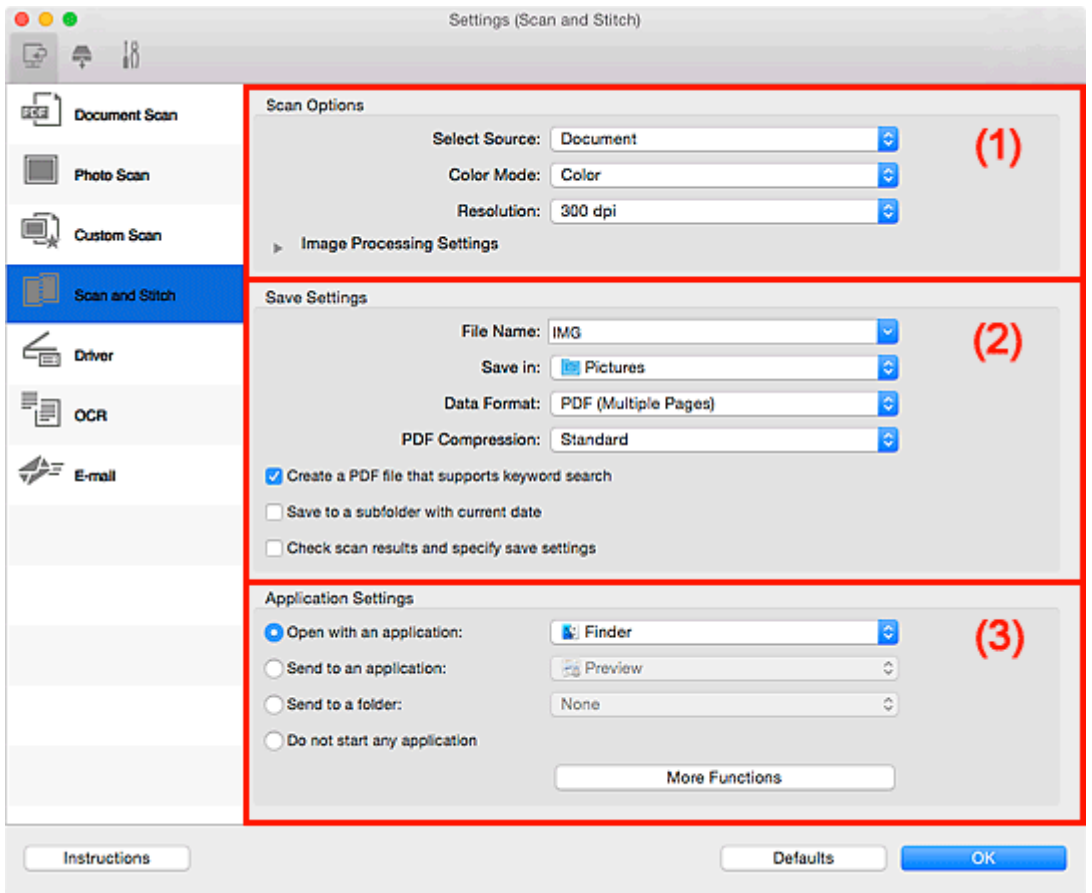

**1** (1) Scan Options Area

**[\(2\) Save Settings Area](#page-612-0)** 

**[\(3\) Application Settings Area](#page-614-0)** 

# **(1) Scan Options Area**

#### **Select Source**

Select the type of item to be scanned.

- Scanning photos: **Photo**
- Scanning documents: **Document**
- Scanning magazines: **Magazine**

# **Note**

• To reduce moire, set **Select Source** to **Magazine** or select the **Reduce moire** checkbox in **Image Processing Settings**.
## **Color Mode**

Select the color mode in which to scan the item.

#### **Resolution**

Select the resolution of the item to be scanned.

The higher the resolution (value), the more detail in your image.

## **[Resolution](#page-665-0)**

## **Image Processing Settings**

Click (Right Arrow) to set the following. Available setting items vary by **Select Source**.

## **IMP** Important

• When **Color Mode** is **Black and White**, **Image Processing Settings** is not available.

#### • **When Select Source is Photo:**

### **Sharpen outline**

Emphasizes the outline of the subjects to sharpen the image.

#### • **When Select Source is Magazine or Document:**

#### **Sharpen outline**

Emphasizes the outline of the subjects to sharpen the image.

#### **Reduce show-through**

Sharpens text in an item or reduces show-through in newspapers, etc.

#### **Reduce moire**

Reduces moire patterns.

Printed materials are displayed as a collection of fine dots. "Moire" is a phenomenon where uneven gradation or a stripe pattern appears when such photos or pictures printed with fine dots are scanned.

## **Note**

• Scanning takes longer than usual when you enable **Reduce moire**.

## **(2) Save Settings Area**

#### **File Name**

Enter the file name of the image to be saved. When you save a file, the date and four digits are appended to the set file name in the "\_20XX0101\_0001" format.

## **Note**

• When you select the **Save to a subfolder with current date** checkbox, the date and four digits are appended to the set file name.

#### **Save in**

Displays the folder in which to save the scanned images. To add a folder, select **Add...** from the pop-

up menu, then click  $\boxed{+}$  (Plus) in the displayed dialog and specify the destination folder.

The default save folder is the **Pictures** folder.

## **Data Format**

Select the data format in which to save the scanned images.

You can select **JPEG/Exif**, **TIFF**, **PNG**, **PDF**, or **PDF (Multiple Pages)**.

## **IMP** Important

• You cannot select **JPEG/Exif** when **Color Mode** is **Black and White**.

## **Note**

• With network connection, scanning may take longer than usual when you set **TIFF** or **PNG** in **Data Format**.

#### **PDF Compression**

Select the compression type for saving PDF files.

#### **Standard**

It is recommended that you normally select this setting.

#### **High**

Compresses the file size when saving, allowing you to reduce the load on your network/server.

## **Important**

- This appears only when **PDF** or **PDF (Multiple Pages)** is selected in **Data Format**.
- When **Black and White** is selected in **Color Mode**, this option does not appear.

#### **JPEG Image Quality**

You can specify the image quality of JPEG files.

## **Important**

• This appears only when **JPEG/Exif** is selected in **Data Format**.

## **Create a PDF file that supports keyword search**

Select this checkbox to convert text in images into text data and create PDF files that support keyword search.

## **IMP** Important

• This appears only when **PDF** or **PDF (Multiple Pages)** is selected in **Data Format**.

## **Note**

• PDF files that are searchable in the language selected in **Document Language** on the (General Settings) tab of the Settings dialog are created.

## **Save to a subfolder with current date**

Select this checkbox to create a current date folder in the folder specified in **Save in** and save scanned images in it. The folder will be created with a name such as "20XX\_01\_01" (Year\_Month\_Date).

If this checkbox is not selected, files are saved directly in the folder specified in **Save in**.

#### **Check scan results and specify save settings**

Displays the **[Save Settings](#page-646-0)** dialog after scanning.

## **(3) Application Settings Area**

## **Open with an application**

Select this when you want to enhance or correct the scanned images.

You can specify the application from the pop-up menu.

## **Send to an application**

Select this when you want to use the scanned images as they are in an application that allows you to browse or organize images.

You can specify the application from the pop-up menu.

## **Send to a folder**

Select this when you also want to save the scanned images to a folder other than the one specified in **Save in**.

You can specify the folder from the pop-up menu.

## **Do not start any application**

Saves to the folder specified in **Save in**.

## **Note**

• To add an application or folder to the pop-up menu, select **Add...** from the pop-up menu, then click

 $\pm$  (Plus) in the displayed dialog and specify the application or folder.

## **Instructions**

Opens this guide.

## **Defaults**

## **Settings (Driver) Dialog**

Click **Driver** on the (Scanning from a Computer) tab to display the **Settings (Driver)** dialog.

In the **Settings (Driver)** dialog, you can specify how to save images when scanning items by starting the scanner driver from IJ Scan Utility and how to respond after saving them.

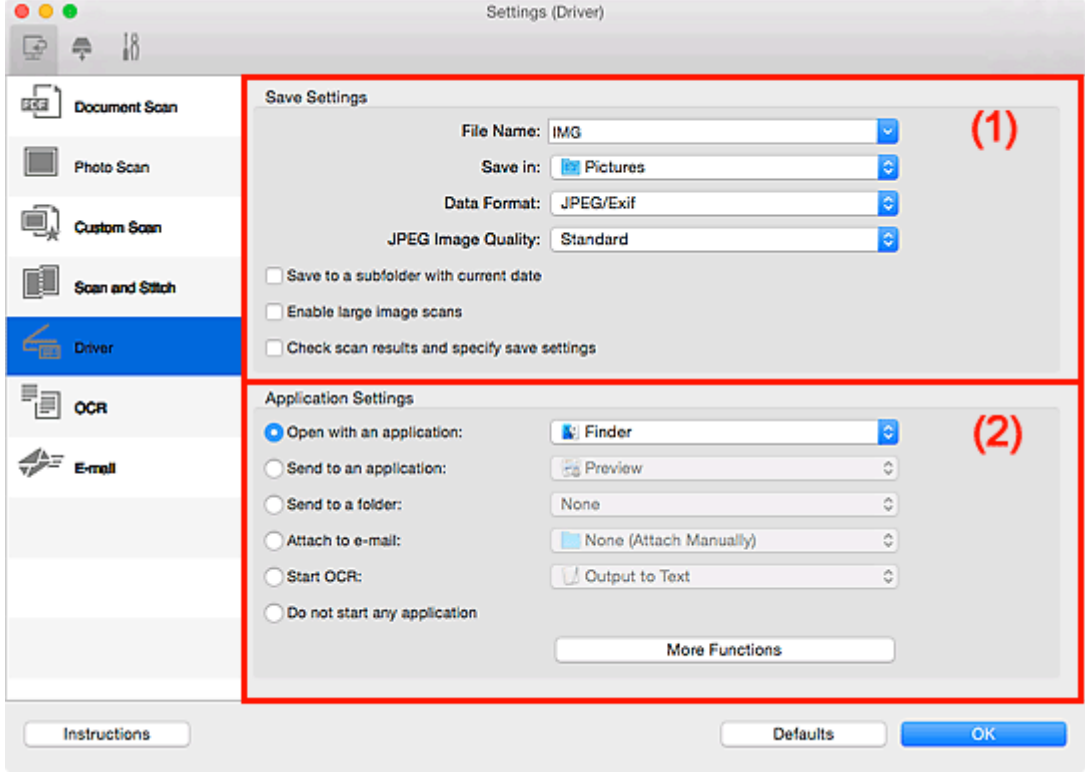

**M** (1) Save Settings Area

**[\(2\) Application Settings Area](#page-617-0)** 

## **(1) Save Settings Area**

## **File Name**

Enter the file name of the image to be saved. When you save a file, the date and four digits are appended to the set file name in the "\_20XX0101\_0001" format.

## **Note**

• When you select the **Save to a subfolder with current date** checkbox, the date and four digits are appended to the set file name.

## **Save in**

Displays the folder in which to save the scanned images. To add a folder, select **Add...** from the pop-

up menu, then click  $\overline{+}$  (Plus) in the displayed dialog and specify the destination folder.

The default save folder is the **Pictures** folder.

## **Data Format**

Select the data format in which to save the scanned images.

You can select **JPEG/Exif**, **TIFF**, **PNG**, **PDF**, or **PDF (Multiple Pages)**.

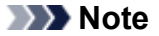

- When **PDF** or **PDF (Multiple Pages)** is selected, images up to 9600 pixels x 9600 pixels can be scanned.
- When the **Enable large image scans** checkbox is selected in **Save Settings**, or when **Start OCR** is selected in **Application Settings**, you can select **JPEG/Exif**, **TIFF**, or **PNG**.
- With network connection, scanning may take longer than usual when you set **TIFF** or **PNG** in **Data Format**.

## **JPEG Image Quality**

You can specify the image quality of JPEG files.

## **Important**

• This appears only when **JPEG/Exif** is selected in **Data Format**.

#### **PDF Compression**

Select the compression type for saving PDF files.

## **Standard**

It is recommended that you normally select this setting.

#### **High**

Compresses the file size when saving, allowing you to reduce the load on your network/server.

## **Important**

• This appears only when **PDF** or **PDF (Multiple Pages)** is selected in **Data Format**.

## **Create a PDF file that supports keyword search**

Select this checkbox to convert text in images into text data and create PDF files that support keyword search.

## **IMP** Important

• This appears only when **PDF** or **PDF (Multiple Pages)** is selected in **Data Format**.

## **Note**

• PDF files that are searchable in the language selected in **Document Language** on the (General Settings) tab of the Settings dialog are created.

#### **Save to a subfolder with current date**

Select this checkbox to create a current date folder in the folder specified in **Save in** and save scanned images in it. The folder will be created with a name such as "20XX\_01\_01" (Year Month Date).

If this checkbox is not selected, files are saved directly in the folder specified in **Save in**.

### **Enable large image scans**

Select this checkbox to scan images up to 21000 pixels x 30000 pixels and 1.8 GB.

## **IMP** Important

• When this checkbox is selected, you cannot select **Send to an application**, **Send to a folder**, **Attach to e-mail**, or **Start OCR**.

<span id="page-617-0"></span>• When this checkbox is not selected, images up to 10208 pixels x 14032 pixels can be scanned.

## **Check scan results and specify save settings**

Displays the **[Save Settings](#page-646-0)** dialog after scanning.

## **(2) Application Settings Area**

#### **Open with an application**

Select this when you want to enhance or correct the scanned images.

You can specify the application from the pop-up menu.

#### **Send to an application**

Select this when you want to use the scanned images as they are in an application that allows you to browse or organize images.

You can specify the application from the pop-up menu.

#### **Send to a folder**

Select this when you also want to save the scanned images to a folder other than the one specified in **Save in**.

You can specify the folder from the pop-up menu.

#### **Attach to e-mail**

Select this when you want to send e-mails with the scanned images attached.

You can specify the e-mail client you want to start from the pop-up menu.

## **Start OCR**

Select this when you want to convert text in the scanned image into text data.

You can specify the application from the pop-up menu.

#### **Do not start any application**

Saves to the folder specified in **Save in**.

## **Note**

• To add an application or folder to the pop-up menu, select **Add...** from the pop-up menu, then click

 $+$  (Plus) in the displayed dialog and specify the application or folder.

## **Instructions**

Opens this guide.

## **Defaults**

## **Settings (OCR) Dialog**

Click **OCR** on the (Scanning from a Computer) tab to display the **Settings (OCR)** dialog.

In the **Settings (OCR)** dialog, you can make advanced settings for extracting text from scanned images.

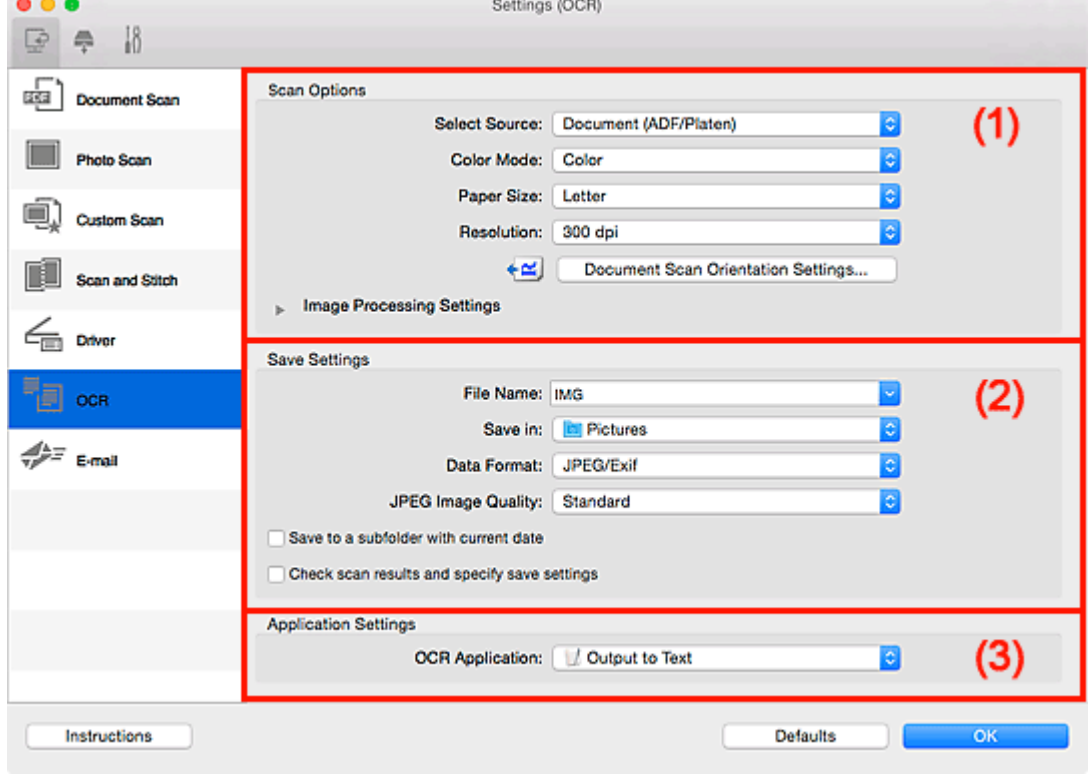

**1) Scan Options Area** 

- **1** [\(2\) Save Settings Area](#page-621-0)
- **1** [\(3\) Application Settings Area](#page-622-0)

## **(1) Scan Options Area**

## **Select Source**

Select the type of item to be scanned.

- Scanning documents: **Document** or **Document (ADF/Platen)**
- Scanning magazines: **Magazine**
- Scanning documents from the ADF (Auto Document Feeder): **Document (ADF Simplex)**, **Document (ADF Manual Duplex)**, or **Document (ADF/Platen)**

## **Note**

• When **Document (ADF/Platen)** is selected and documents are placed both on the platen and ADF, those placed on the ADF will be scanned.

## **Color Mode**

Select the color mode in which to scan the item.

## **Paper Size**

Select the size of the item to be scanned.

When you select **Custom**, a screen in which you can specify the paper size appears. Select a **Unit**, then enter the **Width** and **Height**, and then click **OK**.

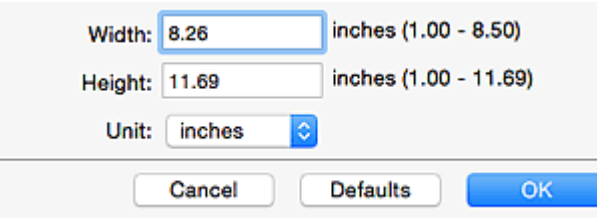

## **IMP** Important

• **Custom** cannot be selected depending on the **Select Source** setting.

## **Note**

• Click **Defaults** to restore the specified settings to the default settings.

#### **Resolution**

Select the resolution of the item to be scanned.

The higher the resolution (value), the more detail in your image.

**[Resolution](#page-665-0)** 

## **Note**

• For **Resolution**, only **300 dpi** or **400 dpi** can be set.

#### **Document Scan Orientation Settings...**

This appears when you select ADF for **Select Source**.

Click to display the **Document Scan Orientation Settings** dialog in which you can set the orientation and binding side of the documents to be scanned from the ADF.

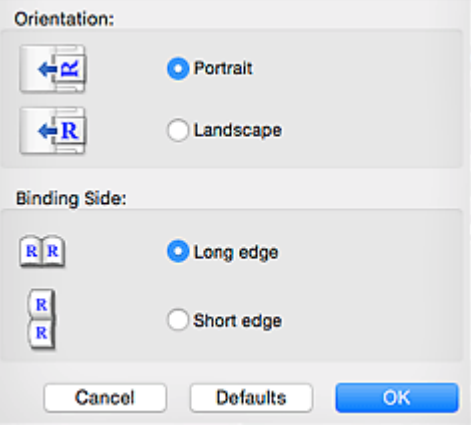

## **Important**

• **Binding Side** cannot be specified when scanning only the front side of each document.

## **Image Processing Settings**

Click Right Arrow) to set the following.

## **Note**

• The displayed items vary by **Select Source** and **Color Mode**.

## **Apply Auto Document Fix**

Select this checkbox to sharpen text in a document or magazine for better readability.

#### **Important**

• The color tone may differ from the source image due to corrections. In that case, deselect the checkbox and scan.

## **Note**

• Scanning takes longer than usual when you enable this function.

#### **Sharpen outline**

Emphasizes the outline of the subjects to sharpen the image.

#### **Reduce show-through**

Sharpens text in an item or reduces show-through in newspapers, etc.

## **Reduce moire**

Reduces moire patterns.

Printed materials are displayed as a collection of fine dots. "Moire" is a phenomenon where uneven gradation or a stripe pattern appears when such photos or pictures printed with fine dots are scanned.

#### **Note**

• Scanning takes longer than usual when you enable **Reduce moire**.

#### **Reduce gutter shadow/Reduce gutter shadow (platen)**

Reduces gutter shadows that appear between pages when scanning open booklets.

## **IMP** Important

• This function is available only when scanning from the platen.

## **Note**

• Click **Driver** in the IJ Scan Utility main screen and scan to correct gutter shadows when scanning non-standard size items or specified areas.

Refer to "**[Gutter Correction](#page-657-0)**" for details.

• When you enable this function, scanning may take longer than usual with network connection.

#### **Correct slanted text document**

Detects the scanned text and corrects the angle (within -0.1 to -10 degrees or +0.1 to +10 degrees) of the document.

### **IMP** Important

- The following types of documents may not be corrected properly since the text cannot be detected correctly.
	- Documents in which the text lines are inclined more than 10 degrees or the angles vary by line
	- Documents containing both vertical and horizontal text
	- Documents with extremely large or small fonts
- <span id="page-621-0"></span>• Documents with small amount of text
- Documents containing figures/images
- Hand-written text
- Documents containing both vertical and horizontal lines (tables)

## **Note**

• Scanning takes longer than usual when you enable **Correct slanted text document**.

#### **Detect the orientation of text document and rotate image**

Automatically rotates the image to the correct orientation by detecting the orientation of text in the scanned document.

#### **Important**

- Only text documents written in languages that can be selected from **Document Language** in the **[Settings \(General Settings\)](#page-642-0)** dialog are supported.
- The orientation may not be detected for the following types of settings or documents since the text cannot be detected correctly.
	- Resolution is outside the range of 300 dpi to 600 dpi
	- Font size is outside the range of 8 points to 48 points
	- Documents containing special fonts, effects, italics, or hand-written text
	- Documents with patterned backgrounds

In that case, select the **Check scan results and specify save settings** checkbox, and then rotate the image in the **[Save Settings](#page-646-0)** dialog.

## **(2) Save Settings Area**

#### **File Name**

Enter the file name of the image to be saved. When you save a file, the date and four digits are appended to the set file name in the "\_20XX0101\_0001" format.

## **Note**

• When you select the **Save to a subfolder with current date** checkbox, the date and four digits are appended to the set file name.

#### **Save in**

Displays the folder in which to save the scanned images. To add a folder, select **Add...** from the pop-

up menu, then click  $\left|+\right|$  (Plus) in the displayed dialog and specify the destination folder.

The default save folder is the **Pictures** folder.

#### **Data Format**

Select the data format in which to save the scanned images.

You can select **JPEG/Exif**, **TIFF**, or **PNG**.

## **Important**

• You cannot select **JPEG/Exif** when **Color Mode** is **Black and White**.

## <span id="page-622-0"></span>**Note**

• With network connection, scanning may take longer than usual when you set **TIFF** or **PNG** in **Data Format**.

## **JPEG Image Quality**

You can specify the image quality of JPEG files.

## **IMP** Important

• This appears only when **JPEG/Exif** is selected in **Data Format**.

## **Save to a subfolder with current date**

Select this checkbox to create a current date folder in the folder specified in **Save in** and save scanned images in it. The folder will be created with a name such as "20XX\_01\_01" (Year Month Date).

If this checkbox is not selected, files are saved directly in the folder specified in **Save in**.

## **Check scan results and specify save settings**

Displays the **[Save Settings](#page-646-0)** dialog after scanning.

## **(3) Application Settings Area**

#### **OCR Application**

Displays the extracted text in a specified application.

## **Note**

• To add an application to the pop-up menu, select **Add...** from the pop-up menu, then click  $\left| + \right|$  (Plus) in the displayed dialog and specify the application.

## **Instructions**

Opens this guide.

#### **Defaults**

## **Settings (E-mail) Dialog**

Click **E-mail** on the (Scanning from a Computer) tab to display the **Settings (E-mail)** dialog.

In the **Settings (E-mail)** dialog, you can specify how to respond when attaching images to an e-mail after scanning them using the scanner button.

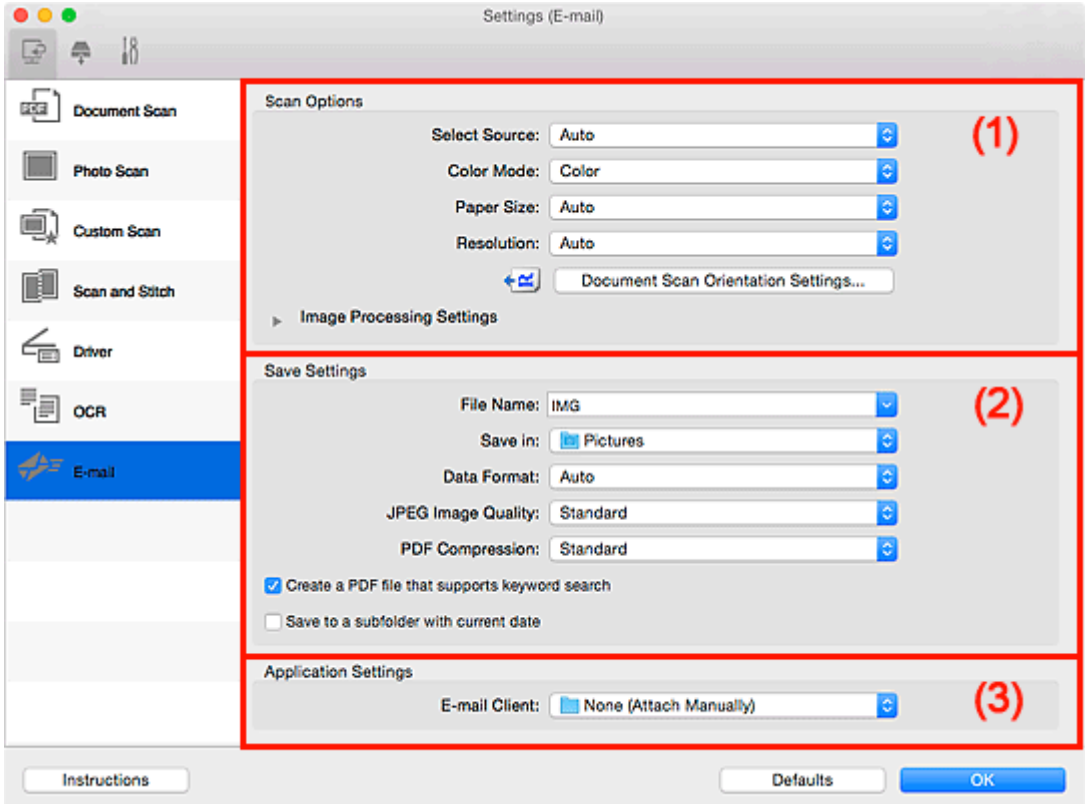

- **1** (1) Scan Options Area
- **1** [\(2\) Save Settings Area](#page-627-0)
- **1** [\(3\) Application Settings Area](#page-628-0)

## **(1) Scan Options Area**

## **Select Source**

Select the type of item to be scanned. Select **Auto** to detect the item type automatically and to set **Color Mode**, **Paper Size**, and **Resolution** automatically as well.

## **IMP** Important

- Item types supported by **Auto** are photos, postcards, business cards, magazines, newspapers, documents, and BD/DVD/CD.
- To scan the following types of items, specify the item type or size. You cannot scan correctly with **Auto**.
	- A4 size photos
	- Text documents smaller than 2L (5 inches x 7 inches) (127 mm x 178 mm), such as paperback pages with the spine cut off
	- Items printed on thin white paper
	- Long narrow items such as panoramic photos
- Reflective disc labels may not be scanned as expected.
- Place items correctly according to the type of item to be scanned. Otherwise, items may not be scanned correctly.

Refer to "[Positioning Originals \(Scanning from Computer\)](#page-668-0)" for how to place items.

• When scanning two or more documents from the ADF (Auto Document Feeder), place documents of the same size even if **Auto** is set.

## **Note**

• To reduce moire, set **Select Source** to **Magazine** or select the **Reduce moire** checkbox in **Image Processing Settings**.

## **Color Mode**

Select the color mode in which to scan the item.

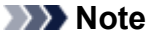

• Only **Color** is available when **Select Source** is **Auto**.

#### **Paper Size**

Select the size of the item to be scanned.

When you select **Custom**, a screen in which you can specify the paper size appears. Select a **Unit**, then enter the **Width** and **Height**, and then click **OK**.

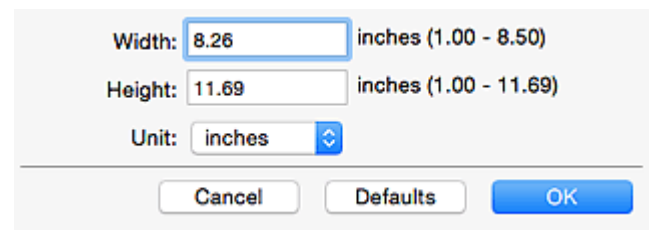

## **Note**

- Only **Auto** is available when **Select Source** is **Auto**.
- Click **Defaults** in the screen in which you can specify the paper size to restore the specified settings to the default settings.

#### **Resolution**

Select the resolution of the item to be scanned.

The higher the resolution (value), the more detail in your image.

**[Resolution](#page-665-0)** 

## **Note**

• Only **Auto** is available when **Select Source** is **Auto**.

#### **Document Scan Orientation Settings...**

This appears when you select ADF or **Auto** for **Select Source**.

Click to display the **Document Scan Orientation Settings** dialog in which you can set the orientation and binding side of the documents to be scanned from the ADF.

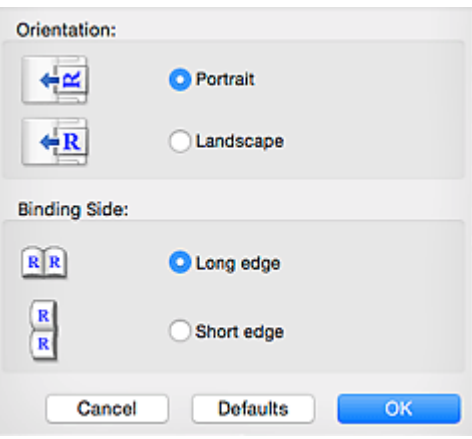

## **Important**

• **Binding Side** cannot be specified when scanning only the front side of each document.

## **Image Processing Settings**

Click (Right Arrow) to set the following. Available setting items vary by **Select Source**.

• **When Select Source is Auto:**

#### **Apply recommended image correction**

Applies suitable corrections automatically based on the item type.

#### **IMP** Important

• The color tone may differ from the source image due to corrections. In that case, deselect the checkbox and scan.

## **Note**

- Scanning takes longer than usual when you enable this function.
- **When Select Source is Photo:**

#### **Important**

• When **Color Mode** is **Black and White**, **Image Processing Settings** is not available.

#### **Sharpen outline**

Emphasizes the outline of the subjects to sharpen the image.

## • **When Select Source is Magazine or Document:**

## **Note**

• The displayed items vary by **Select Source** and **Color Mode**.

#### **Apply Auto Document Fix**

Select this checkbox to sharpen text in a document or magazine for better readability.

## **IMP** Important

• The color tone may differ from the source image due to corrections. In that case, deselect the checkbox and scan.

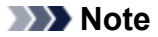

• Scanning takes longer than usual when you enable this function.

#### **Sharpen outline**

Emphasizes the outline of the subjects to sharpen the image.

#### **Reduce show-through**

Sharpens text in an item or reduces show-through in newspapers, etc.

#### **Reduce moire**

Reduces moire patterns.

Printed materials are displayed as a collection of fine dots. "Moire" is a phenomenon where uneven gradation or a stripe pattern appears when such photos or pictures printed with fine dots are scanned.

## **Note**

• Scanning takes longer than usual when you enable **Reduce moire**.

#### **Reduce gutter shadow**

Reduces gutter shadows that appear between pages when scanning open booklets.

## **Important**

• This function is available only when scanning from the platen.

## **Note**

- Click **Driver** in the IJ Scan Utility main screen and scan to correct gutter shadows when scanning non-standard size items or specified areas. Refer to "**[Gutter Correction](#page-657-0)**" for details.
- When you enable this function, scanning may take longer than usual with network connection.

## **Correct slanted text document**

Detects the scanned text and corrects the angle (within -0.1 to -10 degrees or +0.1 to +10 degrees) of the document.

## **Important**

- The following types of documents may not be corrected properly since the text cannot be detected correctly.
	- Documents in which the text lines are inclined more than 10 degrees or the angles vary by line
	- Documents containing both vertical and horizontal text
	- Documents with extremely large or small fonts
	- Documents with small amount of text
	- Documents containing figures/images
	- Hand-written text
	- Documents containing both vertical and horizontal lines (tables)

<span id="page-627-0"></span>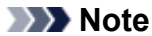

• Scanning takes longer than usual when you enable **Correct slanted text document**.

#### **Detect the orientation of text document and rotate image**

Automatically rotates the image to the correct orientation by detecting the orientation of text in the scanned document.

## **IMP** Important

- Only text documents written in languages that can be selected from **Document Language** in the **[Settings \(General Settings\)](#page-642-0)** dialog are supported.
- The orientation may not be detected for the following types of settings or documents since the text cannot be detected correctly.
	- Resolution is outside the range of 300 dpi to 600 dpi
	- Font size is outside the range of 8 points to 48 points
	- Documents containing special fonts, effects, italics, or hand-written text
	- Documents with patterned backgrounds

In that case, select the **Check scan results and specify save settings** checkbox, and then rotate the image in the **[Save Settings](#page-646-0)** dialog.

## **(2) Save Settings Area**

#### **File Name**

Enter the file name of the image to be saved. When you save a file, the date and four digits are appended to the set file name in the "\_20XX0101\_0001" format.

## **Note**

• When you select the **Save to a subfolder with current date** checkbox, the date and four digits are appended to the set file name.

#### **Save in**

Displays the folder in which to save the scanned images. To add a folder, select **Add...** from the pop-

up menu, then click  $\lfloor + \rfloor$  (Plus) in the displayed dialog and specify the destination folder.

The default save folder is the **Pictures** folder.

#### **Data Format**

Select the data format in which to save the scanned images.

You can select **JPEG/Exif**, **TIFF**, **PNG**, **PDF**, **PDF (Multiple Pages)**, or **Auto**.

## **Important**

• You cannot select **JPEG/Exif** when **Color Mode** is **Black and White**.

## **Note**

- **Auto** appears only when **Auto** is selected for **Select Source**.
- With network connection, scanning may take longer than usual when you set **TIFF** or **PNG** in **Data Format**.

#### <span id="page-628-0"></span>**JPEG Image Quality**

You can specify the image quality of JPEG files.

#### **IMP** Important

• This appears only when **JPEG/Exif** or **Auto** is selected in **Data Format**.

#### **PDF Compression**

Select the compression type for saving PDF files.

#### **Standard**

It is recommended that you normally select this setting.

**High**

Compresses the file size when saving, allowing you to reduce the load on your network/server.

#### **IMP** Important

- This appears only when **PDF** or **PDF (Multiple Pages)** is selected in **Data Format**.
- When **Black and White** is selected in **Color Mode**, this option does not appear.

#### **Create a PDF file that supports keyword search**

Select this checkbox to convert text in images into text data and create PDF files that support keyword search.

#### **IMP** Important

• This appears only when **PDF**, **PDF (Multiple Pages)**, or **Auto** is selected in **Data Format**.

## **Note**

• PDF files that are searchable in the language selected in **Document Language** on the (General Settings) tab of the Settings dialog are created.

## **Save to a subfolder with current date**

Select this checkbox to create a current date folder in the folder specified in **Save in** and save scanned images in it. The folder will be created with a name such as "20XX\_01\_01" (Year Month Date).

If this checkbox is not selected, files are saved directly in the folder specified in **Save in**.

#### **Check scan results and specify save settings**

Displays the **[Save Settings](#page-646-0)** dialog after scanning.

## **Important**

• This does not appear when **Select Source** is **Auto**.

## **(3) Application Settings Area**

## **E-mail Client**

Specify the e-mail client to use for attaching scanned images.

## **Note**

• To add an e-mail client to the pop-up menu, select  $Add...$  from the pop-up menu, then click  $+$ (Plus) in the displayed dialog and specify the e-mail client.

## **Instructions**

Opens this guide.

## **Defaults**

## **Settings (Save to PC (Photo)) Dialog**

Click **Save to PC (Photo)** on the **Fu** (Scanning from the Operation Panel) tab to display the **Settings (Save to PC (Photo))** dialog.

In the **Settings (Save to PC (Photo))** dialog, you can specify how to respond when saving images to a computer as photos after scanning them from the operation panel.

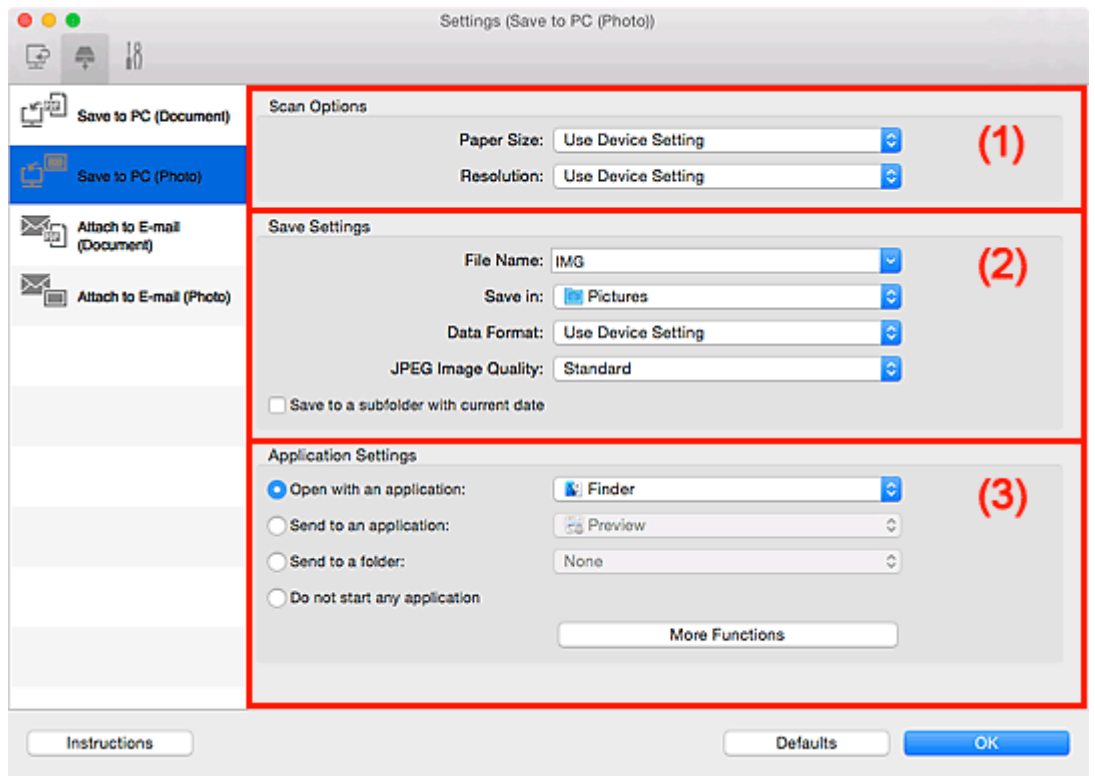

- **1) Scan Options Area**
- **1** (2) Save Settings Area
- **[\(3\) Application Settings Area](#page-631-0)**

## **(1) Scan Options Area**

#### **Paper Size**

Set from the operation panel.

#### **Resolution**

Set from the operation panel.

## **(2) Save Settings Area**

#### **File Name**

Enter the file name of the image to be saved. When you save a file, the date and four digits are appended to the set file name in the "\_20XX0101\_0001" format.

## **Note**

• When you select the **Save to a subfolder with current date** checkbox, the date and four digits are appended to the set file name.

## <span id="page-631-0"></span>**Save in**

Displays the folder in which to save the scanned images. To add a folder, select **Add...** from the pop-

up menu, then click  $\pm$  (Plus) in the displayed dialog and specify the destination folder.

The default save folder is the **Pictures** folder.

## **Data Format**

Set from the operation panel.

#### **JPEG Image Quality**

You can specify the image quality of JPEG files.

## **Save to a subfolder with current date**

Select this checkbox to create a current date folder in the folder specified in **Save in** and save scanned images in it. The folder will be created with a name such as "20XX\_01\_01" (Year Month Date).

If this checkbox is not selected, files are saved directly in the folder specified in **Save in**.

## **(3) Application Settings Area**

#### **Open with an application**

Select this when you want to enhance or correct the scanned images.

You can specify the application from the pop-up menu.

#### **Send to an application**

Select this when you want to use the scanned images as they are in an application that allows you to browse or organize images.

You can specify the application from the pop-up menu.

## **Send to a folder**

Select this when you also want to save the scanned images to a folder other than the one specified in **Save in**.

You can specify the folder from the pop-up menu.

## **Do not start any application**

Saves to the folder specified in **Save in**.

## **Note**

• To add an application or folder to the pop-up menu, select **Add...** from the pop-up menu, then click

 $\pm$  (Plus) in the displayed dialog and specify the application or folder.

## **Instructions**

Opens this guide.

## **Defaults**

## **Settings (Save to PC (Document)) Dialog**

Click **Save to PC (Document)** on the (Scanning from the Operation Panel) tab to display the **Settings (Save to PC (Document))** dialog.

In the **Settings (Save to PC (Document))** dialog, you can specify how to respond when saving images to a computer as documents after scanning them from the operation panel.

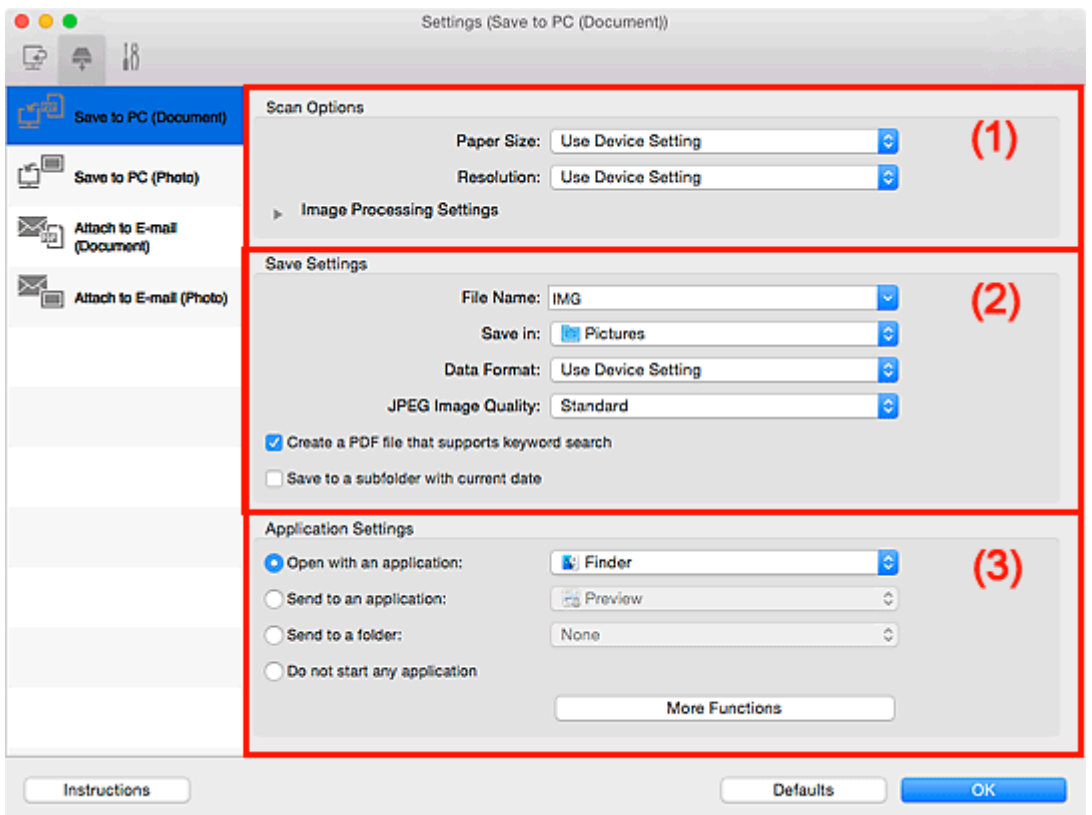

- **1** (1) Scan Options Area
- **12) Save Settings Area**
- **1** [\(3\) Application Settings Area](#page-634-0)

## **(1) Scan Options Area**

#### **Paper Size**

Set from the operation panel.

#### **Resolution**

Set from the operation panel.

### **Image Processing Settings**

Click Right Arrow) to set the following.

#### **Apply Auto Document Fix**

Select this checkbox to sharpen text in a document or magazine for better readability.

## **IMP** Important

• The color tone may differ from the source image due to corrections. In that case, deselect the checkbox and scan.

## **Note**

• Scanning takes longer than usual when you enable this function.

#### **Reduce gutter shadow (platen)**

Reduces gutter shadows that appear between pages when scanning open booklets.

## **IMP** Important

• This function is available only when scanning from the platen.

## **Note**

• When you enable this function, scanning may take longer than usual with network connection.

#### **Correct slanted text document**

Detects the scanned text and corrects the angle (within -0.1 to -10 degrees or +0.1 to +10 degrees) of the document.

## **IMP** Important

- The following types of documents may not be corrected properly since the text cannot be detected correctly.
	- Documents in which the text lines are inclined more than 10 degrees or the angles vary by line
	- Documents containing both vertical and horizontal text
	- Documents with extremely large or small fonts
	- Documents with small amount of text
	- Documents containing figures/images
	- Hand-written text
	- Documents containing both vertical and horizontal lines (tables)

## **Note**

• Scanning takes longer than usual when you enable **Correct slanted text document**.

#### **Detect the orientation of text document and rotate image**

Automatically rotates the image to the correct orientation by detecting the orientation of text in the scanned document.

## **Important**

- Only text documents written in languages that can be selected from **Document Language** in the **[Settings \(General Settings\)](#page-642-0)** dialog are supported.
- The orientation may not be detected for the following types of settings or documents since the text cannot be detected correctly.
	- Resolution is outside the range of 300 dpi to 600 dpi
	- Font size is outside the range of 8 points to 48 points
	- Documents containing special fonts, effects, italics, or hand-written text
	- Documents with patterned backgrounds

## <span id="page-634-0"></span>**(2) Save Settings Area**

## **File Name**

Enter the file name of the image to be saved. When you save a file, the date and four digits are appended to the set file name in the "\_20XX0101\_0001" format.

## **Note**

• When you select the **Save to a subfolder with current date** checkbox, the date and four digits are appended to the set file name.

## **Save in**

Displays the folder in which to save the scanned images. To add a folder, select **Add...** from the pop-

up menu, then click  $\pm$  (Plus) in the displayed dialog and specify the destination folder.

The default save folder is the **Pictures** folder.

## **Data Format**

Set from the operation panel.

## **JPEG Image Quality**

You can specify the image quality of JPEG files.

## **Create a PDF file that supports keyword search**

Select this checkbox to convert text in images into text data and create PDF files that support keyword search.

## **Note**

• PDF files that are searchable in the language selected in **Document Language** on the (General Settings) tab of the Settings dialog are created.

## **Save to a subfolder with current date**

Select this checkbox to create a current date folder in the folder specified in **Save in** and save scanned images in it. The folder will be created with a name such as "20XX\_01\_01" (Year Month Date).

If this checkbox is not selected, files are saved directly in the folder specified in **Save in**.

## **(3) Application Settings Area**

## **Open with an application**

Select this when you want to enhance or correct the scanned images.

You can specify the application from the pop-up menu.

## **Send to an application**

Select this when you want to use the scanned images as they are in an application that allows you to browse or organize images.

You can specify the application from the pop-up menu.

## **Send to a folder**

Select this when you also want to save the scanned images to a folder other than the one specified in **Save in**.

You can specify the folder from the pop-up menu.

## **Do not start any application**

Saves to the folder specified in **Save in**.

## **Note**

• To add an application or folder to the pop-up menu, select **Add...** from the pop-up menu, then click

 $\left|+\right|$  (Plus) in the displayed dialog and specify the application or folder.

## **Instructions**

Opens this guide.

## **Defaults**

## **Settings (Attach to E-mail (Photo)) Dialog**

Click **Attach to E-mail (Photo)** on the (Scanning from the Operation Panel) tab to display the **Settings (Attach to E-mail (Photo))** dialog.

In the **Settings (Attach to E-mail (Photo))** dialog, you can specify how to respond when attaching images to an e-mail as photos after scanning them from the operation panel.

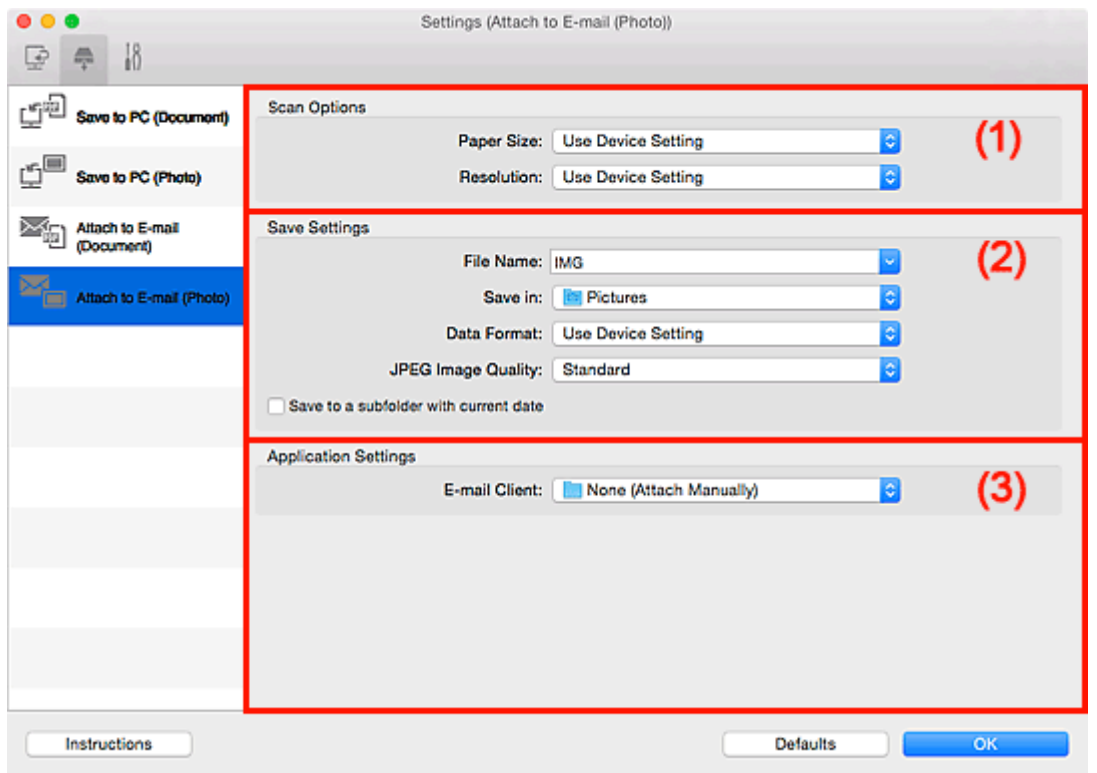

- **1) Scan Options Area**
- **1** (2) Save Settings Area
- **[\(3\) Application Settings Area](#page-637-0)**

## **(1) Scan Options Area**

#### **Paper Size**

Set from the operation panel.

#### **Resolution**

Set from the operation panel.

## **(2) Save Settings Area**

#### **File Name**

Enter the file name of the image to be saved. When you save a file, the date and four digits are appended to the set file name in the "\_20XX0101\_0001" format.

## **Note**

• When you select the **Save to a subfolder with current date** checkbox, the date and four digits are appended to the set file name.

## <span id="page-637-0"></span>**Save in**

Displays the folder in which to save the scanned images. To add a folder, select **Add...** from the pop-

up menu, then click  $\boxed{+}$  (Plus) in the displayed dialog and specify the destination folder.

The default save folder is the **Pictures** folder.

## **Data Format**

Set from the operation panel.

#### **JPEG Image Quality**

You can specify the image quality of JPEG files.

## **Save to a subfolder with current date**

Select this checkbox to create a current date folder in the folder specified in **Save in** and save scanned images in it. The folder will be created with a name such as "20XX\_01\_01" (Year\_Month\_Date).

If this checkbox is not selected, files are saved directly in the folder specified in **Save in**.

## **(3) Application Settings Area**

## **E-mail Client**

Specify the e-mail client to use for attaching scanned images.

You can specify the e-mail client you want to start from the pop-up menu.

## **Note**

• To add an e-mail client to the pop-up menu, select  $Add...$  from the pop-up menu, then click  $\boxed{+}$ (Plus) in the displayed dialog and specify the e-mail client.

## **Instructions**

Opens this guide.

## **Defaults**

## **Settings (Attach to E-mail (Document)) Dialog**

Click **Attach to E-mail (Document)** on the (Scanning from the Operation Panel) tab to display the **Settings (Attach to E-mail (Document))** dialog.

In the **Settings (Attach to E-mail (Document))** dialog, you can specify how to respond when attaching images to an e-mail as documents after scanning them from the operation panel.

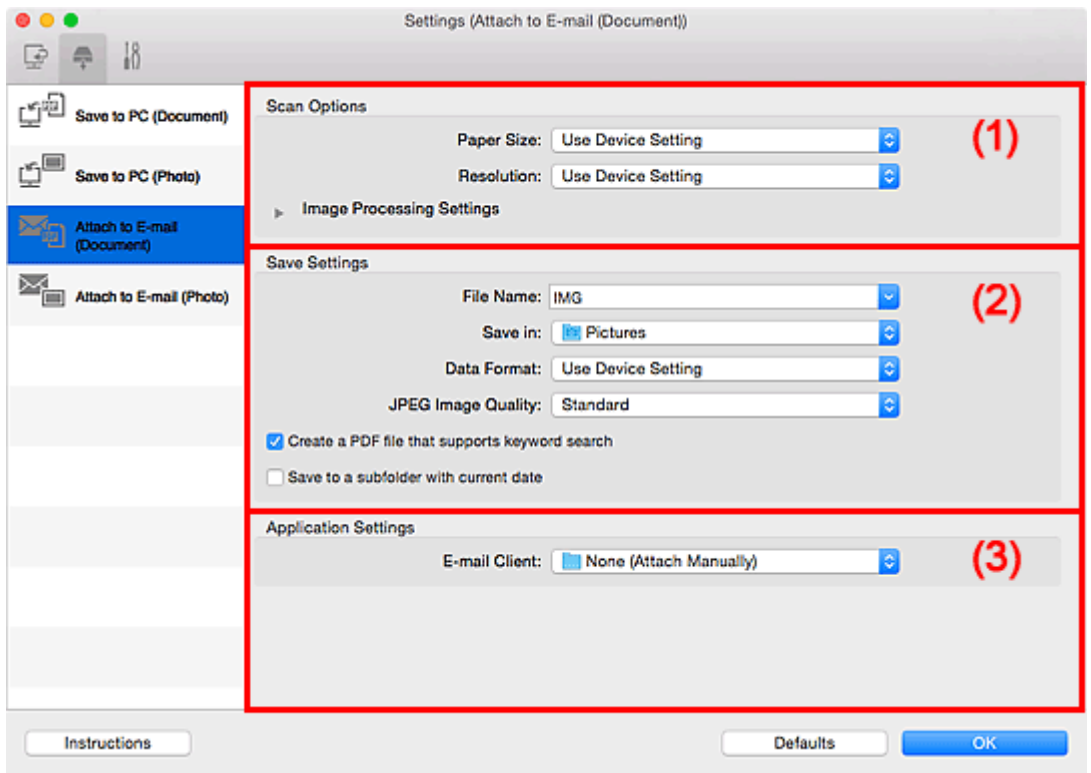

- **M** (1) Scan Options Area
- **1** [\(2\) Save Settings Area](#page-640-0)
- **[\(3\) Application Settings Area](#page-640-0)**

## **(1) Scan Options Area**

## **Paper Size**

Set from the operation panel.

#### **Resolution**

Set from the operation panel.

### **Image Processing Settings**

Click (Right Arrow) to set the following.

## **Apply Auto Document Fix**

Select this checkbox to sharpen text in a document or magazine for better readability.

## **IMP** Important

• The color tone may differ from the source image due to corrections. In that case, deselect the checkbox and scan.

## **Note**

• Scanning takes longer than usual when you enable this function.

#### **Reduce gutter shadow (platen)**

Reduces gutter shadows that appear between pages when scanning open booklets.

## **IMP** Important

• This function is available only when scanning from the platen.

## **Note**

• When you enable this function, scanning may take longer than usual with network connection.

#### **Correct slanted text document**

Detects the scanned text and corrects the angle (within -0.1 to -10 degrees or +0.1 to +10 degrees) of the document.

## **IMP** Important

- The following types of documents may not be corrected properly since the text cannot be detected correctly.
	- Documents in which the text lines are inclined more than 10 degrees or the angles vary by line
	- Documents containing both vertical and horizontal text
	- Documents with extremely large or small fonts
	- Documents with small amount of text
	- Documents containing figures/images
	- Hand-written text
	- Documents containing both vertical and horizontal lines (tables)

## **Note**

• Scanning takes longer than usual when you enable **Correct slanted text document**.

#### **Detect the orientation of text document and rotate image**

Automatically rotates the image to the correct orientation by detecting the orientation of text in the scanned document.

## **Important**

- Only text documents written in languages that can be selected from **Document Language** in the **[Settings \(General Settings\)](#page-642-0)** dialog are supported.
- The orientation may not be detected for the following types of settings or documents since the text cannot be detected correctly.
	- Resolution is outside the range of 300 dpi to 600 dpi
	- Font size is outside the range of 8 points to 48 points
	- Documents containing special fonts, effects, italics, or hand-written text
	- Documents with patterned backgrounds

## <span id="page-640-0"></span>**(2) Save Settings Area**

## **File Name**

Enter the file name of the image to be saved. When you save a file, the date and four digits are appended to the set file name in the "\_20XX0101\_0001" format.

## **Note**

• When you select the **Save to a subfolder with current date** checkbox, the date and four digits are appended to the set file name.

## **Save in**

Displays the folder in which to save the scanned images. To add a folder, select **Add...** from the pop-

up menu, then click  $\pm$  (Plus) in the displayed dialog and specify the destination folder.

The default save folder is the **Pictures** folder.

## **Data Format**

Set from the operation panel.

## **JPEG Image Quality**

You can specify the image quality of JPEG files.

## **Create a PDF file that supports keyword search**

Select this checkbox to convert text in images into text data and create PDF files that support keyword search.

## **Note**

• PDF files that are searchable in the language selected in **Document Language** on the (General Settings) tab of the Settings dialog are created.

## **Save to a subfolder with current date**

Select this checkbox to create a current date folder in the folder specified in **Save in** and save scanned images in it. The folder will be created with a name such as "20XX\_01\_01" (Year Month Date).

If this checkbox is not selected, files are saved directly in the folder specified in **Save in**.

## **(3) Application Settings Area**

## **E-mail Client**

Specify the e-mail client to use for attaching scanned images.

You can specify the e-mail client you want to start from the pop-up menu.

## **Note**

• To add an e-mail client to the pop-up menu, select **Add...** from the pop-up menu, then click  $+$ (Plus) in the displayed dialog and specify the e-mail client.

## **Instructions**

Opens this guide.

## **Defaults**

## <span id="page-642-0"></span>**Settings (General Settings) Dialog**

Click the (General Settings) tab to display the **Settings (General Settings)** dialog.

In the **Settings (General Settings)** dialog, you can set the product to use, file size restriction on e-mail attachment, language to detect text in images, and folder in which to save images temporarily.

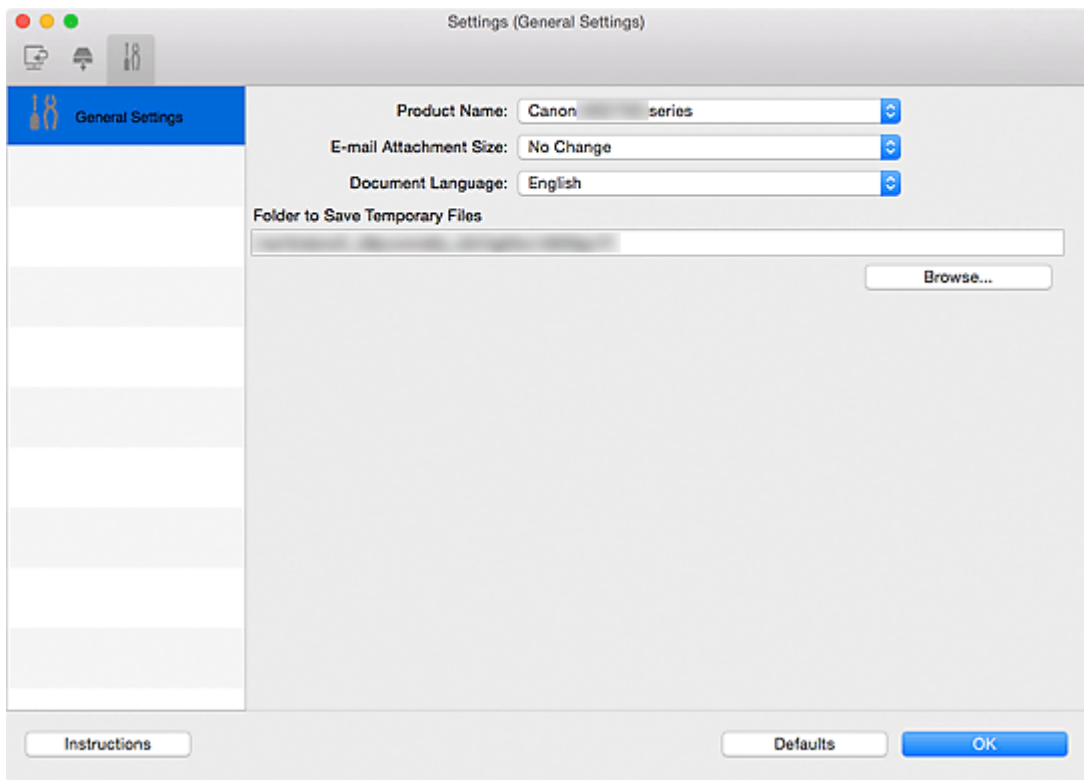

## **Product Name**

Displays the name of the product that IJ Scan Utility is currently set to use.

If the displayed product is not the one you want to use, select the desired product from the list.

In addition, for network connection, select one with "Network" after the product name.

## **Note**

• With network connection, **Select** appears on the right side of the product name. Click **Select** to display the network selection screen in which you can change the scanner to use. Refer to ["Network Scan Settings"](#page-671-0) for the setting procedure.

## **E-mail Attachment Size**

You can restrict the size of scanned images to be attached to an e-mail.

You can select **Small (Suitable for 640 x 480 Windows)**, **Medium (Suitable for 800 x 600 Windows)**, **Large (Suitable for 1024 x 768 Windows)**, or **No Change**.

## **Document Language**

You can select the language for detecting text in images and for use with search when a PDF file that supports keyword search is created.

## **Folder to Save Temporary Files**

Displays the folder in which to save images temporarily. Click **Browse...** to specify the destination folder.

## **Instructions**

Opens this guide.

## **Defaults**

## **Network Selection Screen**

You can select the scanners or printers to be used for scanning or printing over a network from your computer or the operation panel.

## **Network Selection Screen**

In **Product Name** in the **Settings (General Settings)** dialog, select an item with "Network" after the product name from the list, then click **Select** that appears to the right of the product name to display the network selection screen.

## **Scanners**

The Bonjour service names of the scanners or printers that can be used over the network are displayed.

You can select one scanner or printer per model. Selecting a scanner or printer automatically enables scanning from the operation panel.

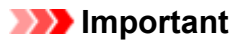

- You cannot use over the network if Bonjour is disabled. Enable Bonjour on your scanner or printer.
- If you have changed the Bonjour service name after selecting your scanner or printer by Bonjour service name, reopen the network selection screen and select the new Bonjour service name from **Scanners**.

## **Instructions**

Opens this guide.

## **Scan-from-Operation-Panel Settings**

The Scan-from-Operation-Panel Settings screen appears. You can select up to three scanners and printers in total for scanning from the operation panel. You can scan items using the operation panel of the selected scanner or printer, and send the scanned images to your computer over a network.

## **Important**

• When using a model with which you cannot scan over a network from the operation panel, that model does not appear in **Scanners** and the setting is not available.

## **Scan-from-Operation-Panel Settings Screen**

Click **Scan-from-Operation-Panel Settings** in the network selection screen to display the Scan-from-Operation-Panel Settings screen.

## **Scanners**

The Bonjour service names of the scanners or printers that can be used over the network are displayed.

You can select up to three scanners and printers in total at the same time.

## **Important**

• You cannot use over the network if Bonjour is disabled. Enable Bonjour on your scanner or printer.

• If you have changed the Bonjour service name after selecting your scanner or printer by Bonjour service name, reopen the network selection screen and select the new Bonjour service name from **Scanners**.

## **Note**

- If the Bonjour service name of your scanner or printer does not appear or cannot be selected, check the following, click **OK** to close the screen, then reopen it and try selecting again.
	- The scanner driver is installed
	- Network settings of your scanner or printer is completed after installing the scanner driver
	- Network communication between your scanner or printer and computer is enabled If the problem is still not solved, see [Network Communication Problems.](#page-825-0)

## <span id="page-646-0"></span>**Save Settings Dialog**

Select the **Check scan results and specify save settings** checkbox in **Save Settings** of the Settings dialog to display the **Save Settings** dialog after scanning.

You can specify the data format and destination while viewing the thumbnails of scan results.

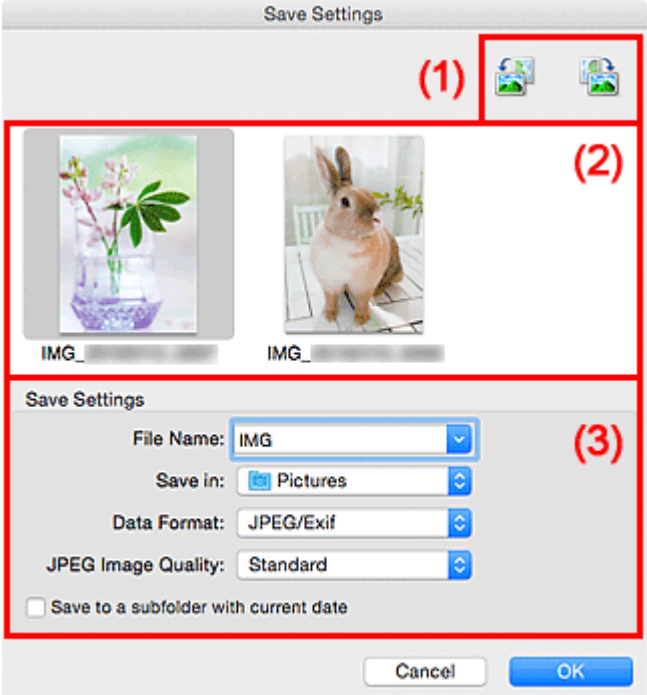

**1** (1) Preview Operation Buttons

**(2) Scan Results Area** 

**1** [\(3\) Save Settings Area](#page-647-0)

## **(1) Preview Operation Buttons**

# **/ (Rotate Left 90°)/(Rotate Right 90°)**

Rotates scanned images 90 degrees counter-clockwise or clockwise.

Select the image you want to rotate, then click (Rotate Left 90°) or (Rotate Right 90°).

## **IMP** Important

• The preview operation buttons do not appear when the **Enable large image scans** checkbox is selected in the **Settings (Driver)** dialog.

## **(2) Scan Results Area**

Displays the thumbnails of the scanned images. You can change the save order of images via drag-anddrop. The file names for saving appear below the thumbnails.

## <span id="page-647-0"></span>**(3) Save Settings Area**

## **File Name**

Enter the file name of the image to be saved. When you save a file, the date and four digits are appended to the set file name in the "\_20XX0101\_0001" format.

## **Note**

• When you select the **Save to a subfolder with current date** checkbox, the date and four digits are appended to the set file name.

## **Save in**

Displays the folder in which to save the scanned images. To add a folder, select **Add...** from the pop-

up menu, then click  $\boxed{+}$  (Plus) in the displayed dialog and specify the destination folder.

The default save folder is the **Pictures** folder.

## **Data Format**

Select the data format in which to save the scanned images.

You can select **JPEG/Exif**, **TIFF**, **PNG**, **PDF**, or **PDF (Multiple Pages)**.

## **Important**

• You cannot select **PDF** or **PDF (Multiple Pages)** in the following cases.

- When scanned by clicking **Photo** in the IJ Scan Utility main screen
- The **Enable large image scans** checkbox is selected in **Save Settings** of the **Settings (Driver)** dialog
- **Start OCR** is selected in **Application Settings** of the **Settings (Document Scan)**, **Settings (Custom Scan)**, or **Settings (Driver)** dialog
- You cannot select **JPEG/Exif** when **Color Mode** is **Black and White**.

## **Note**

• With network connection, scanning may take longer than usual when you set **TIFF** or **PNG** in **Data Format**.

## **JPEG Image Quality**

You can specify the image quality of JPEG files.

## **Important**

• This appears only when **JPEG/Exif** is selected in **Data Format**.

## **PDF Compression**

Select the compression type for saving PDF files.

## **Standard**

It is recommended that you normally select this setting.

## **High**

Compresses the file size when saving, allowing you to reduce the load on your network/server.

## **IMP** Important

• This appears only when **PDF** or **PDF (Multiple Pages)** is selected in **Data Format**.
#### **Create a PDF file that supports keyword search**

Select this checkbox to convert text in images into text data and create PDF files that support keyword search.

### **IMP** Important

• This appears only when **PDF** or **PDF (Multiple Pages)** is selected in **Data Format**.

#### **Note**

• PDF files that are searchable in the language selected in **Document Language** on the (General Settings) tab of the Settings dialog are created.

#### **Save to a subfolder with current date**

Select this checkbox to create a current date folder in the folder specified in **Save in** and save scanned images in it. The folder will be created with a name such as "20XX\_01\_01" (Year Month Date).

If this checkbox is not selected, files are saved directly in the folder specified in **Save in**.

# <span id="page-649-0"></span>**Image Stitch Window**

Click **Stitch** in the IJ Scan Utility main screen to display the **Image Stitch** window.

You can scan the left and right halves of an item larger than the platen and combine them back into one image. You can scan items up to approximately twice as large as the platen.

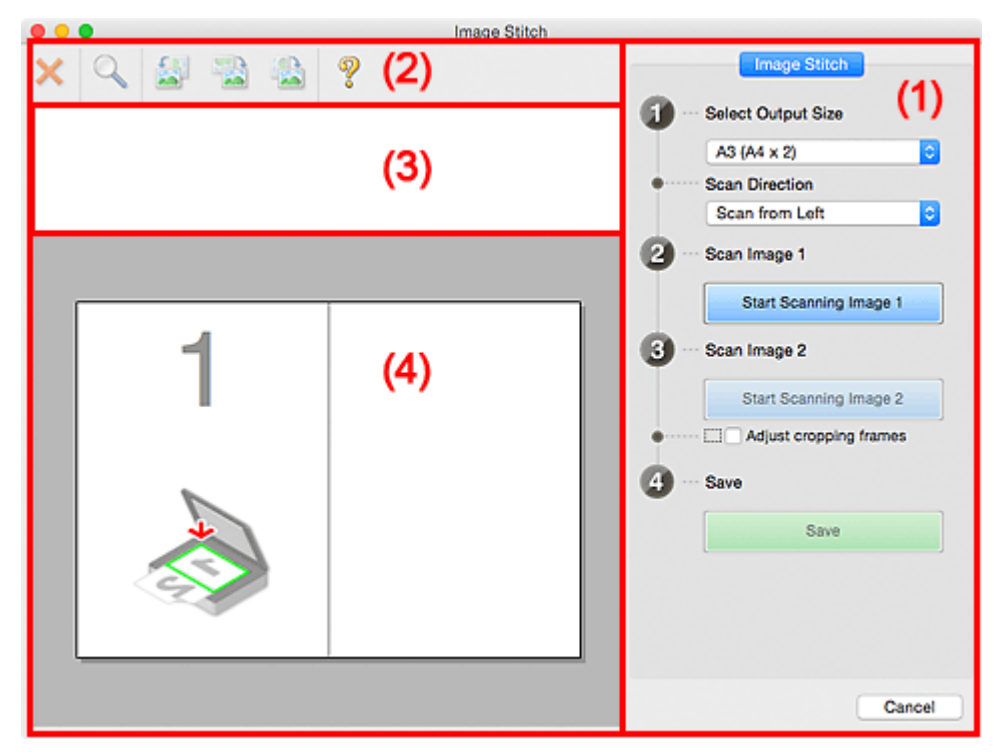

- **1** (1) Settings and Operation Buttons
- **M** [\(2\) Toolbar](#page-651-0)
- **[\(3\) Thumbnail View Area](#page-651-0)**
- **[\(4\) Preview Area](#page-651-0)**

### **Note**

• The displayed items vary depending on the select source and view.

## **(1) Settings and Operation Buttons**

#### **Select Output Size**

#### **B4 (B5 x 2)**

Scans the left and right halves of a B4 size item separately.

#### **A3 (A4 x 2)**

Scans the left and right halves of an A3 size item separately.

#### **11 x 17 (Letter x 2)**

Scans the left and right halves of an item twice as large as Letter size separately.

#### **Full Platen x 2**

Scans the left and right halves of an item twice as large as the platen separately.

#### **Scan Direction**

#### **Scan from Left**

Displays the first scanned image on the left side.

### **Scan from Right**

Displays the first scanned image on the right side.

#### **Scan Image 1**

#### **Start Scanning Image 1**

Scans the first item.

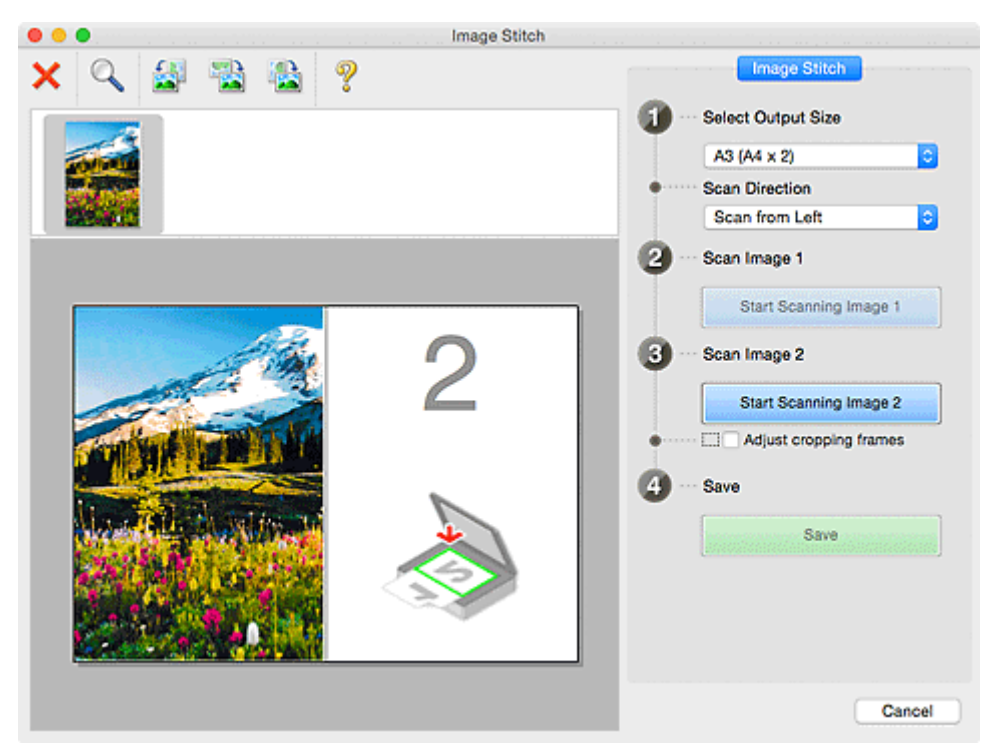

#### **Scan Image 2**

#### **Start Scanning Image 2**

Scans the second item.

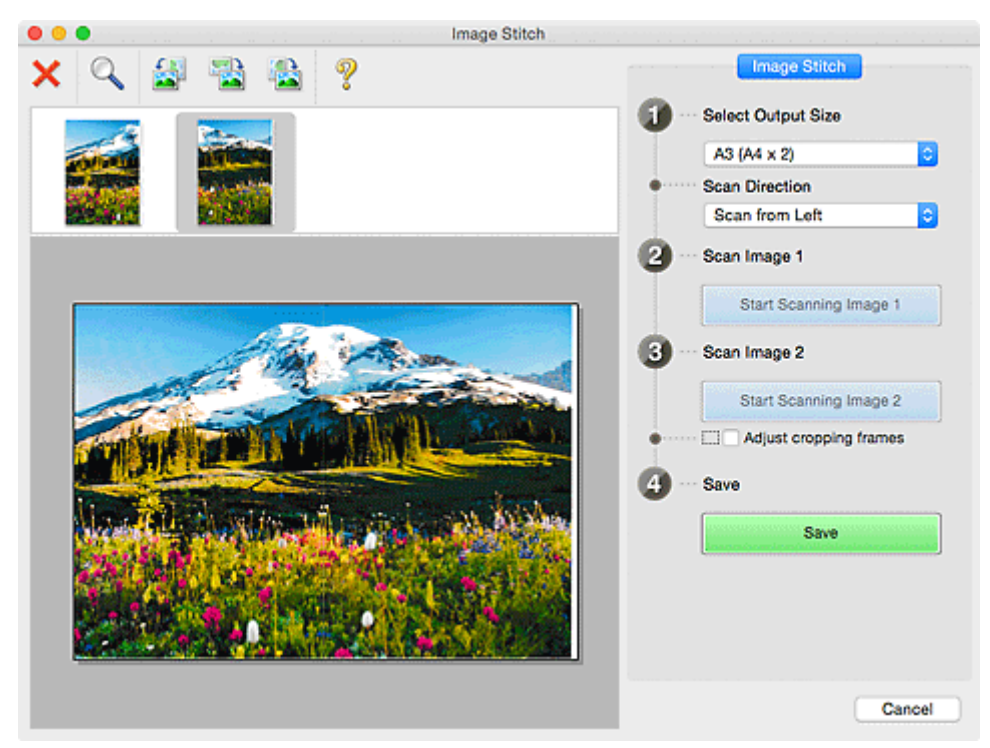

#### <span id="page-651-0"></span>**Adjust cropping frames**

You can adjust the scan area in preview.

If no area is specified, the image of the size selected in **Select Output Size** will be saved. If an area is specified, only the image in the cropping frame will be scanned and saved.

[Adjusting Cropping Frames in the](#page-573-0) **Image Stitch** Window

#### **Save**

**Save**

Saves the two scanned images as one image.

#### **Cancel**

Cancels **Stitch** scan.

# **(2) Toolbar**

You can delete the scanned images or adjust the previewed images.

# **(Delete)**

Deletes the image selected in the Thumbnail View area.

### **(Enlarge/Reduce)**

Allows you to enlarge or reduce the preview image.

Clicking the Preview area enlarges the displayed image.

Control-clicking the Preview area reduces the displayed image.

### **(Rotate Left)**

Rotates the preview image 90 degrees counter-clockwise.

## **(Rotate 180°)**

Rotates the preview image 180 degrees.

# **(Rotate Right)**

Rotates the preview image 90 degrees clockwise.

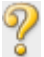

 **(Open Guide)**

Opens this page.

# **(3) Thumbnail View Area**

Displays the thumbnails of the scanned images. Appears blank if none has been scanned.

# **(4) Preview Area**

Displays the scanned images. You can adjust the layout by dragging the scanned image or check the results of the settings made in "[\(1\) Settings and Operation Buttons.](#page-649-0)"

#### **When no image has been scanned:**

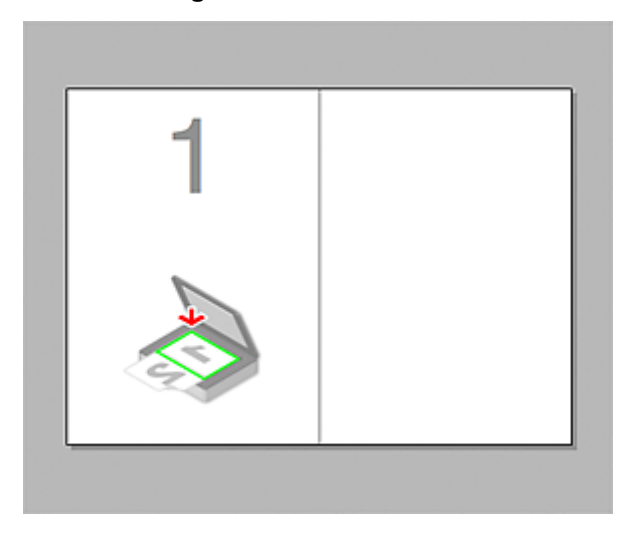

### **After scanning the first item by clicking Start Scanning Image 1:**

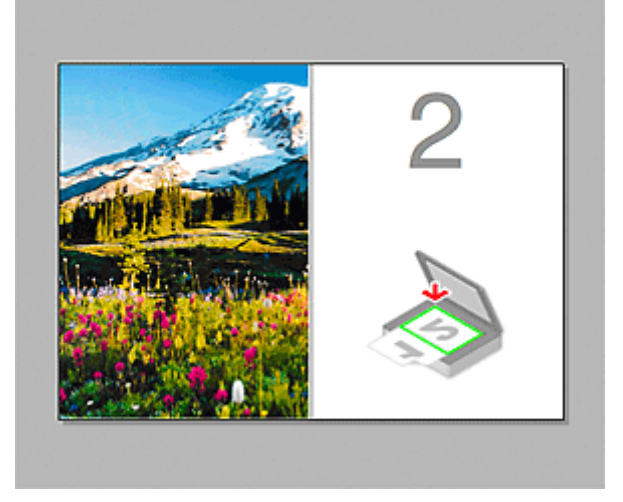

The image is scanned in the direction specified in **Scan Direction**, and **2** appears next to it.

#### **After scanning the second item by clicking Start Scanning Image 2:**

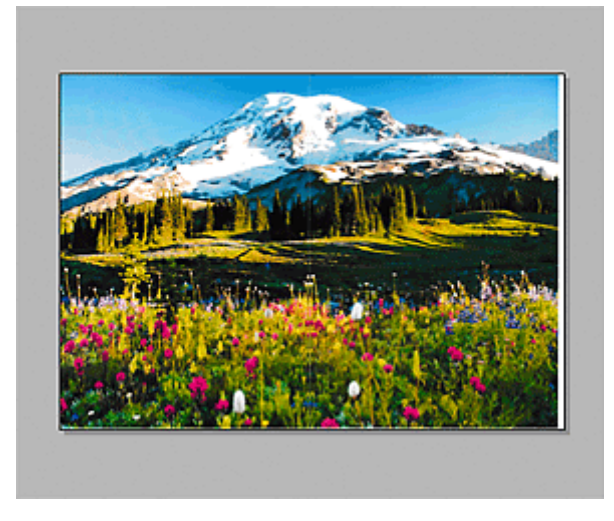

The two scanned images appear.

# **Related Topic**

**N** [Scanning Originals Larger than the Platen \(Image Stitch\)](#page-568-0)

# **Using Scanner Driver**

You can scan by starting the scanner driver from various applications.

Refer to Help of Mac OS for how to scan.

### **Note**

- Refer to "[Image Corrections and Color Adjustments](#page-655-0)" for details on the setting procedures for image correction and color adjustment.
- Refer to "**[General Notes \(Scanner Driver\)](#page-659-0)**" for the scanner driver.
- Refer to "[Updating the Scanner Driver"](#page-660-0) for the scanner driver.
- In the **[Settings \(Driver\)](#page-615-0)** dialog of IJ Scan Utility, you can also make advanced settings for scanning with the scanner driver.

# <span id="page-655-0"></span>**Image Corrections and Color Adjustments**

You can correct images and adjust colors using the scanner driver.

#### **IMP** Important

- When image correction or color adjustment is applied to items without moire, dust/scratches, or faded colors, the color tone may be adversely affected.
- Image correction results are not reflected in the trial scan screen.

### **Note**

- Screens may vary depending on the application.
- Selectable settings depend on **Kind** settings.
- Scanning may take longer than usual when image correction or color adjustment is applied.

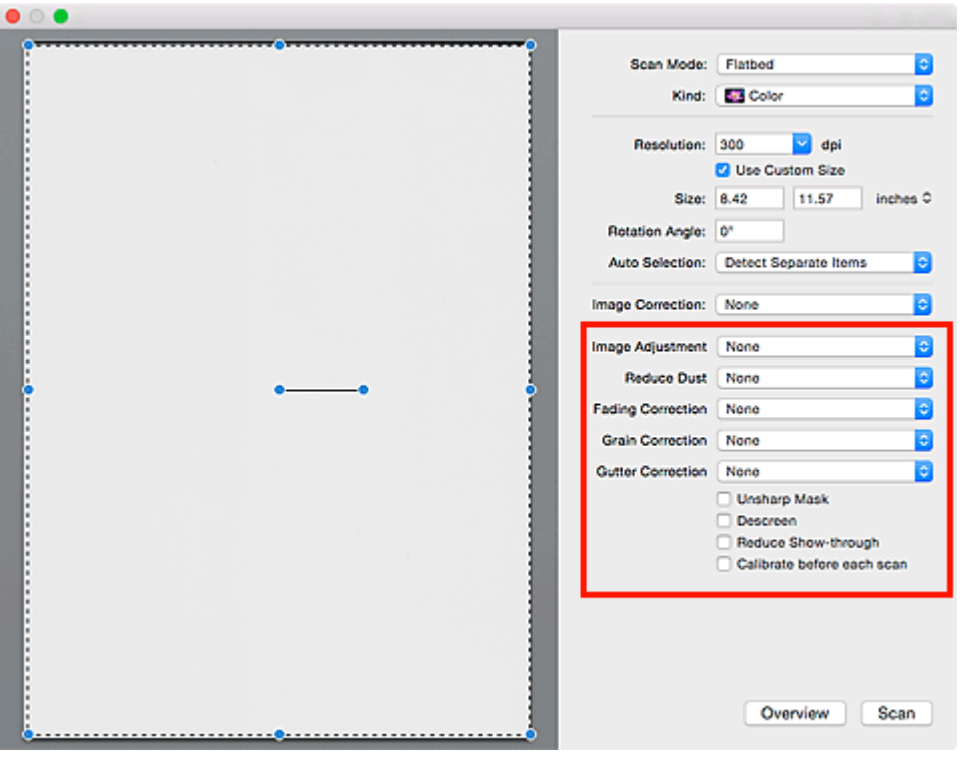

#### **Image Adjustment**

When Image Adjustment is set, the brightness of the specified portion of the image is optimized. Images can be adjusted according to the automatically detected item type or the specified item type. The result of the adjustment will be reflected in the entire image.

#### **None**

Image Adjustment will not be applied.

#### **Auto**

Applies Image Adjustment by automatically detecting the item type. It is recommended that you normally select this setting.

#### **Photo**

Applies Image Adjustment suitable for photos.

#### **Magazine**

Applies Image Adjustment suitable for magazines.

#### **Document**

Applies Image Adjustment suitable for text documents.

#### **Note**

- If the image is not adjusted properly with **Auto**, specify the item type.
- The color tone may change from the source image due to the Image Adjustment. In that case, set **Image Adjustment** to **None**.

#### **Reduce Dust**

Scanned photos may contain white dots caused by dust or scratches. Use this function to reduce such noise.

#### **None**

Dust and scratches will not be reduced.

#### **Low**

Select this to reduce small dust particles and scratches. Large ones may remain.

#### **Medium**

It is recommended that you normally select this setting.

#### **High**

Select this to reduce large dust particles and scratches; however, evidence of the reduction process may remain or delicate parts of the image may be removed.

#### **Important**

• This function may not be effective for some types of photos.

#### **Note**

• It is recommended that you select **None** when scanning printed materials.

#### **Fading Correction**

Use this function to correct photos that have faded with time or have a colorcast. "Colorcast" is a phenomenon where a specific color affects the entire picture due to the weather or ambient strong colors.

#### **None**

Fading Correction will not be applied.

**Low**

Select this to correct a small amount of fading and colorcast.

#### **Medium**

It is recommended that you normally select this setting.

#### **High**

Select this to correct a large amount of fading and colorcast. This can affect the tone of the image.

#### **IMP** Important

- Correction may not be applied properly if the scan area is too small.
- Not effective if **Color** is not selected for **Kind**.

#### **Grain Correction**

Use this function to reduce graininess (roughness) in photos taken with high-speed or sensitized film, etc.

#### **None**

Graininess will not be reduced.

#### **Low**

Select this when the photo is slightly grainy.

#### **Medium**

It is recommended that you normally select this setting.

#### **High**

Select this when the photo is very grainy. This can affect the gradation and sharpness of the image.

### **IMP** Important

• Correction may not be applied properly if the scan area is too small.

#### **Gutter Correction**

Use this function to correct shadows that appear between pages when scanning open booklets.

Unclear or blurred text/lines caused by curved pages are not corrected.

#### **None**

Gutter shadow will not be corrected.

#### **Low**

Select this when the effect level is too strong with the medium setting.

#### **Medium**

It is recommended that you normally select this setting.

#### **High**

Select this when the effect level is too weak with the medium setting.

#### **IMP** Important

- Do not place objects that weigh 4.4 lbs (2.0 kg) or more on the platen. In addition, do not press on the item with a force exceeding 4.4 lbs (2.0 kg). If you press heavily, the scanner may not work correctly or you might break the glass.
- Align the item with the edge of the platen. If placed slanted, correction will not be applied properly.

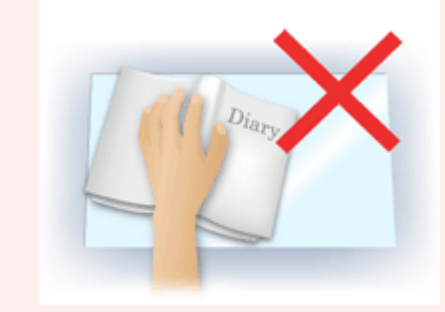

- Correction may not be applied properly depending on the item. If the page background is not white, shadows may not be detected correctly or may not be detected at all.
- While scanning, press down on the spine with the same amount of pressure you used to preview the scan. If the binding part is not even, correction will not be applied properly.

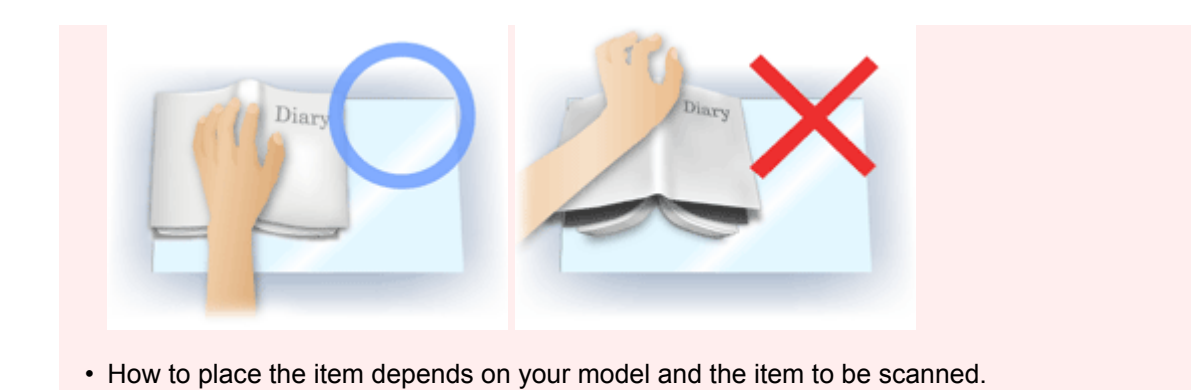

#### **Unsharp Mask**

Emphasizes the outline of the subjects to sharpen the image.

#### **Descreen**

Reduces moire patterns.

Printed materials are displayed as a collection of fine dots. "Moire" is a phenomenon where uneven gradation or a stripe pattern appears when such photos or pictures printed with fine dots are scanned.

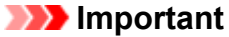

• When enabling **Descreen**, disable **Unsharp Mask**. If **Unsharp Mask** is enabled, some moire effects may remain.

#### **Note**

• Scanning takes longer than usual when you enable **Descreen**.

#### **Reduce Show-through**

Use this function to reduce show-through in duplex documents or lighten the base color in recycled paper and other colored paper when scanning documents.

#### **Important**

• **Reduce Show-through** is effective only when **Document** or **Magazine** is selected for **Image Adjustment**.

#### **Calibrate before each scan**

Calibrates the scanner every time before trial scanning and scanning, to reproduce correct color tones in scanned images.

#### **Note**

• Calibration may take time depending on your computer.

# <span id="page-659-0"></span>**General Notes (Scanner Driver)**

The scanner driver is subject to the following restrictions. Keep these points in mind when using the scanner driver.

# **Scanner Driver Restrictions**

- If the computer is shared among multiple users or when you have logged out and back on, a message indicating that the scanner driver is in use may appear. In that case, disconnect the USB cable from the computer, then reconnect it.
- Scanning may fail if the computer has resumed from sleep state with the scanner driver active. In that case, follow these steps and scan again.
	- 1. Turn off the machine.
	- 2. Exit the scanner driver, then disconnect the USB cable from the computer and reconnect it.
	- 3. Turn on the machine.
- Do not connect two or more scanners or multifunction printers with scanner function to the same computer simultaneously. If multiple scanning devices are connected, you cannot scan from the operation panel of the machine and also may experience errors while accessing the devices.
- When using a network compatible model by connecting to a network, the machine cannot be accessed from multiple computers at the same time.
- When using a network compatible model by connecting to a network, scanning takes longer than usual.
- Make sure that you have adequate disk space available when scanning large images at high resolutions. For example, at least 300 MB of free space is required to scan an A4 document at 600 dpi in full-color.
- Do not enter the computer into sleep or hibernate state during scanning.

# <span id="page-660-0"></span>**Updating the Scanner Driver**

- **[Obtaining the Latest Scanner Driver](#page-661-0)**
- **[Before Installing the Scanner Driver](#page-662-0)**
- **[Installing the Scanner Driver](#page-663-0)**

# <span id="page-661-0"></span>**Obtaining the Latest Scanner Driver**

Upgrading your current scanner driver to the latest scanner driver may solve some problems you have experienced.

To obtain the scanner driver, access our website and download the scanner driver for your model.

### **Important**

• Scanner driver can be downloaded for free; however, Internet connection fees apply.

## **Related Topic**

- **[Before Installing the Scanner Driver](#page-662-0)**
- **[Installing the Scanner Driver](#page-663-0)**

# <span id="page-662-0"></span>**Before Installing the Scanner Driver**

Check the following points before installing the scanner driver. Check these also when you cannot install the scanner driver.

#### **Machine Status**

• If the machine and computer are connected with a USB cable, disconnect the USB cable from the computer.

#### **Computer Settings**

- Close all running applications.
- Log in as the administrator of the computer. You will be required to enter the name and password of the user with administrator privileges. If you have multiple user accounts on Mac OS X, log in with the first administrator account created.

### **Important**

• If you install an older version of the scanner driver after installing a newer one, the scanner driver may not operate properly. In that case, reinstall the newer scanner driver.

### **Note**

• When installing multiple versions of the scanner driver, install the older scanner driver first.

## **Related Topic**

- **N** [Obtaining the Latest Scanner Driver](#page-661-0)
- **[Installing the Scanner Driver](#page-663-0)**

# <span id="page-663-0"></span>**Installing the Scanner Driver**

Access our website via the Internet to download the latest scanner driver.

Follow these steps to install the downloaded scanner driver.

1. Mount the disk.

Double-click the downloaded disk image file. The file is decompressed and the disk is mounted.

2. Start the installer.

Double-click the ".pkg" file in the decompressed disk. Installation starts.

3. Install the driver.

Follow the prompts to install.

When the license agreement screen appears, read the terms and click **Continue**. If you do not accept the license agreement, you cannot install this software.

If an authentication screen appears, enter the administrator's name and password, then click **Install Software**.

4. Complete the installation.

The scanner driver is installed.

Set up the network environment if you have more than one scanner or have a network compatible model and changed the connection from USB connection to network connection.

Refer to "[Network Scan Settings](#page-671-0)" for the setting procedure.

### **Important**

- Installation may fail if you click **Go Back** during the process. In that case, select **Quit Installer** from the **Installer** menu to exit the installer, then start over the installation.
- Scanner driver can be downloaded for free; however, Internet connection fees apply.

# **Related Topic**

- **M** [Obtaining the Latest Scanner Driver](#page-661-0)
- **[Before Installing the Scanner Driver](#page-662-0)**

# **Scanning Tips**

- **[Resolution](#page-665-0)**
- **[Data Formats](#page-667-0)**

# <span id="page-665-0"></span>**Resolution**

The data in the image you have scanned is a collection of dots carrying information about brightness and color. The density of these dots is called "resolution," and resolution will determine the amount of detail your image contains. The unit of resolution is dots per inch (dpi). Dpi is the number of dots per inch (2.5 cm).

The higher the resolution (value), the more detail in your image; the lower the resolution (value), the less detail.

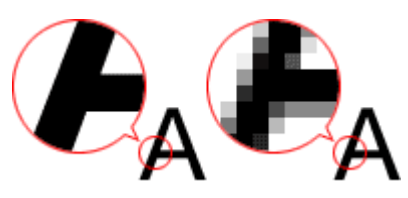

# **How to Set the Resolution**

You can set the resolution in **Resolution** on the (Scanning from a Computer) tab of the Settings dialog.

# **Appropriate Resolution Settings**

Set the resolution according to the use of the scanned image.

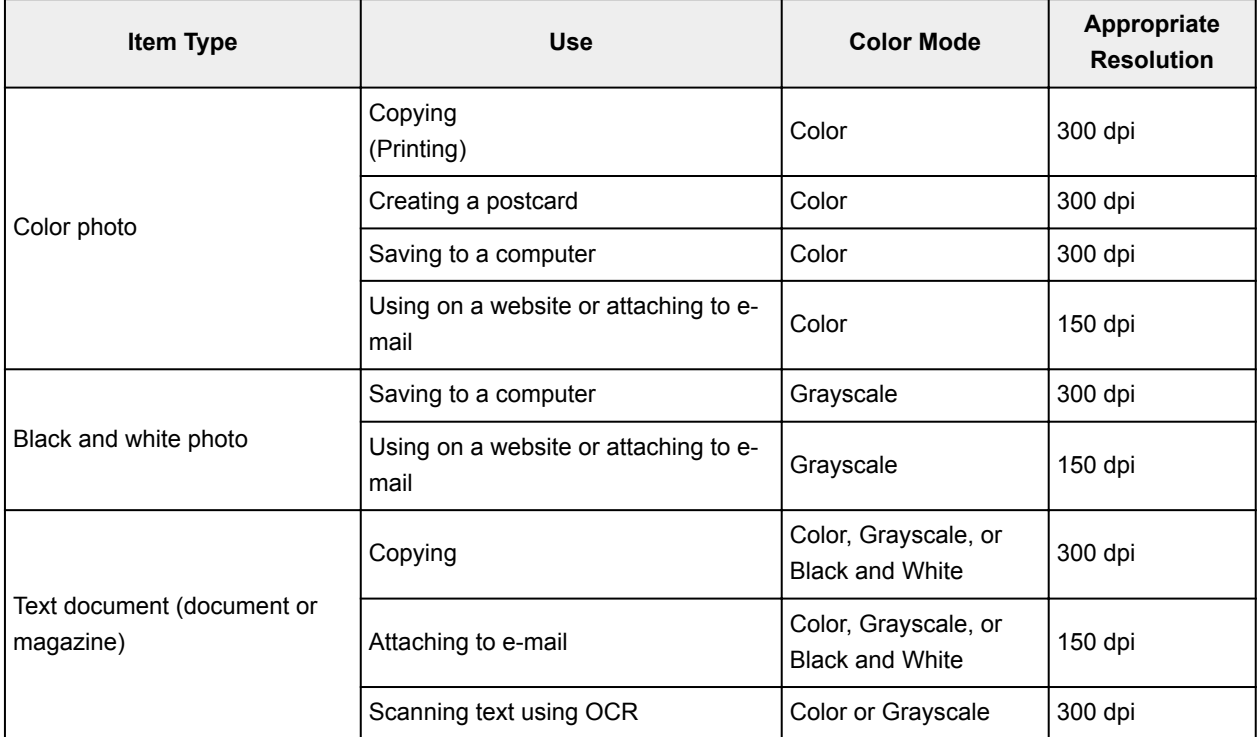

### **Important**

• If you double the resolution, the data size of the scanned image quadruples. If the file is too large, the processing speed will slow down significantly, and you will experience inconvenience such as lack of memory. Set the minimum required resolution according to the use of the image.

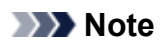

• When you will be printing the scanned image by enlarging it, scan by setting a higher resolution than the recommended one above.

# <span id="page-667-0"></span>**Data Formats**

You can select a data format when saving scanned images. You should specify the most suitable data format according to how you want to use the image on which application.

Available data formats vary by application and operating system (Windows or Mac OS).

See below for the characteristics of each image data format.

#### **PNG (Standard File Extension: .png)**

A data format often used on websites.

PNG is suitable for editing saved images.

#### **JPEG (Standard File Extension: .jpg)**

A data format often used on websites and for digital camera images.

JPEG features high compression rates. JPEG images slightly degrade every time they are saved, and cannot be returned to their original state.

JPEG is not available for black and white images.

#### **TIFF (Standard File Extension: .tif)**

A data format featuring a relatively high compatibility between various computers and applications.

TIFF is suitable for editing saved images.

### **Note**

- Some TIFF files are incompatible.
- IJ Scan Utility supports the following TIFF file formats.
	- Uncompressed, black and white binary
	- Uncompressed, RGB (8 bits per channel)
	- Uncompressed, Grayscale

#### **PDF (Standard File Extension: .pdf)**

A data format for electronic documents, developed by Adobe Systems Incorporated.

It can be used on various computers and operating systems, and fonts can be embedded as well; therefore, people in different environments can exchange the files without being aware of the differences.

# **Positioning Originals (Scanning from Computer)**

Learn how to place items on the platen or ADF (Auto Document Feeder) of your scanner or printer. Place items correctly according to the type of item to be scanned. Otherwise, items may not be scanned correctly.

### **Important**

- Do not place objects on the document cover. When you open the document cover, the objects may fall into your scanner or printer, resulting in malfunction.
- Close the document cover when scanning.
- Do not touch the operation panel buttons or LCD (Liquid Crystal Display) monitor when opening/closing the document cover. May result in unintended operation.

**Placing Items (Platen)** 

**[Placing Documents \(ADF \(Auto Document Feeder\)\)](#page-669-0)** 

# **Placing Items (Platen)**

Place items as described below to scan by detecting the item type or size automatically.

## **IMP** Important

- When scanning by specifying the paper size in IJ Scan Utility or the scanner driver, align an upper corner of the item with the corner at the arrow (alignment mark) of the platen.
- Photos that have been cut to various shapes and items smaller than 1.2 inches (3 cm) square cannot be cropped accurately when scanning.
- Reflective disc labels may not be scanned as expected.
- When scanned using the scanner driver, the response may differ. In that case, adjust the cropping frame (selection box) manually.

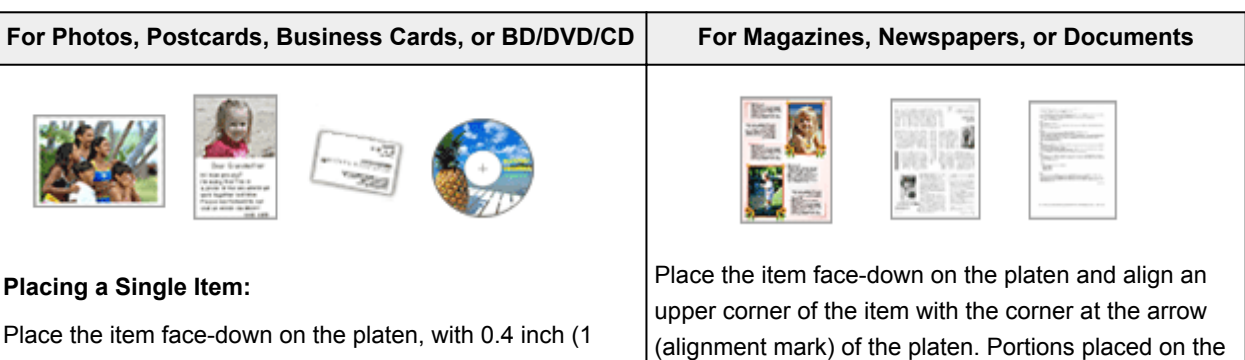

cm) or more space between the edges (diagonally striped area) of the platen and the item. Portions placed on the diagonally striped area cannot be scanned.

(alignment mark) of the platen. Portions placed on the diagonally striped area cannot be scanned.

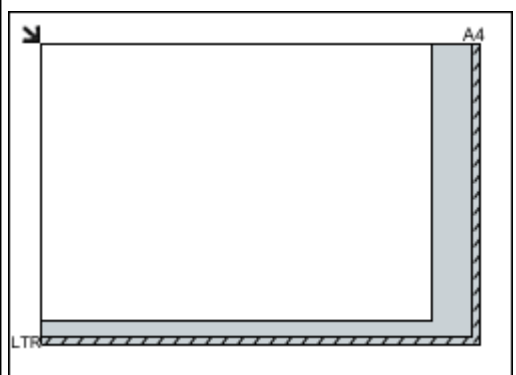

<span id="page-669-0"></span>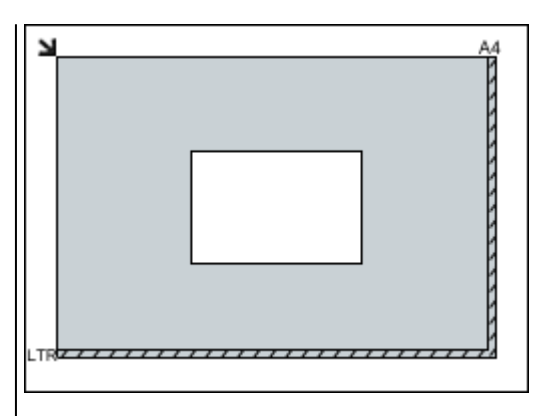

#### **IMP** Important

• Large items (such as A4 size photos) that cannot be placed away from the edges/arrow (alignment mark) of the platen may be saved as PDF files. To save in a format other than PDF, scan by specifying the data format.

#### **Placing Multiple Items:**

Allow 0.4 inch (1 cm) or more space between the edges (diagonally striped area) of the platen and items, and between items. Portions placed on the diagonally striped area cannot be scanned.

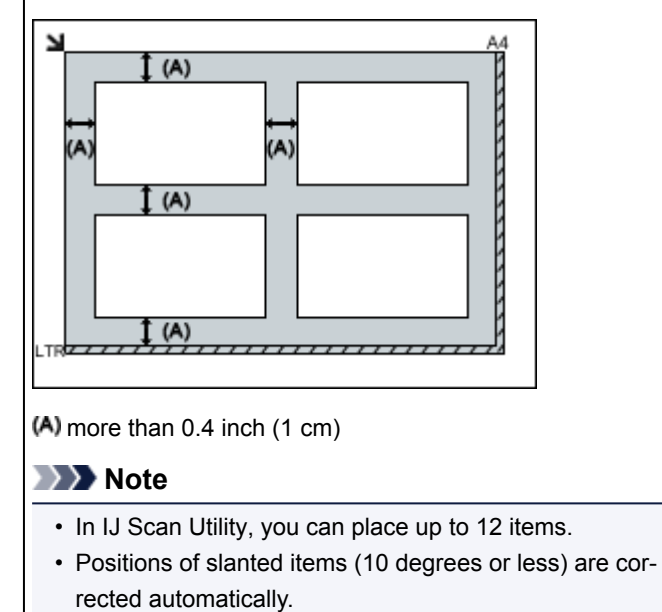

# **Placing Documents (ADF (Auto Document Feeder))**

### **IMP** Important

- Do not leave thick items on the platen when scanning from the ADF. May result in paper jam.
- Place and align documents of the same size when scanning two or more documents.
- For supported document sizes when scanning from the ADF, see [Supported Originals.](#page-186-0)
- 1. Open the document tray.

### **Important**

• For the portions in which items cannot be scanned, see [Loading Originals.](#page-180-0)

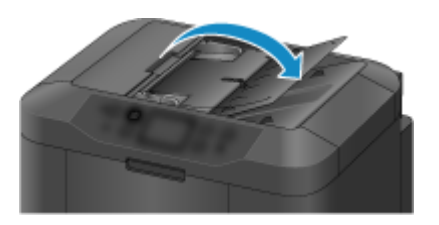

2. Place the documents on the ADF, then adjust the document guides to the width of the documents.

Insert the documents face-up until a beep sounds.

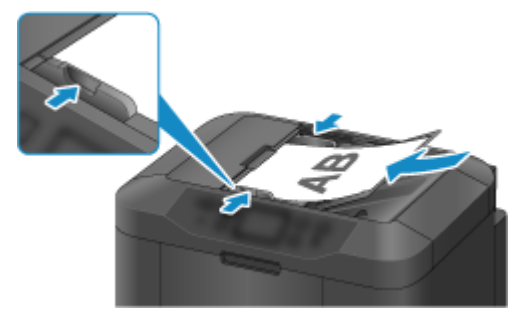

# <span id="page-671-0"></span>**Network Scan Settings**

You can connect your scanner or printer to a network to share it among multiple computers or scan images into a specified computer.

#### **Important**

- Multiple users cannot scan at the same time.
- To scan over a network, enable Bonjour on your scanner or printer.

### **Note**

- Complete the network settings of your scanner or printer beforehand by following the instructions on our website.
- With network connection, scanning takes longer than USB connection.

# **Setting for Scanning with IJ Scan Utility**

In the IJ Scan Utility main screen, select your scanner or printer that is connected to a network.

- 1. [Start IJ Scan Utility.](#page-564-0)
- 2. Select "Canon XXX series Network" (where "XXX" is the model name) for **Product Name**.

You can scan via a network connection.

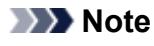

• If you cannot scan, check that your scanner or printer is selected in the [network selection](#page-644-0) [screen](#page-644-0).

# **Setting for Scanning from the Operation Panel**

You can make the setting for scanning from the operation panel.

- 1. [Start IJ Scan Utility.](#page-564-0)
- 2. Click **Settings...**.

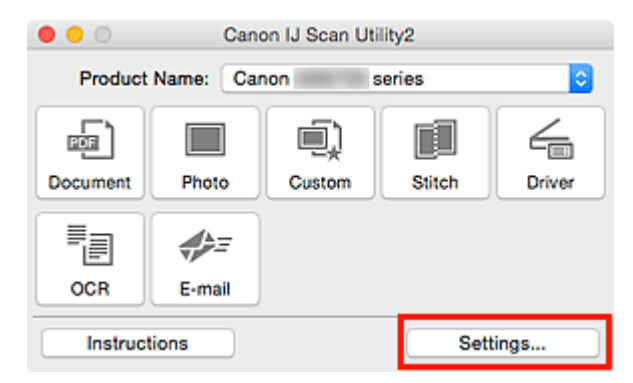

The [Settings dialog](#page-592-0) appears.

3. Click the  $\frac{18}{10}$  (General Settings) tab.

The **Settings (General Settings)** dialog appears.

4. In **Product Name**, select an item with "Network" after the product name, then click **Select** that appears to its right.

The [network selection screen](#page-644-0) appears.

### 5. Click **Scan-from-Operation-Panel Settings**.

The Scan-from-Operation-Panel Settings screen appears.

- 6. Select your scanner or printer from **Scanners** and click **OK**.
- 7. Return to the network selection screen, then click **OK**.

The IJ Scan Utility main screen reappears. You can scan from the operation panel.

### **Note**

- If the Bonjour service name of your scanner or printer does not appear or cannot be selected, check the following, click **OK** to close the screen, then reopen it and try selecting again.
	- The scanner driver is installed
	- Network settings of your scanner or printer is completed after installing the scanner driver
	- Network communication between your scanner or printer and computer is enabled

If the problem is still not solved, see [Network Communication Problems.](#page-825-0)

# **Scanning from Operation Panel**

- **[Forwarding Scanned Data to Computer Using Operation Panel](#page-674-0) UBasics**
- **[Sending Scanned Data as E-Mail from Computer](#page-678-0)**
- **[Sending Scanned Data as E-Mail from Machine](#page-681-0)**
- **[Saving Scanned Data on USB Flash Drive](#page-698-0)**
- **[Forwarding Scanned Data to Shared Folder on Computer](#page-701-0)**
- **[Deleting Scanned Data on USB Flash Drive](#page-704-0)**
- **[Setting Items for Scanning Using Operation Panel](#page-706-0)**
- **Setting Up Operation Panel with IJ Scan Utility (Windows)**
- **[Setting Up Operation Panel with IJ Scan Utility \(Mac OS\)](#page-708-0)**

# <span id="page-674-0"></span>**Forwarding Scanned Data to Computer Using Operation Panel**

Before forwarding scanned data to the computer, check the following:

#### • **MP Drivers are installed. (Windows)**

If MP Drivers are not yet installed, install MP Drivers with the Setup CD-ROM or install them from the Canon website.

#### • **The scanner driver is installed. (Mac OS)**

If the scanner driver is not yet installed, install the scanner driver from the Canon website.

#### • **The printer is connected to a computer correctly.**

Make sure the printer is connected to the computer correctly.

Do not plug in or unplug the USB cable while the printer is in operation, or when the computer is in the sleep or standby mode.

If you perform scanning via a network connection, make sure all the required settings have been specified.

- For Windows:
	- **No Network Scan Settings**
- For Mac OS:

#### **[Network Scan Settings](#page-671-0)**

#### • **The destination and the file name are specified in Canon IJ Scan Utility.**

You can specify the destination and the file name in Canon IJ Scan Utility. For more on settings of Canon IJ Scan Utility:

- For Windows:
	- Settings Dialog Box
- For Mac OS:

#### **M** [Settings Dialog](#page-592-0)

For Mac OS X 10.11, starting Canon IJ Scan Utility is required to forward the scanned data to your computer.

Follow the procedure below to forward scanned data to the computer.

#### 1. [Make sure printer is turned on.](#page-264-0)

2. Select **Scan** on HOME screen.

**[LCD and Operation Panel](#page-269-0)** 

The screen for selecting to which you save the data is displayed.

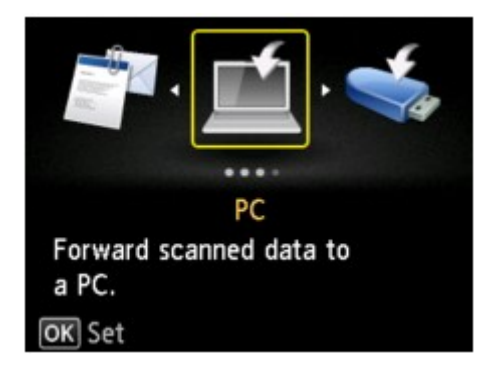

- 3. Select **PC** and press **OK** button.
- 4. Select computer to forward scanned data and press **OK** button.

Select **Local (USB)** for a USB-connected computer, or select the computer to forward the scanned data for a network-connected computer.

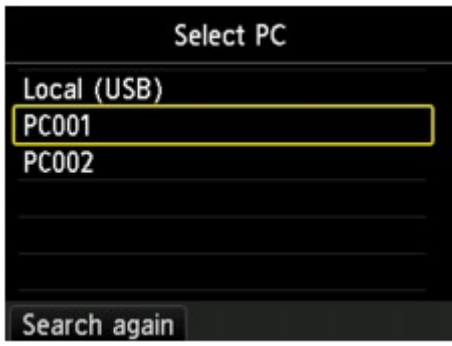

The Scan standby screen is displayed.

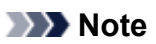

• When you forward the scanned data to the computer using WSD (one of the network protocols supported in Windows 10, Windows 8.1, Windows 8, Windows 7, and Windows Vista), select **Enable** for **WSD scan from this device** on **WSD setting** on **Other settings** in **LAN settings** under **Device settings**.

#### **M** [WSD setting](#page-294-0)

If you press the left **Function** button, the printer starts searching for the connected computers again.

5. Select document type.

## **Note**

• When you forward the scanned data to the computer searched using WSD, you cannot select the document type.

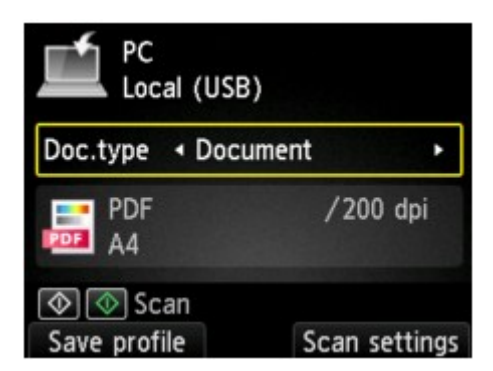

#### **Document**

Scans the original on the platen glass or in the ADF as a document data applying the settings specified in **Scan settings**.

**Photo**

Scans the original on the platen glass as a photo data applying the settings specified in **Scan settings**.

6. Press right **Function** button to adjust settings as necessary.

**N** [Setting Items for Scanning Using Operation Panel](#page-706-0)

### **Note**

• Pressing the left **Function** button on the Scan standby screen allows you to register the current scan settings as a custom setting.

[Registering Favorite Settings \(Custom profiles\)](#page-321-0)

#### 7. [Load original document on platen glass or in ADF.](#page-180-0)

8. Press **Color** button for color scanning, or **Black** button for black & white scanning.

#### **Note**

- When you forward the scanned data to the computer using WSD, press the **Color** button.
- If the original is not loaded properly, a message is displayed on the LCD. Load the original on the platen glass or in the ADF according to the scan settings.

#### • **If you load the original in the ADF:**

The printer starts scanning and scanned data is forwarded to the computer.

- **If you load the original on the platen glass:**
	- When you select **JPEG** or **TIFF** for **Format** on the scan setting screen, the printer starts scanning and scanned data is forwarded to the computer.
	- When you select **PDF** or **Compact PDF** for **Format** on the scan setting screen, the confirmation screen asking you if you continue scanning is displayed after scanning is complete.

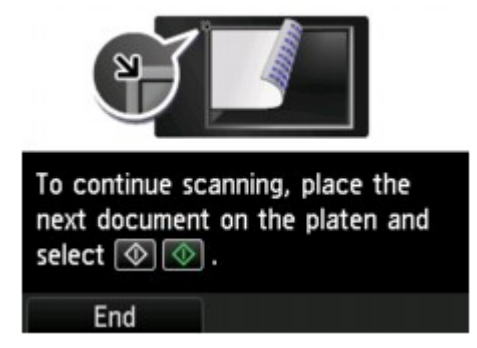

If you continue scanning, load the original on the platen glass and start scanning.

If you do not continue scanning, press the left **Function** button. The scanned data is forwarded to the computer.

Scanned data is forwarded to the computer according to the settings specified in Canon IJ Scan Utility.

Remove the original on the platen glass or from the document output slot after scanning is complete.

# **If program selection screen appears (Windows):**

The program selection screen may be displayed after pressing the **Color** or **Black** button. In this case, select **Canon IJ Scan Utility** and click **OK**.

# **If you want to scan originals with advanced settings, or if you want to edit or print scanned images:**

If you scan originals from a computer, you can edit the scanned images, such as optimizing or trimming.

In addition, you can edit or print the scanned images using the compatible application software to make better use of them.

**USING IJ Scan Utility** 

### **Note**

- For Windows:
	- You can use a WIA-compliant application software to scan originals with this printer.

For details:

- **N** Scanning with WIA Driver
- If you want to convert a scanned document to text:
	- **Extracting Text from Scanned Images (OCR)**

# <span id="page-678-0"></span>**Sending Scanned Data as E-Mail from Computer**

Before attaching scanned data to an e-mail, check the following:

#### • **MP Drivers are installed. (Windows)**

If MP Drivers are not yet installed, install MP Drivers with the Setup CD-ROM or install them from the Canon website.

#### • **The scanner driver is installed. (Mac OS)**

If the scanner driver is not yet installed, install the scanner driver from the Canon website.

#### • **The printer is connected to a computer correctly.**

Make sure the printer is connected to the computer correctly.

Do not plug in or unplug the USB cable while the printer is in operation, or when the computer is in the sleep or standby mode.

If you perform scanning via a network connection, make sure all the required settings have been specified.

- For Windows:
	- **No Network Scan Settings**
- For Mac OS:

#### **[Network Scan Settings](#page-671-0)**

• **The mail software and the file name are specified in Canon IJ Scan Utility.**

You can specify the destination and the file name in Canon IJ Scan Utility. For more on settings of Canon IJ Scan Utility:

- For Windows:
	- Settings Dialog Box
- For Mac OS:

#### **M** [Settings Dialog](#page-592-0)

For Mac OS X 10.11, starting Canon IJ Scan Utility is required to forward the scanned data to your computer.

Follow the procedure below to send the scanned data as an e-mail from the computer.

#### 1. [Make sure printer is turned on.](#page-264-0)

2. Select **Scan** on HOME screen.

**[LCD and Operation Panel](#page-269-0)** 

The screen for selecting to which you save the data is displayed.

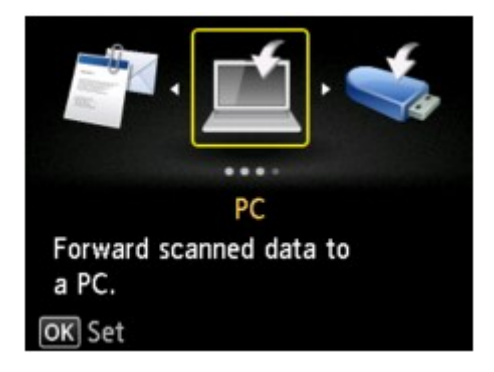

- 3. Select **Attach to E-mail** and press **OK** button.
- 4. Select **E-mail from PC** and press **OK** button.
- 5. Select computer to forward scanned data and press **OK** button.

Select **Local (USB)** for a USB-connected computer, or select the computer to forward the scanned data for a network-connected computer.

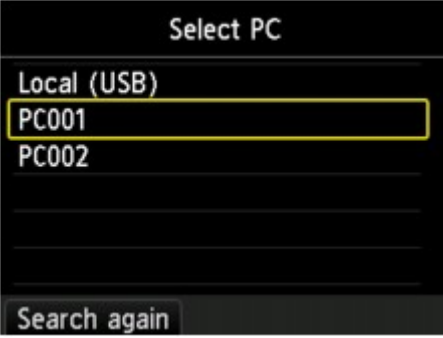

The Scan standby screen is displayed.

6. Select document type.

#### **Document**

Scans the original on the platen glass or in the ADF as a document data applying the settings specified in **Scan settings**.

#### **Photo**

Scans the original on the platen glass as a photo data applying the settings specified in **Scan settings**.

7. Press right **Function** button to specify settings as necessary.

**[Setting Items for Scanning Using Operation Panel](#page-706-0)** 

#### **Note**

• Pressing the left **Function** button on the Scan standby screen allows you to register the current scan settings as a custom setting.

**[Registering Favorite Settings \(Custom profiles\)](#page-321-0)** 

#### 8. [Load original document on platen glass or in ADF.](#page-180-0)

9. Press **Color** button for color scanning, or **Black** button for black & white scanning.

#### **Note**

• If the original is not loaded properly, a message is displayed on the LCD. Load the original on the platen glass or in the ADF according to the scan settings.

#### • **If you load the original in the ADF:**

The printer starts scanning and scanned data is forwarded to the computer and attached to an email.

#### • **If you load the original on the platen glass:**

- When you select **JPEG** for **Format** on the scan setting screen, the printer starts scanning and scanned data is forwarded to the computer and attached to an e-mail.
- When you select **PDF** or **Compact PDF** for **Format** on the scan setting screen, the confirmation screen asking you if you continue scanning is displayed after scanning is complete.

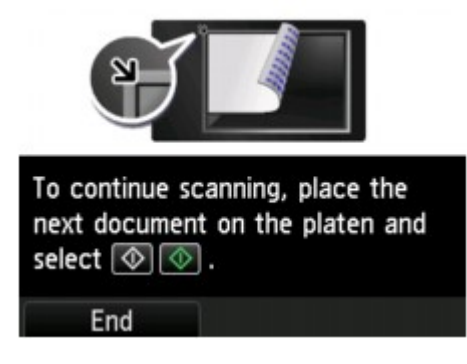

If you continue scanning, load the original on the platen glass and start scanning.

If you do not continue scanning, press the left **Function** button. The scanned data is forwarded to the computer and attached to an e-mail.

Scanned data is forwarded to the computer and attached to an e-mail according to the settings specified in Canon IJ Scan Utility.

For the settings or how to send an e-mail, refer to the mail software's instruction manual.

Remove the original on the platen glass or from the document output slot after scanning is complete.

#### **If program selection screen appears (Windows):**

The program selection screen may be displayed after pressing the **Color** or **Black** button. In this case, select **Canon IJ Scan Utility** and click **OK**.

# <span id="page-681-0"></span>**Sending Scanned Data as E-Mail from Machine**

- **[Sending Scanned Data as E-Mail from Machine](#page-682-0)**
- **[Registering Recipients' E-Mail Address](#page-686-0)**
- **[Registering Recipients in Group E-Mail](#page-689-0)**
- **[Changing Registered Information](#page-693-0)**
- **[Deleting Registered Information](#page-695-0)**
- **[Importing/Exporting E-Mail Address Book](#page-696-0)**

# <span id="page-682-0"></span>**Sending Scanned Data as E-Mail from Machine**

You can send scanned data as an e-mail from the printer.

Before you use this function, check the following.

• **The printer is connected to a LAN.**

Make sure the printer is connected to a LAN correctly.

- **Mail server settings are completed using Remote UI.**
	- **[Setting Mail Server](#page-336-0)**
- **Settings for sending scanned data as an e-mail are specified using Remote UI.**

**N** [Specifying Mail Setting for Sending Scanned Data](#page-338-0)

Follow the procedure below to send the scanned data as an e-mail from the printer.

- 1. [Make sure printer is turned on.](#page-264-0)
- 2. Select **Scan** on HOME screen.

```
LCD and Operation Panel
```
The screen for selecting to which you save the data is displayed.

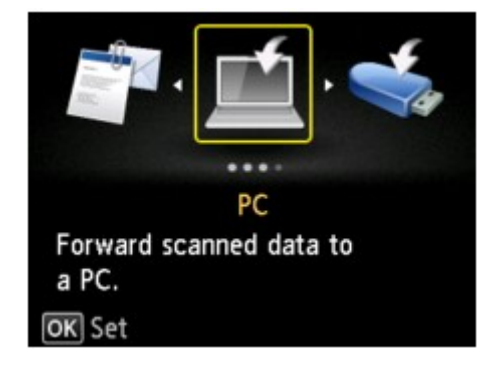

- 
- 3. Select **Attach to E-mail** and press **OK** button.
- 4. Select **E-mail directly from device** and press **OK** button.
- 5. Select **Select recipients** and press **OK** button.
- 6. Specify recipient(s).

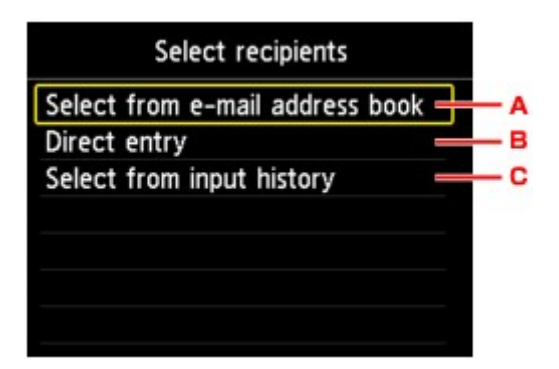

- A. Select the recipient(s) from the address book. Press the **OK** button to display the address book and select the recipient(s).
- B. Enter recipient's e-mail address. Press the **OK** button to display the input screen and enter the address.
- C. Select the recipient(s) from the input log. Press the **OK** button to display the input log and select the recipient(s).
- 7. Perform mail sending settings.

The screen below appears.

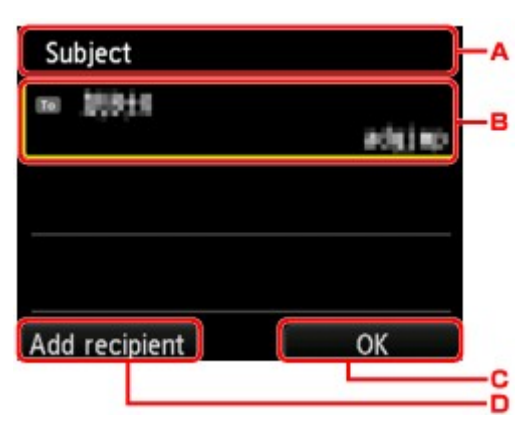

- A. Enter the subject. Press the **OK** button to display the input screen.
- B. Press the **OK** button to select the items below.

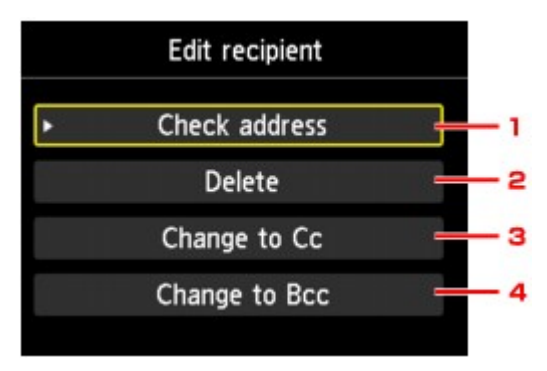

- 1. Press the **OK** button to check the address. Pressing the right **Function** button returns to the previous screen.
- 2. Pressing the **OK** button and selecting **Yes** deletes the recipient.
- 3. Press the **OK** button twice to change to Cc (carbon copy).
4. Press the **OK** button twice to change to Bcc (blind carbon copy).

#### **Note**

- To change Cc or Bcc to To, press the **OK** button, select **Change to To**, and then press the **OK** button again.
- C. Press the right **Function** button to complete specifying the recipient.
- D. Press the left **Function** button to add the recipient.
- 8. Select document type.

#### **Document**

Scans the original on the platen glass or in the ADF as a document data applying the settings specified in **Scan settings**.

#### **Photo**

Scans the original on the platen glass as a photo data applying the settings specified in **Scan settings**.

9. Press right **Function** button to specify settings as necessary.

**[Setting Items for Scanning Using Operation Panel](#page-706-0)** 

#### **Note**

• Pressing the left **Function** button on the Scan standby screen allows you to register the current scan settings as a custom setting.

**[Registering Favorite Settings \(Custom profiles\)](#page-321-0)** 

- 10. [Load original document on the platen glass or in ADF.](#page-180-0)
- 11. Press **Color** button for color scanning, or **Black** button for black & white scanning.

#### **Note**

- If the original is not loaded properly, a message is displayed on the LCD. Load the original on the platen glass or in the ADF according to the scan settings.
- If you select **ON** for **Preview** on the scan setting screen:

The preview screen is displayed before sending the scanned original as an e-mail.

If **ON** is selected for **Preview** on the scan settings screen, the preview screen is displayed on the LCD after scanning. To rescan the original, press the left **Function** button. If you select **PDF** or **Compact PDF** for **Format** on the scan setting screen, you can rotate the scanning image on the preview screen by pressing the right **Function** button. To start saving, press the **OK** button.

#### • **If you load the original in the ADF:**

The printer starts scanning and scanned data is sent as an e-mail.

- **If you load the original on the platen glass:**
	- When you select **JPEG** for **Format** on the scan setting screen, the printer starts scanning and scanned data is sent as an e-mail.
	- When you select **PDF** or **Compact PDF** for **Format** on the scan setting screen, the confirmation screen asking you if you continue scanning is displayed after scanning is complete.

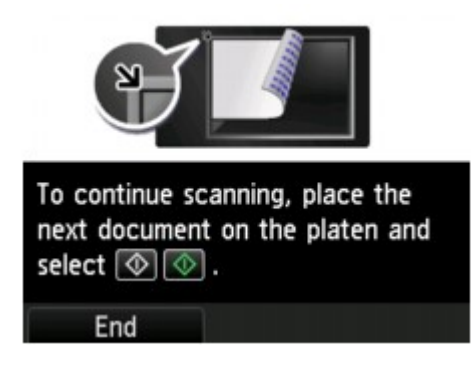

If you continue scanning, load the original on the platen glass and start scanning.

If you do not continue scanning, press the left **Function** button. The scanned data is sent as an e-mail.

Remove the original on the platen glass or from the document output slot after scanning is complete.

# **Checking Send Log**

Selecting **Check send log** on **E-mail directly from device** and pressing the **OK** button displays the items below.

• **Display send log**

Displays the send log of the printer (up to 100). Select the item and press the **OK** button to check more information.

• **Print send log**

Prints out the send log of the printer. Select **Yes** and press the **OK** button to start printing.

# **Registering Recipients' E-Mail Address**

Before you can use the printer's address book, you need to register the recipients' e-mail address. Follow the procedure below to register the recipients' e-mail address.

1. [Make sure printer is turned on.](#page-264-0)

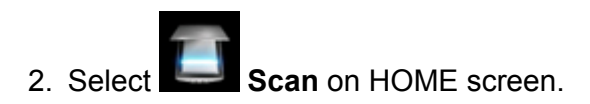

**M LCD** and Operation Panel

The screen for selecting to which you save the data is displayed.

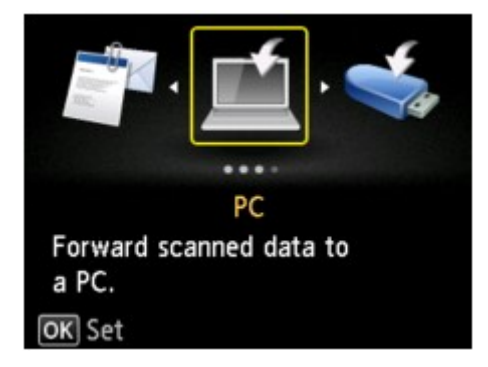

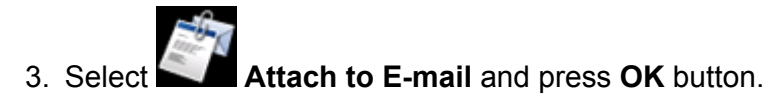

- 4. Select **E-mail directly from device** and press **OK** button.
- 5. Select **Edit e-mail address book** and press **OK** button.
- 6. Select **Display e-mail address book** and press **OK** button.

The screen to select an ID number is displayed.

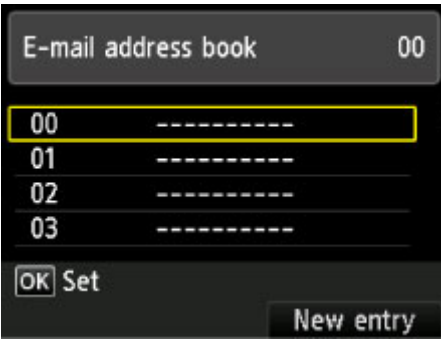

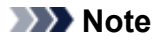

• If you already registered the recipients, the recipients' name is displayed next to the ID number. If

you already registered the group mail, the **ightary is and the group name are displayed next to the** ID number.

7. Select unregistered ID number.

## **Note**

- If you already registered the recipients and they are displayed by name, press the left **Function** button. The registered recipients are displayed by ID number.
- If you press the right **Function** button, an unregistered ID number will be selected in numerical order.
- 8. Select **E-mail address** and press **OK** button.
- 9. Select registration method and press **OK** button.
	- **Direct entry**

The screen to register the recipient's e-mail address and name is displayed. Go to next step.

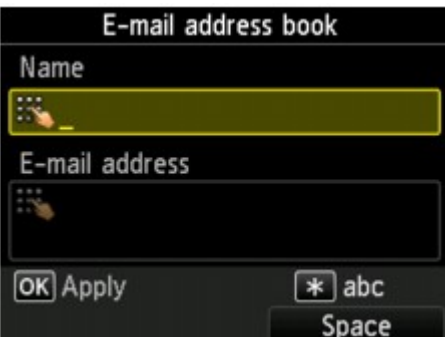

#### • **Select from send log**

When you select this registration method, the screen to select the e-mail address from the send logs is displayed.

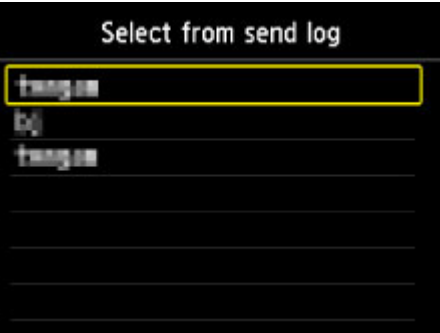

Selecting an e-mail address and pressing the **OK** button, the screen to register the recipient's email address and name is displayed. Go to next step.

10. Enter recipient's name.

- 1. Move cursor to entry field of name.
- 2. Enter recipient's name.

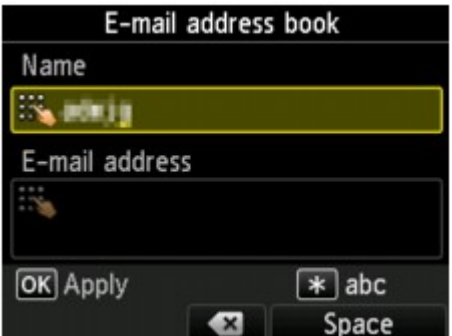

3. Press **OK** button.

### **Note**

• You can enter the name up to 16 characters, including spaces.

**[Entering Numbers, Letters, and Symbols](#page-271-0)** 

11. Enter recipient's e-mail address.

If you select an e-mail address on **Select from send log**, the e-mail address is already entered. If you do not change the e-mail address, go to next step.

- 1. Move cursor to entry field of e-mail address.
- 2. Enter recipient's mail address.

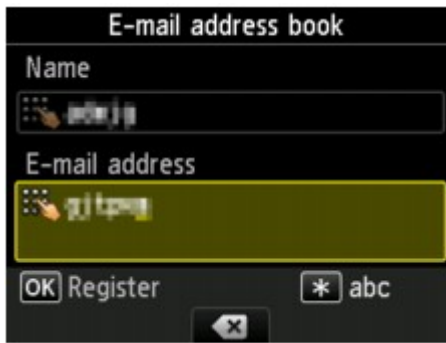

3. Press **OK** button.

### **Note**

• You can enter the e-mail address up to 60 characters (40 characters for the US, Canada, Korea and some regions of Latin America), including spaces.

**[Entering Numbers, Letters, and Symbols](#page-271-0)** 

12. Press **OK** button to finalize registration.

## **Note**

• To register another recipient's number and name, select an unregistered ID number and operate in the same procedure.

# **Registering Recipients in Group E-Mail**

If you register two or more registered e-mail address to a group e-mail, you can send the same mail successively to all recipients registered to the group e-mail.

- 1. [Make sure printer is turned on.](#page-264-0)
- 2. Select **Scan** on HOME screen.

**M LCD** and Operation Panel

The screen for selecting to which you save the data is displayed.

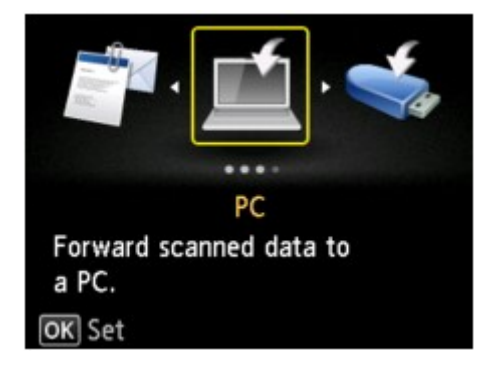

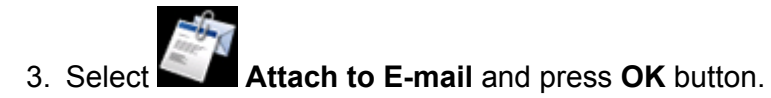

- 4. Select **E-mail directly from device** and press **OK** button.
- 5. Select **Edit e-mail address book** and press **OK** button.
- 6. Select **Display e-mail address book** and press **OK** button.

The screen to select an ID number is displayed.

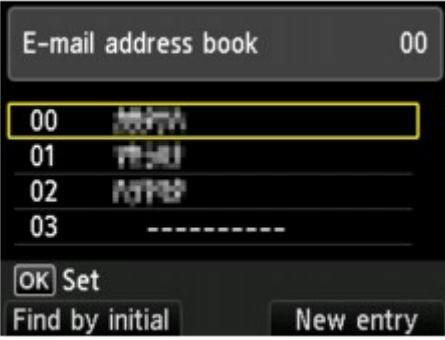

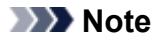

• If you already registered the recipients, the recipients' name is displayed next to the ID number. If

you already registered the group mail, the icon and the group name are displayed next to the ID number.

7. Select unregistered ID number.

## **Note**

- If you already registered the recipients and they are displayed by name, press the left **Function** button. The registered recipients are displayed by ID number.
- If you press the right **Function** button, an unregistered ID number will be selected in numerical order.
- 8. Select **Group e-mail** and press **OK** button.

The screen to register the group name and the member of the group is displayed.

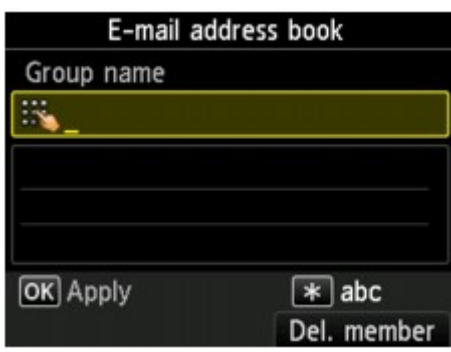

- 9. Enter group name.
	- 1. Move cursor to entry field of group name.
	- 2. Enter group name.

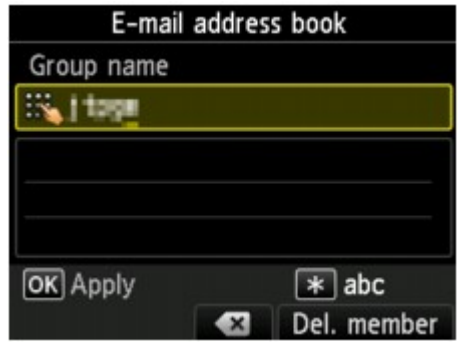

3. Press **OK** button.

### **Note**

• You can enter the name up to 16 characters, including spaces.

**[Entering Numbers, Letters, and Symbols](#page-271-0)** 

- 10. Register the registered recipient as a member of the group e-mail.
	- 1. Make sure **Member** is displayed.
	- 2. Press left **Function** button.

The address book is displayed.

3. Choose member to register.

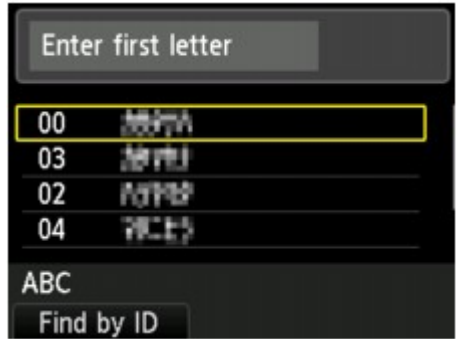

By entering the initial letter using the Numeric buttons, the registered recipients are sorted by name.

Select a member and press the **OK** button.

Display by name **Display by ID** number

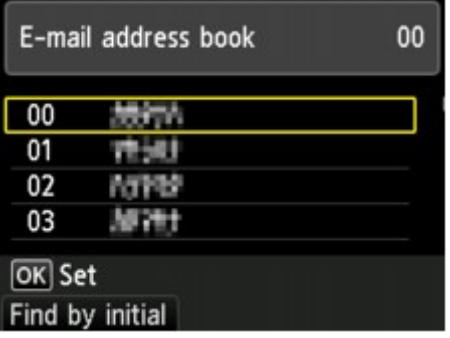

By entering the ID number using the Numeric buttons, the registered recipients are searched by ID number.

Select a member and press the **OK** button.

### **Note**

• To switch the display by name and by ID number, press the left **Function** button.

The selected member is added on the list.

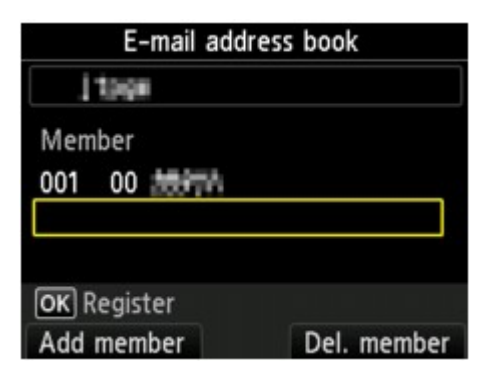

#### **Note**

- To delete the recipient from the group e-mail, select a recipient that you want to delete from the list and the right **Function** button.
- 4. To add another member, press the left **Function** button.

The address book is displayed.

5. Select recipient to register as group member.

The member to register is displayed on the list.

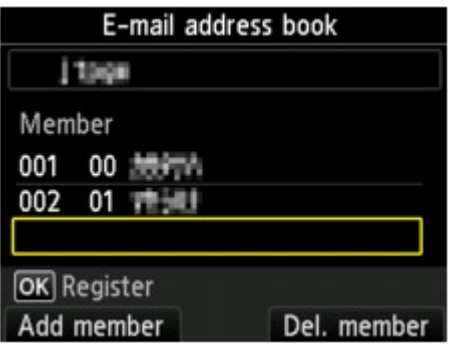

Repeat the procedure to register another member to the same group e-mail.

11. Press **OK** button to finalize registration.

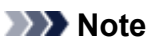

• To register another group, select an unregistered ID number and operate in the same procedure.

# **Changing Registered Information**

To change information registered for recipient and group e-mail, follow the procedure below.

1. [Make sure printer is turned on.](#page-264-0)

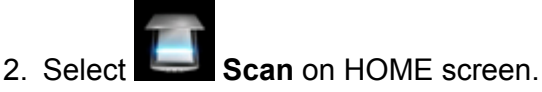

**N** [LCD and Operation Panel](#page-269-0)

The screen for selecting to which you save the data is displayed.

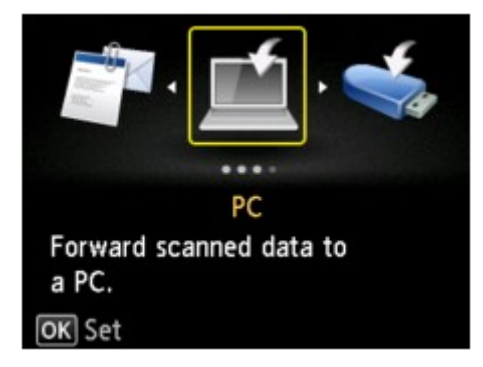

- 3. Select **Attach to E-mail** and press **OK** button.
- 4. Select **E-mail directly from device** and press **OK** button.
- 5. Select **Edit e-mail address book** and press **OK** button.
- 6. Select **Display e-mail address book** and press **OK** button.
- 7. Use  $\blacktriangle$   $\blacktriangledown$   $\blacktriangleleft$   $\blacktriangleright$  button or Numeric buttons to select recipient or group dial to change and press **OK** button.
- 8. Select **Edit** and press **OK** button.
- 9. Change registered information.
	- To change an individual recipient:

When you want to change the recipient's name, move the cursor to the entry field of name and change the recipient's name. After pressing the **OK** button, the cursor moves to the entry field of email addresses. To register the changed recipient's name, press the **OK** button again.

When you want to change the e-mail address, move the cursor to the entry field of e-mail address and change the e-mail address. After pressing the **OK** button, the changed address is registered.

• To change a group e-mail:

When you want to change the group name, move the cursor to the entry field of group name and change the group name. After pressing the **OK** button, the cursor moves to the list of the members. To register the changed group name, press the **OK** button again.

When you want to add the member to group or delete from group, move the cursor to the list of the members and add the member or delete. After pressing the **OK** button, the changed group is registered.

# **Deleting Registered Information**

To delete information registered for recipient and group e-mail, follow the procedure below.

1. [Make sure printer is turned on.](#page-264-0)

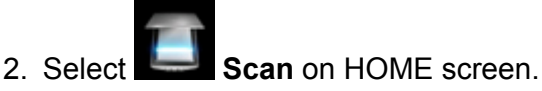

**LCD** and Operation Panel

The screen for selecting to which you save the data is displayed.

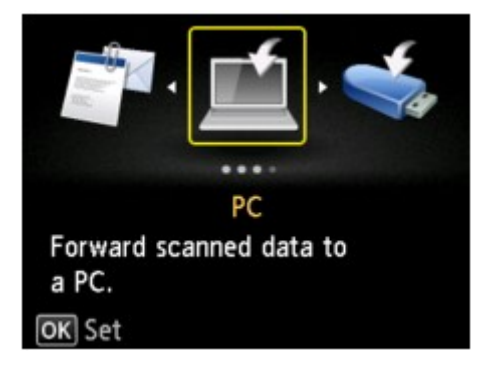

- 3. Select **Attach to E-mail** and press **OK** button.
- 4. Select **E-mail directly from device** and press **OK** button.
- 5. Select **Edit e-mail address book** and press **OK** button.
- 6. Select **Display e-mail address book** and press **OK** button.
- 7. Use  $\blacktriangle$   $\blacktriangledown$   $\blacktriangleleft$   $\blacktriangleright$  button or Numeric buttons to select recipient or group dial to change and press **OK** button.
- 8. Select **Delete** and press **OK** button.
- 9. Select **Yes** and press **OK** button.

# **Importing/Exporting E-Mail Address Book**

You can import an e-mail address book saved on a USB flash drive, or export the e-mail address book saved on the printer to a USB flash drive.

- **Importing E-Mail Address Book**
- **[Exporting E-Mail Address Book](#page-697-0)**

# **Importing E-Mail Address Book**

Follow the procedure below to import the e-mail address book.

- 1. [Make sure printer is turned on.](#page-264-0)
- 2. Select **Scan** on HOME screen.

**LCD** and Operation Panel

The screen for selecting to which you save the data is displayed.

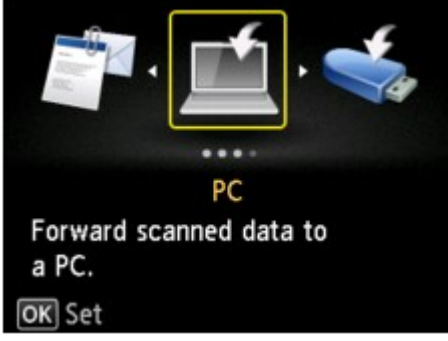

- 3. [Insert USB flash drive into USB flash drive port.](#page-188-0)
- 4. Select **Attach to E-mail** and press **OK** button.

5. Select **E-mail directly from device** and press **OK** button.

- 6. Select **Edit e-mail address book** and press **OK** button.
- 7. Select **Import e-mail address book** and press **OK** button.
- 8. Check message that is displayed, select **Yes**, and then press **OK** button.

The address book saved on the USB flash drive is imported and the address book on the printer is overwritten. (The address book name is "EMAIL\_ADDRESS.BIN").

# <span id="page-697-0"></span>**Exporting E-Mail Address Book**

Follow the procedure below to export the e-mail address book.

- 1. [Make sure printer is turned on.](#page-264-0)
- 2. Select **Scan** on HOME screen.

**[LCD and Operation Panel](#page-269-0)** 

The screen for selecting to which you save the data is displayed.

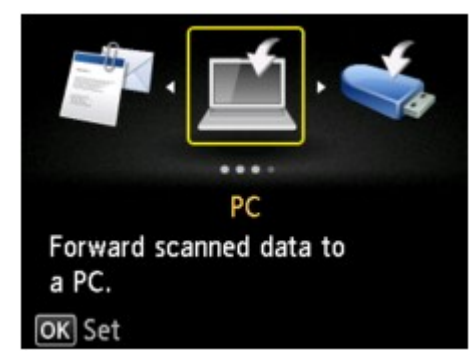

3. [Insert USB flash drive into USB flash drive port.](#page-188-0)

### **Note**

• To avoid overwriting the e-mail address book, you cannot save the book on a USB flash drive which already includes it.

Delete the book from the USB flash drive or use the one which includes no book.

• The folder name which includes the e-mail address book is "CANON\_SC\_ \EMAIL\_ADDRESS.BIN".

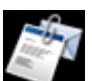

4. Select **Attach to E-mail** and press **OK** button.

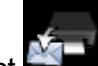

5. Select **E-mail directly from device** and press **OK** button.

- 6. Select **Edit e-mail address book** and press **OK** button.
- 7. Select **Export e-mail address book** and press **OK** button.
- 8. Check message that is displayed, select **Yes**, and then press **OK** button.

The address book on the printer is saved on the USB flash drive.

# **Saving Scanned Data on USB Flash Drive**

You can save scanned data on the USB flash drive directly.

## **Important**

- Do not remove the USB flash drive from the printer under the following conditions:
	- While scanning is in progress
	- Before saving the scanned data
- For safety reasons, we recommend backing up the scanned data saved on a USB flash drive to another media periodically to avoid unexpected accidents.
- We assume no responsibility for damage to or loss of data for whatever reason even within the warranty period.
- 1. [Make sure printer is turned on.](#page-264-0)

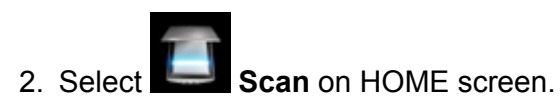

#### **LCD** and Operation Panel

The screen for selecting to which you save the data is displayed.

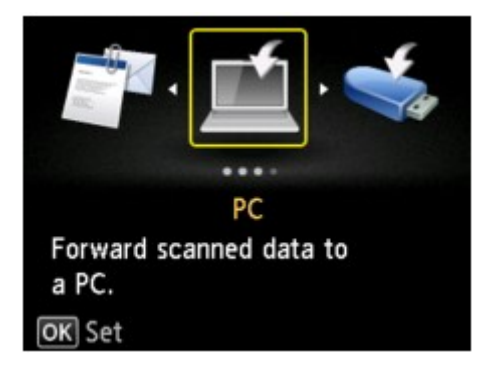

3. [Insert USB flash drive into USB flash drive port.](#page-188-0)

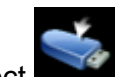

4. Select **USB flash drive** and press **OK** button.

#### **Note**

• When the message informing you that the operation restriction is enabled, ask the administrator of the printer you are using.

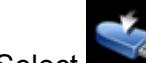

5. Select **Save to USB flash drive** and press **OK** button.

The Scan standby screen is displayed.

6. Select document type.

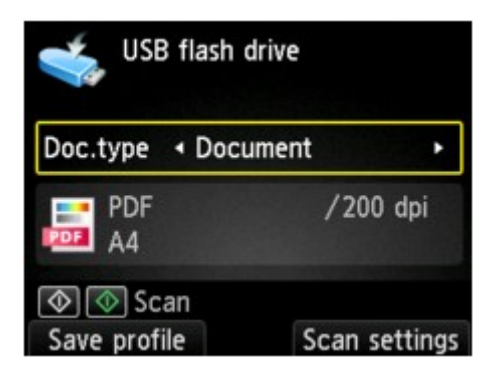

#### **Document**

Scans the original on the platen glass or the ADF as a document data applying the settings specified in **Scan settings**.

**Photo**

Scans the original on the platen glass as a photo data applying the settings specified in **Scan settings**.

7. Press the right **Function** button to adjust the settings as necessary.

**N** [Setting Items for Scanning Using Operation Panel](#page-706-0)

### **Note**

• Pressing the left **Function** button on the Scan standby screen allows you to register the current scan settings as a custom setting.

[Registering Favorite Settings \(Custom profiles\)](#page-321-0)

- 8. [Load original document on platen glass or in ADF.](#page-180-0)
- 9. Press **Color** button for color scanning, or **Black** button for black & white scanning.

#### **Note**

- If the original is not loaded properly, a message is displayed on the LCD. Load the original on the platen glass or in the ADF according to the scan settings.
- If you select **ON** for **Preview** on the scan setting screen:

The preview screen is displayed before saving the scanned original on the USB flash drive.

If **ON** is selected for **Preview** on the scan settings screen, the preview screen is displayed on the LCD after scanning. To rescan the original, press the left **Function** button. If you select **PDF** or **Compact PDF** for **Format** on the scan setting screen, you can rotate the scanning image on the preview screen by pressing the right **Function** button. To start saving, press the **OK** button.

• **If you load the original in the ADF:**

The printer starts scanning and scanned data is saved on the USB flash drive.

#### • **If you load the original on the platen glass:**

- When you select **JPEG** for **Format** on the scan settings screen, the printer starts scanning and scanned data is saved on the USB flash drive.
- When you select **PDF** or **Compact PDF** for **Format** on the scan settings screen, the confirmation screen asking you if you continue scanning is displayed after scanning is complete.

If you continue scanning, load the original on the platen glass and start scanning.

If you do not continue scanning, press the left **Function** button. The scanned data is saved on the USB flash drive in one PDF file.

When you scan the originals continuously, you can save up to 100 pages of images in one PDF file.

Remove the original on the platen glass or from the document output slot after scanning is complete.

# **Note**

- If the USB flash drive becomes full while scanning images is in progress, only the images already scanned can be saved.
- You can save up to 2000 files of scanned data in both PDF and JPEG data format.
- The folder and file name of scanned data saved on the USB flash drive is as follows:
	- Folder name: (file extension: PDF): CANON\_SC\DOCUMENT\0001
	- Folder name: (file extension: JPG): CANON\_SC\IMAGE\0001
	- File name: Running numbers, starting from SCN\_0001
	- File date: The date and time of saving as set in the printer.

For details on how to set the date and time:

**N** [Setting Sender Information](#page-724-0)

• Importing the Scanned Data Saved on USB Flash Drive to the Computer

You can import the scanned data saved on a USB flash drive to the computer. After scanning the data, connect the USB flash drive to the computer and import the data.

# **Forwarding Scanned Data to Shared Folder on Computer**

Before forwarding scanned data on the shared folder on the computer, confirm the following:

#### • **MP Drivers and Canon Quick Utility Toolbox are installed. (Windows)**

If MP Drivers and Canon Quick Utility Toolbox are not yet installed, install them with the Setup CD-ROM or install them from our website.

#### • **The scanner driver and Canon Quick Utility Toolbox are installed. (Mac OS)**

If the scanner driver and Canon Quick Utility Toolbox are not yet installed, install them from our website.

- **The printer is connected to a computer via a LAN correctly.**
- **The destination folder is registered using Canon Quick Utility Toolbox in advance.**

You can register the destination folder using Canon Quick Utility Toolbox. For more on settings of Canon Quick Utility Toolbox:

- For Windows:
	- **Destination Folder Settings**
- For Mac OS:
	- **Destination Folder Settings**

Follow the procedure below to forward scanned data to the shared folder on the computer.

#### 1. [Make sure the printer is turned on.](#page-264-0)

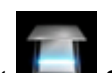

2. Select **Scan** on HOME screen.

**[LCD and Operation Panel](#page-269-0)** 

The screen for selecting to which you save the data is displayed.

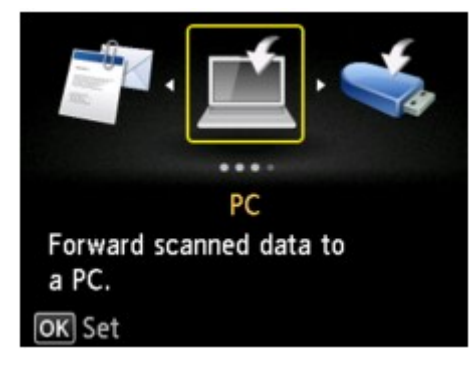

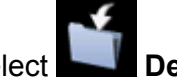

3. Select **Destination folder** and press **OK** button.

## **Note**

• When the message informing you that the operation restriction is enabled, ask the administrator of the printer you are using.

4. Select folder to save scanned data and press **OK** button.

#### **Note**

- When you specify a PIN code for a registered folder, a screen asking you to enter a PIN code is displayed. Entering the PIN code allows you to assign the shared folder as the destination.
- 5. Select document type.

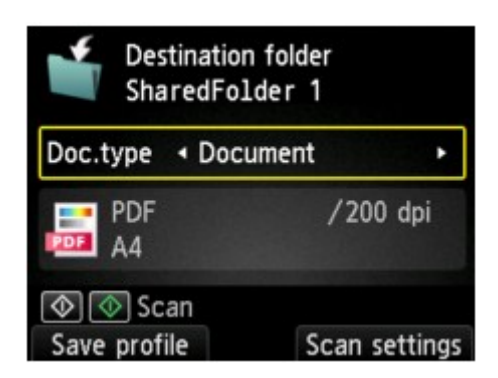

#### **Document**

Scans the original on the platen glass or in the ADF as a document data applying the settings specified in **Scan settings**.

#### **Photo**

Scans the original on the platen glass as a photo data applying the settings specified in **Scan settings**.

6. Press the right **Function** button to specify the settings as necessary.

[Setting Items for Scanning Using Operation Panel](#page-706-0)

#### **Note**

• Pressing the left **Function** button on the Scan standby screen allows you to register the current scan settings as a custom setting.

**[Registering Favorite Settings \(Custom profiles\)](#page-321-0)** 

- 7. [Load original document on platen glass or in ADF.](#page-180-0)
- 8. Press **Color** button for color scanning, or **Black** button for black & white scanning.

#### **Note**

• If the original is not loaded properly, a message is displayed on the LCD. Load the original on the platen glass or in the ADF according to the scan settings.

If **ON** is selected for **Preview** on the scan settings screen, the preview screen is displayed on the LCD after scanning. To rescan the original, press the left **Function** button. If you select **PDF** or **Compact PDF** for **Format** on the scan setting screen, you can rotate the scanning image on the preview screen by pressing the right **Function** button. To start saving, press the **OK** button.

◦ If you select **JPEG** for **Format** on the scan setting screen:

The printer starts scanning and scanned data is forwarded to the shared folder on the computer.

◦ If you select **PDF** or **Compact PDF** for **Format** on the scan setting screen:

The confirmation screen asking you if you continue scanning is displayed after scanning is complete.

If you continue scanning, load the original on the platen glass and start scanning.

If you do not continue scanning, press the left **Function** button. The scanned data is forwarded to the shared folder on the computer in one PDF file.

When you scan the originals continuously, you can forward up to 100 pages of images in one PDF file.

Remove the original on the platen glass or from the document output slot after scanning is complete.

#### ◦ **If you load the original in the ADF:**

The printer starts scanning and scanned data is forwarded to the shared folder of the computer.

#### ◦ **If you load the original on the platen glass:**

- When you select **JPEG** for **Format** on the scan setting screen, the printer starts scanning and scanned data is saved on the shared folder of the computer.
- When you select PDF or **Compact PDF** for **Format** on the scan setting screen, the confirmation screen asking you if you continue scanning is displayed after scanning is complete.

If you continue scanning, load the original on the platen glass and start scanning.

If you do not continue scanning, press the left **Function** button. The scanned data is forwarded to the shared folder on the computer in one PDF file.

Scanned data is forwarded to the shared folder on the computer according to the settings specified in Canon Quick Utility Toolbox.

Remove the original on the platen glass or from the document output slot after scanning is complete.

# **Deleting Scanned Data on USB Flash Drive**

You can delete scanned data on the USB flash drive using the operation panel.

- 1. [Make sure printer is turned on.](#page-264-0)
- 2. Select **Scan** on HOME screen.

**LCD** and Operation Panel

The screen for selecting to which you save the data is displayed.

3. [Insert USB flash drive into USB flash drive port.](#page-188-0)

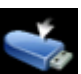

4. Select **USB flash drive** and press **OK** button.

### **Note**

• When the message informing you that the operation restriction is enabled, ask the administrator of the printer you are using.

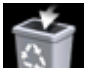

5. Select **Delete scanned data** and press **OK** button.

The file list is displayed.

### **Note**

• You can preview the file to delete or switch the file list between PDF and JPEG.

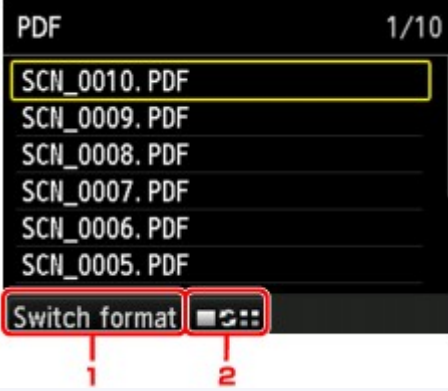

1. **Switch format**

By pressing the left **Function** button, you can switch the display between the PDF data list and the JPEG data list.

2. Change display

By pressing the center **Function** button, you can switch the display between the list and the preview.

When the format for PDF data is selected, only the first page of the PDF data is displayed on the LCD.

- 6. Select file to delete and press **OK** button.
- 7. Select **Yes** on confirmation screen and press **OK** button.

The printer starts deleting the file.

# <span id="page-706-0"></span>**Setting Items for Scanning Using Operation Panel**

You can change the scan settings such as the scan size, resolution, or data format.

When the Scan standby screen is displayed, press the right **Function** button to select the setting item. Use the  $\blacktriangle\blacktriangledown$  button to select the setting item, use the  $\blacktriangle\blacktriangleright$  button to specify the setting, and then press the **OK** button.

## **Note**

- When you forward the scanned data to the computer using WSD (one of the network protocols supported in Windows 10, Windows 8.1, Windows 8, Windows 7, and Windows Vista), you cannot specify the scan setting.
- Depending on the destination, some setting items cannot be selected. This section describes the setting items when you select **USB flash drive** on the screen for selecting to which you save the data.

The setting item which cannot be selected is displayed grayed out.

• Some settings cannot be specified in combination with the setting of other setting item, the document type selected for **Doc.type**, or the scan menu on the screen for selecting to which you save the data. If the setting which cannot be specified in combination is selected, **Error details** appears on the LCD and

 appears at the setting item. In this case, press the left **Function** button to check the message and change the setting.

- The specified scan settings such as the scan size, resolution, and data format are retained even if the printer is turned off.
- When scanning starts in the scan menu that is not available with the specified setting, **The specified function is not available with current settings.** is displayed on the LCD. Change the setting, following the on-screen instructions.
- For setting items or procedure for scanning from the computer:
	- For Windows:
		- **N** Settings Dialog Box
		- **Using IJ Scan Utility**
	- For Mac OS:
		- **M** [Settings Dialog](#page-592-0)
		- **[Using IJ Scan Utility](#page-561-0)**

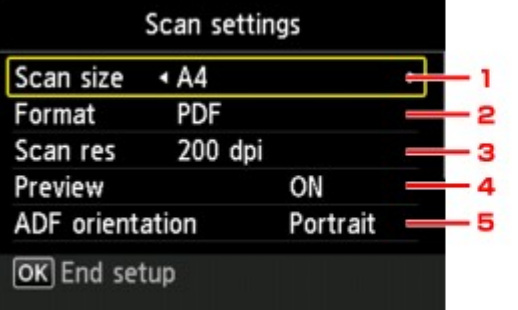

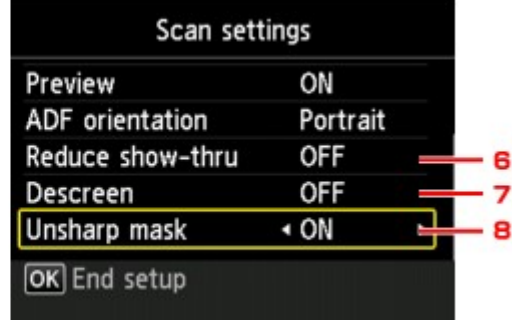

#### 1. **Scan size**

Select the size of the original.

### 2. **Format**

Select the data format of the scanned data.

## 3. **Scan res** (Scan resolution)

Select the resolution for scanning.

#### 4. **Preview**

Select to preview the scanned data or not when saving the data on a USB flash drive or forwarding to a shared folder.

#### 5. **ADF orientation**

Select the orientation of the original document.

This setting item is not available when **Photo** is selected for **Doc.type**.

### 6. **Reduce show-thru** (Reducing show-through)

Characters on the back may show through when scanning a thin document such as a newspaper. Select **ON** if characters seem to show through on the scanned document.

This setting item is not available when **Photo** is selected for **Doc.type**.

#### 7. **Descreen**

A printout consists of minute dots to make characters or graphs. Interfering with each dot may result in uneven shades or a striped pattern. Select **ON** if you notice any uneven shades or a striped pattern on the scanned image.

This setting item is not available when **Photo** is selected for **Doc.type**.

## **Note**

• Even if **ON** is selected for this setting, some moire effects may remain if **Unsharp mask** is set to **ON**. In that case, select **OFF** for **Unsharp mask**.

#### 8. **Unsharp mask**

The outline of small characters or thin objects such as a hair or leaves on a photo can be accentuated. Select **ON** if you want to accentuate the outline of the scanned data.

# **Setting Up Operation Panel with IJ Scan Utility (Mac OS)**

IJ Scan Utility allows you to specify how to respond when scanning from the operation panel.

#### **Note**

- The screens for scanning photos from the operation panel are used as examples in the following descriptions.
- 1. [Start IJ Scan Utility.](#page-564-0)
- 2. Click **Settings...**.

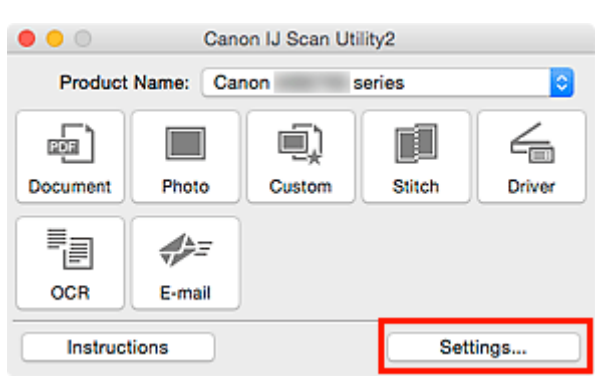

The Settings dialog appears.

3. Select a scan mode on the (Scanning from the Operation Panel) tab.

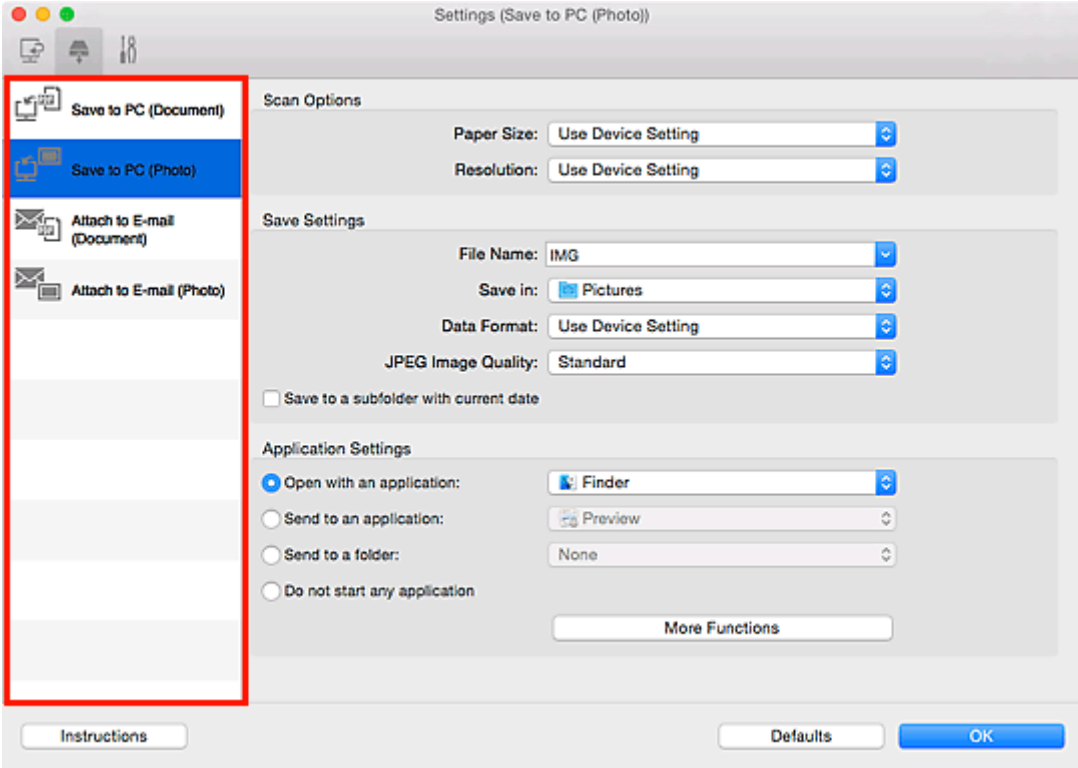

### **Note**

- Refer to the following for details.
	- **K [Settings \(Save to PC \(Document\)\)](#page-632-0)** Dialog
	- **M [Settings \(Save to PC \(Photo\)\)](#page-630-0)** Dialog
	- **[Settings \(Attach to E-mail \(Document\)\)](#page-638-0)** Dialog
	- **N [Settings \(Attach to E-mail \(Photo\)\)](#page-636-0)** Dialog

### 4. Set **Scan Options**.

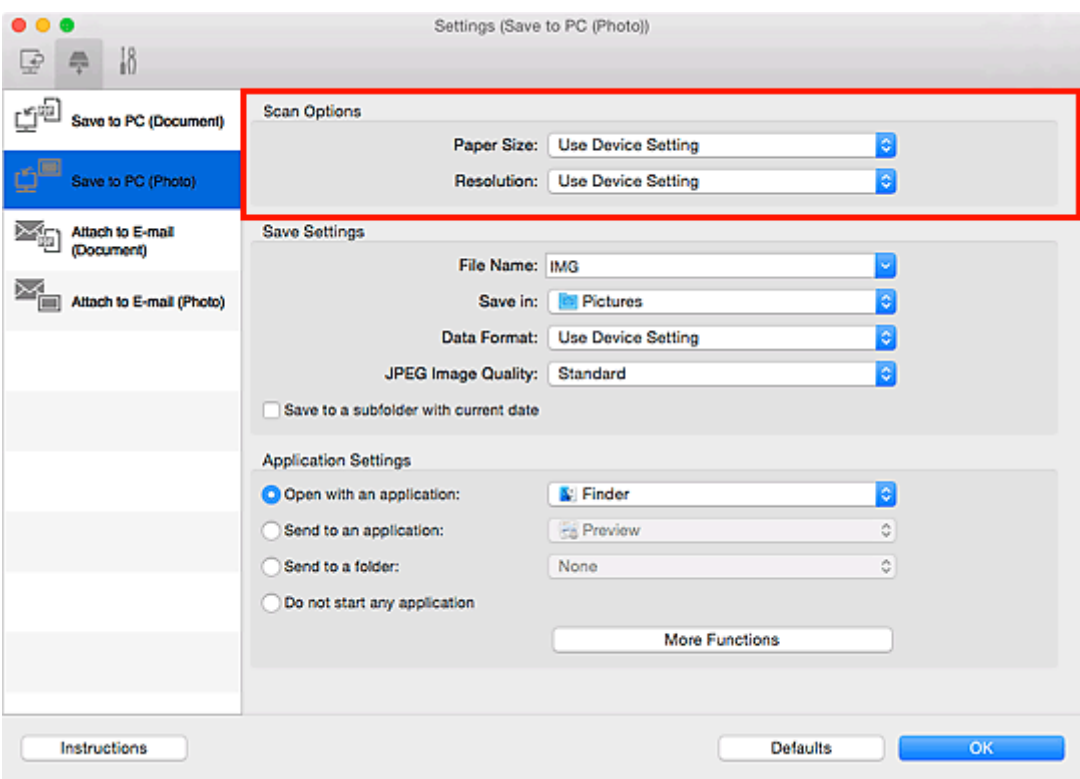

5. Specify the file name and other settings in **Save Settings**.

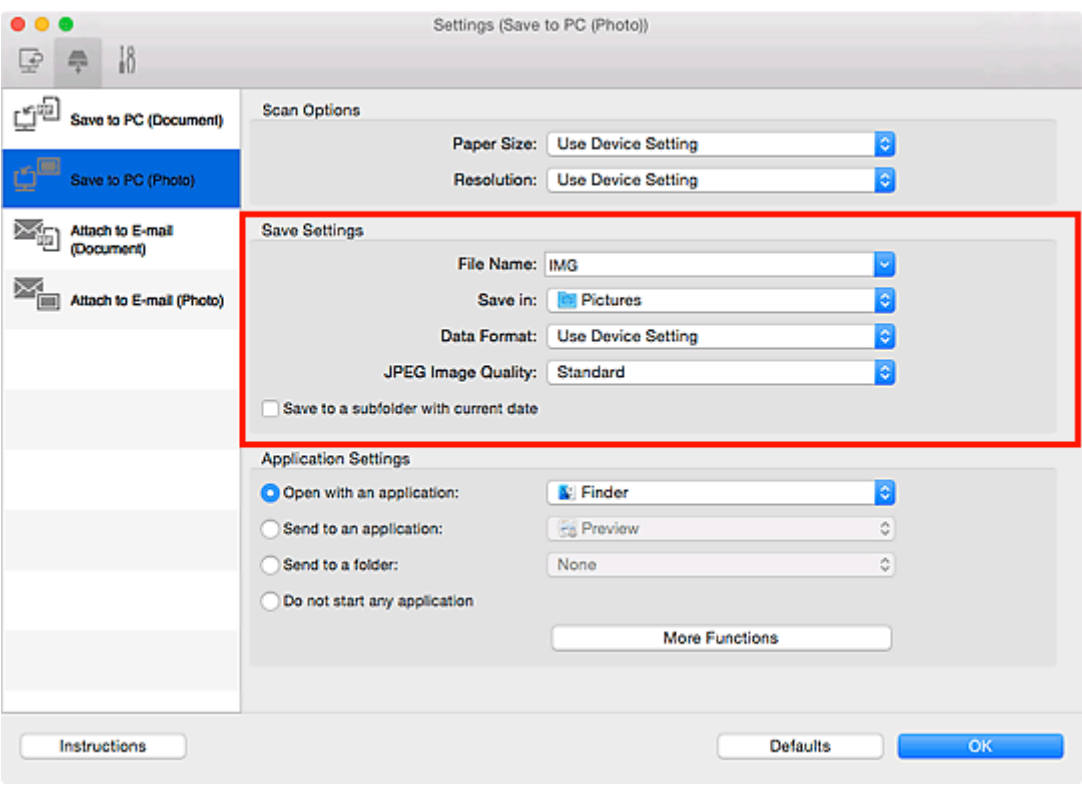

6. Select the application you want to start after scanning in **Application Settings**.

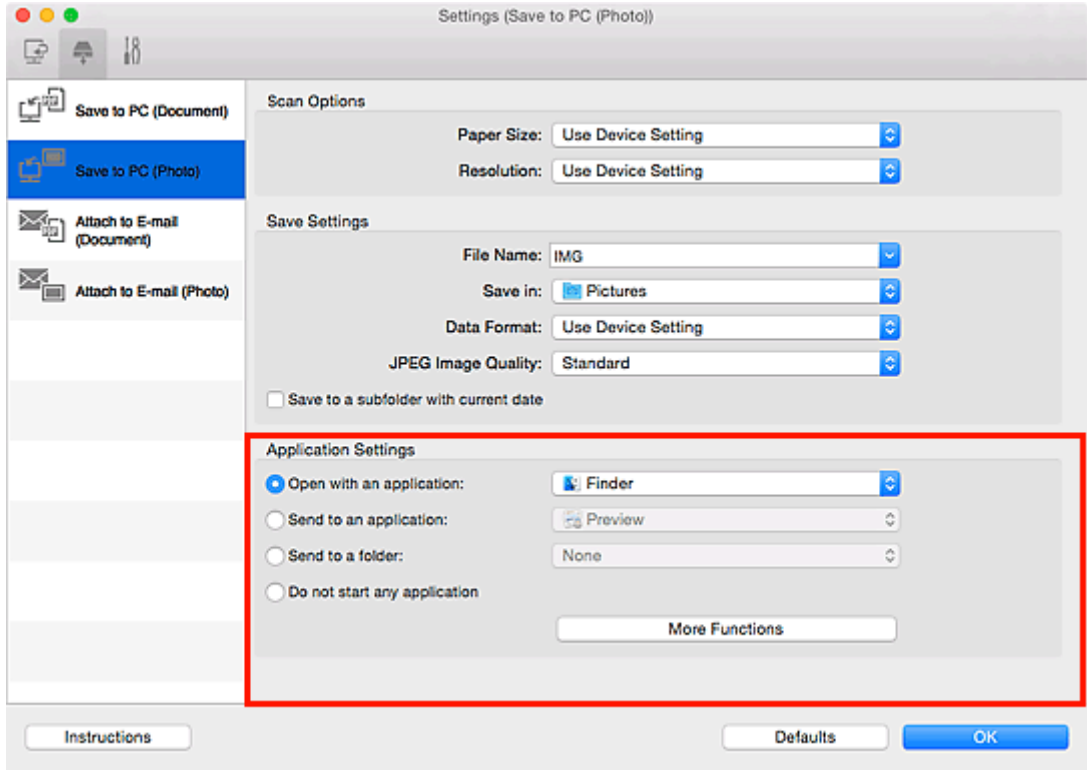

7. Click **OK**.

The responses will be executed according to the specified settings when you start scanning from the operation panel.

# **Scanning Using Smartphone/Tablet**

This machine supports the following scan functions.

# **PIXMA/MAXIFY Cloud Link**

PIXMA/MAXIFY Cloud Link is a web service provided by Canon. Save scanned images to data storage services through integration with various cloud services without using a computer.

**[Using PIXMA/MAXIFY Cloud Link](#page-60-0)** 

# **Using PIXMA/MAXIFY Cloud Link**

By using PIXMA/MAXIFY Cloud Link, you can connect your printer to a cloud service, such as CANON iMAGE GATEWAY, Evernote, or Twitter, and use the following functions without using a computer:

- Print images from a photo-sharing service
- Print documents from a data management service
- Save scanned images to a data management service.
- Use Twitter to report the printer status, such as no paper or low ink levels.

In addition, you can use various functions by adding and registering apps that are linked with various cloud services.

- **[Using PIXMA/MAXIFY Cloud Link from Your Printer](#page-62-0)**
- **IN [Using PIXMA/MAXIFY Cloud Link from Your Smartphone, Tablet, or Computer](#page-80-0)**

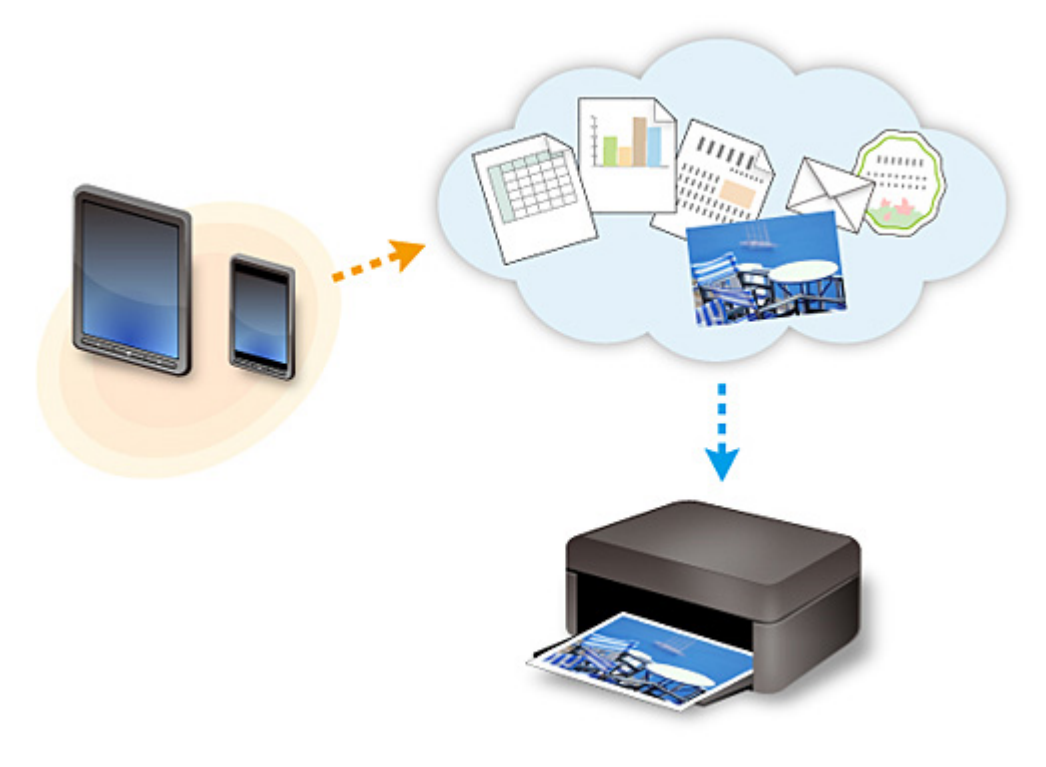

## **Important**

- In certain countries, PIXMA/MAXIFY Cloud Link may not be available or the available apps may be different.
- Some apps require that you have an account before you use those apps. For such apps, please set up an account beforehand.
- To find out which models support PIXMA/MAXIFY Cloud Link check the Canon homepage.
- The screen display may change without prior notice.

# **Faxing**

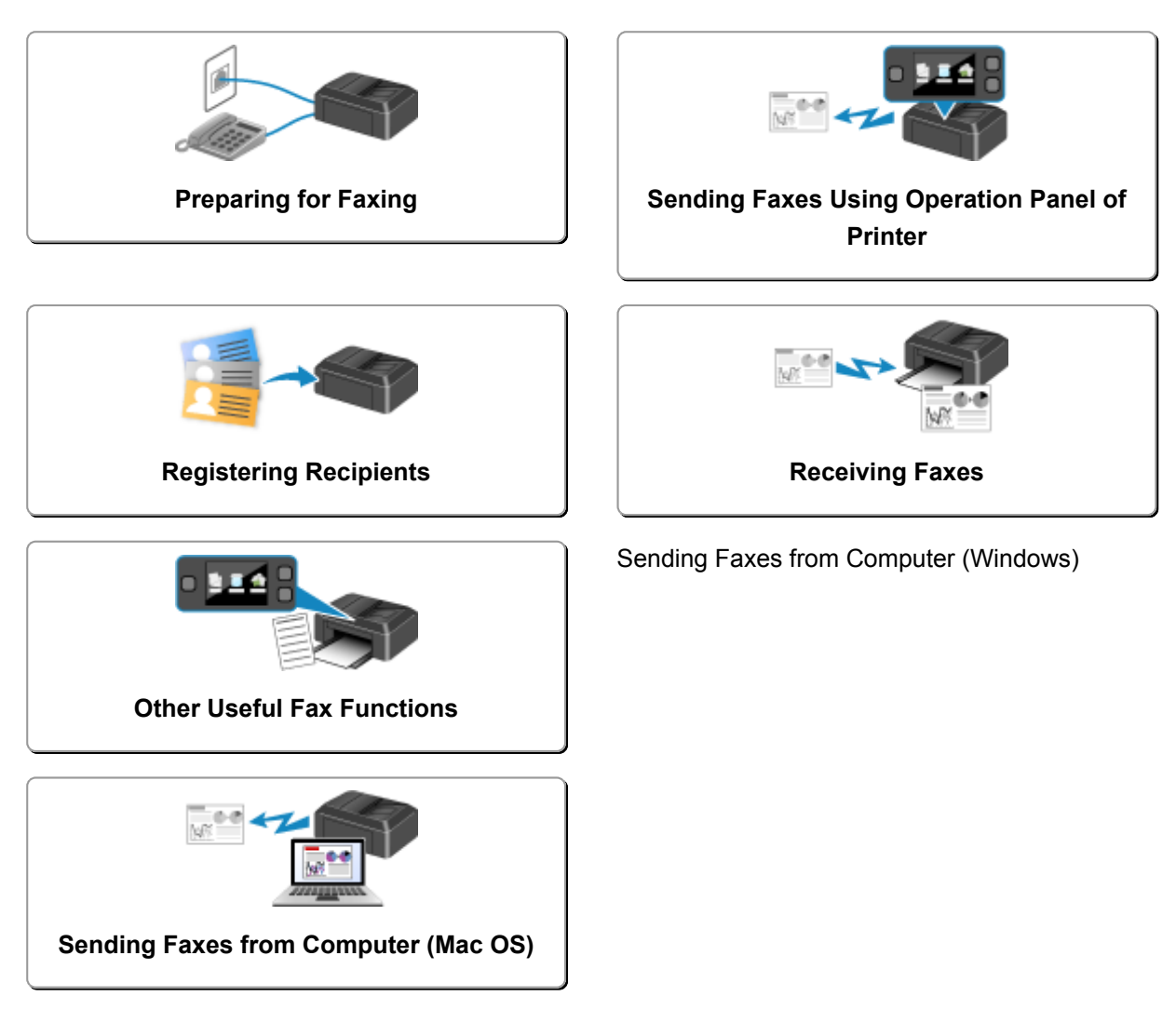

# <span id="page-714-0"></span>**Preparing for Faxing**

Connect the printer to the telephone line and set up the printer before using the faxing functions. Then specify the basic setting such as sender information, date/time, and daylight saving time.

## **IMP** Important

• If the Power Disconnects:

If there is a power failure or if you accidentally unplug the power cord, the date/time settings will be reset.

- The settings for user information and directory will be retained.
- All faxes stored in the printer's memory, such as unsent and received faxes, will be lost.

If the power disconnects, the following will apply:

- You will not be able to send or receive faxes, make copies, or scan originals.
- When you are connecting the telephone, whether or not you can use it depends upon your telephone line or telephone.

# **Setting Up Printer**

The printer must be set up depending on your telephone line and use of the faxing function. Follow the procedure below to set up the printer.

- 1. [Connecting Telephone Line](#page-715-0)
- 2. [Setting Telephone Line Type](#page-718-0)
- 3. [Setting Receive Mode](#page-719-0)

#### **Note**

• You can set the fax setting according to the instruction on the LCD.

#### **[Easy setup](#page-289-0)**

If you set up according to the instruction on the LCD, the receive mode is set to **TEL priority mode** or **FAX only mode**. To receive faxes with **DRPD** or **Network switch**, change the receive mode.

**N** [Setting Receive Mode](#page-719-0)

# **Specifying Basic Settings for Faxing**

**N** [Setting Sender Information](#page-724-0)

# <span id="page-715-0"></span>**Connecting Telephone Line**

The connection method differs depending on your telephone line.

- If you connect the printer to wall telephone line directly/If you connect the printer with the xDSL splitter:
	- **Basic Connection**
- If you connect the printer to another line such as an xDSL:
	- **N** [Connecting Various Lines](#page-716-0)

If the connection is incorrect, the printer cannot send/receive faxes. Connect the printer correctly.

# **Important**

• Do not connect fax devices and/or telephones in parallel (US and Canada only).

If two or more fax devices and/or telephones are connected in parallel, the following problems may occur and the printer may not operate properly.

- If you pick up the handset of the telephone that is connected in parallel during fax transmission or reception, the fax image may be corrupted or a communication error may occur.
- Such services as Caller ID, etc. may not operate properly on the telephone.

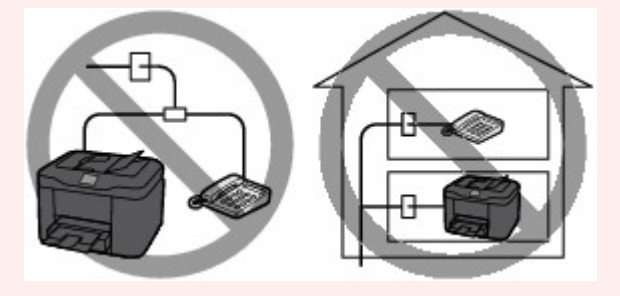

If you cannot avoid parallel connections, set the receive mode to **TEL priority mode**, understanding that the above problems may occur. You will only be able to receive faxes manually.

# **Basic Connection**

Make sure that the printer is turned off, connect one end of supplied telephone line cable to the telephone line jack near the "LINE" mark of the printer, and then connect the other end to the telephone line jack on the wall or to the telephone line jack of the xDSL splitter.

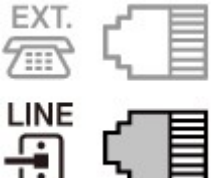

When you connect the telephone to the printer, make sure that the printer is turned off, connect one end of the modular cable to the external device jack near the "EXT." mark of the printer, and then connect the other end to the telephone line jack of the telephone.

<span id="page-716-0"></span>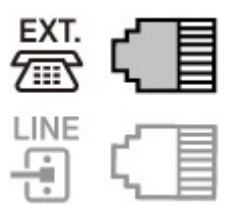

## **IMP** Important

• Be sure to connect the telephone line before the printer is turned on.

If you connect the telephone line when the printer is turned on, turn the printer off and unplug the power cord. Wait for 1 minute, and then connect the telephone line and power plug.

### **Note**

- Refer to [Rear View](#page-259-0) for the position of the telephone line jack and the external device jack.
- Before connecting a telephone or answering machine, remove the Telephone connector cap.
- **For users in the UK:**

If the connector of the external device cannot be connected to the jack on the printer, you will need to purchase a B.T. adapter to connect as follows:

Attach the B.T. adapter to the modular cable connecting the external device, and then connect the B.T. adapter to the external device jack.

# **Connecting Various Lines**

This section introduces how to connect various lines.

These are examples and could not be guaranteed to suit every connecting condition. For details, refer to the instruction manual supplied with the network device (control devices such as an xDSL (Digital Subscriber Line) modem or terminal adapter) you are connecting to this printer.

## **Note**

- xDSL is the generic term for the high speed digital communication technology with telephone line such as ADSL/HDSL/SDSL/VDSL.
- **Connecting to an Internet Telephone**

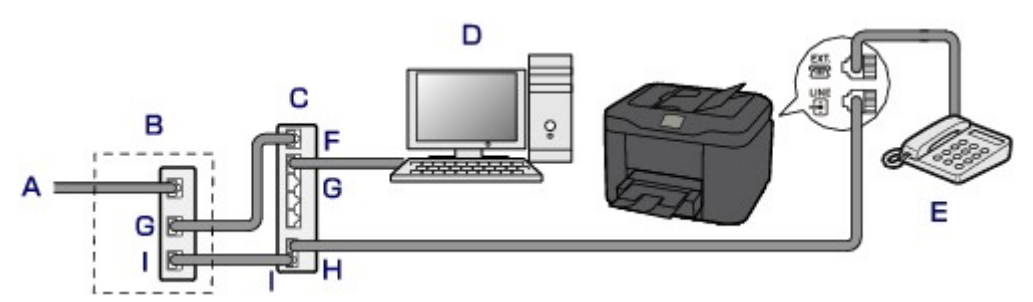

- A. Digital Subscriber Line
- B. xDSL modem (splitter may not be built-in to the modem)
- C. Broadband router compatible with Internet Telephone
- D. Computer
- E. Telephone or answering machine
- F. WAN (Wide Area Network) port
- G. LAN (Local Area Network) port
- H. TEL port
- I. LINE port
- \* Port configurations and names may vary depending on the product.

## **Note**

• When connecting to the xDSL line, select the same line type as you are subscribing to in **Telephone line type**.

**[Setting Telephone Line Type](#page-718-0)** 

#### • **Connecting to an xDSL**

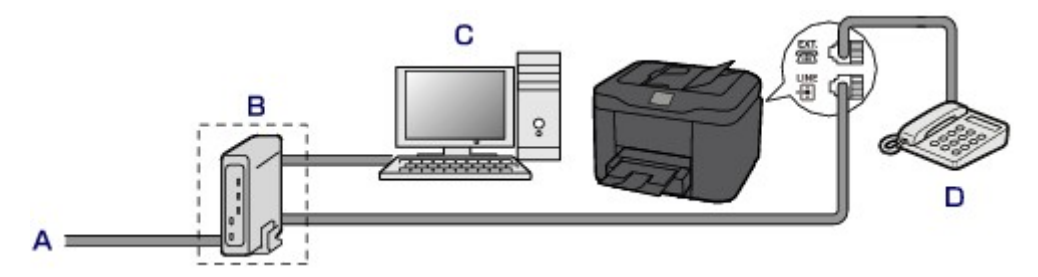

- A. Analog Subscriber Line
- B. xDSL modem (splitter may not be built-in to the modem)
- C. Computer
- D. Telephone or answering machine

#### **IMP** Important

• When the splitter is not built-in to the modem, do not branch the telephone line before the splitter (wall side). And also, do not connect splitters in parallel. The printer may not be able to operate properly.

#### **Note**

• When connecting to the xDSL line, select the same line type as you are subscribing to in **Telephone line type**.

**[Setting Telephone Line Type](#page-718-0)** 

#### • **Connecting to an ISDN Line**

For details on ISDN (Integrated Service Digital Network) connection and settings, refer to the manuals supplied with your terminal adapter or dial-up router.

# <span id="page-718-0"></span>**Setting Telephone Line Type**

Before using your printer, make sure you set the correct telephone line type for your telephone line. If you are unsure of your telephone line type, contact your telephone company. For xDSL or ISDN connections, contact the telephone company or service provider to confirm your line type.

## **Note**

- **Telephone line type** will not appear in countries or regions where **Rotary pulse** is not supported.
- You can print USER'S DATA LIST to check the current setting.

**N** [Summary of Reports and Lists](#page-813-0)

1. [Make sure that printer is turned on.](#page-264-0)

2. Select **Setup** on HOME screen.

**[Using the Operation Panel](#page-269-0)** 

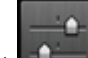

3. Select **Device settings**, and then press **OK** button.

- 4. Select **FAX settings**, and then press **OK** button.
- 5. Select **FAX user settings**, and then press **OK** button.
- 6. Select **Telephone line type**, and then press **OK** button.
- 7. Select a telephone line type, and then press **OK** button.

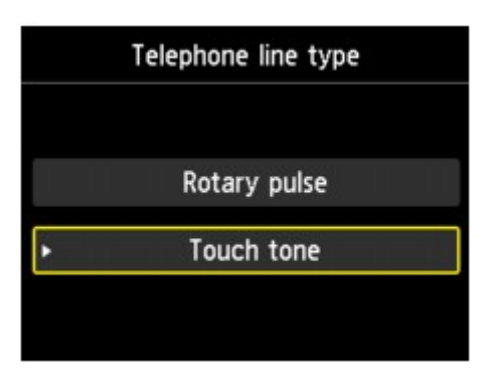

#### **Rotary pulse**

Select when your telephone line type is pulse dialing.

#### **Touch tone**

Select when your telephone line type is tone dialing.

# <span id="page-719-0"></span>**Setting Receive Mode**

Set the receiving operation (receiving mode).

For details on how to set the receive mode:

**N** Setting Receive Mode

You can select the appropriate mode.

For details on the selectable receive mode:

**[About Receive Mode](#page-720-0)** 

For details on the advanced settings of the receive mode:

**[Advanced Settings of Receive Mode](#page-720-0)** 

### **Note**

• The receiving operation procedure varies depending on the selected receive mode.

For details on receiving method depending on each receive mode:

- **[Receiving Faxes](#page-778-0)**
- If you want to use a single telephone line for faxes and voice calls, you need to connect a telephone or an answering machine to the external device jack of this printer.

For details on how to connect the telephone or the answering machine to the printer:

**[Basic Connection](#page-715-0)** 

# **Setting Receive Mode**

This section describes the procedure to select the receive mode.

1. [Make sure that printer is turned on.](#page-264-0)

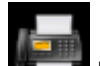

2. Select **FAX** on HOME screen.

**[Using the Operation Panel](#page-269-0)** 

3. Select **Function list**, and then press **OK** button.

The **Function list** screen is displayed.

- 4. Select **Receive mode settings**, and then press **OK** button.
- 5. Select receive mode, and then press **OK** button.

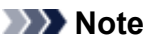

• By pressing the right **Function** button when a receive mode is selected, you can specify the advanced settings of each receive mode.

For details on the advanced settings of the receive mode:
- **Advanced Settings of Receive Mode**
- For details on the receive mode:

**About Receive Mode** 

- **DRPD** is available only in the US and Canada.
- **Network switch** may not be available depending on the country or region of purchase.
- Refer to [Receiving Faxes](#page-778-0) for information on receiving faxes or the procedure for each receive mode.

## **About Receive Mode**

You can select the receive mode suitable for your fax use conditions: whether you use a dedicated line for fax, etc.

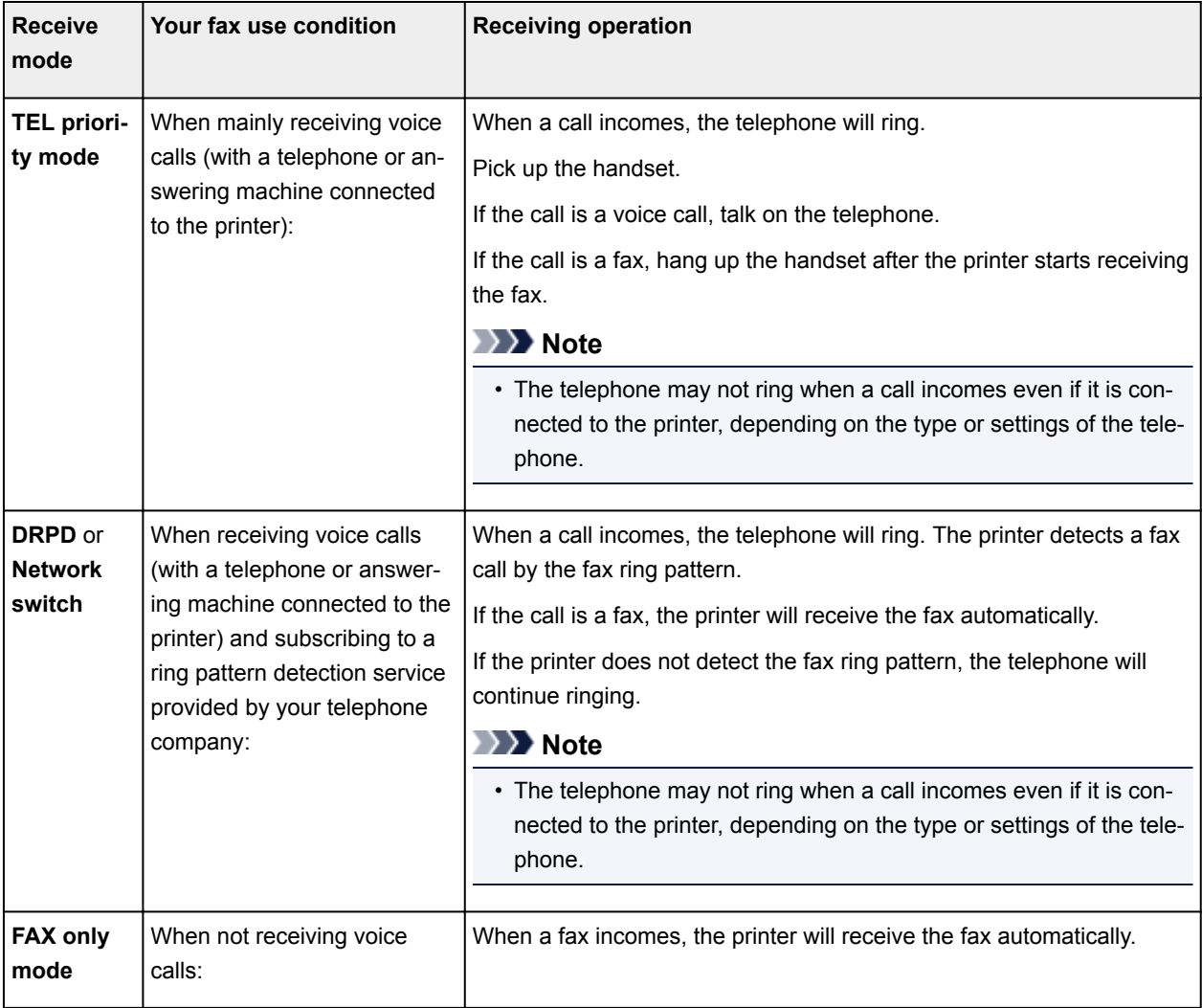

## **Advanced Settings of Receive Mode**

You can specify the advanced settings of each receive mode.

#### • **Advanced setting in TEL priority mode**

You can specify the following setting items.

#### ◦ **Manual/auto switch**

If you select **ON**, the printer automatically receives faxes after the external device rang a specified length of time.

You can specify the length of time until automatic reception is started.

#### ◦ **User-friendly reception**

If you select **ON**, the printer automatically switches from telephone calling to fax reception by detecting the fax signal (CNG signal) when you lift the handset of the telephone or the answering machine answers. When you have an answering machine connected to the printer, select **ON** to switch to fax reception automatically after the answering machine answers.

If you select **OFF**, the printer does not switch from telephone calling to fax reception automatically even if the printer detects the fax signal (CNG signal). Select **OFF** if you want the printer not to switch automatically during a call.

### **Note**

• If you subscribe to Duplex Ringing service in Hong Kong, the number of times the external device rings specified with **Incoming ring** in **FAX only mode** is available in **TEL priority mode**.

If you want to specify the number of times the external device rings in **TEL priority mode**, select **FAX only mode** on the **Receive mode settings** screen, specify the number of times the external device rings with **Incoming ring**, and then switch to **TEL priority mode** on the **Receive mode settings** screen.

• If you subscribe to Duplex Ringing service in Hong Kong, we recommend that **Manual/auto switch** be set to **OFF**.

#### • **Advanced setting in FAX only mode**

You can specify the following setting item.

◦ **Incoming ring**

You can specify the number of times the external device rings when incoming.

#### • **Advanced setting in DRPD**

You can specify the following setting items.

#### ◦ **DRPD: FAX ring pattern**

Sets the distinctive ring pattern of a call that the printer assumes is a fax call.

If you subscribe to a DRPD service, set the ring pattern to match the pattern assigned by your telephone company.

**N** [Setting DRPD Ring Pattern \(US and Canada only\)](#page-722-0)

#### ◦ **Incoming ring**

You can specify the number of times the external device rings when incoming.

#### • **Advanced setting in Network switch**

You can specify the following setting item.

◦ **Incoming ring**

You can specify the number of times the external device rings when incoming.

## <span id="page-722-0"></span>**Setting DRPD Ring Pattern (US and Canada only)**

If you have subscribed to a Distinctive Ring Pattern Detection (DRPD) service provided by your telephone company, your telephone company will assign two or more telephone numbers with distinctive ring patterns to your single telephone line, allowing you to have different numbers for fax calls and voice calls using only one telephone line. Your printer will automatically monitor the ring pattern, and will automatically receive the fax if the ring pattern is a fax call.

To use DRPD, follow the procedure below to set the fax ring pattern that matches the pattern assigned by your telephone company.

## **Note**

- Contact your local telephone company for detailed information on this service.
- 1. [Make sure that printer is turned on.](#page-264-0)
- 2. Select **FAX** on HOME screen.
	- **N** [Using the Operation Panel](#page-269-0)
- 3. Select **Function list**, and then press **OK** button.

The **Function list** screen is displayed.

- 4. Select **Receive mode settings**, and then press **OK** button.
- 5. Select **DRPD**.
- 6. Press right **Function** button.
- 7. Select **DRPD: FAX ring pattern**, and then press **OK** button.

The **DRPD: FAX ring pattern** screen is displayed.

8. Select ring pattern that your telephone company assigned to your fax number, and then press **OK** button.

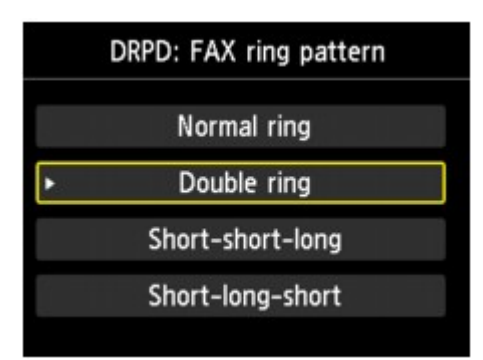

#### 9. Press **Back** button.

The **Receive mode settings** screen is displayed.

10. Press **OK** button.

The **Function list** screen is displayed.

# **Setting Sender Information**

You can set the sender information such as date/time, unit name, and unit fax/telephone number.

- **About Sender Information**
- **[Setting Date and Time](#page-725-0)**
- **[Setting Daylight Saving Time \(Summer Time\)](#page-725-0)**
- **[Registering User Information](#page-727-0)**

## **About Sender Information**

If the unit name and unit fax/telephone number are registered, they are printed with date and time as sender information on the recipient's fax.

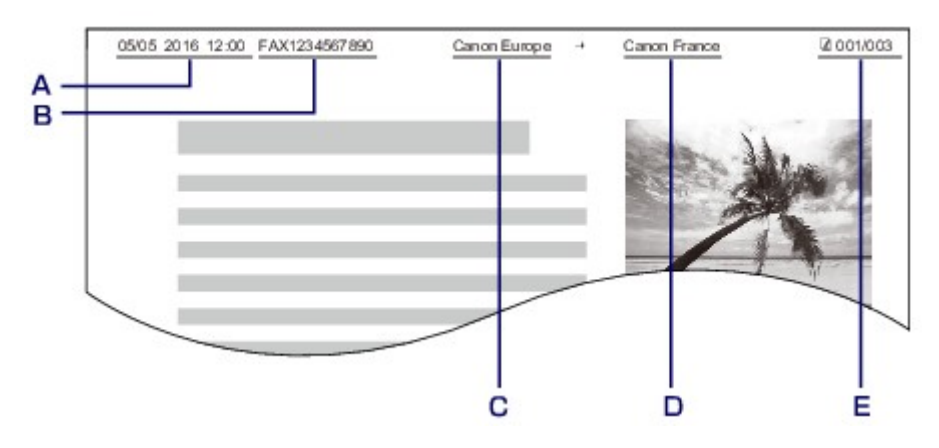

- A. Date and time of transmission
- B. Unit fax/telephone number
- C. Unit name
- D. The registered recipient's name is printed when sending faxes.
- E. Page number

## **Note**

• You can print USER'S DATA LIST to confirm the sender information you have registered.

**[Summary of Reports and Lists](#page-813-0)** 

• When sending faxes in black & white, you can select whether to print the sender information inside or outside the image area.

Specify the setting on **TTI position** in **Advanced FAX settings** under **FAX settings**.

#### **[Advanced FAX settings](#page-286-0)**

• You can select the date print format from three formats: **YYYY/MM/DD**, **MM/DD/YYYY**, and **DD/MM/ YYYY**.

Select the date print format on **Date display format** under **Device user settings**.

**N** [Device user settings](#page-295-0)

## <span id="page-725-0"></span>**Setting Date and Time**

This section describes the procedure to set the date and time.

- 1. [Make sure that printer is turned on.](#page-264-0)
- 2. Select **Setup** on HOME screen.

**[Using the Operation Panel](#page-269-0)** 

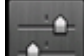

3. Select **Device settings**, and then press **OK** button.

- 4. Select **Device user settings**, and then press **OK** button.
- 5. Select **Date/time setting**, and then press **OK** button.
- 6. Set date and time.

Use the  $\blacktriangle \blacktriangleright$  button to move the cursor under the desired position, and then use the  $\blacktriangle \blacktriangleright$  button to enter the date and time.

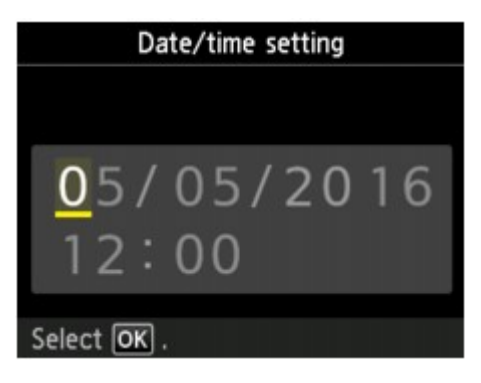

Enter the date and time in 24-hour format. Enter only the last two digits of the year.

- 7. Press **OK** button.
- 8. Press **HOME** button to return to HOME screen.

## **Setting Daylight Saving Time (Summer Time)**

Some countries adopt the daylight saving time (summer time) system that shifts the clock time forward at certain periods of the year.

You can set your printer to automatically change the time by registering the date and time that daylight saving time (summer time) begins and ends.

### **IMP** Important

• Not all the latest information of all countries or regions is applied for **Daylight saving time setting** by default. You need to change the default setting according to the latest information of your country or region.

### **Note**

- This setting may not be available depending on the country or region of purchase.
- 1. [Make sure that printer is turned on.](#page-264-0)

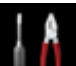

- 2. Select **Setup** on HOME screen.
	- **[Using the Operation Panel](#page-269-0)**

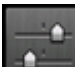

- 3. Select **Device settings**, and then press **OK** button.
- 4. Select **Device user settings**, and then press **OK** button.
- 5. Select **Daylight saving time setting**, and then press **OK** button.
- 6. Select **ON**, and then press **OK** button.

To disable summer time, select **OFF**.

- 7. Set date and time when summer time starts.
	- 1. Set date when summer time starts.

Use the  $\blacktriangle\blacktriangledown$  button to change the setting item, use the  $\blacktriangle\blacktriangleright$  button to change the setting, and then use the **OK** button to confirm the selection.

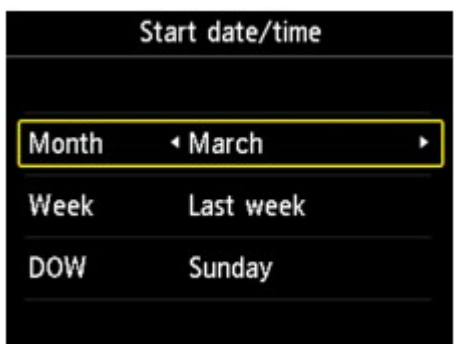

2. Set time (in 24-hour format) when summer time starts.

Use the  $\blacktriangle \blacktriangleright$  button to move the cursor under the desired position, use the  $\blacktriangle \blacktriangledown$  button to enter the time, and then press the **OK** button.

Precede single digits with a zero.

<span id="page-727-0"></span>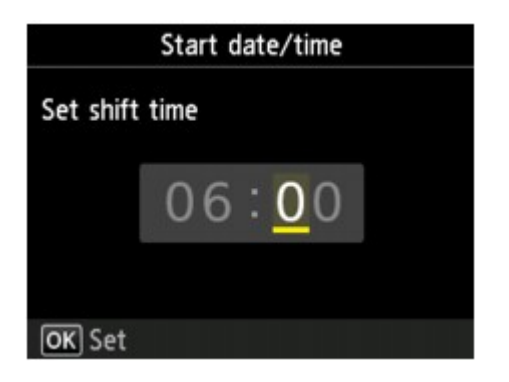

- 8. Set date and time when summer time ends.
	- 1. Set date when summer time ends.

Use the  $\blacktriangle\blacktriangledown$  button to change the setting item, use the  $\blacktriangle\blacktriangleright$  button to change the setting, and then use the **OK** button to confirm the selection.

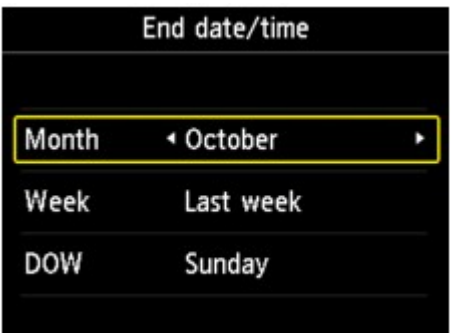

2. Set time (in 24-hour format) when summer time ends.

Use the  $\blacktriangle \blacktriangleright$  button to move the cursor under the desired position, use the  $\blacktriangle \blacktriangledown$  button to enter the time, and then press the **OK** button.

Precede single digits with a zero.

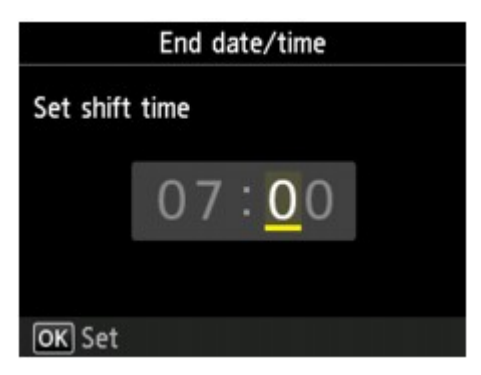

9. Press **HOME** button to return to HOME screen.

## **Registering User Information**

This section describes the procedure to register the user information.

### **Note**

- Before sending a fax, be sure to enter your name and fax/telephone number in **Unit name** and **Unit TEL** on the **User information settings** screen (for US only).
- 1. [Make sure that printer is turned on.](#page-264-0)

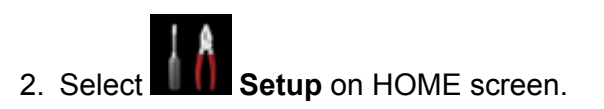

**[Using the Operation Panel](#page-269-0)** 

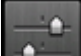

3. Select **Device settings**, and then press **OK** button.

- 4. Select **FAX settings**, and then press **OK** button.
- 5. Select **FAX user settings**, and then press **OK** button.
- 6. Select **User information settings**, and then press **OK** button.

The screen to register the unit name and the unit fax/telephone number is displayed.

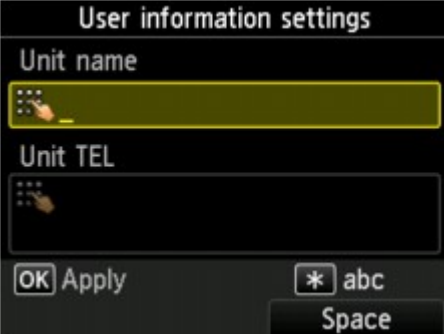

- 7. Enter unit name.
	- 1. Move cursor to **Unit name**.
	- 2. Enter unit name.

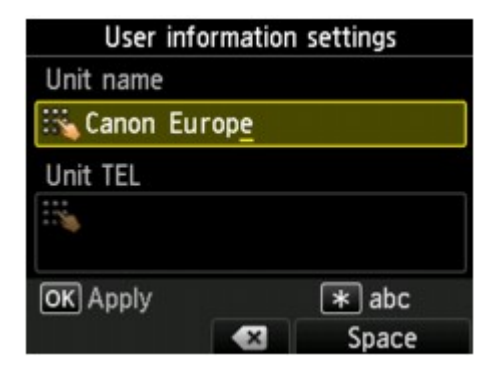

3. Press **OK** button.

## **Note**

- You can enter the name up to 24 characters, including spaces.
- For details on how to enter or delete characters:
	- **[Entering Numbers, Letters, and Symbols](#page-271-0)**
- 8. Enter unit fax/telephone number.
	- 1. Move cursor to **Unit TEL**.
	- 2. Enter unit fax/telephone number.

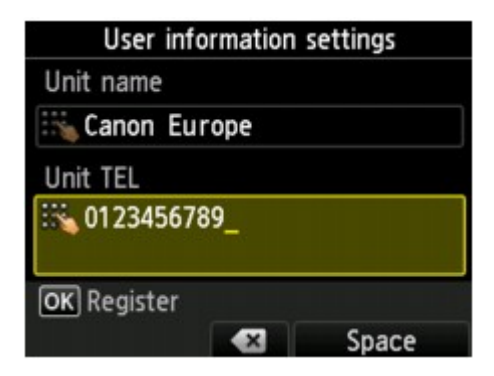

## **Note**

- You can enter the fax/telephone number up to 20 digits, including spaces.
- For details on how to enter or delete characters:

**[Entering Numbers, Letters, and Symbols](#page-271-0)** 

9. Press **OK** button to finalize registration.

# **Sending Faxes Using Operation Panel of Printer**

- **[Sending Faxes by Entering Fax/Telephone Number](#page-731-0)**
- **[Resending Faxes \(Redialing Busy Number\)](#page-735-0)**
- **[Setting Items for Sending Faxes](#page-737-0)**
- **[Sending Faxes Using Useful Functions](#page-738-0)**

# <span id="page-731-0"></span>**Sending Faxes by Entering Fax/Telephone Number**

This section describes dialing and sending faxes directly by entering the fax/telephone numbers.

## **Important**

• It may be possible that faxes will reach unintended recipients due to the misdialing or incorrect registration of fax/telephone numbers. When you send important documents, we recommend that you send them after speaking on the telephone.

[Sending Fax after Speaking on Telephone](#page-739-0)

- 1. [Make sure that printer is turned on.](#page-264-0)
- 2. [Load documents on platen glass or in ADF.](#page-180-0)

### **IMP** Important

• When sending a double-sided document, load the document on the platen glass. Double-sided documents cannot be automatically scanned and sent from the ADF.

### **Note**

• For details on the types, conditions of document, and how to load the document:

**[Loading Originals](#page-180-0)** 

- 3. Select **FAX** on HOME screen.
	- **N** [Using the Operation Panel](#page-269-0)

The Fax standby screen is displayed.

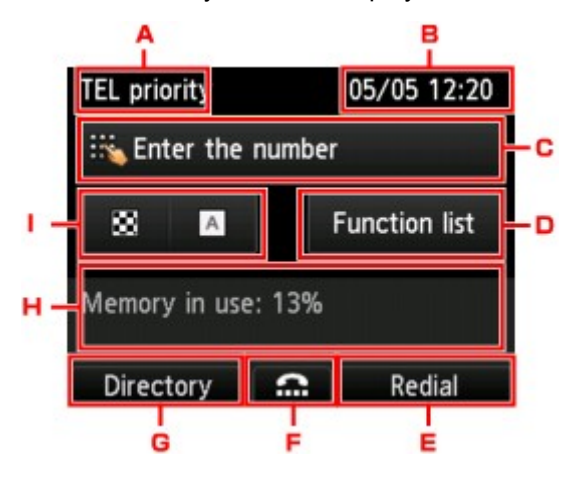

A. Receive mode

The receive mode selected currently is displayed.

B. Date and time

The date and time are displayed.

C. Entry field of fax/telephone numbers

The entered numbers are displayed.

D. **Function list**

You can use the each fax function and change the setting for the fax.

E. **Redial**

Select to send faxes with redialing.

- **[Resending Faxes \(Redialing Busy Number\)](#page-735-0)**
- F. On hook dial

Select to send faxes with the on hook dial function.

**[Using On Hook Dial Function](#page-749-0)** 

#### G. **Directory**

You can select a registered fax/telephone number.

**[Sending Fax to Registered Recipient](#page-741-0)** 

H. Current state

The current state is displayed.

I. Send Settings

**N** [Setting Items for Sending Faxes](#page-737-0)

#### **Note**

- If you have not set up the printer for sending/receiving faxes yet, the message for setup is displayed on the LCD when you select **FAX** for the first time. When you set up for faxing, follow the procedure according to the instructions on the LCD.
- 4. Use Numeric buttons to dial recipient's fax/telephone number.

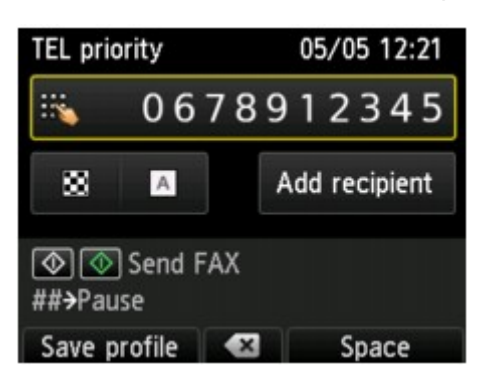

Use the following buttons to dial the recipient's fax/telephone number.

#### **Numeric buttons:**

Enters the number.

#### **Right Function button:**

Enters a space.

#### **Center Function button:**

Deletes the last character you entered.

#### **Left Function button:**

You can register the current print settings as a custom setting.

- **[Registering Favorite Settings \(Custom profiles\)](#page-321-0)**
- 5. Press **Color** button for color transmission, or **Black** button for black & white transmission.

The printer starts scanning the document.

#### **IMP** Important

- Color transmission is available only when the recipient's fax device supports color faxing.
- Do not open the document cover until scanning is completed.

#### 6. Start sending.

#### • **If you load the document in the ADF:**

The printer scans the document automatically and starts sending the fax.

#### **Note**

- To cancel a fax transmission, press the **Stop** button. To cancel a fax transmission while it is in progress, press the **Stop** button, and then follow the instructions on the LCD.
- If documents remain in the ADF after the **Stop** button is pressed while scanning is in progress, **Document in ADF. Select <b>DK** to eject document, is displayed on the LCD. By pressing OK, the remaining documents are automatically ejected.

#### • **If you load the document on the platen glass:**

After scanning the document, the confirmation screen asking you if you load the next document is displayed.

To send the scanned document, press the **OK** button to start sending it.

To send two or more pages, follow the message to load the next page, and press the **Color** or **Black** button. After scanning all pages, press the **OK** button to start sending.

#### **Note**

• To cancel sending the fax, press the **Stop** button.

### **Note**

- When your printer is connected to a PBX (Private Branch Exchange) system, refer to the operating instructions of the system for details on dialing the recipient's fax/telephone number.
- In case the printer was not able to send a fax, such as when the recipient's line was busy, it has the function to automatically redial the number after a specified interval. Automatic redialing is enabled by default.

#### **[Automatic Redialing](#page-735-0)**

• Unsent documents, such as those pending redial, are stored in the printer's memory. They are not stored in the case of a sending error.

**N** [Document Stored in Printer's Memory](#page-802-0)

• Do not unplug the power cord until all documents are sent. If you unplug the power cord, all unsent documents stored in the printer's memory are lost.

# <span id="page-735-0"></span>**Resending Faxes (Redialing Busy Number)**

There are two methods of redialing: Automatic redialing and Manual redialing.

• Automatic Redialing

If you send a document and the recipient's line is busy, the printer will redial the number after a specified interval.

- **Automatic Redialing**
- Manual Redialing

You can redial to the recipients dialed by entering the fax/telephone numbers.

**Manual Redialing** 

### **Important**

• It may be possible that faxes will reach unintended recipients due to the misdialing or incorrect registration of fax/telephone numbers. When you send important documents, we recommend that you send them after speaking on the telephone.

**N** [Sending Fax after Speaking on Telephone](#page-739-0)

## **Note**

- Automatic redialing is enabled by default.
- For details on the basic sending operations:

**N** [Sending Faxes by Entering Fax/Telephone Number](#page-731-0)

## **Automatic Redialing**

You can enable or disable automatic redialing. If you enable automatic redialing, you can specify the maximum number of redial attempts and the length of time the printer waits between redial attempts.

Enable and specify the automatic redialing setting on **Auto redial** in **Advanced FAX settings** under **FAX settings**.

#### **[Advanced FAX settings](#page-286-0)**

#### **IMP** Important

• While automatic redialing, the unsent fax is stored in the printer's memory temporarily until the sending fax is complete. If a power failure occurs or you unplug the power cord before automatic redialing is complete, all faxes stored in the printer's memory are deleted and not sent.

## **Note**

- To cancel automatic redialing, wait until the printer starts redialing, and then press the **Stop** button.
- To cancel automatic redialing, delete the unsent fax from the printer's memory while the printer is onstandby for a redial operation. For details, see [Deleting Document in Printer's Memory.](#page-805-0)

## **Manual Redialing**

Follow the procedure below for manual redialing.

- 1. [Make sure that printer is turned on.](#page-264-0)
- 2. [Load documents on platen glass or in ADF.](#page-180-0)

3. Select **FAX** on HOME screen.

**[Using the Operation Panel](#page-269-0)** 

The Fax standby screen is displayed.

4. Change send settings as necessary.

[Setting Items for Sending Faxes](#page-737-0)

5. Press right **Function** button.

The **Redial** screen is displayed.

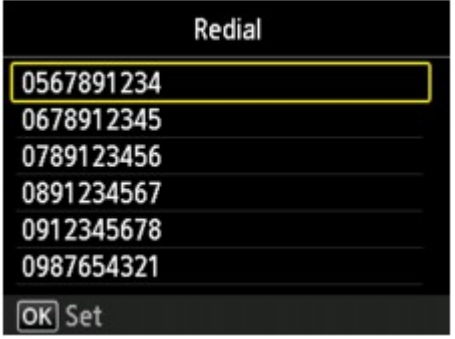

- 6. Select a recipient's number to redial, and then press **OK** button.
- 7. Press **Color** button for color transmission, or **Black** button for black & white transmission.

#### **Important**

• Color transmission is available only when the recipient's fax device supports color faxing.

#### **Note**

- For manual redialing, the printer memorizes up to 10 recent recipients dialed by entering the fax/ telephone numbers. Note that the printer does not memorize any recipients dialed using the redial function or selecting from the directory.
- To cancel manual redialing, press the **Stop** button. To cancel a fax transmission while it is in progress, press the **Stop** button, and then follow the instructions on the LCD.
- If documents remain in the ADF after the **Stop** button is pressed while scanning is in progress, **Document in ADF. Select <b>OK** to eject document. is displayed on the LCD. By pressing OK, the remaining documents are automatically ejected.

# <span id="page-737-0"></span>**Setting Items for Sending Faxes**

You can change the send settings such as the scan contrast or the scan resolution on the Fax standby screen.

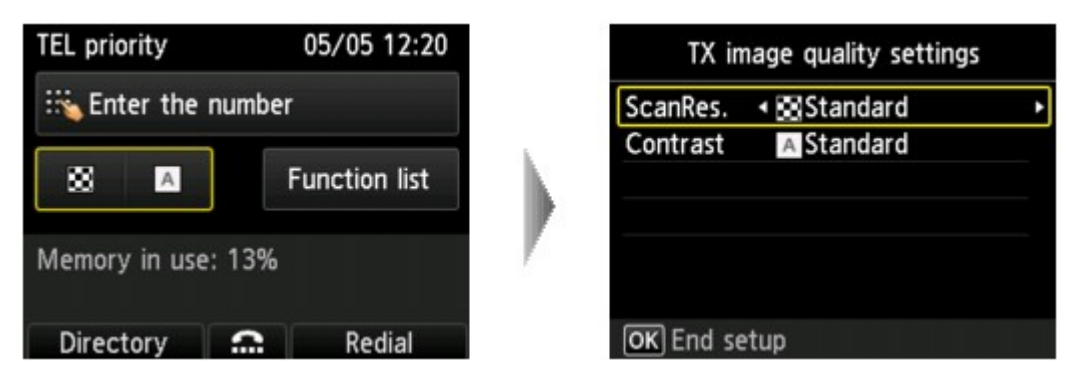

Use the  $\blacktriangle\blacktriangledown$  button to change the setting item and use the  $\blacktriangle\blacktriangledown$  button to change the setting.

#### • **ScanRes.**

The following settings of the scan resolution are selectable.

#### **Standard**

Suitable for text-only documents.

#### **Fine**

Suitable for fine-print documents.

#### **Extra fine**

Suitable for detailed illustration or fine-print quality documents.

If the recipient's fax device is not compatible with **Extra fine** (300 x 300 dpi), the fax will be sent in the **Standard** or **Fine** resolution.

#### **Photo**

Suitable for photographs.

## **Note**

• When sending a color fax, documents are always scanned in the same resolution (200 x 200 dpi). The image quality (compression rate) is determined by which scan resolution is selected, except that **Extra fine** and **Photo** provide the same image quality.

#### • **Contrast**

Select a setting of the scan contrast from **Lower**, **Standard**, and **Higher**.

The LCD returns to the Fax standby screen when you finish specifying the setting and pressing the **OK** button.

## <span id="page-738-0"></span>**Sending Faxes Using Useful Functions**

- **[Sending Fax after Speaking on Telephone](#page-739-0)**
- **[Sending Fax to Registered Recipient](#page-741-0)**
- **[Sending Same Document to Several Recipients \(Sequential Broadcasting\)](#page-743-0)**
- **[Preventing Mistransmission of Faxes](#page-747-0)**
- **[Using On Hook Dial Function](#page-749-0)**

# <span id="page-739-0"></span>**Sending Fax after Speaking on Telephone**

If you want to speak to the recipient before sending a fax, or if the recipient does not have a fax device that can receive faxes automatically, send a fax manually after speaking to the recipient on the telephone to check whether the recipient can receive faxes.

## **IMP** Important

- It may be possible that faxes will reach unintended recipients due to the misdialing or incorrect registration of fax/telephone numbers. When you send important documents, we recommend that you send them after speaking on the telephone. See below for the procedure to send a fax manually.
- With manual transmission, you cannot use the platen glass to load documents. Load the documents in the ADF.

When loading document on the platen glass, send a fax with automatic transmission.

**M** [Sending Faxes by Entering Fax/Telephone Number](#page-731-0)

• To speak to the recipient before sending a fax, you need to connect a telephone to the printer.

For details on how to connect the telephone to the printer:

**[Basic Connection](#page-715-0)** 

## **Note**

• For details on the basic sending operations:

**N** [Sending Faxes by Entering Fax/Telephone Number](#page-731-0)

- 1. [Make sure that printer is turned on.](#page-264-0)
- 2. [Load documents in ADF.](#page-180-0)
- 3. Select **FAX** on HOME screen.

**N** [Using the Operation Panel](#page-269-0)

The Fax standby screen is displayed.

4. Change send settings as necessary.

**N** [Setting Items for Sending Faxes](#page-737-0)

- 5. Lift handset of telephone connected to printer.
- 6. Use telephone to dial recipient's fax/telephone number.
- 7. Speak to recipient.

When you hear a high-pitched signal instead of the recipient's voice, you cannot check whether the recipient can receive faxes. If you want to stop sending the fax, replace the handset. If you want to send the fax, go to step 8.

- 8. Ask recipient to set recipient's fax device to receive faxes.
- 9. When you hear a high-pitched signal, press **Color** button or **Black** button.

Press the **Color** button for color transmission, or the **Black** button for black & white transmission.

## **IMP** Important

• Color transmission is available only when the recipient's fax device supports color faxing.

### 10. Hang up handset.

## **Note**

- To cancel a fax transmission, press the **Stop** button. To cancel a fax transmission while it is in progress, press the **Stop** button, and then follow the instructions on the LCD.
- If documents remain in the ADF after the **Stop** button is pressed while scanning is in progress, **Document in ADF. Select <b>DK** to eject document, is displayed on the LCD. By pressing **OK**, the remaining documents are automatically ejected.

# <span id="page-741-0"></span>**Sending Fax to Registered Recipient**

Registering recipient's fax/telephone number and name in the printer's directory enables you to send faxes easily.

### **Important**

• It may be possible that faxes will reach unintended recipients due to the misdialing or incorrect registration of fax/telephone numbers. When you send important documents, we recommend that you send them after speaking on the telephone.

**[Sending Fax after Speaking on Telephone](#page-739-0)** 

### **Note**

• For details on the basic sending operations:

**M** [Sending Faxes by Entering Fax/Telephone Number](#page-731-0)

- 1. [Make sure that printer is turned on.](#page-264-0)
- 2. [Load documents on platen glass or in ADF.](#page-180-0)

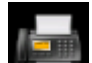

3. Select **FAX** on HOME screen.

**N** [Using the Operation Panel](#page-269-0)

The Fax standby screen is displayed.

4. Change send settings as necessary.

**M** [Setting Items for Sending Faxes](#page-737-0)

5. Press left **Function** button.

The screen to select a registered recipient is displayed.

6. Select a registered recipient.

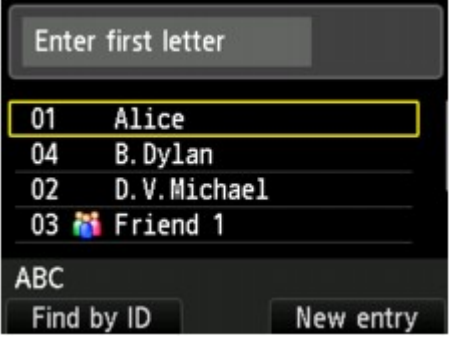

Display by name **Display by ID** number

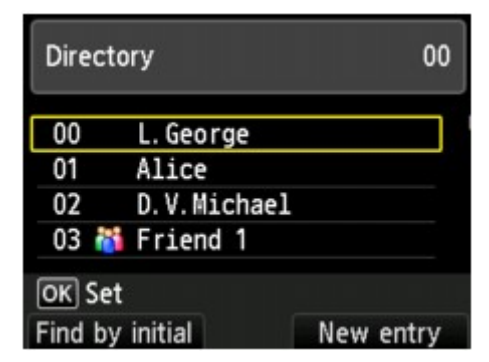

By entering the initial letter using the Numeric buttons, By entering the ID number using the Numeric buttons, the registered recipients are sorted by name. the registered recipients are searched by ID number. Select a recipient, and then press the **OK** button. Select a recipient, and then press the **OK** button. The screen to select a operation for selected recipient The screen to select a operation for selected recipient appears. appears.

## **Note**

- To switch the display by name and by ID number, press the left **Function** button.
- If you press the left **Function** button, you can register a new recipient or a new group dial.
	- **[Registering Fax/Telephone Number of Recipients](#page-753-0)**
	- **[Registering Recipients in Group Dial](#page-757-0)**
- 7. Select **Send FAX** as operation for selected recipient, and then press **OK** button.

The LCD returns to the Fax standby screen.

#### **Note**

- You can edit or delete a selected recipient.
	- **[Changing Registered Information](#page-761-0)**
	- **[Deleting Registered Information](#page-762-0)**
- 8. Press **Color** button for color transmission, or **Black** button for black & white transmission.

## **IMP** Important

• Color transmission is available only when the recipient's fax device supports color faxing.

## **Note**

- To cancel a fax transmission, press the **Stop** button. To cancel a fax transmission while it is in progress, press the **Stop** button, and then follow the instructions on the LCD.
- If documents remain in the ADF after the **Stop** button is pressed while scanning is in progress, **Document in ADF. Select <b>OK** to eject document. is displayed on the LCD. By pressing OK, the remaining documents are automatically ejected.
- In case the printer was not able to send a fax, such as when the recipient's line was busy, it has the function to automatically redial the number after a specified interval. Automatic redialing is enabled by default.

#### **[Automatic Redialing](#page-735-0)**

To cancel automatic redialing, wait until the printer starts redialing, and then press the **Stop** button.

# <span id="page-743-0"></span>**Sending Same Document to Several Recipients (Sequential Broadcasting)**

This printer allows you to prepare for sending the same document to a maximum of 101 recipients in one operation. The recipients can be specified by entering the fax/telephone numbers and selecting the registered recipients (the particular recipient's number and the group dial) in combination.

The following number of recipients can be specified in combination.

• The recipient registered to the printer:

Up to 100 (total of the particular recipient's number and the group dial)

• Entering the fax/telephone numbers or redialing:

1

## **Important**

• It may be possible that faxes will reach unintended recipients due to the misdialing or incorrect registration of fax/telephone numbers. When you send important documents, we recommend that you send them one by one after speaking on the telephone.

**[Sending Fax after Speaking on Telephone](#page-739-0)** 

### **Note**

• If you frequently send documents to the same group of recipients, you can group these numbers for group dialing. This will allow you to send documents to all the recipients in the group by simply operation.

**[Registering Recipients in Group Dial](#page-757-0)** 

• For details on the basic sending operations:

**N** [Sending Faxes by Entering Fax/Telephone Number](#page-731-0)

- 1. [Make sure that printer is turned on.](#page-264-0)
- 2. [Load documents on platen glass or in ADF.](#page-180-0)

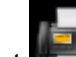

3. Select **FAX** on HOME screen.

**N** [Using the Operation Panel](#page-269-0)

The Fax standby screen is displayed.

- 4. Change send settings as necessary.
	- **N** [Setting Items for Sending Faxes](#page-737-0)
- 5. Specify first recipient.

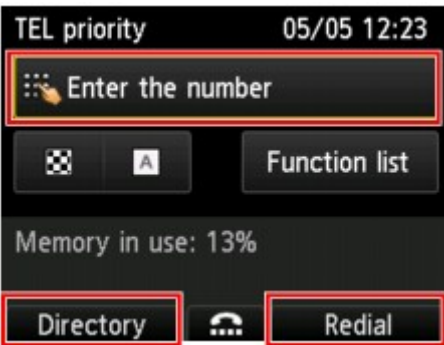

Specify the first recipient with the one of the following methods.

• By specifying with the recipient registered to the printer:

Press the left **Function** button and specify the recipient.

**[Sending Fax to Registered Recipient](#page-741-0)** 

• By entering the fax/telephone numbers:

Use the Numeric buttons to enter the recipient's fax/telephone number.

**N** [Sending Faxes by Entering Fax/Telephone Number](#page-731-0)

#### **Note**

• If **FAX number re-entry** in **Security control** under **FAX settings** is set to **ON**, enter the number again.

**N** [Security control](#page-288-0)

• By redialing:

Press the right **Function** button and select a number in the outgoing call logs.

**M** [Manual Redialing](#page-735-0)

#### 6. Add recipient.

1. Select **Add recipient**, and then press **OK** button.

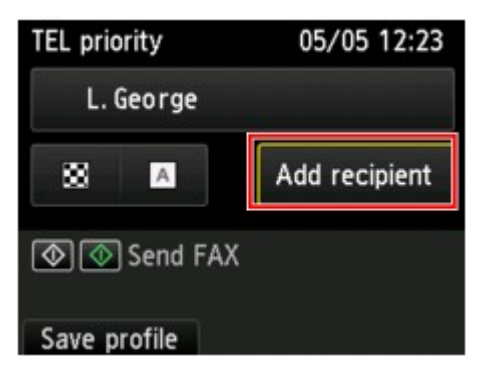

The list of the recipients is displayed.

2. Select a method to add recipient.

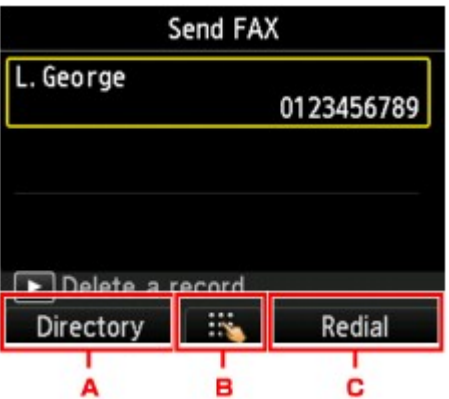

- A. You can add the recipient from the registered recipients by the left **Function** button.
- B. You can add the recipient by entering the fax/telephone numbers after pressing the center **Function** button if you specified a first recipient from the registered recipients.
- C. You can add the recipient by selecting a number from the outgoing call logs after pressing the right **Function** button if you specified a first recipient from the registered recipients.
- 3. Add a recipient.

Add a recipient according to the selected method.

The **Sequential broadcasting** screen is displayed after specifying the multiple recipients.

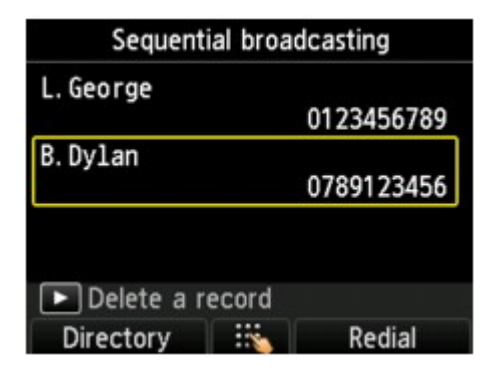

4. If you want to add recipient further, repeat same procedure.

#### **Note**

- You can specify the recipient either by entering the fax/telephone number or by selecting a number from the outgoing call logs.
- If you want to delete the recipient, select a recipient that you want to delete, and then press the button.
- 7. Press **Color** button for color transmission, or **Black** button for black & white transmission.

#### **Important**

• Color transmission is available only when the recipient's fax device supports color faxing.

## **Note**

• To cancel a fax transmission, press the **Stop** button. To cancel a fax transmission while it is in progress, press the **Stop** button, and then follow the instructions on the LCD.

When you press the **Stop** button, fax transmission to all the recipients specified will be canceled. You cannot cancel a fax transmission to only one recipient.

• If documents remain in the ADF after the **Stop** button is pressed while scanning is in progress, **Document in ADF. Select <b>OK** to eject document. is displayed on the LCD. By pressing OK, the remaining documents are automatically ejected.

# <span id="page-747-0"></span>**Preventing Mistransmission of Faxes**

This printer has two functions for preventing the mistransmission of faxes.

• Sending faxes after entering the fax/telephone number twice

This function requires you to re-enter the fax/telephone number after entering the number, so that the printer prevents you from misdialing.

- **Sending Faxes after Dialing Twice (Fax Number Re-entry)**
- Sending faxes after the printer checks the recipient's fax device information

Before sending a fax, the printer checks whether the recipient's fax device information matches the dialed number.

**M** [Sending Faxes after Checking Information \(Checking Recipient's Information\)](#page-748-0)

## **Sending Faxes after Dialing Twice (Fax Number Re-entry)**

Set **FAX number re-entry** to **ON** following the procedure below.

1. [Make sure that printer is turned on.](#page-264-0)

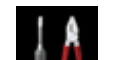

- 2. Select **Setup** on HOME screen.
	- **[Using the Operation Panel](#page-269-0)**

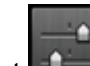

3. Select **Device settings**, and then press **OK** button.

- 4. Select **FAX settings**, and then press **OK** button.
- 5. Select **Security control**, and then press **OK** button.
- 6. Select **FAX number re-entry**, and then press **OK** button.
- 7. Select **ON**, and then press **OK** button.

If you send a fax with this function, the following screen is displayed after entering the recipient's fax/ telephone number.

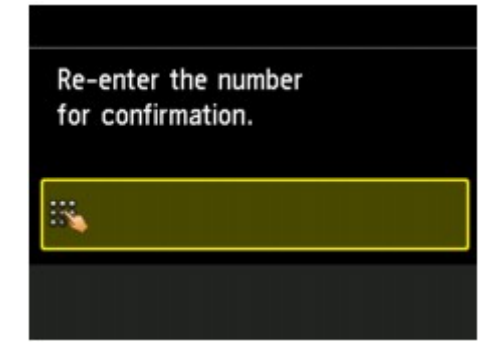

<span id="page-748-0"></span>Enter the recipient's fax/telephone number again.

## **Sending Faxes after Checking Information (Checking Recipient's Information)**

Set **Check RX FAX information** to **ON** following the procedure below.

## **IMP** Important

- This function is not available when you send a fax manually.
	- **[Sending Fax after Speaking on Telephone](#page-739-0)**
- 1. [Make sure that printer is turned on.](#page-264-0)

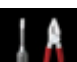

2. Select **Setup** on HOME screen.

**M** [Using the Operation Panel](#page-269-0)

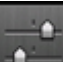

3. Select **Device settings**, and then press **OK** button.

- 4. Select **FAX settings**, and then press **OK** button.
- 5. Select **Security control**, and then press **OK** button.
- 6. Select **Check RX FAX information**, and then press **OK** button.
- 7. Select **ON**, and then press **OK** button.

#### **IMP** Important

• Transmission will be canceled if the printer fails to receive the recipient's fax information or if the received information does not match the fax/telephone number.

# <span id="page-749-0"></span>**Using On Hook Dial Function**

Follow the procedure below to send faxes with the on hook dial function.

### **IMP** Important

• It may be possible that faxes will reach unintended recipients due to the misdialing or incorrect registration of fax/telephone numbers. When you send important documents, we recommend that you send them after speaking on the telephone.

[Sending Fax after Speaking on Telephone](#page-739-0)

• With manual transmission, you cannot use the platen glass to load documents. Load the documents in the ADF.

When loading document on the platen glass, send a fax with automatic transmission.

**[Sending Faxes by Entering Fax/Telephone Number](#page-731-0)** 

#### **Note**

• You can use the on hook dial function only when **Hook key setting** in **Security control** under **FAX settings** is set to **Enable**.

**N** [Security control](#page-288-0)

• For details on the basic sending operations:

**N** [Sending Faxes by Entering Fax/Telephone Number](#page-731-0)

- 1. [Make sure that printer is turned on.](#page-264-0)
- 2. [Load documents in ADF.](#page-180-0)
- 3. Select **FAX** on HOME screen.

**N** [Using the Operation Panel](#page-269-0)

The Fax standby screen is displayed.

4. Change send settings as necessary.

**M** [Setting Items for Sending Faxes](#page-737-0)

- 5. Press center **Function** button.
- 6. Specify a recipient.

Specify the recipient with the one of the following methods.

• By specifying with the recipient registered to the printer:

Select the registered recipient by pressing the left **Function** button.

[Sending Fax to Registered Recipient](#page-741-0)

• By entering the fax/telephone numbers:

Use the Numeric buttons to enter the recipient's fax/telephone number.

**N** [Sending Faxes by Entering Fax/Telephone Number](#page-731-0)

• Manual redialing:

Press the left **Function** button and select a number in the outgoing call logs.

**M** [Manual Redialing](#page-735-0)

7. When you hear a high-pitched signal, press **Color** button or **Black** button.

Press the **Color** button for color transmission, or the **Black** button for black & white transmission.

## **Important**

• Color transmission is available only when the recipient's fax device supports color faxing.

## **Note**

- To cancel a fax transmission, press the **Stop** button. To cancel a fax transmission while it is in progress, press the **Stop** button, and then follow the instructions on the LCD.
- If documents remain in the ADF after the **Stop** button is pressed while scanning is in progress, **Document in ADF. Select <sup>OK</sup>** to eject document, is displayed on the LCD. By pressing OK, the remaining documents are automatically ejected.

# **Registering Recipients**

- **[Registering Recipients Using Operation Panel of Printer](#page-752-0)**
- **Registering Recipients Using Speed Dial Utility2 (Windows)**
- **[Registering Recipients Using Speed Dial Utility2 \(Mac OS\)](#page-764-0)**

# <span id="page-752-0"></span>**Registering Recipients Using Operation Panel of Printer**

Registering recipients in the printer's directory in advance allows you to dial fax/telephone numbers simply.

The following methods to register are available:

• Recipient registration

Registering the recipient's fax/telephone number and name allows you to send a fax by selecting a registered recipient in the printer directory.

[Registering Fax/Telephone Number of Recipients](#page-753-0)

• Group dial registration

You can combine two or more recipients registered in advance into a group. You can send the same document to all the registered recipients in the group.

**[Registering Recipients in Group Dial](#page-757-0)** 

You can register up to 100 recipients in total of individual recipients and group dials.

## **Note**

- To change the registered information of the recipient or the group dial, see [Changing Registered](#page-761-0) [Information.](#page-761-0)
- To delete the registered information of the recipient or the group dial, see [Deleting Registered](#page-762-0) [Information.](#page-762-0)
- To print a list of the recipient's fax/telephone numbers and names registered, see [Printing List of](#page-763-0) [Registered Destinations.](#page-763-0)
- You can register, change, or delete the registered information of the recipient or the group dial using Speed Dial Utility2 on the computer.
	- For Windows:
		- Registering Recipients Using Speed Dial Utility2 (Windows)
	- For Mac OS:
		- [Registering Recipients Using Speed Dial Utility2 \(Mac OS\)](#page-764-0)

# <span id="page-753-0"></span>**Registering Fax/Telephone Number of Recipients**

Before you can use the printer's directory, you need to register the recipients' fax/telephone numbers. Follow the procedure below to register the recipients' fax/telephone numbers.

- 1. [Make sure that printer is turned on.](#page-264-0)
- 2. Select **FAX** on HOME screen.

**M** [Using the Operation Panel](#page-269-0)

The Fax standby screen is displayed.

3. Select **Function list**, and then press **OK** button.

The **Function list** screen is displayed.

- 4. Select **TEL number registration**, and then press **OK** button.
- 5. Select **Directory registration**, and then press **OK** button.

The screen to select an ID number is displayed.

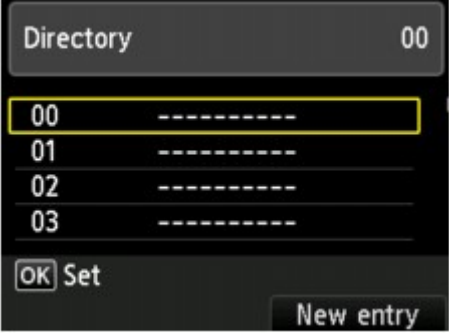

#### **Note**

• If you already registered the recipients, the recipients' name is displayed next to the ID number. If

you already registered the group dial, the **it is all of the group name are displayed next to the** ID number.

6. Use  $\blacktriangle$   $\blacktriangledown$   $\blacktriangleleft$  button or Numeric buttons to select an unregistered ID number, and then press **OK** button.

**Note** 

- If you already registered the recipients and they are displayed by name, press the left **Function** button. The registered recipients are displayed by ID number.
- If you press the right **Function** button, an unregistered ID number will be selected in numerical order.
- 7. Select **Recipient**, and then press **OK** button.
- 8. Select a registration method, and then press **OK** button.
- 9. Register recipients' fax/telephone number.

Register the recipients' fax/telephone number depending on the registration method selected.

• **Direct entry**

The screen to register the recipient's fax/telephone number and name is displayed. Go to next step.

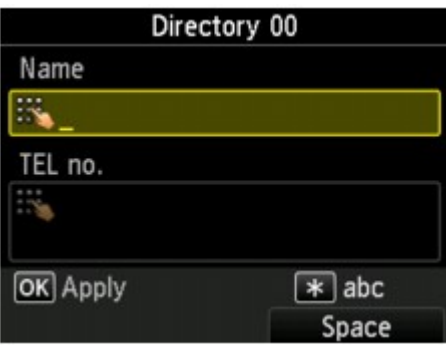

#### • **From outgoing call log**

When you select this registration method, the screen to select the fax/telephone number from the outgoing call logs is displayed.

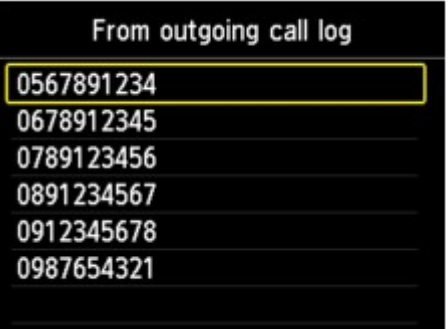

Selecting a fax/telephone number and pressing the **OK** button, the screen to register the recipient's fax/telephone number and name is displayed. Go to next step.

• **From incoming call log**

When you select this registration method, the screen to select the fax/telephone number or the name from the incoming call logs is displayed.

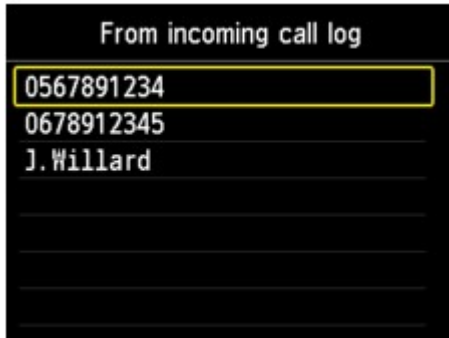

Selecting a fax/telephone number or name and pressing the **OK** button, the screen to register the recipient's fax/telephone number and name is displayed. Go to next step.

#### **Note**

• This registration method may not be available depending on the country or region of purchase.

#### 10. Enter recipient's name.

If you select **From incoming call log** as a registration method, the recipient's name may be already entered. If you do not change the name, go to next step.

- 1. Move cursor to entry field of name.
- 2. Enter recipient's name.

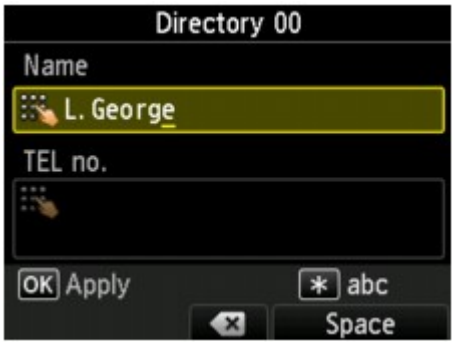

3. Press **OK** button.

#### **Note**

• You can enter the name up to 16 characters, including spaces.

**[Entering Numbers, Letters, and Symbols](#page-271-0)** 

11. Enter recipient's fax/telephone number.

If you select a fax/telephone number on **From outgoing call log** or **From incoming call log**, the fax/ telephone number is already entered. If you do not change the fax/telephone number, go to next step.

- 1. Move cursor to entry field of fax/telephone numbers.
- 2. Enter recipient's fax/telephone number.

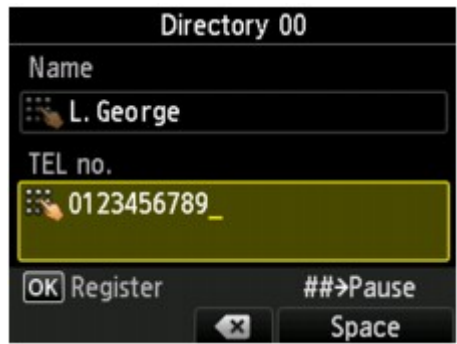

## **Note**

• You can enter the fax/telephone number up to 60 digits (40 digits for the US, Canada, Korea and some regions of Latin America), including spaces.
### **[Entering Numbers, Letters, and Symbols](#page-271-0)**

- When **Telephone line type** in **FAX user settings** under **FAX settings** is set to **Rotary pulse**, you can enter a tone ("T") by pressing the Tone key.
- 12. Press **OK** button to finalize registration.

### **Note**

- To register another recipient's number and name, select an unregistered ID number and operate in the same procedure.
- You can check the recipient's numbers and names you have registered by printing RECIPIENT TELEPHONE NUMBER LIST.

**[Printing List of Registered Destinations](#page-763-0)** 

# **Registering Recipients in Group Dial**

If you register two or more registered recipients to a group dial, you can send the same document successively to all recipients registered to the group dial.

- 1. [Make sure that printer is turned on.](#page-264-0)
- 2. Select **FAX** on HOME screen.

**M** [Using the Operation Panel](#page-269-0)

The Fax standby screen is displayed.

3. Select **Function list**, and then press **OK** button.

The **Function list** screen is displayed.

- 4. Select **TEL number registration**, and then press **OK** button.
- 5. Select **Directory registration**, and then press **OK** button.

The screen to select an ID number is displayed.

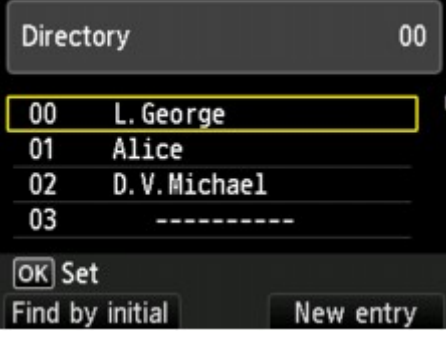

### **Note**

• If you already registered the recipients, the recipients' name is displayed next to the ID number. If

you already registered the group dial, the **it is all of the group name are displayed next to the** ID number.

6. Use  $\blacktriangle$   $\blacktriangledown$   $\blacktriangleleft$  button or Numeric buttons to select an unregistered ID number, and then press **OK** button.

## **Note**

- If you already registered the recipients and they are displayed by name, press the left **Function** button. The registered recipients are displayed by ID number.
- If you press the right **Function** button, an unregistered ID number will be selected in numerical order.

7. Select **Group dial**, and then press **OK** button.

The screen to register the group name and the member of the group is displayed.

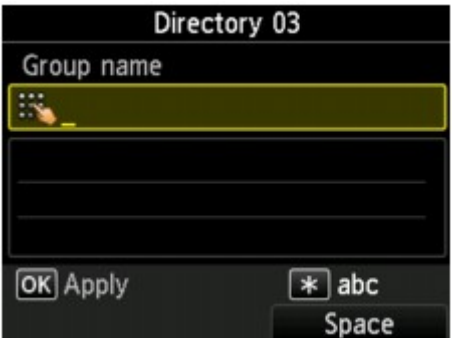

- 8. Enter group name.
	- 1. Move cursor to entry field of group name.
	- 2. Enter group name.

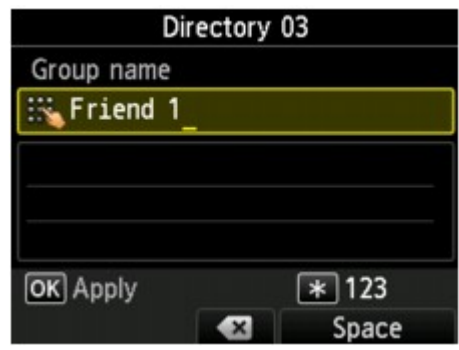

3. Press **OK** button.

## **Note**

• You can enter the name up to 16 characters, including spaces.

**[Entering Numbers, Letters, and Symbols](#page-271-0)** 

- 9. Register registered recipient as a member of group dial.
	- 1. Make sure that **Member** is displayed.
	- 2. Press left **Function** button.

The printer's directory is displayed.

3. Choose a member to register.

Display by name **Display by ID** number

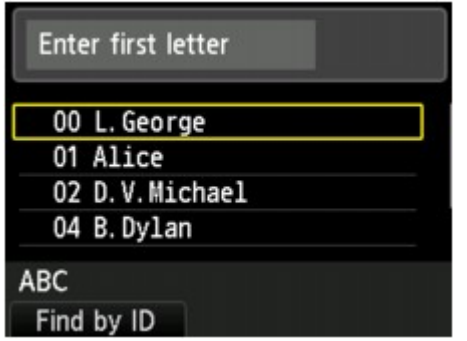

By entering the initial letter using the Numeric buttons, the registered recipients are sorted by name.

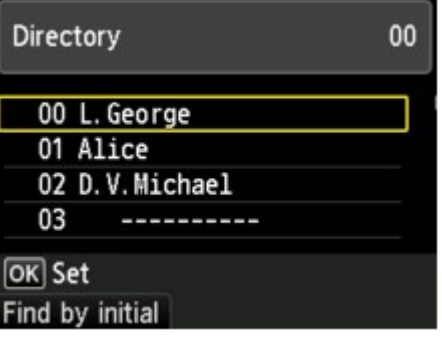

By entering the ID number using the Numeric buttons, the registered recipients are searched by ID number.

Select a member, and then press the OK button. Select a member, and then press the OK button.

### **Note**

• To switch the display by name and by ID number, press the left **Function** button.

The selected member is added on the list.

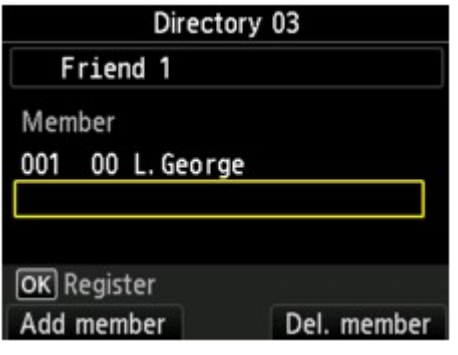

## **Note**

- To delete the recipient from the group dial, select a recipient that you want to delete from the list and the right **Function** button.
- 4. To add another member, press left **Function** button.

The printer's directory is displayed.

5. Select a member to register as group member.

The member to register is displayed on the list.

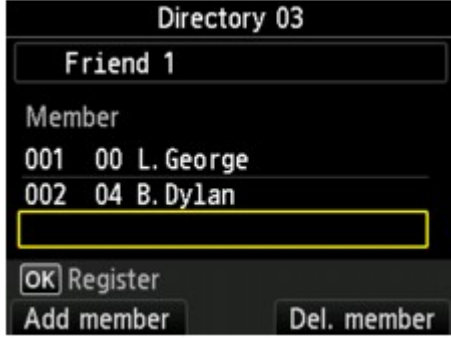

Repeat the procedure to register another member to the same group dial.

10. Press **OK** button to finalize registration.

### **Note**

- To register another group, select an unregistered ID number and operate in the same procedure.
- You can check the recipients you have registered to the group dial by printing GROUP DIAL TELEPHONE NO. LIST.

**[Printing List of Registered Destinations](#page-763-0)** 

# **Changing Registered Information**

To change information registered for recipient and group dial, follow the procedure below.

- 1. [Make sure that printer is turned on.](#page-264-0)
- 2. Select **FAX** on HOME screen.

**N** [Using the Operation Panel](#page-269-0)

The Fax standby screen is displayed.

3. Select **Function list**, and then press **OK** button.

The **Function list** screen is displayed.

- 4. Select **TEL number registration**, and then press **OK** button.
- 5. Select **Directory registration**, and then press **OK** button.
- 6. Use  $\blacktriangle$   $\blacktriangledown$   $\blacktriangleleft$   $\blacktriangleright$  button or Numeric buttons to select a recipient or a group dial to change, and then press **OK** button.
- 7. Select **Edit**, and then press **OK** button.
- 8. Change registered information.
	- To change an individual recipient:

When you want to change the recipient's name, move the cursor to the entry field of name, and then change the recipient's name. After pressing the **OK** button, the cursor moves to the entry field of fax/telephone numbers. To register the changed recipient's name, press the **OK** button again.

When you want to change the fax/telephone number, move the cursor to the entry field of fax/ telephone numbers, and then change the fax/telephone number. After pressing the **OK** button, the changed number is registered.

• To change a group dial:

When you want to change the group name, move the cursor to the entry field of group name, and then change the group name. After pressing the **OK** button, the cursor moves to the list of the members. To register the changed group name, press the **OK** button again.

When you want to add the member to group or delete from group, move the cursor to the list of the members, and then add the member or delete. After pressing the **OK** button, the changed group is registered.

# **Deleting Registered Information**

To delete information registered for recipient and group dial, follow the procedure below.

- 1. [Make sure that printer is turned on.](#page-264-0)
- 2. Select **FAX** on HOME screen.

**[Using the Operation Panel](#page-269-0)** 

The Fax standby screen is displayed.

3. Select **Function list**, and then press **OK** button.

The **Function list** screen is displayed.

- 4. Select **TEL number registration**, and then press **OK** button.
- 5. Select **Directory registration**, and then press **OK** button.
- 6. Use  $\blacktriangle$  **v** $\blacktriangleleft$  button to select a recipient or a group dial to delete, and then press OK button.
- 7. Select **Delete**, and then press **OK** button.
- 8. Select **Yes**, and then press **OK** button.

# <span id="page-763-0"></span>**Printing List of Registered Destinations**

You can print a list of the fax/telephone numbers and can keep it near the printer to refer to when dialing.

- 1. [Make sure that printer is turned on.](#page-264-0)
- 2. [Load paper.](#page-168-0)
- 3. Select **FAX** on HOME screen.

**N** [Using the Operation Panel](#page-269-0)

The Fax standby screen is displayed.

4. Select **Function list**, and then press **OK** button.

The **Function list** screen is displayed.

- 5. Select **Print reports/lists**, and then press **OK** button.
- 6. Select **Directory list**, and then press **OK** button.
- 7. Select an item to print, and then press **OK** button.
	- If you selected **Recipient**:

The confirmation screen to select whether to print the list in alphabetical order is displayed.

If you select **Yes** and press the **OK** button: Prints RECIPIENT TELEPHONE NUMBER LIST in alphabetical order.

If you select **No** and press the **OK** button: Prints RECIPIENT TELEPHONE NUMBER LIST in the order of the ID number.

• If you selected **Group dial**:

The printing confirmation screen is displayed. Select **Yes**, and then press the **OK** button to print GROUP DIAL TELEPHONE NO. LIST.

# **Registering Recipients Using Speed Dial Utility2 (Mac OS)**

# **About Speed Dial Utility2**

Speed Dial Utility2 is a utility for forwarding the telephone directory registered on the printer to a computer and registering/changing it on the computer. In addition, you can register the telephone directory edited on the computer to the printer. You can also save them on the computer as a backup.

For safety reasons, it is recommended that you backup the registered data on the computer using Speed Dial Utility2.

- **M** [Starting Up Speed Dial Utility2](#page-765-0)
- **M** [Speed Dial Utility2 Dialog](#page-766-0)
- **N** [Saving Registered Telephone Directory on Printer to Your Computer](#page-768-0)
- [Registering a Fax/telephone Number Using Speed Dial Utility2](#page-769-0)
- [Changing a Fax/telephone Number Using Speed Dial Utility2](#page-771-0)
- **N** [Deleting a Fax/telephone Number Using Speed Dial Utility2](#page-773-0)
- [Changing Sender Information Using Speed Dial Utility2](#page-774-0)
- [Registering/Changing Rejected Number Using Speed Dial Utility2](#page-775-0)
- **[Registering Telephone Directory Has been Saved on Your Computer to Printer](#page-776-0)**

# <span id="page-765-0"></span>**Starting Up Speed Dial Utility2**

# **Important**

- Before starting up Speed Dial Utility2, make sure that the printer is connected to the computer correctly.
- Do not plug in or unplug any cables while the printer is in operation, or when the computer is in sleep or standby mode.
- If your printer is compatible with LAN connection, make sure that the printer is connected to the computer with LAN connection to use Speed Dial Utility2 via LAN connection.
- The password entry screen may appear during startup or operation. If it appears, enter the administrator password, and then click **OK**. If you do not know the administrator password, contact the administrator of the printer.

Follow the procedure below to start up Speed Dial Utility2.

- 1. Select **Applications** on **Go** menu of Finder.
- 2. Double-click **Canon Utilities** folder.
- 3. Double-click **Speed Dial Utility2** folder.
- 4. Double-click **Speed Dial Utility2**.

Speed Dial Utility2 starts up.

### **Note**

• You can also start up Speed Dial Utility2 from Quick Utility Toolbox.

# <span id="page-766-0"></span>**Speed Dial Utility2 Dialog**

The following items are on the **Speed Dial Utility2** dialog.

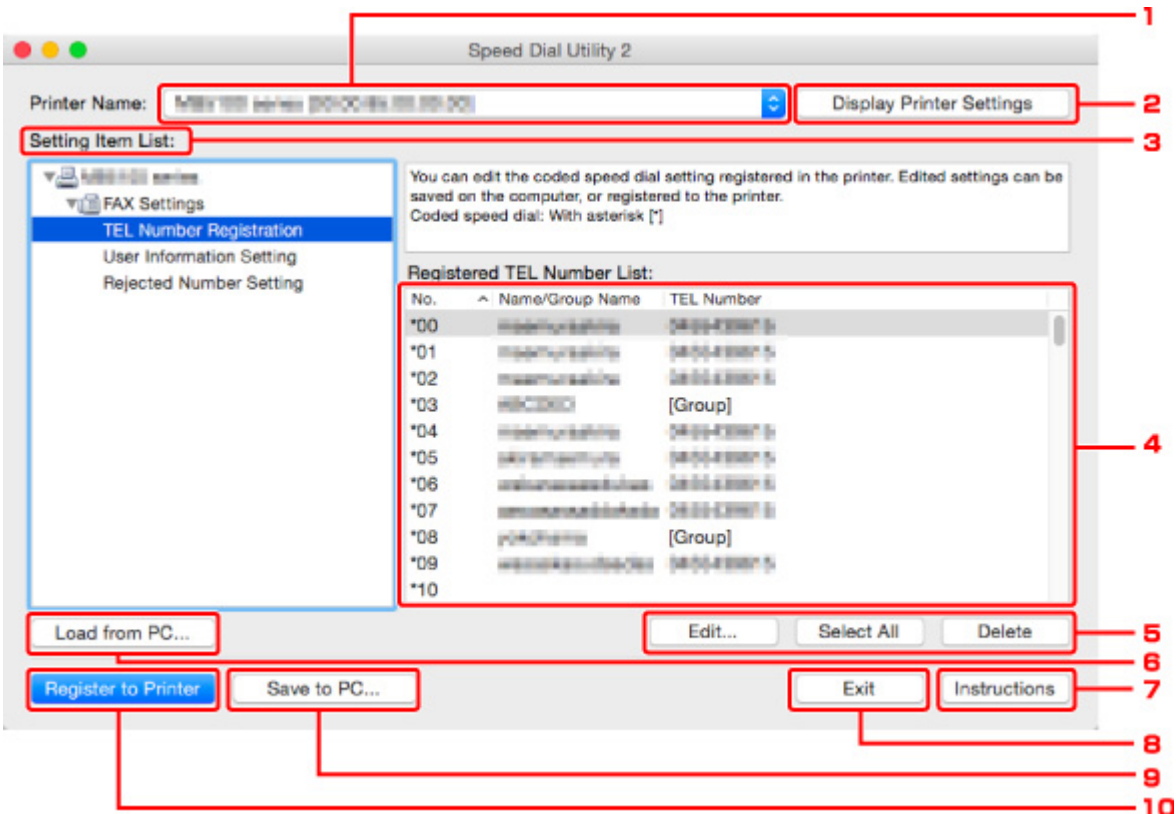

### 1. **Printer Name:**

Selects the printer for editing the telephone directory using Speed Dial Utility2.

Behind printer name, printer's MAC address is displayed.

## **Note**

- For checking printer's MAC address, refer to "Checking Network Information" for your model from Home of the Online Manual.
- For printer that supports both wireless LAN connection and wired LAN connection, MAC address of wired LAN connection is displayed regardless of the connection method.

### 2. **Display Printer Settings**

Loads the telephone directory registered on the printer that selected for **Printer Name:** into Speed Dial Utility2.

### 3. **Setting Item List:**

Selects a setting item for editing. Choose one item from **TEL Number Registration**, **User Information Setting**, and **Rejected Number Setting**.

### 4. Registered information list

Displays the registered information selected for **Setting Item List:**.

### **Note**

• By clicking on the item name, you can sort the display order.

### 5. **Edit...**/**Select All**/**Delete**

Edits the item that selected for **Setting Item List:**, or deletes the item, or selects all the items. When multiple items on the registered information list are selected, you cannot use the **Edit...** button.

### 6. **Load from PC...**

Displays the telephone directory saved on the computer.

### 7. **Instructions**

Displays this guide.

## 8. **Exit**

Quits Speed Dial Utility2. Information registered or edited using Speed Dial Utility2 is neither saved on the computer nor registered on the printer.

### 9. **Save to PC...**

Saves the telephone directory edited using Speed Dial Utility2 on the computer.

### 10. **Register to Printer**

Registers the telephone directory edited using Speed Dial Utility2 to the printer.

# <span id="page-768-0"></span>**Saving Registered Telephone Directory on Printer to Your Computer**

Follow the procedure below to save the telephone directory (includes recipients' name, recipients' fax/ telephone number, group dial, user's name, user's fax/telephone number, and rejected numbers) that registered on the printer to the computer.

- 1. [Start up Speed Dial Utility2.](#page-765-0)
- 2. Select a printer from **Printer Name:** list box, and then click **Display Printer Settings**.
- 3. Click **Save to PC...**.
- 4. Enter file name on displayed screen, and then click **Save**.

## **Note**

• The data of the telephone directory (RSD file, \*.rsd) can be imported to other printer.

**[Registering Telephone Directory Has been Saved on Your Computer to Printer](#page-776-0)** 

# <span id="page-769-0"></span>**Registering a Fax/telephone Number Using Speed Dial Utility2**

Follow the procedure below to register fax/telephone numbers.

### **Note**

Before you register fax/telephone numbers using Speed Dial Utility2, make sure that no fax operations are in progress.

- 1. [Start up Speed Dial Utility2.](#page-765-0)
- 2. Select a printer from **Printer Name:** list box, and then click **Display Printer Settings**.
- 3. Click **TEL Number Registration** from **Setting Item List:**.

The list of registered fax/telephone numbers is displayed.

4. Select an unoccupied code from list, and then click **Edit...**.

The **Individual or Group Selection** dialog is displayed.

- 5. Click **Register individual TEL number** or **Register group dial**, and then click **Next...**.
	- If **Register individual TEL number** is selected:

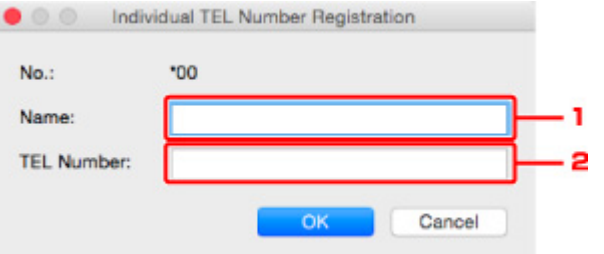

- 1. Enter name.
- 2. Enter fax/telephone number.
- If **Register group dial** is selected:

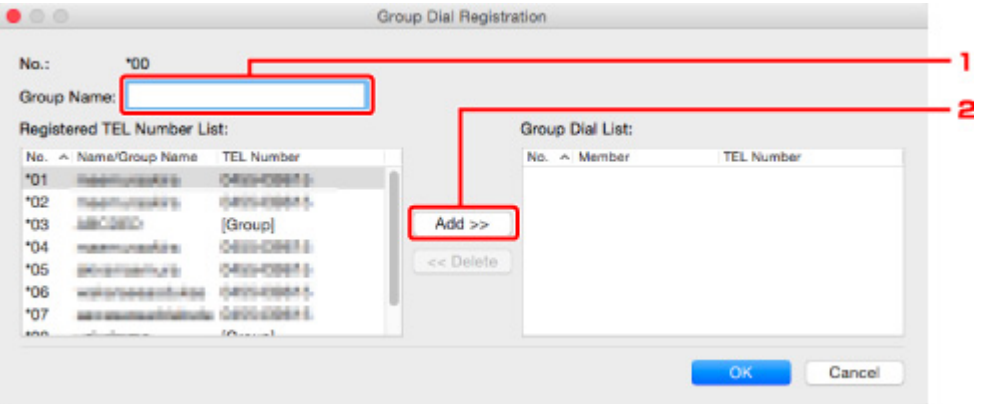

- 1. Enter group name.
- 2. Select a code you want to add to group dial, and then click **Add >>**.

### **Note**

• You can only add the numbers that have already been registered.

### 6. Click **OK**.

To continue registering fax/telephone numbers or a group dial, repeat steps 4 to 6.

- To save the registered information on the computer.
	- 1. Click **Save to PC...**.
	- 2. Enter file name on displayed screen, and then click **Save**.
- To register the registered information to the printer:
	- 1. Click **Register to Printer**.
	- 2. When message appears, check it and click **OK**.

# <span id="page-771-0"></span>**Changing a Fax/telephone Number Using Speed Dial Utility2**

Follow the procedure below to change fax/telephone numbers.

## **Note**

- Before you change fax/telephone numbers using Speed Dial Utility2, make sure that no fax operations are in progress.
- 1. [Start up Speed Dial Utility2.](#page-765-0)
- 2. Select a printer from **Printer Name:** list box, and then click **Display Printer Settings**.
- 3. Click **TEL Number Registration** from **Setting Item List:**.

The list of registered fax/telephone numbers is displayed.

- 4. Select a code to change from list, and then click **Edit...**.
	- If an individual fax/telephone number is selected:

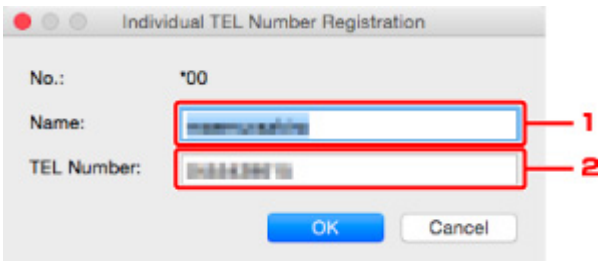

- 1. Enter a new name.
- 2. Enter a new fax/telephone number.
- If a group dial is selected:

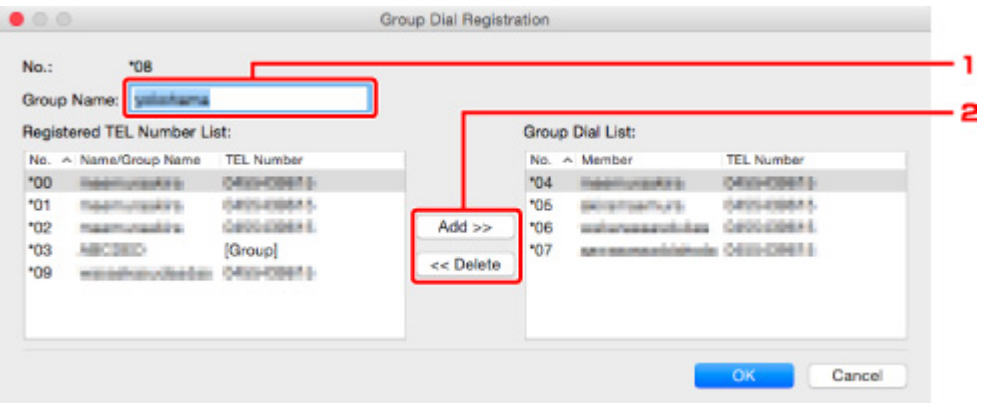

- 1. Enter a new group name.
- 2. Add or delete a member to/from group dial.

#### **To add a member:**

Select a code to add to group dial, and then click **Add >>**.

#### **To delete a member:**

Select a code to delete from group dial, and then click **<< Delete**.

### 5. Click **OK**.

To continue changing fax/telephone numbers or group dials, repeat steps 4 and 5.

- To save the edited information on the computer.
	- 1. Click **Save to PC...**.
	- 2. Enter file name on displayed screen, and then click **Save**.
- To register the edited information to the printer:
	- 1. Click **Register to Printer**.
	- 2. When message appears, check it and click **OK**.

# <span id="page-773-0"></span>**Deleting a Fax/telephone Number Using Speed Dial Utility2**

Follow the procedure below to delete fax/telephone numbers.

## **Note**

- Before you delete fax/telephone numbers using Speed Dial Utility2, make sure that no fax operations are in progress.
- 1. [Start up Speed Dial Utility2.](#page-765-0)
- 2. Select a printer from **Printer Name:** list box, and then click **Display Printer Settings**.
- 3. Click **TEL Number Registration** from **Setting Item List:**.

The list of registered fax/telephone numbers is displayed.

4. Select a code to delete from list, and then click **Delete**.

## **Note**

• To delete all fax/telephone numbers on the list, click **Select All**, and then **Delete**.

5. When confirmation screen appears, click **OK**.

The selected fax/telephone number is deleted.

To continue deleting fax/telephone numbers, repeat steps 4 and 5.

- To save the edited information on the computer.
	- 1. Click **Save to PC...**.
	- 2. Enter file name on the displayed screen, and then click **Save**.
- To register the edited information to the printer:
	- 1. Click **Register to Printer**.
	- 2. When message appears, check it and click **OK**.

# <span id="page-774-0"></span>**Changing Sender Information Using Speed Dial Utility2**

Follow the procedure below to change the user's name or fax/telephone number.

- 1. [Start up Speed Dial Utility2.](#page-765-0)
- 2. Select a printer from **Printer Name:** list box, and then click **Display Printer Settings**.
- 3. Click **User Information Setting** from **Setting Item List:**.

The user's information is displayed.

4. Select an item to change, and then click **Edit...**.

The **User Information** dialog is displayed.

- 5. Enter new user's name on **User Name** and new fax/telephone number in **TEL Number**, and then click **OK**.
	- To save the edited information on the computer:
		- 1. Click **Save to PC...**.
		- 2. Enter file name on displayed screen, and then click **Save**.
	- To register the edited information to the printer:
		- 1. Click **Register to Printer**.
		- 2. When message appears, check it and click **OK**.

# <span id="page-775-0"></span>**Registering/Changing Rejected Number Using Speed Dial Utility2**

Follow the procedure below to register, change, or delete rejected numbers.

- 1. [Start up Speed Dial Utility2.](#page-765-0)
- 2. Select a printer from **Printer Name:** list box, and then click **Display Printer Settings**.

### 3. Click **Rejected Number Setting** from **Setting Item List:**.

The list of rejected numbers is displayed.

- To register a rejected number:
	- 1. Select an unoccupied code from list, and then click **Edit...**.
	- 2. Enter fax/telephone number in **Rejected Number** dialog, and then click **OK**.
- To change a rejected number:
	- 1. Select a code to change from list, and then click **Edit...**.
	- 2. Enter fax/telephone number in **Rejected Number** dialog, and then click **OK**.
- To delete a rejected number:
	- 1. Select a code to delete from list, and then click **Delete**.

The selected fax/telephone number is deleted.

### **Note**

• To delete all fax/telephone numbers on the list, click **Select All**, and then **Delete**.

# <span id="page-776-0"></span>**Registering Telephone Directory Has been Saved on Your Computer to Printer**

You can load the data of the telephone directory (RSD file, \*.rsd) and register it to your printer.

The data of the telephone directory (RSD file, \*.rsd) that is exported from other printer can be loaded and registered to your printer.

## **Note**

- In Speed Dial Utility2, the data of the telephone directory (RSD file, \*.rsd) that is exported using Speed Dial Utility can be loaded.
- 1. [Start up Speed Dial Utility2.](#page-765-0)
- 2. Select a printer from **Printer Name:** list box, and then click **Display Printer Settings**.
- 3. Click **Load from PC...**.
- 4. Select a data of telephone directory (RSD file, \*.rsd) to register to your printer.
- 5. Click **Open** on dialog.

The selected telephone directory is displayed.

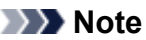

• If you select the data of the telephone directory (RSD file, \*.rsd) that is exported from other printer, the confirmation message appears. Click **OK**.

### 6. Click **Register to Printer**.

The telephone directory that has been saved on the computer is registered to your printer.

# **Receiving Faxes**

- **[Receiving Faxes](#page-778-0)**
- **[Changing Paper Settings](#page-783-0)**
- **[Memory Reception](#page-785-0)**
- **[Receiving Faxes Using Useful Functions](#page-787-0)**

# <span id="page-778-0"></span>**Receiving Faxes**

This section describes the preparation necessary for receiving a fax and how to receive a fax.

# **Preparing for Receiving Fax**

Prepare for receiving a fax according to the following procedure.

- 1. [Make sure that printer is turned on.](#page-264-0)
- 2. Select **FAX** on HOME screen.

**[Using the Operation Panel](#page-269-0)** 

The Fax standby screen is displayed.

3. Check receive mode setting.

Check the receive mode setting displayed on the Fax standby screen.

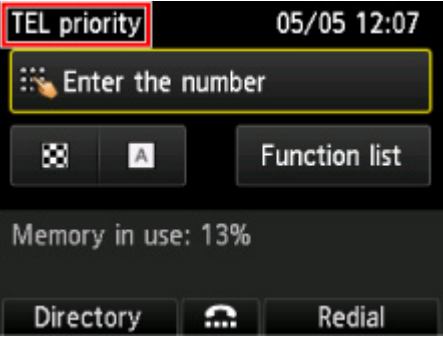

### **Note**

• For details on how to change the receive mode:

**N** [Setting Receive Mode](#page-719-0)

### 4. [Load paper.](#page-168-0)

Load the sheets of plain paper.

5. Specify paper settings as necessary.

**M** [Changing Paper Settings](#page-783-0)

This completes the preparation for receiving fax.

When a fax is received, it is printed on the loaded paper automatically.

## **Receiving Fax**

Depending on the selected receive mode, the receive operation varies.

### **Note**

- For details on the receive mode:
	- **N** [Setting Receive Mode](#page-719-0)
- You can specify the advanced settings of each receive mode.

For details on the advanced settings of the receive mode:

**[Advanced Settings of Receive Mode](#page-720-0)** 

• If the printer was not able to print a received fax, the printer stores the unprinted fax temporarily in its memory (memory receiving).

**M** [Memory Reception](#page-785-0)

• When receiving a fax, you can save received faxes on a USB flash drive as PDF files automatically or forward received faxes to the shared folder on the computer as PDF files automatically.

**N** [Saving Received Faxes Automatically on USB Flash Drive](#page-788-0)

**[Forwarding Received Faxes Automatically to Shared Folder on Computer](#page-790-0)** 

### **When TEL priority mode is selected:**

### • **When the call is a fax:**

The telephone will ring when a call incomes.

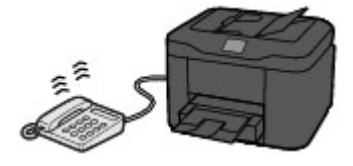

Pick up the handset. If you hear the fax tone, wait for at least 5 seconds after it stops, and then hang up the handset.

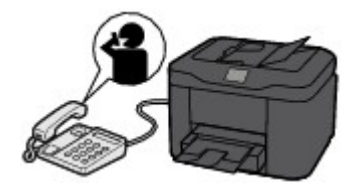

The printer will receive the fax.

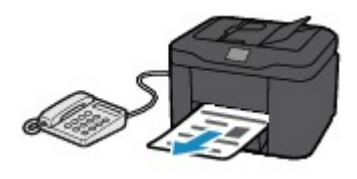

## **Note**

- If the printer will not switch to fax reception, select **FAX** again on the HOME screen, and then the **Color** or **Black** button to receive the fax.
- To receive a fax without picking up the handset, set **Manual/auto switch** in **Advanced** to **ON**. **RX start time** allows you to specify the number of seconds until the printer switches to fax reception.

• If you have subscribed to Duplex Ringing service in Hong Kong, the telephone will ring a specified number of times when there is an incoming call with a fax distinctive ring pattern. Then, the printer will switch to fax reception automatically without the handset being picked up.

The number of times to ring the telephone until switching to fax reception can be changed.

• Set the printer to enable you to initiate fax reception from a connected telephone (remote reception).

### **[Remote Reception](#page-792-0)**

- **When the answering machine is connected to the printer:**
	- If the answering machine is set to the answering mode, set **User-friendly reception** in **Advanced** to **ON**. If the call is a fax, the printer will receive the fax automatically.
	- If the answering mode is turned off on the answering machine, pick up the handset. If you hear the fax tone, wait for at least 5 seconds after it stops, and then hang up the handset.
	- If **Manual/auto switch** in **Advanced** is set to **ON**, set **RX start time** to longer than the time before the answering machine starts playing the answering message. After making this setting, we recommend that you call the answering machine using a mobile phone, etc. to confirm that messages are recorded successfully in the answering machine.
	- Set your answering machine to answering mode and adjust it as follows:
		- The entire message should be no longer than 15 seconds.
		- In the message, tell your callers how to send a fax.

#### • **When the call is a voice call:**

The telephone will ring when a call incomes.

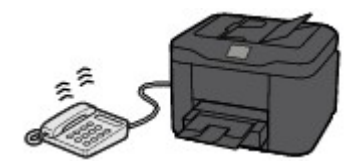

Pick up the handset, and talk on the telephone.

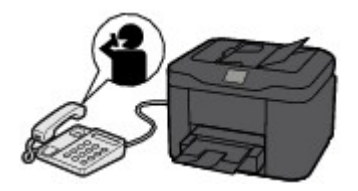

### **Note**

- If the printer unexpectedly switches to fax reception during telephone calls, set **User-friendly reception** in **Advanced** to **OFF**.
- If **Manual/auto switch** in **Advanced** is set to **ON**, you must answer an incoming call by picking up the handset within the time specified in **RX start time**. Otherwise the printer will switch to fax reception.

# **When FAX only mode is selected:**

• **When the call is a fax:**

The printer will receive the fax automatically.

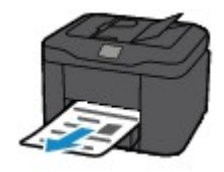

### **Note**

- If a telephone is connected to the printer, the telephone will ring when a call incomes.
- You can change the number of times to ring the telephone with **Incoming ring** in **Advanced**.

## **When DRPD or Network switch is selected:**

### • **When the call is a fax:**

The telephone will ring when a call incomes.

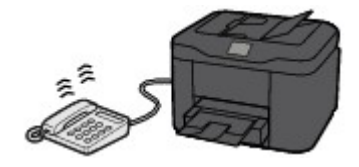

The printer will receive the fax automatically when the fax ring pattern is detected.

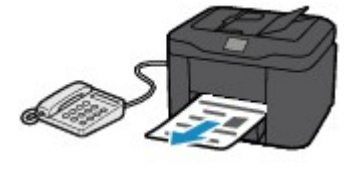

## **Note**

• You can change the number of times to ring the telephone.

**[Advanced Settings of Receive Mode](#page-720-0)** 

• **When the call is a voice call:**

The telephone will ring when a call incomes.

When the printer does not detect the fax ring pattern, the telephone will continue ringing.

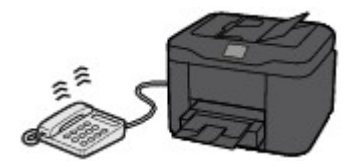

Pick up the handset, and talk on the telephone.

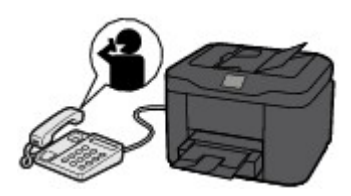

## **Note**

- To use this feature, you need to subscribe to a compatible service provided by your telephone company.
- **For DRPD**

You need to select the appropriate ring pattern on the printer.

**[Setting DRPD Ring Pattern \(US and Canada only\)](#page-722-0)** 

### • **For Network switch**

The name of this service varies depending on the country or region of purchase. This setting may not be also available depending on the country or region of purchase.

# <span id="page-783-0"></span>**Changing Paper Settings**

This printer prints received faxes to paper loaded in the printer beforehand. You can use the operation panel to change the paper settings for printing faxes. Make sure that the settings are appropriate for the loaded paper.

# **IMP** Important

• If the size of loaded paper is different from that specified in the paper size setting, the received faxes are stored in the printer's memory and Check the page size and select <sup>OK</sup>. is displayed on the LCD. In this case, load the same size of paper as that specified in the paper size setting, and then press the **OK** button.

You can also press the **Stop** button to close the message and print the stored documents in the printer's memory later.

**[Printing Document in Printer's Memory](#page-803-0)** 

• If no paper is loaded, or paper has run out while printing is in progress, the received faxes are stored in the printer's memory and the error message for no paper is displayed on the LCD. In this case, load paper and press the **OK** button.

You can also press the **Stop** button to close the message and print the stored documents in the printer's memory later.

**[Printing Document in Printer's Memory](#page-803-0)** 

## **Note**

- If the sender sends a document that is larger than Letter-size or Legal-size, such as 11 x 17 inches, the sender's device may send the fax automatically reduced in size or divided, or send only a part of the original.
- 1. [Make sure that printer is turned on.](#page-264-0)

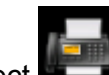

2. Select **FAX** on HOME screen.

**M** [Using the Operation Panel](#page-269-0)

The Fax standby screen is displayed.

3. Select **Function list**, and then press **OK** button.

The **Function list** screen is displayed.

4. Select **FAX paper settings**, and then press **OK** button.

The **FAX paper settings** screen is displayed.

5. Specify settings.

Use the  $\blacktriangle\blacktriangledown$  button to change the setting item and use the  $\blacktriangle\blacktriangledown$  button to change the setting.

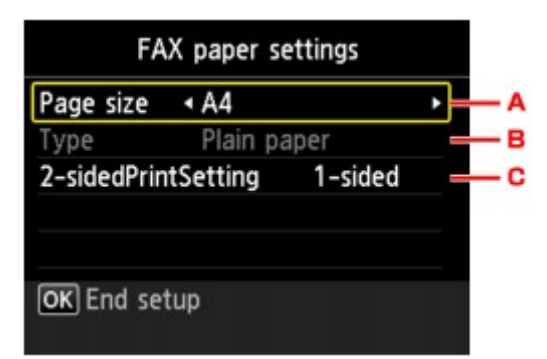

### A. **Page size**

Select the page size from **A4**, **Letter**, or **Legal**.

B. **Type** (Media type)

The paper type is set to **Plain paper**.

### C. **2-sidedPrintSetting**

Select two-sided printing or single-sided printing.

Two sided printing is available for black & white faxes. Color faxes are printed on the single-side of paper regardless of this setting.

After **2-sided** is selected for **2-sidedPrintSetting**, press the right **Function** button to specify the stapling side.

## **Note**

- When **Page size** is set to **A4** or **Letter**, the received faxes are printed on the two-sides of paper.
- 6. Press **OK** button.

# <span id="page-785-0"></span>**Memory Reception**

If the printer was not able to print the received fax, the received fax is stored in the printer's memory. The **FAX Memory** lamp is lit and **Received in memory.** is displayed at the Fax standby screen.

### **IMP** Important

• If you unplug the power cord, all faxes stored in the printer's memory are deleted. The next time you turn the printer on, press the **OK** button after a confirmation screen is displayed. The list of the faxes deleted from the printer's memory (MEMORY CLEAR REPORT) will be printed.

If the printer receives a fax under one of the following conditions, the received fax will be automatically stored in the printer's memory.

#### • **The printer is set to store received faxes in its memory:**

When **Do not print** is selected for **Received documents** in **Auto print settings** under **FAX settings**, the received faxes are stored in the printer's memory.

You can print the faxes stored in the printer's memory from the **Memory reference** screen in the Fax menu.

#### **[Printing Document in Printer's Memory](#page-803-0)**

### **Note**

• To print the received faxes automatically, select **Print** for **Received documents** in **Auto print settings** under **FAX settings**.

**M** [Auto print settings](#page-288-0)

#### • **An error has occurred on the printer:**

If you select **Print** for **Received documents** in **Auto print settings** under **FAX settings**, a received fax will be printed automatically. However, if any of the following errors occurs, the received fax will not be printed. It will instead be stored in the printer's memory.

When the error is resolved, the fax stored in the printer's memory is printed automatically.

◦ The amount of remaining ink is insufficient to print a fax:

Replace the ink tank.

#### **[Replacing Ink Tanks](#page-192-0)**

### **Note**

• You can set the printer to forcibly print a received fax even if the ink has run out.

### Set **Print when out of ink** in **Auto print settings** under **FAX settings** to **Print**.

However, part or all of the fax may not be printed since the ink has run out.

Also, the contents of the fax will not be stored in the printer's memory.

If the ink has already run out, we recommend that **Do not print** be selected for **Received documents** in **Auto print settings** under **FAX settings** to store the received fax in the printer's memory. After you replace the ink tank and select **Print** for **Received documents** in **Auto print settings**, the fax stored in the printer's memory will be printed automatically.

### **[Auto print settings](#page-288-0)**

◦ Paper has run out:

Load the paper and press the **OK** button.

◦ A different size of paper from that specified by **Page size** in **FAX paper settings** is loaded:

Load the same size of paper as that specified by **Page size** in **FAX paper settings**, and then press **OK** button.

#### • **You pressed the Stop button to cancel printing of a fax:**

Press the **HOME** button and select **FAX** to resume printing of the fax.

### **Note**

- The printer can store up to max. 250 pages\* (max. 30 documents) of faxes in the printer's memory.
	- \* When using ITU-T No.1 chart (Standard mode)
- If the printer's memory becomes full during memory reception, only pages which already have been received are stored in the memory. Print the received faxes stored in the printer's memory, save them on the USB flash drive, or forward received faxes to the shared folder on the computer, and then delete them from the printer's memory and have the sender resend the faxes.

**[Document Stored in Printer's Memory](#page-802-0)** 

# <span id="page-787-0"></span>**Receiving Faxes Using Useful Functions**

- **[Saving Received Faxes Automatically on USB Flash Drive](#page-788-0)**
- **[Forwarding Received Faxes Automatically to Shared Folder on Computer](#page-790-0)**
- **[Remote Reception](#page-792-0)**
- **[Rejecting Fax Reception](#page-793-0)**
- **[Using Caller ID Service to Reject Calls](#page-796-0)**

# <span id="page-788-0"></span>**Saving Received Faxes Automatically on USB Flash Drive**

You can save received faxes on a USB flash drive as PDF files automatically when receiving a fax.

This section describes the procedure to enable the printer to save received faxes on a USB flash drive automatically.

# **IMP** Important

- Do not remove the USB flash drive from the printer when the printer is set to save received faxes on a USB flash drive automatically.
- For safety reasons, we recommend backing up faxes saved on a USB flash drive to another media periodically to avoid unexpected accidents.
- We assume no responsibility for damage to or loss of data for whatever reason even within the warranty period.
- **Awaiting document processing.** is displayed on the Fax standby screen and the faxes are stored in the printer's memory when the received faxes are not saved on the USB flash drive because the USB flash drive is not inserted or because it is not writable.

You can save the faxes stored in the printer's memory to the USB flash drive manually. Delete the unnecessary fax from printer's memory after saving to the USB flash drive.

[Saving Document in Printer's Memory to USB Flash Drive](#page-807-0)

- [Deleting Document in Printer's Memory](#page-805-0)
- 1. [Make sure that printer is turned on.](#page-264-0)
- 2. [Insert USB flash drive into USB flash drive port.](#page-188-0)
- 3. Select **Setup** on HOME screen.
	- **N** [Using the Operation Panel](#page-269-0)

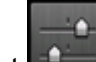

- 4. Select **Device settings**, and then press **OK** button.
- 5. Select **FAX settings**, and then press **OK** button.
- 6. Select **Auto save setting**, and then press **OK** button.
- 7. Select **ON**, and then press **OK** button.
- 8. Select **USB flash drive**, and then press **OK** button.

## **Note**

- You can save up to 250 pages of fax as one PDF file.
- You can save up to 2000 PDF files on a USB flash drive.
- If the USB flash drive is removed or becomes full while saving faxes is in progress, the error message is displayed on the LCD. Press the **OK** button to dismiss the error.
- The folder and file name of faxes saved on the USB flash drive is as follows:
	- Folder name: CANON\_SC\FAXDOC\0001
	- File name (file extension: PDF): Running numbers, starting from FAX\_0001
	- File date: The date and time of saving as set in the printer.

For details on how to set the date and time:

[Setting Date and Time](#page-725-0)

• When removing the USB flash drive, set **Auto save setting** to **OFF**.

# <span id="page-790-0"></span>**Forwarding Received Faxes Automatically to Shared Folder on Computer**

You can forward received faxes to the shared folder on the computer as PDF files automatically.

This section describes the procedure to enable the printer to forward received faxes to the shared folder on the computer automatically.

# **Important**

- Do not disconnect the printer with the computer when the printer is set to forward received faxes to the shared folder on the computer automatically.
- We assume no responsibility for damage to or loss of data for whatever reason even within the warranty period.
- **Awaiting document processing.** is displayed on the Fax standby screen and the faxes are stored in the printer's memory when the received faxes are not forward to the shared folder because the printer is not connected with the computer or because the shared folder setting is changed.
- You can forward the faxes stored in the printer's memory to the shared folder on the computer manually. Delete the unnecessary fax from printer's memory after forwarding to the shared folder.

**[Forwarding Document in Printer's Memory to Shared Folder on Computer](#page-810-0)** 

[Deleting Document in Printer's Memory](#page-805-0)

## **Note**

• Register the destination folder using Quick Utility Toolbox in advance.

For details on how to register the destination folder:

- For Windows:
	- **Destination Folder Settings**
- For Mac OS:
	- **Destination Folder Settings**
- 1. [Make sure that printer is turned on.](#page-264-0)
- 2. Make sure that printer is connected with destination computer.

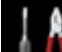

3. Select **Setup** on HOME screen.

- **N** [Using the Operation Panel](#page-269-0)
- 4. Select **Device settings**, and then press **OK** button.
- 5. Select **FAX settings**, and then press **OK** button.
- 6. Select **Auto save setting**, and then press **OK** button.
- 7. Select **ON**, and then press **OK** button.
- 8. Select **Destination folder**, and then press **OK** button.
- 9. Select a shared folder, and then press **OK** button.

### **Note**

• When you specify a PIN code for a registered folder, a screen asking you to enter a PIN code is displayed. Entering the PIN code allows you to assign the shared folder as the destination.

### **Note**

- You can forward up to 250 pages of fax as one PDF file.
- You can forward up to 2000 PDF files to the shared folder on the computer.
- If the printer is disconnected with the computer or if the writing error occurs on the computer while saving faxes is in progress, the error message is displayed on the LCD. Press the **OK** button to dismiss the error.
- The faxes forwarded to the shared folder are named with the serial number from FAX 0001 (file extension: PDF).
- When disconnecting the printer with the computer, set **Auto save setting** to **OFF**.
# **Remote Reception**

If the printer is located away from the telephone, pick up the handset of the telephone connected to the printer and dial 25 (the remote reception ID) to receive faxes (remote reception).

- If you use a rotary pulse line, temporarily switch your telephone to tone dialing. For details on how to switch to tone dialing, refer to your telephone's instruction manual.
- If you have an answering machine connected to the printer that can carry out remote control operations, the security code for this function may be the same as the remote reception ID. In this case, change the remote reception ID in **Remote RX ID** in **Remote RX** in **Advanced FAX settings** under **FAX settings**.

#### **[Advanced FAX settings](#page-286-0)**

Remote reception can be disabled.

# <span id="page-793-0"></span>**Rejecting Fax Reception**

You can set the printer to reject faxes with no sender information or those from specific senders.

Select one of the following conditions to reject faxes.

- Faxes with no caller identification.
- Faxes from senders not registered in the printer's directory.
- Faxes from senders registered in the printer as rejected numbers.

Select a fax rejection condition following the procedure below.

1. [Make sure that printer is turned on.](#page-264-0)

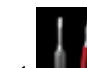

- 2. Select **Setup** on HOME screen.
	- **M** [Using the Operation Panel](#page-269-0)

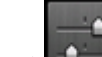

3. Select **Device settings**, and then press **OK** button.

- 4. Select **FAX settings**, and then press **OK** button.
- 5. Select **Security control**, and then press **OK** button.
- 6. Select **FAX reception reject**, and then press **OK** button.
- 7. Select **ON**, and then press **OK** button.
- 8. Select fax rejection condition, and then press **OK** button.

#### **No sender info.**

Rejects faxes with no caller identification.

**Not in directory**

Rejects faxes from the senders not registered in the printer's directory.

#### **Rejected numbers**

Rejects faxes from the senders registered in the printer as rejected numbers.

For details on how to register the rejected number, see Registering Rejected Number.

## **Note**

- When the printer rejects reception, **Reception rejected.** is displayed on The Fax standby screen.
- Faxes with no caller identification are also rejected when the setting other than **No sender info.** is selected.

## **Registering Rejected Number**

Register the rejected number following the procedure below.

- 1. When confirmation screen to register rejected number is displayed, select **Yes**, and then press **OK** button.
- 2. Select a registration number, and then press **OK** button.
- 3. Select a registration method, and then press **OK** button.
- 4. Register rejected number.

Register the rejected number depending on the registration method.

#### • **Direct entry**

When you select this registration method, the screen to register the fax/telephone number is displayed.

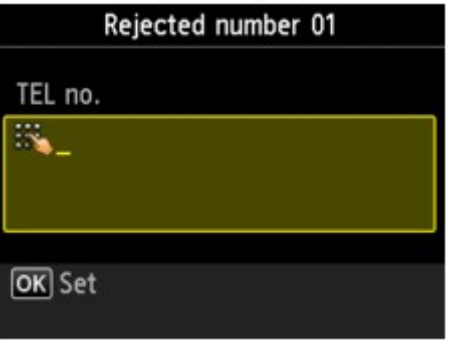

The screen to enter the fax/telephone number is displayed when you press the **OK** button. Enter the fax/telephone number you want to register, and then press the **OK** button.

• **From outgoing call log**

When you select this registration method, the screen to select the fax/telephone number from the outgoing call logs is displayed.

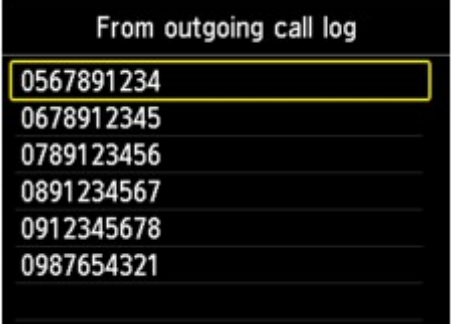

Select a fax/telephone number, and then press the **OK** button.

• **From incoming call log**

When you select this registration method, the screen to select the fax/telephone number or the name from the incoming call logs is displayed.

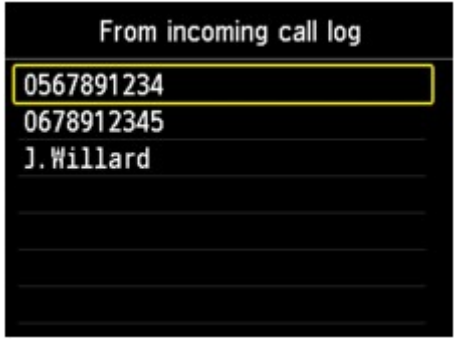

Select a fax/telephone number or a name, and then press the **OK** button.

### **Note**

• This registration method may not be available depending on the country or region of purchase.

## **Note**

• To register another rejected number, select another registration number, and then register the rejected number.

You can register up to 10 rejected numbers.

• You can print the list of rejected numbers (REJECTED NUMBER LIST).

```
NSummary of Reports and Lists
```
- To change the registered rejected number:
	- 1. Select a registered rejected number you want to change, and then press **OK** button.
	- 2. Select **Edit**, and then press **OK** button.

The screen to change the registered rejected number is displayed.

- 3. Change registered rejected number in same procedure when you register.
- 4. Finalize registration in same procedure when you register.
- To delete the registered rejected number:
	- 1. Select a registered rejected number you want to delete, and then press **OK** button.
	- 2. Select **Delete**, and then press **OK** button.

The confirmation screen is displayed.

- 3. Select **Yes**, and then press **OK** button.
- You can register the rejected number by pressing **Function list** on the Fax standby screen, and then selecting **Rejected numbers** under **TEL number registration**.

# **Using Caller ID Service to Reject Calls**

If you subscribe to the Caller ID service, the printer detects the sender's Caller ID. If the sender's ID matches the condition specified in this setting, the printer rejects the phone call or fax reception from the sender.

## **Note**

• This setting may not be supported depending on the country or region of purchase.

Contact your telephone company to confirm whether it provides this service.

Specify the setting following the procedure below.

1. [Make sure that printer is turned on.](#page-264-0)

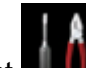

2. Select **Setup** on HOME screen.

**M** [Using the Operation Panel](#page-269-0)

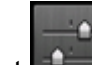

3. Select **Device settings**, and then press **OK** button.

- 4. Select **FAX settings**, and then press **OK** button.
- 5. Select **Security control**, and then press **OK** button.
- 6. Select **Caller rejection**, and then press **OK** button.
- 7. Select **Yes**, and then press **OK** button.

The **Caller rejection conditions** screen is displayed.

8. Specify rejection conditions.

Use the  $\blacktriangle\blacktriangledown$  button to select a setting item and use the  $\blacktriangle\blacktriangleright$  button to select **Accept** or **Reject**.

#### **Anonymous no.**

Selects whether to reject a phone call or fax reception from an anonymous number.

#### **Out of area no.**

Selects whether to reject a phone call or fax reception out of the subscribed service area.

#### **Rejected numbers**

Selects whether to reject a phone call or fax reception from the specified numbers.

9. Press **OK** button to finish specifying rejection conditions.

If you select **Reject** for **Rejected numbers**, **Register rejected numbers?** is displayed on the LCD. Select **Yes**, and then register the rejected number.

For details on how to register the rejected number, see [Registering Rejected Number](#page-793-0).

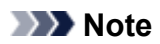

• Even if you select **Reject**, the printer rings once.

(The printer may not ring depending on the country or region of purchase.)

## **Other Useful Fax Functions**

- **[Using Information Services](#page-799-0)**
- **[Transmission/Reception of Faxes Using ECM](#page-801-0)**
- **[Document Stored in Printer's Memory](#page-802-0)**
- **[Summary of Reports and Lists](#page-813-0)**

# <span id="page-799-0"></span>**Using Information Services**

You can use various information services such as provided by banks, and make airline reservations or hotel reservations. Since these services require tone dialing to use their services, you need to temporarily switch to tone dialing if your printer is connected to a rotary pulse line.

- **N** Using Touch Tone Line
- **[Using Rotary Pulse Line](#page-800-0)**

### **Important**

• You may need to contract with the service providers for some information services. For details, contact the service providers.

## **Using Touch Tone Line**

• **Dialing by Using the On Hook Dial Function**

#### **Note**

• You can use the on hook dial function only when **Hook key setting** in **Security control** under **FAX settings** is set to **Enable**.

**M** [Security control](#page-288-0)

1. [Make sure that printer is turned on.](#page-264-0)

2. Select **FAX** on HOME screen.

**N** [Using the Operation Panel](#page-269-0)

The Fax standby screen is displayed.

- 3. Press center **Function** button.
- 4. Use Numeric buttons to dial number of information service.
- 5. When recorded message for information service answers, use Numeric buttons to press numbers in accordance with message.
- 6. Press center **Function** button to finish using service.

#### • **Dialing by Using the Telephone Connected to the Printer**

1. [Make sure that printer is turned on.](#page-264-0)

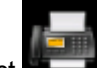

2. Select **FAX** on HOME screen.

#### **M** [Using the Operation Panel](#page-269-0)

The Fax standby screen is displayed.

- 3. Lift handset of telephone.
- 4. Use telephone to dial number of information service.
- 5. When recorded message for information service answers, use telephone to press numbers in accordance with message.

<span id="page-800-0"></span>6. Hang up handset to finish using service.

## **Using Rotary Pulse Line**

• **Dialing by Using the On Hook Dial Function**

## **Note**

• You can use the on hook dial function only when **Hook key setting** in **Security control** under **FAX settings** is set to **Enable**.

**[Security control](#page-288-0)** 

1. [Make sure that printer is turned on.](#page-264-0)

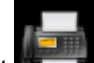

2. Select **FAX** on HOME screen.

**N** [Using the Operation Panel](#page-269-0)

The Fax standby screen is displayed.

- 3. Press center **Function** button.
- 4. Use Numeric buttons to dial number of information service.
- 5. When recorded message for information service answers, press **Tone** button to switch to tone dialing.
- 6. Use Numeric buttons to press numbers in accordance with message.
- 7. Press center **Function** button to finish using service.

### • **Dialing by Using the Telephone Connected to the Printer**

1. [Make sure that printer is turned on.](#page-264-0)

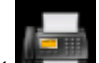

2. Select **FAX** on HOME screen.

**[Using the Operation Panel](#page-269-0)** 

The Fax standby screen is displayed.

- 3. Lift handset of telephone.
- 4. Use telephone to dial number of information service.
- 5. When recorded message for information service answers, use telephone to switch to tone dialing.

When you dial the number of the information service using the telephone connected to the printer, you cannot use the printer to switch to tone dialing. For instructions on how to switch to tone dialing, refer to your telephone's instruction manual.

- 6. Use telephone to press numbers in accordance with message.
- 7. Hang up handset to finish using service.

# <span id="page-801-0"></span>**Transmission/Reception of Faxes Using ECM**

This printer is set to send/receive faxes in Error Correction Mode (ECM). If the recipient's fax device is compatible with ECM, ECM automatically corrects errors and resends the fax.

## **Note**

- If the sender's or recipient's fax device is not compatible with ECM, the fax will be sent/received without automatic error correction.
- To receive color faxes, make sure that **ECM RX** in **Adv. communication settings** in **Advanced FAX settings** under **FAX settings** is set to **ON**.

**[Advanced FAX settings](#page-286-0)** 

To disable ECM transmission/reception, set **ECM TX** and **ECM RX** in **Adv. communication settings** to **OFF**.

• Transmission may take longer when ECM is enabled.

# <span id="page-802-0"></span>**Document Stored in Printer's Memory**

If the sending faxes is not complete or the printer was not able to print the received faxes, these faxes are stored in the printer's memory.

If an error occurred during a fax transmission, the document is not stored in the printer's memory.

In the following cases, the printer is not able to print the received fax and will automatically store the fax in its memory.

- The amount of remaining ink is insufficient to print a fax.
- Paper has run out.
- A different size of paper from that specified by **Page size** in **FAX paper settings** is loaded.
- **Do not print** is selected for **Received documents** in **Auto print settings** under **FAX settings**.
- You pressed the **Stop** button to cancel printing of a received fax.

### **Important**

• If you unplug the power cord of the printer, all faxes stored in the printer's memory are deleted.

For details on how to unplug the power cord, refer to [Unplugging the Machine](#page-268-0).

You can print or delete the faxes stored in the printer's memory. You can also save the received faxes stored in the printer's memory on the USB flash drive or forward the received faxes stored in the printer's memory to the shared folder on the computer.

- To print a document in the printer's memory:
	- **[Printing Document in Printer's Memory](#page-803-0)**
- To delete a document in the printer's memory:
	- [Deleting Document in Printer's Memory](#page-805-0)
- To save a document on a USB flash drive
	- **N** [Saving Document in Printer's Memory to USB Flash Drive](#page-807-0)
- To forward a document to the shared folder on the computer
	- **[Forwarding Document in Printer's Memory to Shared Folder on Computer](#page-810-0)**

### **Note**

• When confirming, printing, or deleting a document stored in the printer's memory, you specify it by its transaction number. If you do not know the transaction number for your target document, print the list of documents (MEMORY LIST) first.

For details on how to print MEMORY LIST, see [Printing Document in Printer's Memory.](#page-803-0)

# <span id="page-803-0"></span>**Printing Document in Printer's Memory**

You can print a specified document in the printer's memory or print all the received documents in its memory at a time.

When printing a specified document, you specify it by its transaction number. If you do not know the transaction number for your target document, print the list of documents (MEMORY LIST) first.

- 1. [Make sure that printer is turned on.](#page-264-0)
- 2. [Load paper.](#page-168-0)
- 3. Select **FAX** on HOME screen.

**N** [Using the Operation Panel](#page-269-0)

The Fax standby screen is displayed.

4. Select **Function list**, and then press **OK** button.

The **Function list** screen is displayed.

5. Select **Memory reference**, and then press **OK** button.

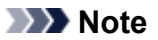

- If no document is stored in the printer's memory, **There is no document in memory.** is displayed. Press the **OK** button to return to the previous screen.
- 6. Select a print menu, and then press **OK** button.
	- To print the memory list (MEMORY LIST):

If you select **Print memory list**, you can print a list of the documents in the printer's memory (MEMORY LIST).

When the print confirmation screen is displayed, select **Yes** and press the **OK** button. The printing starts.

MEMORY LIST shows the transaction number of the unsent or unprinted fax (TX/RX NO.), transaction mode, recipient's number, and the date and time of the transaction.

A transaction number from "0001" to "4999" on MEMORY LIST indicates a document being sent. A transaction number from "5001" to "9999" on MEMORY LIST indicates a document being received.

• To specify a document to print:

If you select **Print specified document**, you can specify the document and print it.

If you select this menu, the document selection screen is displayed.

### **Note**

• If the specified document is not stored in the printer's memory, **There is no document that can be printed.** is displayed. Press the **OK** button to return to the previous screen.

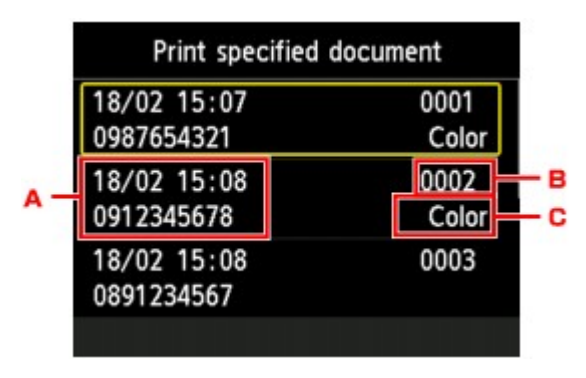

- A. Date and time of transaction and fax/telephone number
- B. Transaction number (TX/RX NO.)

A transaction number from "0001" to "4999" indicates a document being sent.

A transaction number from "5001" to "9999" indicates a document being received.

C. Color information

**Color** is displayed for color transmission/reception. Nothing is displayed for black & white transmission/reception.

After selecting the document to print and pressing the **OK** button, the confirmation screen to select whether to print only the first page of the document is displayed.

If you select **Yes**, only the first page of the document will be printed. The document is still stored in the printer's memory.

If you select **No**, all pages of the document will be printed. The screen to confirm whether to delete the printed document in the printer's memory is displayed after printing.

• To print all the received documents stored in the printer's memory:

If you select **Print all received documents**, you can print all the received documents stored in the printer's memory.

If you select this menu, the confirmation screen is displayed.

After selecting **Yes** and pressing the **OK** button, all the documents in the printer's memory are printed.

Each time a document is printed, the screen to confirm whether to delete the printed document in the printer's memory is displayed.

If you select **Yes** and press the **OK** button, the printed document in the printer's memory is deleted.

# <span id="page-805-0"></span>**Deleting Document in Printer's Memory**

You can delete a specified document in the printer's memory or delete all the documents in its memory at a time.

## **Note**

• When deleting a specified document, you specify it by its transaction number. If you do not know the transaction number for your target document, print the list of documents (MEMORY LIST) first.

**[Printing Document in Printer's Memory](#page-803-0)** 

1. [Make sure that printer is turned on.](#page-264-0)

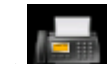

2. Select **FAX** on HOME screen.

**N** [Using the Operation Panel](#page-269-0)

The Fax standby screen is displayed.

3. Select **Function list**, and then press **OK** button.

The **Function list** screen is displayed.

4. Select **Memory reference**, and then press **OK** button.

## **Note**

- If no document is stored in the printer's memory, **There is no document in memory.** is displayed. Press the **OK** button to return to the previous screen.
- 5. Select a delete menu, and then press **OK** button.
	- To specify a document to delete:
		- If you select **Delete specified document**, you can specify the document to delete.

If you select this menu, the document selection screen is displayed.

#### **Note**

• If the specified document is not stored in the printer's memory, **There is no document that can be deleted.** is displayed. Press the **OK** button to return to the previous screen.

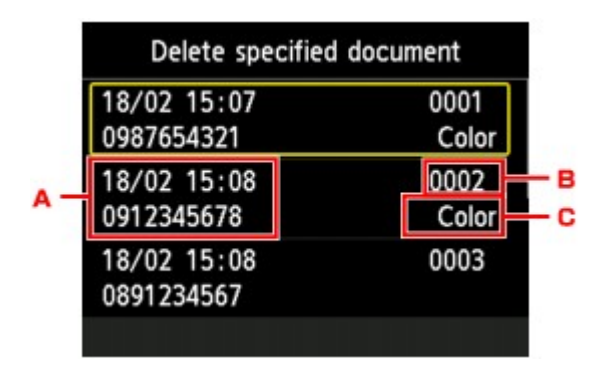

- A. Date and time of transaction and fax/telephone number
- B. Transaction number (TX/RX NO.)

A transaction number from "0001" to "4999" indicates a document being sent.

A transaction number from "5001" to "9999" indicates a document being received.

C. Color information

**Color** is displayed for color transmission/reception. Nothing is displayed for black & white transmission/reception.

After selecting the document to print and pressing the **OK** button, the confirmation screen is displayed.

If you select **Yes** and press the **OK** button, the specified document is deleted from printer's memory.

• To delete all documents stored in the printer's memory:

If you select **Delete all documents**, you can delete all documents from printer's memory.

If you select this menu, the confirmation screen is displayed.

If you select **Yes** and press the **OK** button, all documents are deleted from printer's memory.

# <span id="page-807-0"></span>**Saving Document in Printer's Memory to USB Flash Drive**

You can save the received faxes stored in the printer's memory to the USB flash drive as PDF files LCD and Operation Panel of the printer.

You can save a specified document in the printer's memory to the USB flash drive or save all the documents in its memory to the USB flash drive at a time.

## **IMP** Important

- Do not remove the USB flash drive from the printer until saving is complete.
- For safety reasons, we recommend backing up faxes saved on a USB flash drive to another media periodically to avoid unexpected accidents.
- We assume no responsibility for damage to or loss of data for whatever reason even within the warranty period.

## **Note**

• When saving a specified document, you specify it by its transaction number. If you do not know the transaction number for your target document, print the list of documents (MEMORY LIST) first.

**[Printing Document in Printer's Memory](#page-803-0)** 

• After saving the fax in the printer's memory to the USB flash drive, the fax is still stored in the printer's memory.

For details on how to delete the fax in the printer's memory, see [Deleting Document in Printer's](#page-805-0) [Memory.](#page-805-0)

- 1. [Make sure that printer is turned on.](#page-264-0)
- 2. [Insert USB flash drive into USB flash drive port.](#page-188-0)
- 3. Select **FAX** on HOME screen.

**N** [Using the Operation Panel](#page-269-0)

The Fax standby screen is displayed.

4. Select **Function list**, and then press **OK** button.

The **Function list** screen is displayed.

5. Select **Memory reference**, and then press **OK** button.

### **Note**

- If no document is stored in the printer's memory, **There is no document in memory.** is displayed. Press the **OK** button to return to the previous screen.
- 6. Select a save menu, and then press **OK** button.

• To specify a document to save on the USB flash drive:

If you select **Save specified document**, you can specify the document to save on the USB flash drive.

When the **Specify the storage medium** screen is displayed, select **USB flash drive** and press the **OK** button. The document selection screen is displayed.

#### **Note**

• If the specified document is not stored in the printer's memory, **There is no document that can be saved.** is displayed. Press the **OK** button to return to the previous screen.

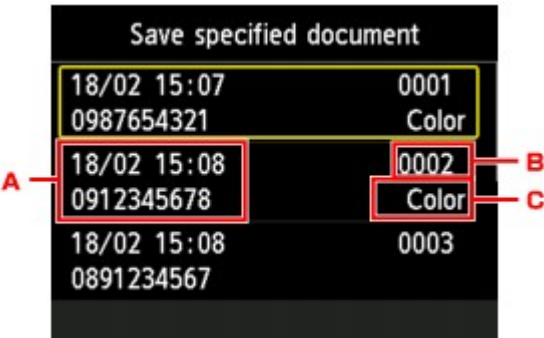

- A. Date and time of transaction and fax/telephone number
- B. Transaction number (TX/RX NO.)

A transaction number from "0001" to "4999" indicates a document being sent.

A transaction number from "5001" to "9999" indicates a document being received.

C. Color information

**Color** is displayed for color transmission/reception. Nothing is displayed for black & white transmission/reception.

After selecting the document to save and pressing the **OK** button, the specified document is saved on the USB flash drive.

• To save all the received documents stored in the printer's memory on the USB flash drive:

If you select **Save all RX documents**, you can save all documents on the USB flash drive.

When the confirmation screen is displayed, select **Yes** and press the **OK** button.

When the **Specify the storage medium** screen is displayed, select **USB flash drive** and press the **OK** button. All documents are saved on the USB flash drive.

## **Note**

- You can save up to 250 pages of fax as one PDF file.
- You can save up to 2000 PDF files on a USB flash drive.
- Faxes are saved according to the order of the transaction number when **Save all RX documents** is selected.
- If the USB flash drive is removed or becomes full while saving faxes is in progress, the error message is displayed on the LCD. Press the **OK** button to dismiss the error.
- The folder and file name of faxes saved on the USB flash drive is as follows:
	- Folder name: CANON\_SC\FAXDOC\0001
	- File name (file extension: PDF): Running numbers, starting from FAX\_0001

• File date: The date and time of saving as set in the printer.

For details on how to set the date and time:

**N** [Setting Date and Time](#page-725-0)

# <span id="page-810-0"></span>**Forwarding Document in Printer's Memory to Shared Folder on Computer**

You can forward the received faxes stored in the printer's memory to the shared folder on the computer as PDF files LCD and Operation Panel of the printer.

You can forward a specified document in the printer's memory to the shared folder on the computer or forward all the documents in its memory to the shared folder on the computer at a time.

## **IMP** Important

- Do not disconnect the printer with the computer when the printer forwards received faxes to the shared folder on the computer.
- We assume no responsibility for damage to or loss of data for whatever reason even within the warranty period.

## **Note**

• Register the destination folder using Quick Utility Toolbox in advance.

For details on how to register the destination folder:

- For Windows:
	- **Destination Folder Settings**
- For Mac OS:
	- **Destination Folder Settings**
- When forwarding a specified document, you specify it by its transaction number. If you do not know the transaction number for your target document, print the list of documents (MEMORY LIST) first.

**[Printing Document in Printer's Memory](#page-803-0)** 

• After forwarding the fax in the printer's memory to the shared folder on the computer, the fax is still stored in the printer's memory.

For details on how to delete the fax in the printer's memory, see [Deleting Document in Printer's](#page-805-0) [Memory.](#page-805-0)

- 1. [Make sure that printer is turned on.](#page-264-0)
- 2. Make sure that printer is connected with destination computer.
- 3. Select **FAX** on HOME screen.

**N** [Using the Operation Panel](#page-269-0)

The Fax standby screen is displayed.

4. Select **Function list**, and then press **OK** button.

The **Function list** screen is displayed.

5. Select **Memory reference**, and then press **OK** button.

### **Note**

- If no document is stored in the printer's memory, **There is no document in memory.** is displayed. Press the **OK** button to return to the previous screen.
- 6. Select a forward menu, and then press **OK** button.
	- To specify a document to forward to the shared folder on the computer:

If you select **Save specified document**, you can specify the document to forward to the shared folder on the computer.

When the **Specify the storage medium** screen is displayed, select **Destination folder** and press the **OK** button.

When the **Select folder** screen is displayed, select a destination folder, and then press the **OK** button. The document selection screen is displayed.

### **Note**

• If the specified document is not stored in the printer's memory, **There is no document that can be forwarded.** is displayed. Press the **OK** button to return to the previous screen.

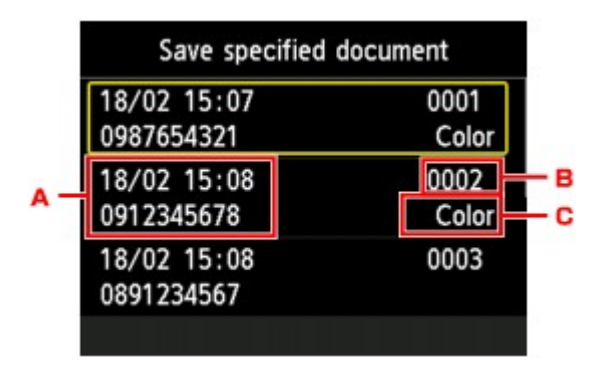

- A. Date and time of transaction and fax/telephone number
- B. Transaction number (TX/RX NO.)

A transaction number from "0001" to "4999" indicates a document being sent.

A transaction number from "5001" to "9999" indicates a document being received.

C. Color information

**Color** is displayed for color transmission/reception. Nothing is displayed for black & white transmission/reception.

### **Note**

• When you specify a PIN code for a registered folder, a screen asking you to enter a PIN code is displayed. Entering the PIN code allows you to assign the shared folder as the destination.

After selecting the document to save and pressing the **OK** button, the specified document is forwarded to the shared folder on the computer.

• To forward all the received documents stored in the printer's memory to the shared folder on the computer:

If you select **Save all RX documents**, you can forward all documents to the shared folder on the computer.

When the confirmation screen is displayed, select **Yes** and press the **OK** button.

When the **Specify the storage medium** screen is displayed, select **Destination folder** and press the **OK** button.

When the **Select folder** screen is displayed, select a destination folder, and then press the **OK** button. All documents are forwarded to the shared folder on the computer.

#### **Note**

• When you specify a PIN code for a registered folder, a screen asking you to enter a PIN code is displayed. Entering the PIN code allows you to assign the shared folder as the destination.

## **Note**

- You can forward up to 250 pages of fax as one PDF file.
- You can forward up to 2000 PDF files on a USB flash drive.
- Faxes are forwarded according to the order of the transaction number when **Save all RX documents** is selected.
- If the printer is disconnected with the computer or if the writing error occurs on the computer while forwarding faxes is in progress, the error message is displayed on the LCD. Press the **OK** button to dismiss the error.
- The faxes forwarded to the shared folder are named with the serial number from FAX 0001 (file extension: PDF).

# <span id="page-813-0"></span>**Summary of Reports and Lists**

The printer prints the report of sending or receiving a fax automatically. You can print the list of the fax/ telephone number or the current settings.

- **Type of Reports and Lists**
- **[Printing Report or List](#page-814-0)**

## **Type of Reports and Lists**

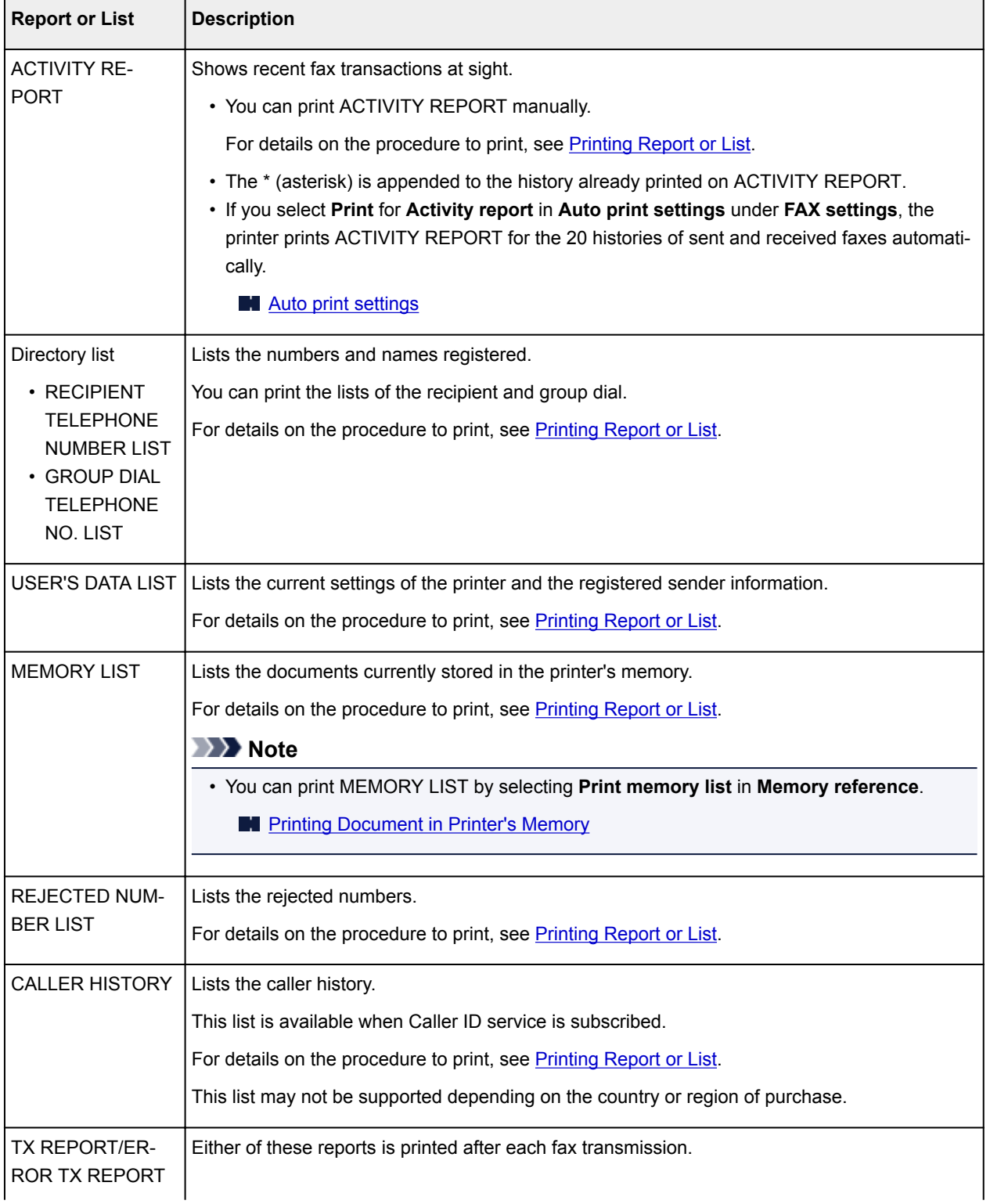

<span id="page-814-0"></span>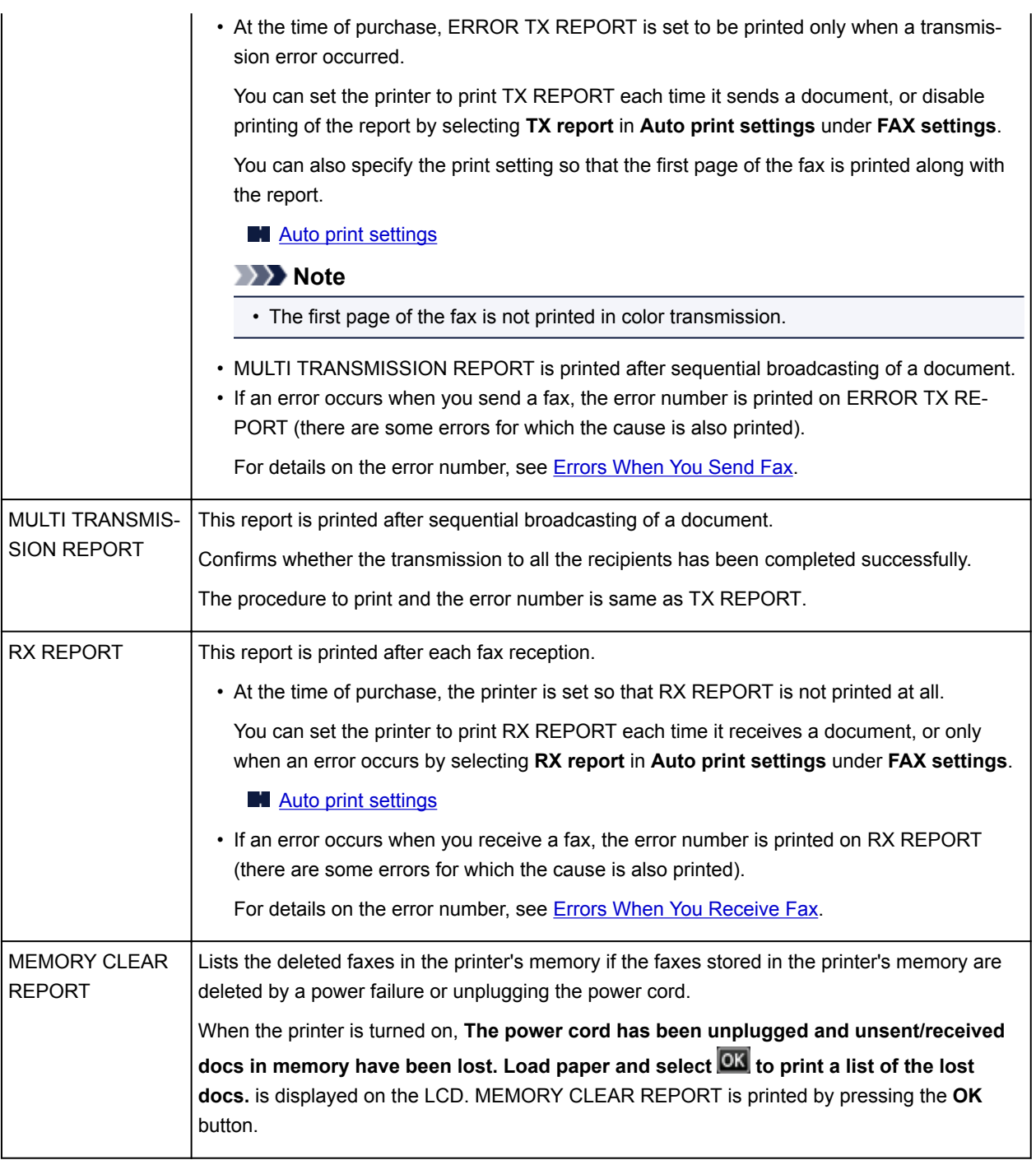

## **Printing Report or List**

This section describes the procedure to print the report or the list manually.

Print the following report or list manually.

- ACTIVITY REPORT
- Directory list (RECIPIENT TELEPHONE NUMBER LIST/GROUP DIAL TELEPHONE NO. LIST)
- USER'S DATA LIST
- MEMORY LIST
- REJECTED NUMBER LIST
- CALLER HISTORY

### <span id="page-815-0"></span>**Note**

• CALLER HISTORY may not be supported depending on the country or region of purchase.

- 1. [Make sure that printer is turned on.](#page-264-0)
- 2. [Load paper.](#page-168-0)
- 3. Select **FAX** on HOME screen.

**[Using the Operation Panel](#page-269-0)** 

The Fax standby screen is displayed.

4. Select **Function list**, and then press **OK** button.

The **Function list** screen is displayed.

- 5. Select **Print reports/lists**, and then press **OK** button.
- 6. Select report or list you want to print, and then press **OK** button to start printing.
	- When you select **Directory list**:

Select **Recipient** or **Group dial**, and then press **OK** button.

If you select **Recipient**, select whether to print RECIPIENT TELEPHONE NUMBER LIST in alphabetical order, and then press the **OK** button. If you select **Yes**, the printer prints RECIPIENT TELEPHONE NUMBER LIST in alphabetical order. If you select **No**, the printer prints RECIPIENT TELEPHONE NUMBER LIST in numerical order.

If you select **Group dial**, the confirmation screen is displayed. Select **Yes**, and then press **OK** button. The printer prints GROUP DIAL TELEPHONE NO. LIST.

• When you select an item other than **Directory list**:

The confirmation screen is displayed. Select **Yes**, and then press **OK** button.

The printer prints the selected report or list.

## **Errors When You Send Fax**

If an error occurs when you send a fax, the error number is printed on ERROR TX REPORT or ACTIVITY REPORT (there are some errors for which the cause is also printed).

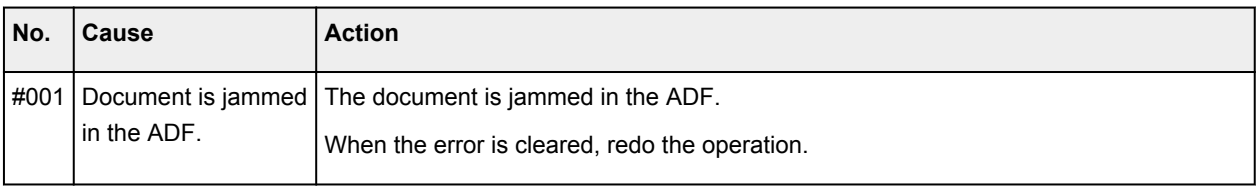

The causes corresponding to the error numbers are as follows.

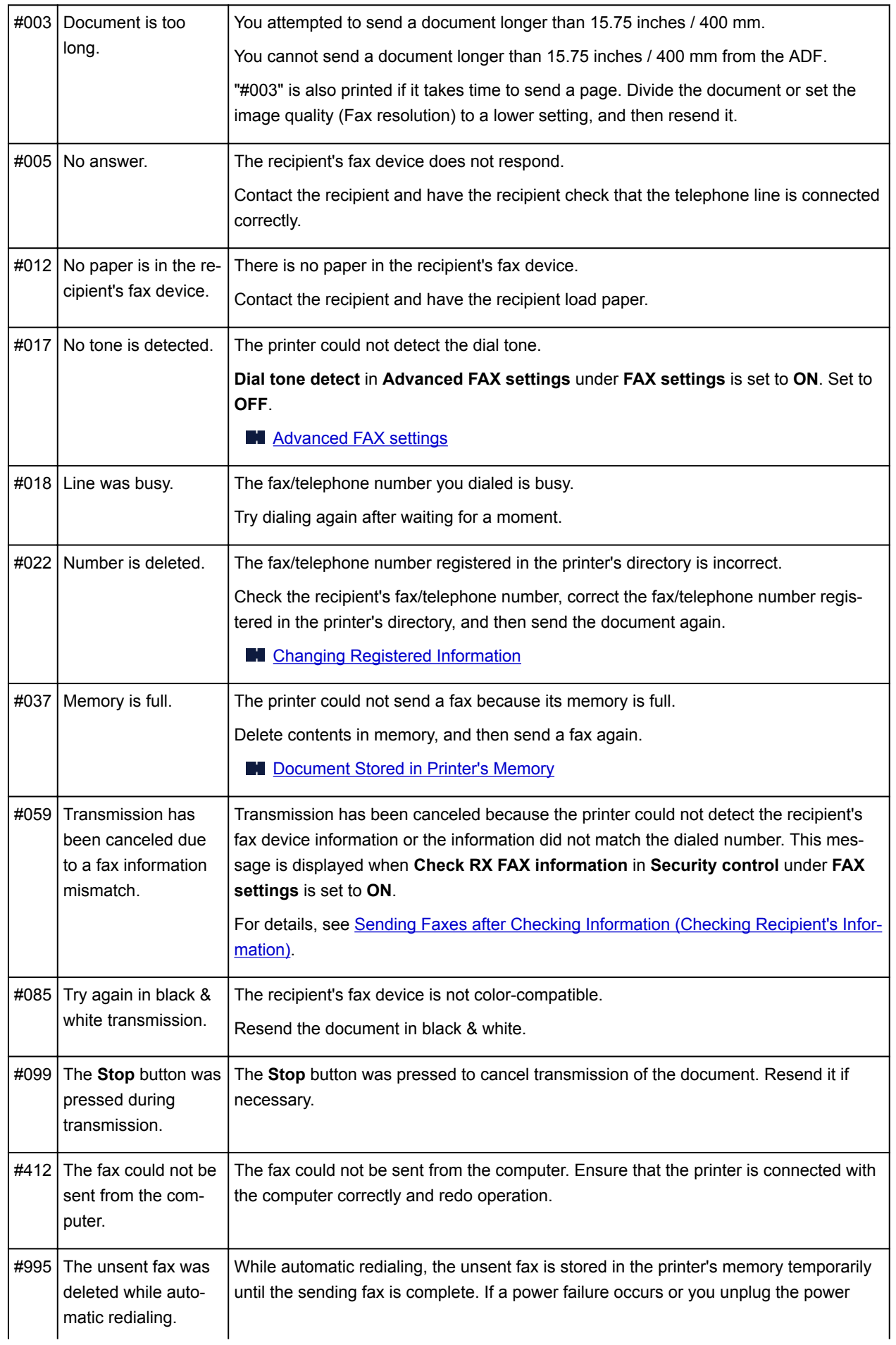

<span id="page-817-0"></span>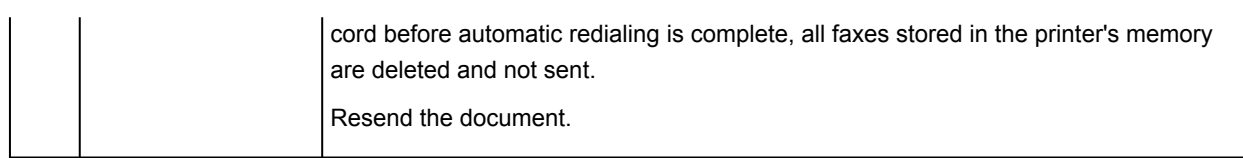

## **Errors When You Receive Fax**

If an error occurs when you receive a fax, the error number is printed on RX REPORT or ACTIVITY REPORT (there are some errors for which the cause is also printed).

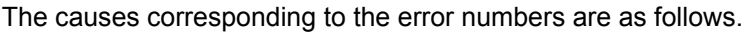

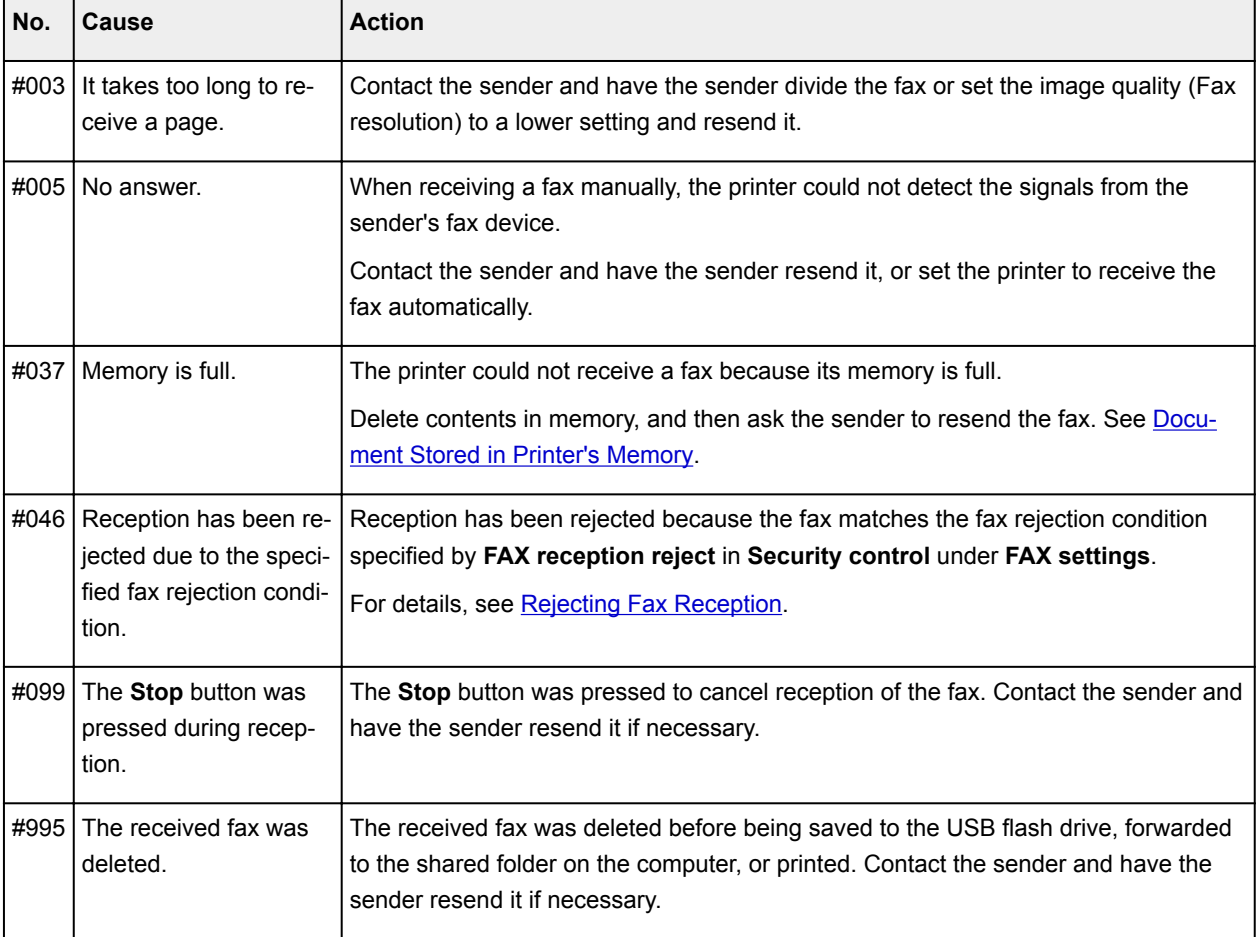

# **Sending Faxes from Computer (Mac OS)**

- **[Sending a Fax](#page-819-0)**
- **[General Notes](#page-822-0)**

# <span id="page-819-0"></span>**Sending a Fax**

You can send the faxes using the printer from Mac.

To sending the fax from Mac, add your printer as AirPrint printer to Mac.

## **Checking Your Environment**

First, check your environment.

• **AirPrint Operation Environment**

Mac running the latest version of Mac OS

• **Requirement**

Mac and the printer must be connected to the same network over a LAN.

## **Adding Printer as AirPrint Printer to Your Mac**

- 1. Open **System Preferences**, and select **Printers & Scanners** (**Print & Scan**) on your Mac.
- 2. Select **+** to display the printer list.
- 3. Select the printer's name listed as **Bonjour Multifunction**.
- 4. Select **Secure AirPrint** or **AirPrint** from **Use**.
- 5. Select **Add**.

## **Sending a Fax from Mac**

## **Note**

- This function supports only monochrome transmission.
- 1. [Make sure printer is turned on.](#page-264-0)
- 2. Open document you want to fax with an application.
- 3. Open Print dialog.

To open the Print dialog, you typically select **Print...** from the **File** menu of your application software.

4. Select **Canon XXX series - Fax** (where "XXX" is your printer's name) from **Printer** list.

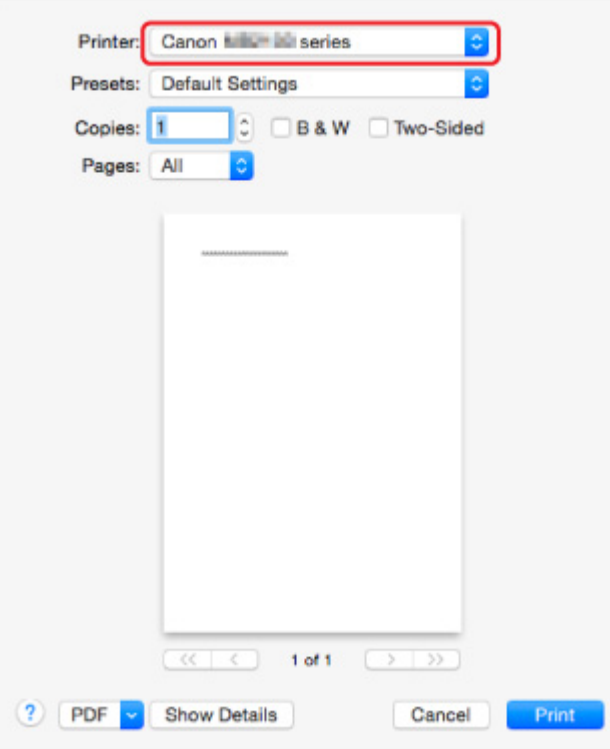

5. Specify fax paper settings as needed.

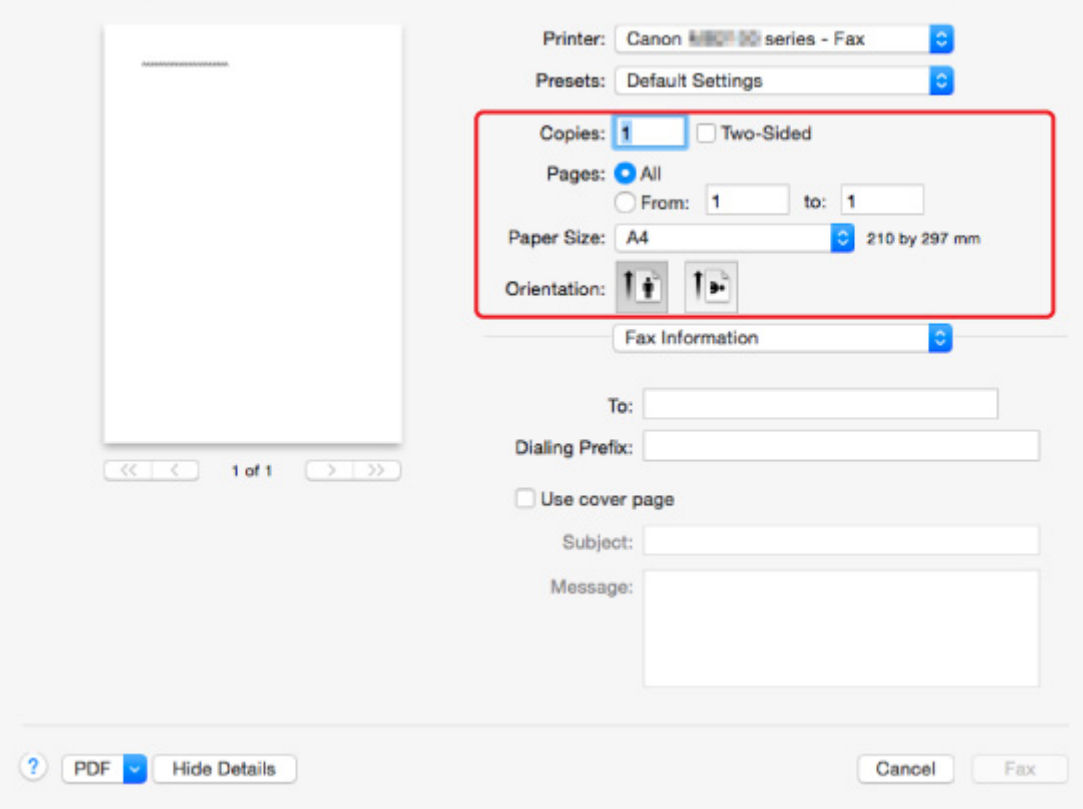

6. Enter fax/telephone numbers in **To:**.

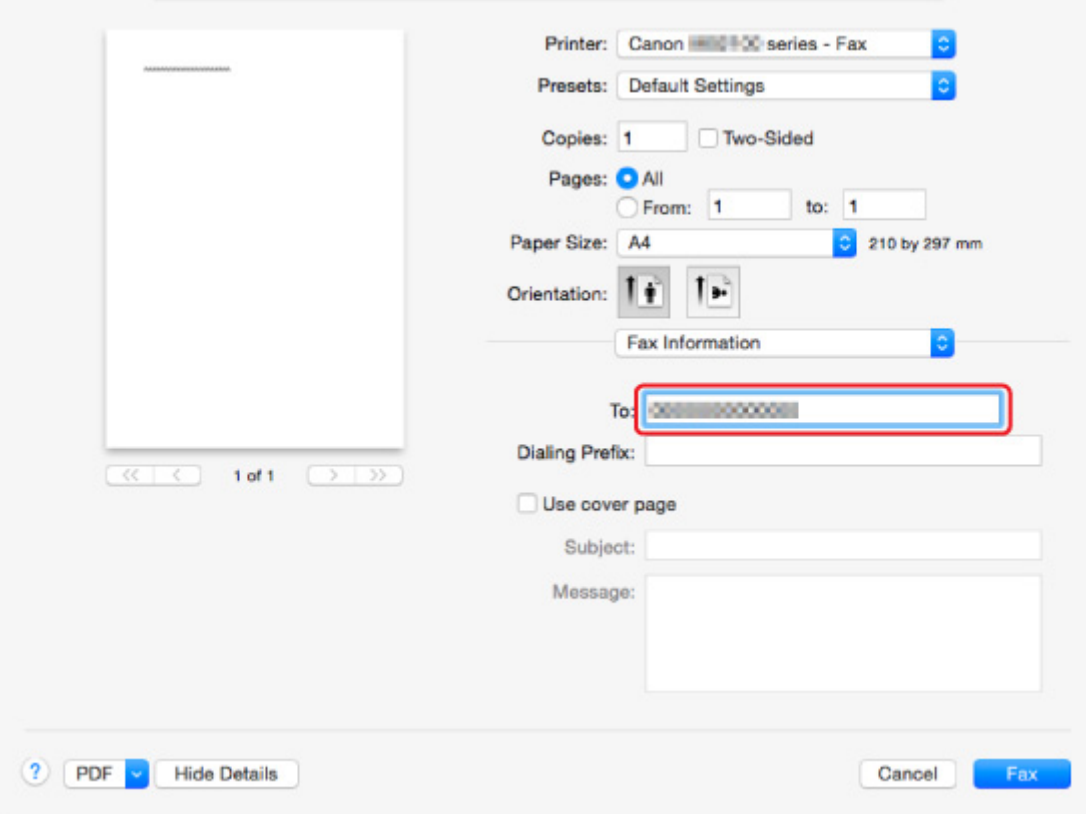

Enter the dialing prefix and specify the cover page settings as needed.

#### 7. Select **Fax**.

The printer dials automatically and sends the fax.

### **Note**

• To cancel sending the fax, press the printer's **Stop** button.

## **Automatic Redialing**

The printer redials automatically according to the automatic redialing setting of the printer.

You can enable or disable automatic redialing. If you enable automatic redialing, you can specify the maximum number of redial attempts and the length of time the printer waits between redial attempts.

### **M** [FAX settings](#page-286-0)

### **Note**

• To cancel automatic redialing, wait until the printer starts redialing, and then press the printer's **Stop** button.

# <span id="page-822-0"></span>**General Notes**

Sending faxes from Mac is subject to the following restrictions.

- Enter the characters in **To:** and **Dialing Prefix:** so that the total number of characters is within 60 characters. If the total number of characters exceeds 60, the printer dials only the first 60 characters.
- You can use the following characters for **To:**.

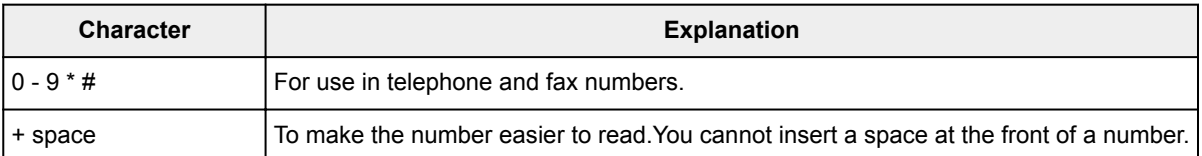

• You can use the following characters for **Dialing Prefix:**.

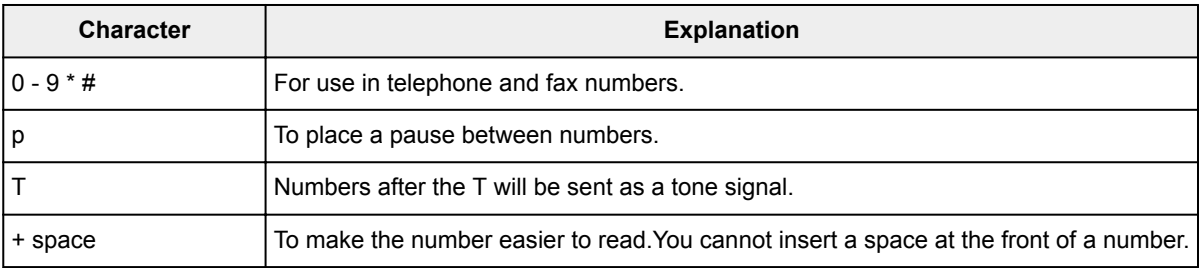

# **Troubleshooting**

## **Frequently Asked Questions**

- [Cannot Find Machine on Network](#page-826-0)
- [Cannot Find Machine while Using Wireless LAN](#page-842-0)
- [Printing Does Not Start](#page-870-0)
- [Paper Is Blank/Printing Is Blurry/Colors Are Wrong/White Streaks Appear](#page-879-0)
- [An Error Occurs](#page-953-0)
- [Print Results Are Unsatisfactory](#page-875-0)
- [Message Appears](#page-958-0)
- [Cannot Install MP Drivers](#page-948-0)
- [Network Key Unknown](#page-849-0)
- [Paper Jams](#page-873-0)
- [Cannot Send a Fax](#page-923-0)
- [Cannot Receive a Fax, Cannot Print a Fax](#page-928-0)
- [List of Support Code for Error](#page-968-0)

## **Examples of Problems**

- **Printer Does Not Move** 
	- [Power Does Not Come On](#page-940-0)
	- [Machine Suddenly Cannot Be Used](#page-845-0)
	- [Printing Does Not Start](#page-870-0)
	- [Paper Jams](#page-873-0)
	- Scanning Problems (Windows)
	- [Scanning Problems](#page-901-0) (Mac OS)
	- [Cannot Print/Scan from Smartphone/Tablet](#page-866-0)
	- [Cannot Print Using AirPrint](#page-899-0)
- Cannot Set Correctly
	- [Cannot Find Machine on Check Printer Settings Screen](#page-827-0)
	- [Message Appears on Computer During Setup](#page-858-0)
	- [Cannot Find Machine while Using Wireless LAN](#page-842-0)
	- [USB Connection Problems](#page-941-0)
	- [Cannot Communicate with Machine via USB](#page-942-0)
	- [Network Key Unknown](#page-849-0)
	- [Machine Cannot Be Used After Replacing Wireless Router or Changing Its Settings](#page-852-0)
	- [Administrator Password Set for Machine Unknown](#page-851-0)
	- [Checking Network Information](#page-861-0)
	- [Restoring to Factory Defaults](#page-864-0)
	- [Cannot Install MP Drivers](#page-948-0)
	- [Easy-WebPrint EX Does Not Start or Easy-WebPrint EX Menu Does Not Appear \(Windows\)](#page-950-0)
	- [Updating MP Drivers in Network Environment \(Windows\)](#page-951-0)
- **Print/Scan Results Are Unsatisfactory** 
	- [Printing Does Not Start](#page-870-0)
	- [Printing Is Slow](#page-854-0)
	- [Copying/Printing Stops](#page-898-0)
	- [Print Results Are Unsatisfactory](#page-875-0)
	- [No Ink Comes Out](#page-893-0)
	- [Paper Jams](#page-873-0)
	- [Paper Does Not Feed Properly/"No Paper" Error](#page-894-0)
	- [Automatic Duplex Printing Problems](#page-896-0)
	- Scan Results Are Unsatisfactory (Windows)
	- [Scan Results Are Unsatisfactory](#page-910-0) (Mac OS)
- **Error or Message Appears** 
	- [An Error Occurs](#page-953-0)
	- [LCD Is Off](#page-943-0)
	- [LCD Shows Wrong Language](#page-944-0)
	- [Message Appears](#page-958-0)
	- [List of Support Code for Error](#page-968-0)
	- [A Message for Faxing Is Displayed on Fax Standby Screen](#page-955-0)
	- IJ Scan Utility Error Messages (Windows)
	- [IJ Scan Utility Error Messages](#page-918-0) (Mac OS)
	- ScanGear (Scanner Driver) Error Messages
	- [Scanner Driver Error Messages](#page-920-0)

## **Operation Problems**

- **[Network Communication Problems](#page-825-0)**
- **[Printing Problems](#page-869-0)**
- **[Problems while Printing/Scanning from Smartphone/Tablet](#page-865-0)**
- Scanning Problems (Windows)
- **[Scanning Problems \(Mac OS\)](#page-900-0)**
- **[Faxing Problems](#page-921-0)**
- **[Mechanical Problems](#page-939-0)**
- **[Installation and Download Problems](#page-947-0)**
- **[Errors and Messages](#page-952-0)**
- **[If You Cannot Solve a Problem](#page-967-0)**

# <span id="page-825-0"></span>**Network Communication Problems**

- **[Cannot Find Machine on Network](#page-826-0)**
- **[Network Connection Problems](#page-844-0)**
- **[Other Network Problems](#page-857-0)**

## <span id="page-826-0"></span>**Cannot Find Machine on Network**

## **While performing printer setup:**

- **[Cannot Find Machine on Check Printer Settings Screen](#page-827-0)**
- **[Cannot Find Machine after Searching it on Printer Detection Screen During](#page-835-0) [Setup](#page-835-0)**
- **[Searching Machine by IP Address or Host Name During Setup \(Windows\)](#page-837-0)**
- **[Cannot Proceed beyond Printer Connection Screen/Connect Cable Screen](#page-840-0)**

## **While using printer:**

**[Cannot Find Machine while Using Wireless LAN](#page-842-0)**

# <span id="page-827-0"></span>**Cannot Find Machine on Check Printer Settings Screen**

#### • **For Windows:**

If the printer cannot be found and the **Check Printer Settings** screen appears after searching the printer by **Automatic search** on the **Search for Printers** screen, click **Redetect** and search for the printer again by the IP address on the **Search for Printers** screen.

If the printer has not been found after searching it by the IP address, check network settings.

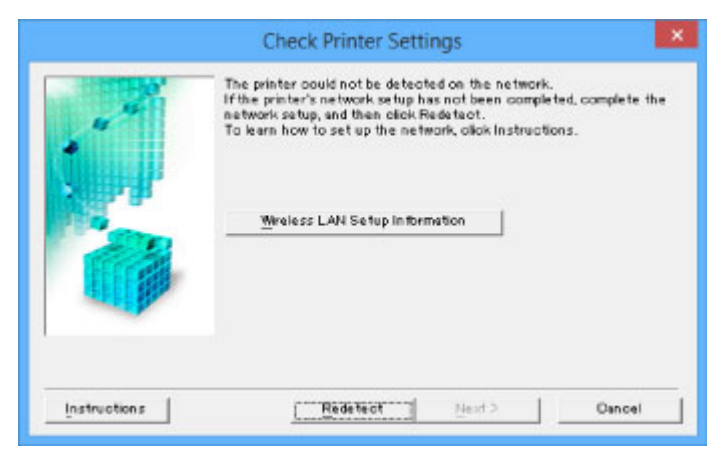

• **For Mac OS:**

If the printer cannot be found on the **Check Printer Settings** screen, check network settings before redetecting the printer.

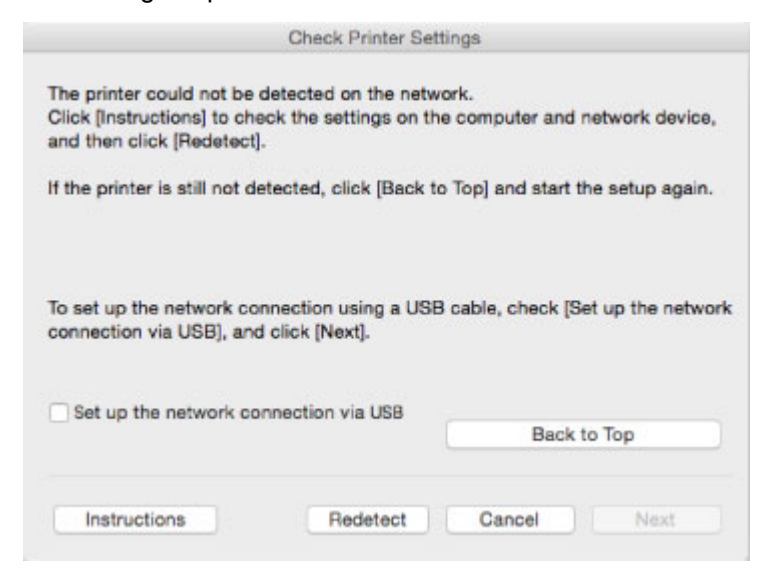

[Check 1: Cannot Find Machine on Check Printer Settings Screen During Wireless LAN Setup](#page-828-0)
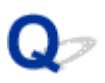

## **Check 1: Cannot Find Machine on Check Printer Settings Screen During Wireless LAN Setup**

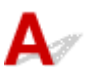

### **Are printer and network device (router, etc.) turned on?**

Make sure the printer is turned on.

**[Confirming that the Power Is On](#page-264-0)** 

Make sure network device (router, etc.) is turned on.

#### **If printer or network device is off:**

Turn on printer or network device.

It may take a while for the printer and network device to become ready for use once they are turned on. Wait a while after turning on the printer or network device, and then click **Redetect** on the **Check Printer Settings** screen to redetect the printer.

If the printer is found, follow the instructions on the screen to continue to set up network communication.

#### **If printer and network device are on:**

If the network devices are on, turn them off and on again. If the printer cannot be found after that, go to Check 2.

[Check 2: Cannot Find Machine on Check Printer Settings Screen During Wireless LAN Setup](#page-829-0)

<span id="page-829-0"></span>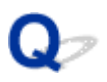

## **Check 2: Cannot Find Machine on Check Printer Settings Screen During Wireless LAN Setup**

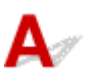

### **Is printer set to allow wireless communication?**

Make sure the  $\overline{\text{Wi-Fi}}$  or  $\overline{\text{Wi-Fi}}$  icon is displayed on the LCD.

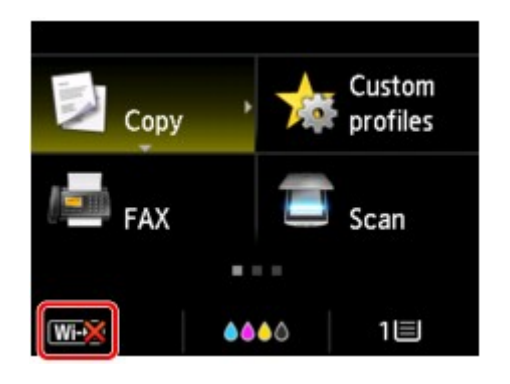

## **If icon is not displayed:**

• For Windows:

The printer is not set to allow wireless communication. Click **Wireless LAN Setup Information** on the **Check Printer Settings** screen to check the status and turn on wireless communication on the printer.

• For Mac OS:

The printer is not set to allow wireless communication. Turn on wireless communication on the printer.

After enabling the wireless LAN setting, click **Back to Top** on the **Check Printer Settings** screen to try to set up the network communication from the beginning.

### **If icon is displayed:**

Go to check 3.

**N** [Check 3: Cannot Find Machine on Check Printer Settings Screen During Wireless LAN Setup](#page-830-0)

<span id="page-830-0"></span>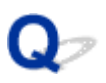

## **Check 3: Cannot Find Machine on Check Printer Settings Screen During Wireless LAN Setup**

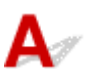

### **Is printer connected to wireless router?**

Use the icon on the LCD to make sure the printer is connected to the wireless router.

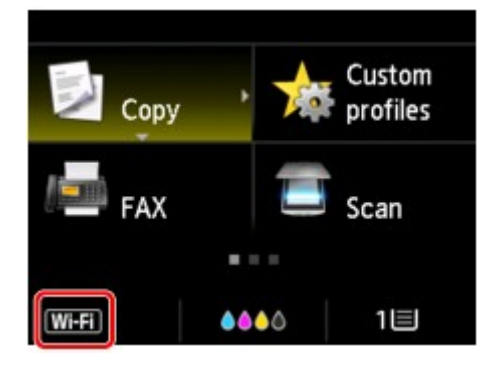

### **If icon is displayed:**

• Checking wireless router location

After checking the wireless router setting, make sure the printer is not placed far away from the wireless router.

The printer can be up to 50 m (164 ft) from the wireless router indoors. Make sure the printer is close enough to the wireless router to be used.

Place the wireless router and printer where there are no obstacles between them. Wireless communication between different rooms or floors is generally poor. Wireless communication can be impeded by building materials containing metal or concrete. If the printer cannot communicate with the computer over a wireless LAN due to a wall, place the printer and the computer in the same room.

In addition, if a device like a microwave oven that emits radio waves of the same frequency bandwidth as a wireless router is nearby, it may cause interference. Place the wireless router as far away from interference sources as possible.

• Checking wireless router settings

The printer and wireless router should be connected using 2.4 GHz bandwidth. Make sure the wireless router for the printer's destination is configured to use 2.4 GHz bandwidth.

Check the SSID of the wireless router for the printer on the LCD.

Select **Setup** on the HOME screen and select **Device settings** > **LAN settings** > **Confirm LAN settings** > **WLAN setting list**.

For more on the wireless router, refer to the instruction manual supplied with the wireless router or contact its manufacturer.

After taking measures above, click **Redetect** on the **Check Printer Settings** screen to redetect the printer.

If the printer is found, follow the instructions on the screen to continue to set up network communication.

If the printer cannot be detected, the printer is not connected to the wireless router. Connect the printer to the wireless router.

After connecting the printer to the wireless router, set up the network communication from the beginning.

## **If WEED** icon is displayed:

Go to check 4.

**M** [Check 4: Cannot Find Machine on Check Printer Settings Screen During Wireless LAN Setup](#page-832-0)

<span id="page-832-0"></span>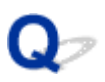

## **Check 4: Cannot Find Machine on Check Printer Settings Screen During Wireless LAN Setup**

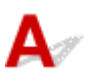

### **Is printer's IP address specified correctly?**

If printer's IP address is not specified correctly, the printer may not be found. Make sure whether printer's IP address is not used for another device.

To check the printer's IP address, print out the network settings information or use the operation panel to display it.

- Display on the LCD.
	- **M** [LAN settings](#page-291-0)
- Print the network settings.
	- **[Printing Network Settings](#page-347-0)**

#### **If the IP address is not specified correctly:**

See [If an error screen appears:](#page-838-0) and specify the IP address.

### **If the IP address is specified correctly:**

Go to check 5.

**M** [Check 5: Cannot Find Machine on Check Printer Settings Screen During Wireless LAN Setup](#page-833-0)

<span id="page-833-0"></span>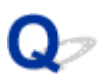

## **Check 5: Cannot Find Machine on Check Printer Settings Screen During Wireless LAN Setup**

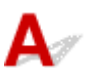

### **Disable block in firewall function temporarily.**

The firewall of your security software or operation system for computer may limit communication between the printer and your computer. Check the firewall setting of your security software or operation system or the message shown on your computer and disable block temporarily.

### **If firewall interferes with setup:**

#### • **If message appears:**

If a message appears warning that Canon software is attempting to access the network, set the security software to allow access.

After allowing the software to access, click **Redetect** on the **Check Printer Settings** screen to redetect the printer.

If the printer is found, follow the instructions on the screen to continue to set up the network communication.

#### • **If no message appears:**

Cancel the setup, and then set the security software to allow Canon software below to access the network.

◦ For Windows:

**Setup.exe** or **Setup64.exe** in the **win** > **Driver** > **DrvSetup** folder on the Setup CD-ROM

◦ For Mac OS:

**Setup.app**, **Canon IJ Network Tool.app**, **canonijnetwork.bundle**, **CIJScannerRegister.app**, **Canon IJ Scan Utility2.app**, and **CIJSUAgent.app**

After setting the security software, redo the network communication setup from the beginning.

After setup is completed, enable firewall.

#### **Note**

• For more on firewall settings of your operating system or security software, see instruction manual or contact its manufacturer.

#### **If firewall settings are not causing problem:**

Go to check 6.

**M** [Check 6: Cannot Find Machine on Check Printer Settings Screen During Wireless LAN Setup](#page-834-0)

<span id="page-834-0"></span>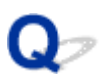

## **Check 6: Cannot Find Machine on Check Printer Settings Screen During Wireless LAN Setup**

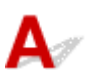

#### **Check wireless router settings.**

Check wireless router network connection settings, such as IP address filtering, MAC address filtering, and DHCP function.

Make sure the same radio channel is assigned to the wireless router and the printer.

To check the settings of the wireless router, see the instruction manual supplied with the wireless router or contact the manufacturer.

After checking the wireless router settings, click **Redetect** on the **Check Printer Settings** screen to redetect the printer.

If the printer is found, follow the instructions on the screen to continue to set up network communication.

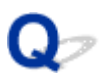

## **Cannot Find Machine after Searching it on Printer Detection Screen During Setup**

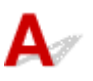

#### • **For Windows:**

The printer could not be detected with the current setup method.

Select **Set up the network connection according to the guide** radio button and click **Next**. The screen to show another setup method is displayed.

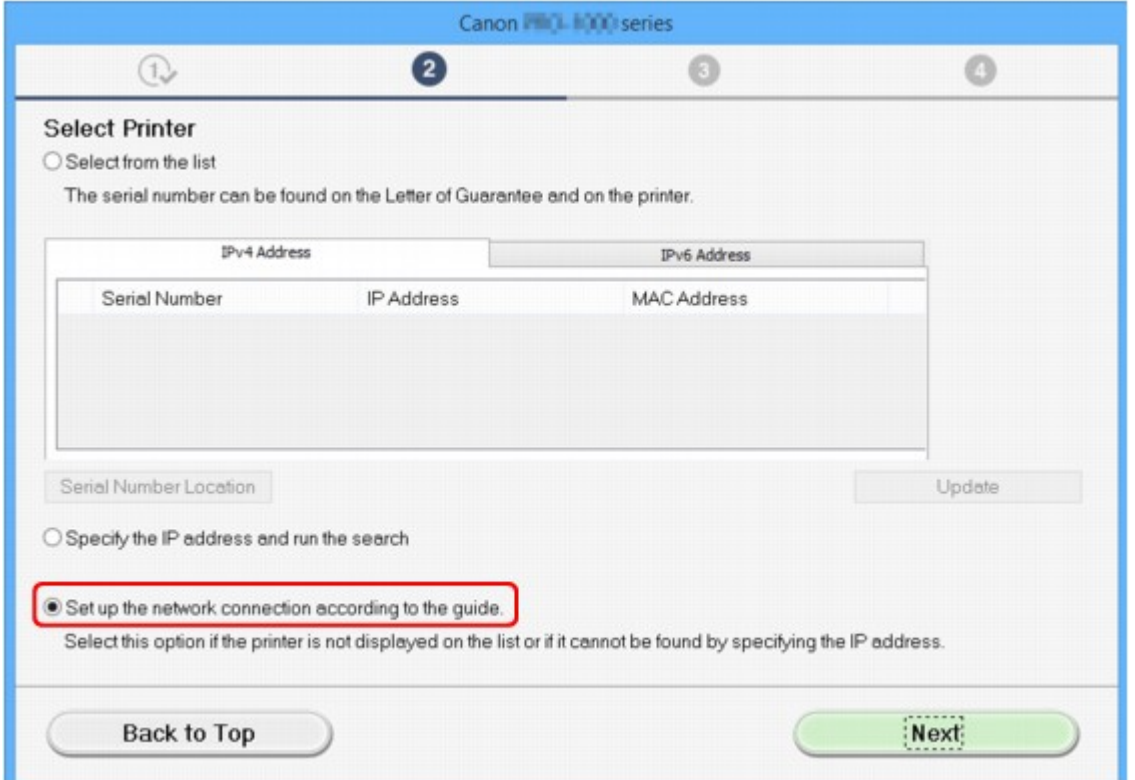

Perform setup following the instructions on the screen.

#### **Note**

• You can search for printers by an IP address or host name. **N** [Searching Machine by IP Address or Host Name During Setup \(Windows\)](#page-837-0)

#### • **For Mac OS:**

The printer could not be detected with the current setup method.

Select the **Setting printer could not be found on the list** check box and click **Next**. The screen to show another setup method is displayed.

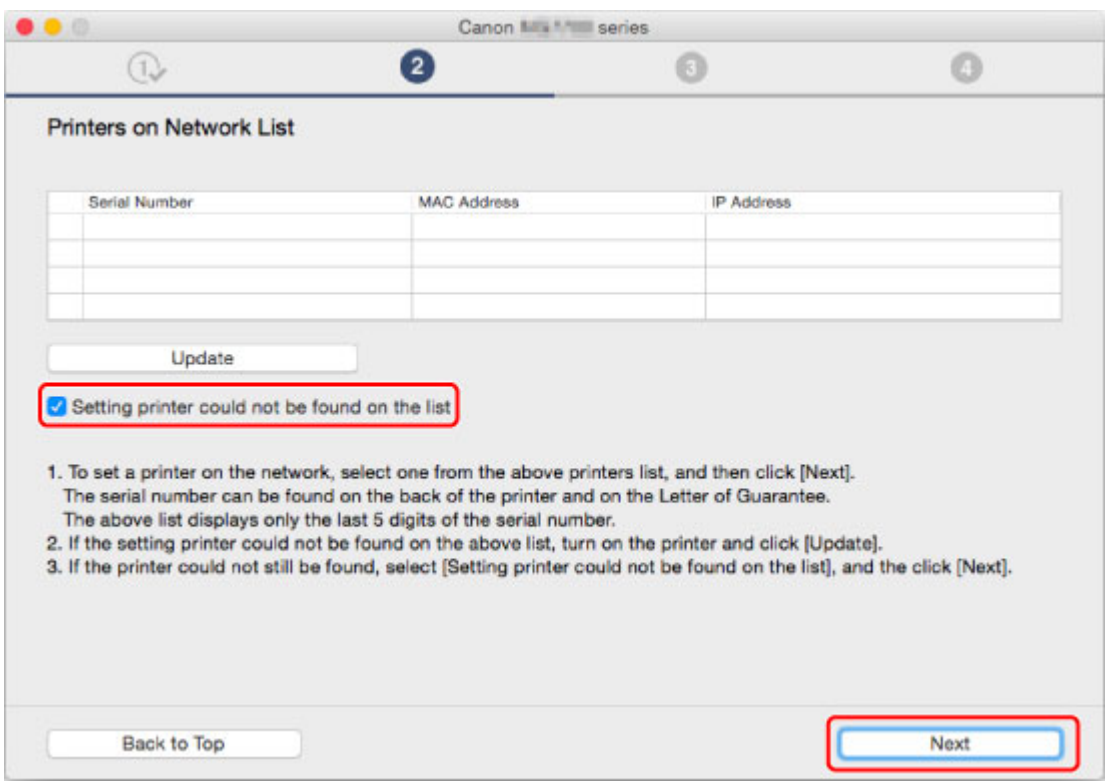

Perform setup following the instructions on the screen.

## <span id="page-837-0"></span>**Searching Machine by IP Address or Host Name During Setup (Windows)**

If the printer cannot be found on the **Select Printer** screen, search for the printer by an IP address or host name. Select **Specify the IP address and run the search** radio button and click **Next**. The screen to select searching criteria appears.

1. Check printer's IP address or host name.

To check the printer's IP Address or host name, print out the network settings information or use the operation panel to display it.

• Display on the LCD.

**LAN** settings

• Print the network settings.

**[Printing Network Settings](#page-347-0)** 

#### **Note**

• If you use the printer in an office, ask the network administrator.

2. Specify searching method.

Select one of the method below.

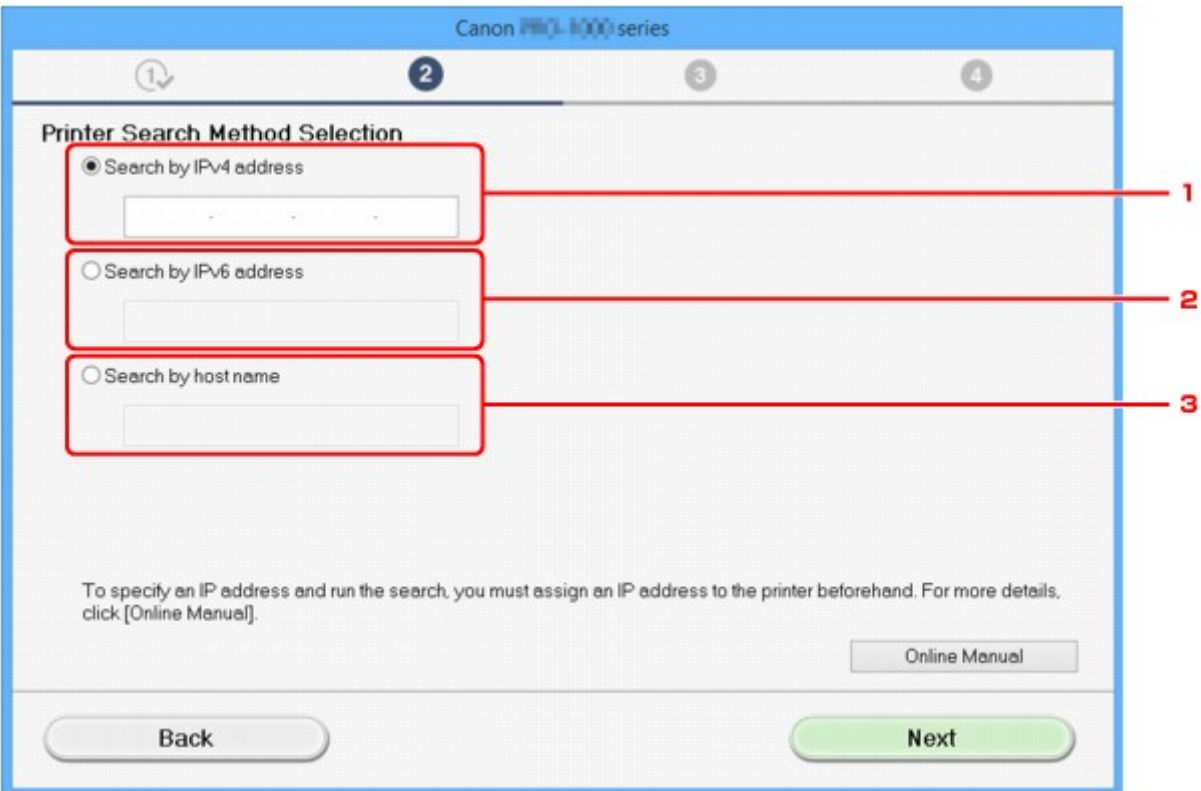

#### 1. **Search by IPv4 address**

Select to search for printers by IPv4 address.

2. **Search by IPv6 address**

Select to search for printers by IPv6 address.

#### <span id="page-838-0"></span>3. **Search by host name**

Select to search for printers by host name. A host name is referred to as LLMNR host name or Bonjour name.

3. Enter IP address or host name and click **Next**.

Printer search starts.

#### **If an error screen appears:**

Resolve the error according to the instruction on the screen.

If the IP address you entered is already used for another device, follow the procedure below to specify printer's IP address.

1. Select **Setup** on HOME screen.

**LCD** and Operation Panel

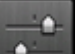

- 2. Select **Device settings** and press **OK** button.
- 3. Select **LAN settings** and press **OK** button.

If you specify the administrator password, enter the password.

- 4. Select **Other settings** and press **OK** button.
- 5. Select **TCP/IP settings** and press **OK** button.

#### **If you specify IPv4 address:**

- 1. Select **IPv4** and press **OK** button.
- 2. Select **Yes** on displayed screen and press **OK** button.
- 3. Select **IP address** and press **OK** button.
- 4. Select **Manual setup** and press **OK** button.

Selecting **Auto setup** and pressing the **OK** button specifies the IP address automatically.

- 5. Enter IP address.
- 6. Select **OK** and press **OK** button.
- 7. Enter subnet mask.
- 8. Select **OK** and press **OK** button.
- 9. Enter default gateway.
- 10. Select **OK** and press **OK** button.

The IPv4 address has been specified.

#### **If you specify IPv6 address:**

- 1. Select **IPv6** and press **OK** button.
- 2. Select **Yes** on displayed screen and press **OK** button.
- 3. Select **Enable/disable IPv6** and press **OK** button.
- 4. Select **Enable** and press **OK** button.

The IPv6 address has been specified.

#### **IMP** Important

• If firewall is enabled on the computer, printers on a different subnet may not be detected. Disable firewall.

#### **If firewall interferes with printer search:**

#### • **If message appears:**

If a message appears warning that Canon software is attempting to access the network, set the security software to allow access.

After allowing the software to access, specify the IP address or host name and search for printers again.

If the printer is found, follow the instructions on the screen to continue to set up the network communication.

#### • **If no message appears:**

Cancel searching printers, and then set the security software to allow Canon software below to access the network.

#### **Setup.exe** or **Setup64.exe** in the **win** > **Driver** > **DrvSetup** folder on the Setup CD-ROM

After setting the security software, specify the IP address or host name and search for printers again.

#### **Note**

• For more on firewall settings of your operating system or security software, see instruction manual or contact its manufacturer.

## **Cannot Proceed beyond Printer Connection Screen/Connect Cable Screen**

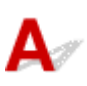

If you cannot proceed beyond the **Printer Connection** screen or the **Connect Cable** screen, check the following.

Check1 Make sure USB cable is securely plugged in to printer and computer.

Connect the printer and the computer using a USB cable as the illustration below. The USB port is located at the back of the printer.

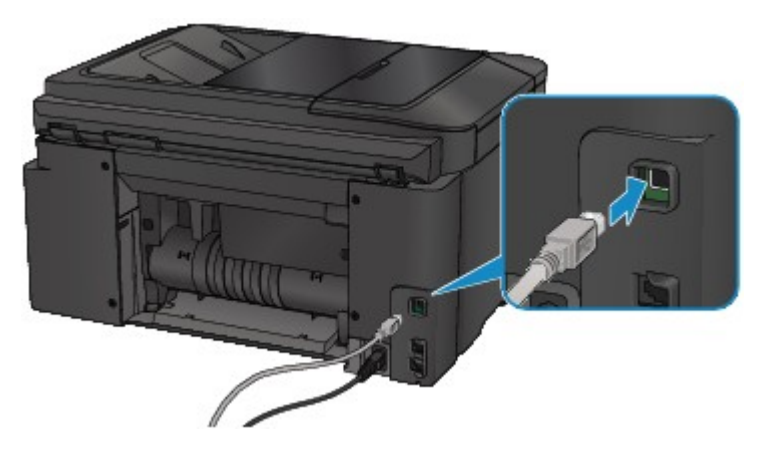

Check the items below only if you cannot proceed beyond the **Printer Connection** screen.

Check2 Follow procedure below to connect printer and computer again.

#### **Important**

• For Mac OS, make sure the lock icon is on the lower left of the **Printers & Scanners** screen (**Print & Scan** screen in Mac OS X v10.8 or Mac OS X v10.7).

If the icon (locked) is displayed, click the icon to unlock. (The administrator name and the password are necessary to unlock.)

- 1. Turn off printer.
- 2. Unplug USB cable from printer and computer and connect it again.
- 3. Turn on printer.

Check3 If you cannot resolve problem, follow procedure below to reinstall MP Drivers.

- For Windows:
	- 1. Click **Cancel**.
		- If the **Installation Failure** screen appears:
- 1. Click **Start Over**.
- 2. Click **Exit** on **Start Setup** screen and finish setup.
- If the **Connection failed.** screen appears:
	- 1. Click **Next**.
	- 2. Click **Next** on displayed screen.
	- 3. Click **Back to Top** on **Select Printer** screen.
	- 4. Click **Exit** on **Start Setup** screen and finish setup.
- 3. Turn off printer.
- 4. Restart computer.
- 5. Make sure you have no application software running.
- 6. Redo setup according to instructions on Canon website.

#### **Note**

• You can use the Setup CD-ROM to redo setup.

#### • For Mac OS:

- 1. Click **Next**.
- 2. Click **Exit** on displayed screen and finish setup.
- 3. Turn off printer.
- 4. Restart computer.
- 5. Make sure you have no application software running.
- 6. Redo setup according to instructions on Canon website.

## **Cannot Find Machine while Using Wireless LAN**

# $\mathbf{A}$

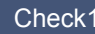

Check1 Make sure the printer is turned on.

Check2 Is **Wi-Fi** icon displayed on LCD?

If the icon is not displayed, select **Activate wireless LAN** on **Change LAN** in **LAN settings** under **Device settings**.

Check3 Make sure printer setup is complete.

If it is not, perform setup.

• For Windows:

Use the Setup CD-ROM or follow the instructions on the Canon website.

• For Mac OS:

Follow the instructions on the Canon website.

Check4 Look for printer again.

• For Windows:

**II IJ Network Device Setup Utility Screen** 

- For Mac OS:
	- **N** [Canon IJ Network Tool Screen](#page-355-0)

Check5 Make sure printer and wireless router network settings match.

Make sure the network settings of the printer (e.g. wireless router name, SSID, network key, etc.) are identical with those of the wireless router.

To check the settings of the wireless router, refer to the instruction manual provided with it or contact its manufacturer.

To check the current network settings of the printer, print out the network setting information.

#### **N** [Printing Network Settings](#page-347-0)

If the printer network settings do not match with those of the wireless router, change the network settings of the printer to match with those of the wireless router.

Network Settings (IJ Network Device Setup Utility) (Windows)

**[Network Communication \(Mac OS\)](#page-352-0)** 

Check6 Make sure the printer is not placed too far away from the wireless router.

Place the wireless router and printer where there are no obstacles between them. Wireless communication between different rooms or floors is generally poor. Wireless communication can be impeded by building materials containing metal or concrete. If the printer cannot communicate with the computer over a wireless LAN due to a wall, place the printer and the computer in the same room.

In addition, if a device like a microwave oven that emits radio waves of the same frequency bandwidth as a wireless router is nearby, it may cause interference. Place the wireless router as far away from interference sources as possible.

Check7 Make sure wireless signal is strong. Monitor signal status and move printer and wireless router as necessary.

#### To check the radio status,

- For Windows:
	- **M** Checking Wireless Network Status
- For Mac OS:
	- **[Monitoring Wireless Network Status](#page-370-0)**

Check8 Make sure the computer is connected to the wireless router.

For more on how to check the computer settings or connection status, see your computer instruction manual or contact its manufacturer.

Check9 Make sure **Enable bidirectional support** is selected in the **Ports** sheet of the properties dialog box of the printer driver. (Windows)

#### Check10 Make sure security software's firewall is off.

If your security software's firewall is on, a message may appear warning you that Canon software is attempting to access the network. If this warning message appears, set security software to always allow access.

If you are using any programs that switch between network environments, check their settings. Some programs use a firewall by default.

Check11 If printer is connected to an AirPort Base Station via LAN, use alphanumeric characters for network identifier (SSID). (Mac OS)

#### **If the problem is not resolved, redo setup.**

• For Windows:

Use the Setup CD-ROM or follow the instructions on the Canon website.

• For Mac OS:

Follow the instructions on the Canon website.

### **Network Connection Problems**

- **[Machine Suddenly Cannot Be Used](#page-845-0)**
- **[Network Key Unknown](#page-849-0)**
- **[Administrator Password Set for Machine Unknown](#page-851-0)**
- **[Machine Cannot Be Used After Replacing Wireless Router or Changing Its](#page-852-0) [Settings](#page-852-0)**
- **[Printing Is Slow](#page-854-0)**
- **[Cannot Access to Internet on Wireless LAN from Communication Device](#page-855-0)**
- **[Ink Level Not Shown on Printer Status Monitor \(Windows\)](#page-856-0)**

## <span id="page-845-0"></span>**Machine Suddenly Cannot Be Used**

- **N** Cannot Communicate with Printer Following Network Settings Change
- **N** Cannot Communicate with Printer via Wireless LAN
- **M** [Cannot Communicate with Printer Using Direct Connection](#page-847-0)
- **[Cannot Print, Scan, or Fax from a Computer Connected to the Network](#page-848-0)**

## **Cannot Communicate with Printer Following Network Settings Change**

It may take a while for the computer to obtain an IP address, or you may need to restart your computer.

Make sure the computer has obtained a valid IP address, and try again to find the printer.

## **Cannot Communicate with Printer via Wireless LAN**

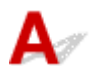

Check1 Make sure the printer is turned on.

Check2 Make sure the printer and wireless router network settings match.

Make sure the network settings of the printer (e.g. wireless router name, SSID, network key, etc.) are identical with those of the wireless router.

To check the settings of the wireless router, refer to the instruction manual provided with it or contact its manufacturer.

To check the current network settings of the printer, print out the network setting information.

#### **[Printing Network Settings](#page-347-0)**

If the printer network settings do not match with those of the wireless router, change the network settings of the printer to match with those of the wireless router.

- Network Settings (IJ Network Device Setup Utility) (Windows)
- **[Network Communication \(Mac OS\)](#page-352-0)**

Check3 Make sure the printer is not placed too far away from the wireless router.

Place the wireless router and printer where there are no obstacles between them. Wireless communication between different rooms or floors is generally poor. Wireless communication can be impeded by building materials containing metal or concrete. If the printer cannot communicate with the computer over a wireless LAN due to a wall, place the printer and the computer in the same room.

In addition, if a device like a microwave oven that emits radio waves of the same frequency bandwidth as a wireless router is nearby, it may cause interference. Place the wireless router as far away from interference sources as possible.

Check4 Make sure wireless signal is strong. Monitor signal status and move printer and wireless router as necessary.

• For Windows:

**Checking Wireless Network Status** 

• For Mac OS:

**[Monitoring Wireless Network Status](#page-370-0)** 

Check5 Make sure the computer is connected to the wireless router.

For more on how to check the computer settings or connection status, see your computer instruction manual or contact its manufacturer.

### Check6 Make sure you are using a valid channel.

Usable wireless channels may be limited depending on wireless network device used by your computer. See the instruction manual provided with your computer or wireless network device to check usable wireless channels.

Check7 Make sure channel set on wireless router is a usable channel as confirmed in Check 6.

If it is not, change the channel set on the wireless router.

Check8 Make sure security software's firewall is off.

If your security software's firewall is on, a message may appear warning you that Canon software is attempting to access the network. If this warning message appears, set security software to always allow access.

If you are using any programs that switch between network environments, check their settings. Some programs use a firewall by default.

Check9 If printer is connected to an AirPort Base Station via LAN, use alphanumeric characters for network identifier (SSID). (Mac OS)

#### **If the problem is not resolved, redo setup.**

• For Windows:

Use the Setup CD-ROM or follow the instructions on the Canon website.

• For Mac OS:

Follow the instructions on the Canon website.

• **Positioning:**

Make sure there are no obstacles between the wireless router and the printer.

## <span id="page-847-0"></span>**Cannot Communicate with Printer Using Direct Connection**

Check1 Make sure the printer is turned on.

 $Check2$  Is the  $\boxed{DC}$  icon displayed on the LCD?

If the icon is not displayed, select **Activate direct connect.** on **Change LAN** in **LAN settings** under **Device settings**.

Check3 Make sure printer is selected as connection for device (e.g. smartphone or tablet).

Select the identifier for direct connection (SSID) specified for the printer as the connection destination for devices.

Check4 Have you entered the proper password specified for the direct connection?

If the security setting of the direct connection is enabled, you need to enter the password to connect your device to the printer.

To check the password specified for the printer, display it using the operation panel of the printer or print out the network setting information of the printer.

• Display on the LCD.

**LAN** settings

• Print the network settings.

**[Printing Network Settings](#page-347-0)** 

Check5 Make sure the printer is not placed too far away from the device.

Place the device and printer where there are no obstacles between them. Wireless communication between different rooms or floors is generally poor. Wireless communication can be impeded by building materials containing metal or concrete. If the printer cannot communicate with the computer over a wireless LAN due to a wall, place the printer and the computer in the same room.

In addition, if a device like a microwave oven that emits radio waves of the same frequency bandwidth as a wireless router is nearby, it may cause interference. Place the wireless router as far away from interference sources as possible.

Place devices a suitable distance from the printer.

Check6 Make sure 5 devices are already connected.

Direct Connection does not allow more than 5 devices to be connected.

## <span id="page-848-0"></span>**Cannot Print, Scan, or Fax from a Computer Connected to the Network**

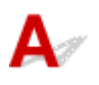

#### Check1 Make sure the computer is connected to the wireless router.

For more on how to check the computer settings or connection status, see your computer instruction manual or contact its manufacturer.

Check2 If MP Drivers are not installed, install them.

• For Windows:

Install the MP Drivers using the Setup CD-ROM or install them from the Canon website.

• For Mac OS:

Install the MP Drivers from the Canon website.

Check3 Make sure wireless router does not restrict which computers can access it.

For more on connecting to and setting up your wireless router, see the wireless router instruction manual or contact its manufacturer.

#### **Note**

• To check the MAC address or IP address of your computer, see [Checking Computer IP Address or MAC](#page-861-0) [Address.](#page-861-0)

## <span id="page-849-0"></span>**Network Key Unknown**

- **WPA/WPA2 or WEP Key Set for Wireless Router Unknown, Cannot Connect**
- **N** Setting an Encryption Key

## **WPA/WPA2 or WEP Key Set for Wireless Router Unknown, Cannot Connect**

For more on setting up a wireless router, see the instruction manual provided with the wireless router or contact its manufacturer. Make sure your computer can communicate with the wireless router.

Set up the printer to match the wireless router settings using IJ Network Device Setup Utility (for Windows) or IJ Network Tool (for Mac OS).

## **Setting an Encryption Key**

For more on setting up a wireless router, see the instruction manual provided with the wireless router or contact its manufacturer. Make sure your computer can communicate with the wireless router.

Set up the printer to match the wireless router settings using IJ Network Device Setup Utility (for Windows) or IJ Network Tool (for Mac OS).

#### • **Using WPA/WPA2**

The authentication method, passphrase, and dynamic encryption type must be the same for the wireless router, the printer, and your computer.

Enter the passphrase configured on the wireless router (a sequence of between 8 and 63 alphanumeric characters, or a 64-character hexadecimal number).

Either TKIP (basic encryption) or AES (secure encryption) is selected automatically as the dynamic encryption method.

◦ For Windows:

For details, see If WPA/WPA2 Details Screen Appears.

◦ For Mac OS:

For details, see [Changing WPA or WPA2 Detailed Settings](#page-365-0).

#### **Note**

• This printer supports WPA/WPA2-PSK (WPA/WPA2-Personal) and WPA2-PSK (WPA2-Personal).

#### • **Using WEP**

The key length, key format, key to use (one of 1 to 4), and authentication method must be the same for the wireless router, the printer, and your computer.

To communicate with a wireless router that uses automatically generated WEP keys, you must set the printer to use the key generated by the wireless router, entering it in hexadecimal format.

◦ For Windows:

When the **WEP Details** screen appears after you click **Search...** on the **Protocol Settings (Wireless LAN)** screen in IJ Network Device Setup Utility, follow the on-screen instructions to set the WEP key length, format, and the number.

For details, see If WEP Details Screen Appears.

◦ For Mac OS:

Normally, select **Auto** for the authentication method. Otherwise, select **Open System** or **Shared Key** depending on the wireless router's settings.

When the **WEP Details** screen appears after you click **Set** on the **Wireless Routers** screen, follow the on-screen instructions and set the key length, the key format, the key number, and the authentication method to enter a WEP key.

For details, see [Changing WEP Detailed Settings.](#page-363-0)

#### **Note**

• If the printer is connected to an AirPort Base Station via LAN:

If the printer is connected to an AirPort Base Station via a LAN, check the settings in **Wireless Security** of **AirPort Utility**.

- Select **64 bit** if **WEP 40 bit** is selected for key length in AirPort Base Station.
- Select **1** for **Key ID**. Otherwise, computer will not be able to communicate with printer via the wireless router.

## <span id="page-851-0"></span> $\Omega$

## **Administrator Password Set for Machine Unknown**

## $\blacktriangle$

Initialize the printer settings.

Select **Reset all** to restore administrator password to default.

**[Reset setting](#page-310-0)** 

After initializing the printer settings, redo setup.

• For Windows:

Use the Setup CD-ROM or follow the instructions on the Canon website.

• For Mac OS:

Follow the instructions on the Canon website.

## <span id="page-852-0"></span>**Machine Cannot Be Used After Replacing Wireless Router or Changing Its Settings**

## Δ.,

When you replace a wireless router, redo the network setup for the printer.

• For Windows:

Use the Setup CD-ROM or follow the instructions on the Canon website.

• For Mac OS:

Follow the instructions on the Canon website.

If this does not solve the problem, see below.

- **M** Cannot Communicate with Printer After Enabling MAC/IP Address Filtering or Encryption Key on Wireless Router
- **N** [With Encryption On, Cannot Communicate with Printer After Changing Encryption Type at Wireless](#page-853-0) **[Router](#page-853-0)**

## **Cannot Communicate with Printer After Enabling MAC/IP Address Filtering or Encryption Key on Wireless Router**

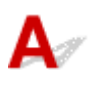

Check1 Check wireless router setting.

To check the wireless router setting, see the instruction manual provided with the wireless router or contact its manufacturer. Make sure the computer and the wireless router can communicate with each other under this setting.

Check2 If filtering MAC addresses or IP addresses at wireless router, check that MAC addresses or IP addresses for computer, network device, and printer are registered.

Check3 If using WPA/WPA2 or WEP key, make sure encryption key for computer, network device, and printer matches key set for wireless router.

Not only the WEP key itself, but also the key length, key format, the key ID to use, and the authentication method must be the same for the printer, the wireless router, and the computer.

For details, see [Setting an Encryption Key.](#page-849-0)

## <span id="page-853-0"></span>With Encryption On, Cannot Communicate with Printer After **Changing Encryption Type at Wireless Router**

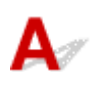

If you change the encryption type for the printer and it subsequently cannot communicate with the computer, make sure the encryption type for the computer and the wireless router matches the type set for the printer.

**N** [Cannot Communicate with Printer After Enabling MAC/IP Address Filtering or Encryption Key on](#page-852-0) [Wireless Router](#page-852-0)

# <span id="page-854-0"></span>**Printing Is Slow**

# $\mathbf{\Delta}{}$

Check1 Printer may be printing or scanning a large job from another computer.

Check2 Make sure the printer is not placed too far away from the wireless router.

Place the wireless router and printer where there are no obstacles between them. Wireless communication between different rooms or floors is generally poor. Wireless communication can be impeded by building materials containing metal or concrete. If the printer cannot communicate with the computer over a wireless LAN due to a wall, place the printer and the computer in the same room.

In addition, if a device like a microwave oven that emits radio waves of the same frequency bandwidth as a wireless router is nearby, it may cause interference. Place the wireless router as far away from interference sources as possible.

Check3 Make sure wireless signal is strong. Monitor signal status and move printer and wireless router as necessary.

- For Windows:
	- **Checking Wireless Network Status**
- For Mac OS:
	- **[Monitoring Wireless Network Status](#page-370-0)**

## <span id="page-855-0"></span>O)

### **Cannot Access to Internet on Wireless LAN from Communication Device**

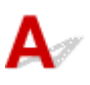

#### Check1 Is your device connected to printer using direct connection?

If your device is connected to the printer using direct connection, you cannot access to the Internet. Turn off direct connection and connect your device to the wireless router.

For details, see the instruction manual provided with your device and wireless router.

Check2 Is wireless router on?

Check3 Is wireless router configured properly?

For more on checking wireless router settings, see the instruction manual provided with the wireless router or contact its manufacturer.

Check4 Check your device and wireless router location.

Check the distance between your device and wireless router, and check for obstruction or source of radio wave interference nearby.

## <span id="page-856-0"></span> $\Omega$

## **Ink Level Not Shown on Printer Status Monitor (Windows)**

# ${\mathbf A}$

Use the printer driver with bidirectional communication.

Select **Enable bidirectional support** in the **Ports** sheet of the properties dialog box of the printer driver.

How to Open the Printer Driver Setup Window

## **Other Network Problems**

- **[Message Appears on Computer During Setup](#page-858-0)**
- **[Packets Are Sent Constantly \(Windows\)](#page-860-0)**
- **[Checking Network Information](#page-861-0)**
- **[Restoring to Factory Defaults](#page-864-0)**

## <span id="page-858-0"></span>**Message Appears on Computer During Setup**

- **N** Screen to Enter Password Appears During Setup
- **[Encryption Settings Screen Appears When Wireless Router Selected](#page-859-0)**
- **N** ["You have connected the printer to the non encrypted wireless network" Appears](#page-859-0)

# **Screen to Enter Password Appears During Setup**

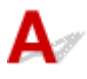

The following screen appears if the printer is set up for use with a network and an administrator password has been set.

• For Windows:

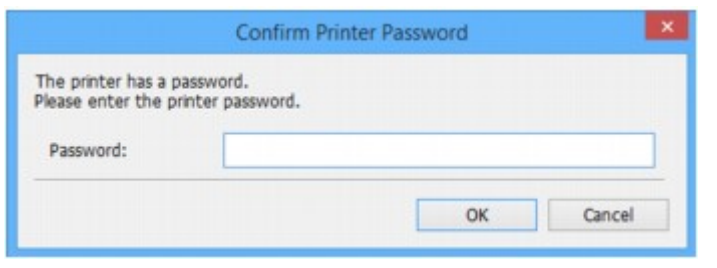

• For Mac OS:

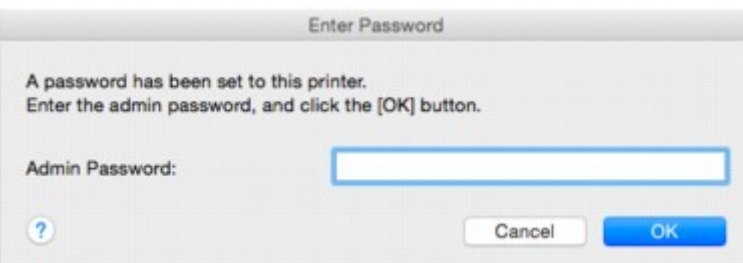

Enter the administrator password set for the printer.

#### **Note**

• An administrator password is already set for the printer at the time of purchase.

For details:

**[Administrator Password](#page-414-0)** 

For improved security, we recommend that you change the administrator password.

• For Windows:

**Changing Administrator Password** 

- For Mac OS:
	- **N** [Changing Settings in Admin Password Sheet](#page-368-0)

# <span id="page-859-0"></span>**Encryption Settings Screen Appears When Wireless Router Selected**

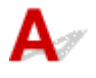

This screen appears automatically if the selected wireless router is encrypted. Set the same encryption settings as those set for the wireless router.

• For Windows:

For more on encryption settings, see Performing/Changing Wireless LAN Settings.

• For Mac OS:

For more on encryption settings, see [Changing Settings in Wireless LAN Sheet](#page-359-0).

## **The Tyou have connected the printer to the non encrypted wireless network" Appears**

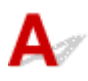

Security is not configured on the wireless router. The printer can still be used, so continue the setup procedure and complete it.

#### **IMP** Important

• If you connect to a network that is not protected with security measures, there is a risk of disclosing data such as your personal information to a third party.

# <span id="page-860-0"></span>**Packets Are Sent Constantly (Windows)**

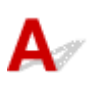

When IJ Network Scanner Selector EX2 is enabled, it periodically transmits packets to check communication with the printer over the network. If you are using your computer in a network environment other than the one used to set up the printer, disable IJ Network Scanner Selector EX2.

To disable IJ Network Scanner Selector EX2, right-click the icon on the notification area on the desktop and select **Disable Canon IJ Network Scanner Selector EX2**.

## <span id="page-861-0"></span>**Checking Network Information**

- **N** Checking Printer IP Address or MAC Address
- **N** Checking Computer IP Address or MAC Address
- **M** [Checking Communication Between the Computer, the Printer, and the Wireless Router](#page-862-0)
- **[Checking Network Setting Information](#page-863-0)**

## **Connected Printer IP Address or MAC Address**

To check the printer's IP Address or MAC address, print out the network settings information or use the operation panel to display it.

- Display on the LCD.
	- **LAN** settings
- Print the network settings.
	- **N** [Printing Network Settings](#page-347-0)

You can check the network setting information on the computer screen.

- For Windows:
	- **IJ Network Device Setup Utility Screen**
- For Mac OS:
	- **M** [Canon IJ Network Tool Menus](#page-357-0)

You can display the printer's MAC address on the LCD.

**N** [System information](#page-313-0)

## **Checking Computer IP Address or MAC Address**

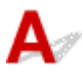

To check the IP Address or MAC address of your computer, follow the instructions below.

- For Windows:
	- 1. Select **Command Prompt** as shown below.

In Windows 10, right-click **Start** button and select **Command Prompt**.

In Windows 8.1 or Windows 8, select **Command Prompt** from the **Start** screen. If **Command Prompt** is not displayed on the **Start** screen, select the **Search** charm and search for "**Command Prompt**".

In Windows 7 or Windows Vista, click **Start** > **All Programs** > **Accessories** > **Command Prompt**.

2. Enter "ipconfig/all" and press **Enter**.

<span id="page-862-0"></span>The IP address and MAC address of your computer appear. If your computer is not connected to a network, the IP address does not appear.

- For Mac OS:
	- 1. Select **System Preferences** from Apple menu, and then click **Network**.
	- 2. Make sure network interface used by computer is selected, and then click **Advanced**. Make sure **Wi-Fi** is selected as network interface.
	- 3. Check the IP address or MAC address.

Click **TCP/IP** to check the IP address.

Click **Hardware** to check the MAC address.

## **Checking Communication Between the Computer, the Printer, and the Wireless Router**

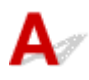

Perform a ping test to check if communication is taking place.

- For Windows:
	- 1. Select **Command Prompt** as shown below.

In Windows 10, right-click **Start** button and select **Command Prompt**.

In Windows 8.1 or Windows 8, select **Command Prompt** from the **Start** screen. If **Command Prompt** is not displayed on the **Start** screen, select the **Search** charm and search for "**Command Prompt**".

In Windows 7 or Windows Vista, click **Start** > **All Programs** > **Accessories** > **Command Prompt**.

2. Type the ping command and press **Enter**.

The ping command is as follows: ping XXX.XXX.XXX.XXX

"XXX.XXX.XXX.XXX" is the IP address of the target device.

If communication is taking place, a message like the one shown below appears.

Reply from XXX.XXX.XXX.XXX: bytes=32 time=10ms TTL=255

If **Request timed out** appears, communication is not taking place.

- For Mac OS:
	- 1. Start **Network Utility** as shown below.

In Mac OS X v10.11, Mac OS X v10.10, or Mac OS X v10.9, select **Computer** from **Go** menu of Finder, double-click **Macintosh HD** > **System** > **Library** > **CoreServices** > **Applications** > **Network Utility**.

In Mac OS X v10.8 or Mac OS X v10.7, open **Utilities** folder in **Applications** folder, then doubleclick **Network Utility**.

2. Click **Ping**.

- <span id="page-863-0"></span>3. Make sure **Send only XX pings** (XX are numbers) is selected.
- 4. Enter IP address of target printer or target wireless router in **Enter the network address to ping**.
- 5. Click **Ping**.

"XXX.XXX.XXX.XXX" is the IP address of the target device.

A message such as the following appears.

64 bytes from XXX.XXX.XXX.XXX: icmp\_seq=0 ttl=64 time=3.394 ms

64 bytes from XXX.XXX.XXX.XXX: icmp\_seq=1 ttl=64 time=1.786 ms

64 bytes from XXX.XXX.XXX.XXX: icmp\_seq=2 ttl=64 time=1.739 ms

--- XXX.XXX.XXX.XXX ping statistics ---

3 packets transmitted, 3 packets received, 0% packet loss

If packet loss is 100%, communication is not taking place. Otherwise, computer is communicating with target device.

## **Checking Network Setting Information**

To check the printer's network settings information, print out the network settings information or use the operation panel to display it.

• Display on the LCD.

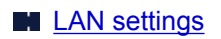

- Print the network settings.
	- **N** [Printing Network Settings](#page-347-0)
## **Restoring to Factory Defaults**

## $\mathbf{\Delta}$

#### **Important**

• For Windows:

Initialization erases all network settings on the printer, making printing, scanning, or faxing operation from a computer over a network impossible. To use the printer over a network again after restoring it to the factory defaults, use the Setup CD-ROM or follow the instructions on the Canon website to redo setup.

• For Mac OS:

Initialization erases all network settings on the printer, making printing, scanning, or faxing operation from a computer over a network impossible. To use the printer over a network again after restoring it to the factory defaults, follow the instructions on the Canon website to redo setup.

Initialize the network setting using the printer's operation panel.

**[Reset setting](#page-310-0)** 

### **Problems while Printing/Scanning from Smartphone/Tablet**

**[Cannot Print/Scan from Smartphone/Tablet](#page-866-0)**

#### <span id="page-866-0"></span>**Cannot Print/Scan from Smartphone/Tablet**

If you cannot print/scan from your smartphone/tablet, it is possible that your smartphone/tablet cannot communicate with the printer.

Check the cause of your problem according to the connection method.

- **N** Cannot Communicate with Printer over Wireless LAN
- **N** [Cannot Communicate with Printer while It Is in Direct Connection](#page-867-0)

#### **Note**

- For problems on printing with other connection methods or more on performing settings of each connection method:
	- **[Using PIXMA/MAXIFY Cloud Link](#page-60-0)**
	- **[Printing with Google Cloud Print](#page-486-0)**
	- **[Printing from an AirPrint-enabled Printer with iOS Device](#page-48-0)**

### **Cannot Communicate with Printer over Wireless LAN**

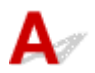

If your smartphone/tablet cannot communicate with the printer, check the following.

Check1 Make sure printer is turned on.

Check2 Is **Wi-Fi** icon displayed on LCD?

If the icon is not displayed, press the **HOME** button, select **LAN settings**, and then set **Change LAN** to **Activate wireless LAN**.

If the **WIPM** icon is displayed, the printer is not connected to the wireless router.

Check3 Are network settings of printer identical with those of wireless router?

Make sure the network settings of the printer (e.g. wireless router name, SSID, network key, etc.) are identical with those of the wireless router.

To check the settings of the wireless router, refer to the instruction manual provided with it or contact its manufacturer.

To check the current network settings of the printer, print out the network setting information.

#### **N** [Printing Network Settings](#page-347-0)

If the network settings of the printer are not identical with those of the wireless router, match the network settings of the printer to those of the wireless router.

Check4 Are network settings of your smartphone/tablet identical with those of wireless router?

<span id="page-867-0"></span>Make sure the network settings of your smartphone/tablet (e.g. wireless router name, SSID, network key, etc.) are identical with those of the wireless router.

To check the settings of your smartphone/tablet, refer to the instruction manual provided with it.

If the network settings of your smartphone/tablet are not identical with those of the wireless router, change the network settings of it to match with those of the wireless router.

#### Check5 Make sure printer is not too far away from wireless router.

Locate the printer close enough to communicate with the wireless router.

#### Check6 Check for obstructions.

Wireless communication between different rooms or floors is generally poor. Move the printer and wireless router as necessary.

#### Check7 Make sure there is no source of radio wave interference nearby.

If a device like a microwave oven that emits radio waves of the same frequency bandwidth as a wireless router is nearby, it may cause interference. Place the wireless router as far away from the interference source as possible.

### **Cannot Communicate with Printer while It Is in Direct Connection**

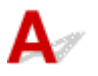

If your smartphone/tablet cannot communicate with the printer in the direct connection, check the following.

Check1 Make sure printer is turned on.

Check2 Is DC icon displayed on LCD?

If the icon is not displayed, press the **HOME** button, select **LAN settings**, and then set **Change LAN** to **Activate direct connect.**

Check3 Check settings of your smartphone/tablet.

Make sure your smartphone/tablet can use the wireless LAN.

For more on performing setting of the wireless LAN, refer to the instruction manual provided with your smartphone/tablet.

#### Check4 Have you selected printer as destination of your smartphone/tablet?

Select the access point name (SSID) of the printer with your smartphone/tablet.

#### Check5 Have you entered proper password specified for direct connection?

If the security setting of the direct connection is enabled, you need to enter the password to connect your smartphone/tablet to the printer.

Check6 Make sure printer is not too far away.

Locate your smartphone/tablet close enough to communicate with the printer.

#### Check7 Check for obstructions.

Wireless communication between different rooms or floors is generally poor. Move the printer as necessary.

#### Check8 Make sure there is no source of radio wave interference nearby.

If a device like a microwave oven that emits radio waves of the same frequency bandwidth as a wireless router is nearby, it may cause interference. Place the printer as far away from the interference source as possible.

Check9 Make sure 5 devices are already connected.

Direct connection does not allow more than 5 devices to be connected.

#### **Printing Problems**

- **[Printing Does Not Start](#page-870-0)**
- **[Paper Jams](#page-873-0)**
- **[Print Results Are Unsatisfactory](#page-875-0)**
- **[No Ink Comes Out](#page-893-0)**
- **[Paper Does Not Feed Properly/"No Paper" Error](#page-894-0)**
- **[Automatic Duplex Printing Problems](#page-896-0)**
- **[Copying/Printing Stops](#page-898-0)**
- **[Cannot Print Using AirPrint](#page-899-0)**

## <span id="page-870-0"></span>**Printing Does Not Start**

Check1 Make sure printer is securely plugged in and press **ON** button to turn it on.

The **POWER** lamp flashes while the printer is initializing. Wait until the **POWER** lamp stops flashing and remains lit.

#### **Note**

• If you are printing large data such as photos or other graphics, printing may take longer to start. The **POWER** lamp flashes while the computer is processing data and sending it to the printer. Wait until printing starts.

#### Check2 Make sure printer is properly connected to computer.

If you are using a USB cable, make sure it is securely connected to both the printer and the computer. When the USB cable is securely plugged in, check the following:

- If you are using a relay device such as a USB hub, disconnect it, connect the printer directly to the computer, and retry the printing. If printing starts normally, there is a problem with the relay device. Contact the vendor of the relay device.
- There could also be a problem with the USB cable. Replace the USB cable and retry the printing.

If you use the printer over a LAN, make sure the printer is correctly set up for network use.

Check3 | Is direct connection enabled?

To print using a mode other than the direct connection, disable the direct connection first.

**[Using Machine with Direct Connection](#page-509-0)** 

#### Check4 Make sure paper settings match information set for cassette.

If the paper settings do not match the information set for the cassette, an error message appears on the LCD. Follow the instructions on the LCD to solve the problem.

#### **N** [Paper Settings](#page-529-0)

#### **Note**

- You can select whether the message which prevents misprinting is displayed.
	- To change the message view setting when printing or copying using the printer's operation panel:

**[Cassette settings](#page-302-0)** 

- To change the message view setting when printing using the printer driver:
	- **N** Changing the Printer Operation Mode (Windows)
	- **[Changing the Printer Operation Mode](#page-281-0) (Mac OS)**

Check5 If printing from a computer, delete unnecessary print jobs.

- For Windows:
	- Deleting the Undesired Print Job
- For Mac OS:
	- [Deleting the Undesired Print Job](#page-477-0)

#### Check6 Is your printer's printer driver is selected when printing?

The printer will not print properly if you are using a printer driver for a different printer.

• For Windows:

Make sure "Canon XXX series Printer" (where "XXX" is your printer's name) is selected in the Print dialog box.

#### **Note**

• To make the printer the one selected by default, select **Set as Default Printer**.

• For Mac OS:

Make sure your printer's name is selected in **Printer** in the Print dialog.

#### **Note**

• To make the printer the one selected by default, select the printer for **Default printer**.

#### Check7 Set correct printer port. (Windows)

Make sure the correct printer port is set.

- 1. Log in using an account with administrator privileges.
- 2. Make the following settings.
	- In Windows 10, right-click **Start** button and select **Control Panel** > **View devices and printers**.
	- In Windows 8.1 or Windows 8, select **Control Panel** from **Settings** charm on **Desktop** > **Hardware and Sound** > **Devices and Printers**.
	- In Windows 7, select **Devices and Printers** from **Start** menu.
	- In Windows Vista, select **Start** menu > **Control Panel** > **Hardware and Sound** > **Printers**.
- 3. Open printer driver properties.
	- In Windows 10, Windows 8.1, Windows 8, or Windows 7, right-click "Canon XXX series Printer" icon (where "XXX" is your printer's name), and then select **Printer properties**.
	- In Windows Vista, right-click "Canon XXX series Printer" icon (where "XXX" is your printer's name), and then select **Properties**.
- 4. Click **Ports** tab to check port settings.

Make sure a port named "USBnnn" (where "n" is a number) with "Canon XXX series Printer" appearing in **Printer** column is selected for **Print to the following port(s)**.

• If setting is incorrect:

Reinstall the MP Drivers from the Setup CD-ROM or the Canon website.

• If printing does not start even though the printer is connected to the computer using a USB cable and the port named "USBnnn" is selected:

In Windows 8.1 or Windows 8, select **My Printer** on **Start** screen to start **My Printer**. If **My Printer** is not displayed on **Start** screen, select **Search** charm, and then search for "**My Printer**".

Set the correct printer port on **Diagnose and Repair Printer**. Follow the on-screen instructions to set the correct printer port, and then select your printer's name.

In Windows 7 or Windows Vista, click **Start** and select **All programs**, **Canon Utilities**, **Canon My Printer**, **Canon My Printer**, and then select **Diagnose and Repair Printer**. Follow the on-screen instructions to set the correct printer port, and then select your printer's name.

If the problem is not resolved, reinstall the MP Drivers from the Setup CD-ROM or the Canon website.

#### Check8 Is print data extremely large? (Windows)

Click **Print Options** on **Page Setup** sheet of the printer driver. Then set **Prevention of Print Data Loss** to **On** in the dialog that appears.

\* This may reduce print quality.

Check9 If printing from your computer, restart computer.

# <span id="page-873-0"></span>**Paper Jams**

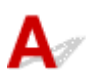

When paper jams, a troubleshooting message appears automatically. Take the appropriate action described in the message.

- **When a Support Code and a Message Are Displayed on Computer Screen:**
	- For Windows:

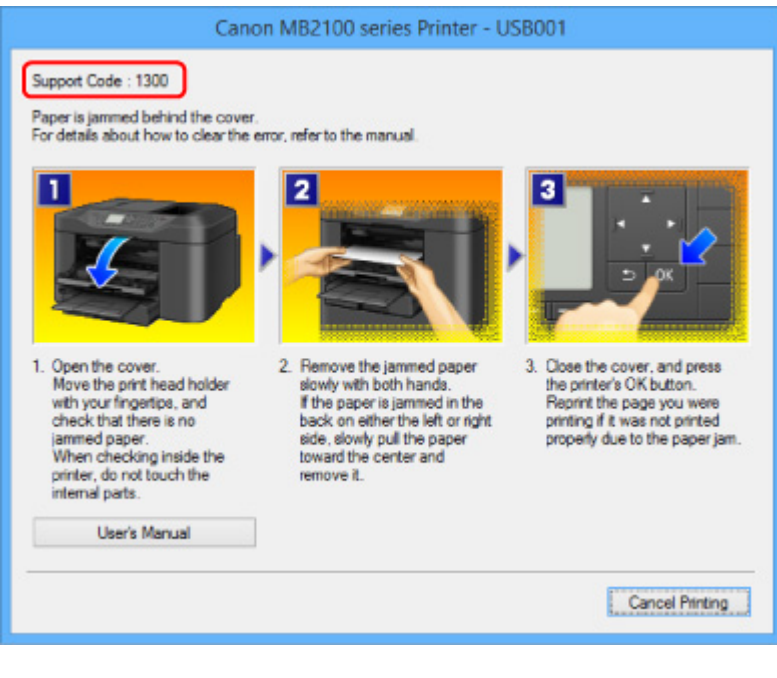

◦ For Mac OS:

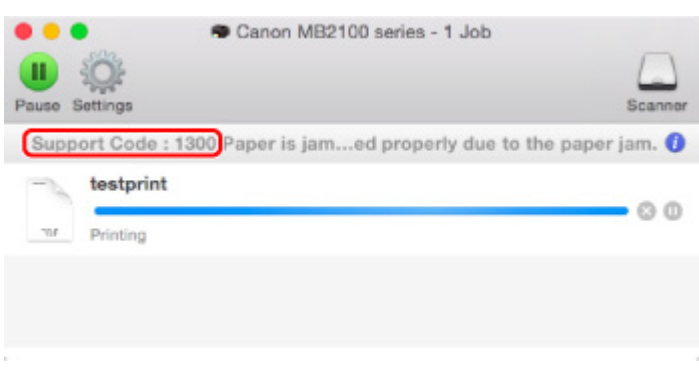

\* The screen differs depending on the OS you are using.

• **When a Support Code and a Message Are Displayed on LCD:**

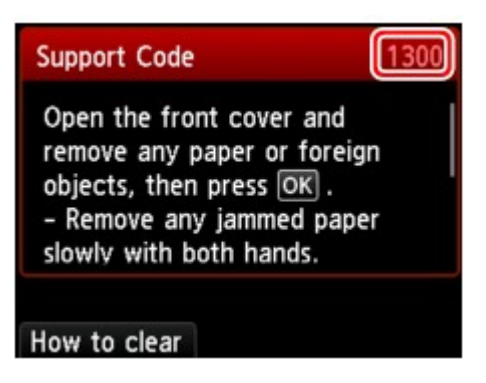

To remove the jammed paper, see [List of Support Code for Error \(Paper Jams\)](#page-970-0).

#### **Note**

• You can also search for details on resolving the errors indicated by the support code shown.

**N** [Search](#page-29-0)

# <span id="page-875-0"></span>**Print Results Are Unsatisfactory**

## Δ,

If the print results are unsatisfactory due to white streaks, misaligned lines, or uneven colors, check the paper and print quality settings first.

#### Check1 Do page size and media type settings match size and type of loaded paper?

If these settings do not match, it is not possible to obtain the proper result.

If you are printing a photograph or an illustration, an incorrect paper type setting may reduce the quality of the printout color.

Also, if you print with an incorrect paper type setting, the printed surface may be scratched.

The method for checking the paper and print quality settings differs depending on what you are using your printer for.

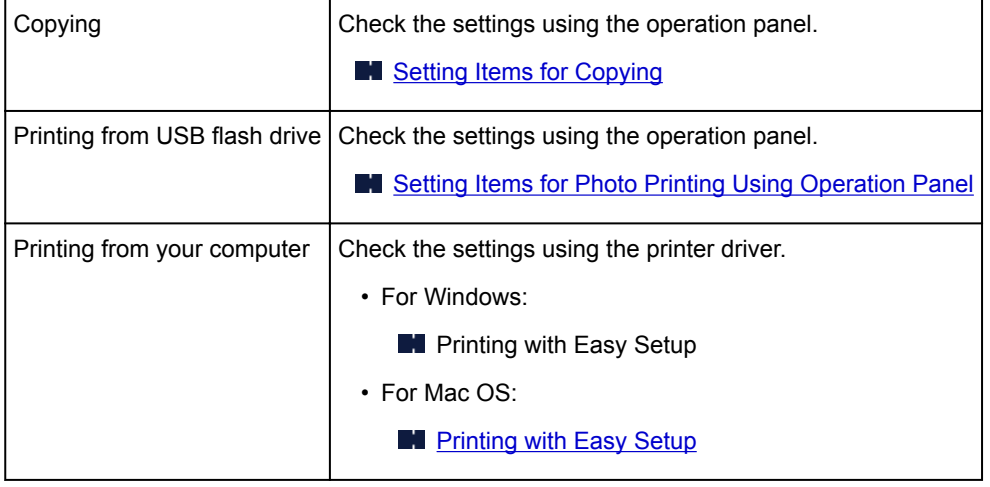

Check2 Make sure appropriate print quality is selected (see table above).

Select a print quality suited to the paper and to what you are printing. If you notice blurs or uneven colors, increase the print quality setting and retry the printing.

Check3 If problem is not resolved, check other causes.

See also the sections below:

- **N** [Cannot Complete Printing](#page-877-0)
- **[Part of Page Is Not Printed \(Windows\)](#page-878-0)**
- **[Paper Is Blank/Printing Is Blurry/Colors Are Wrong/White Streaks Appear](#page-879-0)**
- **[Lines Are Misaligned](#page-882-0)**
- **[Lines Incomplete or Missing \(Windows\)](#page-883-0)**
- **[Images Incomplete or Missing \(Windows\)](#page-884-0)**
- **Ink Blots [/ Paper Curl](#page-885-0)**
- **Paper Is Smudged [/ Printed Surface Is Scratched](#page-886-0)**

**[Back of Paper Is Smudged](#page-890-0)** 

**[Uneven or Streaked Colors](#page-891-0)** 

## <span id="page-877-0"></span>**Cannot Complete Printing**

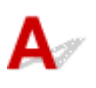

Check1 Select setting not to compress printing data. (Windows)

If you select the setting not to compress the printing data with an application software you are using, the printing result may be improved.

Click **Print Options** on **Page Setup** sheet of the printer driver. Select **Do not allow application software to compress print data** check box and click **OK**.

\* Clear the check box once printing is complete.

Check2 Is print data extremely large? (Windows)

Click **Print Options** on **Page Setup** sheet of the printer driver. Then set **Prevention of Print Data Loss** to **On** in the dialog that appears.

\* This may reduce print quality.

Check3 Your hard disk may not have sufficient free space to store job.

Delete unnecessary files to free up disk space.

#### <span id="page-878-0"></span>**Part of Page Is Not Printed (Windows)**

## $\blacktriangle$

Check Are you using automatic duplex printing?

If you are using automatic duplex printing, the printable area at the top of the page will be 0.08 inches / 2 mm shorter than usual.

Therefore, the bottom of the page may not be printed. To prevent this, set reduced printing on the printer driver.

#### **Important**

• Reducing the printing size may affect the layout of your document.

If the application you used to create your document has a zoom function, set the reduced size in the application.

1. Open printer driver setup window.

**H** How to Open the Printer Driver Setup Window

- 2. Check **Duplex Printing** check box in **Page Setup** sheet.
- 3. Click **Print Area Setup** and select **Use reduced printing**.

## <span id="page-879-0"></span> $\mathbf{Q}_{\mathcal{P}}$

#### **Paper Is Blank/Printing Is Blurry/Colors Are Wrong/White Streaks Appear**

**Paper Is Blank** 

 **Printing Is Blurry**

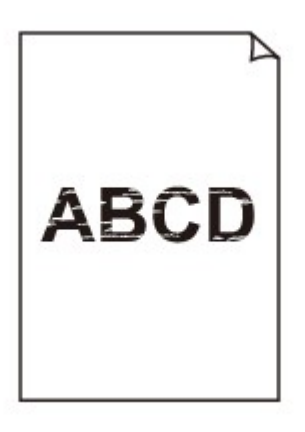

**<sup><b> Colors Are Wrong**</sup>

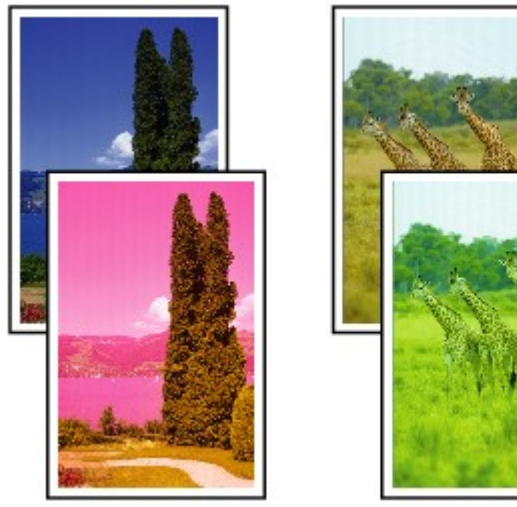

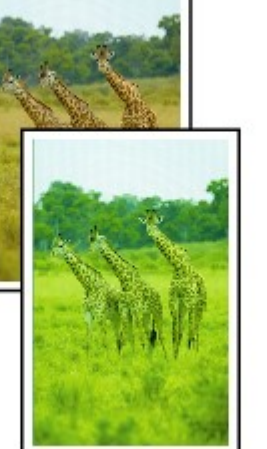

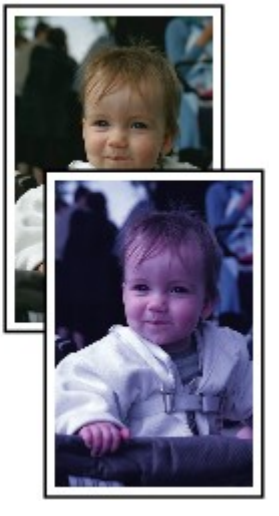

#### *M* White Streaks Appear

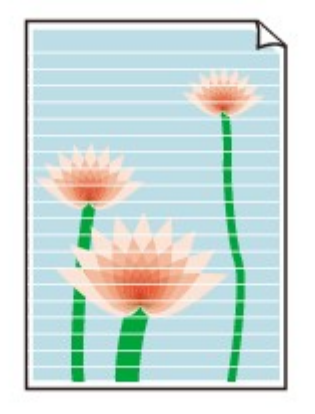

### Δ,

Check1 Check paper and print quality settings.

**[Print Results Are Unsatisfactory](#page-875-0)** 

Check2 Check status of ink tanks. Replace ink tank if ink has run out.

**[Replacing Ink Tanks](#page-192-0)** 

Check3 Print nozzle check pattern and perform any necessary maintenance operations such as print head cleaning.

Print the nozzle check pattern to determine whether the ink ejects properly from the print head nozzles.

For details on printing the nozzle check pattern, print head cleaning, and print head deep cleaning, see [If Printing](#page-199-0) [Is Faint or Uneven](#page-199-0).

• If nozzle check pattern is not printed correctly:

Check if the ink tank for the problem color is empty.

If the ink tank is not empty, perform print head cleaning and try printing the nozzle check pattern again.

• If problem is not resolved after performing print head cleaning twice:

Perform print head deep cleaning.

If the problem is not resolved after performing print head deep cleaning, turn off the printer and perform print head deep cleaning again 24 hours later. When you turn the printer off, do not unplug it.

• If problem is not resolved after performing print head deep cleaning twice:

If print head deep cleaning does not resolve the problem, the print head may be damaged. Contact your nearest Canon service center to request a repair.

#### Check4 When using paper with one printable surface, make sure paper is loaded with printable side facing down.

Printing on the wrong side of such paper may cause unclear prints or prints with reduced quality.

Load paper with the printable side facing down.

Refer to the instruction manual supplied with the paper for detailed information on the printable side.

#### • **When copying, see also the sections below:**

Check5 Is platen glass or glass of ADF dirty?

Clean the platen glass or the glass of ADF.

**Example 2** [Cleaning the Platen Glass and Document Cover](#page-227-0)

#### **Note**

• If the glass of ADF is dirty, black streaks appear on the paper as shown below.

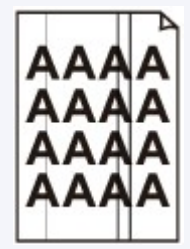

#### Check6 Make sure original is loaded correctly on platen glass or in ADF.

**N** [Loading Originals](#page-180-0)

#### Check7 Is original document is loaded with proper side facing up/down?

When loading the original on the platen glass, the side to be copied should be face down. When loading the original in the ADF, the side to be copied should be face up.

#### Check8 Did you copy a printout done by this printer?

If you use a printout done by this printer as the original, print quality may be reduced depending on the condition of the original.

Print from the printer directly, or reprint from the computer if you can reprint from it.

<span id="page-882-0"></span>

**Lines Are Misaligned**

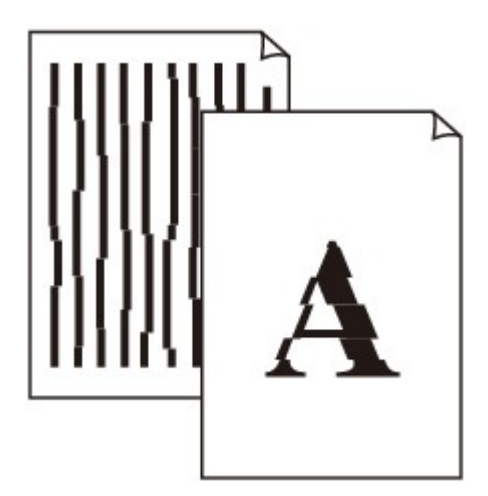

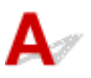

Check1 Check paper and print quality settings.

**[Print Results Are Unsatisfactory](#page-875-0)** 

Check2 Perform print head alignment.

If printed lines are misaligned or print results are otherwise unsatisfactory, adjust the print head position.

**N** [Aligning the Print Head](#page-210-0)

**Note** 

• If the problem is not resolved after performing the print head alignment, perform print head alignment manually. See [Aligning the Print Head Manually](#page-212-0).

Check3 Increase print quality and try printing again.

Increasing the print quality using the operation panel or the printer driver may improve the print result.

Check4 If lines are misaligned with manual duplex printing, perform automatic duplex printing. (Windows)

### <span id="page-883-0"></span> $\Omega$ **Lines Incomplete or Missing (Windows)**

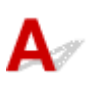

Check1 Are you using Page Layout Printing or Binding Margin function?

When the Page Layout Printing or Binding margin function is in use, thin lines may not be printed. Try thickening the lines in the document.

Check2 Is print data extremely large?

Click **Print Options** on **Page Setup** sheet of the printer driver. Then set **Prevention of Print Data Loss** to **On** in the dialog that appears.

\* This may reduce print quality.

### <span id="page-884-0"></span>Q **Images Incomplete or Missing (Windows)**

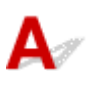

Check1 Select setting not to compress printing data.

If you select the setting not to compress the printing data with an application software you are using, the printing result may be improved.

Click **Print Options** on **Page Setup** sheet of the printer driver. Select **Do not allow application software to compress print data** check box and click **OK**.

\* Clear the check box once printing is complete.

Check2 Is print data extremely large?

Click **Print Options** on **Page Setup** sheet of the printer driver. Then set **Prevention of Print Data Loss** to **On** in the dialog that appears.

\* This may reduce print quality.

## <span id="page-885-0"></span>**Ink Blots / Paper Curl**

#### *I* Ink Blots

0000000000000

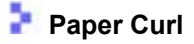

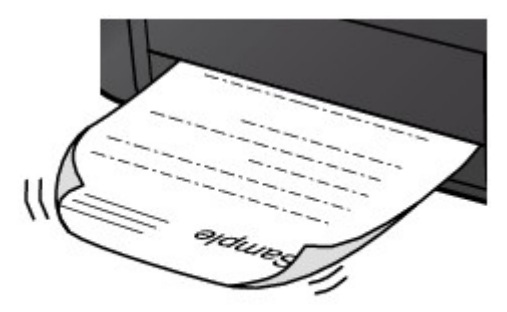

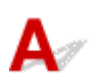

Check1 Check paper and print quality settings.

**[Print Results Are Unsatisfactory](#page-875-0)** 

Check2 If intensity is set high, reduce intensity setting and try printing again.

If you are printing with a high intensity setting on plain paper, the paper may absorb too much ink and become wavy, causing paper abrasion.

• Printing from your computer

Check the intensity setting in the printer driver.

- For Windows:
	- **M** Adjusting Intensity
- For Mac OS:

**M** [Adjusting Intensity](#page-458-0)

- Copying
	- **N** [Setting Items for Copying](#page-538-0)

Check3 Use Photo Paper to print photos.

To print data with high color saturation such as photographs or images with dark colors, we recommend that you use Photo Paper Plus Glossy II or other Canon specialty paper.

**N** [Supported Media Types](#page-402-0)

### <span id="page-886-0"></span>**Paper Is Smudged / Printed Surface Is Scratched**

**Paper Is Smudged** 

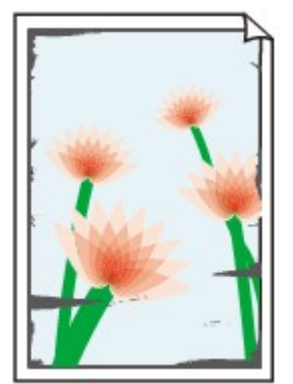

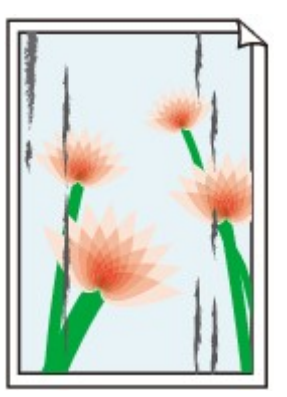

**Smudged Edges Smudged Surface**

#### 

#### **Printed Surface Is Scratched**

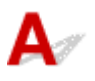

Check1 Check paper and print quality settings.

**[Print Results Are Unsatisfactory](#page-875-0)** 

Check2 Check paper type.

Make sure you are using the right paper for what you are printing.

**N** [Supported Media Types](#page-402-0)

Check3 Correct curl before loading paper.

When using Photo Paper Plus Semi-gloss, even if the sheet is curled, load one sheet at a time as it is. Rolling this paper in the opposite direction to flatten it may crack the paper surface and reduce the print quality.

We recommend putting unused paper back into the package and storing it flat.

• Plain Paper

Turn the paper over and reload it to print on the other side.

• Other Paper

If the paper corners curl more than 0.1 inch / 3 mm (A) in height, the paper may smudge or may not feed properly. Follow the instructions below to correct the paper curl.

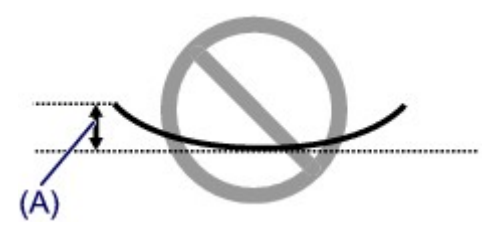

1. Roll up paper in opposite direction to paper curl as shown below.

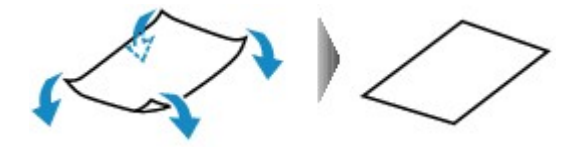

2. Check that paper is now flat.

We recommend printing curl-corrected paper one sheet at a time.

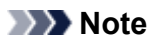

• Depending on paper type, the paper may smudge or may not feed properly even if it is not curled inward. Follow the instructions below to curl the paper outward up to 0.1 inch / 3 mm (B) in height before printing. This may improve the print result.

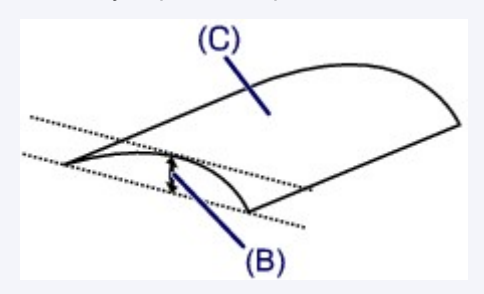

(C) Print side

We recommend feeding paper that has been curled outward one sheet at a time.

#### Check4 Set printer to prevent paper abrasion.

Adjusting the setting to prevent paper abrasion will widen the clearance between the print head and the paper. If you notice abrasion even with the media type set correctly to match the paper, set the printer to prevent paper abrasion using the operation panel or the computer.

This may reduce the print speed.

- \* Once you have finished printing, undo this setting. Otherwise, it will apply to subsequent print jobs.
	- From operation panel

Press the **HOME** button, select **Setup**, **Device settings**, and **Print settings**, and then set **Prevent paper abrasion** to **ON**.

**N** [Changing Settings from Operation Panel](#page-283-0)

- From computer
	- For Windows:

Open the printer driver setup window, select **Custom Settings** in **Maintenance** sheet, select **Prevent paper abrasion** check box, and then click **OK**.

To open the printer driver setup window, see How to Open the Printer Driver Setup Window.

◦ For Mac OS:

In the Canon IJ Printer Utility, select **Custom Settings** in the pop-up menu, select **Prevent paper abrasion** check box, and then click **Apply**.

To open the Canon IJ Printer Utility, see [Opening the Canon IJ Printer Utility](#page-474-0).

Check5 If intensity is set high, reduce intensity setting and try printing again.

If you are printing with a high intensity setting on plain paper, the paper may absorb too much ink and become wavy, causing paper abrasion.

• Printing from your computer

Check the intensity setting in the printer driver.

- For Windows:
	- **M** Adjusting Intensity
- For Mac OS:
	- **[Adjusting Intensity](#page-458-0)**
- Copying
	- **N** [Setting Items for Copying](#page-538-0)

#### Check6 Do not print outside recommended printing area.

If you print outside the recommended printing area of your paper, ink may stain the lower edge of the paper.

Resize the document using application software.

**N** [Print Area](#page-408-0)

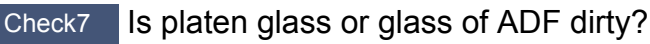

Clean the platen glass or the glass of ADF.

**N** [Cleaning the Platen Glass and Document Cover](#page-227-0)

**Note** 

• If the glass of ADF is dirty, black streaks appear on the paper as shown below.

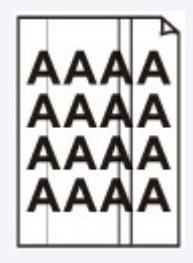

Check8 Is paper feed roller dirty?

Clean the paper feed roller.

**N** [Cleaning Paper Feed Rollers](#page-230-0)

#### **Note**

• Cleaning the paper feed roller abrades it, so do this only when necessary.

#### Check9 Is inside of printer dirty?

During duplex printing, ink may stain the inside of the printer, smudging the printout.

Perform the bottom plate cleaning to clean the inside of the printer.

**[Cleaning Inside the Machine \(Bottom Plate Cleaning\)](#page-232-0)** 

#### **Note**

• To prevent staining inside the printer, be sure to set the correct paper size.

#### Check10 Set longer ink drying time.

This allows the printed surface to dry, preventing smudges and scratches.

- For Windows:
	- 1. Make sure printer is turned on.
	- 2. Open printer driver setup window.
		- **How to Open the Printer Driver Setup Window**
	- 3. Click **Maintenance** tab and **Custom Settings**.
	- 4. Drag **Ink Drying Wait Time** slide bar to set wait time and click **OK**.
	- 5. Check message and click **OK**.
- For Mac OS:
	- 1. Make sure printer is turned on.
	- 2. Open Canon IJ Printer Utility.
		- **[Opening the Canon IJ Printer Utility](#page-474-0)**
	- 3. Select **Custom Settings** in pop-up menu.
	- 4. Drag **Ink Drying Wait Time:** slide bar to set wait time and click **Apply**.
	- 5. Check message and click **OK**.

<span id="page-890-0"></span>

### **Back of Paper Is Smudged**

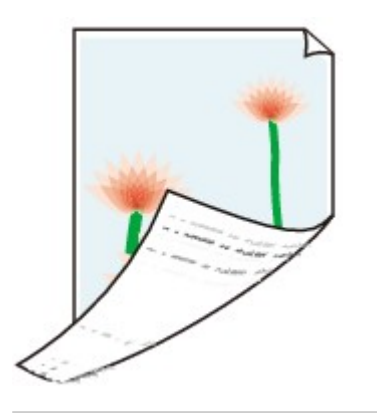

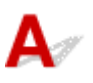

Check1 Check paper and print quality settings.

**[Print Results Are Unsatisfactory](#page-875-0)** 

Check2 Perform bottom plate cleaning to clean inside of printer.

- **[Cleaning Inside the Machine \(Bottom Plate Cleaning\)](#page-232-0)**
- **Note**

• During duplex printing or too much printing, ink may stain the inside of the printer.

## <span id="page-891-0"></span>**Uneven or Streaked Colors**

#### **L**<sup>E</sup> Uneven Colors

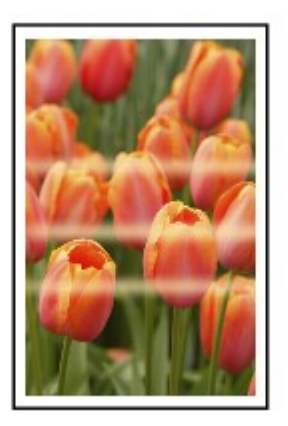

#### $\propto$

#### *Streaked Colors*

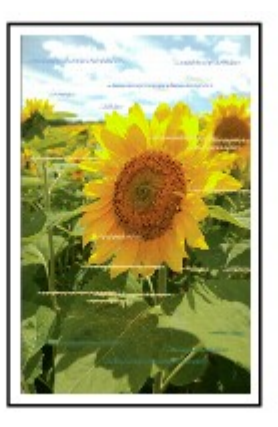

### $\blacktriangle$

Check1 Check paper and print quality settings.

**[Print Results Are Unsatisfactory](#page-875-0)** 

Check2 Print nozzle check pattern and perform any necessary maintenance operations such as print head cleaning.

Print the nozzle check pattern to determine whether the ink ejects properly from the print head nozzles.

For details on printing the nozzle check pattern, print head cleaning, and print head deep cleaning, see [If Printing](#page-199-0) [Is Faint or Uneven](#page-199-0).

• If nozzle check pattern is not printed correctly:

Check if the ink tank for the problem color is empty.

If the ink tank is not empty, perform print head cleaning and try printing the nozzle check pattern again.

• If problem is not resolved after performing print head cleaning twice:

Perform print head deep cleaning.

If the problem is not resolved after performing print head deep cleaning, turn off the printer and perform print head deep cleaning again 24 hours later. When you turn the printer off, do not unplug it.

• If problem is not resolved after performing print head deep cleaning twice:

If print head deep cleaning does not resolve the problem, the print head may be damaged. Contact your nearest Canon service center to request a repair.

#### Check3 Perform print head alignment.

#### **M** [Aligning the Print Head](#page-210-0)

#### **Note**

• If the problem is not resolved after performing the print head alignment, perform print head alignment manually. See [Aligning the Print Head Manually](#page-212-0).

# <span id="page-893-0"></span>**No Ink Comes Out**

## $\mathbf{A}$

Check1 | Has ink run out?

Check the support code on the LCD and take the appropriate action to resolve the error.

**[List of Support Code for Error](#page-968-0)** 

#### Check2 Are print head nozzles clogged?

Print the nozzle check pattern to determine whether the ink ejects properly from the print head nozzles.

For details on printing the nozzle check pattern, print head cleaning, and print head deep cleaning, see [If Printing](#page-199-0) [Is Faint or Uneven](#page-199-0).

• If nozzle check pattern is not printed correctly:

Check if the ink tank for the problem color is empty.

If the ink tank is not empty, perform print head cleaning and try printing the nozzle check pattern again.

• If problem is not resolved after performing print head cleaning twice:

Perform print head deep cleaning.

If the problem is not resolved after performing print head deep cleaning, turn off the printer and perform print head deep cleaning again 24 hours later. When you turn the printer off, do not unplug it.

• If problem is not resolved after performing print head deep cleaning twice:

If print head deep cleaning does not resolve the problem, the print head may be damaged. Contact your nearest Canon service center to request a repair.

<span id="page-894-0"></span>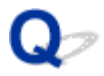

#### **Paper Does Not Feed Properly/"No Paper" Error**

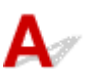

Check1 | Make sure paper is loaded.

**M** [Loading Paper](#page-168-0)

Check2 When loading paper, consider the following.

• When loading two or more sheets of paper, flip through the paper before loading it. In addition, when you load paper with some paper remaining in the cassette, flip through the remaining paper and the newly loaded paper before loading.

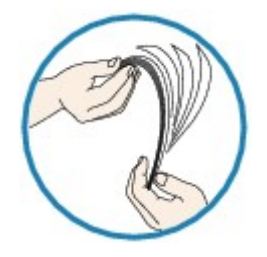

- When loading two or more sheets of paper, align the edges of the sheets before loading the paper.
- When loading two or more sheets of paper, make sure the paper stack does not exceed the paper load limit.

However, paper may not feed correctly at the maximum capacity, depending on the type of paper or environmental conditions (very high or low temperature and humidity). In such cases, reduce the amount of paper you load at a time to less than half of the paper load limit.

• Always load the paper in portrait orientation, regardless of the printing orientation.

**M** [Loading Paper](#page-168-0)

#### **Important**

- When loading paper in the cassette, slide the paper guide on the front side to align with the corresponding mark of page size. Load the paper with the print side facing DOWN, load the paper stack in the center of the cassette and slide the paper guides to align with the both edges of the paper stack.
	- **M** [Loading Paper](#page-168-0)

Check3 | Is paper too thick or curled?

**N** [Unsupported Media Types](#page-406-0)

Check4 When loading postcards or envelopes, consider the following:

• If a postcard is curled, it may not feed properly even though the paper stack does not exceed the paper load limit.

Load Japanese postcards with their postcode column toward the far end of the cassette.

• When printing on envelopes, see [Loading Paper](#page-168-0), and prepare the envelopes before printing.

Once you have prepared the envelopes, load them in portrait orientation. If the envelopes are placed in landscape orientation, they will not feed properly.

Check5 Make sure media type and paper size settings match with loaded paper.

Check6 Clean paper feed roller.

**K** [Cleaning Paper Feed Rollers](#page-230-0)

#### **Note**

• Cleaning the paper feed roller abrades it, so do this only when necessary.

Check7 If two or more sheets of paper feed from cassette at once, clean inside of cassette.

For information on cleaning the inside of the cassette, see [Cleaning Cassette Pads](#page-235-0).

If the measures above do not solve the problem, contact your nearest Canon service center to request a repair.

<span id="page-896-0"></span>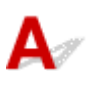

Check1 Is automatic duplex printing selected?

• For Windows:

Make sure **Duplex Printing** and **Automatic** check boxes are selected on **Page Setup** sheet in the printer driver setup window.

**Duplex Printing** 

• For Mac OS:

Make sure **Two-Sided** check box is selected on the Print dialog.

**N** [Duplex Printing](#page-438-0)

Check2 Make sure loaded paper size is suitable for automatic duplex printing.

The paper sizes suitable for automatic two-sided printing are A4 and Letter.

Load paper of suitable size and press the **OK** button.

Check3 Make sure paper size setting is correct.

Make sure the paper size setting is appropriate for automatic duplex printing.

Check the paper size setting in the application software.

Then, check the paper size setting in the printer driver.

• For Windows:

Check **Page Size** setting in **Page Setup** sheet in the printer driver setup window.

• For Mac OS:

Check **Paper Size** in the Page Setup dialog.

#### **Note**

• Duplex printing may not be available depending on the version of the application software.

Check4 Make sure media type setting is correct.

Make sure the media type setting is appropriate for automatic duplex printing.

• For Windows:

Make sure the loaded paper is suited to automatic duplex printing in **Main** sheet in the printer driver setup window.

• For Mac OS:

Make sure the loaded paper is suited to automatic duplex printing in **Quality & Media** sheet in the Print dialog.

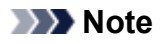

• For Windows:

To switch to manual duplex printing, follow the procedure below.

Open the printer driver setup window, clear **Automatic** check box on **Page Setup** sheet, and reprint.

When performing manual duplex printing, note the following.

- If you are printing three or more pages of a document with manual duplex printing, one side of each sheet is printed first. Turn over and reload the paper to print the reverse sides. Do not change the order of the sheets.
- The procedure for turning the paper over varies depending on the staple side and printing orientation. Follow the on-screen instructions.
- For Mac OS:

Manual duplex printing is not available.

## <span id="page-898-0"></span>**Copying/Printing Stops**

## Δ,

Check1 | Is paper loaded?

Make sure paper is loaded.

If necessary, load paper.

#### Check2 Do documents to be printed have many photographs or illustrations?

It takes time for the printer and the computer to process large data such as photos or other graphics, so it may seem that the printer is not working.

Also, if you are printing data that requires a lot of ink on successive sheets of plain paper, the printer may pause temporarily. In either case, wait until the process is complete.

#### **Note**

• If you are printing a document with a large printing area or printing several copies, printing may pause to allow the ink to dry.

#### Check3 Has printer been printing continuously for a long period?

If the printer has been printing continuously for a long time, the print head or other parts around it may overheat. The printer may stop printing at a line break for a period of time and then resume printing.

In this case, wait a while without doing anything. If the printing does not resume, interrupt your print session and turn the printer off for at least 15 minutes.

#### **△**Caution

• Print head and surrounding area can become extremely hot. Never touch print head or nearby components.

## <span id="page-899-0"></span> $\blacktriangle$

Check1 Make sure printer is turned on.

If the printer is turned on, turn it off and back on, and then check whether the issue is resolved.

Check2 Make sure printer is connected by LAN to same network subnet as AirPrint compliant device when printing over LAN.

Check3 Make sure printer has enough paper and ink.

Check4 Make sure no error message is displayed on printer's LCD.

If the problem is not resolved, use the printer driver on your computer to execute printing and check whether the document can be printed normally on the printer.
## **Scanning Problems (Mac OS)**

- **[Scanning Problems](#page-901-0)**
- **[Scan Results Are Unsatisfactory](#page-910-0)**
- **[IJ Scan Utility Error Messages](#page-918-0)**
- **[Scanner Driver Error Messages](#page-920-0)**

### <span id="page-901-0"></span>**Scanning Problems**

- **[Scanner Does Not Work](#page-902-0)**
- **[Scanner Driver Does Not Start](#page-903-0)**
- **[Error Message Appears and the Scanner Driver Screen Does Not Appear](#page-904-0)**
- **[Cannot Scan Multiple Originals at One Time](#page-905-0)**
- **[Slow Scanning Speed](#page-906-0)**
- **["There is not enough memory." Message Is Displayed](#page-907-0)**
- **[Computer Stops Operating during Scanning](#page-908-0)**
- **[Scanned Image Does Not Open](#page-909-0)**

## <span id="page-902-0"></span> $\Omega$ **Scanner Does Not Work**

## ${\mathbf A}$

Check 1 Make sure that your scanner or printer is turned on.

Check 2 Connect the USB cable to a different USB port on the computer.

Check 3 If the USB cable is connected to a USB hub, remove it from the USB hub and connect it to a USB port on the computer.

Check 4 Restart the computer.

### <span id="page-903-0"></span>**Scanner Driver Does Not Start**

## $\blacktriangle$

Check 1 Make sure that the scanner driver is installed.

If not installed, install the scanner driver from our website.

Check 2 Select your scanner or printer on the application's menu.

#### **Note**

• The operation may differ depending on the application.

Check 3 Make sure that the application supports the ICA (Image Capture Architecture) driver.

You cannot start the scanner driver from applications not supporting the ICA driver.

Check 4 Scan and save images with IJ Scan Utility and open the files in your application.

### <span id="page-904-0"></span>**Error Message Appears and the Scanner Driver Screen Does Not Appear**

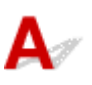

Check 1 Make sure that your scanner or printer is turned on.

Check 2 Turn off your scanner or printer, then reconnect the USB cable and replug the power cord.

Check 3 Connect the USB cable to a different USB port on the computer.

Check 4 If the USB cable is connected to a USB hub, remove it from the USB hub and connect it to a USB port on the computer.

Check 5 Make sure that the scanner driver is installed.

If not installed, install the scanner driver from our website.

Check 6 Select your scanner or printer on the application's menu.

#### **Note**

• The operation may differ depending on the application.

Check 7 Make sure that the application supports the ICA driver.

You cannot start the scanner driver from applications not supporting the ICA driver.

Check 8 Exit the scanner driver if it is running on another application.

## <span id="page-905-0"></span> $\Omega$

### **Cannot Scan Multiple Originals at One Time**

## ${\mathsf A}$

Check 1 Make sure that the items are placed correctly.

**[Positioning Originals \(Scanning from Computer\)](#page-668-0)** 

Check 2 Check if you can properly scan one item.

Some applications do not support multiple image scanning. In that case, scan each item individually.

## <span id="page-906-0"></span> ${\mathbf A}$

Check 1 To view the image on a monitor, set the output resolution to around 150 dpi. To print, set it to around 300 dpi.

**[Resolution](#page-665-0)** 

Check 2 Set **Fading Correction**, **Grain Correction**, etc. to **None**.

Refer to ["Image Corrections and Color Adjustments](#page-655-0)" for details.

Check 3 In IJ Scan Utility, deselect the **Correct slanted text document** / **Detect the orientation of text document and rotate image** checkbox and scan again.

- **K** [Settings \(Document Scan\)](#page-594-0) Dialog
- **N** [Settings \(Custom Scan\)](#page-604-0) Dialog

## <span id="page-907-0"></span> $\Omega$

## **"There is not enough memory." Message Is Displayed**

## ${\mathsf A}$

Check 1 Exit other applications and try again.

Check 2 Reduce the resolution or output size and scan again.

**[Resolution](#page-665-0)** 

<span id="page-908-0"></span>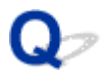

### **Computer Stops Operating during Scanning**

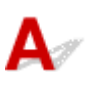

Check 1 Restart the computer, reduce the output resolution and scan again.

**[Resolution](#page-665-0)** 

Check 2 Delete unnecessary files to obtain sufficient free hard disk space, then scan again.

Error message may appear if there is not enough hard disk space to scan and save, when the image size is too large (such as when scanning a large item at high resolution).

Check 3 In **Folder to Save Temporary Files** of IJ Scan Utility, specify a folder on a drive with sufficient free space.

**N [Settings \(General Settings\)](#page-642-0)** Dialog

Check 4 Multiple devices may be connected to USB ports.

Disconnect devices other than your scanner or printer.

<span id="page-909-0"></span>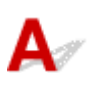

Check If the data format is not supported by the application, scan the image again and select a popular data format such as JPEG when saving it.

Refer to the application's manual for details. If you have any questions, contact the manufacturer of the application.

### <span id="page-910-0"></span>**Scan Results Are Unsatisfactory**

- **[Moire Appears in Scan Results](#page-911-0)**
- **[Scan Quality \(Image Displayed on the Monitor\) Is Poor](#page-912-0)**
- **[Scanned Image Is Surrounded by Extra White Areas](#page-913-0)**
- **[Cannot Scan at the Correct Size](#page-914-0)**
- **[Position or Size of the Image Cannot be Detected Correctly When Scanning](#page-915-0) [from the Operation Panel](#page-915-0)**
- **[Original Is Placed Correctly, but the Scanned Image Is Slanted](#page-916-0)**
- **[Scanned Image Is Enlarged \(Reduced\) on the Computer Monitor](#page-917-0)**

### <span id="page-911-0"></span>**Moire Appears in Scan Results**

## $\blacktriangle$

Check 1 | Increase the scanning resolution.

**[Resolution](#page-665-0)** 

Check 2 Take the following measures and scan again.

- Set one of the following settings in the **Settings (Document Scan)** dialog, **Settings (Custom Scan)** dialog, **Settings (Scan and Stitch)** dialog, **Settings (OCR)** dialog or **Settings (E-mail)** dialog of IJ Scan Utility, then scan from the IJ Scan Utility main screen.
	- Set **Select Source** to **Magazine** and set **Color Mode** to **Color**
	- Select the **Reduce moire** checkbox in **Image Processing Settings**
	- **M** [Settings \(Document Scan\)](#page-594-0) Dialog
	- **M** [Settings \(Custom Scan\)](#page-604-0) Dialog
	- **M** [Settings \(Scan and Stitch\)](#page-611-0) Dialog
	- **N** [Settings \(OCR\)](#page-618-0) Dialog
	- **M [Settings \(E-mail\)](#page-623-0)** Dialog
- Click **Driver** in the IJ Scan Utility main screen, then set one of the following settings.
	- Select **Magazine** for **Image Adjustment**
	- Select the **Descreen** checkbox

Refer to "[Image Corrections and Color Adjustments"](#page-655-0) for details.

#### **Note**

• If moire appears when you scan a digital print photo, take the above measures and scan again.

### <span id="page-912-0"></span>**Scan Quality (Image Displayed on the Monitor) Is Poor**

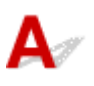

Check 1 If the image is jagged, increase the scanning resolution, or select **TIFF** or **PNG** in **Data Format** of the Settings dialog.

- **[Resolution](#page-665-0)**
- **M** [Settings Dialog](#page-592-0)

Check  $2$  Set the display size to 100 %.

Some applications do not display images clearly if the display size is too small.

Check 3 If moire (stripe pattern) appears, take the following measures and scan again.

• Set one of the following settings in the **Settings (Document Scan)** dialog, **Settings (Custom Scan)** dialog, or **Settings (Scan and Stitch)** dialog of IJ Scan Utility, then scan from the IJ Scan Utility main screen.

- Set **Select Source** to **Magazine** and set **Color Mode** to **Color**
- Select the **Reduce moire** checkbox in **Image Processing Settings**
- **M** [Settings \(Document Scan\)](#page-594-0) Dialog
- **M** [Settings \(Custom Scan\)](#page-604-0) Dialog
- **K** [Settings \(Scan and Stitch\)](#page-611-0) Dialog
- Click **Driver** in the IJ Scan Utility main screen, then set one of the following settings.
	- Select **Magazine** for **Image Adjustment**
	- Select the **Descreen** checkbox

Refer to "[Image Corrections and Color Adjustments"](#page-655-0) for details.

#### **Note**

• If moire appears when you scan a digital print photo, take the above measures and scan again.

Check 4 Clean the platen and document cover.

Check 5 If the item is in poor condition (dirty, faded, etc.), click **Driver** in the IJ Scan Utility main screen, then set **Reduce Dust**, **Fading Correction**, **Grain Correction**, etc.

Refer to ["Image Corrections and Color Adjustments](#page-655-0)" for details.

Check  $6$  If the color tone of images is different from the original document, take the following measures and scan again.

Click **Driver** in the IJ Scan Utility main screen, then set **Image Adjustment** to **None**.

Refer to ["Image Corrections and Color Adjustments](#page-655-0)" for details.

## <span id="page-913-0"></span> $\mathbf{Q}$

### **Scanned Image Is Surrounded by Extra White Areas**

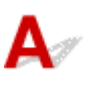

Check Specify the scan area.

Manually specify the scan area when there are white margins or unwanted areas along the edges of the scanned images in the **Image Stitch** window.

[Adjusting Cropping Frames in the](#page-573-0) **Image Stitch** Window

## <span id="page-914-0"></span> $\mathbf{Q}_{\triangleright}$ **Cannot Scan at the Correct Size**

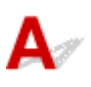

Check Make sure that the items are placed correctly.

**[Positioning Originals \(Scanning from Computer\)](#page-668-0)** 

<span id="page-915-0"></span>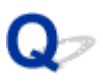

### **Position or Size of the Image Cannot be Detected Correctly When Scanning from the Operation Panel**

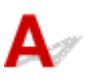

Check 1 Make sure that the items are placed correctly.

**[Positioning Originals \(Scanning from Computer\)](#page-668-0)** 

Check 2 Check that the settings match the item to be scanned.

If you cannot scan properly by automatically detecting the item type, specify the item type and size.

#### **When Scanning from the Operation Panel:**

For the setting items when scanning from the operation panel, see [Setting Items for Scanning Using Operation](#page-706-0) [Panel](#page-706-0).

#### **When Scanning with IJ Scan Utility:**

- [Scanning Documents](#page-565-0)
- **N** [Scanning Photos](#page-566-0)
- **K** [Scanning with Favorite Settings](#page-567-0)

## <span id="page-916-0"></span> $\mathbf{Q}$

### **Original Is Placed Correctly, but the Scanned Image Is Slanted**

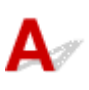

Check When Document or **Magazine** is selected for **Select Source**, deselect the **Correct slanted text document** checkbox and scan the item again.

**K** [Settings \(Document Scan\)](#page-594-0) Dialog

**M [Settings \(Custom Scan\)](#page-604-0)** Dialog

<span id="page-917-0"></span>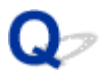

### **Scanned Image Is Enlarged (Reduced) on the Computer Monitor**

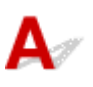

Check 1 Change the display setting in the application.

Refer to the application's manual for details. If you have any questions, contact the manufacturer of the application.

Check 2 Click **Driver** in the IJ Scan Utility main screen, then change the resolution setting and scan again.

The higher the resolution, the larger the resulting image will be.

**[Resolution](#page-665-0)** 

## <span id="page-918-0"></span>**IJ Scan Utility Error Messages**

If an error message for IJ Scan Utility appears, check the error code and follow the corresponding solution.

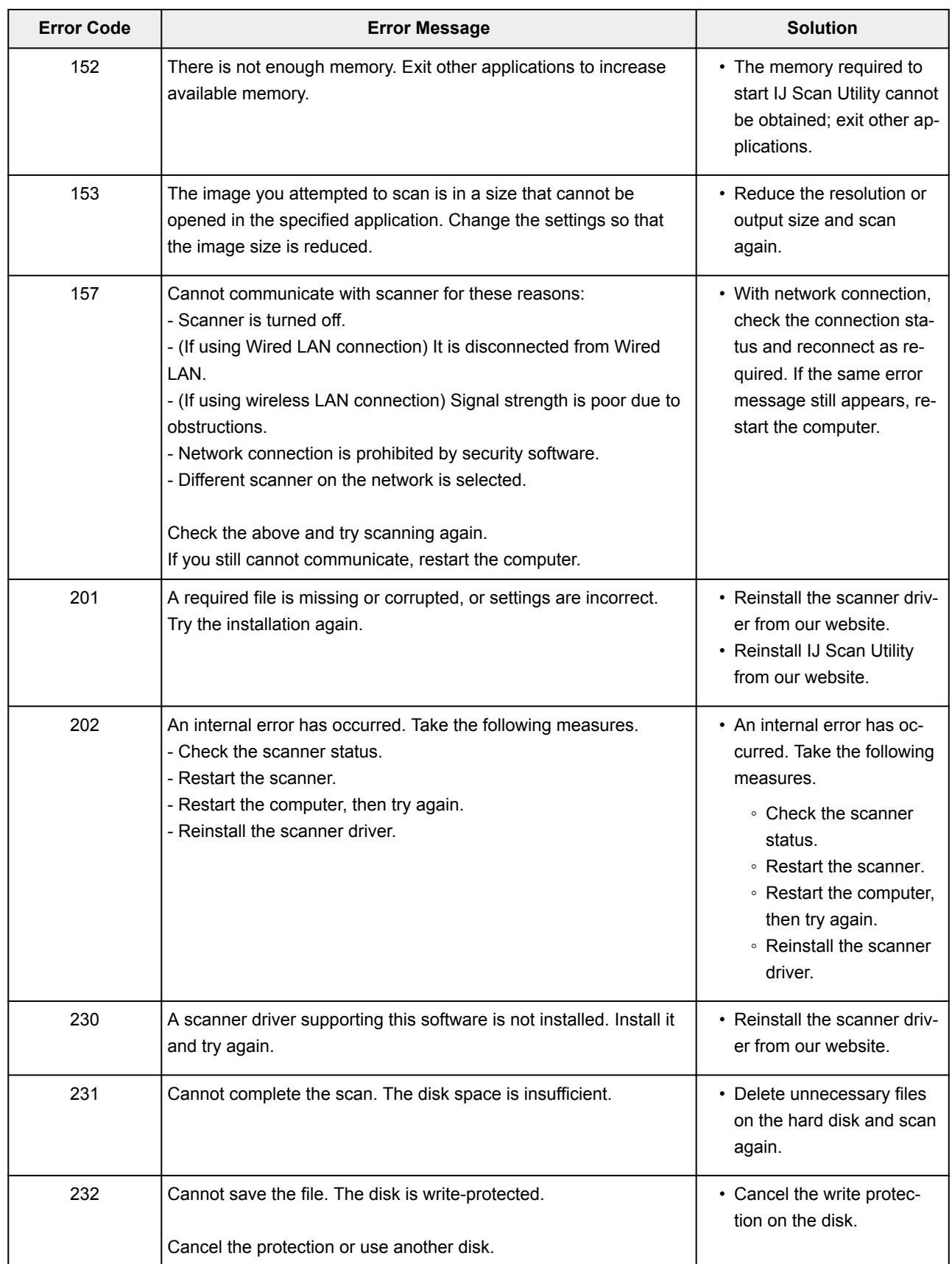

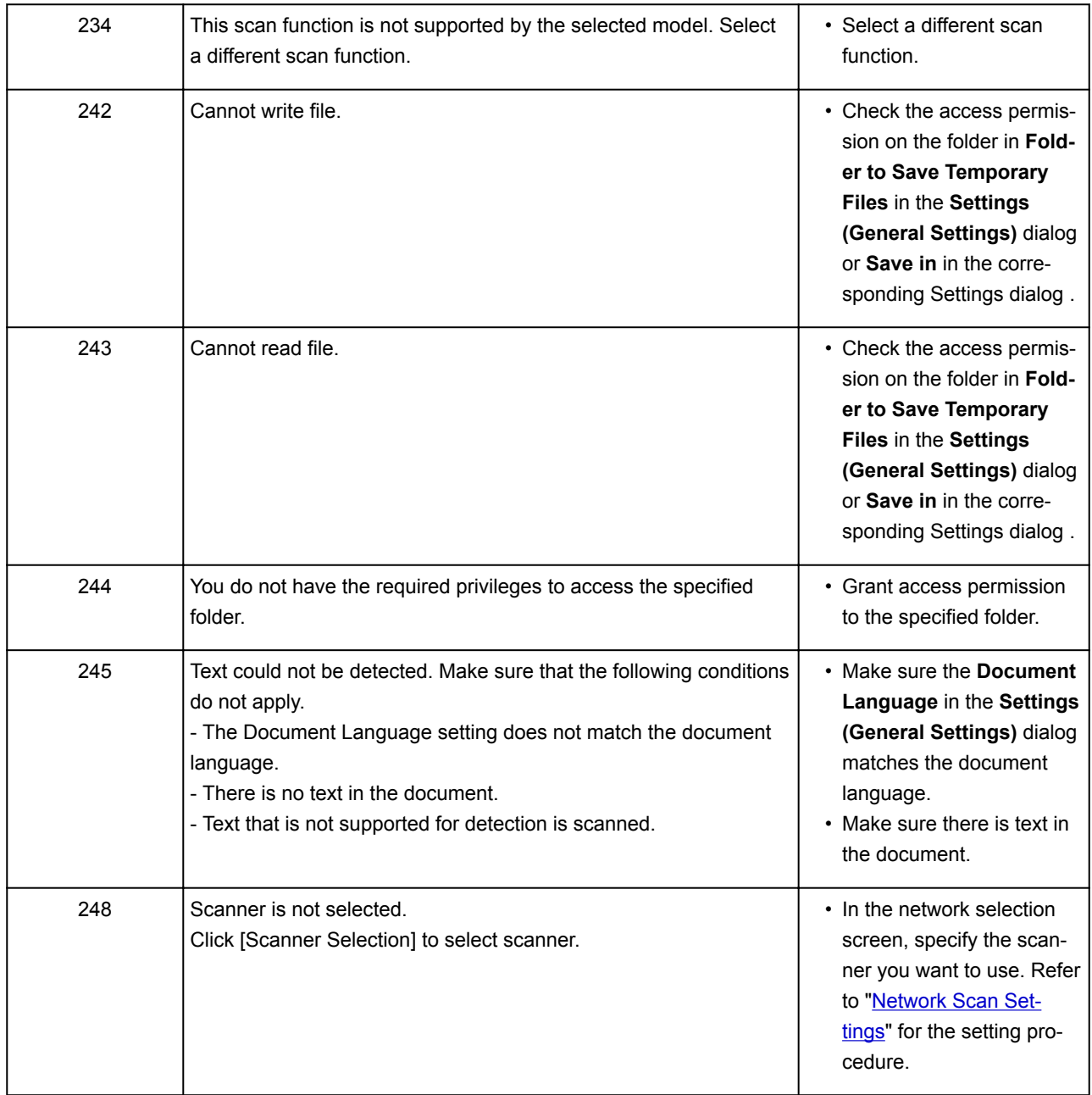

## <span id="page-920-0"></span>**Scanner Driver Error Messages**

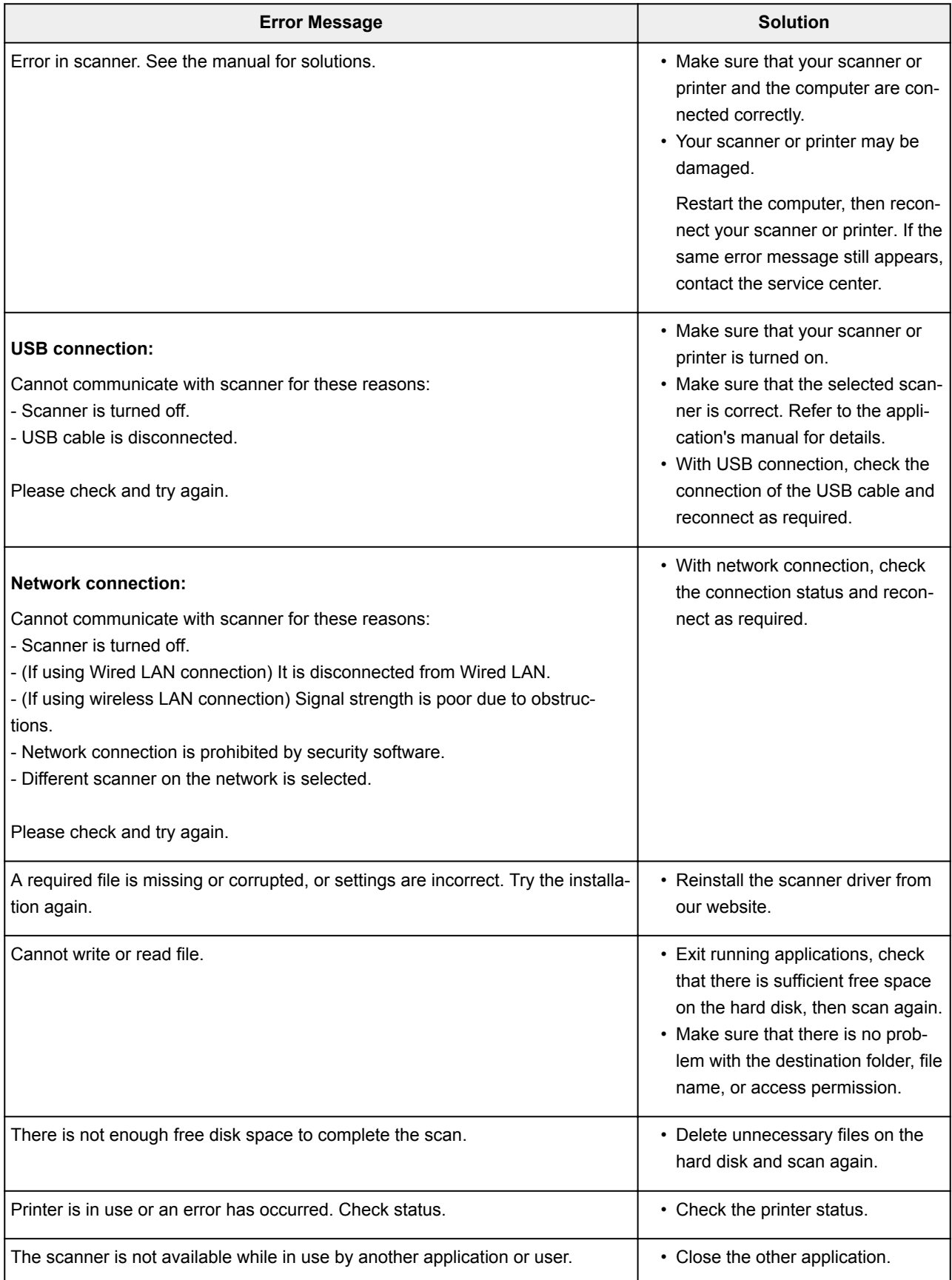

## **Faxing Problems**

- **[Problems Sending Faxes](#page-922-0)**
- **[Problems Receiving Faxes](#page-927-0)**
- **[Cannot Send a Fax Clearly](#page-935-0)**
- **[Telephone Problems](#page-936-0)**

## <span id="page-922-0"></span>**Problems Sending Faxes**

- **[Cannot Send a Fax](#page-923-0)**
- **[Cannot Perform Sequential Broadcasting by Redialing, or Cannot Dial by](#page-925-0) [Entering Numbers](#page-925-0)**
- **[Errors Often Occur When You Send a Fax](#page-926-0)**

# <span id="page-923-0"></span>**Cannot Send a Fax**

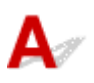

#### Check1 **Is power turned on?**

- You cannot send faxes if the power is turned off. Press the **ON** button to turn the power on.
- If you unplugged the power cord without turning off the power (the **POWER** lamp is lit), reconnecting it turns on the power automatically.
- If you unplugged the power cord after pressing the **ON** button to turn off the power (the **POWER** lamp is off), reconnect it, and then press the **ON** button to turn on the power.
- If the power was turned off due to power failure, etc., the power is automatically turned on when the power failure is resolved.

#### **Important**

• Confirm that the **POWER** lamp is off before unplugging the power cord, and then unplug the power cord.

If a power failure occurs or you unplug the power cord, all faxes stored in the printer's memory are deleted.

For details on how to unplug the power cord, refer to [Unplugging the Machine](#page-268-0).

#### **Note**

• If the faxes stored in the printer's memory are deleted by a power failure or unplugging the power cord, the list of the faxes deleted from the printer's memory (MEMORY CLEAR REPORT) will be printed after turning the printer on.

For details, see [Summary of Reports and Lists.](#page-813-0)

#### Check2 Is document being sent from memory or the fax being received into memory?

When the message for the transmission/reception is displayed on the Fax standby screen, a fax is being sent from/received into printer's memory. Wait until the transmission/reception is complete.

#### Check3 | Is printer's memory full?

Delete contents in memory, and then send a fax again.

**N** [Document Stored in Printer's Memory](#page-802-0)

#### Check4 Is telephone line type set correctly?

Check the telephone line type setting and change it as necessary.

**[Setting Telephone Line Type](#page-718-0)** 

#### Check5 Is **Hook key setting** set to **Disable**?

When you send a fax manually, dial the number with **Enable** selected for **Hook key setting** in **Security control** under **FAX settings**, or dial the number using the telephone connected to the printer.

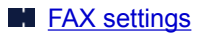

#### Check6 Is **Dial tone detect** set to **ON**?

Resend the fax after a while.

If you still cannot send the fax, select **OFF** for **Dial tone detect** in **Advanced FAX settings** under **FAX settings**.

**M** [FAX settings](#page-286-0)

#### Check7 Is fax number registered correctly in printer's directory?

Check the recipient's fax/telephone number, correct the fax/telephone number registered in the printer's directory, and then send the document again.

#### **K** [Changing Registered Information](#page-761-0)

#### **Note**

• You can check the registered information in the printer's directory by printing RECIPIENT TELEPHONE NUMBER LIST.

**N** [Summary of Reports and Lists](#page-813-0)

#### Check8 Does an error occur during transmission?

- Ensure that a message is displayed on the Fax standby screen. When a message is displayed on the Fax standby screen, check the cause.
	- **M** [A Message for Faxing Is Displayed on Fax Standby Screen](#page-955-0)
- Print ACTIVITY REPORT and check for an error.
	- **N** [Summary of Reports and Lists](#page-813-0)

#### Check9 Is document loaded properly?

Remove the document, and then reload it on the platen glass or in the ADF.

#### **[Loading Originals](#page-180-0)**

#### Check10 **Does a printer error occur?**

Ensure that an error message is displayed on the LCD. When an error message is displayed on the LCD, check the cause.

When the error message with the support code is displayed, refer to [List of Support Code for Error](#page-968-0).

When the error message without the support code is displayed, refer to [Message Appears](#page-958-0).

If you are in a hurry, press the **Stop** button to close the message, and then send the fax.

Check11 Is telephone line connected correctly?

Reconnect the telephone line cable to the telephone line jack.

#### **M** [Connecting Telephone Line](#page-715-0)

If the telephone line is connected correctly, there is a problem with your telephone line. Contact your telephone company and the manufacturer of your terminal adapter or telephone adapter.

<span id="page-925-0"></span>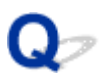

### **Cannot Perform Sequential Broadcasting by Redialing, or Cannot Dial by Entering Numbers**

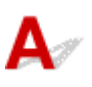

Check Have you already selected recipient from redial history, or already dialed a number by entering the fax/telephone numbers?

You can dial one recipient by selecting from the redial history or by entering the fax/telephone numbers as the recipient of sequential broadcasting.

If you already have dialed by selecting from the redial history or by entering the fax/telephone numbers, select the recipient from the printer's directory.

## <span id="page-926-0"></span> $\mathbf{Q}_{\mathcal{P}}$ **Errors Often Occur When You Send a Fax**

## ${\mathsf A}$

Check Check telephone line condition or connection.

If the telephone line or connection is poor, reducing the transmission start speed may correct the error.

Reduce the transmission start speed on **TX start speed** in **Adv. communication settings** in **Advanced FAX settings** under **FAX settings**.

**M FAX** settings

### <span id="page-927-0"></span>**Problems Receiving Faxes**

- **[Cannot Receive a Fax, Cannot Print a Fax](#page-928-0)**
- **[Printer Does Not Switch Automatically between Voice and Fax Calls](#page-931-0)**
- **[Quality of Received Fax is Poor](#page-932-0)**
- **[Cannot Receive a Color Fax](#page-933-0)**
- **[Errors Often Occur When You Receive a Fax](#page-934-0)**

# <span id="page-928-0"></span>**Cannot Receive a Fax, Cannot Print a Fax**

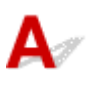

#### Check1 **Is the power turned on?**

- You cannot receive faxes if the power is turned off. Press the **ON** button to turn the power on.
- If you unplugged the power cord without turning off the power (the **POWER** lamp is lit), reconnecting it turns on the power automatically.
- If you unplugged the power cord after pressing the **ON** button to turn off the power (the **POWER** lamp is off), reconnect it, and then press the **ON** button to turn on the power.
- If the power was turned off due to power failure, etc., the power is automatically turned on when the power failure is resolved.

#### **Important**

• Confirm that the **POWER** lamp is off before unplugging the power cord, and then unplug the power cord.

If a power failure occurs or you unplug the power cord, all faxes stored in the printer's memory are deleted.

For details on how to unplug the power cord, refer to [Unplugging the Machine](#page-268-0).

#### **Note**

• If the faxes stored in the printer's memory are deleted by a power failure or unplugging the power cord, the list of the faxes deleted from the printer's memory (MEMORY CLEAR REPORT) will be printed after turning the printer on.

For details, see [Summary of Reports and Lists.](#page-813-0)

#### Check2 **Is the printer's memory full?**

Print the received faxes stored in the printer's memory, save them on the USB flash drive, or forward them to the shared folder on the computer, and then delete them from the printer's memory and have the sender resend the faxes.

#### **[Document Stored in Printer's Memory](#page-802-0)**

#### Check3 Does an error occur during reception?

- Ensure that a message is displayed on the Fax standby screen. When a message is displayed on the Fax standby screen, check the cause.
	- **[A Message for Faxing Is Displayed on Fax Standby Screen](#page-955-0)**
- Print ACTIVITY REPORT and check for an error.
	- **N** [Summary of Reports and Lists](#page-813-0)

#### Check4 Is telephone line cable connected to external device jack?

Reconnect it to the telephone line jack.

#### **N** [Connecting Telephone Line](#page-715-0)

#### Check5 Is a different size of paper from that specified by **Page size** in **FAX paper settings** loaded?

If a different size of paper from that specified by **Page size** is loaded for printing faxes, the received faxes will not be printed and will be stored in the printer's memory (Memory Reception). Load the same size of paper as that specified by **Page size**, and then press the **OK** button.

#### Check6 | Is paper loaded?

If paper is not loaded, received faxes will be stored in the printer's memory without being printed (Memory Reception). Load paper, and then press the **OK** button.

#### Check7 Is amount of remaining ink sufficient to print a fax?

If the amount of remaining ink is insufficient to print, received faxes will be stored in the printer's memory without being printed (Memory Reception). Replace the ink tank, and then print the faxes in the printer's memory.

**[Document Stored in Printer's Memory](#page-802-0)** 

#### **Note**

• If the printer was receiving faxes in the fax mode, printing will start automatically after the ink tank is replaced.

[Replacing Ink Tanks](#page-192-0)

- When the printer receives black & white faxes in the printer's memory, if **2-sided** is selected for **2 sidedPrintSetting** in **FAX paper settings**, selecting **1-sided** may print the faxes.
- You can set the printer to forcibly print a received fax even if the ink has run out.

Set **Print when out of ink** in **Auto print settings** under **FAX settings** to **Print**.

However, part or all of the fax may not be printed since the ink has run out.

Also, the contents of the fax will not be stored in the printer's memory.

If the ink has already run out, we recommend that **Do not print** be selected for **Received documents** in **Auto print settings** under **FAX settings** to store the received fax in the printer's memory. After you replace the ink tank and select **Print** for **Received documents** in **Auto print settings**, the fax stored in the printer's memory will be printed automatically.

**M** [FAX settings](#page-286-0)

#### Check8 Is printer set to appropriate receive mode?

Check the receive mode setting and change it to a mode suited to your connection if necessary.

**N** [Setting Receive Mode](#page-719-0)

#### Check9 Is **FAX reception reject** set to **ON**?

#### Select **OFF** for **FAX reception reject** in **Security control** under **FAX settings**.

For details on how to set, see [Rejecting Fax Reception](#page-793-0).

#### Check10 Are there setting items set **Reject** in **Caller rejection**?

If you select **Reject** for any setting items in **Caller rejection** in **Security control** under **FAX settings**, the printer rejects calls for setting item selected **Reject**.

For details on how to set, see [Using Caller ID Service to Reject Calls.](#page-796-0)

## <span id="page-931-0"></span>Q-

### **Printer Does Not Switch Automatically between Voice and Fax Calls**

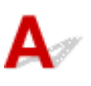

#### Check Is receive mode set to **FAX only mode**?

If **FAX only mode** is selected for **Receive mode settings**, there will be no automatic switching between voice and fax calls.

Set the receive mode to **TEL priority mode**, **DRPD**\*1, or **Network switch**\*2.

If the receive mode is **TEL priority mode** and an answering machine is connected to the printer, check whether a proper message is played back when the answering machine answers.

#### **M** [Setting Receive Mode](#page-719-0)

- \*1 This setting is available only in the US and Canada.
- \*2 This setting may not be available depending on the country or region of purchase.

### <span id="page-932-0"></span>**Quality of Received Fax is Poor**

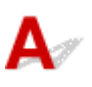

Check1 Check scan settings of sender's fax device.

Ask the sender to adjust the scan settings of the fax device.

#### Check2 Is **ECM RX** set to **OFF**?

Select **ON** for **ECM RX** in **Adv. communication settings** in **Advanced FAX settings** under **FAX settings**.

If **ECM RX** is enabled, the sender's fax device resends the fax after correcting errors automatically.

**M** [FAX settings](#page-286-0)

Check3 Is sender's original document or scanning area of sender's fax device dirty?

The image quality of the fax is mainly determined by the sender's fax device. Contact the sender and ask the sender to check whether the scanning area of the fax device is dirty.

Check4 Is ECM transmission/reception enabled although line/connection is poor, or is sender's fax device compatible with ECM?

- Select **ON** for **ECM RX** in **Adv. communication settings** in **Advanced FAX settings** under **FAX settings**.
	- **M FAX** settings
- Contact the sender and ask the sender to check whether the fax device is set to enable ECM transmission. If the sender's or recipient's fax device is not compatible with ECM, the fax will be sent/received without automatic error correction.
- Reduce the reception start speed on **RX start speed** in **Adv. communication settings** in **Advanced FAX settings** under **FAX settings**.
	- **N** [FAX settings](#page-286-0)

Check5 Did you confirm paper and print quality settings?

**[Print Results Are Unsatisfactory](#page-875-0)** 

## <span id="page-933-0"></span> $\mathbf{Q}_{\mathcal{P}}$ **Cannot Receive a Color Fax**

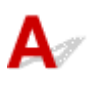

Check Is **ECM RX** set to **OFF**?

If **OFF** is select for **ECM RX** in **Adv. communication settings** in **Advanced FAX settings** under **FAX settings**, the printer cannot receive color faxes. The printer will disconnect the telephone line or receive color faxes in black & white according to the setting of the sender's fax device.

Set **ECM RX** to **ON**.

**M** [FAX settings](#page-286-0)

## <span id="page-934-0"></span> $\Omega$ **Errors Often Occur When You Receive a Fax**

## ${\mathsf A}$

Check1 Check telephone line condition or connection.

If the telephone line or connection is poor, reducing the reception start speed may correct the error.

Reduce the reception start speed on **RX start speed** in **Adv. communication settings** in **Advanced FAX settings** under **FAX settings**.

**M** [FAX settings](#page-286-0)

Check2 Is sender's fax device operating normally?

Contact the sender and ask the sender to check whether the fax device is operating normally.

<span id="page-935-0"></span>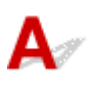

Check1 | Is document loaded correctly?

Remove the document, and then reload it on the platen glass or in the ADF.

**[Loading Originals](#page-180-0)** 

```
Check2 Is platen glass and/or inner side of document cover and/or glass of ADF dirty?
```
Clean the platen glass and/or the inner side of the document cover and/or the glass of ADF, and then reload the document.

**[Cleaning the Platen Glass and Document Cover](#page-227-0)** 

#### **Note**

• If the glass of ADF is dirty, black streaks appear on the paper as shown below.

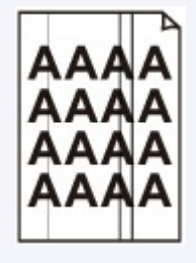

Check3 Is image quality setting or scan contrast setting suitable for document?

On the LCD, select an image quality setting and a scan contrast setting that are suitable for the document.

**[Setting Items for Sending Faxes](#page-737-0)** 

Check4 Is original document loaded with wrong side facing upwards or downwards?

When loading a document on the platen glass, the side to be scanned should be face down.

When loading a document in the ADF, the side to be scanned should be face up.

#### Check5 Are you scanning thick or curled documents?

Thick or curled documents may not be sent as good quality faxes, because of a shadow or distortion caused when such documents are scanned.

When loading a document on the platen glass, press on the document cover with your hand when scanning.
# **Telephone Problems**

- **[Cannot Dial](#page-937-0)**
- **[Telephone Disconnects During a Call](#page-938-0)**

# <span id="page-937-0"></span>Q **Cannot Dial**

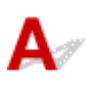

Check1 Is telephone line cable connected correctly?

Check that the telephone line cable is connected correctly.

- **N** [Connecting Telephone Line](#page-715-0)
- Check2 Is telephone line type of printer or external device set correctly?

Check the telephone line type setting and change it as necessary.

**N** [Setting Telephone Line Type](#page-718-0)

# <span id="page-938-0"></span> $\Omega$ **Telephone Disconnects During a Call**

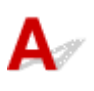

Check Is telephone line cable or telephone (or a peripheral device such as an external telephone, an answering machine, or a computer modem) connected correctly?

Check that the telephone line cable and the telephone (or a peripheral device such as an external telephone, an answering machine, or a computer modem) are connected correctly.

**[Connecting Telephone Line](#page-715-0)** 

## **Mechanical Problems**

- **[Power Does Not Come On](#page-940-0)**
- **[USB Connection Problems](#page-941-0)**
- **[Cannot Communicate with Machine via USB](#page-942-0)**
- **[LCD Is Off](#page-943-0)**
- **[LCD Shows Wrong Language](#page-944-0)**
- **[Print Head Holder Does Not Move to Replacement Position](#page-945-0)**
- **[Printer Status Monitor Not Displayed \(Windows\)](#page-946-0)**

# <span id="page-940-0"></span>Q-**Power Does Not Come On**

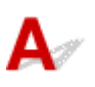

Check1 Press **ON** button.

Check2 Make sure power plug is securely connected to printer, and then turn it back on.

Check3 Unplug printer, leave it for at least 2 minutes, and then plug it back in and turn it on again.

If this does not solve the problem, contact your nearest Canon service center to request a repair.

## <span id="page-941-0"></span>**USB Connection Problems**

## **Q** Printing or Scanning Is Slow/Hi-Speed USB Connection Does Not **Work/"This device can perform faster" Message Appears (Windows)**

# $\blacktriangle$

If your system environment does not support Hi-Speed USB, the printer operates at the slower speed of USB 1.1. In this case, the printer works properly but printing or scanning speed may slow down due to the communication speed.

Check Check following to make sure your system environment supports Hi-Speed USB connection.

- Does the USB port on your computer support Hi-Speed USB connection?
- Does the USB cable or the USB hub support Hi-Speed USB connection?

Be sure to use a certified Hi-Speed USB cable. We recommend that the USB cable be no longer than 10 feet / 3 meters or so.

- Does the operating system of your computer support Hi-Speed USB connection? Install the latest update for your computer.
- Is the Hi-Speed USB driver working properly?

If necessary, obtain and install the latest version of the Hi-Speed USB driver for your computer.

#### **Important**

• For more information, contact the manufacturer of your computer, USB cable, or USB hub.

# <span id="page-942-0"></span>**Cannot Communicate with Machine via USB**

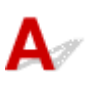

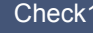

Check1 Make sure printer is turned on.

Check2 Connect USB cable properly.

As the illustration below, the USB port is at the back of the printer.

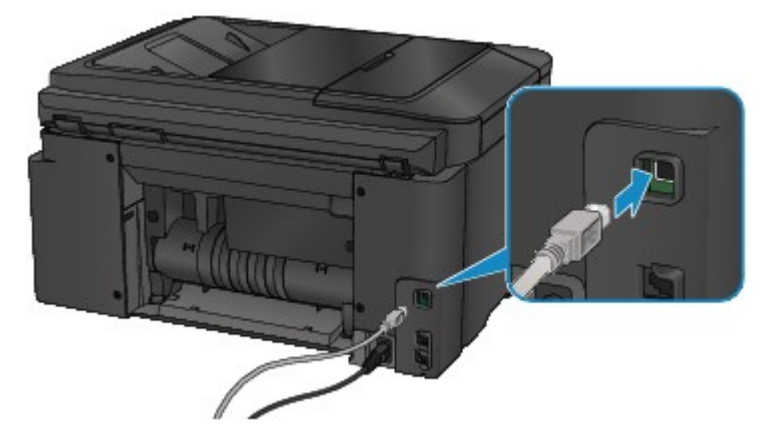

Check3 Do not start IJ Network Tool while printing. (Mac OS)

Check4 Do not print while IJ Network Tool is running. (Mac OS)

Check5 Make sure **Enable bidirectional support** is selected in **Ports** sheet of properties dialog box of printer driver. (Windows)

**How to Open the Printer Driver Setup Window** 

# <span id="page-943-0"></span> $\mathbf{Q}$ **LCD Is Off**

# ${\mathsf A}$

• If **POWER** lamp is off:

The printer is not on. Check that the power cord is connected and press the **ON** button.

• If **POWER** lamp is lit:

The LCD may be in screen-saver mode. Press any button on the operation panel.

# <span id="page-944-0"></span>**LCD Shows Wrong Language**

# $\blacktriangle$

Follow the instructions below to select your language.

1. Press **HOME** button and wait for about 5 seconds.

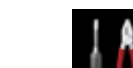

- 2. Select **Setup** on HOME screen.
	- **LCD** and Operation Panel

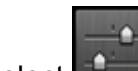

- 3. Select **Device settings** and press **OK** button.
- 4. Press  $\blacktriangledown$  button 4 times and press OK button.
- 5. Use **AV** button to select a language for LCD and press OK button.

## <span id="page-945-0"></span>**Print Head Holder Does Not Move to Replacement Position**

# $\Delta$

#### **IMP** Important

• The print head holder moves to the position for replacing only when an ink tank runs out of ink. If no ink tanks run out of ink, the print head holder does not move even though you open the front cover.

Check1 Is **POWER** lamp off?

Check if the **POWER** lamp is lit.

The **POWER** lamp flashes while the printer is initializing. Wait until the **POWER** lamp stops flashing and remains lit, and then open the front cover again.

#### Check2 Is an error message displayed on LCD?

Close the front cover, follow the support code (error number) displayed in the error message to resolve the error, and then reopen it. For details on resolving the error, see [List of Support Code for Error](#page-968-0).

#### Check3 Has front cover been left open for 60 minutes or longer?

If the front cover is left open for more than 60 minutes, the print head holder moves to the position to protect it to prevent the print head from drying out. Close and reopen the front cover to return the print head holder to the position for replacing.

The print head holder will not move unless the power is on. If the **POWER** lamp is off, close the front cover and turn the printer on.

# <span id="page-946-0"></span>**Printer Status Monitor Not Displayed (Windows)**

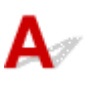

Check1 Is printer status monitor enabled?

Make sure **Enable Status Monitor** is selected on the **Option** menu of the printer status monitor.

- 1. Open printer driver setup window.
	- **How to Open the Printer Driver Setup Window**
- 2. On **Maintenance** sheet, click **View Printer Status**.
- 3. Select **Enable Status Monitor** on **Option** menu if it is not selected.

## **Installation and Download Problems**

- **[Cannot Install MP Drivers](#page-948-0)**
- **[Easy-WebPrint EX Does Not Start or Easy-WebPrint EX Menu Does Not Appear](#page-950-0) [\(Windows\)](#page-950-0)**
- **[Updating MP Drivers in Network Environment \(Windows\)](#page-951-0)**

# <span id="page-948-0"></span>**Cannot Install MP Drivers**

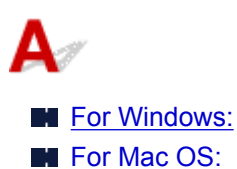

#### **For Windows:**

• **If installation does not start when you insert Setup CD-ROM:**

Follow the instructions below to start the installation.

- 1. Make the following settings.
	- In Windows 10, click **Start** button > **File Explorer**, and then click **This PC** from list on left.
	- In Windows 8.1 or Windows 8, select **Explorer** icon in **Taskbar** on **Desktop**, and then select **This PC** (**Computer** for Windows 8) from list on left.
	- In Windows 7 or Windows Vista, click **Start**, and then click **Computer**.

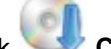

2. Double-click **CD-ROM** icon in the window that appears.

If the contents of the CD-ROM appear, double-click **MSETUP4.EXE**.

If you cannot install the MP Drivers with the Setup CD-ROM, install them from the Canon website.

#### **Note**

- If the CD-ROM icon does not appear, try the following:
	- Remove the CD-ROM from your computer and reinsert it.
	- Restart your computer.

If the icon still does not appear, try a different disc and see if it appears. If it does, there is a problem with the Setup CD-ROM. Contact your nearest Canon service center to request a repair. <span id="page-949-0"></span>• **If you cannot get past the Printer Connection screen:**

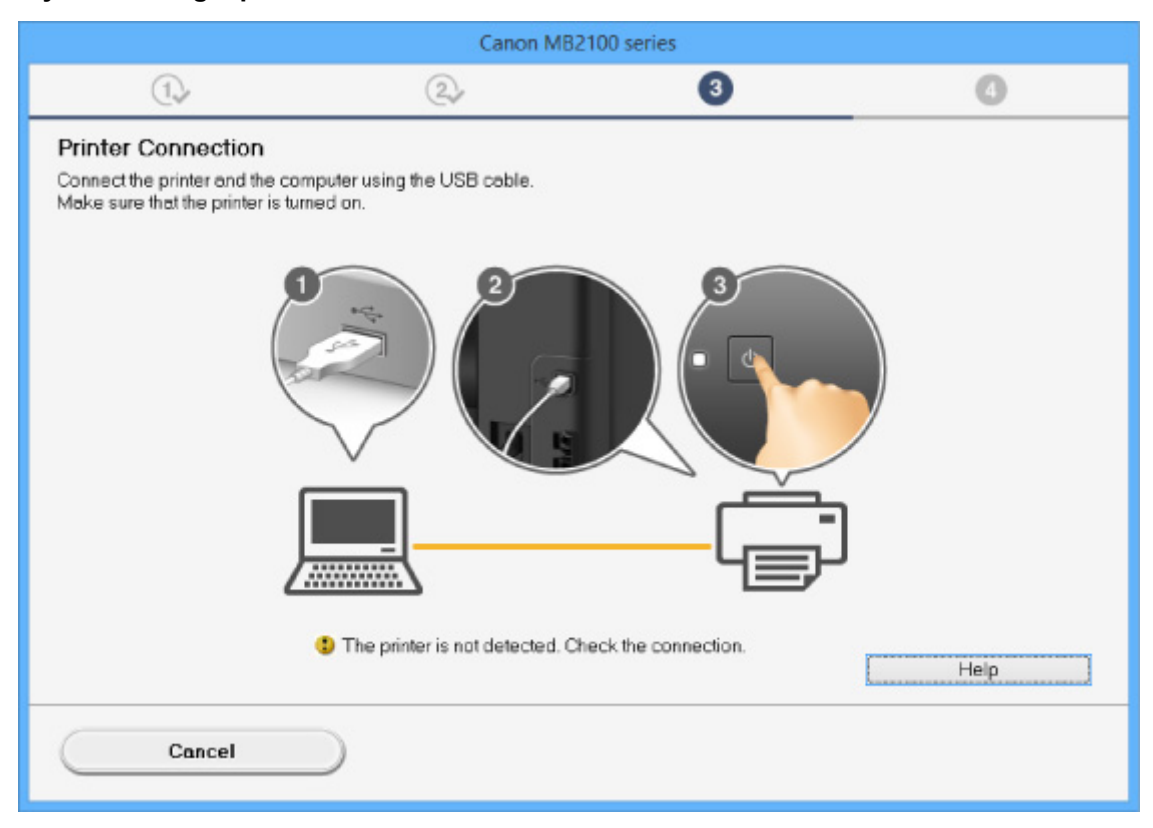

■ [Cannot Proceed beyond Printer Connection Screen/Connect Cable Screen](#page-840-0)

#### • **Other cases:**

Reinstall the MP Drivers.

If the MP Drivers were not installed correctly, uninstall the MP Drivers, restart your computer, and then reinstall the MP Drivers.

Deleting the Unnecessary MP Drivers

Reinstall the MP Drivers with the Setup CD-ROM or install them from the Canon website.

#### **Note**

• If the installer was stopped due to a Windows error, Windows operation may be unstable, and you may not be able to install the drivers. Restart your computer and then reinstall the drivers.

#### **For Mac OS:**

Download the driver from the support page of Canon website and reinstall it.

<span id="page-950-0"></span>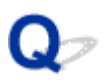

## **Easy-WebPrint EX Does Not Start or Easy-WebPrint EX Menu Does Not Appear (Windows)**

# $\blacktriangle$

If Easy-WebPrint EX does not start or its menu does not appear on Internet Explorer, check the following.

#### Check1 Is **Canon Easy-WebPrint EX** displayed on **Toolbars** menu in Internet

#### Explorer's **View** menu?

If **Canon Easy-WebPrint EX** is not displayed, Easy-WebPrint EX is not installed on your computer. Install the latest version of Easy-WebPrint EX from the Canon website.

#### **Note**

- If Easy-WebPrint EX is not installed, a message asking you to install it may appear in the notification area on the desktop. Click the message and follow the instructions to install Easy-WebPrint EX.
- Internet access is required to install or download Easy-WebPrint EX.

Check2 Is **Canon Easy-WebPrint EX** selected on **Toolbars** menu in Internet Explorer's **View** menu?

If **Canon Easy-WebPrint EX** is not selected, Easy-WebPrint EX is disabled. Select **Canon Easy-WebPrint EX** to enable it.

<span id="page-951-0"></span>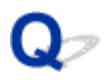

# **Updating MP Drivers in Network Environment (Windows)**

# $\blacktriangle$

Download the latest MP Drivers.

The latest MP Drivers for your model are available for download on the Canon website.

Uninstall the existing MP Drivers and follow the installation instructions to install the latest MP Drivers that you downloaded. In the connection method selection screen, select **Use the printer with wireless LAN connection**. The printer is detected automatically in the network.

Make sure the printer was found, and install the MP Drivers following the on-screen instructions.

#### **Note**

• The network settings on the printer are not affected, so the printer can be used on the network without redoing settings.

# **Errors and Messages**

- **[An Error Occurs](#page-953-0)**
- **[A Message for Faxing Is Displayed on Fax Standby Screen](#page-955-0)**
- **[Message Appears](#page-958-0)**

## <span id="page-953-0"></span>**An Error Occurs**

If an error occurs in printing, for example if the paper runs out or jams, a troubleshooting message appears automatically. Take the appropriate action described in the message.

If an error occurs, a support code (error number) appears on the computer screen or the LCD.

#### **When a Support Code and a Message Are Displayed on Computer Screen:**

• For Windows:

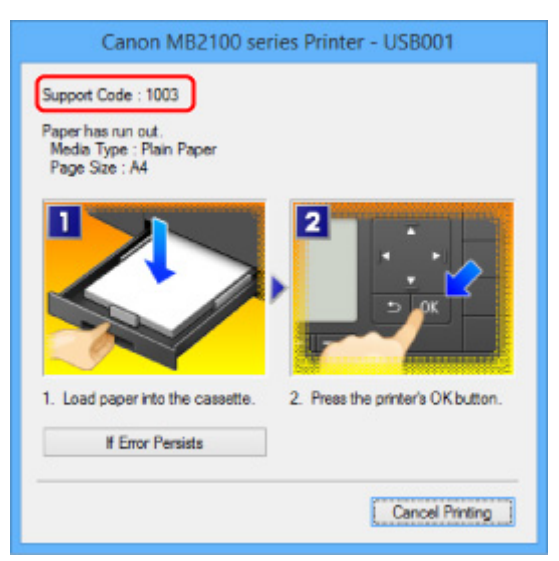

• For Mac OS:

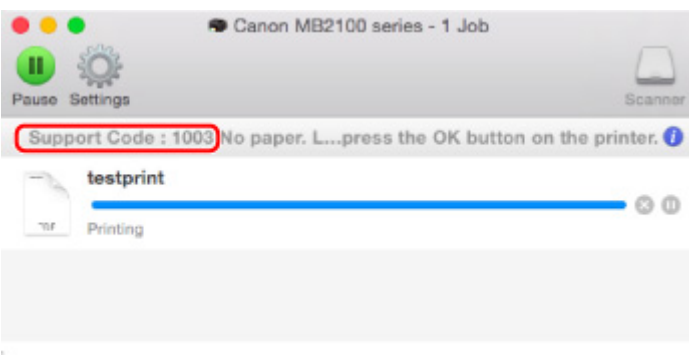

\* The screen differs depending on the OS you are using.

#### **When a Support Code and a Message Are Displayed on LCD:**

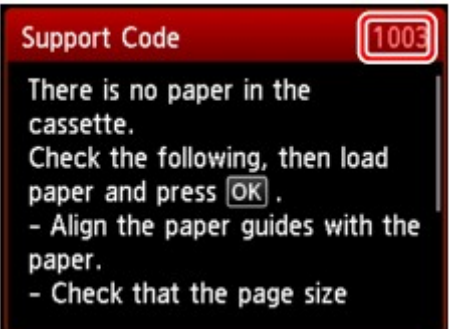

For more on resolving errors with support codes, see [List of Support Code for Error](#page-968-0).

# **Note** • You can also search for details on resolving the errors indicated by the support code shown. **N** [Search](#page-29-0)

To resolve errors that do not have support codes, see [An Error Occurs.](#page-953-0)

<span id="page-955-0"></span>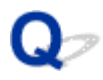

# **A Message for Faxing Is Displayed on Fax Standby Screen**

# ${\mathbf A}$

If a message is displayed on the Fax standby screen, take the corresponding action described below.

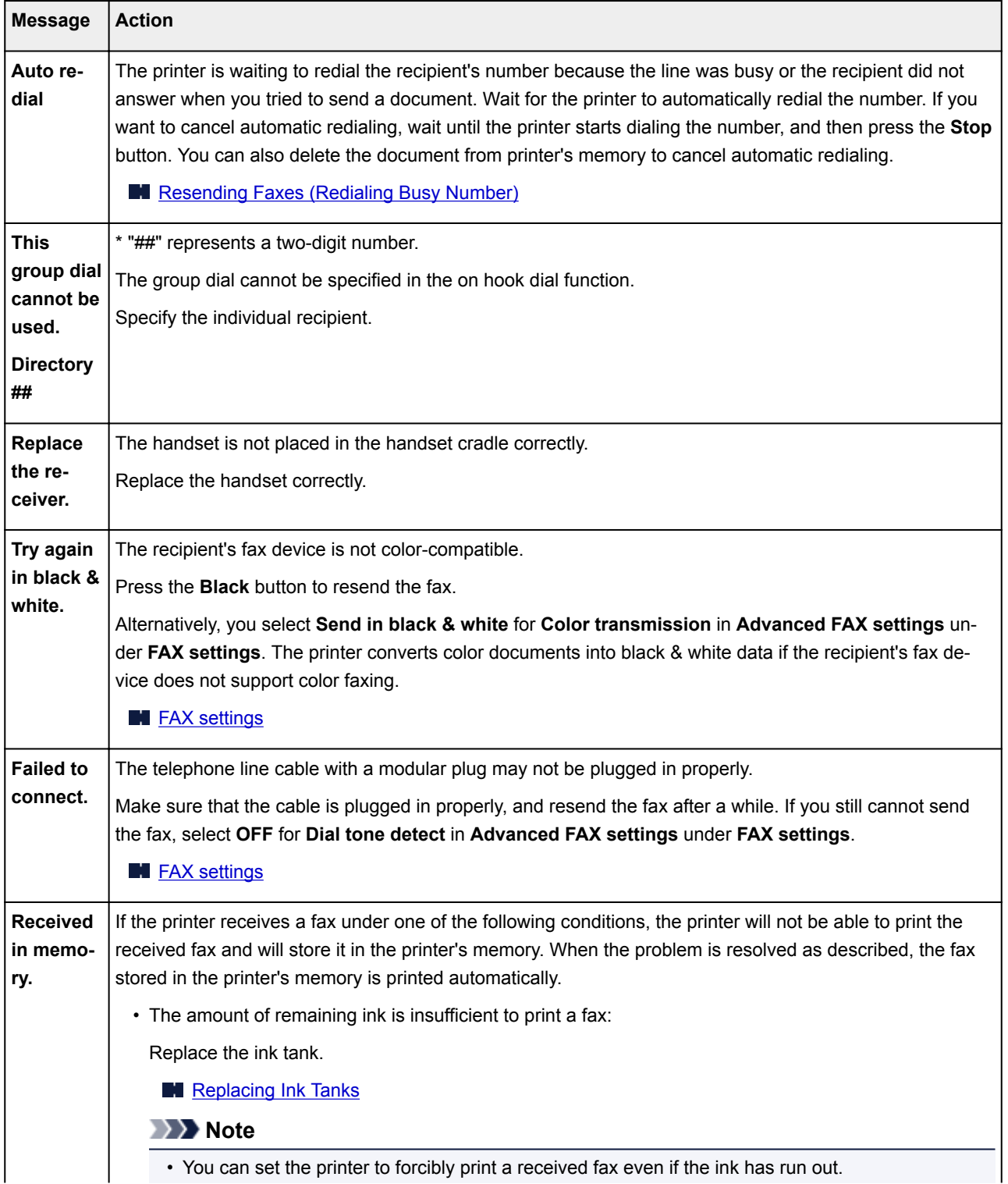

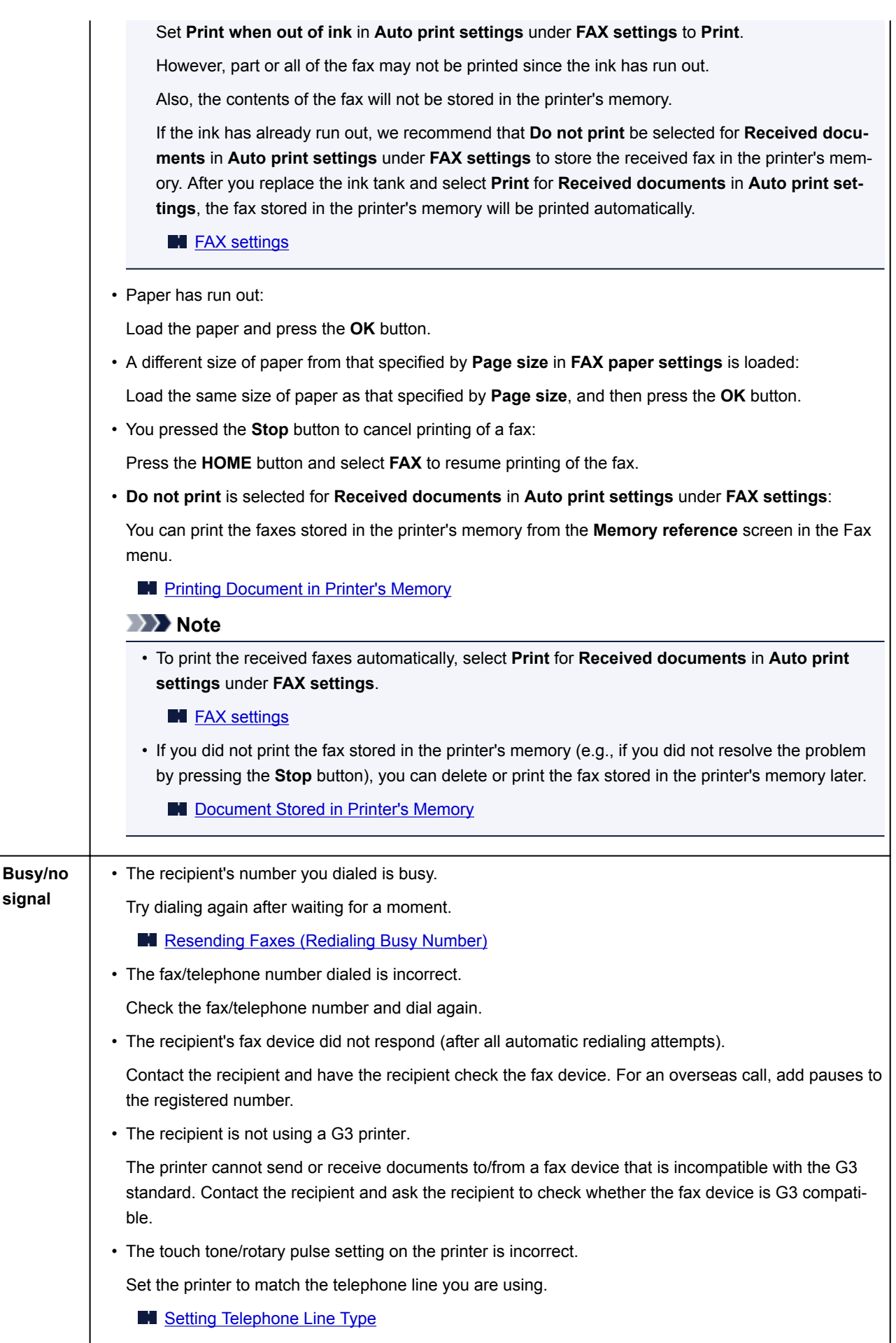

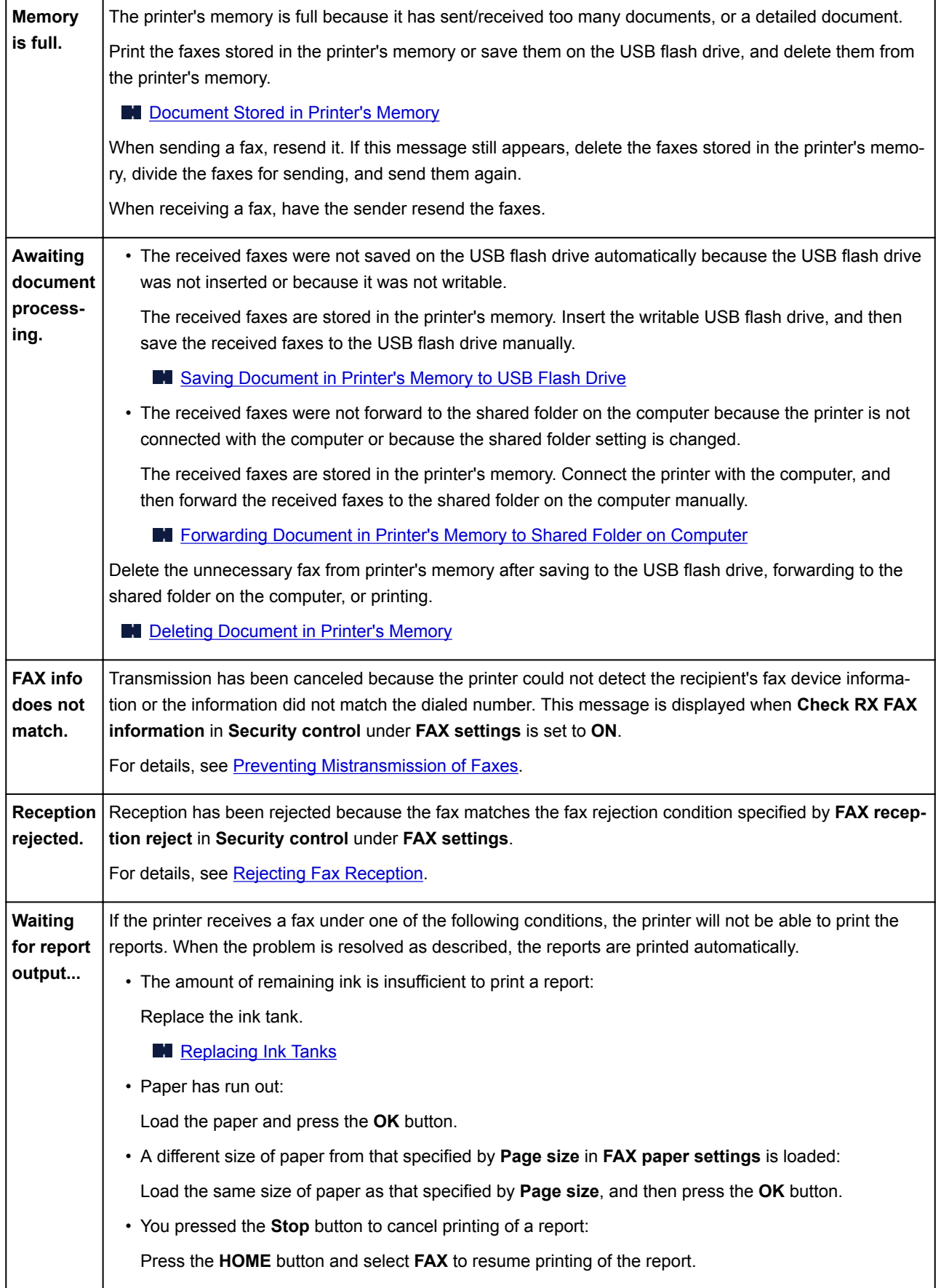

# <span id="page-958-0"></span>**Message Appears**

This section describes some of the errors and messages that may appear.

#### **Note**

• A support code (error number) is displayed on the computer or on the LCD for some errors. For details on errors that have support code, see [List of Support Code for Error](#page-968-0).

If a message appears on the LCD, see below.

**M** Message Appears on LCD

If a message appears on the computer, see below.

- **E**rror Regarding Automatic Duplex Printing Is Displayed
- **[Error Regarding Power Cord Being Unplugged Is Displayed \(Windows\)](#page-960-0)**
- **M** [Writing Error/Output Error/Communication Error](#page-960-0) (Windows)
- **N** [Other Error Messages \(Windows\)](#page-962-0)
- **[Inkjet Printer/Scanner/Fax Extended Survey Program Screen Is Displayed \(Windows\)](#page-962-0)**
- **[Inkjet Printer/Scanner/Fax Extended Survey Program Icon Appears \(Mac OS\)](#page-964-0)**

# **Message Appears on LCD**

Check the message and take an appropriate action.

#### • Data of supported types are not saved.

- There is no image data or document saved on the USB flash drive that can be read by this printer.
- The printer may not recognize the file if the file name or folder path contain certain characters. Use only alphanumeric characters.
- Photo data edited or processed on a computer must be printed from the computer.

#### **Note**

- When a photo which has been processed on a computer is selected, "?" is displayed on the LCD.
- Cannot print the specified PDF file. An error has occurred while scanning the file, or the format is not supported, or the file is too large.
	- Make sure the PDF file is printable from a USB flash drive. For more information, see [Printing](#page-526-0) [Documents \(PDF File\) Saved on USB Flash Drive](#page-526-0).

#### **Note**

- The names of the PDF files are displayed even though they cannot be printed from the USB flash drive. We recommend that you check whether they are printable. If one of the following conditions applies to the PDF files, they are not printable.
	- The **Details** screen is not displayed for the PDF file you want to print.
	- Characters other than printer name or **IJ Scan Utility** are displayed on **Created with** on the **Details** screen.

• "?" is displayed on the preview screen.

<span id="page-959-0"></span>◦ Data edited or processed on a computer must be printed from the computer.

• The specified PDF file contains unprintable data. Some portions may not be printed.

PDF file which contain lot of graphics or hi-resolution images may lose that data or stop before printing is completed. In this case, print from the computer.

#### • Check the page size and select  $\overline{01}$ .

The size of the loaded paper is different from that specified in the paper size setting.

Load the same size of paper as that specified in the paper size setting and press the **OK** button.

#### • Power was not turned off correctly the last time. Press the  $\blacksquare$  button when turning power off.

The printer may have been unplugged while the power was still on.

Press the **OK** button.

#### **Note**

• See [Unplugging the Machine](#page-268-0) to unplug the printer correctly.

#### • The power cord has been unplugged and unsent/received docs in memory have been lost.

A power failure has occurred or the power cord has been unplugged when the faxes are stored in the printer's memory.

#### **IMP** Important

• If a power failure occurs or the printer is unplugged, all faxes stored in the printer's memory are deleted.

See [Unplugging the Machine](#page-268-0) to unplug the printer.

Press the **OK** button.

After pressing the **OK** button, the list of the faxes deleted from the printer's memory (MEMORY CLEAR REPORT) will be printed.

For details, see [Summary of Reports and Lists](#page-813-0).

#### • Cannot connect to the server. Please wait a while and try again.

The printer cannot connect to the server due to a communication error.

Press the **OK** button and try again after a while.

# **Error Regarding Automatic Duplex Printing Is Displayed**

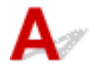

<span id="page-960-0"></span>Check See [Automatic Duplex Printing Problems](#page-896-0) and take the appropriate action.

## **Error Regarding Power Cord Being Unplugged Is Displayed (Windows)**

The printer may have been unplugged while it was on.

Check the error message that appears on the computer and click **OK**.

The printer starts printing.

See [Unplugging the Machine](#page-268-0) for unplugging the power cord.

#### **Important**

• If the printer is unplugged, all the faxes stored in the printer's memory are deleted.

# **Writing Error/Output Error/Communication Error (Windows)**

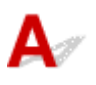

Check1 If **POWER** lamp is off, make sure printer is plugged in and turn it on.

The **POWER** lamp flashes while the printer is initializing. Wait until the **POWER** lamp stops flashing and remains lit.

Check2 Make sure correct printer port is set in printer driver.

\* In the following instructions, "XXX" signifies your printer's name.

- 1. Log in using an account with administrator privileges.
- 2. Make the following settings.
	- In Windows 10, right-click **Start** button and select **Control Panel** > **View devices and printers**.
	- In Windows 8.1 or Windows 8, select **Control Panel** from **Settings** charm on **Desktop** > **Hardware and Sound** > **Devices and Printers**.
	- In Windows 7, select **Devices and Printers** from **Start** menu.
	- In Windows Vista, select **Start** menu > **Control Panel** > **Hardware and Sound** > **Printers**.
- 3. Open printer driver properties.
	- In Windows 10, Windows 8.1, Windows 8, or Windows 7, right-click "Canon XXX series Printer" icon (where "XXX" is your printer's name), and then select **Printer properties**.
	- In Windows Vista, right-click "Canon XXX series Printer" icon (where "XXX" is your printer's name), and then select **Properties**.
- 4. Click **Ports** tab to check port settings.

Make sure a port named "USBnnn" (where "n" is a number) with "Canon XXX series Printer" appearing in **Printer** column is selected for **Print to the following port(s)**.

• If setting is incorrect:

Reinstall the MP Drivers from the Setup CD-ROM or the Canon website.

• If printing does not start even though the printer is connected to the computer using a USB cable and the port named "USBnnn" is selected:

In Windows 8.1 or Windows 8, select **My Printer** on **Start** screen to start **My Printer**. If **My Printer** is not displayed on **Start** screen, select **Search** charm, and then search for "**My Printer**".

Set the correct printer port on **Diagnose and Repair Printer**. Follow the on-screen instructions to set the correct printer port, and then select your printer's name.

In Windows 7 or Windows Vista, click **Start** and select **All programs**, **Canon Utilities**, **Canon My Printer**, **Canon My Printer**, and then select **Diagnose and Repair Printer**. Follow the on-screen instructions to set the correct printer port, and then select your printer's name.

If the problem is not resolved, reinstall the MP Drivers from the Setup CD-ROM or the Canon website.

#### Check3 Make sure printer is properly connected to computer.

If you are using a USB cable, make sure it is securely connected to both the printer and the computer. When the USB cable is securely plugged in, check the following:

- If you are using a relay device such as a USB hub, disconnect it, connect the printer directly to the computer, and retry the printing. If printing starts normally, there is a problem with the relay device. Contact the vendor of the relay device.
- There could also be a problem with the USB cable. Replace the USB cable and retry the printing.

If you use the printer over a LAN, make sure the printer is correctly set up for network use.

#### Check4 Make sure MP Drivers are installed correctly.

Uninstall the MP Drivers following the procedure described in Deleting the Unnecessary MP Drivers and reinstall them from the Setup CD-ROM or the Canon website.

#### Check5 When printer is connected to your computer with a USB cable, check device status from your computer.

Follow the procedure below to check the device status.

1. Open the Device Manager on your computer as shown below.

If the **User Account Control** screen appears, follow the on-screen instructions.

- In Windows 10, right-click **Start** button and select **Device Manager**.
- In Windows 8.1 or Windows 8, select **Control Panel** from **Settings** charm on **Desktop** > **Hardware and Sound** > **Device Manager**.
- In Windows 7 or Windows Vista, click **Control Panel**, **Hardware and Sound**, and **Device Manager**.
- 2. Double-click **Universal Serial Bus controllers** and **USB Printing Support**.

If the **USB Printing Support Properties** screen does not appear, make sure the printer is correctly connected to the computer.

Check3 Make sure printer is properly connected to computer. D.

3. Click **General** tab and check for a device problem.

If a device error is shown, see Windows Help to resolve it.

# <span id="page-962-0"></span>**Other Error Messages (Windows)**

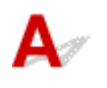

Check If an error message appears outside printer status monitor, check the following:

#### • "**Could not spool successfully due to insufficient disk space**"

Delete any unnecessary files to increase the amount of free space on the disk.

• "**Could not spool successfully due to insufficient memory**"

Close other applications to increase the available memory.

If you still cannot print, restart your computer and retry the printing.

• "**Printer driver could not be found**"

Uninstall the MP Drivers following the procedure described in Deleting the Unnecessary MP Drivers and reinstall them from the Setup CD-ROM or the Canon website.

• "**Could not print Application name** - File name"

Try printing again once the current job is complete.

# **Inkjet Printer/Scanner/Fax Extended Survey Program Screen Is Displayed (Windows)**

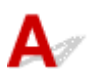

If the Inkjet Printer/Scanner/Fax Extended Survey Program is installed, a screen appears asking for permission to send the printer and application usage information every month for about ten years.

Read the information on the screen and follow the instructions below.

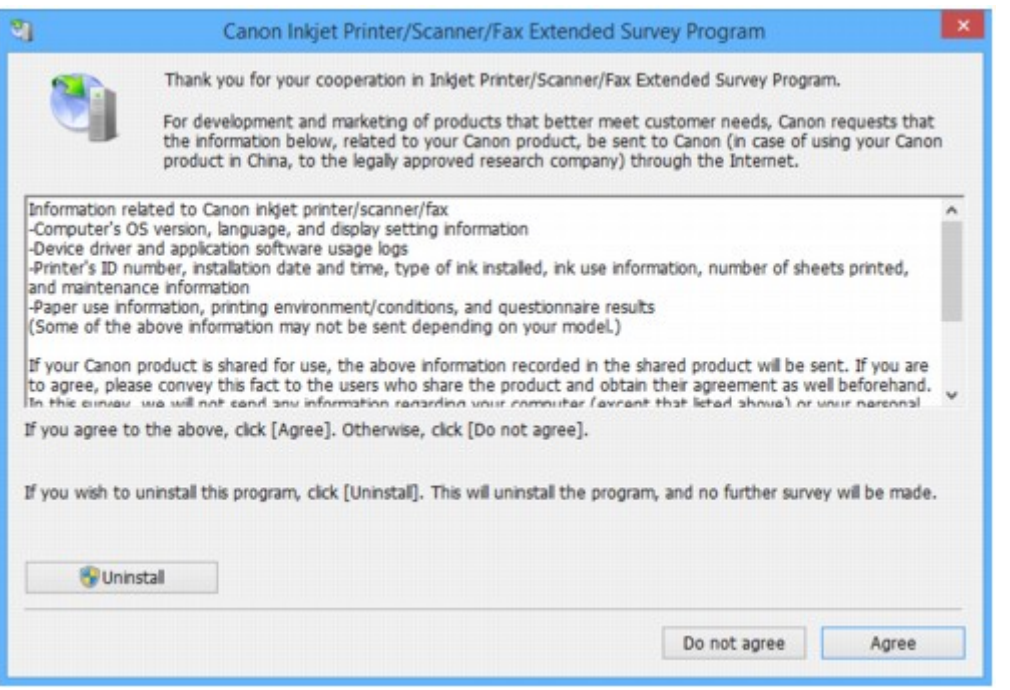

• **If you agree to participate in survey program:**

Click **Agree** and follow the on-screen instructions. The printer usage information is sent via the Internet. Once you have completed the procedure, the information is subsequently sent automatically and the confirmation screen does not reappear.

#### **Note**

- When the information is being sent, a warning such as an Internet security message may appear. Make sure the program name is "IJPLMUI.exe" and allow it.
- If you clear **Send automatically from the next time** check box, the information will not be sent automatically from next time and a confirmation screen will appear at the time of the next survey. To send the information automatically, see Changing confirmation screen setting:.
- **If you do not agree to participate in survey program:**

Click **Do not agree**. The confirmation screen closes and the survey is skipped. The confirmation screen will reappear one month later.

• **To uninstall Inkjet Printer/Scanner/Fax Extended Survey Program:**

To uninstall the Inkjet Printer/Scanner/Fax Extended Survey Program, click **Uninstall** and follow the on-screen instructions.

#### • **Changing confirmation screen setting:**

- 1. Make the following settings.
	- In Windows 10, right-click **Start** button and select **Programs and Features**.
	- In Windows 8.1 or Windows 8, select **Control Panel** from **Settings** charm on **Desktop** > **Programs** > **Programs and Features**.
	- In Windows 7, or Windows Vista, select **Start** menu > **Control Panel** > **Programs** > **Programs and Features**.

<span id="page-964-0"></span>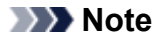

• A confirmation/warning dialog box may appear when installing, uninstalling or starting up software.

This dialog box appears when administrative rights are required to perform a task.

If you are logged in on an account with administrator privileges, follow the on-screen instructions.

- 2. Select **Canon Inkjet Printer/Scanner/Fax Extended Survey Program**.
- 3. Select **Change**.

If you select **Yes** after you have followed the on-screen instructions, the confirmation screen will appear at the time of the next survey.

If you select **No**, the information will be sent automatically.

#### **Note**

• If you select **Uninstall**, the Inkjet Printer/Scanner/Fax Extended Survey Program is uninstalled. Follow the on-screen instructions.

## **Inkjet Printer/Scanner/Fax Extended Survey Program Icon Appears (Mac OS)**

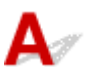

If the Inkjet Printer/Scanner/Fax Extended Survey Program is installed, the printer and application software usage information is sent every month for about ten years. The **Inkjet Printer/Scanner/Fax Extended Survey Program** icon appears in the Dock when it is time to send the printer usage information.

Click the icon, read the information that appears, and then follow the instructions below.

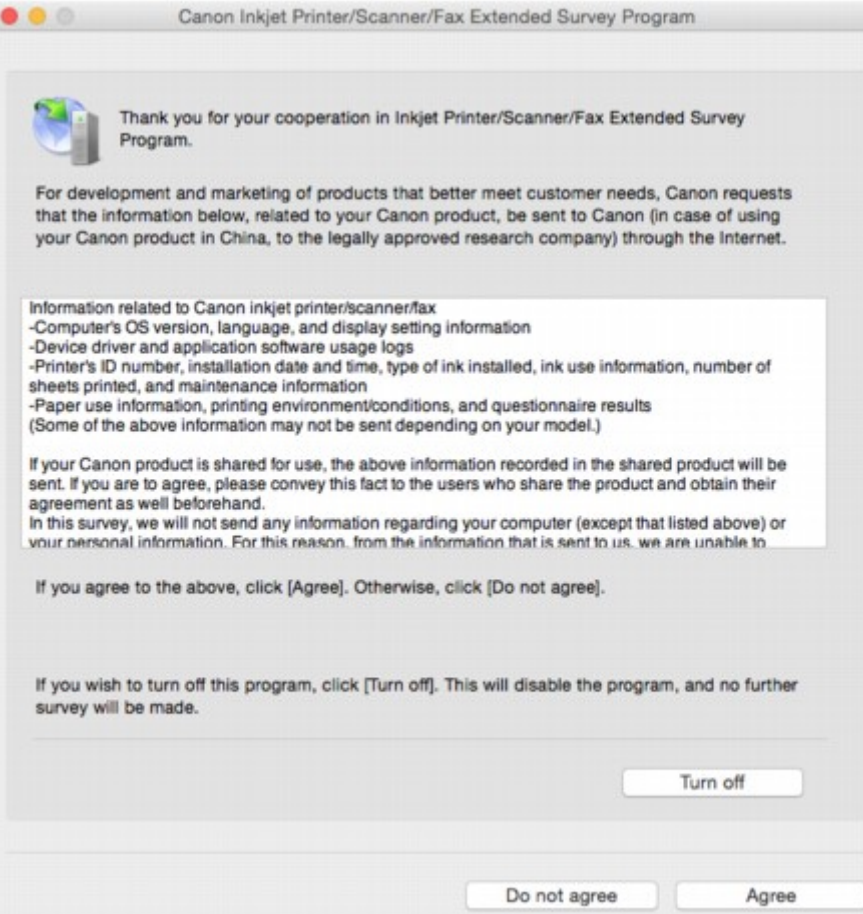

#### • **If you agree to participate in survey program:**

Click **Agree** and follow the on-screen instructions. The printer usage information is sent via the Internet. Once you have completed the procedure, the information is subsequently sent automatically and the confirmation screen does not reappear.

#### **Note**

• If you clear **Send automatically from the next time** check box, the information will not be sent automatically the next time and the **Inkjet Printer/Scanner/Fax Extended Survey Program** icon will appear in the dock at the time of the next survey.

#### • **If you do not agree to participate in survey program:**

Click **Do not agree**. The confirmation screen closes and the survey is skipped. The confirmation screen will reappear one month later.

#### • **To stop sending information:**

Click **Turn off**. This stops the Inkjet Printer/Scanner/Fax Extended Survey Program, and information is not sent. To resume the survey, see [Changing setting:](#page-966-0)

#### • **To uninstall Inkjet Printer/Scanner/Fax Extended Survey Program:**

1. Stop Inkjet Printer/Scanner/Fax Extended Survey Program.

**[Changing setting:](#page-966-0)** 

- <span id="page-966-0"></span>2. Select **Applications** from **Go** menu of Finder, double-click **Canon Utilities** folder and **Inkjet Extended Survey Program** folder.
- 3. Move **Canon Inkjet Printer/Scanner/Fax Extended Survey Program.app** file to **Trash**.
- 4. Restart computer.

Empty **Trash** and restart your computer.

• **Changing setting:**

To display the confirmation screen every time the printer usage information is sent or to resume surveying, follow the procedure below.

- 1. Select **Applications** from **Go** menu of Finder, double-click **Canon Utilities** folder and **Inkjet Extended Survey Program** folder.
- 2. Double-click **Canon Inkjet Printer/Scanner/Fax Extended Survey Program** icon.

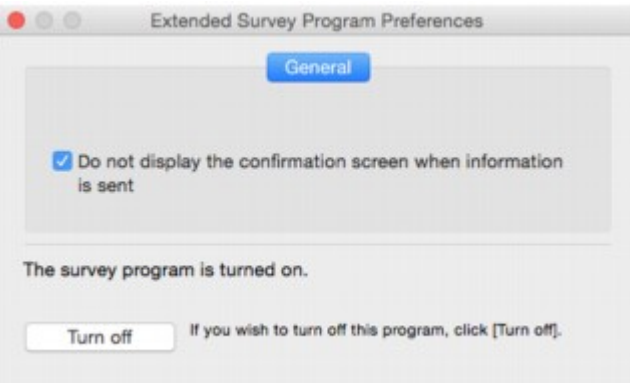

◦ **Do not display the confirmation screen when information is sent**:

If the check box is selected, the information will be sent automatically.

If the check box is not selected, **Inkjet Printer/Scanner/Fax Extended Survey Program** icon will appear in the Dock at the time of the next survey. Click the icon and follow the onscreen instructions.

◦ **Turn off**/**Turn on** button:

Click the **Turn off** button to stop the Inkjet Printer/Scanner/Fax Extended Survey Program.

Click the **Turn on** button to restart the Inkjet Printer/Scanner/Fax Extended Survey Program.

## **If You Cannot Solve a Problem**

If there is a problem that you cannot solve following the instructions in this chapter, contact Canon through the Support page of the Canon website or contact your nearest Canon service center.

Canon support staff are trained to be able to provide technical support to satisfy customers.

#### **<u></u>***A***</u> Caution**

- If the printer emits any unusual sound, smoke, or odor, turn it off immediately. Unplug the printer and contact the seller you bought it from or your nearest Canon service center. Never attempt to repair or disassemble the printer yourself.
- If you attempt to repair or take apart the printer, your warranty will be invalidated even if it has not expired.

Before contacting the service center, note the following:

- Product name
	- (Your printer's name is written on the front cover of the setup manual.)
- Serial number (see setup manual)
- Details of problem
- What you tried to solve the problem, and what happened

## <span id="page-968-0"></span>**List of Support Code for Error**

Support code appears on the LCD and your computer screen when errors occur.

A "support code" is an error number, and appears along with an error message.

When an error occurs, check the support code displayed on the LCD and computer screen and take the appropriate action in response.

#### **Support Code Appears on LCD and Computer Screen**

```
• 1000 to 1ZZZ
```
 [1200](#page-988-0) [1300](#page-971-0) [1303](#page-975-0) [1309](#page-989-0) [1310](#page-990-0) [1314](#page-981-0) [1319](#page-991-0) [1575](#page-992-0) [1600](#page-993-0) [1660](#page-994-0) [1700](#page-996-0) [1701](#page-997-0) [1754](#page-998-0) [1755](#page-999-0) [1871](#page-1000-0) 

• **2000 to 2ZZZ**

[2002](#page-1003-0) [2110](#page-1004-0) [2120](#page-1007-0) [2500](#page-1008-0) [2700](#page-1009-0)

[2802](#page-1010-0) [2803](#page-1011-0)

#### • **3000 to 3ZZZ**

 [3402](#page-1014-0) [3403](#page-1015-0) [3404](#page-1016-0) [3405](#page-1017-0) [3406](#page-1018-0) [3408](#page-1020-0) [3410](#page-1021-0) [3411](#page-1022-0) [3412](#page-1023-0) [3413](#page-1024-0) [3415](#page-1026-0) [3416](#page-1027-0) [3417](#page-1028-0) [3418](#page-1029-0) [3419](#page-1030-0) [3421](#page-1032-0) [3422](#page-1033-0) [3423](#page-1034-0) [3424](#page-1035-0) [3425](#page-1036-0) [3435](#page-1038-0) [3436](#page-1039-0) [3437](#page-1040-0)

#### • **4000 to 4ZZZ**

[4103](#page-1042-0)

#### • **5000 to 5ZZZ**

 [5012](#page-1044-0) [5040](#page-1045-0) [5050](#page-1046-0) [5100](#page-1047-0) [5102](#page-1048-0) [5104](#page-1050-0) [5105](#page-1051-0) [5200](#page-1052-0) [5203](#page-1053-0) [5204](#page-1054-0) [5206](#page-1056-0) [5207](#page-1057-0) [5208](#page-1058-0) [5209](#page-1059-0) [5400](#page-1060-0) [5501](#page-1062-0) [5B00](#page-1063-0) [5B01](#page-1064-0) [5C01](#page-1065-0)

#### • **6000 to 6ZZZ**

[6000](#page-1066-0) [6500](#page-1067-0) [6502](#page-1068-0) [6800](#page-1069-0) [6801](#page-1070-0) [6900](#page-1071-0) [6901](#page-1072-0) [6902](#page-1073-0) [6910](#page-1074-0) [6911](#page-1075-0) [6930](#page-1076-0) [6931](#page-1077-0) [6932](#page-1078-0) [6933](#page-1079-0) [6936](#page-1080-0) [6937](#page-1081-0) [6938](#page-1082-0) [6939](#page-1083-0) [693A](#page-1084-0) [6940](#page-1085-0) [6941](#page-1086-0) [6942](#page-1087-0) [6943](#page-1088-0) [6944](#page-1089-0) [6945](#page-1090-0) [6946](#page-1091-0)

• **7000 to 7ZZZ**

[7100](#page-1092-0) [7200](#page-1093-0) [7201](#page-1094-0) [7203](#page-1095-0) [7204](#page-1096-0) [7205](#page-1097-0)

• **9000 to 9ZZZ**

[9000](#page-1098-0) [9500](#page-1099-0)

• **A000 to ZZZZ**

[B202](#page-1100-0) [B203](#page-1101-0) [B204](#page-1102-0) [B205](#page-1103-0) [B502](#page-1104-0) [B503](#page-1105-0)

[B504](#page-1106-0) [C000](#page-1107-0)

For paper jam support codes, see also [List of Support Code for Error \(Paper Jams\).](#page-970-0)

## <span id="page-970-0"></span>**List of Support Code for Error (Paper Jams)**

If paper jams, remove it following the appropriate procedure as shown below.

• If the paper is jammed inside the front cover:

**[1300](#page-971-0)** 

• If the paper is jammed inside the rear cover:

**[1303](#page-975-0)** 

• If the paper is jammed inside the rear cover as the printer pulled in the printed paper:

**M** [1313](#page-978-0)

• If the paper is jammed inside the rear cover during automatic duplex printing:

**M** [1314](#page-981-0)

• If the document is jammed in the ADF:

**[2801](#page-984-0)** 

• Cases other than above:

**M** [Other Cases](#page-986-0)

## <span id="page-971-0"></span>**1300**

#### **Cause**

Paper is jammed inside front cover.

### **What to Do**

If the paper is jammed inside the front cover, remove the paper by following these steps.

### **IMP** Important

• The printer cannot be turned off while it is sending or receiving a fax, or when the received fax or the unsent fax are stored in the printer's memory.

Turn off the printer after making sure it has completed sending or receiving all the faxes. Do not unplug when turning off the printer.

If you unplug the power cord, all the faxes stored in the printer's memory are deleted.

#### **Note**

- If paper becomes jammed during printing and you need to turn off the printer to remove it, press the **Stop** button to stop the printing before you turn off the printer.
- 1. Open front cover.

**IMP** Important

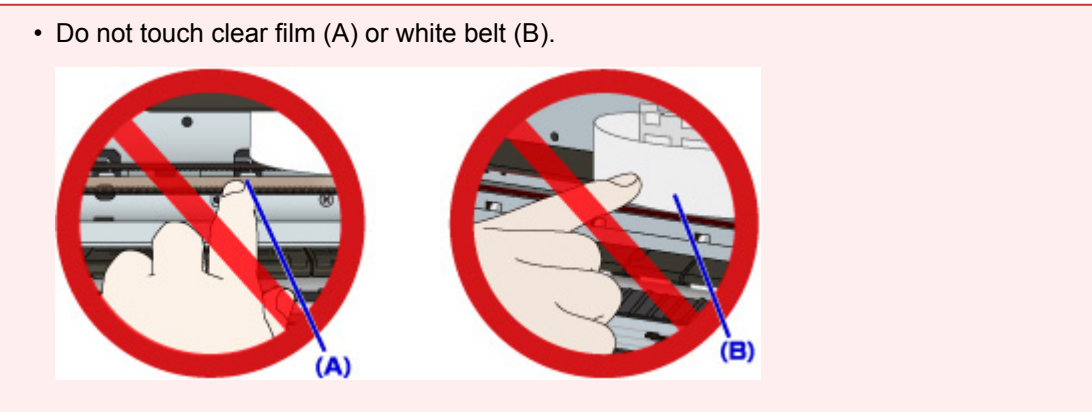

If you soil or scratch these parts by touching them with paper or your hand, it could damage the printer.

2. Make sure jammed paper is not under print head holder.

If the jammed paper is under the print head holder, move the print head holder to the far right or left, whichever makes it easier to remove the paper.

When moving the print head holder, press either the right side or the left side of the print head holder with your fingertips and slide it slowly to the far right or left.
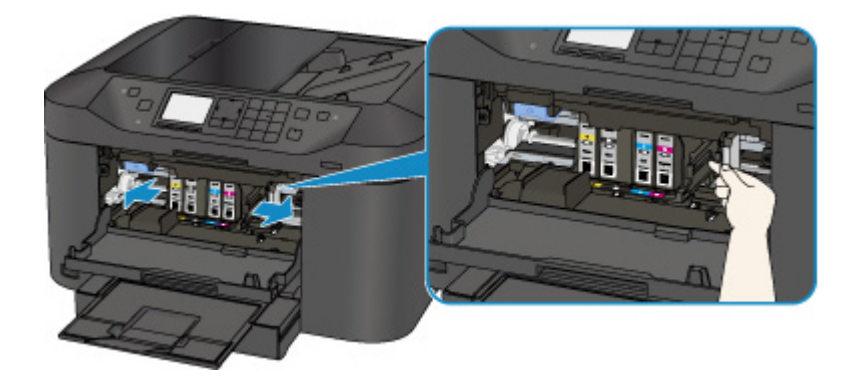

3. Hold jammed paper firmly in both hands.

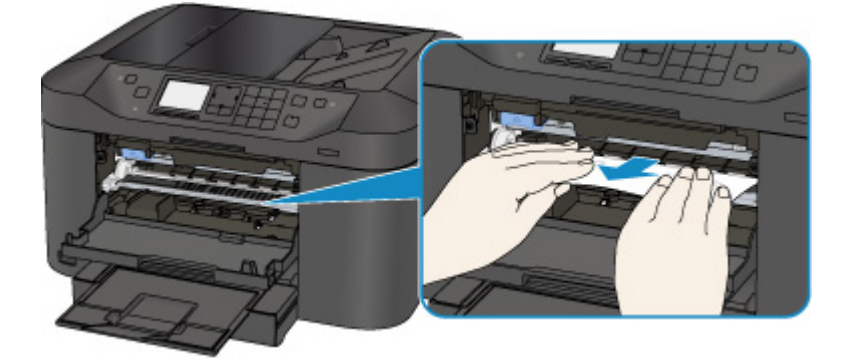

If the paper is rolled up, pull out it.

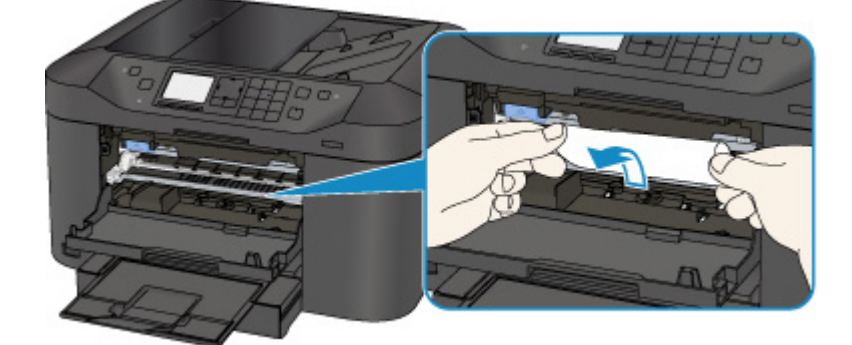

4. Pull paper out slowly, so as not to tear it.

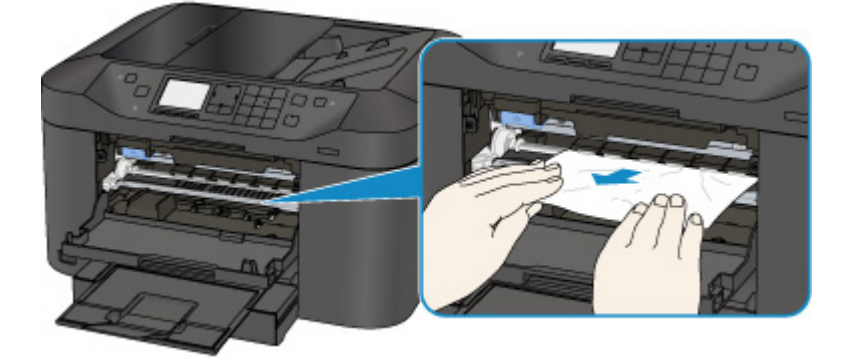

5. Make sure all jammed paper is removed.

If the paper tears when you pull out it, a bit of paper may remain in the printer. Check the following and remove any remaining paper.

- Any paper left under the print head holder?
- Any small bits of paper left in the printer?
- Any paper left in the left and right empty spaces (C) in the printer?

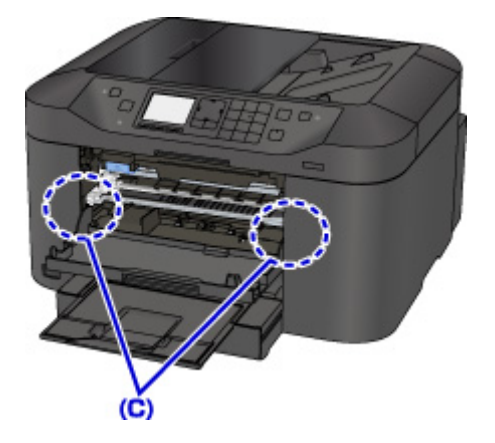

- 6. Close front cover.
- 7. Press printer's **OK** button.
	- If the paper is jammed while printing the faxes or the fax report in progress:

After clearing the paper jam error and pressing the printer's **OK** button, the printer resumes printing from the page where the paper was jammed.

• If the paper is jammed while printing from a computer or copying in progress:

After clearing the paper jam error and tapping **OK** on the LCD of the printer, the printer resumes printing from the next page where the paper was jammed.

As the page where the paper was jammed is not printed, reprint if necessary.

When the paper is jammed while duplex printing or duplex copying is in progress, it is possible that the printing or copying order is not as you expect if you resume printing after clearing the paper jam error. In this case, cancel printing and reprint from the beginning.

When the paper is jammed while layout printing, 2 on 1 copying, or 4 on 1 copying is in progress, it is possible that some pages are not printed if you resume printing after clearing the paper jam error. In this case, cancel printing and reprint from the beginning.

• If you turned off the printer while taking the appropriate action of the paper jam error: All jobs in the print queue are canceled. Redo the printing.

#### **Note**

• When reloading the paper, make sure you are using suitable paper and loading it correctly.

Align the paper guides with the both edges of the paper when you load paper.

• If the message about paper jam is displayed on the LCD of the printer or on the computer screen when you resume printing after removing all the jammed paper, a piece of paper may remain inside the printer. In this case, make sure no piece of paper remains inside the printer. • We recommend using paper sizes other than A5/A6 to print documents with photos or graphics. A5/A6 paper may curl and jam as it leaves the printer.

If the measures above do not solve the problem, contact your nearest Canon service center to request a repair.

#### **Cause**

Paper is jammed inside rear cover.

### **What to Do**

If the paper is jammed inside the rear cover, follow these steps to remove the paper.

### **IMP** Important

• The printer cannot be turned off while it is sending or receiving a fax, or when the received fax or the unsent fax are stored in the printer's memory.

Turn off the printer after making sure it has completed sending or receiving all the faxes. Do not unplug when turning off the printer.

If you unplug the power cord, all the faxes stored in the printer's memory are deleted.

**Note** 

- If paper becomes jammed during printing and you need to turn off the printer to remove it, press the **Stop** button to stop the printing before you turn off the printer.
- 1. Rotate printer so that rear side of printer faces toward you.

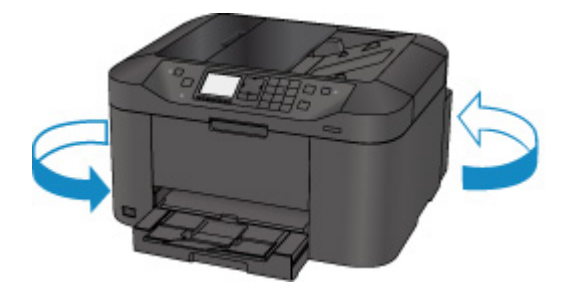

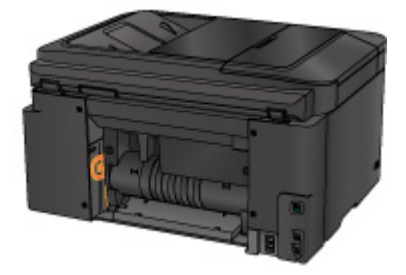

2. If protective material for rear cover remains attached, remove it.

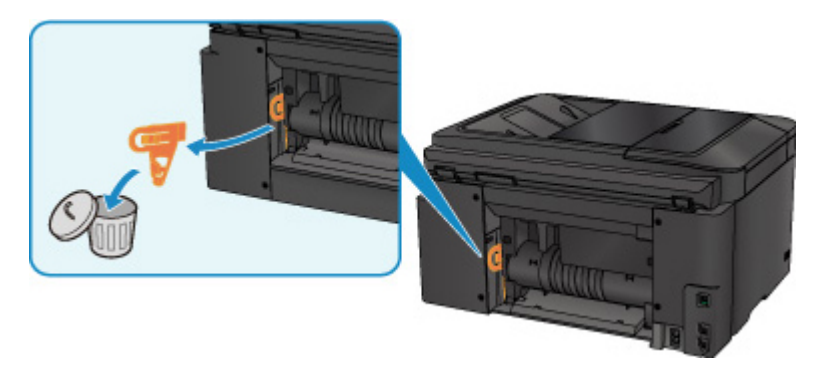

3. Open rear cover.

Slide the rear cover to the left then open it.

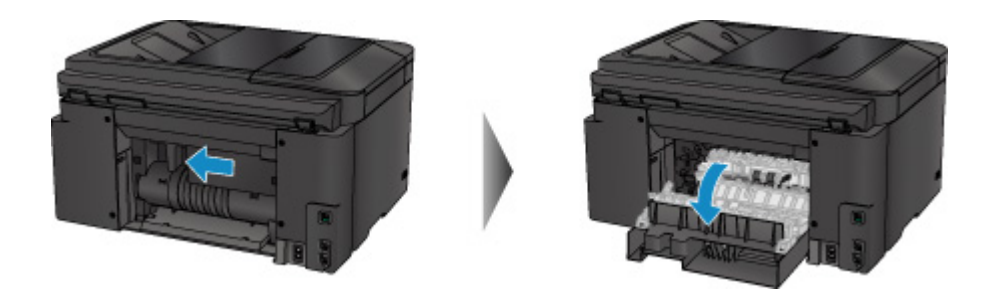

4. Pull out paper slowly.

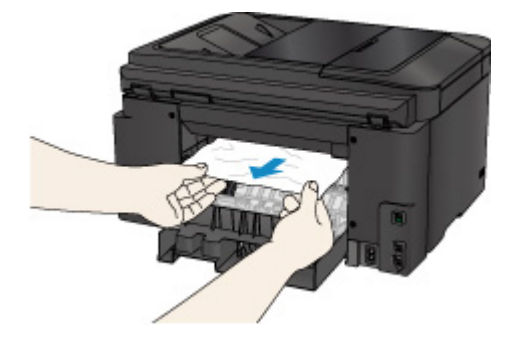

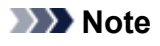

- Do not touch the inner parts of the printer.
- If you cannot pull the paper out, try the following.
	- Turn the printer off and turn it back on.

The paper may be ejected automatically.

- Pull out the paper output tray.
	- It becomes easy to pull out the paper.
- 5. Close rear cover slowly.

Close the rear cover then slide it to the right.

Slide the rear cover so that the  $\Delta$  mark on the rear cover aligns with the  $\nabla$  mark on the printer.

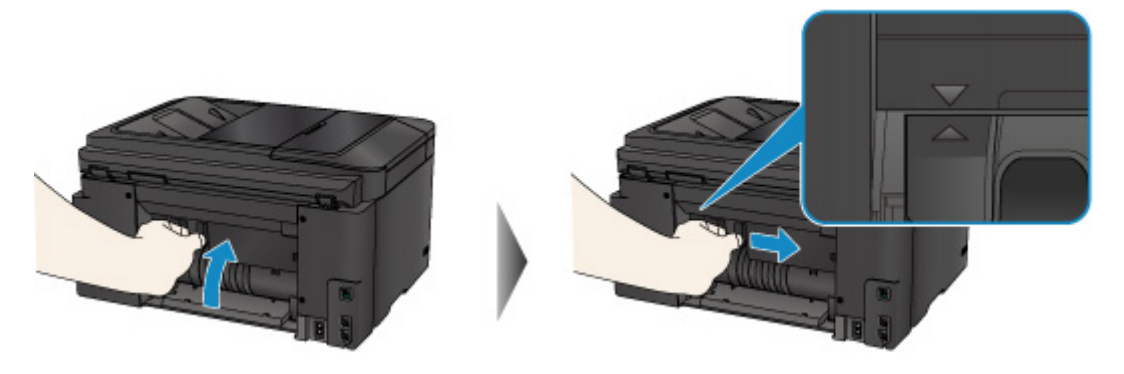

- 6. Reload paper and press printer's **OK** button.
	- If the paper is jammed while printing the faxes or the fax report in progress:

After clearing the paper jam error and pressing the printer's **OK** button, the printer resumes printing from the page where the paper was jammed.

• If the paper is jammed while printing from a computer or copying in progress:

After clearing the paper jam error and pressing the printer's **OK** button, the printer resumes printing from the next page where the paper was jammed.

As the page where the paper was jammed is not printed, reprint if necessary.

When the paper is jammed while duplex printing or duplex copying is in progress, it is possible that the printing or copying order is not as you expect if you resume printing after clearing the paper jam error. In this case, cancel printing and reprint from the beginning.

When the paper is jammed while layout printing, 2 on 1 copying, or 4 on 1 copying is in progress, it is possible that some pages are not printed if you resume printing after clearing the paper jam error. In this case, cancel printing and reprint from the beginning.

• If you turned off the printer while taking the appropriate action of the paper jam error:

All jobs in the print queue are canceled. Redo the printing.

#### **Note**

- When reloading the paper, make sure you are using suitable paper and loading it correctly. Align the paper guides with the both edges of the paper when you load paper.
- We recommend using paper sizes other than A5/A6 to print documents with photos or graphics. A5/A6 paper may curl and jam as it leaves the printer.

If the measures above do not solve the problem, contact your nearest Canon service center to request a repair.

#### **Cause**

Paper is jammed inside rear cover as printer pulled in printed paper.

### **What to Do**

If the paper is jammed inside the rear cover as the printer pulled in the printed paper, remove the paper by following these steps.

#### **IMP** Important

- If the printed paper piles up on the paper output slot, the printer may pull it in and the paper is jammed inside the printer. Remove the printed paper from the paper output tray before it amounts to 75 sheets.
- The printer cannot be turned off while it is sending or receiving a fax, or when the received fax or the unsent fax are stored in the printer's memory.

Turn off the printer after making sure it has completed sending or receiving all the faxes. Do not unplug when turning off the printer.

If you unplug the power cord, all the faxes stored in the printer's memory are deleted.

#### **Note**

- If paper becomes jammed during printing and you need to turn off the printer to remove it, press the **Stop** button to stop the printing before you turn off the printer.
- 1. Rotate printer so that rear side of printer faces toward you.

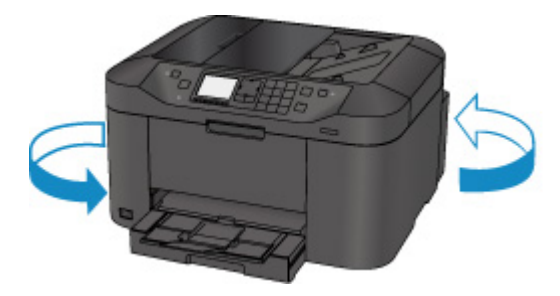

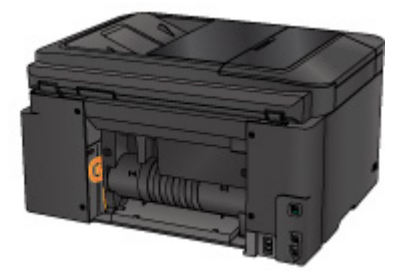

2. If protective material for rear cover remains attached, remove it.

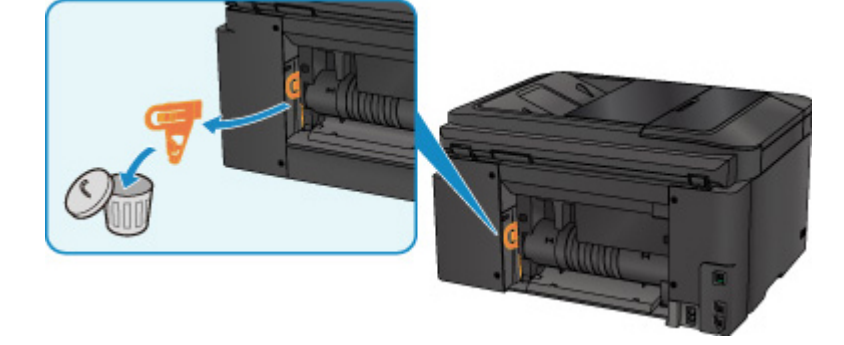

3. Open rear cover.

Slide the rear cover to the left then open it.

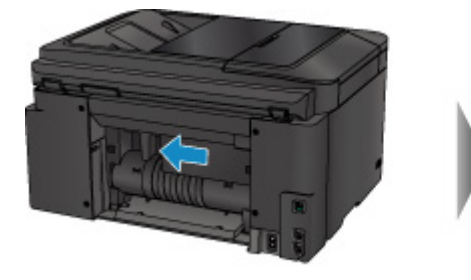

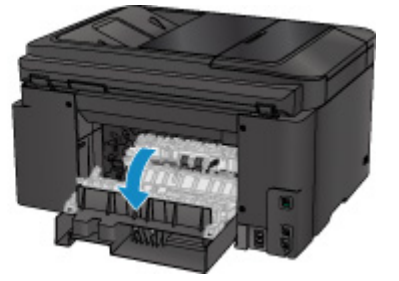

4. Pull out paper slowly.

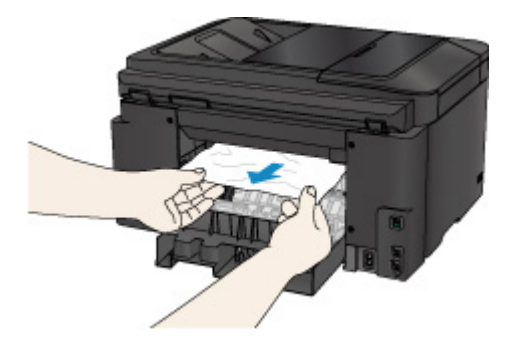

#### **Note**

- Do not touch the inner parts of the printer.
- If you cannot pull the paper out, try the following.
	- Turn the printer off and turn it back on.

The paper may be ejected automatically.

• Pull out the paper output tray.

It becomes easy to pull out the paper.

5. Close rear cover slowly.

Close the rear cover then slide it to the right.

Slide the rear cover so that the  $\Delta$  mark on the rear cover aligns with the  $\nabla$  mark on the printer.

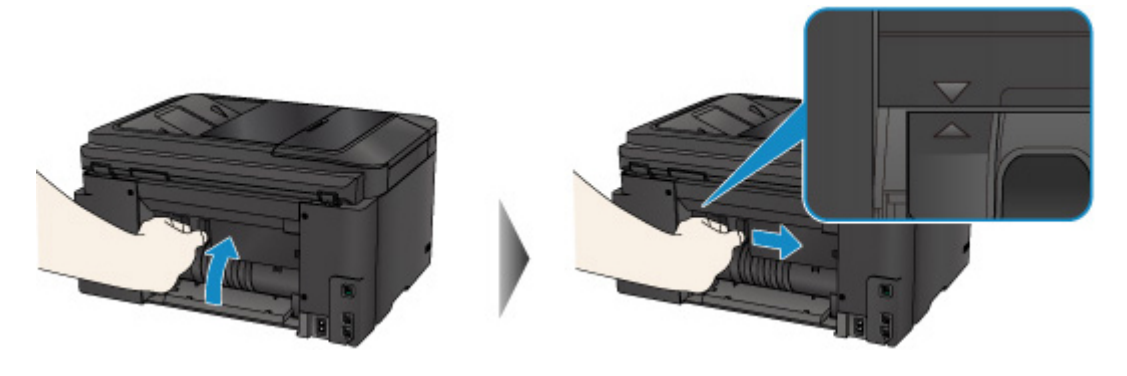

6. Reload paper and press printer's **OK** button.

• If the paper is jammed while printing the faxes or the fax report in progress:

After clearing the paper jam error and pressing the printer's **OK** button, the printer resumes printing from the page where the paper was jammed.

• If the paper is jammed while printing from a computer or copying in progress:

After clearing the paper jam error and pressing the printer's **OK** button, the printer resumes printing from the next page where the paper was jammed.

As the page where the paper was jammed is not printed, reprint if necessary.

When the paper is jammed while duplex printing or duplex copying is in progress, it is possible that the printing or copying order is not as you expect if you resume printing after clearing the paper jam error. In this case, cancel printing and reprint from the beginning.

When the paper is jammed while layout printing, 2 on 1 copying, or 4 on 1 copying is in progress, it is possible that some pages are not printed if you resume printing after clearing the paper jam error. In this case, cancel printing and reprint from the beginning.

• If you turned off the printer while taking the appropriate action of the paper jam error:

All jobs in the print queue are canceled. Redo the printing.

#### **Note**

• When reloading the paper, make sure you are using suitable paper and loading it correctly. Align the paper guides with the both edges of the paper when you load paper.

If the measures above do not solve the problem, contact your nearest Canon service center to request a repair.

#### **Cause**

Paper is jammed inside rear cover during automatic duplex printing.

### **What to Do**

If the paper is jammed inside the rear cover when performing automatic duplex printing, remove the paper by following these steps.

#### **IMP** Important

• The printer cannot be turned off while it is sending or receiving a fax, or when the received fax or the unsent fax are stored in the printer's memory.

Turn off the printer after making sure it has completed sending or receiving all the faxes. Do not unplug when turning off the printer.

If you unplug the power cord, all the faxes stored in the printer's memory are deleted.

#### **Note**

- If paper becomes jammed during printing and you need to turn off the printer to remove it, press the **Stop** button to stop the printing before you turn off the printer.
- 1. Rotate printer so that rear side of printer faces toward you.

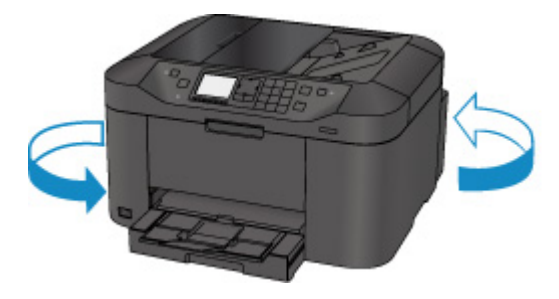

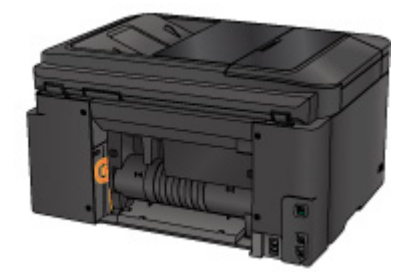

2. If protective material for rear cover remains attached, remove it.

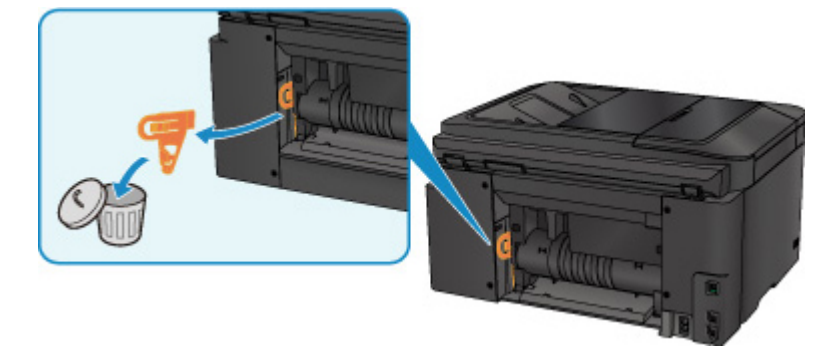

3. Open rear cover.

Slide the rear cover to the left then open it.

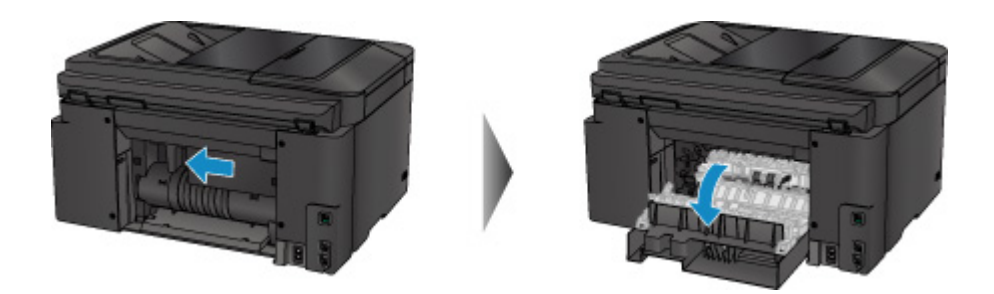

4. Pull out paper slowly.

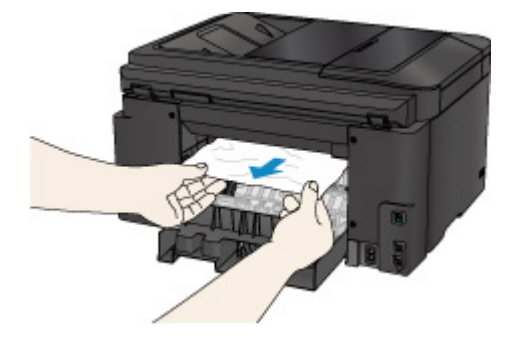

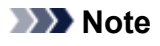

- Do not touch the inner parts of the printer.
- If you cannot pull the paper out, try the following.
	- Turn the printer off and turn it back on.

The paper may be ejected automatically.

- Pull out the paper output tray.
	- It becomes easy to pull out the paper.
- 5. Close rear cover slowly.

Close the rear cover then slide it to the right.

Slide the rear cover so that the  $\Delta$  mark on the rear cover aligns with the  $\nabla$  mark on the printer.

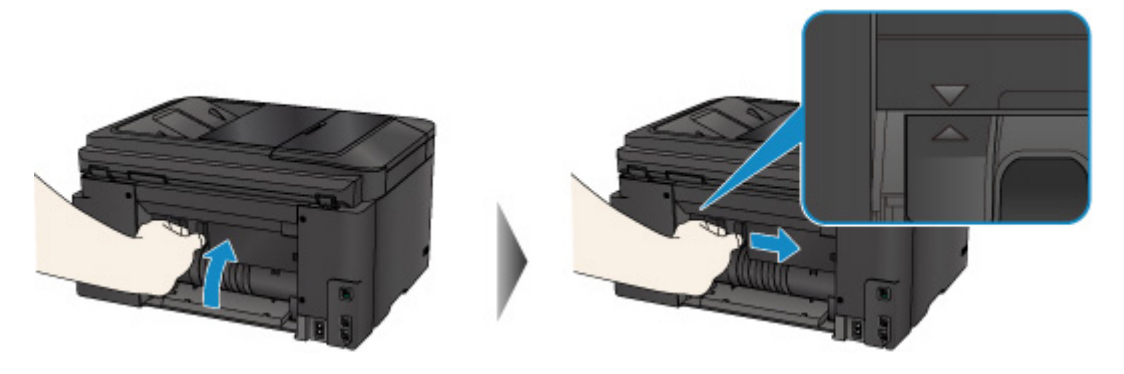

- 6. Reload paper and press printer's **OK** button.
	- If the paper is jammed while printing the faxes or the fax report in progress:

After clearing the paper jam error and pressing the printer's **OK** button, the printer resumes printing from the page where the paper was jammed.

• If the paper is jammed while printing from a computer or copying in progress:

After clearing the paper jam error and pressing the printer's **OK** button, the printer resumes printing from the next page where the paper was jammed.

As the page where the paper was jammed is not printed, reprint if necessary.

When the paper is jammed while duplex printing or duplex copying is in progress, it is possible that the printing or copying order is not as you expect if you resume printing after clearing the paper jam error. In this case, cancel printing and reprint from the beginning.

When the paper is jammed while layout printing, 2 on 1 copying, or 4 on 1 copying is in progress, it is possible that some pages are not printed if you resume printing after clearing the paper jam error. In this case, cancel printing and reprint from the beginning.

• If you turned off the printer while taking the appropriate action of the paper jam error:

All jobs in the print queue are canceled. Redo the printing.

#### **Note**

• When reloading the paper, make sure you are using suitable paper and loading it correctly. Align the paper guides with the both edges of the paper when you load paper.

If the measures above do not solve the problem, contact your nearest Canon service center to request a repair.

#### **Cause**

Document is jammed in ADF.

#### **What to Do**

Remove the document following the procedure below.

#### **IMP** Important

• The printer cannot be turned off while it is sending or receiving a fax, or when the received fax or the unsent fax are stored in the printer's memory.

Turn off the printer after making sure it has completed sending or receiving all the faxes. Do not unplug when turning off the printer.

If you unplug the power cord, all the faxes stored in the printer's memory are deleted.

• **If the original remains in the ADF by pressing the Stop button while the printer is scanning the document:**

If you press the **Stop** button during scanning then the document remained in the ADF, the message about the paper remained in the ADF appears on the LCD. Press the **OK** button so that the remaining document is automatically fed out.

#### • **If the original is jammed in the ADF:**

Remove the document following the procedure below.

- 1. If printing is in progress, press **Stop** button.
- 2. Turn off printer.
- 3. If a multi-page document is loaded, remove any pages other than jammed page from ADF and open document feeder cover.

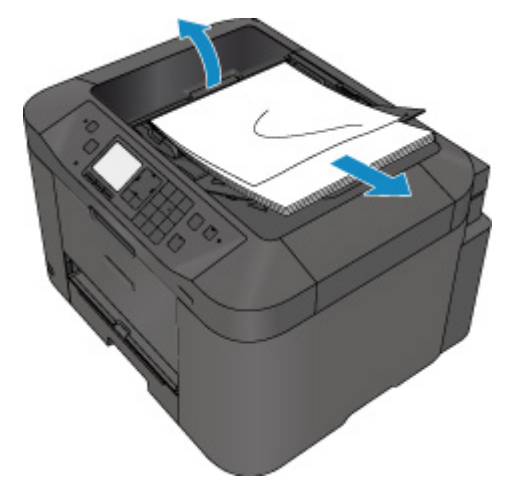

4. Pull out jammed document from ADF.

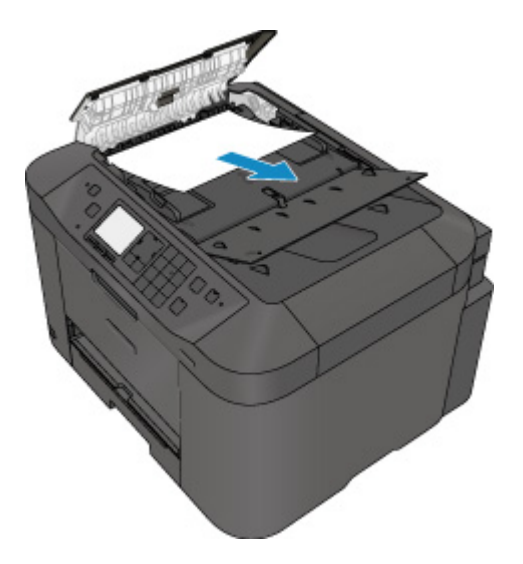

5. Close document feeder cover and turn on printer.

When rescanning the document after clearing the error, rescan it from the first page.

If you cannot remove the document or the document tears inside the printer, or if the document jam error continues after removing the document, contact your nearest Canon service center to request a repair.

#### **Note**

• The document may not feed properly depending on the media type, or your environment, such as when the temperature and humidity are either too high or too low.

In this case, reduce the number of document pages to approximately half of the loading capacity.

If the document still jams, use the platen glass instead.

#### • **If the original is jammed in the ADF (from the paper feed side):**

If the document is jammed in the document output slot, close the document tray as shown in the figure below and pull out the document.

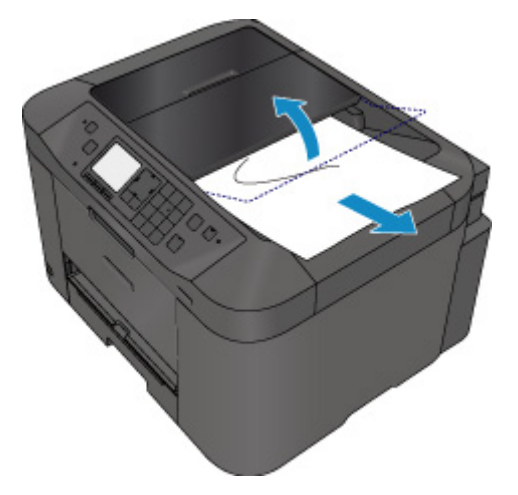

When rescanning the document after clearing the error, rescan it from the first page.

If you cannot remove the document or the document tears inside the printer, or if the document jam error continues after removing the document, contact your nearest Canon service center to request a repair.

## **Other Cases**

Check the following:

Check1 Is anything blocking paper output slot?

Check2 Is rear cover attached properly?

Check3 Is paper curled?

Correct curl before loading paper.

#### **Cause**

Possible causes include the following.

- There is no paper in the cassette.
- Paper is not loaded in the cassette properly.

### **What to Do**

Take the corresponding actions below.

- Load paper in the cassette.
- Align the paper guides with the both edges of the paper when you load paper in the cassette.

After carrying out the above measures, press the **OK** button.

#### **Note**

• To cancel printing, press the printer's **Stop** button.

### **Cause**

Front cover is open.

### **What to Do**

Close the front cover and wait for a while.

Do not close it while you are replacing an ink tank.

#### **Cause**

Paper size that is not compatible with automatic duplex printing is specified.

#### **What to Do**

The sizes of media suitable for auto duplex printing are A4 and Letter.

Press the printer's **Stop** button to cancel printing.

Then change the print settings and retry printing.

#### **Cause**

Size of paper may not be compatible with automatic duplex printing.

### **What to Do**

The sizes of media suitable for auto duplex printing are A4 and Letter. Make sure paper of the correct size is loaded. Press the **OK** button to eject the paper and restart printing from the front of the next piece of paper. The reverse side of the ejected sheet is not printed.

#### **Cause**

Size of paper is not compatible with automatic duplex printing.

### **What to Do**

The sizes of media suitable for auto duplex printing are A4 and Letter.

Press the printer's **Stop** button to cancel printing.

Then change the print settings and retry printing.

### **Cause**

Ink cannot be correctly detected.

### **What to Do**

If an ink tank becomes empty, replace it.

An ink tank cannot be replaced until it becomes empty.

Please be advised that Canon shall not be liable for any malfunction or trouble caused by continuation of printing under the ink out condition.

### **Cause**

Ink may have run out.

### **What to Do**

Replacing the ink tank is recommended.

If printing is in progress and you want to continue printing, press the machine's **OK** button with the ink tank installed. Then printing can continue. Replacing the ink tank is recommended after the printing. The machine may be damaged if printing is continued under the ink out condition.

Since the information contained in the fax may be lost if it is printed in this condition, the received fax will not be printed and will be stored in the machine's memory until the ink is replaced. You must manually print out faxes that were stored in the memory. You can change the setting so that the received fax is forcibly printed out instead of being stored in the memory, but all or part of the fax information may not be printed because of the ink out condition.

#### **IMP** Important

- Do not remove an ink tank until a new one is prepared to be installed.
	- Once you remove an ink tank, the machine will not operate until a new one is installed.
	- Once you remove an ink tank, the machine will not operate even if the removed ink tank is just reinstalled.

### **Cause**

An ink tank is not installed.

## **What to Do**

Install the ink tank.

#### **Cause**

The ink has run out.

### **What to Do**

Replace the ink tank and close the front cover.

Printing under the current condition may damage the machine.

If you want to continue printing in this condition, you need to disable the function for detecting the remaining ink level. Press and hold the machine's **Stop** button for at least 5 seconds, and then release it.

With this operation, disabling the function for detecting the remaining ink level is memorized. Please be advised that Canon shall not be liable for any malfunction or trouble caused by continuation of printing under the ink out condition.

#### **IMP** Important

- Do not remove an ink tank until a new one is prepared to be installed.
	- Once you remove an ink tank, the machine will not operate until a new one is installed.
	- Once you remove an ink tank, the machine will not operate even if the removed ink tank is just reinstalled.

#### **Note**

• Since the information contained in the fax may be lost if it is printed in this condition, the received fax will not be printed and will be stored in the printer's memory until the ink is replaced. You must manually print out faxes that were stored in the memory. You can change the setting so that the received fax is forcibly printed out instead of being stored in the memory, but all or part of the fax information may not be printed because of the ink out condition.

### **Cause**

Ink absorber is almost full.

## **What to Do**

Press the printer's **OK** button to continue printing. Contact your nearest Canon service center to request a repair.

### **Cause**

Ink absorber is almost full.

## **What to Do**

Press the printer's **OK** button to continue printing. Contact your nearest Canon service center to request a repair.

#### **Cause**

The ink tank is not installed properly.

#### **What to Do**

Open the front cover.

Then push the ink tank.

After installing the ink tank properly, close the front cover.

If this does not solve the problem, contact your nearest Canon service center to request a repair.

#### **Important**

• The ink tank that was once installed cannot be removed until the ink runs out.

### **Cause**

The ink has run out.

### **What to Do**

To maintain both machine and print quality, the machine cannot continue printing under the ink out condition.

Cancel printing and replace the ink tank before printing again.

#### **IMP** Important

- Do not remove an ink tank until a new one is prepared to be installed.
	- Once you remove an ink tank, the machine will not operate until a new one is installed.
	- Once you remove an ink tank, the machine will not operate even if the removed ink tank is just reinstalled.

#### **Note**

• Since the information contained in the fax may be lost if it is printed in this condition, the received fax will not be printed and will be stored in the printer's memory until the ink is replaced. You must manually print out faxes that were stored in the memory.

### **Cause**

Cassette is not inserted.

### **What to Do**

Insert the cassette.

#### **Note**

- Once the cassette is installed, the screen for setting cassette paper information appears. Set the paper information for the paper in the cassette.
- To cancel printing, press the printer's **Stop** button.

#### **Cause**

Protective material or tape may still be attached to print head holder.

### **What to Do**

Open the front cover and make sure the protective material and tape have been removed from the print head holder.

If the protective material or tape is still there, remove it and close the front cover.

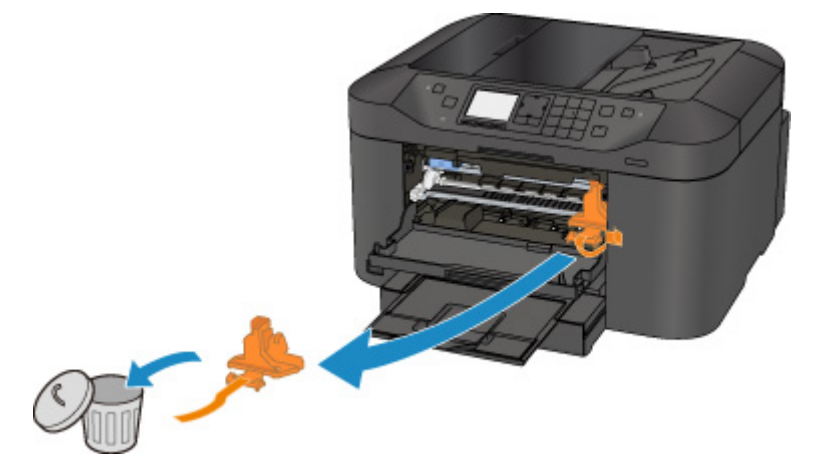

If this does not solve the problem, contact your nearest Canon service center to request a repair.

### **Cause**

An incompatible device is connected.

### **What to Do**

Check the device connected to the USB flash drive port. Printing photos directly is possible with a USB flash drive.

### **Cause**

An unsupported USB hub is connected.

### **What to Do**

If a USB flash drive is connected to the printer through the USB hub, disconnect the hub from the printer.

Connect a USB flash drive directly to the printer.

#### **Cause**

Paper settings for printing or copying differ from cassette paper information set on printer.

#### **Note**

- See below for the correct correspondence between paper settings made on the printer driver or on the LCD.
	- **Parable Paper Settings on the Printer Driver and the Printer (Media Type) (Windows)**
	- **[Paper Settings on the Printer Driver and the Printer \(Media Type\)](#page-427-0) (Mac OS)**
	- **Paper Settings on the Printer Driver and the Printer (Paper Size) (Windows)**
	- **M** [Paper Settings on the Printer Driver and the Printer \(Paper Size\)](#page-428-0) (Mac OS)
- For copying, make the copy paper settings to match the cassette paper information set on the printer.
- See below for more on the cassette paper information that is set on the printer.
	- **N** [Paper Settings](#page-529-0)

If the print or copy paper settings do not match the cassette paper information set on the printer, as shown below, a message appears on the LCD.

• Print settings specified on the printer driver:

Paper size: A5

Media type: Plain paper

• Cassette paper information set on the printer:

Paper size: A4

Media type: Plain paper

After pressing the printer's **OK** button, the print or copy paper settings appear below the message.

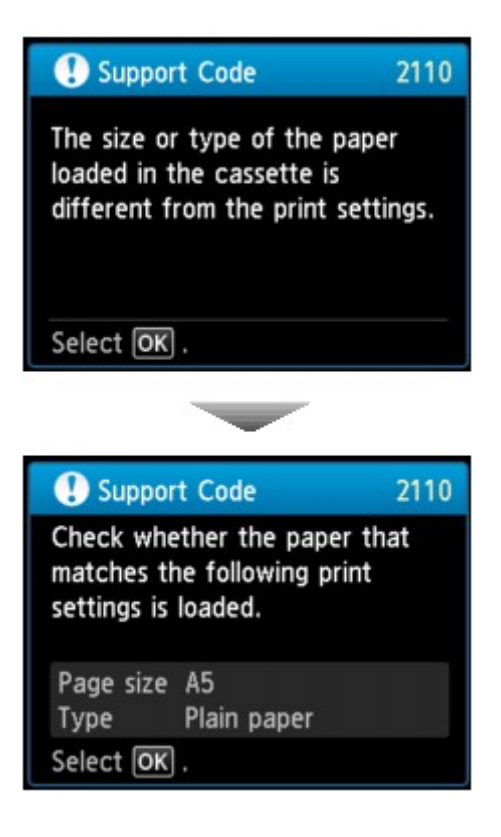

#### **What to Do**

Pressing the printer's **OK** button again, the screen below appears.

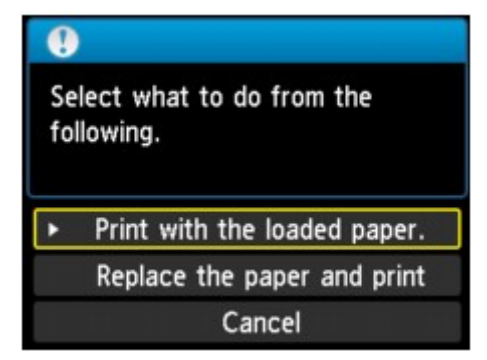

Select the appropriate action.

#### **Note**

• All of the options below may not appear, depending on the setting.

#### **Print with the loaded paper.**

Select this option to print or copy on the paper in the cassette, without changing the paper settings.

For example, if the paper setting is A5, and A4 is set in the cassette paper information, the A5 size setting is used to print or copy on the A4 paper in the cassette.

#### **Replace the paper and print**

Select this option to print after changing the paper in the cassette.

For example, if the paper setting is A5, and A4 is set in the cassette paper information, change the paper in the cassette to A5 paper and proceed with printing or copying.

Once you have changed the paper, the screen for setting the cassette paper information appears. Set the paper information for the paper in the cassette.

#### **Note**

- If you do not know what paper information to set, press the **Back** button. The previous screen appears, showing the paper size and media type. Check the paper settings and set them as the cassette paper information.
- See below for the correct correspondence between paper settings made on the printer driver or on the LCD.
	- **Paper Settings on the Printer Driver and the Printer (Media Type) (Windows)**
	- **[Paper Settings on the Printer Driver and the Printer \(Media Type\)](#page-427-0) (Mac OS)**
	- **Paper Settings on the Printer Driver and the Printer (Paper Size) (Windows)**
	- **[Paper Settings on the Printer Driver and the Printer \(Paper Size\)](#page-428-0) (Mac OS)**

#### **Cancel**

Cancels printing.

Select this option to change the print or copy paper settings. Change the paper settings and retry the printing.

#### **Note**

- To suppress the misprint prevention message, change the setting as described below. When you suppress the message, the printer uses the paper settings to print or copy on the paper in the cassette, even if the paper does not match the settings.
	- To change the message view setting when printing or copying using the operation panel of the printer:

#### **N** [Cassette settings](#page-302-0)

- To change the message view setting when printing using the printer driver:
	- **N** Changing the Printer Operation Mode (Windows)
	- **N** [Changing the Printer Operation Mode](#page-281-0) (Mac OS)

#### **Cause**

Cassette paper settings are incomplete.

#### **What to Do**

If screen below is shown, the cassette paper settings are incomplete.

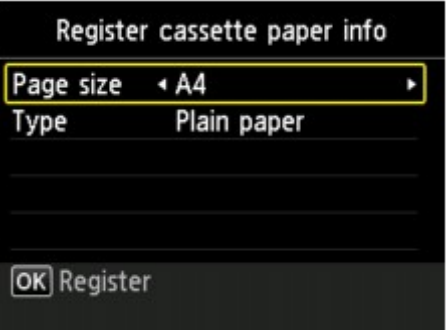

Press the printer's **OK** button to finish setting the cassette paper settings.
#### **Cause**

Cause of following may have occurred failure of automatic print head alignment.

- Print head nozzles are clogged.
- Paper of size other than A4 or Letter is loaded.
- Paper output slot is exposed to strong light.

### **What to Do**

Press the printer's **OK** button and take the corresponding actions below.

- Check the print head condition by printing the nozzle check pattern.
- Load one sheet of A4/Letter-sized plain paper and perform automatic print head alignment again.

For automatic print head alignment, always load paper in the cassette.

• Adjust your operating environment and/or the position of the printer so that the paper output slot is not exposed directly to strong light.

After carrying out the above measures, if the problem continues after aligning the print head again, press the printer's **OK** button, and then perform manual print head alignment.

#### **Cause**

Possible causes include the following.

- An error occurred during copying and some time elapsed.
- Document is remained in ADF.
- An error occurred during scanning and the document is remained in ADF.

### **What to Do**

Take the corresponding actions below.

- When you copy, press the printer's **OK** button and retry copying.
- When the document is remained in the ADF, press the printer's **OK** button to feed out the document.
- When you scan, press the **Stop** button to cancel the scanning, and try to scan again.

## **Cause**

No document in ADF.

## **What to Do**

Press the **OK** button to resolve the error and operate again after loading documents.

#### **Cause**

Document is too long or is jammed in ADF.

### **What to Do**

Press the **OK** button. Then make sure the document you are loading meets the printer's requirements before redoing the operation.

If the document is jammed, remove the jammed document following the procedure below.

#### **IMP** Important

• The printer cannot be turned off while it is sending or receiving a fax, or when the received fax or the unsent fax are stored in the printer's memory.

Turn off the printer after making sure it has completed sending or receiving all the faxes. Do not unplug when turning off the printer.

If you unplug the power cord, all the faxes stored in the printer's memory are deleted.

#### • **If the original is jammed in the ADF:**

Remove the document following the procedure below.

- 1. If printing is in progress, press **Stop** button.
- 2. Turn off printer.
- 3. If a multi-page document is loaded, remove any pages other than jammed page from ADF and open document feeder cover.

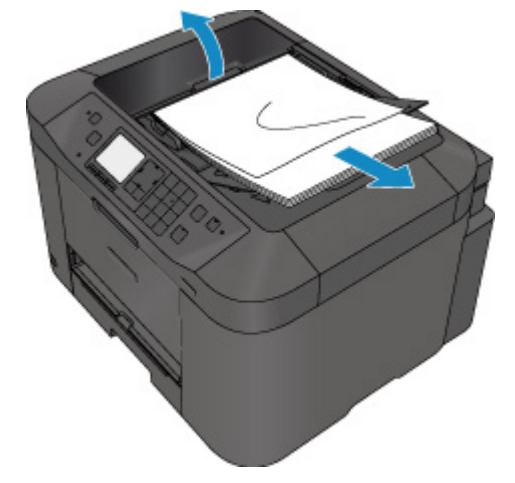

4. Pull out jammed document from ADF.

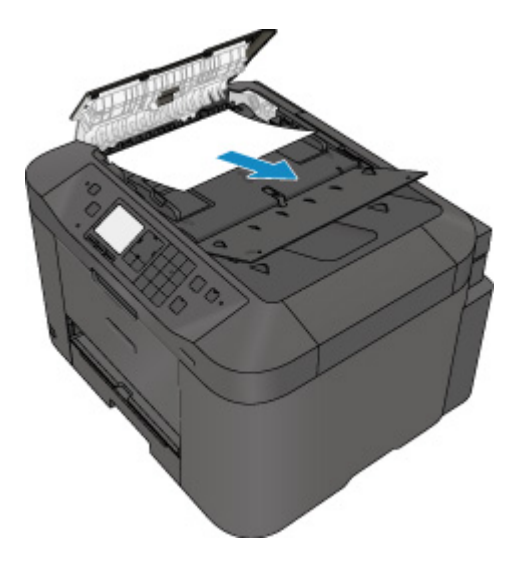

5. Close document feeder cover and turn on printer.

When rescanning the document after clearing the error, rescan it from the first page.

If you cannot remove the document or the document tears inside the printer, or if the document jam error continues after removing the document, contact your nearest Canon service center to request a repair.

#### **Note**

• The document may not feed properly depending on the media type, or your environment, such as when the temperature and humidity are either too high or too low.

In this case, reduce the number of document pages to approximately half of the loading capacity.

If the document still jams, use the platen glass instead.

#### • **If the original is jammed in the ADF (from the paper feed side):**

If the document is jammed in the document output slot, close the document tray as shown in the figure below and pull out the document.

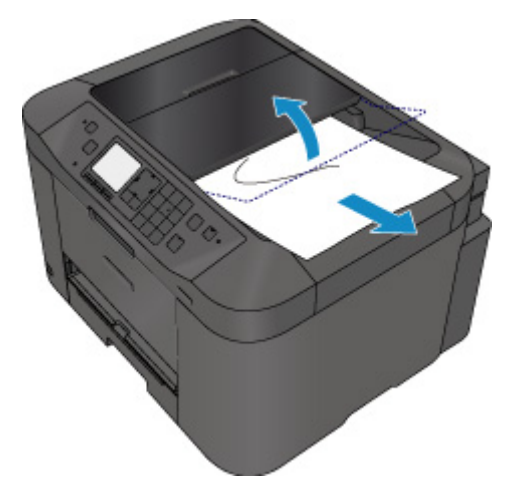

When rescanning the document after clearing the error, rescan it from the first page.

If you cannot remove the document or the document tears inside the printer, or if the document jam error continues after removing the document, contact your nearest Canon service center to request a repair.

## **Cause**

Reserve copy is canceled.

# **What to Do**

Press the printer's **OK** button.

### **Cause**

Printer could not make copies because its memory is full.

## **What to Do**

Press the printer's **OK** button.

Wait for a while and retry copying.

### **Cause**

Printer could not make copies because its memory is full.

## **What to Do**

Press the printer's **OK** button.

Wait for a while and retry copying.

## **Cause**

Document is remained in ADF.

## **What to Do**

Wait for a while. Copying will start.

### **Cause**

Printer could not make copies because its memory is full.

## **What to Do**

Press the printer's **OK** button.

Wait for a while and retry copying.

### **Cause**

Printer could not make copies because its memory is full.

## **What to Do**

Press the printer's **OK** button.

Wait for a while and retry copying.

## **Cause**

Loading next sheet is required.

# **What to Do**

Load the next sheet and press the printer's **OK** button.

### **Cause**

Preview screen is displayed on printer's LCD.

## **What to Do**

After seeing the preview, Press the printer's **OK** button.

### **Cause**

Cannot reserve copying job because printer is scanning a sheet.

## **What to Do**

Wait for a while and reserve copying job.

## **Cause**

You can reserve copying job.

## **What to Do**

If you reserve a copying job, load the original and press the printer's **Color** button for color copying or the printer's **Black** button for black & white copying.

### **Cause**

Scanning original has failed.

### **What to Do**

press the printer's **OK** button, and then follow the actions below.

- Make sure that the original is placed on the platen glass.
- Make sure that the original is set in the correct position and orientation.

After carrying out the above actions, retry scanning or copying.

If the error is still not resolved, specify the size of the original.

#### **IMP** Important

• The original that is smaller than 1.2 inches (3 cm) square may not be scanned correctly.

### **Cause**

Prevent paper abrasion has been set.

## **What to Do**

If you continue printing in the current setting, select **Yes** and press the **OK** button.

Prevent paper abrasion may reduce the print speed.

If you disable this setting, select **No** and press the **OK** button. Press the **HOME** button, select **Setup**, **Device settings**, and **Print settings**, and then set **Prevent paper abrasion** to **OFF**.

### **Cause**

Communication with mail server failed.

### **What to Do**

Press the printer's **OK** button.

Make sure that the address and port number of the outgoing mail server (SMTP server) in mail server settings are correct with Remote UI.

#### **N** [Setting Mail Server](#page-336-0)

If the error is not resolved, check your mail server condition.

### **Cause**

Communication with mail server failed.

### **What to Do**

Press the printer's **OK** button.

Make sure that the address and port number of the incoming mail server (POP3 server) in mail server settings are correct with Remote UI.

#### **N** [Setting Mail Server](#page-336-0)

If the error is not resolved, check your mail server condition.

#### **Cause**

Communication with mail server failed.

### **What to Do**

Press the printer's **OK** button.

Make sure that the settings for secure connection (SSL) of your mail server and printer are match.

For printer's settings for secure connection (SSL), use Remote UI.

#### **[Setting Mail Server](#page-336-0)**

For setting for secure connection (SSL) of your mail server, contact the administrator of mail server.

### **Cause**

Communication with mail server failed.

### **What to Do**

Press the printer's **OK** button.

Make sure that the settings for secure connection (SSL) of your mail server and printer are match. For printer's settings for secure connection (SSL), use Remote UI.

#### **[Setting Mail Server](#page-336-0)**

For setting for secure connection (SSL) of your mail server, contact the administrator of mail server.

### **Cause**

Communication with mail server failed.

### **What to Do**

Press the printer's **OK** button.

Make sure that the settings item for the outgoing mail server (SMTP server) are correct with Remote UI.

#### **M** [Setting Mail Server](#page-336-0)

If the error is not resolved, check your mail server condition.

### **Cause**

Communication with mail server failed.

### **What to Do**

Press the printer's **OK** button.

Make sure that the outgoing account and outgoing password in mail server settings are correct with Remote UI.

#### **N** [Setting Mail Server](#page-336-0)

If the error is not resolved, check your mail server condition.

#### **Cause**

Communication with mail server failed.

### **What to Do**

Press the printer's **OK** button.

Make sure that the settings item for the incoming mail server (POP3 server) are correct with Remote UI.

#### **M** [Setting Mail Server](#page-336-0)

If the error is not resolved, check your mail server condition.

### **Cause**

Communication with mail server failed.

### **What to Do**

Press the printer's **OK** button.

Make sure that the incoming account and incoming password in mail server settings are correct with Remote UI.

#### **N** [Setting Mail Server](#page-336-0)

If the error is not resolved, check your mail server condition.

#### **Cause**

Communication with mail server failed.

### **What to Do**

Press the printer's **OK** button.

Make sure that the APOP authentication settings of your mail server and printer are match.

For printer's APOP authentication setting, use Remote UI.

#### **[Setting Mail Server](#page-336-0)**

If the error is not resolved, check your mail server condition.

For APOP authentication setting of your mail server, contact the administrator of mail server.

### **Cause**

Communication with mail server failed.

### **What to Do**

Press the printer's **OK** button.

Make sure that the mail server settings are correct with Remote UI.

#### **M** [Setting Mail Server](#page-336-0)

If the error is not resolved, check your mail server condition.

### **Cause**

Sending mail failed.

## **What to Do**

Press the printer's **OK** button.

Specify the correct destination's mail address, and then retry sending mail.

#### **Cause**

Cause of following may have occurred failure of sending mail.

- File size of scanned data is too large.
- Printer's memory is full.

### **What to Do**

Press the printer's **OK** button.

Take the corresponding actions below.

- Lower the resolution and retry to scanning.
- Reduce the documents and retry to scanning.

If the error is not resolved, take the corresponding actions below.

• Check the maximum attachment file size for sending the scanned data.

You can set the maximum attachment file size with Remote UI.

**N** [Specifying Mail Setting for Sending Scanned Data](#page-338-0)

• Check your mail server condition.

### **Cause**

First side printing is complete when manual duplex printing.

### **What to Do**

Prepare to print the other side.

Keeping the printed side facing up, rotate the paper 180 degrees so that the front edge of the printed paper faces away from you and fit the paper back into the cassette.

When ready, press the printer's **OK** button.

### **Cause**

First side printing is complete when manual duplex printing.

### **What to Do**

Prepare to print the other side.

Keeping the printed side facing up, fit the paper back into the cassette without changing its orientation. When ready, press the printer's **OK** button.

### **Cause**

First side printing is complete when manual duplex printing.

### **What to Do**

Prepare to print the other side.

Keeping the printed side facing up, fit the paper back into the cassette without changing its orientation. When ready, press the printer's **OK** button.

### **Cause**

First side printing is complete when manual duplex printing.

### **What to Do**

Prepare to print the other side.

Keeping the printed side facing up, rotate the paper 180 degrees so that the front edge of the printed paper faces away from you and fit the paper back into the cassette.

When ready, press the printer's **OK** button.

### **Cause**

Specified data cannot be printed.

## **What to Do**

If you are printing CREATIVE PARK PREMIUM contents, check the message shown your computer, make sure genuine Canon ink tanks are installed properly for all colors, and retry the printing.

### **Cause**

Cannot perform printing with current print settings.

### **What to Do**

Press the printer's **Stop** button to cancel printing.

Then change the print settings and retry printing.

### **Cause**

Printer error has occurred.

### **What to Do**

Turn off the printer and unplug it.

Plug in the printer again and turn it back on.

If this does not solve the problem, contact your nearest Canon service center to request a repair.

#### **IMP** Important

• If you unplug, all the faxes stored in the printer's memory are deleted.
## **Cause**

Printer error has occurred.

## **What to Do**

Turn off the printer and unplug it.

Plug in the printer again and turn it back on.

If this does not solve the problem, contact your nearest Canon service center to request a repair.

### **IMP** Important

### **Cause**

Printer error has occurred.

### **What to Do**

Turn off the printer and unplug it.

Plug in the printer again and turn it back on.

If this does not solve the problem, contact your nearest Canon service center to request a repair.

### **IMP** Important

## **Cause**

Printer error has occurred.

## **What to Do**

Turn off the printer and unplug it.

Plug in the printer again and turn it back on.

If this does not solve the problem, contact your nearest Canon service center to request a repair.

### **IMP** Important

## **Cause**

Printer error has occurred.

## **What to Do**

Cancel printing and turn off the printer.

Check the following:

- Make sure print head holder motion is not impeded by stabilizer, jammed paper, etc. Remove any impediment.
- Make sure the ink tanks are properly installed.

Press ink tanks until they click into place.

Turn the printer back on.

If this does not solve the problem, contact your nearest Canon service center to request a repair.

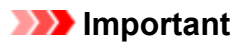

• When clearing an impediment to print head holder motion, be careful not to touch clear film (A) or white belt (B).

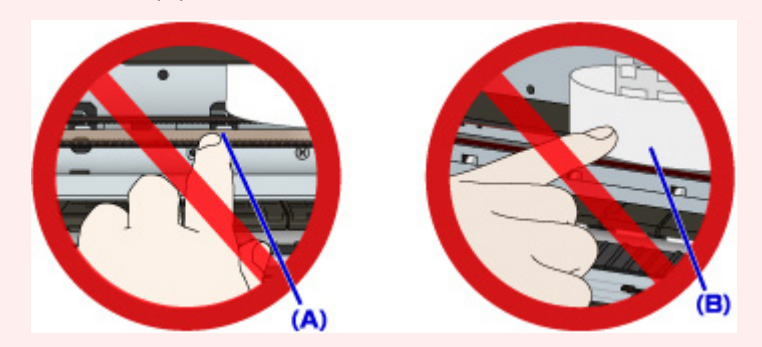

If you soil or scratch these parts by touching them with paper or your hand, it could damage the printer.

## **Cause**

Printer error has occurred.

## **What to Do**

Cancel printing and turn off the printer.

Check the following:

- Make sure print head holder motion is not impeded by stabilizer, jammed paper, etc. Remove any impediment.
- Make sure the ink tanks are properly installed.

Press ink tanks until they click into place.

Turn the printer back on.

If this does not solve the problem, contact your nearest Canon service center to request a repair.

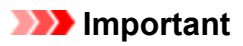

• When clearing an impediment to print head holder motion, be careful not to touch clear film (A) or white belt (B).

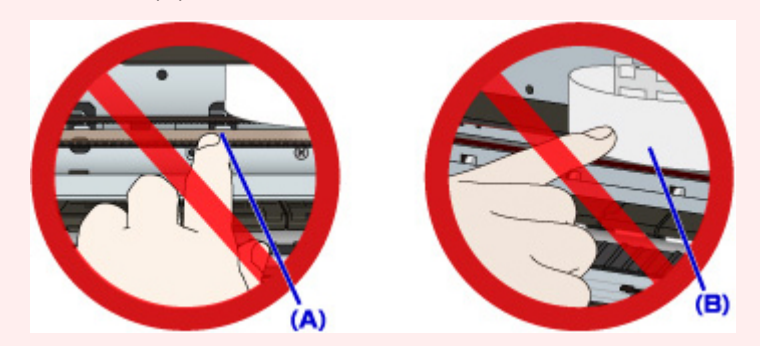

If you soil or scratch these parts by touching them with paper or your hand, it could damage the printer.

## **Cause**

Printer error has occurred.

## **What to Do**

Cancel printing and turn off the printer.

Check the following:

- Make sure print head holder motion is not impeded by stabilizer, jammed paper, etc. Remove any impediment.
- Make sure the ink tanks are properly installed.

Press ink tanks until they click into place.

Turn the printer back on.

If this does not solve the problem, contact your nearest Canon service center to request a repair.

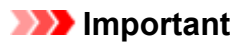

• When clearing an impediment to print head holder motion, be careful not to touch clear film (A) or white belt (B).

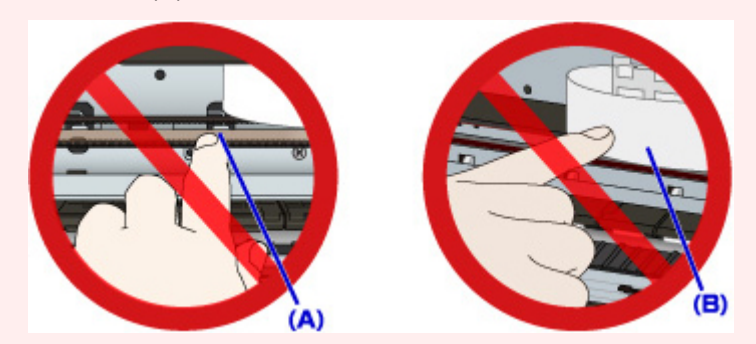

If you soil or scratch these parts by touching them with paper or your hand, it could damage the printer.

## **Cause**

Printer error has occurred.

## **What to Do**

Cancel printing and turn off the printer.

Check the following:

- Make sure print head holder motion is not impeded by stabilizer, jammed paper, etc. Remove any impediment.
- Make sure the ink tanks are properly installed.

Press ink tanks until they click into place.

Turn the printer back on.

If this does not solve the problem, contact your nearest Canon service center to request a repair.

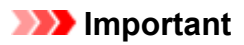

• When clearing an impediment to print head holder motion, be careful not to touch clear film (A) or white belt (B).

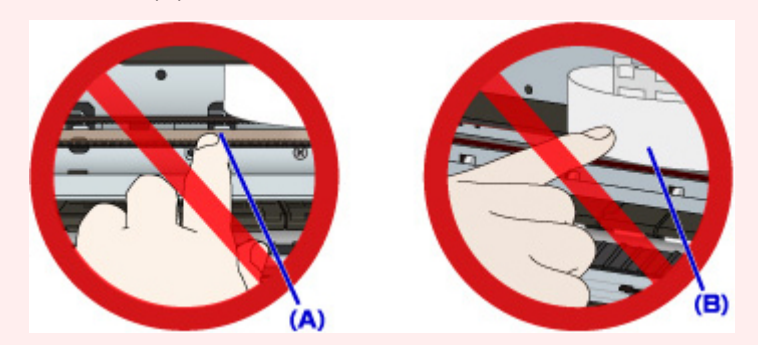

If you soil or scratch these parts by touching them with paper or your hand, it could damage the printer.

## **Cause**

Printer error has occurred.

## **What to Do**

Cancel printing and turn off the printer.

Check the following:

- Make sure print head holder motion is not impeded by stabilizer, jammed paper, etc. Remove any impediment.
- Make sure the ink tanks are properly installed.

Press ink tanks until they click into place.

Turn the printer back on.

If this does not solve the problem, contact your nearest Canon service center to request a repair.

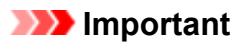

• When clearing an impediment to print head holder motion, be careful not to touch clear film (A) or white belt (B).

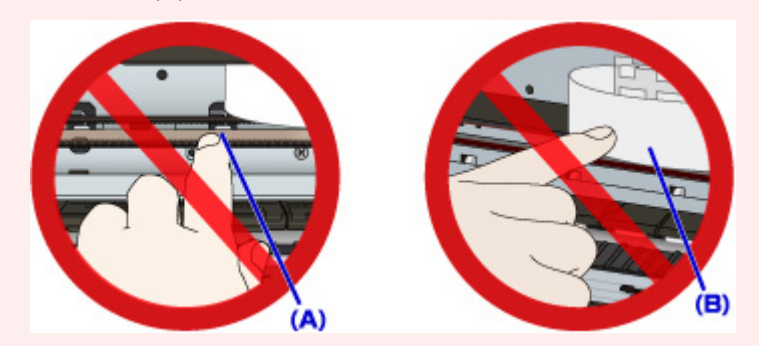

If you soil or scratch these parts by touching them with paper or your hand, it could damage the printer.

### **Cause**

Printer error has occurred.

### **What to Do**

Turn off the printer and unplug it.

Plug in the printer again and turn it back on.

If this does not solve the problem, contact your nearest Canon service center to request a repair.

#### **IMP** Important

## **Cause**

Printer error has occurred.

### **What to Do**

Turn off the printer and unplug it.

Plug in the printer again and turn it back on.

If this does not solve the problem, contact your nearest Canon service center to request a repair.

#### **IMP** Important

### **Cause**

Printer error has occurred.

### **What to Do**

Turn off the printer and unplug it.

Plug in the printer again and turn it back on.

If this does not solve the problem, contact your nearest Canon service center to request a repair.

### **IMP** Important

### **Cause**

Printer error has occurred.

### **What to Do**

Turn off the printer and unplug it.

Plug in the printer again and turn it back on.

If this does not solve the problem, contact your nearest Canon service center to request a repair.

#### **IMP** Important

### **Cause**

Printer error has occurred.

### **What to Do**

Turn off the printer and unplug it.

Plug in the printer again and turn it back on.

If this does not solve the problem, contact your nearest Canon service center to request a repair.

#### **IMP** Important

### **Cause**

Printer error has occurred.

### **What to Do**

Turn off the printer and unplug it.

Plug in the printer again and turn it back on.

If this does not solve the problem, contact your nearest Canon service center to request a repair.

### **IMP** Important

### **Cause**

Printer error has occurred.

## **What to Do**

Turn off the printer and unplug it.

Plug in the printer again and turn it back on.

If this does not solve the problem, contact your nearest Canon service center to request a repair.

### **IMP** Important

### **Cause**

Printer error has occurred.

## **What to Do**

Turn off the printer and unplug it.

Plug in the printer again and turn it back on.

If this does not solve the problem, contact your nearest Canon service center to request a repair.

### **IMP** Important

### **Cause**

Printer error has occurred.

### **What to Do**

Turn off the printer and unplug it.

Plug in the printer again and turn it back on.

If this does not solve the problem, contact your nearest Canon service center to request a repair.

#### **IMP** Important

## **Cause**

Ink tank has not been properly recognized.

## **What to Do**

Contact the service center.

## **Cause**

Ink tank has not been properly recognized.

## **What to Do**

Contact the service center.

# **5B00**

## **Cause**

Printer error has occurred.

## **What to Do**

Contact your nearest Canon service center to request a repair.

# **5B01**

## **Cause**

Printer error has occurred.

## **What to Do**

Contact your nearest Canon service center to request a repair.

# **5C01**

## **Cause**

Printer error has occurred.

### **What to Do**

Turn off the printer and unplug it.

Plug in the printer again and turn it back on.

If this does not solve the problem, contact your nearest Canon service center to request a repair.

#### **IMP** Important

### **Cause**

Printer error has occurred.

### **What to Do**

Turn off the printer and unplug it.

Plug in the printer again and turn it back on.

If this does not solve the problem, contact your nearest Canon service center to request a repair.

### **IMP** Important

### **Cause**

Printer error has occurred.

### **What to Do**

Turn off the printer and unplug it.

Plug in the printer again and turn it back on.

If this does not solve the problem, contact your nearest Canon service center to request a repair.

#### **IMP** Important

### **Cause**

Printer error has occurred.

### **What to Do**

Turn off the printer and unplug it.

Plug in the printer again and turn it back on.

If this does not solve the problem, contact your nearest Canon service center to request a repair.

### **IMP** Important

### **Cause**

Printer error has occurred.

### **What to Do**

Turn off the printer and unplug it.

Plug in the printer again and turn it back on.

If this does not solve the problem, contact your nearest Canon service center to request a repair.

### **IMP** Important

### **Cause**

Printer error has occurred.

### **What to Do**

Turn off the printer and unplug it.

Plug in the printer again and turn it back on.

If this does not solve the problem, contact your nearest Canon service center to request a repair.

### **IMP** Important

### **Cause**

Printer error has occurred.

### **What to Do**

Turn off the printer and unplug it.

Plug in the printer again and turn it back on.

If this does not solve the problem, contact your nearest Canon service center to request a repair.

### **IMP** Important

### **Cause**

Printer error has occurred.

### **What to Do**

Turn off the printer and unplug it.

Plug in the printer again and turn it back on.

If this does not solve the problem, contact your nearest Canon service center to request a repair.

### **IMP** Important

### **Cause**

Printer error has occurred.

### **What to Do**

Turn off the printer and unplug it.

Plug in the printer again and turn it back on.

If this does not solve the problem, contact your nearest Canon service center to request a repair.

#### **IMP** Important

## **Cause**

Printer error has occurred.

### **What to Do**

Turn off the printer and unplug it.

Plug in the printer again and turn it back on.

If this does not solve the problem, contact your nearest Canon service center to request a repair.

### **IMP** Important

### **Cause**

Printer error has occurred.

### **What to Do**

Turn off the printer and unplug it.

Plug in the printer again and turn it back on.

If this does not solve the problem, contact your nearest Canon service center to request a repair.

### **IMP** Important

## **Cause**

Printer error has occurred.

## **What to Do**

Turn off the printer and unplug it.

Plug in the printer again and turn it back on.

If this does not solve the problem, contact your nearest Canon service center to request a repair.

### **IMP** Important

### **Cause**

Printer error has occurred.

## **What to Do**

Turn off the printer and unplug it.

Plug in the printer again and turn it back on.

If this does not solve the problem, contact your nearest Canon service center to request a repair.

### **IMP** Important

### **Cause**

Printer error has occurred.

### **What to Do**

Turn off the printer and unplug it.

Plug in the printer again and turn it back on.

If this does not solve the problem, contact your nearest Canon service center to request a repair.

### **IMP** Important

### **Cause**

Printer error has occurred.

## **What to Do**

Turn off the printer and unplug it.

Plug in the printer again and turn it back on.

If this does not solve the problem, contact your nearest Canon service center to request a repair.

### **IMP** Important
## **Cause**

Printer error has occurred.

### **What to Do**

Turn off the printer and unplug it.

Plug in the printer again and turn it back on.

If this does not solve the problem, contact your nearest Canon service center to request a repair.

### **IMP** Important

### **Cause**

Printer error has occurred.

### **What to Do**

Turn off the printer and unplug it.

Plug in the printer again and turn it back on.

If this does not solve the problem, contact your nearest Canon service center to request a repair.

#### **IMP** Important

### **Cause**

Printer error has occurred.

### **What to Do**

Turn off the printer and unplug it.

Plug in the printer again and turn it back on.

If this does not solve the problem, contact your nearest Canon service center to request a repair.

### **IMP** Important

### **Cause**

Printer error has occurred.

### **What to Do**

Turn off the printer and unplug it.

Plug in the printer again and turn it back on.

If this does not solve the problem, contact your nearest Canon service center to request a repair.

### **IMP** Important

# **693A**

## **Cause**

Printer error has occurred.

### **What to Do**

Turn off the printer and unplug it.

Plug in the printer again and turn it back on.

If this does not solve the problem, contact your nearest Canon service center to request a repair.

### **IMP** Important

### **Cause**

Printer error has occurred.

### **What to Do**

Turn off the printer and unplug it.

Plug in the printer again and turn it back on.

If this does not solve the problem, contact your nearest Canon service center to request a repair.

### **IMP** Important

### **Cause**

Printer error has occurred.

### **What to Do**

Turn off the printer and unplug it.

Plug in the printer again and turn it back on.

If this does not solve the problem, contact your nearest Canon service center to request a repair.

#### **IMP** Important

### **Cause**

Printer error has occurred.

### **What to Do**

Turn off the printer and unplug it.

Plug in the printer again and turn it back on.

If this does not solve the problem, contact your nearest Canon service center to request a repair.

### **IMP** Important

### **Cause**

Printer error has occurred.

### **What to Do**

Turn off the printer and unplug it.

Plug in the printer again and turn it back on.

If this does not solve the problem, contact your nearest Canon service center to request a repair.

### **IMP** Important

### **Cause**

Printer error has occurred.

### **What to Do**

Turn off the printer and unplug it.

Plug in the printer again and turn it back on.

If this does not solve the problem, contact your nearest Canon service center to request a repair.

#### **IMP** Important

### **Cause**

Printer error has occurred.

### **What to Do**

Turn off the printer and unplug it.

Plug in the printer again and turn it back on.

If this does not solve the problem, contact your nearest Canon service center to request a repair.

### **IMP** Important

### **Cause**

Printer error has occurred.

### **What to Do**

Turn off the printer and unplug it.

Plug in the printer again and turn it back on.

If this does not solve the problem, contact your nearest Canon service center to request a repair.

### **IMP** Important

## **Cause**

Printer error has occurred.

### **What to Do**

Turn off the printer and unplug it.

Plug in the printer again and turn it back on.

If this does not solve the problem, contact your nearest Canon service center to request a repair.

### **IMP** Important

## **Cause**

Printer error has occurred.

### **What to Do**

Turn off the printer and unplug it.

Plug in the printer again and turn it back on.

If this does not solve the problem, contact your nearest Canon service center to request a repair.

#### **IMP** Important

### **Cause**

Printer error has occurred.

### **What to Do**

Turn off the printer and unplug it.

Plug in the printer again and turn it back on.

If this does not solve the problem, contact your nearest Canon service center to request a repair.

#### **IMP** Important

## **Cause**

Printer error has occurred.

### **What to Do**

Turn off the printer and unplug it.

Plug in the printer again and turn it back on.

If this does not solve the problem, contact your nearest Canon service center to request a repair.

### **IMP** Important

## **Cause**

Printer error has occurred.

### **What to Do**

Turn off the printer and unplug it.

Plug in the printer again and turn it back on.

If this does not solve the problem, contact your nearest Canon service center to request a repair.

### **IMP** Important

## **Cause**

Printer error has occurred.

### **What to Do**

Turn off the printer and unplug it.

Plug in the printer again and turn it back on.

If this does not solve the problem, contact your nearest Canon service center to request a repair.

### **IMP** Important

### **Cause**

Printer error has occurred.

### **What to Do**

Turn off the printer and unplug it.

Plug in the printer again and turn it back on.

If this does not solve the problem, contact your nearest Canon service center to request a repair.

### **IMP** Important

## **Cause**

Printer error has occurred.

## **What to Do**

Turn off the printer and unplug it.

Plug in the printer again and turn it back on.

If this does not solve the problem, contact your nearest Canon service center to request a repair.

### **IMP** Important

## **Cause**

An error requiring a repair has occurred.

## **What to Do**

Turn off the printer and unplug it.

Contact your nearest Canon service center to request a repair.

### **IMP** Important

## **Cause**

An error requiring a repair has occurred.

## **What to Do**

Turn off the printer and unplug it.

Contact your nearest Canon service center to request a repair.

### **IMP** Important

### **Cause**

An error requiring a repair has occurred.

## **What to Do**

Turn off the printer and unplug it.

Contact your nearest Canon service center to request a repair.

### **IMP** Important

## **Cause**

An error requiring a repair has occurred.

## **What to Do**

Turn off the printer and unplug it.

Contact your nearest Canon service center to request a repair.

### **IMP** Important

## **Cause**

Printer error has occurred.

## **What to Do**

Turn off the printer and unplug it.

Plug in the printer again and turn it back on.

If this does not solve the problem, contact your nearest Canon service center to request a repair.

### **IMP** Important

## **Cause**

Printer error has occurred.

## **What to Do**

Turn off the printer and unplug it.

Plug in the printer again and turn it back on.

If this does not solve the problem, contact your nearest Canon service center to request a repair.

### **IMP** Important

### **Cause**

Printer error has occurred.

### **What to Do**

Turn off the printer and unplug it.

Plug in the printer again and turn it back on.

If this does not solve the problem, contact your nearest Canon service center to request a repair.

### **IMP** Important

# **C000**

### **Cause**

Printer error has occurred.

## **What to Do**

Cancel printing and turn off the printer.

Check the following:

- Make sure print head holder motion is not impeded by stabilizer, jammed paper, etc. Remove any impediment.
- Make sure the ink tanks are properly installed.

Press ink tanks until they click into place.

Turn the printer back on.

If this does not solve the problem, contact your nearest Canon service center to request a repair.

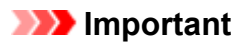

• When clearing an impediment to print head holder motion, be careful not to touch clear film (A) or white belt (B).

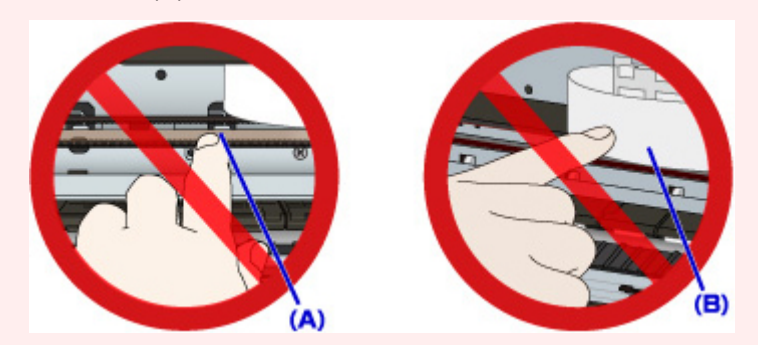

If you soil or scratch these parts by touching them with paper or your hand, it could damage the printer.